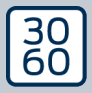

AMANIANAGER

# The next dimension of Locking System Management

# AXM Plus

Manual 24.07.2024

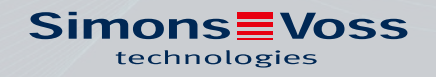

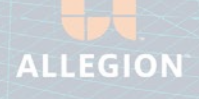

## Inhoudsopgave

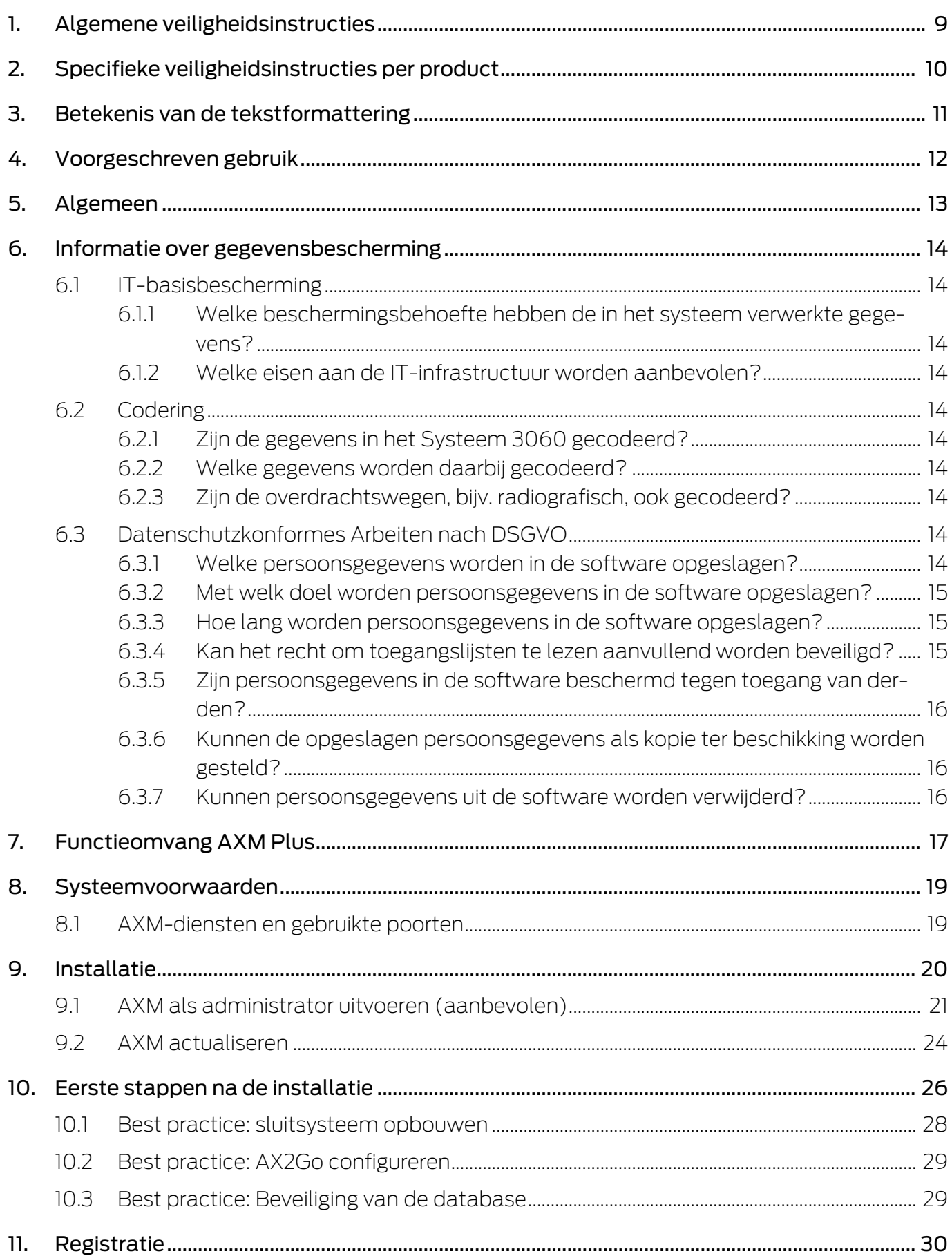

## **AXM Plus (Manual)**

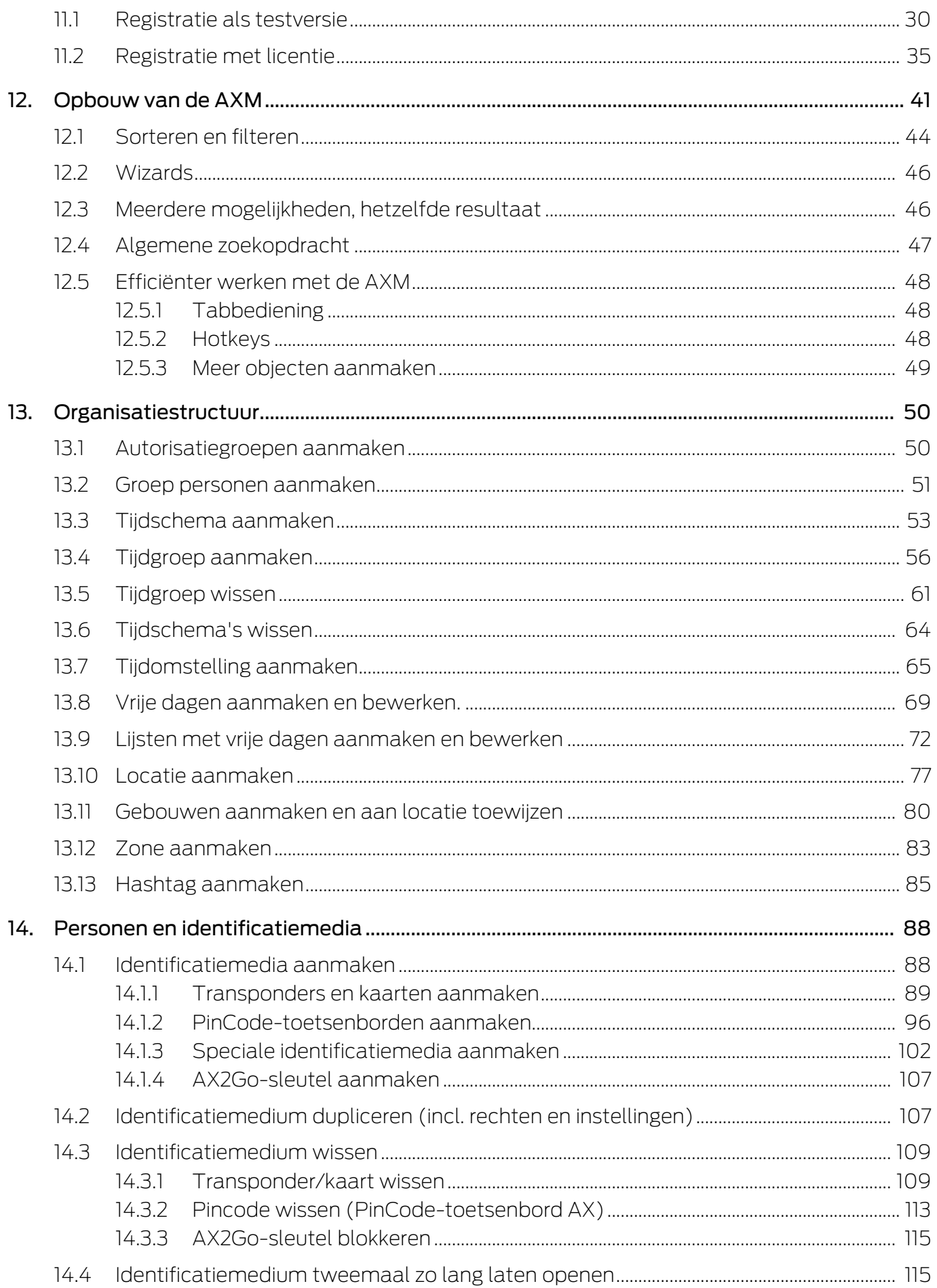

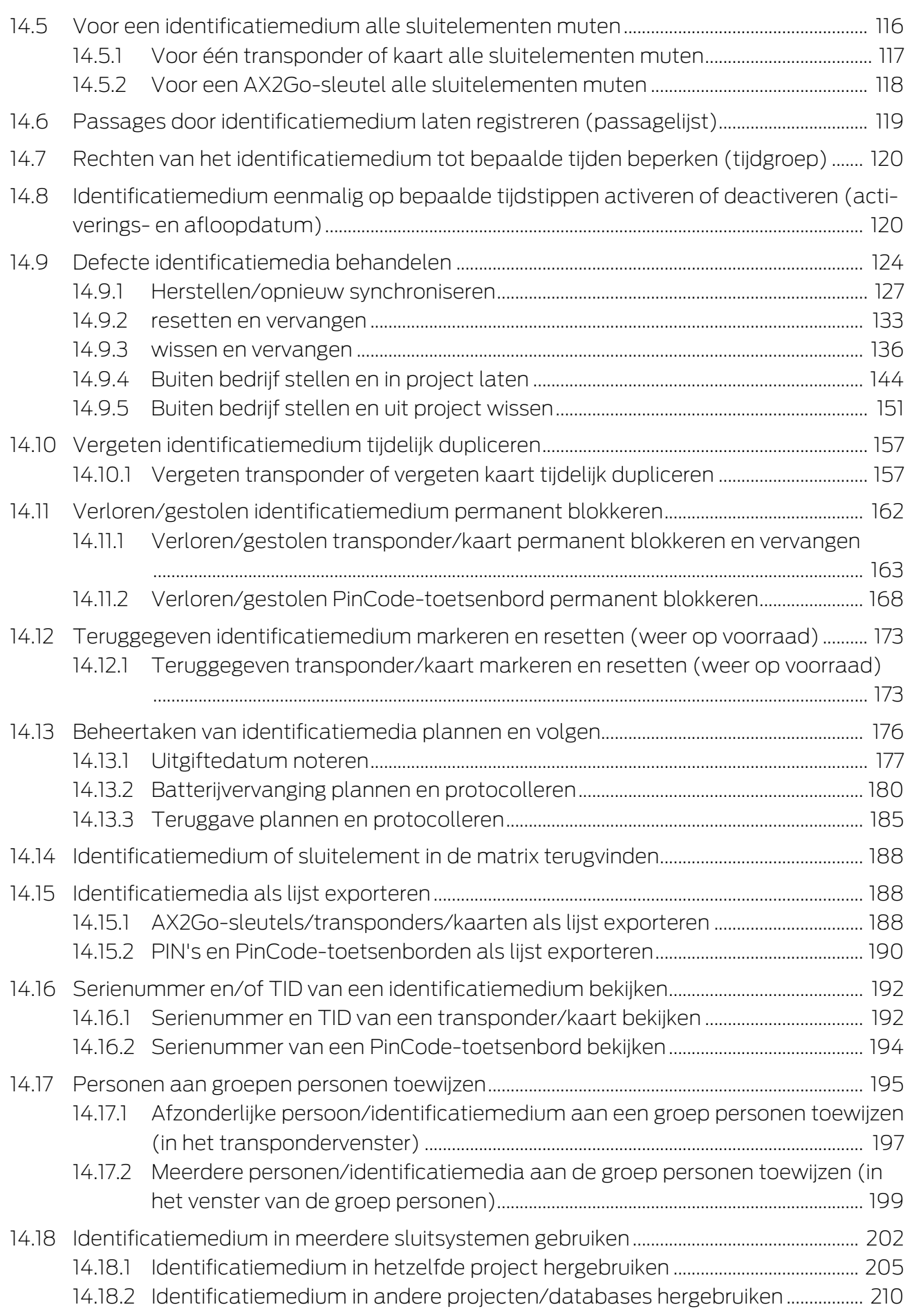

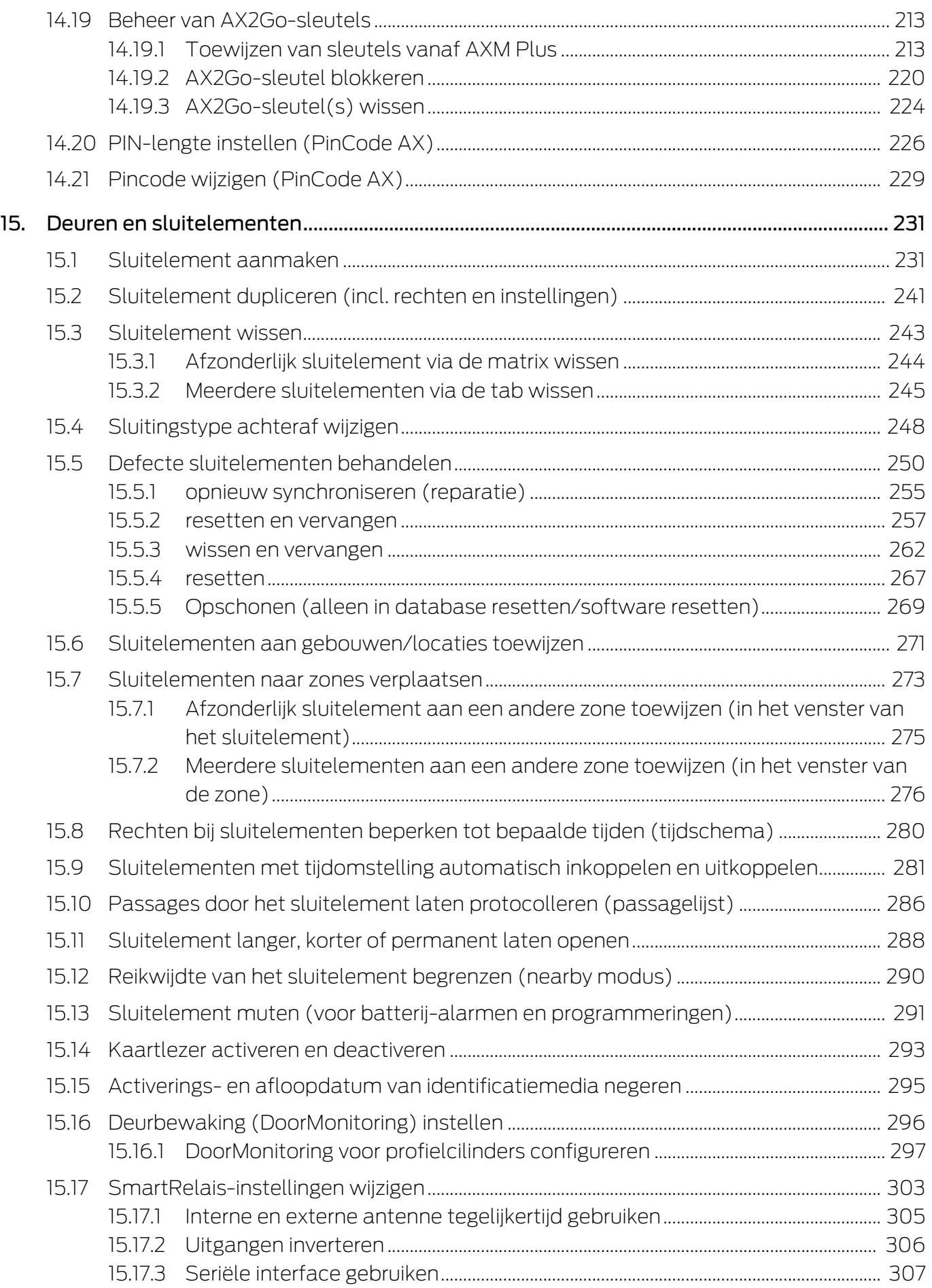

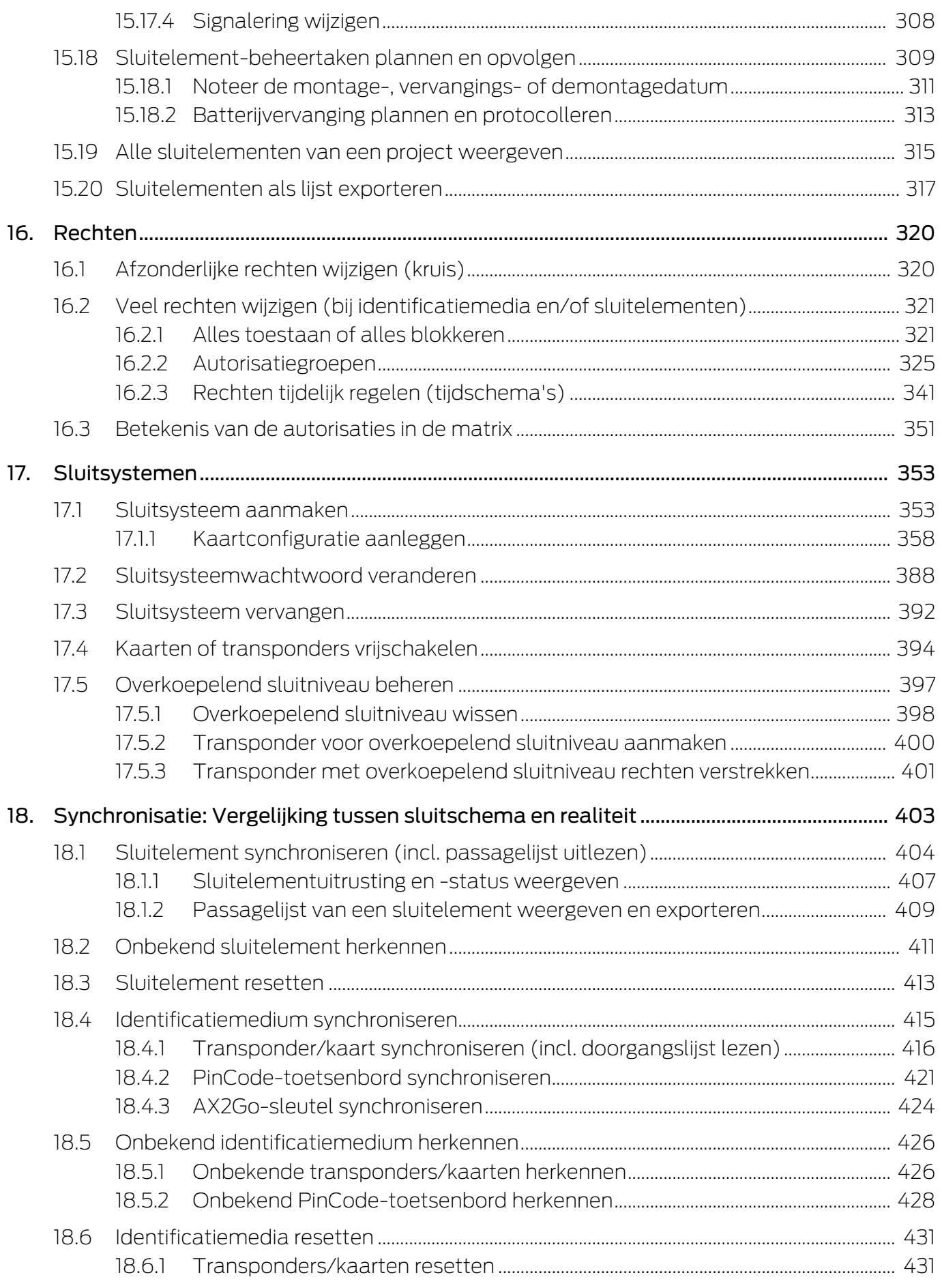

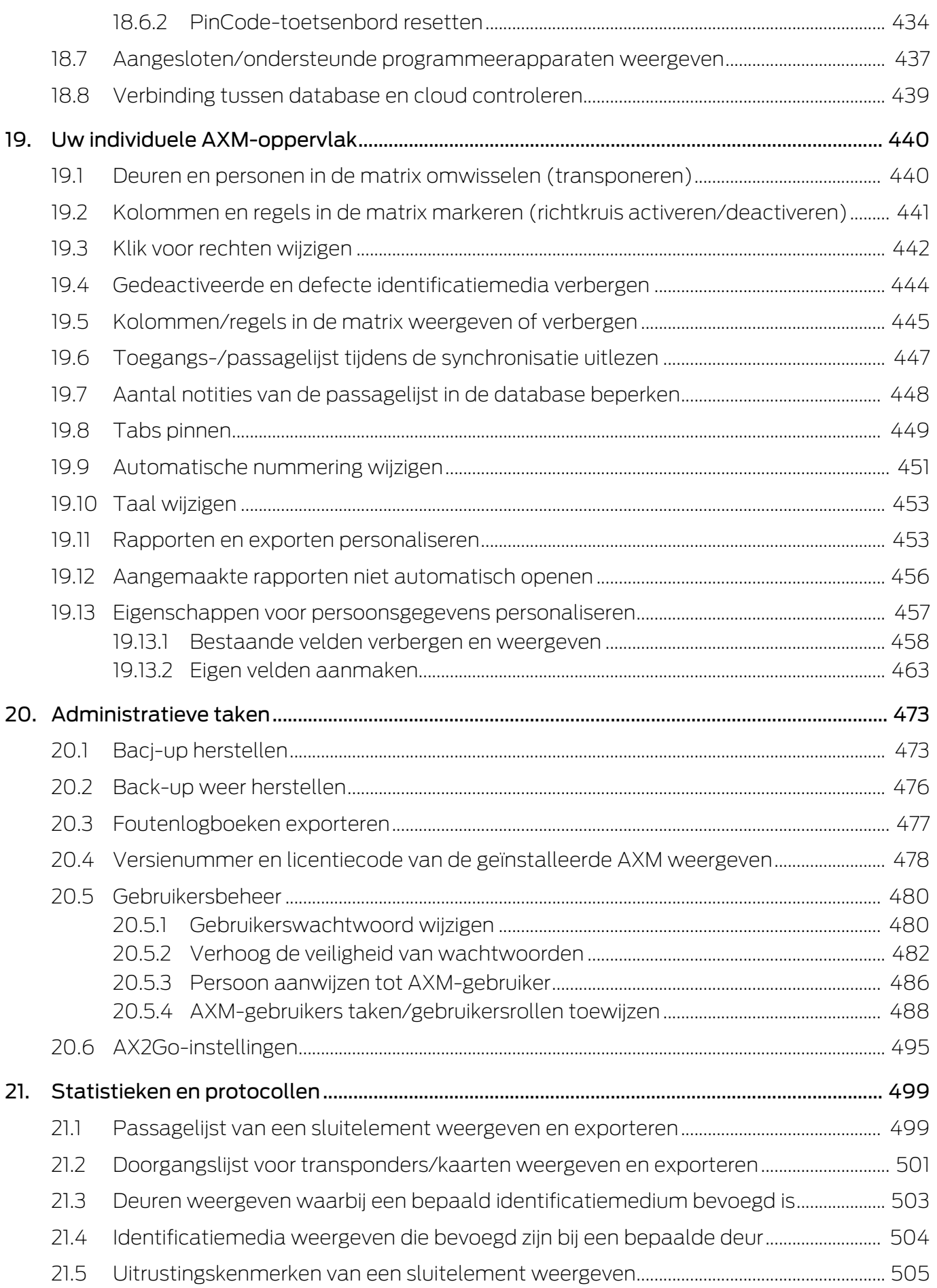

## **AXM Plus (Manual)**

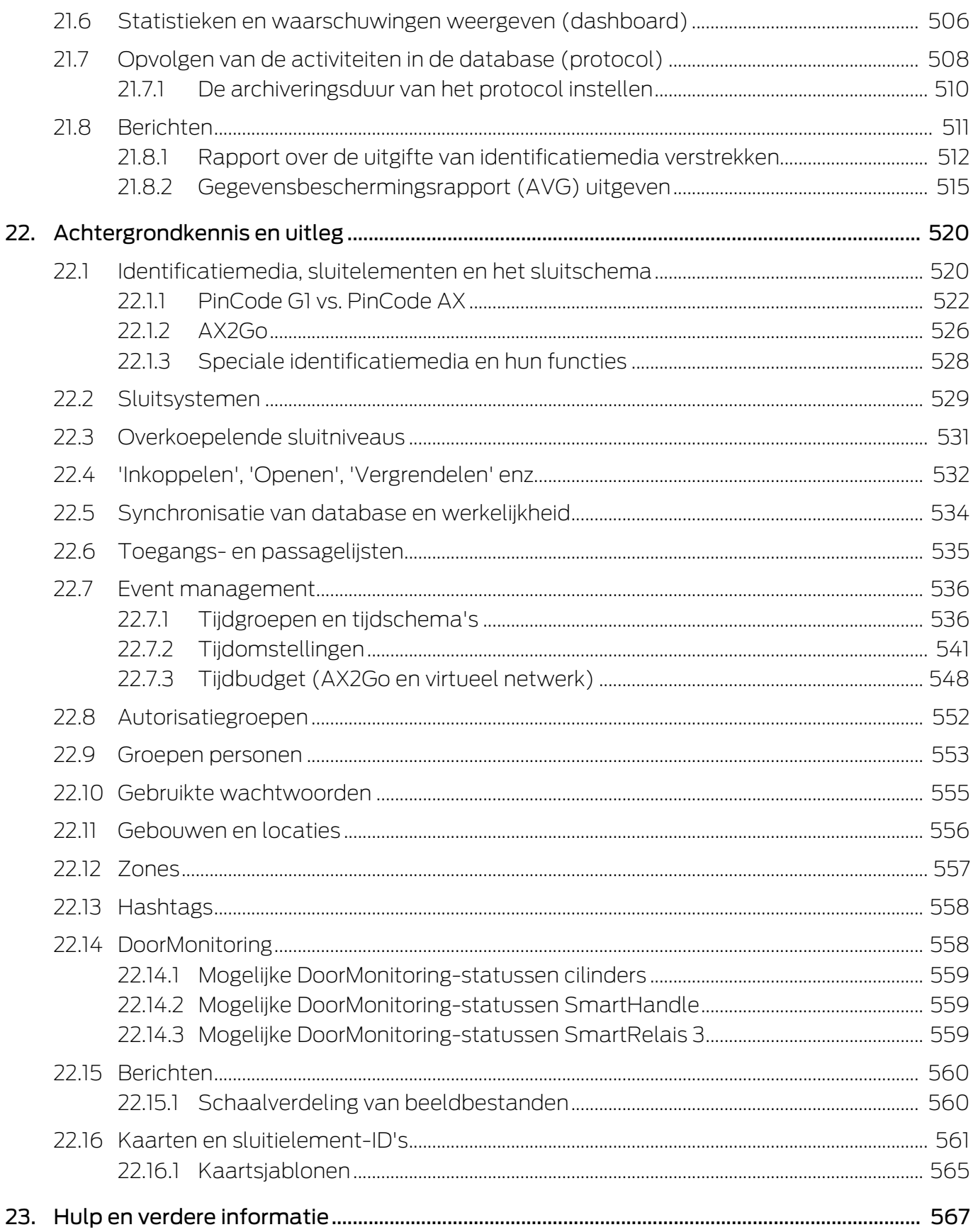

## <span id="page-8-0"></span>1. Algemene veiligheidsinstructies

#### Signaalwoord: Mogelijke onmiddellijke gevolgen van niet-naleving

WAARSCHUWING: Dood of ernstig letsel (mogelijk, maar onwaarschijnlijk) LET OP: Materiële schade of storing OPMERKING: Laag of nee

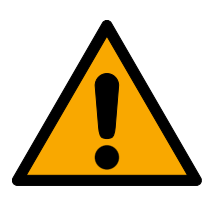

#### **WAARSCHUWING**

#### Geblokkeerde toegang

Door foutief geïnstalleerde en/of geprogrammeerde componenten kan de doorgang door een deur geblokkeerd blijven. Voor gevolgen van een geblokkeerde toegang tot gewonden of personen in gevaar, materiële of andere schade, is SimonsVoss Technologies GmbH niet aansprakelijk.

#### Geblokkeerde toegang als gevolg van manipulatie van het product

Als u het product zelf wijzigt, kunnen er storingen optreden en kan de toegang worden geblokkeerd door een deur.

 Vervang het product alleen wanneer dat nodig is en op de manier die in de documentatie wordt beschreven.

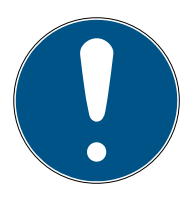

#### **OPMERKING**

#### Beoogd gebruik

SimonsVoss-producten zijn uitsluitend bedoeld voor het openen en sluiten van deuren en vergelijkbare voorwerpen.

Gebruik SimonsVoss-producten niet voor andere doeleinden.

#### Kwalificaties vereist

De installatie en inbedrijfstelling vereist gespecialiseerde kennis. Alleen getraind personeel mag het product installeren en in bedrijf stellen.

Aanpassingen of nieuwe technische ontwikkelingen kunnen niet uitgesloten worden en worden gerealiseerd zonder aankondiging.

De Duitse taalversie is de originele handleiding. Andere talen (opstellen in de contracttaal) zijn vertalingen van de originele instructies.

Lees en volg alle installatie-, installatie- en inbedrijfstellingsinstructies. Geef deze instructies en eventuele onderhoudsinstructies door aan de gebruiker.

### <span id="page-9-0"></span>2. Specifieke veiligheidsinstructies per product

#### **LET OP**

#### Wijzigingen in het sluitsysteem pas na synchronisatie effectief

Wanneer u het sluitsysteem met de AXM Plus bewerkt, dan zijn de wijzigingen in eerste instantie alleen in uw database opgeslagen.

Uw werkelijke componenten worden pas door een synchronisatie aangepast.

- 1. Controleer de componenten in de matrix regelmatig op behoefte aan synchronisatie (zie [Opbouw van de AXM \[](#page-40-0) $\blacktriangleright$  [41\]](#page-40-0)).
- 2. Voer vooral bij kritieke gebeurtenissen (bijv. identificatiemedium verloren) onmiddellijk na de reactie op het incident een synchronisatie uit (zie [Synchronisatie: Vergelijking tussen sluitschema en realiteit](#page-402-0)  $[403]$  $[403]$ .

## <span id="page-10-0"></span>3. Betekenis van de tekstformattering

Deze documentatie maakt gebruik van tekstformattering en ontwerpelementen voor een beter begrip. In de tabel wordt de betekenis van mogelijke tekstformattering uitgelegd:

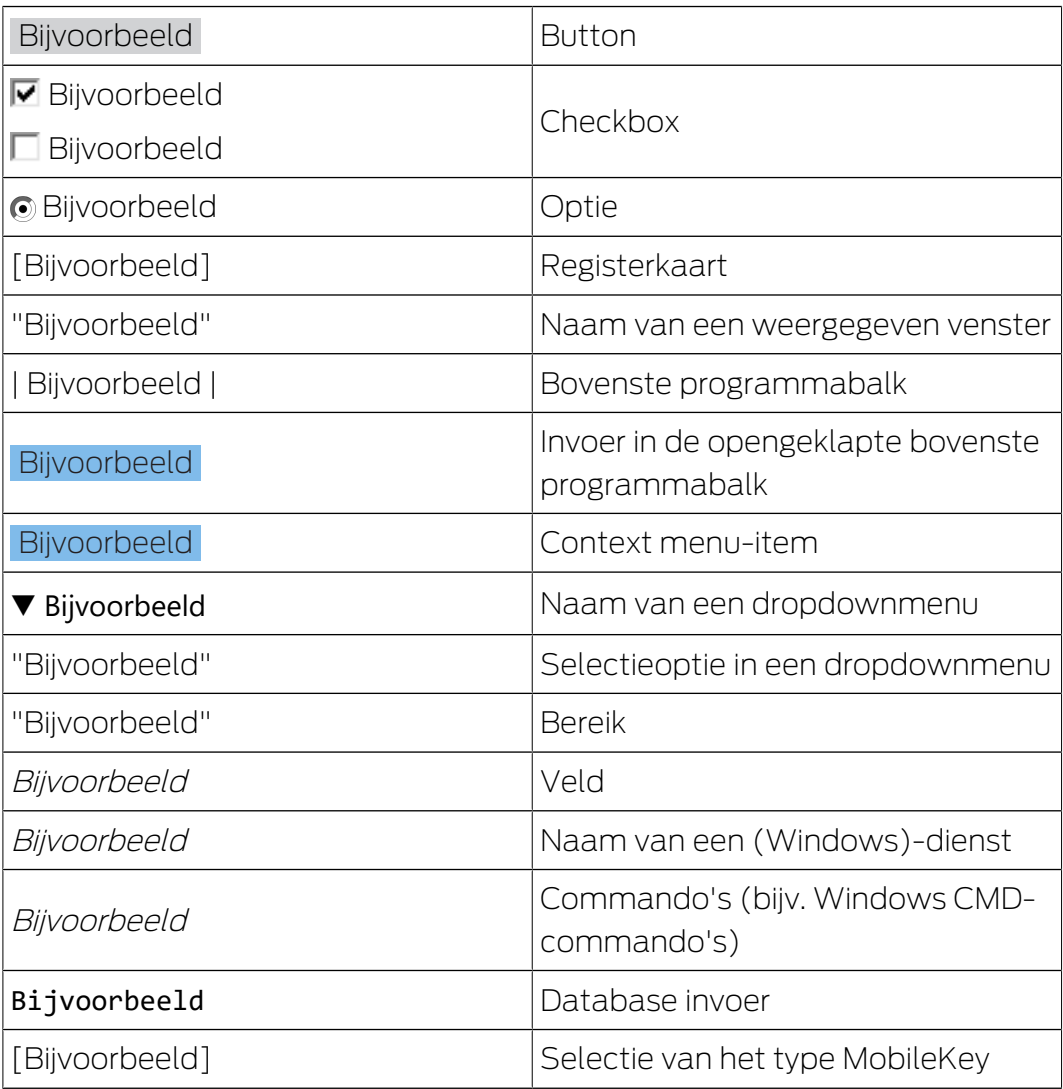

## <span id="page-11-0"></span>4. Voorgeschreven gebruik

De AX Manager Plus (AXM Plus) is een software voor overzichtelijk sluitsysteembeheer. Deze vereenvoudigt het beheer en de besturing van de sluitcomponenten en rechten in het Systeem 3060. Grote en complexe sluitsystemen kunnen met behulp van de SQL-database eenvoudig worden onderhouden.

## <span id="page-12-0"></span>5. Algemeen

De AX-Manager, afgekort AXM, volgt de beproefde LSM op.

Een volledig nieuwe, intuïtieve en overzichtelijke gebruikersinterface maakt het werken met alle ondersteunde componenten eenvoudiger (zie Functieomvang).

Nieuw in AXM Vergeleken met LSM zorgt AXM voor wezenlijke vernieuwingen:

- Microsoft SQL-database als wijd verbreide basis voor databases
- **T** Toekomstige bediening door touchscreen-optimalisatie
- Eenvoudig werken door gebruiksvriendelijke wizards
- Autorisatiegroepen: vergaarplaats voor identificatiemedia en sluitelementen. Alle meegeleverde identificatiemedia zijn bevoegd voor alle aanwezige sluitelementen.
- Alles in één oogopslag: globaal zoeken in de hele software

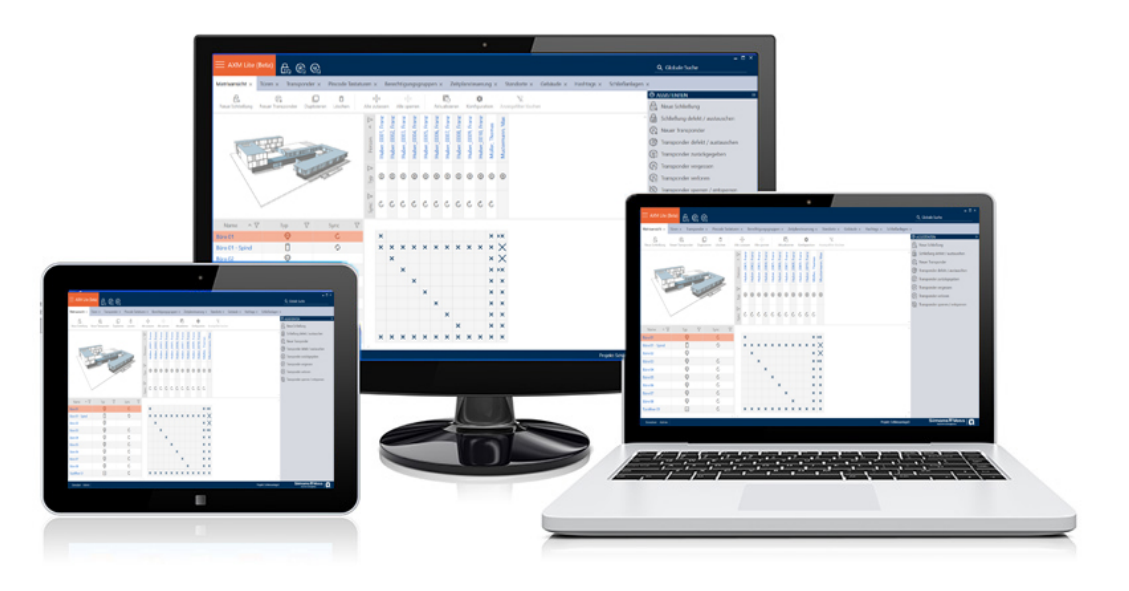

Plus Edition Met de Plus Edition stappen we nu de volgende dimensie binnen van het sluitsysteembeheer. Het gaat daarbij om een editie met geselecteerde functies (vgl. LSM Basic Online).

> Er staan u 64.000 sluitelementen en 64.000 identificatiemedia (transponders/kaarten) per sluitsysteem ter beschikking.

### <span id="page-13-0"></span>6. Informatie over gegevensbescherming

#### <span id="page-13-1"></span>6.1 IT-basisbescherming

#### <span id="page-13-2"></span>6.1.1 Welke beschermingsbehoefte hebben de in het systeem verwerkte gegevens?

In het algemeen worden in de software alleen niet-kritische gegevens met zogenaamde normale beschermingsbehoefte verwerkt en opgeslagen. Dat zijn dus gegevens waarvan het hypothetische verlies de reputatie van een persoon of het imago van een bedrijf niet schaadt. Ook een hoge financiële schade is niet te verwachten.

#### 6.1.2 Welke eisen aan de IT-infrastructuur worden aanbevolen?

<span id="page-13-3"></span>Daarom is de IT-basisbescherming volgens de Duitse overheid (Bundesamt für Sicherheit in der Informationstechnik (BSI) voor een sluitsysteem van SimonsVoss als veiligheidsconcept voldoende en geldt als aanbevolen minimumeis aan uw IT-infrastructuur.

#### <span id="page-13-4"></span>6.2 Codering

#### 6.2.1 Zijn de gegevens in het Systeem 3060 gecodeerd?

<span id="page-13-5"></span>Ja. Binnen de communicatie van het systeem zijn gegevenspakketten endto-end gecodeerd. Met de nieuwste versies van onze producten verhoogt u de mate van veiligheid, omdat deze altijd aan de nieuwste stand van de techniek voldoen. Er worden encryptiemethoden met meerdere niveaus gebruikt (AES, 3DES).

#### 6.2.2 Welke gegevens worden daarbij gecodeerd?

<span id="page-13-6"></span>Binnen de eigen communicatie van het systeem worden geen persoonsgegevens verwerkt, maar met behulp van identificatienummers gepseudonimiseerd. Ook zonder codering is toewijzing aan een echte persoon niet mogelijk.

#### 6.2.3 Zijn de overdrachtswegen, bijv. radiografisch, ook gecodeerd?

<span id="page-13-7"></span>Nee. Door de gebruikte end-to-end-codering is geen extra codering van de overdrachtswegen nodig.

#### <span id="page-13-8"></span>6.3 Datenschutzkonformes Arbeiten nach DSGVO

#### 6.3.1 Welke persoonsgegevens worden in de software opgeslagen?

<span id="page-13-9"></span>De volgende persoonsgegevens kunnen in de software worden opgeslagen:

Voornaam

## AXM Plus (Manual)

- Achternaam\*
- $\blacksquare$  Titel
- Adres
- **H** Telefoon
- **:** E-mail
- **:** Personalnummer\*
- **B**enutzername
- **H** Afdeling
- **L** Locatie/gebouw
- **Eingestellt von/bis**
- **::** Geboortedatum
- **:** Kostenplaats
- **H** Foto

Hiervan zijn alleen de achternaam en het personeelsnummer zogenaamde \*verplichte velden en verplicht bij het gebruik van software.

Besonders sensible Kategorien personenbezogener Daten nach Art. 9 DSGVO werden nicht gespeichert.

#### 6.3.2 Met welk doel worden persoonsgegevens in de software opgeslagen?

<span id="page-14-0"></span>Om de functies van een elektronisch sluitsysteem volledig te kunnen gebruiken, is het noodzakelijk om de gebruikte identificatiemedia (bijv. transponder) aan een bepaalde gebruiker (bijv. een medewerker) toe te kunnen wijzen.

#### 6.3.3 Hoe lang worden persoonsgegevens in de software opgeslagen?

<span id="page-14-1"></span>De gegevens worden ten minste voor de duur van het bezit van een identificatiemedium binnen het sluitsysteem (bijv. aansluiting bij het bedrijf) opgeslagen. De duur van de gegevensopslag (bijv. in logboeken en toegangslijsten) kan door de beheerder van het sluitsysteem worden gewijzigd en aan de operationele vereisten worden aangepast.

#### 6.3.4 Kan het recht om toegangslijsten te lezen aanvullend worden beveiligd?

<span id="page-14-2"></span>Bij gebruik van de optionele ZK-functie in onze sluitcomponenten kan de toegang tot de hiermee verzamelde gegevens worden voorzien van verhoogde gebruikersrechten.

Voorbeeld: Er wordt een aparte gebruiker aangemaakt voor de ondernemingsraad. Alleen deze gebruiker krijgt leesrechten voor de toegangslijsten in geval van verdenking. Bovendien kan deze gebruiker worden beveiligd met een gedeeld wachtwoord. Slechts één deel van het wachtwoord is bekend bij twee of meer leden van de ondernemingsraad.

#### 6.3.5 Zijn persoonsgegevens in de software beschermd tegen toegang van derden?

<span id="page-15-0"></span>In principe is de gebruiker (eindklant) van het sluitsysteem en de software verantwoordelijk voor het beheer en de beveiliging van toegangsrechten.

In het sluitsysteem zelf worden alle gegevens via een meertrappige versleutelingsprocedure beveiligd. Het openen van de grafische bedieningspanelen om toegang te krijgen tot gegevens is zonder wachtwoord en bijbehorende gebruikersrechten niet mogelijk.

Eine automatische Übermittlung an Dritte, eine Nutzung oder Verarbeitung durch SimonsVoss findet im Rahmen des Geschäftsbetriebes nicht statt.

#### 6.3.6 Kunnen de opgeslagen persoonsgegevens als kopie ter beschikking worden gesteld?

<span id="page-15-1"></span>Alle verzamelde gegevens over een gegevenssubject (vanaf versie 3.4) kunnen door de klant (bijvoorbeeld in het kader van een audit) via de exportfunctie als kopie ter beschikking worden gesteld, op voorwaarde dat de desbetreffende gebruiksrechten zijn toegekend. Dit stelt de klant in staat om te voldoen aan het recht op informatie volgens art. 15 AVG lid 3.

#### 6.3.7 Kunnen persoonsgegevens uit de software worden verwijderd?

<span id="page-15-2"></span>Persoonlijke gegevens kunnen door de klant op verzoek van de betrokkene permanent uit de software (vanaf versie 3.4 SP1) en de bijbehorende database worden verwijderd conform art. 17 AVG.

## <span id="page-16-0"></span>7. Functieomvang AXM Plus

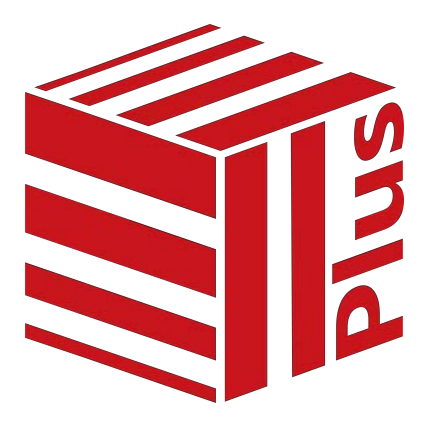

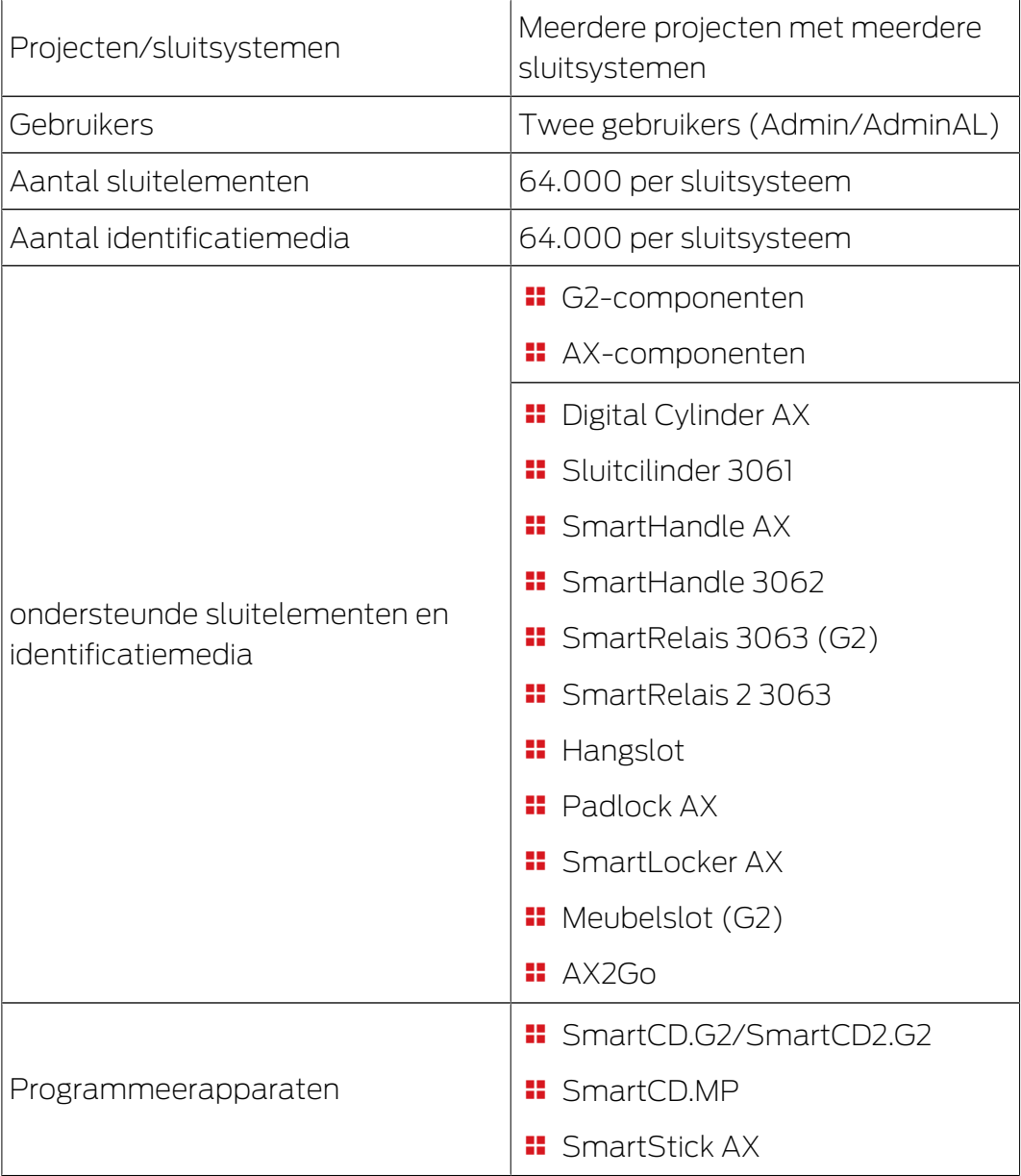

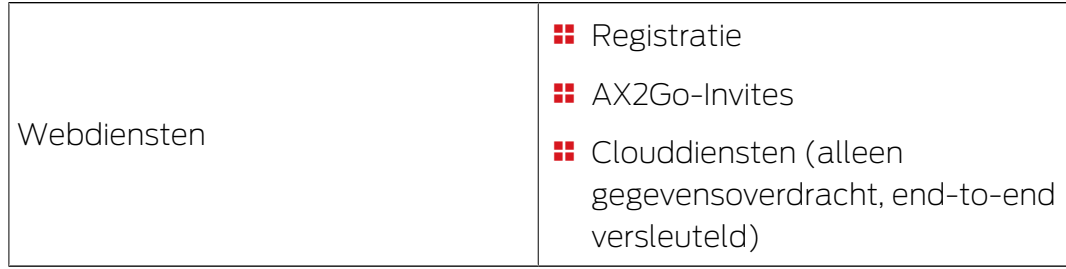

Als uw versie aan haar grenzen komt, kunt u op elk gewenst moment upgraden.

## <span id="page-18-0"></span>8. Systeemvoorwaarden

#### AXM Classic

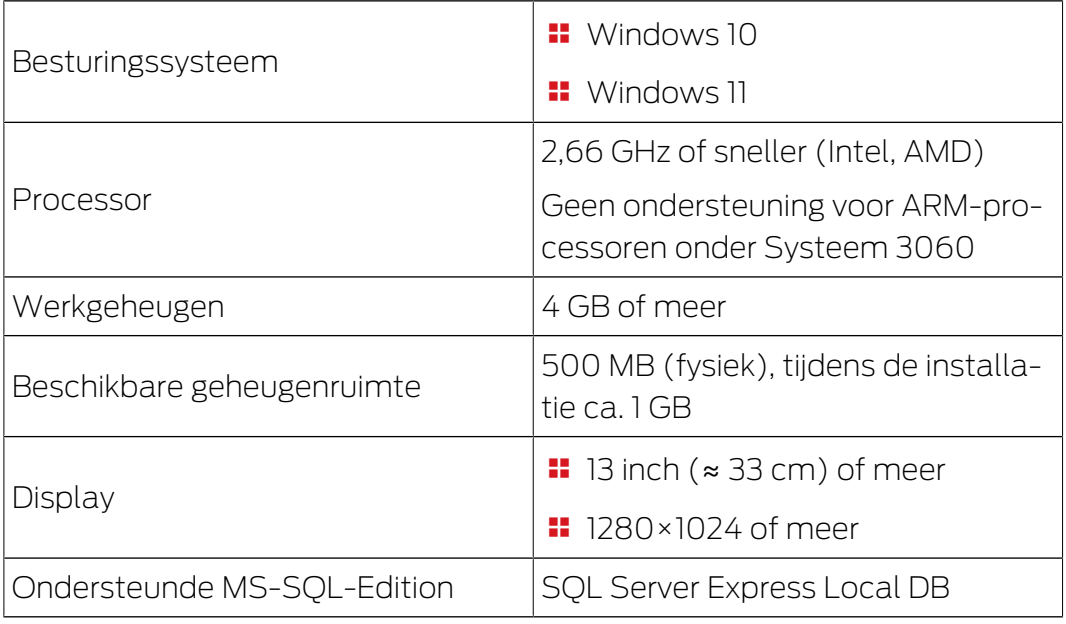

## 8.1 AXM-diensten en gebruikte poorten

<span id="page-18-1"></span>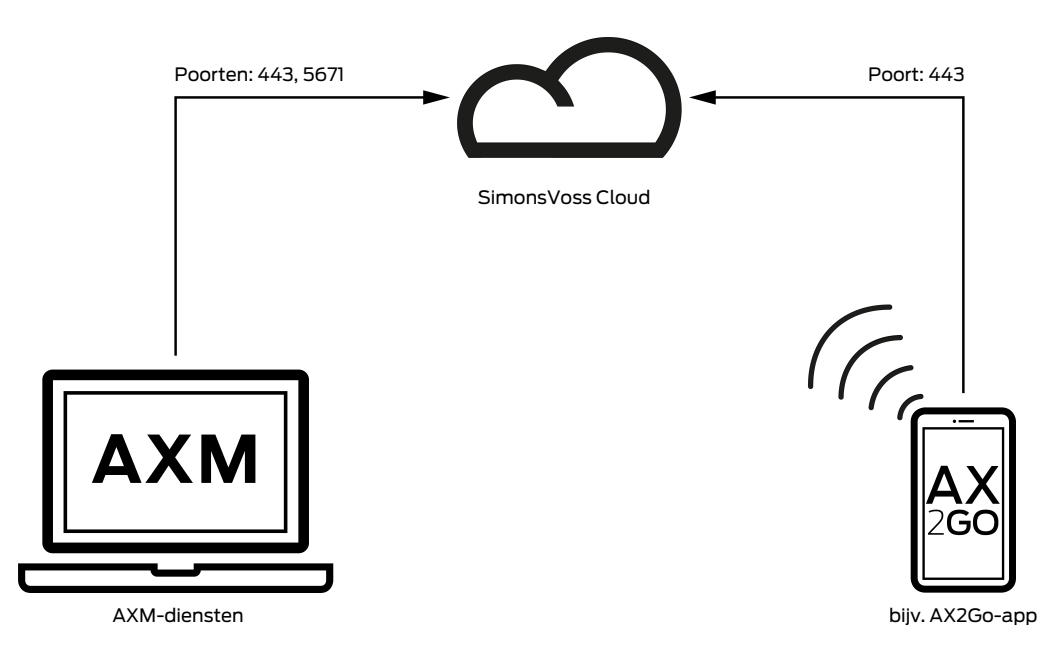

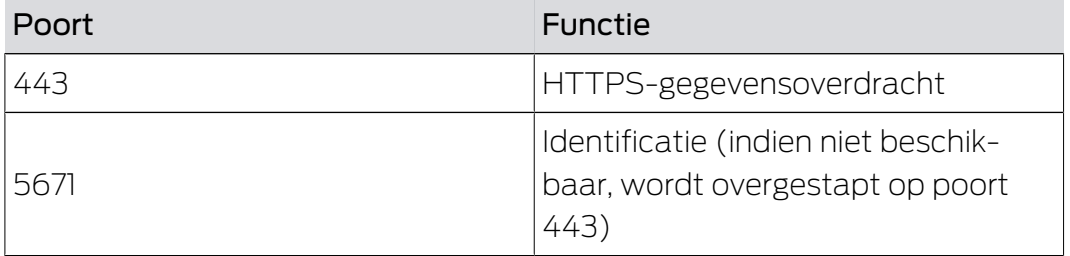

### <span id="page-19-0"></span>9. Installatie

- $\checkmark$  Aan de systeemvoorwaarden voor de AXM Plus voldaan (zie [Systeemvoorwaarden \[](#page-18-0) $\triangleright$  [19\]](#page-18-0)).
- 1. Voer het set-up bestand uit.
	- $\rightarrow$  InstallShield Wizard gaat open.

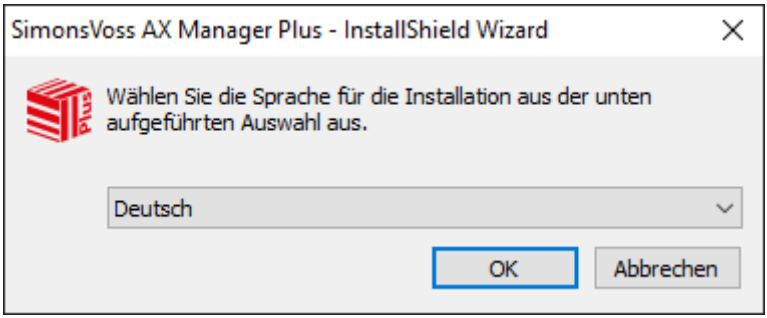

- 2. Selecteer de taal waarin de AXM Plus moet worden geïnstalleerd.
	- $\rightarrow$  Set-up controleert of er extra software moet worden geïnstalleerd.
- 3. Installeer desgewenst de weergegeven extra software.
	- → De set-up van AXM Plusgaat open.

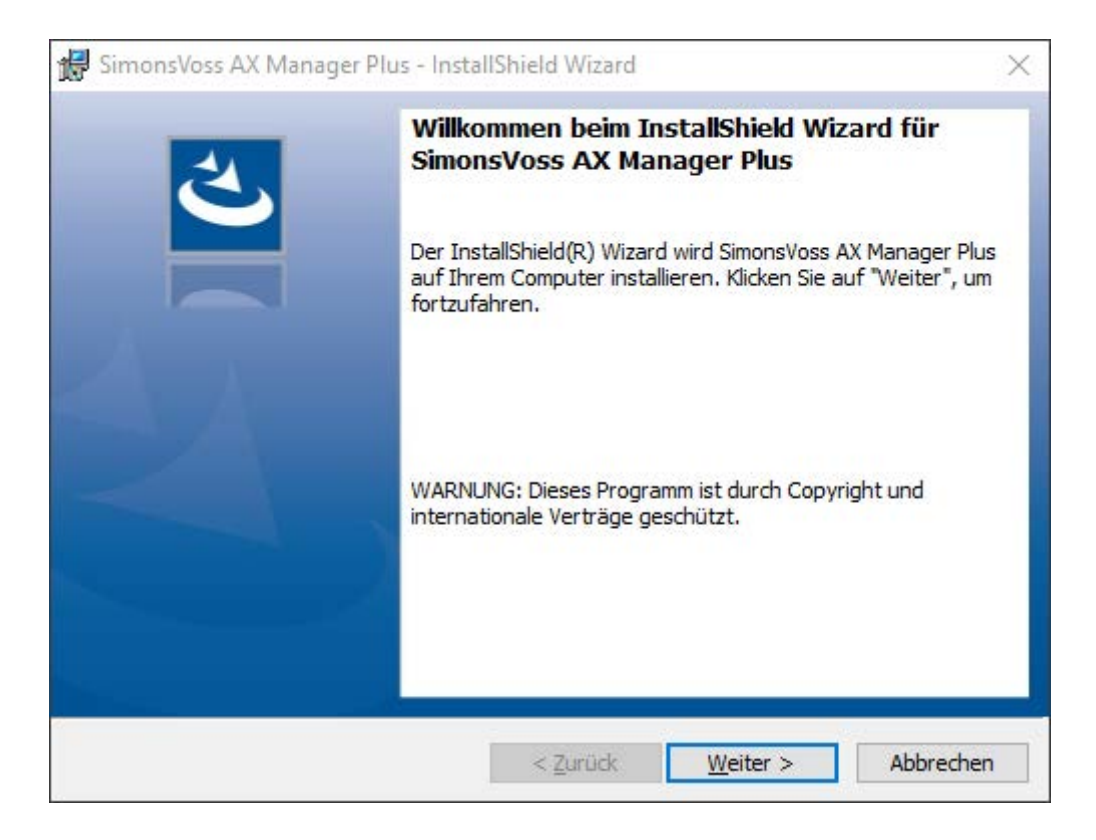

- 4. Volg de set-up van de AXM Plus.
- → AXM Plus is geïnstalleerd.

#### 9.1 AXM als administrator uitvoeren (aanbevolen)

<span id="page-20-0"></span>SimonsVoss adviseert u om de AXM Plus in principe als systeembeheerder op te starten. Hiermee kunnen mogelijke problemen als gevolg van ontbrekende toegangsrechten en schrijfrechten van meet af aan worden vermeden:

#### Handmatige start als administrator

- $\checkmark$  AXM Plus geïnstalleerd.
- $\checkmark$  Rechten als systeembeheerder aanwezig.
- 1. Zoek de koppeling of het pictogram van de AXM Plus.

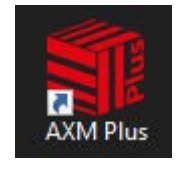

- 2. Open het contextmenu door met de rechtermuisknop op de koppeling te klikken.
- 3. Klik op de invoer Als administrator uitvoeren .

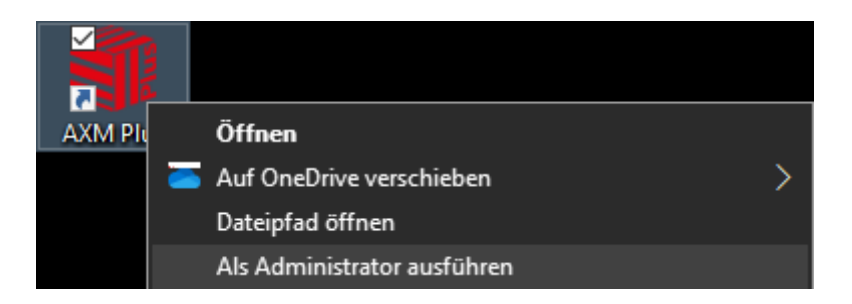

→ AXM Plus wordt als administrator uitgevoerd.

#### Automatisch starten als administrator

Het handmatig starten als administrator heeft twee nadelen:

- **niet gemakkelijk.**
- U kunt vergeten om de AXM Plus als systeembeheerder te starten.

Daarom adviseert SimonsVoss om de eigenschappen van de koppeling met AXM Plus zo in te stellen dat de AXM Plus via deze koppeling altijd als systeembeheerder wordt uitgevoerd.

- $\checkmark$  AXM Plus geïnstalleerd.
- $\checkmark$  Rechten als systeembeheerder aanwezig.
- 1. Zoek de koppeling of het pictogram van de AXM Plus.

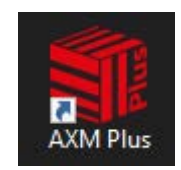

- 2. Open het contextmenu door met de rechtermuisknop op de koppeling te klikken.
- 3. Klik op de invoer Eigenschappen .

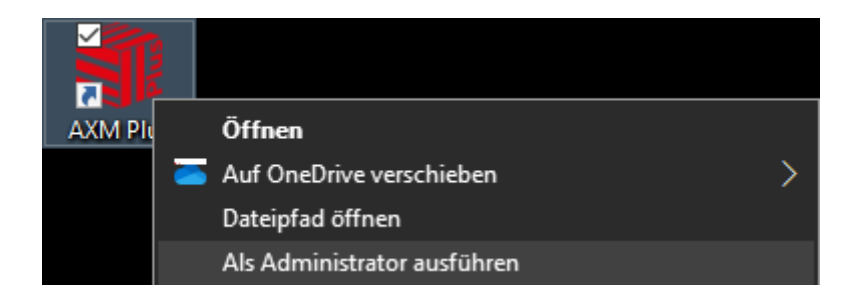

9 Het venster "Eigenschappen van AXM ..." gaat open.

4. Ga naar het tabblad [Verknüpfung Eigenschaften: Verknüpfung [offen]].

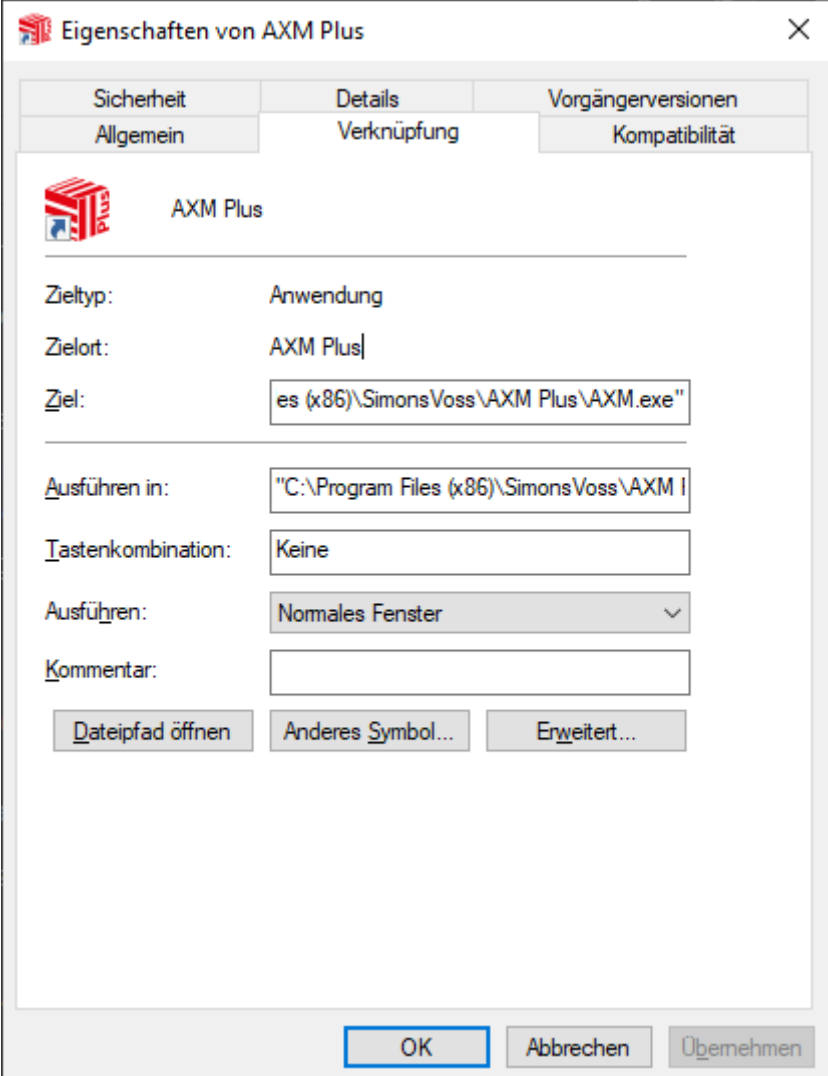

- 5. Klik op de button Geavaceerd... .
	- 9 Het venster "Geavaceerde eigenschappen" gaat open.

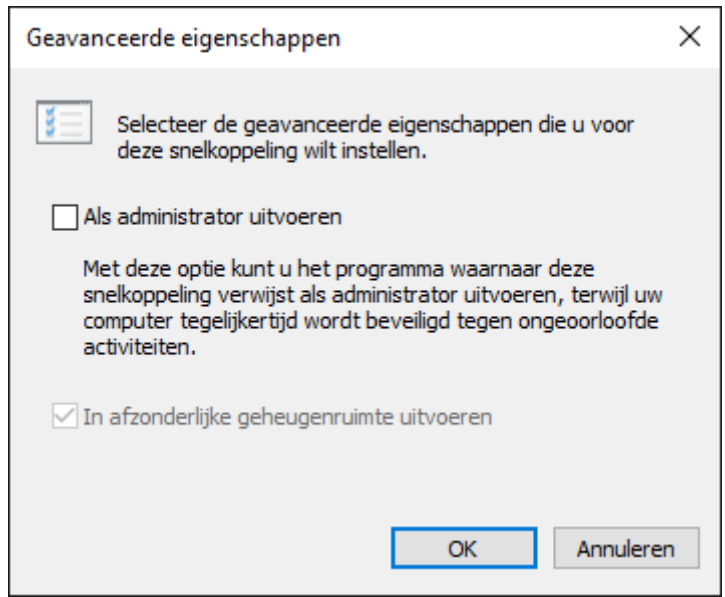

- 6. Vink het hokje  $\blacktriangledown$  Als administrator uitvoeren aan.
- 7. Klik op de button OK .
	- 9 Het venster gaat "Geavaceerde eigenschappen" dicht.
- 8. Klik op de button OK .
	- 9 Het venster gaat "Eigenschappen van AXM ..." dicht.
- 9 Als u in de toekomst de AXM Plus via deze koppeling opstart, wordt de AXM Plus automatisch als systeembeheerder uitgevoerd.

#### 9.2 AXM actualiseren

<span id="page-23-0"></span>Met de meest actuele AXM Plus hebt u de beste software- en hardwareondersteuning. Uw AXM Plus controleert daarom bij elke start of er updates beschikbaar zijn en biedt deze ook meteen voor de installatie aan. Beveilig uw database voor een update (zie [Bacj-up herstellen](#page-472-1)  $[1473]$  $[1473]$  $[1473]$ .

In plaats daarvan kunt u de huidige versie van uw AXM Plus bekijken, zie [Versienummer en licentiecode van de geïnstalleerde AXM weergeven](#page-477-0)  $[$   $\triangleright$  [478\]](#page-477-0).

Natuurlijk kunt u ook handmatig controleren of er een update beschikbaar is en deze installeren.

- $\checkmark$  Database opgeslagen.
- 1. Klik op het oranje  $AXM$ -symbool  $\equiv$  AXM.
	- $\rightarrow$  AXM-lijst klapt open.

# AXM Plus (Manual) 9. Installatie

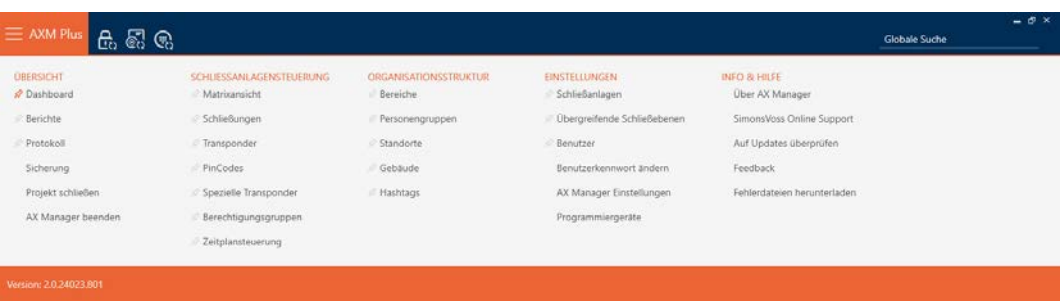

2. Klik in de groep | INFO & HULP | op de invoer Op updates controleren.

**INFO & HELP** 

About AX Manager

SimonsVoss Online Support

Check for updates

Feedback

Download error logs

9 Als er een update beschikbaar is, wordt deze weergegeven en voor de installatie aangeboden. Als uw AXM Plus actueel is, ziet u dit venster:

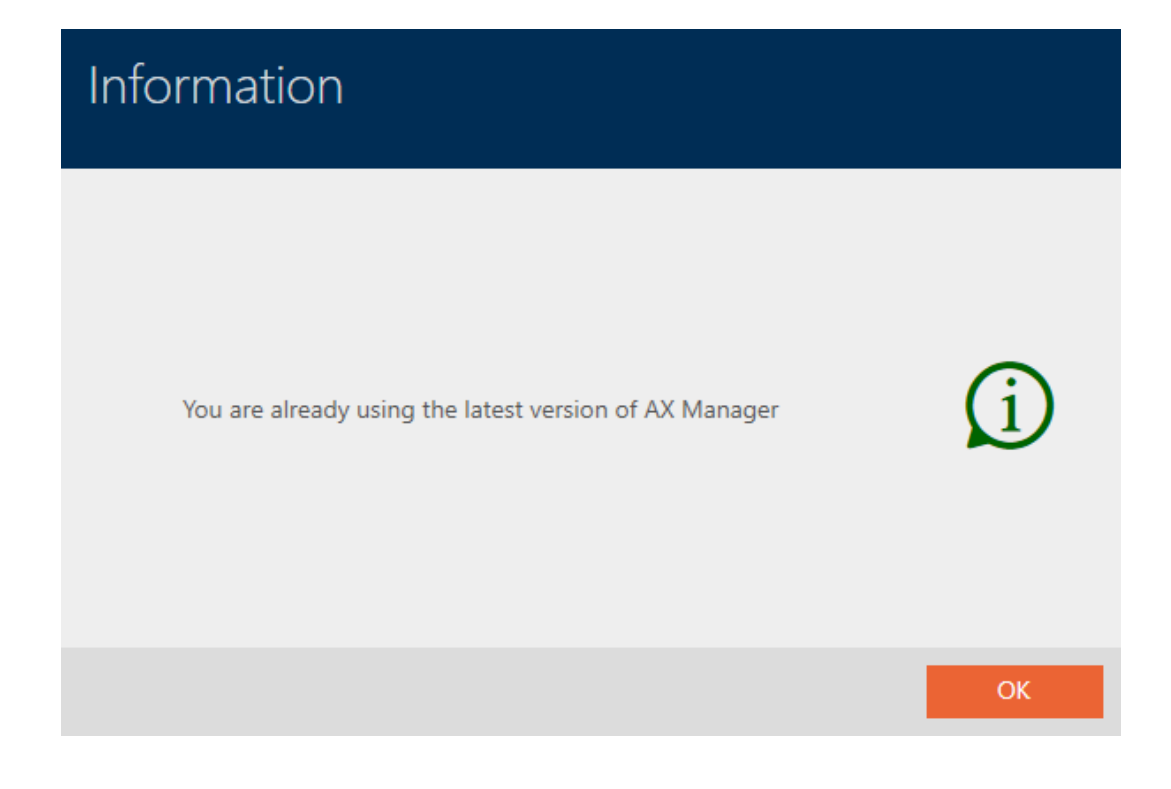

### 10. Eerste stappen na de installatie

<span id="page-25-0"></span>De AXM Plus verwelkomt u na de installatie met het inlogvenster.

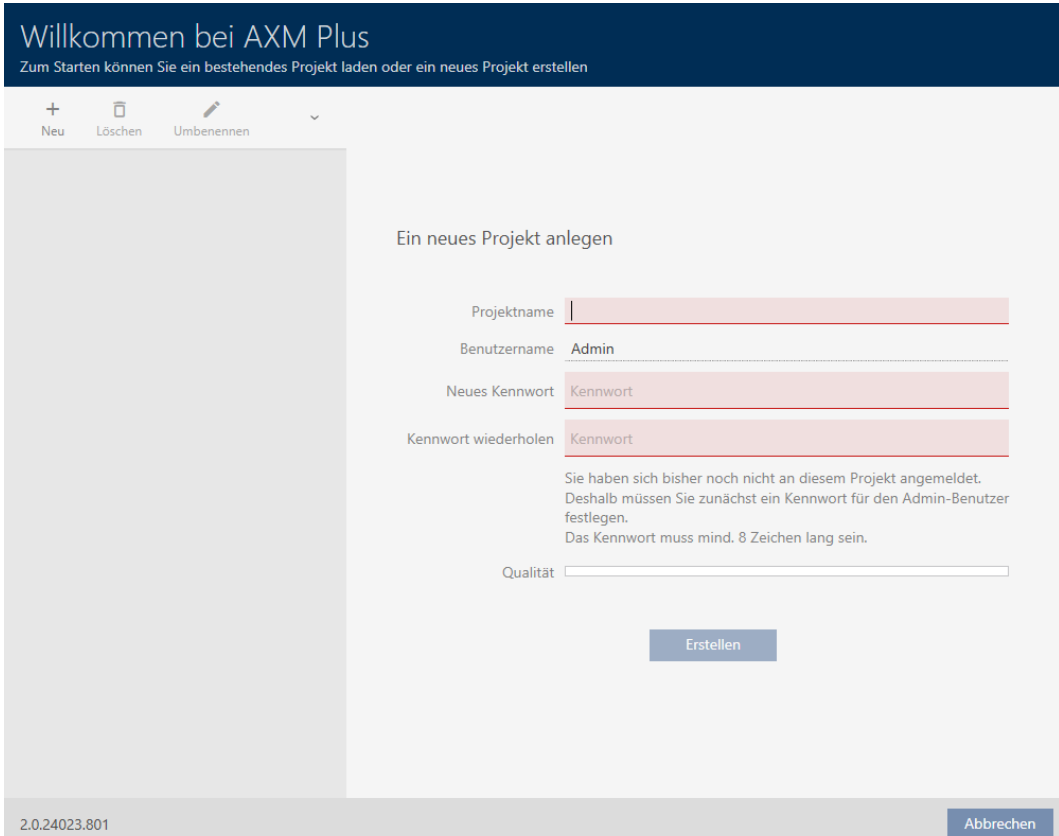

U ziet de volgende invoervelden:

- **:** Projectnaam
- Gebruikersnaam
- **Nieuw wachtwoord**
- **Herhaal wachtwoord**
- 1. Voer in het veld Projectnaam een projectnaam in.
- 2. Voer in het veld Nieuw wachtwoord een wachtwoord van minstens 8 tekens in om uw project te beveiligen.
	- → Een gekleurde balk geeft aan hoe veilig uw wachtwoord is.

Quality  $\blacksquare$ 

- 3. Herhaal het ingevoerde wachtwoord in het veld Herhaal wachtwoord.
- 4. Klik op de button Aanmaken .
- $\rightarrow$  Nieuw project is aangemaakt.

U kunt het zojuist aangemaakte gebruikerswachtwoord desgewenst wijzigen (zie [Gebruikerswachtwoord wijzigen \[](#page-479-1) $\blacktriangleright$  [480\]](#page-479-1)).

Het wachtwoord van het sluitsysteem kan worden gewijzigd (zie [Sluitsysteemwachtwoord veranderen \[](#page-387-0)> [388\]](#page-387-0)).

#### **LET OP**

#### Sluitsysteemwachtwoord toegankelijk en veilig bewaren

Het wachtwoord van het sluitsysteem is het belangrijkste wachtwoord. Om veiligheidsredenen kan ook SimonsVoss geen enkele component zonder wachtwoord van het sluitsysteem of back-up resetten. Er bestaat geen generale sleutel.

Componenten waarvoor geen sluitsysteemwachtwoord meer bekend is of dat via een back-up kan worden hersteld, kunnen niet meer geprogrammeerd worden. Ze moeten gecompliceerd uit sloten worden verwijderd en afgevoerd.

- 1. Zorg ervoor dat het wachtwoord van het sluitsysteem te allen tijde door bevoegde personen kan worden ingezien en/of toegankelijk is.
- 2. Houd daarbij ook rekening met voorspelbare gebeurtenissen (bijv. sluitsysteembeheerder gaat met pensioen) en onvoorziene gebeurtenissen (bijv. sluitsysteembeheerder neemt ontslag).

#### De eerste start van de AXM Plus

De AXM Plus biedt u nu achtereenvolgens meerdere wizards aan:

- 1. Sluitsysteem aanleggen
- 2. Sluitelement aanleggen
- 3. Transponder aanleggen

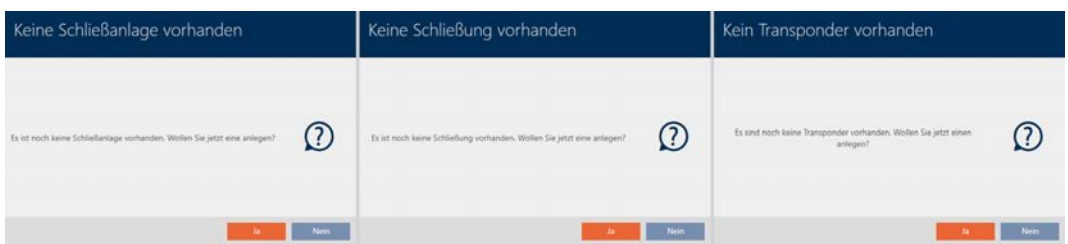

Met deze wizards kunt u direct beginnen met de opbouw van uw sluitsysteem en vertrouwd raken met de interface van de AXM Plus .

Voer echter voorafgaand aan de opbouw van een groot sluitsysteem organisatorische voorbereidende werkzaamheden uit (zie [Best practice:](#page-27-0) [sluitsysteem opbouwen \[](#page-27-0)> [28\]](#page-27-0)).

Wanneer u voor het eerst met een sluitsysteem werkt, vindt u hier uitleg en achtergrondkennis: [Achtergrondkennis en uitleg \[](#page-519-0)[}](#page-519-0) [520\]](#page-519-0).

#### 10.1 Best practice: sluitsysteem opbouwen

<span id="page-27-0"></span>U bespaart veel tijd en werk wanneer u uw sluitsysteem in een volgorde opbouwt waarin u de vensters zo veel mogelijk maar één keer hoeft te openen.

In principe is het het gemakkelijkst om de organisatiestructuur als eerste voor te bereiden (zie [Organisatiestructuur \[](#page-49-0)[}](#page-49-0) [50\]](#page-49-0)).

Uit ervaring is gebleken dat het volgende concept zich heeft bewezen:

- 1. locaties aanmaken (zie Locatie aanmaken  $[2, 77]$  $[2, 77]$ ).
- 2. gebouwen aanmaken (zie [Gebouwen aanmaken en aan locatie toewij](#page-79-0) $zen$  [ $\triangleright$  [80\]](#page-79-0)).
- 3. Zones aanmaken (zie [Zone aanmaken \[](#page-82-0)> [83\]](#page-82-0)).
- 4. eerste tijdschema aanmaken (zie [Tijdschema aanmaken \[](#page-52-0) $\triangleright$  [53\]](#page-52-0)).
- 5. alle benodigde tijdgroepen aanmaken (zie [Tijdgroep aanmaken](#page-55-0)  $[156]$  $[156]$  $[156]$ .
- 6. overige tijdschema's aanmaken en de tijdgroepen rechtstreeks instellen voor het betreffende tijdschema.
- 7. autorisatiegroepen aanmaken (zie [Autorisatiegroepen \[](#page-324-0)> [325\]](#page-324-0)).
- 8. Groepen personen aanmaken (zie [Groep personen aanmaken \[](#page-50-0) $\blacktriangleright$  [51\]](#page-50-0)).
- 9. Eventueel kaarten in het sluitsysteem configureren (zie [Kaarten of](#page-393-0) [transponders vrijschakelen \[](#page-393-0)> [394\]](#page-393-0)).
- 10. Identificatiemedia aanmaken en direct bij het aanmaken aan de autori-satiegroepen, groepen personen en tijdgroepen toewijzen (zie [Trans](#page-88-0)[ponders en kaarten aanmaken \[](#page-88-0)[}](#page-88-0) [89\]](#page-88-0), [Groep personen aanmaken](#page-50-0) [\[](#page-50-0)[}](#page-50-0) [51\]](#page-50-0) en [Rechten van het identificatiemedium tot bepaalde tijden be](#page-119-0)[perken \(tijdgroep\) \[](#page-119-0)[}](#page-119-0) [120\]](#page-119-0))
- 11. Sluitelementen aanmaken en direct bij het aanmaken aan de autorisa-tiegroepen, zones en tijdschema's toewijzen (zie [Sluitelement aanma](#page-230-1)[ken \[](#page-230-1)[}](#page-230-1) [231\]](#page-230-1), [Zone aanmaken \[](#page-82-0)[}](#page-82-0) [83\]](#page-82-0) en [Rechten bij sluitelementen be](#page-279-0)[perken tot bepaalde tijden \(tijdschema\) \[](#page-279-0)[}](#page-279-0) [280\]](#page-279-0)).
- 12. sluitelementen synchroniseren (zie [Sluitelement synchroniseren \(incl.](#page-403-0) [passagelijst uitlezen\) \[](#page-403-0)[}](#page-403-0) [404\]](#page-403-0)).
- 13. identificatiemedia synchroniseren (zie [Transponder/kaart synchronise](#page-415-0)[ren \(incl. doorgangslijst lezen\) \[](#page-415-0)[}](#page-415-0) [416\]](#page-415-0)).

In deze volgorde gebruikt u de resultaten uit de vorige stappen direct in de volgende stappen:

- tijdgroepen voor nieuw aangemaakte tijdschema's direct in het venster van het aangemaakte tijdschema instellen
- tijdgroep en autorisatiegroepen direct in het venster van het aangemaakte identificatiemedium

 tijdschema en autorisatiegroep direct in het venster van het aangemaakte sluitelement

Achtergrondkennis voor uw overwegingen voor tijdmanagement en autorisatiegroepen:

- [Event management \[](#page-535-0)[}](#page-535-0) [536\]](#page-535-0)
- [Autorisatiegroepen \[](#page-551-0)[}](#page-551-0) [552\]](#page-551-0)

vanzelfsprekend kunt u van deze volgorde ook afwijken en bijvoorbeeld eerst identificatiemedia en sluitelementen zonder tijdgroep aanmaken. Als u later toch tijdmanagement nodig heeft, dan moet u:

- elk sluitelement dat in het tijdmanagement is voorzien, een tijdschema toewijzen en
- **B** aan elke transponder een tijdgroep toewijzen.

#### 10.2 Best practice: AX2Go configureren

<span id="page-28-0"></span>Bij de configuratie en inbedrijfstelling van AX2Go (mobiele sleutel) is het volgende concept beproefd:

- 1. AXM Plus installeren (zie *Installatie*  $\lceil \blacktriangleright 20 \rceil$ ).
- 2. AXM Plus registreren (zie [Registratie \[](#page-29-0)> [30\]](#page-29-0)).
- 3. Richt uw sluitsysteem in met sluitelementen en transponders (zie [Best](#page-27-0) [practice: sluitsysteem opbouwen \[](#page-27-0)[}](#page-27-0) [28\]](#page-27-0)).
- 4. Bepaal uw AX2Go-instellingen (zie [AX2Go-instellingen \[](#page-494-0)> [495\]](#page-494-0)).
- 9 AX2Go is bedrijfsklaar. U kunt bijvoorbeeld uitnodigingen aanmaken en verzenden (zie [Beheer van AX2Go-sleutels \[](#page-212-0)[}](#page-212-0) [213\]](#page-212-0)).

#### 10.3 Best practice: Beveiliging van de database

<span id="page-28-1"></span>U verhoogt het beveiligingsniveau van uw AXM Plus nog verder door de toegang tot uw SQL-database te beveiligen.

- 1. Maak een afzonderlijk Windows-gebruikersaccount aan voor de beheerder van het sluitsysteem.
- 2. Gebruik een sterk wachtwoord voor alle Windows-gebruikersaccounts.
- 3. Codeer de harde schijf waarop de database is opgeslagen.

## AXM Plus (Manual) 11. Registratie

### <span id="page-29-0"></span>11. Registratie

#### 11.1 Registratie als testversie

- <span id="page-29-1"></span>1. Start de AXM Plus.
	- → Uw AXM Plus wijst u erop dat u zich nog moet registreren.

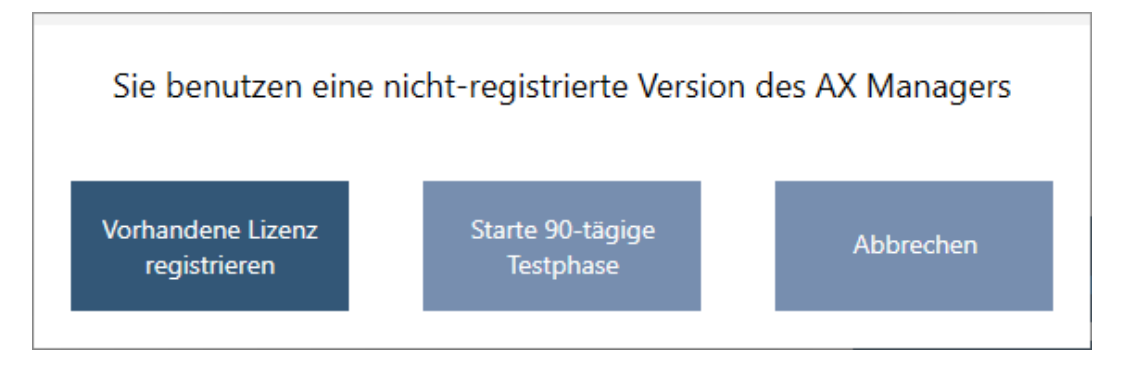

- 2. Klik op de button Testfase van 90 dagen starten .
	- 9 Uw AXM Plus wijst u erop dat u ook tijdens de testfase een SimonsVoss-ID nodig hebt.

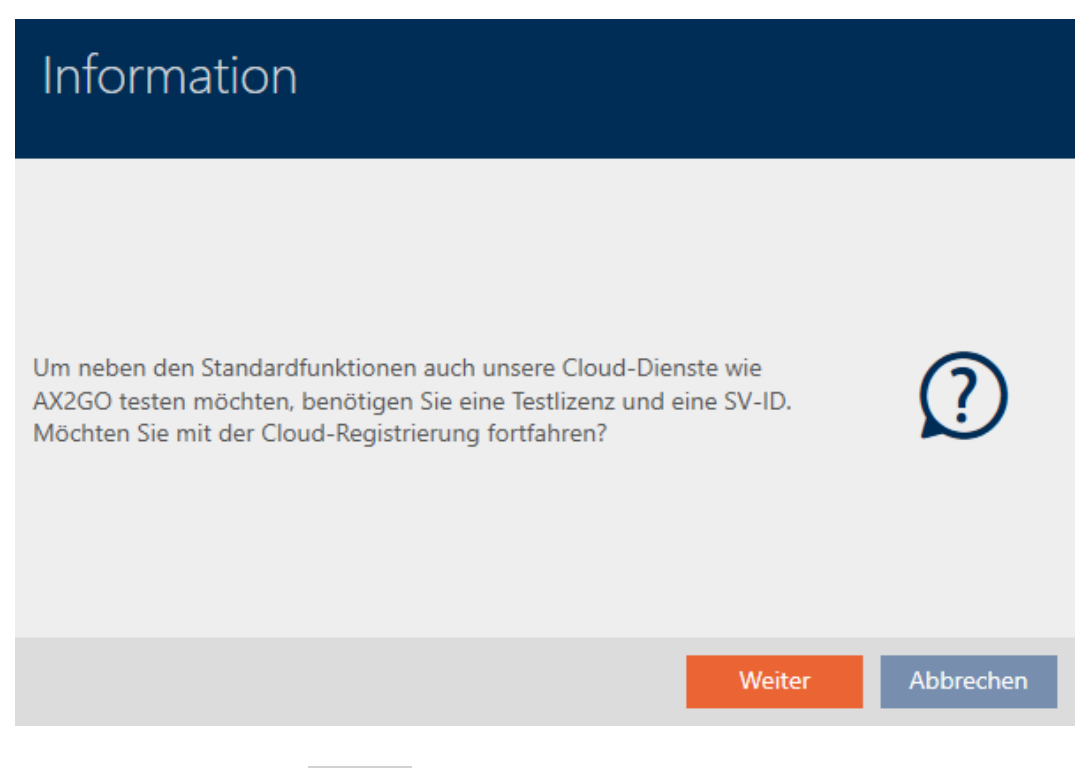

- 3. Klik op de button verder .
	- **→** Het registratieformulier gaat open.

# AXM Plus (Manual) 11. Registratie

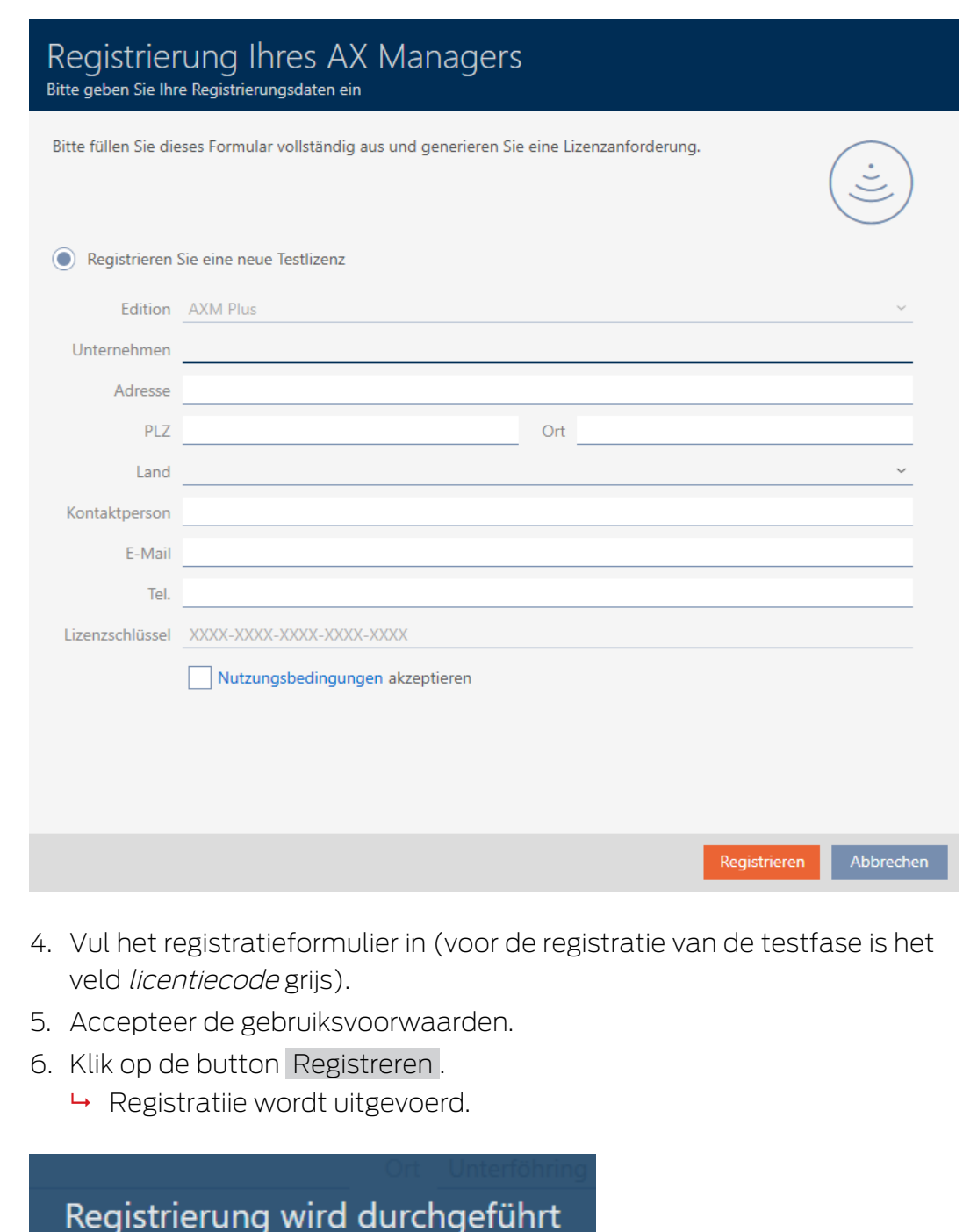

 $\rightarrow$  Registratie geslaagd.

ш

9 Uw AXM Plus vraagt u om een SimonsVoss-ID aan te maken.

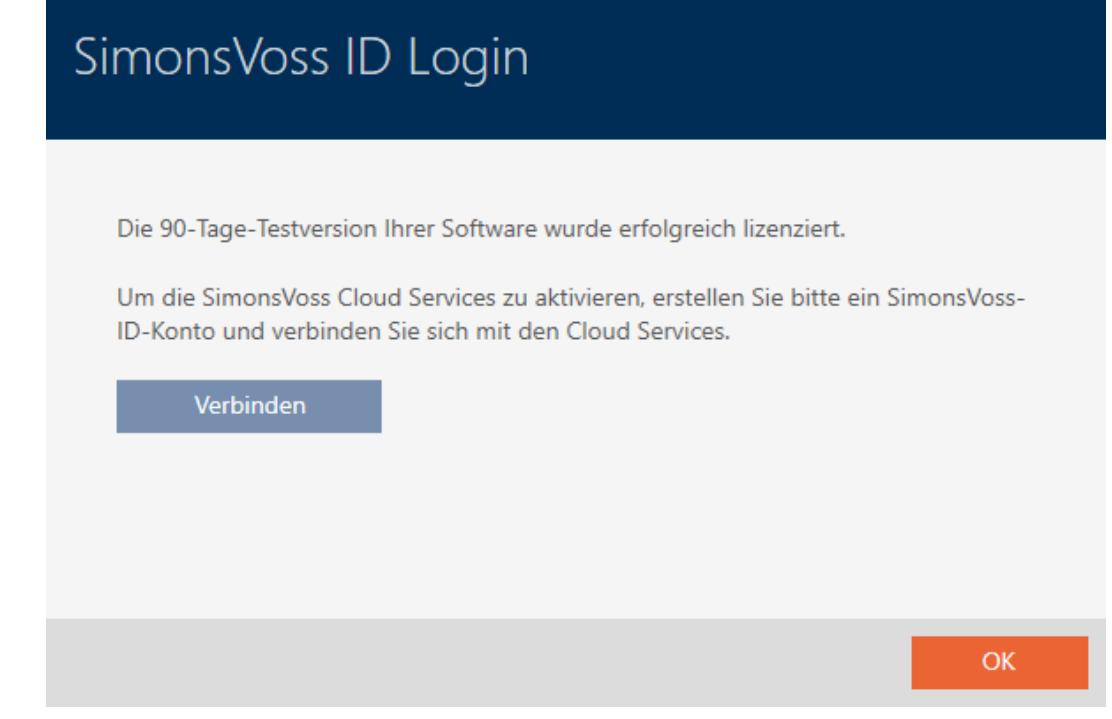

- 7. Klik op de button Verbinden .
	- 9 De website voor het aanmaken van een SimonsVoss-ID gaat open.

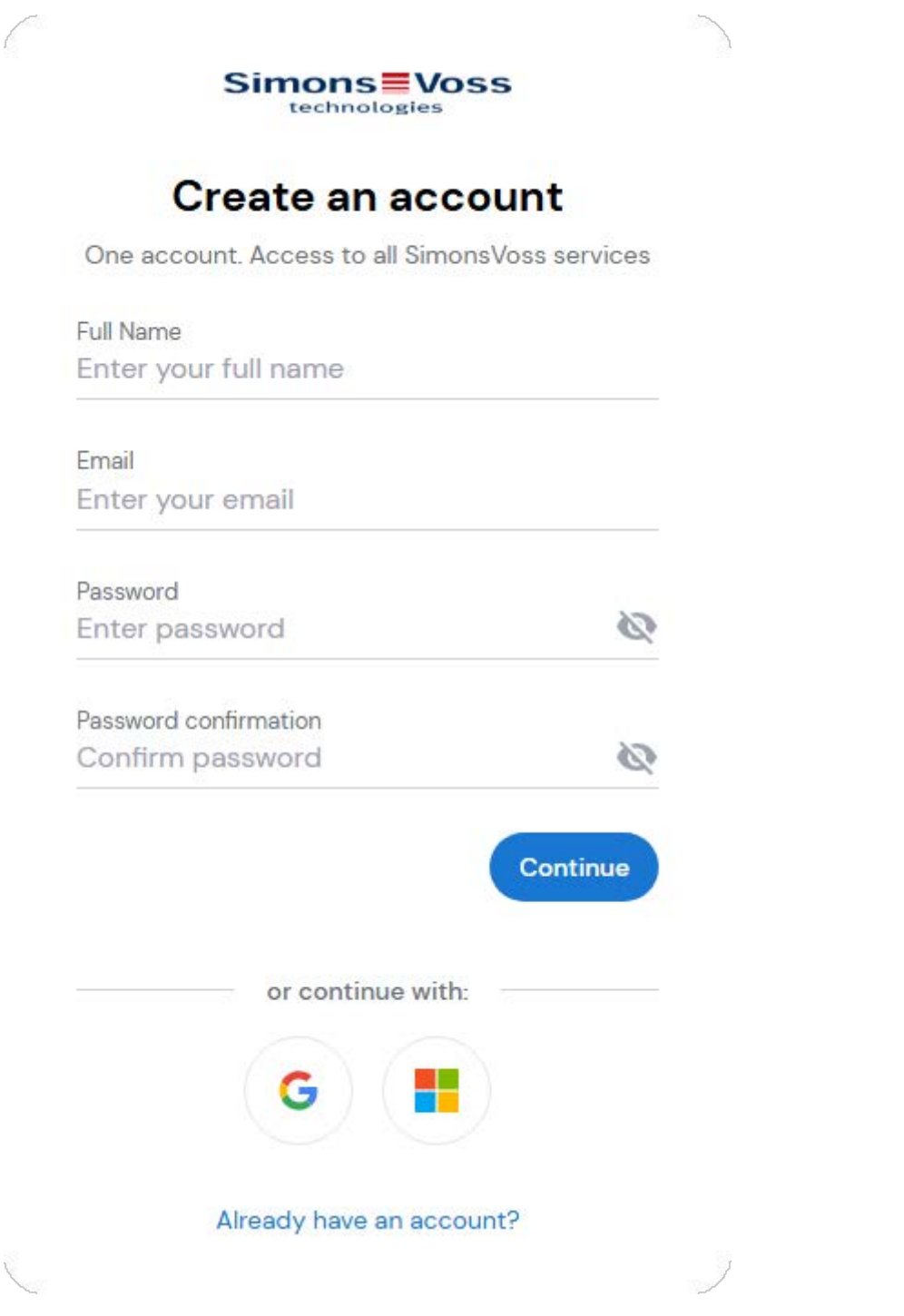

- 8. Voer de vereiste gegevens in of gebruik uw Google/Microsoft-account. Als u al een SimonsVoss-ID hebt, kunt u deze gebruiken en hoeft u geen nieuwe aan te maken.
- 9. Geef uw gegevens door met 'Continue'.
	- 9 Registratieverzoek voor SimonsVoss-ID is verzonden.

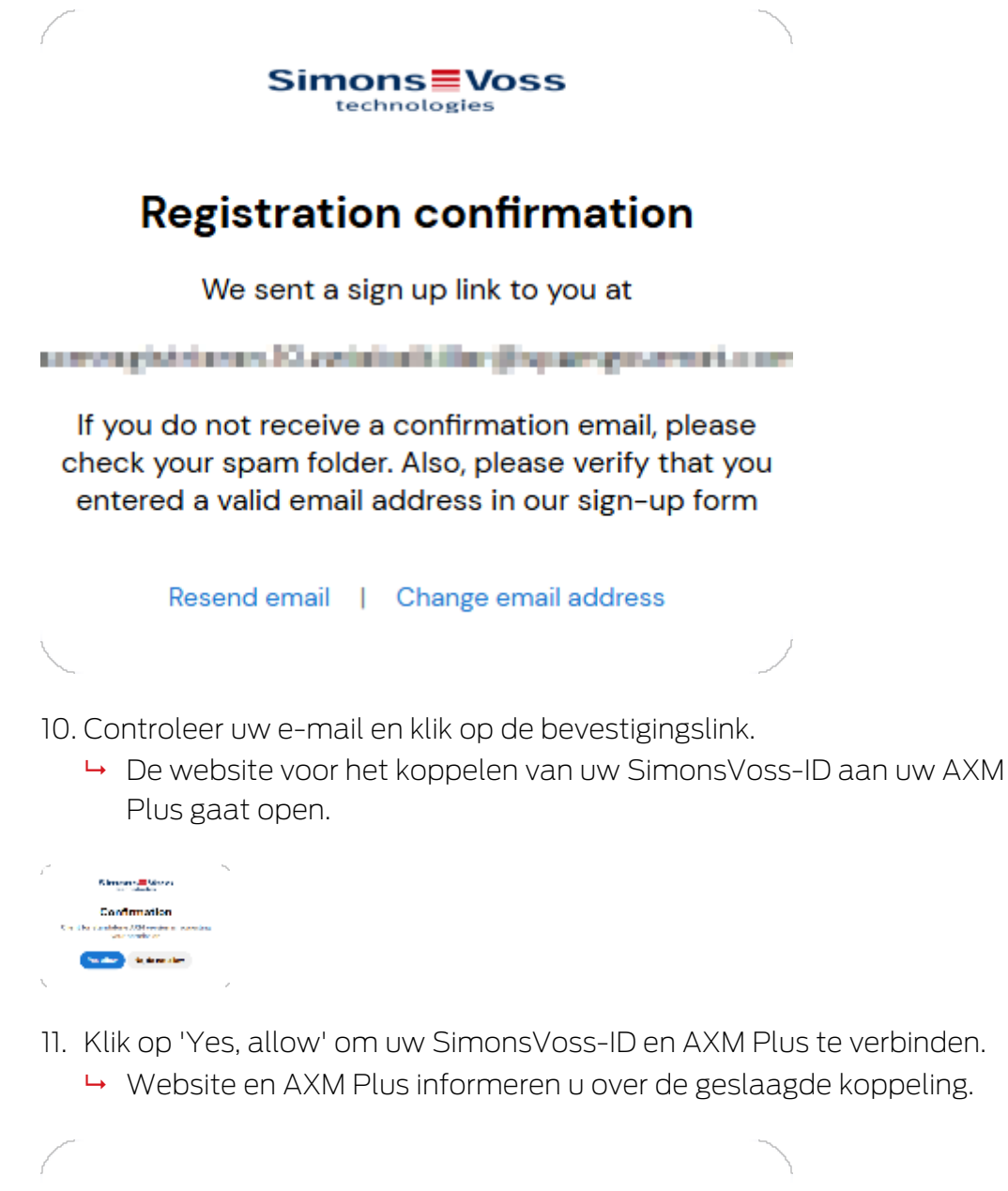

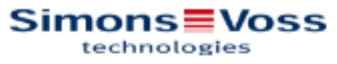

## **Success**

You have successfully authorized the device.

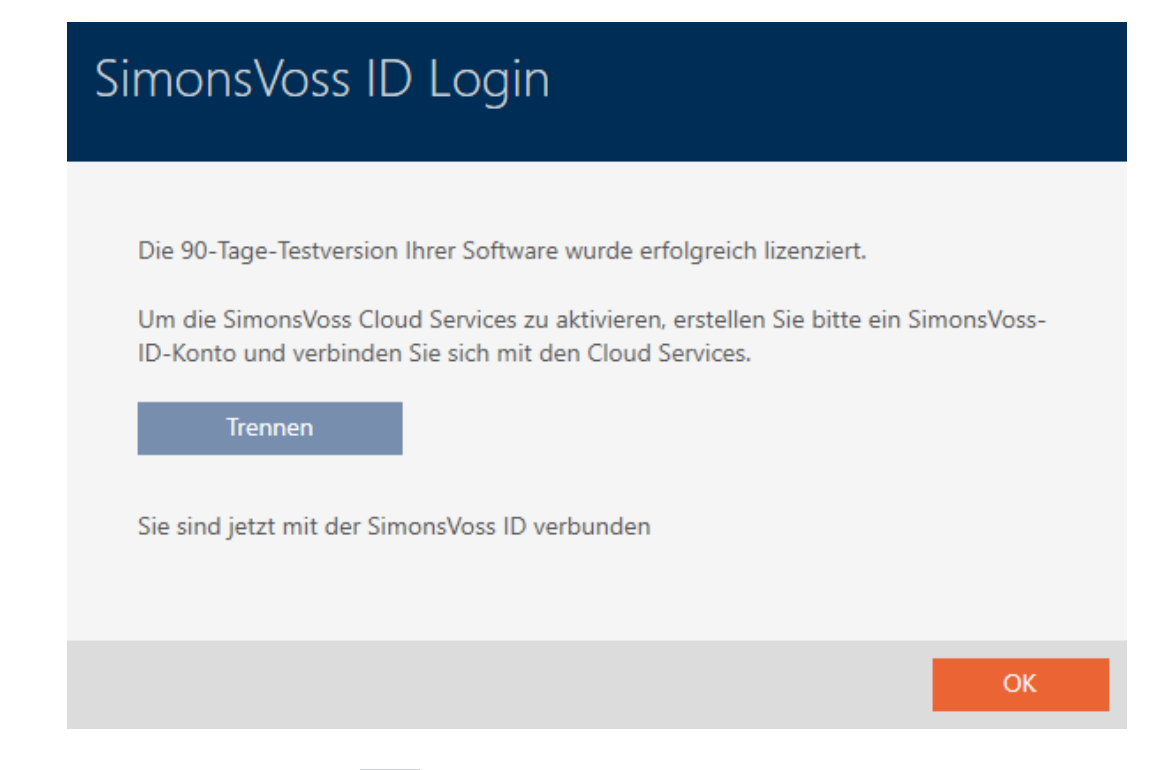

- 12. Klik op de button OK .
- → Registratie voltooid en 90 dagen geldig.
- 9 AXM Plus opent een aanmeldvenster zodat u zich kunt aanmelden.

#### 11.2 Registratie met licentie

<span id="page-34-0"></span>Voor de registratie hebt u een licentiesleutel nodig. Deze is verkrijgbaar bij een van onze vakhandelspartners.

- 1. Start de AXM Plus.
	- 9 Uw AXM Plus wijst u erop dat u zich nog moet registreren.

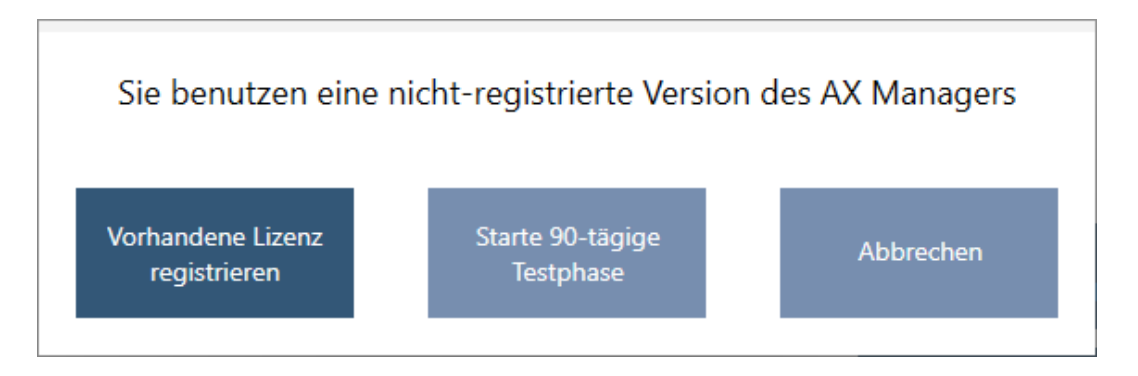

- 2. Klik op de button Bestaande licentie registreren .
	- **→** Het registratieformulier gaat open.

## AXM Plus (Manual) 11. Registratie

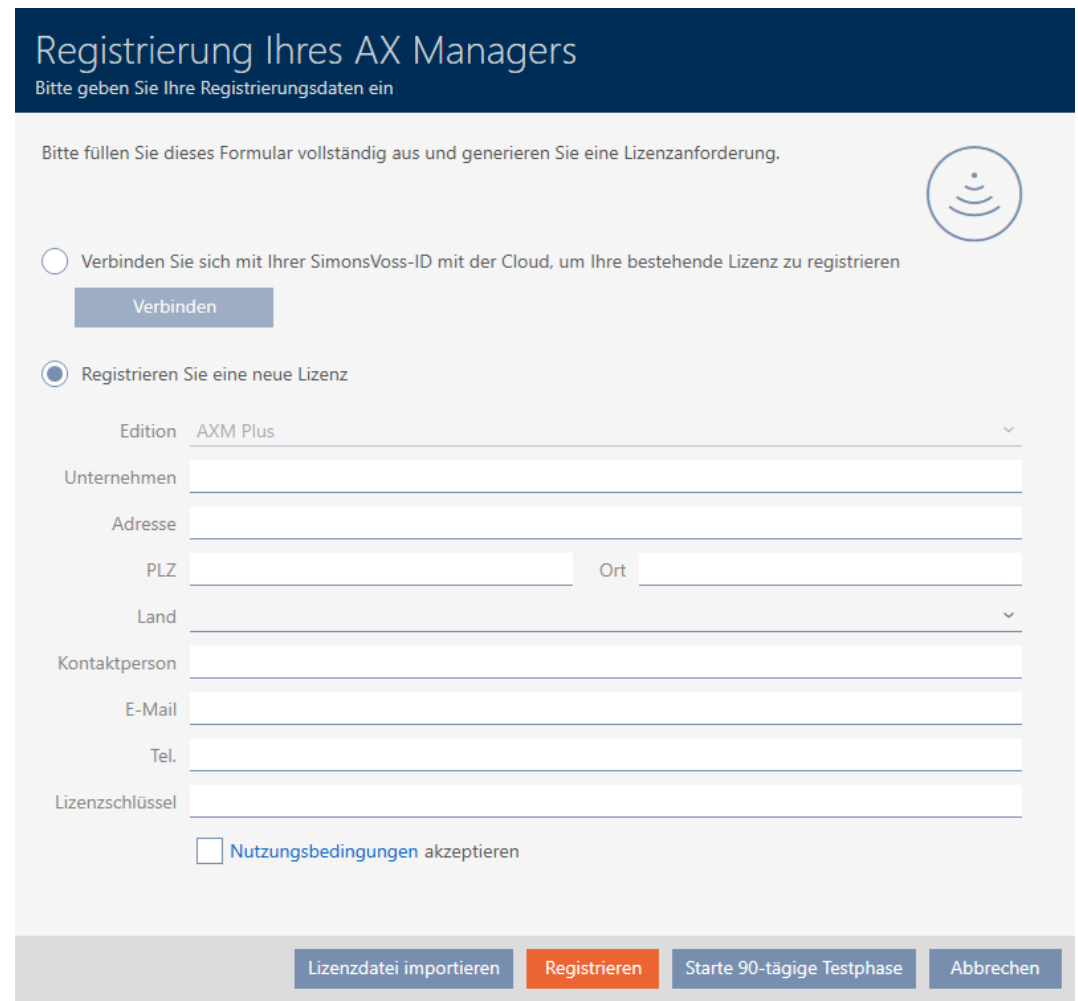

- 3. Vul het registratieformulier inclusief het veld licentiecode in. Als u de AXM Plus al eens eerder geregistreerd en aan uw SimonsVoss-ID gekoppeld had, kunt u de registratie overslaan en direct verbinding maken met uw SimonsVoss-ID. De licentie wordt dan uit de SimonsVoss-ID overgenomen.
- 4. Accepteer de gebruiksvoorwaarden.
- 5. Klik op de button Registreren .
	- $\rightarrow$  Registratiie wordt uitgevoerd.

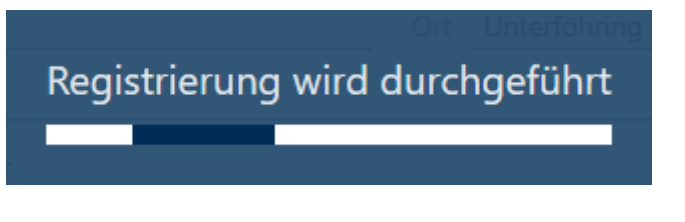

- $\rightarrow$  Registratie geslaagd.
- → Uw AXM Plus vraagt u zich aan te melden met uw SimonsVoss-ID.
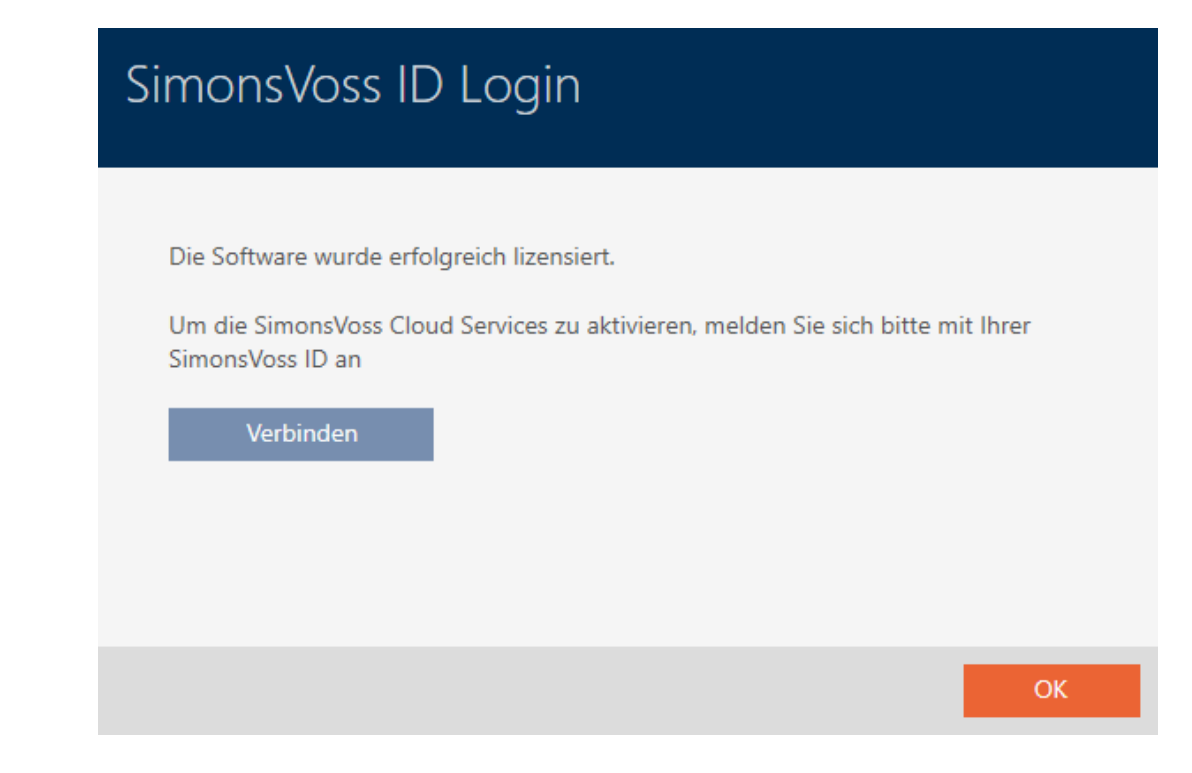

- 6. Klik op de button Verbinden .
	- 9 De website voor aanmelding met SimonsVoss-ID gaat open.

# AXM Plus (Manual) 11. Registratie

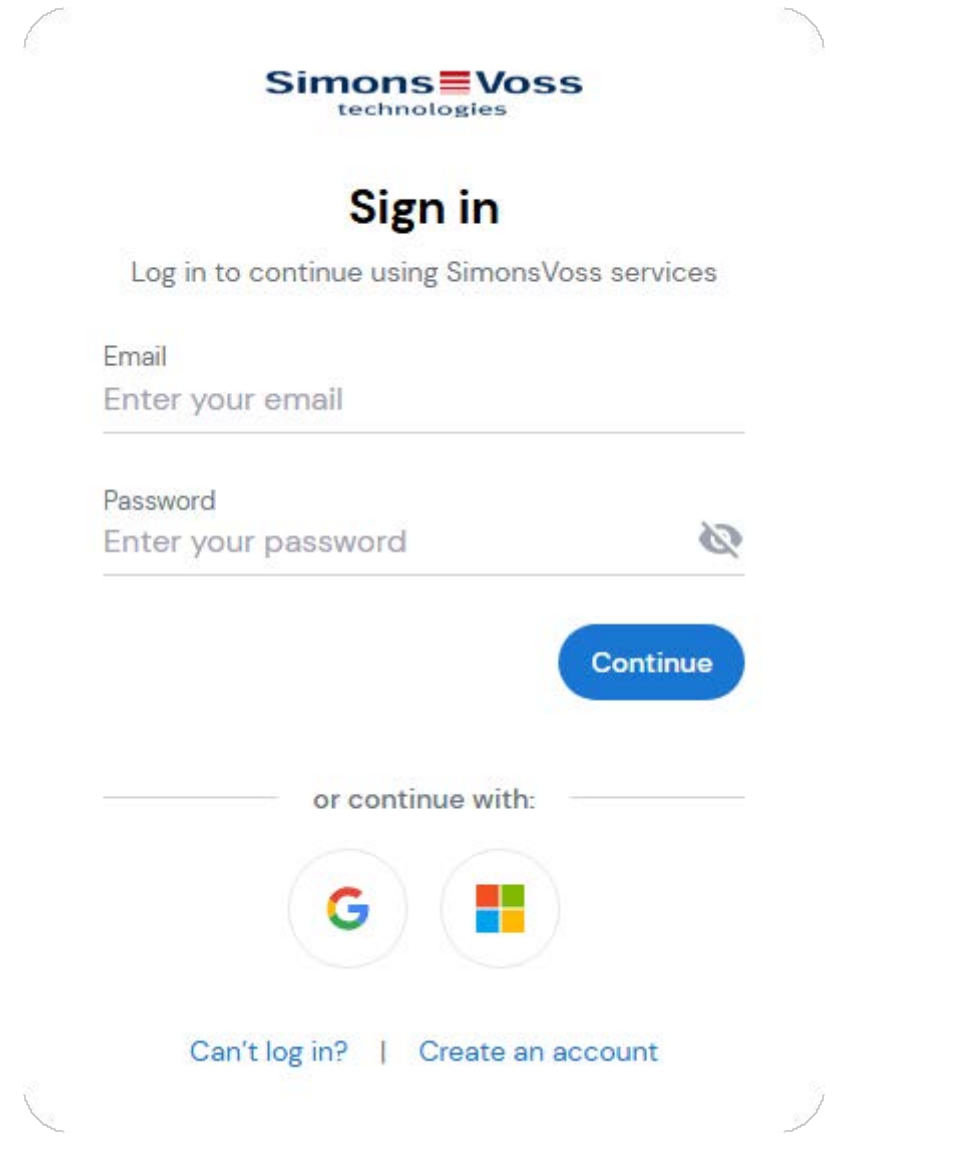

- 7. Voer de vereiste gegevens in of gebruik uw Google/Microsoft-account. Als u al een SimonsVoss-ID hebt, kunt u deze gebruiken en hoeft u geen nieuwe aan te maken.
- 8. Geef uw gegevens door met 'Continue'.
	- 9 De website voor het koppelen van uw SimonsVoss-ID aan uw AXM Plus gaat open.

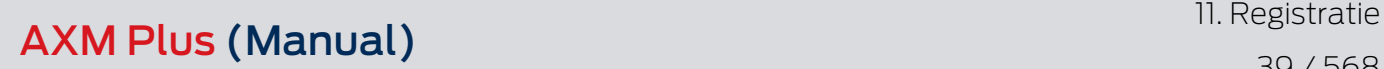

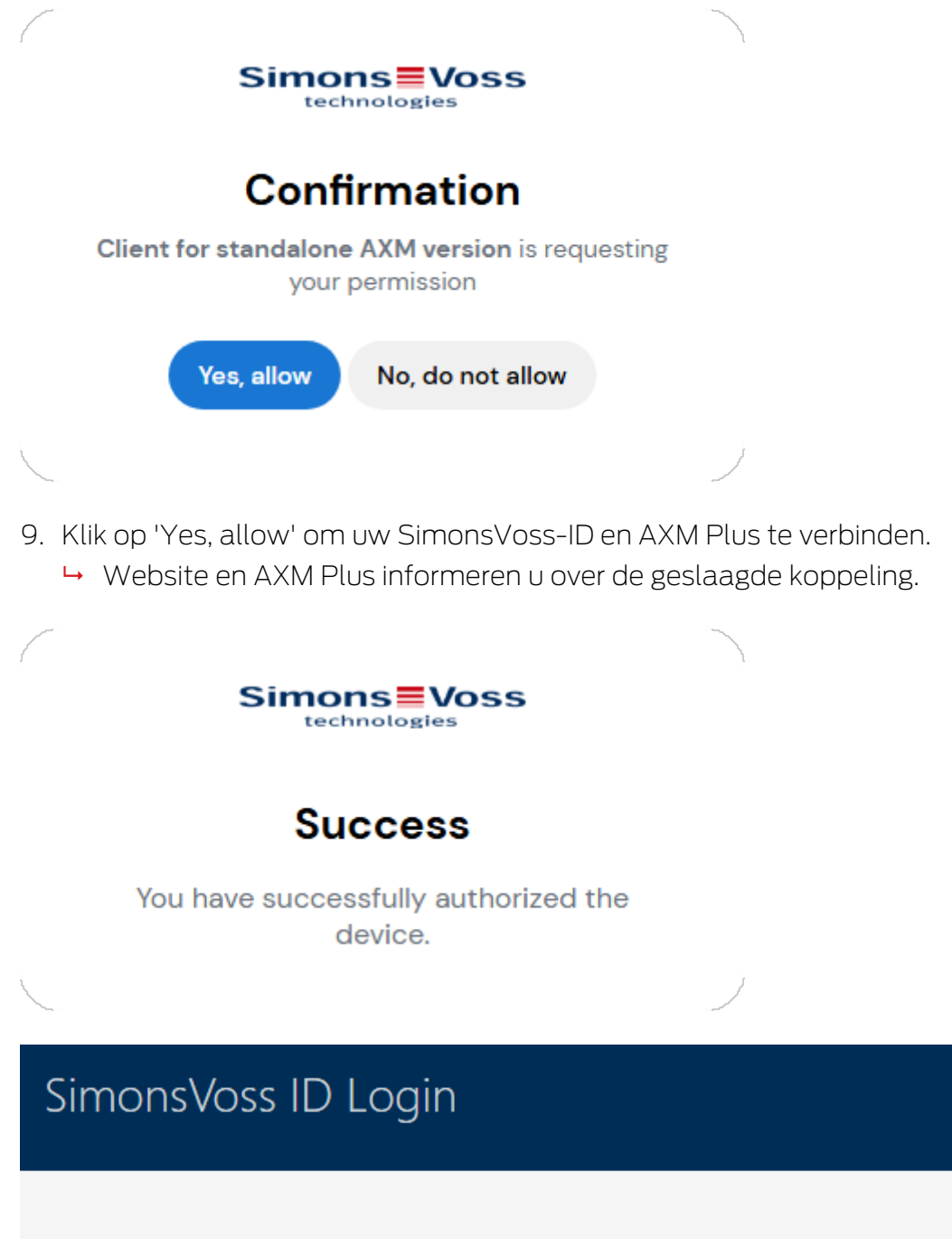

Die Software wurde erfolgreich lizensiert.

Um die SimonsVoss Cloud Services zu aktivieren, melden Sie sich bitte mit Ihrer SimonsVoss ID an

**Trennen** 

Sie sind jetzt mit der SimonsVoss ID verbunden

- 10. Klik op de button OK .
	- 9 Er verschijnt een aanwijzing over de status van de Service Feelicentie.

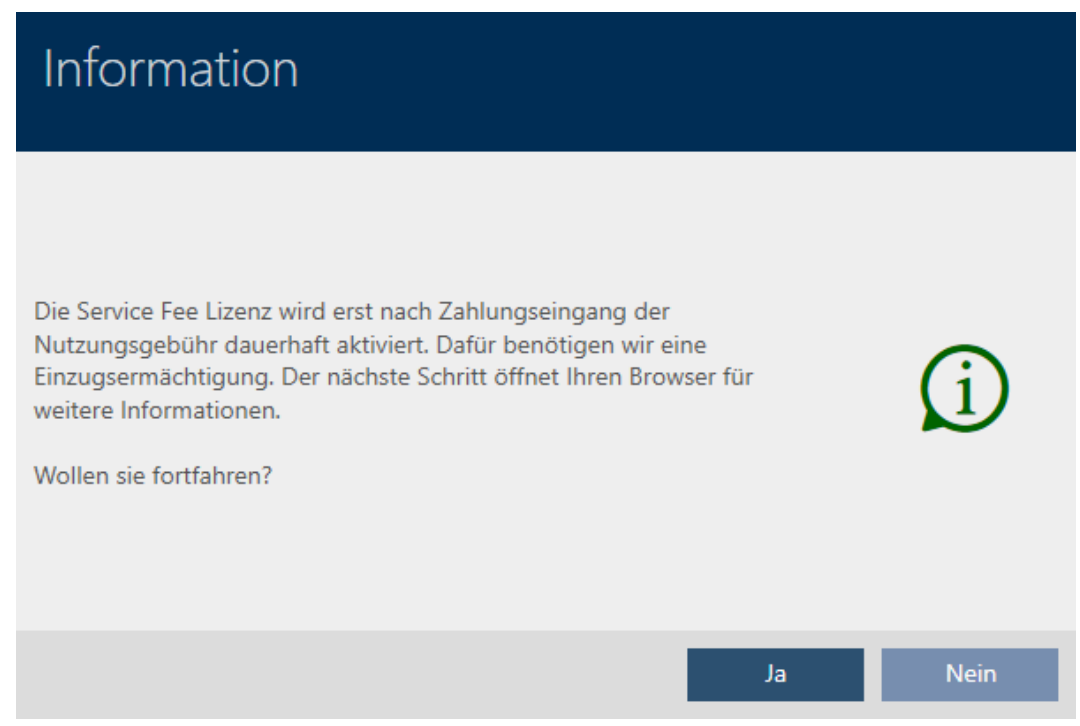

11. Klik op ja om de browser te openen of op nee om een project aan te maken.

(Voorbeeld: ja )

- 9 De website met meer informatie gaat open.
- 9 Registratie en koppeling met SimonsVoss-ID afgesloten.

# 12. Opbouw van de AXM

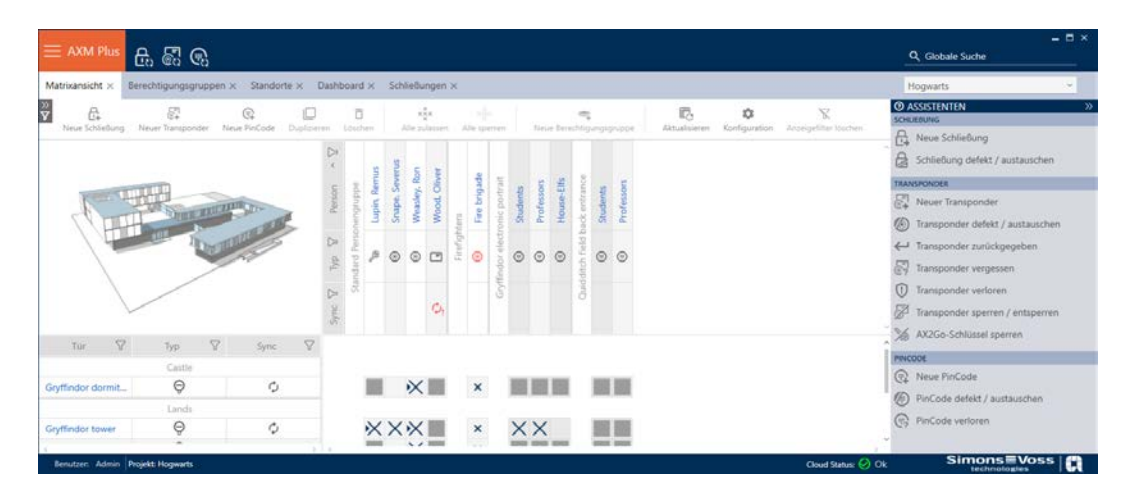

Het oppervlak van de AXM Plus bestaat hoofdzakelijk uit vier grote delen:

# AXM-lijst en tabs

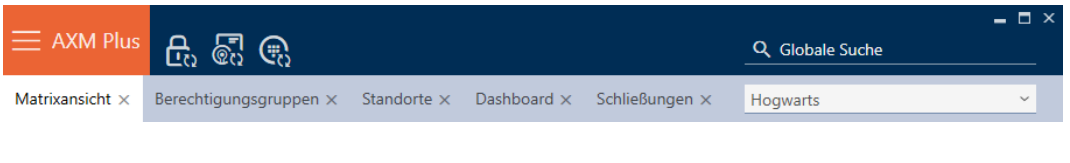

Met de oranje  $AXM$ -button  $\equiv$   $AXM$  klapt u de AXM-balk uit:

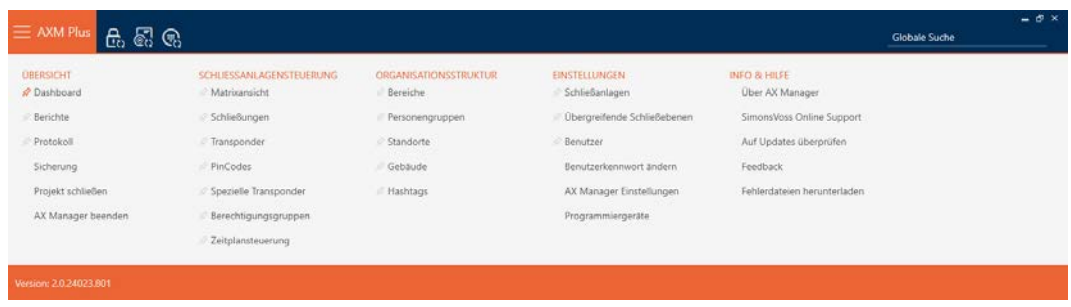

Hier hebt u toegang tot alle beschikbare tabbladen.

Daaronder ziet u de geopende tabbladen. Binnen een tabblad speelt zich een taak af. Zo is er bijvoorbeeld een tabblad voor [Autorisatiegroepen], een tabblad voor [Locaties] enzovoort.

De tabbladen kunnen in principe zo worden bediend als u misschien al van uw browser gewend bent (zie Tabbediening  $[48]$  $[48]$ ).

Naast de AXM-button zijn er nog drie buttons om direct naar de synchronisatie van sluitelementen en identificatiemedia te gaan.

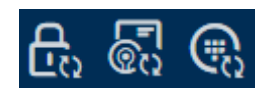

Ze zijn een alternatief om de synchronisatie te starten zonder eerst de eigenschappen van het sluitelement of het identificatiemedium op te roepen.

Aan de rechterkant vindt u een algemene zoekfunctie. Hier kunt u in de gehele database naar alle soorten gegevens zoeken (zie [Algemene](#page-46-0) [zoekopdracht \[](#page-46-0)[}](#page-46-0) [47\]](#page-46-0)).

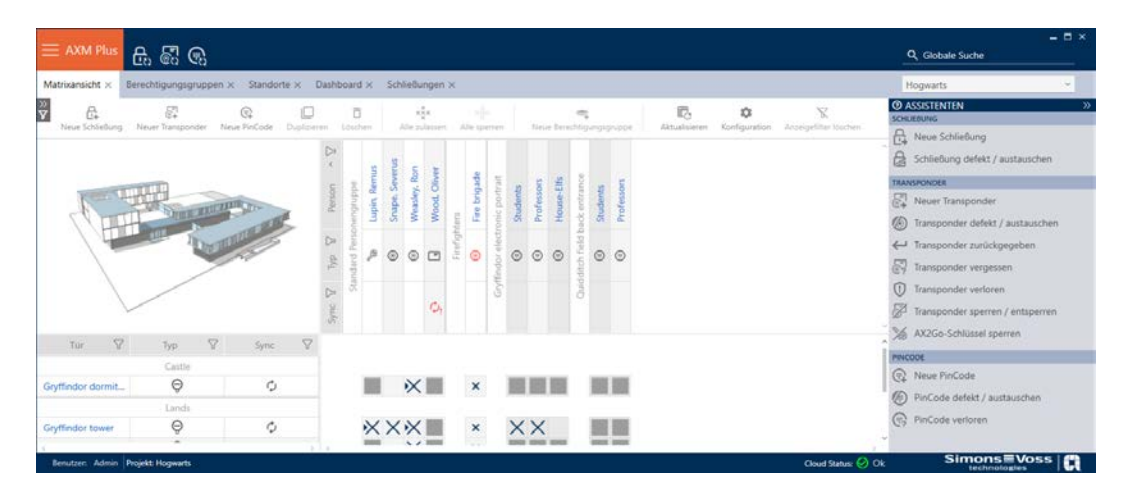

# Matrixgedeelte

Het matrixgedeelte is de machinekamer van uw AXM Plus. Hier ziet u alle sluitelementen en identificatiemedia. Met de filterfunctie verbergt u gegevens om op die manier een goed overzicht te krijgen (zie [Sorteren en](#page-43-0) filteren  $[$  [44\]](#page-43-0)).

Normaal gesproken staat iedere regel voor een sluitelement en elke kolom voor een identificatiemedium. Waar regels en kolommen samenkomen, wordt de bevoegdheid van dit identificatiemedium voor dit sluitelement aangegeven (zie [Rechten \[](#page-319-0)> [320\]](#page-319-0)). In principe zijn er twee verschillende hoofdtoestanden:

- *F* rechten ingesteld (kruisje)
- $\blacksquare$  geen rechten ingesteld (geen kruisje)

In de matrix kan verschillende informatie worden weergegeven. Een daarvan is de synchronisatietoestand. Als hier het synchronisatiesymbool  $\phi$  te zien is, moet u synchroniseren (zie  $\zeta$ ). [Synchronisatie: Vergelijking](#page-402-0) [tussen sluitschema en realiteit \[](#page-402-0) $\rightarrow$  [403\]](#page-402-0) Met een klik op  $\mathcal{O}/\mathcal{C}$  $\mathcal{O}/\mathcal{C}$  $\mathcal{O}/\mathcal{C}$ , start u direct de synchronisatie van de betreffende invoer.

Bovendien is in het Matrixgedeelte een actiebalk beschikbaar waarmee u de matrix kunt bewerken:

# wizardmenu

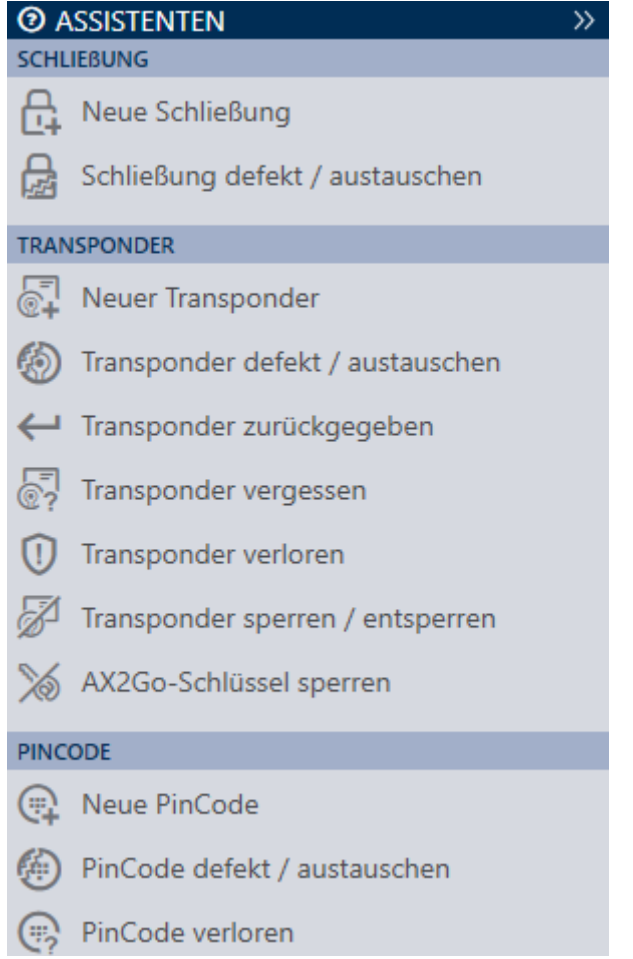

Aan de rechterkant van uw AXM Plus bevindt zich een wizardmenu. Hier vindt u wizards die u bij veel voorkomende situaties terzijde staan (bijv. bij verloren identificatiemedia).

Als u meer ruimte nodig hebt, kunt u het wizardmenu >> ook verbergen en met << zichtbaar maken.

#### Gebruikers-/projectbalk

```
Benutzer: Admin | Projekt: Hogwarts
```
Onderaan het scherm ziet u de gebruikersnaam en de projectnaam.

### Dashboard

Een nieuwe eigenschap van de AXM Plus is het zogenaamde dashboard (zie [Statistieken en waarschuwingen weergeven \(dashboard\) \[](#page-505-0)[}](#page-505-0) [506\]](#page-505-0)). Het geeft u statistieken over uw database en waarschuwt u wanneer bijvoorbeeld een taak nog niet is afgerond.

Het dashboard is bereikbaar via de AXM-balk.

# Protocol

Met het protocol behoudt u op elk gewenst moment het overzicht over wie op een bepaald moment wat aan de database wijzigt (zie [Opvolgen van de](#page-507-0) [activiteiten in de database \(protocol\) \[](#page-507-0)[}](#page-507-0) [508\]](#page-507-0)).

Het protocol is ook toegankelijk via de AXM-balk.

# 12.1 Sorteren en filteren

<span id="page-43-0"></span>Grote lijsten en tabellen kunnen onoverzichtelijk worden.

De AXM Plus stelt u daarom functies voor het sorteren en filteren ter beschikking.

### Sorteren

- 1. Klik op een van de kolom- of regeltitels.
	- 9 Gegevens worden volgens deze kolom/regel gesorteerd.
- 2. Klik opnieuw op dezelfde titel.
	- → De sorteervolgorde wordt omgekeerd.

### Filteren

- 1. Klik in een van de weergegeven kolom- of regeltitels op de button  $\nabla$ .
	- $\rightarrow$  Het filtermenu gaat open.

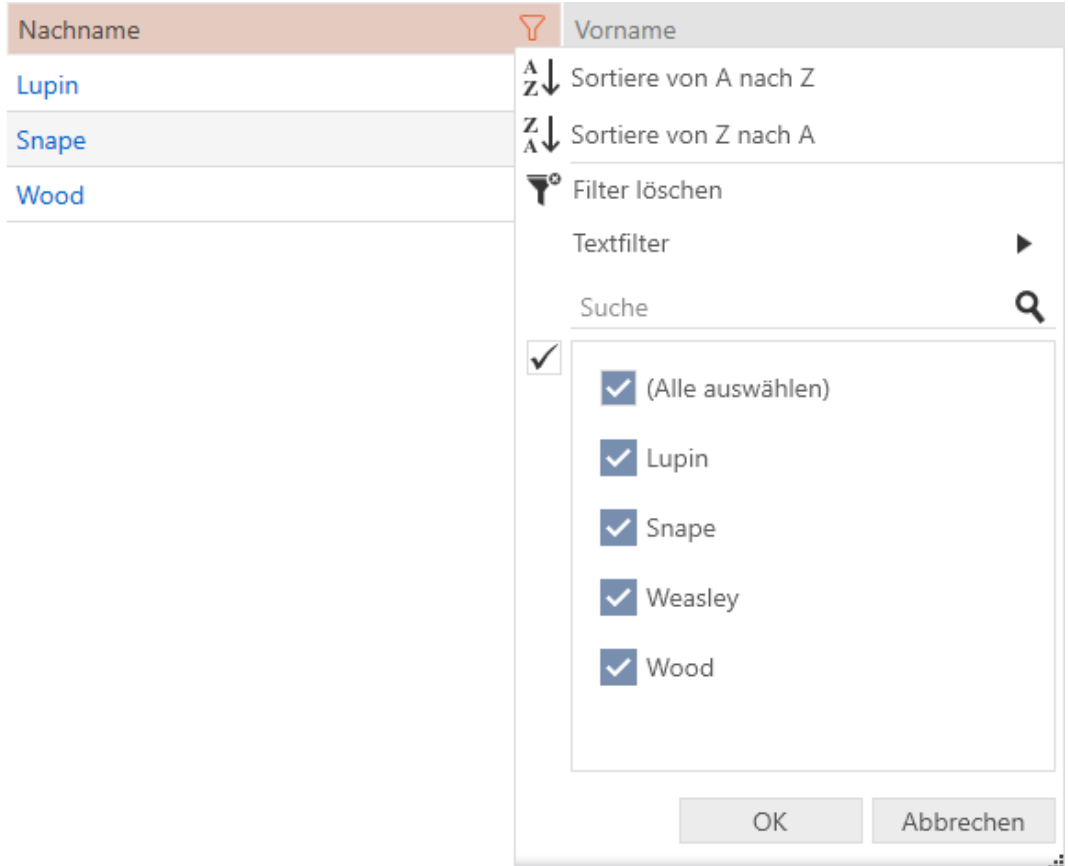

# 2. Stel de filters in.

I

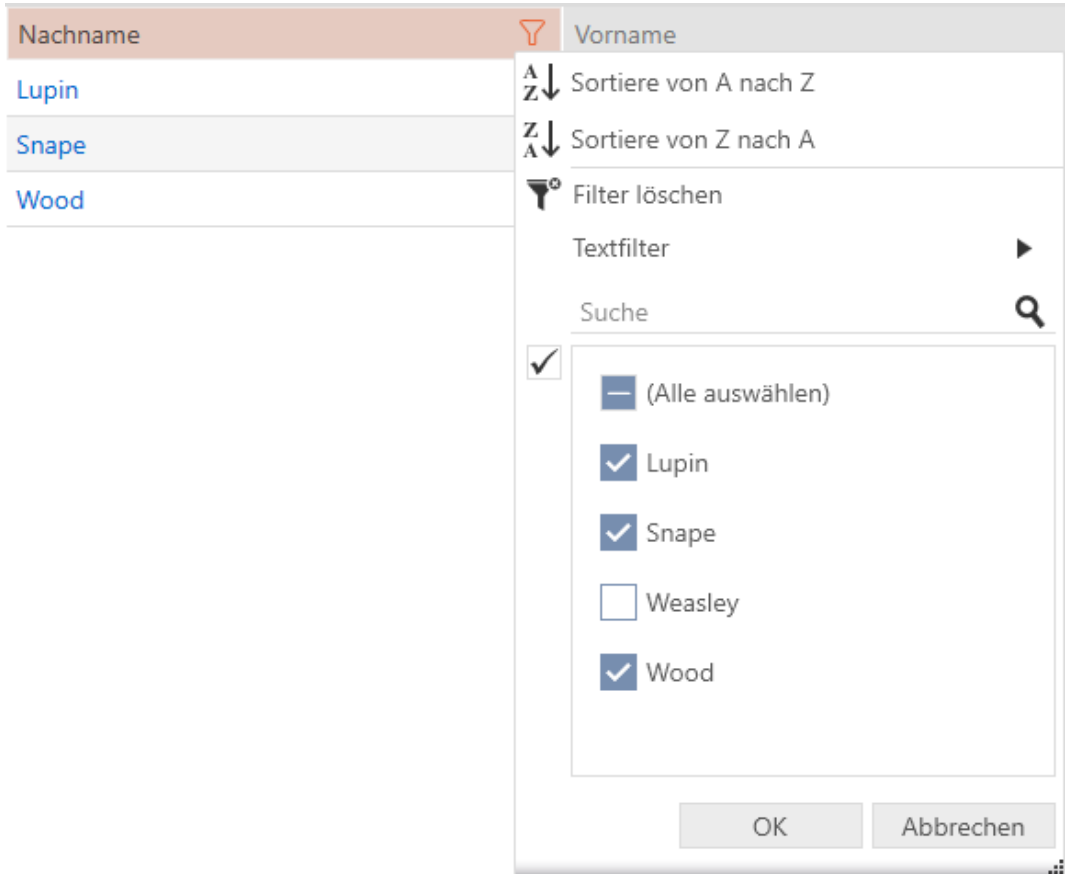

- 3. Klik op de button OK .
	- 9 Het filtermenu gaat dicht.
	- 9 Gegevens worden gefilterd weergegeven.

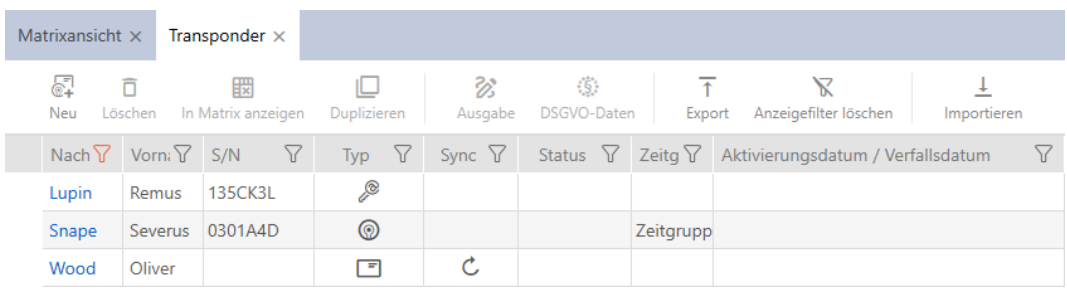

# 12.2 Wizards

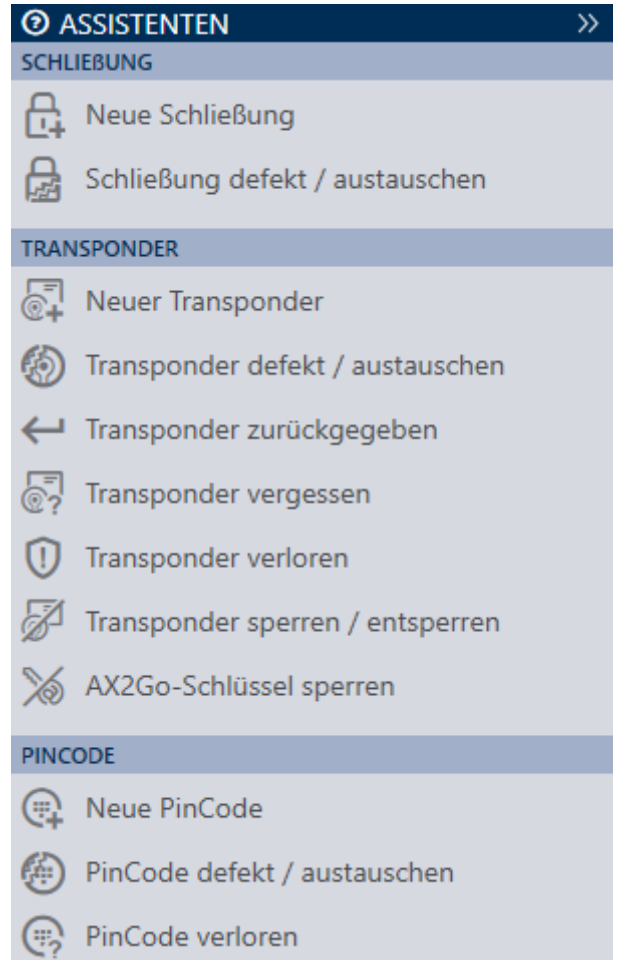

De wizards in het gedeelte van de wizard helpen u om bepaalde taken snel en veilig uit te voeren. Klik gewoon op de betreffende wizard. De wizard stelt dan vragen en geeft achtergrondinformatie. Aan de hand van uw antwoorden leidt de wizard u door de probleemoplossing.

Als u meer ruimte nodig hebt, kunt u het wizardmenu >> ook verbergen en met << zichtbaar maken.

# 12.3 Meerdere mogelijkheden, hetzelfde resultaat

In deze manual wordt doorgaans slechts één manier beschreven om iets specifieks te doen. Dat betekent echter niet dat dit de enige manier is.

Vaak hebt u meerdere mogelijkheden om hetzelfde resultaat te bereiken.

U kunt bijvoorbeeld een invoer in de matrix op twee manieren verwijderen:

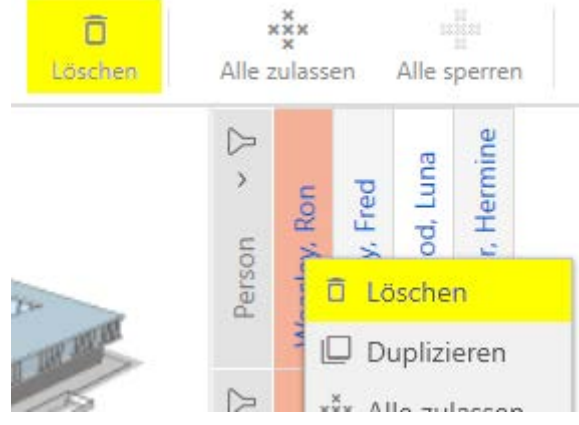

- 1. Via de matrixbalk: Löschen
- 2. Via het contextmenu: Löschen

<span id="page-46-0"></span>Beide wegen wissen de invoer.

## 12.4 Algemene zoekopdracht

Q Globale Suche

De algemene zoekopdracht in de AXM Plus doorzoekt alle gegevens en geeft deze weer in een overzicht:

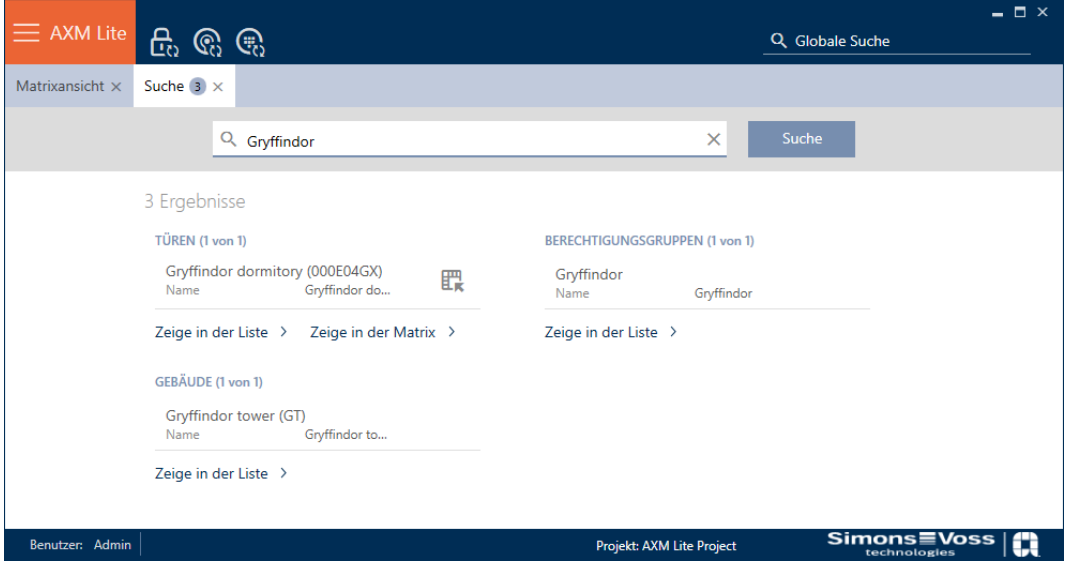

Met behulp van de buttons Zeige in der Matrix of [Zeige in der Liste] komt u direct bij de gezochte invoer in de Matrix- of de lijstweergave.

Bij het zoeken ondersteunt u de AXM Plus, doordat de laatste zoektermen in het zoekveld automatisch als dropdownmenu worden aangeboden:

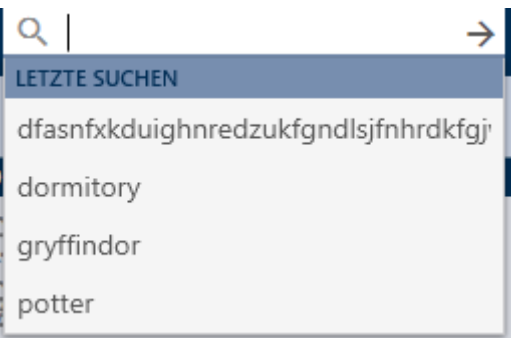

# 12.5 Efficiënter werken met de AXM

# 12.5.1 Tabbediening

<span id="page-47-0"></span>Met de AXM Plus kunt u dankzij een innovatieve tab-besturing meerdere taken tegelijkertijd bewerken. Laat meerdere tabbladen tegelijk openstaan.

Vaak gebruikte tabbladen kunt u ook automatisch bij het opstarten laten openen (zie [Tabs pinnen \[](#page-448-0)[}](#page-448-0) [449\]](#page-448-0)).

Sommige tabbladen worden op de voorgrond als venster geopend en moeten eerst weer worden gesloten voordat u iets anders kunt doen. Hieronder vallen onder meer deze tabbladen:

- **:** [Back-up]
- **:** [Gebruikerswachtwoord wijzigen]
- **::** [INSTELLINGEN]
- **:** [Programmeerapparaten]
- **:** [Over AX Manager]

U herkent dergelijke tabbladen aan het feit dat bij het openen de rest van de AXM Plus wordt grijs gemaakt.

## 12.5.2 Hotkeys

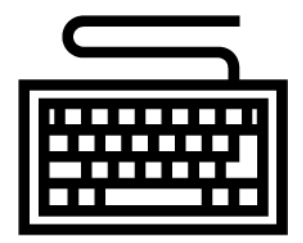

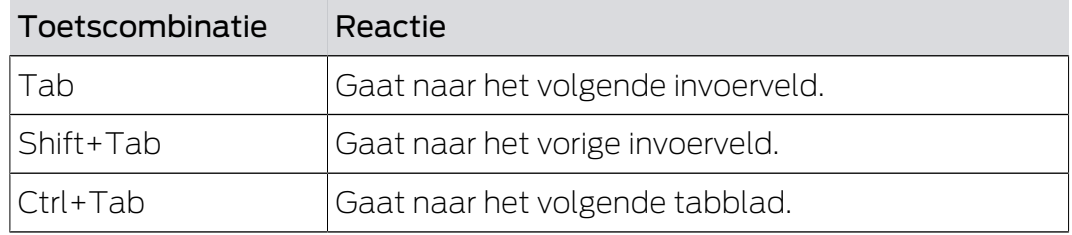

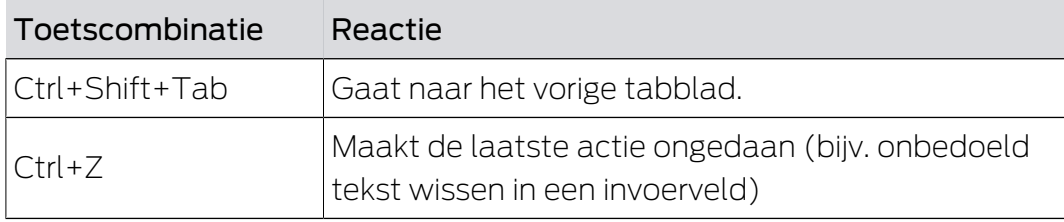

### 12.5.3 Meer objecten aanmaken

Vaak is het zo dat u meerdere objecten met dezelfde of vergelijkbare instellingen wilt aanmaken.

Een voorbeeld zijn meerdere identificatiemedia die bijvoorbeeld dezelfde tijdelijke regelingen moeten hebben.

Hier helpt u AXM Plus en biedt u in veel vensters de checkbox  $\overline{\mathbf{v}}$  Ander object aanmaken aan. Als u deze checkbox aanvinkt, blijft het actuele venster met dezelfde instellingen geopend.

Bijvoorbeeld: u maakt een transponder aan en activeert het hokje. Nu klikt u op de button Voltooien . De gewenste transponder wordt aangemaakt, maar tegelijkertijd blijft het venster met dezelfde instellingen verder geopend. Zo hoeft u voor de volgende transponder niet alles opnieuw in te stellen, maar hoeft u alleen maar een nieuwe naam in te voeren.

# 13. Organisatiestructuur

## 13.1 Autorisatiegroepen aanmaken

- 1. Klik op de oranje  $AXM$ -button  $\equiv$  AXM.
	- $\rightarrow$  AXM-lijst klapt open.

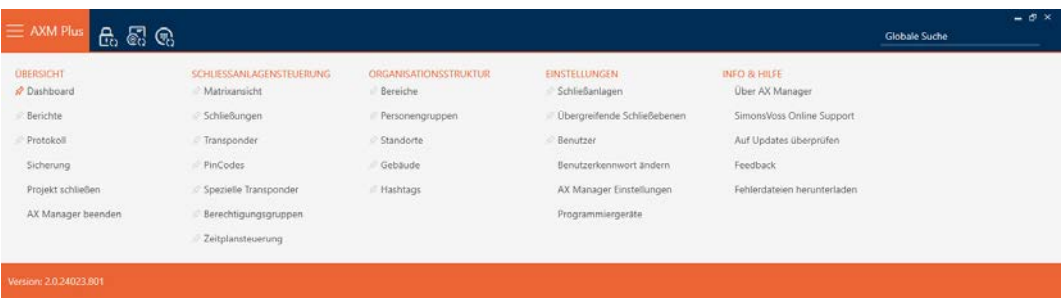

- 2. Selecteer in de groep | SLUITSYSTEEMBESTURING | de invoer Autorisatiegroepen .
	- $\rightarrow$  AXM-lijst gaat dicht.
	- 9 Het tabblad [Autorisatiegroepen] gaat open.

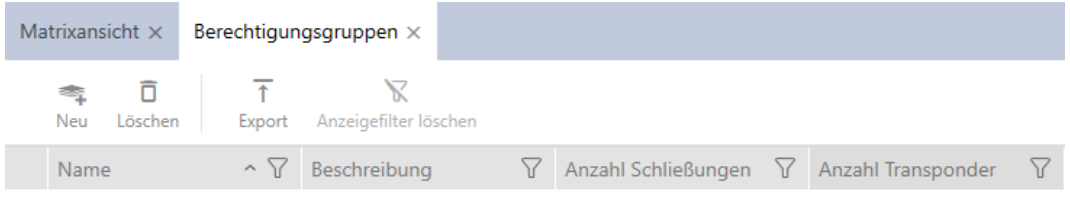

# 3. Klik op de button nieuw  $\leqslant$

9 Het venster van een nieuwe autorisatiegroep gaat open.

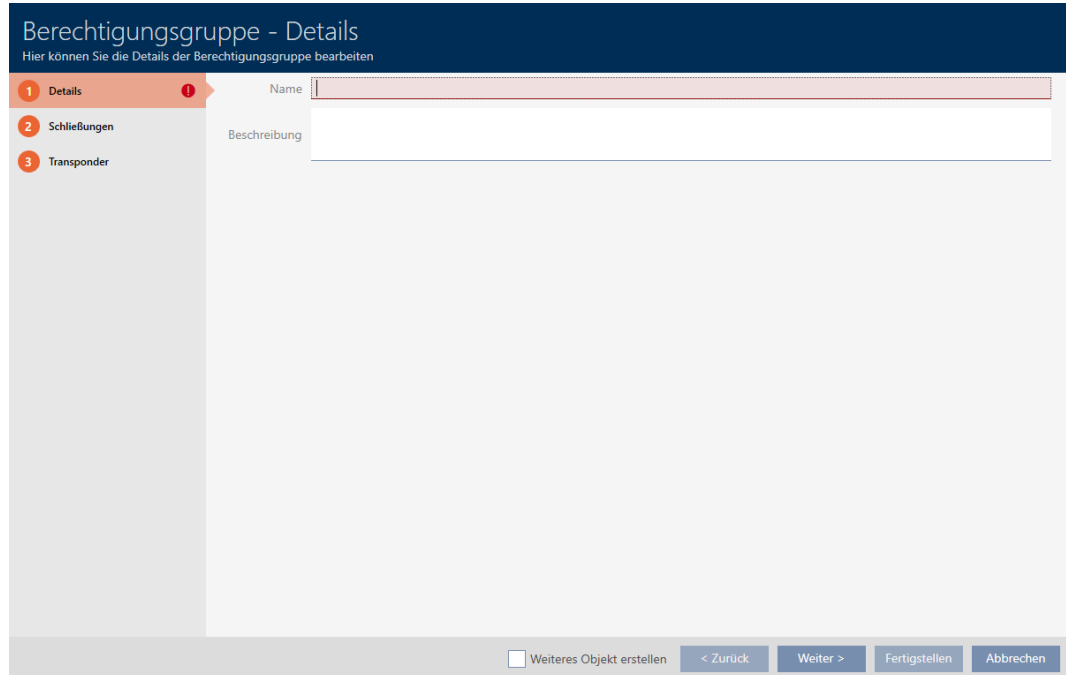

- 4. Voer in het veld Naam een naam in voor uw autorisatiegroep.
- 5. Voer in het veld Beschrijving optioneel een beschrijving in.
- 6. Klik op de button Voltooien .
	- 9 Het venster van de nieuwe autorisatiegroep gaat dicht.
- 9 Nieuwe autorisatiegroep wordt opgesomd.

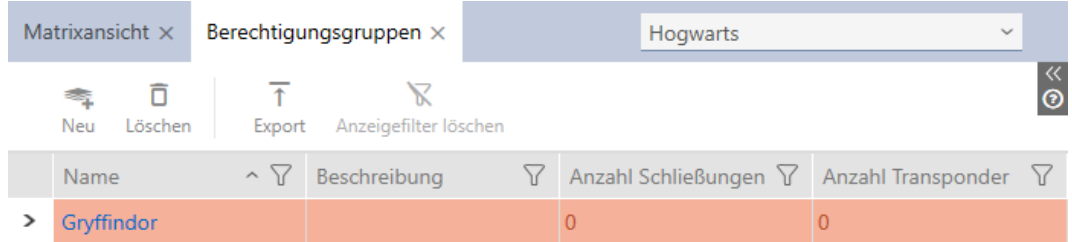

# 13.2 Groep personen aanmaken

Groepen met personen zijn een heel handige structurering van uw sluitsysteem (zie ook [Groepen personen \[](#page-552-0)> [553\]](#page-552-0)).

- 1. Klik op de oranje  $AXM$ -button  $\equiv$   $AXM$ .
	- → AXM-lijst klapt open.

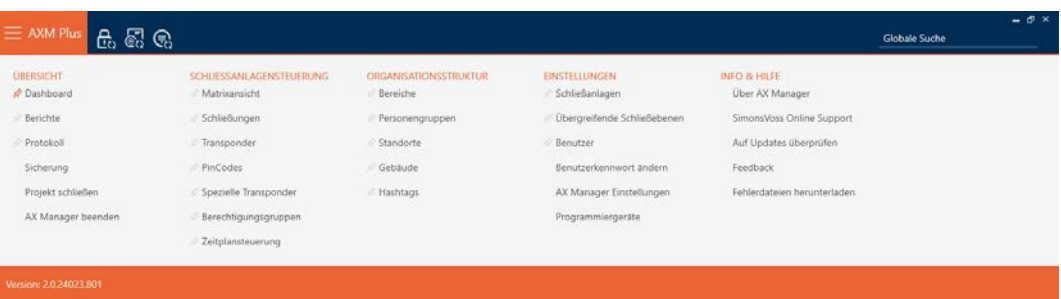

2. Selecteer in de groep | SLUITSYSTEEMBESTURING | de invoer Groepen personen .

#### ORGANISATIONSSTRUKTUR

- **Bereiche**
- Personengruppen
- Standorte
- √ Gebäude
- R Hashtags
	- 9 Het tabblad [Groepen personen] gaat open.

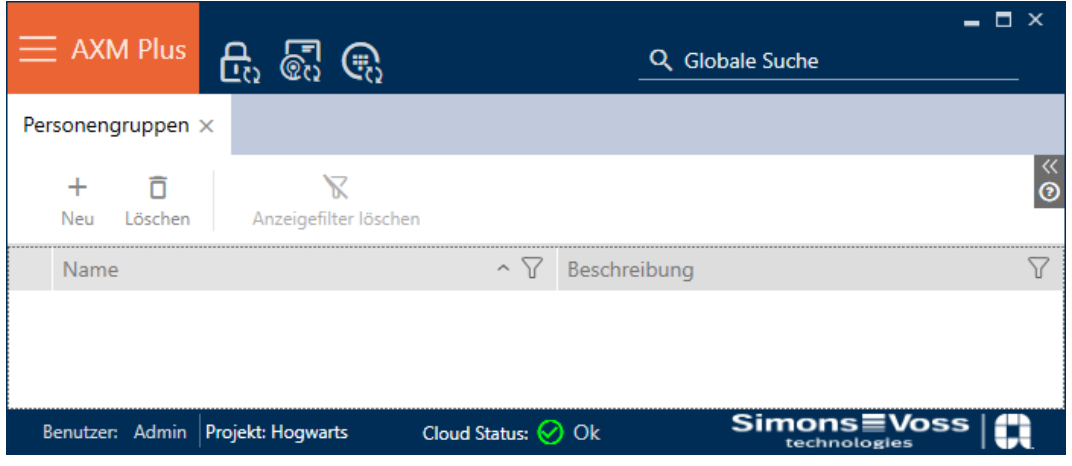

- 3. Klik op de button nieuw  $\rightarrow$ .
	- 9 Het venster "Groep personen" gaat open.

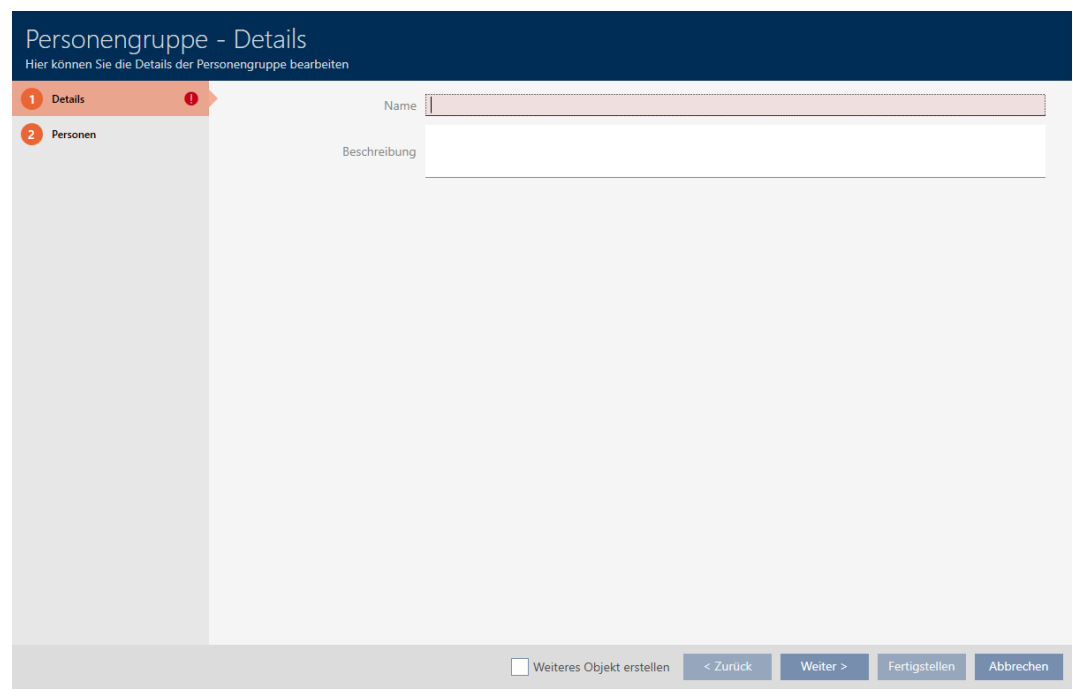

- 4. Voer in het veld Naam de naam van uw groep personen in.
- 5. Voer zo nodig in het veld Beschrijving ook een beschrijving van uw groep personen in.
- 6. Klik op de button Voltooien .
	- 9 Het venster gaat "Groep personen" dicht.
- 9 Nieuw aangemaakte groep personen wordt weergegeven.

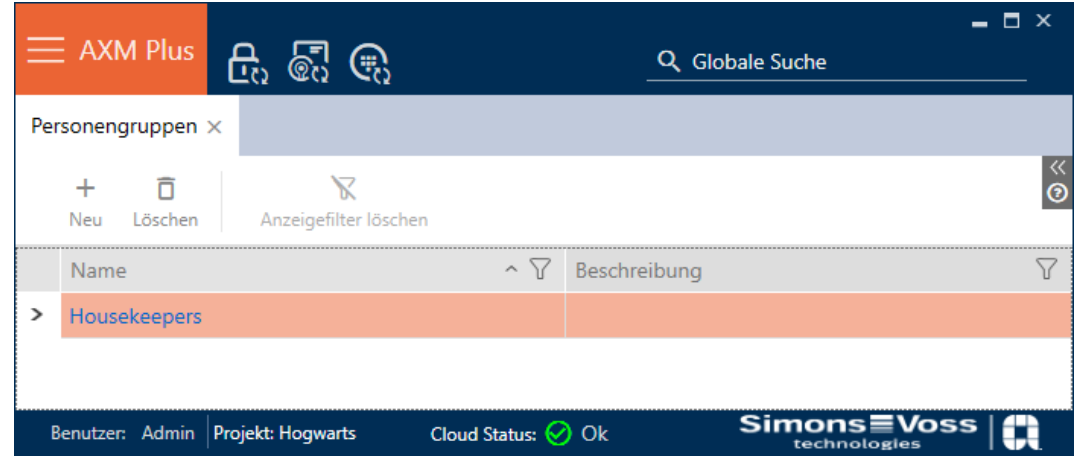

# 13.3 Tijdschema aanmaken

- <span id="page-52-0"></span>1. Klik op de oranje  $AXM$ -button  $\equiv$  AXM.
	- $\rightarrow$  AXM-lijst klapt open.

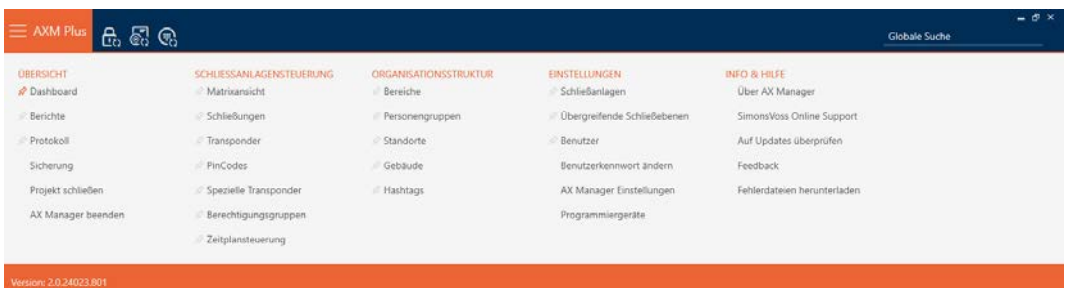

2. Selecteer in de groep | SLUITSYSTEEMBESTURING | de invoer Tijdschemabesturing .

#### SCHLIESSANLAGENSTEUERUNG

- S Matrixansicht
- ⊗ Schließungen
- Transponder
- PinCodes
- Spezielle Transponder
- **Berechtigungsgruppen**

#### $\mathcal R$  Zeitplansteuerung

- → AXM-lijst gaat dicht.
- → Het tabblad [Tijdschemabesturing] gaat open.

3. Klik op de button Tijdschema's  $\mathbb{C}$ .

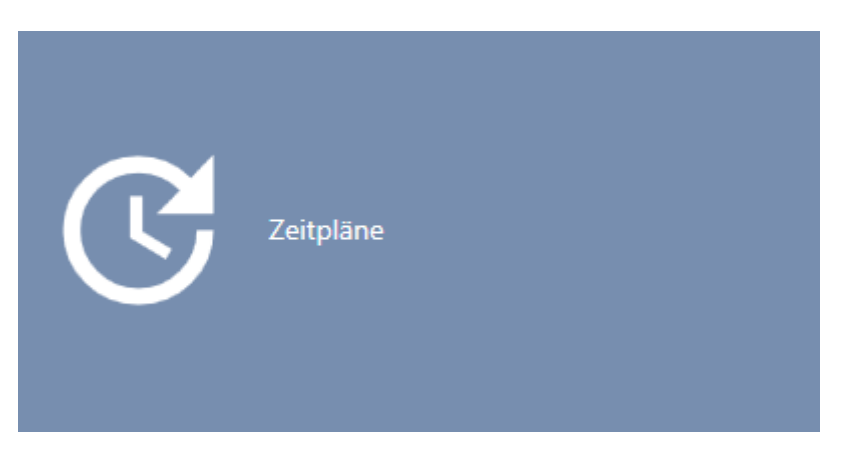

9 Het tabblad [Tijdschema's] gaat open.

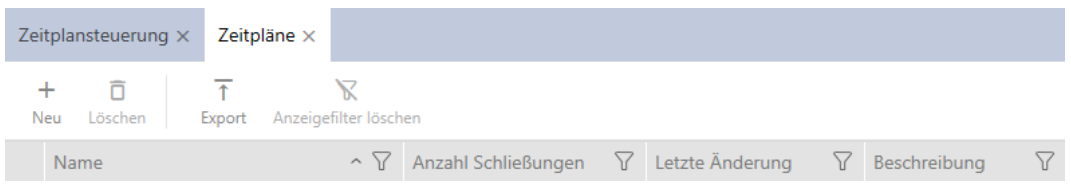

4. Klik op de button nieuw -

9 Het venster voor het aanmaken van een tijdschema gaat open.

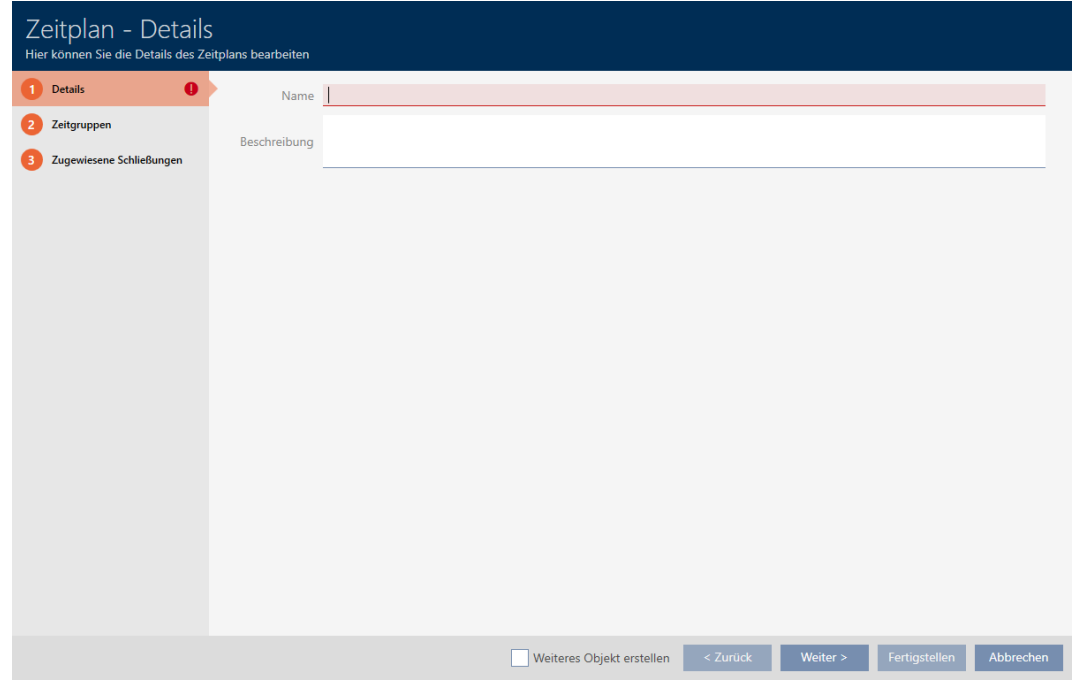

5. Voer in het veld Naam een naam voor het tijdschema in.

6. Voer in het veld Beschrijving optioneel een beschrijving in.

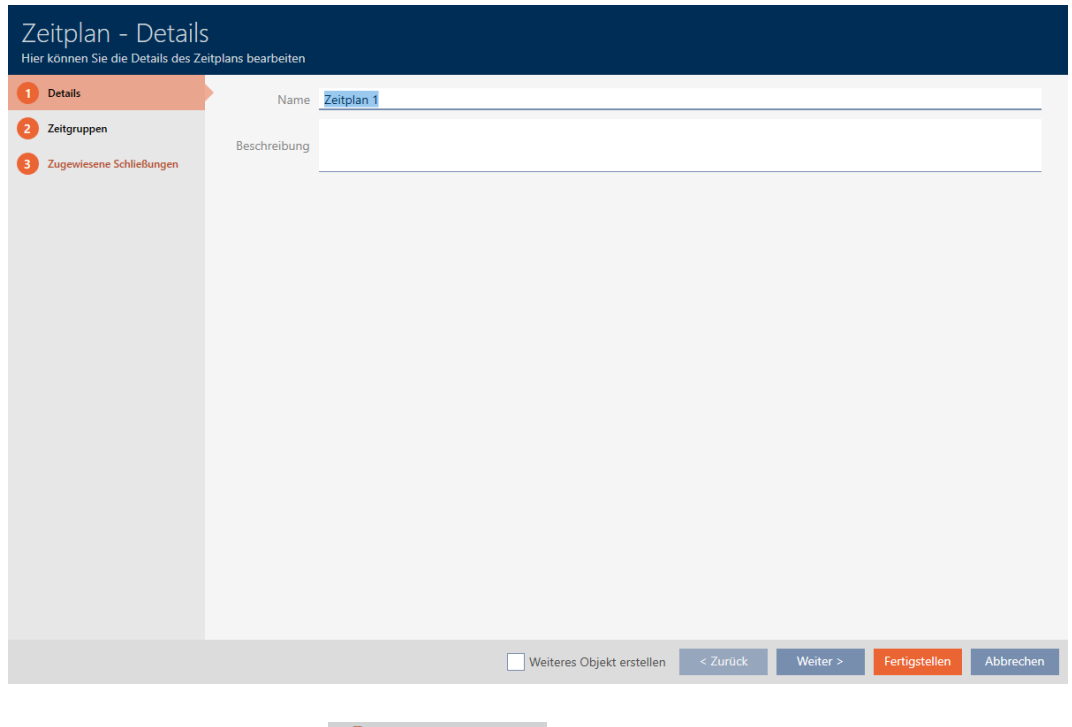

7. Klik op het tabblad tijdgroepen.

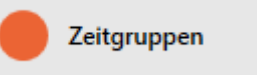

9 Het venster gaat naar het tabblad "tijdgroepen".

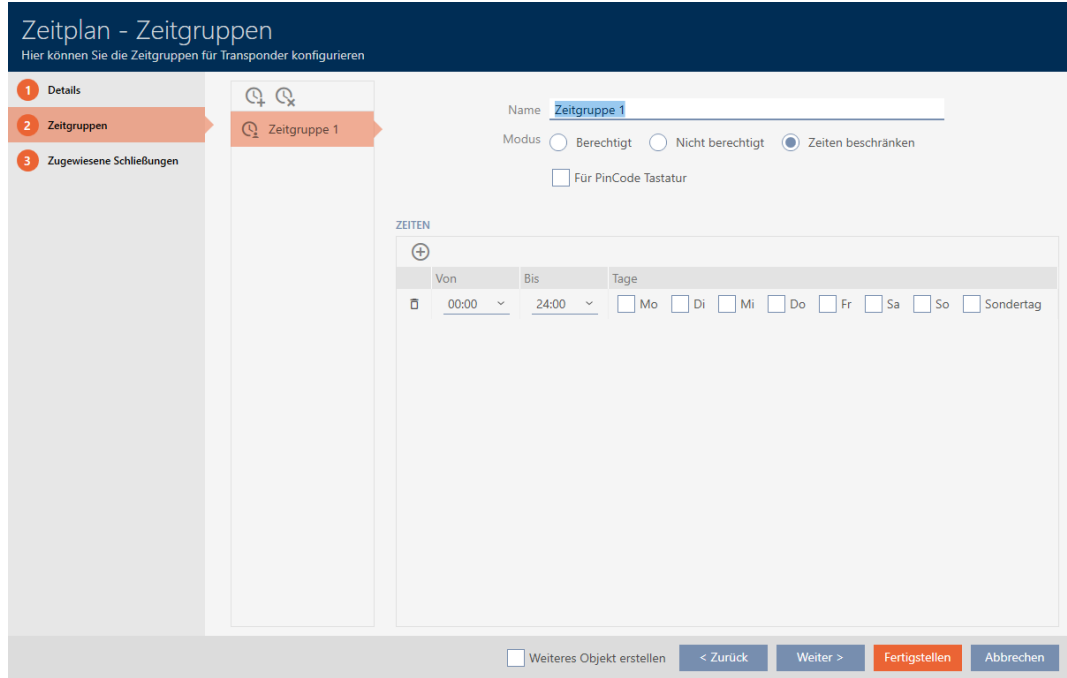

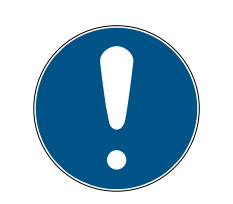

# **OPMERKING**

### Eerste tijdgroep automatisch aangemaakt

Voor het tijdmanagement van de AXM Plus heeft u minstens één tijdgroep nodig. Daarom maakt de AXM Plus automatisch een tijdgroep voor u aan.

- Activeer in deze tijdgroep minstens één dag.
- 9 De automatisch aangemaakte tijdgroep is geldig en het tijdschema kan worden voltooid.
- 8. Als u uw tijdgroepen nog niet hebt aangemaakt: maak de tijdgroepen aan (zie [Tijdgroep aanmaken \[](#page-55-0)> [56\]](#page-55-0)). Als u uw tijdgroepen al in een ander tijdschema hebt aangemaakt: stel de tijdgroepen voor dit schema in.
	- 9 Tijdschema is aangemaakt en het venster voor het aanmaken van een tijdschema gaat dicht. Ga desgewenst verder met [Identificatiemedium aan de tijdgroep toevoegen \[](#page-343-0)[}](#page-343-0) [344\]](#page-343-0) en [Sluitelementen aan het tijdschema toevoegen \[](#page-340-0)[}](#page-340-0) [341\]](#page-340-0).
- 9 Tijdschema is aangemaakt en wordt vermeld.

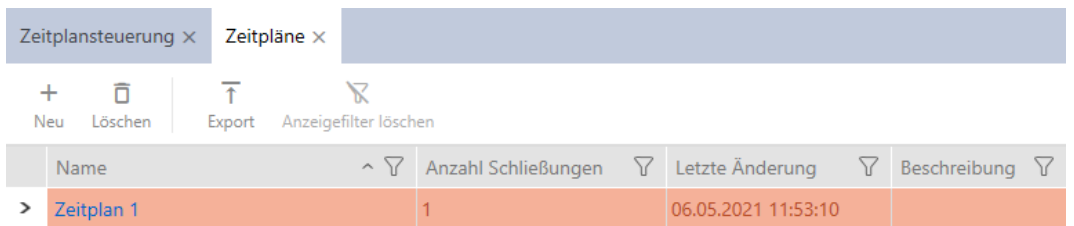

# 13.4 Tijdgroep aanmaken

<span id="page-55-0"></span>In principe geldt: Alle instellingen in een tijdgroep gelden per tijdschema.

Binnen een tijdgroep kunt u voor elk tijdschema uit een van de drie modi kiezen:

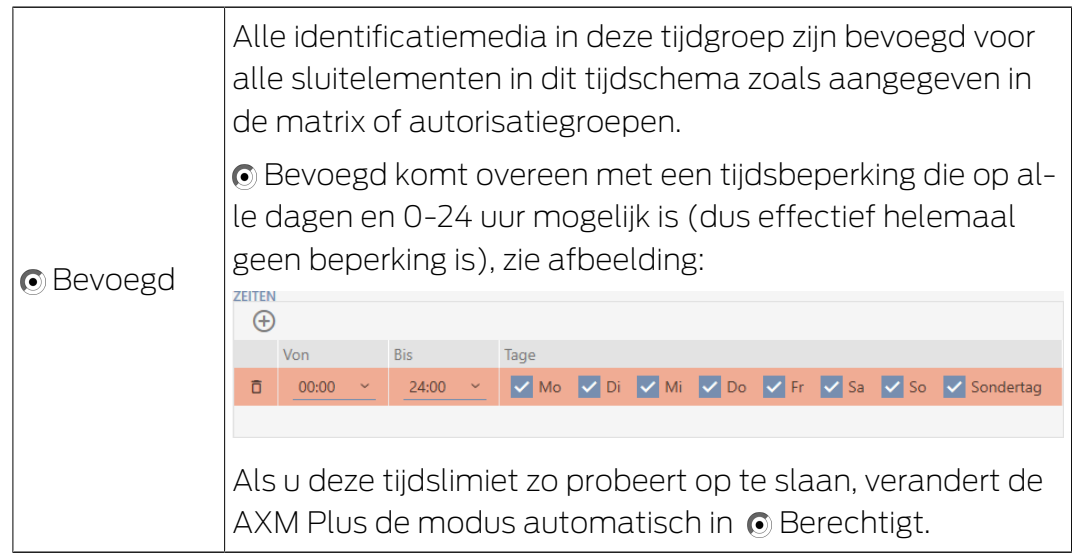

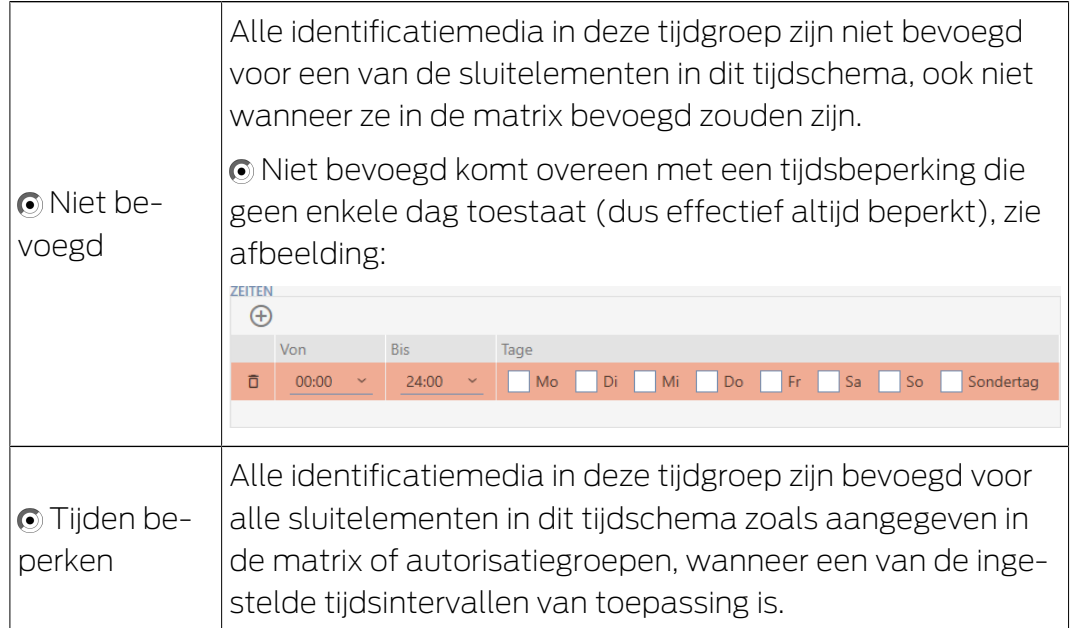

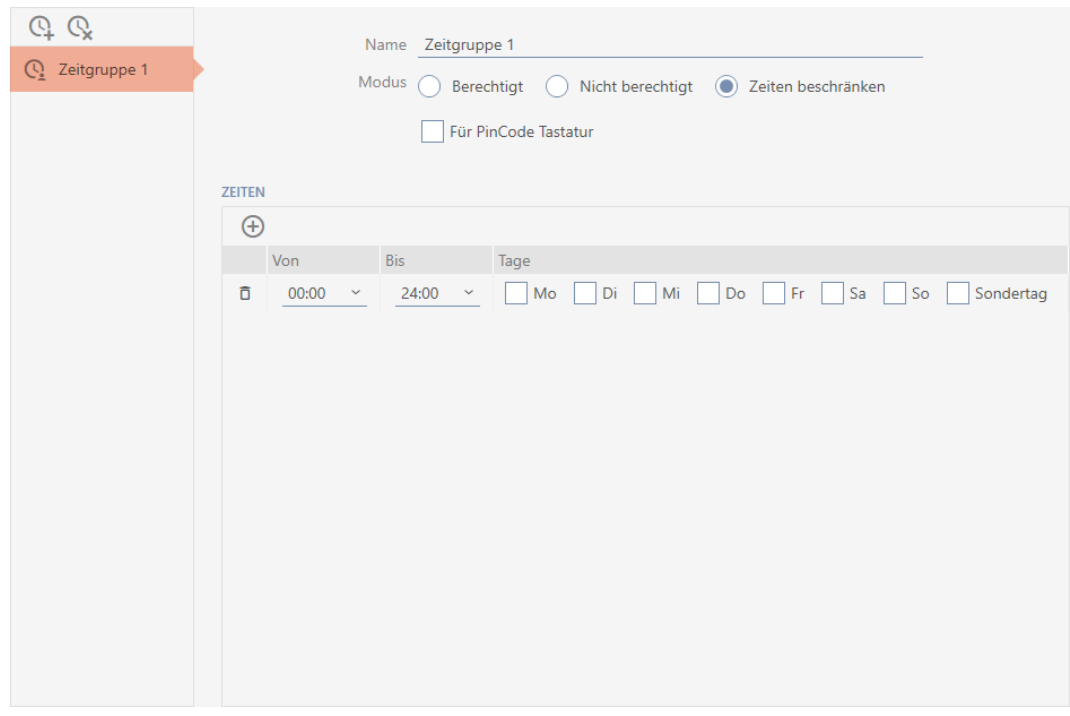

Het uitgekiende concept van de tijdsintervallen en dagen maakt ook combinaties van intervallen en dagen mogelijk, bijvoorbeeld:

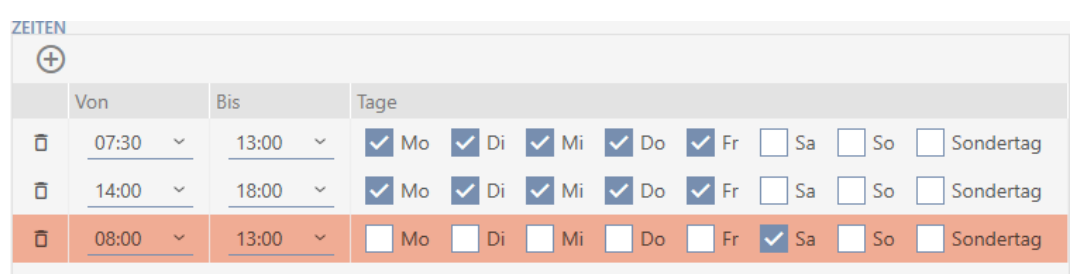

- Verschillende tijdsintervallen voor dezelfde dagen (bijv. een winkel heeft tussen 13:00 en 14:00 middagpauze)
- Verschillende tijdsintervallen voor verschillende dagen (bijv. een winkel is op zaterdag alleen 's ochtends geopend)

Meer informatie, zie [Tijdgroepen en tijdschema's \[](#page-535-0)[}](#page-535-0) [536\]](#page-535-0).

De checkbox Ø Speciale dag speelt voor vrije dagen een rol. U bepaalt vrije dagen en kunt deze als weekdag of als speciale dag behandelen. Als de actuele datum een vrije dag is en deze vrije dag als speciale dag moet worden behandeld, dan geldt de regeling voor de speciale dag van de tijdgroep (zie [Vrije dagen aanmaken en bewerken. \[](#page-68-0) $\triangleright$  [69\]](#page-68-0)).

U kunt tijdgroepen aanmaken en instellen via het venster Tijdschema:

- $\checkmark$  Tijdschema aangemaakt (zie [Tijdschema aanmaken \[](#page-52-0) $\checkmark$  [53\]](#page-52-0)).
- Het venster Tijdschema gaat open (zie Tijdschema aanmaken  $\triangleright$  53).
- 1. Klik op de button  $\mathbb Q$  (behalve wanneer u de automatisch aangemaakte tijdgroep instelt).
	- → Nieuwe tijdgroep wordt aangemaakt.
- 2. Voer in het veld Naam een naam voor de tijdgroep in.
- 3. Selecteer de modus  $\odot$  Tijden beperken.

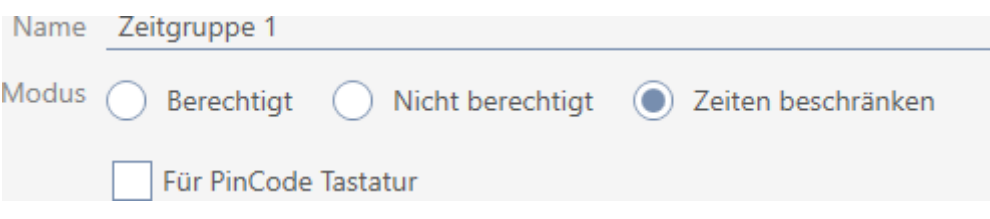

4. Wanneer u deze tijdgroep voor PinCode-toetsenbord 3068 wilt gebruiken: vink het hokje Ø Voor PinCode G1 aan.

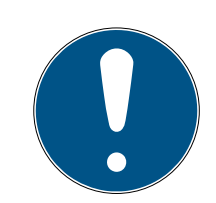

# **OPMERKING**

## Tijdgroepen voor PinCode-toetsenborden

PinCode-toetsenborden gebruiken het G1-protocol. Daarom zijn voor Pin-Code-toetsenborden eigen tijdgroepen nodig. Deze tijdgroepen kunnen ook uitsluitend voor PinCode-toetsenborden worden gebruikt.

Reeds aangemaakte tijdgroepen kunnen niet achteraf voor PinCode-toetsenborden worden gebruikt.

5. Activeer de dagen voor het eerste tijdsinterval (hokjes  $\overline{\mathsf{v}}$  Ma,  $\overline{\mathsf{v}}$  Di,  $\overline{\mathsf{v}}$ Wo,  $\overline{\mathsf{V}}$  Do,  $\overline{\mathsf{V}}$  Vr,  $\overline{\mathsf{V}}$  Za, en  $\overline{\mathsf{V}}$  Zo  $\overline{\mathsf{V}}$  Speciale dag).

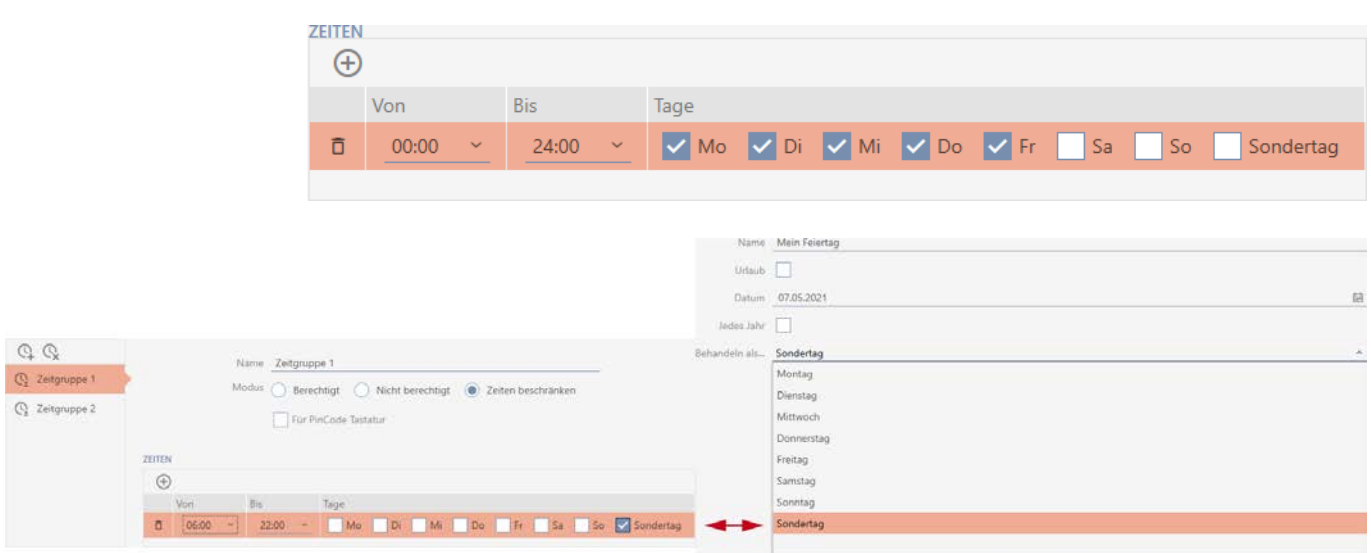

6. Stel de tijd voor de gemarkeerde dagen in.

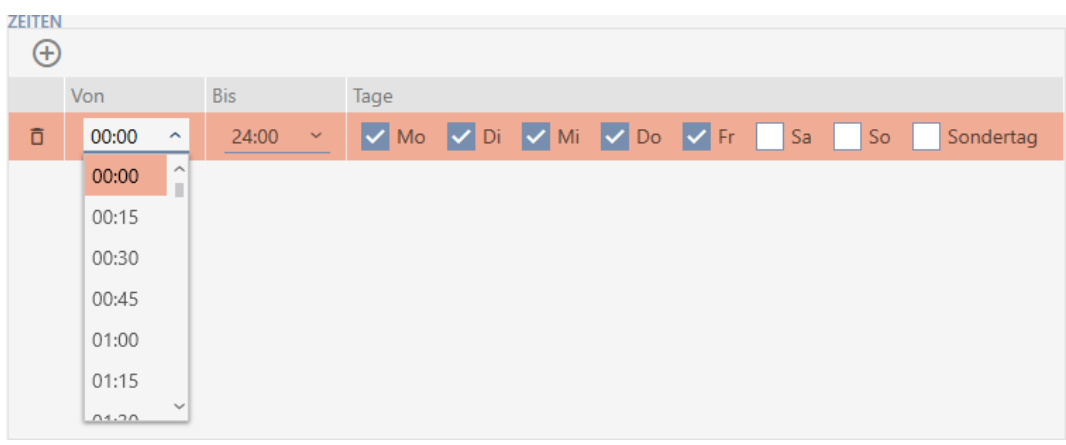

 $\rightarrow$  Eerste tijdsinterval vastgelegd.

7. Maak desgewenst via de button  $\bigoplus$  andere tijdsintervallen aan.

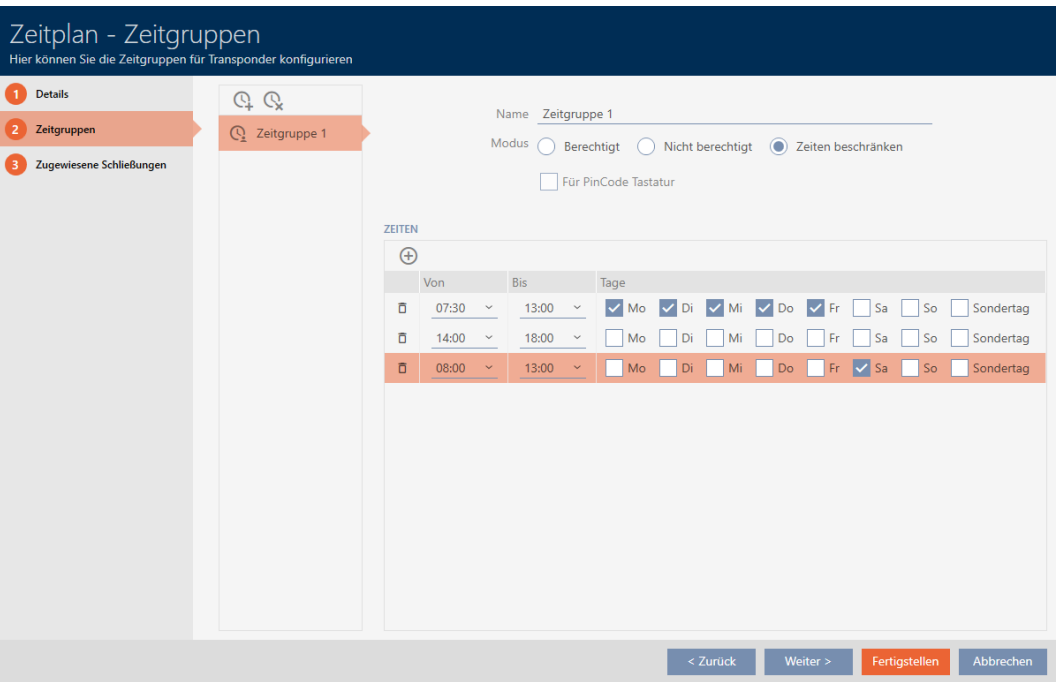

- 8. Klik op de button Voltooien of maak eventueel met de knop  $\mathbb Q$  meer tijdgroepen aan.
- 9 Tijdgroep is aangemaakt en voor het actueel geselecteerde tijdschema ingesteld.

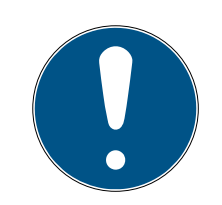

# **OPMERKING**

# Nieuwe tijdgroepen instellen voor andere tijdschema's

Tijdgroepen zijn globaal. Een nieuw aangemaakte tijdgroep bestaat daarom ook in alle andere tijdschema's. Om veiligheidsredenen hebben alle tijdgroepen in een nieuw tijdschema standaard de modus @ Niet bevoegd.

- 1. Na het aanmaken van een tijdgroep gaat u naar de andere tijdschema's en stelt u de tijdgroep ook daar in.
- 2. U kunt natuurlijk ook meerdere tijdgroepen aanmaken en pas achteraf in de andere tijdgroepen instellen.

# 13.5 Tijdgroep wissen

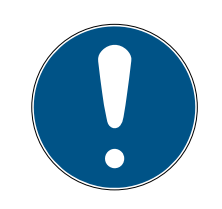

# **OPMERKING**

### Tijdgroepen uit alle tijdschema's wissen

Tijdgroepen zijn globaal voor alle sluitsystemen binnen een project beschikbaar. Een gewiste tijdgroep is in het complete project gewist, niet alleen voor een tijdschema.

Alle identificatiemedia die tot nu toe aan de gewiste tijdgroep waren toegewezen, zijn dan niet meer toegewezen aan een tijdgroep en moeten evt. af-zonderlijk weer aan een tijdgroep worden toegevoegd (zie [Identificatieme](#page-343-0)[dium aan de tijdgroep toevoegen \[](#page-343-0)> [344\]](#page-343-0)).

- Als u een tijdgroep alleen voor een tijdschema niet meer wilt gebruiken, stelt u de tijdgroep in op de modus @ Bevoegd.
- 9 Identificatiemedia van deze tijdgroep kunnen op elk gewenst moment de sluitelementen openen waarvoor ze bevoegd zijn.
- 1. Klik op het oranje  $AXM$ -symbool  $\equiv$  AXM.
	- $\rightarrow$  AXM-lijst klapt open.

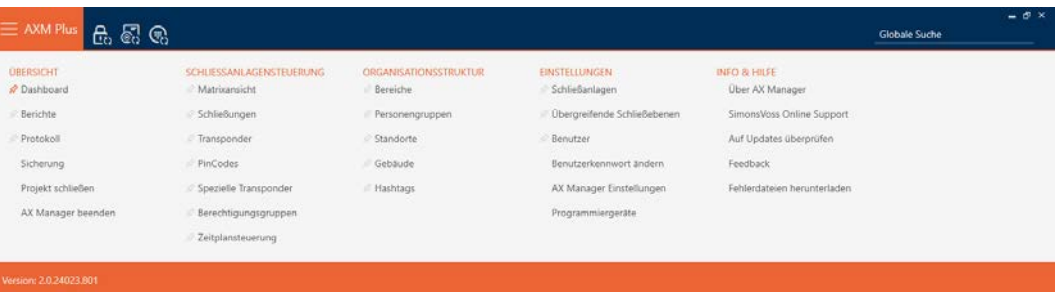

2. Selecteer in de groep | SLUITSYSTEEMBESTURING | de invoer Tijdschemabesturing .

#### SCHLIESSANLAGENSTEUERUNG

- S Matrixansicht
- Schließungen
- Transponder
- PinCodes
- Spezielle Transponder
- ierechtigungsgruppen
- i∕ Zeitplansteuerung
	- $\rightarrow$  AXM-lijst gaat dicht.
- 9 Het tabblad [Tijdschemabesturing] gaat open.
- 3. Klik op de button Tijdschema's  $\mathbb G$ .

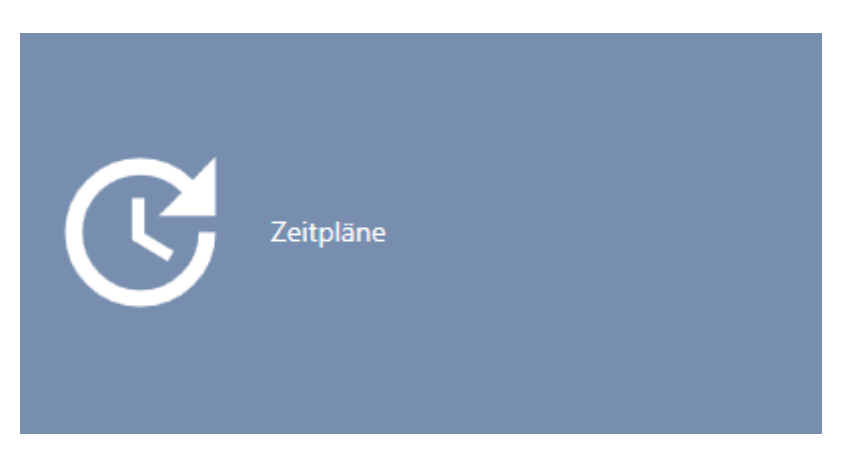

→ Het tabblad [Tijdschema's] gaat open.

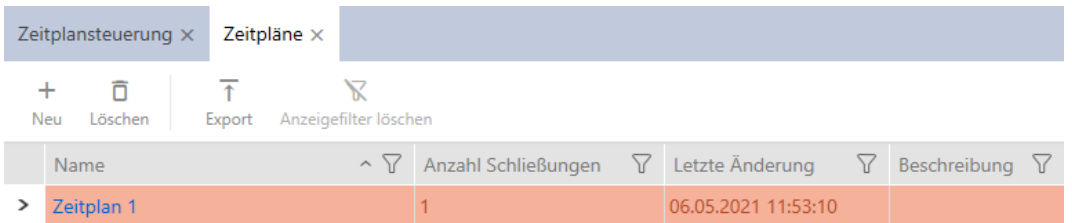

- 4. Klik op een willekeurig tijdschema om het venster te openen.
	- 9 Het venster van het tijdschema gaat open.

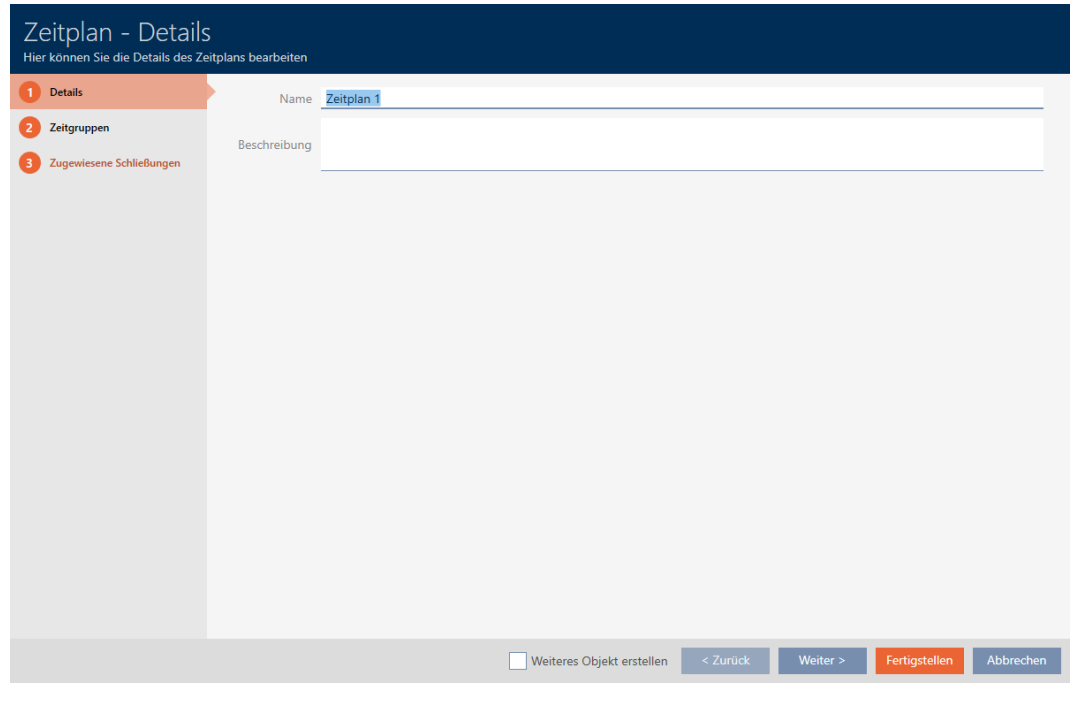

- 5. Klik op het tabblad @ tijdgroepen.
	- 9 Het venster gaat naar het tabblad "tijdgroepen".

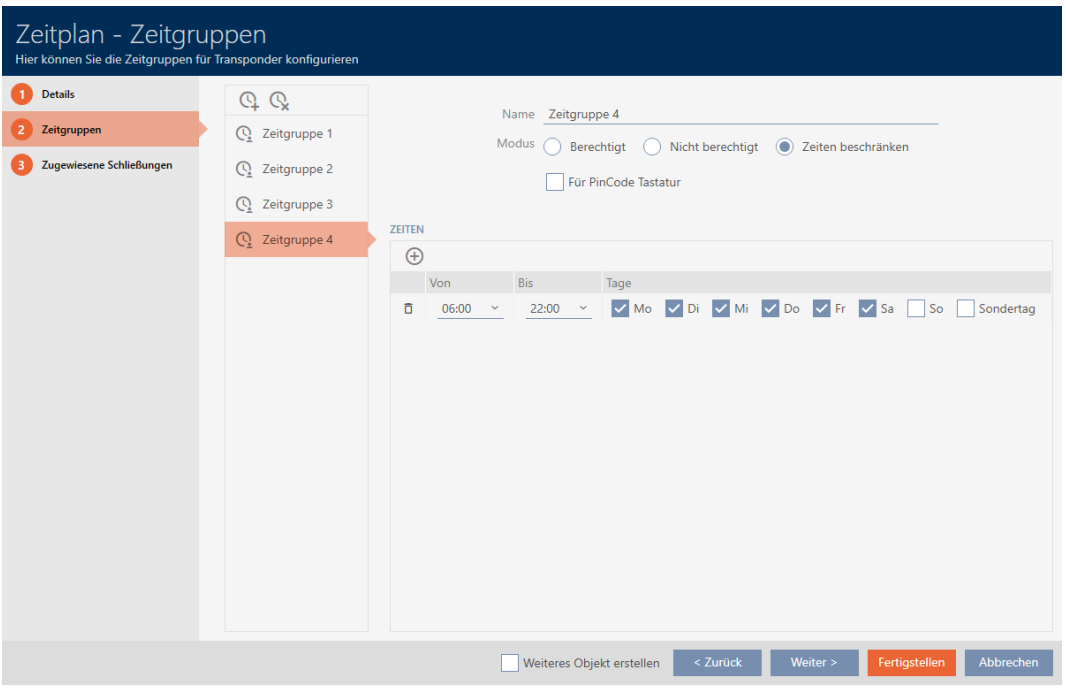

- 6. Markeer de tijdgroep die u wilt wissen.
- 7. Klik op de button  $Q$ .
	- $\rightarrow$  Tijdgroep is gewist.
- 8. Klik op de button Voltooien .

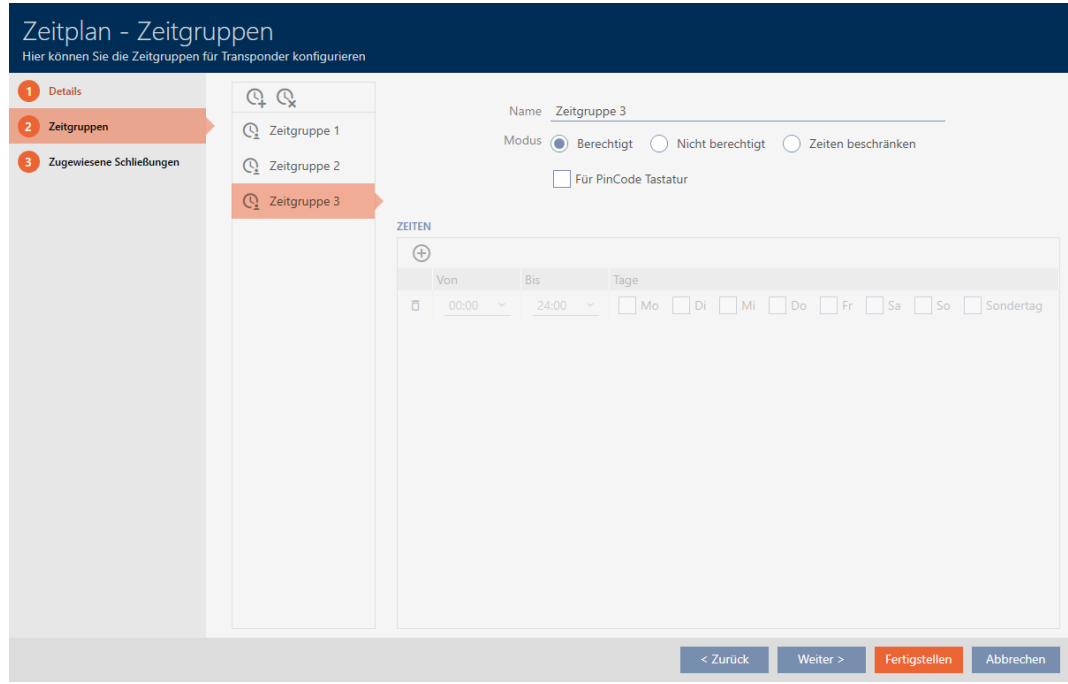

# 13.6 Tijdschema's wissen

- $\checkmark$  Tijdschema's zijn niet meer toegewezen aan een sluitelement (toegewezen sluitelementen bewerken zie [Sluitelementen aan het](#page-340-0) [tijdschema toevoegen \[](#page-340-0)> [341\]](#page-340-0)).
- 1. Klik op het oranje  $AXM$ -symbool  $\equiv$   $AXM$ .
	- $\rightarrow$  AXM-lijst klapt open.

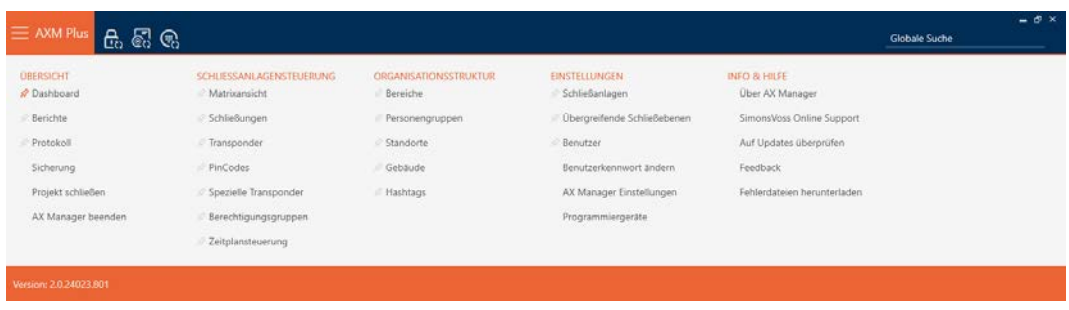

2. Selecteer in de groep | SLUITSYSTEEMBESTURING | de invoer Tijdschemabesturing .

### SCHLIESSANLAGENSTEUERUNG

- S Matrixansicht
- Schließungen
- Transponder
- PinCodes
- **Spezielle Transponder**
- **Berechtigungsgruppen**
- Reitplansteuerung
	- $\rightarrow$  AXM-lijst gaat dicht.
	- → Het tabblad [Tijdschemabesturing] gaat open.
- 3. Klik op de button Tijdschema's  $\mathbb G$ .

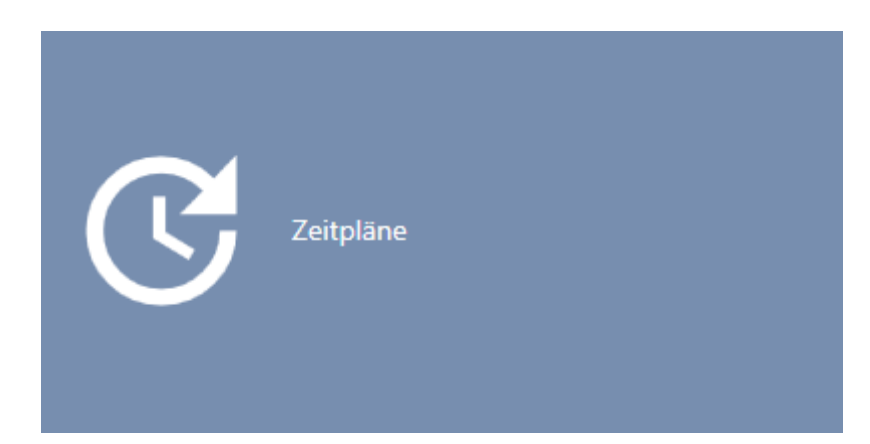

→ Het tabblad [Tijdschema's] gaat open.

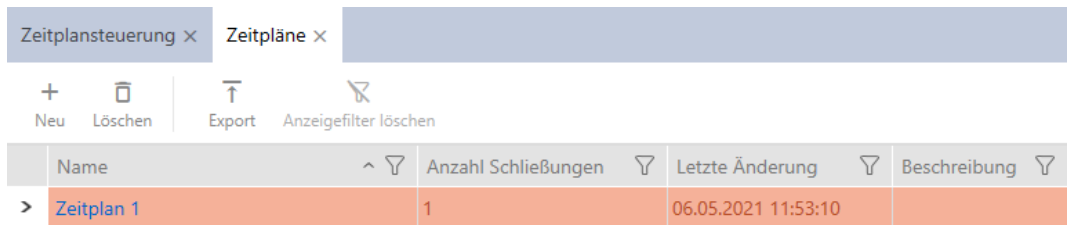

- 4. Sorteer/filter desgewenst de weergegeven gegevens met  $\gamma$  (zie ). [Sor](#page-43-0)[teren en filteren \[](#page-43-0) $\blacktriangleright$  [44\]](#page-43-0)
- 5. Markeer de tijdschema's die u wilt wissen (Ctrl+muisklik voor enkele, Shift+muisklik voor meerdere).
- 6. Klik op de button wissen  $\bar{\mathbf{\Omega}}$ .
- → Tijdschema's zijn gewist.

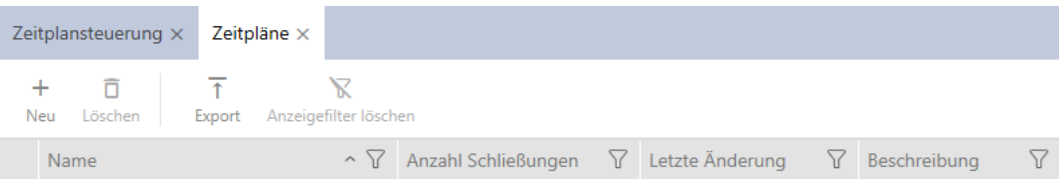

# 13.7 Tijdomstelling aanmaken

- 1. Klik op de oranje  $AXM$ -button  $\equiv$  AXM.
	- → AXM-lijst klapt open.

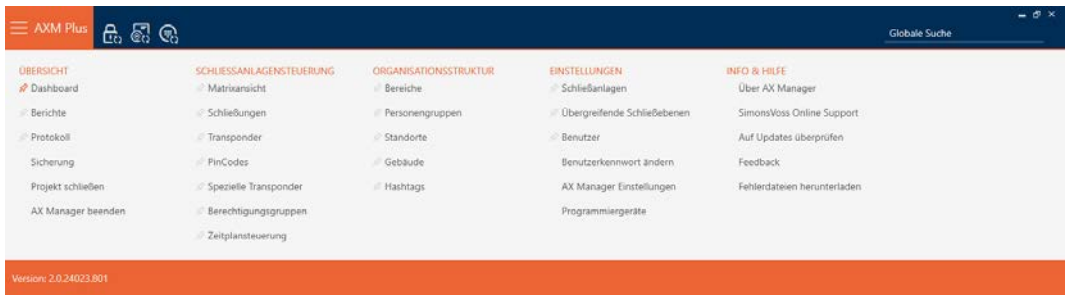

2. Selecteer in de groep | SLUITSYSTEEMBESTURING | de invoer Tijdschemabesturing .

SCHLIESSANLAGENSTEUERUNG

- S Matrixansicht
- ⊗ Schließungen
- Transponder
- PinCodes
- Spezielle Transponder
- **Berechtigungsgruppen**
- Zeitplansteuerung
	- $\rightarrow$  AXM-lijst gaat dicht.
	- 9 Het tabblad [Tijdschemabesturing] gaat open.
- 3. Klik op de button Tijdomstellingen  $\mathbb{G}$ .

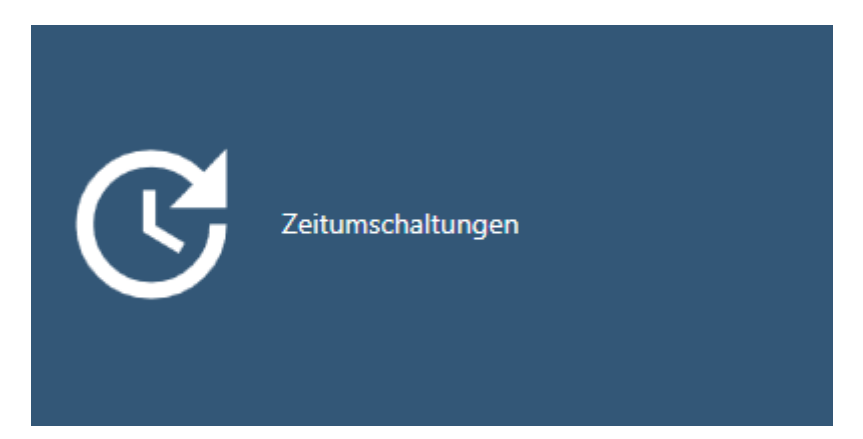

## 9 Het tabblad [Tijdomstellingen] gaat open.

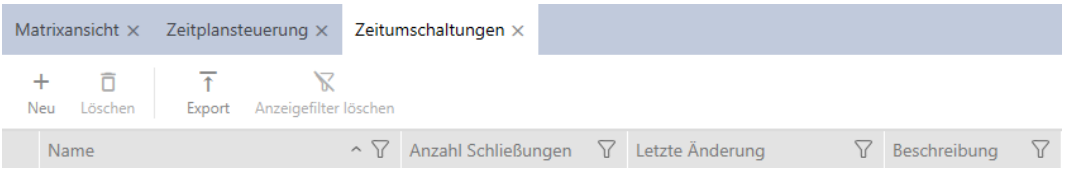

- 4. Klik op de button nieuw  $\bigoplus$ .
	- → Het venster voor het aanmaken van een tijdomstelling gaat open.

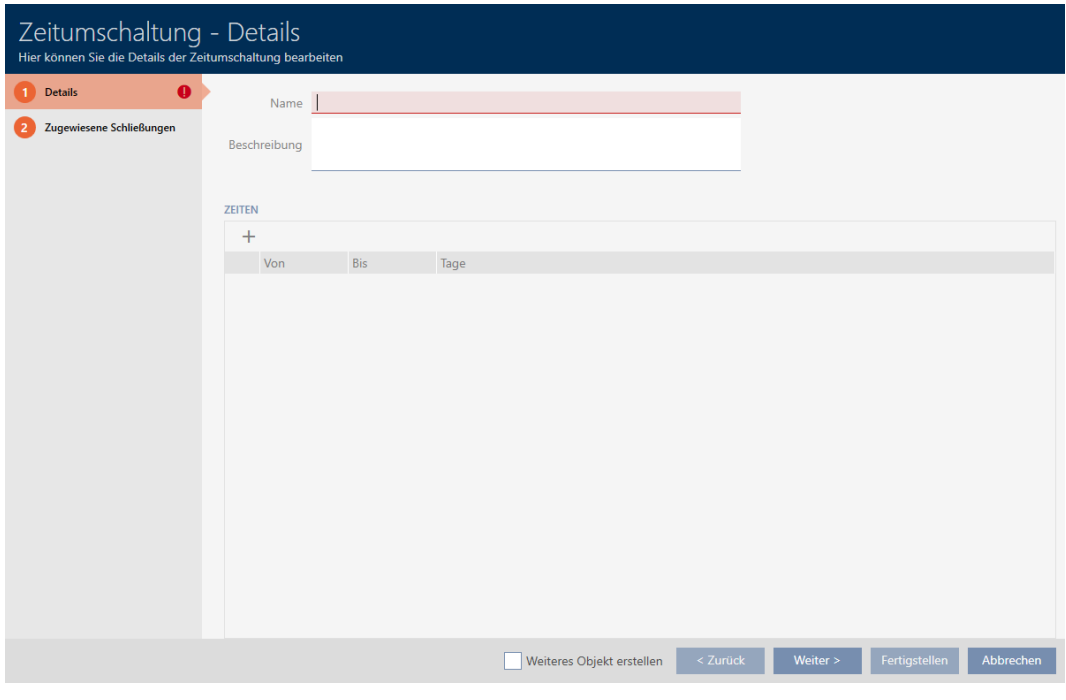

5. Voer in het veld Naam een naam voor uw tijdomstelling in.

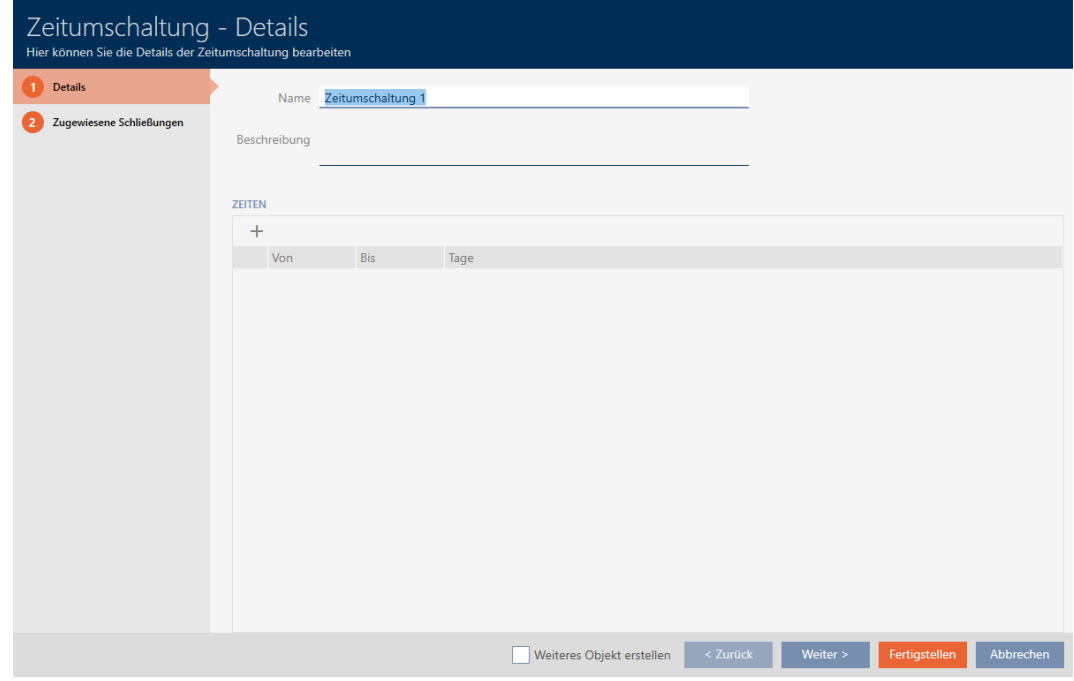

- 6. Geef desgewenst in het veld Beschrijving een beschrijving in.
- 7. Klik op het symbool $\bigoplus$  om een nieuw interval voor uw tijdomstelling aan te maken.

8. Vink de hokjes aan van de weekdagen waarop het sluitelement moet inkoppelen ( Ma, V Di, V Wo, V Do, V Vr, V Za, V Zo, V Speciale dag).

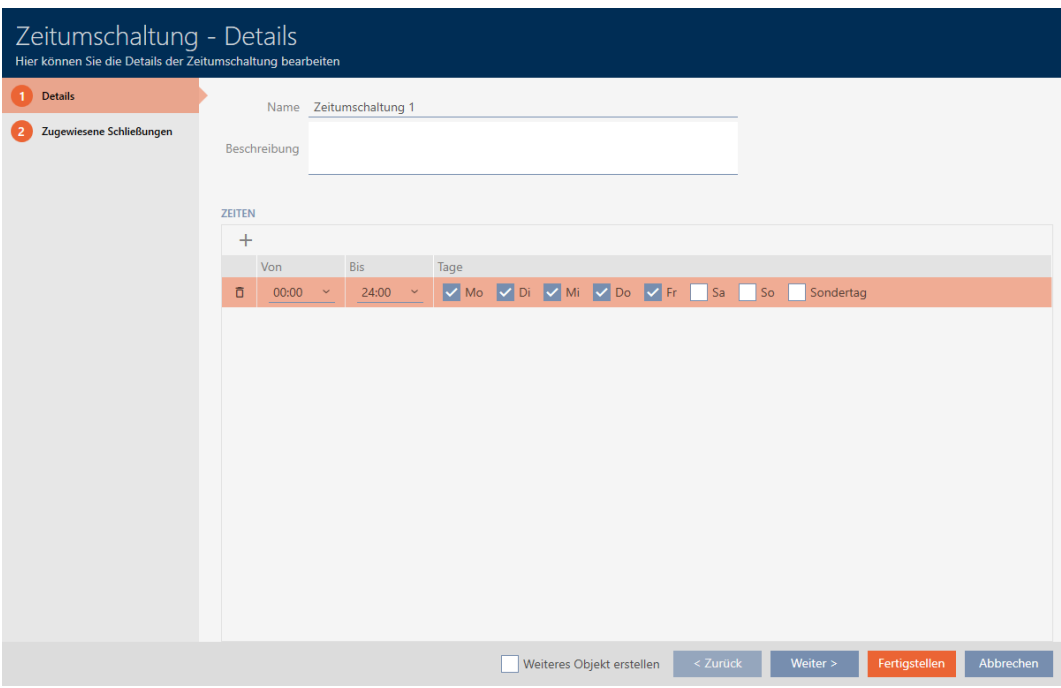

9. Stel in de dropdownmenu's ▼ Van en ▼ tot het tijdsinterval voor deze dagen in.

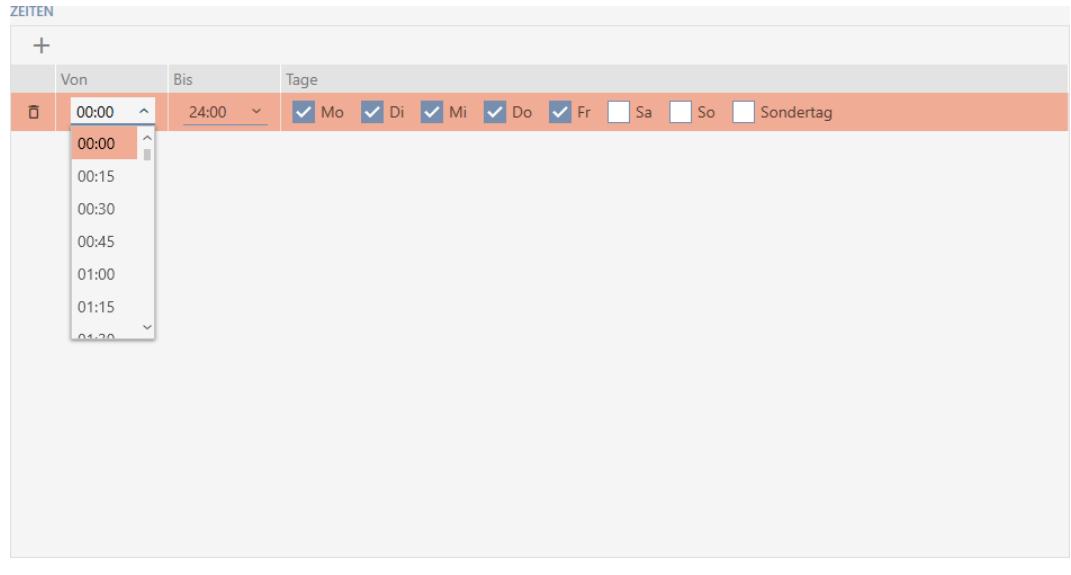

- 10. Leg desgewenst andere tijdsintervallen vast.
- 11. Klik op de button Voltooien .
	- → Het venster voor het aanmaken van een tijdomstelling gaat dicht.
- 9 Tijdomstelling is aangemaakt en wordt opgesomd. Ga desgewenst met [Sluitelementen met tijdomstelling automatisch inkoppelen en uitkop](#page-280-0)[pelen \[](#page-280-0)[}](#page-280-0) [281\]](#page-280-0) verder.

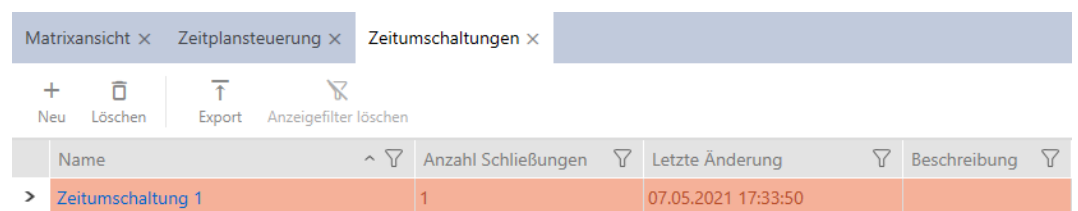

# 13.8 Vrije dagen aanmaken en bewerken.

<span id="page-68-0"></span>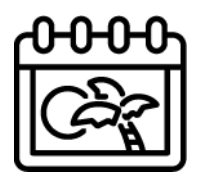

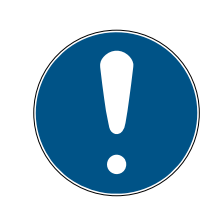

# **OPMERKING**

### Vrije dagen in alle sluitsystemen beschikbaar

De lijst met vrije dagen is voor alle sluitsystemen binnen een project gelijk. Hier aangemaakte vrije dagen zijn dus ook in alle andere sluitsystemen beschikbaar.

- 1. Klik op de oranje  $AXM$ -button  $\equiv$  AXM.
	- → AXM-lijst klapt open.

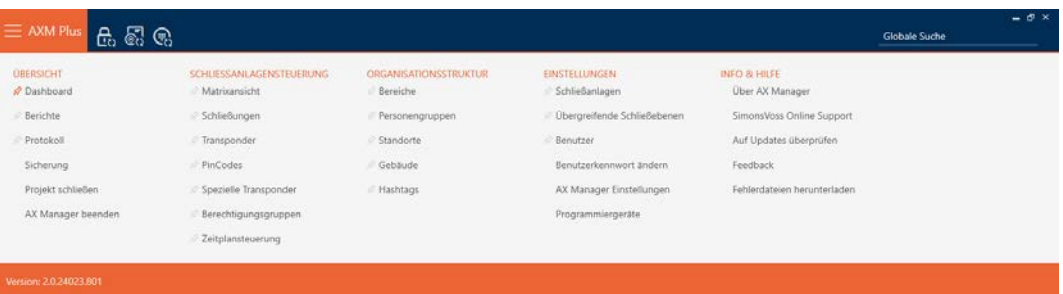

2. Selecteer in de groep | SLUITSYSTEEMBESTURING | de invoer Tijdschemabesturing .

## SCHLIESSANLAGENSTEUERUNG

- S Matrixansicht
- ⊗ Schließungen
- Transponder
- PinCodes
- Spezielle Transponder
- **Berechtigungsgruppen**
- √ Zeitplansteuerung
- 9 AXM-lijst gaat dicht.
- 9 Het tabblad [Tijdschemabesturing] gaat open.
- 3. Klik op de button Vrije dagen  $\Box$

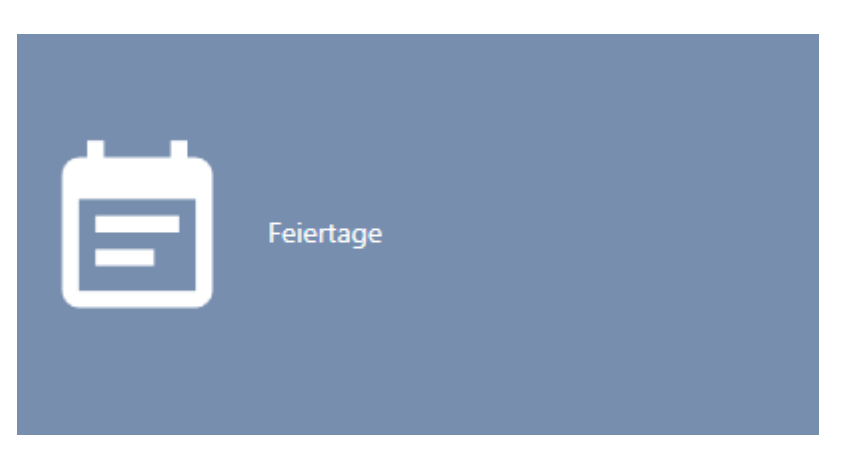

# → Het tabblad [Vrije dagen] gaat open.

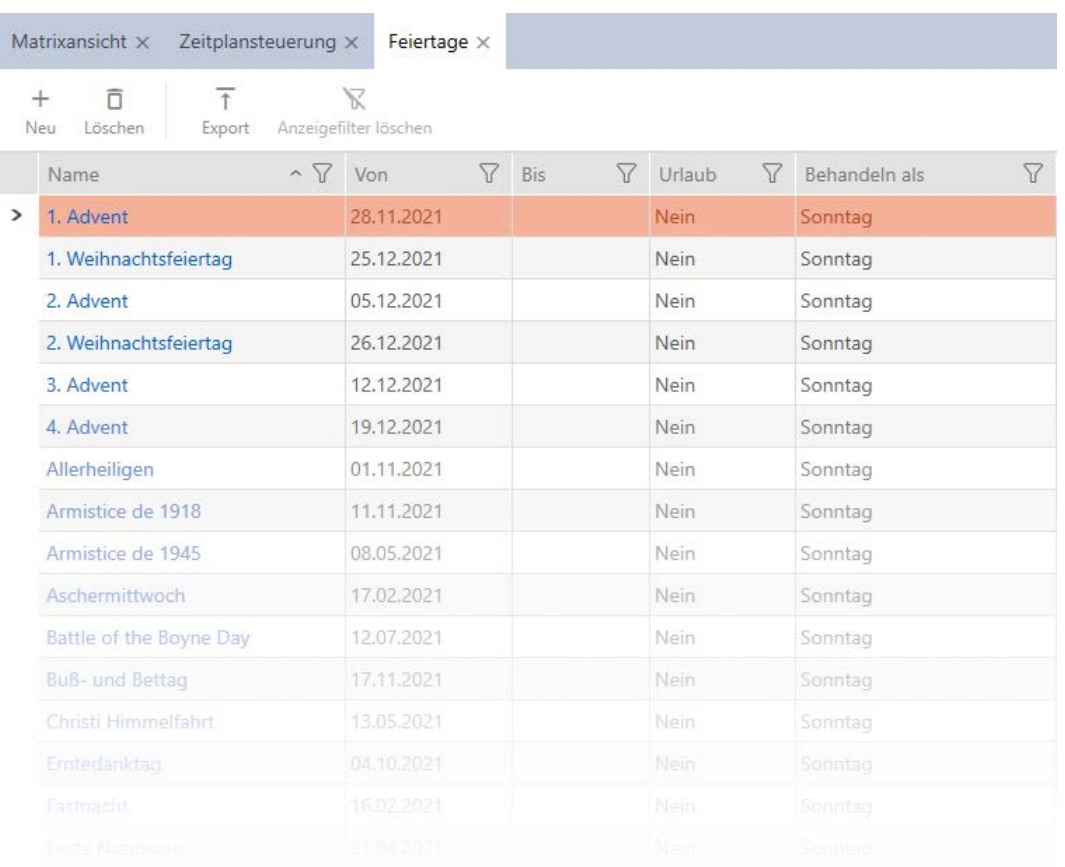

- 4. Klik op de button nieuw -
	- 9 Het venster voor het aanmaken van een vrije dag gaat open.

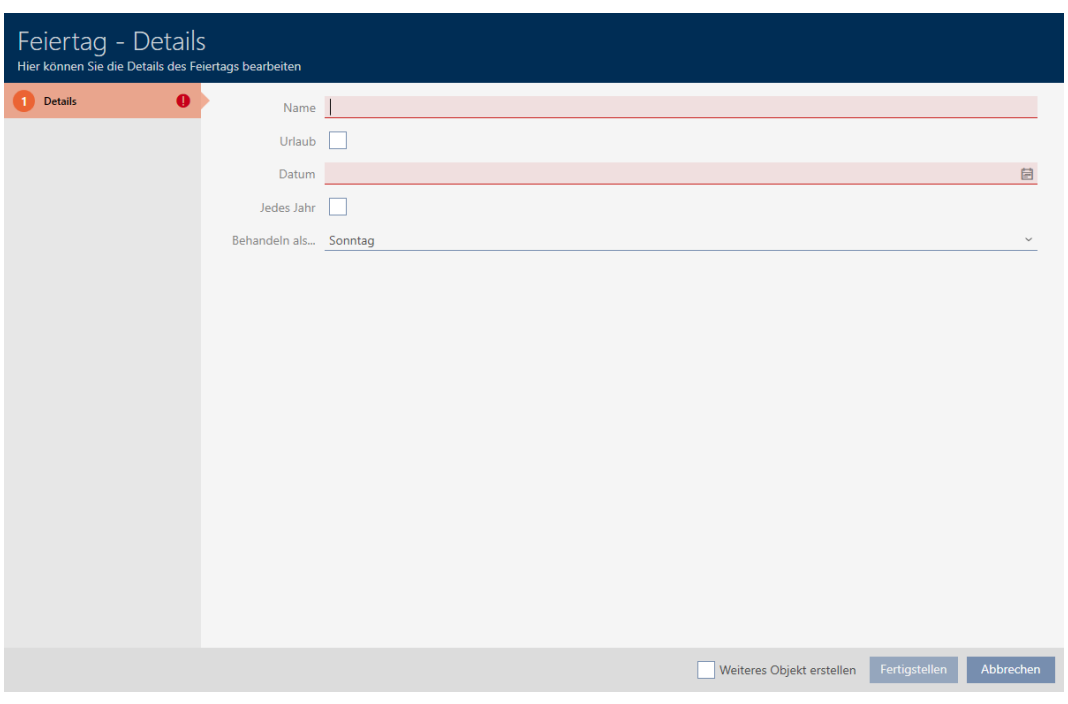

- 5. Voer in het veld Naam een naam voor uw vrije dag in.
- 6. Als uw vrije dag een vakantiedag is: Vink het hokje  $\blacktriangledown$  Vakantie aan.
- 7. Voer in het veld  $d$ atum een datum in of klik op het symbool  $\blacksquare$  om een kalendermasker uit te vouwen.

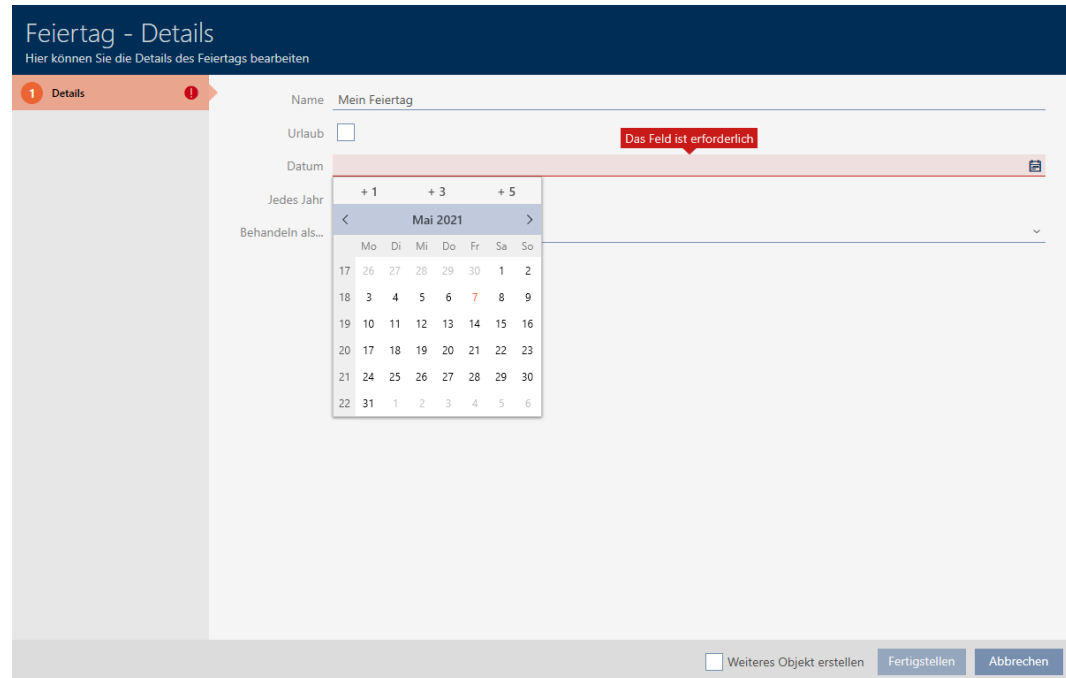

8. Selecteer in het dropdownmenu ▼ Behandelen als... welke van de mogelijke dagen in het tijdschema voor uw vrije dag moet worden gebruikt ( ,"maandag", "dinsdag", "woensdag", "donderdag", "vrijdag" "zaterdag", "zondag" "Speciale dag").

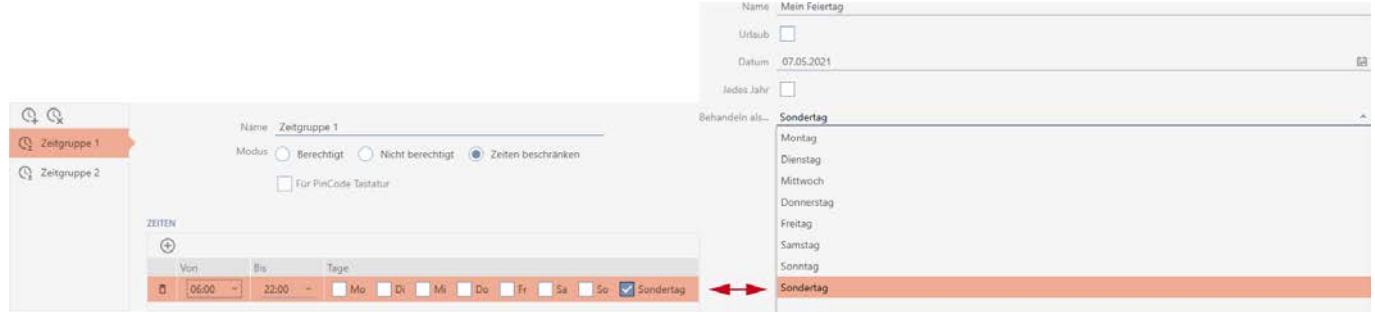

- 9. Klik op de button Voltooien .
	- 9 Het venster voor het aanmaken van een vrije dag gaat dicht.
- → De vrije dag is aangemaakt en wordt opgesomd.

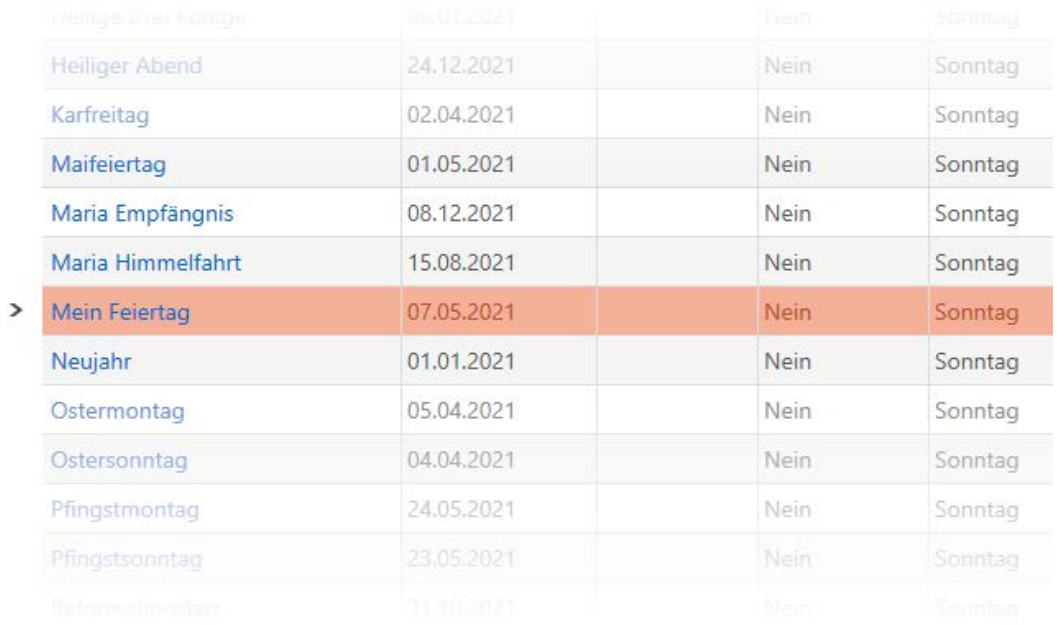

## 13.9 Lijsten met vrije dagen aanmaken en bewerken

- 1. Klik op de oranje  $AXM$ -button  $\equiv$   $AXM$ .
	- → AXM-lijst klapt open.
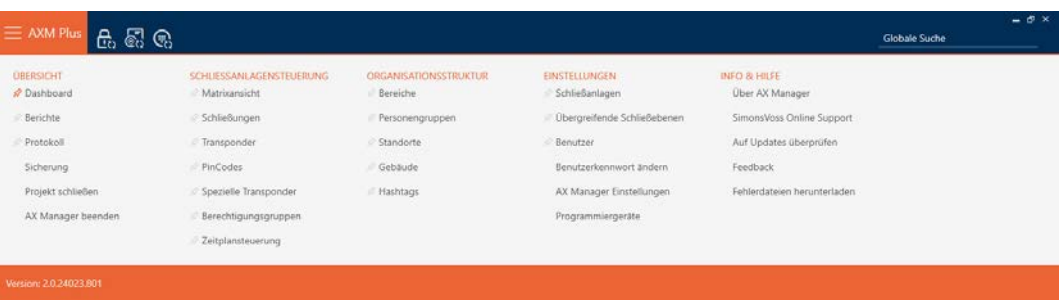

2. Selecteer in de groep | SLUITSYSTEEMBESTURING | de invoer Tijdschemabesturing .

### SCHLIESSANLAGENSTEUERUNG

- **√** Matrixansicht
- Schließungen
- Transponder
- PinCodes
- Spezielle Transponder
- Rerechtigungsgruppen
- Zeitplansteuerung
	- $\rightarrow$  AXM-lijst gaat dicht.
	- 9 Het tabblad [Tijdschemabesturing] gaat open.
- 3. Klik op de button Lijsten met vrije dagen  $\frac{1}{2}$

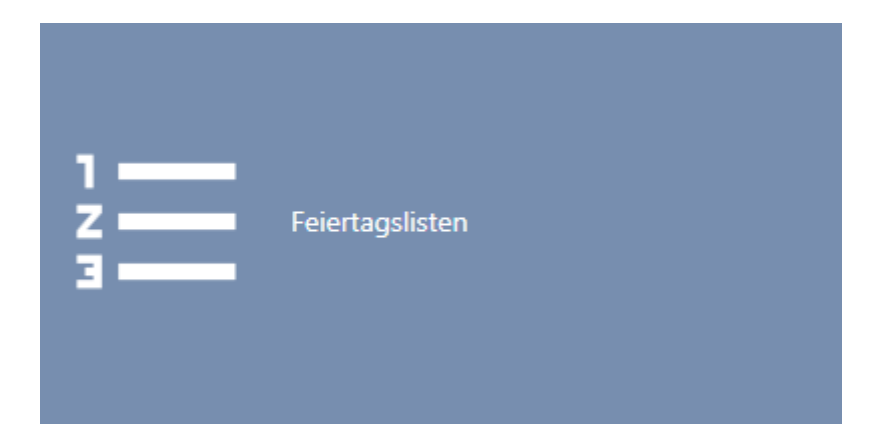

9 Het tabblad [Lijsten met vrije dagen] gaat open.

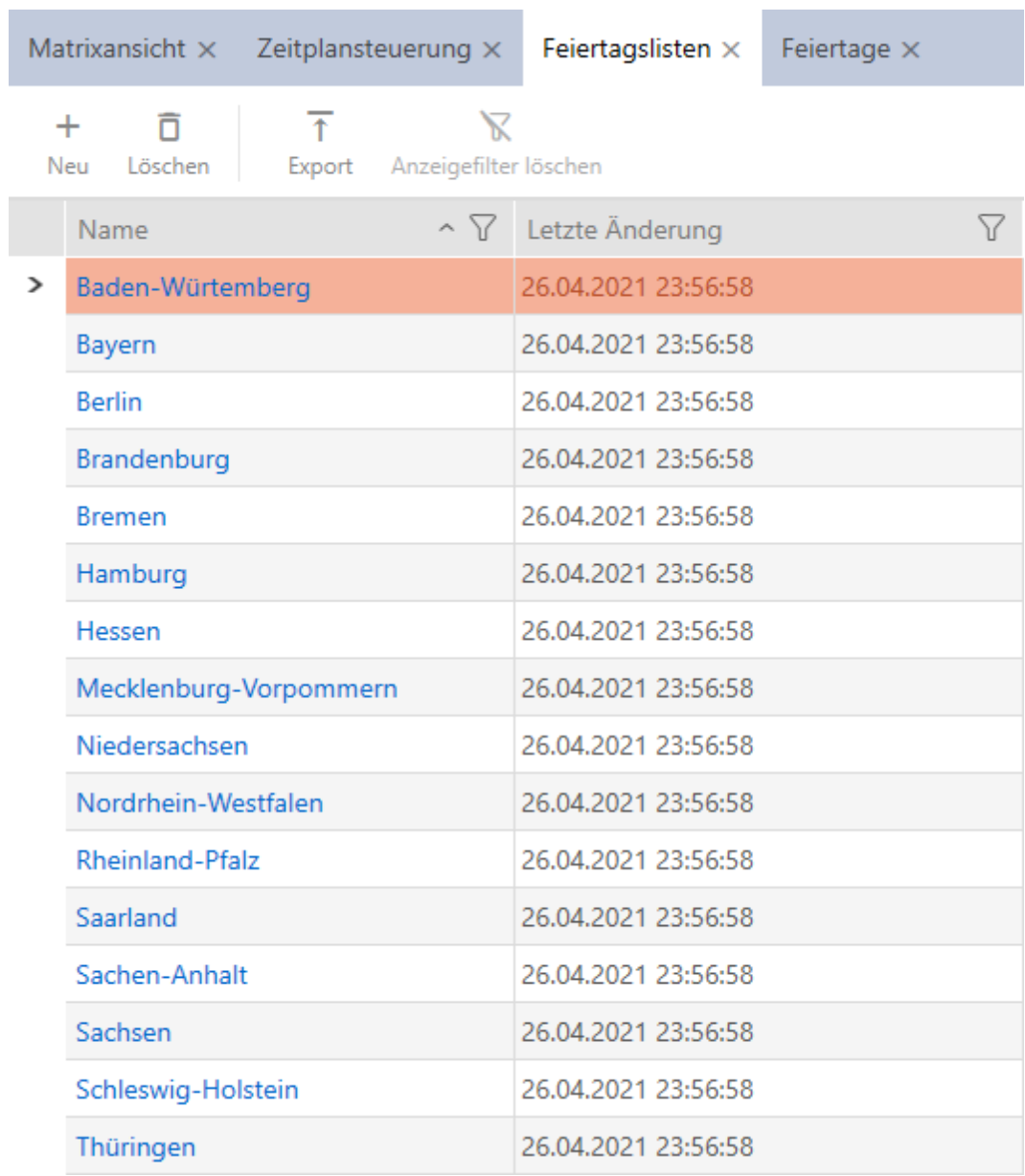

- 4. Klik op de button nieuw -
	- 9 Het venster voor het opmaken van een lijst met vrije dagen gaat open.

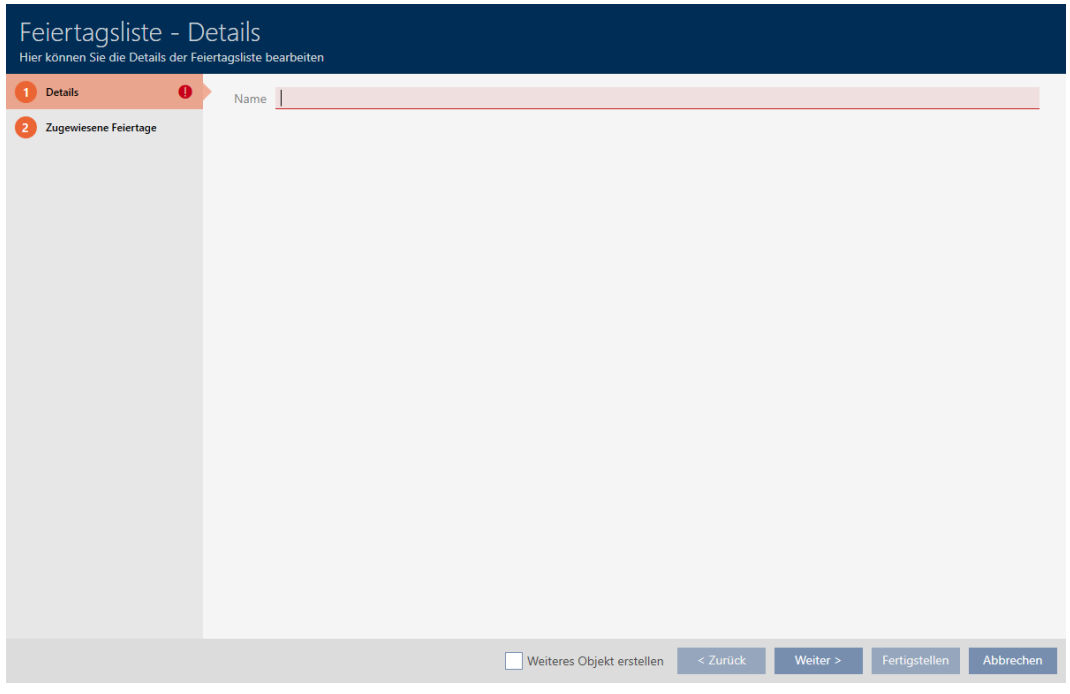

- 5. Voer in het veld Naam een naam in voor uw lijst met vrije dagen.
- 6. Klik op het tabblad @ Toegewezen vrije dagen.
	- 9 Het venster gaat naar het tabblad "Toegewezen vrije dagen".

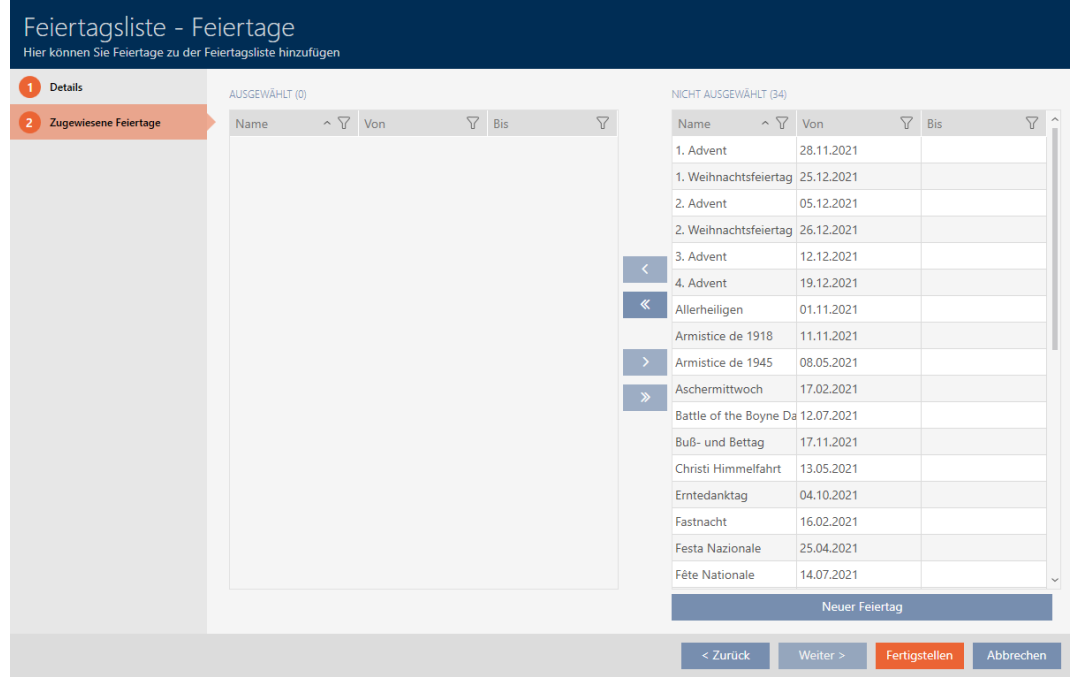

- 7. Sorteer/filter desgewenst de weergegeven gegevens met  $\nabla$  (zie ). [Sor](#page-43-0)[teren en filteren \[](#page-43-0) $\triangleright$  [44\]](#page-43-0)
- 8. Markeer alle vrije dagen die u aan uw lijst met vrije dagen wilt toewijzen (Ctrl+muisklik voor enkele of Shift+muisklik voor meerdere).

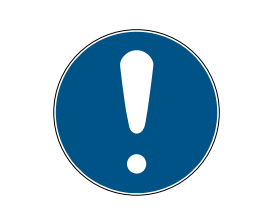

## Dubbelklikken als alternatief voor pijltoetsen

Door te dubbelklikken op een notitie in de lijst verschuift u deze invoer eveneens naar de andere kolom.

- 9. Verplaats met  $\left\langle \right\rangle$  alleen de geselecteerde vrije dagen of verschuif met **K** alle weergegeven vrije dagen.
	- 9 De gemarkeerde vrije dagen in de linkerkolom worden aan uw lijst met vrije dagen toegevoegd.

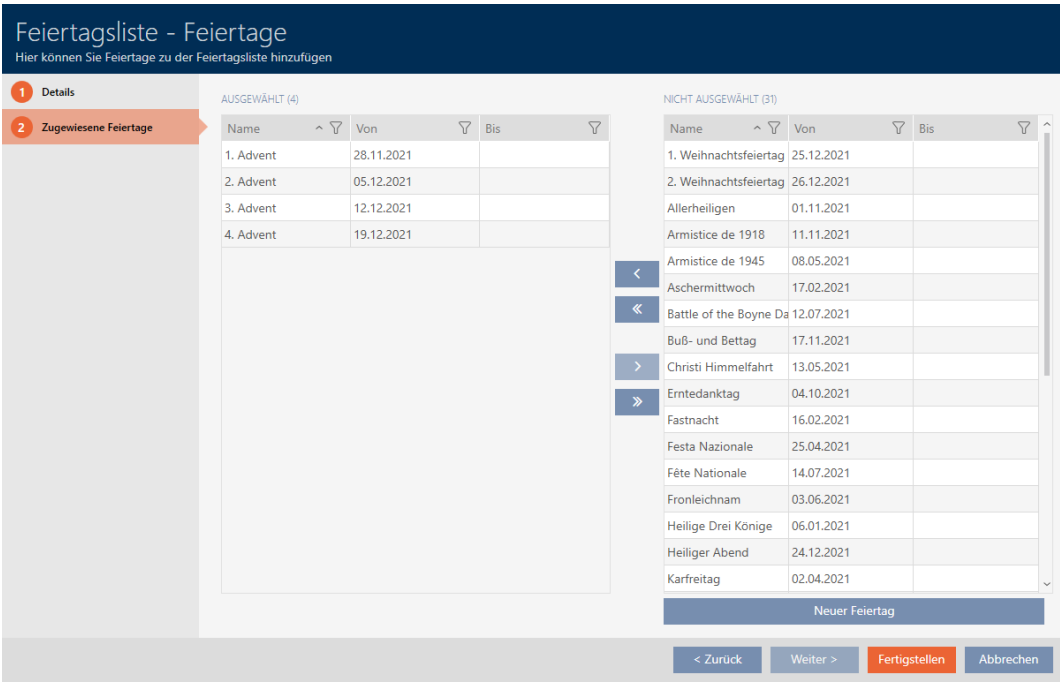

- 10. Klik op de button Voltooien .
	- 9 Het venster voor het aanmaken van een lijst met vrije dagen gaat dicht.
- 9 Lijst met vrije dagen is aangemaakt en wordt weergegeven.

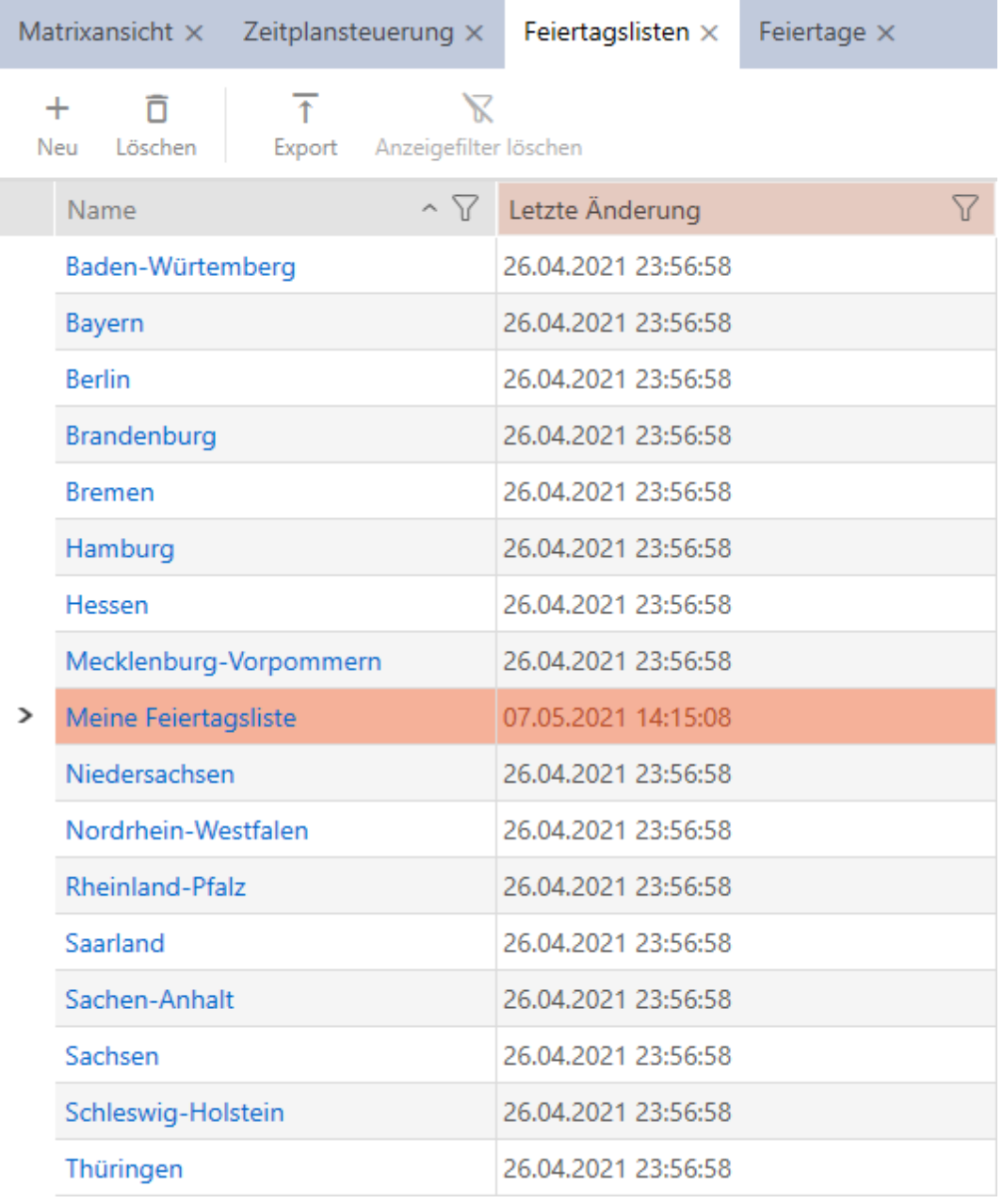

Nu kunt u de aangemaakte lijst met vrije dagen bijvoorbeeld aan uw sluitelementen toevoegen: [Rechten bij sluitelementen beperken tot](#page-279-0) [bepaalde tijden \(tijdschema\) \[](#page-279-0)[}](#page-279-0) [280\]](#page-279-0).

# 13.10 Locatie aanmaken

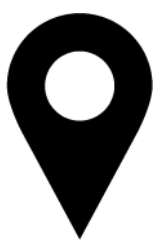

In de database moet minstens één locatie beschikbaar zijn. De AXM Plus maakt daarom een standaard locatie voor u aan.

- 1. Klik op het oranje  $AXM$ -symbool  $\equiv$  AXM.
	- → AXM-lijst klapt open.

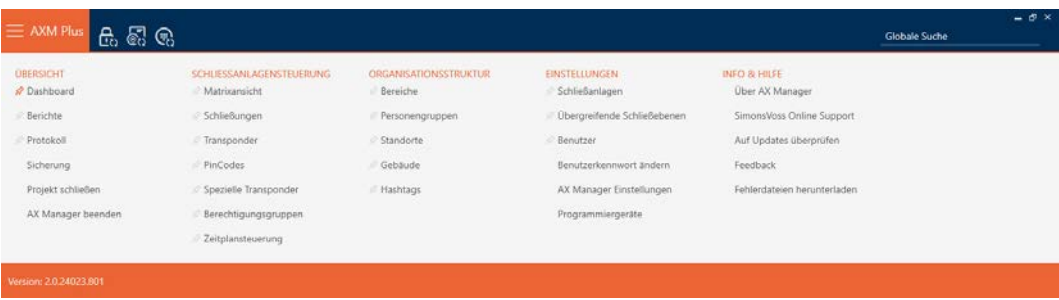

2. Selecteer in de groep | ORGANISATIESTRUCTUUR | de invoer Locaties .

### ORGANISATIONSSTRUKTUR

- **Bereiche**
- Personengruppen
- ☆ Standorte
- √ Gebäude
- R Hashtags
	- → Het tabblad [Locaties] gaat open.

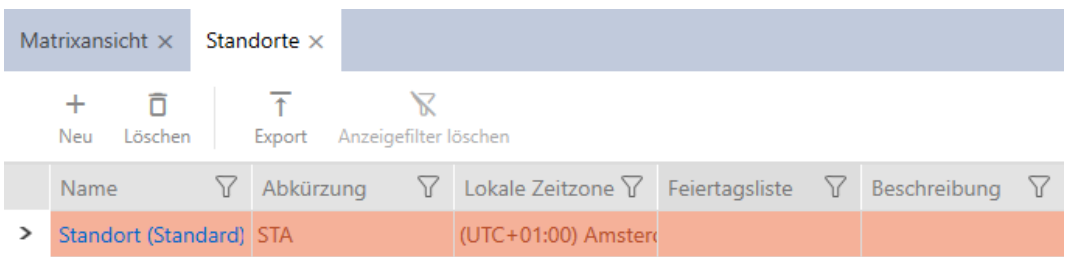

- 3. Klik op de button nieuw  $+$ 
	- → Het venster voor het aanmaken van een nieuwe locatie gaat open.

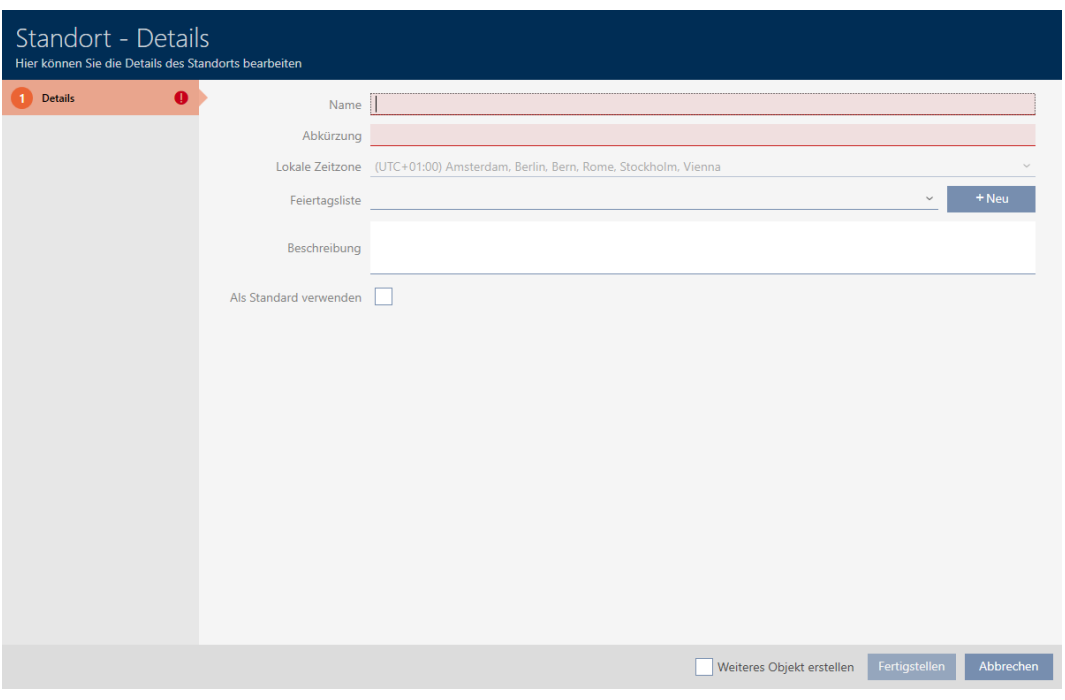

- 4. Voer in het veld de Naam naam van uw locatie in.
- 5. Voer in het veld Afkorting de afkorting van uw locatie in (max. 5 tekens).
- 6. Selecteer in het dropdownmenu ▼ Lokale tijdzone de tijdzone van uw locatie (pas instelbaar vanaf AXM Classic).
- 7. Selecteer in het dropdownmenu ▼ Feestdagenlijst de lijst met vrije da-gen die voor uw locatie moet worden gebruikt (zie ook [Lijsten met vrije](#page-71-0) [dagen aanmaken en bewerken \[](#page-71-0) $\triangleright$  [72\]](#page-71-0)).

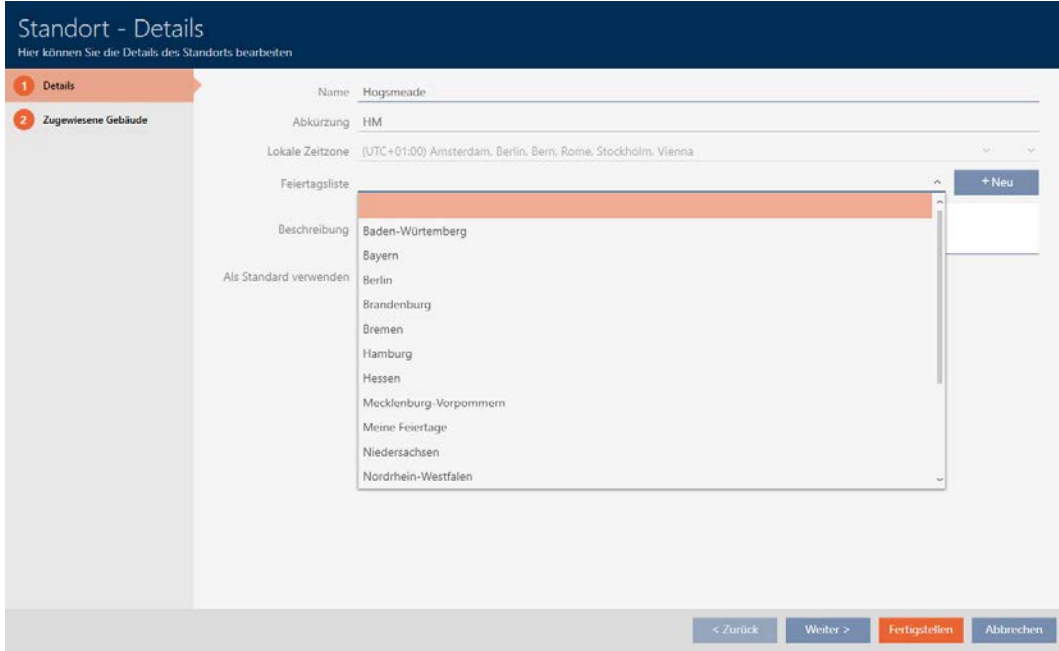

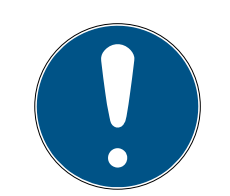

## Lijsten met vrije dagen in sluitelement en locaties

U kunt lijsten met vrije dagen toewijzen aan zowel een sluitelement als aan de locatie van het sluitelement. In dit geval wordt de lijst met vrije dagen in het sluitelement gebruikt en wordt de lijst met vrije dagen in de vestiging genegeerd.

Wanneer in plaats van het sluitelement een lijst met vrije dagen aan de locatie is toegewezen, dan wordt de lijst met vrije dagen van de locatie voor het sluitelement overgenomen. In het venster van het sluitelement herkent u dat aan de toevoeging '(overgenomen)'.

- 8. Voer desgewenst in het veld een Beschrijving beschrijving van uw locatie in.
- 9. Klik op de button Voltooien .
	- $\rightarrow$  Het venster voor het aanmaken van een nieuwe locatie gaat dicht.
	- $\rightarrow$  Nieuw aangemaakte locatie wordt weergegeven.

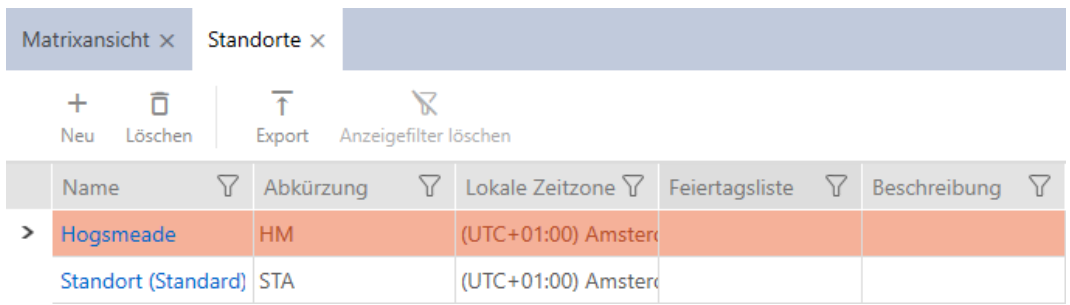

# 13.11 Gebouwen aanmaken en aan locatie toewijzen

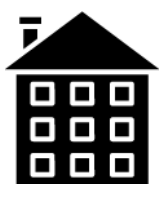

In de database moet minstens één gebouw beschikbaar zijn. De AXM Plus maakt daarom een standaardgebouw voor u aan. U kunt natuurlijk andere gebouwen aanmaken.

- 1. Klik op het oranje  $AXM$ -symbool  $\equiv$   $AXM$ .
	- $\rightarrow$  AXM-lijst klapt open.

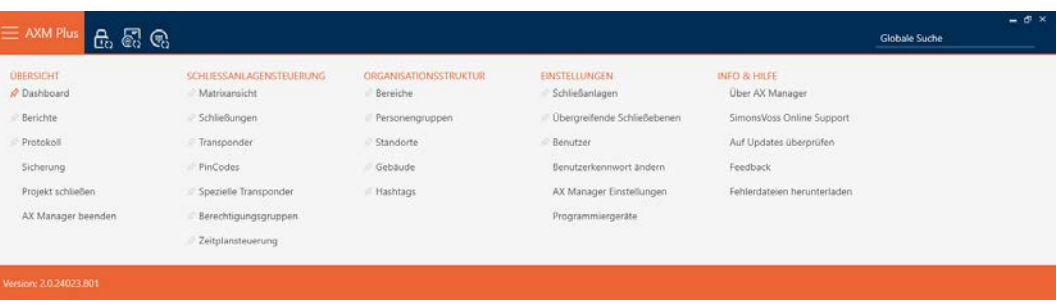

2. Selecteer in de groep | ORGANISATIESTRUCTUUR | de invoer Gebouw .

### ORGANISATIONSSTRUKTUR

- **Bereiche**
- Personengruppen
- Standorte
- √ Gebäude
- A Hashtags
	- → Het tabblad [Gebouw] gaat open.

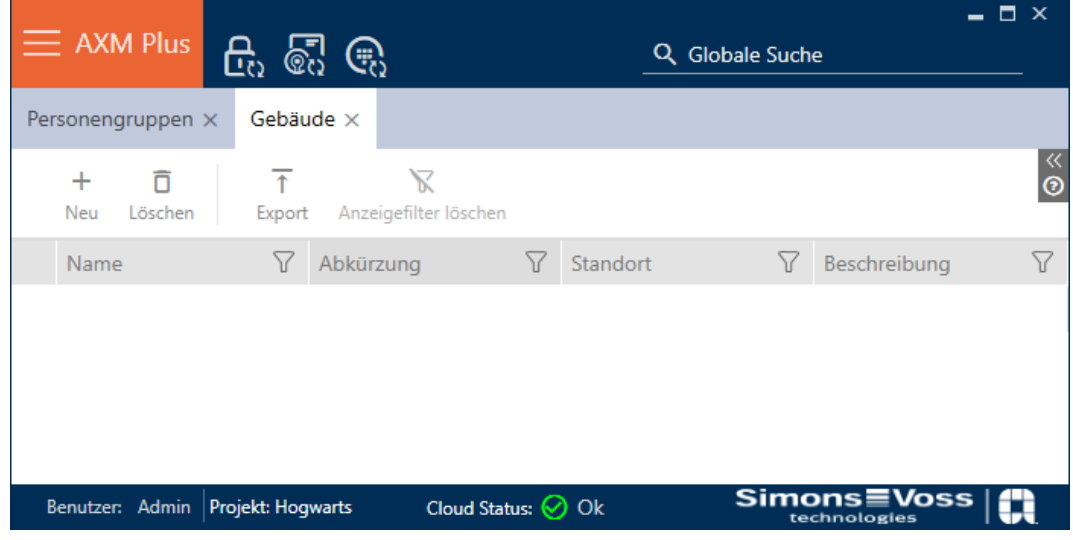

- 3. Klik op de button nieuw +
	- → Het venster voor het aanmaken van een nieuw gebouw gaat open.

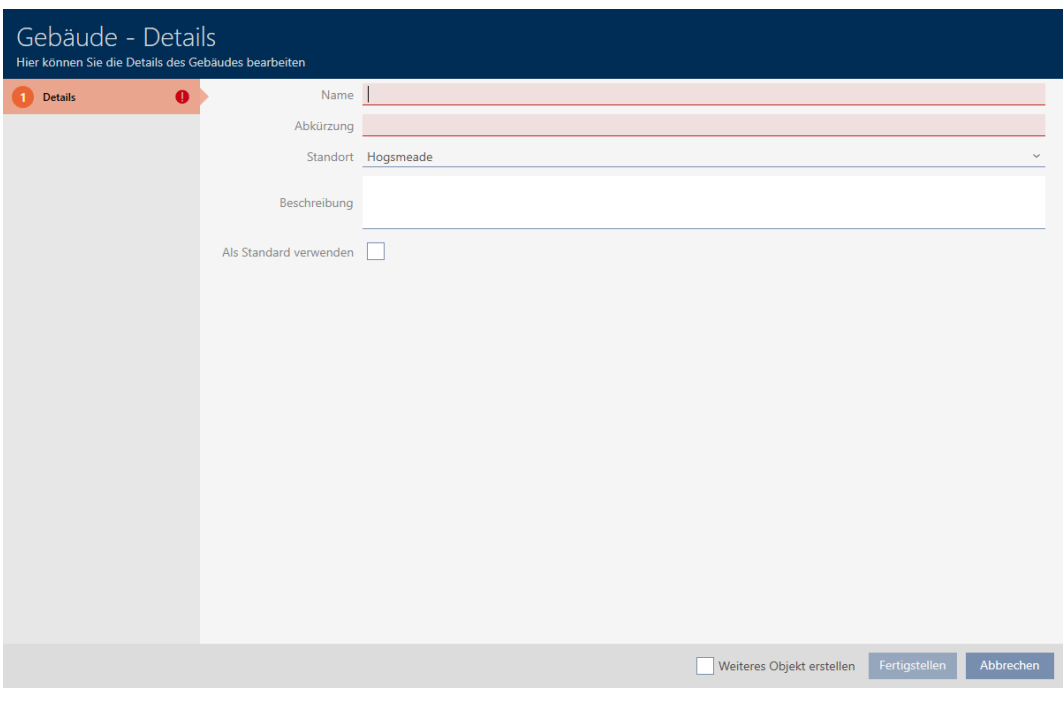

- 4. Voer in het veld Naam de naam van uw gebouw in.
- 5. Voer in het veld Afkorting de afkorting van uw gebouw in (max. 5 tekens).
- 6. Selecteer in het dropdownmenu ▼ Locatie de locatie waartoe uw gebouw behoort.

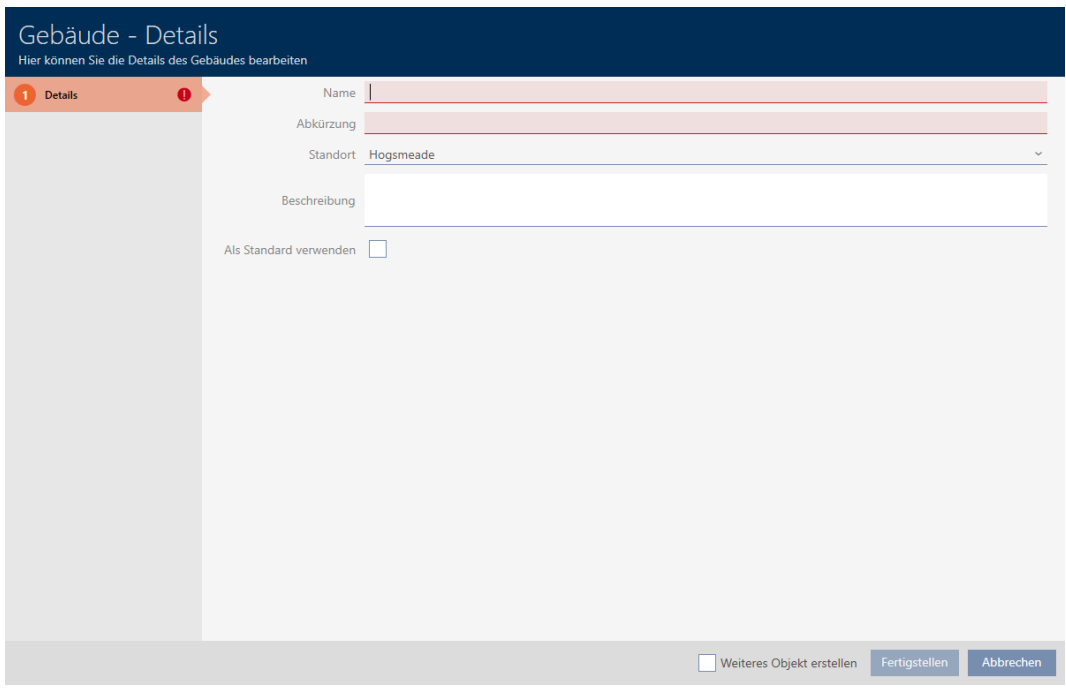

- 7. Voer desgewenst in het veld Beschrijving een beschrijving van uw gebouw in.
- 8. Klik op de button Voltooien .
	- → Het venster voor het aanmaken van een nieuw gebouw gaat dicht.

→ Nieuw aangemaakt gebouw wordt weergegeven.

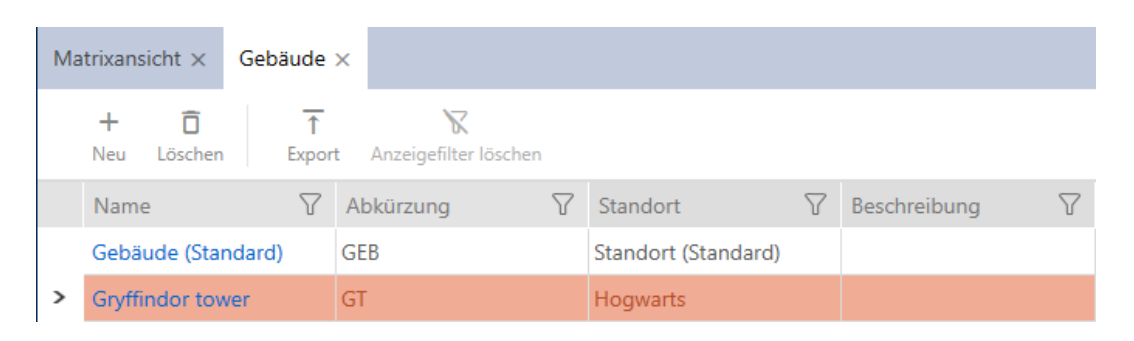

# 13.12 Zone aanmaken

Zones zijn een heel handige structurering van uw sluitsysteem (zie ook [Zones \[](#page-556-0)▶ [557\]](#page-556-0)).

- 1. Klik op de oranje  $AXM$ -button  $\equiv$  AXM.
	- → AXM-lijst klapt open.

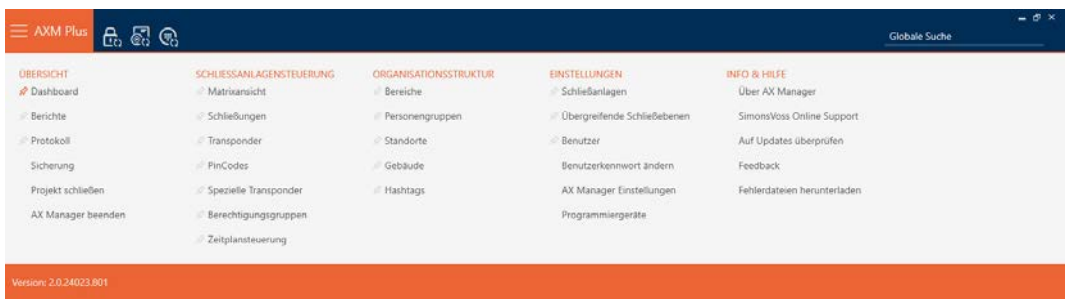

2. Selecteer in de groep | SLUITSYSTEEMBESTURING | de invoer Zone .

## ORGANISATIONSSTRUKTUR

- ☆ Bereiche
- Personengruppen
- Standorte
- √ Gebäude
- R Hashtags

→ Het tabblad [Zones] gaat open.

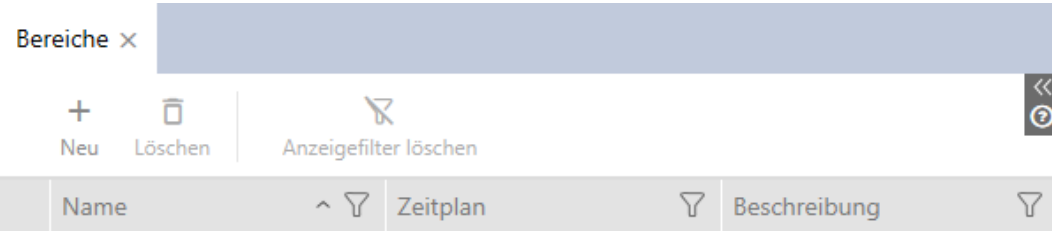

- 3. Klik op de button nieuw  $\biguparrow$ .
	- → Het venster "Zone" gaat open.

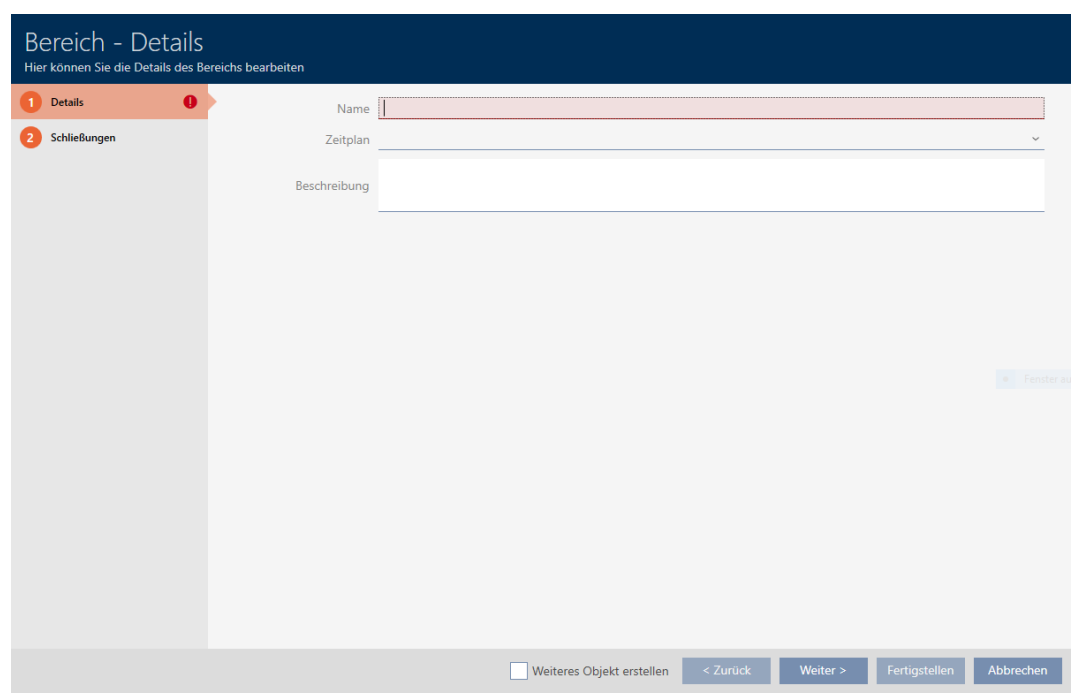

- 4. Voer in het veld Naam de naam van uw zone in.
- 5. Selecteer indien nodig in het dropdownmenu ▼ Tijdschema een tijdschema dat u voor de sluitelementen in deze zone wilt gebruiken.

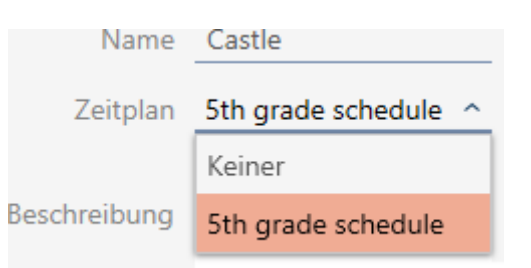

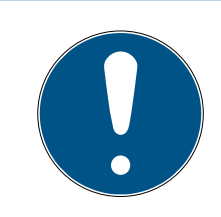

## Beschikbare tijdschema's

Natuurlijk moeten tijdschema's beschikbaar zijn die u voor een zone wilt gebruiken. Wanneer in uw sluitsysteem geen tijdschema's aanwezig zijn, is het dropdownmenu ▼ Tijdschema grijs.

- **H** Maak in dit geval vooraf minstens één tijdschema aan (zie [Tijdschema](#page-52-0) aanmaken  $[>53]$  $[>53]$ .
- 6. Voer zo nodig in het veld Beschrijving ook een beschrijving van uw zone in.
- 7. Klik op de button Voltooien .
	- 9 Het venster gaat "Zone" dicht.
- → Nieuw aangemaakte zone wordt weergegeven.

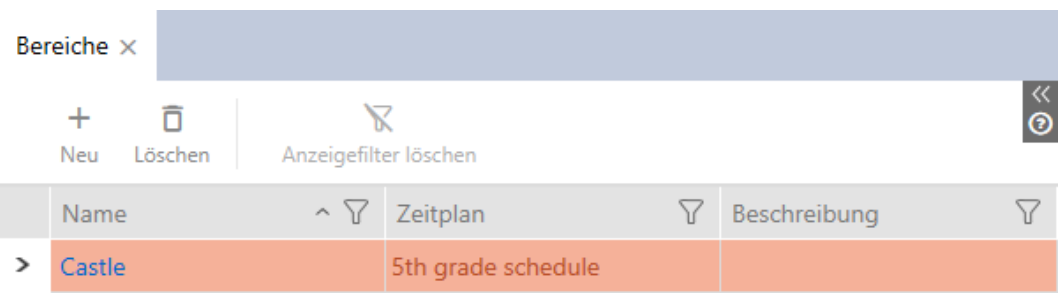

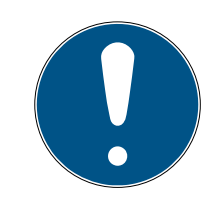

### Tijdschema's in sluitelementen en zones

U kunt tijdschema's zowel aan een sluitelement als aan de zone van het sluitelement toewijzen. In dit geval wordt het tijdschema in het sluitelement gebruikt en wordt het tijdschema van de zone genegeerd.

Wanneer in plaats van het sluitelement een tijdschema aan de zone is toegewezen, wordt het tijdschema van de zone voor het sluitelement overgenomen. In het venster van het sluitelement herkent u dat aan de toevoeging '(overgenomen)'.

# 13.13 Hashtag aanmaken

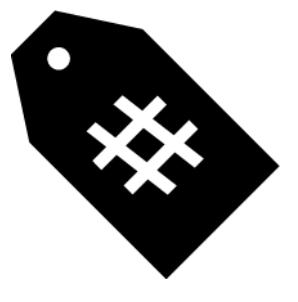

Hashtags kunnen willekeurig als trefwoorden voor personen en/of deuren worden gebruikt (zie [Hashtags \[](#page-557-0) $\blacktriangleright$  [558\]](#page-557-0)).

- 1. Klik op het oranje  $AXM$ -symbool  $\equiv$  AXM.
	- $\rightarrow$  AXM-lijst klapt open.

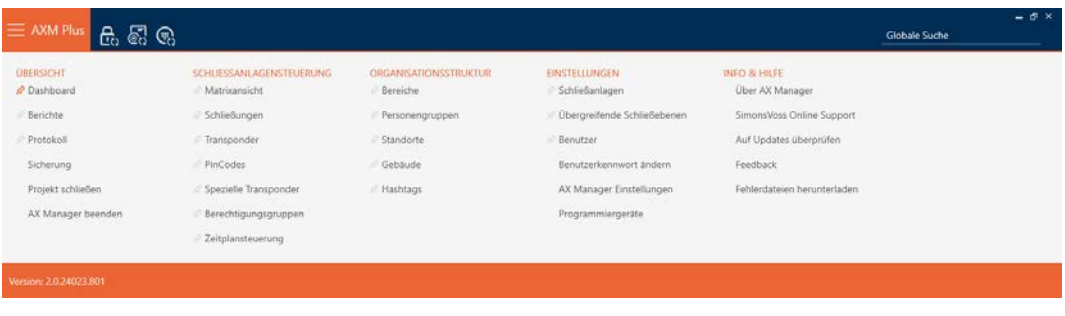

2. Selecteer in de groep | ORGANISATIESTRUCTUUR | de invoer Hashtags .

ORGANISATIONSSTRUKTUR

- **Bereiche**
- Personengruppen
- Standorte
- √ Gebäude
- √ Hashtags
	- → Het tabblad [Hashtags] gaat open.

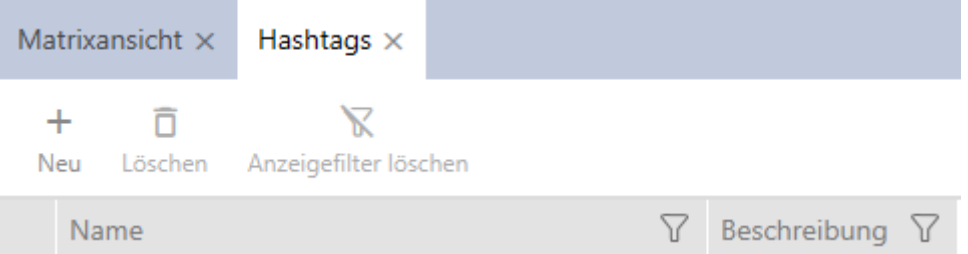

- 3. Klik op de button nieuw +
	- 9 Het venster voor het aanmaken van een nieuwe hashtag gaat open.

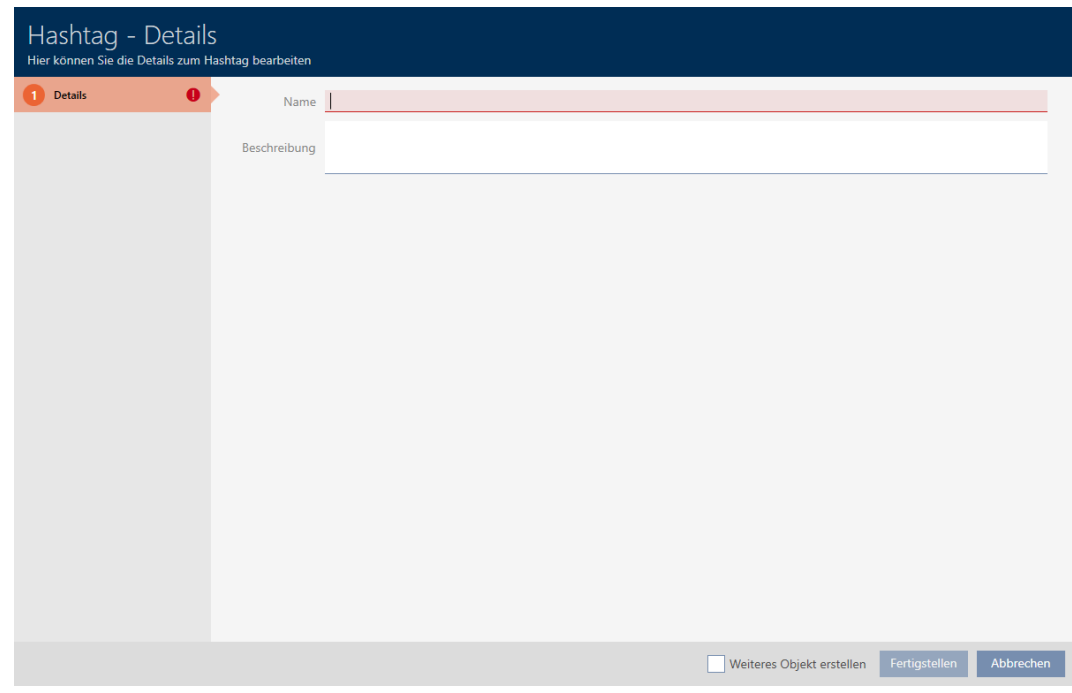

- 4. Voer in het veld Naam uw hashtag in (geen spaties).
- 5. Voer desgewenst in het veld Beschrijving een beschrijving van uw hashtag in.
- 6. Klik op de button Voltooien .
	- 9 Het venster voor het aanmaken van een nieuwe hashtag gaat dicht.
	- 9 Nieuw aangemaakte hashtag wordt weergegeven.

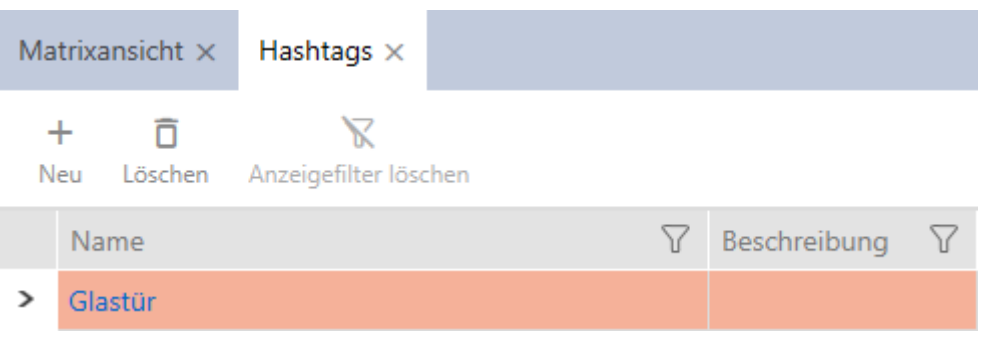

# 14. Personen en identificatiemedia

Alle wijzigingen die u aan het sluitsysteem aanbrengt, worden pas van kracht bij de synchronisatie (zie [Transponder/kaart synchroniseren \(incl.](#page-415-0) [doorgangslijst lezen\) \[](#page-415-0) $\rightarrow$  [416\]](#page-415-0)).

# 14.1 Identificatiemedia aanmaken

Met identificatiemedia kunnen uw gebruikers sluitelementen in- en uitkoppelen (zie ook [Identificatiemedia, sluitelementen en het sluitschema](#page-519-0)  $[$  [520\]](#page-519-0)).

Uw AXM Plus stelt u de volgende identificatiemedia ter beschikking:

- **:** transponders
- **H** kaarten
- $\blacksquare$  PinCode-toetsenbord AX
- PinCode-toetsenbord 3068 met G1-protocol
- AX2Go-sleutels

Deze identificatiemedia verschillen van elkaar:

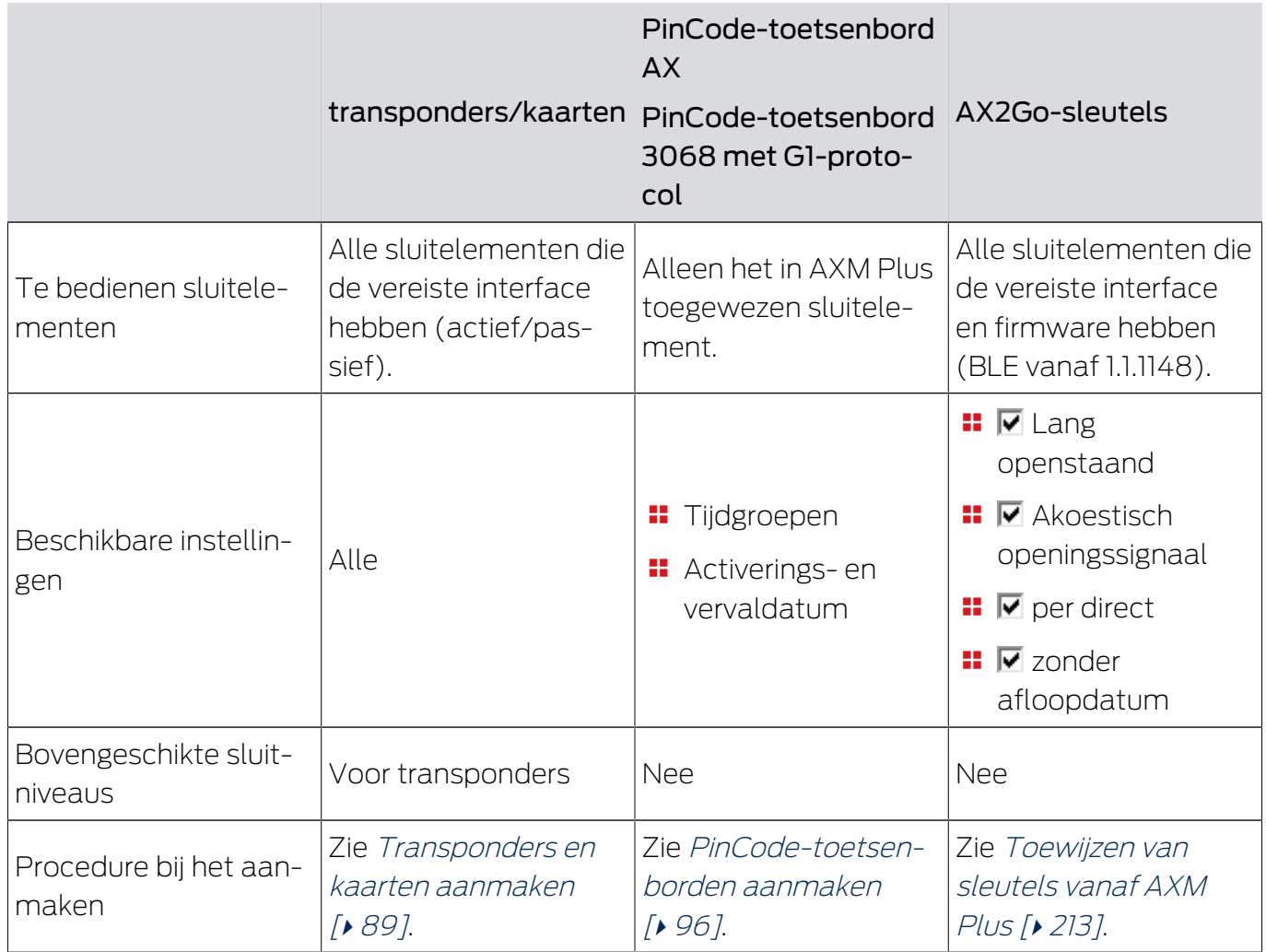

Meer informatie over de diverse identificatiemedia en hun verschillen vindt u in het hoofdstuk [Identificatiemedia, sluitelementen en het sluitschema](#page-519-0) [\[](#page-519-0)[}](#page-519-0) [520\]](#page-519-0).

## <span id="page-88-0"></span>14.1.1 Transponders en kaarten aanmaken

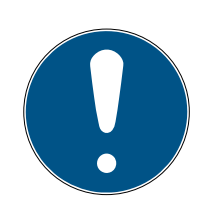

## **OPMERKING**

### Transponders of kaarten voor sluitsysteem vrijschakelen

U beschikt alleen over de types identificatiemedia die in uw sluitsysteem zijn vrijgeschakeld.

**B** Schakel indien nodig kaarten of transponders in de eigenschappen van het sluitsysteem vrij (zie [Kaarten of transponders vrijschakelen \[](#page-393-0)> [394\]](#page-393-0)).

In het kader van de Best Practice (zie [Best practice: sluitsysteem](#page-27-0) [opbouwen \[](#page-27-0)[}](#page-27-0) [28\]](#page-27-0)) adviseert SimonsVoss om eerst autorisatiegroepen, personengroepen en tijdschema's/tijdgroepen in te richten:

- **■** [Autorisatiegroepen \[](#page-324-0)▶ [325\]](#page-324-0) (Voor achtergrondinformatie zie [Autorisatiegroepen \[](#page-551-0)[}](#page-551-0) [552\]](#page-551-0))
- [Groep personen aanmaken \[](#page-50-0)▶ [51\]](#page-50-0) (Voor achtergrondinformatie zie [Groepen personen \[](#page-552-0)[}](#page-552-0) [553\]](#page-552-0))
- [Tijdschema aanmaken \[](#page-52-0)[}](#page-52-0) [53\]](#page-52-0) resp. [Tijdgroep aanmaken \[](#page-55-0)[}](#page-55-0) [56\]](#page-55-0) (Voor achtergrondinformatie zie [Tijdgroepen en tijdschema's \[](#page-535-0)[}](#page-535-0) [536\]](#page-535-0))
- 1. Klik op de button Nieuwe transponder  $\sqrt{\epsilon}$ .
	- 9 Het venster voor het aanmaken van een identificatiemedium gaat open.

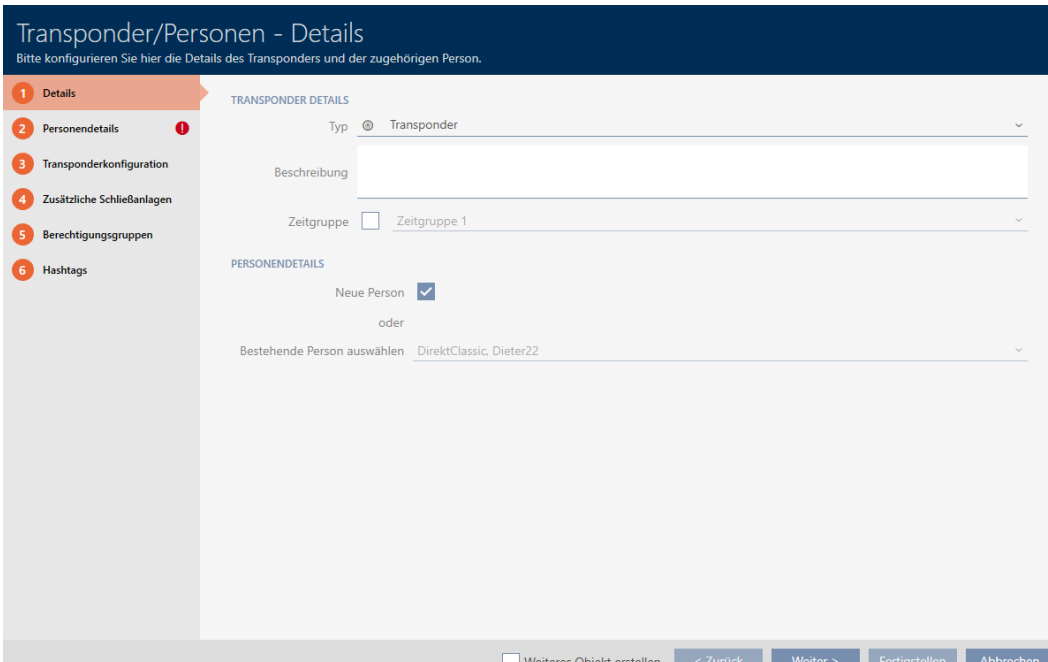

- 2. Selecteer in het dropdownmenu ▼ type het identificatiemedium dat u wilt aanmaken.
- 3. Voer desgewenst een beschrijving in.
- 4. Als het identificatiemedium tijdgestuurde rechten moet hebben, vinkt u het selectievakje **V** Tijdgroep aan.
- 5. Selecteer in het dropdownmenu ▼ Tijdgroep de tijdgroep (bijv. "Tijdgroep").
- 6. Vink het hokje  $\triangledown$  Nieuwe persoon aan.
	- 9 De AXM Plus maakt voor het nieuwe identificatiemedium automatisch een nieuwe persoon aan. Vink dit hokje af om een reeds bestaande persoon te selecteren (bijv. voor een tweede identificatiemedium of een vervangend identificatiemedium).
	- 9 Tabblad "Persoonsgegevens" wordt weergegeven.
- 7. Klik op het tabblad **Persoonsgegevens**.

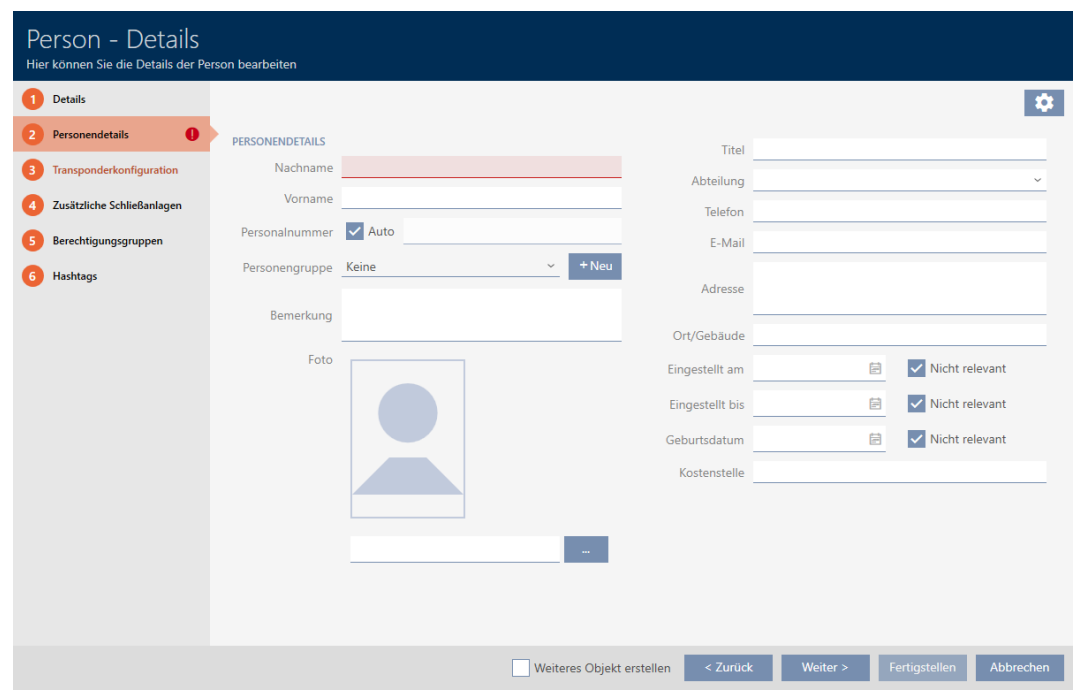

- 8. Voer in de velden Achternaam en Voornaam de achter- en voornaam in van de persoon die het identificatiemedium zal bezitten.
	- $\rightarrow$  De achternaam en voornaam worden later in de matrix weergegeven.
	- 9 Het personeelsnummer wordt automatisch aangemaakt.

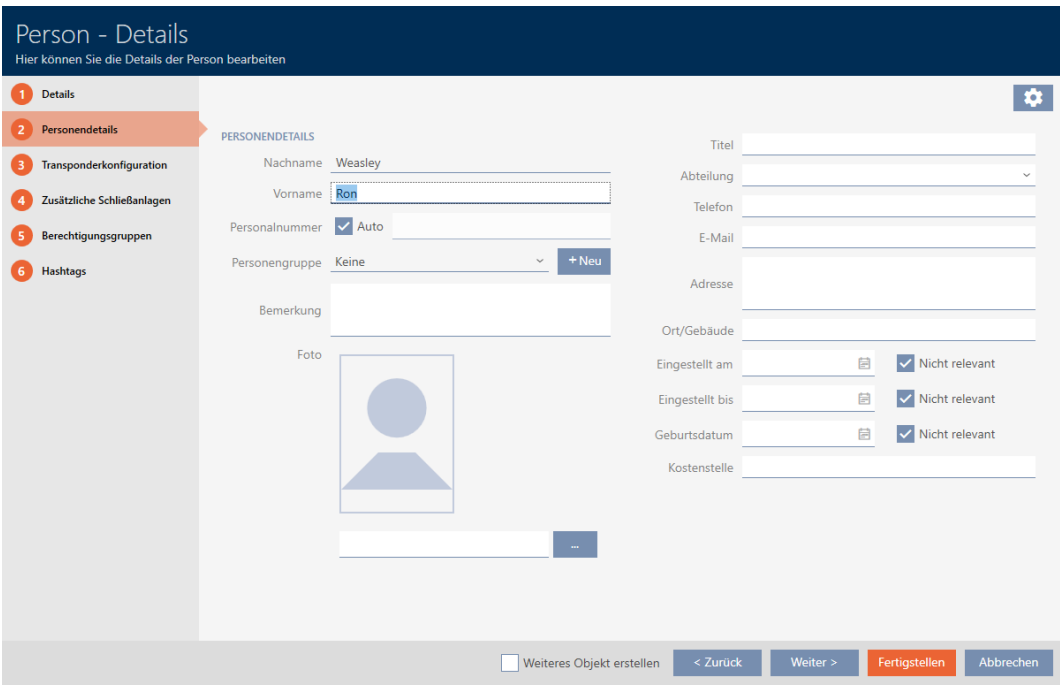

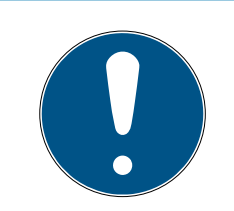

## Schema van de personeelsnummers of handmatige invoer

De AXM Plus genereert de personeelsnummers volgens het volgende schema: PN-1, PN-2, PN-X De afkorting PN kan desgewenst worden gewijzigd (zie [Automatische nummering wijzigen \[](#page-450-0)[}](#page-450-0) [451\]](#page-450-0)).

U kunt de personeelsnummers ook handmatig invoeren:

- 1. vink het hokje  $\square$  Auto af.
	- → Het veld Personeelsnummer wordt vrijgeschakeld.
- 2. Voer in het veld Personeelsnummer het personeelsnummer in.
- 9. Als u deze persoon aan een groep personen wilt toewijzen: selecteer dan in het dropdownmenu ▼ Groep personen de groep personen waartoe deze persoon behoort.

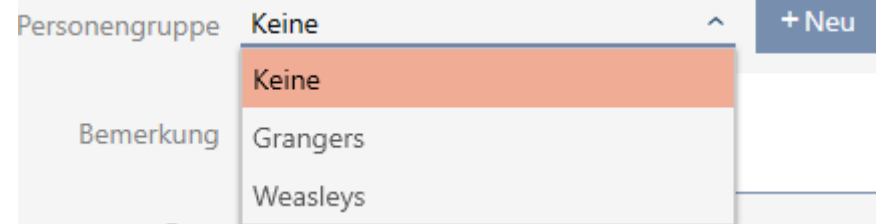

- 10. Indien nodig vult u verdere persoonsgegevens in.
	- $\rightarrow$  Gegevens die u in het veld *afdeling* invoert, kunt u vervolgens bij andere personen eenvoudig uit een lijst selecteren.
- 11. Als u de velden Ingesteld op, Ingesteld tot of wilt Geboortedatum bewerken: vink dan het betreffende hokje Niet relevant af.

12. Ga met de button Verder > naar het volgende tabblad of sluit de invoer af met de button Voltooien .

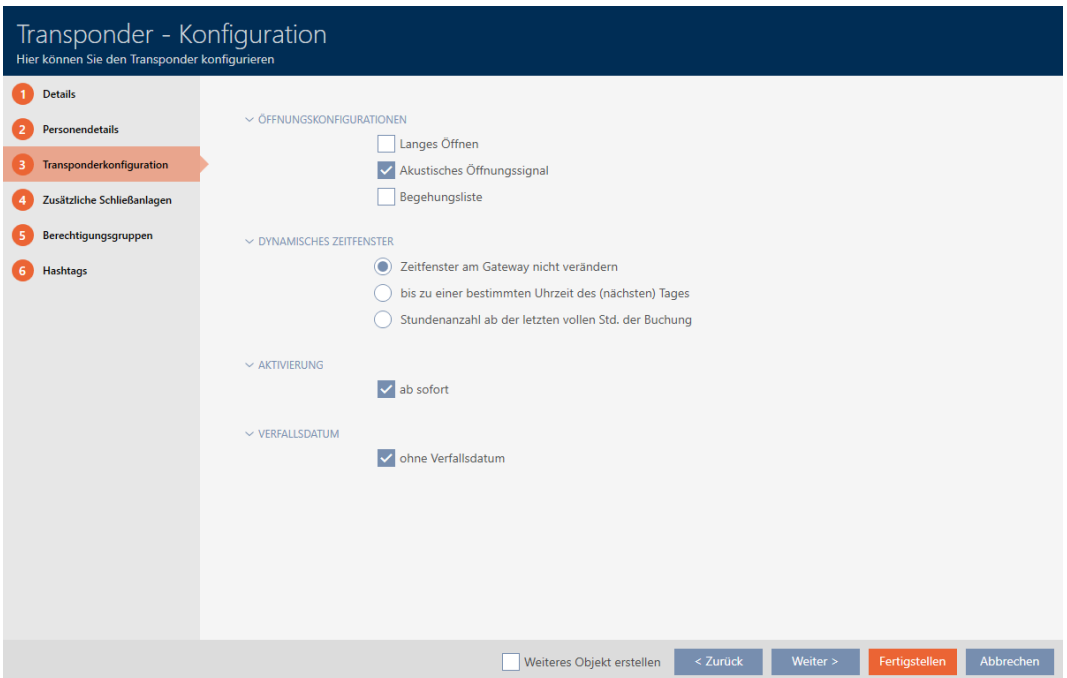

- 13. Wanneer sluitelementen voor dit identificatiemedium dubbel zolang moeten openen (verdubbeling tot max. 25 s), activeert u het selectievakje:  $\blacksquare$  Lang openstaand.
- 14. Wanneer sluitelementen voor dit identificatiemedium niet hoeven te piepen, deactiveert u het selectievakje  $\Box$  Geen akoestisch signaal bij openen.
- 15. Wanneer op het identificatiemedium moet worden opgeslagen bij welke sluitelementen het werd gebruikt, activeert u het selectievakje Persoonlijke toegangslijst.
- 16. Selecteer een van de drie opties in het gedeelte "Dynamisch tijdvenster" (zie [Tijdbudget \(AX2Go en virtueel netwerk\) \[](#page-547-0)[}](#page-547-0) [548\]](#page-547-0)):

Optie @ Tijdvenster bij gateway niet gewijzigd: gebruikt geen tijdbudgetten.

Optie  $\odot$  tot een bepaald tijdstip van de (volgende) dag: rechten van dit identificatiemedium vervallen op een bepaalde tijd en kunnen pas dan bij de Gateway worden vernieuwd.

Optie @ Aantal uren vanaf het laatste volledige uur van de registratie: rechten van dit identificatiemedium vervallen na het aangegeven aantal uur, maar kunnen op elk gewenst moment bij de Gateway worden verlengd of vernieuwd.

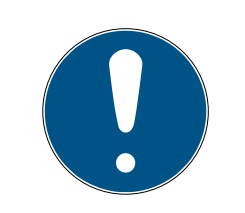

### Gateway voor het vernieuwen van de tijdbudgetten

Als u de optie  $\odot$  tot een bepaald tijdstip van de (volgende) dag of  $\odot$  Aantal uren vanaf het laatste volledige uur van de registratie selecteert, hebben uw gebruikers een gateway nodig om hun tijdbudgetten weer op te laden.

- 17. Wanneer de transponder niet onmiddellijk bruikbaar moet zijn, deactiveert u het selectievakje  $\square$  per direct. Voer vervolgens een activeringsdatum in.
- 18. Wanneer de transponder slechts voor bepaalde tijd moet kunnen worden gebruikt, deactiveert u het selectievakie  $\Box$  zonder afloopdatum. Voer vervolgens een afloopdatum in.
- 19. Ga met de button Extra sluitsystemen naar het volgende tabblad of sluit de invoer af met de button Voltooien .
- 20.Wanneer u het identificatiemedium in andere sluitsystemen van dit project wilt gebruiken: voeg dan met de button toevoegen meer sluitsystemen toe (zie [Identificatiemedium in meerdere sluitsystemen gebruiken](#page-201-0)  $[202]$  $[202]$ .

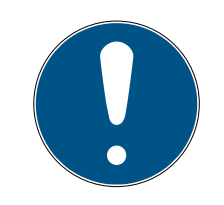

# **OPMERKING**

### Beperkingen voor Transponder – Extra sluitsystemen

Afhankelijk van het type identificatiemedium is er verschillende geheugenruimte beschikbaar voor andere sluitelementen (bijv.: G2-transponders kunnen vier G2-sluitsystemen opslaan). Bovendien moet het sluitsysteem het identificatiemedium ondersteunen (bijv.: transponders kunnen niet in een puur kaartsluitsysteem worden gebruikt).

- 1. Controleer of er voldoende geheugenruimte op uw identificatiemedium aanwezig is.
- 2. Controleer of het gewenste sluitsysteem uw identificatiemedium ondersteunt. Breid indien nodig het sluitsysteem uit (zie [Kaarten of](#page-393-0) [transponders vrijschakelen \[](#page-393-0)> [394\]](#page-393-0)).
- 3. Zorg er bij kaarten voor dat de geheugenruimten van de sluitsystemen elkaar niet overlappen.

21. Ga met de button Verder > naar het volgende tabblad of sluit de invoer af met de button Voltooien .

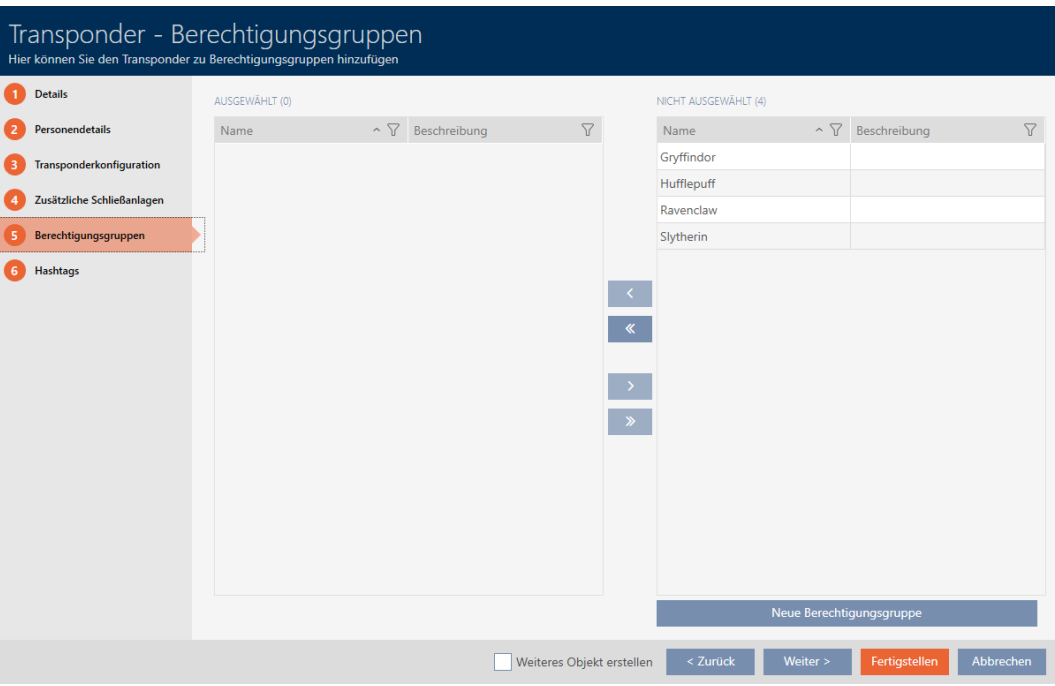

- 22. Sorteer/filter desgewenst de weergegeven gegevens met  $\nabla$  (zie ). [Sor](#page-43-0)[teren en filteren \[](#page-43-0) $\triangleright$  [44\]](#page-43-0)
- 23. Markeer de gewenste autorisatiegroepen in de rechterkolom (Ctrl+ muisklik voor een enkele of Shift+muisklik voor meerdere).
- 24. Verschuif met  $\lceil \cdot \rceil$  alleen de geselecteerde autorisatiegroepen of verschuif met  $\overline{\text{K}}$  alle weergegeven autorisatiegroepen.
	- 9 Het identificatiemedium wordt toegewezen aan de gemarkeerde autorisatiegroepen.

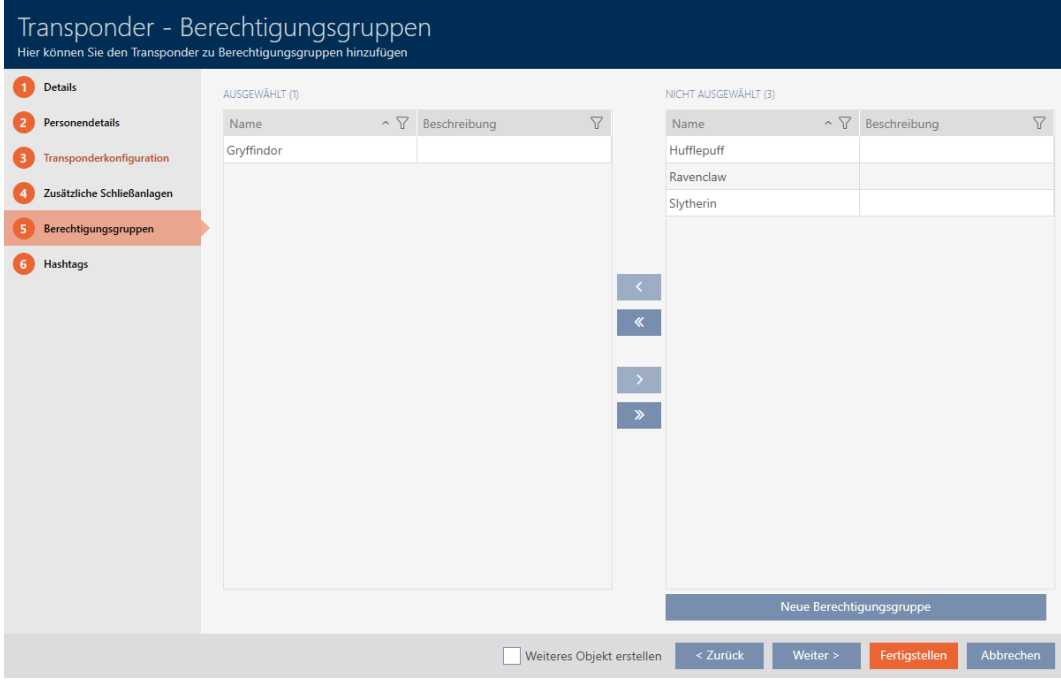

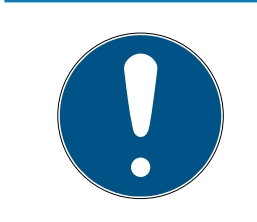

## Dubbelklikken als alternatief voor pijltoetsen

Door te dubbelklikken op een notitie in de lijst verschuift u deze invoer eveneens naar de andere kolom.

25.Ga met de button Verder > naar het volgende tabblad of sluit de invoer af met de button Voltooien .

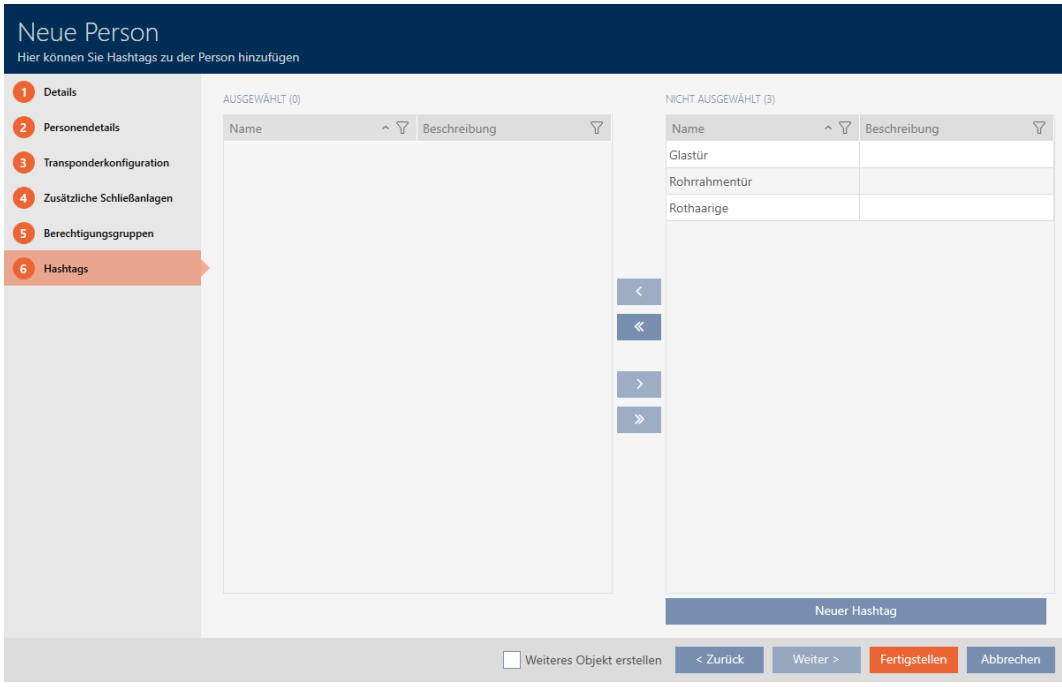

26. Sorteer/filter desgewenst de weergegeven gegevens met  $\nabla$  (zie ). [Sor](#page-43-0)[teren en filteren \[](#page-43-0) $\triangleright$  [44\]](#page-43-0)

- 27. Markeer de gewenste hashtags in de rechterkolom (Ctrl+muisklik voor enkele of Shift+muisklik voor meerdere).
- 28. Verplaats met  $\lceil \cdot \rceil$  alleen de geselecteerde hashtags of verschuif met **K** alle hashtags.

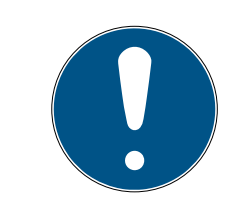

## Dubbelklikken als alternatief voor pijltoetsen

Door te dubbelklikken op een notitie in de lijst verschuift u deze invoer eveneens naar de andere kolom.

9 De gemarkeerde hashtags in de linkerkolom worden voor dit identificatiemedium gebruikt.

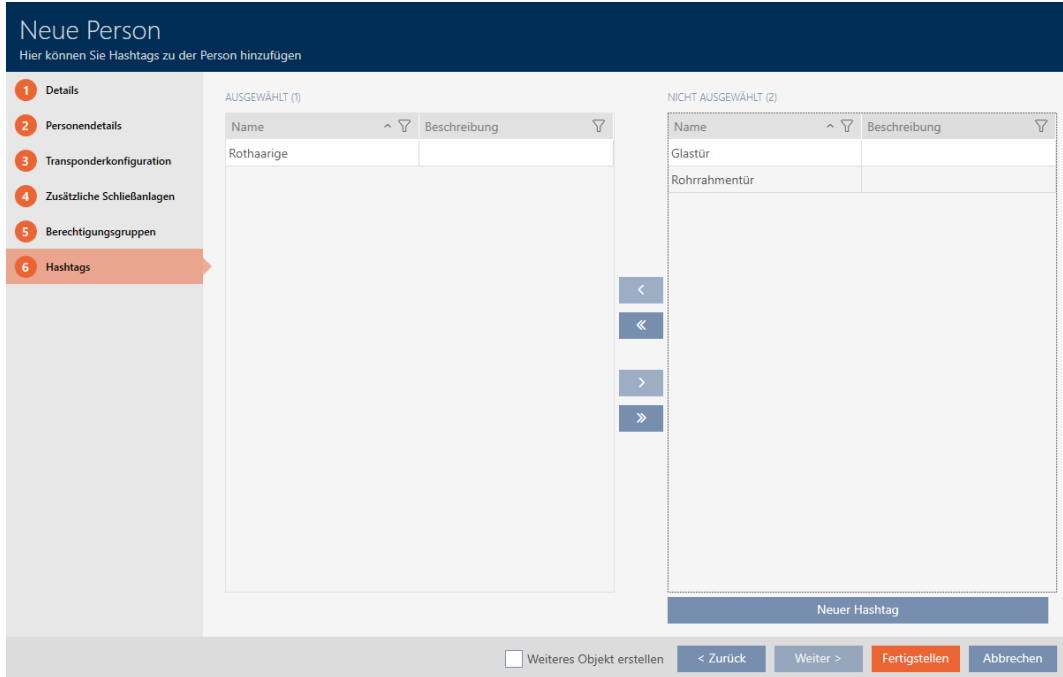

- 29. Activeer het selectievakje  $\nabla$  Ander object aanmaken aan om voor het volgende identificatiemedium dat u wilt aanmaken het venster met dezelfde instellingen open te laten staan.
- 30.Klik op de button Voltooien om het identificatiemedium aan te maken.
	- $\rightarrow$  Het venster voor het aanmaken van een nieuw identificatiemedium gaat dicht.
- 9 Nieuw aangemaakt identificatiemedium wordt opgesomd of in de matrix weergegeven.

# 14.1.2 PinCode-toetsenborden aanmaken

<span id="page-95-0"></span>Met PinCode-toetsenborden kunnen uw gebruikers sluitelementen met behulp van een cijfercode (PIN) in- en uitkoppelen (zie ook [Identificatiemedia, sluitelementen en het sluitschema \[](#page-519-0)[}](#page-519-0) [520\]](#page-519-0)).

In het kader van de best practice (zie [Best practice: sluitsysteem](#page-27-0) [opbouwen \[](#page-27-0)[}](#page-27-0) [28\]](#page-27-0)) adviseert SimonsVoss om eerst tijdschema's/ tijdgroepen in te richten:

**■** [Tijdschema aanmaken \[](#page-52-0)▶ [53\]](#page-52-0) resp. [Tijdgroep aanmaken \[](#page-55-0)▶ [56\]](#page-55-0) (Voor achtergrondinformatie zie [Tijdgroepen en tijdschema's \[](#page-535-0)> [536\]](#page-535-0))

In dit voorbeeld wordt een PinCode-toetsenbord AX aangemaakt. Een PinCode-toetsenbord 3068 kunt u op dezelfde manier aanmaken, maar u kunt de lengte van de pincodes en de pincodes niet in uw AXM Plus vastleggen (zie ook [PinCode G1 vs. PinCode AX \[](#page-521-0)> [522\]](#page-521-0)).

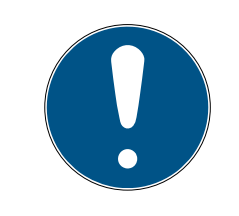

# **OPMERKING**

## Rechten automatisch ingesteld

Uw AXM Plus gaat ervan uit dat u ook nieuw aangemaakte pincodes van rechten wilt voorzien. Nieuw aangemaakte pincodes krijgen daarom automatisch een autorisatie bij het toegewezen sluitelement.

- $\checkmark$  Sluitelement voor het PinCode-toetsenbord is aangemaakt (zie [Sluitelement aanmaken \[](#page-230-0)> [231\]](#page-230-0) in de AXM-manual).
- 1. Klik op de button Nieuwe PinCode. $\bigoplus$ 
	- $\rightarrow$  Het venster "PinCode Details" gaat open.

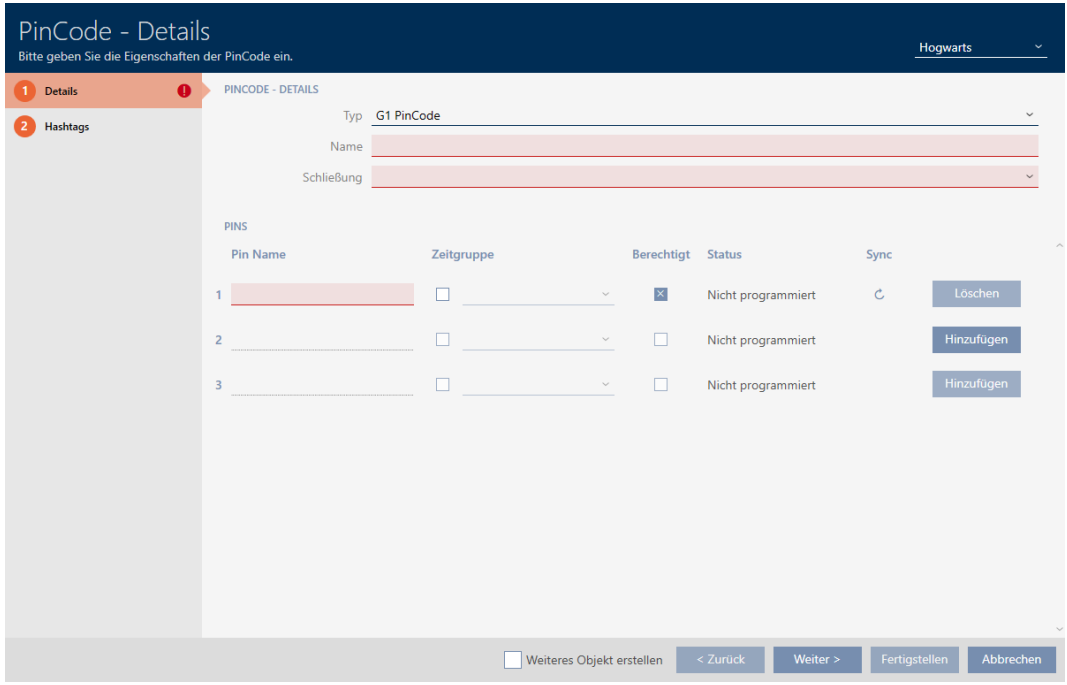

2. Selecteer in het dropdownmenu ▼ type het PinCode-toetsenbord dat u wilt aanmaken.

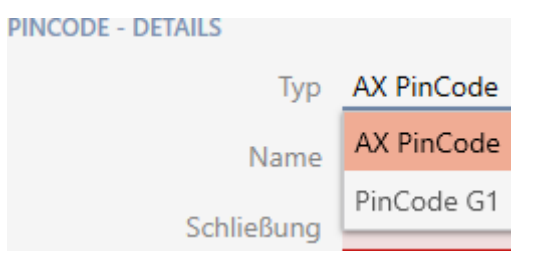

- 3. Voer in het veld Naam een naam in voor uw PinCode-toetsenbord.
- 4. Selecteer in het dropdownmenu ▼ Sluiting het sluitelement waarin u het PinCode-toetsenbord wilt gebruiken.

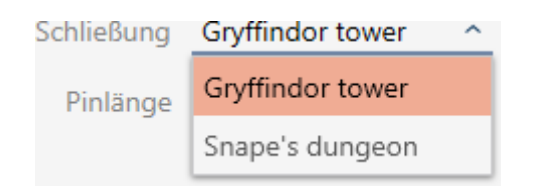

5. Als u een PinCode-toetsenbord AX aanmaakt, selecteer dan in het dropdownmenu ▼ Pinlengte de lengte van de pincodes.

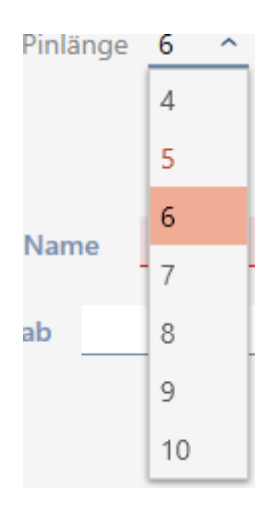

- 6. Voer in het veld Pinnaam de naam in die in de matrix voor deze pincode moet worden weergegeven.
- 7. Voer een pincode in.
	- $\rightarrow$  De rechten worden automatisch ingesteld.

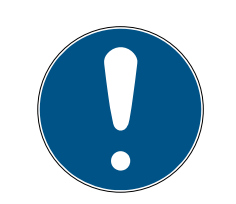

## Dubbele pincodes bij PinCode-toetsenbord AX niet toegestaan

Voor de veiligheid en traceerbaarheid moeten bij een PinCode-toetsenbord alle pincodes verschillend zijn.

Uw AXM Plus herkent dubbele pincodes en markeert ze met De PinCode word reeds gebruikt rood.

- 8. Wanneer u pas later rechten aan de pincode wilt toewijzen, deactiveert u het selectievakje Bevoegd.
- 9. Wanneer u een activerings-/vervaldatum of de autorisatie in de tijd wilt regelen, klapt u de instellingen van de pincode met $\vee$ uit.
- 10. Geef zo nodig in de velden Geldig vanaf resp. Geldig tot de activerings-/ vervaldatum aan.

(:PinCode-toetsenbord AX op de dag nauwkeurig mogelijk, PinCodetoetsenbord 3068: op het uur nauwkeurig mogelijk)

- 11. Activeer desgewenst het selectievakje  $\blacktriangledown$  Tijdgroep.
	- → Het dropdownmenu verschijnt.
- 12. Selecteer in het dropdownmenu ▼ Tijdgroep de tijdgroep die u voor deze pincode wilt gebruiken.

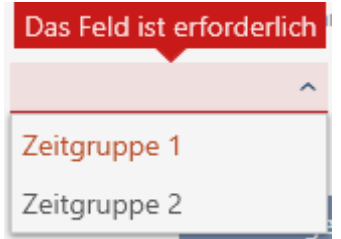

13. Klik eventueel op de button toevoegen om meer pincodes aan te maken.

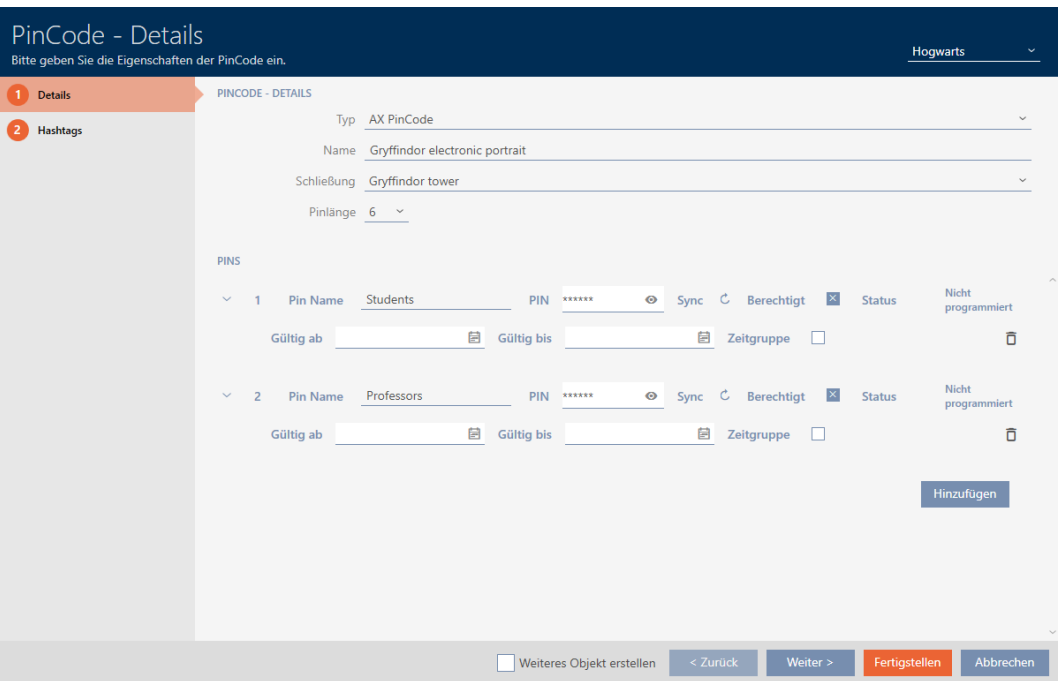

- 14. Ga met de button Verder > naar het volgende tabblad of sluit de invoer af met de button Voltooien .
- 15. Sorteer/filter desgewenst de weergegeven gegevens met  $\nabla$  (zie ). [Sor](#page-43-0)[teren en filteren \[](#page-43-0) $\triangleright$  [44\]](#page-43-0)
- 16. Markeer de gewenste hashtags in de rechterkolom (Ctrl+muisklik voor enkele of Shift+muisklik voor meerdere).
- 17. Verplaats met  $\left\lceil \left\langle \right\rceil \right\rceil$  alleen de geselecteerde hashtags of verschuif met  $\overline{\mathbf{R}}$  alle hashtags.

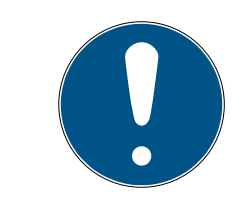

# **OPMERKING**

# Dubbelklikken als alternatief voor pijltoetsen

Door te dubbelklikken op een notitie in de lijst verschuift u deze invoer eveneens naar de andere kolom.

9 De gemarkeerde hashtags in de linkerkolom worden voor deze pincode gebruikt.

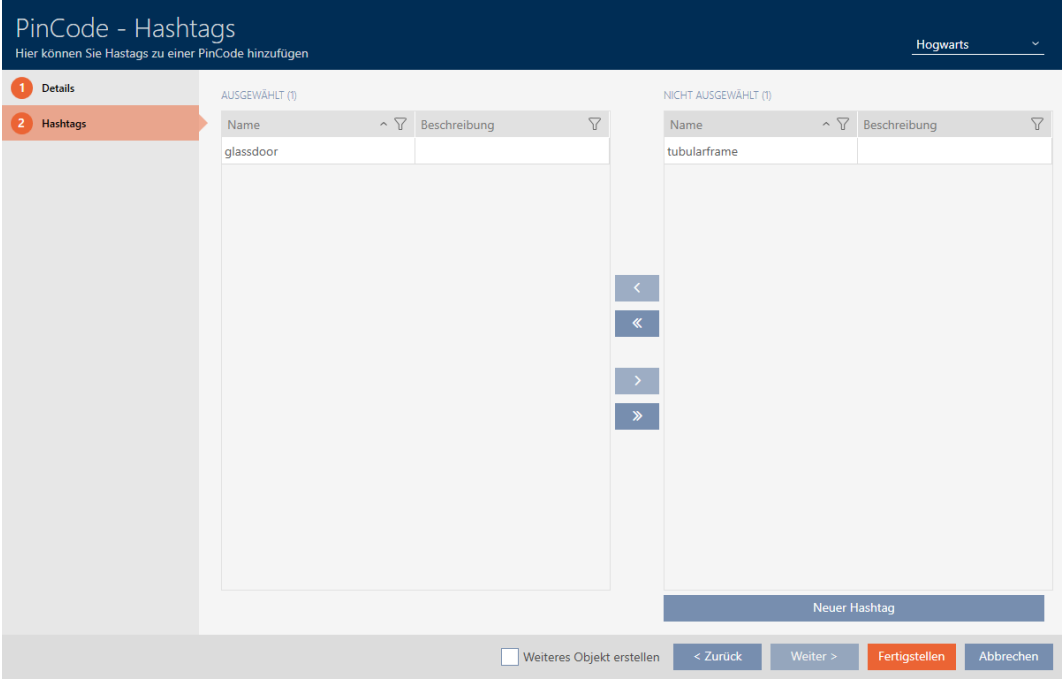

- 18. Activeer het selectievakje  $\blacktriangledown$  Ander object aanmaken om voor de volgende pincode die u wilt aanmaken het venster met dezelfde instellingen open te laten staan.
- 19. Klik op de button Voltooien om de pincode aan te maken.
	- 9 Het venster gaat "PinCode Details" dicht.
- 9 Nieuw aangemaakte pincode en bijbehorende PIN's wordt opgesomd of in de matrix weergegeven.

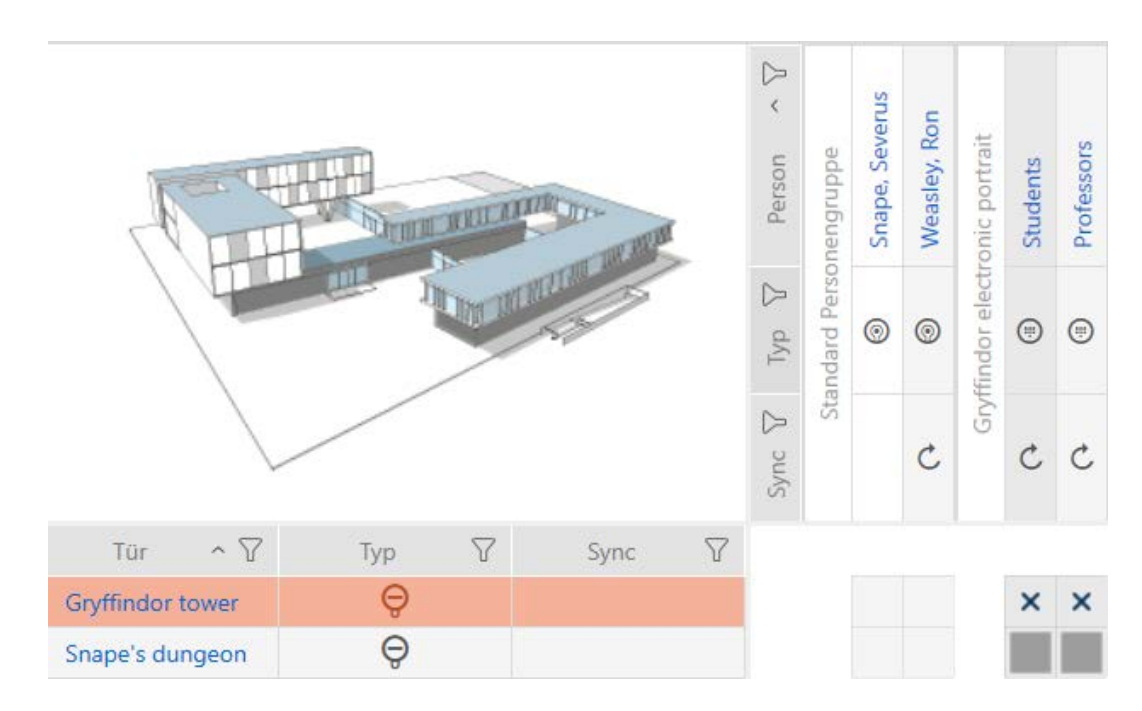

## 14.1.3 Speciale identificatiemedia aanmaken

U kunt aan een speciaal identificatiemedium precies één functie toewijzen, namelijk Batterijvervanging of Activering sluiting (zie [Speciale](#page-527-0) [identificatiemedia en hun functies \[](#page-527-0)[}](#page-527-0) [528\]](#page-527-0)). Dit identificatiemedium is daarna in dit project niet meer voor andere doeleinden bruikbaar.

- 1. Klik op het oranje  $AXM$ -symbool  $\equiv$   $AXM$ .
	- → AXM-lijst klapt open.

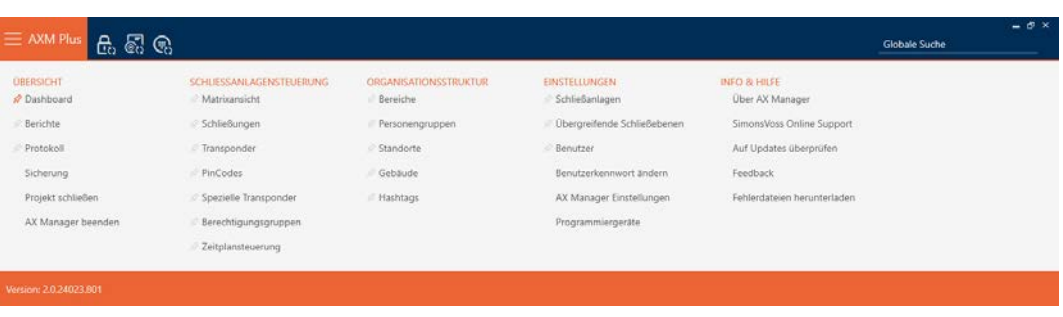

2. Selecteer in de groep | SLUITSYSTEEMBESTURING | de invoer Speciale transponders .

### SCHLIESSANLAGENSTEUERUNG

- S Matrixansicht
- ≫ Schließungen
- Transponder
- PinCodes
- **Spezielle Transponder**
- **Berechtigungsgruppen**
- i⁄ Zeitplansteuerung
	- 9 Het tabblad [Speciale transponders] gaat open.

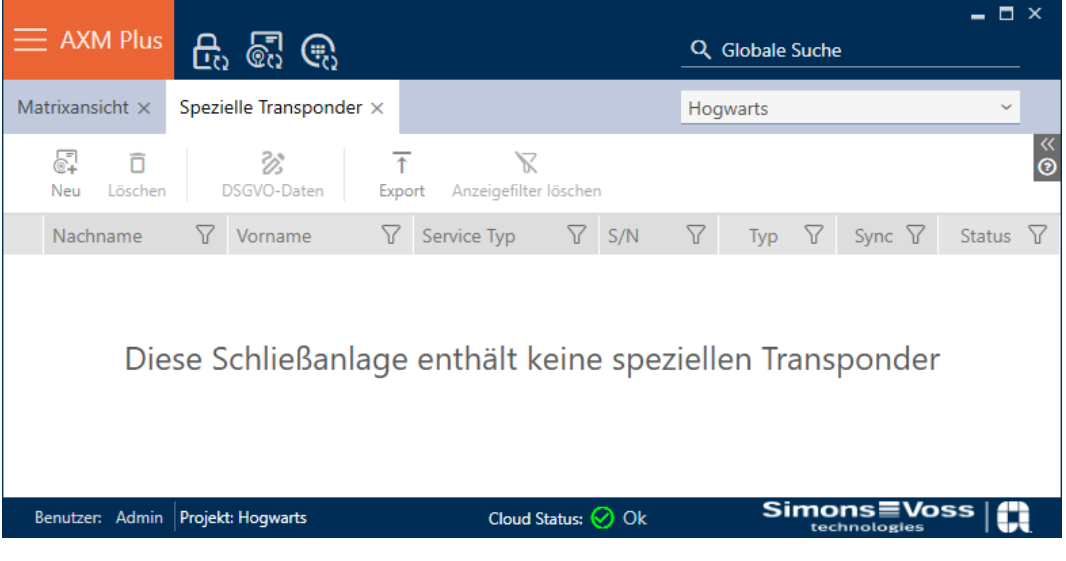

# 3. Klik op de button nieuw  $\sqrt{\frac{1}{2}}$ .

9 Het venster "Speciale transponder" gaat open.

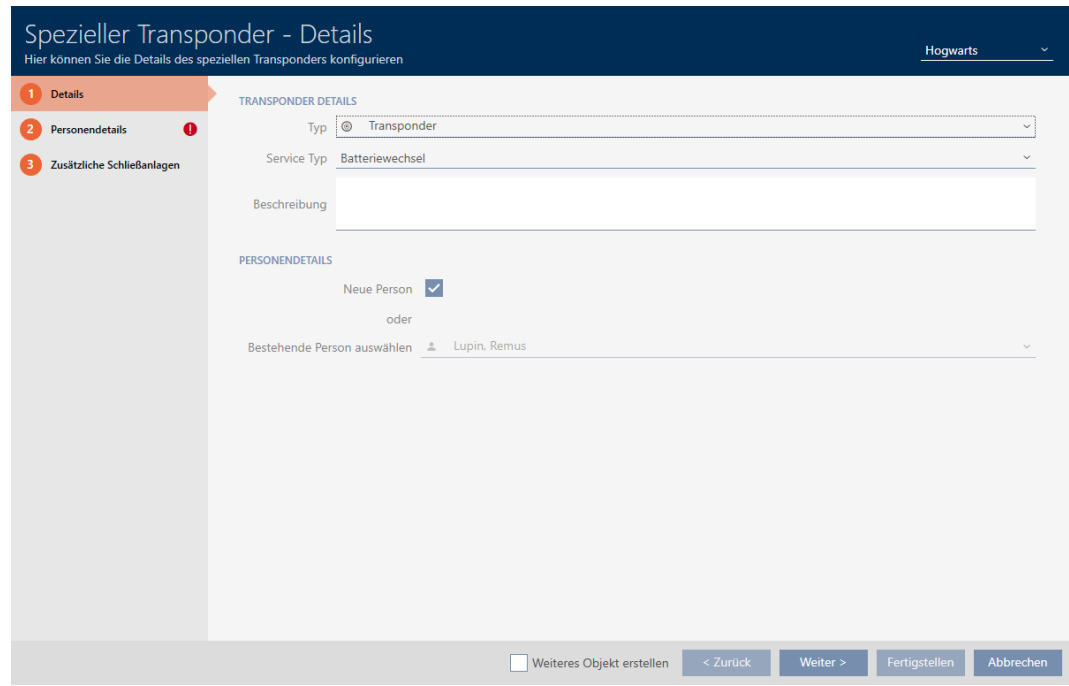

4. Selecteer in het dropdownmenu ▼ type welk type identificatiemedium u tot een speciaal identificatiemedium wilt maken.

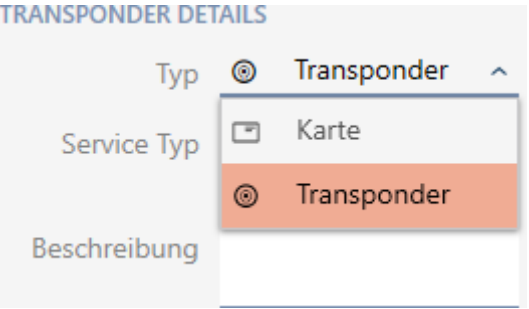

5. Selecteer in het dropdownmenu ▼ Servicetype welke functie dit identificatiemedium moet krijgen ("Batterijvervanging" of "Activering sluiting").

### **TRANSPONDER DETAILS**

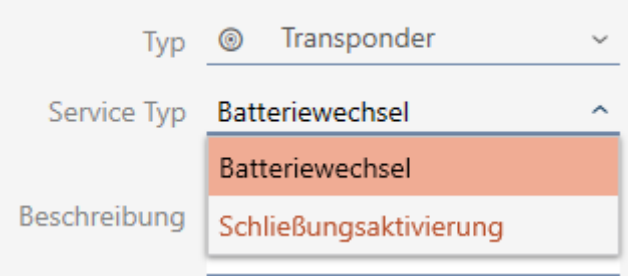

- 6. Voer desgewenst een beschrijving in.
- 7. Vink het hokje  $\overline{\mathsf{v}}$  Nieuwe persoon aan.
	- 9 De AXM Plus maakt voor het nieuwe identificatiemedium automatisch een nieuwe persoon aan. Vink dit hokje af om een reeds bestaande persoon te selecteren (bijv. voor een tweede identificatiemedium of een vervangend identificatiemedium).
	- → Tabblad "Persoonsgegevens" wordt weergegeven.
- 8. Klik op het tabblad **O** Persoonsgegevens.

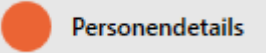

- 9. Voer in de velden Achternaam en Voornaam de achter- en voornaam in van de persoon die het identificatiemedium zal bezitten.
	- 9 Het personeelsnummer wordt automatisch aangemaakt.

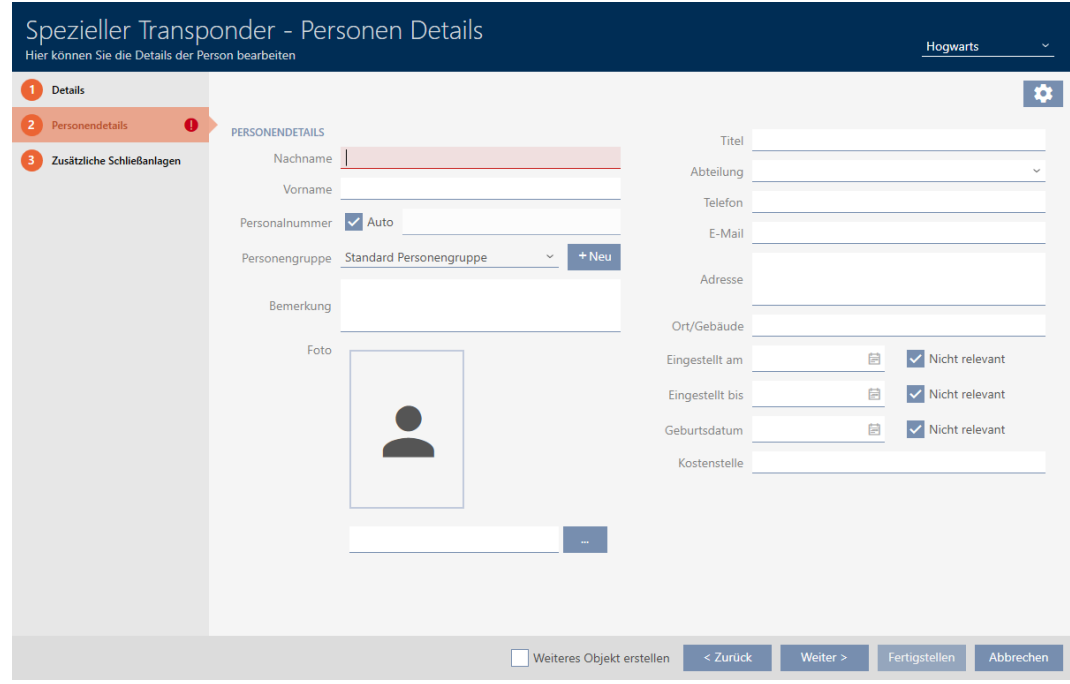

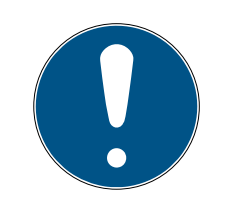

### Schema van de personeelsnummers of handmatige invoer

De AXM Plus genereert de personeelsnummers volgens het volgende schema: PN-1, PN-2, PN-X De afkorting PN kan desgewenst worden gewijzigd (zie [Automatische nummering wijzigen \[](#page-450-0)[}](#page-450-0) [451\]](#page-450-0)).

U kunt de personeelsnummers ook handmatig invoeren:

- 1. vink het hokje  $\Box$  Auto af.
	- → Het veld Personeelsnummer wordt vrijgeschakeld.
- 2. Voer in het veld Personeelsnummer het personeelsnummer in.
- 10. Als u deze persoon aan een groep personen wilt toewijzen: selecteer dan in het dropdownmenu ▼ Groep personen de groep personen waartoe deze persoon behoort.

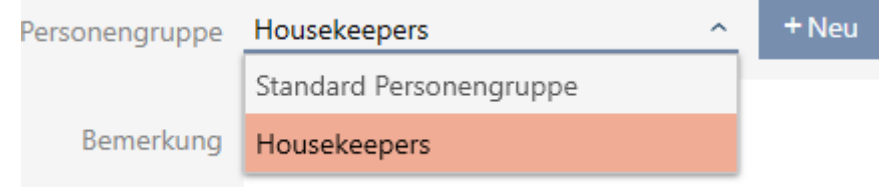

- 11. Indien nodig vult u verdere persoonsgegevens in.
	- → Gegevens die u in het veld afdeling invoert, kunt u vervolgens bij andere personen eenvoudig uit een lijst selecteren.
- 12. Als u de velden *Ingesteld op, Ingesteld tot* of wilt Geboortedatum bewerken: vink dan het betreffende hokje  $\Box$  Niet relevant af.

13. Ga met de button Extra sluitsystemen naar het volgende tabblad of sluit de invoer af met de button Voltooien .

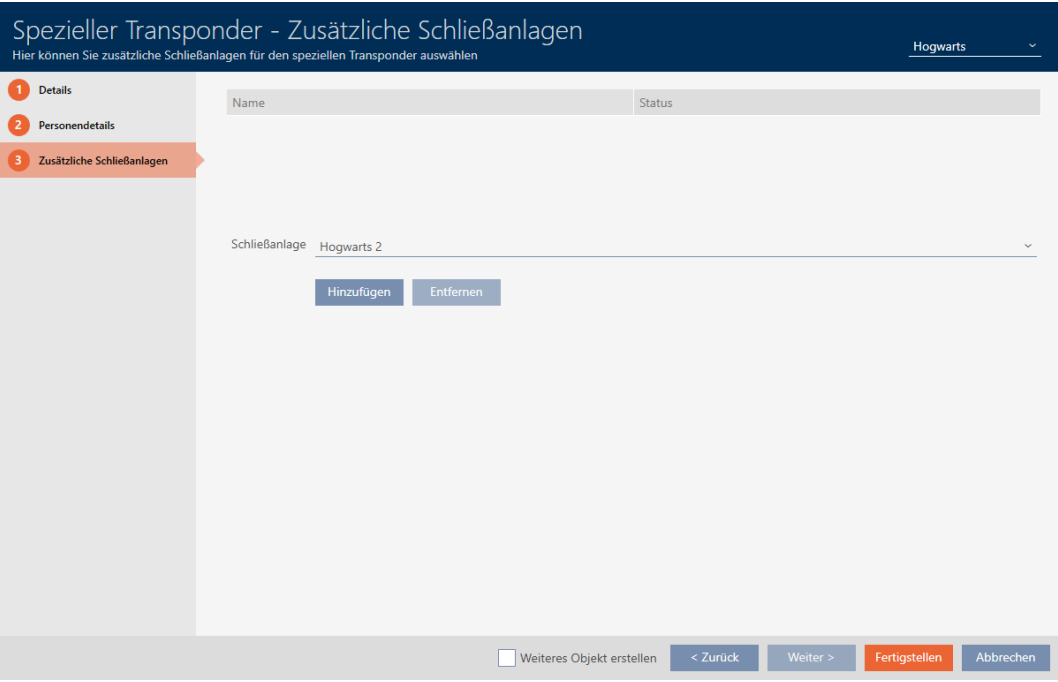

14. Wanneer u dit speciale identificatiemedium in andere sluitsystemen wilt gebruiken, voegt u met de button toevoegen andere sluitsystemen toe.

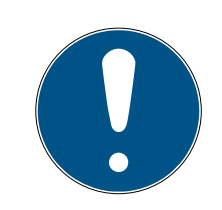

# **OPMERKING**

## Beperkingen voor Transponder – Extra sluitsystemen

Afhankelijk van het type identificatiemedium is er verschillende geheugenruimte beschikbaar voor andere sluitelementen (bijv.: G2-transponders kunnen vier G2-sluitsystemen opslaan). Bovendien moet het sluitsysteem het identificatiemedium ondersteunen (bijv.: transponders kunnen niet in een puur kaartsluitsysteem worden gebruikt).

- 1. Controleer of er voldoende geheugenruimte op uw identificatiemedium aanwezig is.
- 2. Controleer of het gewenste sluitsysteem uw identificatiemedium ondersteunt. Breid indien nodig het sluitsysteem uit (zie [Kaarten of](#page-393-0) [transponders vrijschakelen \[](#page-393-0) $\rightarrow$  [394\]](#page-393-0)).
- 3. Zorg er bij kaarten voor dat de geheugenruimten van de sluitsystemen elkaar niet overlappen.
- 15. Klik op de button Voltooien .
	- 9 Het venster gaat "Speciale transponders" dicht.
- $\rightarrow$  Nieuw aangemaakt identificatiemedium met speciale functie wordt weergegeven.

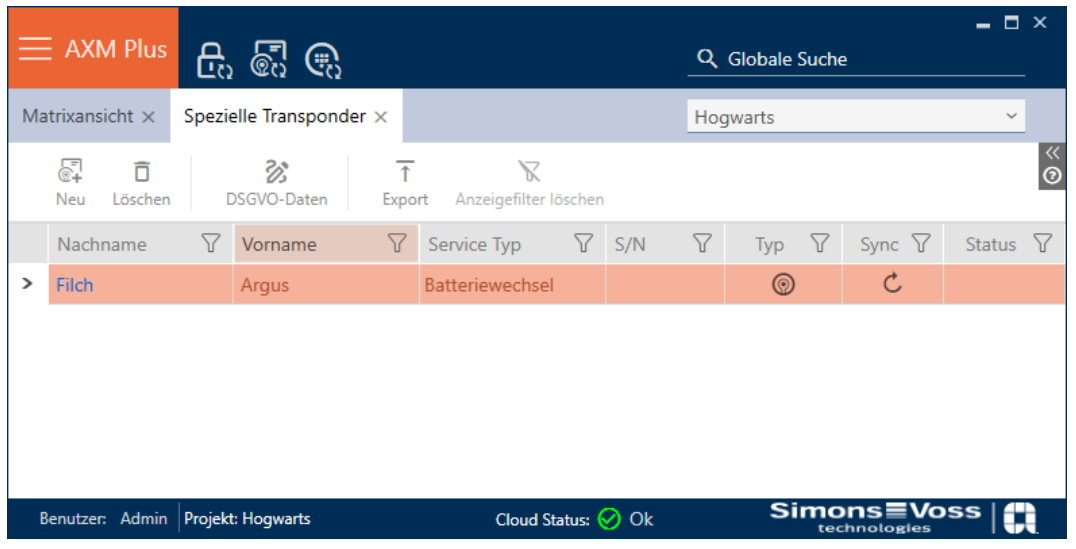

Identificatiemedia met speciale functies worden niet in de matrix weergegeven.

# 14.1.4 AX2Go-sleutel aanmaken

Zie [Toewijzen van sleutels vanaf AXM Plus \[](#page-212-0)[}](#page-212-0) [213\]](#page-212-0).

# 14.2 Identificatiemedium dupliceren (incl. rechten en instellingen)

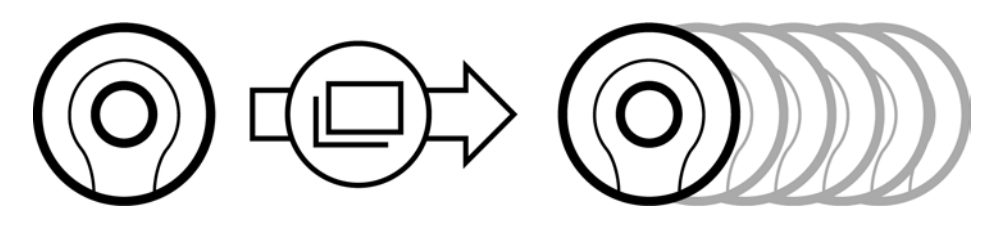

In plaats van een nieuw identificatiemedium aan te maken, kunt u ook gewoon een bestaand identificatiemedium dupliceren. De AXM Plus neemt daarbij ook de eigenschappen over die in de AXM Plus kunnen worden gewijzigd.

Gedupliceerd worden:

- **:** Transponder type
- **H** Tijdgroep
- Persoonsgegevens (behalve Personeelsnummer, dit wordt automatisch met de instelbare afkorting voortgezet, zie ook [Automatische](#page-450-0) [nummering wijzigen \[](#page-450-0)[}](#page-450-0) [451\]](#page-450-0))
- **H** Groep personen
- **T** Transponderconfiguratie
- $\blacksquare$  Transponder Extra sluitsystemen
- **H** Autorisatiegroepen

## **H** Hashtags

Niet gedupliceerd worden:

- Invoer op het tabblad [Bewerkingen]
- Informatie die op de hardware is opgeslagen en bij de synchronisatie wordt uitgelezen:
	- **::** Serienummer
	- **H** Firmware versie
	- **H** Batterijstatus
	- **B** Persoonlijke toegangslijst
- $\checkmark$  identificatiemedium aanwezig.
- 1. Markeer het te dupliceren identificatiemedium.

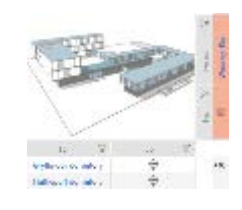

2. Klik op de button Dupliceren  $\Box$ 9 Het venster voor het vermelden van de kopieën gaat open.

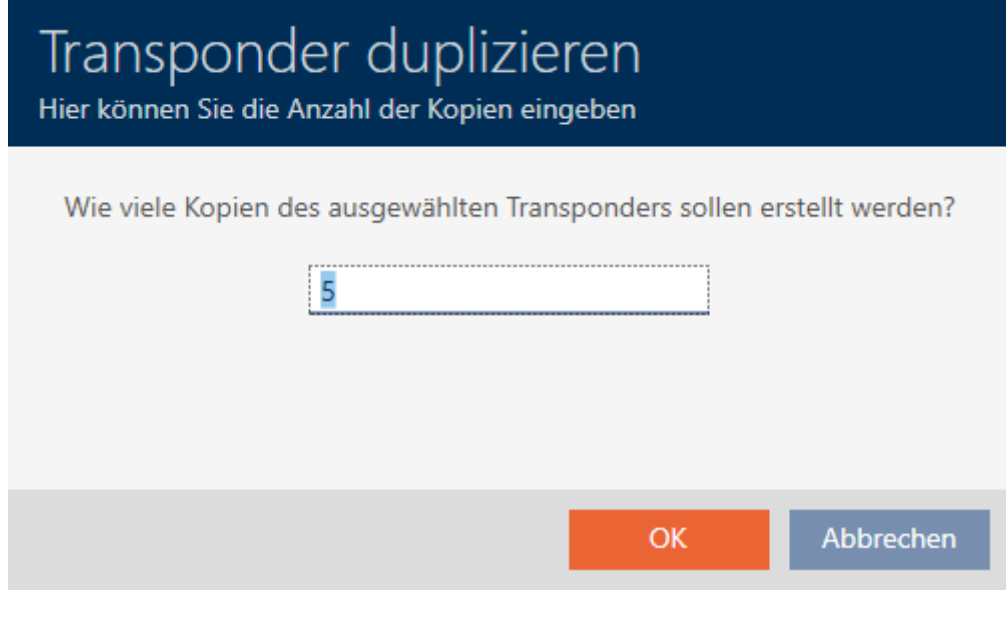

- 3. Klik op de button OK .
- $\rightarrow$  Identificatiemedium is gedupliceerd.
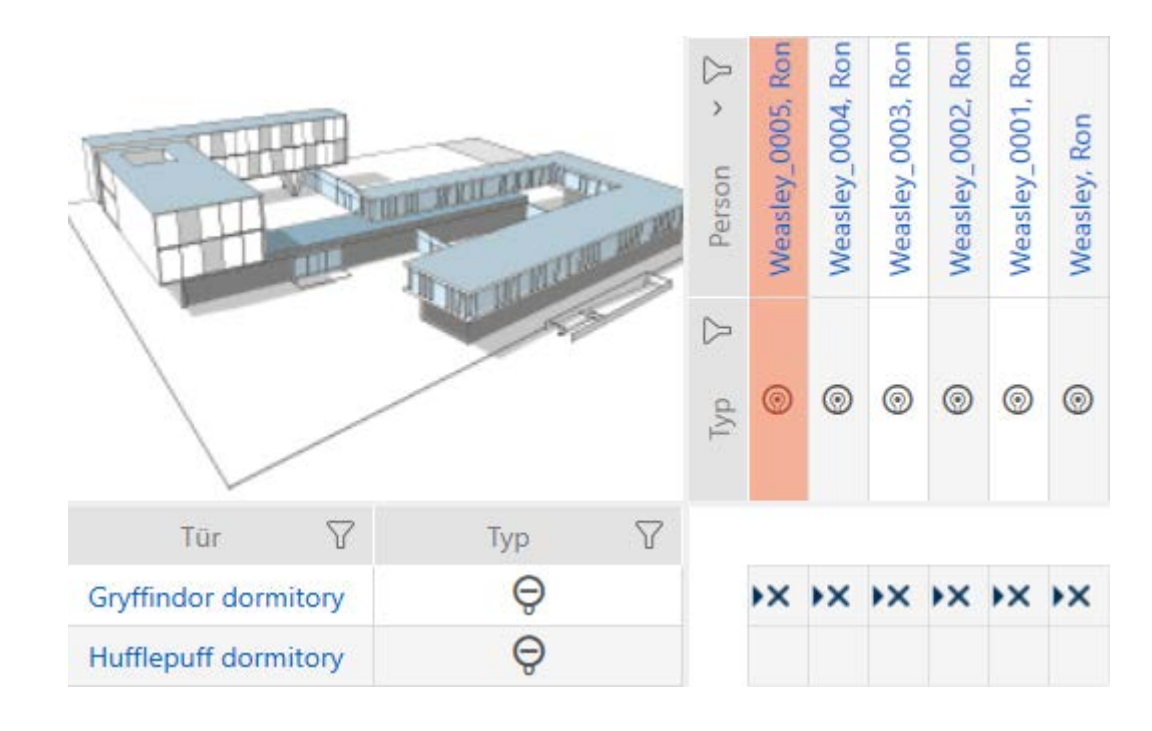

# <span id="page-108-0"></span>14.3 Identificatiemedium wissen

# 14.3.1 Transponder/kaart wissen

U heeft twee mogelijkheden om identificatiemedia weer te wissen:

- 1. Wissen via de matrixweergave ([Afzonderlijk identificatiemedium via de](#page-109-0) matrix wissen  $[10]$
- 2. Wissen via het tabblad voor de identificatiemedia ([Meerdere identifica](#page-110-0)[tiemedia via het tabblad wissen \[](#page-110-0)[}](#page-110-0) [111\]](#page-110-0))

Op het tabblad kunt u ook meerdere identificatiemedia tegelijk wissen.

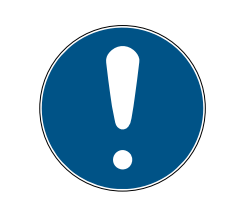

# **OPMERKING**

## Gewiste identificatiemedia in sluitelementen verder bekend/bevoegd

Het wissen verwijdert een identificatiemedium alleen uit de database, maar niet uit de sluitelementen. Daar blijft het bekend (en evt. ook bevoegd) tot het ook daar gewist wordt (bijv. door synchroniseren).

**E** Zorg er in uw systeem met geschikte maatregelen (bijv. synchronisatie) voor dat het identificatiemedium ook in de sluitelementen niet meer bekend is.

14.3.1.1 Afzonderlijk identificatiemedium via de matrix wissen

- <span id="page-109-0"></span> $\checkmark$  Matrixweergave geopend
- $\checkmark$  Het te wissen identificatiemedium is niet geprogrammeerd of gereset (resetten zie [Transponders/kaarten resetten \[](#page-430-0)[}](#page-430-0) [431\]](#page-430-0)).
- 1. Markeer het identificatiemedium dat u wilt wissen.

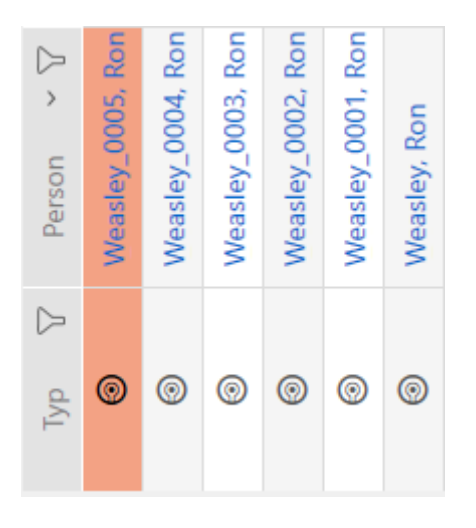

2. Klik op de button wissen  $\overline{a}$ .  $\rightarrow$  De vraag om te wissen gaat open.

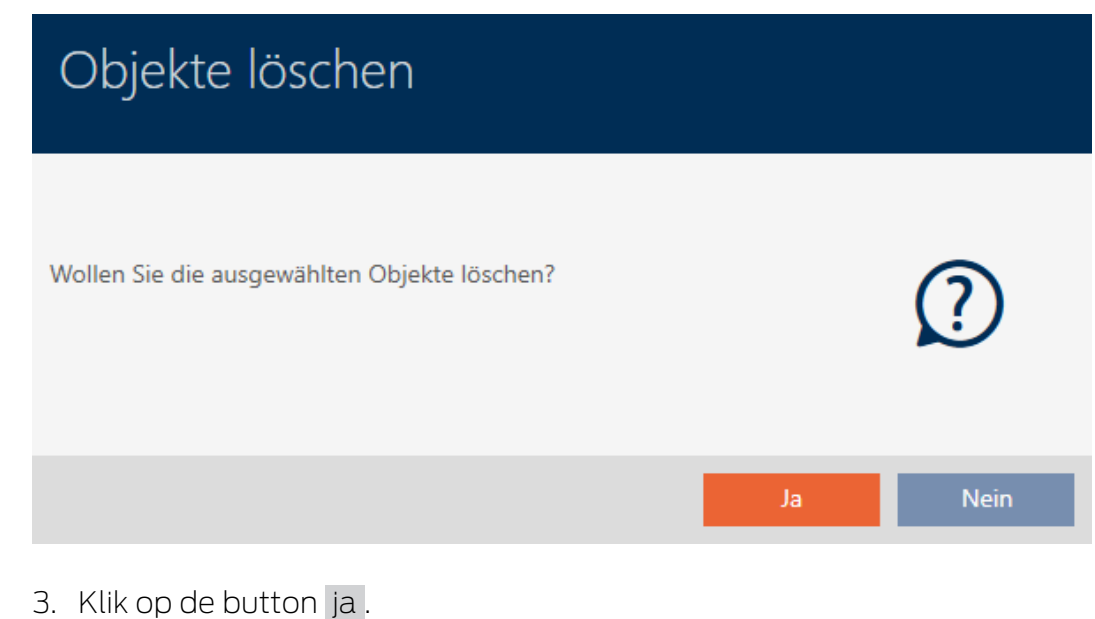

- $\rightarrow$  De vraag om te wissen gaat dicht.
- $\rightarrow$  Identificatiemedium is gewist.

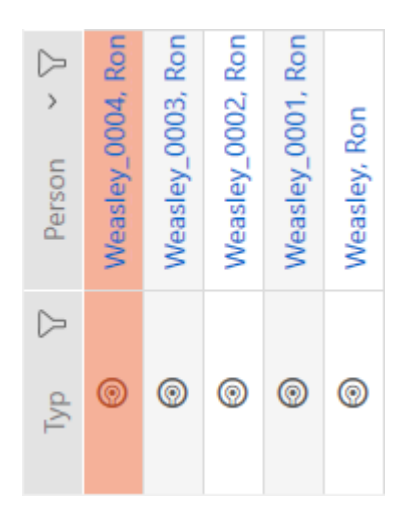

- <span id="page-110-0"></span>14.3.1.2 Meerdere identificatiemedia via het tabblad wissen
	- $\checkmark$  Te wissen identificatiemedia zijn niet geprogrammeerd of gereset (resetten zie [Transponders/kaarten resetten \[](#page-430-0)[}](#page-430-0) [431\]](#page-430-0)).
	- 1. Klik op het oranje  $AXM$ -symbool  $\equiv$  AXM.
		- → AXM-lijst klapt open.

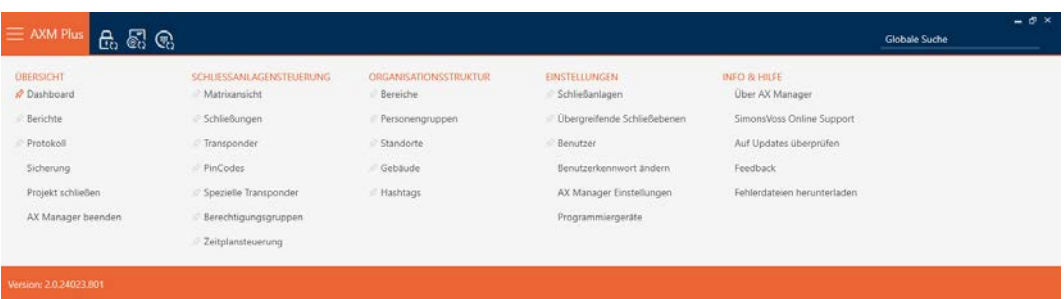

2. Selecteer in de groep | SLUITSYSTEEMBESTURING | de invoer Transponder .

SCHLIESSANLAGENSTEUERUNG

- S Matrixansicht
- ⊗ Schließungen
- √ Transponder
- PinCodes
- Spezielle Transponder
- Rerechtigungsgruppen
- Zeitplansteuerung
	- $\rightarrow$  AXM-lijst gaat dicht.
	- → Het tabblad [Transponder] gaat open.
- 3. Sorteer/filter desgewenst de weergegeven gegevens met  $\nabla$  (zie ). [Sor](#page-43-0)[teren en filteren \[](#page-43-0) $\triangleright$  [44\]](#page-43-0)
- 4. Markeer alle identificatiemedia die u wilt wissen (Ctrl+muisklik voor afzonderlijke of Shift+muisklik voor meerdere).

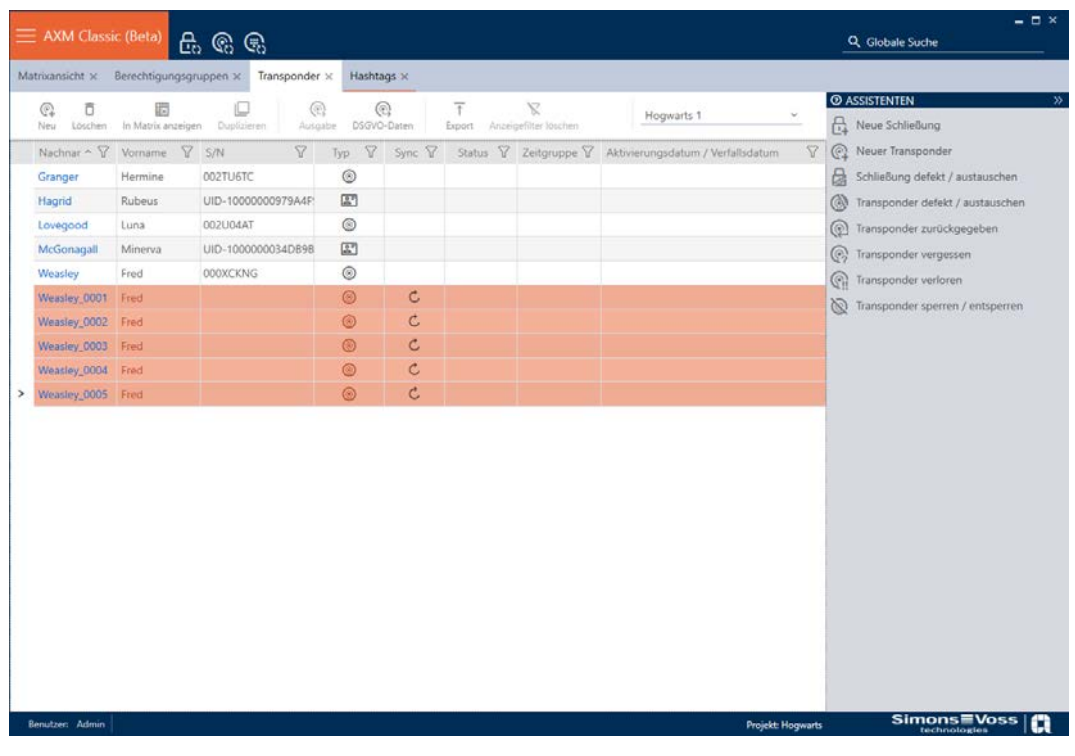

- 5. Klik op de button wissen  $\overline{a}$ .
	- 9 De opgevraagde lijst van de te wissen identificatiemedia gaat open.

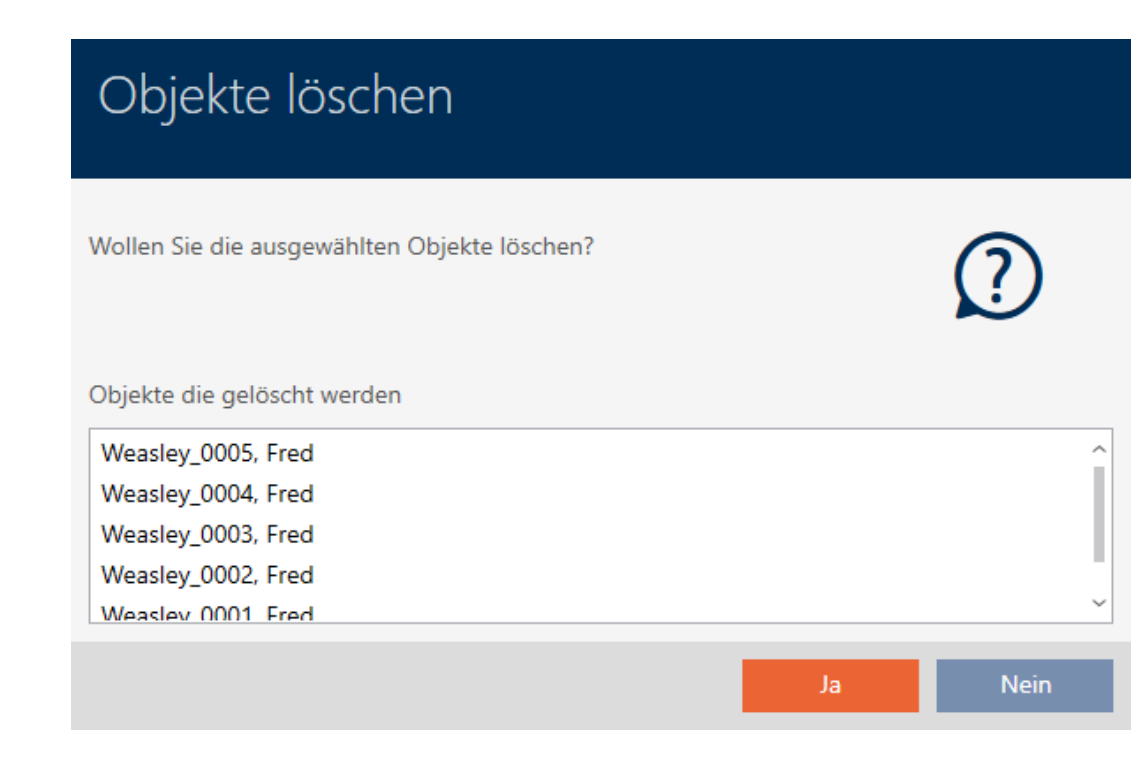

6. Klik op de button ja .

9 De opgevraagde lijst van de te wissen identificatiemedia gaat dicht.

 $\rightarrow$  Identificatiemedia zijn gewist.

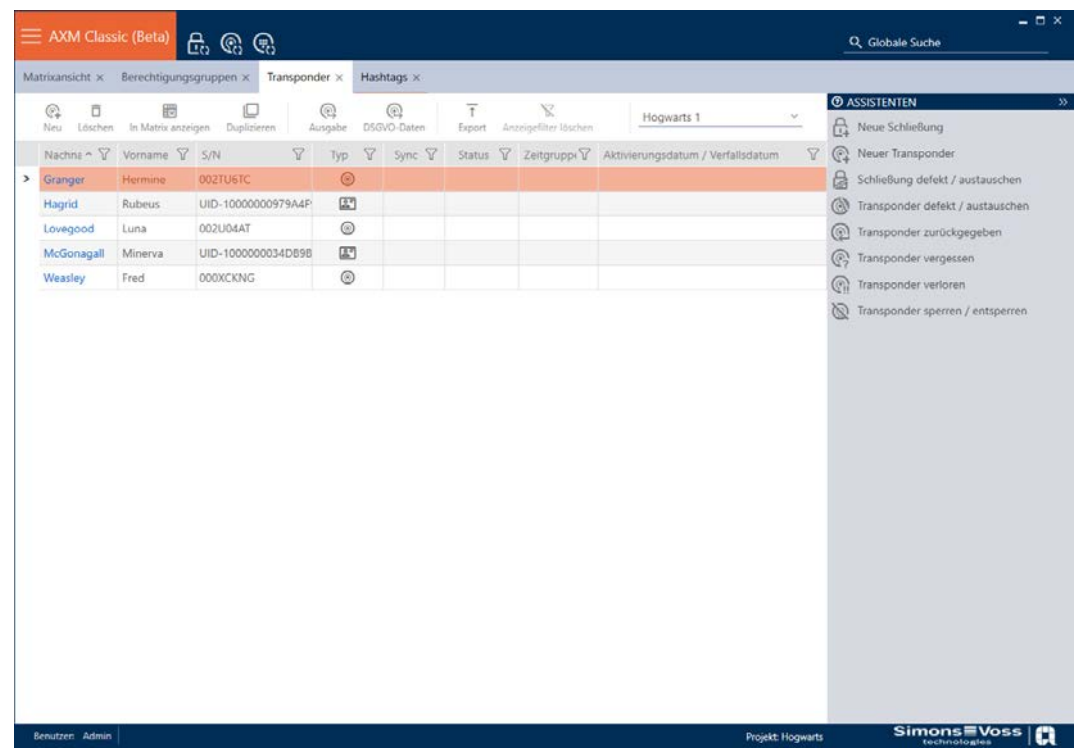

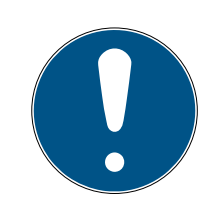

# **OPMERKING**

Gewiste identificatiemedia in sluitelementen verder bekend/bevoegd

Het wissen verwijdert een identificatiemedium alleen uit de database, maar niet uit de sluitelementen. Daar blijft het bekend (en evt. ook bevoegd) tot het ook daar gewist wordt (bijv. door synchroniseren).

 Zorg er in uw systeem met geschikte maatregelen (bijv. synchronisatie) voor dat het identificatiemedium ook in de sluitelementen niet meer bekend is.

# 14.3.2 Pincode wissen (PinCode-toetsenbord AX)

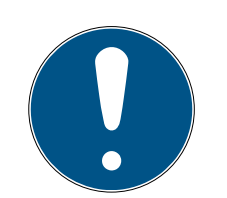

# **OPMERKING**

# Beschrijving alleen voor PinCode-toetsenbord AX geldig

De hier beschreven instelling is in uw AXM Plus alleen voor de PinCodetoetsenbord AX beschikbaar. Op de PinCode-toetsenbord 3068 kunt u deze instelling wijzigen met behulp van de Master-PIN direct op de PinCodetoetsenbord 3068.

- $\checkmark$  Matrixweergave geopend
- ü PinCode-toetsenbord AX aangemaakt (zie [PinCode-toetsenborden](#page-95-0) [aanmaken \[](#page-95-0) $\triangleright$  [96\]](#page-95-0)).
- 1. Klik op een willekeurige pincode om de details van uw PinCode-toetsenbord AX te openen.
	- 9 Het venster "PinCode Details" gaat open.

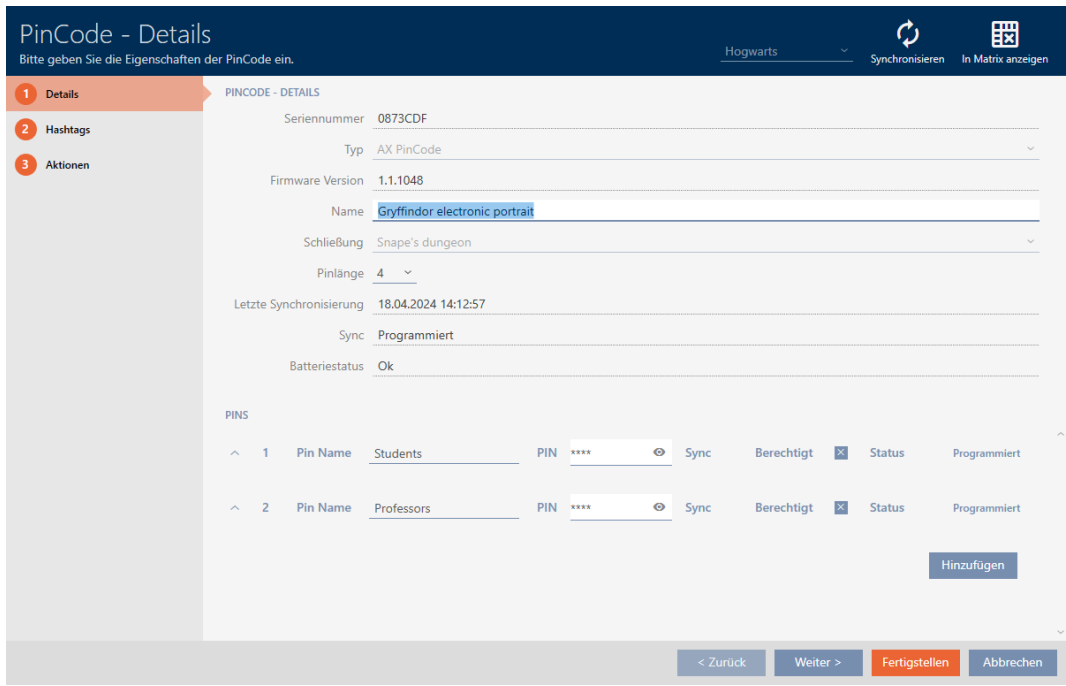

- 2. Klap de instellingen van de te wissen pincode uit met  $\vee$ .
- 3. Klik op  $\bar{\mathsf{T}}$  om de te wissen pincode te markeren.
	- 9 Het veld status toont Voorbereid om te wissen.

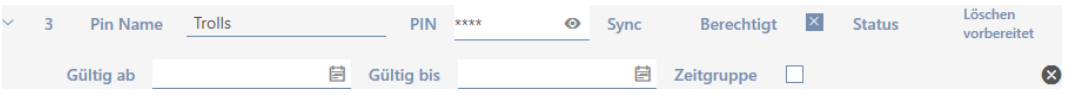

- 4. Klik op de button Voltooien .
- 9 Gewiste pincode wordt in de matrix weergegeven met uitgegrijsde autorisatie en programmeerbehoefte.

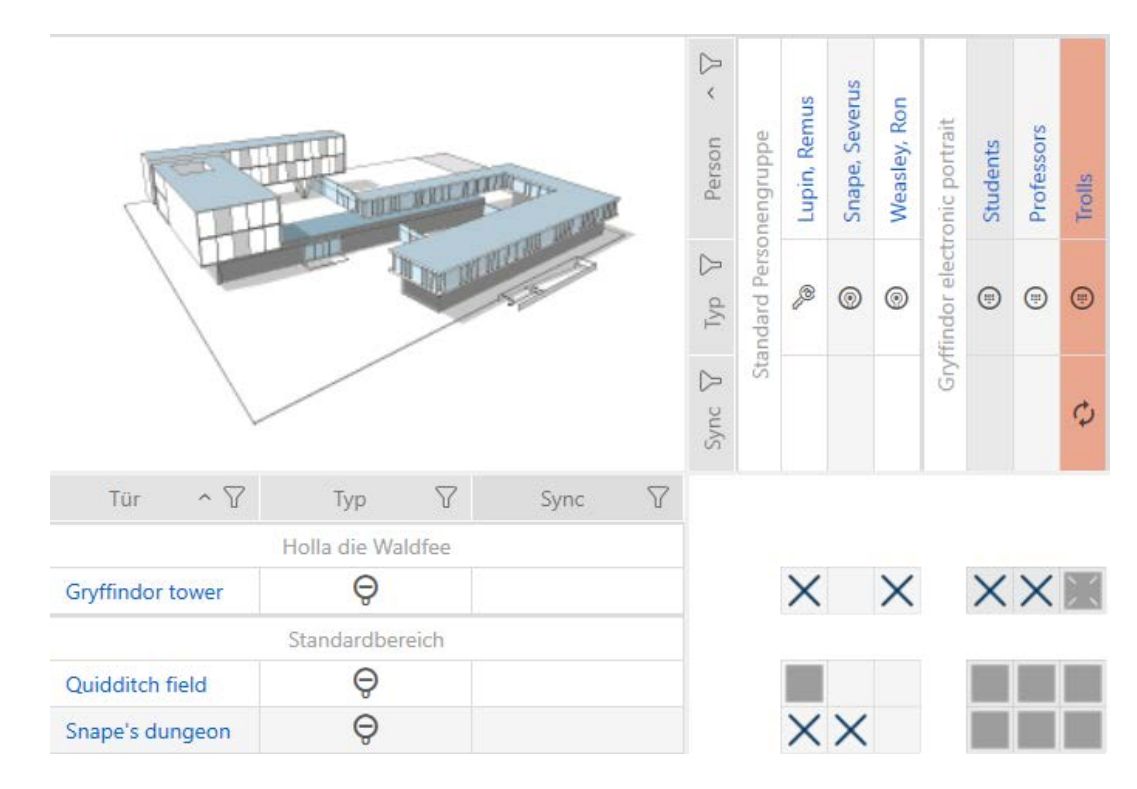

Na de synchronisatie verdwijnt de gewiste pincode.

# 14.3.3 AX2Go-sleutel blokkeren

Zie [AX2Go-sleutel blokkeren \[](#page-219-0)[}](#page-219-0) [220\]](#page-219-0).

# 14.4 Identificatiemedium tweemaal zo lang laten openen

Normaal gesproken openen sluitelementen in de impulsmodus voor de ingestelde duur.

Voor afzonderlijke personen is het handig wanneer een sluitelement na de activering langer ingekoppeld blijft.

Daarom kan het identificatiemedium bij het openen elk sluitelement meedelen dat het voor dit identificatiemedium twee keer zo lang moet inkoppelen.

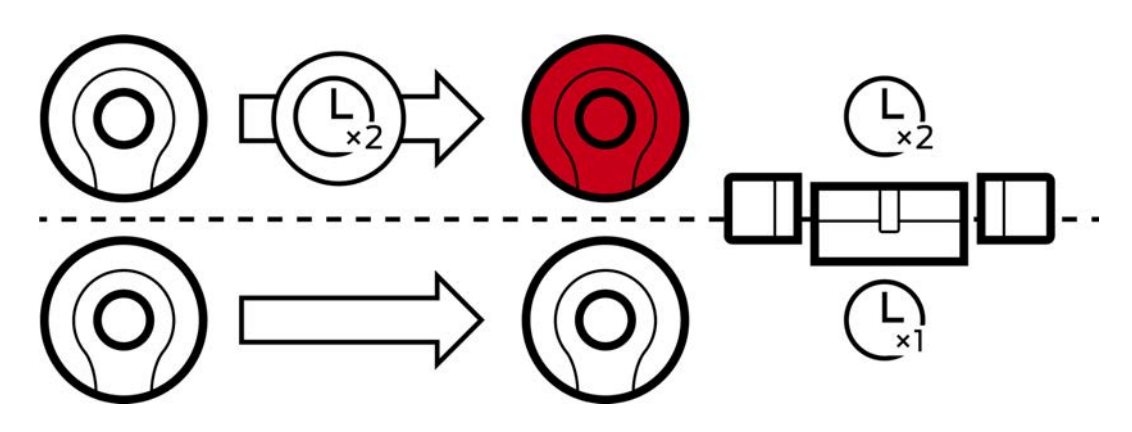

De maximale activeringsduur bedraagt daarbij nog steeds 25 s:

- 5 s worden 10 s
- **11** 10 s worden 20 s
- <sup>1</sup>20 s worden echter slechts 25 s
- $\checkmark$  identificatiemedium aanwezig.
- 1. Klik op het identificatiemedium dat twee keer zo lang moet openen. 9 Het venster van het identificatiemedium gaat open.
- 2. Klik op het tabblad **O** Transponderconfiguratie .

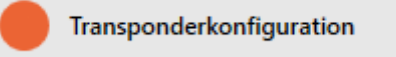

9 Het venster gaat naar het tabblad "Transponderconfiguratie".

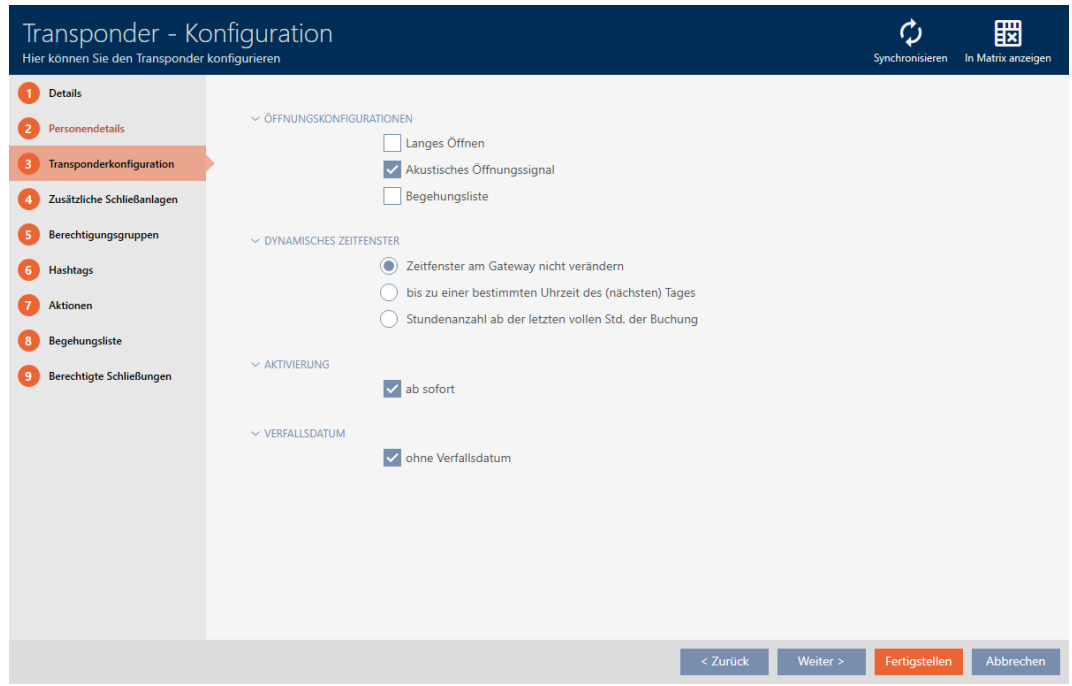

- 3. Vink het hokje  $\Box$  Lang openstaand aan.
- 4. Klik op de button Voltooien .
	- $\rightarrow$  Het venster van het identificatiemedium gaat dicht.
- 9 Alle sluitelementen gaan voor dit identificatiemedium dubbel zo lang open.

# 14.5 Voor een identificatiemedium alle sluitelementen muten

Normaal gesproken piepen sluitelementen wanneer een identificatiemedium wordt gebruikt om het te activeren.

In sommige situaties is dit geluidssignaal ongewenst. Bijvoorbeeld: een verpleegkundige moet 's nachts in een ziekenhuis een kamer kunnen betreden zonder de patiënt via het akoestische openingssignaal te wekken. Daarom kan het akoestische openingssignaal voor afzonderlijke identificatiemedia ook worden uitgeschakeld. Deze instelling heeft alleen betrekking op het identificatiemedium.

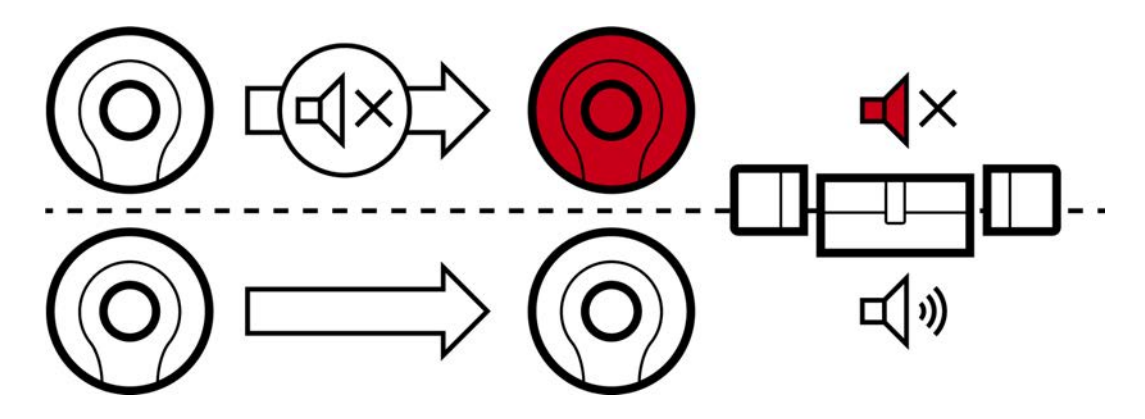

Dat betekent:

- identificatiemedia waarbij Akoestisch openingssignaal is gedeactiveerd, openen alle sluitelementen zonder te piepen.
- Andere identificatiemedia blijven alle sluitelementen zoals gebruikelijk bedienen met een pieptoon.

# 14.5.1 Voor één transponder of kaart alle sluitelementen muten

- $\checkmark$  identificatiemedium aanwezig.
- 1. Klik op het identificatiemedium dat u wilt muten.
	- 9 Het venster van het identificatiemedium gaat open.
- 2. Klik op het tabblad **O** Transponderconfiguratie.

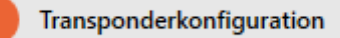

9 Het venster gaat naar het tabblad "Transponderconfiguratie".

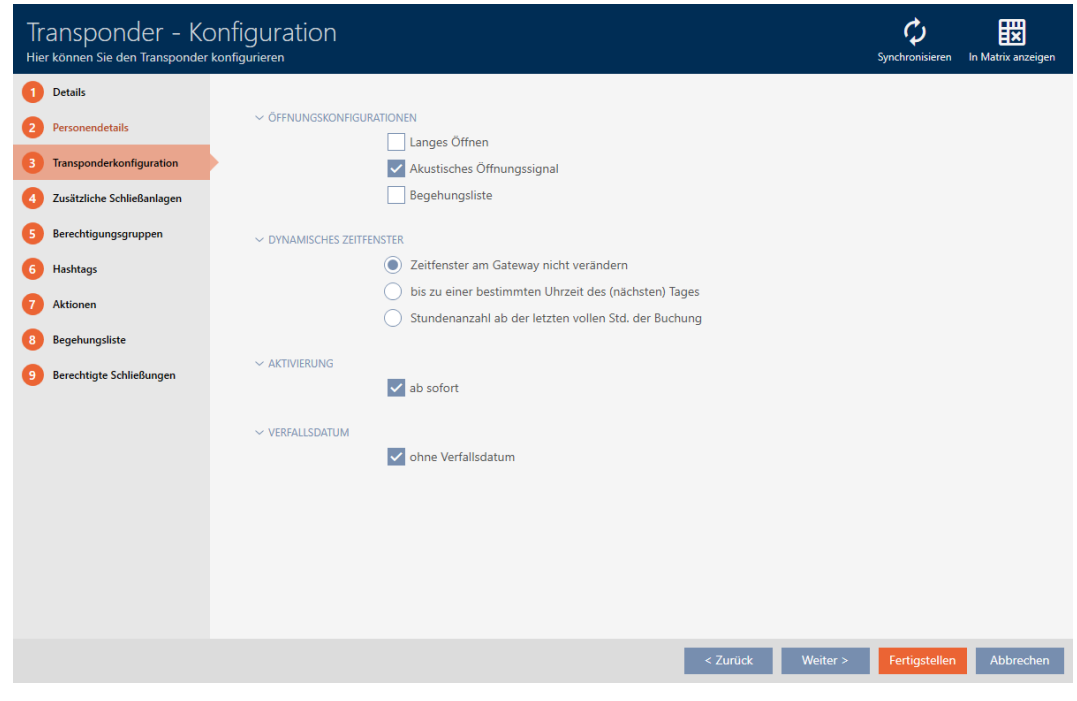

- 3. Vink het hokje Akoestisch openingssignaal af.
- 4. Klik op de button Voltooien .
	- $\rightarrow$  Het venster van het identificatiemedium gaat dicht.
- 9 Alle sluitelementen zijn voor dit identificatiemedium gemute.

## 14.5.2 Voor een AX2Go-sleutel alle sluitelementen muten

- $\checkmark$  AX2Go-sleutel aanwezig.
- 1. Klik op de AX2Go-sleutel die u wilt muten.
	- 9 Het venster van de AX2Go-sleutel gaat open.

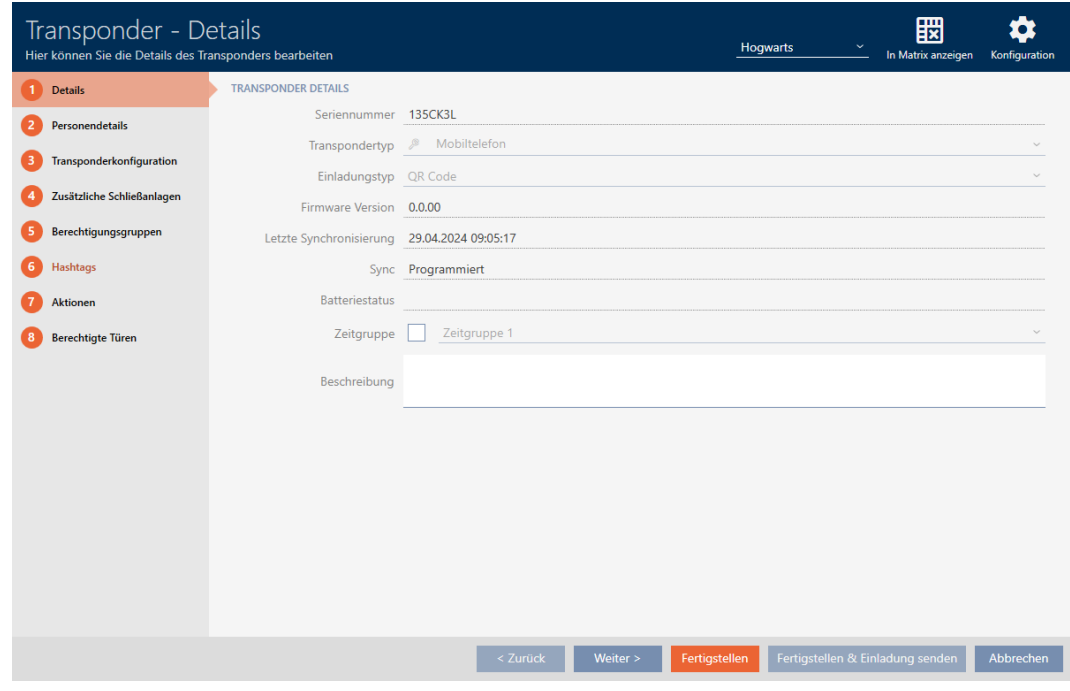

2. Klik op het tabblad **O** Transponderconfiguratie .

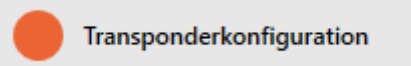

9 Het venster gaat naar het tabblad "Transponderconfiguratie".

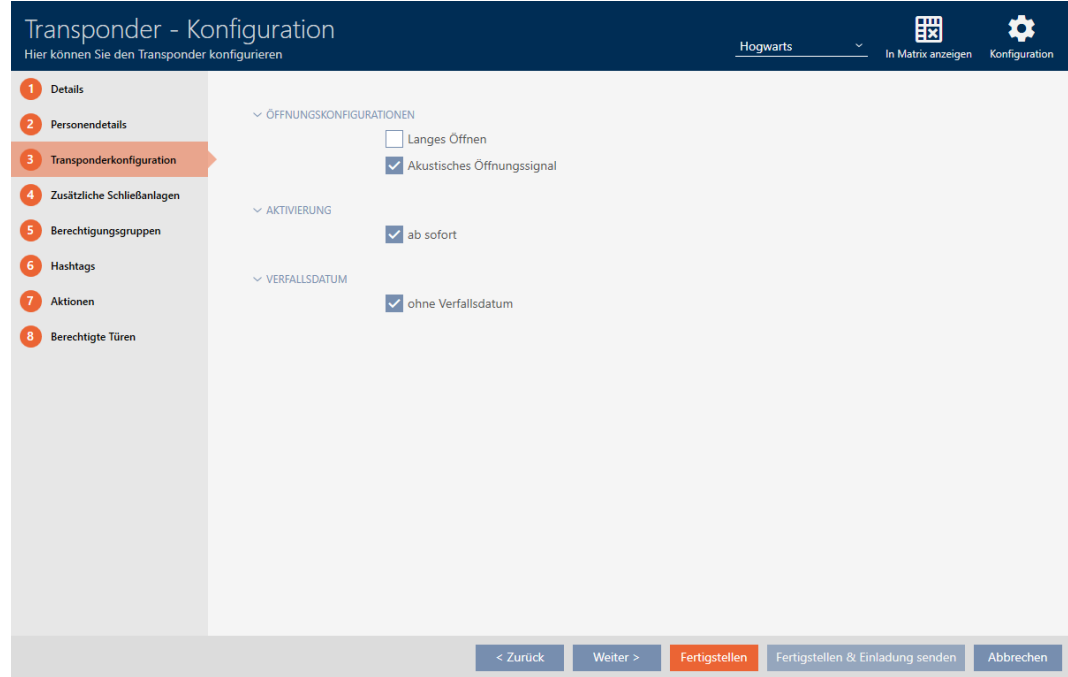

- 3. Deactiveer het selectievakje  $\square$  Akoestisch openingssignaal.
- 4. Klik op de button Voltooien .
	- 9 Het venster van de AX2Go-sleutel gaat dicht.
- → Alle sluitelementen zijn voor deze AX2Go-sleutel op mute gezet.

# 14.6 Passages door identificatiemedium laten registreren (passagelijst)

Hier schakelt u de passagelijst in. Daarmee protocolleert uw identificatiemedium bij welke sluitelementen het werd bediend (zie ook [Toegangs- en passagelijsten \[](#page-534-0)[}](#page-534-0) [535\]](#page-534-0)).

- $\checkmark$  identificatiemedium aanwezig.
- 1. Klik op het identificatiemedium waarvan u de passagelijst wilt activeren.  $\rightarrow$  Het venster van het identificatiemedium gaat open.
- 2. Klik op het tabblad **O** Transponderconfiguratie .

Transponderkonfiguration

9 Het venster gaat naar het tabblad "Transponderconfiguratie".

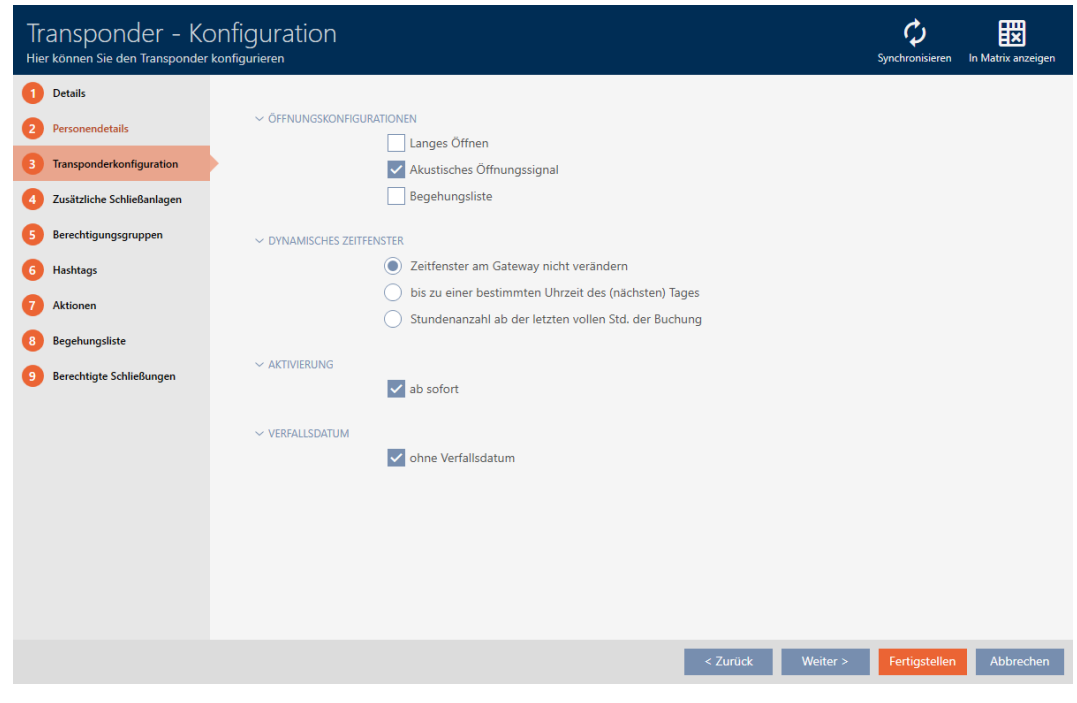

- 3. Vink het hokje  $\blacktriangledown$  Persoonlijke toegangslijst aan.
- 4. Klik op de button Voltooien .
	- $\rightarrow$  Het venster van het identificatiemedium gaat dicht.
- 9 Identificatiemedium houdt in de passagelijst bij welke sluitelementen het heeft bediend.

# 14.7 Rechten van het identificatiemedium tot bepaalde tijden beperken (tijdgroep)

De rechten van een identificatiemedium stuurt u aan met een tijdgroep. De tijdgroep is een onderdeel van het tijdmanagement (zie [Event](#page-535-0) [management \[](#page-535-0)[}](#page-535-0) [536\]](#page-535-0)). Voor het instellen van het tijdmanagement voor identificatiemedia, zie [Tijdgroep aanmaken \[](#page-55-0)[}](#page-55-0) [56\]](#page-55-0) en [Identificatiemedium](#page-343-0) [aan de tijdgroep toevoegen \[](#page-343-0)> [344\]](#page-343-0).

# 14.8 Identificatiemedium eenmalig op bepaalde tijdstippen activeren of deactiveren (activerings- en afloopdatum)

Uw AXM Plus kent twee tijdstippen voor identificatiemedia:

- **H** Activeringsdatum
- **::** Afloopdatum

Deze gegevens zijn geschikt wanneer identificatiemedia pas vanaf een bepaald tijdstip en/of tot een bepaald tijdstip bruikbaar moeten zijn. Als alternatief kunt u natuurlijk ook pas op de activeringsdatum de rechten toekennen en op de afloopdatum weer intrekken. Het doorslaggevende verschil is dat u dan op deze tijdstippen echter alle betreffende sluitelementen of het identificatiemedium moet synchroniseren.

Met een activerings- of afloopdatum bespaart u zich deze moeite. Het identificatiemedium wordt automatisch op een bepaald tijdstip bij geautoriseerde sluitelementen geaccepteerd (activeringsdatum) of juist niet meer geaccepteerd (afloopdatum).

Deze functie is bijvoorbeeld geschikt voor tijdelijke dienstverbanden:

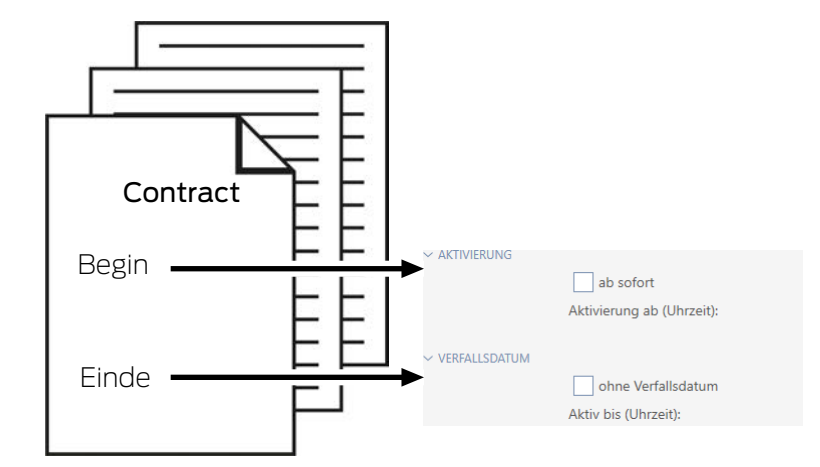

- 1. synchroniseer het identificatiemedium gemakkelijk van te voren.
- 2. Zet de activeringsdatum op het begin van het dienstverband en de afloopdatum op het einde van het dienstverband.

Beide gegevens worden normaal gesproken voor de toekomst ingesteld. Wanneer u voor een reeds bestaand identificatiemedium deze gegevens wijzigt:

- Activeringsdatum in het verleden: identificatiemedium wordt bij de volgende synchronisatie onmiddellijk actief.
- Afloopdatum in het verleden: identificatiemedium wordt bij de volgende synchronisatie onmiddellijk inactief.

In dit geval geeft de AXM een waarschuwing aan, bijv.:

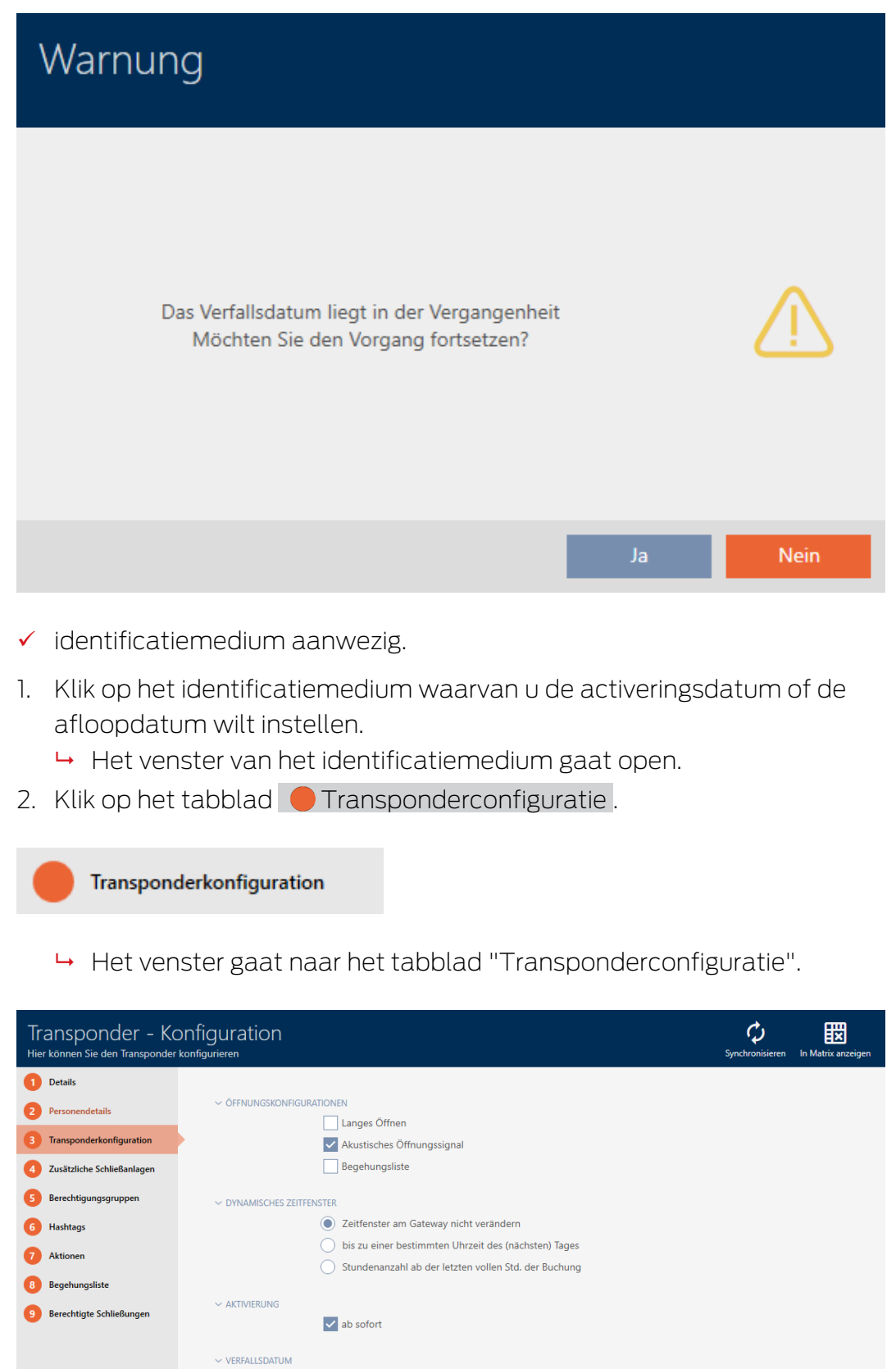

3. Open eventueel de menu's "activering" en "vervaldatum" .

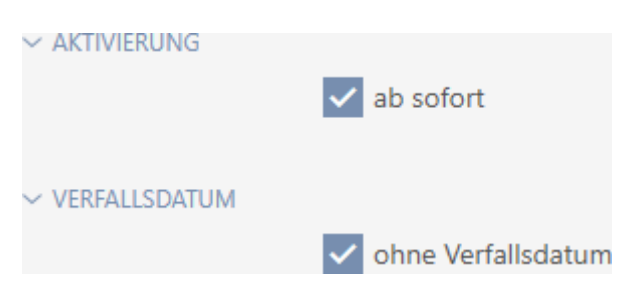

- 4. Wanneer u een activeringsdatum wilt instellen: Vink het hokje per direct af.
- 5. Stel in het dropdownmenu ▼ Activering vanaf (tijd): de activeringsdatum in of klik op het pictogram $\equiv$  om een kalendermasker uit te vouwen.

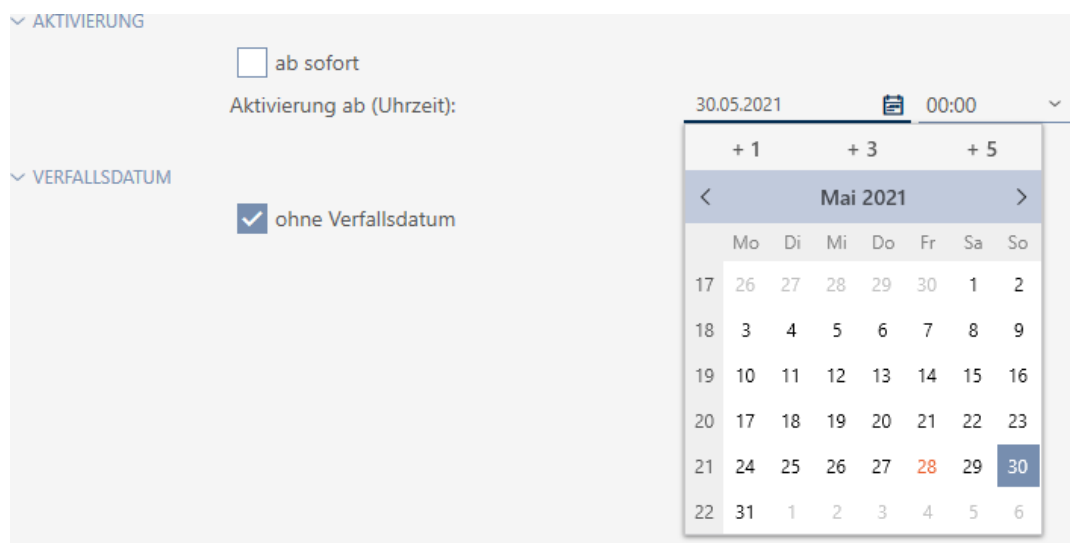

- 6. Als u een afloopdatum wilt instellen: Vink het hokje  $\Box$  zonder afloopdatum af.
- 7. Stel in het dropdownmenu ▼ Actief tot (tijd): de afloopdatum in of klik op het pictogram om een kalendermasker uit te vouwen.

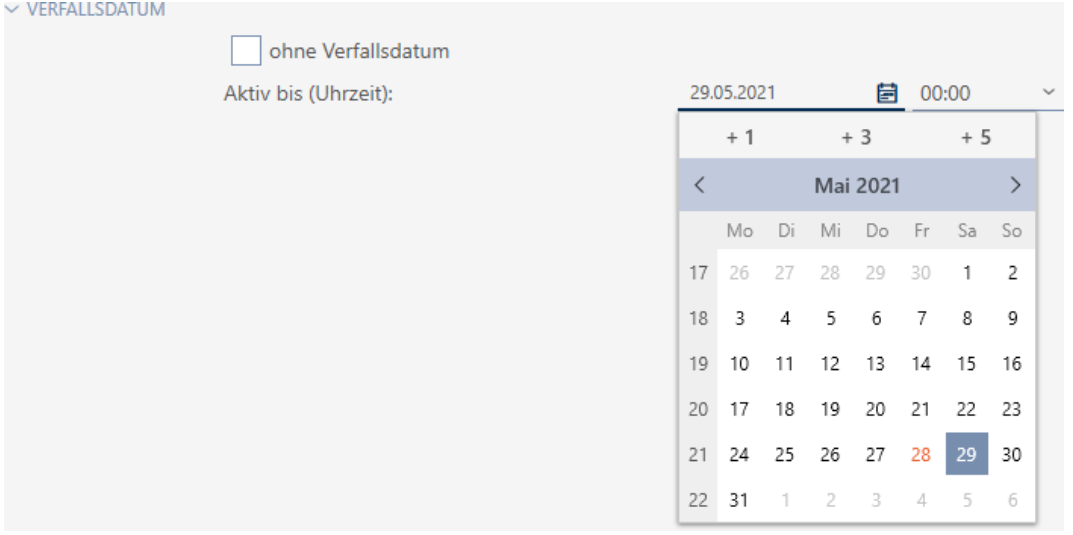

- 8. Klik op de button Voltooien .
	- $\rightarrow$  Het venster van het identificatiemedium gaat dicht.
- 9 Het identificatiemedium wordt op de aangegeven tijden actief of inactief.

# 14.9 Defecte identificatiemedia behandelen

Identificatiemedia kunnen defect raken:

- **I** software defect
- **H** hardware defect

In principe kunnen alle acties via het gedeelte van de wizard aan de rechterkant worden bereikt:

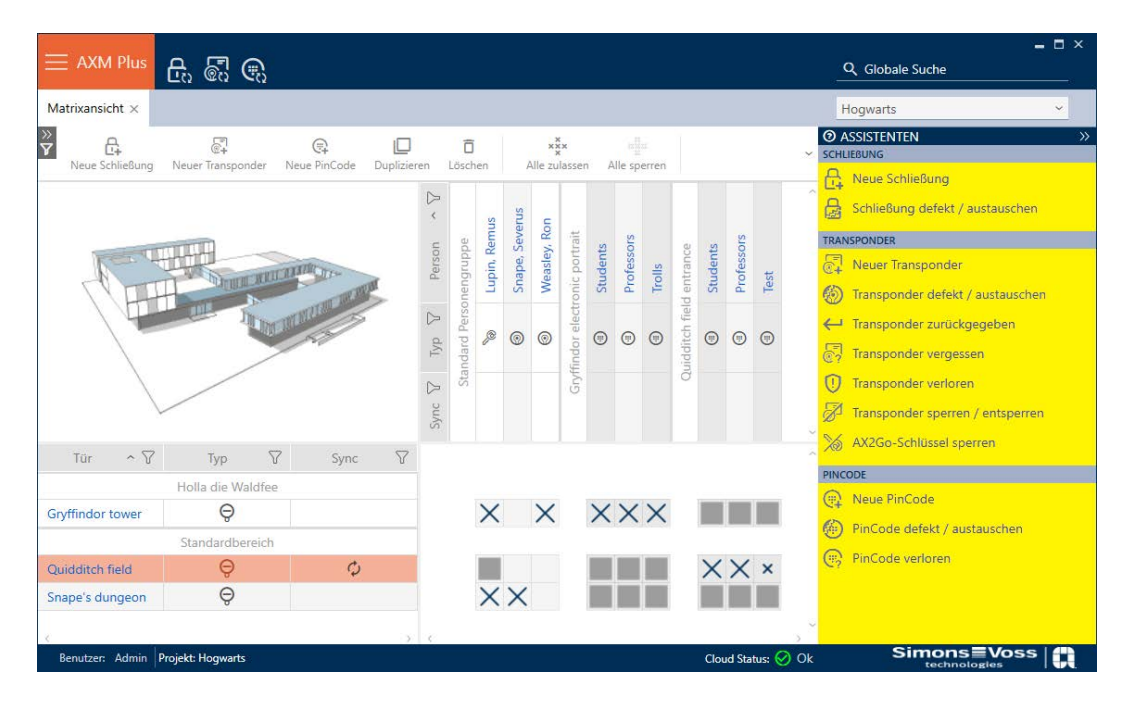

Wanneer het identificatiemedium door diefstal of verlies is zoekgeraakt, moet u het blokkeren (zie [Verloren/gestolen transponder/kaart permanent](#page-162-0) [blokkeren en vervangen \[](#page-162-0)[}](#page-162-0) [163\]](#page-162-0)).

Het volgende overzicht helpt u om de juiste procedure te kiezen. Het is handig als u weet hoe identificatiemedia en TID's met elkaar verbonden zijn (zie [Identificatiemedia, sluitelementen en het sluitschema \[](#page-519-0)[}](#page-519-0) [520\]](#page-519-0)).

# Transponder/vervangende transponder is meteen weer nodig:

Geschikt voor:

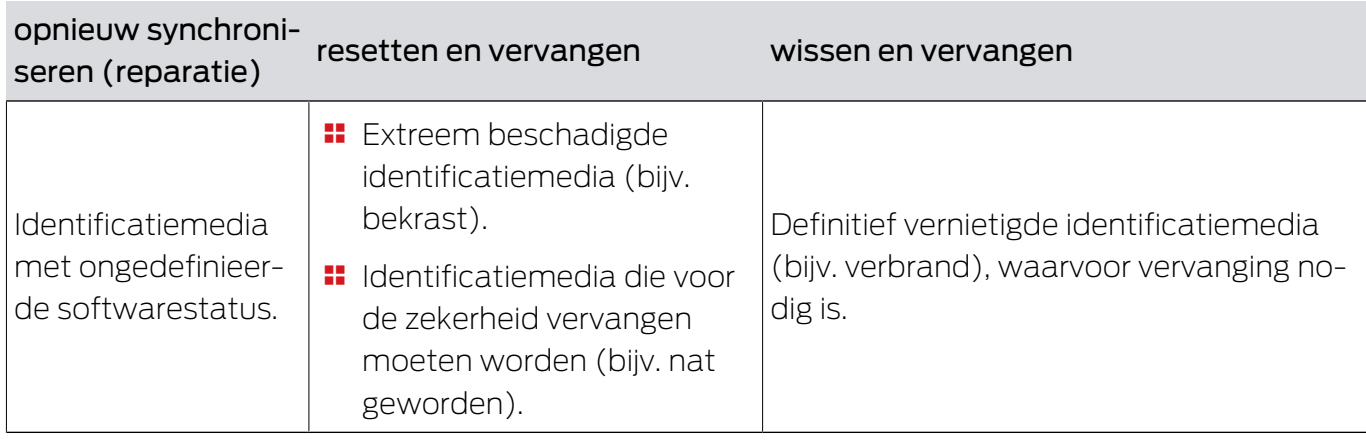

Situatievoorbeeld:

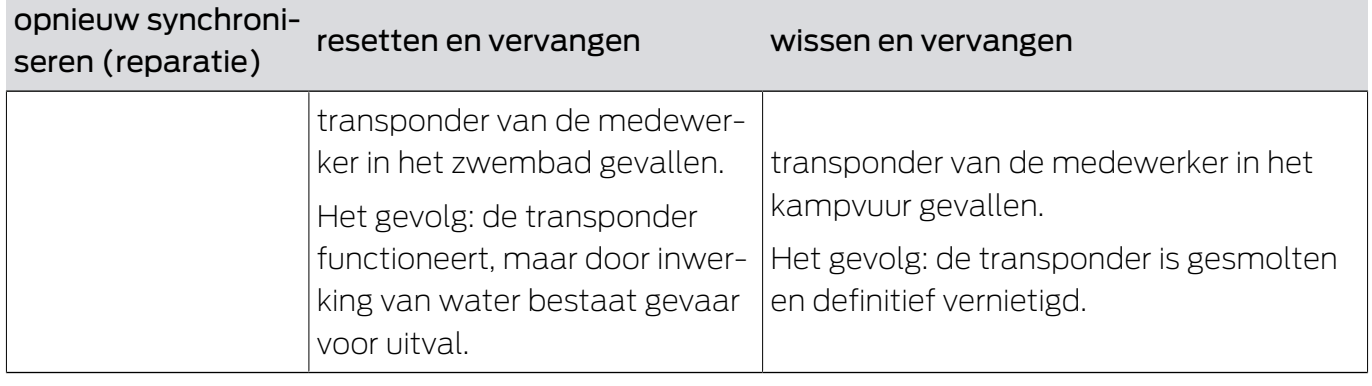

Procedure:

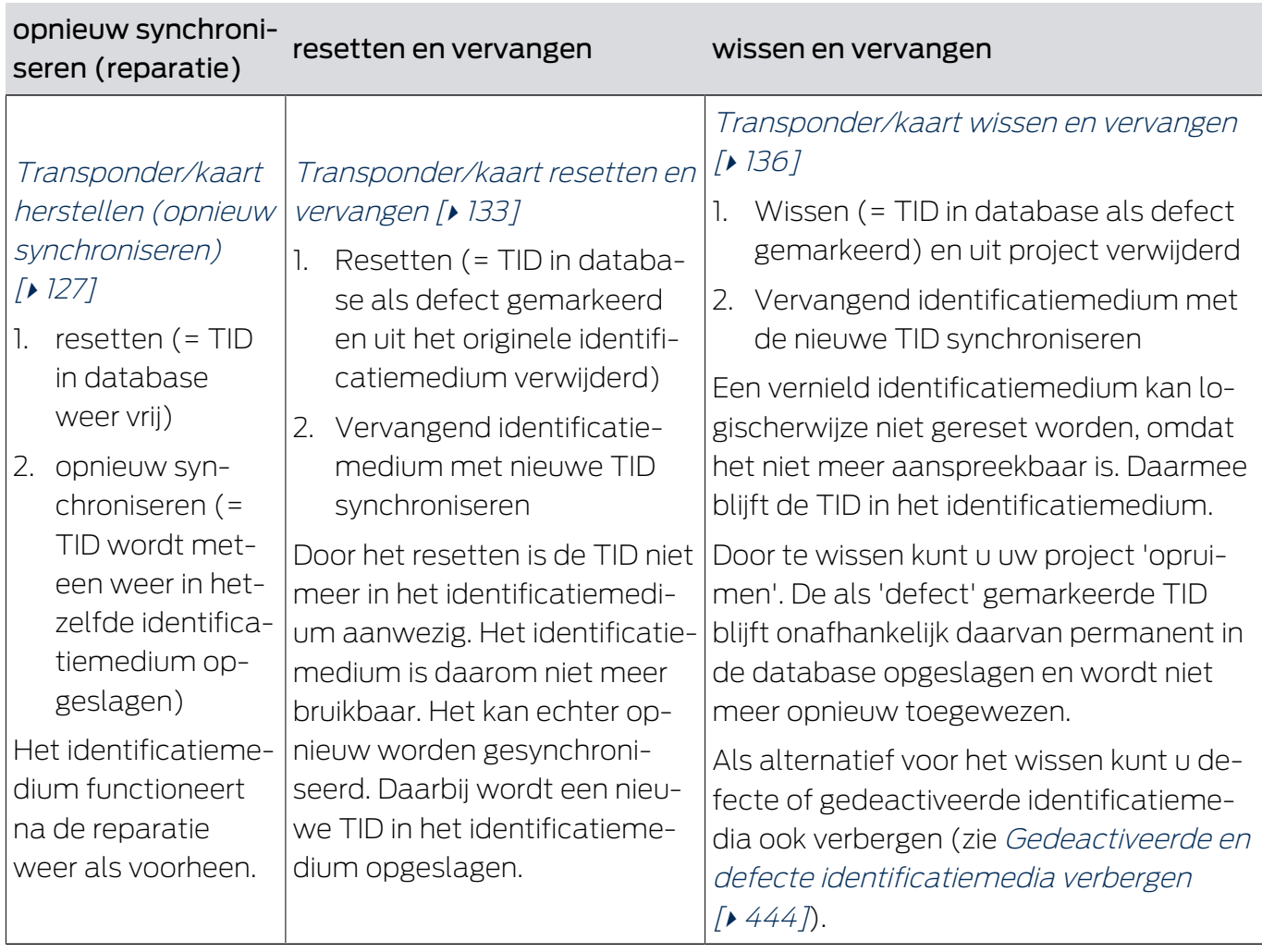

# Transponder/vervangende transponder is niet nodig:

Geschikt voor:

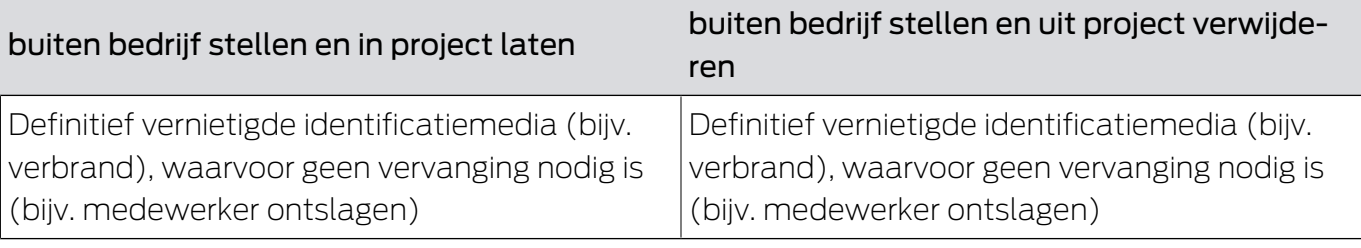

# Situatievoorbeeld:

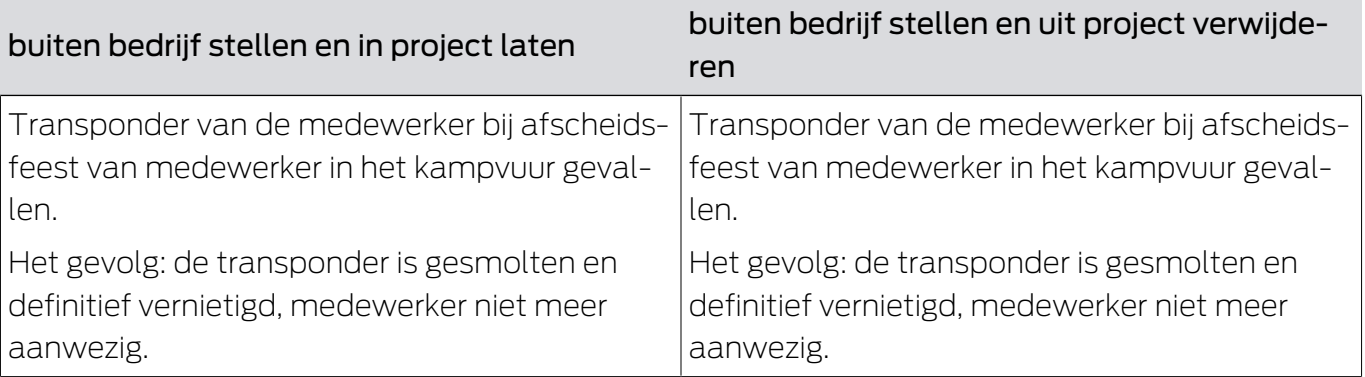

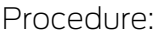

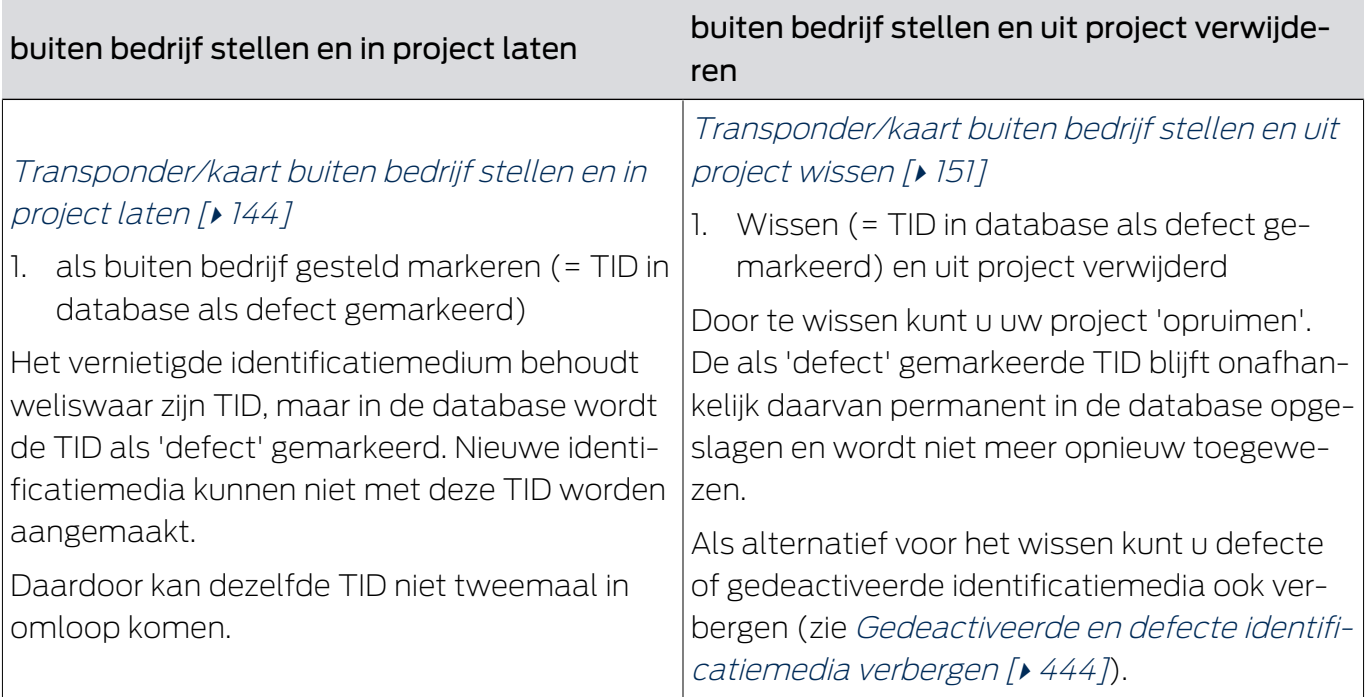

# Defect PinCode-toetsenbord behandelen

Net als bij transponders en kaarten hebt u ook bij een defect PinCodetoetsenbord verschillende mogelijkheden:

- PinCode repareren (zie [PinCode-toetsenbord herstellen \(opnieuw](#page-128-0) [synchroniseren\) \[](#page-128-0)[}](#page-128-0) [129\]](#page-128-0)
- Resetten en PinCode vervangen (handmatig, niet via wizard zie [PinCode-toetsenbord resetten en vervangen \[](#page-135-1)[}](#page-135-1) [136\]](#page-135-1))
- **#** Wissen en PinCode vervangen (zie [PinCode-toetsenbord wissen en](#page-138-0) [vervangen \[](#page-138-0) $\triangleright$  [139\]](#page-138-0))
- **B** PinCode buiten bedrijf stellen en in het project laten (zie [PinCode](#page-146-0)[toetsenbord buiten bedrijf stellen en in project laten \[](#page-146-0)[}](#page-146-0) [147\]](#page-146-0))
- PinCode buiten bedrijf stellen en uit project verwijderen (zie [PinCode](#page-152-0)[toetsenbord buiten bedrijf stellen en uit project wissen \[](#page-152-0)[}](#page-152-0) [153\]](#page-152-0))

# 14.9.1 Herstellen/opnieuw synchroniseren

- <span id="page-126-0"></span>14.9.1.1 Transponder/kaart herstellen (opnieuw synchroniseren)
	- $\checkmark$  lijst met identificatiemedia of matrix geopend.
	- $\checkmark$  identificatiemedium beschikbaar.
	- $\checkmark$  Geschikt programmeerapparaat aangesloten.
	- 1. Sorteer/filter desgewenst de weergegeven gegevens met  $\gamma$  (zie ). [Sor](#page-43-0)[teren en filteren \[](#page-43-0) $\rightarrow$  [44\]](#page-43-0)
	- 2. Markeer het defecte identificatiemedium.

- 3. Klik onder het punt "Assistenten (wizards)" op de button & Transponder defect/vervangen .
	- 9 De wizard voor het behandelen van een defect identificatiemedium gaat open.

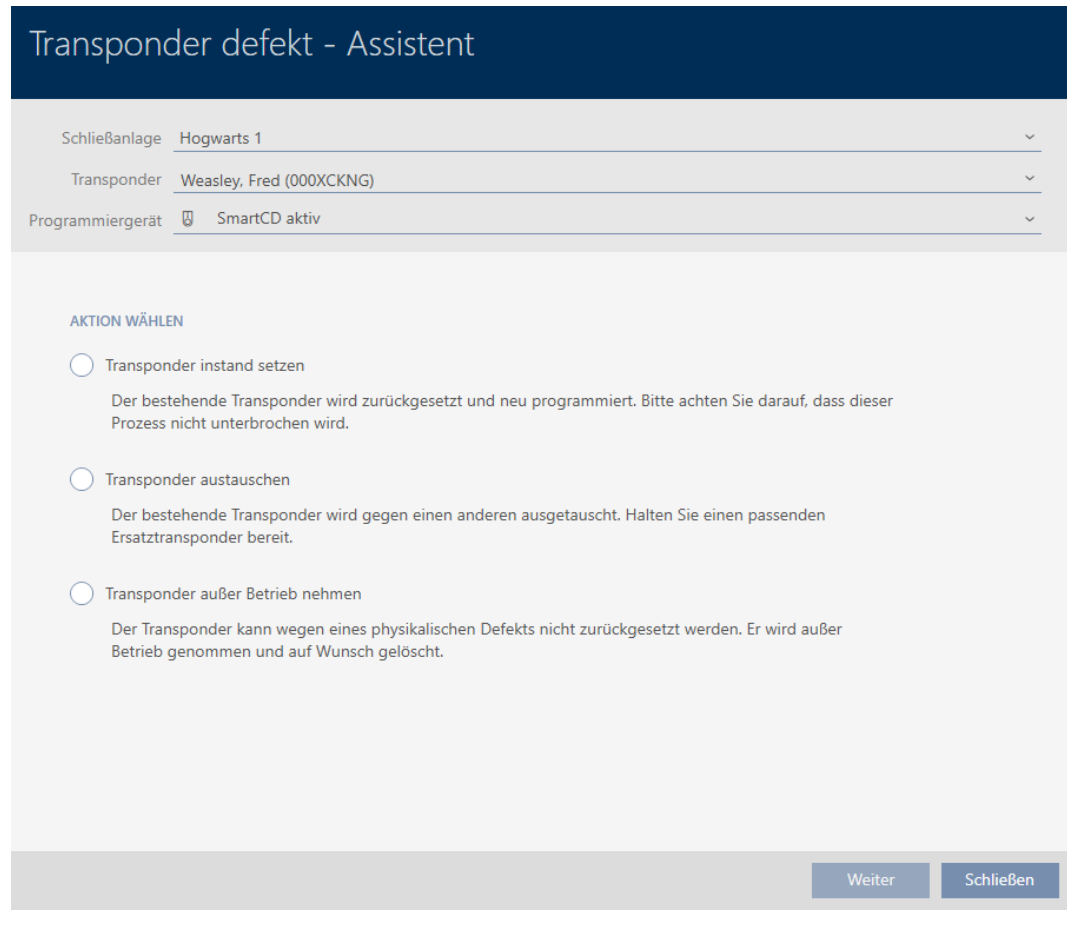

- 4. Selecteer de optie @ Transponder repareren.
- 5. Klik op de button verder .
	- 9 Identificatiemedium wordt gereset.

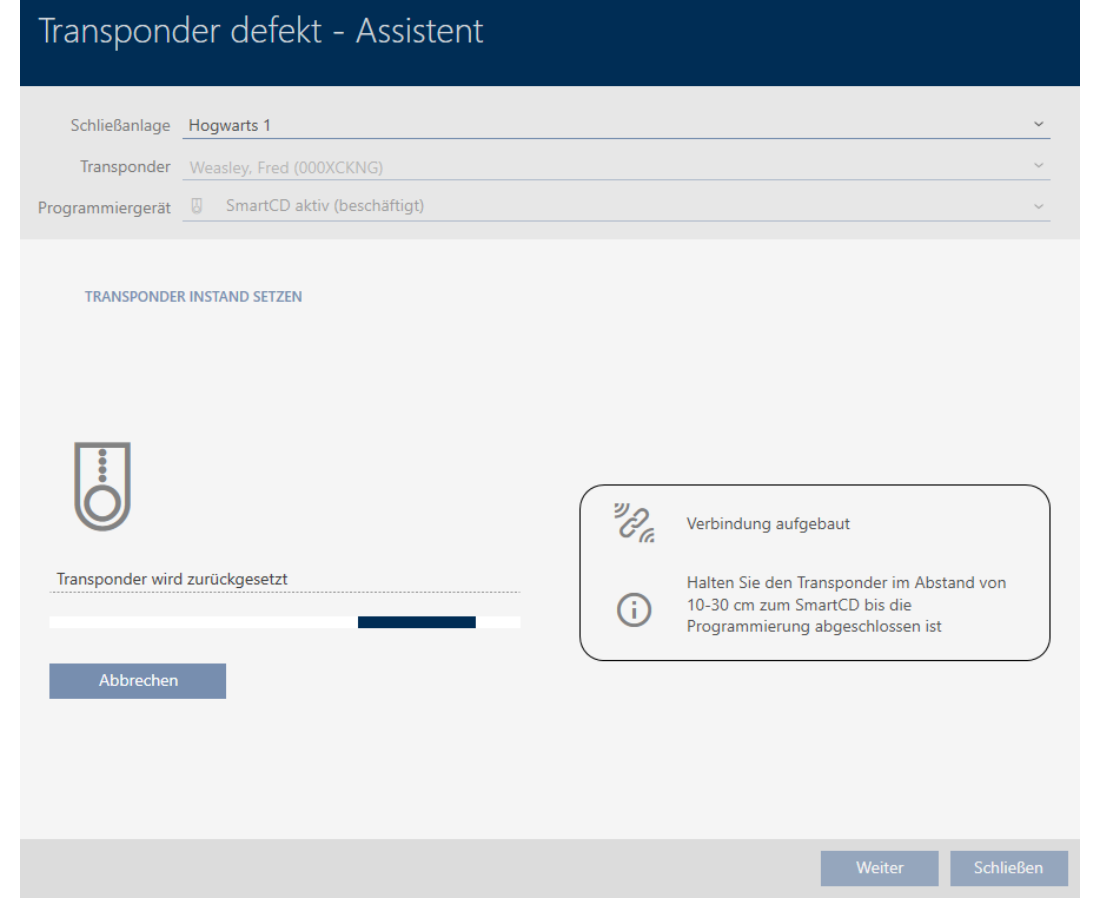

- 9 Identificatiemedium wordt gesynchroniseerd
- 9 Identificatiemedium is opnieuw gesynchroniseerd met dezelfde instellingen.

## **TRANSPONDER INSTAND SETZEN**

Die Aktion wurde erfolgreich durchgeführt

## 14.9.1.2 PinCode-toetsenbord herstellen (opnieuw synchroniseren)

- <span id="page-128-0"></span> $\checkmark$  Lijst met PinCode-toetsenborden of matrix geopend.
- $\checkmark$  PinCode-toetsenbord aanwezig.
- $\checkmark$  Geschikt programmeerapparaat aangesloten.
- 1. Sorteer/filter desgewenst de weergegeven gegevens met  $\nabla$  (zie ). [Sor](#page-43-0)[teren en filteren \[](#page-43-0) $\triangleright$  [44\]](#page-43-0)

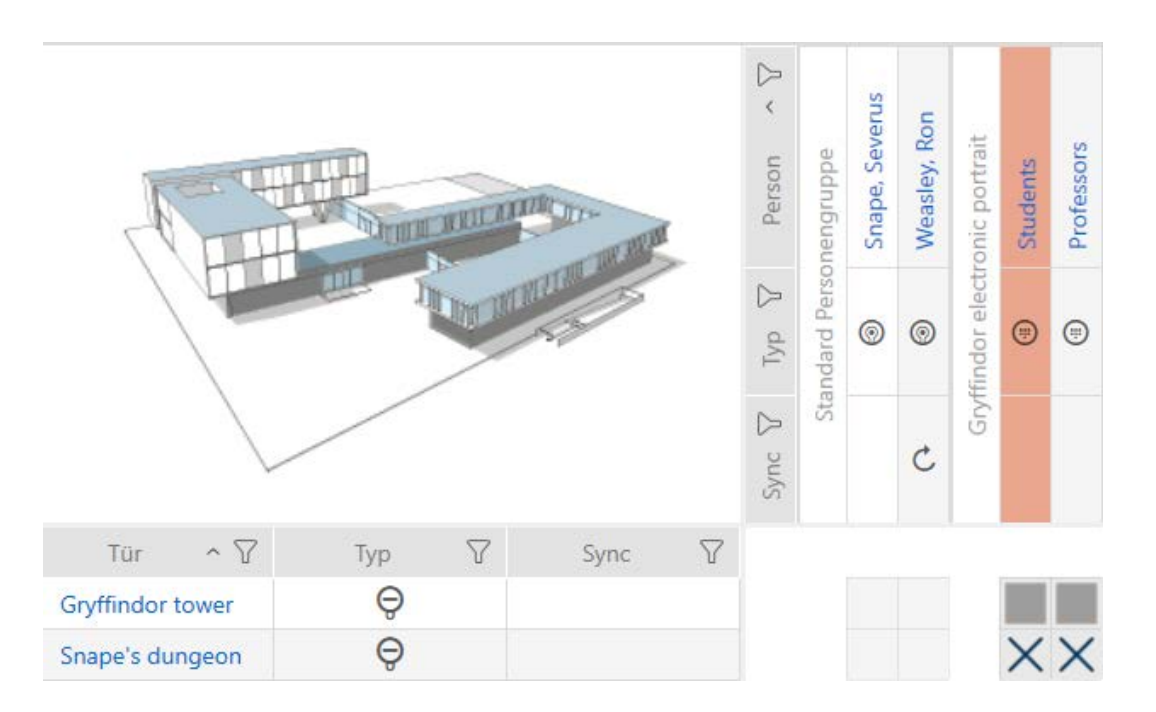

2. Markeer een pincode van het defecte PinCode-toetsenbord.

3. Klik onder het punt "Assistenten (wizards)" op de button (i) PinCode defect/vervangen .

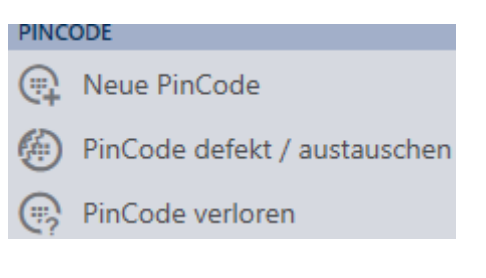

9 De wizard voor de behandeling van een defect PinCode-toetsenbord gaat open.

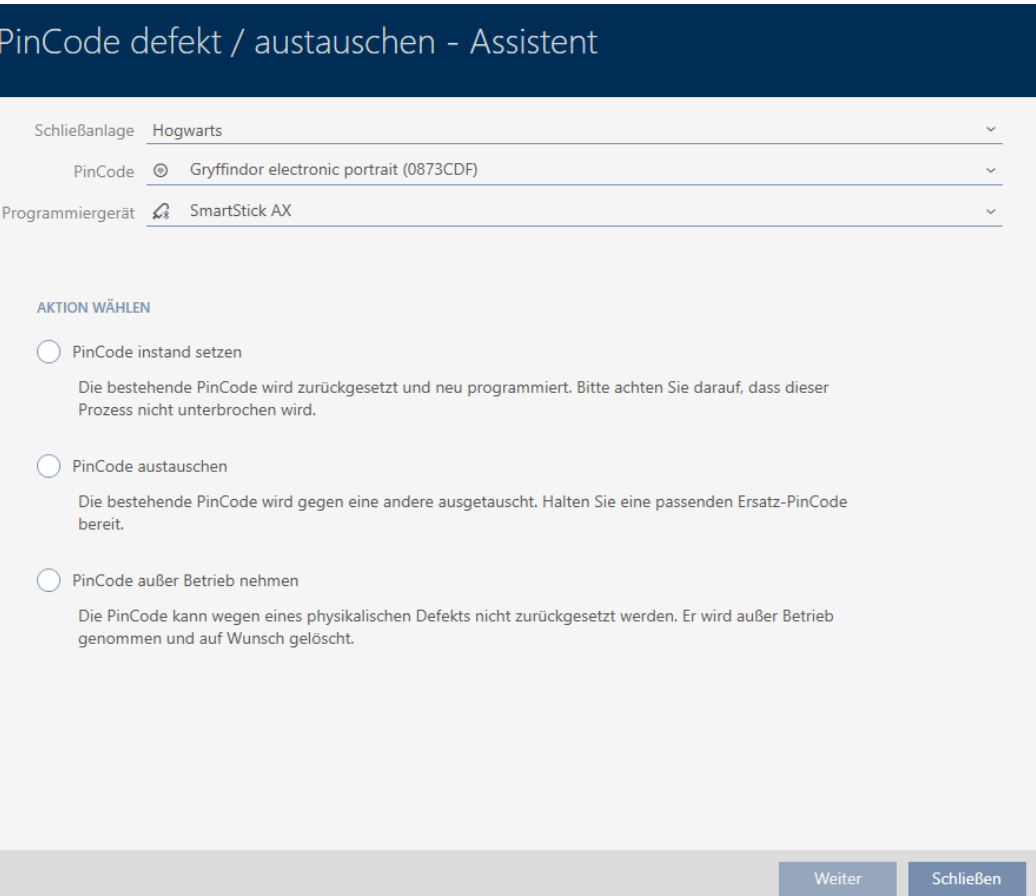

4. Selecteer de optie @ PinCode repareren.

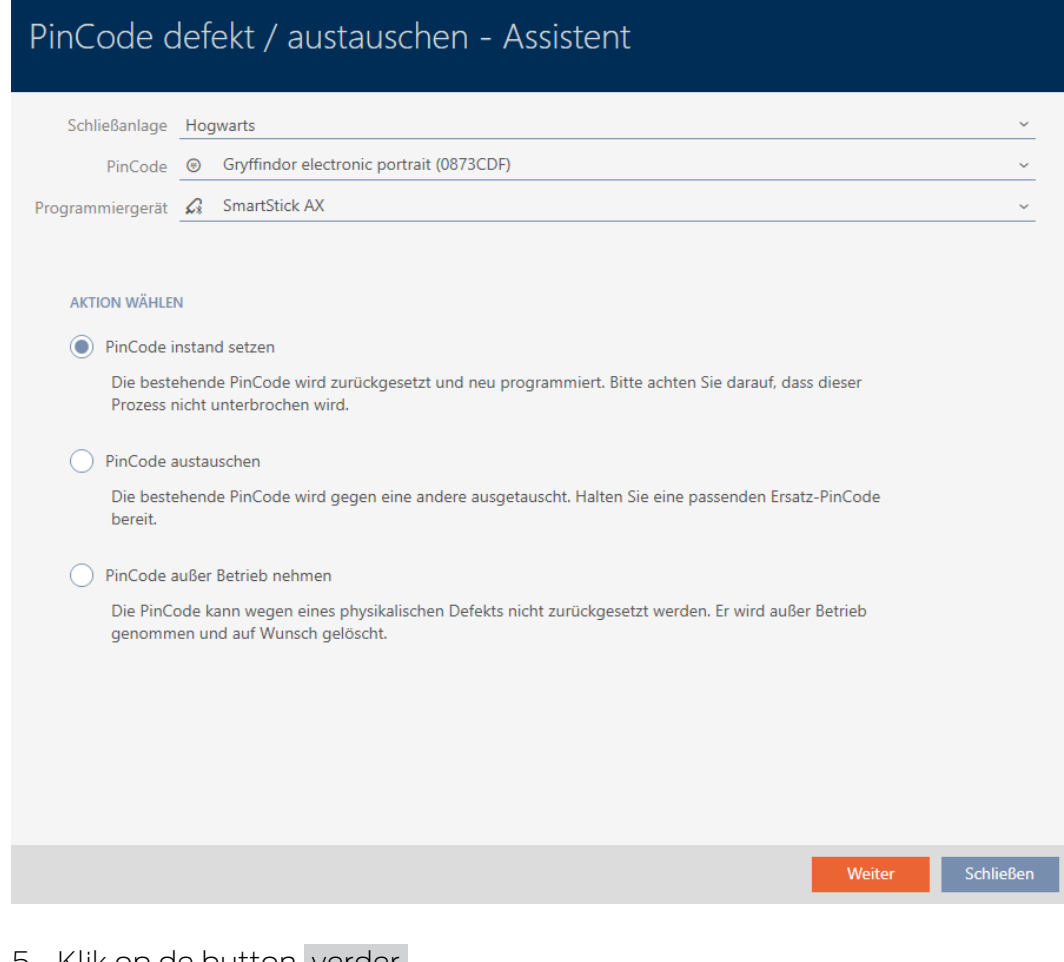

- 5. Klik op de button verder .
	- → PinCode-toetsenbord wordt gereset.

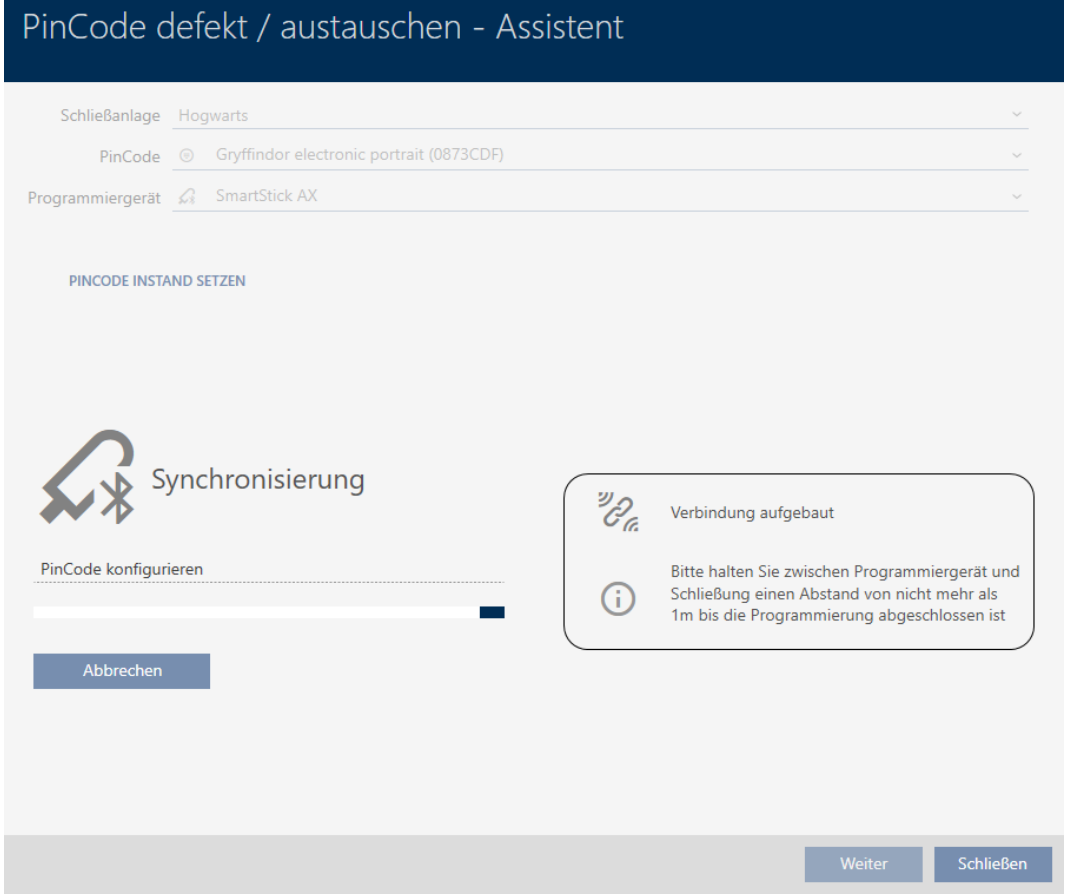

- 6. Volg de instructies.
- 9 PinCode-toetsenbord is opnieuw gesynchroniseerd met dezelfde instellingen.

## PINCODE INSTAND SETZEN

Die Aktion wurde erfolgreich durchgeführt

# 14.9.2 resetten en vervangen

- <span id="page-132-0"></span>14.9.2.1 Transponder/kaart resetten en vervangen
	- $\checkmark$  lijst met identificatiemedia of matrix geopend.
	- $\checkmark$  identificatiemedium beschikbaar.
	- $\checkmark$  Vervangend identificatiemedium beschikbaar.
	- $\checkmark$  Geschikt programmeerapparaat aangesloten.
	- 1. Sorteer/filter desgewenst de weergegeven gegevens met  $\nabla$  (zie ). [Sor](#page-43-0)[teren en filteren \[](#page-43-0) $\triangleright$  [44\]](#page-43-0)
	- 2. Markeer het defecte identificatiemedium.
	- 3. Klik onder het punt "Assistenten (wizards)" op de button  $\circled{6}$  Transponder defect/vervangen .
		- 9 De wizard voor het behandelen van een defect identificatiemedium gaat open.

# AXM Plus (Manual) 14. Personen en identificatiemedia 134 / 568

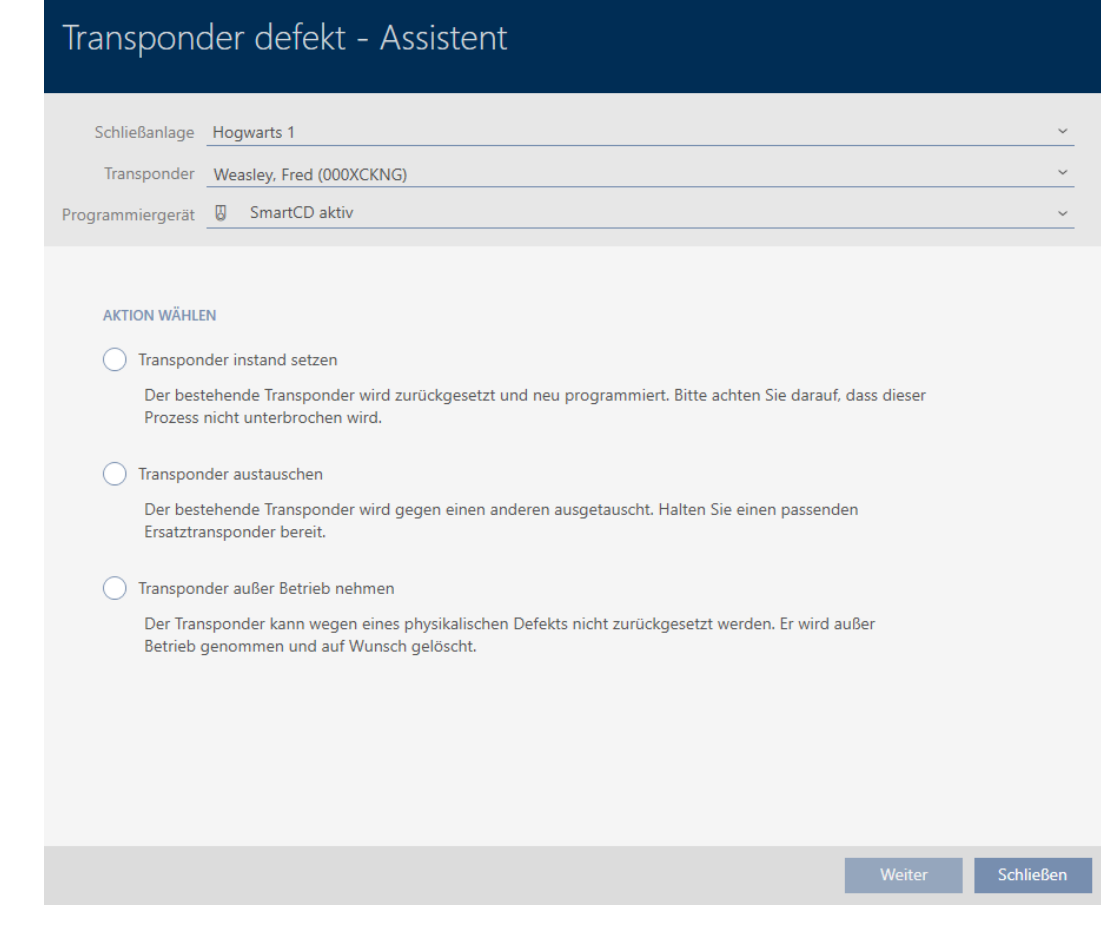

- 4. Selecteer de optie @ Transponder vervangen.
- 5. Klik op de button verder .
	- 9 De bevestigingsvraag voor het resetten gaat open.

# Transponder zurücksetzen Wollen Sie den alten Transponder zurücksetzen? Ja **Nein**

- 6. Klik op de button ja .
	- $\rightarrow$  De vraag om te resetten gaat dicht.
	- 9 Identificatiemedium wordt gereset.
	- 9 De wizard bereidt de programmering van het vervangende identificatiemedium voor.

## **TRANSPONDER AUSTAUSCHEN**

Bitte halten Sie den Ersatztransponder bereit.

Der Transponder wird in der Software von den Daten des defekten Transponders bereinigt.

Die Programmierung des Ersatztransponders wird automatisch gestartet.

- 7. Klik op de button verder .
	- 9 Er wordt een vervangend identificatiemedium geprogrammeerd.

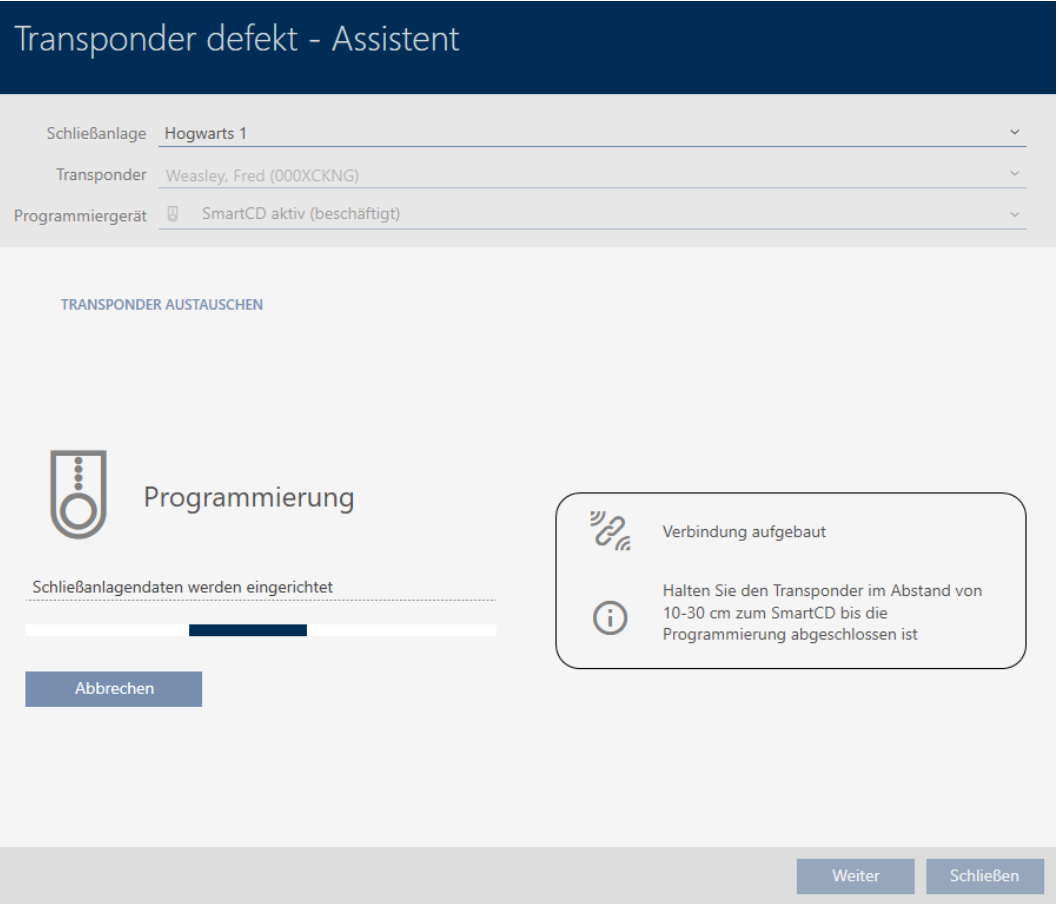

 $\rightarrow$  Vervangend identificatiemedium is gesynchroniseerd.

## **TRANSPONDER AUSTAUSCHEN**

Die Aktion wurde erfolgreich durchgeführt

# 14.9.2.2 PinCode-toetsenbord resetten en vervangen

<span id="page-135-1"></span>Voor deze procedure is geen wizard beschikbaar. Ga in plaats daarvan als volgt te werk:

- $\checkmark$  Lijst met PinCode-toetsenborden of matrix geopend.
- $\checkmark$  PinCode-toetsenbord aanwezig.
- $\checkmark$  Geschikt programmeerapparaat aangesloten.
- $\checkmark$  Vervangend PinCode-toetsenbord beschikbaar.
- 1. Reset het defecte PinCode-toetsenbord (zie [Transponders/kaarten re](#page-430-0)setten  $[431]$  $[431]$ .
- 2. Maak een nieuw PinCode-toetsenbord aan (zie [PinCode-toetsenborden](#page-95-0) [aanmaken \[](#page-95-0) $\triangleright$  [96\]](#page-95-0)).
- 3. Synchroniseer het nieuwe PinCode-toetsenbord (zie [PinCode-toetsen](#page-420-0)[bord synchroniseren \[](#page-420-0) $\triangleright$  [421\]](#page-420-0)).

# 14.9.3 wissen en vervangen

- <span id="page-135-0"></span>14.9.3.1 Transponder/kaart wissen en vervangen
	- $\checkmark$  lijst met identificatiemedia of matrix geopend.
	- $\checkmark$  identificatiemedium beschikbaar.
	- $\checkmark$  Vervangend identificatiemedium beschikbaar.
	- $\checkmark$  Geschikt programmeerapparaat aangesloten.
	- 1. Sorteer/filter desgewenst de weergegeven gegevens met  $\gamma$  (zie ). [Sor](#page-43-0)[teren en filteren \[](#page-43-0) $\triangleright$  [44\]](#page-43-0)
	- 2. Markeer het defecte identificatiemedium.
	- 3. Klik onder het punt "Assistenten (wizards)" op de button  $\circled{6}$  Transponder defect/vervangen .
		- $\rightarrow$  De wizard voor het behandelen van een defect identificatiemedium gaat open.

# AXM Plus (Manual) 14. Personen en identificatiemedia 137 / 568

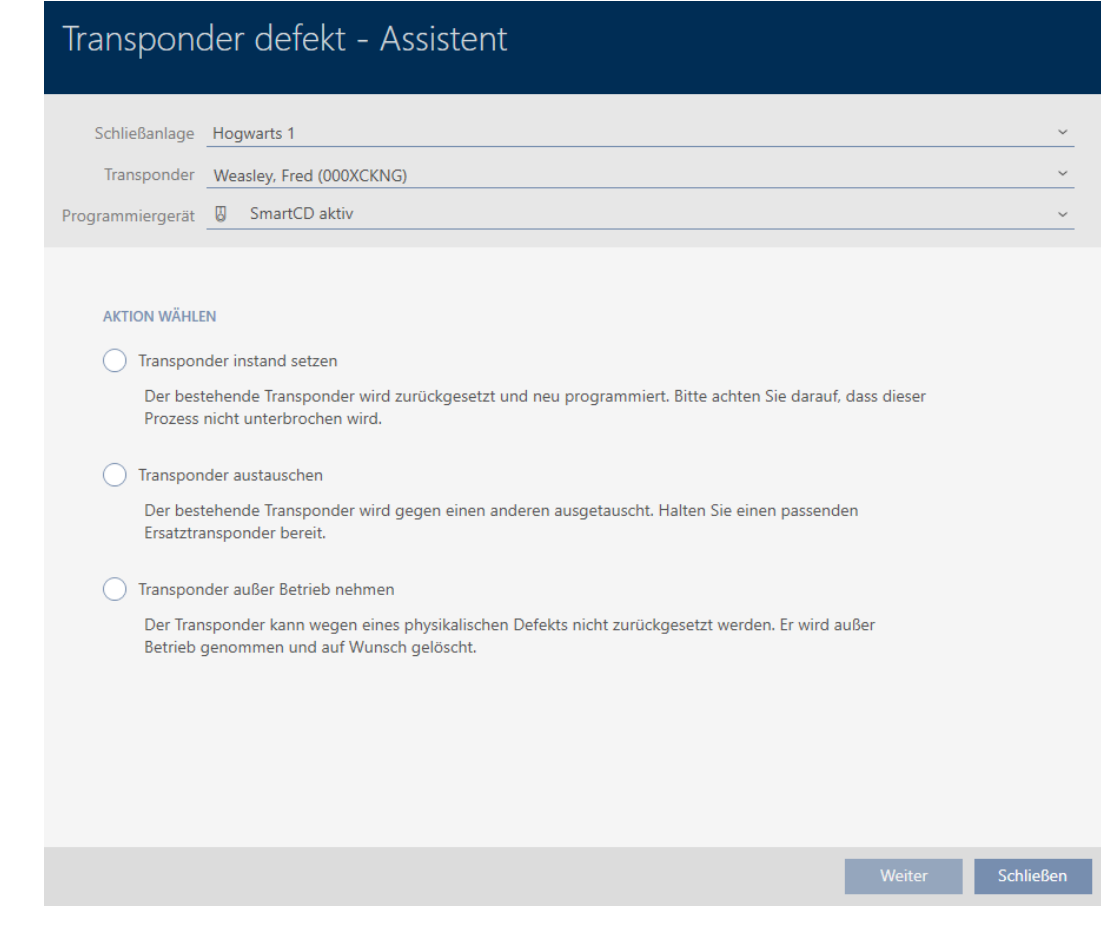

- 4. Selecteer de optie @ Transponder vervangen.
- 5. Klik op de button verder .
	- 9 De bevestigingsvraag voor het resetten gaat open.

# Transponder zurücksetzen Wollen Sie den alten Transponder zurücksetzen? Ja **Nein**

- 6. Klik op de button nee .
	- $\rightarrow$  De vraag om te resetten gaat dicht.
	- 9 Aanwijzing voor de controle van het defect gaat open.

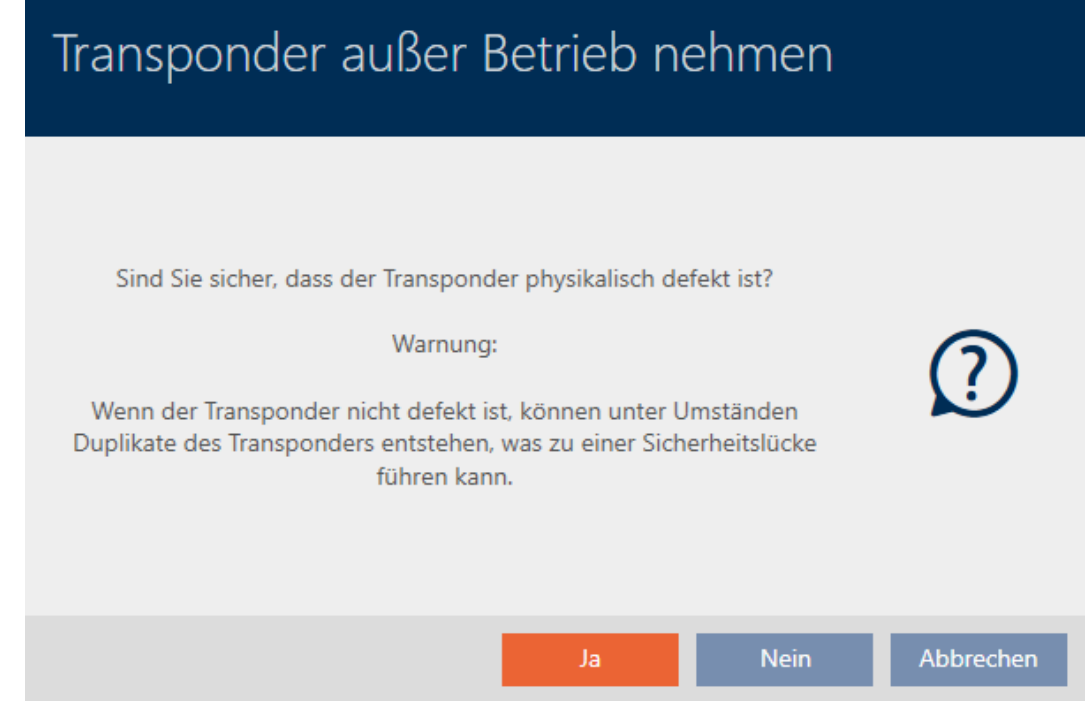

- 7. Klik op de button ja .
	- 9 Aanwijzing voor de controle van het defect gaat dicht.
	- 9 De wizard bereidt de programmering van het vervangende identificatiemedium voor.

## **TRANSPONDER AUSTAUSCHEN**

Bitte halten Sie den Ersatztransponder bereit.

Der Transponder wird in der Software von den Daten des defekten Transponders bereinigt.

Die Programmierung des Ersatztransponders wird automatisch gestartet.

- 8. Klik op de button verder .
	- 9 Vervangend identificatiemedium wordt gesynchroniseerd.

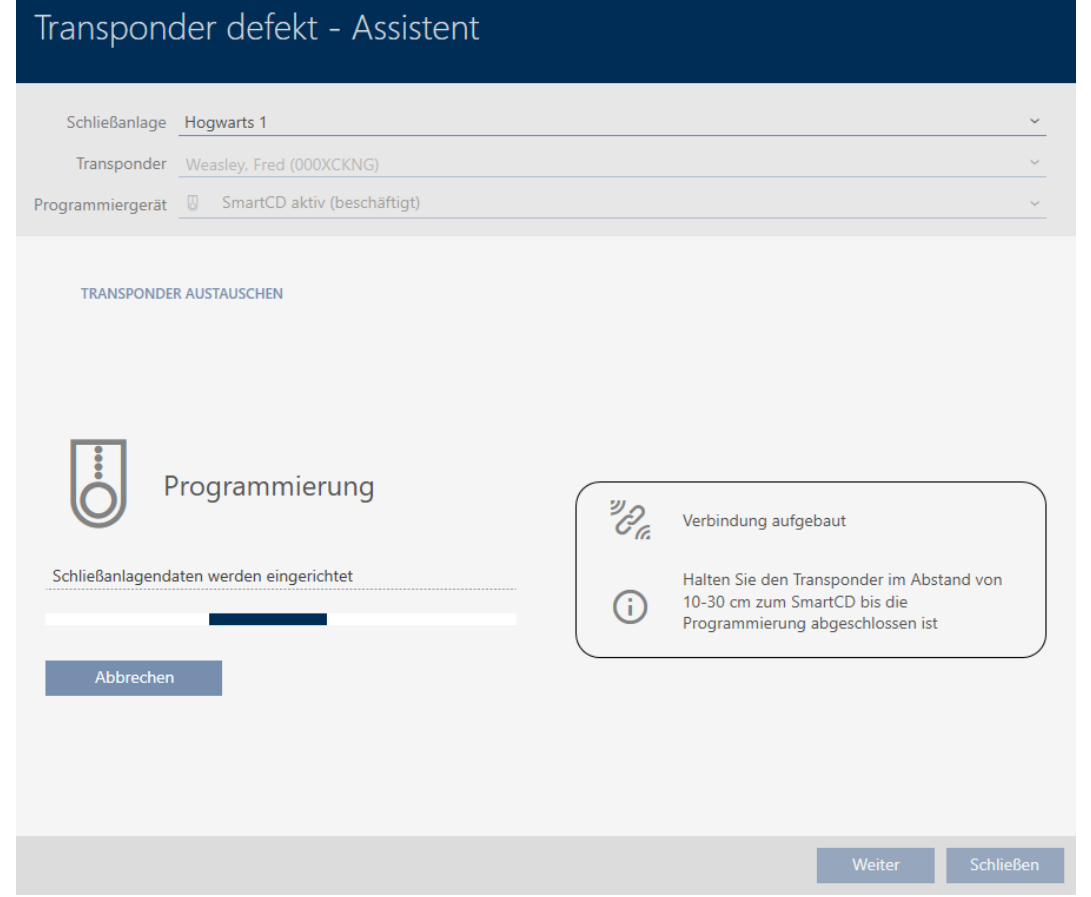

9 Vervangend identificatiemedium is gesynchroniseerd.

## **TRANSPONDER AUSTAUSCHEN**

Die Aktion wurde erfolgreich durchgeführt

U kunt het identificatiemedium nu wissen (zie [Identificatiemedium wissen](#page-108-0)  $[109].$  $[109].$  $[109].$ 

- <span id="page-138-0"></span>14.9.3.2 PinCode-toetsenbord wissen en vervangen
	- $\checkmark$  Lijst met PinCode-toetsenborden of matrix geopend.
	- $\checkmark$  Vervangend PinCode-toetsenbord beschikbaar.
	- 1. Sorteer/filter desgewenst de weergegeven gegevens met  $\nabla$  (zie ). [Sor](#page-43-0)[teren en filteren \[](#page-43-0) $\triangleright$  [44\]](#page-43-0)

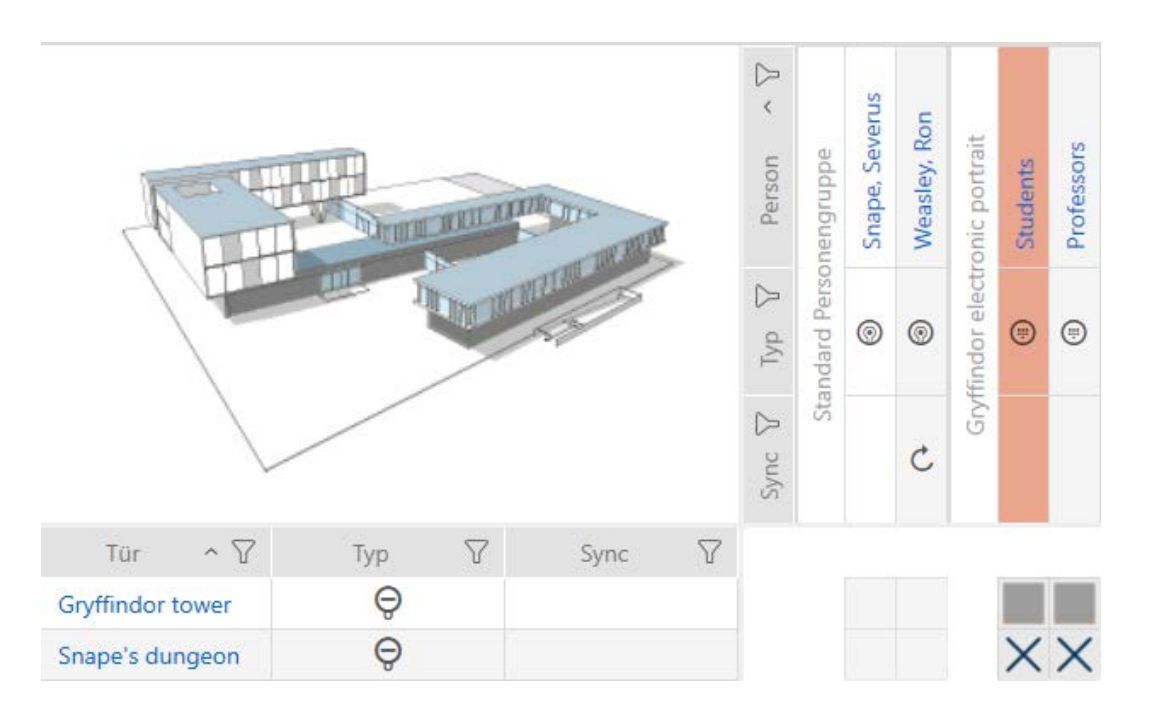

2. Markeer een pincode van het defecte PinCode-toetsenbord.

3. Klik onder het punt "Assistenten (wizards)" op de button (i) PinCode defect/vervangen .

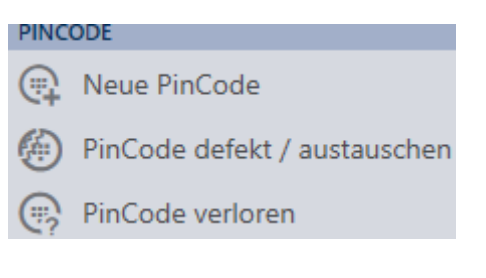

9 De wizard voor de behandeling van een defect PinCode-toetsenbord gaat open.

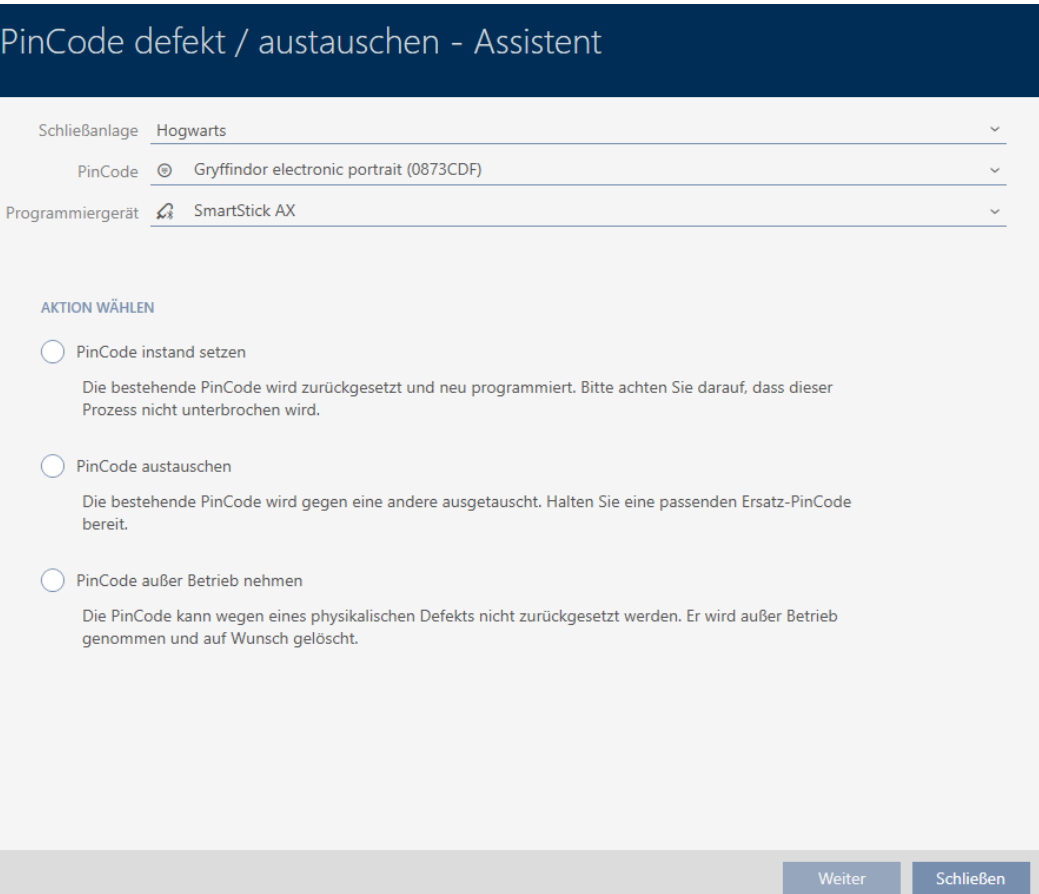

4. Selecteer de optie @ PinCode vervangen.

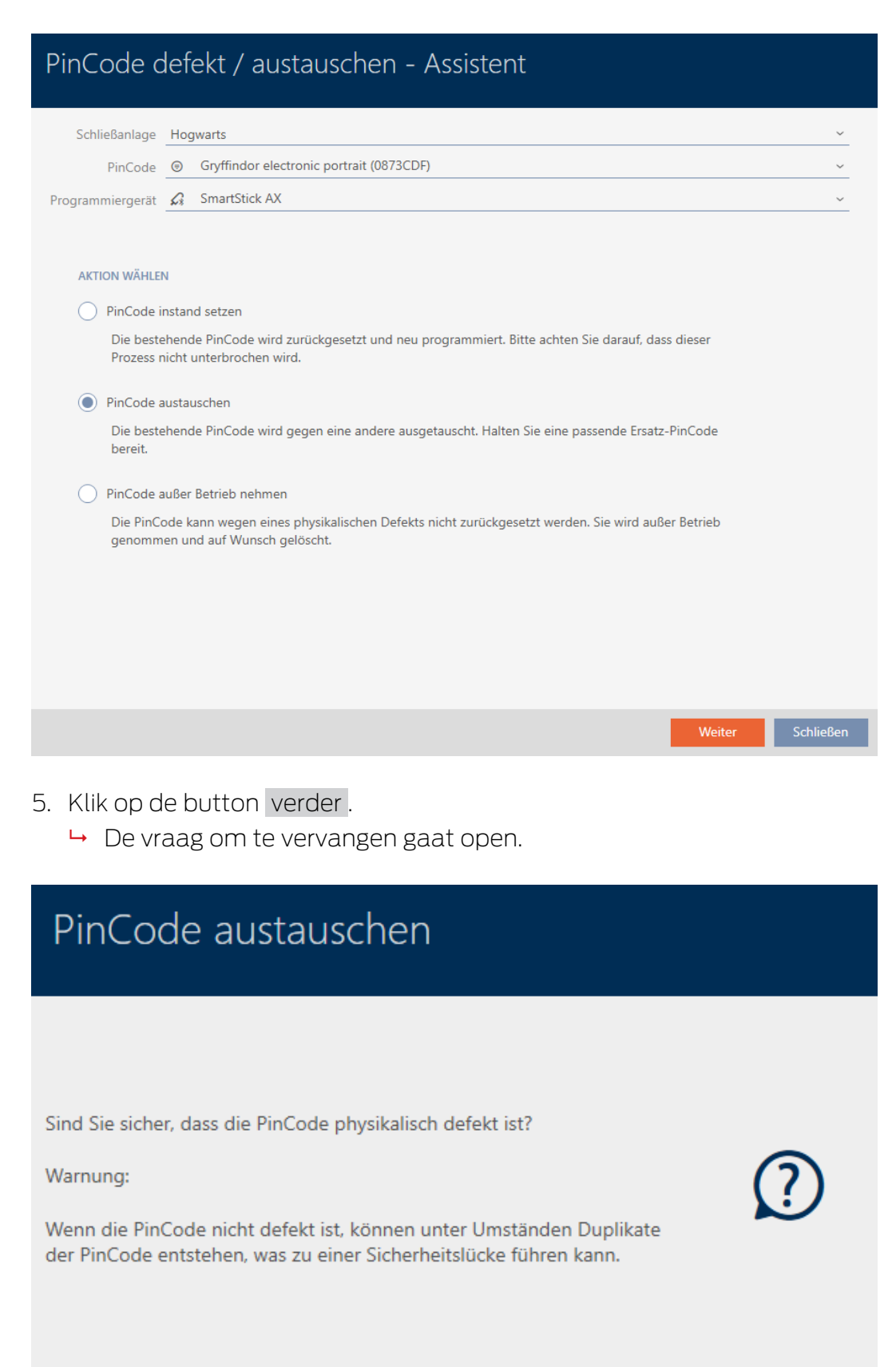

**Nein** 

Ja

Abbrechen

- 6. Klik op de button ja .
	- 9 Synchronisatie van het vervangende PinCode-toetsenbord wordt voorbereid.

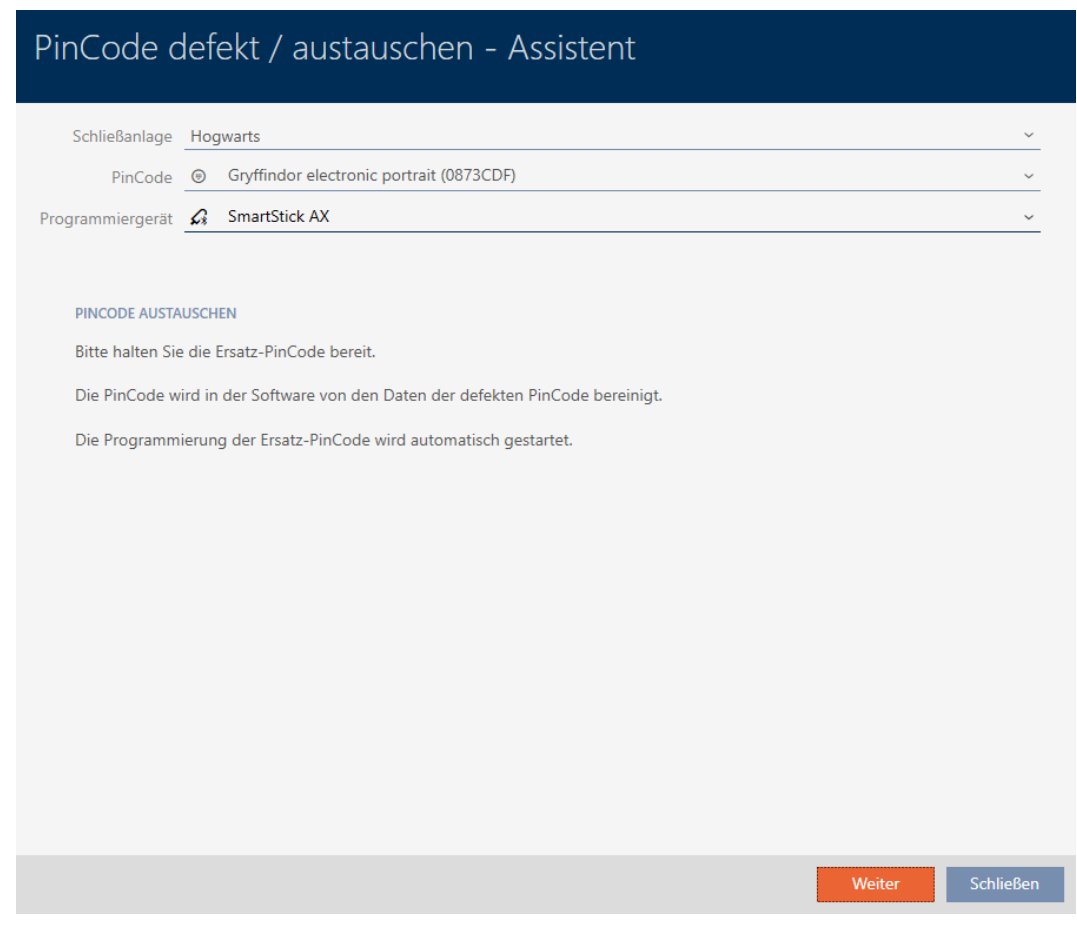

- 7. Klik op de button verder .
	- 9 Vervangend PinCode-toetsenbord wordt gesynchroniseerd.

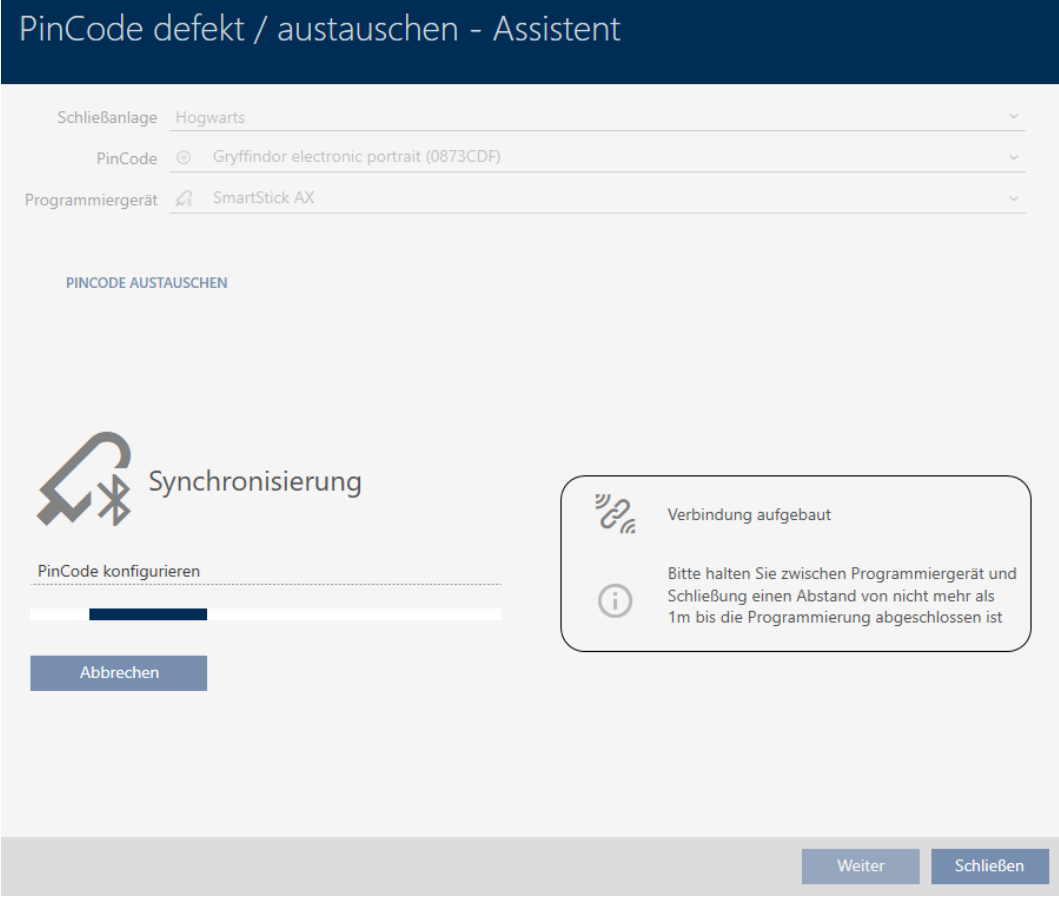

→ PinCode-toetsenbord is vervangen.

## **PINCODE AUSTAUSCHEN**

Die Aktion wurde erfolgreich durchgeführt

## 14.9.4 Buiten bedrijf stellen en in project laten

- <span id="page-143-0"></span>14.9.4.1 Transponder/kaart buiten bedrijf stellen en in project laten
	- $\checkmark$  lijst met identificatiemedia of matrix geopend.
	- 1. Sorteer/filter desgewenst de weergegeven gegevens met  $\nabla$  (zie ). [Sor](#page-43-0)[teren en filteren \[](#page-43-0) $\triangleright$  [44\]](#page-43-0)
	- 2. Markeer het defecte identificatiemedium.
	- 3. Klik onder het punt "Assistenten (wizards)" op de button ( $\delta$ ) Transponder defect/vervangen .
		- 9 De wizard voor het behandelen van een defect identificatiemedium gaat open.
# AXM Plus (Manual) 14. Personen en identificatiemedia 145 / 568

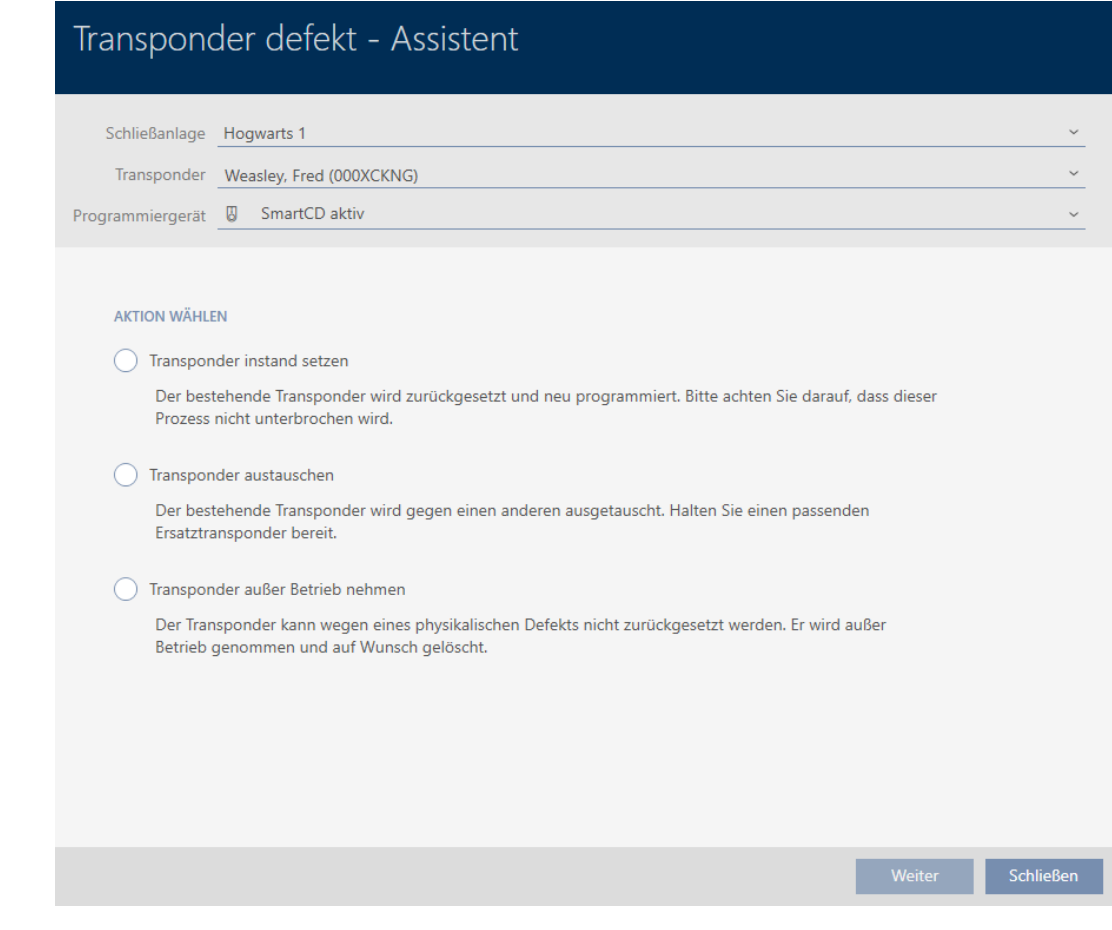

- 4. Selecteer de optie @ Transponder buiten bedrijf stellen.
- 5. Klik op de button verder .
	- → De vraag over het buiten bedrijf stellen gaat open.

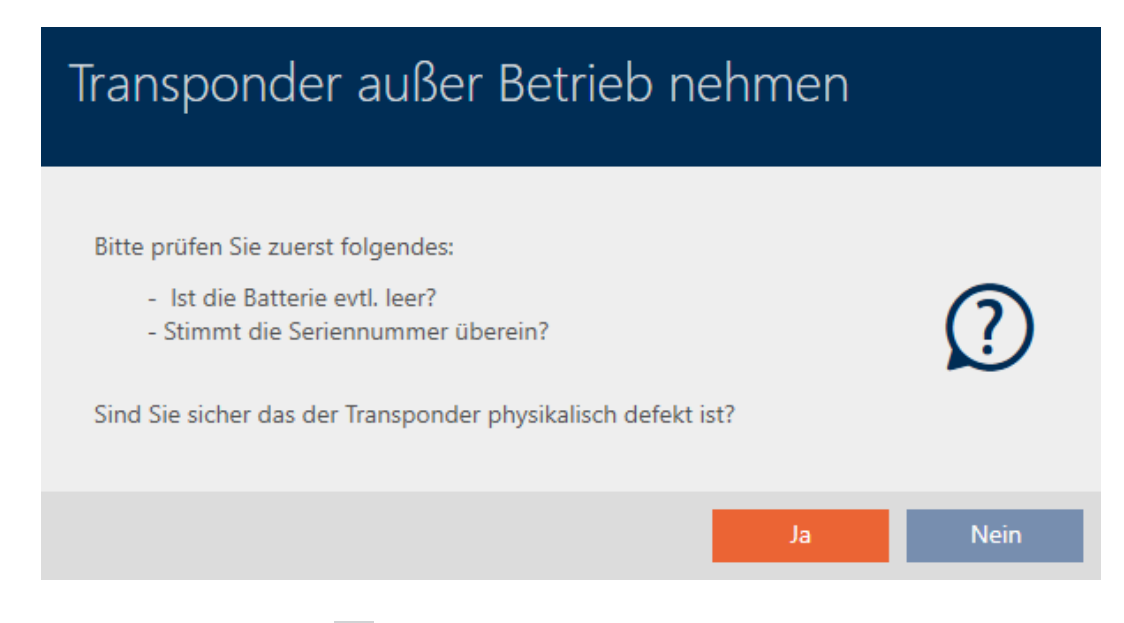

- 6. Klik op de button ja .
	- 9 De vraag over het buiten bedrijf stellen gaat dicht.
	- 9 De vraag over het wissen van het identificatiemedium gaat open.

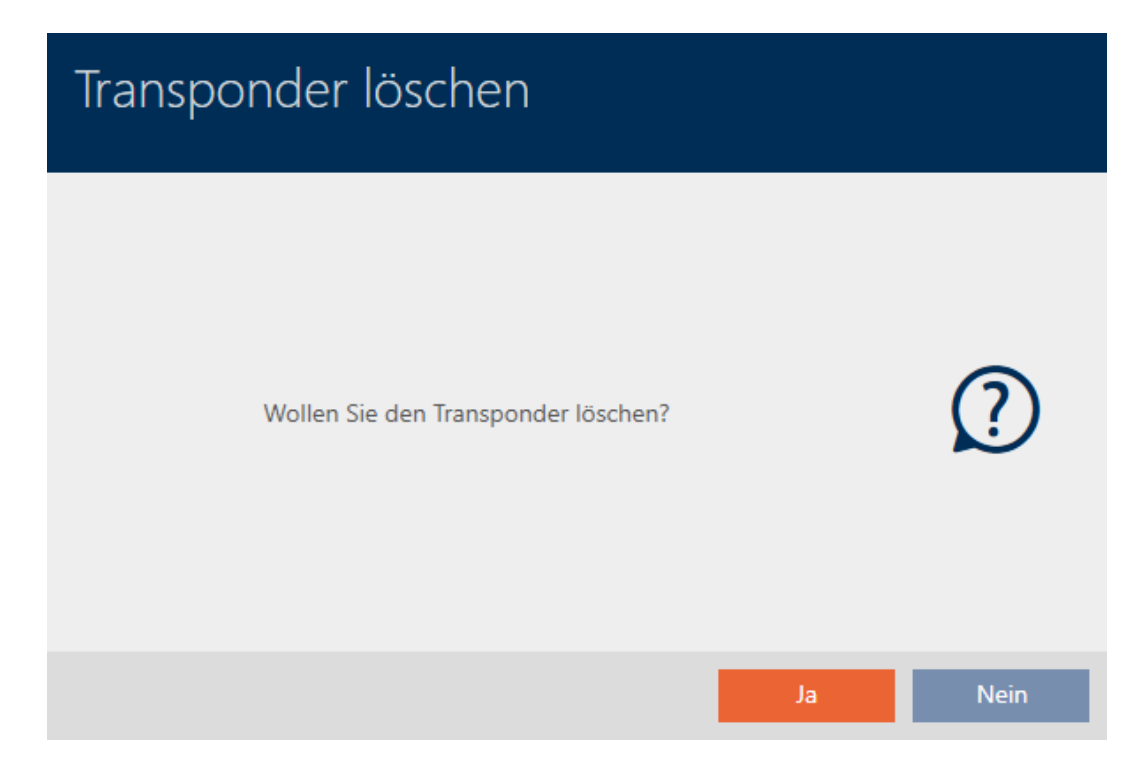

- 7. Klik op de button nee.
	- 9 De vraag over het wissen van het identificatiemedium gaat dicht.
- $\rightarrow$  Identificatiemedium is buiten bedrijf gesteld.

**TRANSPONDER AUBER BETRIEB NEHMEN** 

Die Aktion wurde erfolgreich durchgeführt

Identificatiemedia die buiten bedrijf zijn gesteld, maar niet zijn gewist, kunt u in de matrix herkennen:

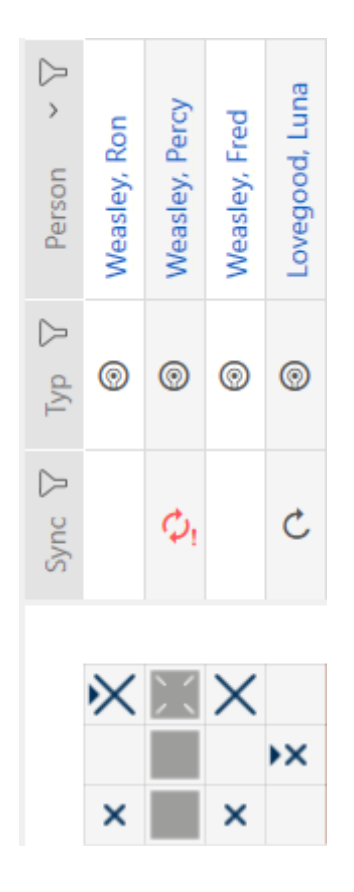

- 14.9.4.2 PinCode-toetsenbord buiten bedrijf stellen en in project laten
	- $\checkmark$  Lijst met PinCode-toetsenborden of matrix geopend.
	- 1. Sorteer/filter desgewenst de weergegeven gegevens met  $\nabla$  (zie ). [Sor](#page-43-0)[teren en filteren \[](#page-43-0) $\triangleright$  [44\]](#page-43-0)
	- 2. Markeer een pincode van het defecte PinCode-toetsenbord.

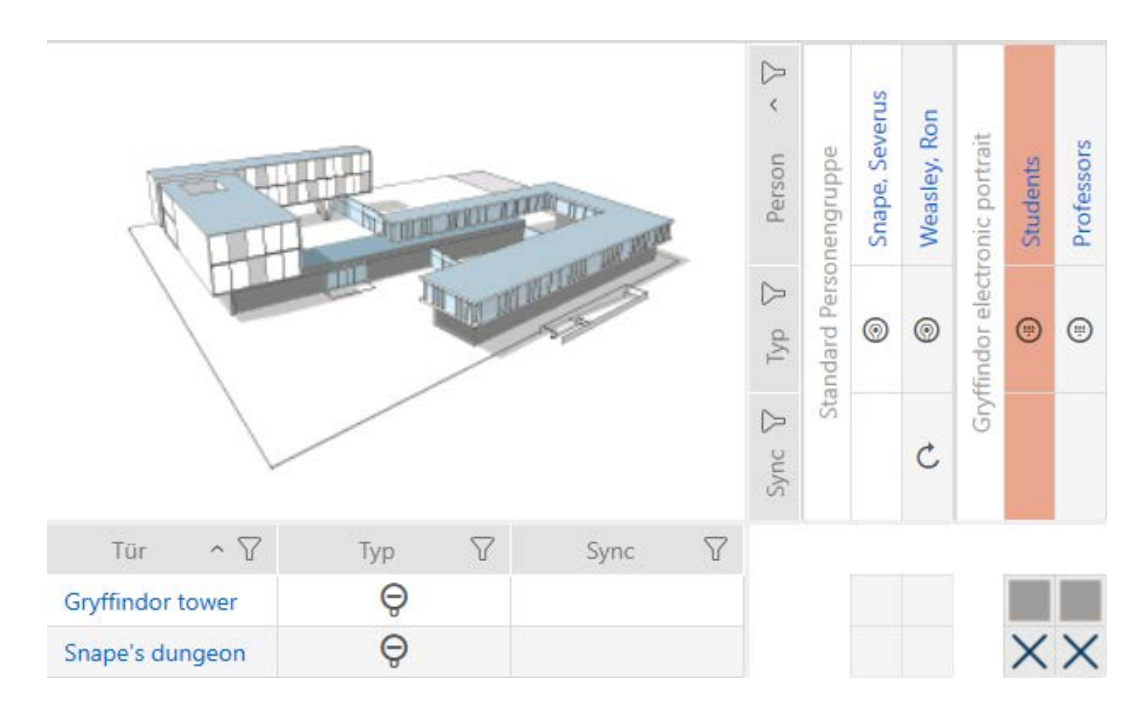

Weiter Schließen

3. Klik onder het punt "Assistenten (wizards)" op de button **@** PinCode defect/vervangen .

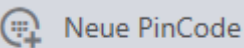

**PINCODE** 

- PinCode defekt / austauschen
- PinCode verloren  $\bigoplus$ 
	- 9 De wizard voor de behandeling van een defect PinCode-toetsenbord gaat open.

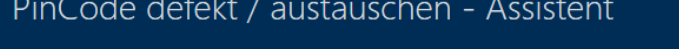

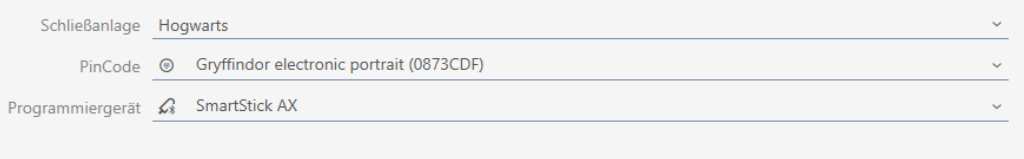

### **AKTION WÄHLEN**

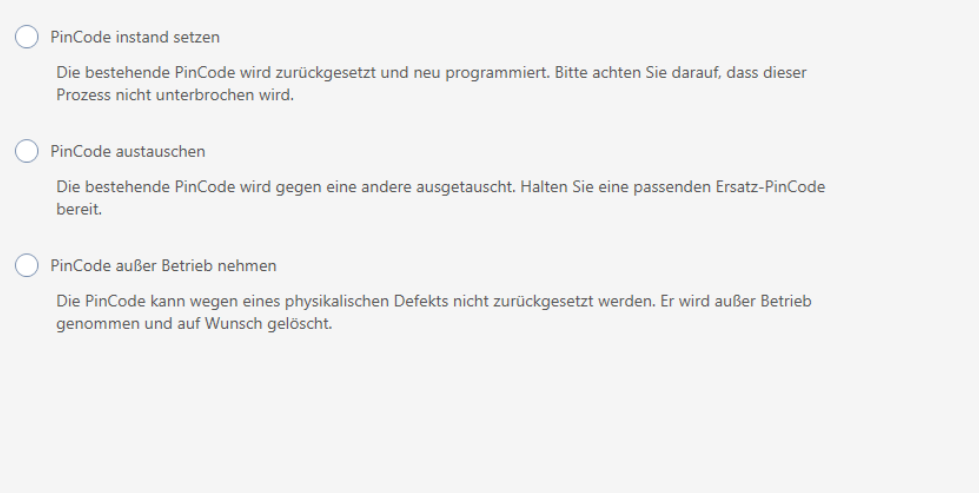

4. Selecteer de optie @ PinCode buiten bedrijf stellen.

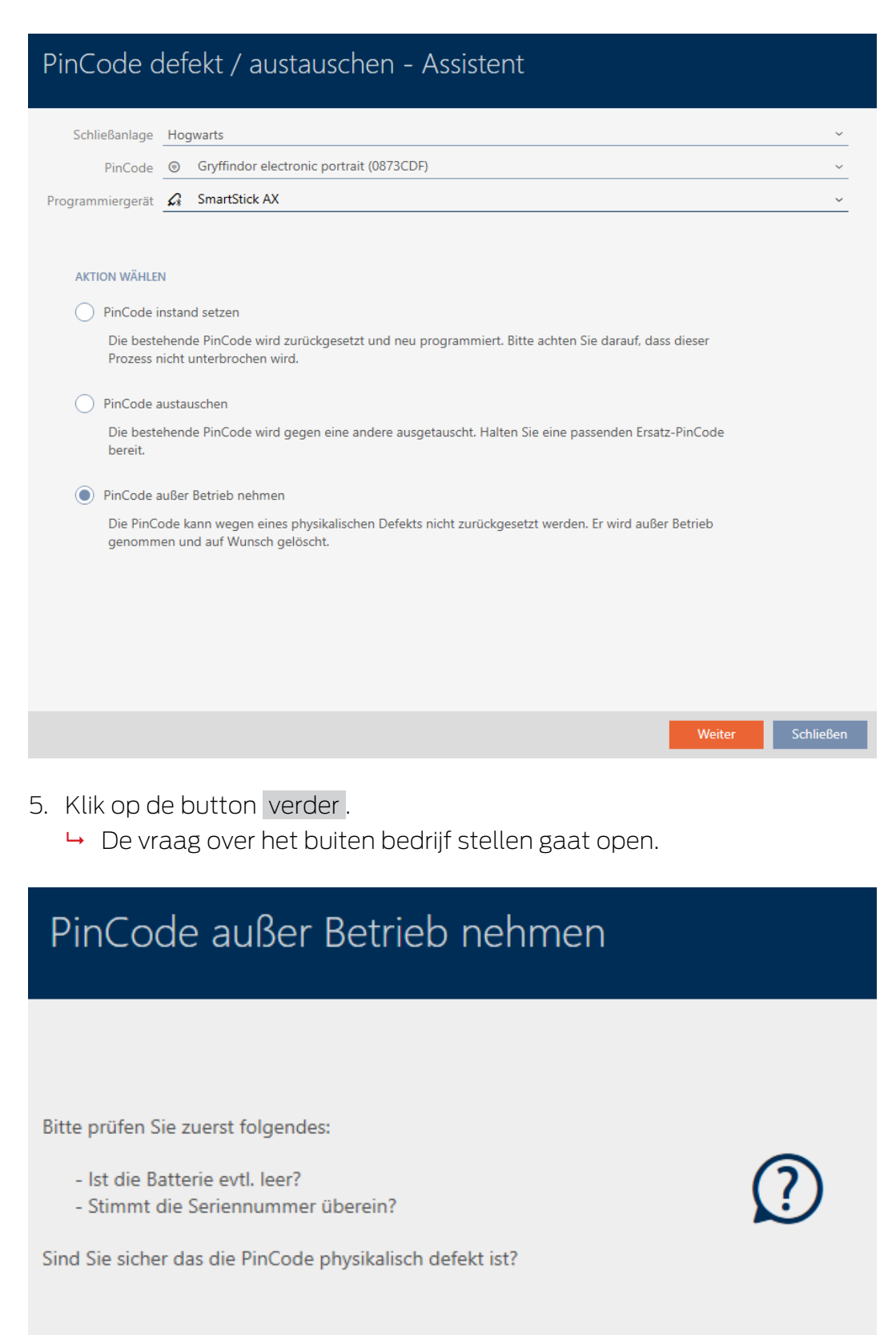

- 6. Klik op de button ja .
	- → De vraag over het buiten bedrijf stellen gaat dicht.
	- 9 De vraag over het wissen van het PinCode-toetsenbord gaat open.

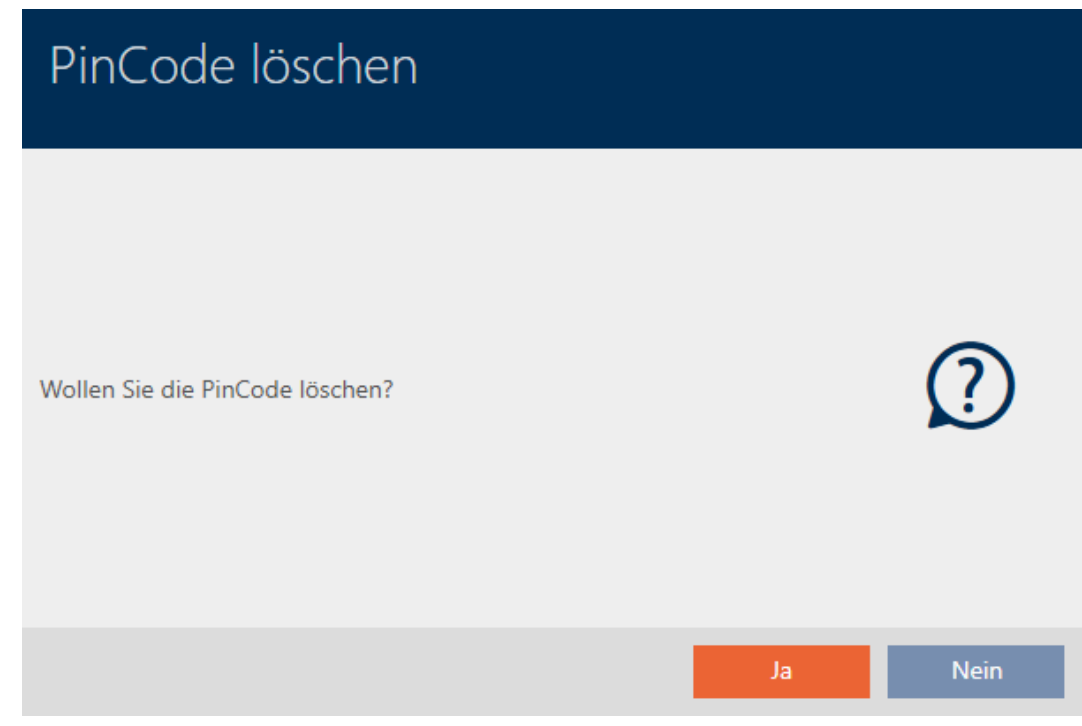

- 7. Klik op de button nee .
	- 9 De vraag over het wissen van het PinCode-toetsenbord gaat dicht.
- → PinCode-toetsenbord is buiten bedrijf gesteld.

PINCODE AUBER BETRIEB NEHMEN

Die Aktion wurde erfolgreich durchgeführt

PinCode-toetsenborden die buiten bedrijf zijn gesteld, maar niet zijn gewist, kunt u in de matrix herkennen:

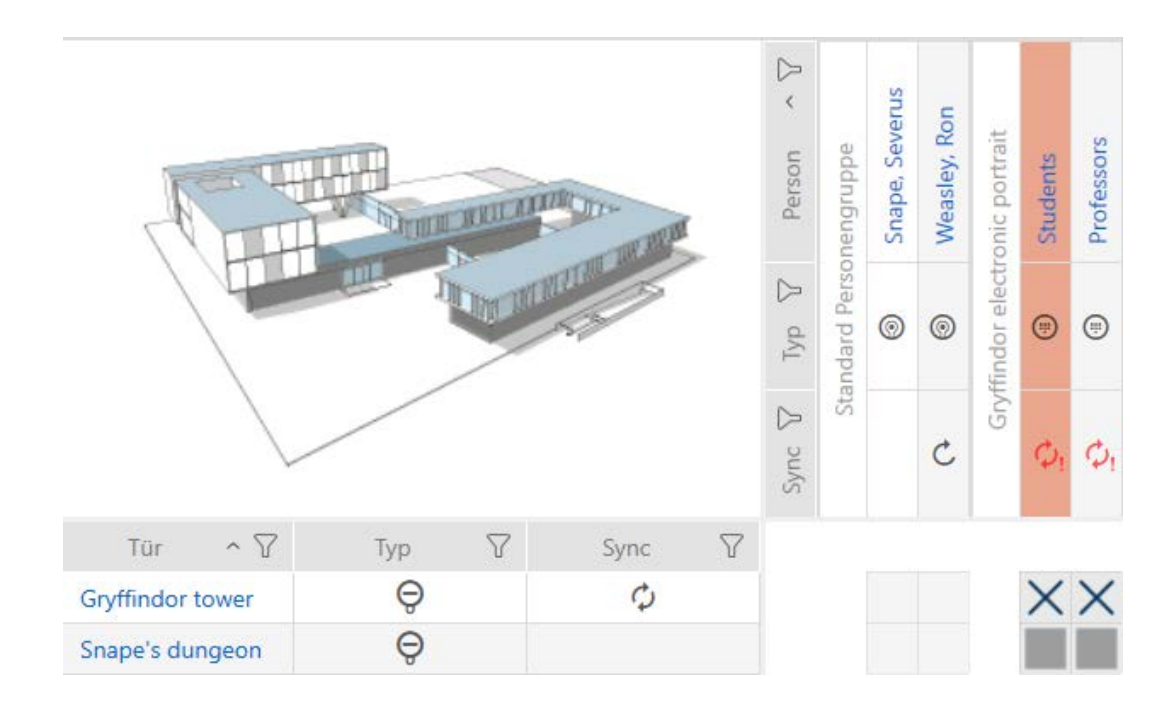

# 14.9.5 Buiten bedrijf stellen en uit project wissen

14.9.5.1 Transponder/kaart buiten bedrijf stellen en uit project wissen

- $\checkmark$  lijst met identificatiemedia of matrix geopend.
- 1. Sorteer/filter desgewenst de weergegeven gegevens met  $\nabla$  (zie ). [Sor](#page-43-0)[teren en filteren \[](#page-43-0) $\triangleright$  [44\]](#page-43-0)
- 2. Markeer het defecte identificatiemedium.
- 3. Klik onder het punt "Assistenten (wizards)" op de button ( $\frac{1}{2}$  Transponder defect/vervangen .
	- 9 De wizard voor het behandelen van een defect identificatiemedium gaat open.

# AXM Plus (Manual) 14. Personen en identificatiemedia 152 / 568

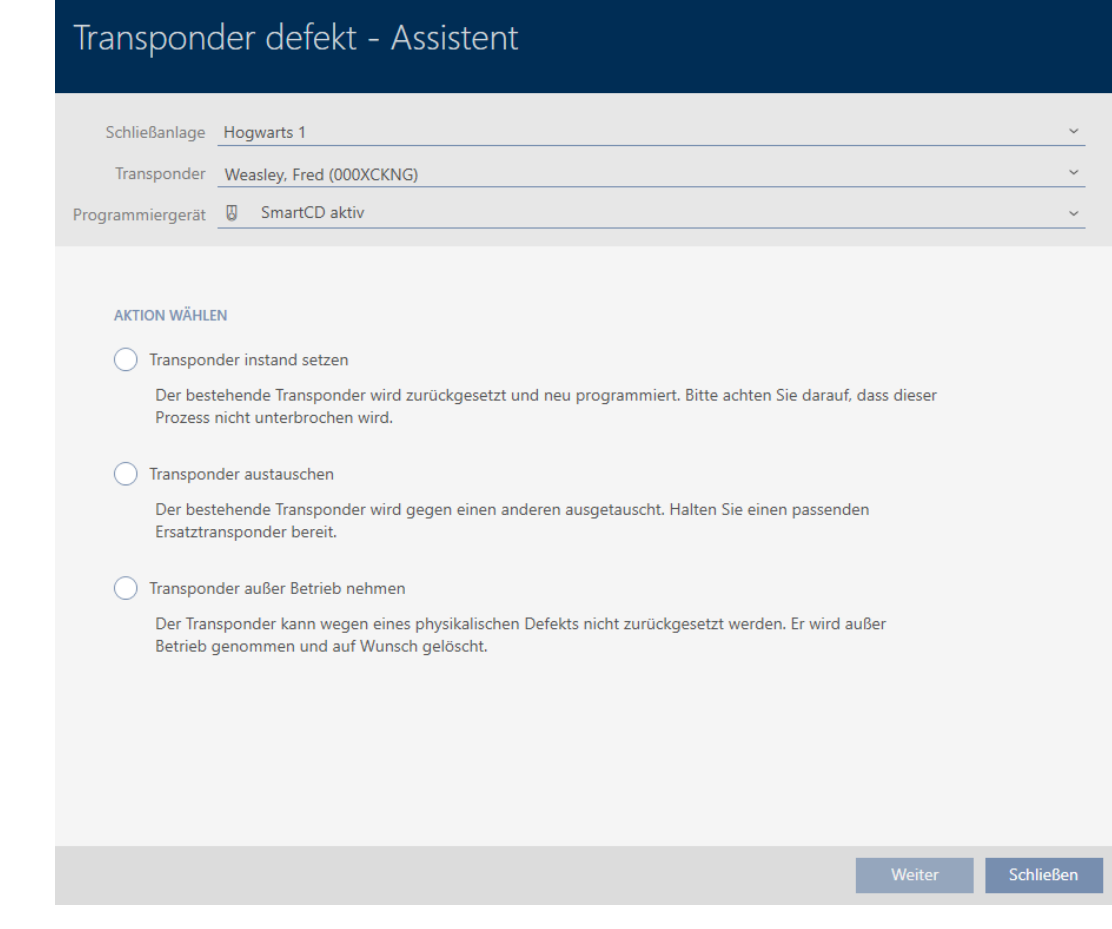

- 4. Selecteer de optie @ Transponder buiten bedrijf stellen.
- 5. Klik op de button verder .
	- → De vraag over het buiten bedrijf stellen gaat open.

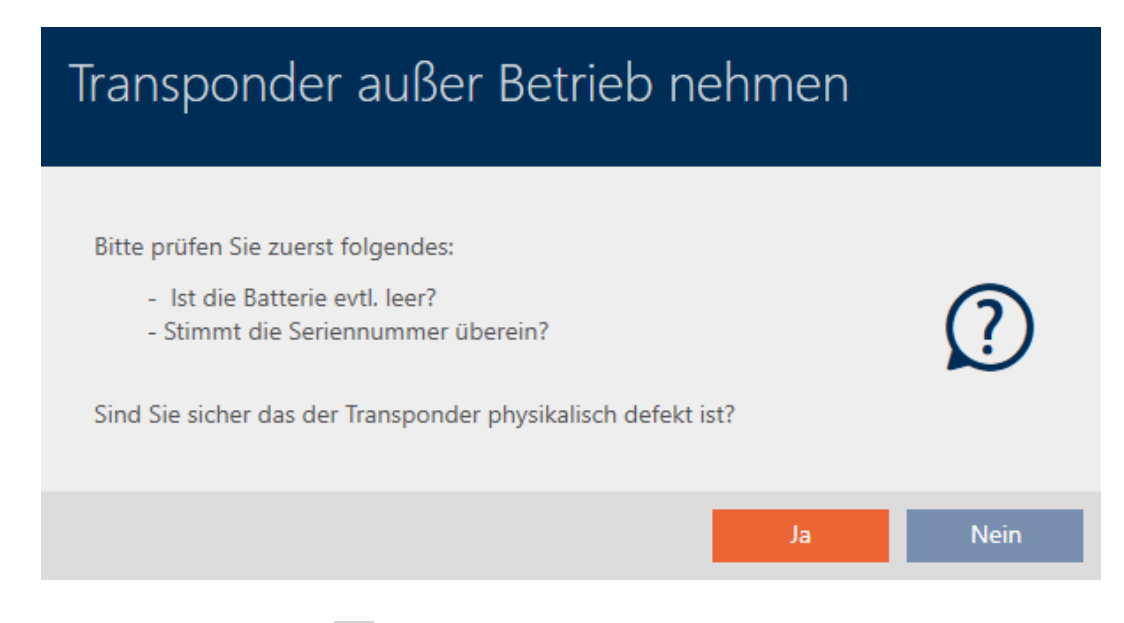

- 6. Klik op de button ja .
	- 9 De vraag over het buiten bedrijf stellen gaat dicht.
	- 9 De vraag over het wissen van het identificatiemedium gaat open.

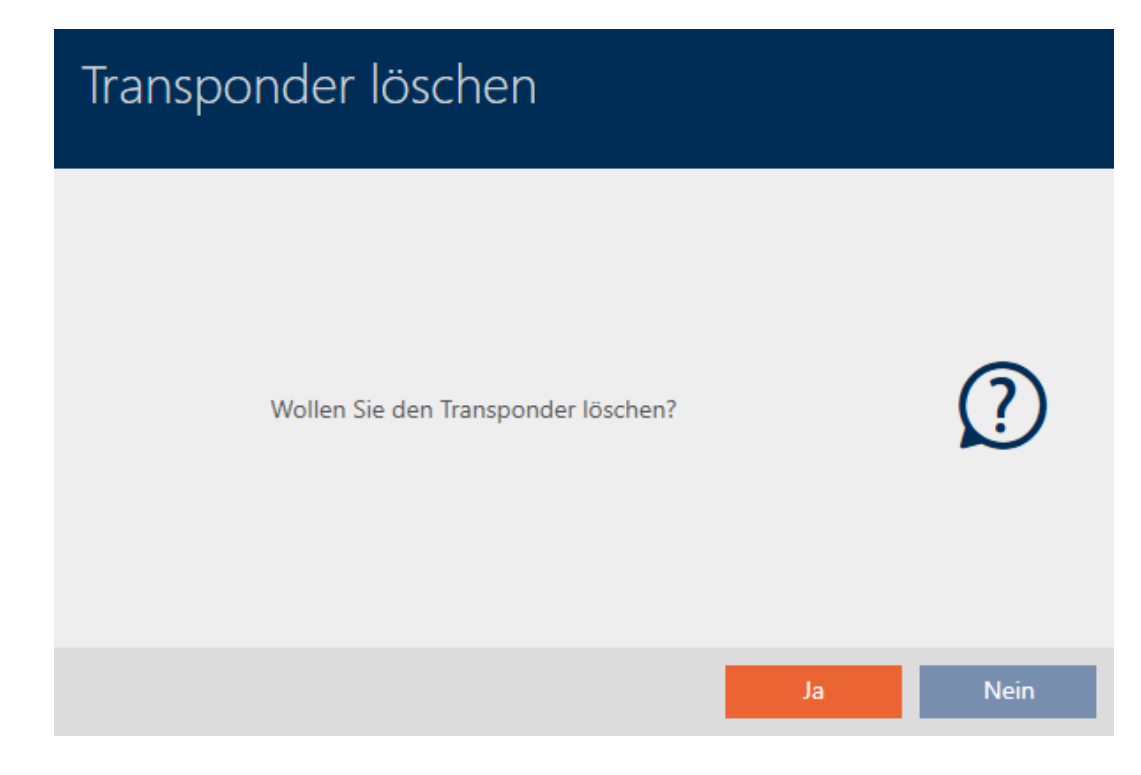

- 7. Klik op de button ja .
	- 9 De vraag over het wissen van het identificatiemedium gaat dicht.
- $\rightarrow$  Identificatiemedium is zonder vervanging gewist.

**TRANSPONDER AUBER BETRIEB NEHMEN** 

Die Aktion wurde erfolgreich durchgeführt

- 14.9.5.2 PinCode-toetsenbord buiten bedrijf stellen en uit project wissen
	- $\checkmark$  Lijst met PinCode-toetsenborden of matrix geopend.
	- 1. Sorteer/filter desgewenst de weergegeven gegevens met  $\nabla$  (zie ). [Sor](#page-43-0)[teren en filteren \[](#page-43-0) $\triangleright$  [44\]](#page-43-0)

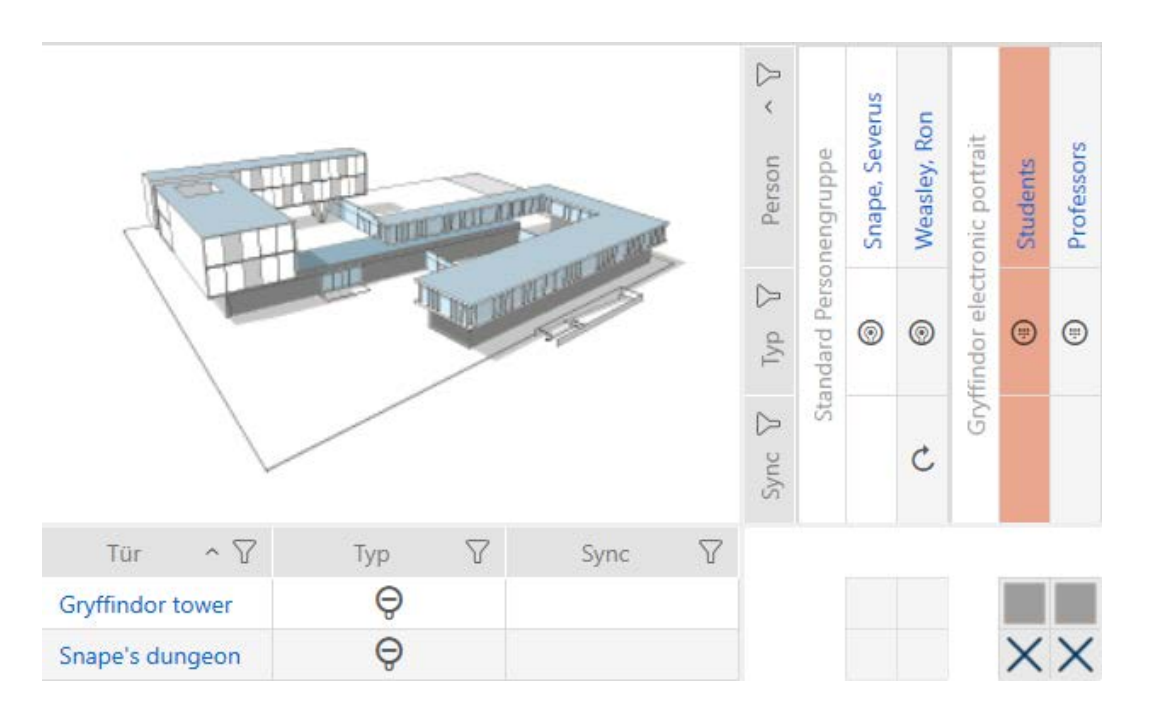

2. Markeer een pincode van het defecte PinCode-toetsenbord.

3. Klik onder het punt "Assistenten (wizards)" op de button (i) PinCode defect/vervangen .

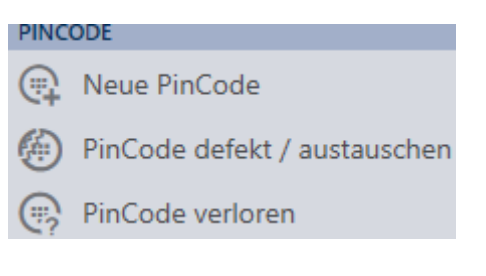

9 De wizard voor de behandeling van een defect PinCode-toetsenbord gaat open.

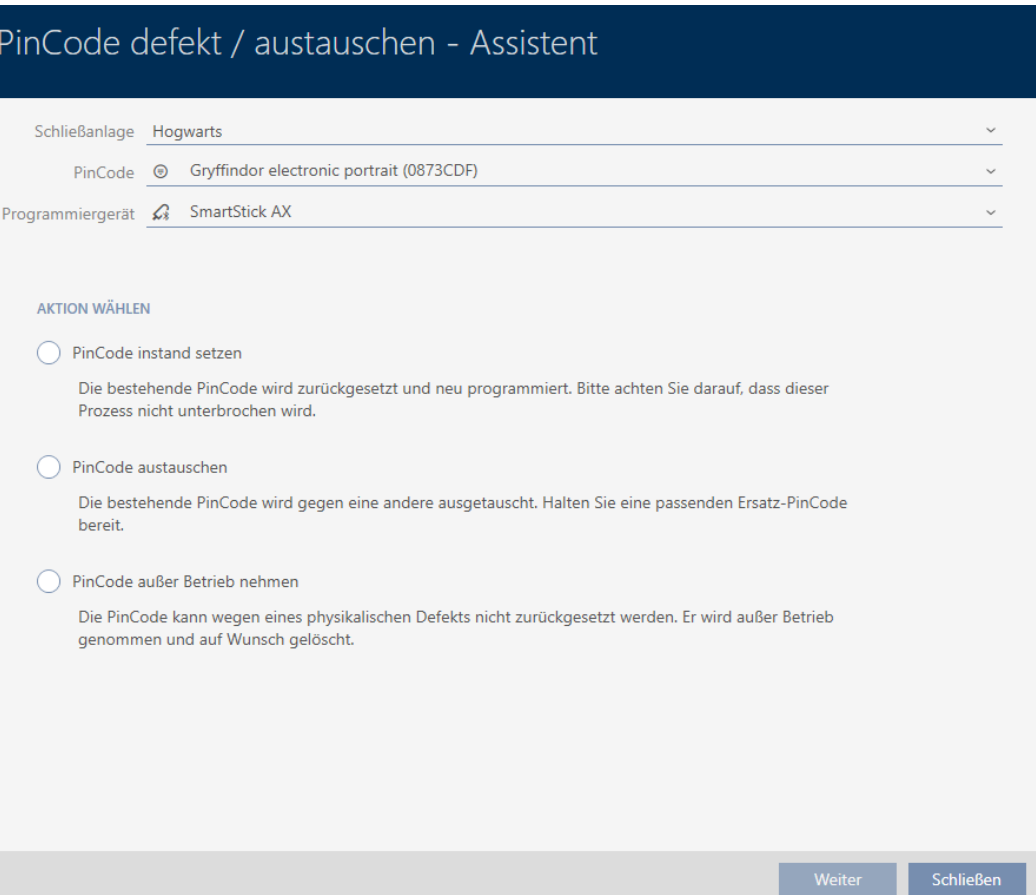

4. Selecteer de optie @ PinCode buiten bedrijf stellen.

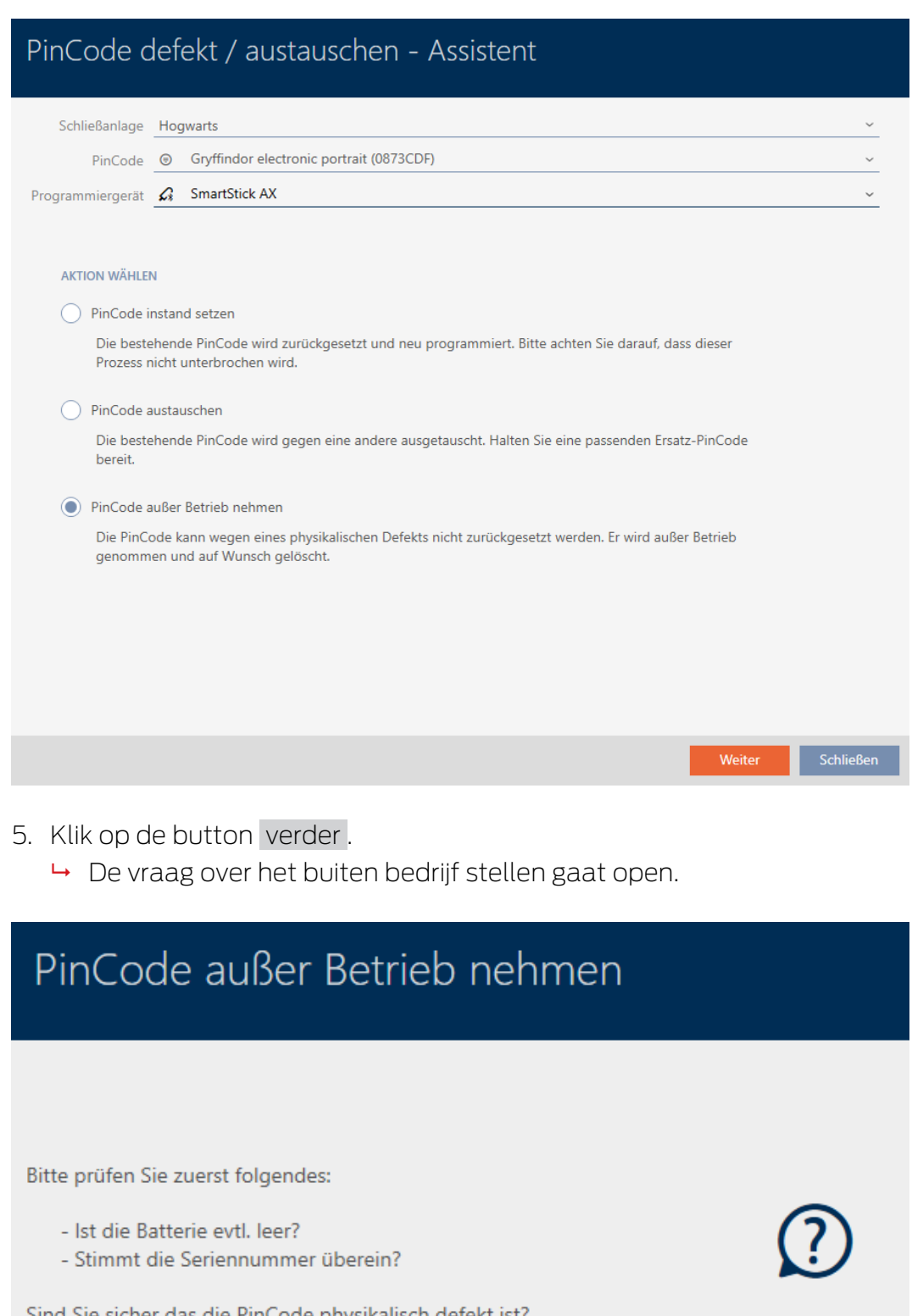

Sind Sie sicher das die PinCode physikalisch defekt ist?

- 6. Klik op de button ja .
	- 9 De vraag over het buiten bedrijf stellen gaat dicht.
	- → De vraag over het wissen van het PinCode-toetsenbord gaat open.

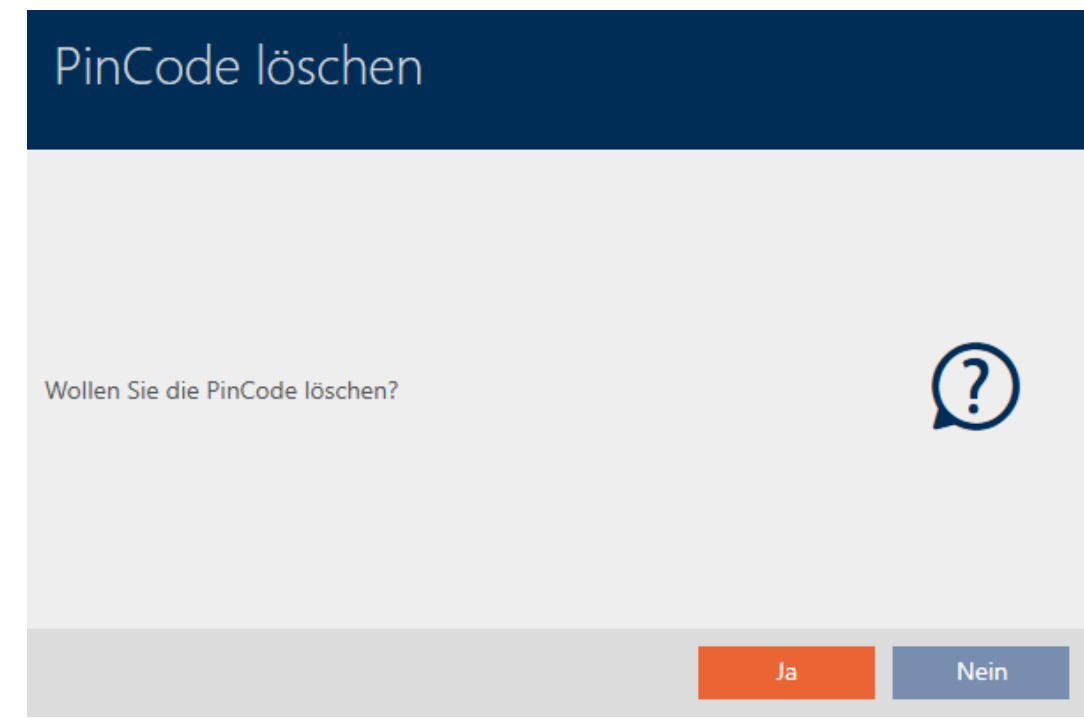

- 7. Klik op de button ja .
	- 9 De vraag over het wissen van het PinCode-toetsenbord gaat dicht.
- 8. PinCode-toetsenbord is buiten bedrijf gesteld en zonder vervanging gewist.

### PINCODE AUBER BETRIEB NEHMEN

Die Aktion wurde erfolgreich durchgeführt

## 14.10 Vergeten identificatiemedium tijdelijk dupliceren

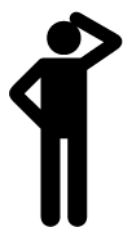

## 14.10.1 Vergeten transponder of vergeten kaart tijdelijk dupliceren

Vergeten identificatiemedia onderscheiden zich als volgt van defecte of gestolen/verloren sleutels:

 In tegenstelling tot defecte identificatiemedia zijn vergeten identificatiemedia volledig functioneel.

 in tegenstelling tot gestolen/verloren sleutels bevindt het identificatiemedium zich op een bekende/veilige plaats.

Medewerkers die hun identificatiemedium vergeten zijn, kunnen een kopie met afloopdatum ontvangen. Het resetten of wissen vervalt in dit geval, omdat geen onbevoegde toegang tot het vergeten identificatiemedium heeft.

Het duplicaat krijgt een andere TID en is daarmee uit het oogpunt van het sluitelement een zelfstandig identificatiemedium (zie voor informatie over de relatie tussen TID en identificatiemedium [Identificatiemedia,](#page-519-0) [sluitelementen en het sluitschema \[](#page-519-0)[}](#page-519-0) [520\]](#page-519-0)).

- $\checkmark$  lijst met identificatiemedia of matrix geopend.
- $\checkmark$  Identificatiemedium voor tijdelijk duplicaat beschikbaar voor programmering.
- $\checkmark$  Geschikt programmeerapparaat aangesloten.
- 1. Sorteer/filter desgewenst de weergegeven gegevens met  $\gamma$  (zie ). [Sor](#page-43-0)teren en filteren  $\lceil \blacktriangleright 44 \rceil$
- 2. Markeer het vergeten identificatiemedium.
- 3. Klik onder het punt "Assistenten (wizards)" op de button  $\sqrt{3}$  Transponder vergeten .
	- $\rightarrow$  De wizard voor vergeten sleutels gaat open.

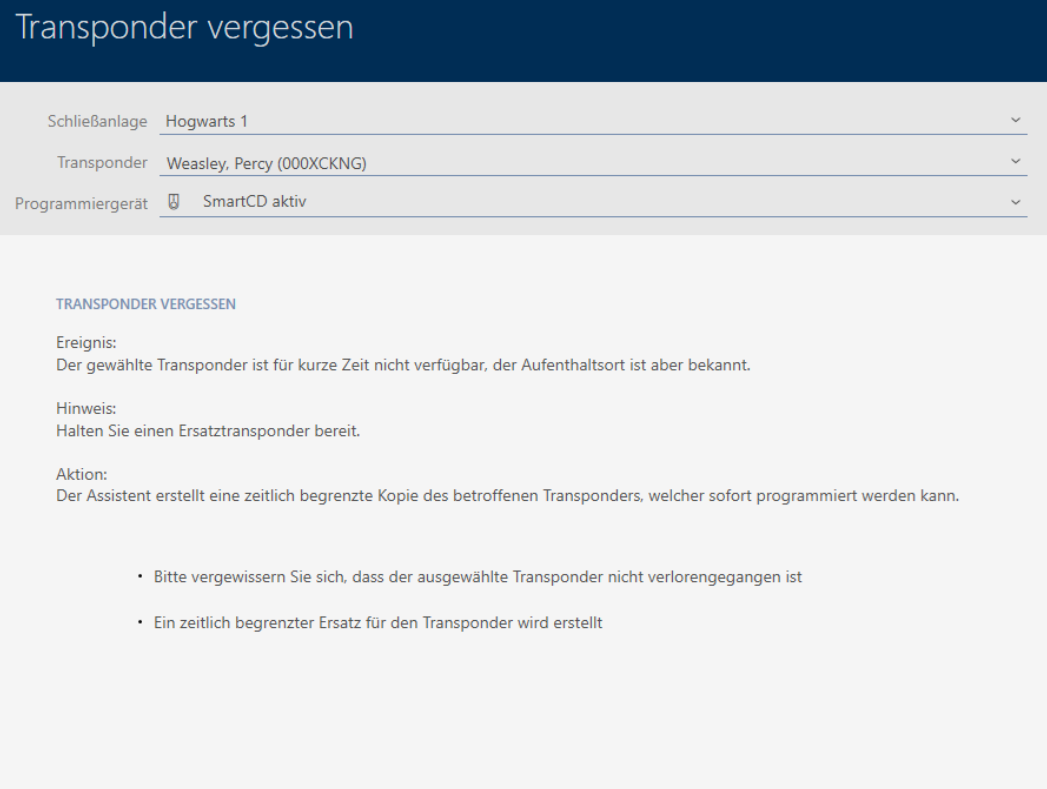

- 4. Klik op de button verder .
	- 9 De vraag over de afloopdatum van het duplicaat gaat open.

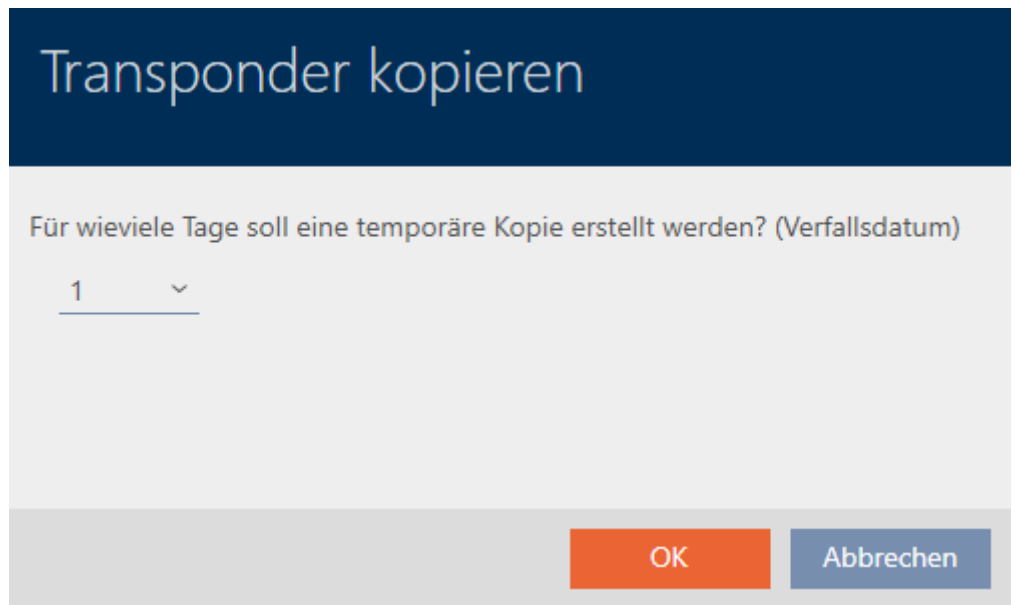

5. Geef aan hoe lang het duplicaat actief moet zijn (max. 7 dagen).

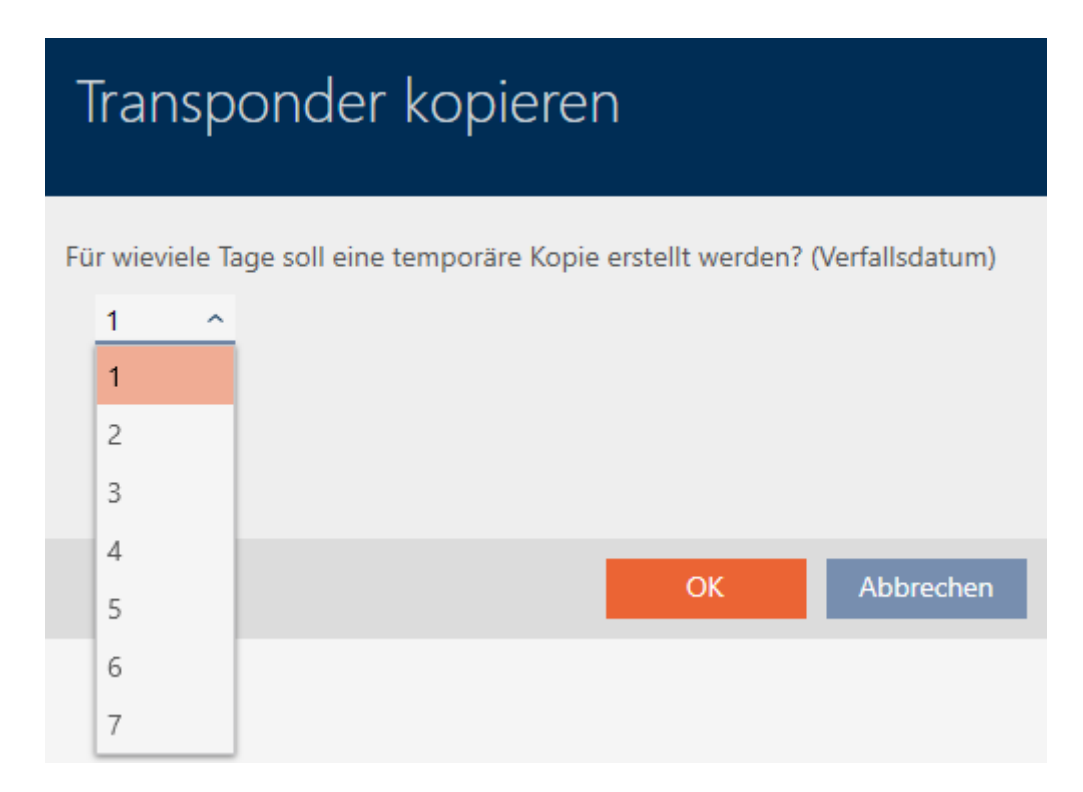

- 6. Klik op de button OK .
	- 9 De vraag over de afloopdatum van het duplicaat gaat dicht.
	- 9 De vraag over het onmiddellijke synchroniseren gaat open.

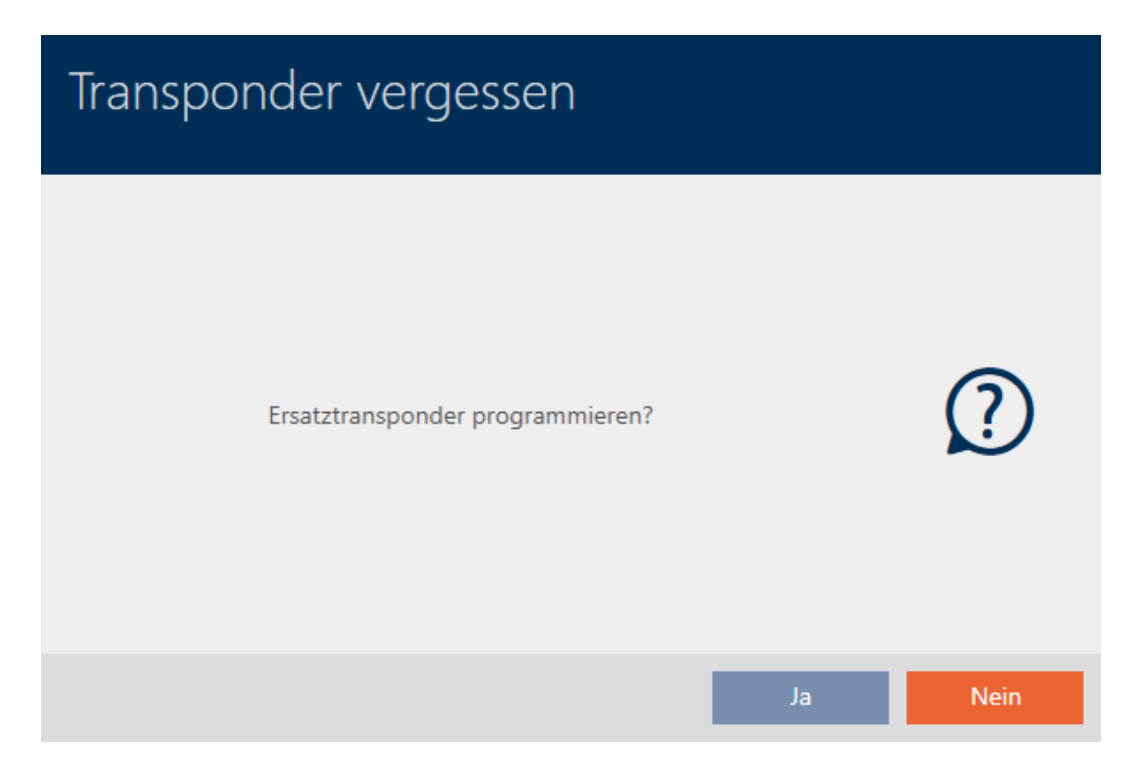

- 7. Klik op de button ja .
	- 9 De vraag over het onmiddellijke synchroniseren gaat dicht.
	- 9 Duplicaat wordt gesynchroniseerd.

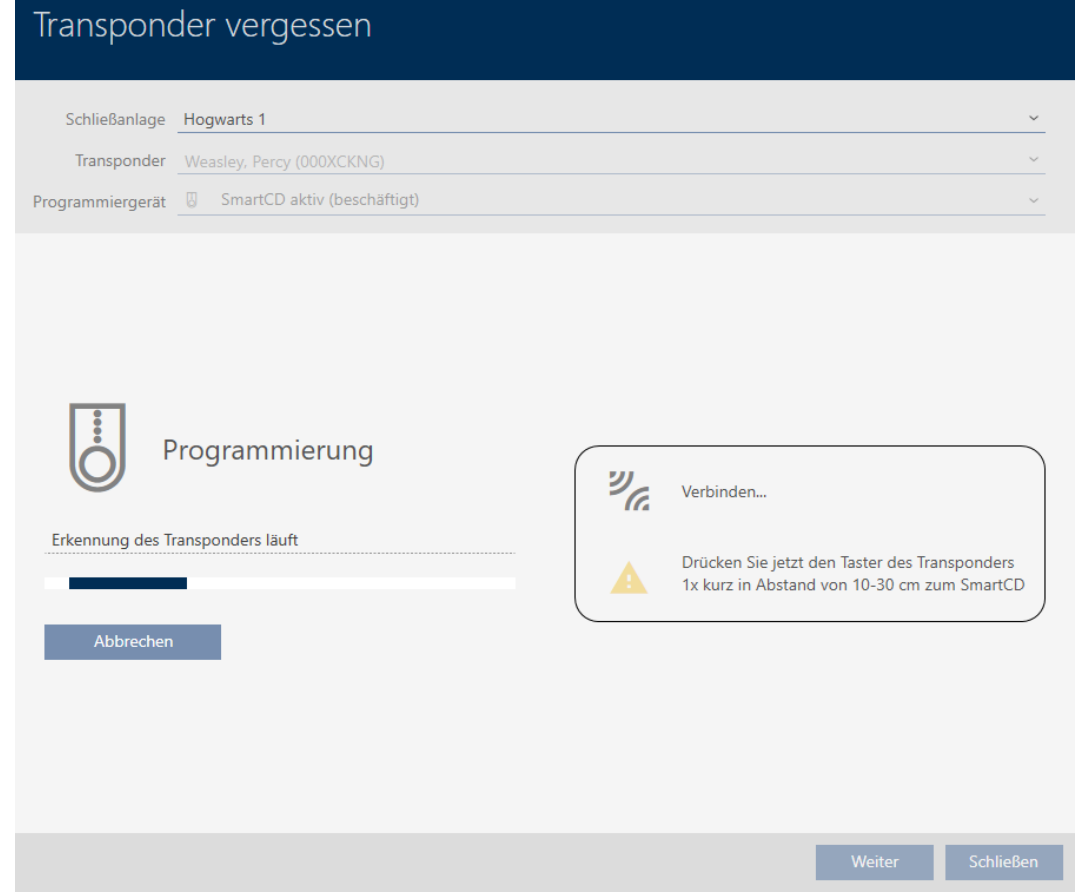

9 Vergeten identificatiemedium is met afloopdatum gedupliceerd.

## **TRANSPONDER VERGESSEN**

Die Aktion wurde erfolgreich durchgeführt

Gedupliceerde identificatiemedia worden ook in de matrix weergegeven:

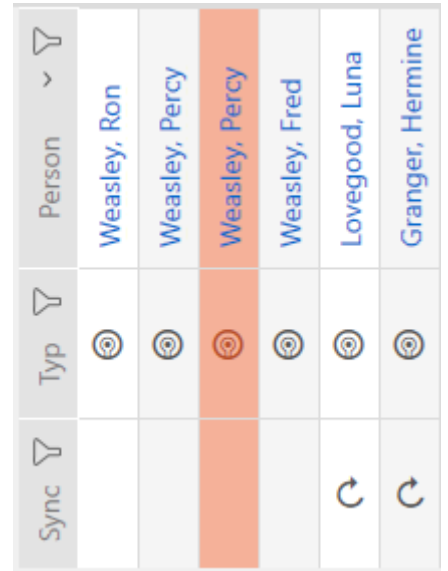

In de eigenschappen van het duplicaat kunt u de afloopdatum opvragen en desgewenst verlengen (zie [Identificatiemedium eenmalig op bepaalde](#page-119-0) [tijdstippen activeren of deactiveren \(activerings- en afloopdatum\) \[](#page-119-0) $\triangleright$  [120\]](#page-119-0)):

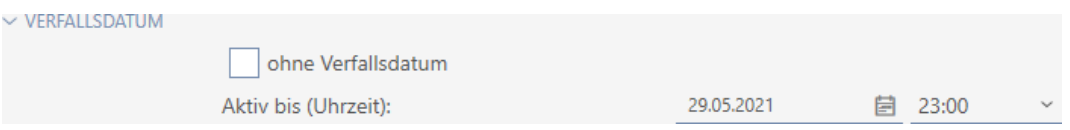

In dit voorbeeld is het duplicaat op 28-05-2021 om 23:00 uur voor een dag aangemaakt. De afloopdatum van het duplicaat is daarom 29-05-2021 om 23:00 uur.

Mocht een sleutel langer vergeten blijven (en daarmee misschien niet meer alleen vergeten, maar ook verloren zijn), dan kan het raadzaam zijn om het identificatiemedium te blokkeren (zie [Verloren/gestolen transponder/kaart](#page-162-0) [permanent blokkeren en vervangen \[](#page-162-0)[}](#page-162-0) [163\]](#page-162-0)).

# 14.11 Verloren/gestolen identificatiemedium permanent blokkeren

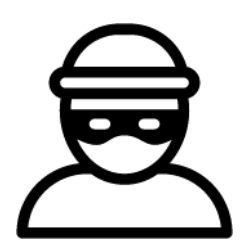

Een identificatiemedium dat niet meer te vinden is, vormt een veiligheidsrisico voor uw sluitsysteem. In tegenstelling tot een vergeten identificatiemedium is hier de verblijfplaats niet meer bekend en onbevoegden kunnen zich met dit identificatiemedium toegang verschaffen.

Blokkeer een dergelijk identificatiemedium onmiddellijk (zie [Verloren/](#page-162-0) [gestolen transponder/kaart permanent blokkeren en vervangen \[](#page-162-0)[}](#page-162-0) [163\]](#page-162-0)). Daarbij kunt u voor de betreffende medewerker ook meteen een vervangend identificatiemedium met een andere TID, maar dezelfde instellingen en rechten aanmaken. Uw sluitelementen herkennen het vervangende identificatiemedium als een nieuw identificatiemedium (voor informatie over TID's zie [Identificatiemedia, sluitelementen en het](#page-519-0) sluitschema  $\lceil \blacktriangleright$  5201).

## Verloren en gestolen PinCode-toetsenborden

Een PinCode-toetsenbord is na de montage vast op zijn plaats en kan niet meer verloren gaan. Deze kan echter verloren gaan op weg naar haar plaats en daarna met geweld worden gestolen. Een dief zou bijvoorbeeld in een onbeveiligde zone verschillende pincodes kunnen uitproberen om een geldige PIN te vinden.

Omdat u niet kunt weten welke pincode de dief door uitproberen heeft ontdekt, moet u altijd het hele PinCode-toetsenbord blokkeren (zie [Verloren/gestolen PinCode-toetsenbord permanent blokkeren \[](#page-167-0)[}](#page-167-0) [168\]](#page-167-0)). Als slechts één pincode bekend is en daarom onveilig is, kunt u deze pincode wijzigen (zie [Pincode wijzigen \(PinCode AX\) \[](#page-228-0)[}](#page-228-0) [229\]](#page-228-0)).

## 14.11.1 Verloren/gestolen transponder/kaart permanent blokkeren en vervangen

- <span id="page-162-0"></span> $\checkmark$  lijst met identificatiemedia of matrix geopend.
- $\checkmark$  Vervangend identificatiemedium beschikbaar.
- $\checkmark$  Geschikt programmeerapparaat aangesloten.
- 1. Sorteer/filter desgewenst de weergegeven gegevens met  $\gamma$  (zie ). [Sor](#page-43-0)[teren en filteren \[](#page-43-0) $\triangleright$  [44\]](#page-43-0)
- 2. Markeer het identificatiemedium dat verloren/gestolen is.
- 3. Klik onder het punt "Assistenten (wizards)" op de button n Transponder verloren .
	- 9 De wizard voor het behandelen van een verloren identificatiemedium gaat open.

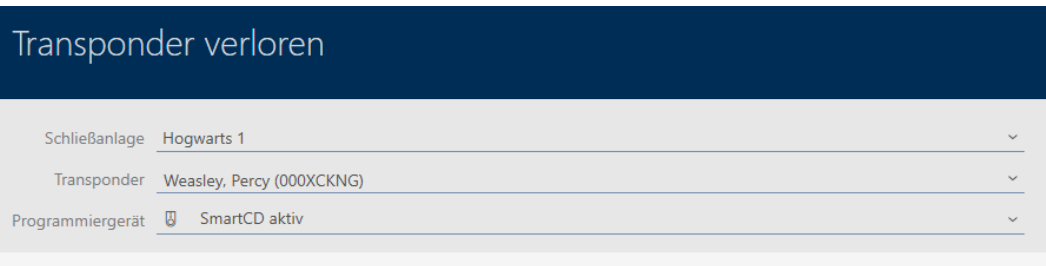

### **TRANSPONDER VERLOREN**

### **Freignis:**

Der Aufenthaltsort des gewählten Transponders ist nicht bekannt. Die Sicherheit der Schließanlage ist gefährdet.

### Hinweis:

Der Transponder muss deaktiviert werden. Dadurch entsteht Programmierbedarf an allen berechtigten Schließungen. Dieser Vorgang kann nicht revidiert werden. Halten Sie auf Wunsch einen Ersatztransponder bereit.

### Aktion:

Der Transponder wird deaktiviert. Eine Begründung ist erforderlich. Ein Ersatztransponder kann erstellt werden.

· Bitte beachten Sie, dass der Transponder deaktiviert wird und dadurch großer Programmieraufwand entstehen kann

Weiter

Schließen

· Im Ablauf des Assistenten wird angeboten, einen Ersatztransponder zu erstellen

- 4. Klik op de button verder .
	- $\rightarrow$  Het motiveringsvenster gaat open.

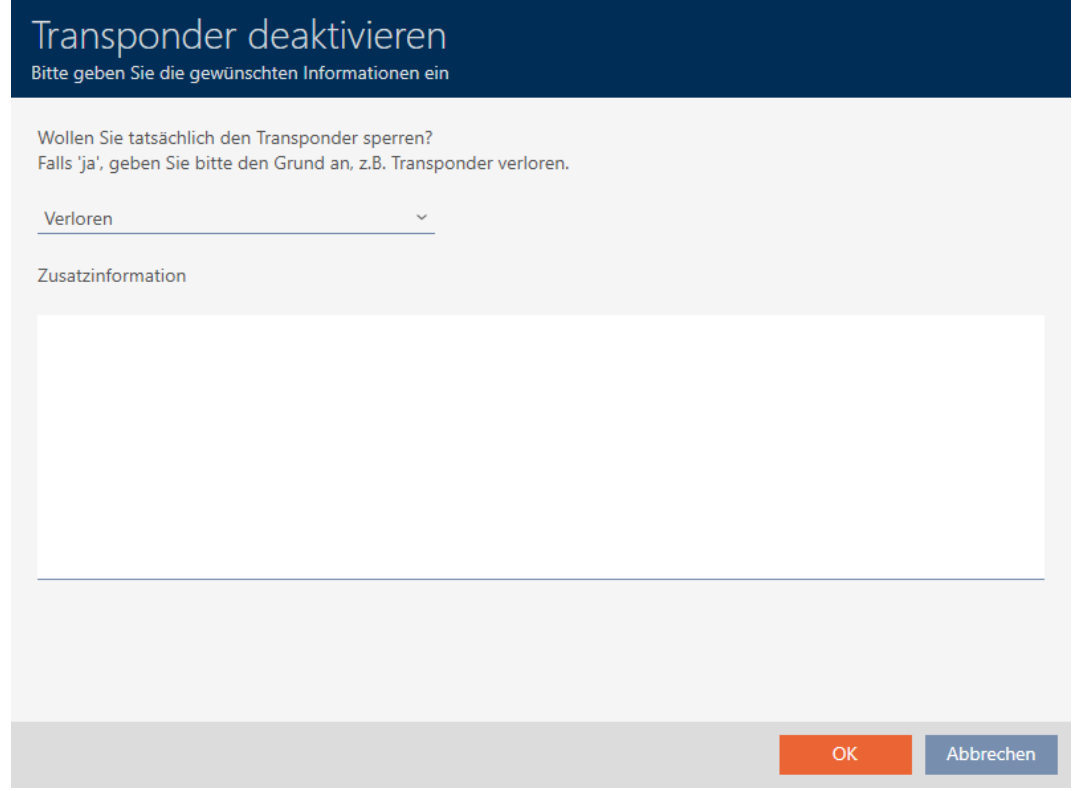

5. Voer in het dropdownmenu de reden in.

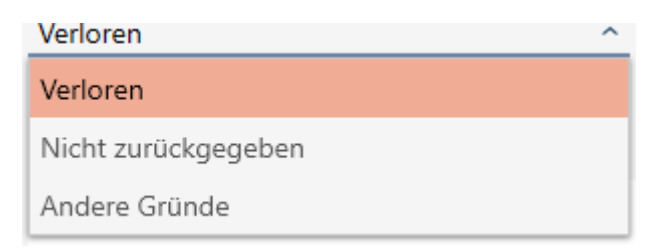

- 6. Klik op de button OK .
	- 9 De vraag naar het vervangende identificatiemedium gaat open.

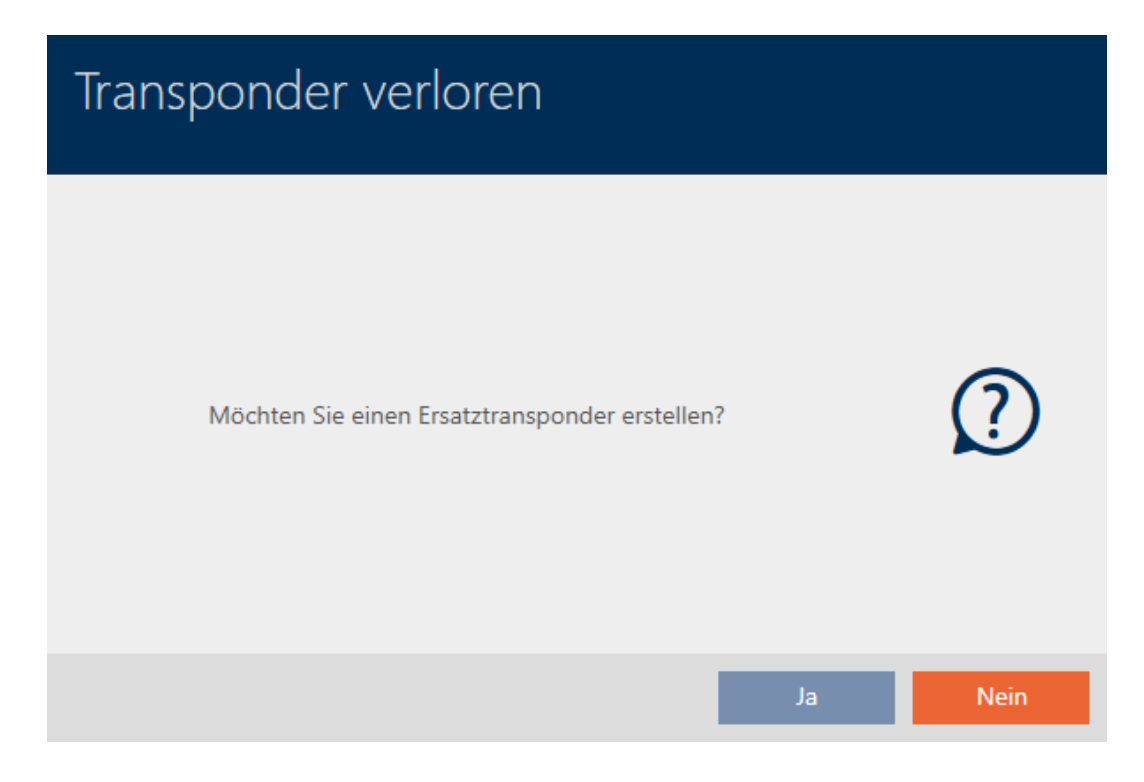

- 7. Klik op de button ja .
	- 9 De vraag naar het vervangende identificatiemedium gaat dicht.
	- 9 Vervangend identificatiemedium is al op de achtergrond in de matrix te zien.

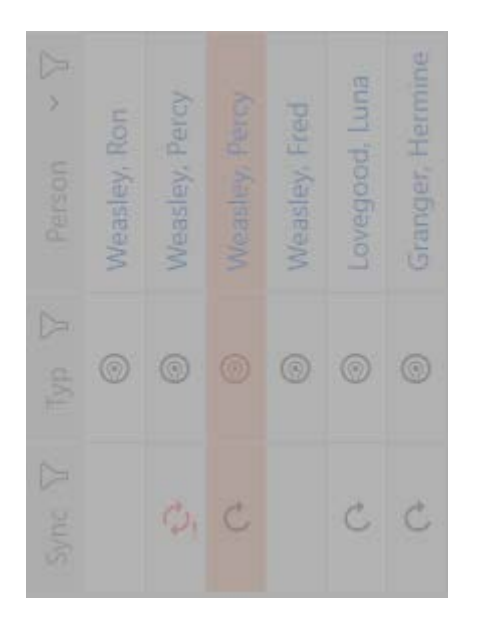

9 De vraag naar synchronisatie van het vervangende identificatiemedium gaat open.

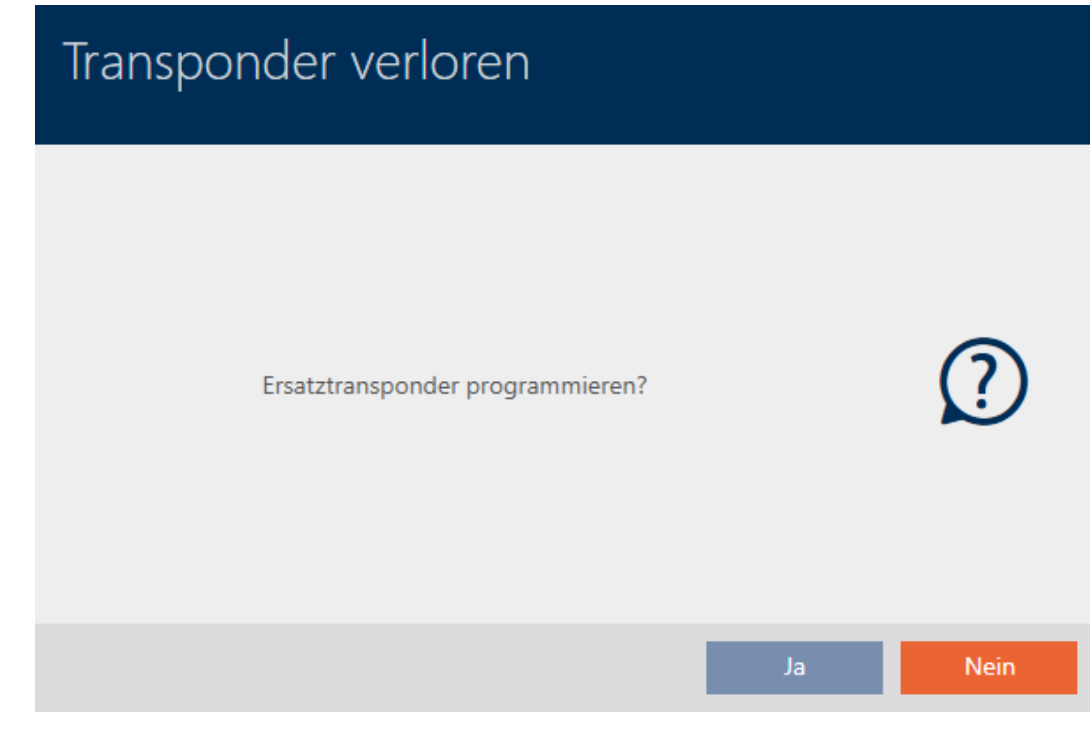

- 8. Klik op de button ja .
	- 9 De vraag naar synchronisatie van het vervangende identificatiemedium gaat dicht.
	- $\rightarrow$  Synchronisatie begint.

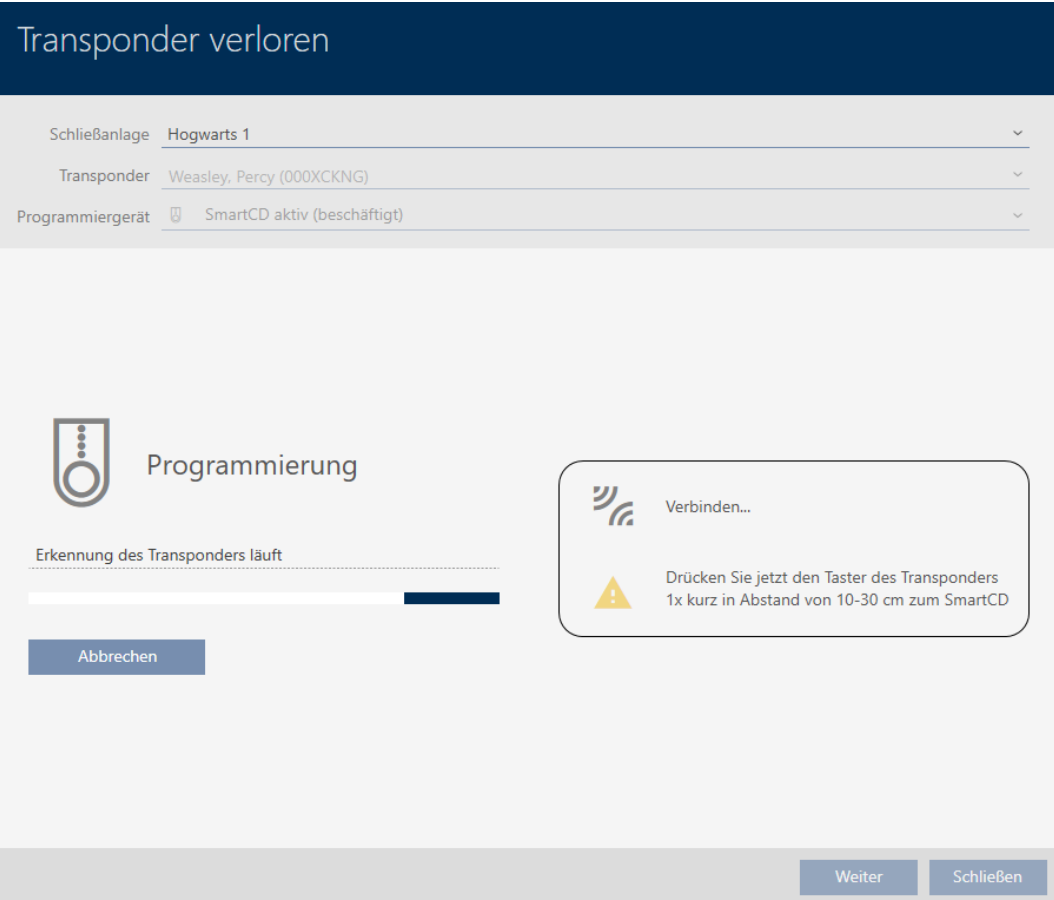

- $\rightarrow$  Verloren identificatiemedium is geblokkeerd.
- $\rightarrow$  Vervangend identificatiemedium is gesynchroniseerd.

### **TRANSPONDER VERLOREN**

Die Aktion wurde erfolgreich durchgeführt

 $\rightarrow$  Vervangend identificatiemedium wordt in de matrix naast de verloren sleutel weergegeven.

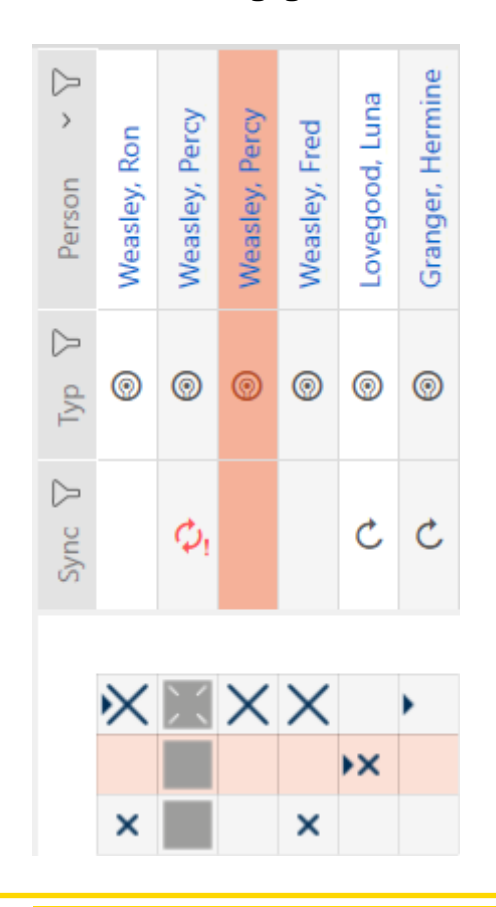

## **LET OP**

## Wijzigingen in het sluitsysteem pas na synchronisatie effectief

Wanneer u het sluitsysteem met de AXM Plus bewerkt, dan zijn de wijzigingen in eerste instantie alleen in uw database opgeslagen.

Uw werkelijke componenten worden pas door een synchronisatie aangepast.

- 1. Controleer de componenten in de matrix regelmatig op behoefte aan synchronisatie (zie [Opbouw van de AXM \[](#page-40-0) $\triangleright$  [41\]](#page-40-0)).
- 2. Voer vooral bij kritieke gebeurtenissen (bijv. identificatiemedium verloren) onmiddellijk na de reactie op het incident een synchronisatie uit (zie [Synchronisatie: Vergelijking tussen sluitschema en realiteit](#page-402-0)  $[1403]$  $[1403]$  $[1403]$ .

## **LET OP**

## Blokkeer-ID automatisch op vervangende transponder geschreven

Wanneer u een vervangende transponder voor een verloren/gestolen transponder aanmaakt, schrijft uw AXM Plus de blokkeer-ID van de geblokkeerde transponder automatisch op deze vervangende transponder.

Met behulp van deze vervangende transponder kunt u zo ook zonder virtueel netwerk de blokkeer-ID aan de sluitelementen overdragen. Op die manier hoeft u ook bij een Lite-/Classic-editie niet per se met een programmeerapparaat naar het sluitelement te gaan.

- 1. Activeer de vervangende transponder bij de sluitelementen.
- 2. Alternatief: synchroniseer de sluitelementen ter plaatse.

## 14.11.2 Verloren/gestolen PinCode-toetsenbord permanent blokkeren

- <span id="page-167-0"></span> $\checkmark$  Lijst met PinCode-toetsenborden of matrix geopend.
- ü Voor vervangend PinCode-toetsenbord: geschikt programmeerapparaat aangesloten.
- 1. Sorteer/filter desgewenst de weergegeven gegevens met  $\nabla$  (zie ). [Sor](#page-43-0)[teren en filteren \[](#page-43-0) $\triangleright$  [44\]](#page-43-0)
- 2. Markeer een pincode van het verloren PinCode-toetsenbord.

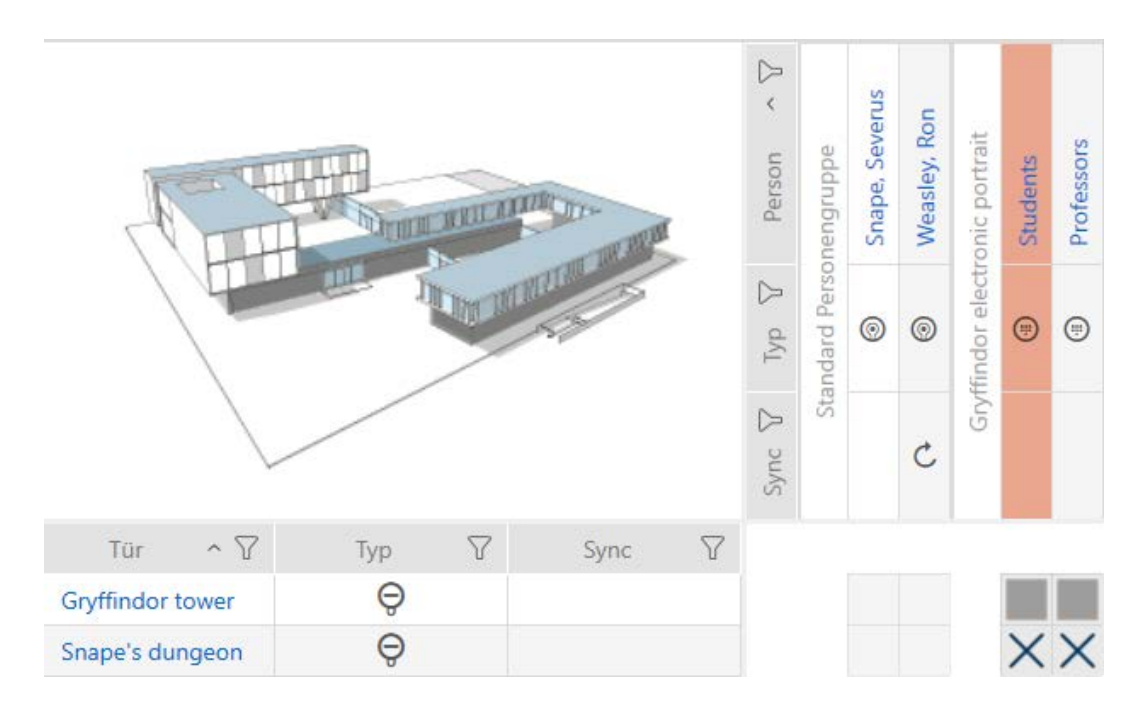

- 3. Klik onder het punt "Assistenten (wizards)" op de button  $\binom{m}{r}$  PinCode verloren .
	- 9 De wizard voor het behandelen van een verloren PinCodetoetsenbord gaat open.

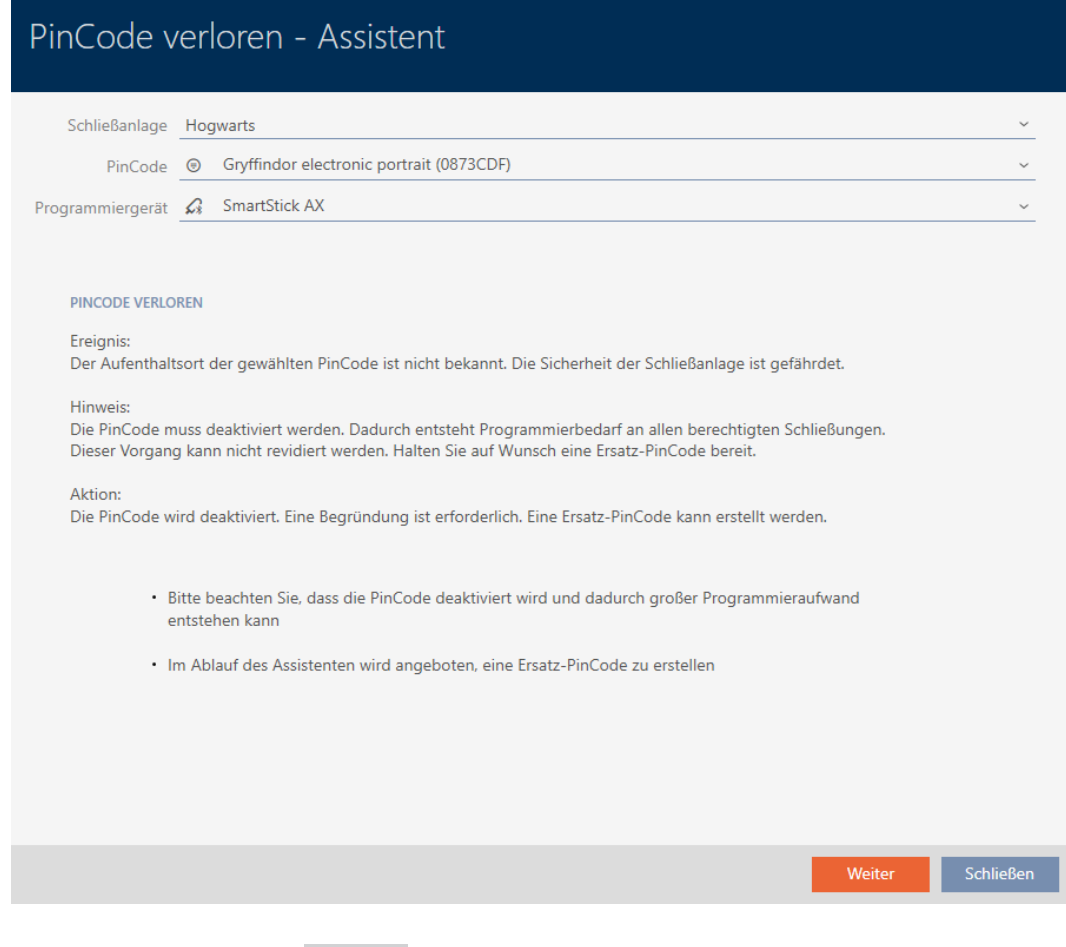

- 4. Klik op de button verder .
	- 9 Het venster met de controlevraag gaat open.

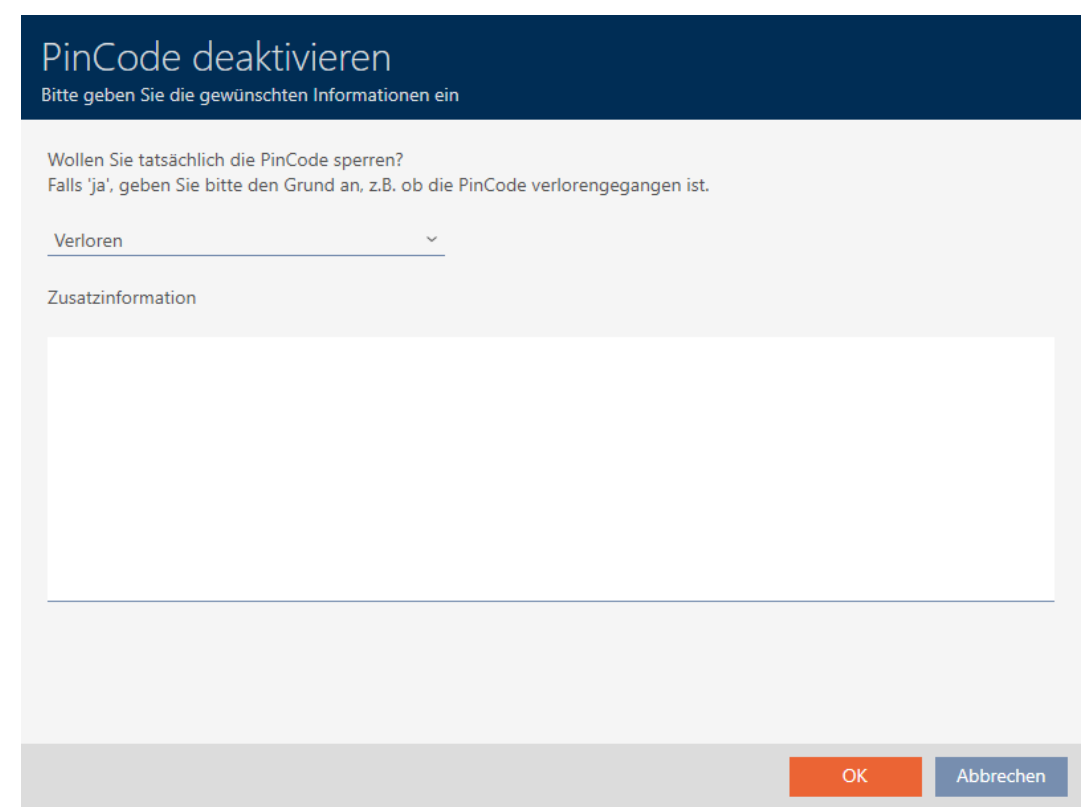

5. Selecteer eventueel in het dropdownmenu een andere reden dan "Verloren".

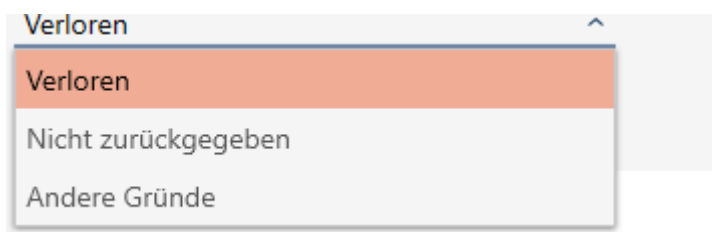

- 6. Voer in het veld Aanvullende informatie meer informatie in.
- 7. Klik op de button OK .
	- $\rightarrow$  Het venster met de controlevraag gaat dicht.
	- 9 AXM Plus biedt aan om een vervangend PinCode-toetsenbord aan te maken.

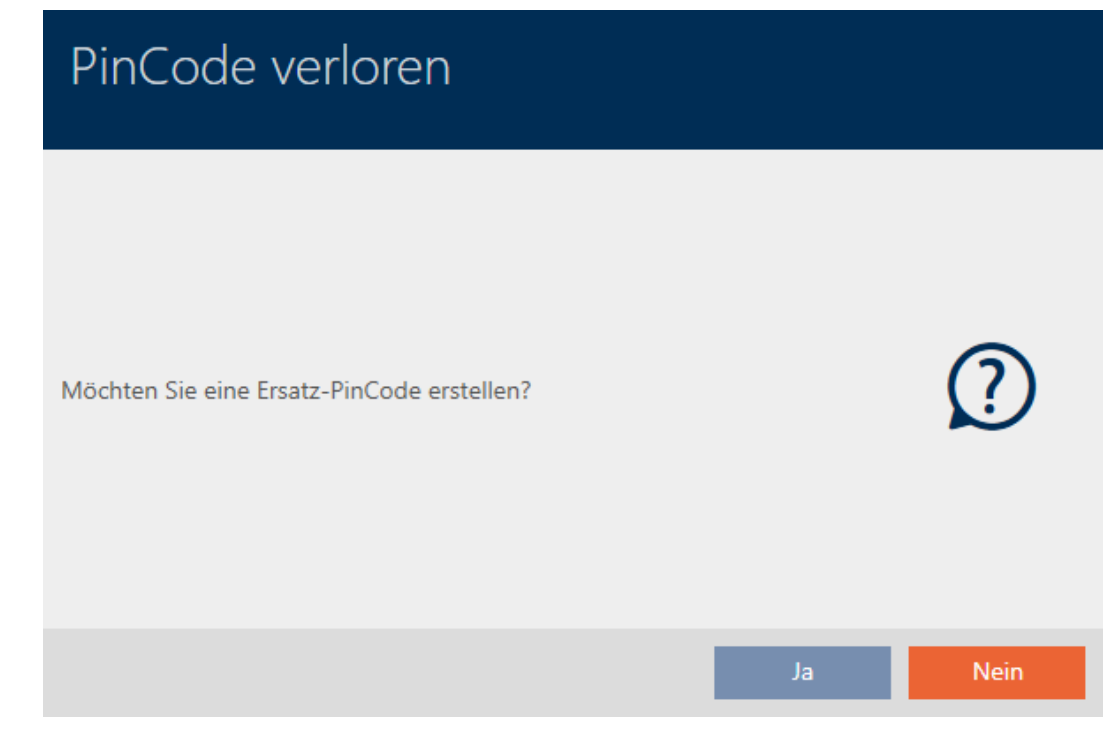

- 8. Wanneer u een vervanging nodig hebt, klik dan op de button ja , anders op de button nee . (Voorbeeld: Ja)
	- 9 AXM Plus maakt op de achtergrond een vervangend PinCodetoetsenbord aan.
	- 9 AXM Plus biedt aan om het vervangende PinCode-toetsenbord ook direct te synchroniseren.

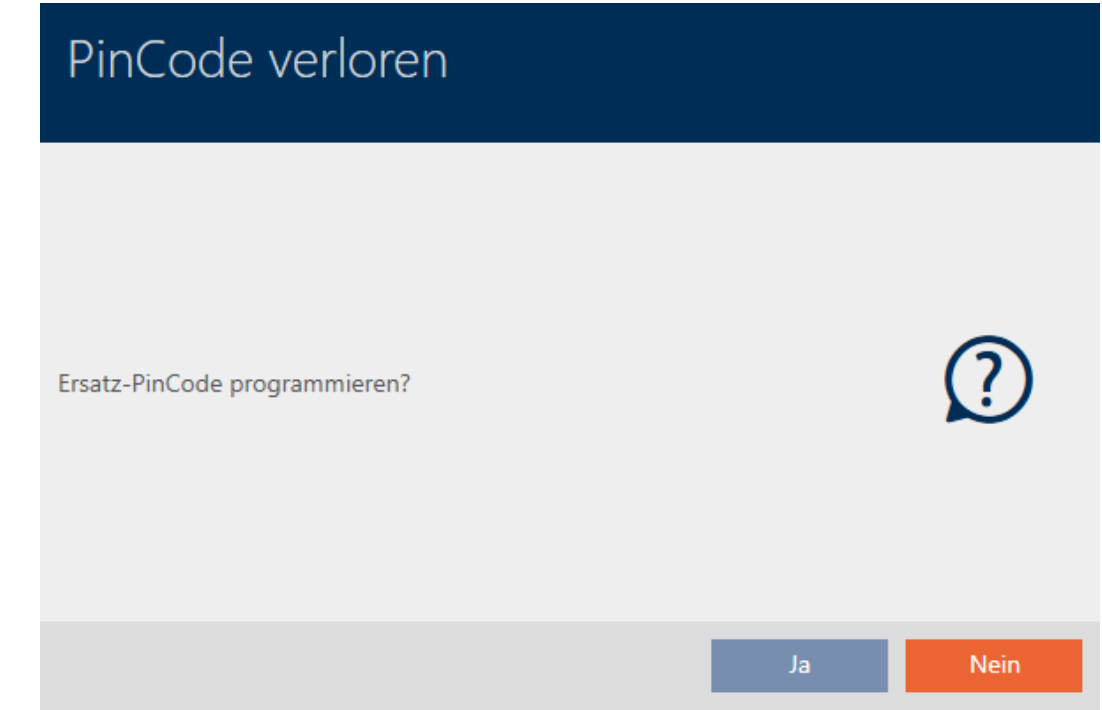

# 9. Klik op de button ja .

- 9 De synchronisatie van het vervangende PinCode-toetsenbord begint.
- 9 AXM Plus biedt aan om het verloren PinCode-toetsenbord te wissen.

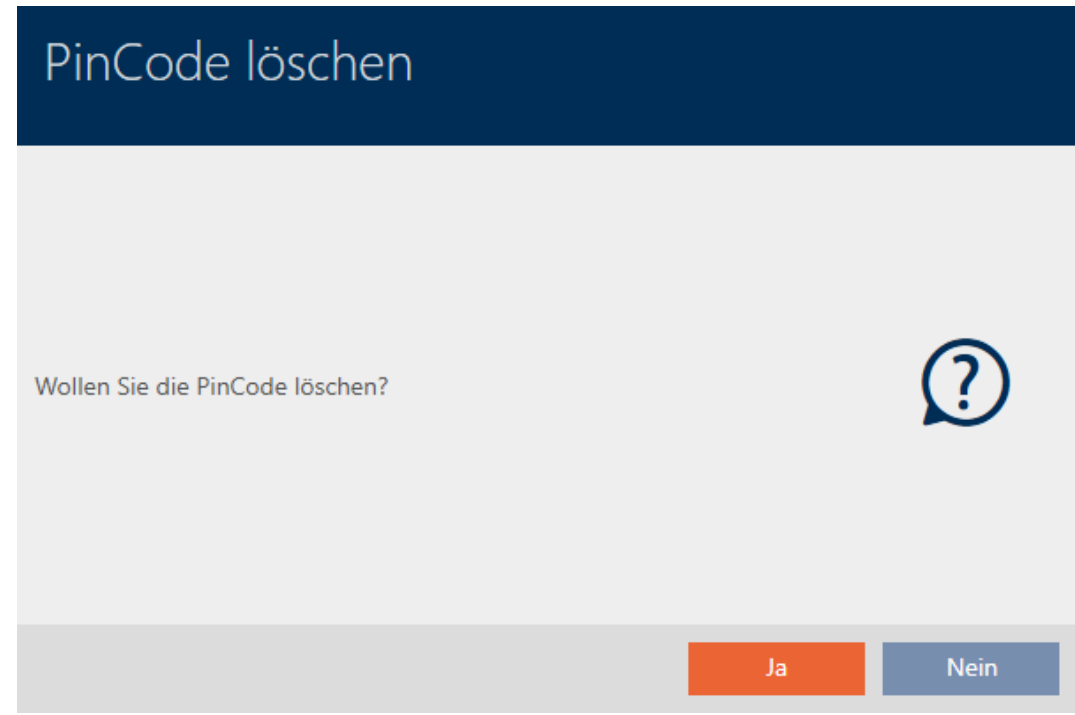

10. Klik op de button nee .

9 PinCode-toetsenbord is geblokkeerd en een vervangend PinCode-toetsenbord is gesynchroniseerd.

## **PINCODE VERLOREN**

Die Aktion wurde erfolgreich durchgeführt

Beide PinCode-toetsenborden zijn zichtbaar in de matrix.

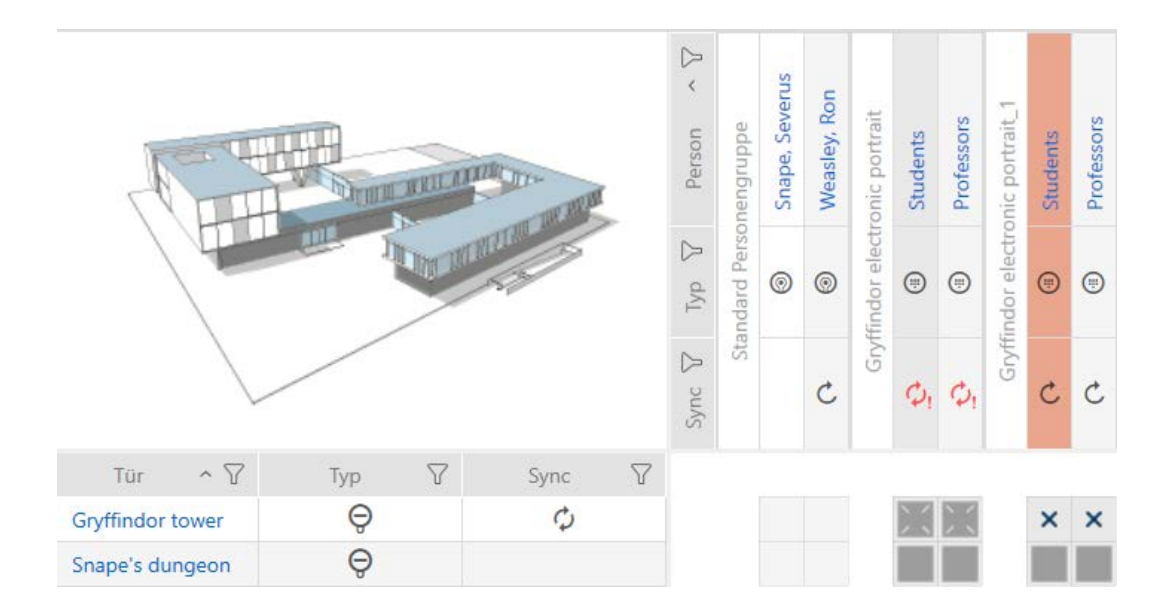

Voor de vervanging hebt u een ander PinCode-toetsenbord nodig. Als u probeert hetzelfde PinCode-toetsenbord te gebruiken, toont uw AXM Plus een foutmelding:

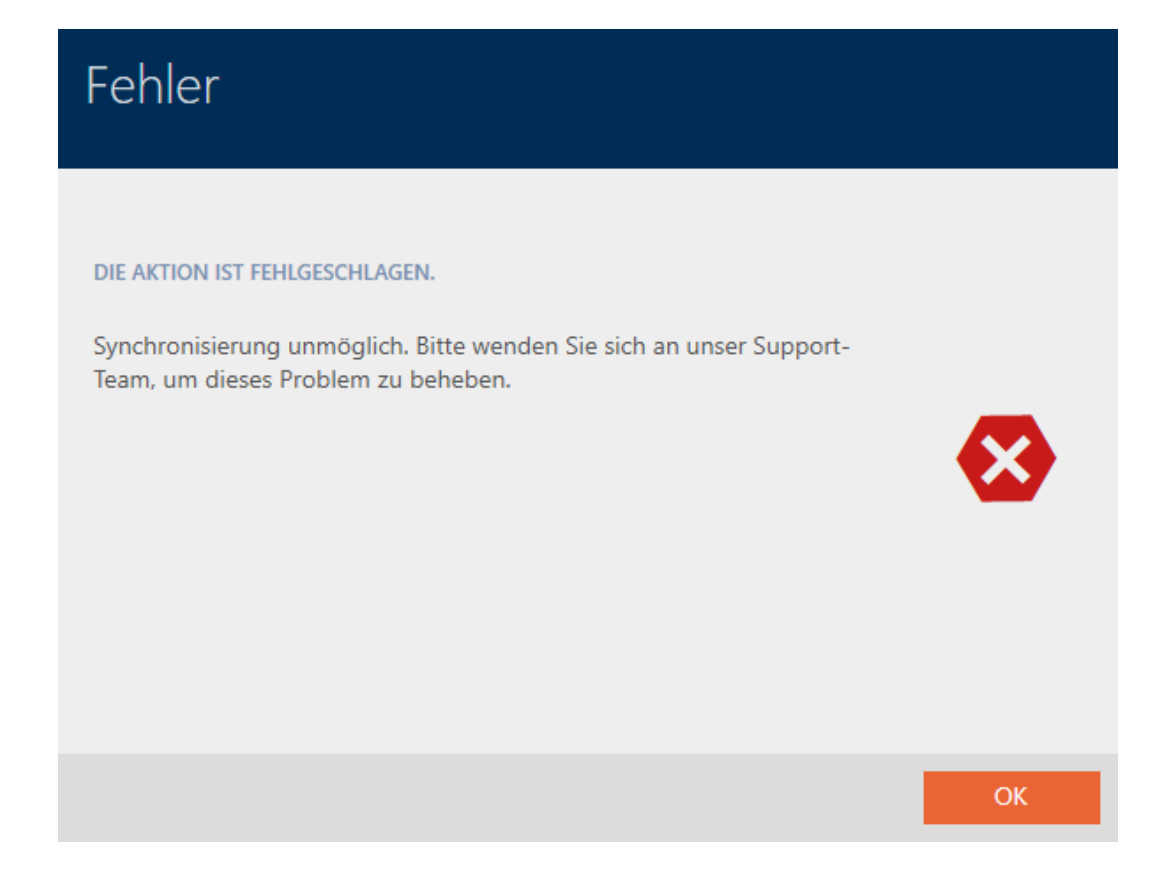

Alternatief: herstellen van het PinCode-toetsenbord, zie [PinCode](#page-128-0)[toetsenbord herstellen \(opnieuw synchroniseren\) \[](#page-128-0)[}](#page-128-0) [129\]](#page-128-0).

## 14.12 Teruggegeven identificatiemedium markeren en resetten (weer op voorraad)

Er is een identificatiemedium aan het sluitsysteembeheer overhandigd en deze moet uit omloop worden genomen.

In tegenstelling tot het resetten en wissen wordt het fysieke identificatiemedium weliswaar gereset, maar blijft het in uw sluitsysteem bestaan. In plaats daarvan voert de AXM Plus een vermelding van de teruggave in de historie van het identificatiemedium in.

Natuurlijk kunt u het identificatiemedium na het resetten ook uit het sluitsysteem wissen. Daarmee zou echter de actielijst ('historie') verloren gaan.

## Pincodes van een PinCode-toetsenbord zijn niet terugneembaar

De pincodes van een PinCode-toetsenbord zijn niet fysiek en kunnen daarom niet worden teruggenomen. In plaats daarvan kunt u de pincode wijzigen (zie [Pincode wijzigen \(PinCode AX\) \[](#page-228-0)> [229\]](#page-228-0)).

## 14.12.1 Teruggegeven transponder/kaart markeren en resetten (weer op voorraad)

Om een transponder of een kaart in te trekken zonder de actielijst te verliezen, gaat u als volgt te werk:

- $\checkmark$  Geschikt programmeerapparaat aangesloten.
- 1. Klik onder het punt "Assistenten (wizards)" op de button < ponder teruggegeven .
	- $\rightarrow$  De assistent voor de teruggave van identificatiemedia gaat open.

# AXM Plus (Manual) 14. Personen en identificatiemedia 174 / 568

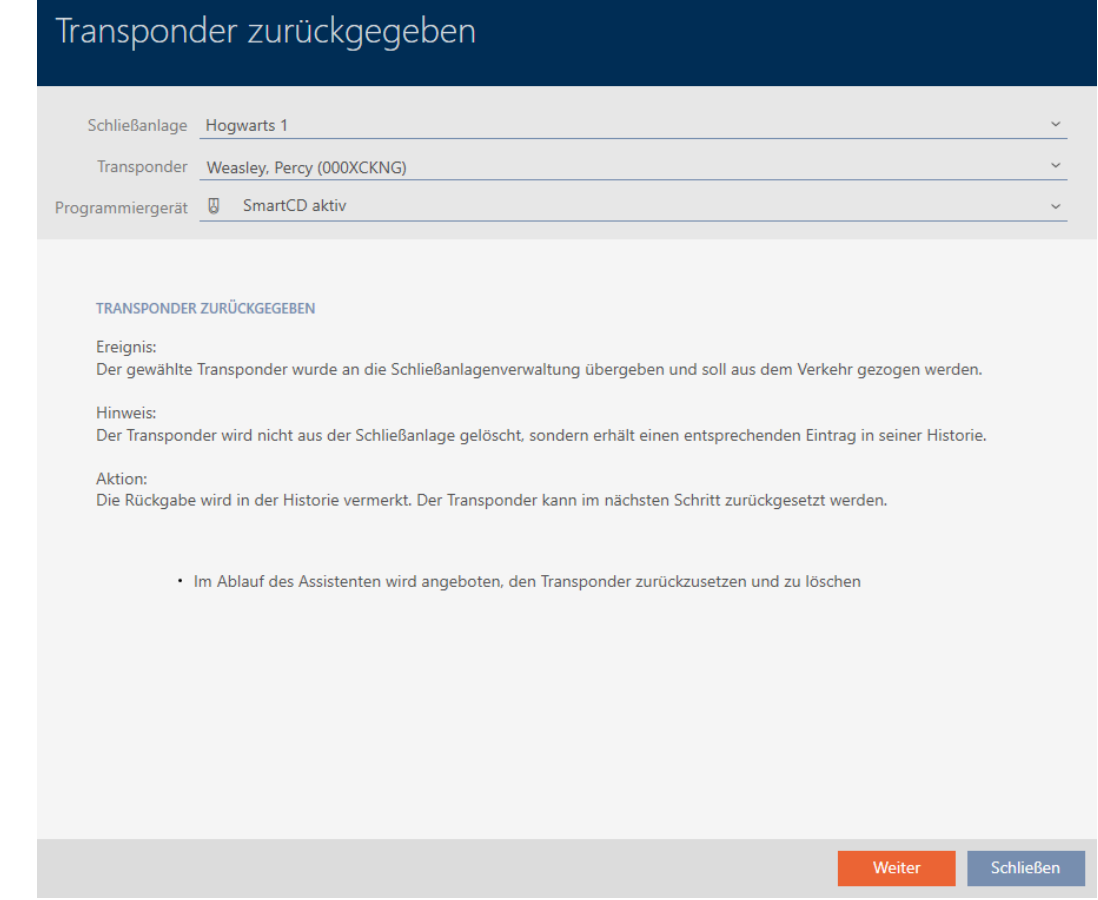

- 2. Klik op de button verder .
	- 9 De vraag over het resetten van het identificatiemedium gaat open.

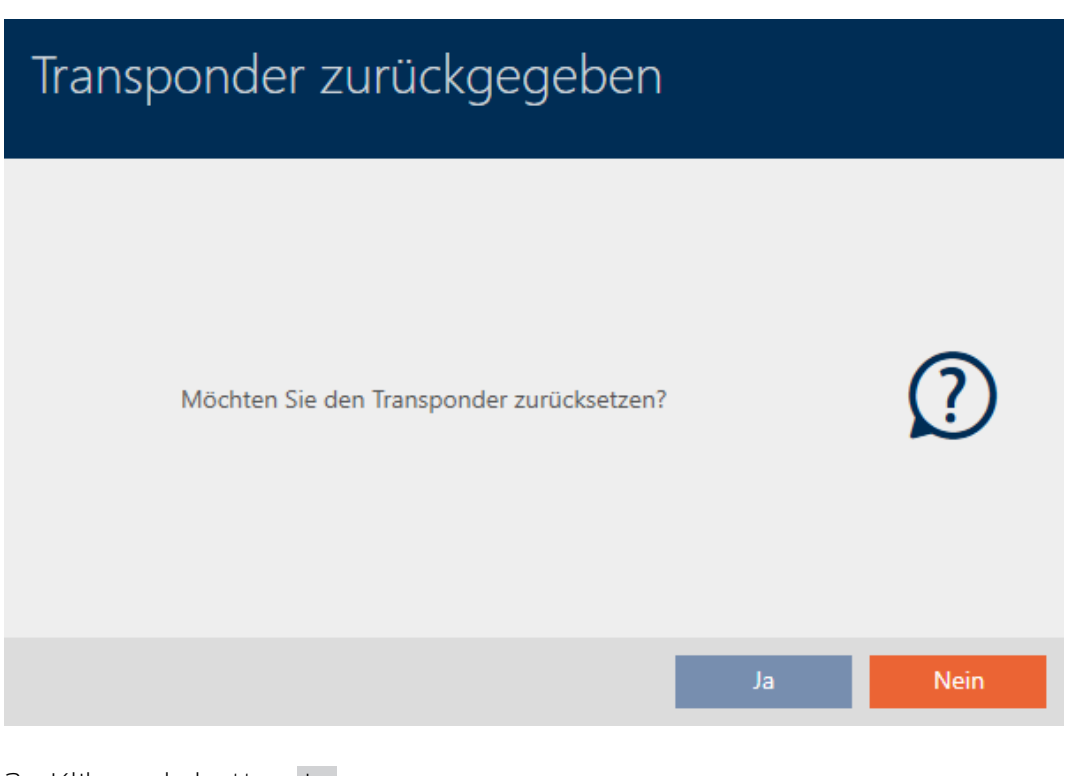

- 3. Klik op de button ja .
	- 9 De vraag over het resetten van het identificatiemedium gaat dicht.

9 Identificatiemedium wordt gereset.

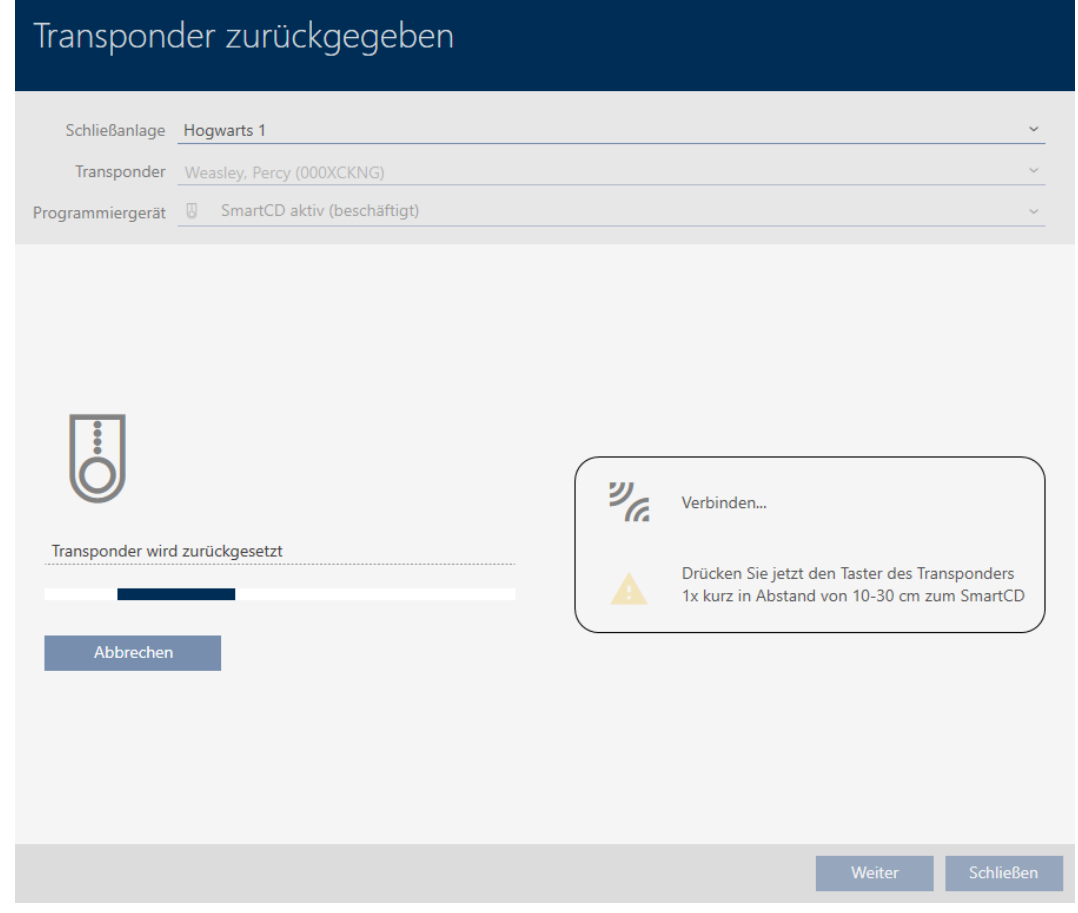

9 De vraag over het wissen van het identificatiemedium gaat open.

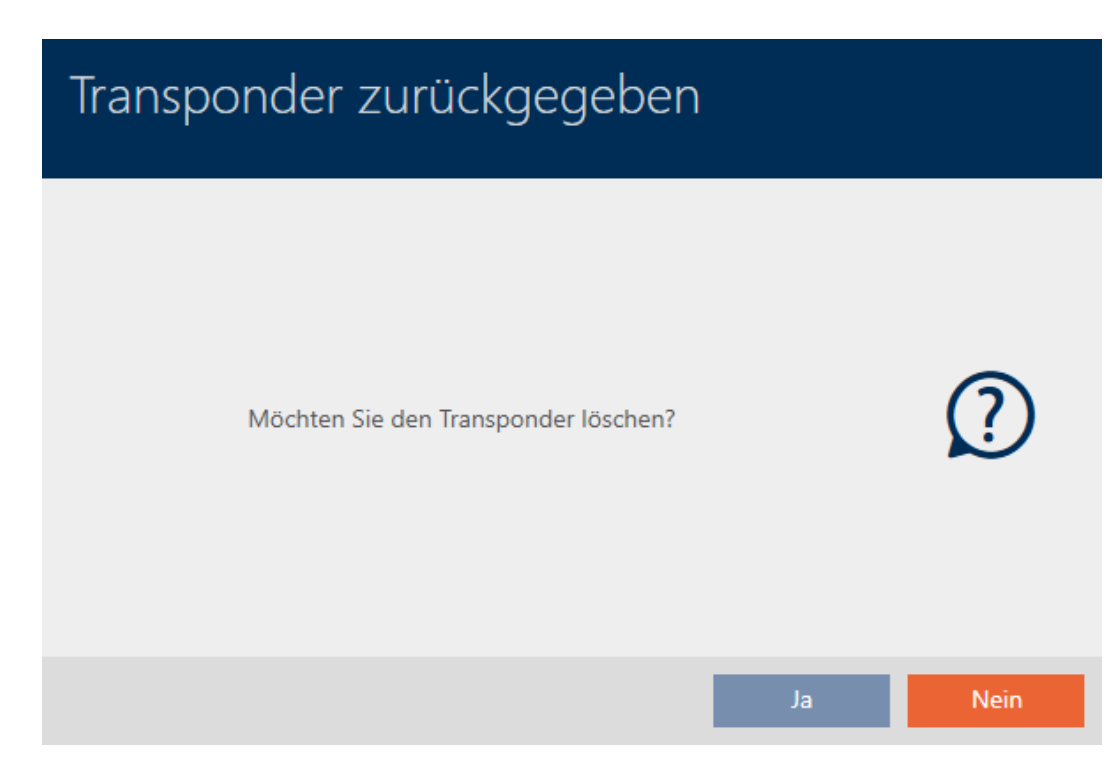

- 4. Klik op de button nee .
	- $\rightarrow$  De vraag over het wissen van het identificatiemedium gaat dicht.
- $\rightarrow$  Identificatiemedium is gereset, maar niet gewist.

**TRANSPONDER ZURÜCKGEGEBEN** 

Die Aktion wurde erfolgreich durchgeführt

De geslaagde teruggave wordt in de actielijst van het identificatiemedium vermeld (zie ook [Intrekken transponders/kaarten plannen en protocolleren](#page-184-0)  $[185]$  $[185]$ .

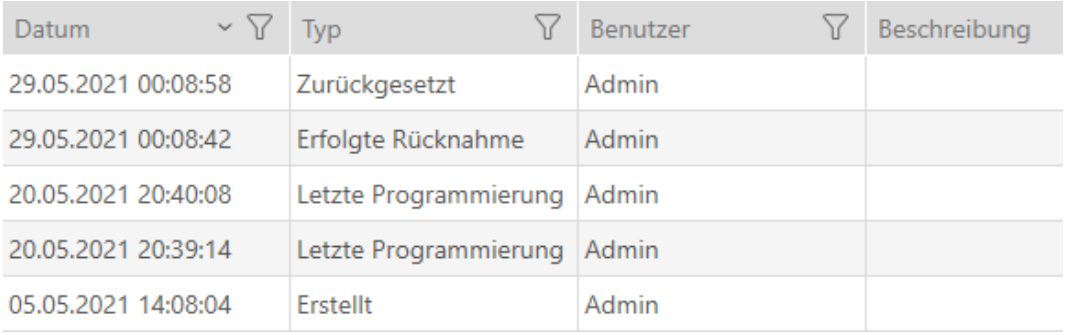

## 14.13 Beheertaken van identificatiemedia plannen en volgen

Het centrale aanspreekpunt voor het beheer van uw identificatiemedium is de tab "Transponder – Acties". Hier worden de volgende gegevens verzameld weergegeven:

- **H** Aangemaakt
- **:** programmering
- **:** Toegewezen
- **Batterijvervanging volgens vast schema**
- **Laatste batterijvervanging**
- **::** Geplande terugname
- **:** Terugname uitgevoerd

Naargelang het type identificatiemedium zijn niet alle vermeldingen beschikbaar. Omdat een pincode bijvoorbeeld niet kan worden teruggenomen zoals een transponder, zijn de invoeren "Geplande terugname" en "Terugname uitgevoerd" bij PinCode-toetsenborden niet beschikbaar.

- $\checkmark$  lijst met identificatiemedia of matrix geopend.
- $\checkmark$  identificatiemedium aanwezig.
- 1. Sorteer/filter desgewenst de weergegeven gegevens met  $\nabla$  (zie ). [Sor](#page-43-0)teren en filteren  $\lceil \blacktriangleright 44 \rceil$
- 2. Klik op het identificatiemedium dat u wilt beheren.
	- $\rightarrow$  Het venster van het identificatiemedium gaat open.
- 3. Klik op het tabblad Bewerkingen.

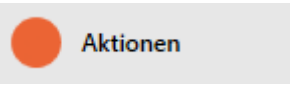

9 Het venster gaat naar het tabblad "Bewerkingen".

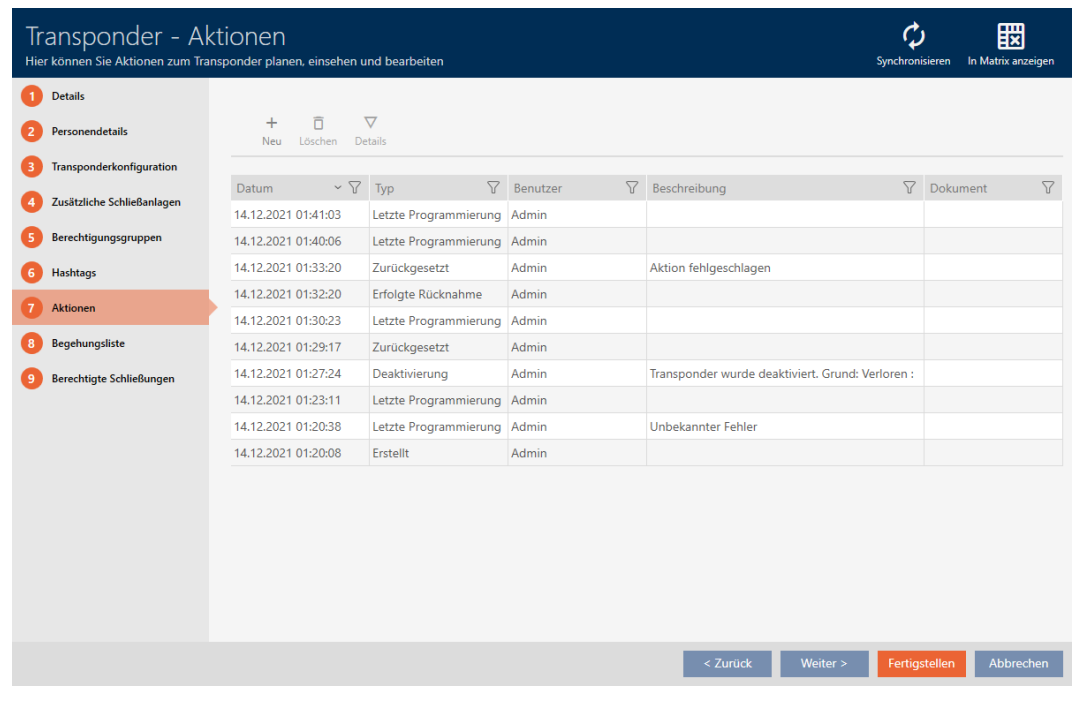

4. Sorteer/filter desgewenst de weergegeven gegevens met  $\nabla$  (zie ). [Sor](#page-43-0)[teren en filteren \[](#page-43-0) $\triangleright$  [44\]](#page-43-0)

## 14.13.1 Uitgiftedatum noteren

14.13.1.1 Uitgiftedatum transponder/kaart noteren

De AXM Plus kan niet weten wanneer u het identificatiemedium hebt overhandigd. Deze informatie kunt u daarom bij het betreffende identificatiemedium handmatig invoeren.

- 1. Klik op de button  $\blacktriangle$  nieuw.
	- → Het venster van een nieuwe actie gaat open.

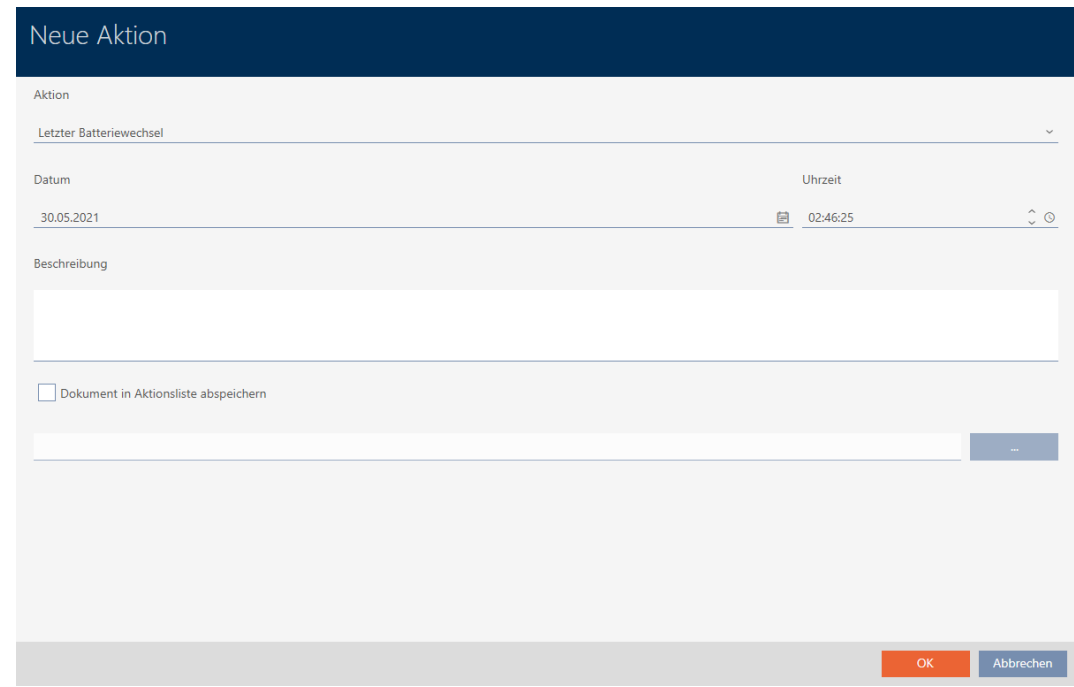

2. Selecteer in het dropdownmenu ▼ actie de invoer "Toegewezen".

Aktion

Ausgegeben

Ausgegeben

Erfolgte Rücknahme

Geplante Rückgabe

Letzter Batteriewechsel

Planmäßiger Batteriewechsel

Dotum

3. Voer in het veld *datum* een datum in of klik op het symbool  $\equiv$  om een kalendermasker uit te vouwen.

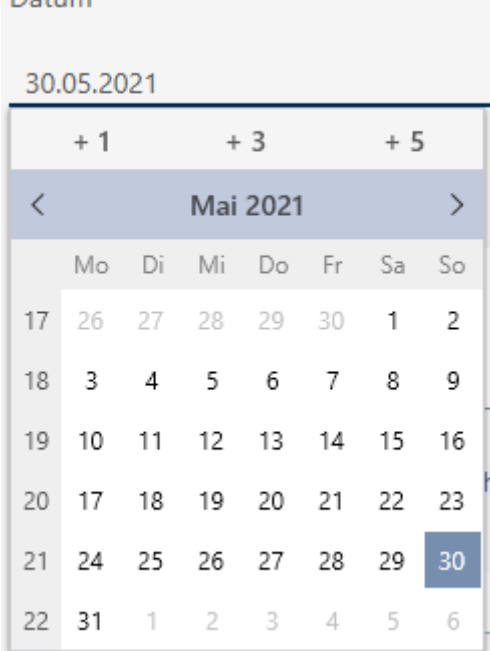

- 4. Voer in het veld tijdstip een tijd in.
- 5. Voer in het veld Beschrijving optioneel een beschrijving in.
- 6. Als u een document voor uw actie wilt opslaan: Vink het hokje  $\overline{\mathsf{V}}$  Document in actielijst opslaan aan.
- 7. Als u een document voor uw actie wilt opslaan: Klik op de button .

→ Het Explorer-venster gaat open.

- 8. Selecteer uw document.
	- 9 Het Explorer-venster gaat dicht.

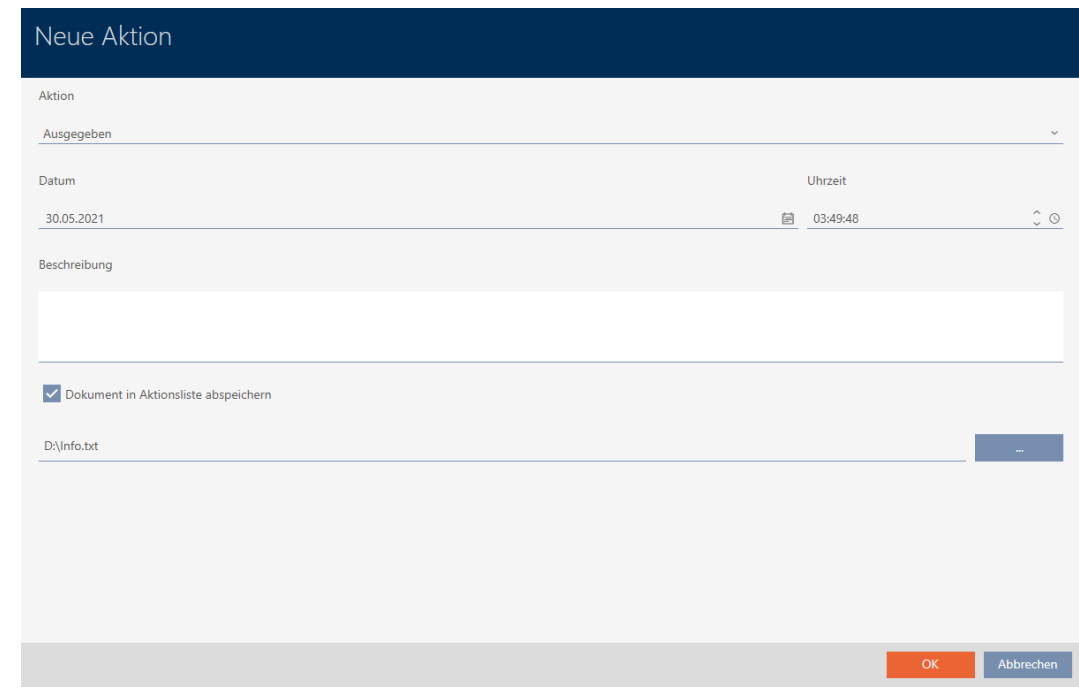

- 9. Klik op de button OK .
	- 9 Het venster van de nieuwe actie gaat dicht.
- 9 Actie is aangemaakt en wordt vermeld.

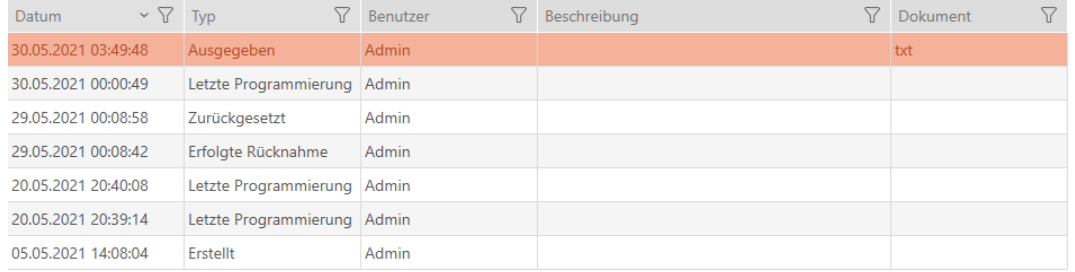

Als voorbereiding op de overdracht van het identificatiemedium kunt u een passend bericht met handtekeningvelden aanmaken (zie [Rapport over de](#page-511-0) [uitgifte van identificatiemedia verstrekken \[](#page-511-0)[}](#page-511-0) [512\]](#page-511-0)).

## 14.13.2 Batterijvervanging plannen en protocolleren

- 14.13.2.1 Batterijvervanging van transponders/kaarten plannen en protocolleren
	- 1. Klik op de button  $\blacksquare$  nieuw .
		- → Het venster van een nieuwe actie gaat open.
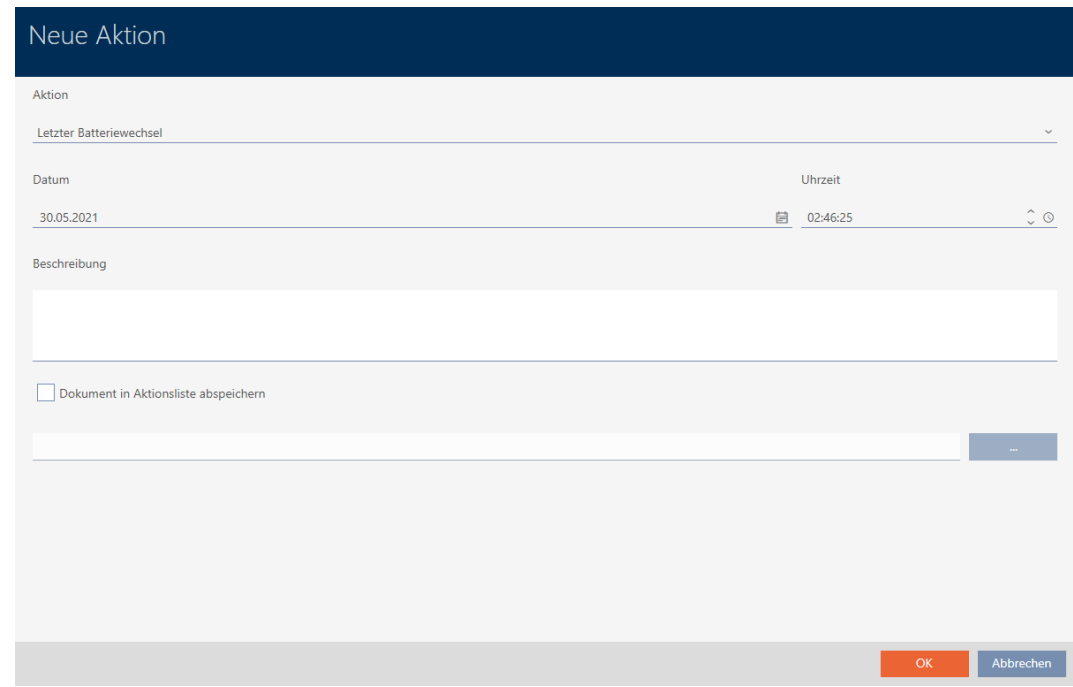

2. Selecteer in het dropdownmenu ▼ actie de invoer "Batterijvervanging volgens vast schema" of "Laatste batterijvervanging".

Aktion

### Planmäßiger Batteriewechsel

Ausgegeben

Erfolgte Rücknahme

Geplante Rückgabe

Letzter Batteriewechsel

Planmäßiger Batteriewechsel

3. Voer in het veld *datum* een datum in of klik op het symbool  $\equiv$  om een kalendermasker uit te vouwen.

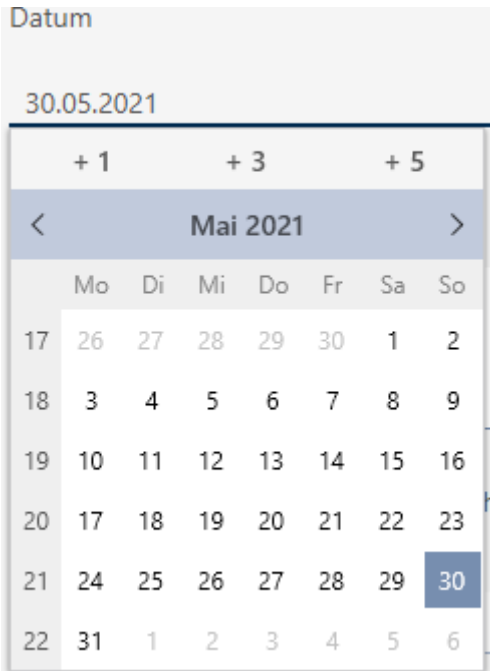

- 4. Voer in het veld tijdstip een tijd in.
- 5. Voer in het veld Beschrijving optioneel een beschrijving in.
- 6. Als u een document voor uw actie wilt opslaan: Vink het hokje  $\overline{\mathsf{V}}$  Document in actielijst opslaan aan.
- 7. Als u een document voor uw actie wilt opslaan: Klik op de button .

→ Het Explorer-venster gaat open.

- 8. Selecteer uw document.
	- 9 Het Explorer-venster gaat dicht.

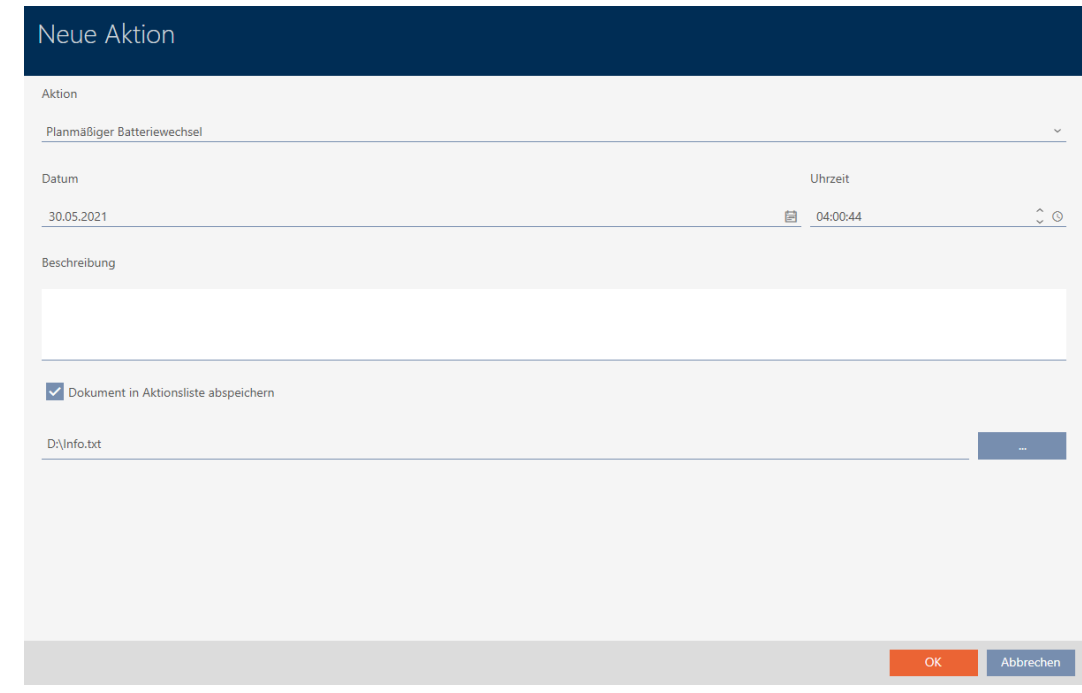

- 9. Klik op de button OK .
	- 9 Het venster van de nieuwe actie gaat dicht.
- → Actie is aangemaakt en wordt vermeld.

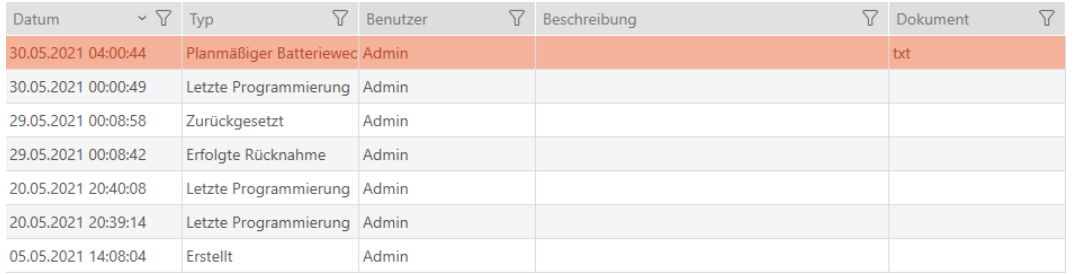

- 14.13.2.2 Batterijvervanging van PinCode-toetsenbord plannen en protocolleren
	- 1. Klik op de button  $\blacktriangleright$  nieuw .
		- 9 Het venster van een nieuwe actie gaat open.

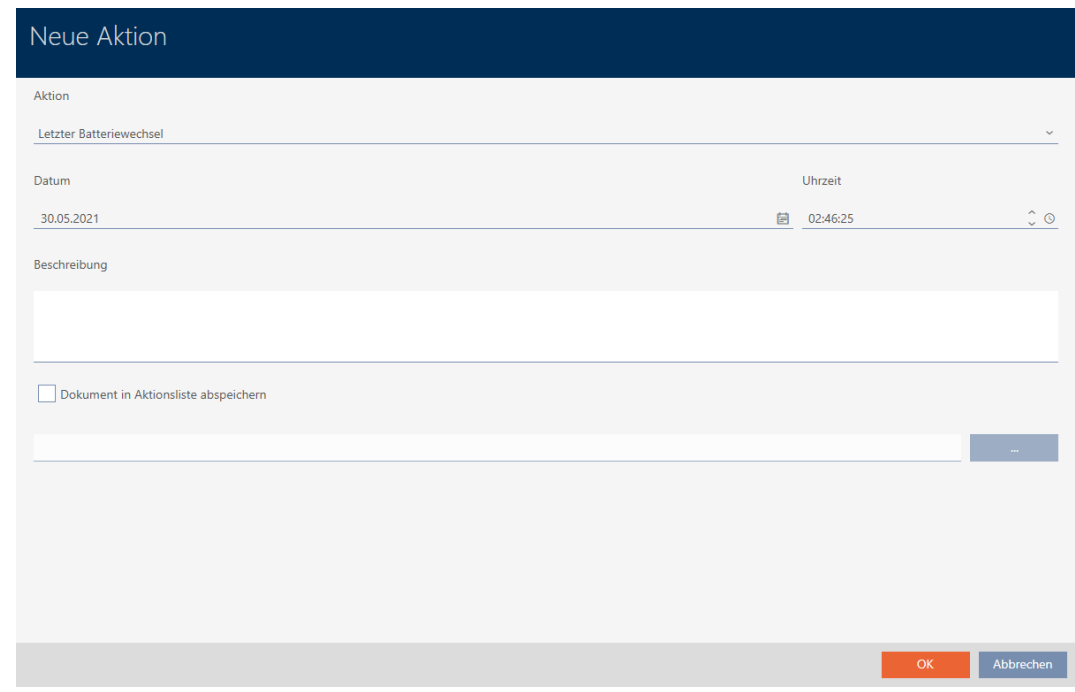

2. Selecteer in het dropdownmenu ▼ actie de invoer "Batterijvervanging volgens vast schema" of "Laatste batterijvervanging".

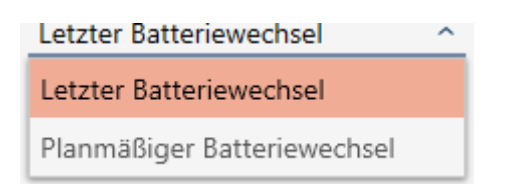

3. Voer in het veld *datum* een datum in of klik op het symbool  $\blacktriangleright$  om een kalendermasker uit te vouwen.

### Datum

### 30.04.2024

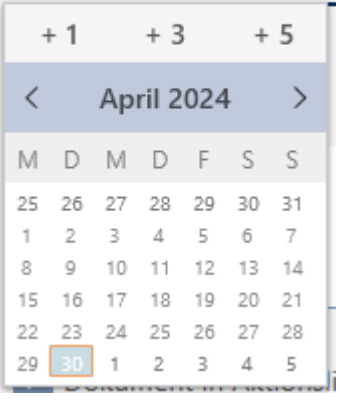

- 4. Voer in het veld tijdstip een tijd in.
- 5. Voer in het veld Beschrijving optioneel een beschrijving in.
- 6. Als u een document voor uw actie wilt opslaan: Vink het hokje  $\overline{\triangledown}$  Document in actielijst opslaan aan.

- 7. Als u een document voor uw actie wilt opslaan: Klik op de button .
	- → Het Explorer-venster gaat open.
- 8. Selecteer uw document.
	- → Het Explorer-venster gaat dicht.

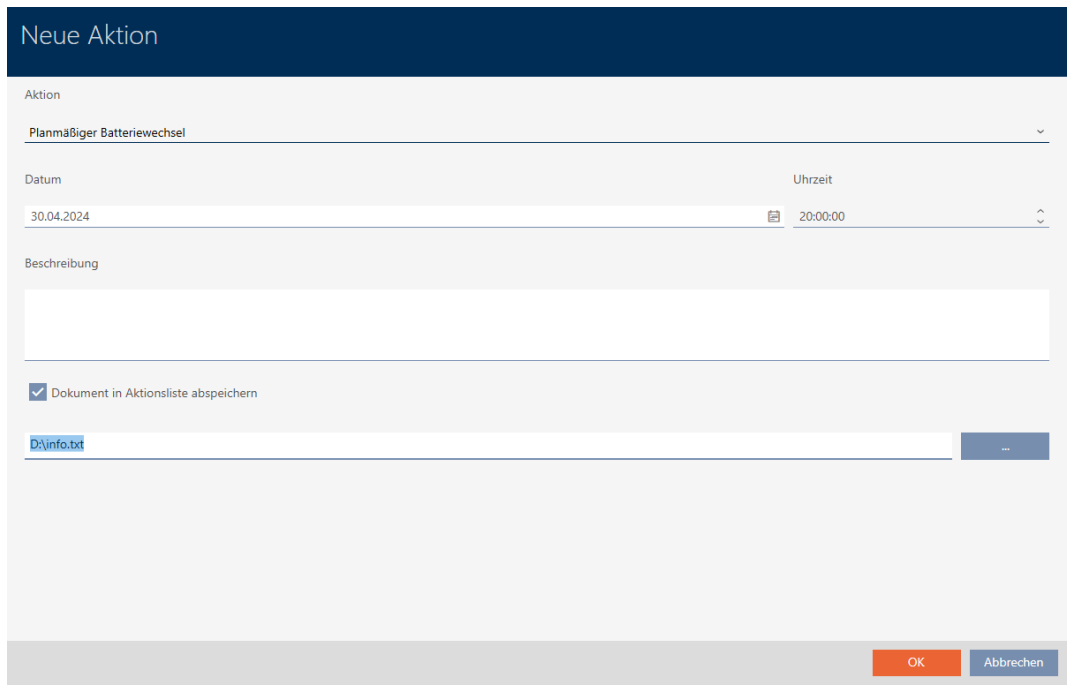

- 9. Klik op de button OK .
	- $\rightarrow$  Het venster van de nieuwe actie gaat dicht.
- → Actie is aangemaakt en wordt vermeld.

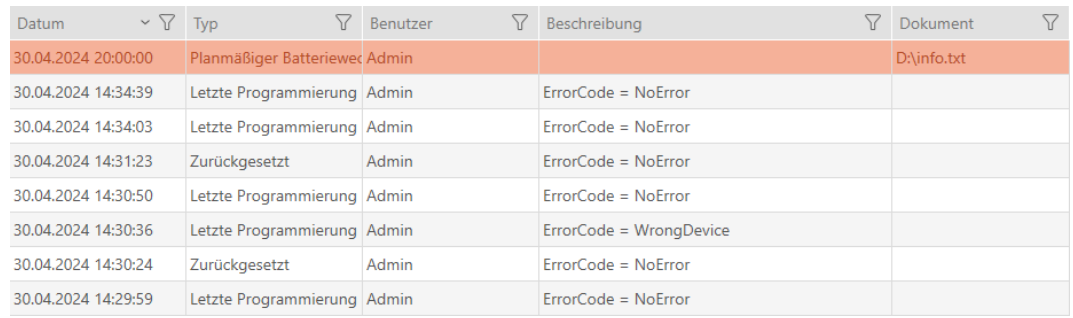

# 14.13.3 Teruggave plannen en protocolleren

14.13.3.1 Intrekken transponders/kaarten plannen en protocolleren

Om het overzicht te behouden wanneer bepaalde identificatiemedia moeten worden teruggegeven, kunt u in de actielijst een bijbehorende notitie maken.

In de actielijst kunt u ook invoeren wanneer een identificatiemedium daadwerkelijk is teruggegeven. Hier moet u het identificatiemedium echter handmatig resetten. In plaats daarvan kan gebruik worden gemaakt van de wizard voor de teruggave: [Teruggegeven transponder/kaart markeren en](#page-172-0) [resetten \(weer op voorraad\) \[](#page-172-0)[}](#page-172-0) [173\]](#page-172-0). De resulterende vermelding in de actielijst is hetzelfde – ongeacht of u met of zonder wizard invoert.

- 1. Klik op de button  $\blacktriangleleft$  nieuw .
	- → Het venster van een nieuwe actie gaat open.

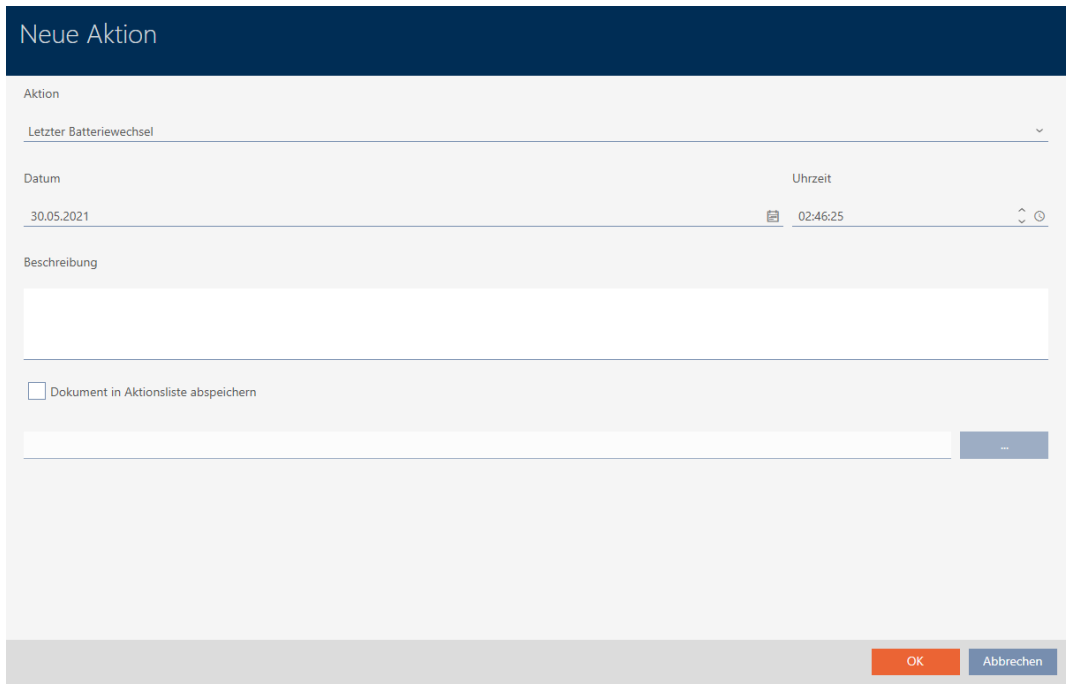

2. Selecteer in het dropdownmenu vactie de invoer "Geplande terugname" of "Terugname uitgevoerd".

Aktion

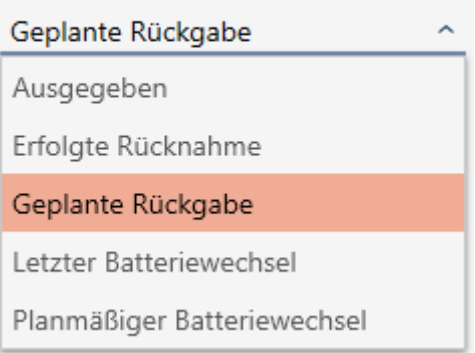

3. Voer in het veld *datum* een datum in of klik op het symbool  $\equiv$  om een kalendermasker uit te vouwen.

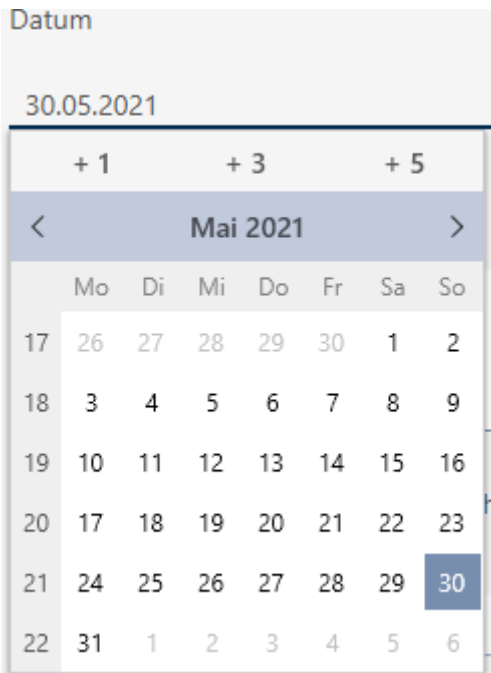

- 4. Voer in het veld tijdstip een tijd in.
- 5. Voer in het veld Beschrijving optioneel een beschrijving in.
- 6. Als u een document voor uw actie wilt opslaan: Vink het hokje  $\overline{\triangledown}$  Document in actielijst opslaan aan.
- 7. Als u een document voor uw actie wilt opslaan: Klik op de button .

→ Het Explorer-venster gaat open.

- 8. Selecteer uw document.
	- 9 Het Explorer-venster gaat dicht.

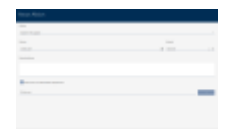

- 9. Klik op de button OK .
	- $\rightarrow$  Het venster van de nieuwe actie gaat dicht.
- 9 Actie is aangemaakt en wordt vermeld.

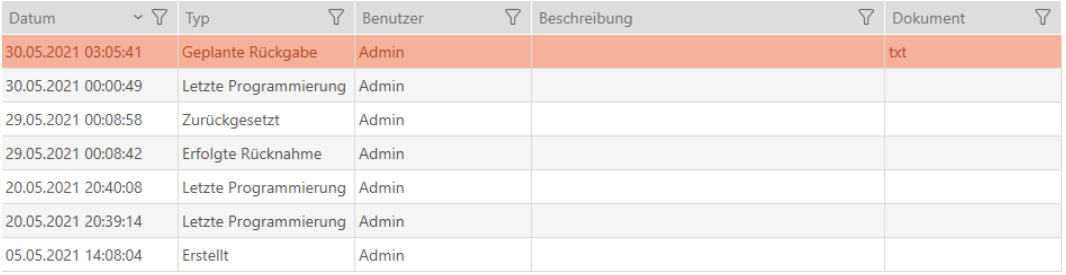

# 14.14 Identificatiemedium of sluitelement in de matrix terugvinden

Er zijn verschillende mogelijkheden om in de instellingen van uw identificatiemedia en sluitelementen te komen. Soms wilt u snel weer naar de invoer in de matrix gaan om bijvoorbeeld 'nog even snel' rechten te wijzigen.

Het instellingenvenster stelt u altijd de volgende button ter beschikking:  $\sharp\sharp\sharp$ In matrix weergeven

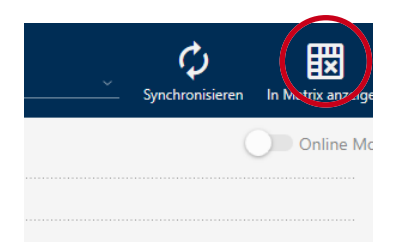

Deze button:

- 1. Opent altijd de Matrix-weergave.
- 2. Selecteert de invoer van het identificatiemedium of het sluitelement.

Daarmee ziet u meteen welk identificatiemedium of welk sluitelement wordt bedoeld.

## 14.15 Identificatiemedia als lijst exporteren

Alle identificatiemedia in uw sluitsysteem kunnen als PDF worden geëxporteerd.

In de PDF worden precies dezelfde identificatiemedia in dezelfde volgorde als in de AXM Plus weergegeven.

Dit betekent dat u de weergave voor het exporteren kunt sorteren en filteren. U kunt hiermee ook de geëxporteerde lijst sorteren en filteren.

## 14.15.1 AX2Go-sleutels/transponders/kaarten als lijst exporteren

- $\checkmark$  identificatiemedium aanwezig.
- 1. Klik op de oranje  $AXM$ -button  $\equiv$   $AXM$ .
	- $\rightarrow$  AXM-lijst klapt open.

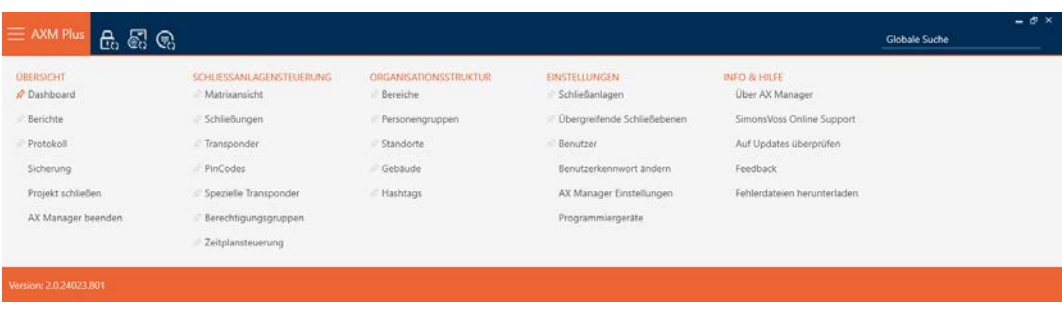

2. Selecteer in de groep | SLUITSYSTEEMBESTURING | de invoer Transponder .

SCHLIESSANLAGENSTEUERUNG

- **√** Matrixansicht
- Schließungen
- Transponder
- PinCodes
- Spezielle Transponder
- **Berechtigungsgruppen**
- Zeitplansteuerung
	- 9 Lijst met alle in het sluitsysteem aanwezige identificatiemedia gaat open.
- 3. Kies rechtsboven het sluitsysteem uit waarvan u de identificatiemedia wilt exporteren (alternatief: "alle").

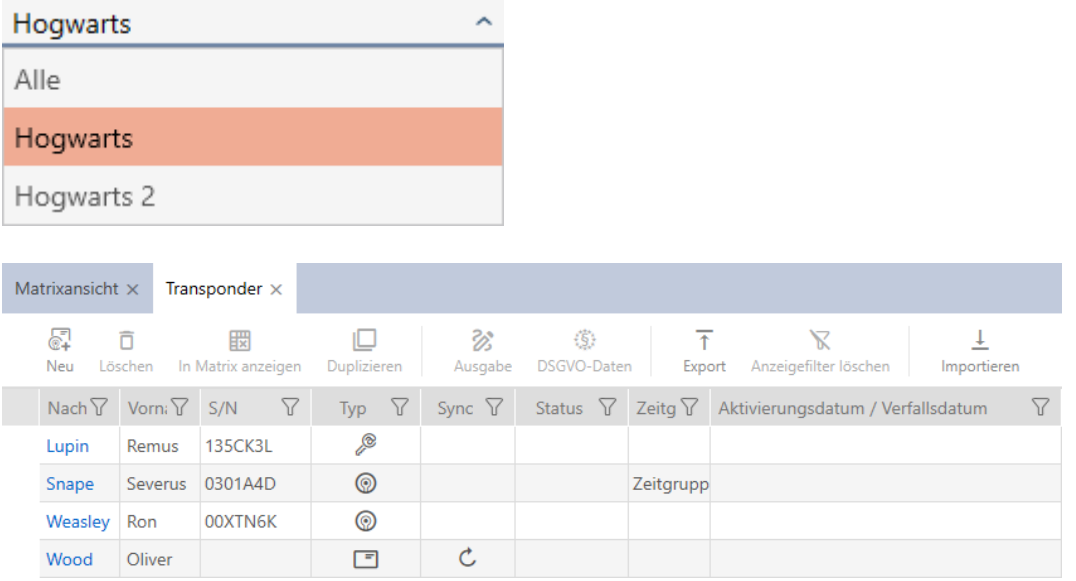

- 4. Sorteer/filter desgewenst de weergegeven gegevens met  $\nabla$  (zie ). [Sor](#page-43-0)[teren en filteren \[](#page-43-0) $\triangleright$  [44\]](#page-43-0)
- 5. Klik op de button Export  $\overline{\mathbf{T}}$ .
	- → Het Explorer-venster gaat open.
- 6. Bewaar de PDF in een map naar uw eigen keuze.
- → Weergegeven identificatiemedia worden als PDF (DIN A4) geëxporteerd.

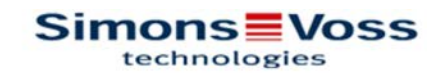

# Alle Transponder für die Schließanlage 'Hogwarts' - gefiltert

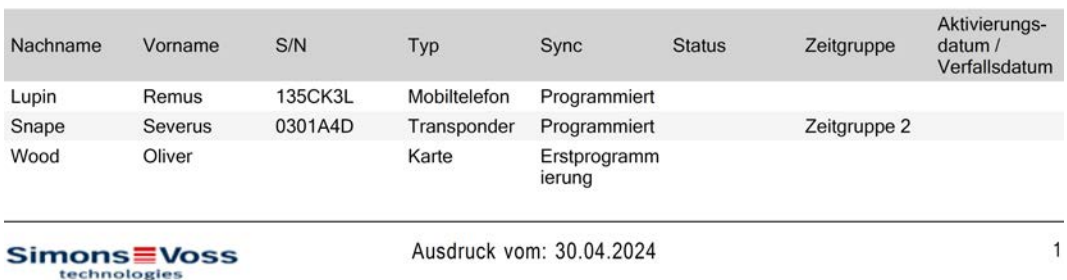

U kunt rapporten personaliseren (zie [Rapporten en exporten personaliseren](#page-452-0)  $[$   $\blacktriangleright$  [453\]](#page-452-0)).

### 14.15.2 PIN's en PinCode-toetsenborden als lijst exporteren

- ü PinCode-toetsenbord aangemaakt (zie [PinCode-toetsenborden](#page-95-0) [aanmaken \[](#page-95-0) $\triangleright$  [96\]](#page-95-0)).
- 1. Klik op de oranje  $AXM$ -button  $\equiv$   $AXM$ .
	- → AXM-lijst klapt open.

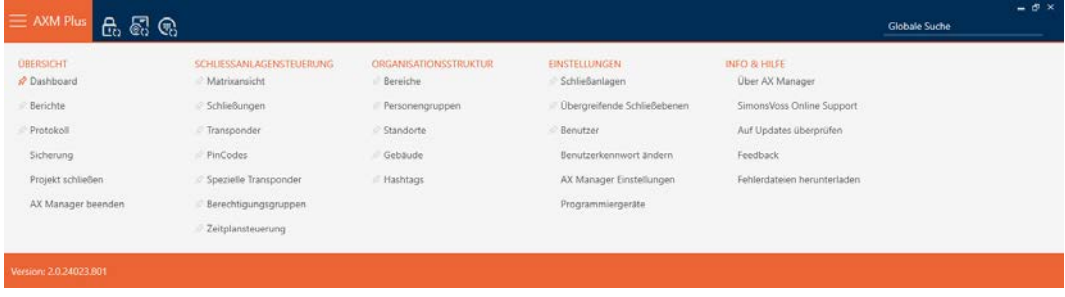

2. Selecteer in de groep | SLUITSYSTEEMBESTURING | de invoer PinCode Toetsenborden .

SCHLIESSANLAGENSTEUERUNG

- S Matrixansicht
- Schließungen
- Transponder
- PinCodes
- Spezielle Transponder
- **Berechtigungsgruppen**
- Zeitplansteuerung
	- 9 De lijst met alle in het sluitsysteem aanwezige identificatiemedia gaat open.
- 3. Kies rechtsboven het sluitsysteem uit waarvan u de identificatiemedia wilt exporteren (alternatief: "alle").

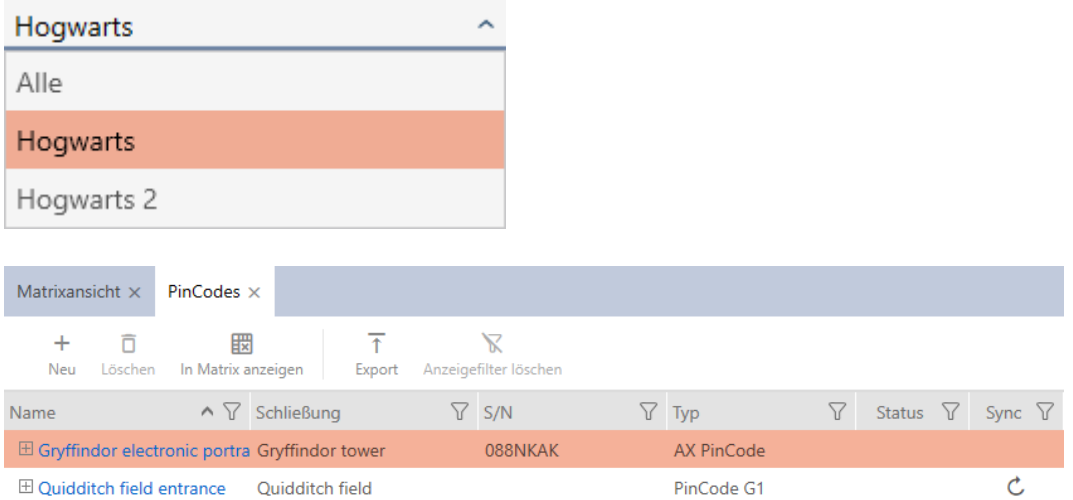

- 4. Sorteer/filter desgewenst de weergegeven gegevens met  $\nabla$  (zie ). [Sor](#page-43-0)[teren en filteren \[](#page-43-0) $\triangleright$  [44\]](#page-43-0)
- 5. Klik op de button Export  $\overline{\mathbf{T}}$ .
- → Weergegeven identificatiemedia worden als PDF (DIN A4) geëxporteerd.

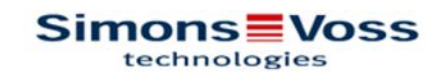

## Alle PinCodes für die Schließanlage 'Hogwarts'

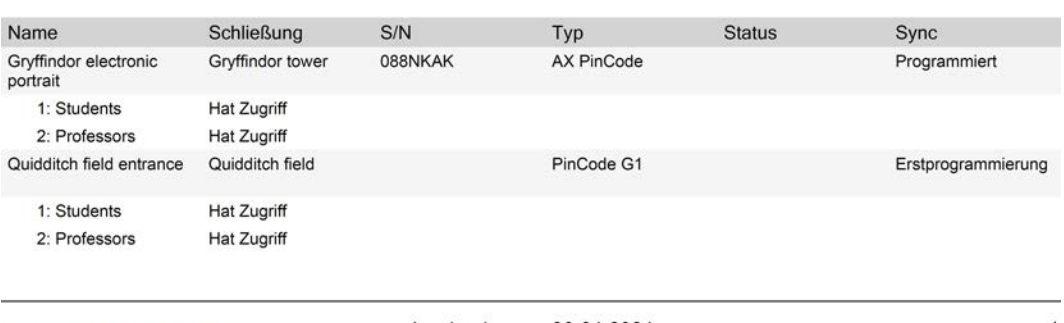

**Simons** Voss

Ausdruck vom: 30.04.2024

 $\mathbf{1}$ 

U kunt rapporten personaliseren (zie [Rapporten en exporten personaliseren](#page-452-0)  $[1453]$  $[1453]$  $[1453]$ .

# 14.16 Serienummer en/of TID van een identificatiemedium bekijken

### 14.16.1 Serienummer en TID van een transponder/kaart bekijken

Uw transponders en kaarten hebben twee nummers die belangrijk zijn:

- Serienummer (vast in het identificatiemedium opgeslagen, wordt tijdens de synchronisatie uitgelezen)
- TID (flexibel door AXM Plus toegekend, wordt tijdens de synchronisatie op het identificatiemedium opgeslagen)

Het serienummer is een uniek nummer voor elk identificatiemedium, terwijl de TID alleen uniek is in uw sluitsysteem.

Wanneer u de TID bijv. voor supportdoeleinden nodig heeft, kunt u de TID bij gesynchroniseerde identificatiemedia via het synchronisatievenster inzien:

- $\checkmark$  lijst met identificatiemedia of matrix geopend.
- $\checkmark$  Identificatiemedium gesynchroniseerd.
- 1. Sorteer/filter desgewenst de weergegeven gegevens met  $\nabla$  (zie ). [Sor](#page-43-0)[teren en filteren \[](#page-43-0) $\triangleright$  [44\]](#page-43-0)
- 2. Klik op het identificatiemedium waarvan u het serienummer en/of de TID wilt bekijken.
	- $\rightarrow$  Het venster van het identificatiemedium gaat open.
	- → Serienummer wordt weergegeven.

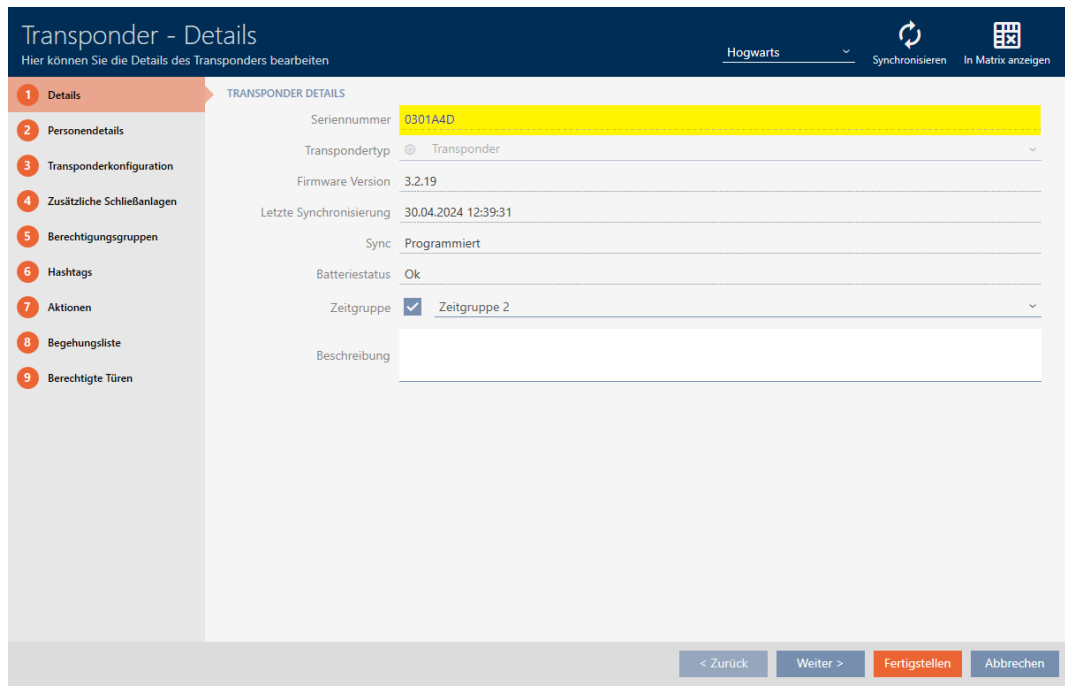

- 3. Klik op de button  $\bigcirc$  Synchroniseren.
	- 9 Het venster gaat naar de synchronisatie.
- 4. Klap het veld "Geprogrammeerde datasets" uit.

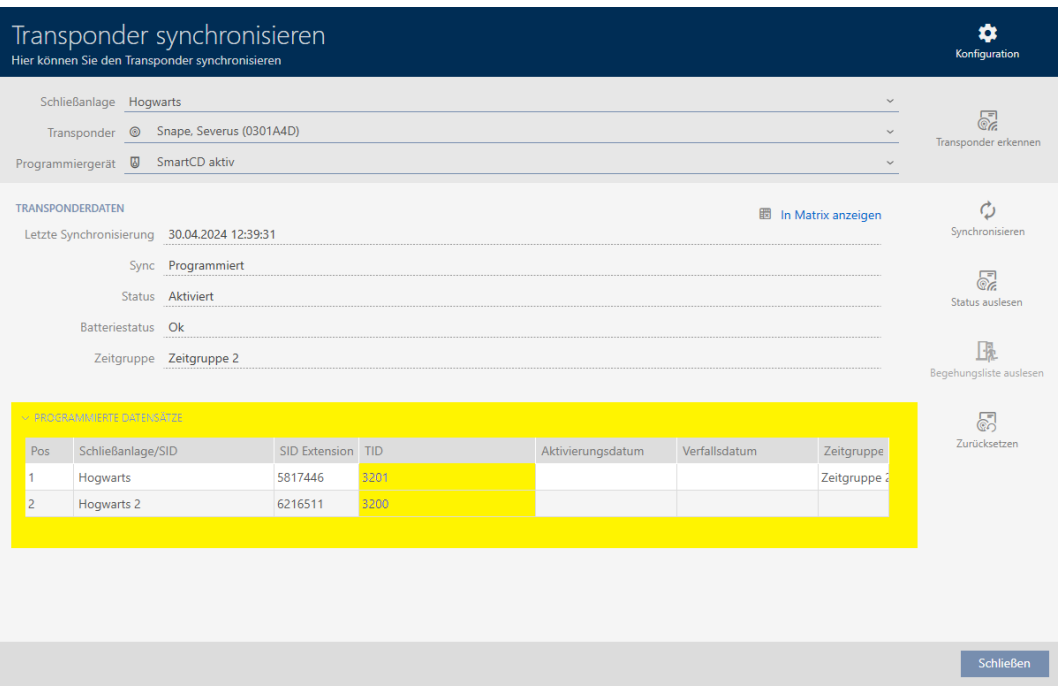

9 TID's worden in de tabel weergegeven. Wanneer u het identificatiemedium in meerdere sluitsystemen gebruikt, wordt voor elk sluitsysteem de gebruikte TID weergegeven.

# 14.16.2 Serienummer van een PinCode-toetsenbord bekijken

Uw PinCode-toetsenborden hebben geen direct zichtbare TID's. U vindt het serienummer op dezelfde manier als bij kaarten en transponders in de details:

- $\checkmark$  PinCode-toetsenbord aangemaakt en gesynchroniseerd.
- $\checkmark$  Lijst met PinCode-toetsenborden of matrix geopend.
- 1. Sorteer/filter desgewenst de weergegeven gegevens met  $\nabla$  (zie ). [Sor](#page-43-0)[teren en filteren \[](#page-43-0) $\triangleright$  [44\]](#page-43-0)
- 2. Klik op een pincode van het PinCode-toetsenbord waarvan u het serienummer wilt bekijken.

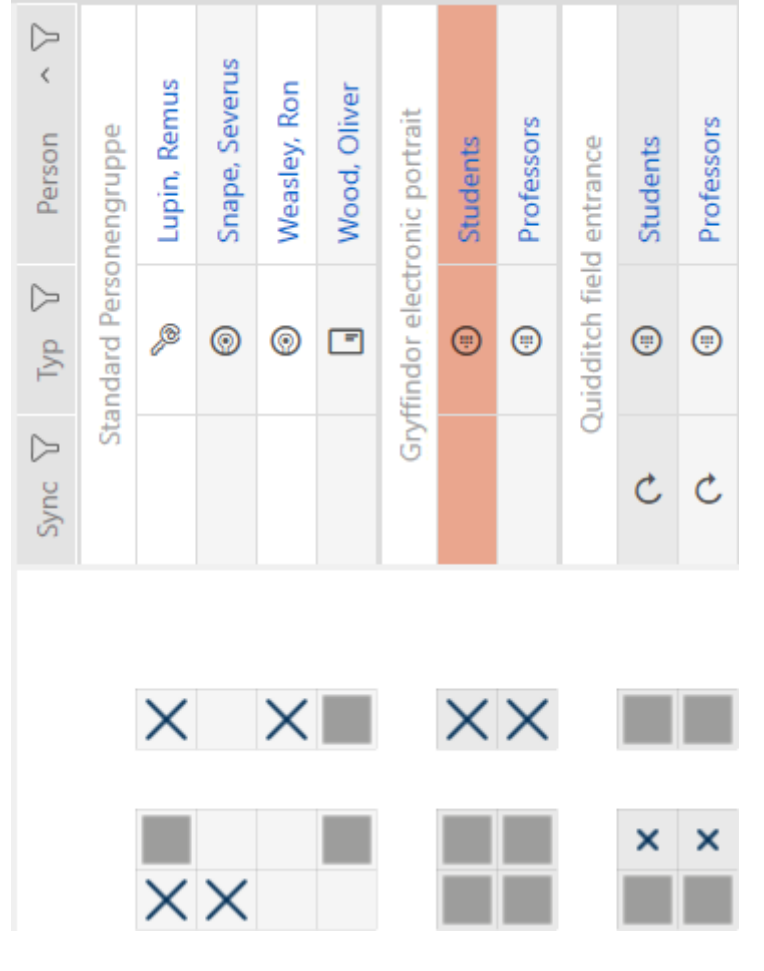

- 9 Het venster van het PinCode-toetsenbord gaat open.
- → Serienummer wordt weergegeven.

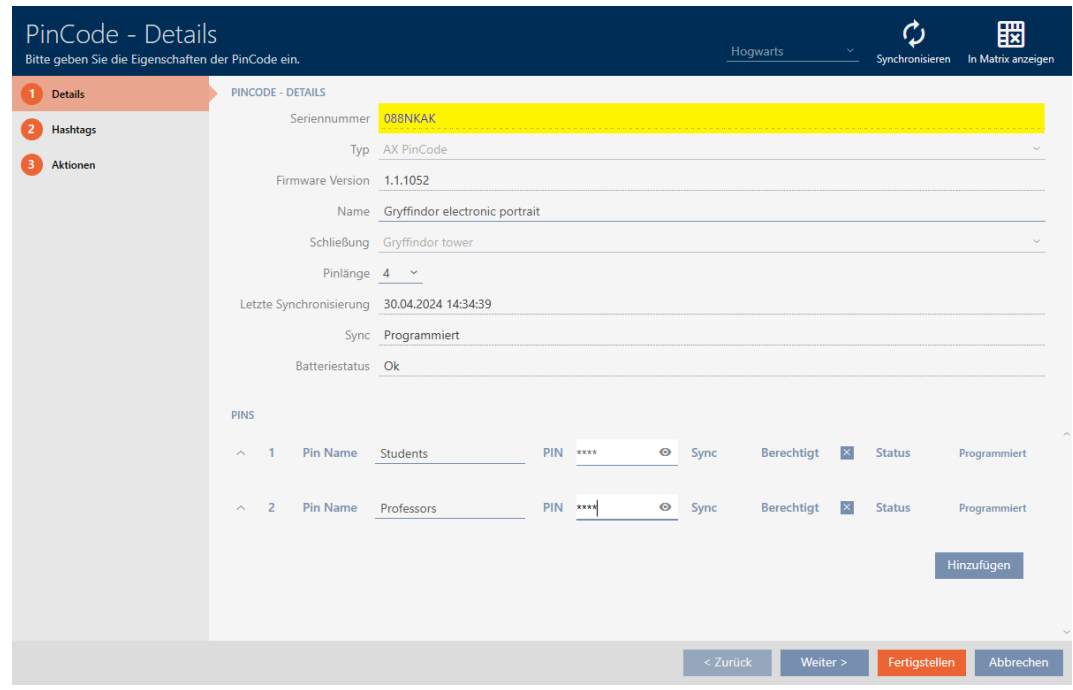

# 14.17 Personen aan groepen personen toewijzen

Identificatiemedia zijn met personen verbonden. In de regel zult u samen met een identificatiemedium ook een persoon aanleggen, die eigenaar is van dit identificatiemedium.

PinCode-toetsenborden vormen hierop een uitzondering. Deze zijn bedoeld om door meerdere personen te worden gebruikt en kunnen daarom niet aan een groep personen worden toegewezen. In plaats daarvan kunt u de PIN's aan een tijdgroep toewijzen (zie [PIN's van een PinCode-toetsenbord](#page-346-0) [aan de tijdgroep toevoegen \[](#page-346-0)> [347\]](#page-346-0)).

Zodra u een persoon aanlegt, moet u een groep personen aangeven. In het ideale geval volgt u de best practice (zie [Best practice: sluitsysteem](#page-27-0) [opbouwen \[](#page-27-0)[}](#page-27-0) [28\]](#page-27-0)) en voert u alle organisatorische voorbereidende werkzaamheden al voor het aanmaken van uw personen uit (zie [Organisatiestructuur \[](#page-49-0)[}](#page-49-0) [50\]](#page-49-0)). Op die manier hoeft u het venster maar één keer te openen.

Vanzelfsprekend kunt u uw personen ook achteraf naar een andere groep personen verplaatsen.

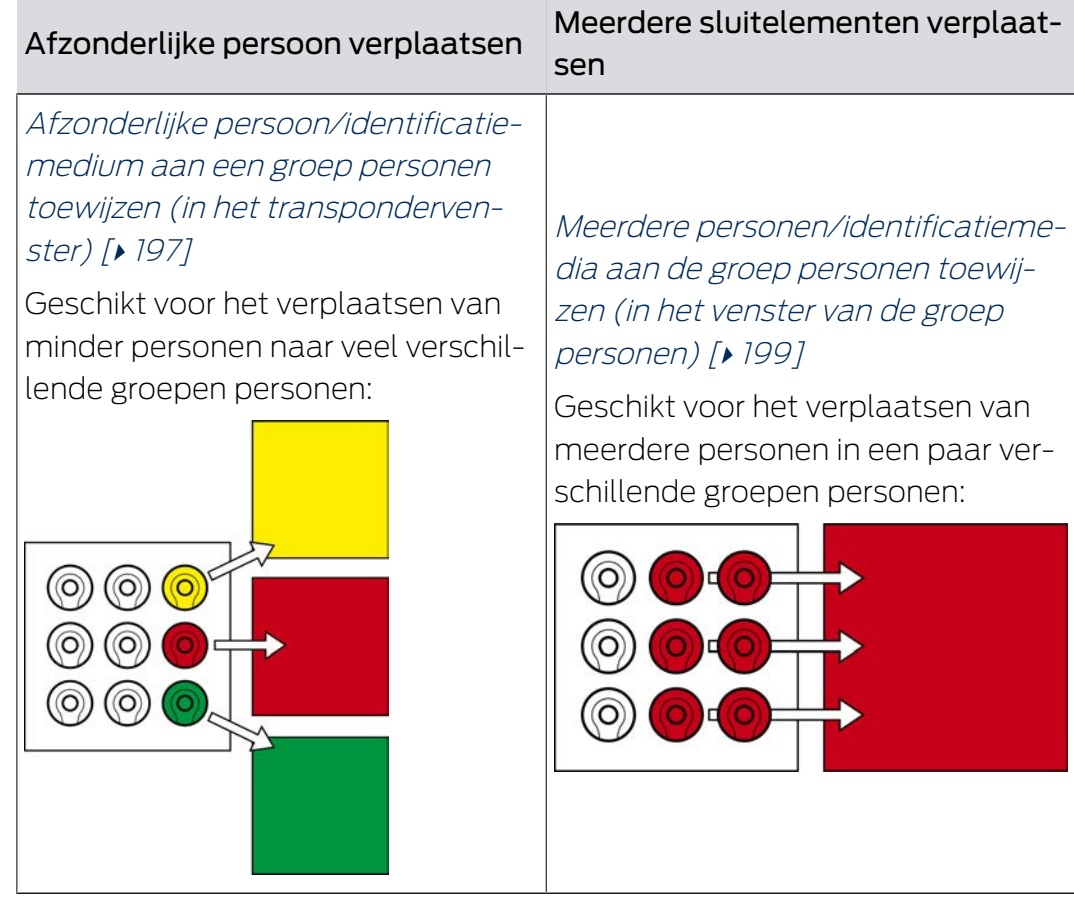

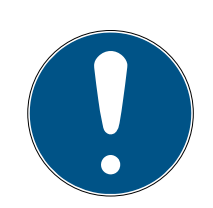

# **OPMERKING**

## Maximaal één zone per sluitelement

Een sluitelement kan maar tot één zone behoren. Er zijn geen overlappende zones in de AXM Plus. Wanneer u een sluitelement toewijst aan een andere zone, dan wordt dit sluitelement evt. automatisch uit de vorige zone verwijderd.

 In het venster "Zone – Details" kunt u met behulp van de kolom Zone – Details controleren of een sluitelement al aan een zone is toegewezen.

## Geen invloed van groepen personen op rechten

Rechten zijn niet direct aan groepen personen gekoppeld. Als een persoon dus naar een andere groep personen wordt verplaatst, dan heeft dat in eerste instantie geen invloed op de rechten. Maar groepen personen zijn een handig hulpmiddel om rechten sneller te wijzigen.

 Gebruik groepen personen om personen sneller aan autorisatiegroepen toe te voegen (zie [Zones en groepen personen aan autorisatiegroepen toevoegen \[](#page-333-0)[}](#page-333-0) [334\]](#page-333-0)).

### 14.17.1 Afzonderlijke persoon/identificatiemedium aan een groep personen toewijzen (in het transpondervenster)

<span id="page-196-0"></span>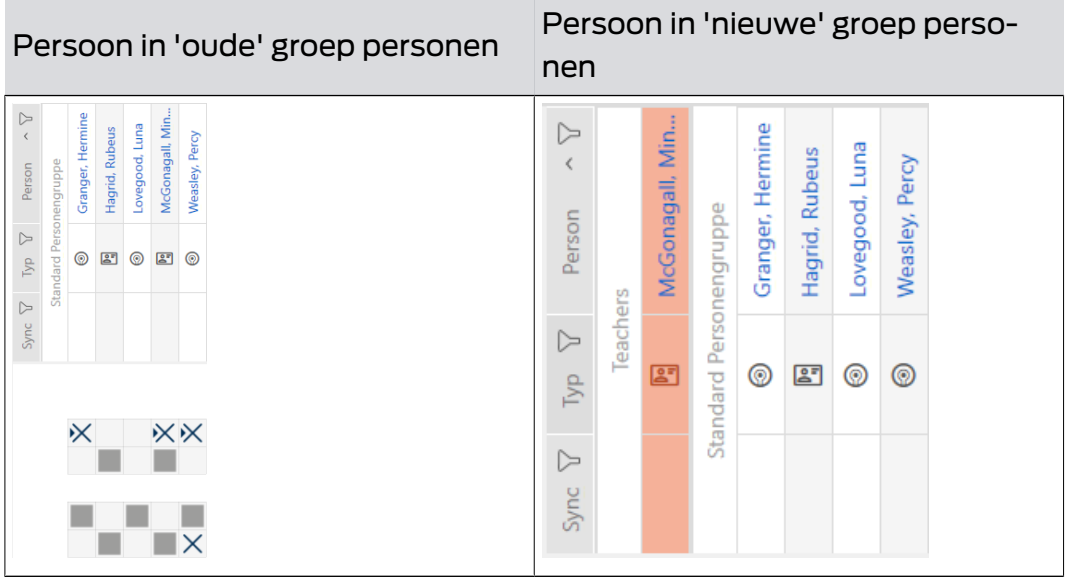

◆ Minstens één groep personen aangemaakt (zie [Groep personen](#page-50-0) [aanmaken \[](#page-50-0) $\rightarrow$  [51\]](#page-50-0)).

- 1. Klik op het identificatiemedium van de persoon die u aan een nieuwe groep personen wilt toewijzen.
	- 9 Het venster van het identificatiemedium gaat open.

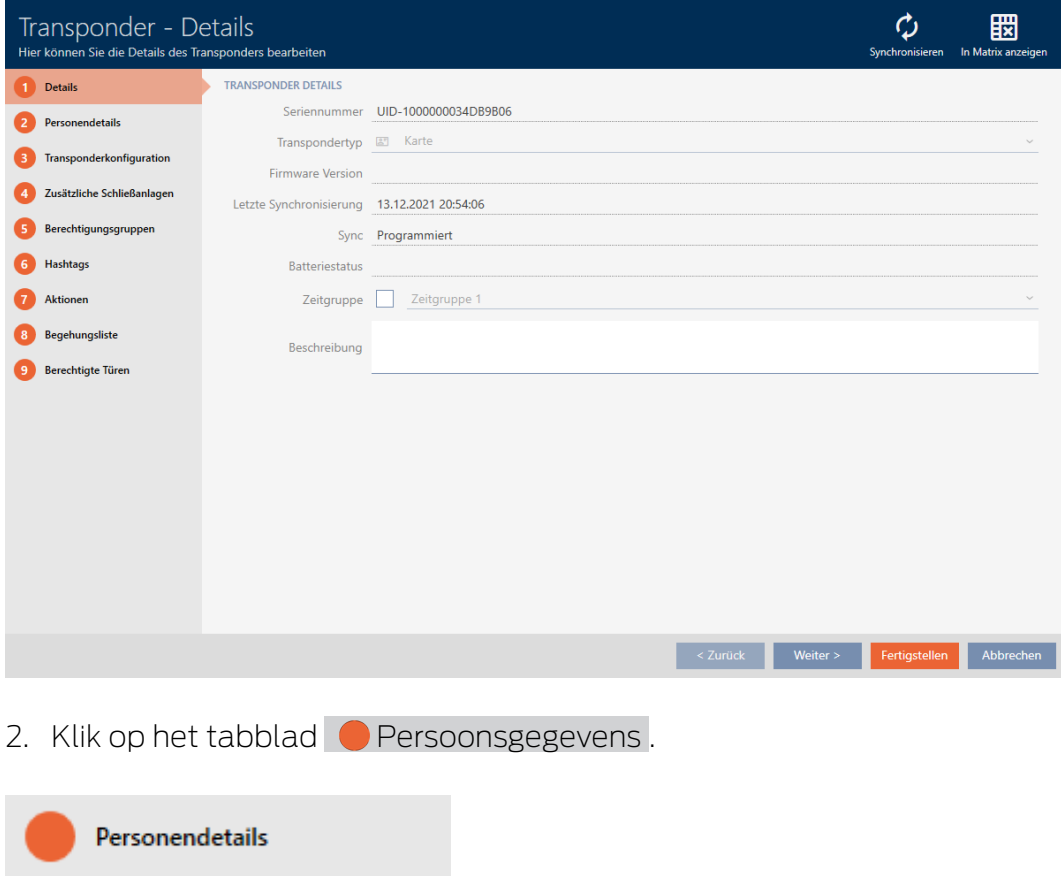

9 Tabblad "Persoonsgegevens" wordt weergegeven.

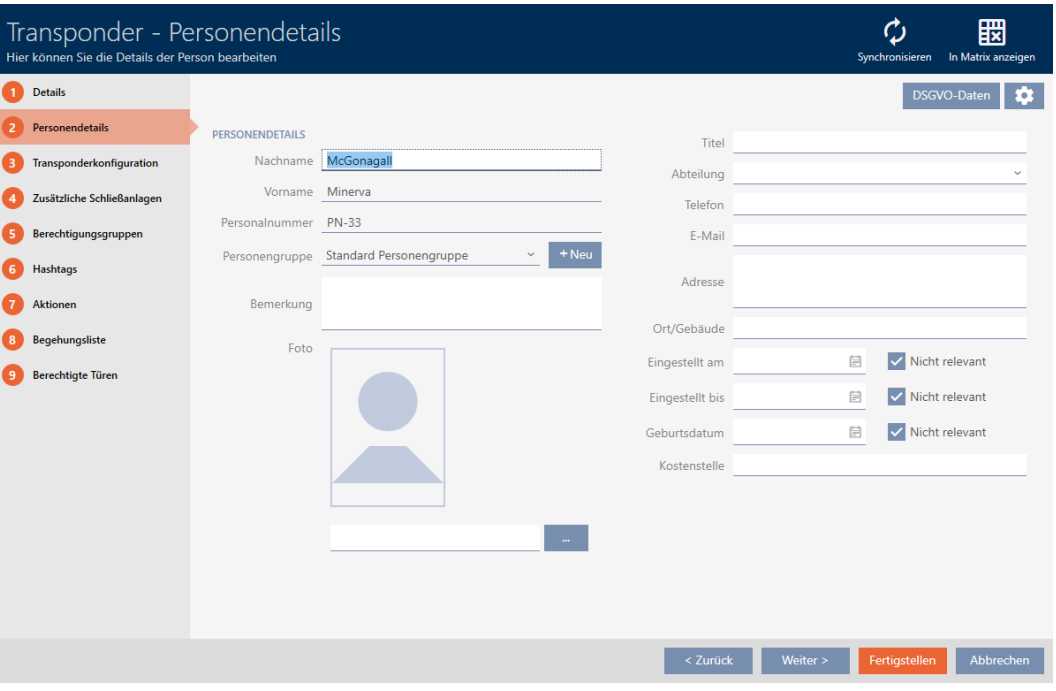

3. Selecteer in het dropdownmenu ▼ Groep personen de groep personen waartoe de persoon voortaan moet behoren.

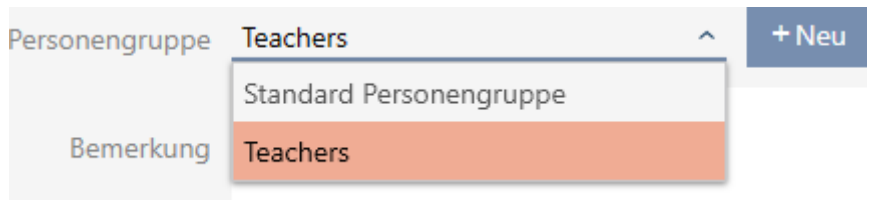

- 4. Klik op de button Voltooien .
	- 9 Het venster van het identificatiemedium gaat dicht.
- → Persoon behoort tot een nieuwe groep personen.

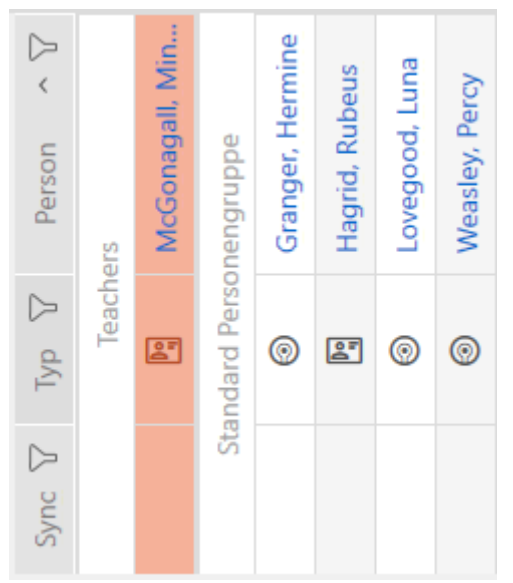

14.17.2 Meerdere personen/identificatiemedia aan de groep personen toewijzen (in het venster van de groep personen)

<span id="page-198-0"></span>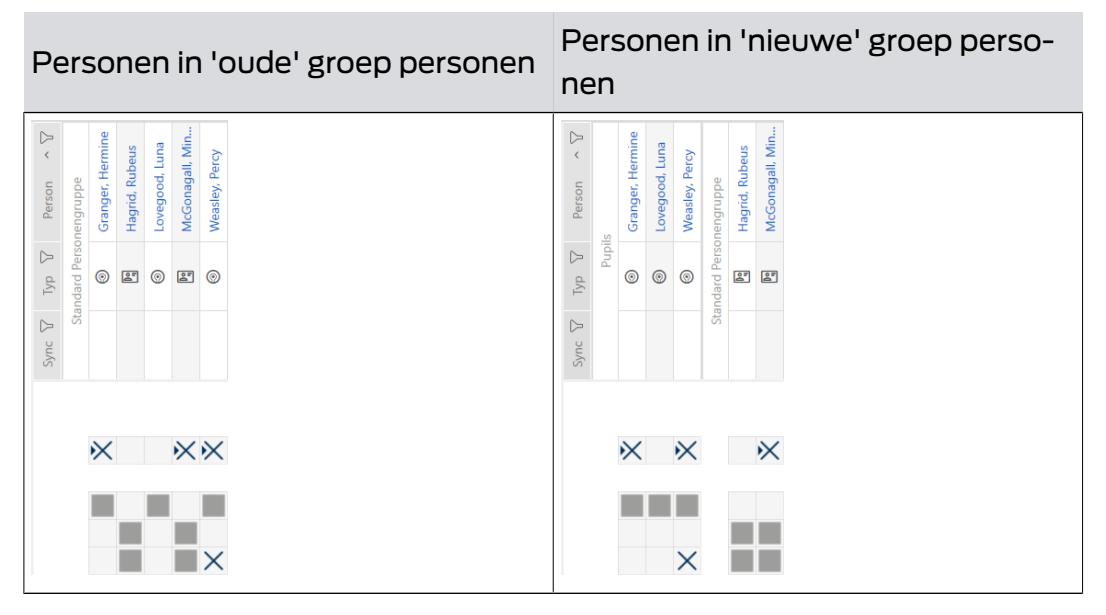

- √ Minstens één groep personen aangemaakt (zie [Groep personen](#page-50-0) aanmaken  $[>51]$  $[>51]$ ).
- 1. Klik op het oranje  $AXM$ -symbool  $\equiv$   $AXM$ .  $\rightarrow$  AXM-lijst klapt open.

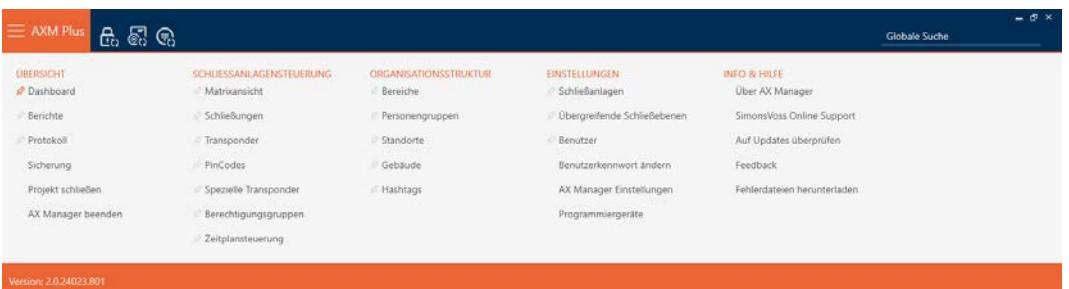

2. Selecteer in de groep | ORGANISATIESTRUCTUUR | de invoer Groepen personen .

### ORGANISATIONSSTRUKTUR

- **Bereiche**
- Personengruppen
- Standorte
- √ Gebäude
- R Hashtags
	- $\rightarrow$  AXM-lijst gaat dicht.
	- 9 Het tabblad [Groepen personen] gaat open.

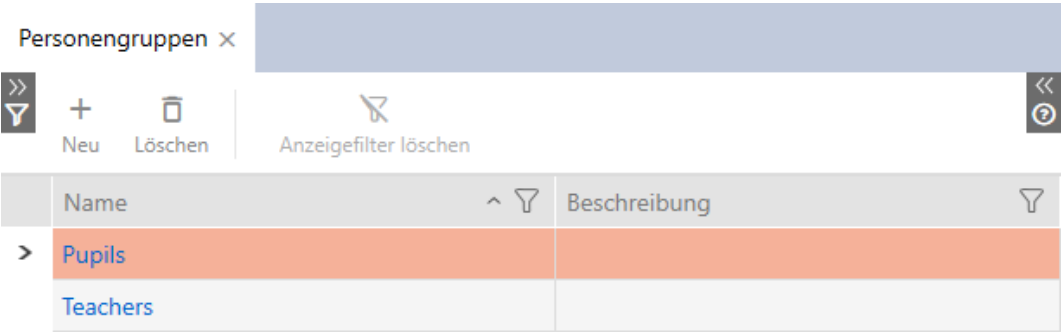

- 3. Klik op de groep personen aan wie u de personen wilt toewijzen.
	- 9 Het venster "Groep personen" gaat open.

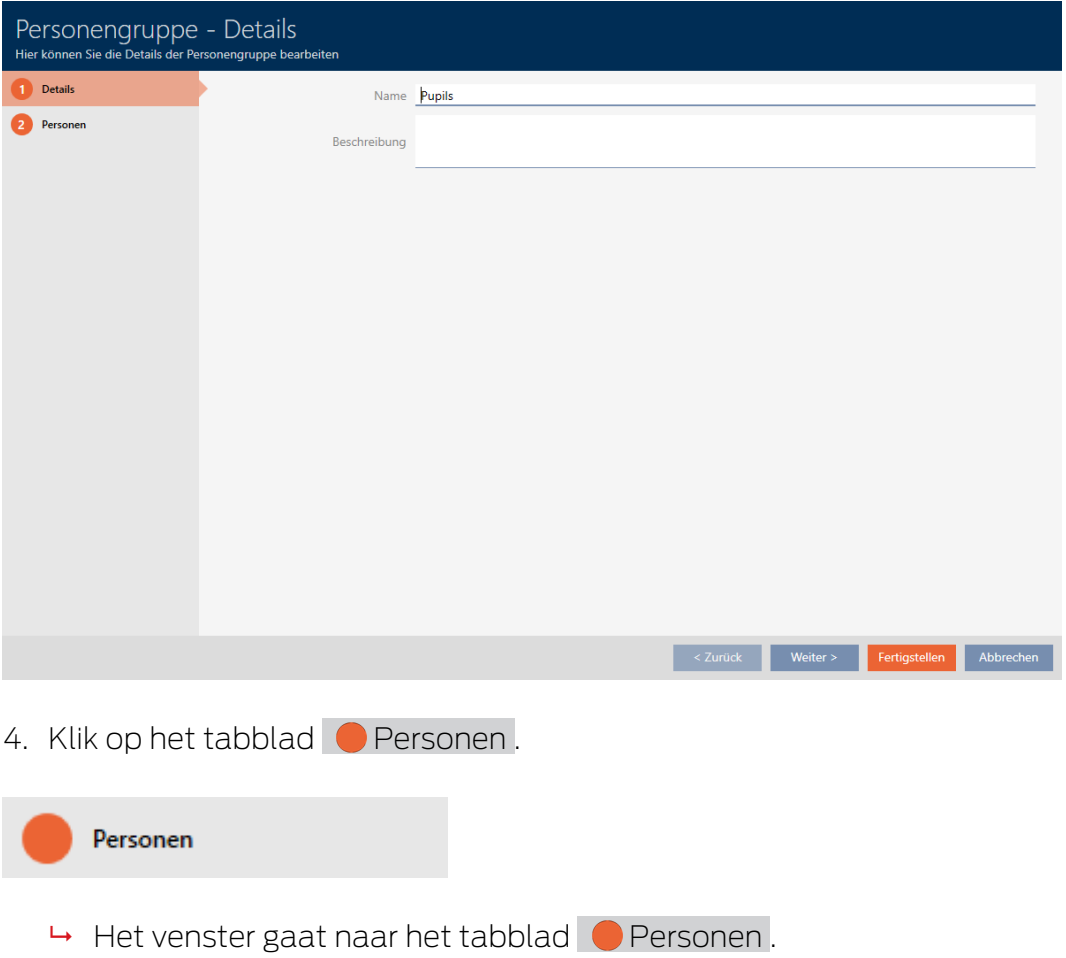

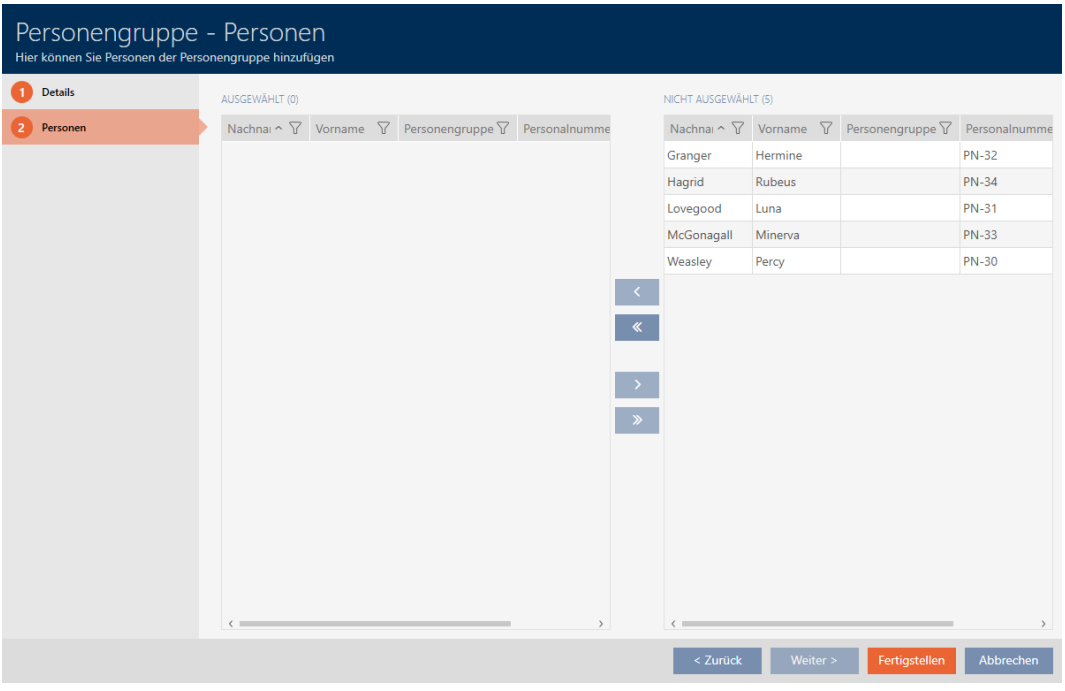

- 5. Sorteer/filter desgewenst de weergegeven gegevens met  $\nabla$  (zie ). [Sor](#page-43-0)[teren en filteren \[](#page-43-0) $\rightarrow$  [44\]](#page-43-0)
- 6. Markeer alle personen die u aan de zone wilt toevoegen (Ctrl+muisklik voor afzonderlijke of Shift+muisklik voor meerdere).

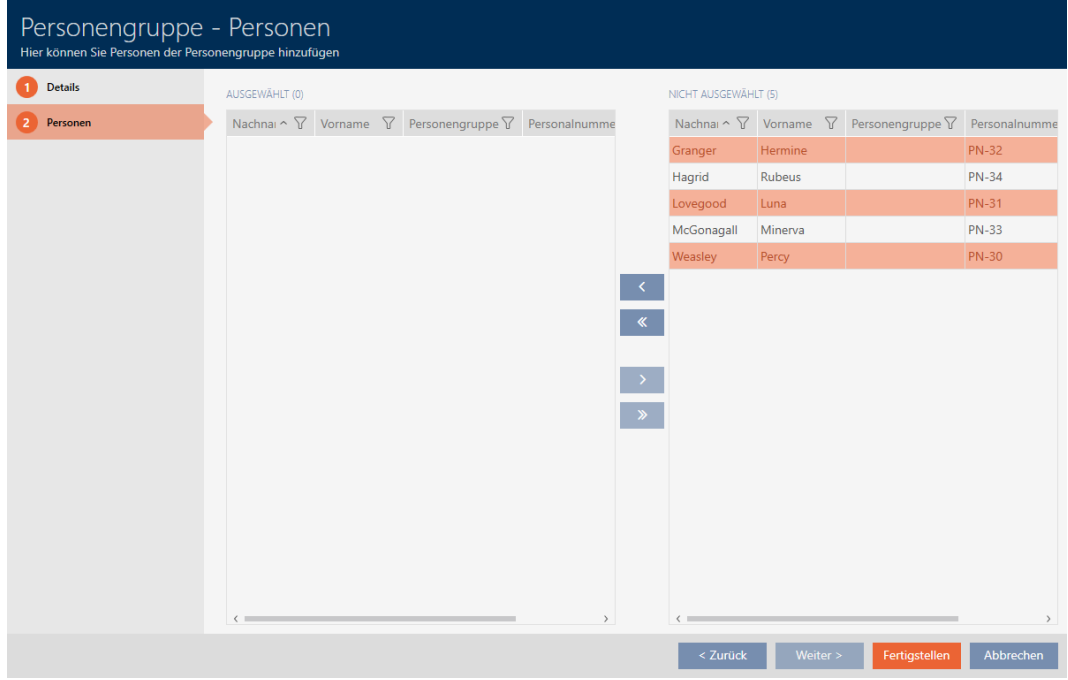

7. Verplaats met  $\lceil \cdot \rceil$  alleen de geselecteerde personen of verplaats met **K** alle weergegeven personen.

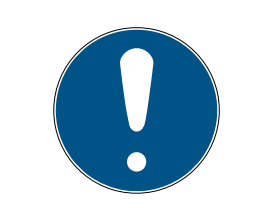

# **OPMERKING**

## Dubbelklikken als alternatief voor pijltoetsen

Door te dubbelklikken op een notitie in de lijst verschuift u deze invoer eveneens naar de andere kolom.

- → De gemarkeerde personen in de linkerkolom worden toegevoegd aan de groep personen.
- 8. Klik op de button Voltooien .
	- 9 Het venster gaat "Groep personen" dicht.
	- → Personen zijn toegewezen aan de nieuwe groep personen.
- 9 Matrix toont structurering met nieuwe groepen personen.

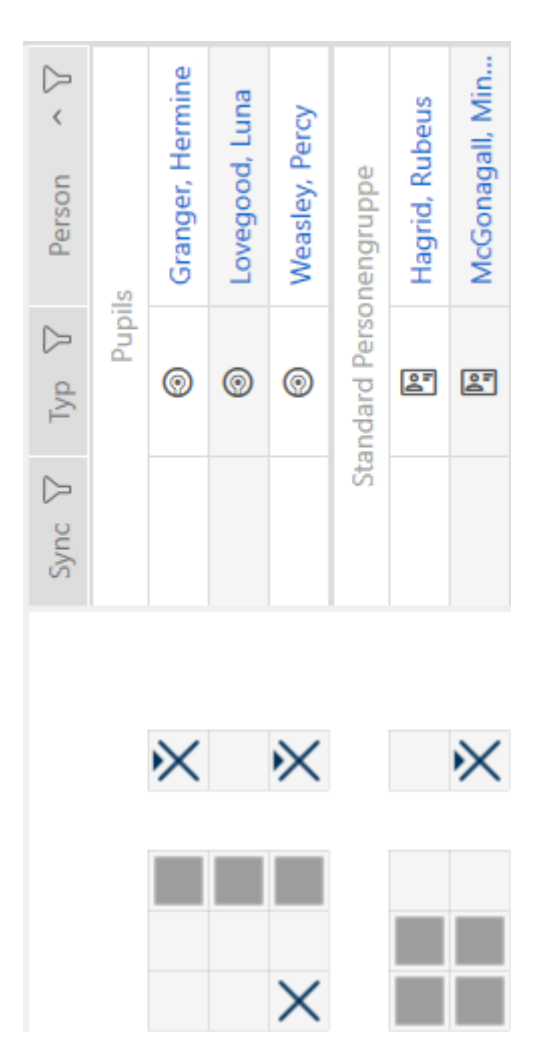

## 14.18 Identificatiemedium in meerdere sluitsystemen gebruiken

In bepaalde gevallen is het gebruik van meerdere sluitsystemen zinvol (zie [Sluitsystemen \[](#page-528-0)> [529\]](#page-528-0)).

Op dit punt is het handig wanneer geselecteerde gebruikers hetzelfde identificatiemedium in meerdere sluitsystemen kunnen gebruiken.

Het gebruik in meerdere sluitsystemen verschilt van het overkoepelende sluitniveau:

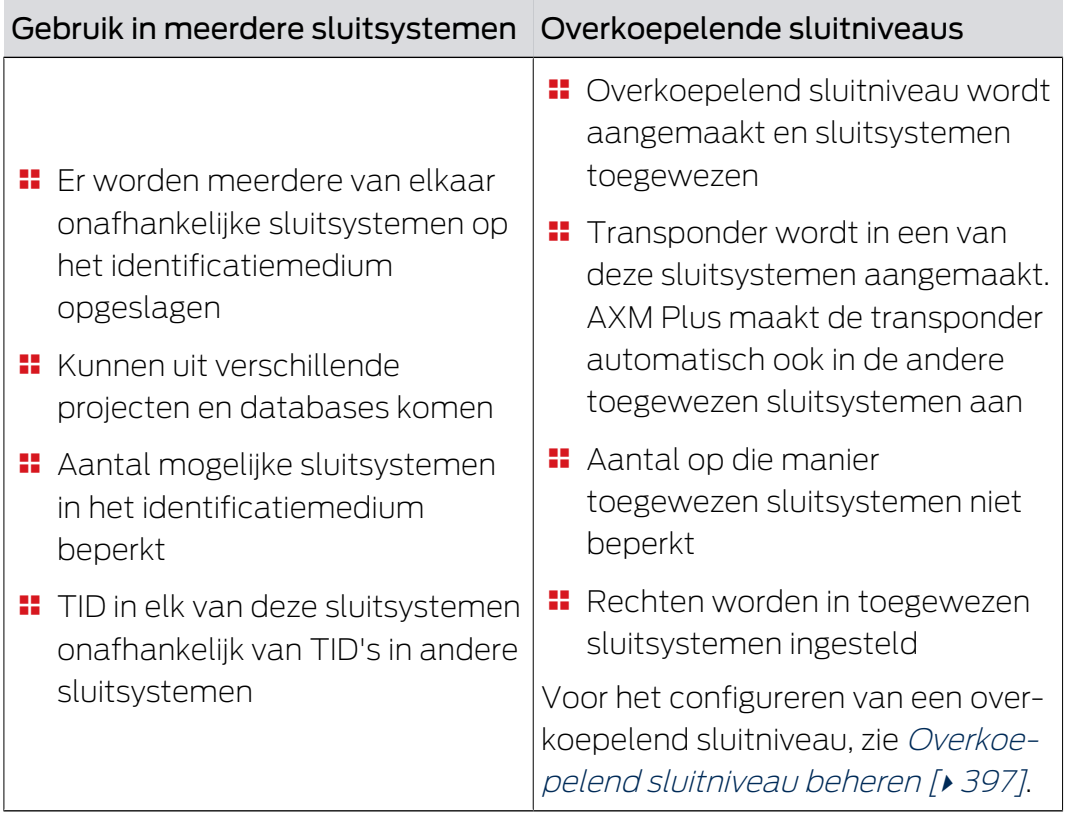

Meer informatie over het overkoepelende sluitniveau vindt u hier: [Overkoepelende sluitniveaus \[](#page-530-0)[}](#page-530-0) [531\]](#page-530-0).

Een PinCode-toetsenbord wordt precies aan een sluitelement toegewezen en is niet mobiel. Het gebruik in meerdere sluitsystemen of in overkoepelende sluitniveaus is daarom niet zinvol en voor PinCodetoetsenborden niet mogelijk.

Voorbeeld: een conciërge moet toegang krijgen tot deuren in verschillende sluitsystemen.

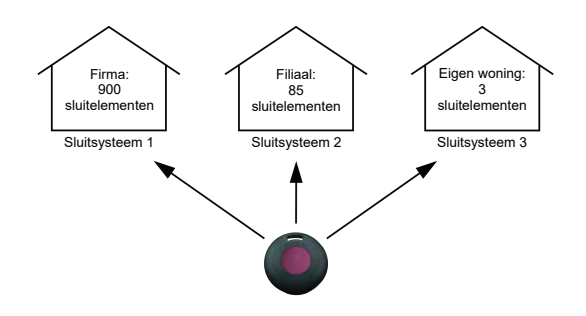

Hij hoeft daarbij niet met meerdere identificatiemedia te werken. In plaats daarvan legt u het identificatiemedium van de conciërge aan in elk sluitsysteem, maar synchroniseert u vervolgens dezelfde transponder.

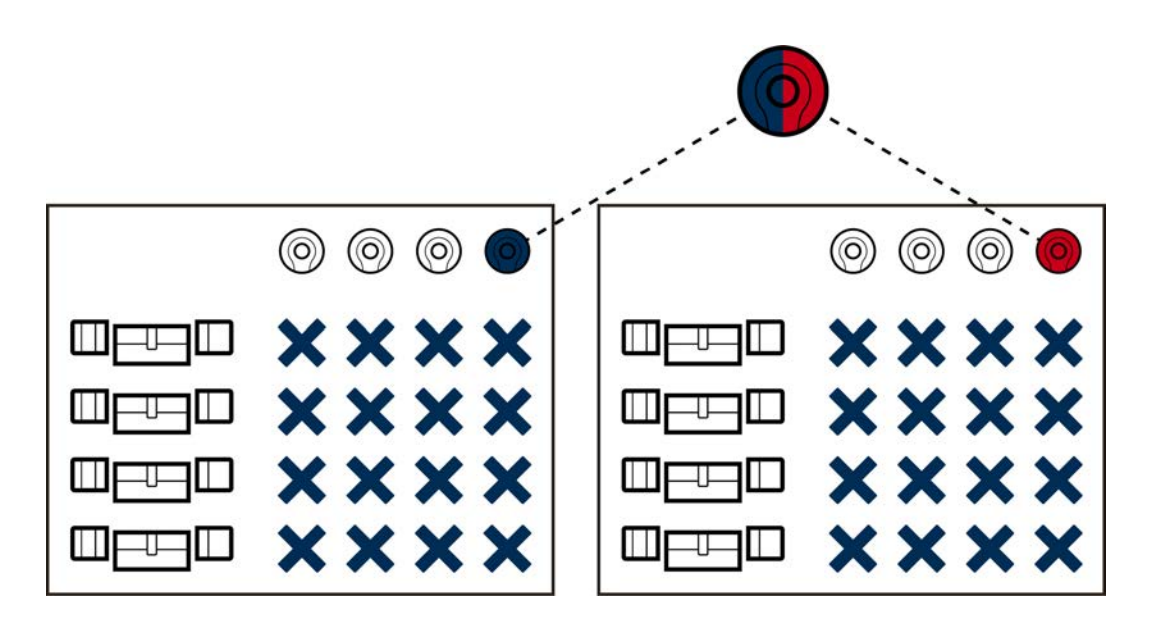

- G2-transponders kunnen maximaal vijf sluitsystemen opslaan (3 G2 sluitsystemen en 2 G1-sluitsystemen).
- **H** Kaarten kunnen afhankelijk van het beschikbare geheugen en de kaartconfiguratie ook meerdere sluitsystemen opslaan (zie [Kaartsjablonen \[](#page-564-0)[}](#page-564-0) [565\]](#page-564-0)). In de AXM Plus stelt u kaartconfiguraties niet meer in het hele project in, maar in het hele sluitsysteem (zie [Kaarten of](#page-393-0) [transponders vrijschakelen \[](#page-393-0)[}](#page-393-0) [394\]](#page-393-0)). Dit heeft twee voordelen:
	- meerdere sluitsystemen op één kaart zijn geen probleem behandel een reeds bestaand sluitsysteem als een externe toepassing en kies voor het extra sluitsysteem vrije sectoren of app-ID's ([MIFARE](#page-365-0) [Classic \(reeds gebruikte kaart\) \[](#page-365-0)[}](#page-365-0) [366\]](#page-365-0) resp. [MIFARE DESFire \(reeds](#page-379-0) [gebruikte kaart\) \[](#page-379-0)[}](#page-379-0) [380\]](#page-379-0)).

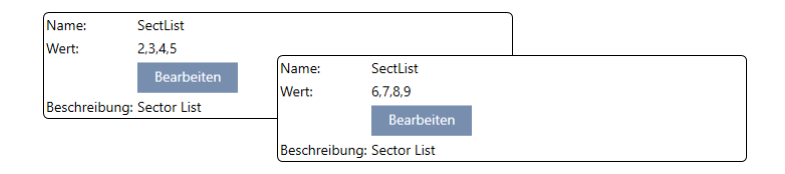

**E** Zolang u hetzelfde kaarttype (Classic / DESFire) gebruikt, kunt u zelfs verschillende kaartconfiguraties in uw sluitsystemen gebruiken.

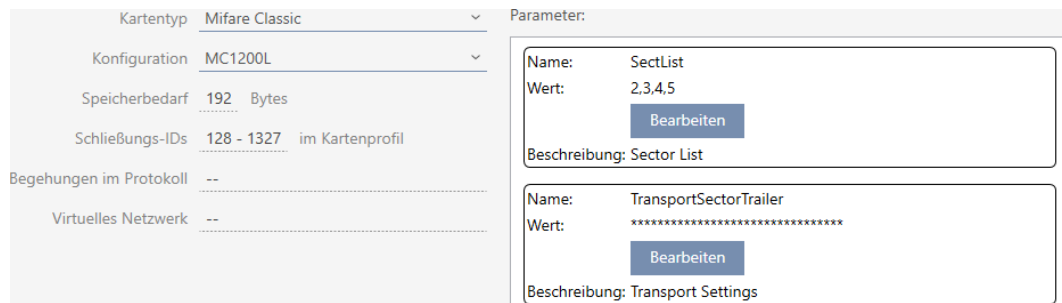

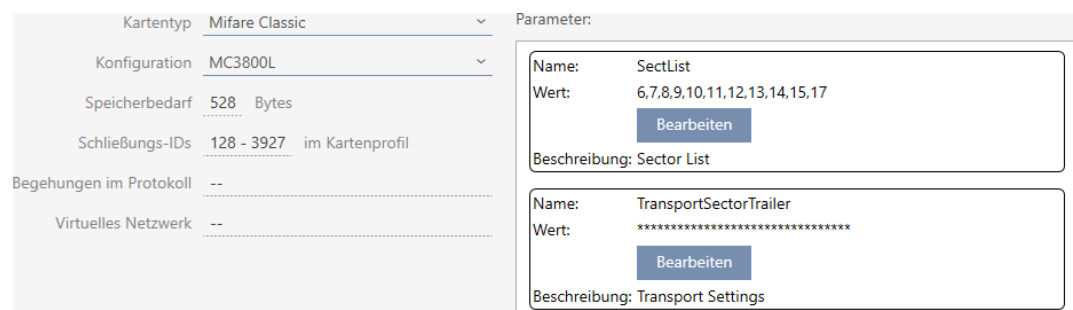

Transponders zijn eenvoudiger dan kaarten in meerdere sluitsystemen te gebruiken, omdat hier geen rekening gehouden hoeft te worden met sectoren of app-ID's.

Er bestaan twee mogelijkheden om een identificatiemedium opnieuw te gebruiken:

- [Identificatiemedium in hetzelfde project hergebruiken \[](#page-204-0)[}](#page-204-0) [205\]](#page-204-0)
- [Identificatiemedium in andere projecten/databases hergebruiken](#page-209-0) [\[](#page-209-0)[}](#page-209-0) [210\]](#page-209-0)

### 14.18.1 Identificatiemedium in hetzelfde project hergebruiken

<span id="page-204-0"></span>Met de AXM Plus kunt u heel eenvoudig hetzelfde identificatiemedium voor meerdere sluitsystemen gebruiken.

Als u met kaarten werkt, controleert de AXM Plus zelfs of de ingestelde kaartconfiguraties met elkaar compatibel zijn of dat bijvoorbeeld de sectoren elkaar zouden overlappen:

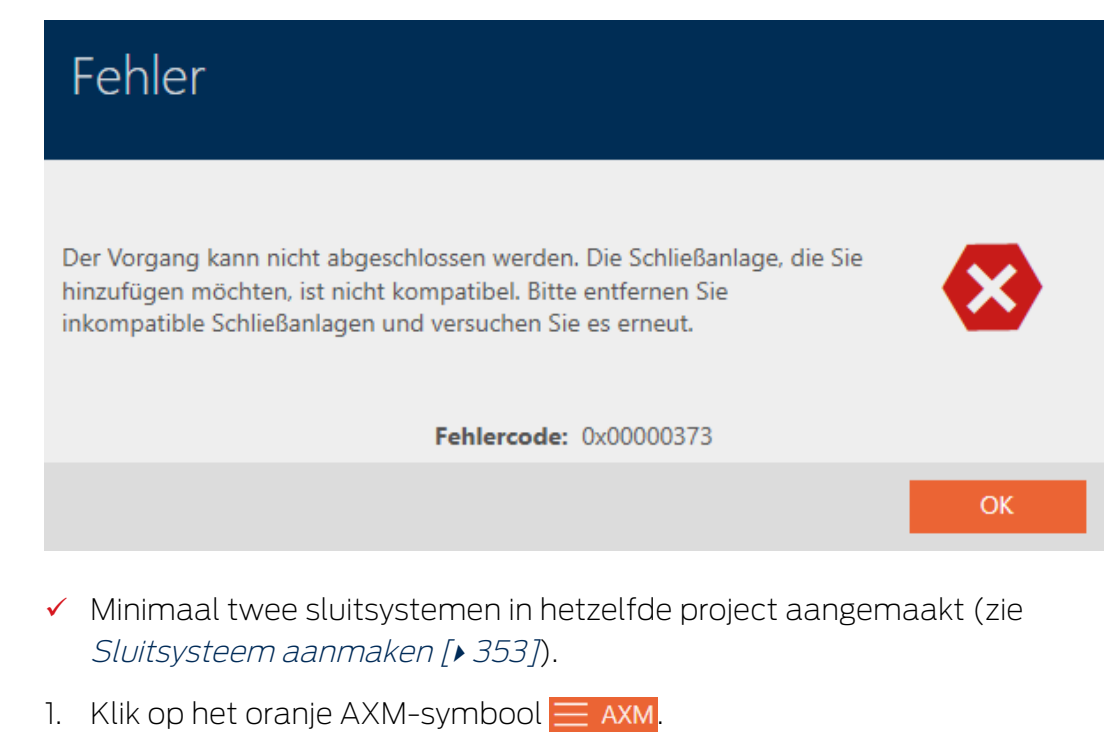

→ AXM-lijst klapt open.

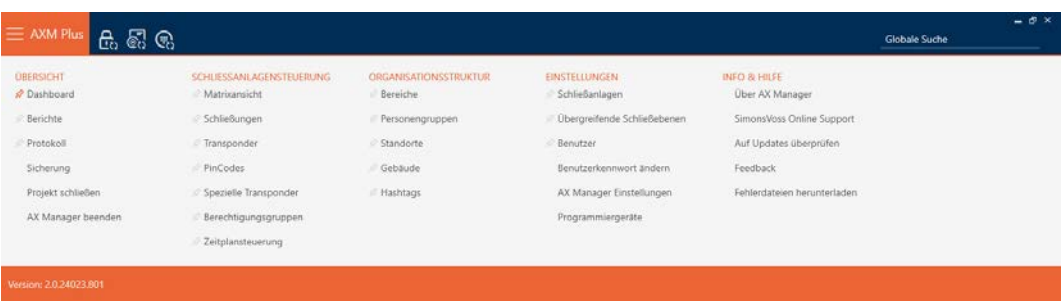

2. Selecteer in de groep | SLUITSYSTEEMBESTURING | de invoer Transponder .

### SCHLIESSANLAGENSTEUERUNG

- √ Matrixansicht
- Schließungen
- $\mathcal{P}$  Transponder
- PinCodes
- Spezielle Transponder
- Rerechtigungsgruppen
- Zeitplansteuerung
	- $\rightarrow$  AXM-lijst gaat dicht.
	- → Het tabblad [Transponder] gaat open.
- 3. Sorteer/filter desgewenst de weergegeven gegevens met  $\nabla$  (zie ). [Sor](#page-43-0)[teren en filteren \[](#page-43-0) $\blacktriangleright$  [44\]](#page-43-0)
- 4. Klik op het identificatiemedium dat u ook in een ander sluitsysteem wilt gebruiken.
	- 9 Het venster van het identificatiemedium gaat open.

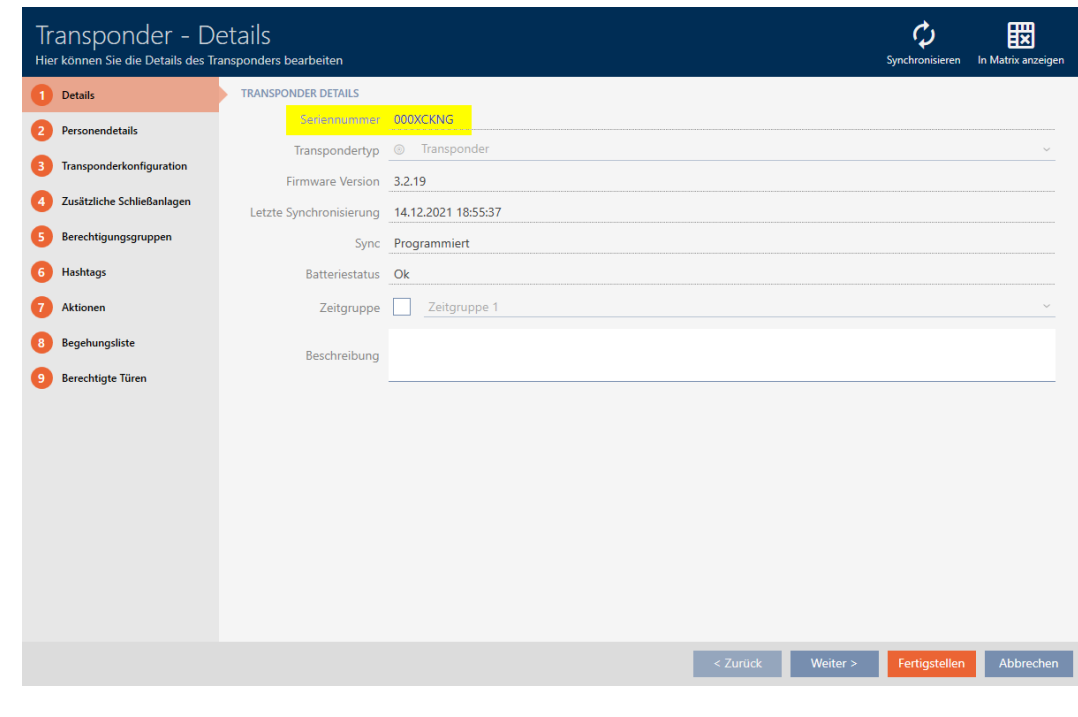

5. Klik op het tabblad **Extra sluitsystemen**.

Zusätzliche Schließanlagen

9 Het venster gaat naar het tabblad "Extra sluitsystemen".

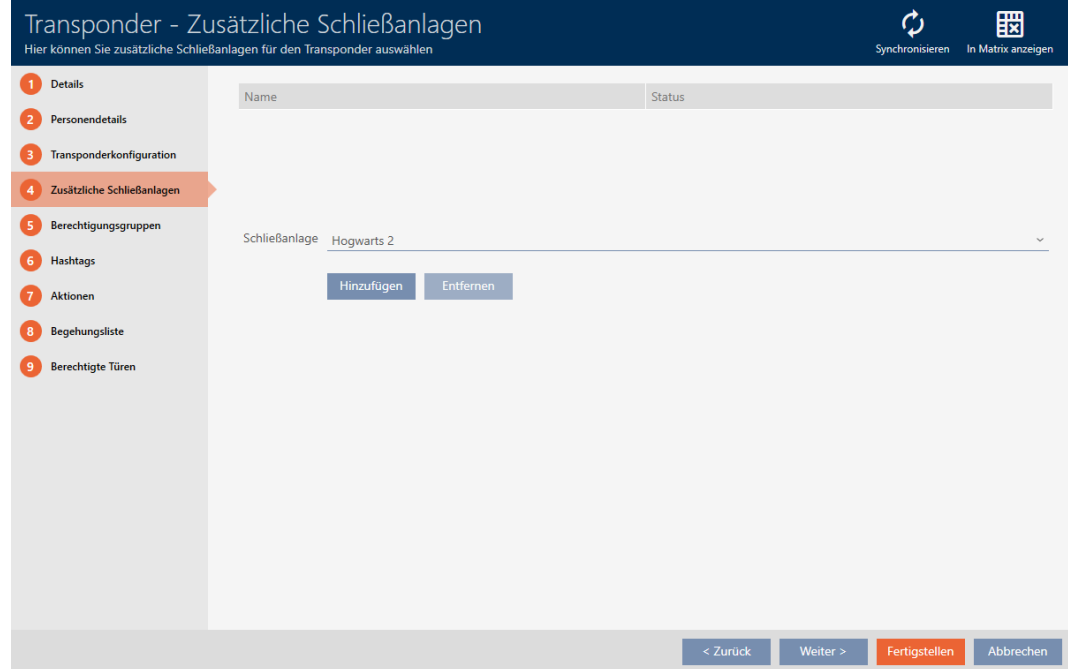

6. Selecteer in het dropdownmenu ▼ Sluitsysteem het sluitsysteem waarin u het identificatiemedium opnieuw wilt gebruiken.

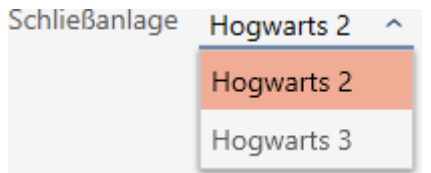

7. Klik op de button toevoegen .

→ Het geselecteerde sluitsysteem wordt in de tabel opgesomd.

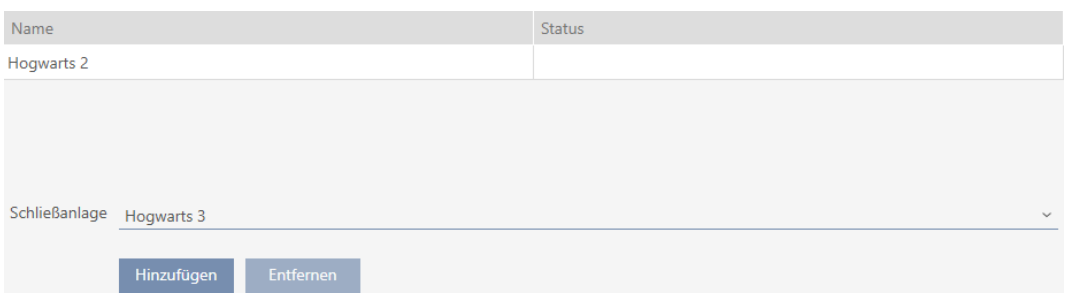

- 8. Klik op de button Voltooien .
	- 9 Uw AXM Plus controleert voor u of de sluitsystemen compatibel zijn.
	- 9 Het venster van het identificatiemedium gaat dicht.
	- 9 Hergebruikt identificatiemedium wordt automatisch aan de andere sluitsystemen toegevoegd.

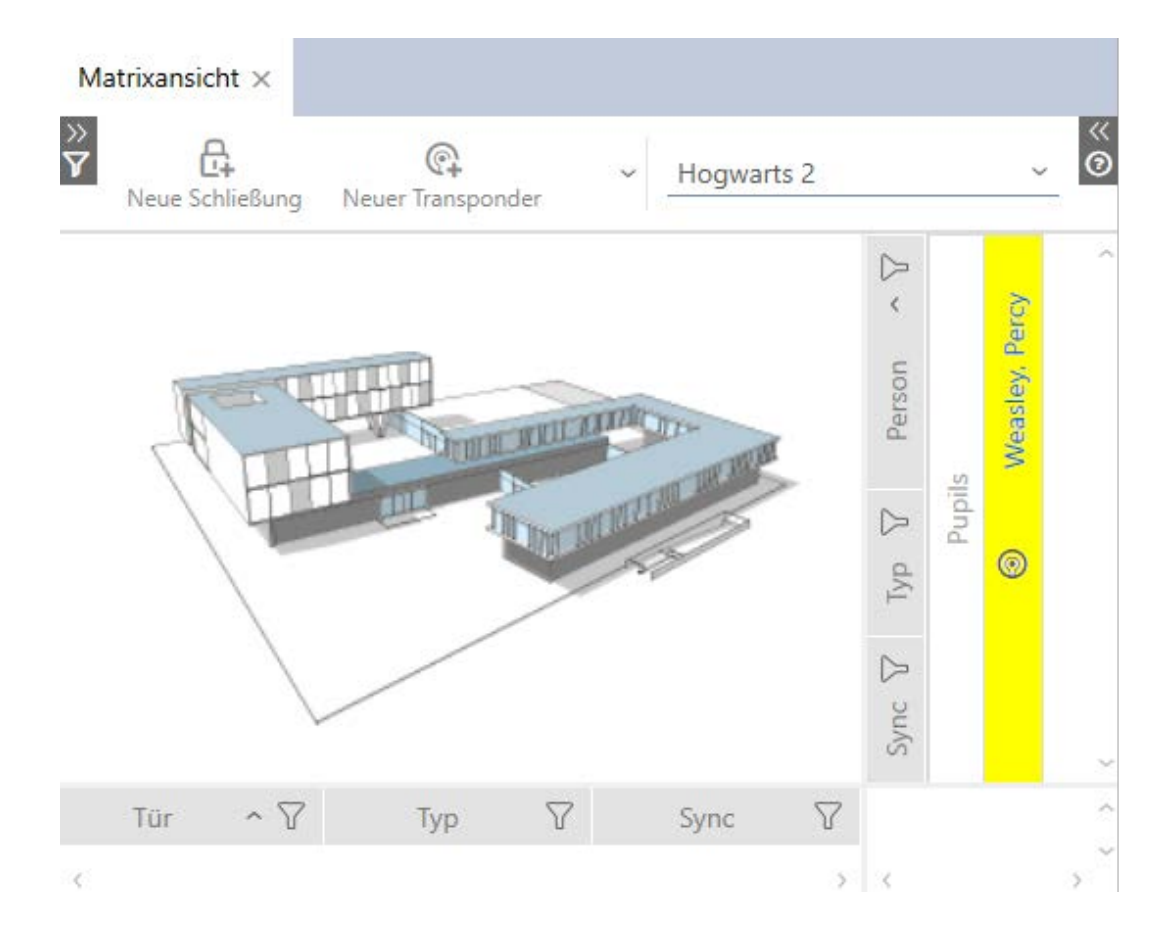

- 9. Synchroniseer het identificatiemedium (zie [Transponder/kaart synchro](#page-415-0)[niseren \(incl. doorgangslijst lezen\) \[](#page-415-0)[}](#page-415-0) [416\]](#page-415-0)).
- 9 Alle sluitsystemen waarin het identificatiemedium wordt gebruikt, worden automatisch meegesynchroniseerd.

### Herkenning aan de hand van serienummer

Beide identificatiemedia hebben in het venster "Transponder" in het veld Serienummer dezelfde invoer.

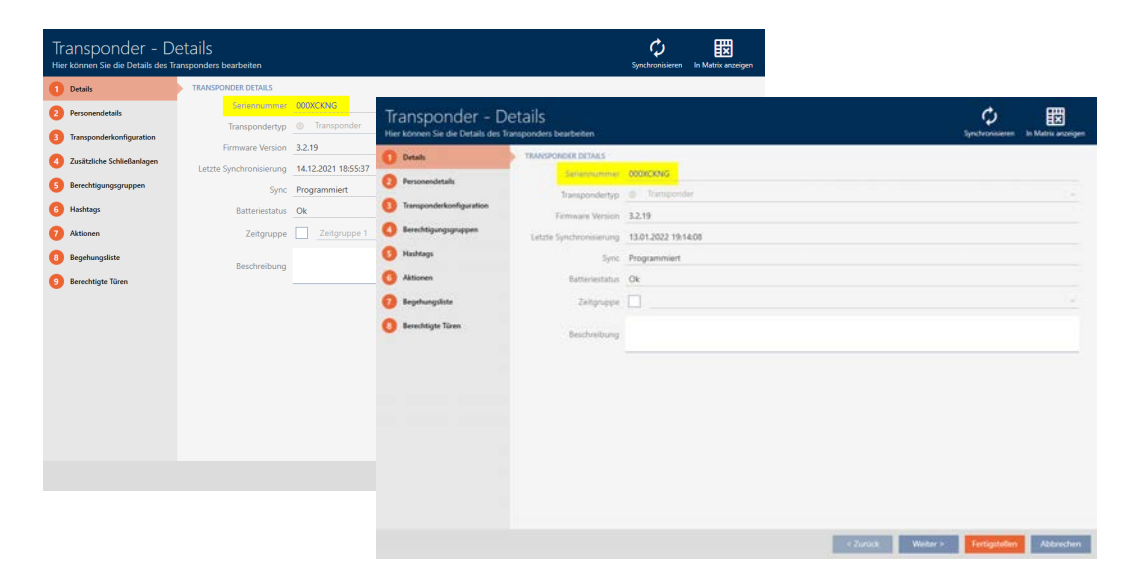

Met één blik op de geprogrammeerde transponder ziet u of het werkelijk om één en dezelfde transponder gaat:

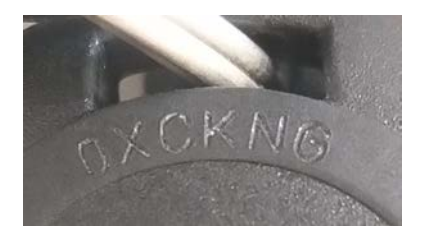

(Voorwaarde: de transponderbehuizing bevindt zich in de uitleveringstoestand).

## Herkenning aan de hand van de geprogrammeerde datasets

U herkent het gebruik in andere sluitsystemen ook aan de geprogrammeerde datasets:

- $\checkmark$  "Transponder" geopend.
- 1. Klik op de button Synchroniseren  $\ddot{\mathbf{C}}$ .
	- 9 Het venster "Transponder synchroniseren" gaat open.

Schließe

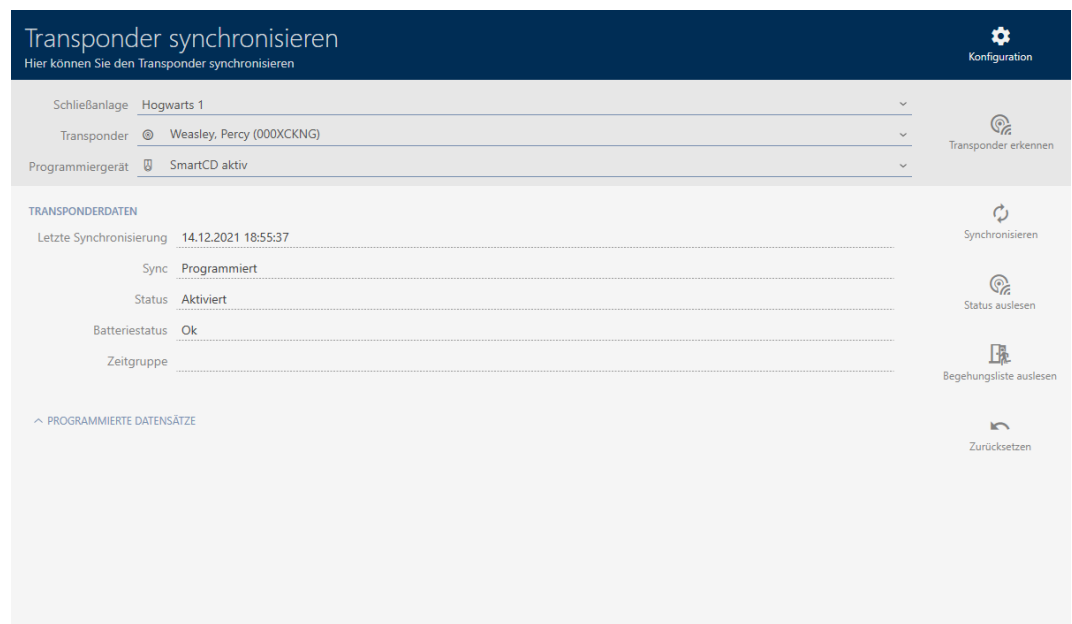

- 2. Vouw de zone "Geprogrammeerde datasets" uit.
- 9 U ziet in de geprogrammeerde datasets het sluitsysteem dat u eerder hebt toegevoegd.

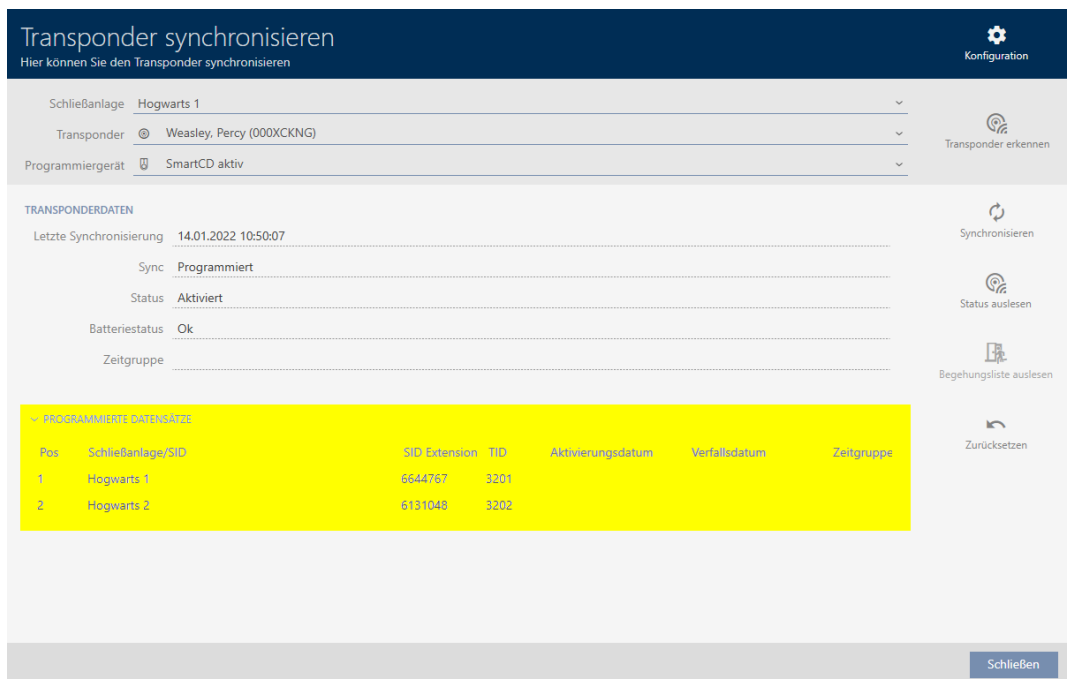

## 14.18.2 Identificatiemedium in andere projecten/databases hergebruiken

### <span id="page-209-0"></span>Gebruik van hetzelfde identificatiemedium in verschillende projecten/ databases

U kunt hetzelfde identificatiemedium echter niet alleen binnen een project gebruiken (zie [Identificatiemedium in hetzelfde project hergebruiken](#page-204-0)  $[205]$  $[205]$ .

Daarnaast kunt u hetzelfde identificatiemedium niet alleen in verschillende sluitsystemen gebruiken, maar ook in verschillende databases:

- Gebruik in verschillende AXM-projecten (projecten hebben een eigen database)
- Gebruik in een AXM- en een LSM-sluitsysteem
- 1. Synchroniseer het identificatiemedium in uw project (zie [Transponder/](#page-415-0) [kaart synchroniseren \(incl. doorgangslijst lezen\) \[](#page-415-0)[}](#page-415-0) [416\]](#page-415-0)).
- 2. Synchroniseer hetzelfde identificatiemedium in een ander project of in een andere database.
- 9 Het identificatiemedium wordt in meerdere sluitsystemen gebruikt, die onafhankelijk van elkaar zijn.

### Herkenning aan de hand van serienummer

Beide identificatiemedia (hoewel ze in verschillende projecten zijn) hebben in het venster "Transponder" in het veld Serienummer dezelfde invoer.

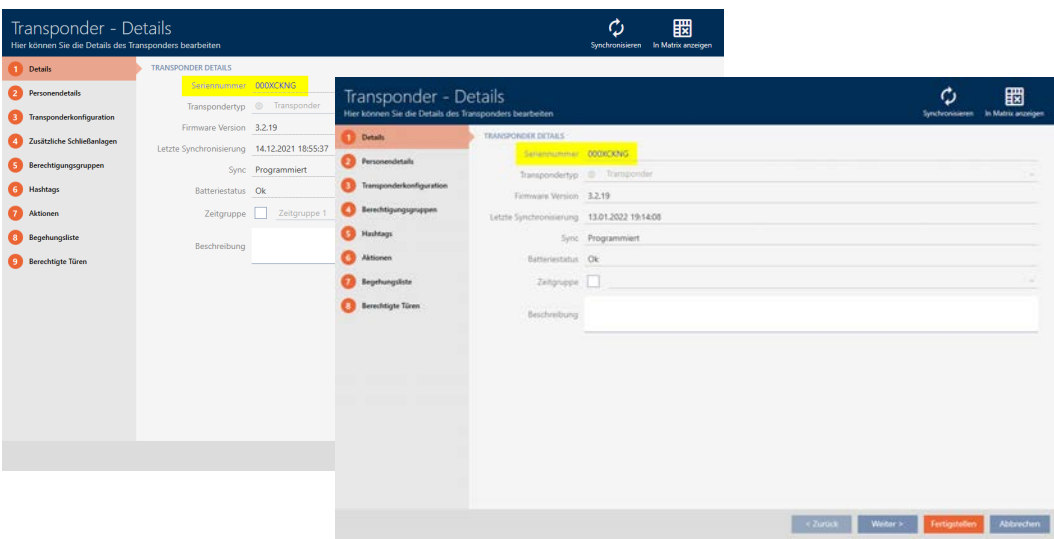

Met één blik op de geprogrammeerde transponder ziet u of het werkelijk om één en dezelfde transponder gaat:

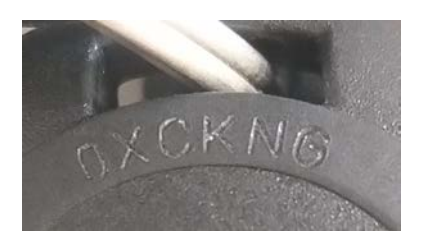

(Voorwaarde: de behuizing is identiek aan de door de fabriek geleverde behuizing).

### Herkenning aan de hand van de geprogrammeerde datasets

U herkent het gebruik in andere databases ook aan de geprogrammeerde datasets:

- $\checkmark$  "Transponder" geopend.
- 1. Klik op de button Synchroniseren  $\mathcal{D}$ .
	- 9 Het venster "Transponder synchroniseren" gaat open.

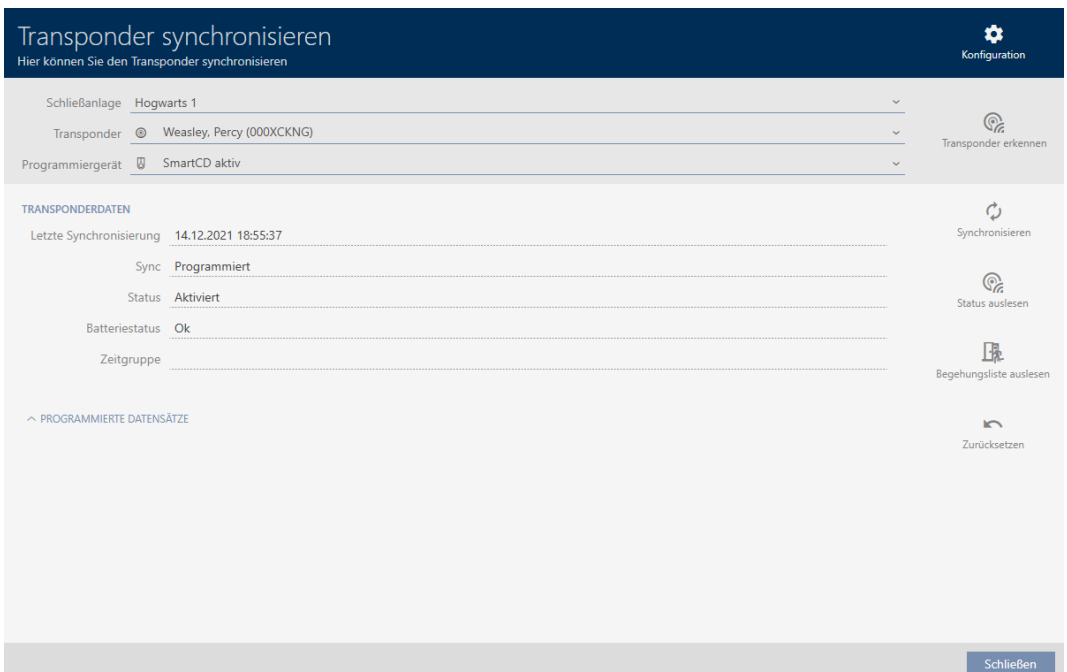

- 2. Synchroniseer de transponder (zie [Transponder/kaart synchroniseren](#page-415-0) [\(incl. doorgangslijst lezen\) \[](#page-415-0)[}](#page-415-0) [416\]](#page-415-0)).
- 3. Vouw de zone "Geprogrammeerde datasets" uit.
- 9 Naargelang het sluitsysteem waarin u zich bevindt, ziet u in de geprogrammeerde datasets een tweede sluitsysteem. In tegenstelling tot hergebruik in hetzelfde project (zie [Identificatiemedium in hetzelfde pro](#page-204-0)[ject hergebruiken \[](#page-204-0)> [205\]](#page-204-0)) ziet u echter alleen de sluitsysteem-ID. De sluitsysteem-ID is ook in het identificatiemedium opgeslagen en daarom bekend. De naam van het sluitsysteem is echter in een andere database opgeslagen en kan daarom niet worden weergegeven.

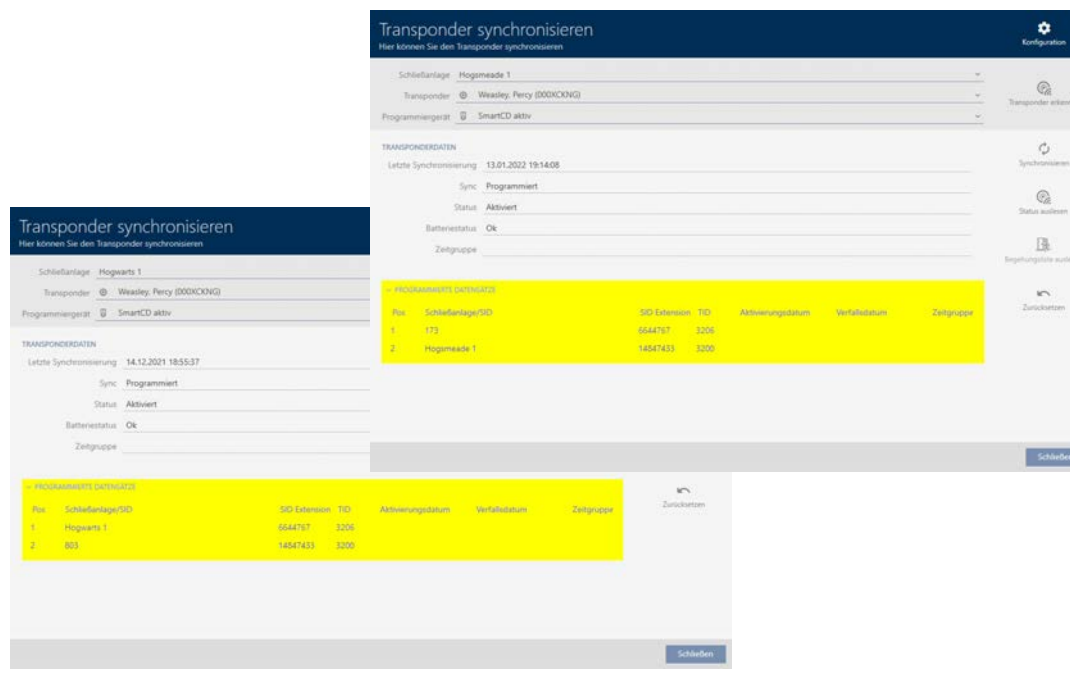

# 14.19 Beheer van AX2Go-sleutels

## 14.19.1 Toewijzen van sleutels vanaf AXM Plus

In het kader van de Best Practice (zie [Best practice: sluitsysteem](#page-27-0) [opbouwen \[](#page-27-0)[}](#page-27-0) [28\]](#page-27-0)) adviseert SimonsVoss om eerst autorisatiegroepen, personengroepen en tijdschema's/tijdgroepen in te richten:

- [Autorisatiegroepen \[](#page-324-0)[}](#page-324-0) [325\]](#page-324-0) (Voor achtergrondinformatie zie [Autorisatiegroepen \[](#page-551-0)[}](#page-551-0) [552\]](#page-551-0))
- [Groep personen aanmaken \[](#page-50-0)[}](#page-50-0) [51\]](#page-50-0) (Voor achtergrondinformatie zie [Groepen personen \[](#page-552-0)[}](#page-552-0) [553\]](#page-552-0))
- **■** [Tijdschema aanmaken \[](#page-52-0)▶ [53\]](#page-52-0) resp. [Tijdgroep aanmaken \[](#page-55-0)▶ [56\]](#page-55-0) (Voor achtergrondinformatie zie [Tijdgroepen en tijdschema's \[](#page-535-0)[}](#page-535-0) [536\]](#page-535-0))

Als beheerder van het sluitsysteem kunt u ook mobiele sleutels naar gebruikers sturen, die als toegangsrechten in de AX2Go-app worden opgeslagen. Het aanmaken van sleutels voor AX2Go werkt op dezelfde manier als het aanmaken van transponders.

1. Klik in de matrix-afbeelding van uw sluitsysteem op de button  $\sqrt{\overline{C}_+^2}$  Nieuwe transponder .

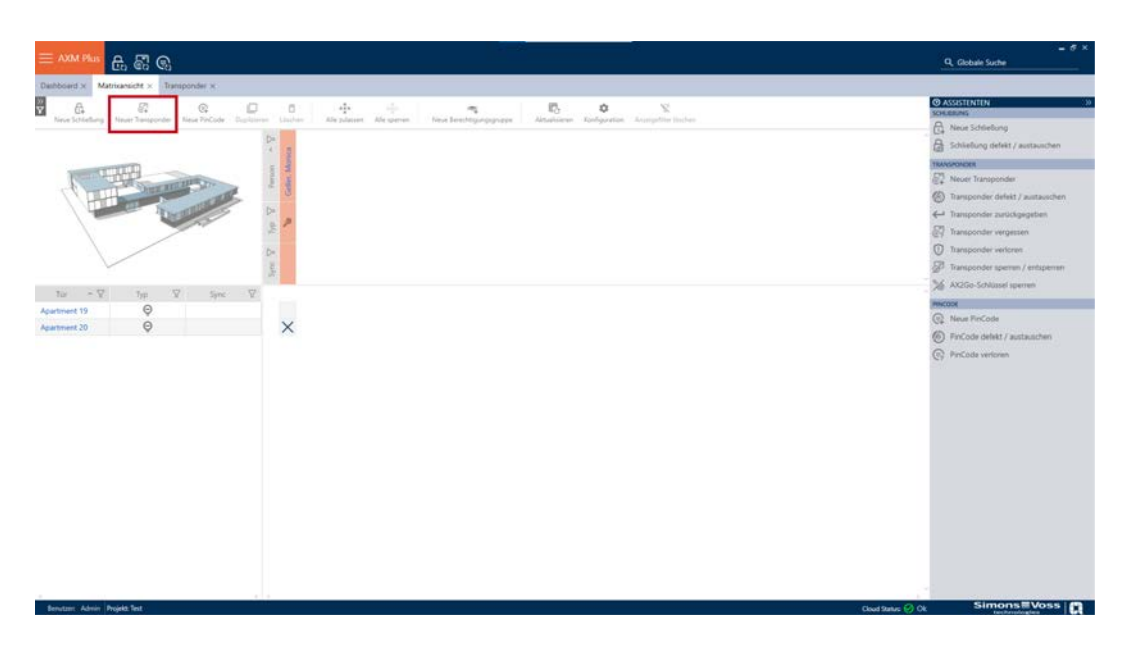

9 Er gaat een venster open waarin u de sleutel- en gebruikersinstellingen kunt configureren.

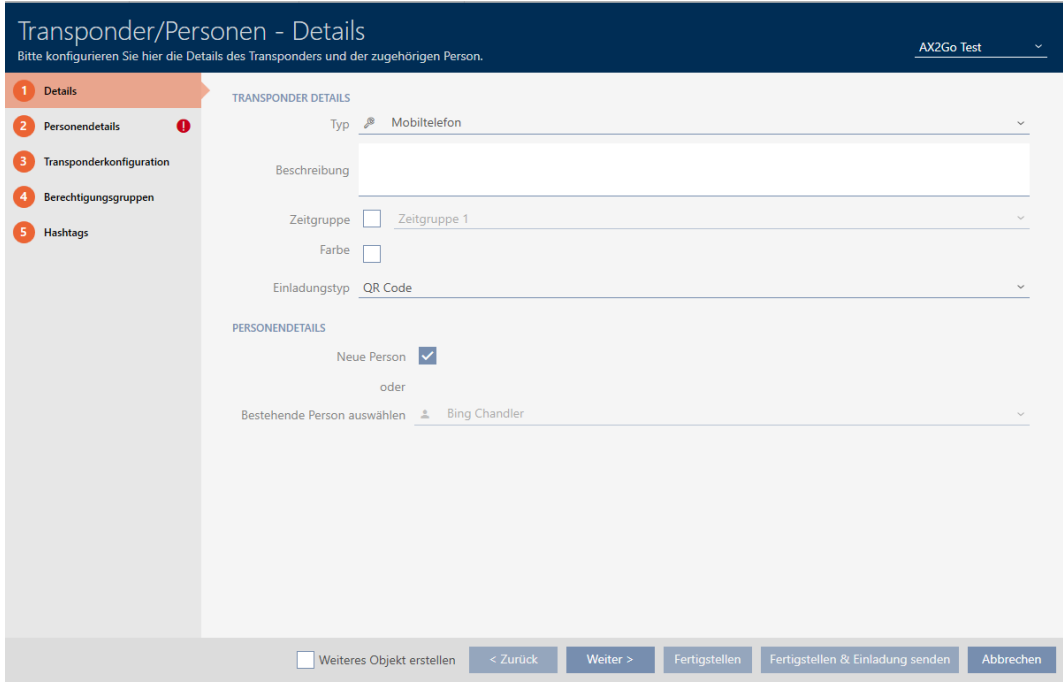

2. Selecteer als transpondertype "Mobiele telefoon"

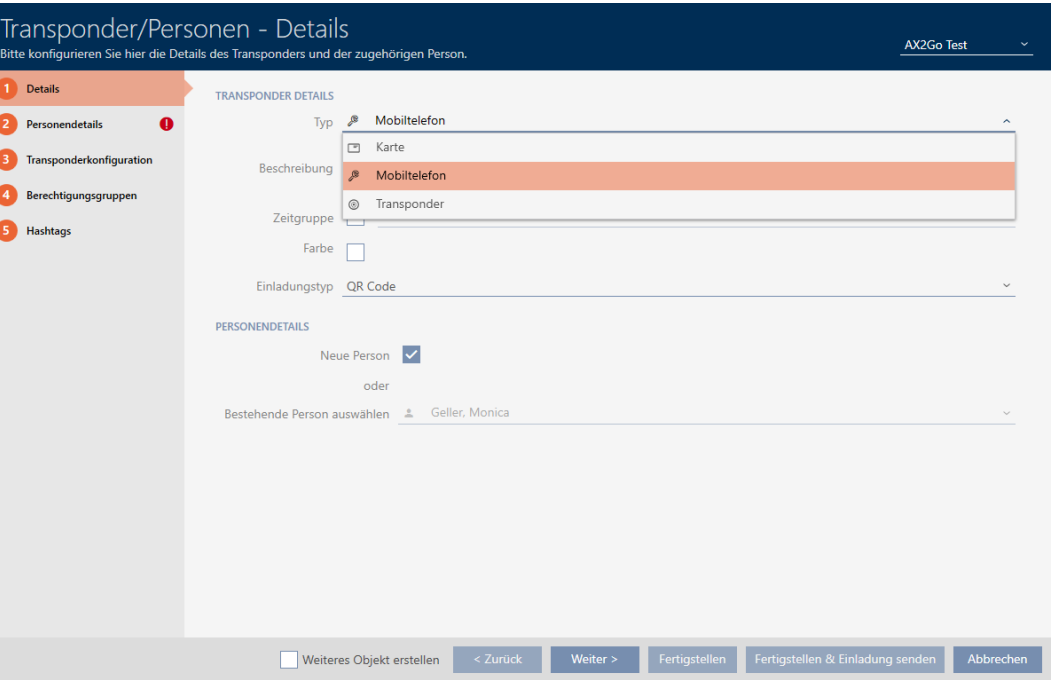

3. Selecteer bij ▼ Uitnodigingstype uw gewenste optie. U kunt hier kiezen tussen "E-mail", "QR-code" en sms.

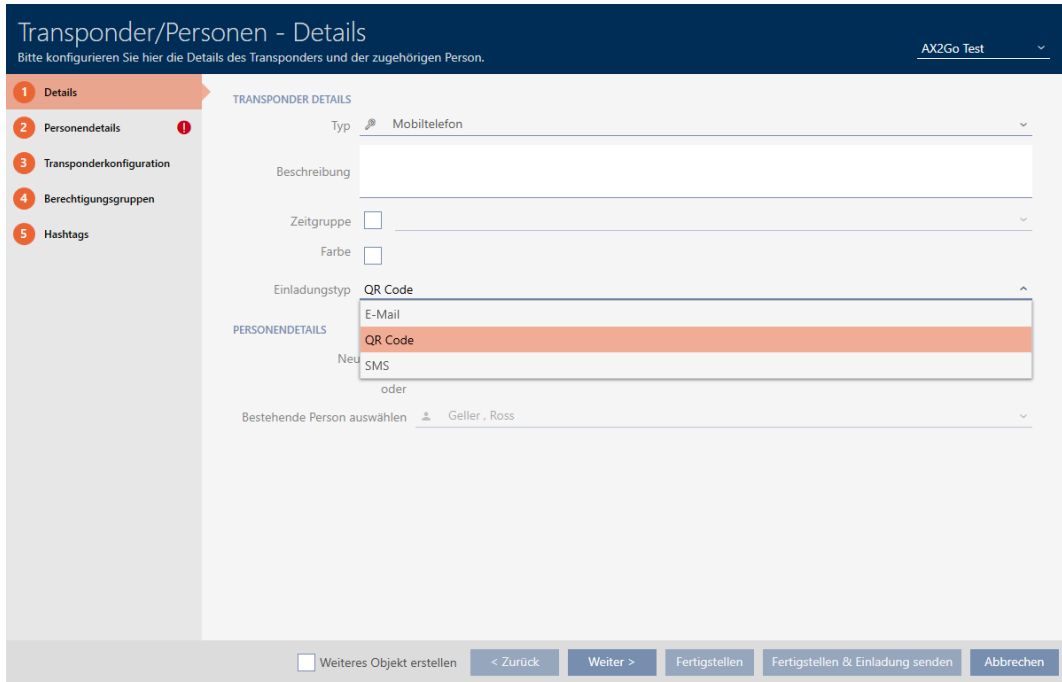

4. Om een nieuwe persoon aan te maken, vinkt u  $\overline{\mathbf{V}}$  Nieuwe persoon onder het punt **Persoonsgegevens** aan. U kunt ook uit de lijst met reeds bestaande personen kiezen als u een

tweede sleutel aan een persoon wilt toewijzen. Klik vervolgens op Verder > .

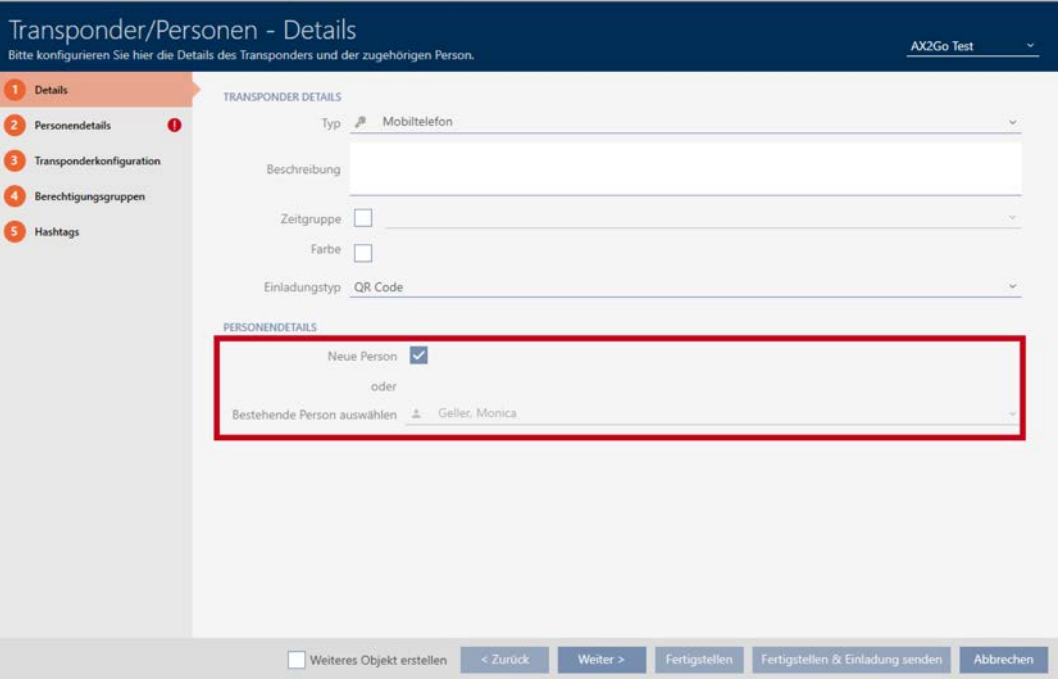

5. Vul in het tabblad **O** Persoonsgegevens de rood gemarkeerde verplichte velden in. Alle andere gegevens zijn optioneel. Klik daarna op Verder > .

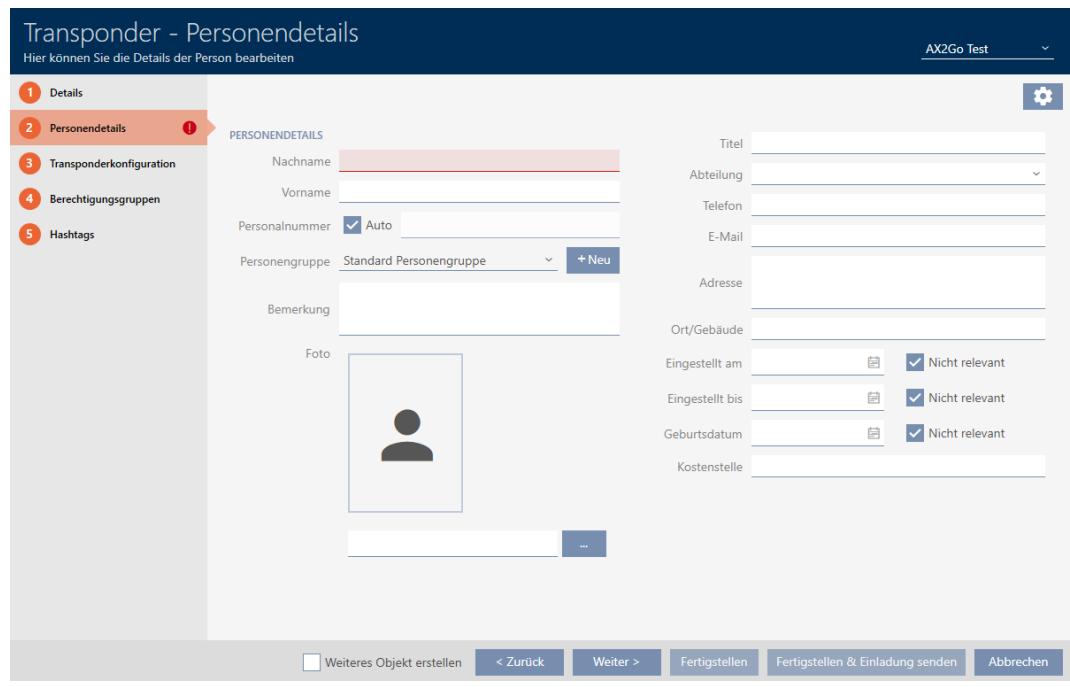
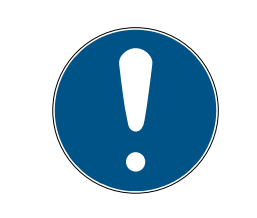

## **OPMERKING**

### Verplichte gegevens afhankelijk van het type uitnodiging

Houd er rekening mee dat de verplichte velden variëren afhankelijk van het geselecteerde uitnodigingstype.

- 6. In de tabbladen **O** Transponderconfiguratie, **O** Autorisatiegroepen en **Hashtags kunt** u verdere instellingen uitvoeren. Meer informatie, zie [Transponders en kaarten aanmaken \[](#page-88-0)[}](#page-88-0) [89\]](#page-88-0), [Hashtag aanmaken \[](#page-84-0)> [85\]](#page-84-0) en [Autorisatiegroepen \[](#page-324-0)> [325\]](#page-324-0).
- 7. Wanneer u alle voor u relevante instellingen hebt uitgevoerd, kunt u de configuratie voltooien en onmiddellijk een uitnodiging verzenden. Klik hiervoor op de button Afronden en een uitnodiging versturen .

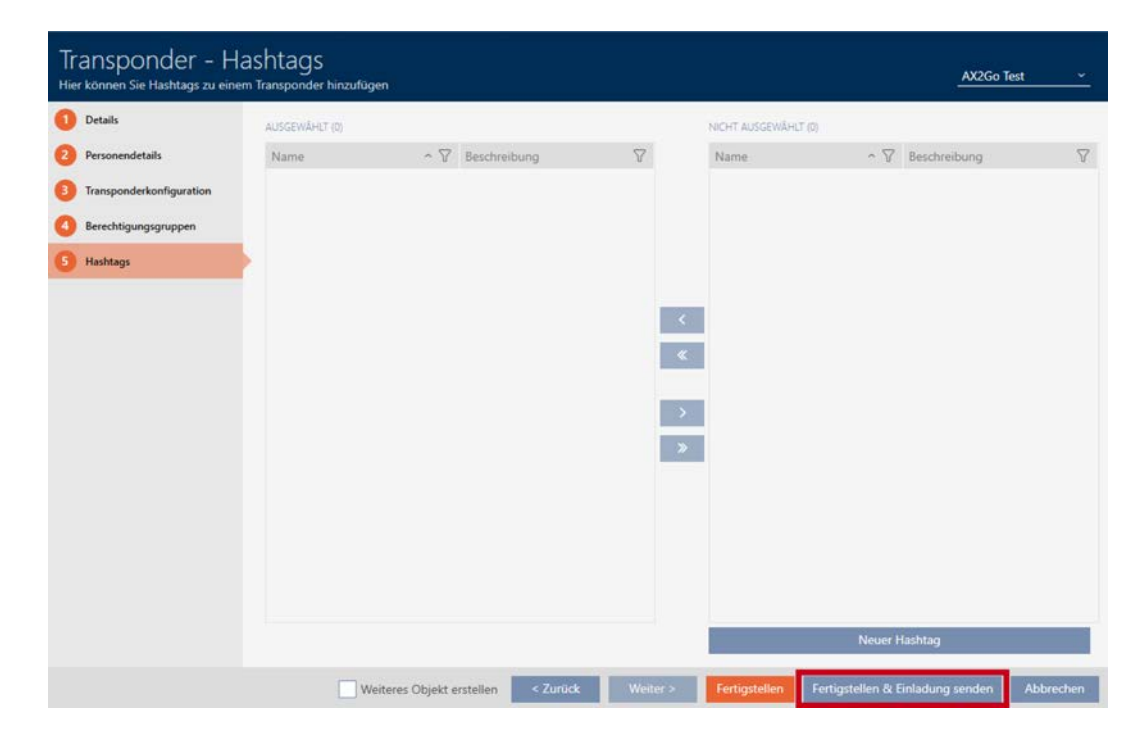

8. Optioneel kunt u de configuratie met de button Voltooien voltooien en op een later tijdstip in de transponderinstellingen de uitnodiging verzenden.

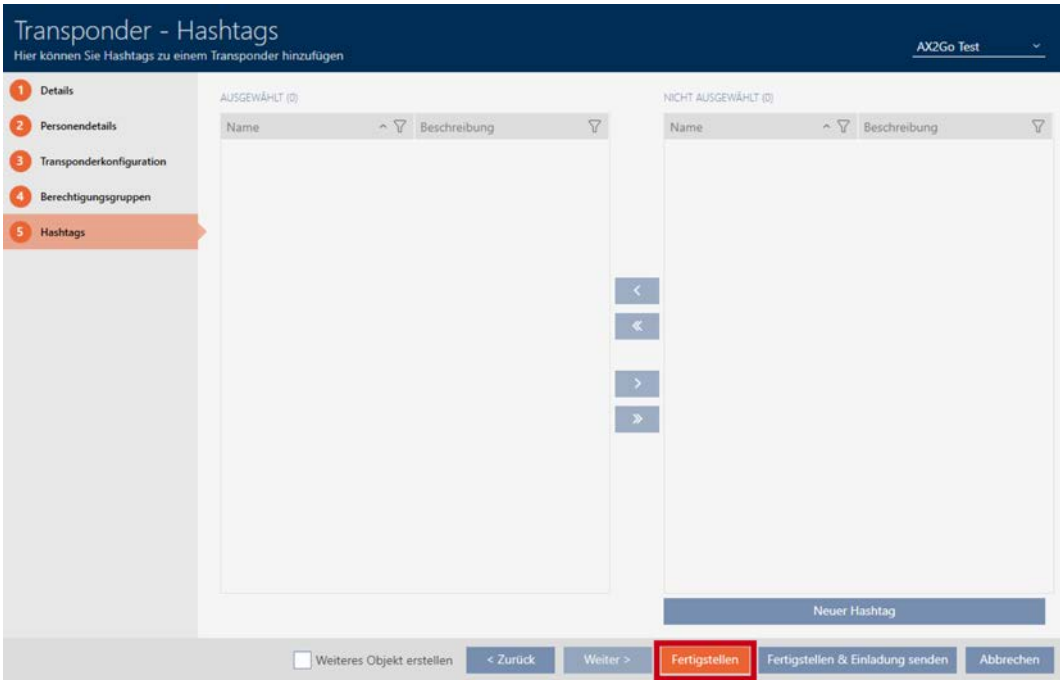

- 9. Klik op de betreffende gebruiker.
	- 9 De transponderdetails gaan open. Daarnaast verschijnt de melding dat er voor deze gebruiker nog geen uitnodiging is geregistreerd.

Es wurde keine Einladung registriert.  $\blacktriangle$ 

- 10. Klik op de button Afronden en een uitnodiging versturen om de uitnodiging te verzenden.
	- 9 ▼ Uitnodigingstype verschijnt een ander venster, bijvoorbeeld met een QR-code en een link.

## Einladung

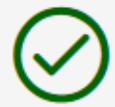

Bitte scannen Sie den QR-Code, um die Einladung anzunehmen

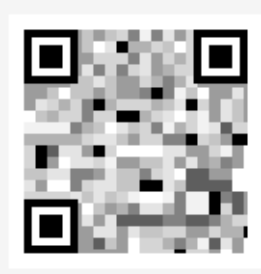

### 

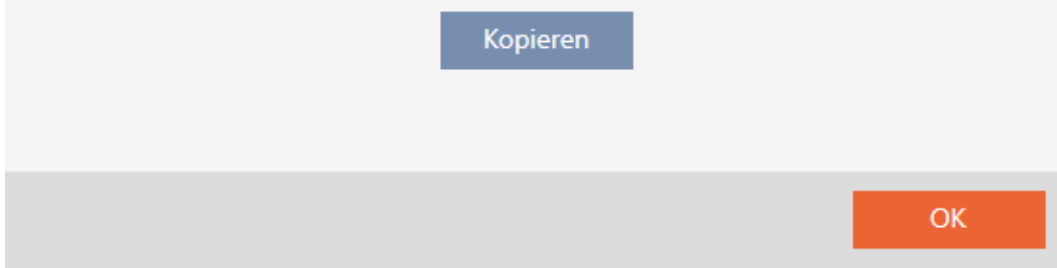

9 U hebt de uitnodiging met succes verzonden en een AX2Go-sleutel aangemaakt.

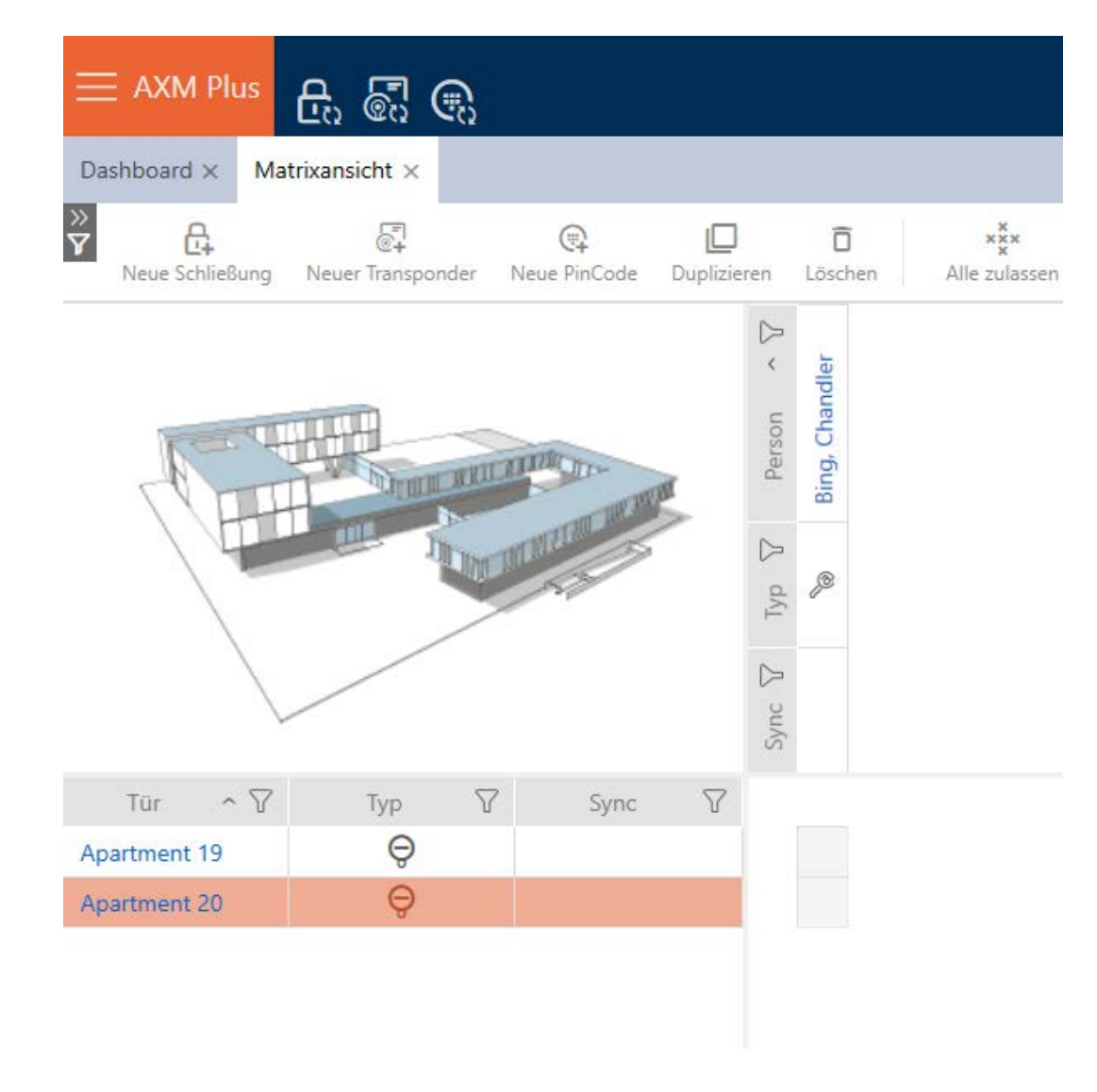

### 14.19.2 AX2Go-sleutel blokkeren

Toegewezen sleutels kunnen door de beheerder van het sluitsysteem ook weer ingetrokken en daardoor geblokkeerd worden.

1. Open de Assistenten (wizards) aan de rechterkant van uw matrixweergave.

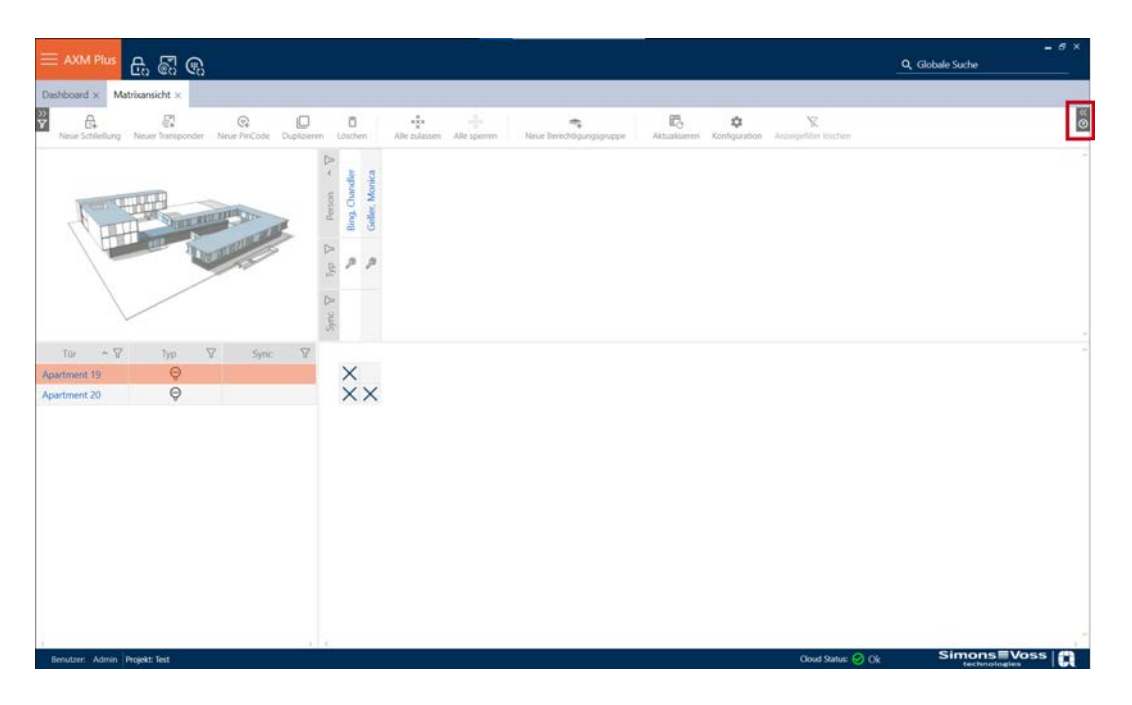

2. Klik op het punt  $\frac{1}{2}$  AX2Go-sleutel intrekken.

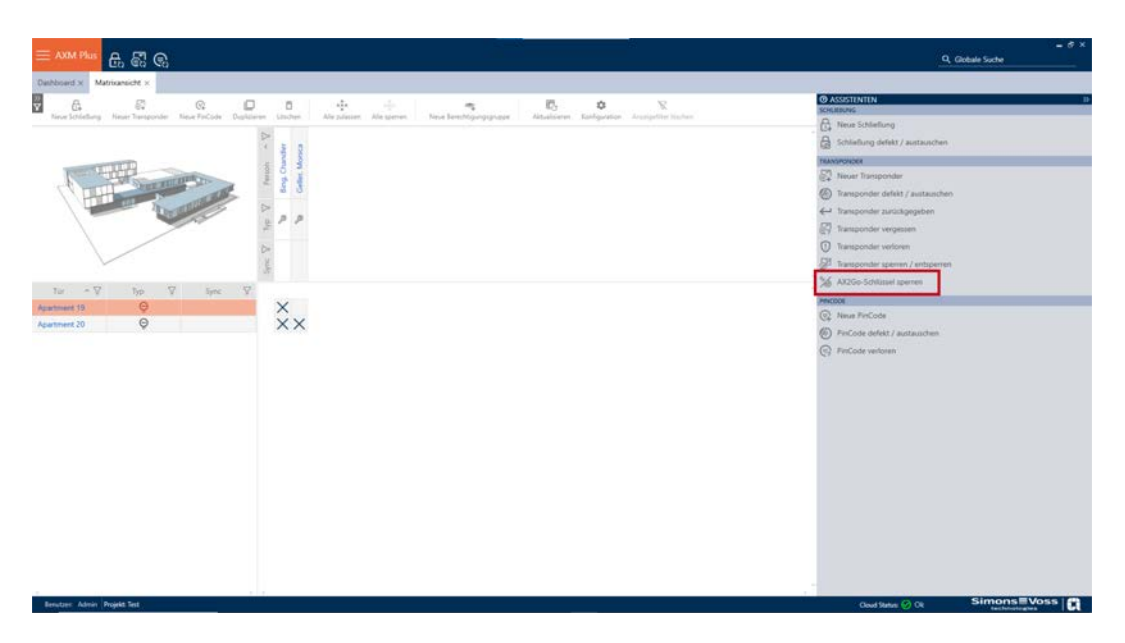

3. Selecteer onder Transponder de persoon van wie u de AX2Go-sleutel wilt blokkeren en klik op verder.

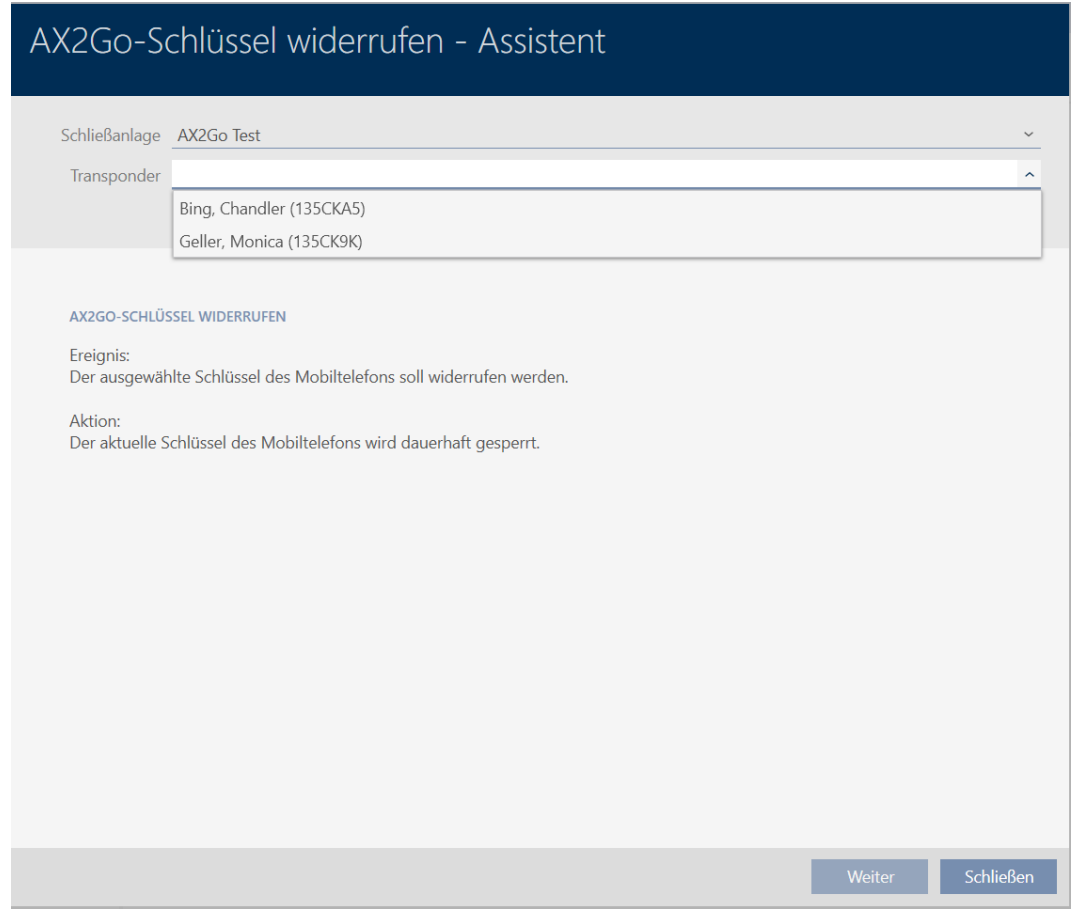

4. Er verschijnt een venster waarin u wordt gevraagd of u de sleutel echt wilt blokkeren. Klik op ja .

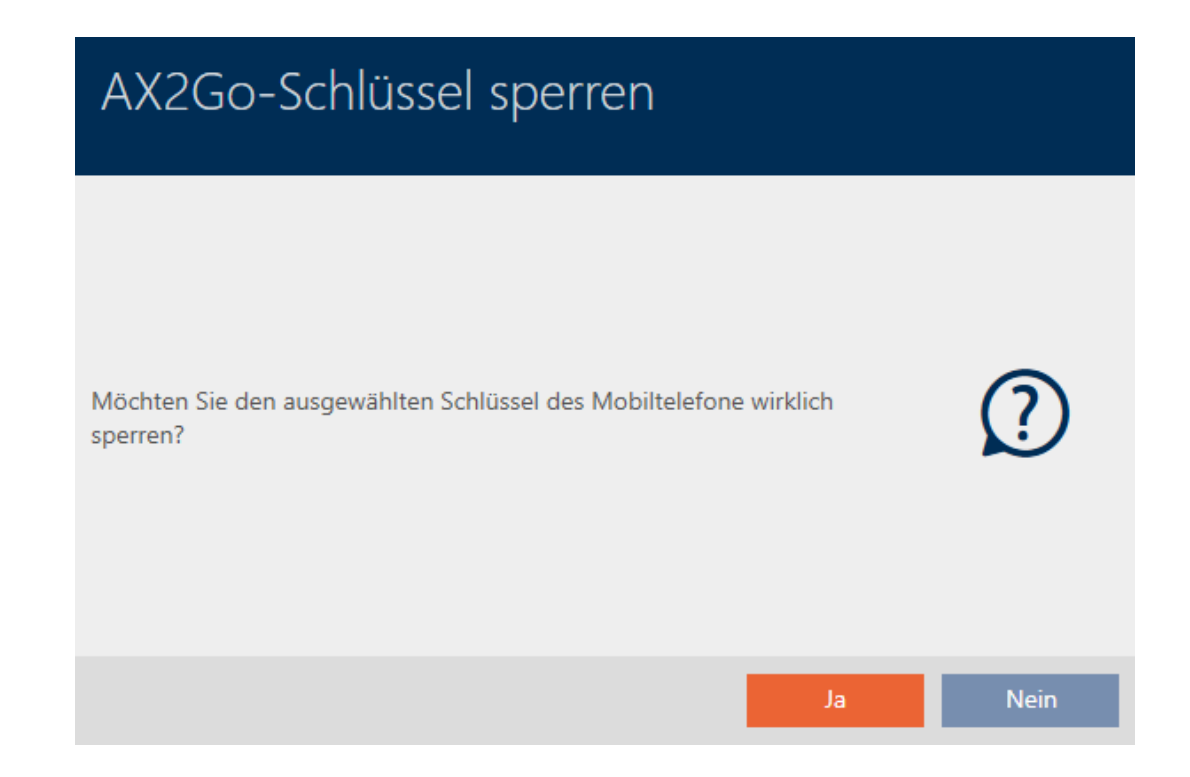

→ De door u geselecteerde AX2Go-sleutel is geblokkeerd.

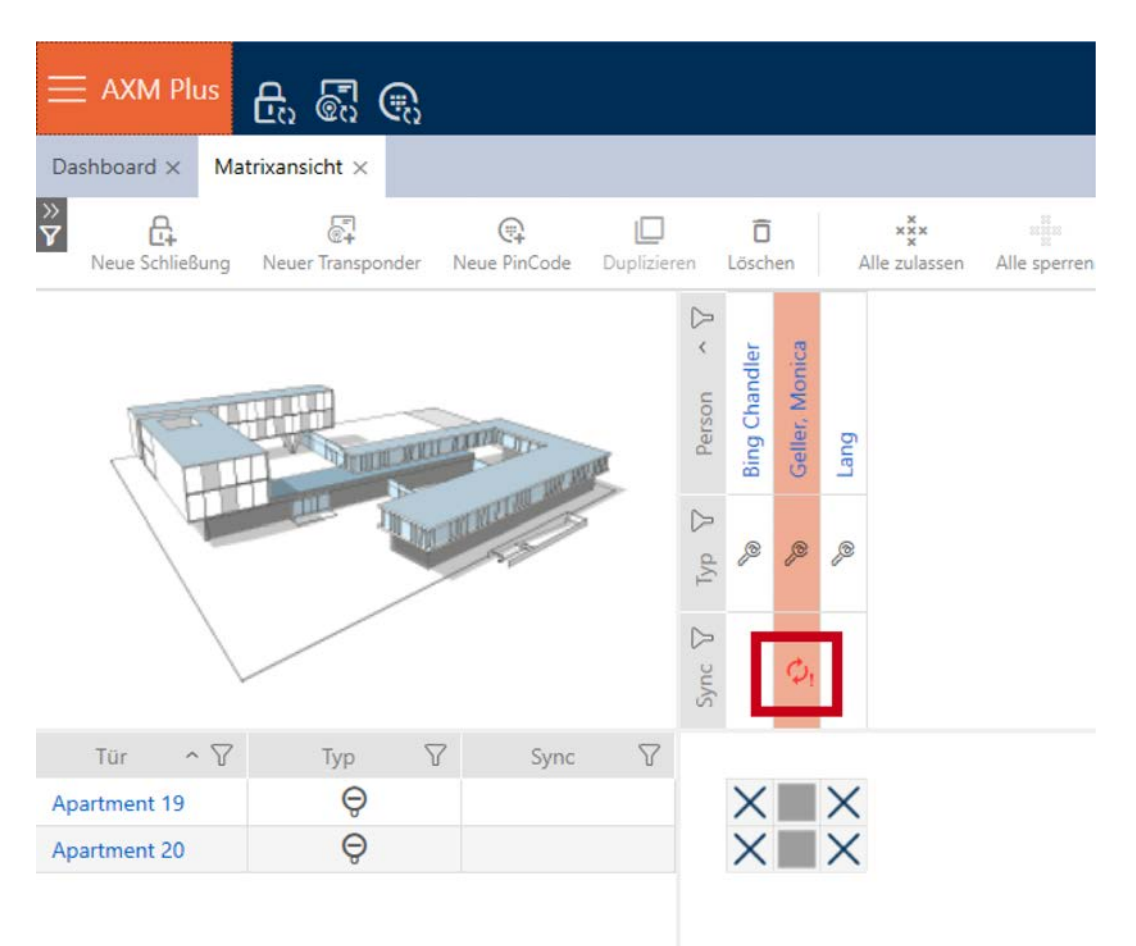

### 14.19.3 AX2Go-sleutel(s) wissen

Na het blokkeren van de sleutel kunt u deze ook wissen en dus volledig verwijderen. Ga als volgt te werk om de AX2Go-sleutel uit de matrixweergave te verwijderen:

1. Klik met de rechtermuisknop op de sleutel en klik op wissen .

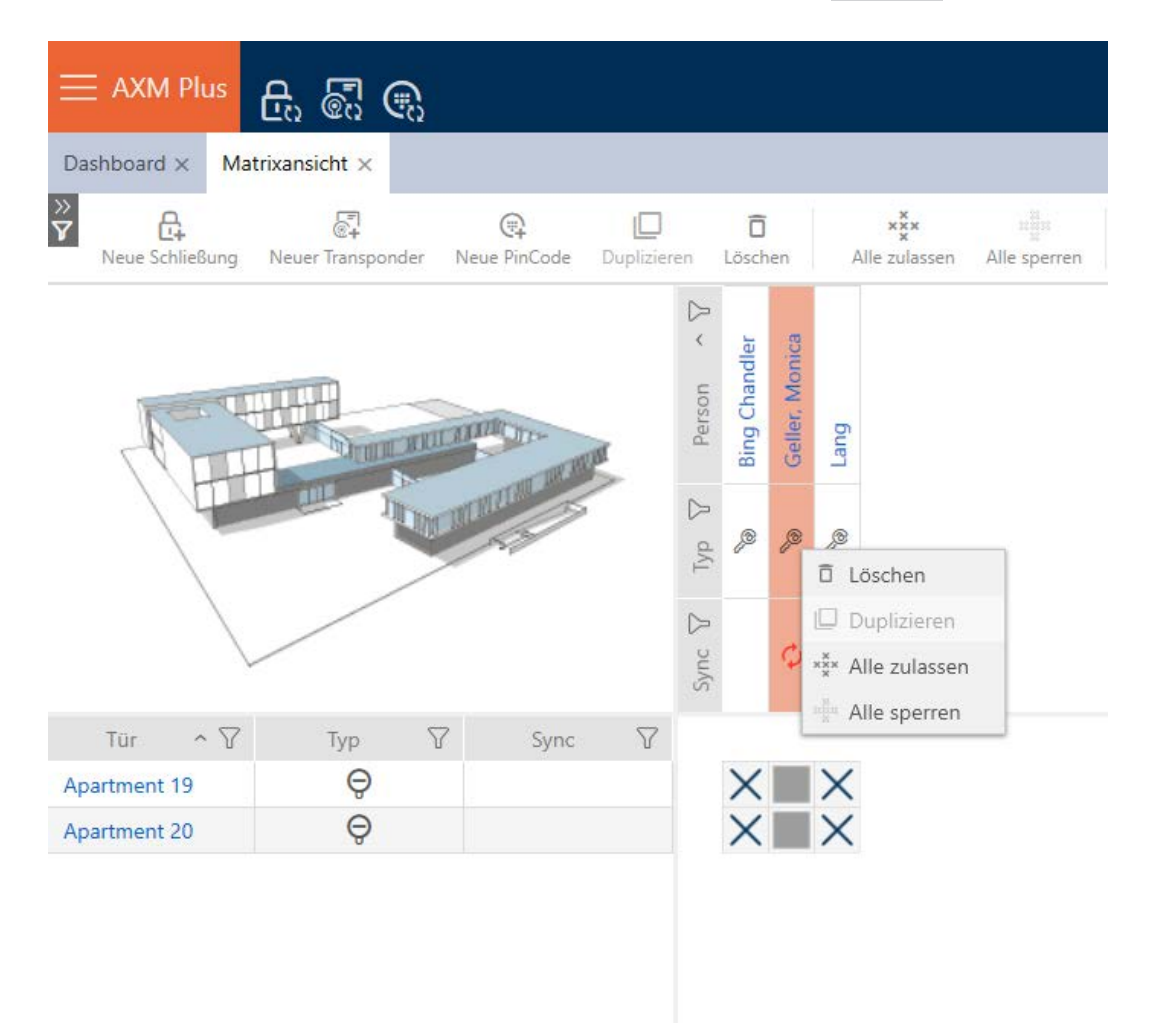

9 Er gaat een venster open waarin u wordt gevraagd of u het object echt wilt wissen.

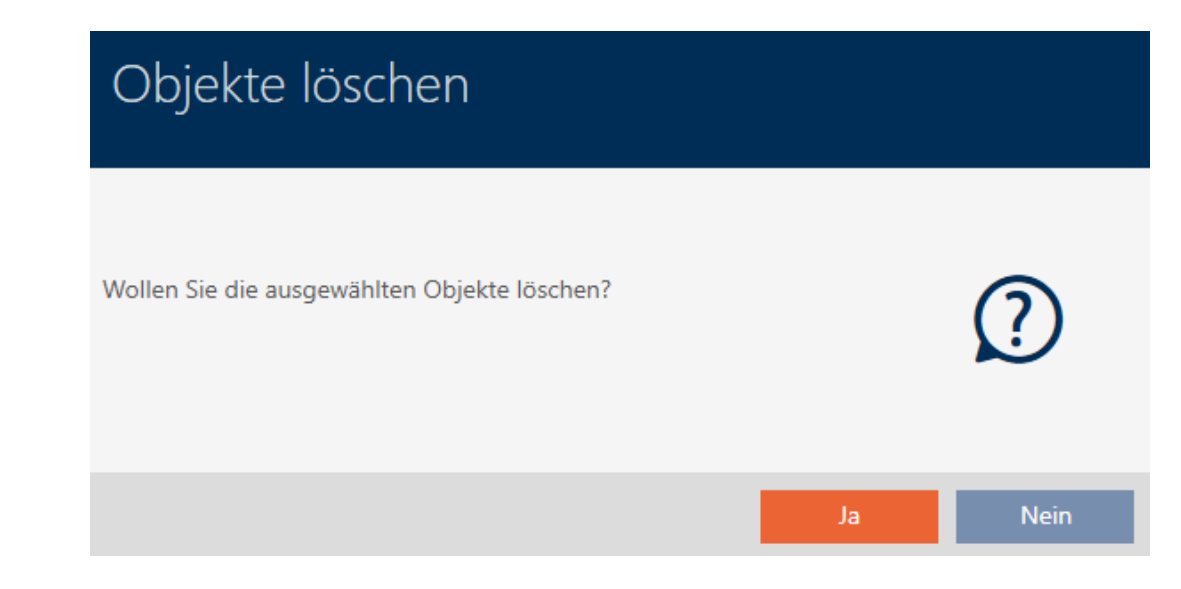

- 2. Klik op de button ja .
- → U hebt de geselecteerde sleutel succesvol gewist. Deze is niet meer zichtbaar in de matrixweergave.

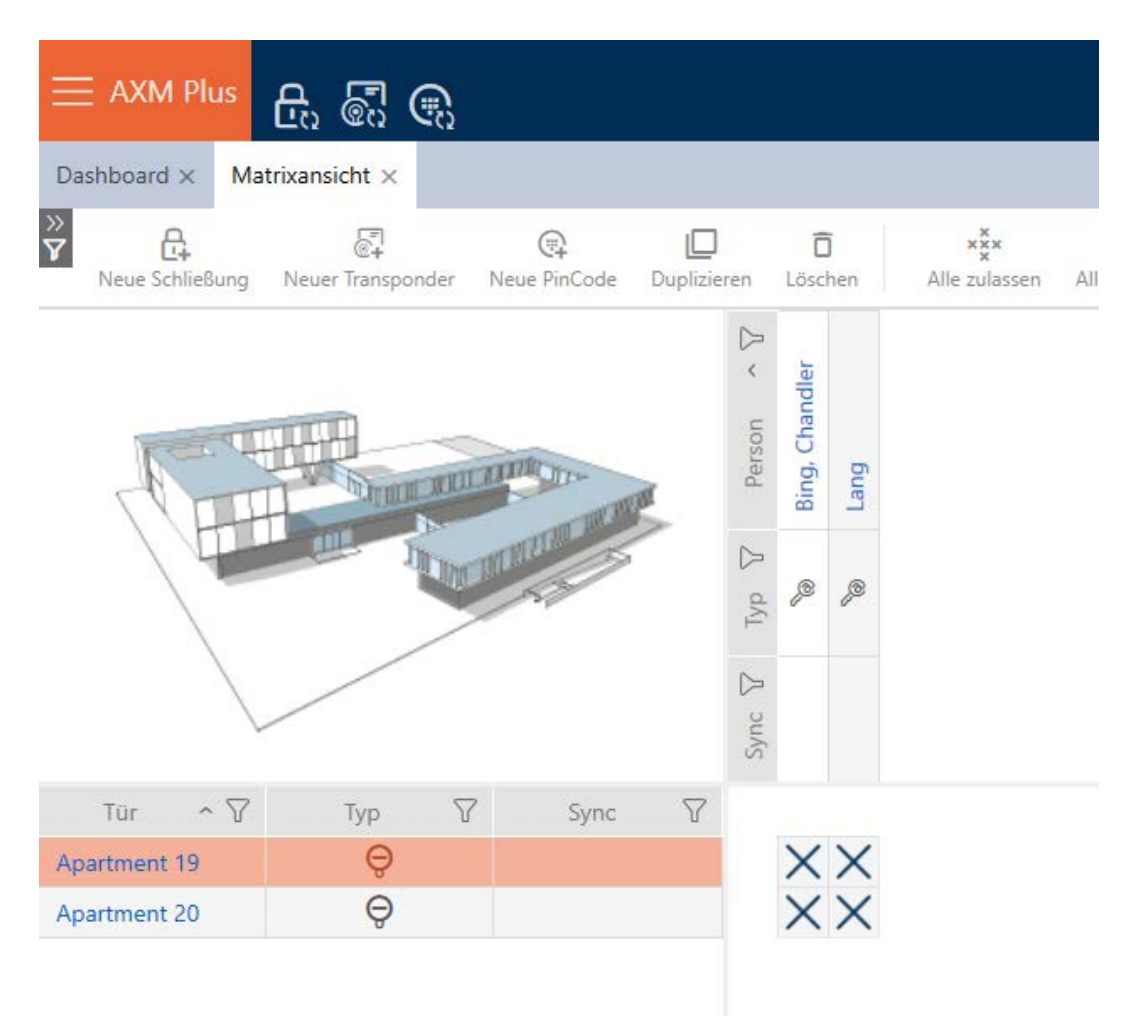

### 14.20 PIN-lengte instellen (PinCode AX)

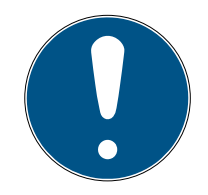

## **OPMERKING**

### Beschrijving alleen voor PinCode-toetsenbord AX geldig

De hier beschreven instelling is in uw AXM Plus alleen voor de PinCodetoetsenbord AX beschikbaar. Op de PinCode-toetsenbord 3068 kunt u deze instelling wijzigen met behulp van de Master-PIN direct op de PinCodetoetsenbord 3068.

U stelt de lengte van de pincode altijd in voor de gehele PinCodetoetsenbord AX , d.w.z. voor alle PIN's tegelijk. Daarom moet u vervolgens elke pincode opnieuw toewijzen en PinCode-toetsenbord AX synchroniseren.

- $\checkmark$  Matrixweergave geopend
- ü PinCode-toetsenbord AX aangemaakt (zie [PinCode-toetsenborden](#page-95-0) aanmaken  $[1, 96]$  $[1, 96]$ .
- 1. Klik op een willekeurige pincode om de details van uw PinCode-toetsenbord AX te openen.
	- 9 Het venster "PinCode Details" gaat open.

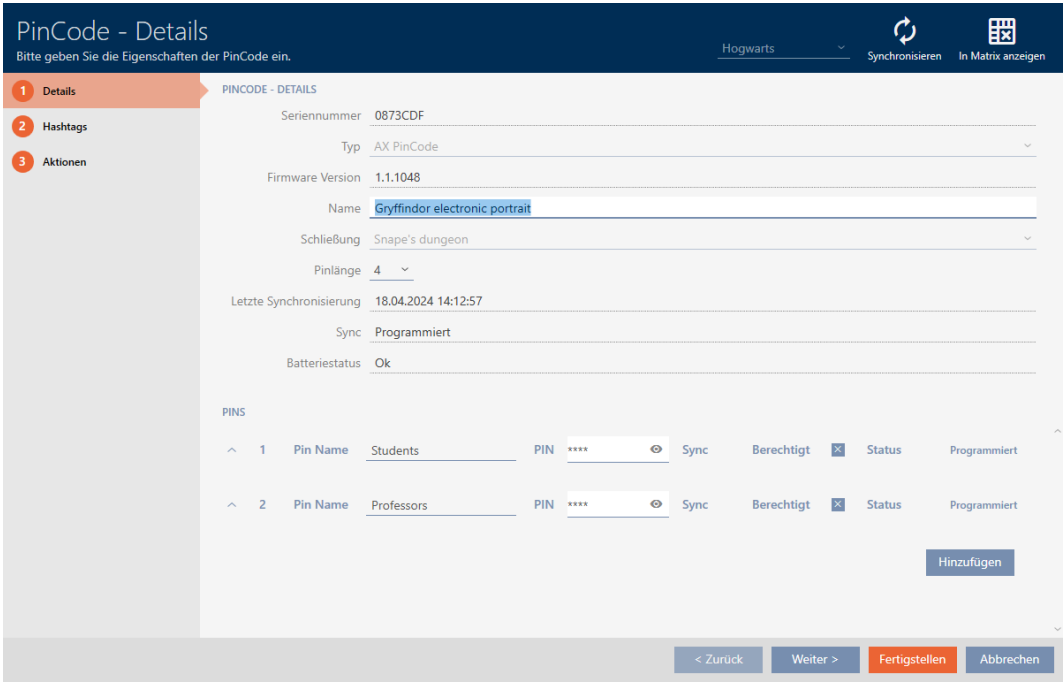

2. Selecteer in het dropdownmenu ▼ Pinlengte de nieuwe gewenste lengte van de pincode.

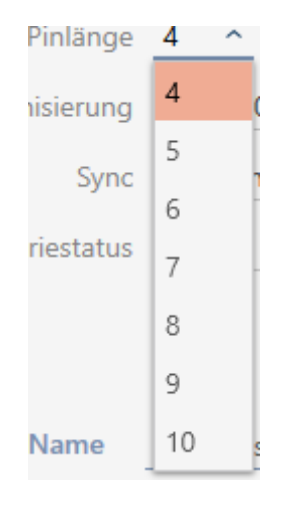

9 Uw AXM Plus wijst op de ontstane hoeveelheid werk.

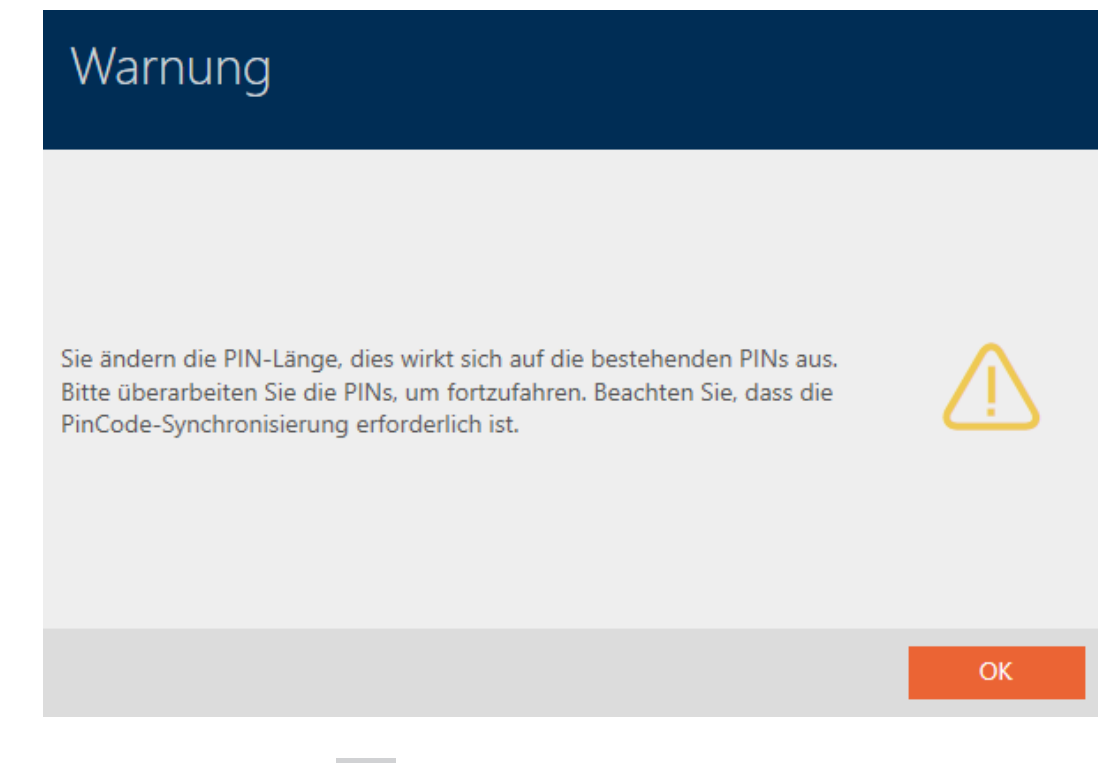

- 3. Klik op de button OK .
	- 9 Alle PIN's zijn rood en moeten opnieuw worden verstrekt.

4. Verstrek de PIN's opnieuw.

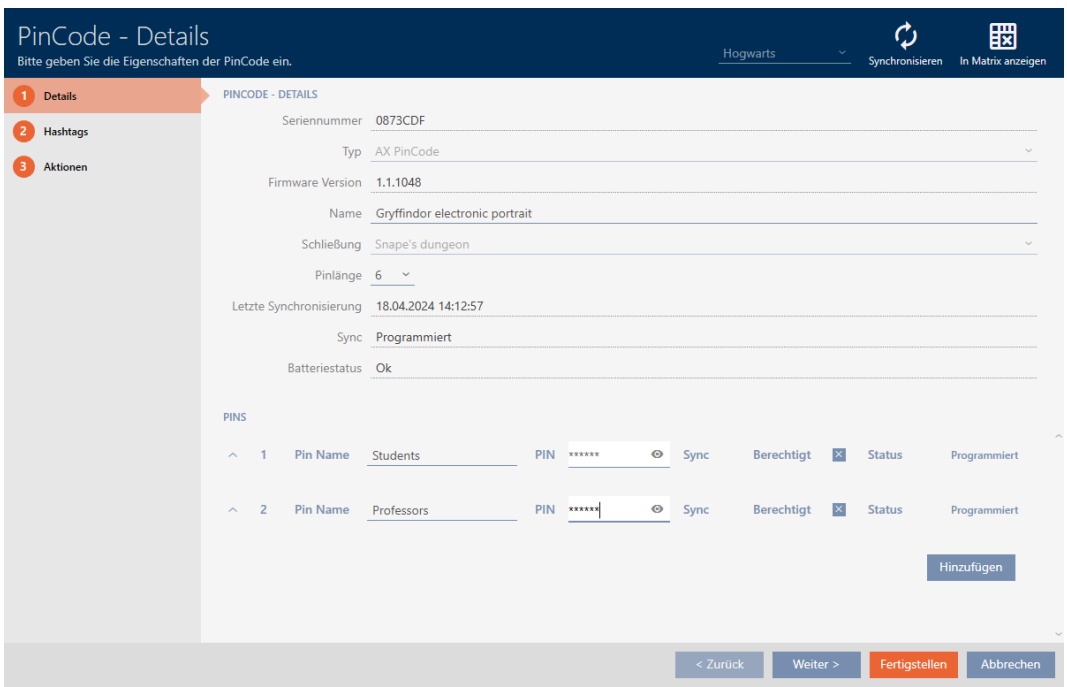

- 5. Klik op de button Voltooien .
	- 9 Het venster gaat "PinCode Details" dicht.
- 9 PIN-lengte en PIN's zijn gewijzigd en de daardoor ontstane programmeerbehoefte wordt in de matrix weergegeven.

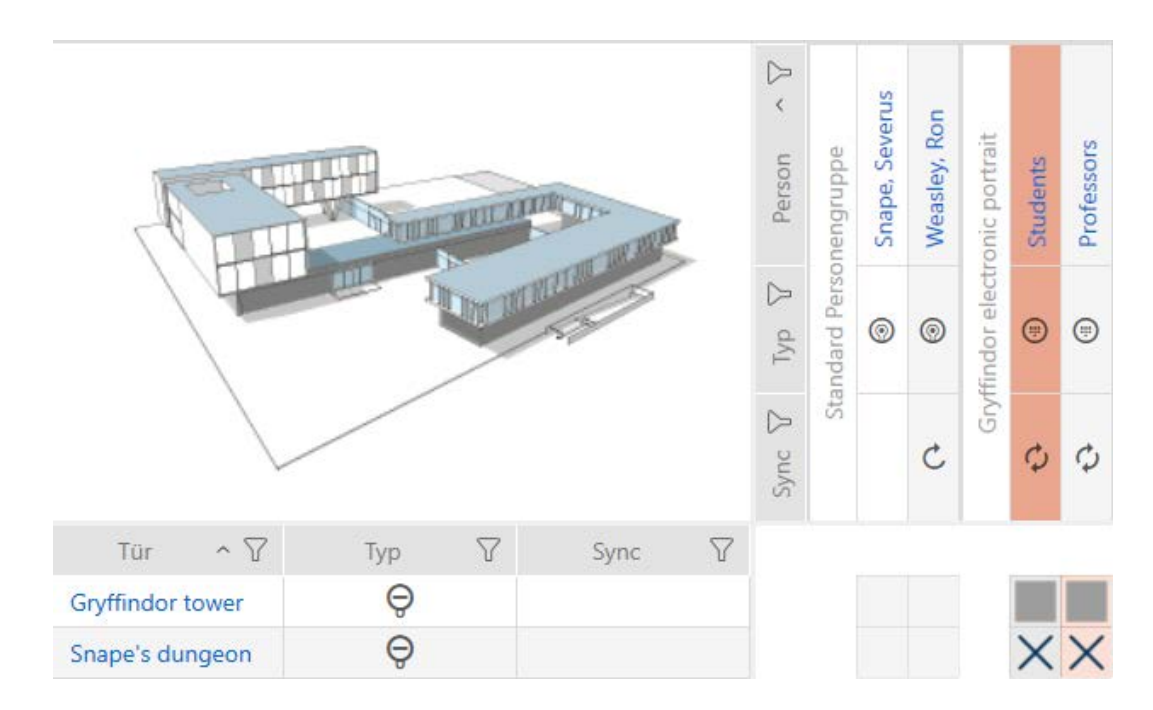

## 14.21 Pincode wijzigen (PinCode AX)

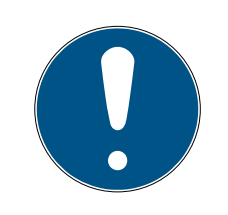

## **OPMERKING**

### Beschrijving alleen voor PinCode-toetsenbord AX geldig

De hier beschreven instelling is in uw AXM Plus alleen voor de PinCodetoetsenbord AX beschikbaar. Op de PinCode-toetsenbord 3068 kunt u deze instelling wijzigen met behulp van de Master-PIN direct op de PinCodetoetsenbord 3068.

- $\checkmark$  Matrixweergave geopend
- ü PinCode-toetsenbord AX aangemaakt (zie [PinCode-toetsenborden](#page-95-0) aanmaken  $\lceil \blacktriangleright$  967).
- 1. Klik op een willekeurige pincode om de details van uw PinCode-toetsenbord AX te openen.

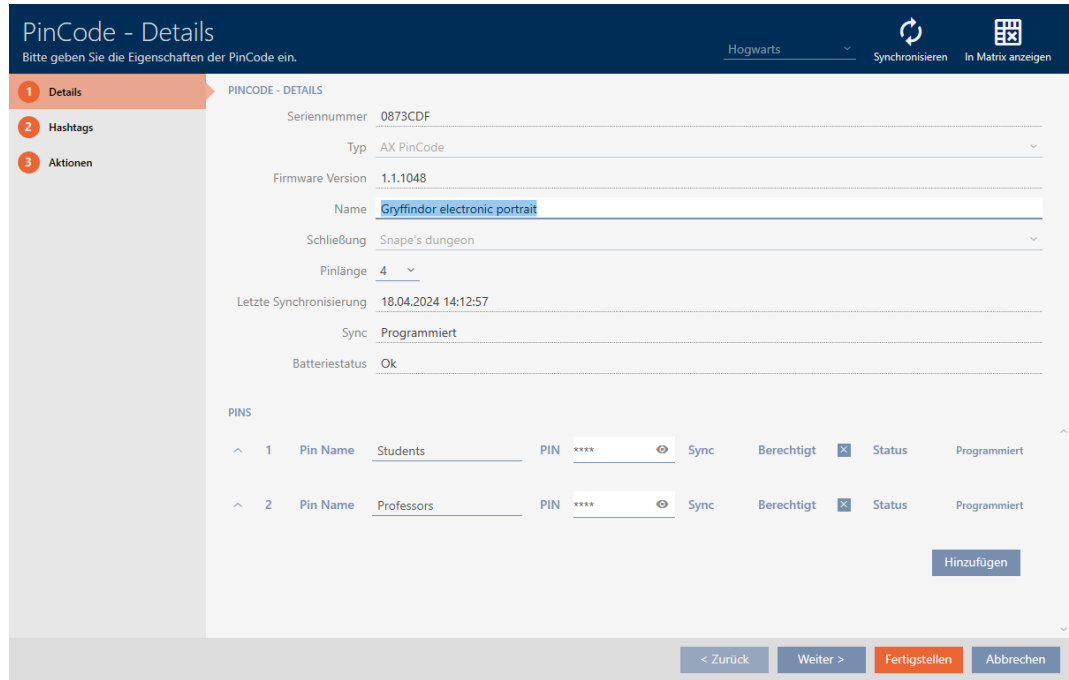

9 Het venster "PinCode – Details" gaat open.

2. Voer Pinnaam de nieuwe pincode in het betreffende veld in.

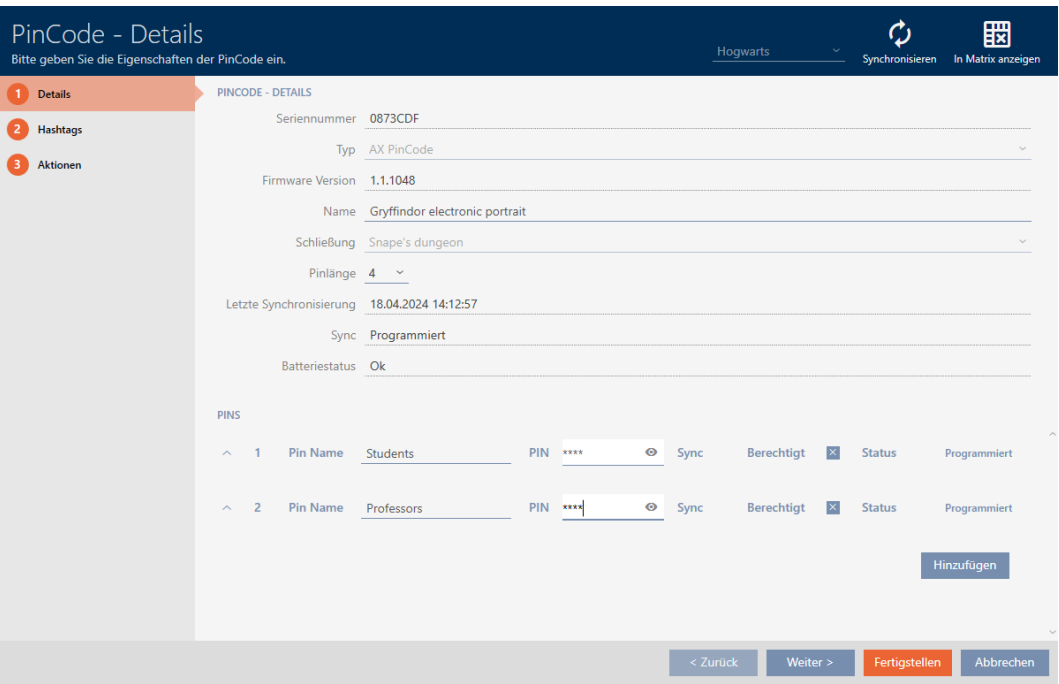

- 3. Klik op de button Voltooien .
- 9 PIN is gewijzigd en de daardoor ontstane programmeerbehoefte wordt in de matrix weergegeven.

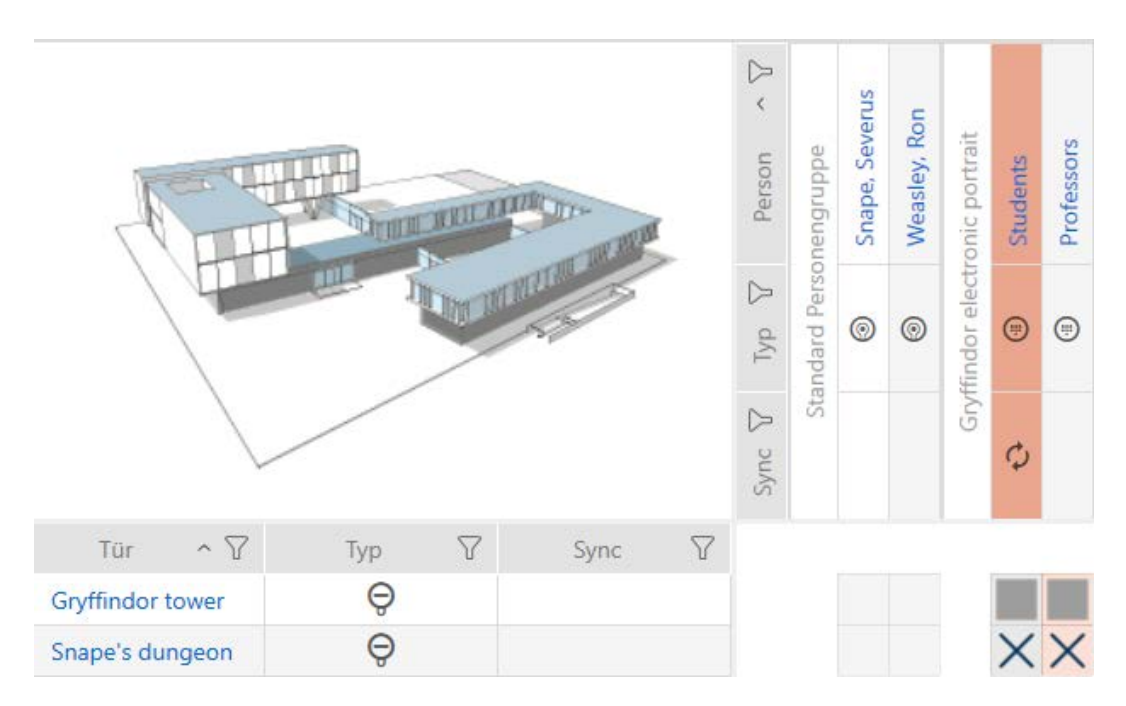

## 15. Deuren en sluitelementen

Alle wijzigingen die u aan het sluitsysteem aanbrengt, worden pas van kracht bij de synchronisatie (zie [Sluitelement synchroniseren \(incl.](#page-403-0) [passagelijst uitlezen\) \[](#page-403-0)[}](#page-403-0) [404\]](#page-403-0)).

### 15.1 Sluitelement aanmaken

Sluitelementen kunnen afhankelijk van het soort sluitelement:

- met een identificatiemedium worden vrijgeschakeld. De gebruiker kan dan met het sluitelement de deur openen (cilinder, SmartHandle).
- Met een identificatiemedium kan worden ontgrendeld, d.w.z. dat de grendel zonder tussenkomst van de gebruiker inschuift. De gebruiker kan dan de deur openen (SmartLocker).
- met een identificatiemedium worden geschakeld. Het schakelcontact kan dan een deur openen (SmartRelais).

Voor meer informatie over dit onderwerp, zie ['Inkoppelen', 'Openen',](#page-531-0) ['Vergrendelen' enz. \[](#page-531-0)[}](#page-531-0) [532\]](#page-531-0).

In het kader van de best practice (zie [Best practice: sluitsysteem](#page-27-0) [opbouwen \[](#page-27-0)[}](#page-27-0) [28\]](#page-27-0)) adviseert SimonsVoss om eerst organisatorische voorbereidende werkzaamheden uit te voeren:

- [Autorisatiegroepen \[](#page-324-0)[}](#page-324-0) [325\]](#page-324-0) (Voor achtergrondinformatie zie [Autorisatiegroepen \[](#page-551-0)[}](#page-551-0) [552\]](#page-551-0))
- **■** [Zone aanmaken \[](#page-82-0)▶ [83\]](#page-82-0) (Voor achtergrondinformatie zie [Zones \[](#page-556-0)▶ [557\]](#page-556-0))
- **■** [Tijdschema aanmaken \[](#page-52-0)▶ [53\]](#page-52-0) resp. [Tijdgroep aanmaken \[](#page-55-0)▶ [56\]](#page-55-0) (Voor achtergrondinformatie zie [Tijdgroepen en tijdschema's \[](#page-535-0)[}](#page-535-0) [536\]](#page-535-0))
- **■** [Tijdomstelling aanmaken \[](#page-64-0)▶ [65\]](#page-64-0) (Voor achtergrondinformatie zie [Tijdomstellingen \[](#page-540-0)[}](#page-540-0) [541\]](#page-540-0))
- [Locatie aanmaken \[](#page-76-0)[}](#page-76-0) [77\]](#page-76-0) resp. [Gebouwen aanmaken en aan locatie](#page-79-0) [toewijzen \[](#page-79-0)[}](#page-79-0) [80\]](#page-79-0) (Voor achtergrondinformatie zie [Gebouwen en locaties](#page-555-0)  $[1556]$  $[1556]$  $[1556]$
- **H** [Hashtag aanmaken \[](#page-84-0)▶ [85\]](#page-84-0) (Voor achtergrondinformatie zie [Hashtags](#page-557-0) [\[](#page-557-0)[}](#page-557-0) [558\]](#page-557-0))

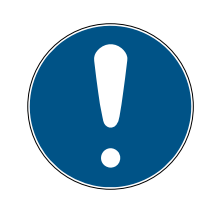

## **OPMERKING**

### Verborgen instellingen

Zodra u het sluitelement hebt aangemaakt en op de button Fertigstellen hebt geklikt, kent de AXM Plus uw type sluitelement. Deze verbergt dan alle niet-relevante instellingen.

- 1. Klik op de button Nieuwe sluiting  $\mathbf{a}_+$ .
	- 9 Het venster voor het aanmaken van een nieuw sluitelement gaat open.

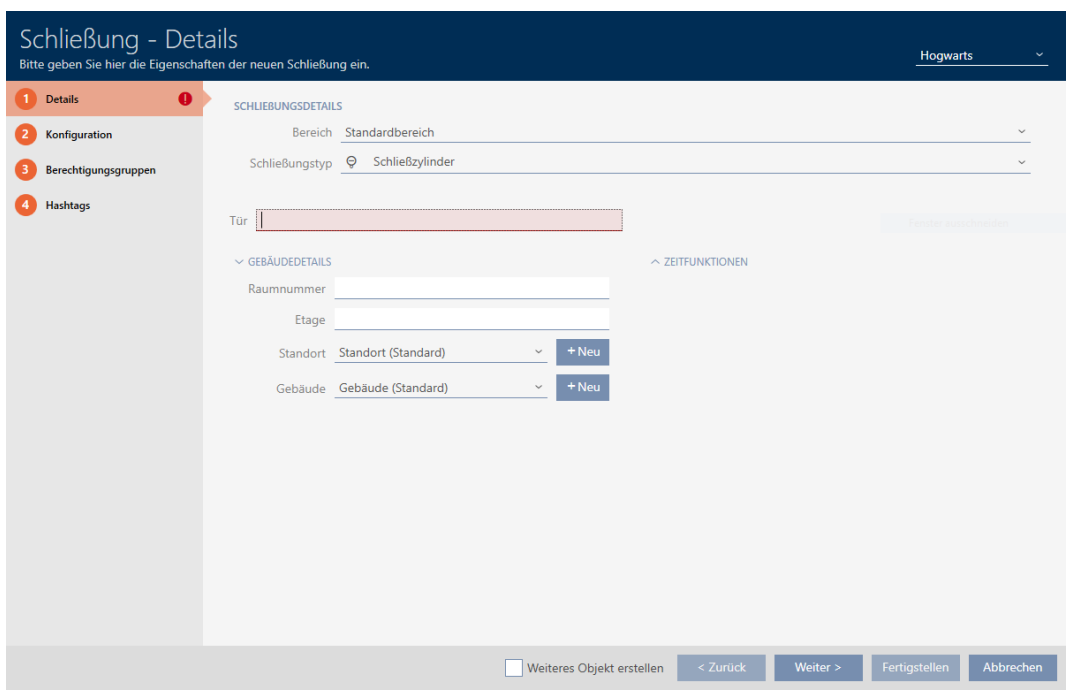

2. Selecteer in het dropdownmenu ▼ Zone de zone waartoe uw sluitelement behoort.

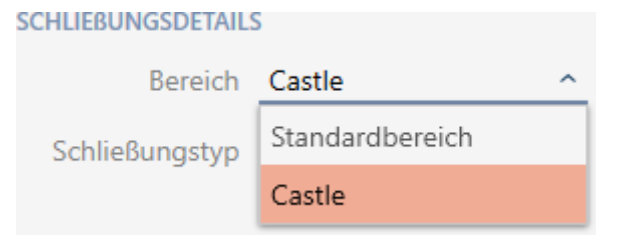

3. Selecteer in het dropdownmenu ▼ Sluitingst ype welke sluitelementen u wilt programmeren.

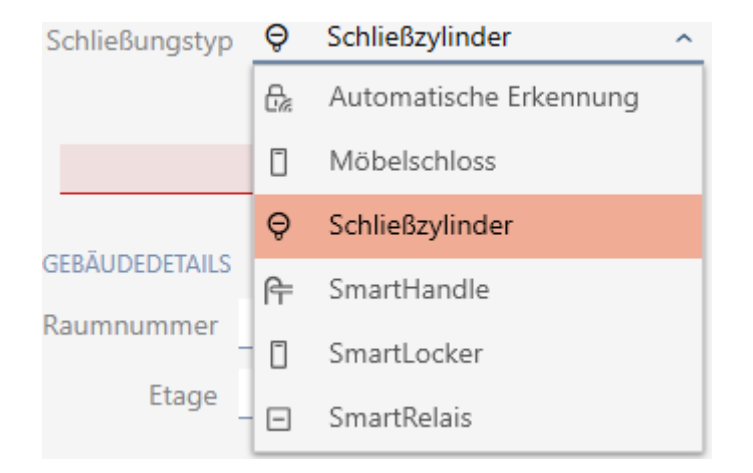

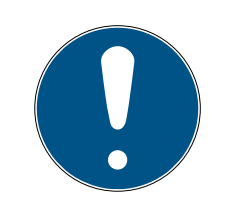

### **OPMERKING**

**CONTRACTOR** 

### Sluitelement automatisch herkennen

Misschien weet u nog niet welke optie u in het dropdownmenu ▼ Sluitingst ype moet selecteren. De AXM Plus stelt u ook de invoer "Automatische detectie" ter beschikking.

Pas wanneer u het sluitelement daadwerkelijk programmeert, slaat de AXM Plus het herkende type sluitelement op. Op dit moment worden ook de opties in de tab "configuratie" passend bij het type sluitelement uitgebreid of verborgen.

- 4. Geef uw sluitelement een naam in het veld Deur.
- 5. Geef desgewenst in het veld Ruimtenummer het nummer in van de ruimte waarin uw sluitelement wordt ingebouwd.
- 6. Geef desgewenst in het veld Etage de etage in waarop uw sluitelement wordt ingebouwd.
- 7. Selecteer in het dropdownmenu ▼ Locatie de locatie waar uw sluitelement wordt ingebouwd.

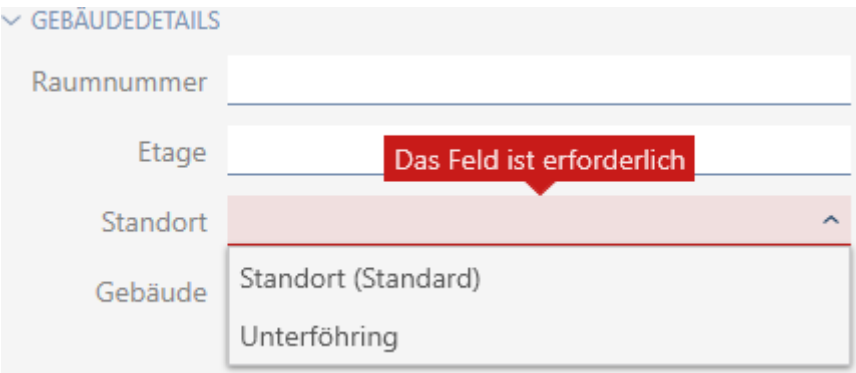

- 9 Selectie in het dropdownmenu ▼ Gebouw wordt beperkt tot de gebouwen die tot de geselecteerde locatie behoren.
- 8. Selecteer in het dropdownmenu ▼ Gebouw het gebouw waarin uw sluitelement wordt ingebouwd.

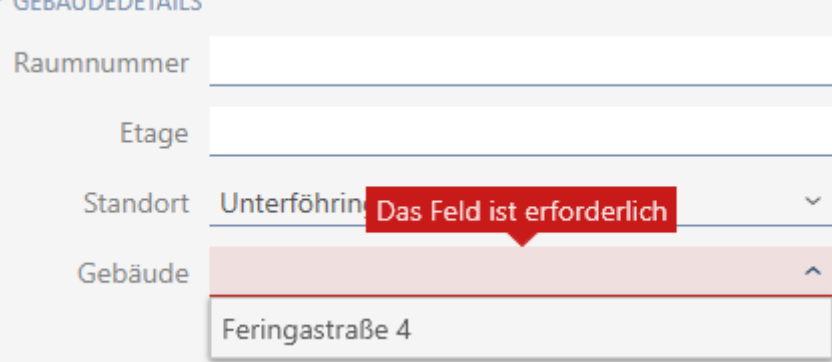

9. Als u tijdfuncties wilt gebruiken: open het menu "Tijdfuncties" en voer de instellingen uit (zie [Rechten bij sluitelementen beperken tot bepaalde](#page-279-0) [tijden \(tijdschema\) \[](#page-279-0)[}](#page-279-0) [280\]](#page-279-0) en [Sluitelementen met tijdomstelling auto](#page-280-0)[matisch inkoppelen en uitkoppelen \[](#page-280-0)> [281\]](#page-280-0) voor meer informatie).

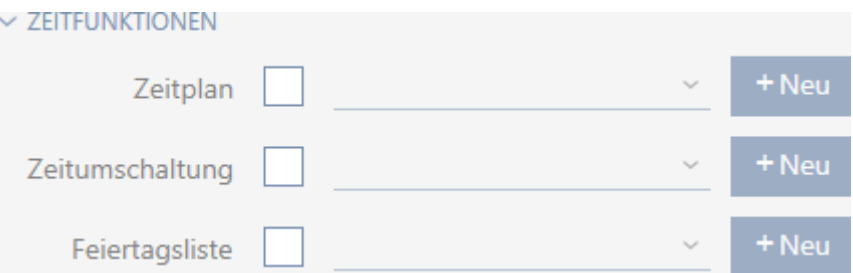

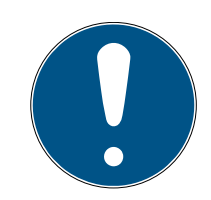

### **OPMERKING**

### Lijsten met vrije dagen in sluitelement en locaties

U kunt lijsten met vrije dagen toewijzen aan zowel een sluitelement als aan de locatie van het sluitelement. In dit geval wordt de lijst met vrije dagen in het sluitelement gebruikt en wordt de lijst met vrije dagen in de vestiging genegeerd.

Wanneer in plaats van het sluitelement een lijst met vrije dagen aan de locatie is toegewezen, dan wordt de lijst met vrije dagen van de locatie voor het sluitelement overgenomen. In het venster van het sluitelement herkent u dat aan de toevoeging '(overgenomen)'.

10. Klik op het tabblad configuratie.

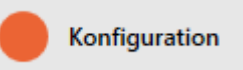

9 Het venster gaat naar het tabblad "configuratie".

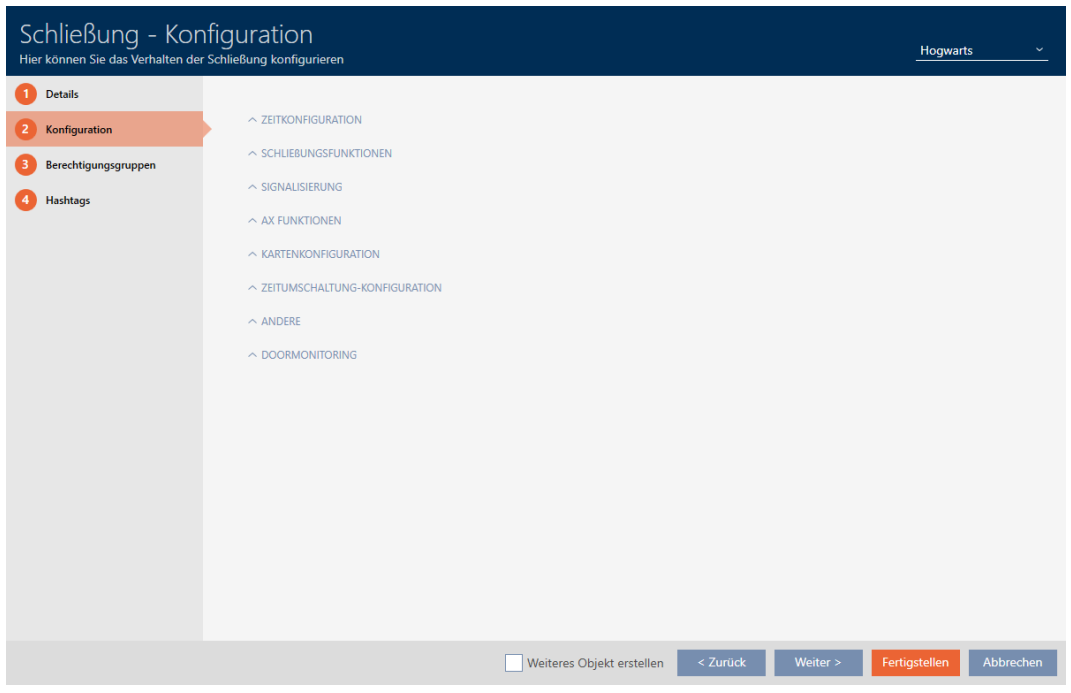

11. Als u toegangspogingen wilt protocolleren, klapt u het menu "Tijd configureren" uit en voert u de instellingen uit (zie [Passages door het sluitele](#page-285-0)[ment laten protocolleren \(passagelijst\) \[](#page-285-0)[}](#page-285-0) [286\]](#page-285-0)).

 $\sim$  ZEITKONFIGURATION

Zugangsprotokollierung

Unberechtigte Zutrittsversuche protokollieren

Ausnahmen im Zeitzonenmanagement zulassen

12. Als u de openingsduur wilt wijzigen of de korteafstandsmodus wilt gebruiken, klapt u het menu "Sluitings functies" uit en voert u de instellingen uit (zie [Sluitelement langer, korter of permanent laten openen](#page-287-0) [\[](#page-287-0)[}](#page-287-0) [288\]](#page-287-0) en [Reikwijdte van het sluitelement begrenzen \(nearby modus\)](#page-289-0)  $[290]$  $[290]$ .

 $\sim$  SCHLIEBUNGSFUNKTIONEN

Öffnungsdauer (Sek.) 5 Daueröffnung Nahbereichsmodus (bei interner Antenne)

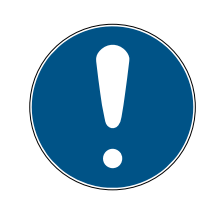

## **OPMERKING**

### Drukknopbediening niet instelbaar

Sommige cilinders zijn uitgerust met een toets op de binnenknop (optie .TS). Als uw AXM Plus een dergelijke cilinder herkent, wordt het selectievakje Ø Drukknopbediening weergegeven. Deze is echter niet instelbaar, d.w.z. u kunt de toets niet deactiveren.

13. Als u de signalering van batterij-alarmen of programmeerbevestigingen wilt wijzigen, klapt u het menu "Signalering" uit en voert u de instellingen uit (zie [Sluitelement muten \(voor batterij-alarmen en programmerin](#page-290-0)[gen\) \[](#page-290-0)[}](#page-290-0) [291\]](#page-290-0)).

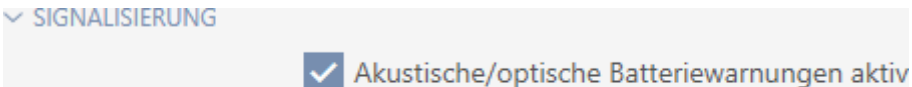

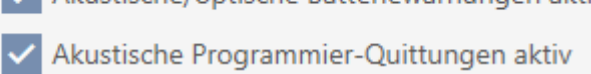

- 14. Als u het activeringstijdvenster wilt negeren (zie Activeringsdatum/vervaldatum), klapt u het menu "AX-functies" uit en voert u de instellingen uit (zie [Activerings- en afloopdatum van identificatiemedia negeren](#page-294-0)  $[295]$  $[295]$ .
- 15. Wanneer u voor het sluitelement de kaartlezer wilt activeren/deactiveren: open het menu "Kaartconfiguratie" en voer de instellingen uit (zie [Kaartlezer activeren en deactiveren \[](#page-292-0)[}](#page-292-0) [293\]](#page-292-0)).

 $\vee$  KARTENKONFIGURATION

Contractors Constitution and the English Services

Karteninterface

16. Wanneer u bij een SmartRelais de interne en externe antenne samen wilt gebruiken, klapt u het menu "Relaisfuncties" uit en voert u de instellingen uit (zie [Interne en externe antenne tegelijkertijd gebruiken](#page-304-0)  $[1305]$  $[1305]$  $[1305]$ .

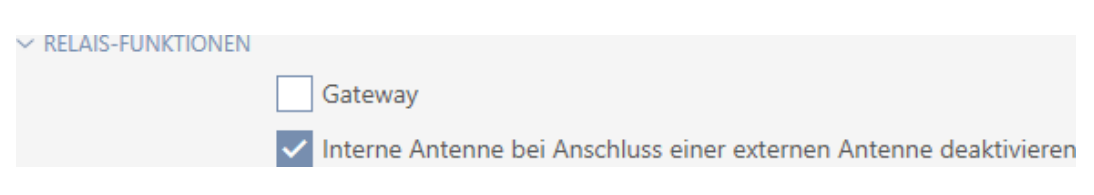

17. Als u uw sluitelement automatisch wilt in- en uitkoppelen, klapt u het menu "Configuratie van de tijdomstelling" uit en voert u de instellingen uit (zie [Sluitelementen met tijdomstelling automatisch inkoppelen en](#page-280-0) [uitkoppelen \[](#page-280-0) $\triangleright$  [281\]](#page-280-0)).

De hier vastgelegde instelling geldt alleen voor dit sluitelement, niet voor het gehele sluitsysteem.

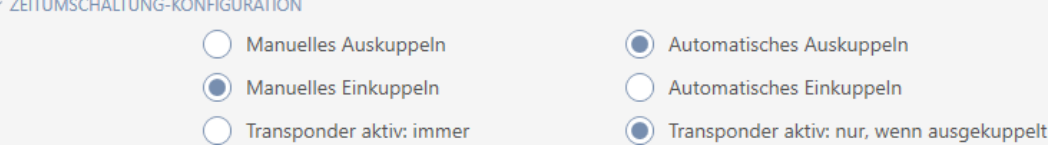

18. Wanneer u een vrij draaiende Digital Cylinder AX wilt gebruiken, klapt u het menu "Andere" uit en activeert u het selectievakje  $\blacktriangledown$  vrij draaiend.

 $\vee$  ANDERE

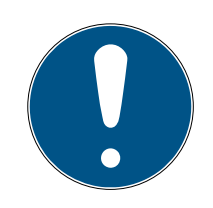

### **OPMERKING**

vrij draaiend alleen voor niet-geprogrammeerde Digital Cylinder AX selecteerbaar

Reeds geprogrammeerde Digital Cylinder AX kunnen niet achteraf worden Digital Cylinder AX omgeconfigureerd naar vrij draaiende.

- 1. Kopieer de Digital Cylinder AX om een niet-geprogrammeerde kopie te verkrijgen met dezelfde instellingen.
- 2. Activeer bij de kopie het selectievakje  $\blacktriangledown$  vrij draaiend.

Freidrehend

- 3. Reset de oude Digital Cylinder AX en synchroniseer de vrij draaiende kopie.
- 4. Wis daarna de bestaande Digital Cylinder AX
	- → AXM Plus maakt een tweede Digital Cylinder AX aan en activeert voor beide automatisch het selectievakje  $\blacktriangledown$  Near Field Modus. Beide sluitelementen zijn onafhankelijk van elkaar en moeten afzonderlijk worden gesynchroniseerd.

## Schließung - Konfiguration

Bei freidrehendem AX Schließzylinder(FD) werden zwei Schließungen angelegt: Eine für den Innenknauf und eine andere für den Außenknauf. Beide Schließungen müssen separat konfiguriert und programmiert werden!

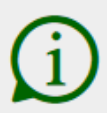

19. Als u voor een geschikt sluitelement de deurbewaking wilt activeren, klapt u het menu "Deurbewaking" uit en voert u de instellingen uit (zie [Deurbewaking \(DoorMonitoring\) instellen \[](#page-295-0)> [296\]](#page-295-0)).

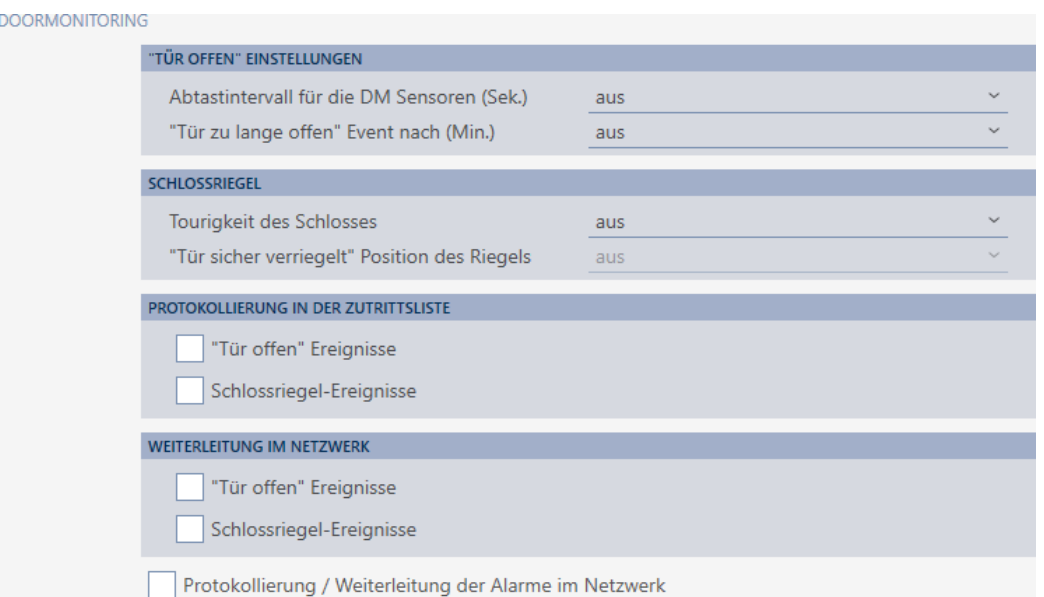

20.Als u bij een SmartRelais de signalering wilt wijzigen of de seriële interface wilt gebruiken, klapt u het menu "Uitgebreide configuratie" uit en voert u de instellingen uit (zie [SmartRelais-instellingen wijzigen](#page-302-0)  $[$  [303\]](#page-302-0)).

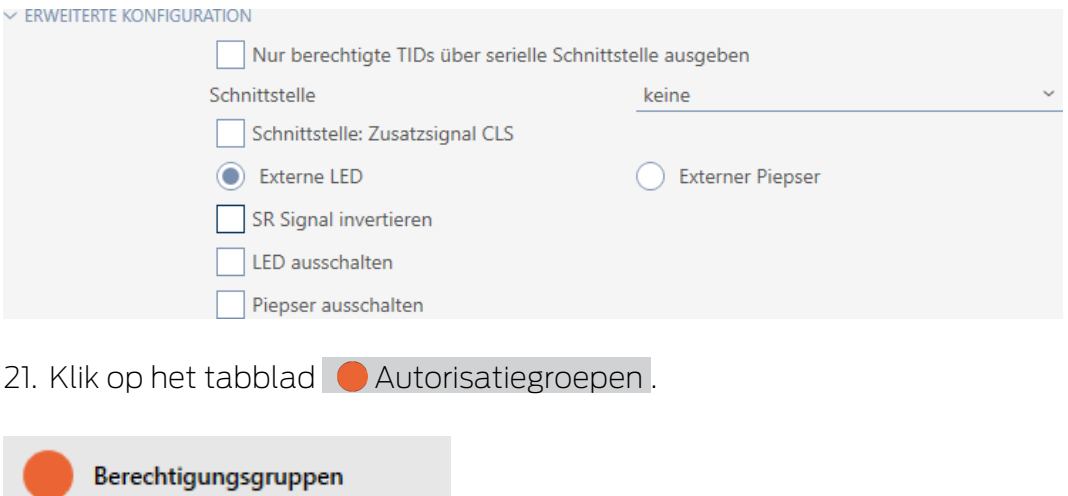

9 Het venster gaat naar het tabblad "Autorisatiegroepen".

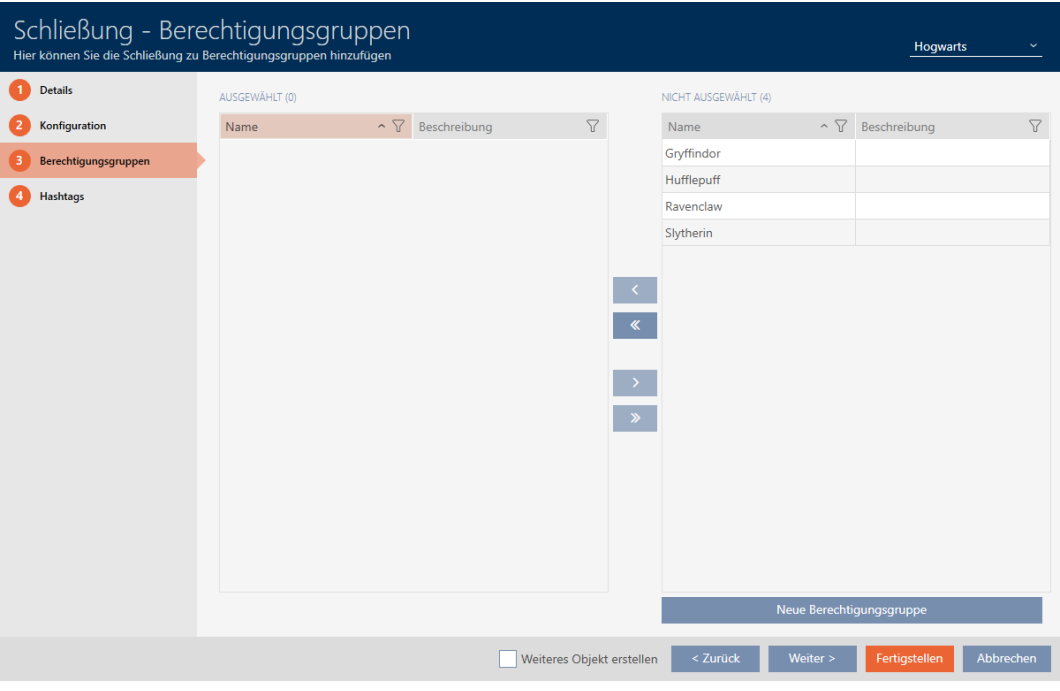

- 22. Sorteer/filter desgewenst de weergegeven gegevens met  $\nabla$  (zie ). [Sor](#page-43-0)[teren en filteren \[](#page-43-0) $\triangleright$  [44\]](#page-43-0)
- 23. Markeer alle autorisatiegroepen waaraan u uw sluitelement wilt toewijzen (Ctrl+muisklik voor afzonderlijke of Shift+muisklik voor meerdere).

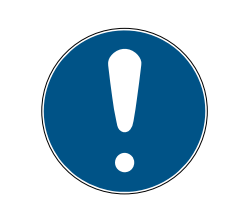

## **OPMERKING**

### Dubbelklikken als alternatief voor pijltoetsen

Door te dubbelklikken op een notitie in de lijst verschuift u deze invoer eveneens naar de andere kolom.

- 24. Verschuif met  $\lceil \cdot \rceil$  alleen de geselecteerde autorisatiegroepen of verschuif met  $\overline{\text{K}}$  alle weergegeven autorisatiegroepen.
	- 9 Uw sluitelement wordt toegevoegd aan de autorisatiegroepen in de linkerkolom.

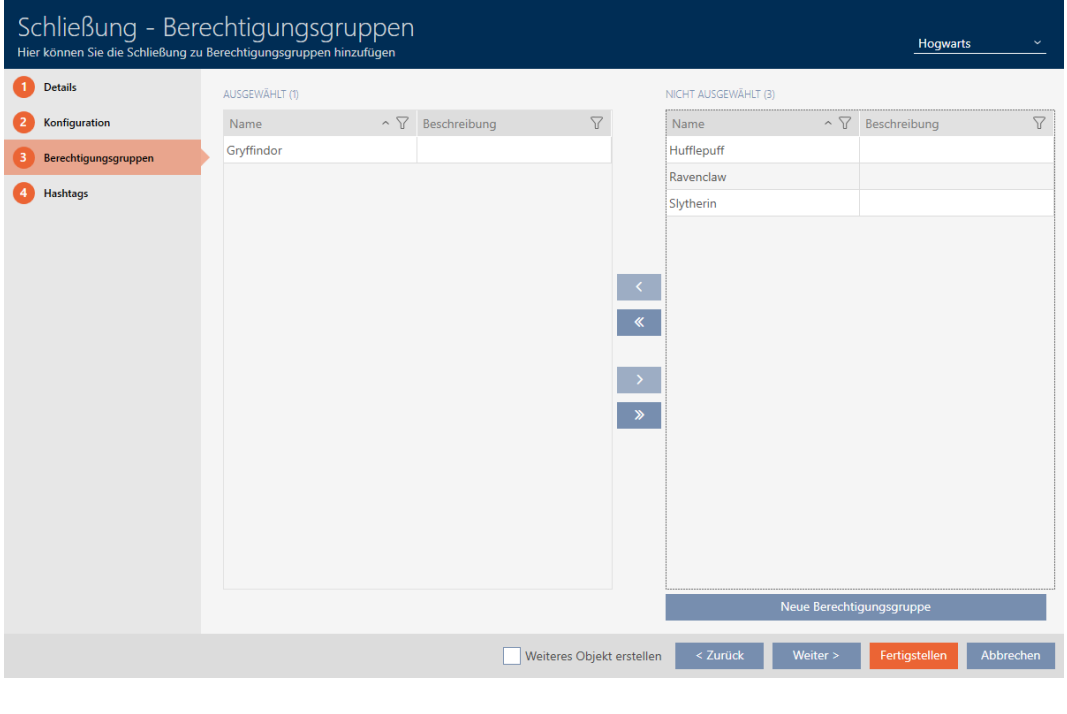

25. Klik op het tabblad Hashtags.

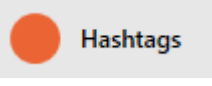

9 Het venster gaat naar het tabblad "Hashtags".

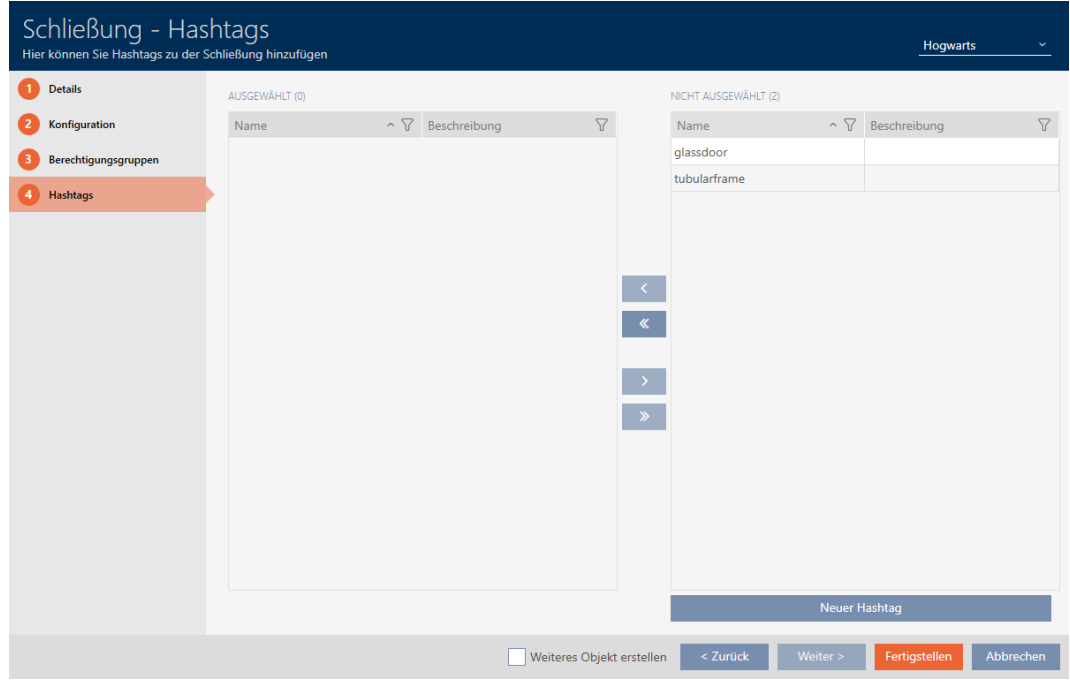

- 26. Sorteer/filter desgewenst de weergegeven gegevens met  $\nabla$  (zie ). [Sor](#page-43-0)[teren en filteren \[](#page-43-0) $\triangleright$  [44\]](#page-43-0)
- 27. Markeer alle hashtags die u aan uw sluitelement wilt toewijzen (Ctrl+ muisklik voor een enkele of Shift+muisklik voor meerdere).

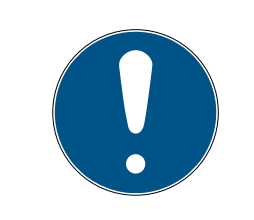

## **OPMERKING**

### Dubbelklikken als alternatief voor pijltoetsen

Door te dubbelklikken op een notitie in de lijst verschuift u deze invoer eveneens naar de andere kolom.

- 28. Verplaats met  $\left\langle \right\rangle$  alleen de geselecteerde hashtags of verschuif met **K** alle weergegeven hashtags.
	- 9 De hashtags in de linkerkolom worden toegevoegd aan uw sluitelement.

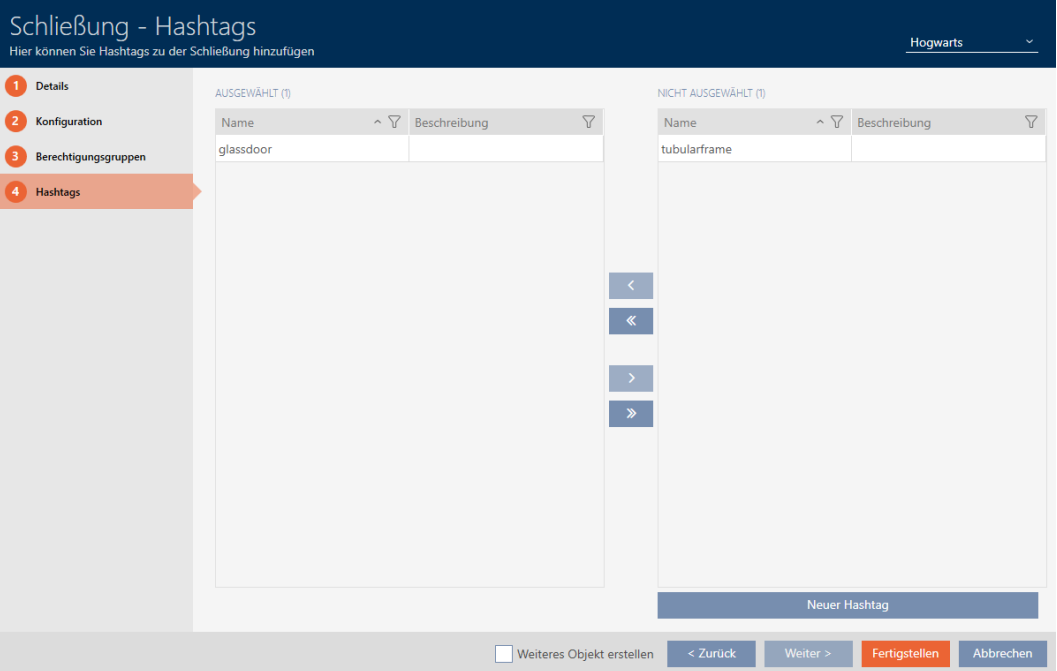

- 29. Activeer het selectievakje  $\nabla$  Ander object aanmaken om voor het volgende sluitelement dat u wilt aanmaken het venster met dezelfde instellingen open te laten staan.
- 30.Klik op de button Voltooien om het sluitelement aan te maken.
	- 9 Het venster voor het aanmaken van een nieuw sluitelement gaat dicht.
- 9 Nieuw aangemaakt sluitelement wordt opgesomd of in de matrix weergegeven.

## 15.2 Sluitelement dupliceren (incl. rechten en instellingen)

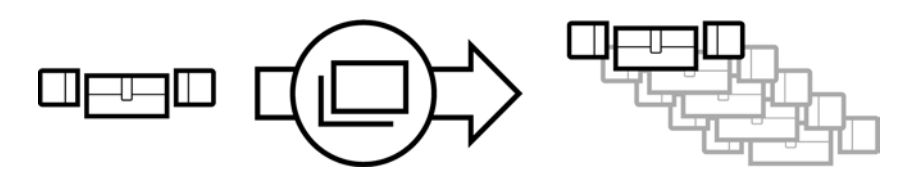

In plaats van een nieuw sluitelement aan te maken, kunt u ook gewoon een bestaand sluitelement dupliceren. De AXM Plus neemt daarbij ook de eigenschappen over die in de AXM Plus kunnen worden gewijzigd.

Gedupliceerd worden:

- **::** Gebouwgegevens
- Deurgegevens (behalve deurnummer, dit wordt automatisch met de instelbare afkorting voortgezet, zie ook [Automatische nummering](#page-450-0) wijzigen  $[$  [451\]](#page-450-0))
- **:** Tijdfuncties
- **:** configuratie
- **H** Autorisatiegroepen
- **Hashtags**

Niet gedupliceerd worden:

- Invoer op het tabblad [Bewerkingen]
- Informatie die op de hardware is opgeslagen en bij de synchronisatie wordt uitgelezen:
	- **::** Serienummer
	- **El** Firmware versie
	- **H** Batterijstatus
	- **:** Passagelijst
	- **T** Toegewezen PinCode-toetsenbord
- $\checkmark$  Sluitelement aanwezig.
- 1. Markeer het te dupliceren sluitelement.

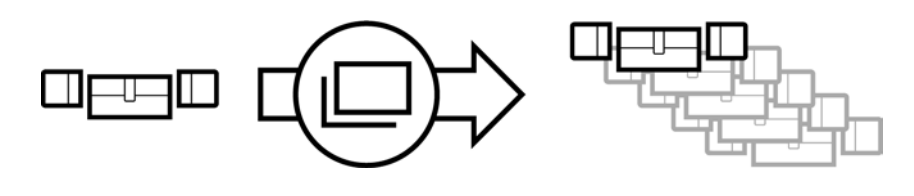

2. Klik op de button Dupliceren .  $\square$ .

9 Het venster voor het vermelden van de kopieën gaat open.

# Schließungen duplizieren

Hier können Sie die Anzahl der Kopien eingeben

### Wie viele Kopien der ausgewählten Schließung sollen erstellt werden?

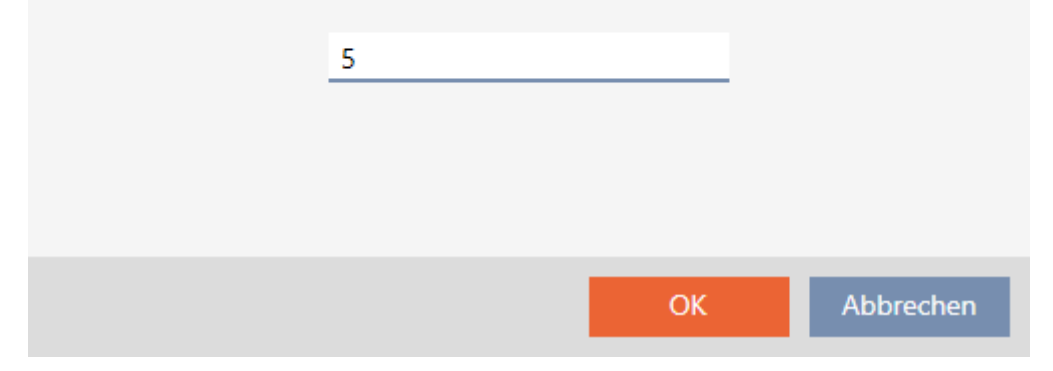

- 3. Klik op de button OK .
- $\rightarrow$  Sluitelement is gedupliceerd.

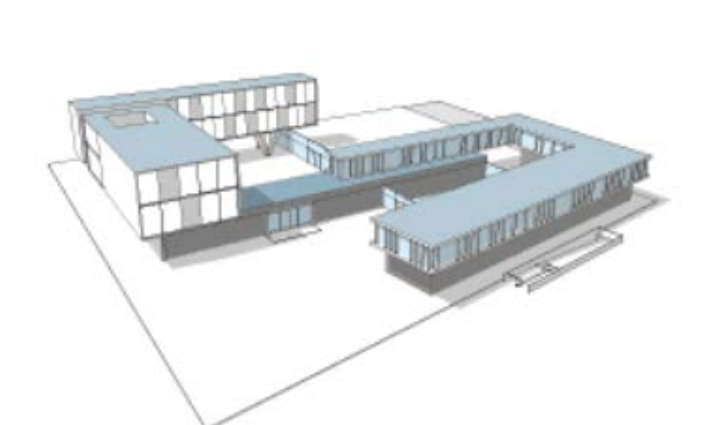

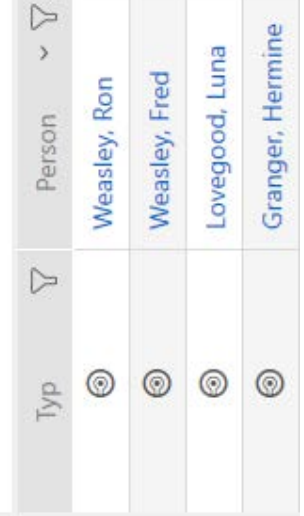

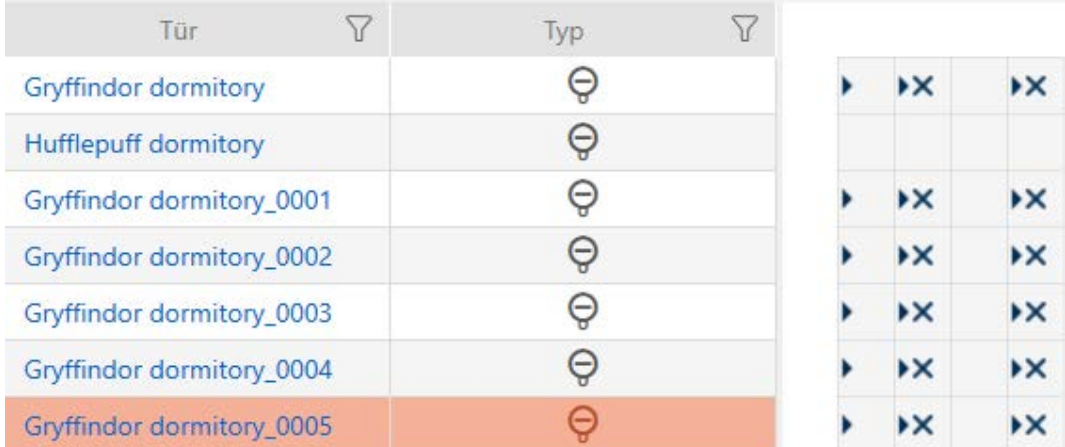

### 15.3 Sluitelement wissen

U hebt twee mogelijkheden om sluitelementen weer te wissen:

- 1. Wissen via de Matrix-weergave ([Afzonderlijk sluitelement via de matrix](#page-243-0) wissen  $[$  [244\]](#page-243-0))
- 2. Wissen via het tabblad voor de sluitelementen ([Meerdere sluitelemen](#page-244-0)[ten via de tab wissen \[](#page-244-0)> [245\]](#page-244-0))

Op het tabblad kunt u ook meerdere sluitelementen tegelijk wissen.

### 15.3.1 Afzonderlijk sluitelement via de matrix wissen

- <span id="page-243-0"></span> $\checkmark$  Matrixweergave geopend
- 1. Markeer het sluitelement dat u wilt wissen.

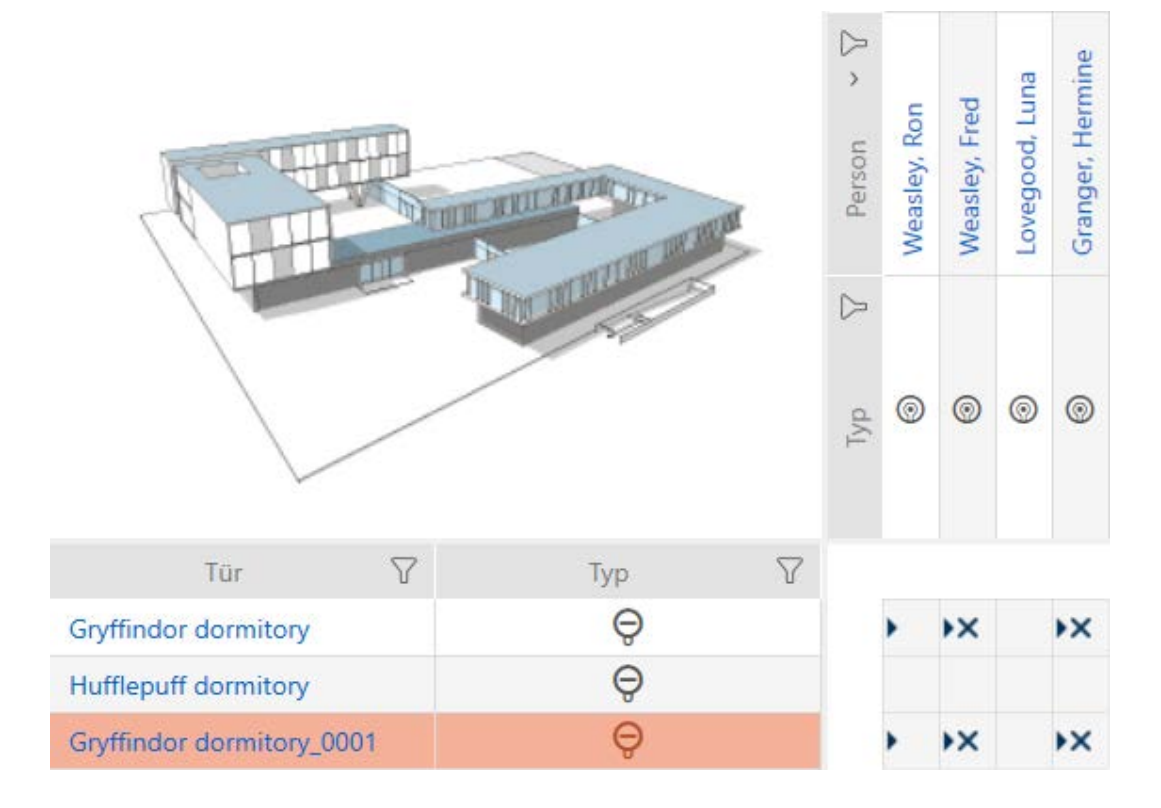

- 2. Klik op de button wissen  $\bar{\mathsf{n}}$ .
	- $\rightarrow$  De vraag om te wissen gaat open.

## AXM Plus (Manual) 15. Deuren en sluitelementen 245 / 568

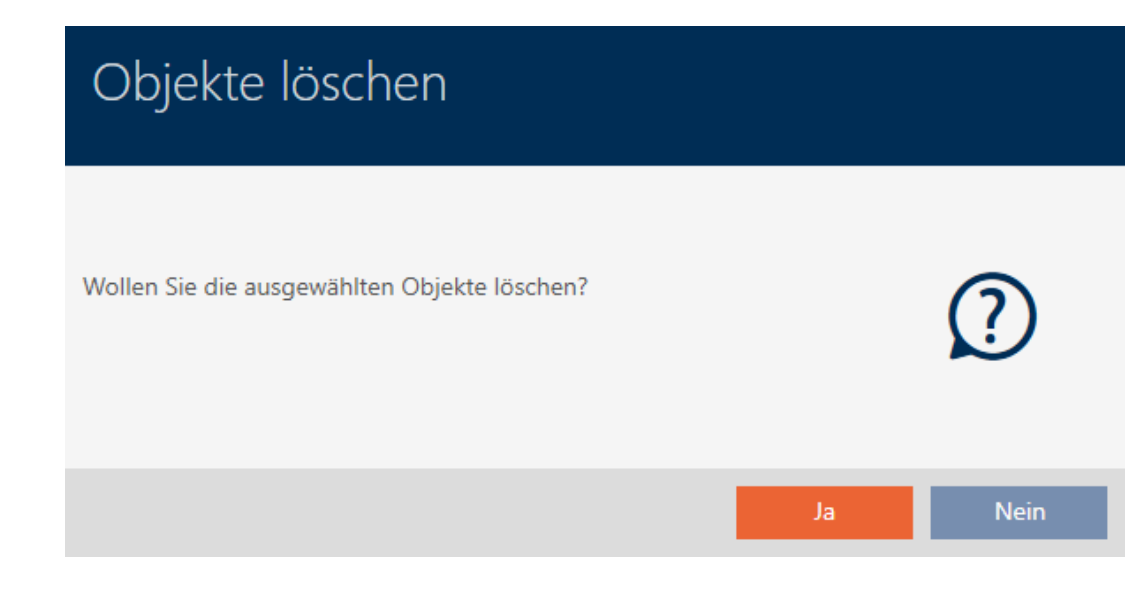

- 3. Klik op de button ja .
	- → De vraag om te wissen gaat dicht.
- $\rightarrow$  Sluitelement is gewist.

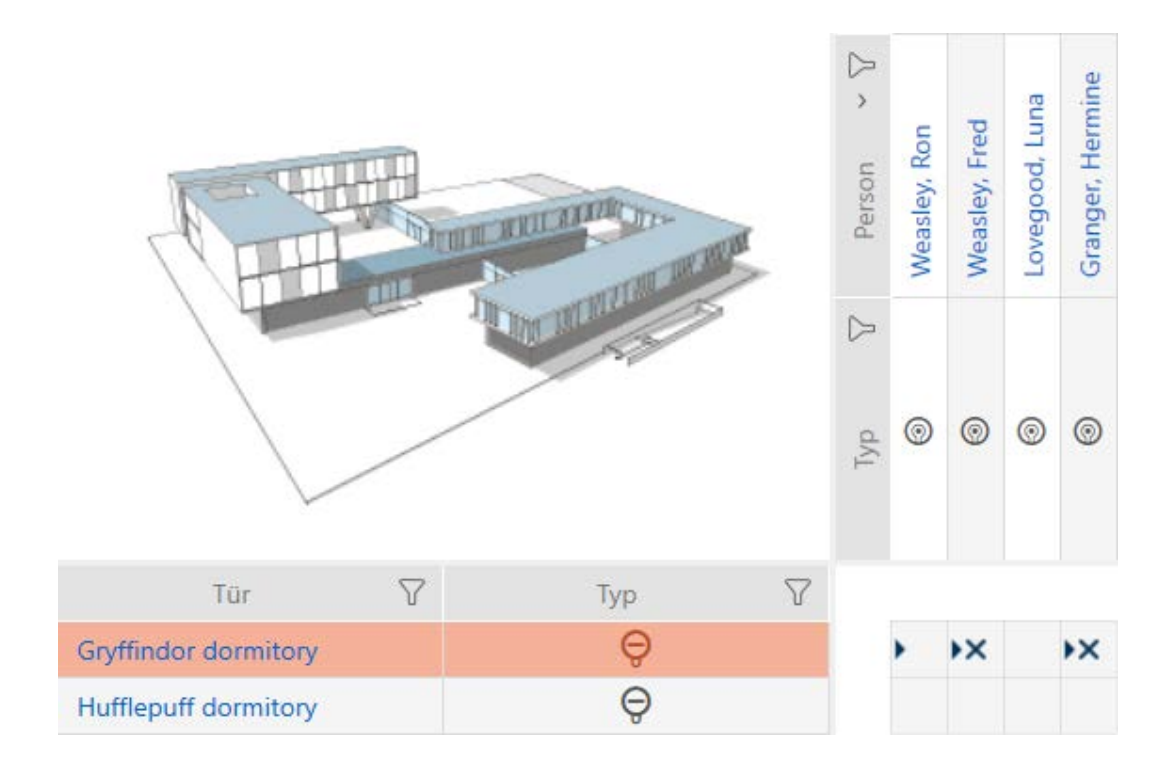

### 15.3.2 Meerdere sluitelementen via de tab wissen

- <span id="page-244-0"></span>1. Klik op het oranje  $AXM$ -symbool  $\equiv$  AXM.
	- → AXM-lijst klapt open.

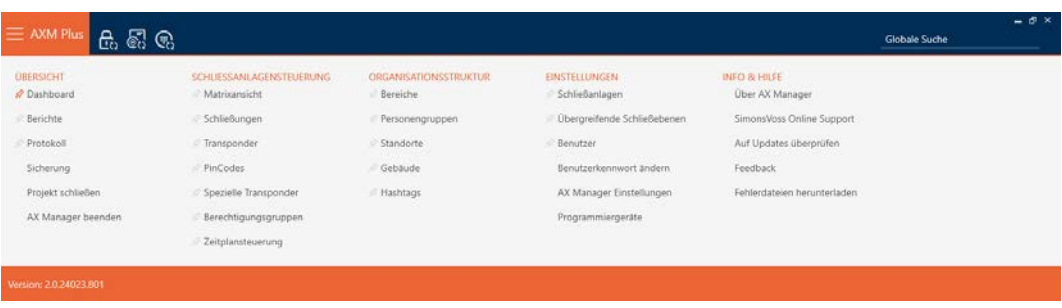

2. Selecteer in de groep | SLUITSYSTEEMBESTURING | de invoer sluitingen .

### SCHLIESSANLAGENSTEUERUNG

- S Matrixansicht
- Schließungen
- Transponder
- PinCodes
- **Spezielle Transponder**
- **Berechtigungsgruppen**
- Zeitplansteuerung
	- $\rightarrow$  AXM-lijst gaat dicht.
	- → Het tabblad [sluitingen] gaat open.

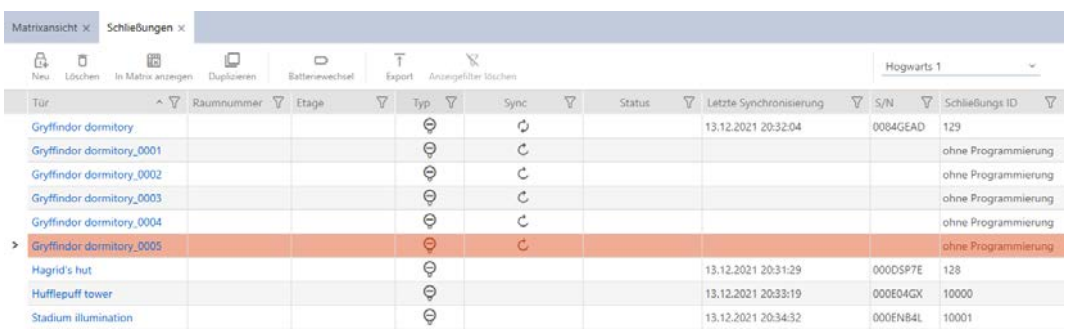

3. Sorteer/filter desgewenst de weergegeven gegevens met  $\nabla$  (zie ). [Sor](#page-43-0)[teren en filteren \[](#page-43-0) $\triangleright$  [44\]](#page-43-0)

4. Markeer alle sluitelementen die u wilt wissen (Ctrl+muisklik voor afzonderlijke of Shift+muisklik voor meerdere).

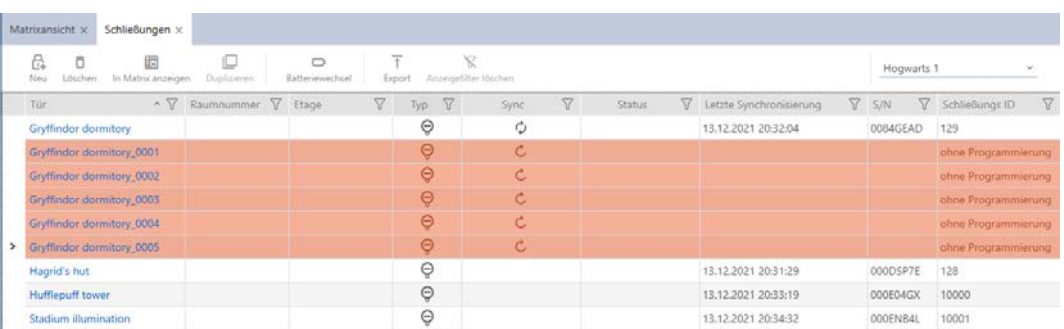

- 5. Klik op de button wissen  $\bar{\mathbf{\Pi}}$ .
	- 9 De opgevraagde lijst van de te wissen sluitelementen gaat open.

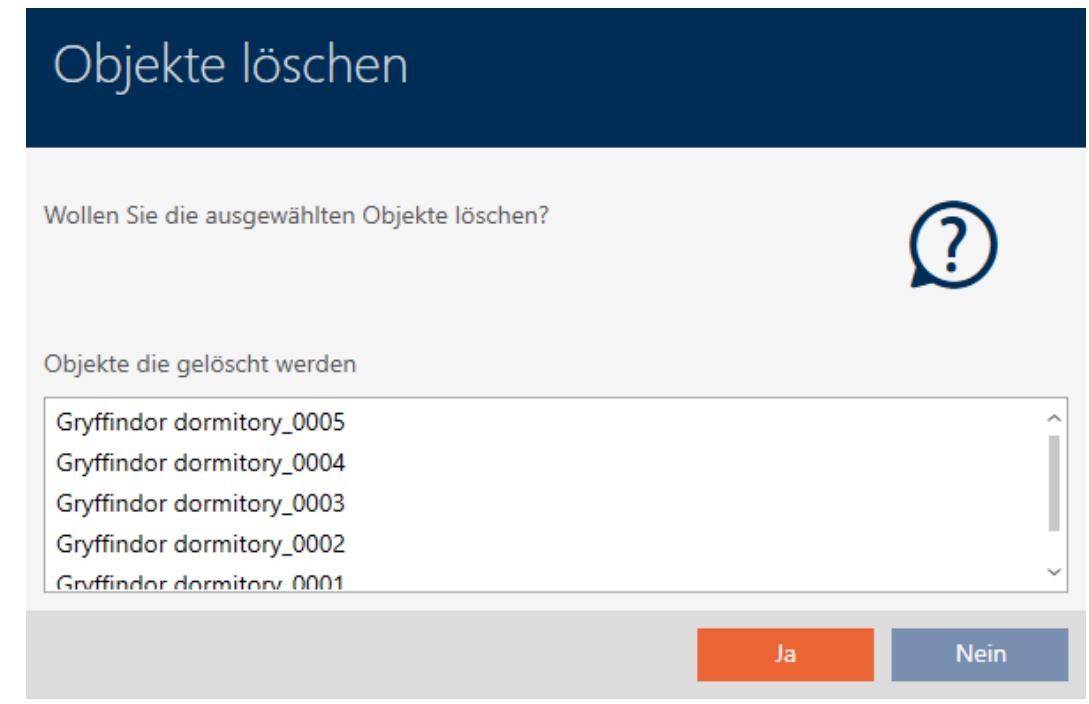

- 6. Klik op de button ja .
	- 9 De opgevraagde lijst van de te wissen sluitelementen gaat dicht.
- $\rightarrow$  Sluitelementen zijn gewist.

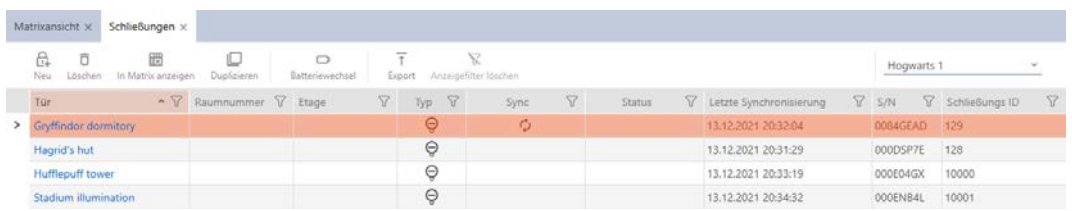

## 15.4 Sluitingstype achteraf wijzigen

Soms blijkt pas later dat een ander type sluitelement beter geschikt is voor een gebruikslocatie. Denk bijvoorbeeld aan een cilinder die vanwege het gemak vervangen moet worden door een SmartHandle.

De AXM Plus biedt u de mogelijkheid om achteraf een ander type sluitelement te kiezen. Daarbij blijft het sluitelement, in het bijzonder alle rechten en compatibele instellingen, behouden.

- Instellingen die zowel bij het oorspronkelijke als bij het nieuwe type sluitelement aanwezig zijn, blijven behouden.
- Instellingen uit het oorspronkelijke type sluitelement, die niet bestaan bij het nieuwe type sluitelement, vervallen.
- Instellingen die alleen bij het nieuwe, maar niet bij het oorspronkelijke type sluitelement bestaan, worden op een standaardwaarde ingesteld.

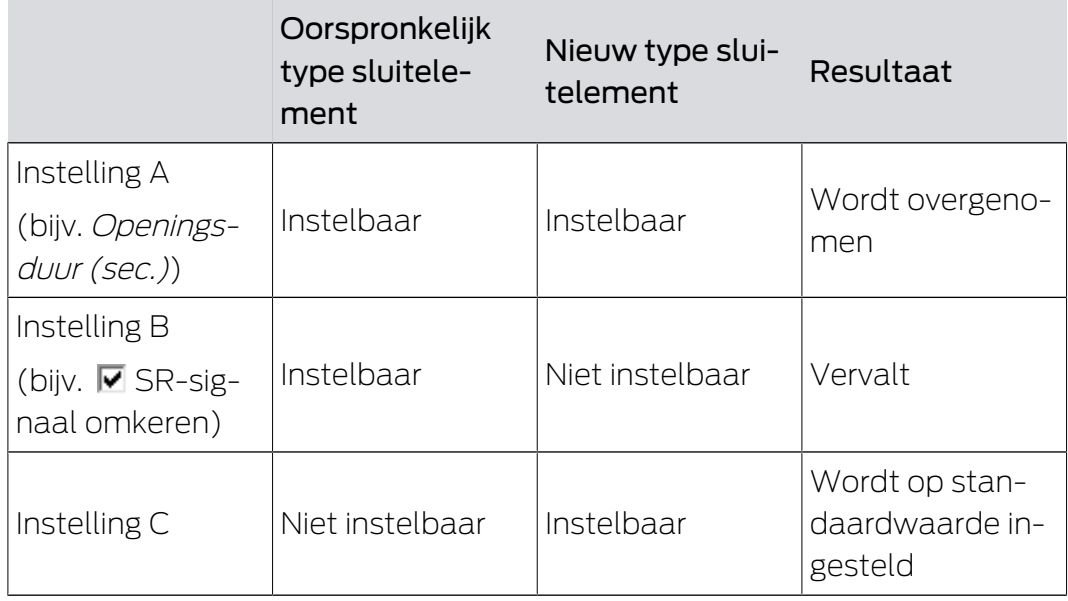

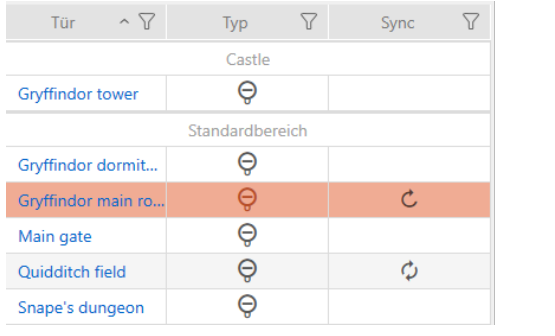

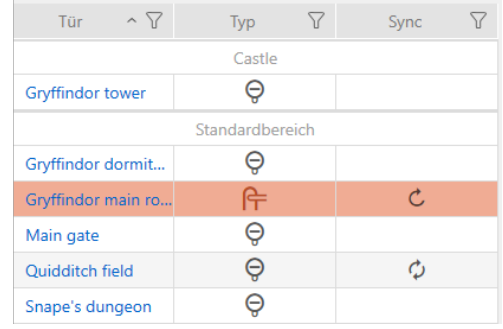

Het type sluitelement kan alleen voor niet-gesynchroniseerde sluitelementen worden gewijzigd.

- $\checkmark$  sluitingslijst of matrixweergave geopend.
- $\checkmark$  Sluitelement aanwezig.
- ü Sluitelement niet gesynchroniseerd (evt. resetten, zie [Sluitelement](#page-412-0) resetten  $[$  [413\]](#page-412-0).
- 1. Klik op het sluitelement waarvan u het type wilt wijzigen.
	- 9 Het venster van het sluitelement gaat open.

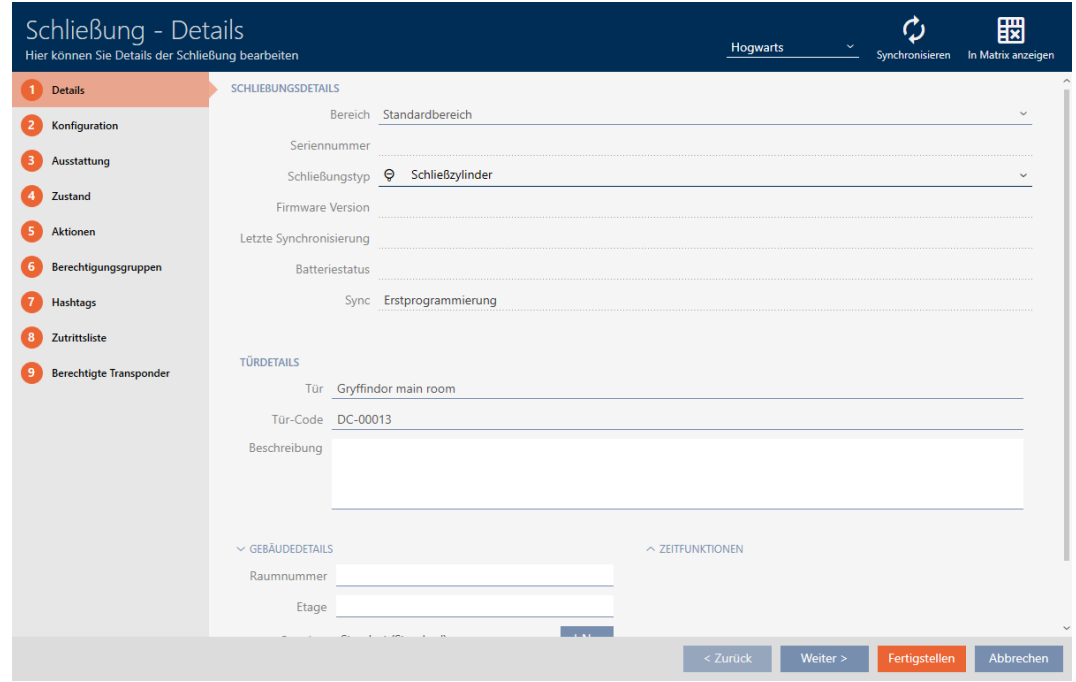

2. Selecteer in het dropdownmenu ▼ Sluitingst ype het nieuwe type sluitelement.

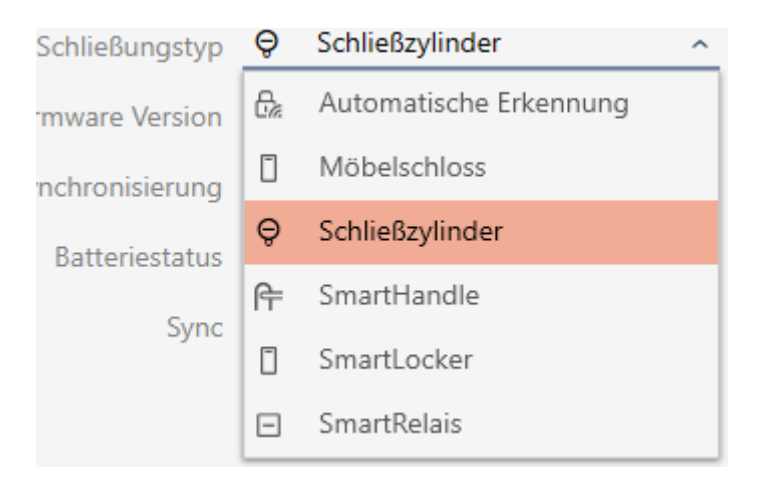

9 De waarschuwing over de wijziging van de configuratie gaat open.

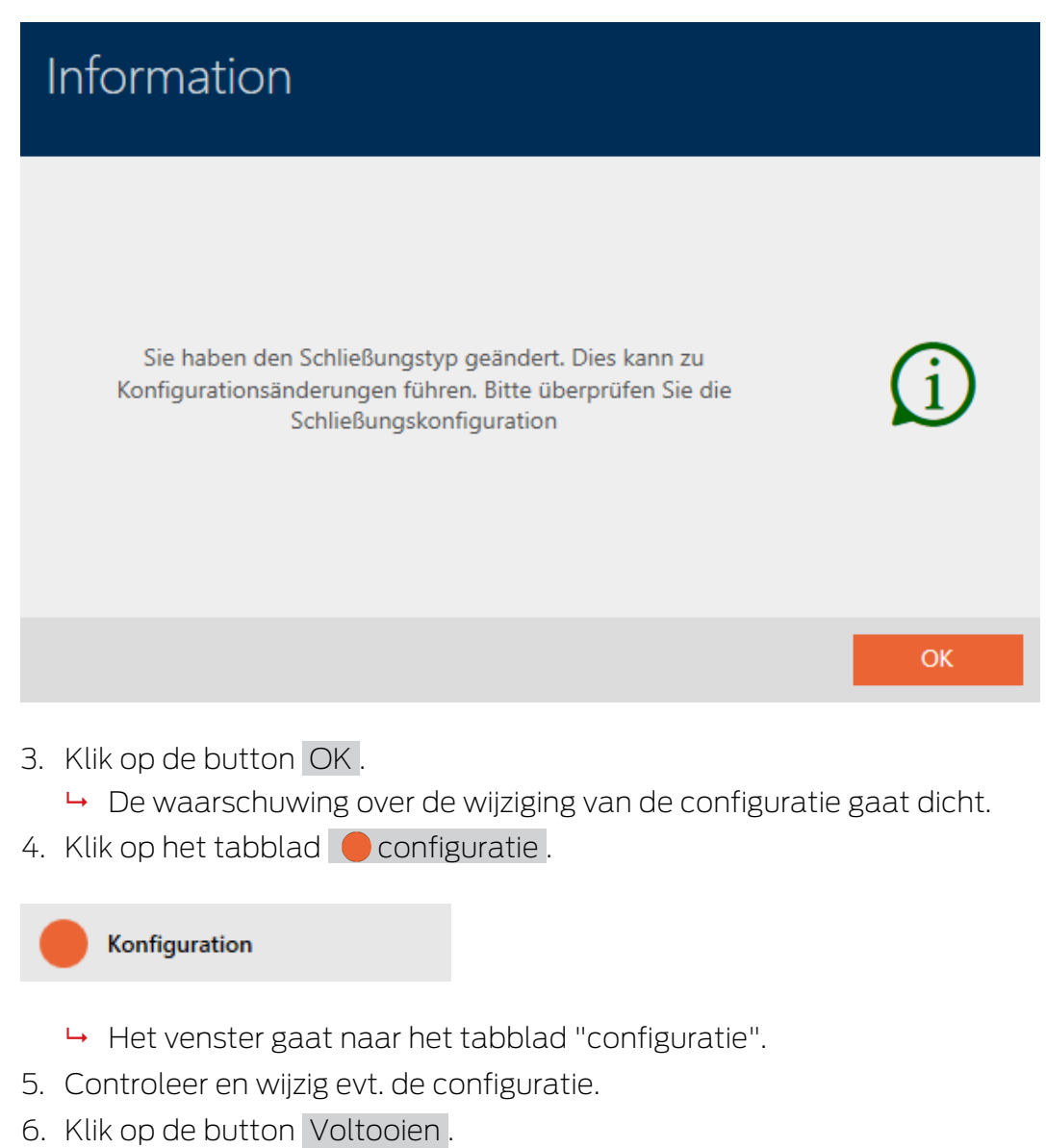

- 9 Het venster van het sluitelement gaat dicht.
- $\rightarrow$  Type sluitelement is gewijzigd.

## 15.5 Defecte sluitelementen behandelen

Defecte sluitelementen zijn lastig. Oorzaken van hun uitval kunnen daarbij zijn:

- **:** Software defect
- **Hardware defect**

In principe kunnen alle acties via het gedeelte van de wizard aan de rechterkant worden bereikt:

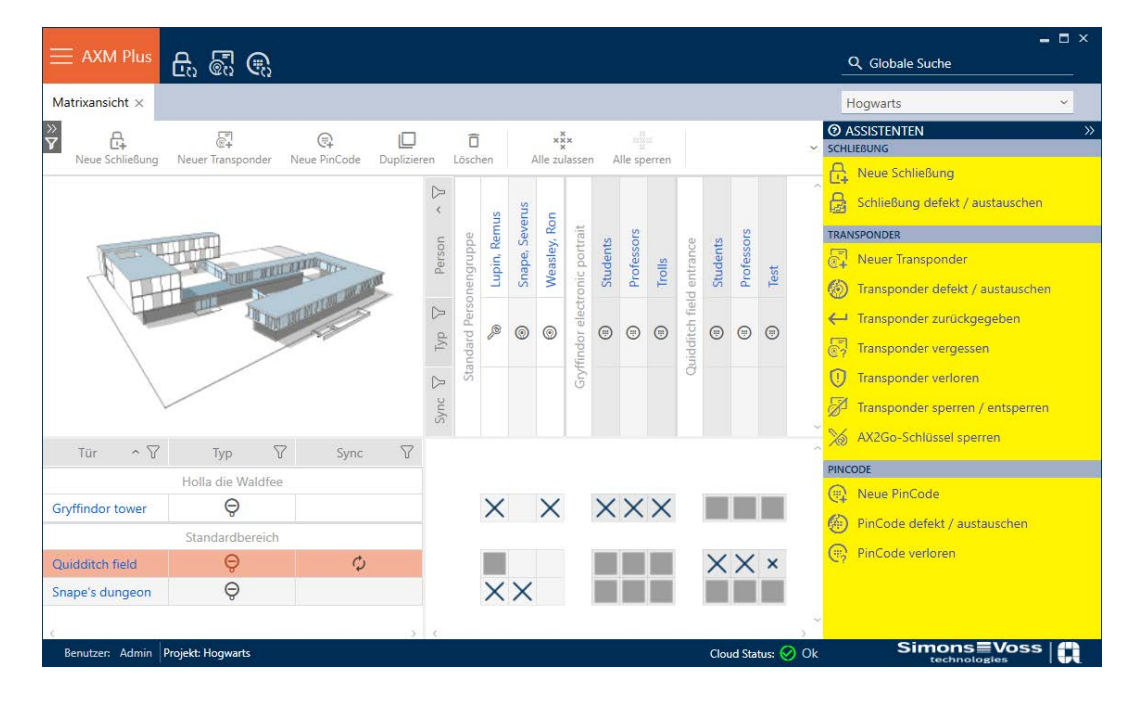

De AXM Plus ondersteunt u met een wizard bij de reparatie van defecte sluitelementen.

Het volgende overzicht helpt u om de juiste procedure te kiezen (informatie over het verband tussen sluitelement en intern in het project opgeslagen sluitelement-ID (= Lock-ID of LID)): [Identificatiemedia, sluitelementen en](#page-519-0) [het sluitschema \[](#page-519-0)> [520\]](#page-519-0)

### Sluitelement is meteen weer nodig:

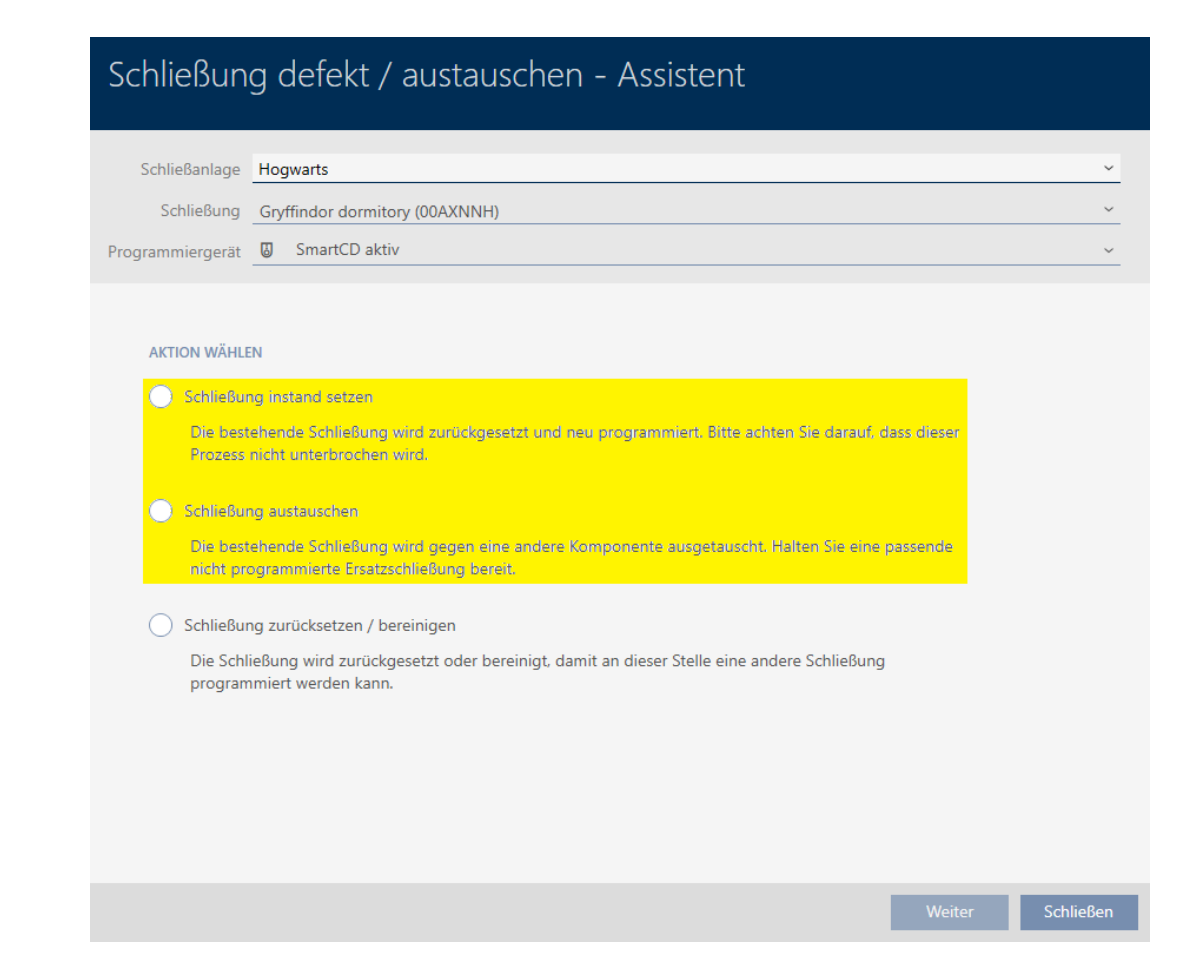

### Geschikt voor:

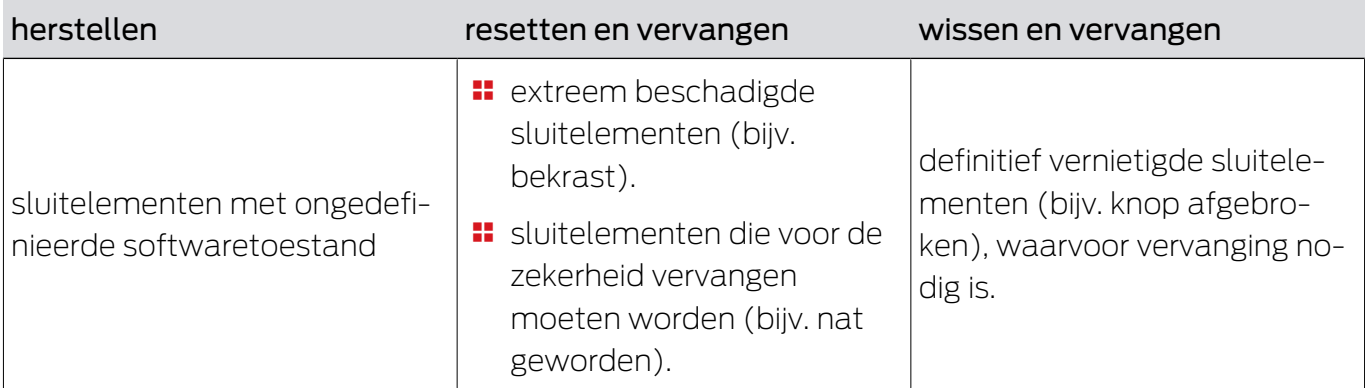

### Situatievoorbeeld:

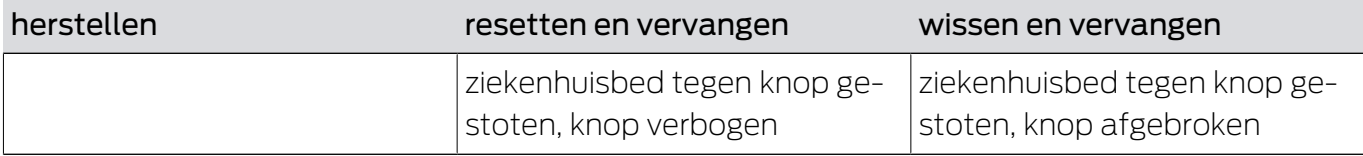

Procedure:
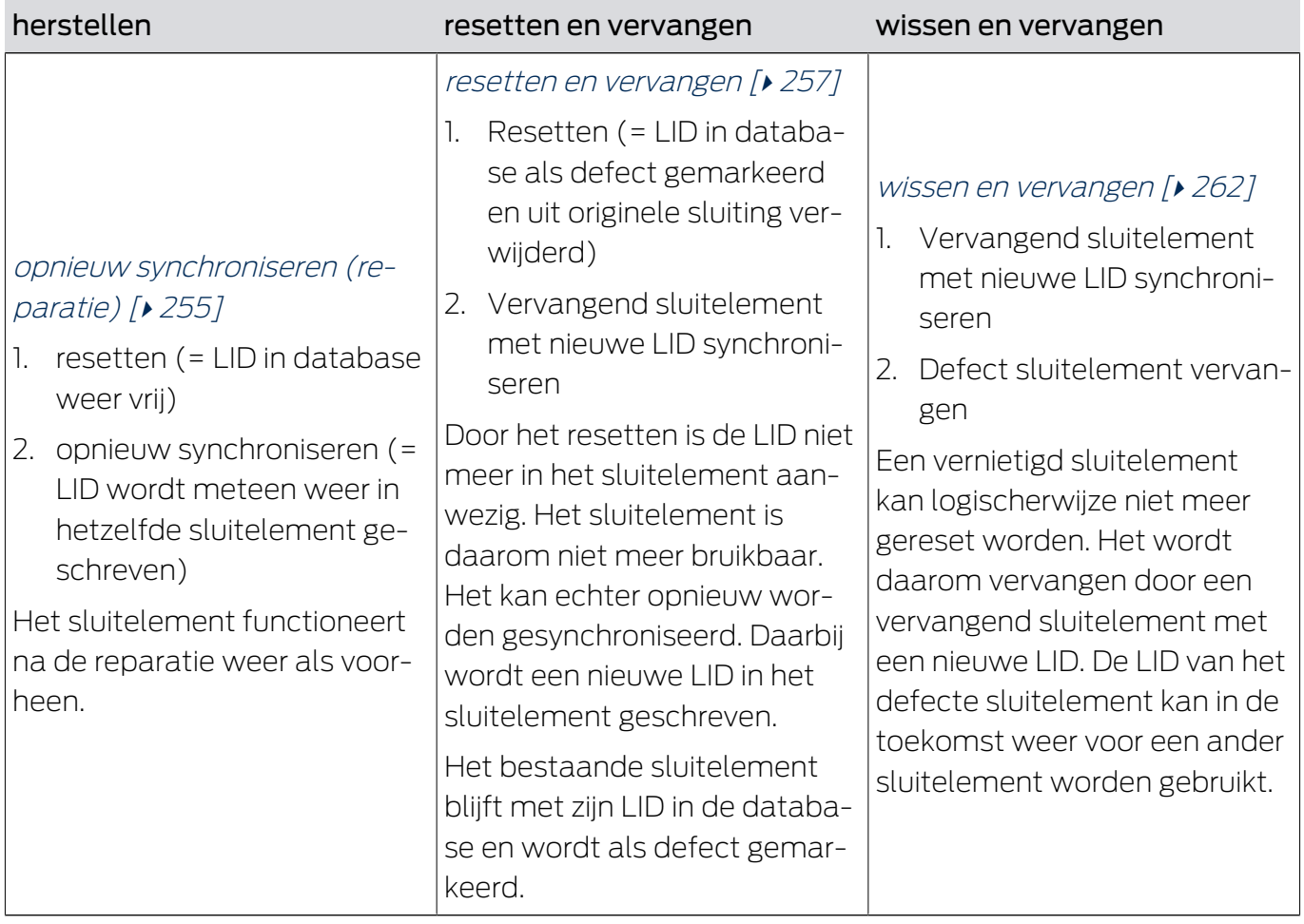

#### Sluitelement is niet meteen weer nodig:

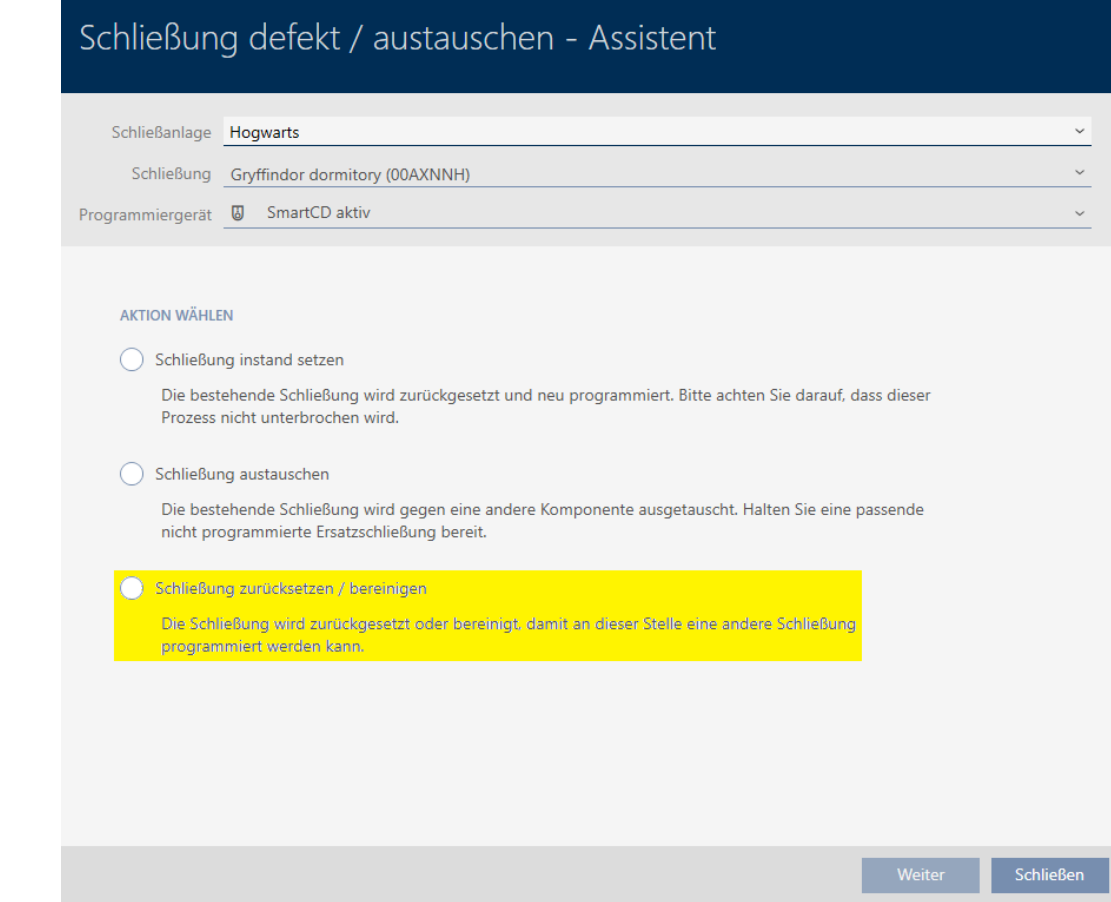

#### Geschikt voor:

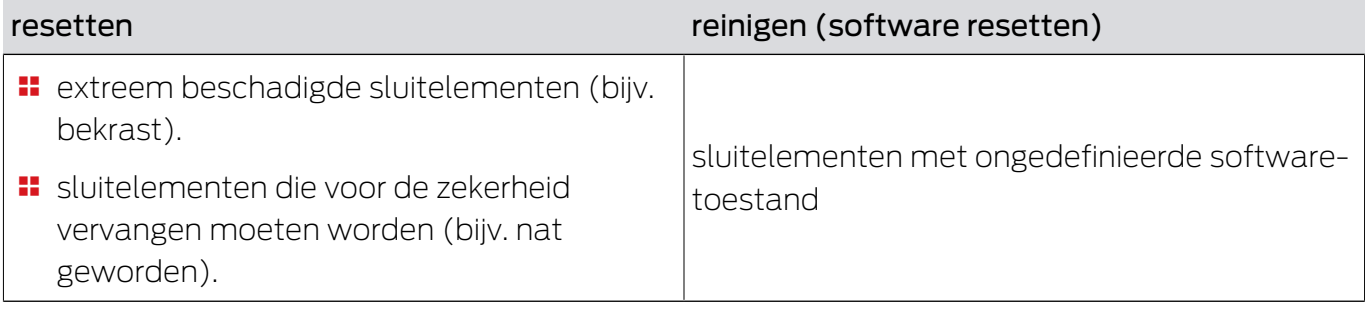

## Situatievoorbeeld:

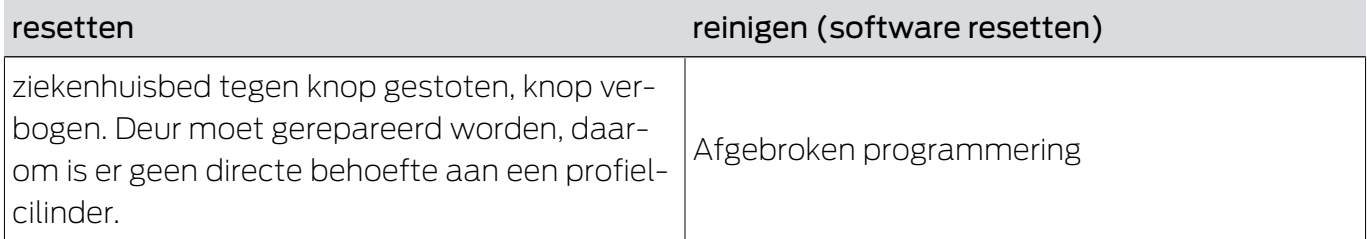

Procedure:

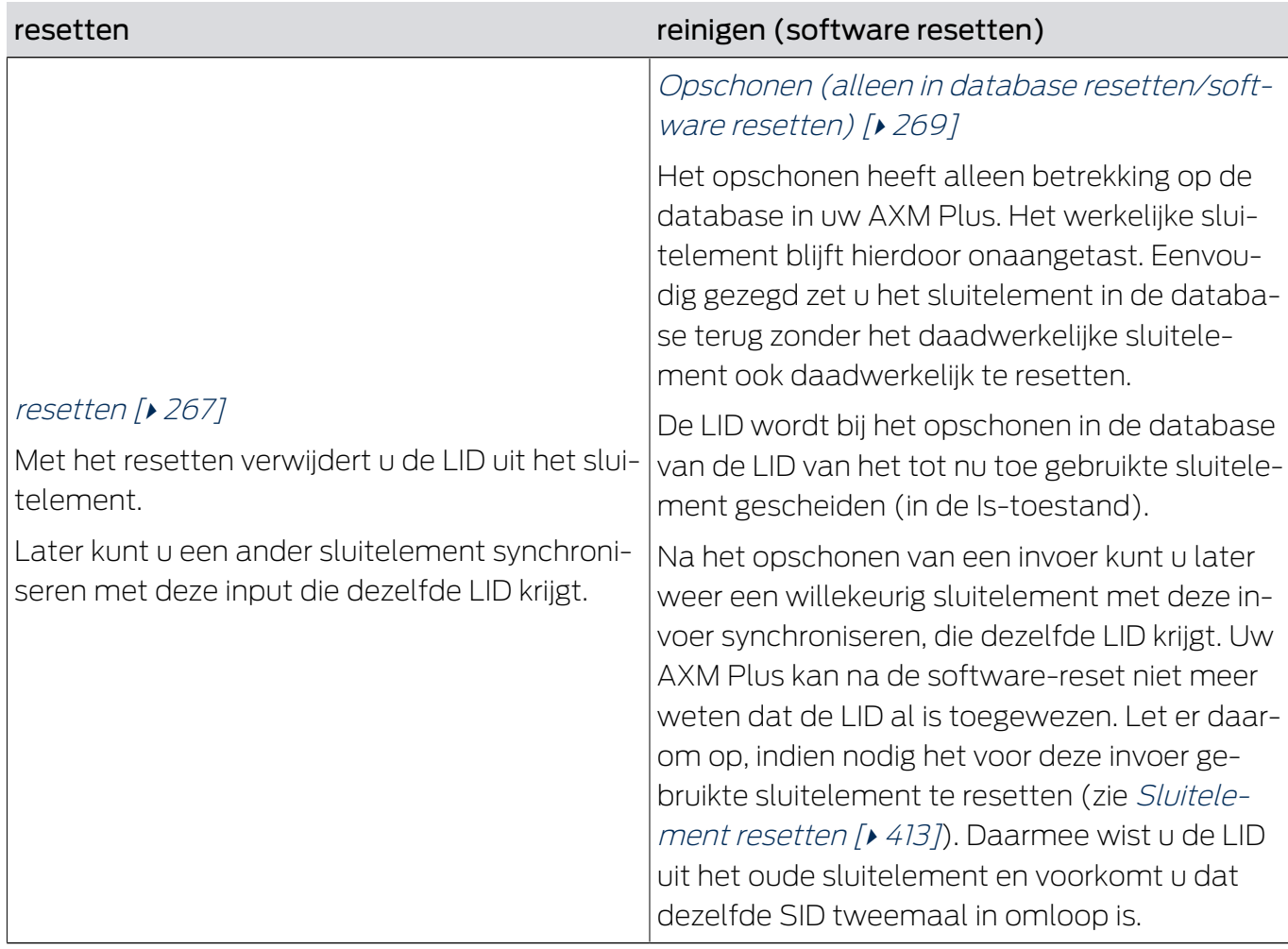

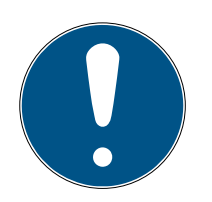

## **OPMERKING**

### AX-componenten: SmartCD.MP of SmartStick AX voor eerste synchronisatie

Tijdens de eerste synchronisatie van AX-componenten worden heel veel gegevens overgedragen. De frequentie van de drager en daarmee de overdrachtssnelheid is bij de SmartCD.MP of de SmartStick AX duidelijk hoger.

 Gebruik in het bijzonder voor de eerste synchronisatie van AXcomponenten bij voorkeur een SmartCD.MP of een SmartStick AX.

## 15.5.1 opnieuw synchroniseren (reparatie)

- <span id="page-254-0"></span> $\checkmark$  sluitingslijst of matrixweergave geopend.
- $\checkmark$  Sluitelement voorhanden.
- $\checkmark$  Geschikt programmeerapparaat aangesloten.
- 1. Sorteer/filter desgewenst de weergegeven gegevens met  $\nabla$  (zie ). [Sor](#page-43-0)[teren en filteren \[](#page-43-0) $\blacktriangleright$  [44\]](#page-43-0)
- 2. Markeer het defecte sluitelement.

- 3. Klik onder het punt "Assistenten (wizards)" op de button B Sluiting defect/vervangen .
	- 9 De wizard voor de behandeling van een defect sluitelement gaat open.

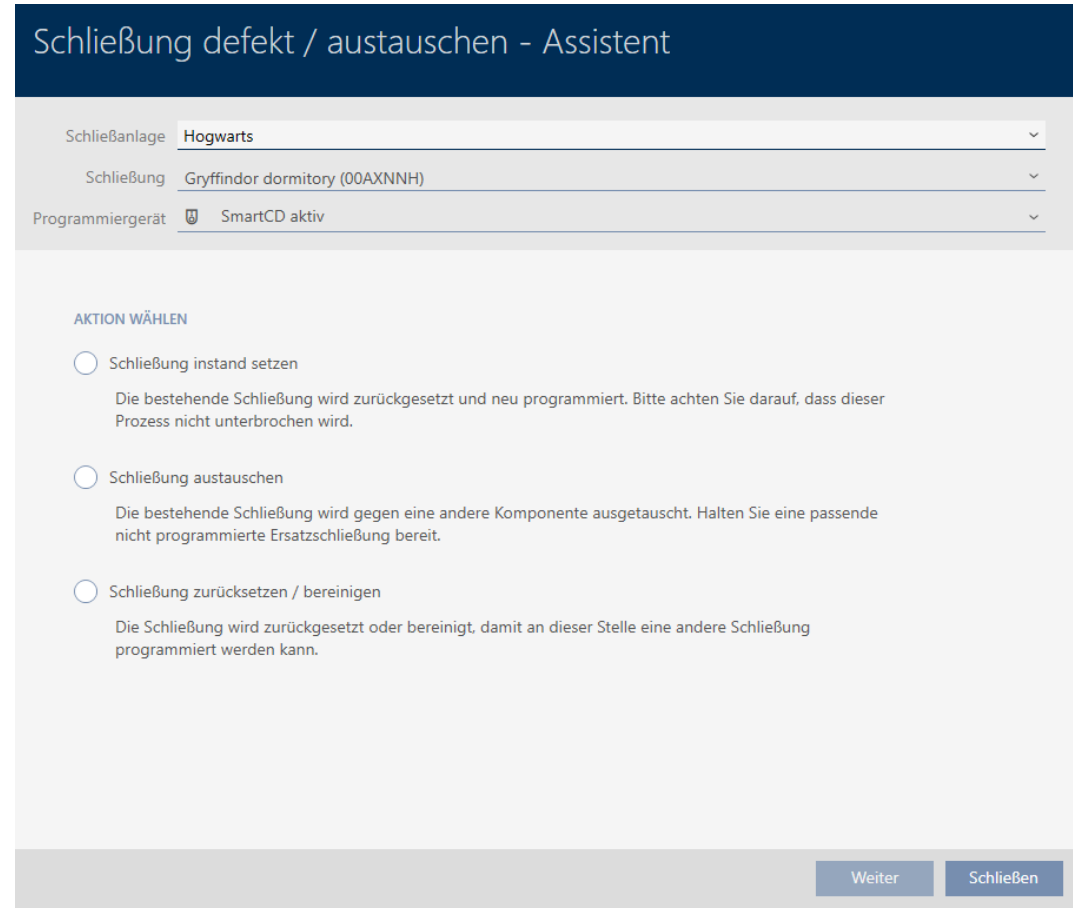

- 4. Selecteer de optie  $\odot$  Sluiting repareren.
- 5. Klik op de button verder .
	- 9 Sluitelement wordt opnieuw gesynchroniseerd.

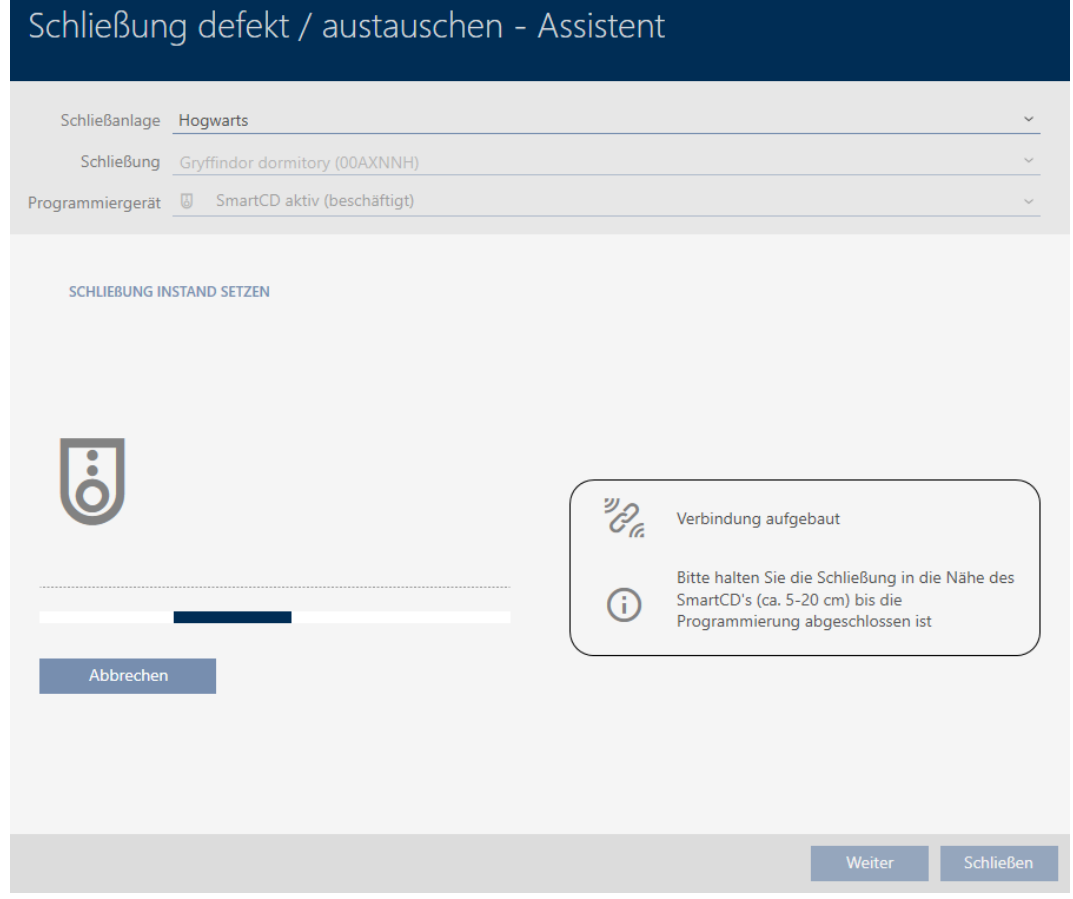

 $\rightarrow$  Sluitelement is opnieuw gesynchroniseerd.

#### **SCHLIEBUNG INSTAND SETZEN**

Schließung erfolgreich instand gesetzt.

#### 15.5.2 resetten en vervangen

- <span id="page-256-0"></span> $\checkmark$  sluitingslijst of matrixweergave geopend.
- $\checkmark$  Sluitelement voorhanden.
- $\checkmark$  Geschikte vervangende sluiting beschikbaar.
- $\checkmark$  Geschikt programmeerapparaat aangesloten.
- 1. Sorteer/filter desgewenst de weergegeven gegevens met  $\nabla$  (zie ). [Sor](#page-43-0)[teren en filteren \[](#page-43-0) $\triangleright$  [44\]](#page-43-0)
- 2. Markeer het defecte sluitelement.
- 3. Klik onder het punt "Assistenten (wizards)" op de button B Sluiting defect/vervangen .
	- → De wizard voor de behandeling van een defect sluitelement gaat open.

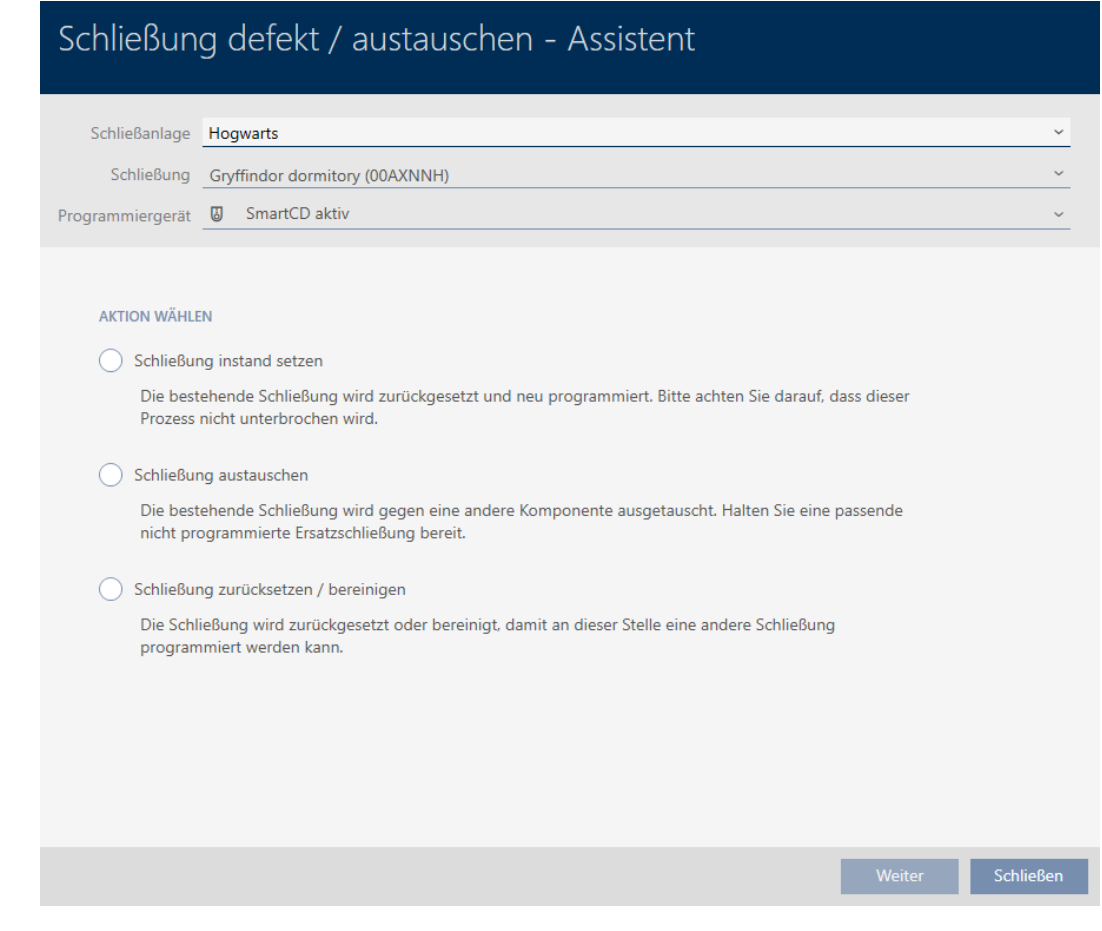

- 4. Selecteer de optie @ Sluiting vervangen.
- 5. Klik op de button verder .
	- → De bevestigingsvraag voor het resetten gaat open.

# Schließung defekt / austauschen Schließung zurücksetzen? Ja Nein

- 6. Klik op de button ja .
	- → De vraag om te resetten gaat dicht.
	- → Sluitelement wordt gereset.

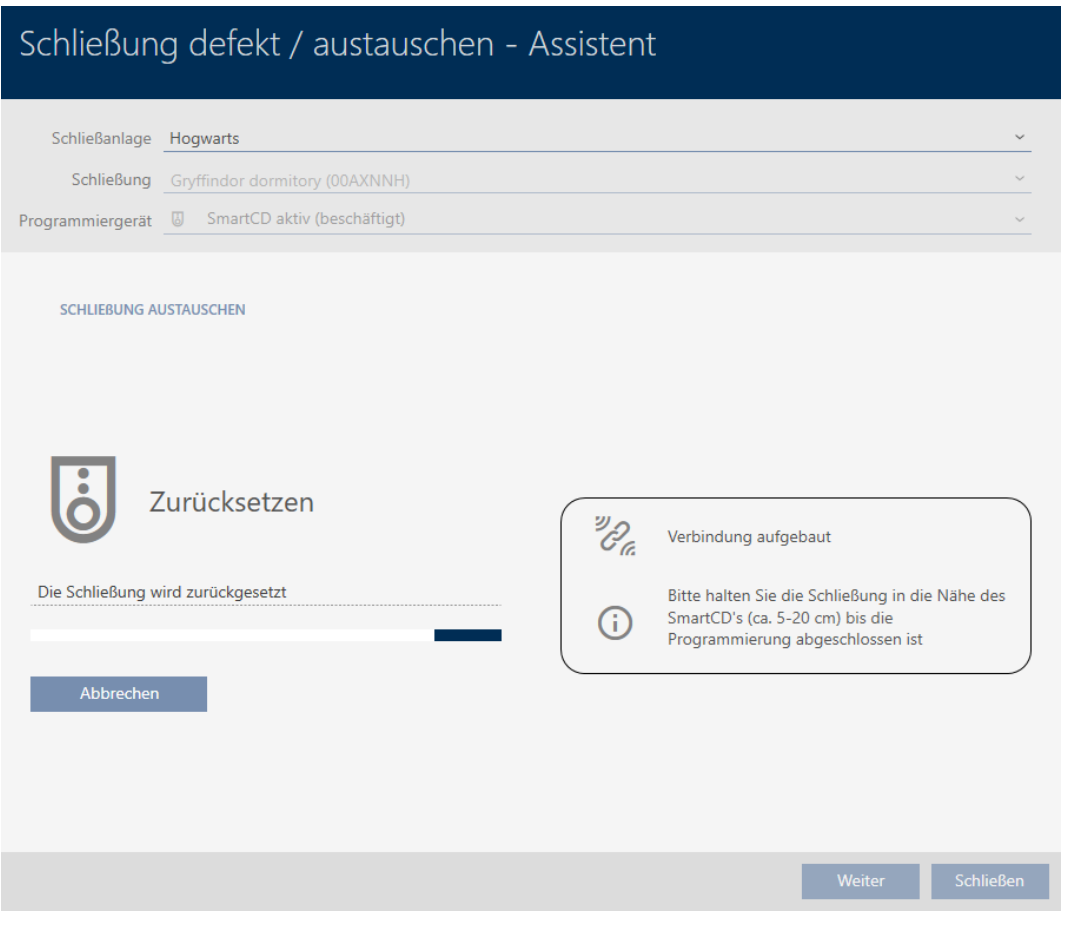

9 De vraag over het aanmaken van een vervangend sluitelement gaat open.

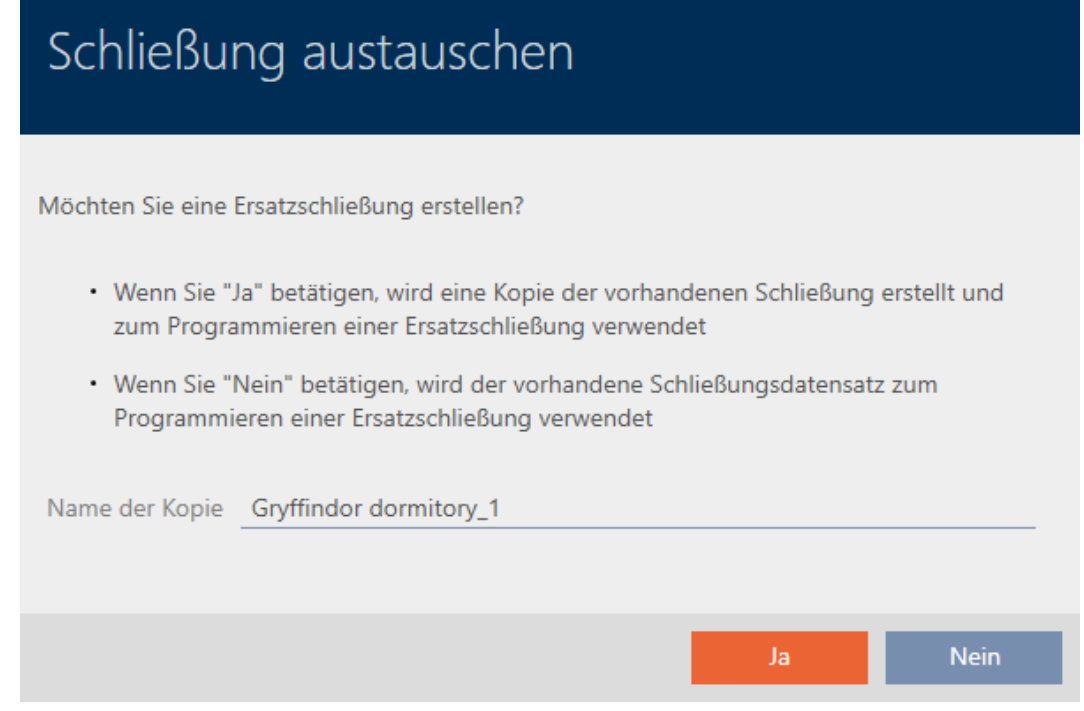

- 7. Wijzig desgewenst de invoer in het veld Naam van de kopie.
- 8. Klik op de button ja .
	- 9 De vraag over het aanmaken van een vervangend sluitelement gaat dicht.
	- $\rightarrow$  Vervangend sluitelement is al op de achtergrond in de matrix zichtbaar.

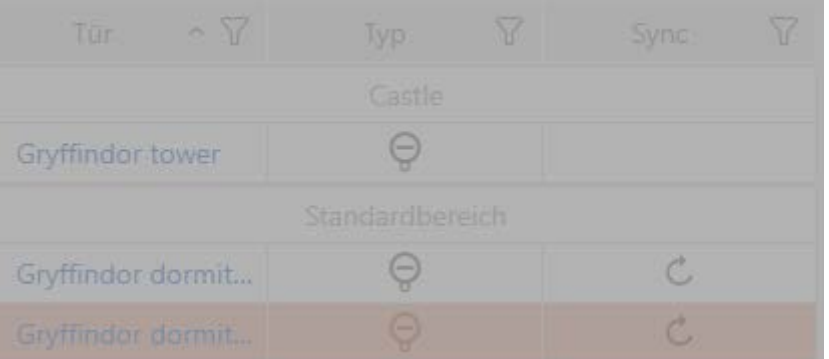

9 De wizard bereidt de synchronisatie van het vervangende sluitelement voor.

## AXM Plus (Manual) 15. Deuren en sluitelementen 261 / 568

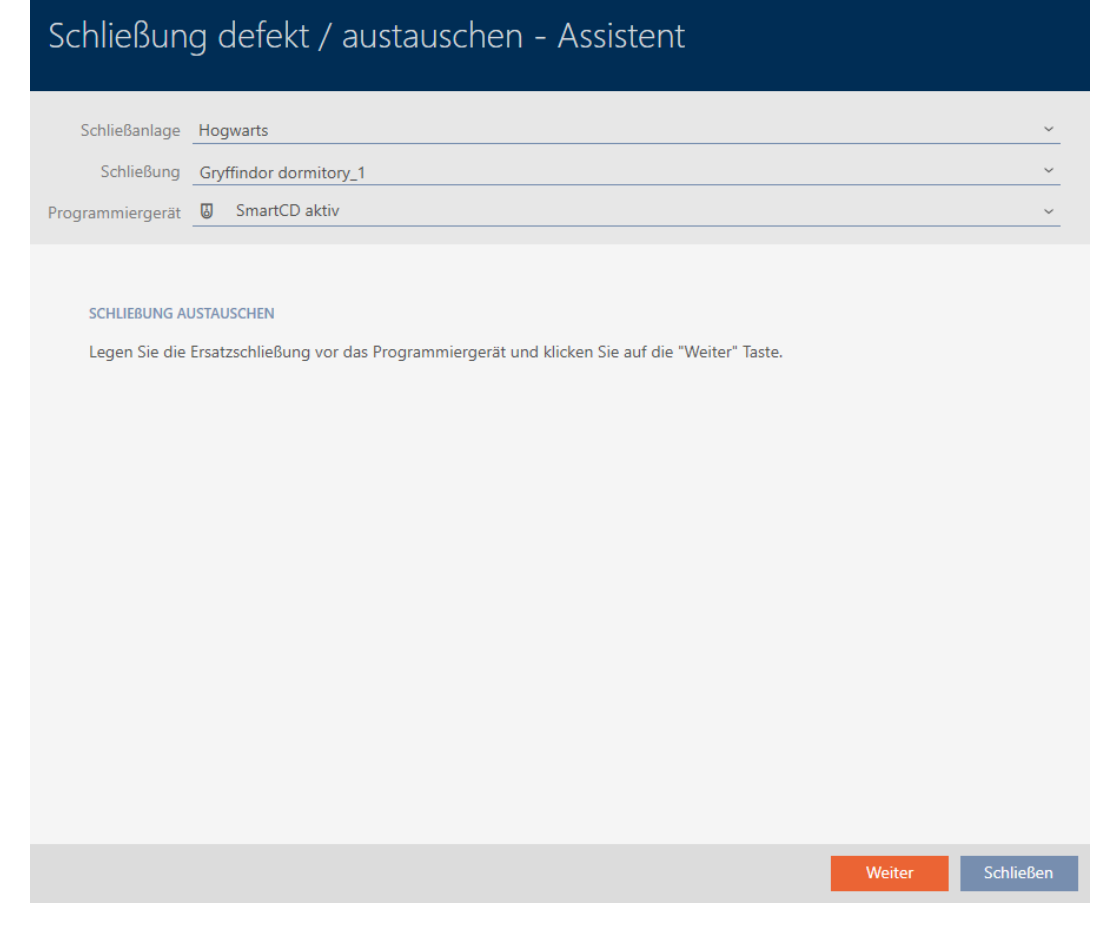

- 9. Klik op de button verder .
	- 9 Vervangend sluitelement wordt gesynchroniseerd.

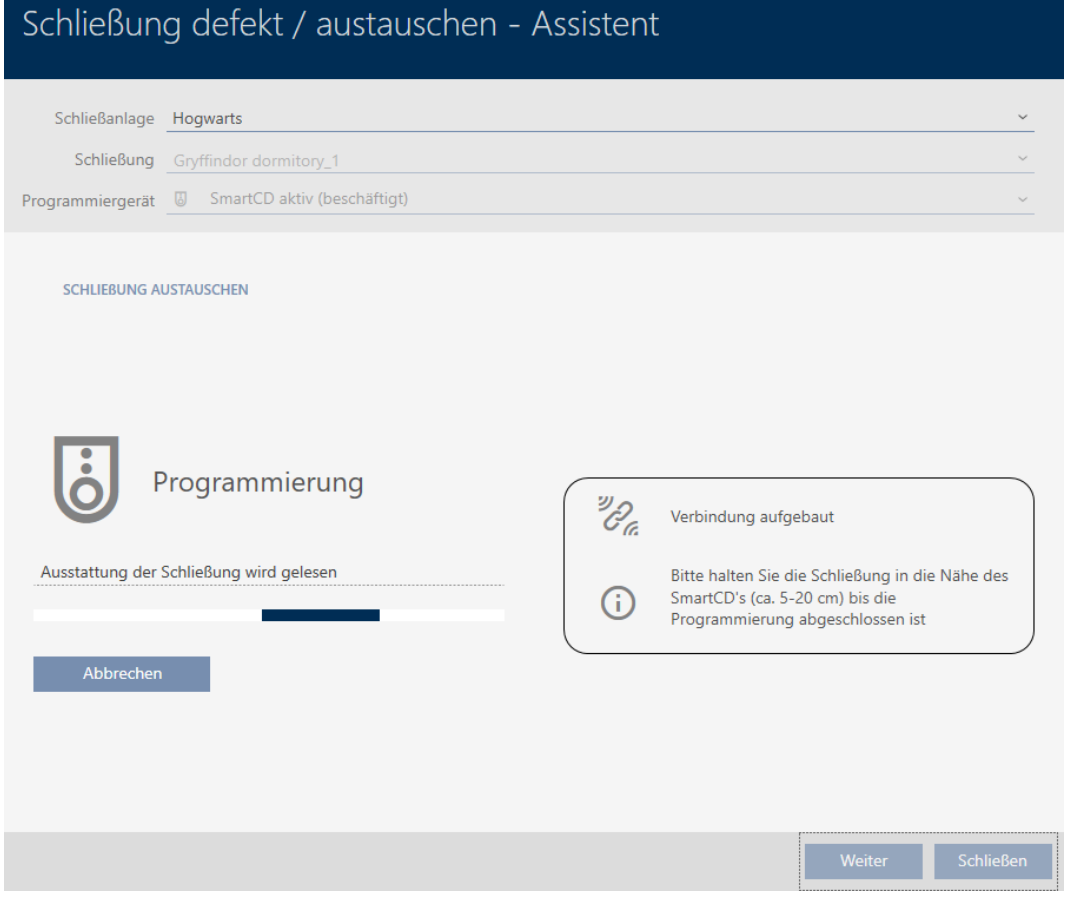

 $\rightarrow$  Vervangend sluitelement is gesynchroniseerd.

#### **SCHLIEBUNG AUSTAUSCHEN**

Die Aktion wurde erfolgreich durchgeführt

9 Vervangend sluitelement wordt in de matrix weergegeven.

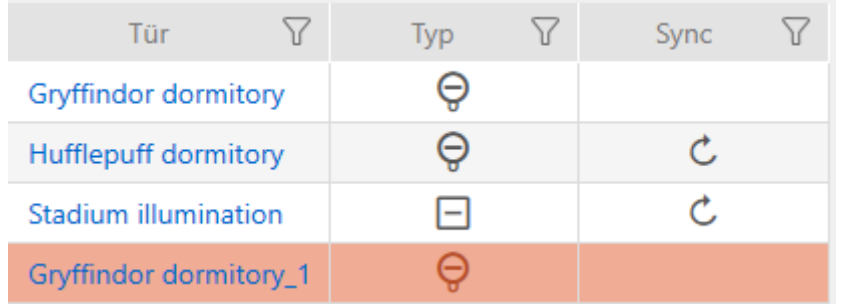

#### 15.5.3 wissen en vervangen

- <span id="page-261-0"></span> $\checkmark$  sluitingslijst of matrixweergave geopend.
- $\checkmark$  Geschikte vervangende sluiting beschikbaar.
- $\checkmark$  Geschikt programmeerapparaat aangesloten.
- 1. Sorteer/filter desgewenst de weergegeven gegevens met  $\nabla$  (zie ). [Sor](#page-43-0)[teren en filteren \[](#page-43-0) $\triangleright$  [44\]](#page-43-0)
- 2. Markeer het defecte sluitelement.
- 3. Klik onder het punt "Assistenten (wizards)" op de button B Sluiting defect/vervangen .
	- 9 De wizard voor de behandeling van een defect sluitelement gaat open.

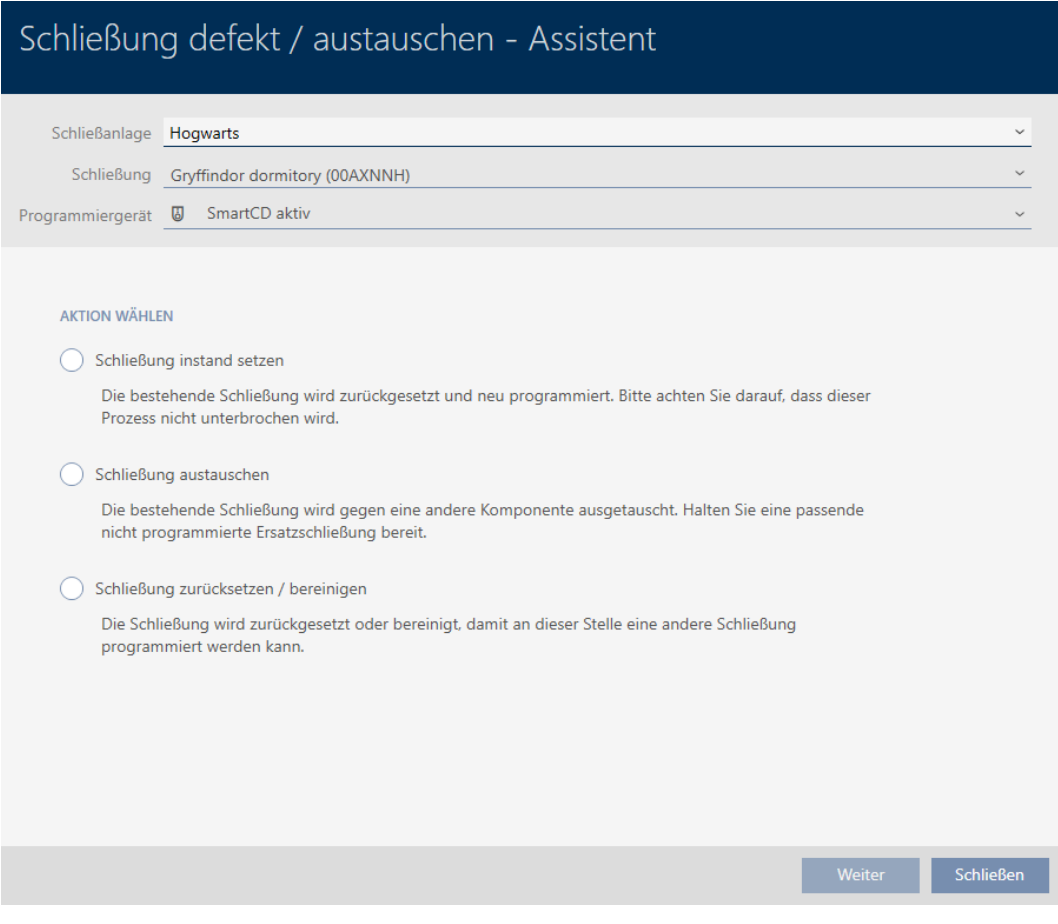

- 4. Selecteer de optie @ Sluiting vervangen.
- 5. Klik op de button verder .
	- 9 De bevestigingsvraag voor het resetten gaat open.

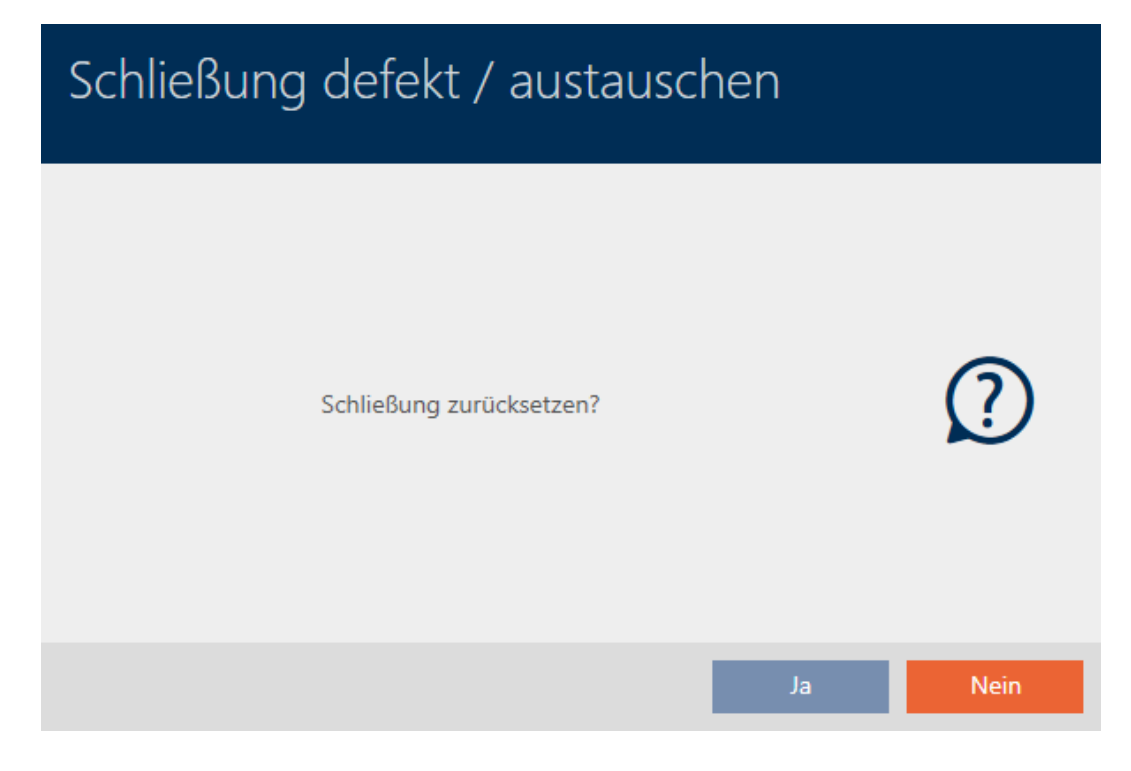

- 6. Klik op de button nee .
	- $\rightarrow$  De vraag om te resetten gaat dicht.
	- 9 De vraag over het aanmaken van een vervangend sluitelement gaat open.

## Schließung austauschen

Möchten Sie eine Ersatzschließung erstellen?

- · Wenn Sie "Ja" betätigen, wird eine Kopie der vorhandenen Schließung erstellt und zum Programmieren einer Ersatzschließung verwendet
- · Wenn Sie "Nein" betätigen, wird der vorhandene Schließungsdatensatz zum Programmieren einer Ersatzschließung verwendet

Name der Kopie Gryffindor dormitory\_1

- 7. Wijzig desgewenst de invoer in het veld Naam van de kopie.
- 8. Klik op de button ja .
	- 9 De vraag over het aanmaken van een vervangend sluitelement gaat dicht.

Ja

**Nein** 

9 Vervangend sluitelement is al op de achtergrond in de matrix zichtbaar.

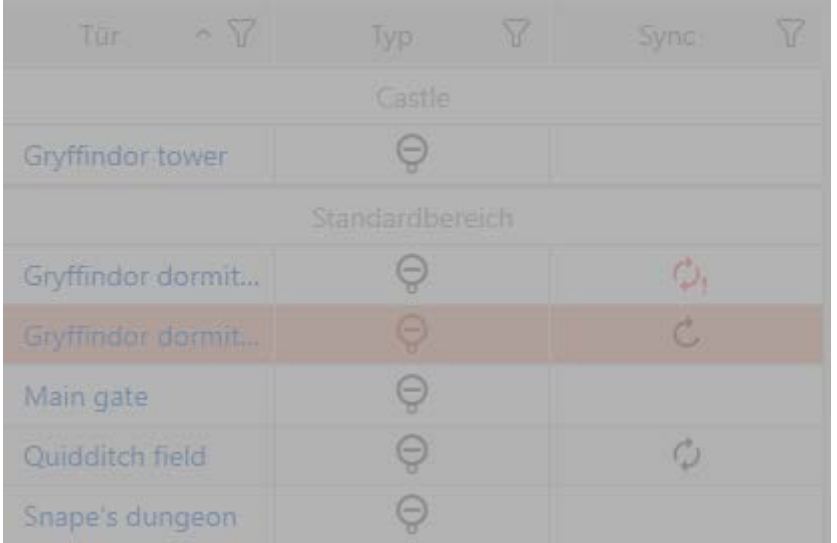

9 De wizard bereidt de synchronisatie van het vervangende sluitelement voor.

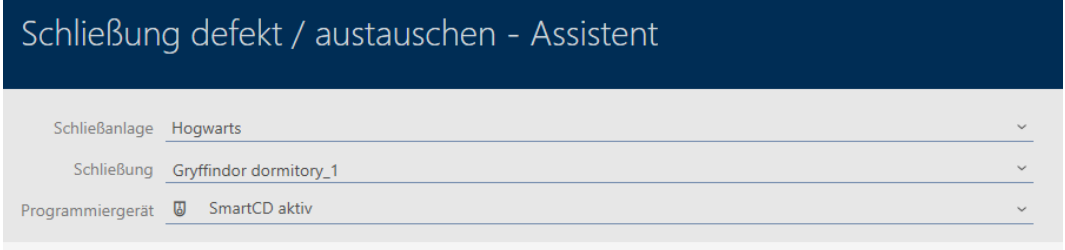

#### SCHLIEBUNG AUSTAUSCHEN

Legen Sie die Ersatzschließung vor das Programmiergerät und klicken Sie auf die "Weiter" Taste.

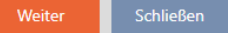

9. Klik op de button verder .

9 Vervangend sluitelement wordt gesynchroniseerd.

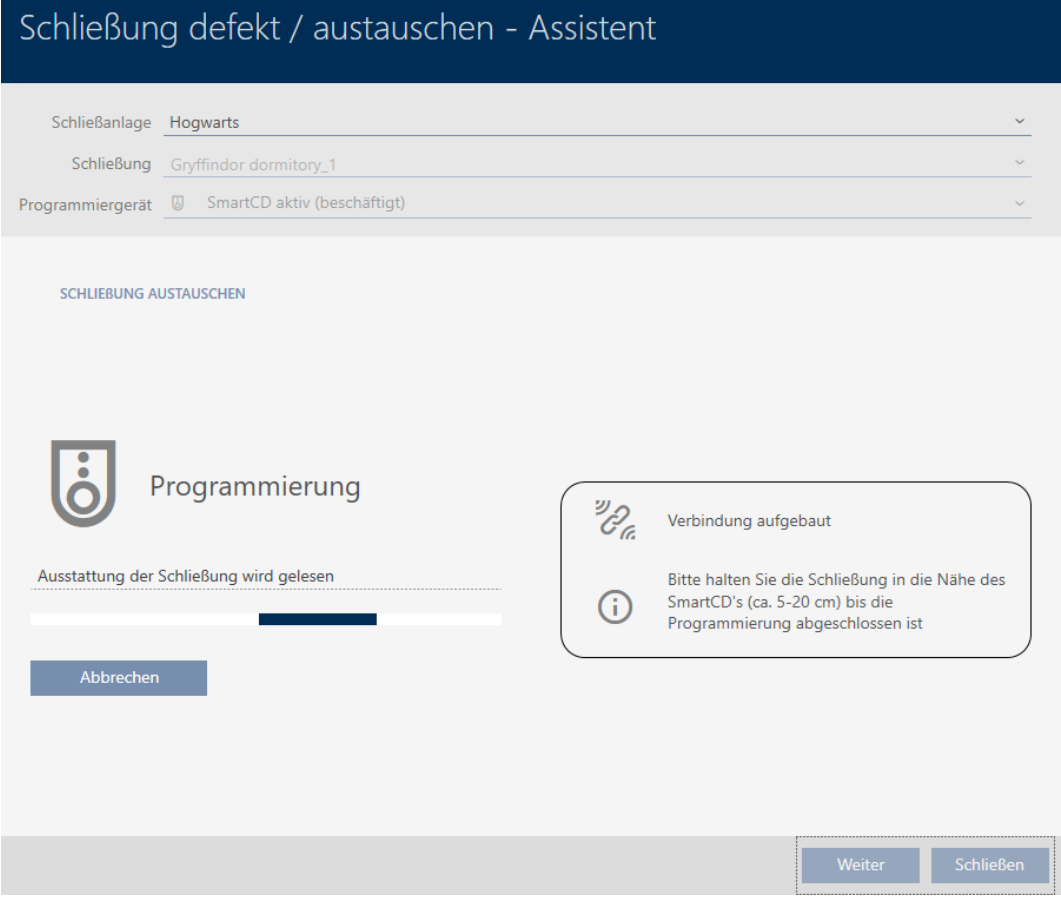

 $\rightarrow$  Vervangend sluitelement is gesynchroniseerd.

#### **SCHLIEBUNG AUSTAUSCHEN**

Die Aktion wurde erfolgreich durchgeführt

- 10. Klik op de button Sluiten .
	- 9 De wizard voor de behandeling van een defect sluitelement gaat dicht.

11. Markeer het defecte originele sluitelement.

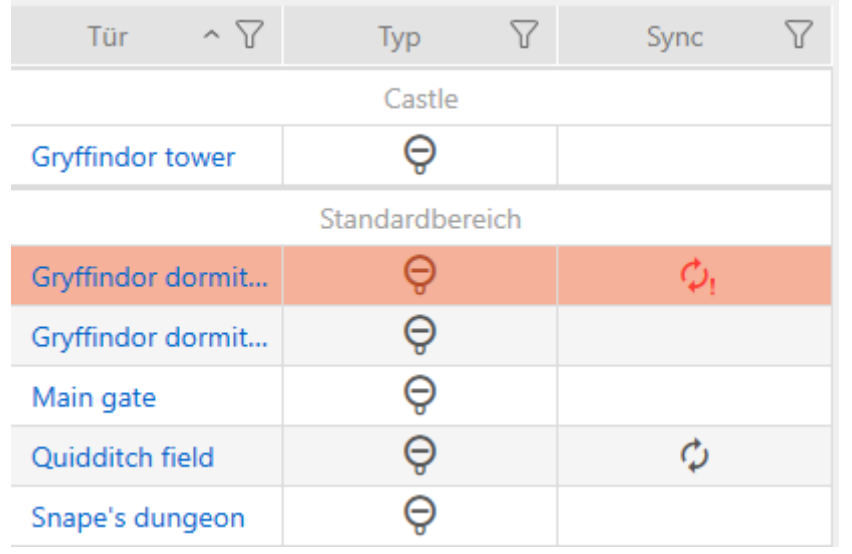

12. Klik op de button wissen  $\bar{\mathsf{n}}$ .

 $\rightarrow$  Het defecte sluitelement wordt uit het sluitschema gewist.

9 Vervangend sluitelement wordt in de matrix weergegeven.

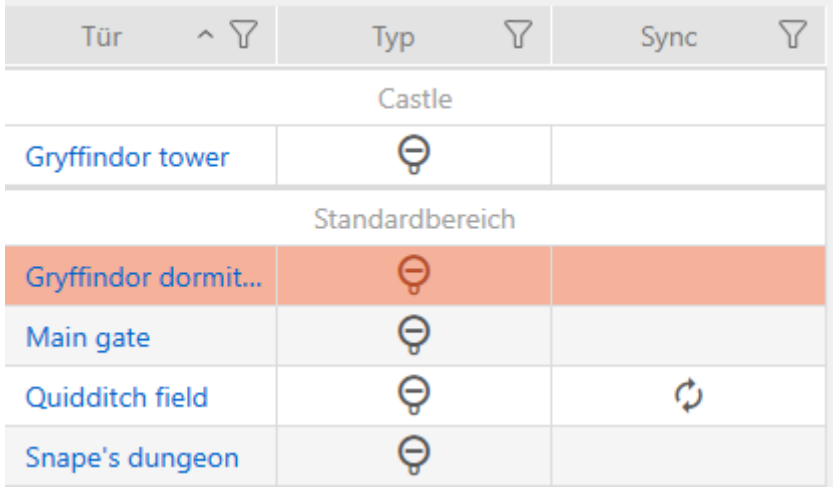

#### 15.5.4 resetten

- <span id="page-266-0"></span> $\checkmark$  sluitingslijst of matrixweergave geopend.
- $\checkmark$  Sluitelement voorhanden.
- $\checkmark$  Geschikt programmeerapparaat aangesloten.
- 1. Sorteer/filter desgewenst de weergegeven gegevens met  $\nabla$  (zie ). [Sor](#page-43-0)[teren en filteren \[](#page-43-0) $\triangleright$  [44\]](#page-43-0)
- 2. Markeer het defecte sluitelement.
- 3. Klik onder het punt "Assistenten (wizards)" op de button B Sluiting defect/vervangen .
	- 9 De wizard voor de behandeling van een defect sluitelement gaat open.

## AXM Plus (Manual) 15. Deuren en sluitelementen 268 / 568

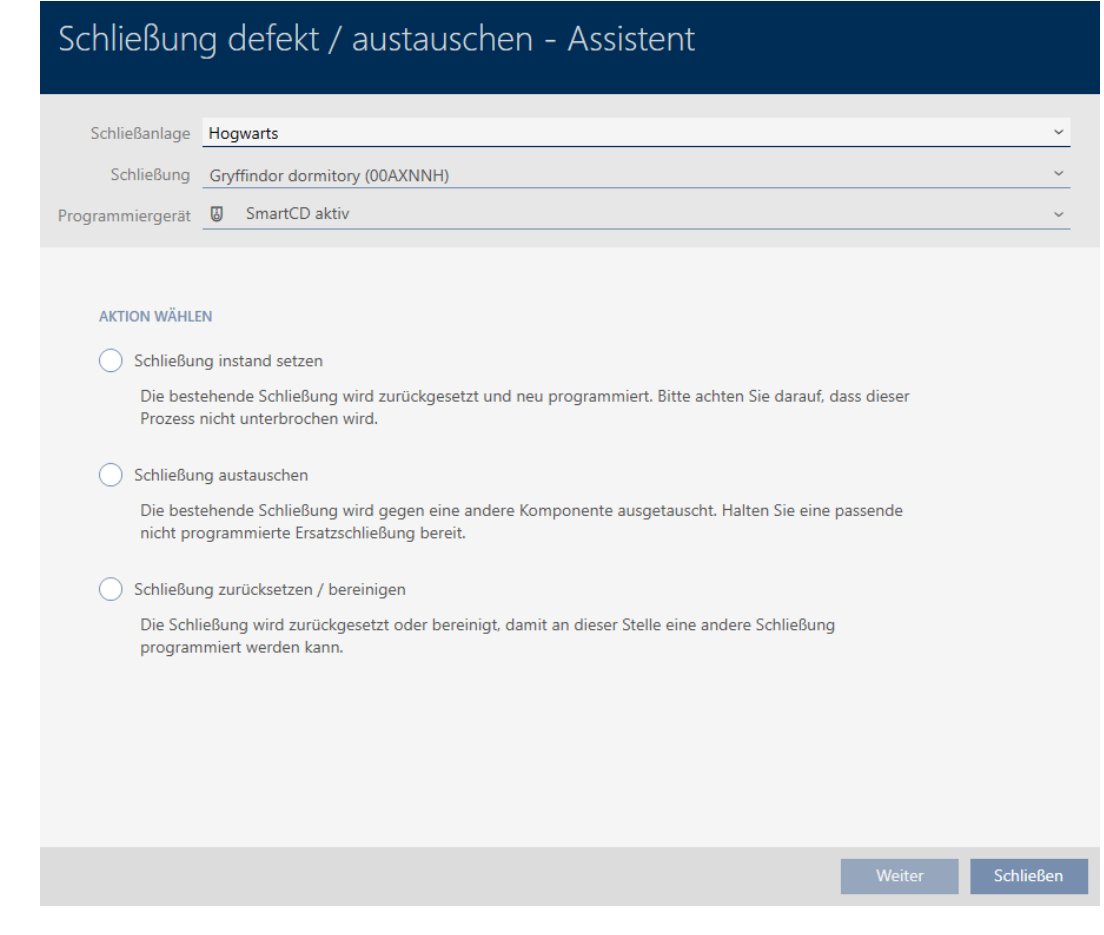

- 4. Selecteer de optie @ Sluiting resetten/opschonen.
- 5. Klik op de button verder .
	- → De bevestigingsvraag voor het resetten gaat open.

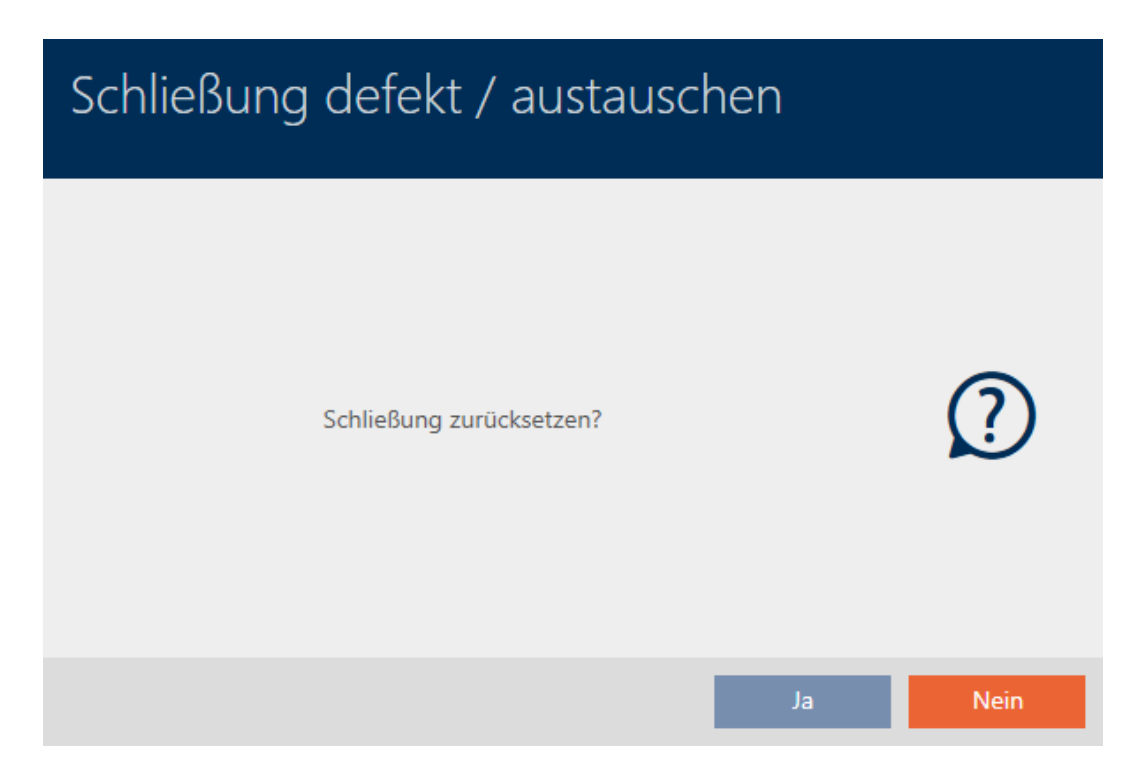

- 6. Klik op de button ja .
	- $\rightarrow$  De vraag om te resetten gaat dicht.
	- → Sluitelement wordt gereset.

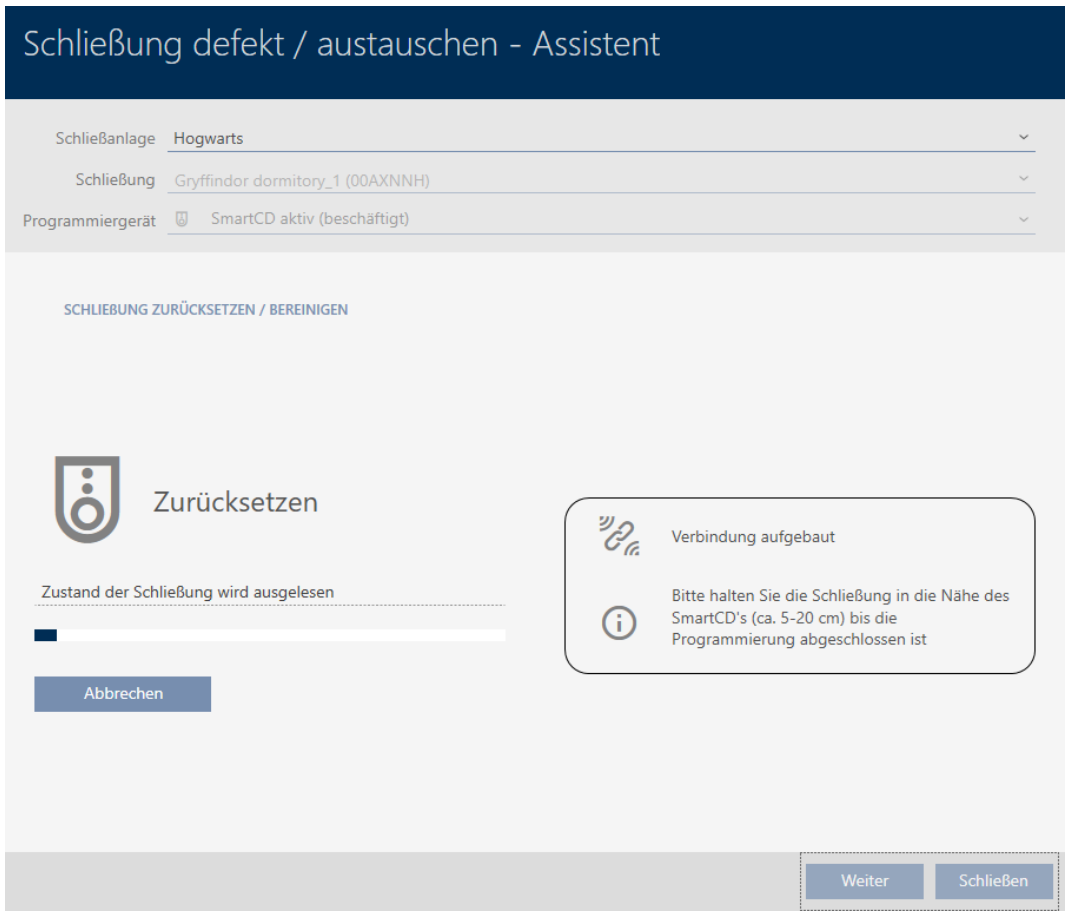

 $\rightarrow$  Sluitelement is gereset.

**SCHLIEBUNG ZURÜCKSETZEN / BEREINIGEN** 

Schließung erfolgreich zurückgesetzt

#### 15.5.5 Opschonen (alleen in database resetten/software resetten)

- <span id="page-268-0"></span> $\checkmark$  sluitingslijst of matrixweergave geopend.
- 1. Sorteer/filter desgewenst de weergegeven gegevens met  $\nabla$  (zie ). [Sor](#page-43-0)[teren en filteren \[](#page-43-0) $\triangleright$  [44\]](#page-43-0)
- 2. Markeer het defecte sluitelement.
- 3. Klik onder het punt "Assistenten (wizards)" op de button B Sluiting defect/vervangen .
	- → De wizard voor de behandeling van een defect sluitelement gaat open.

## AXM Plus (Manual) 15. Deuren en sluitelementen 270 / 568

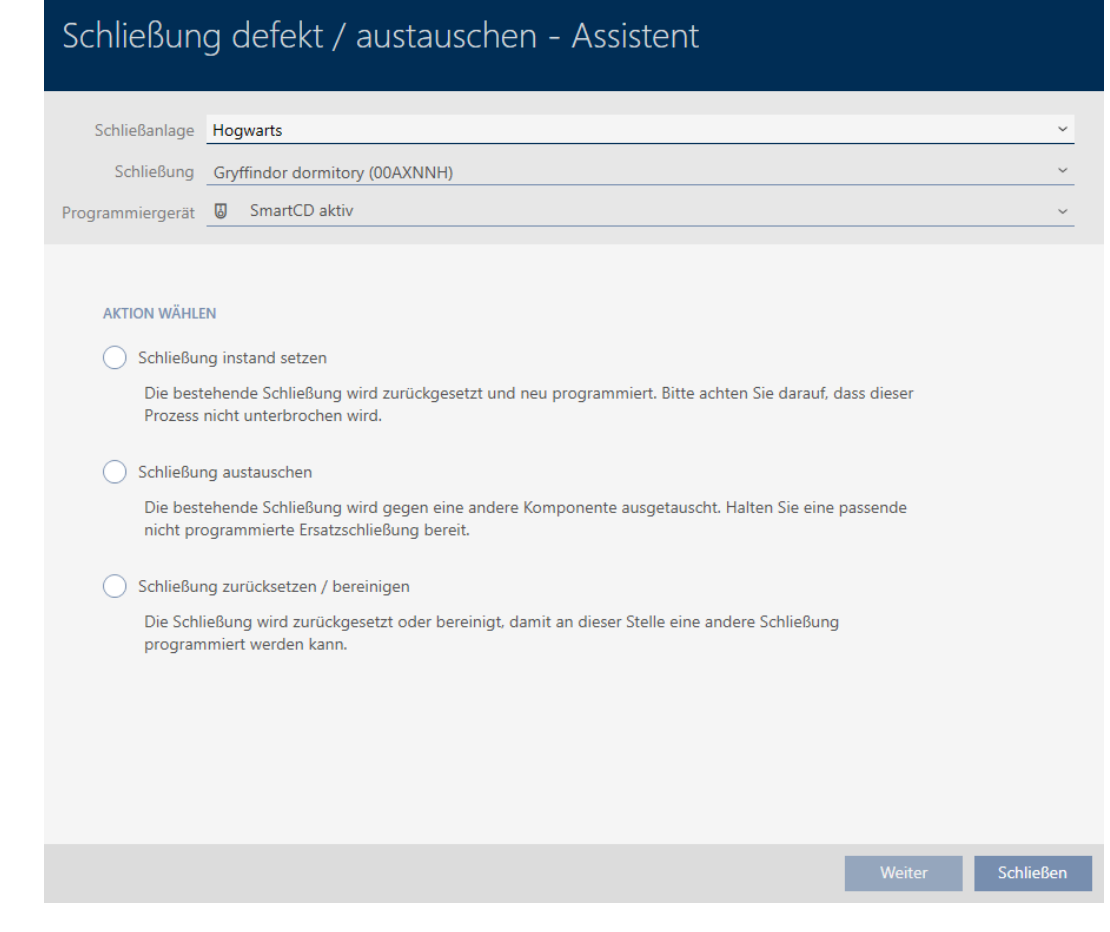

- 4. Selecteer de optie @ Sluiting resetten/opschonen.
- 5. Klik op de button verder .
	- → De bevestigingsvraag voor het resetten gaat open.

# Schließung defekt / austauschen Schließung zurücksetzen? Ja Nein

- 6. Klik op de button nee .
	- $\rightarrow$  De vraag om te resetten gaat dicht.
	- → De vraag voor het opschonen gaat open.

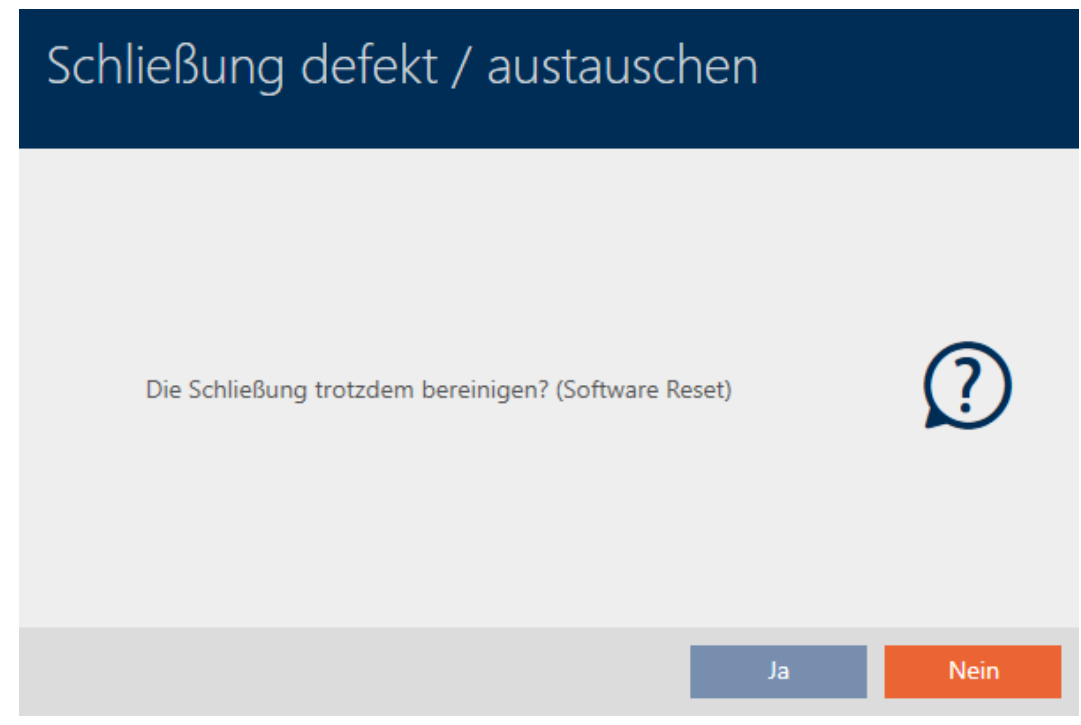

- 7. Klik op de button ja .
- 9 Het sluitelement is onafhankelijk van het werkelijke sluitelement in de database gereset.

#### **SCHLIEBUNG ZURÜCKSETZEN / BEREINIGEN**

Schließung erfolgreich bereinigt.

#### 15.6 Sluitelementen aan gebouwen/locaties toewijzen

Zodra u een sluitelement aanmaakt, moet u een locatie en een gebouw aangeven. In het ideale geval volgt u de best practice (zie [Best practice:](#page-27-0) [sluitsysteem opbouwen \[](#page-27-0)[}](#page-27-0) [28\]](#page-27-0)) en voert u alle organisatorische voorbereidende werkzaamheden al voor het aanmaken van uw sluitelementen uit (zie [Organisatiestructuur \[](#page-49-0)> [50\]](#page-49-0)). Op die manier hoeft u het venster maar één keer te openen.

Vanzelfsprekend kunt u uw sluitelementen ook achteraf aan andere gebouwen toewijzen:

- ü Minstens één locatie aangemaakt (zie [Locatie aanmaken \[](#page-76-0)[}](#page-76-0) [77\]](#page-76-0)).
- ü Minstens één gebouw aangemaakt (zie [Gebouwen aanmaken en aan](#page-79-0) [locatie toewijzen \[](#page-79-0)> [80\]](#page-79-0)).
- 1. Klik op het sluitelement dat u aan een locatie en een gebouw wilt toewijzen.
	- 9 Het venster van het sluitelement gaat open.

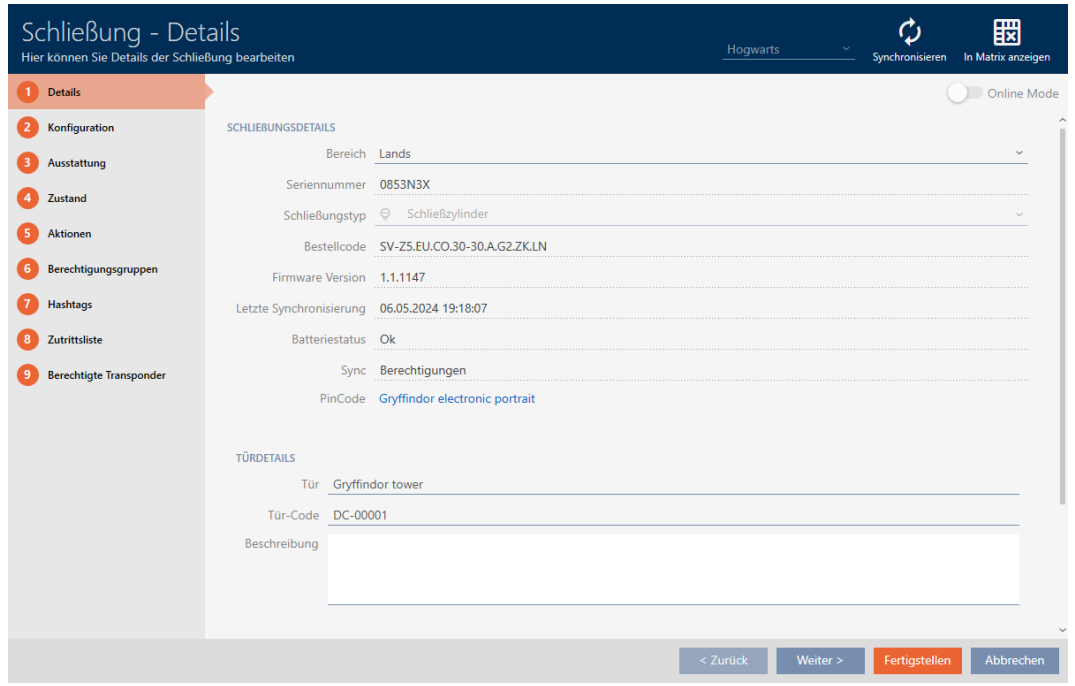

2. Open het menu "Gebouw – Details" indien nodig.

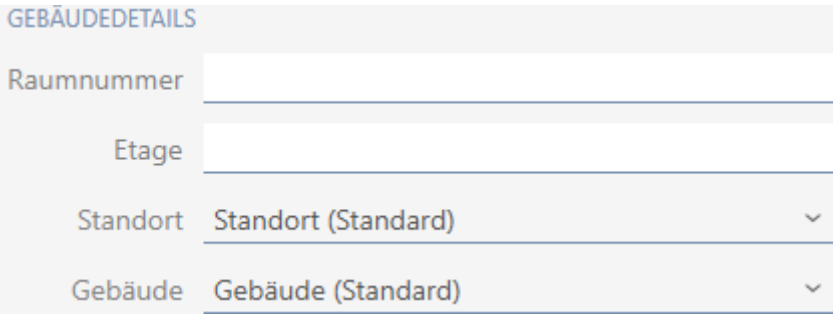

3. Selecteer in het dropdownmenu ▼ Locatie de locatie waar uw sluitelement wordt gebruikt.

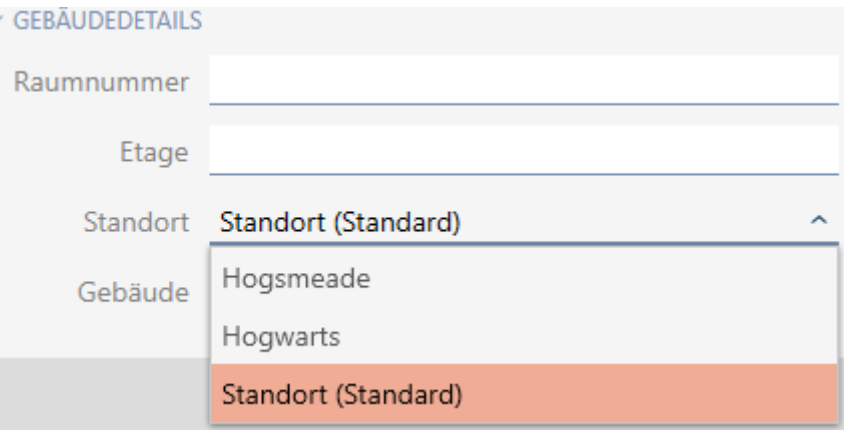

- 9 De selectie van het gebouw in het dropdownmenu ▼ Gebouw wordt beperkt tot de gebouwen die tot de geselecteerde locatie behoren.
- 4. Kies in het dropdownmenu ▼ Gebouw het gebouw waarin uw sluitelement wordt gebruikt.
- 5. Klik op de button Voltooien .
	- $\rightarrow$  Het venster van het sluitelement gaat dicht.
- → Sluitelement is toegewezen aan een ander gebouw/locatie.

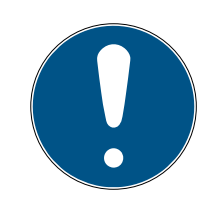

## **OPMERKING**

#### Lijsten met vrije dagen in sluitelement en locaties

U kunt lijsten met vrije dagen toewijzen aan zowel een sluitelement als aan de locatie van het sluitelement. In dit geval wordt de lijst met vrije dagen in het sluitelement gebruikt en wordt de lijst met vrije dagen in de vestiging genegeerd.

Wanneer in plaats van het sluitelement een lijst met vrije dagen aan de locatie is toegewezen, dan wordt de lijst met vrije dagen van de locatie voor het sluitelement overgenomen. In het venster van het sluitelement herkent u dat aan de toevoeging '(overgenomen)'.

#### 15.7 Sluitelementen naar zones verplaatsen

Zodra u een sluitelement aanlegt, moet u een zone aangeven. In het ideale geval volgt u de best practice (zie [Best practice: sluitsysteem opbouwen](#page-27-0) [\[](#page-27-0)[}](#page-27-0) [28\]](#page-27-0)) en voert u alle organisatorische voorbereidende werkzaamheden al voor het aanmaken van uw sluitelementen uit (zie [Organisatiestructuur](#page-49-0) [\[](#page-49-0)[}](#page-49-0) [50\]](#page-49-0)). Op die manier hoeft u het venster maar één keer te openen.

Vanzelfsprekend kunt u uw sluitelementen ook achteraf naar een andere zone verplaatsen.

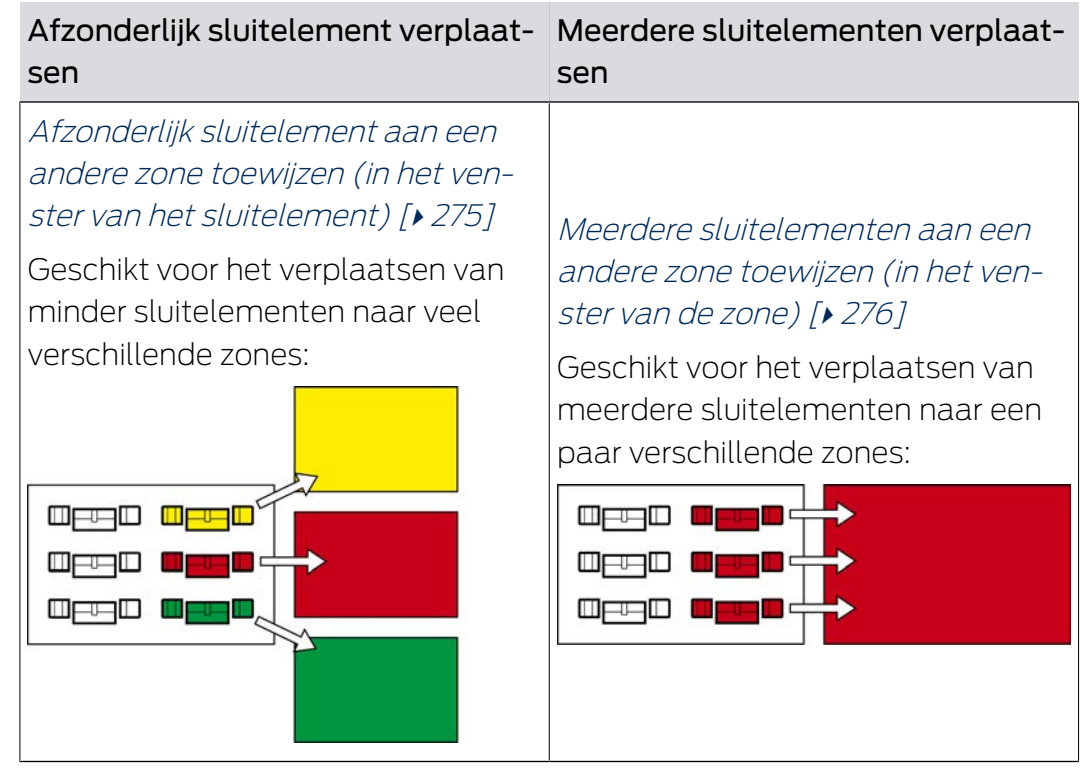

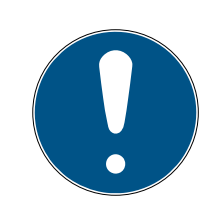

## **OPMERKING**

#### Maximaal één zone per sluitelement

Een sluitelement kan maar tot één zone behoren. Er zijn geen overlappende zones in de AXM Plus. Wanneer u een sluitelement toewijst aan een andere zone, dan wordt dit sluitelement evt. automatisch uit de vorige zone verwijderd.

 In het venster "Zone – Details" kunt u met behulp van de kolom Zone – Details controleren of een sluitelement al aan een zone is toegewezen.

#### Geen invloed van zones op rechten

Rechten zijn niet direct aan zones gekoppeld. Wanneer een sluitelement dus naar een andere zone wordt verplaatst, dan heeft dit in eerste instantie geen invloed op de rechten. Zones zijn echter een handig hulpmiddel om rechten sneller te wijzigen.

**H** Gebruik zones om sluitelementen sneller aan autorisatiegroepen toe te voegen (zie [Zones en](#page-333-0) [groepen personen aan autorisatiegroepen toevoegen \[](#page-333-0)[}](#page-333-0) [334\]](#page-333-0)).

<span id="page-274-0"></span>m.

#### 15.7.1 Afzonderlijk sluitelement aan een andere zone toewijzen (in het venster van het sluitelement)

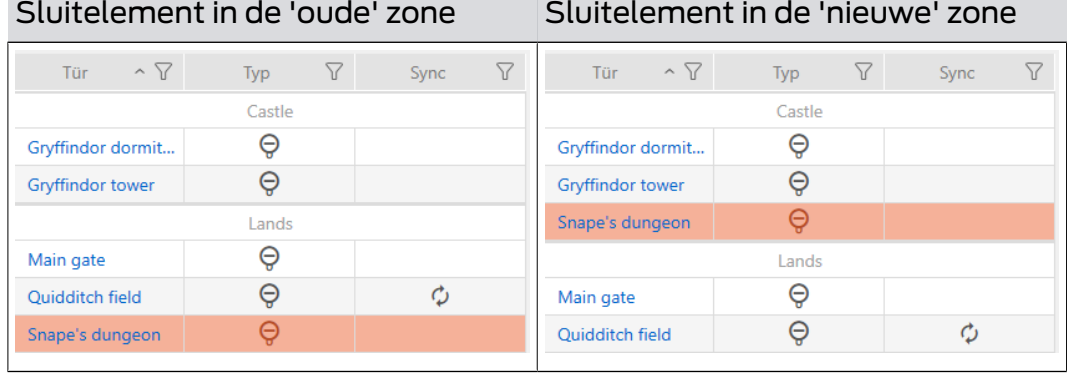

- $\checkmark$  Minstens één zone aangemaakt (zie [Zone aanmaken \[](#page-82-0) $\checkmark$ [83\]](#page-82-0)).
- 1. Klik op het sluitelement dat u naar een andere zone wilt verplaatsen. 9 Het venster van het sluitelement gaat open.

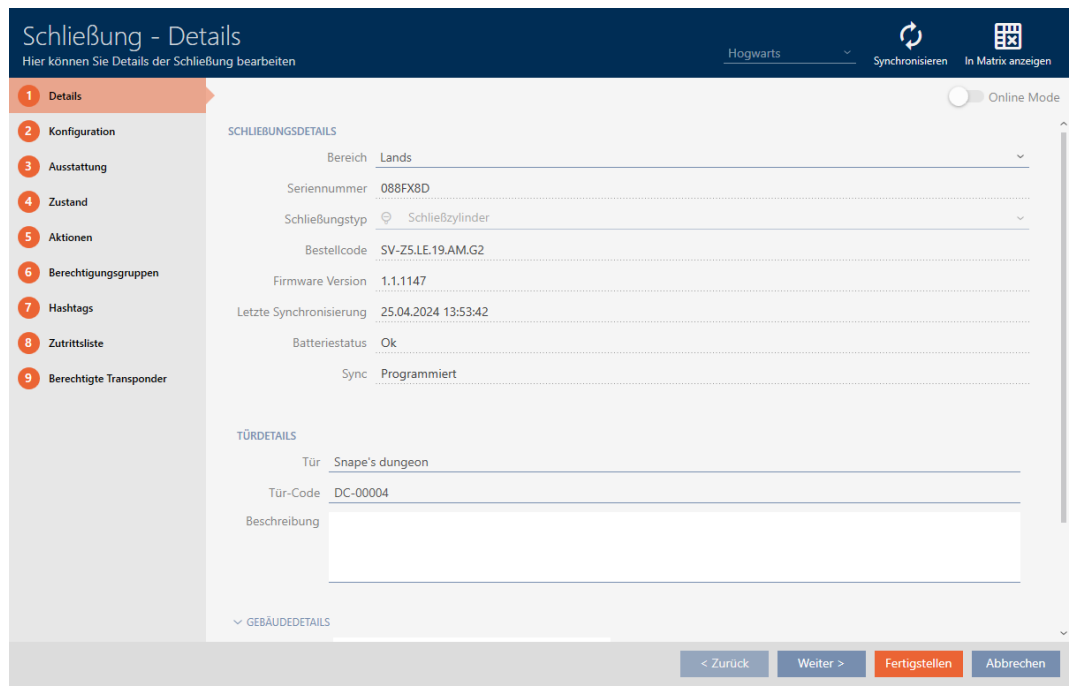

2. Selecteer in het dropdownmenu ▼ Zone de zone waarnaar u het sluitelement wilt verplaatsen.

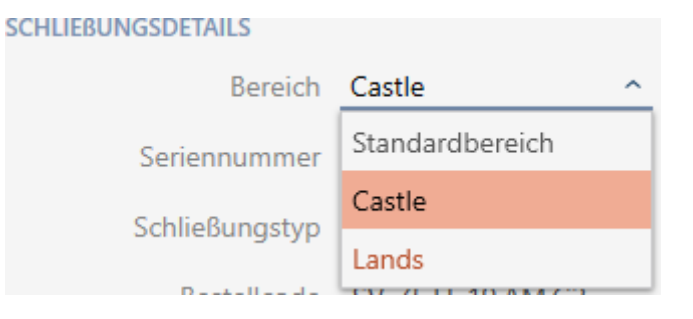

- 3. Klik op de button Voltooien .
	- $\rightarrow$  Het venster van het sluitelement gaat dicht.
- $\rightarrow$  Het sluitelement bevindt zich in de nieuwe zone.

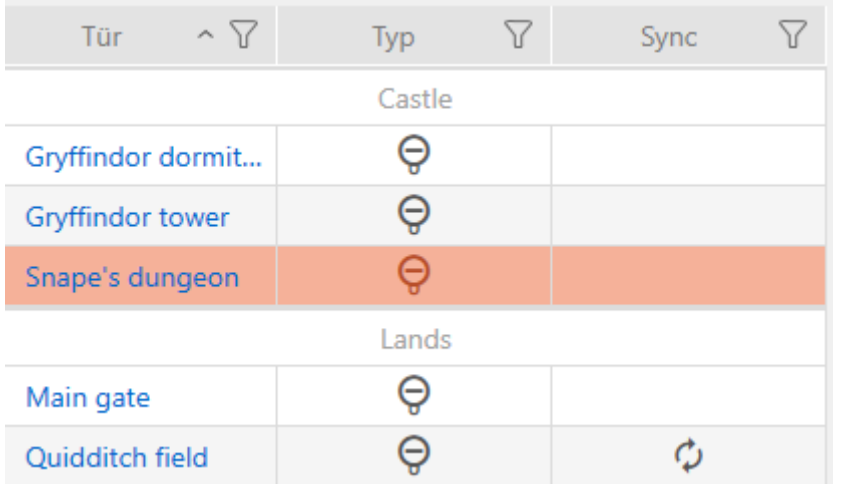

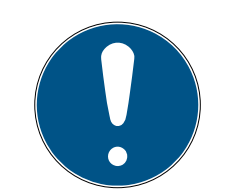

## **OPMERKING**

#### Tijdschema's in sluitelementen en zones

U kunt tijdschema's zowel aan een sluitelement als aan de zone van het sluitelement toewijzen. In dit geval wordt het tijdschema in het sluitelement gebruikt en wordt het tijdschema van de zone genegeerd.

Wanneer in plaats van het sluitelement een tijdschema aan de zone is toegewezen, wordt het tijdschema van de zone voor het sluitelement overgenomen. In het venster van het sluitelement herkent u dat aan de toevoeging '(overgenomen)'.

<span id="page-275-0"></span>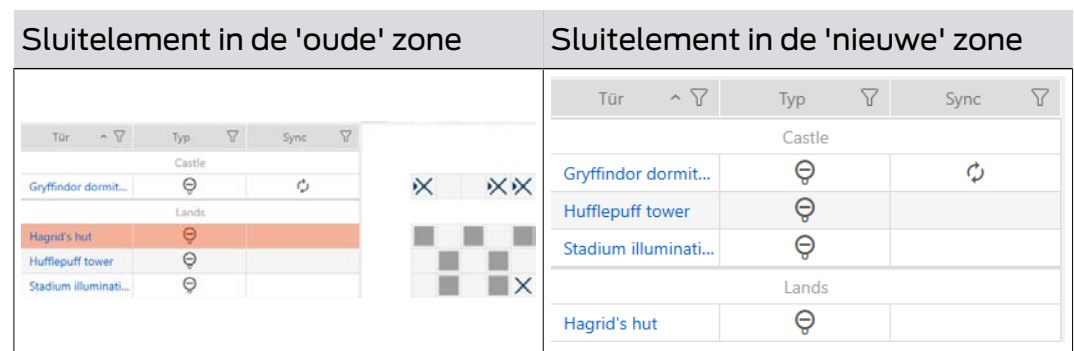

15.7.2 Meerdere sluitelementen aan een andere zone toewijzen (in het venster van de zone)

 $\checkmark$  Minstens één zone aangemaakt (zie [Zone aanmaken \[](#page-82-0) $\checkmark$ [83\]](#page-82-0)).

1. Klik op het oranje  $AXM$ -symbool  $\equiv$   $AXM$ .

 $\rightarrow$  AXM-lijst klapt open.

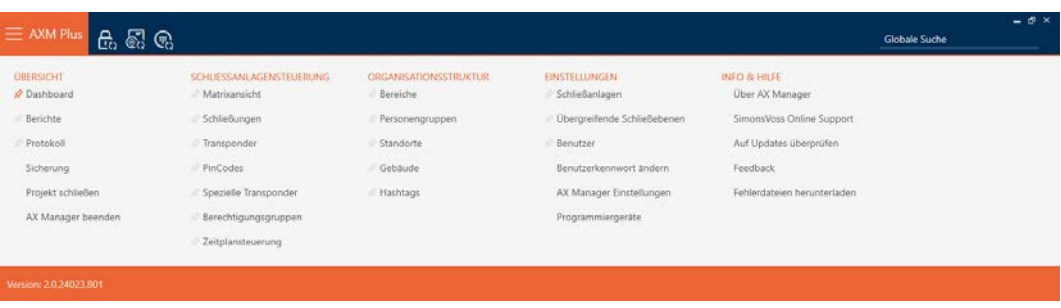

2. Selecteer in de groep | ORGANISATIESTRUCTUUR | de invoer Zones.

#### ORGANISATIONSSTRUKTUR

- *☆* Bereiche
- Personengruppen
- Standorte
- ⊗ Gebäude
- i∕ Hashtags
	- → AXM-lijst gaat dicht.
	- 9 Het tabblad [Zones] gaat open.

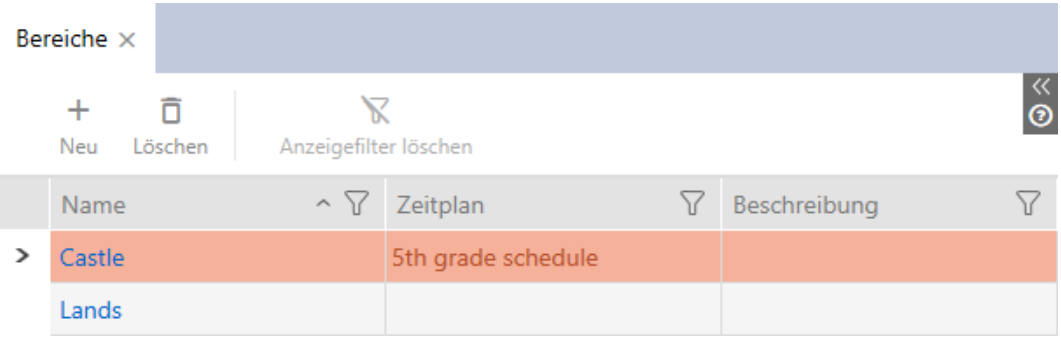

- 3. Klik op de zone waarnaar u de sluitelementen wilt verplaatsen.
	- 9 Het venster "Zone" gaat open.

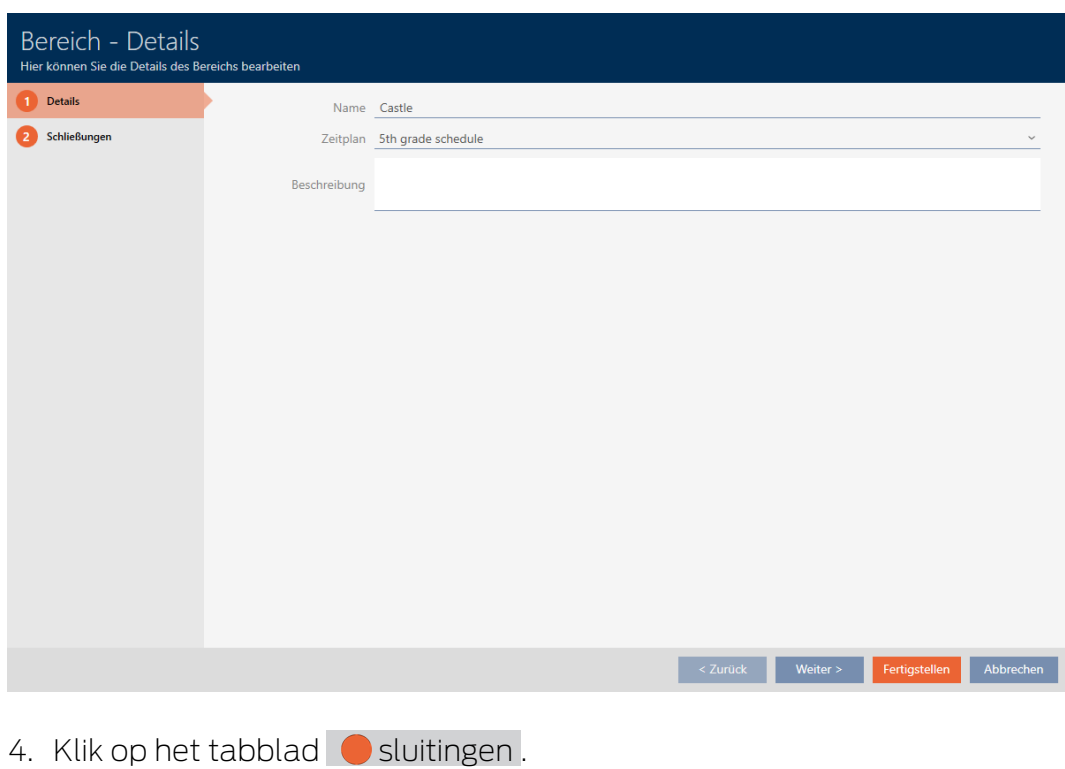

Schließungen

9 Het venster gaat naar het tabblad "sluitingen".

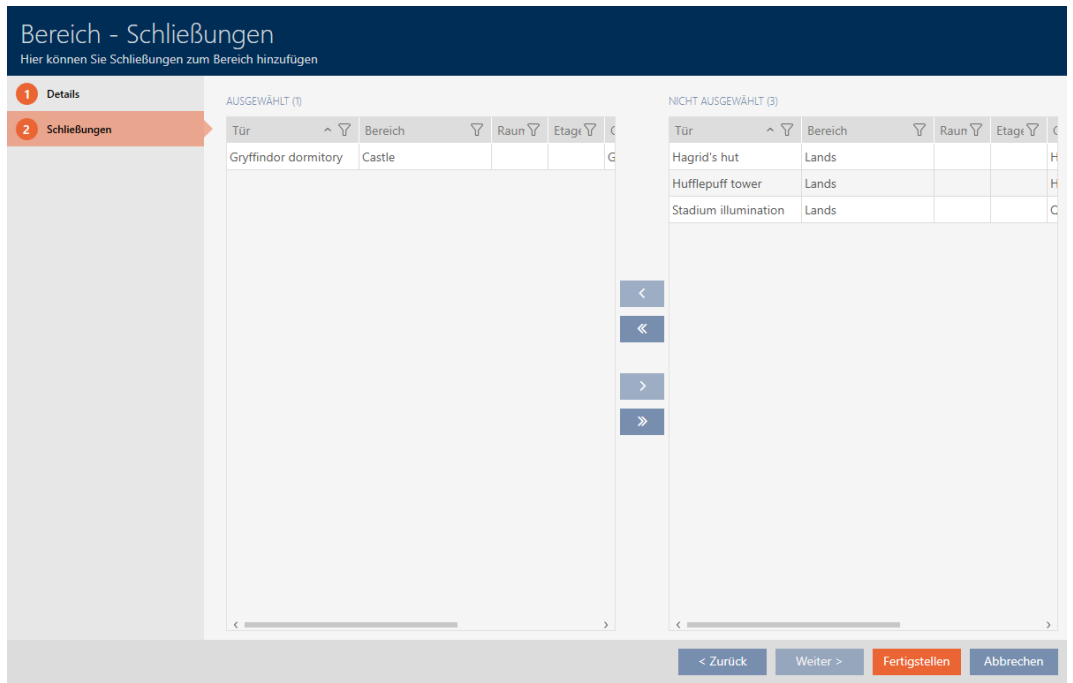

- 5. Sorteer/filter desgewenst de weergegeven gegevens met  $\nabla$  (zie ). [Sor](#page-43-0)[teren en filteren \[](#page-43-0) $\triangleright$  [44\]](#page-43-0)
- 6. Markeer alle sluitelementen die u aan de zone wilt toevoegen (Ctrl+ muisklik voor afzonderlijke of Shift+muisklik voor meerdere).

7. Verplaats met  $\lceil \zeta \rceil$  alleen de geselecteerde sluitelementen of verschuif  $m$ et  $\overline{\text{K}}$  alle weergegeven sluitelementen.

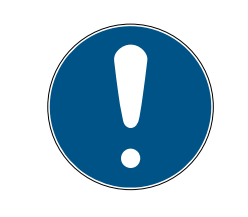

### **OPMERKING**

#### Dubbelklikken als alternatief voor pijltoetsen

Door te dubbelklikken op een notitie in de lijst verschuift u deze invoer eveneens naar de andere kolom.

9 Het gemarkeerde sluitelement in de linker kolom wordt toegevoegd aan de zone.

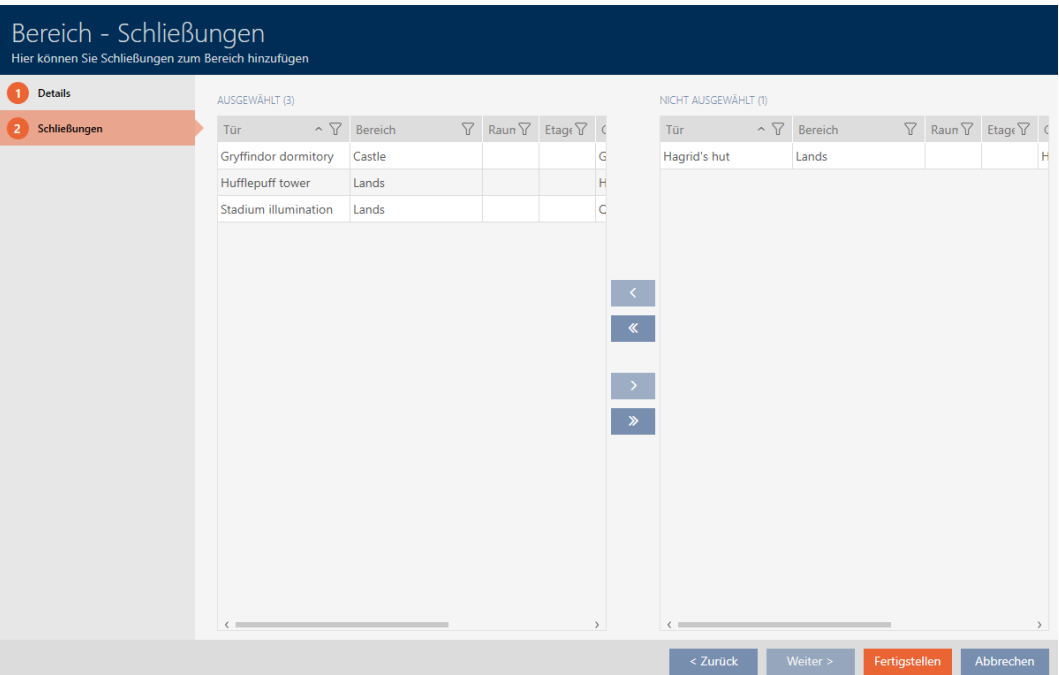

- 8. Klik op de button Voltooien .
	- 9 Het venster gaat "Zone" dicht.
	- 9 Sluitelementen zijn naar de nieuwe zone verplaatst.
- → Matrix toont structurering met nieuwe zones.

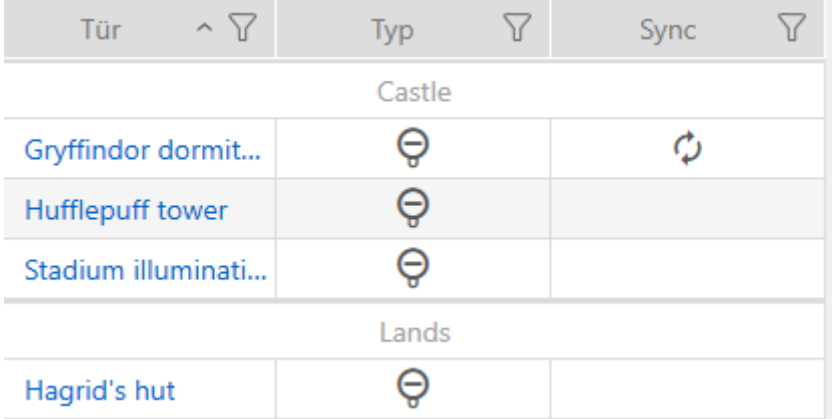

#### 15.8 Rechten bij sluitelementen beperken tot bepaalde tijden (tijdschema)

Met een tijdschema voor uw sluitelement beperkt u de rechten tot bepaalde dagen en tijden (zie [Event management \[](#page-535-0)> [536\]](#page-535-0)).

In dit hoofdstuk komt u te weten hoe u afzonderlijke sluitelementen via het venster van het sluitelement aan een tijdschema toevoegt. Meerdere sluitelementen kunnen sneller in het tijdschema zelf worden toegevoegd: [Sluitelementen aan het tijdschema toevoegen \[](#page-340-0)[}](#page-340-0) [341\]](#page-340-0).

- $\checkmark$  Sluitelement aangemaakt (zie [Sluitelement aanmaken \[](#page-230-0) $\checkmark$  [231\]](#page-230-0)).
- $\checkmark$  Sluitelement met .ZK-optie uitgerust.
- $\checkmark$  Tijdschema aangemaakt (zie [Tijdschema aanmaken \[](#page-52-0) $\checkmark$  [53\]](#page-52-0)).
- 1. Klik op het sluitelement dat u wilt toevoegen.
	- 9 Het venster van het sluitelement gaat open.

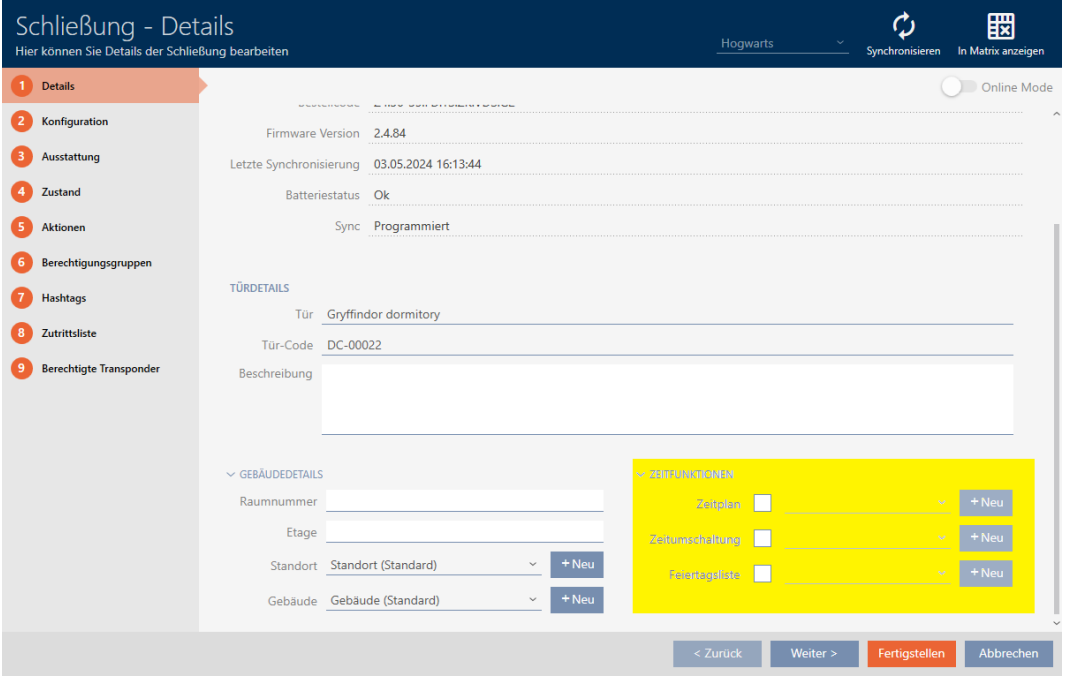

- 2. Open het menu "Tijdfuncties" indien nodig.
- 3. Vink het hokje  $\nabla$  Tijdschema aan.
- 4. Selecteer in het dropdownmenu ▼ Tijdschema het tijdschema voor uw sluitelement.

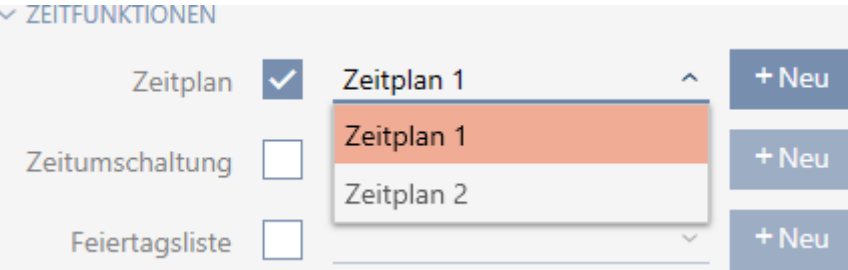

- 5. Vink het hokje  $\triangledown$  Feestdagenlijst aan.
- 6. Selecteer in het dropdownmenu ▼ Feestdagenlijst de lijst met vrije dagen voor uw sluitelement.

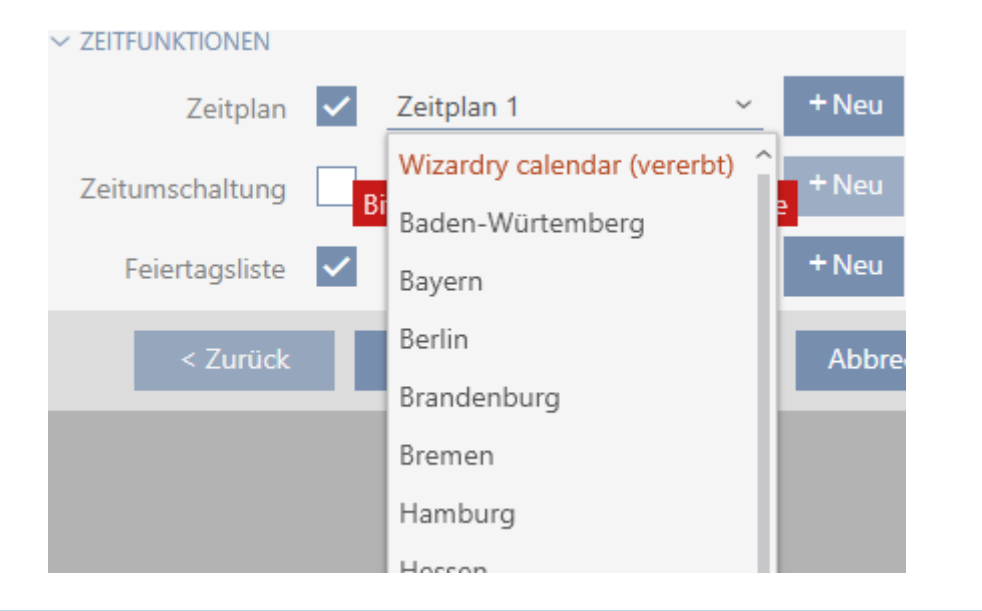

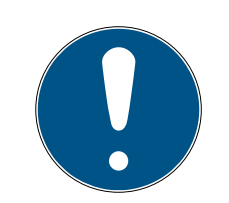

### **OPMERKING**

#### Lijsten met vrije dagen in sluitelement en locaties

U kunt lijsten met vrije dagen toewijzen aan zowel een sluitelement als aan de locatie van het sluitelement. In dit geval wordt de lijst met vrije dagen in het sluitelement gebruikt en wordt de lijst met vrije dagen in de vestiging genegeerd.

Wanneer in plaats van het sluitelement een lijst met vrije dagen aan de locatie is toegewezen, dan wordt de lijst met vrije dagen van de locatie voor het sluitelement overgenomen. In het venster van het sluitelement herkent u dat aan de toevoeging '(overgenomen)'.

- 7. Klik op de button Voltooien .
	- $\rightarrow$  Het venster van het sluitelement gaat dicht.
- $\rightarrow$  Sluitelement is aan het tijdschema toegevoegd.

### <span id="page-280-0"></span>15.9 Sluitelementen met tijdomstelling automatisch inkoppelen en uitkoppelen

In het ideale geval hebt u uw tijdomschakelingen al voor het aanmaken van de sluitelementen aangemaakt (zie [Best practice: sluitsysteem opbouwen](#page-27-0) [\[](#page-27-0)[}](#page-27-0) [28\]](#page-27-0) en [Tijdomstelling aanmaken \[](#page-64-0)[}](#page-64-0) [65\]](#page-64-0)). Daarmee kunt u direct bij het aanmaken van de sluitelementen de tijdomstellingen direct in de eigenschappen van het sluitelement instellen:

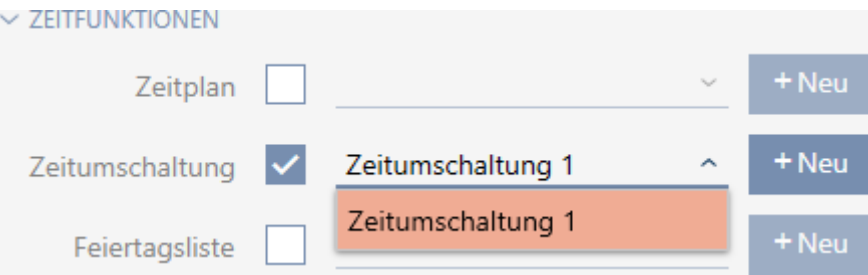

Uiteraard kunt u uw sluitelementen ook achteraf aan de tijdomstelling toevoegen:

- $\checkmark$  Sluitelement met .ZK-optie uitgerust.
- $\checkmark$  Tijdomstelling aangemaakt (zie [Tijdomstelling aanmaken \[](#page-64-0) $\checkmark$  [65\]](#page-64-0)).
- 1. Klik op de oranje  $AXM$ -button  $\equiv$  AXM.
	- $\rightarrow$  AXM-lijst klapt open.

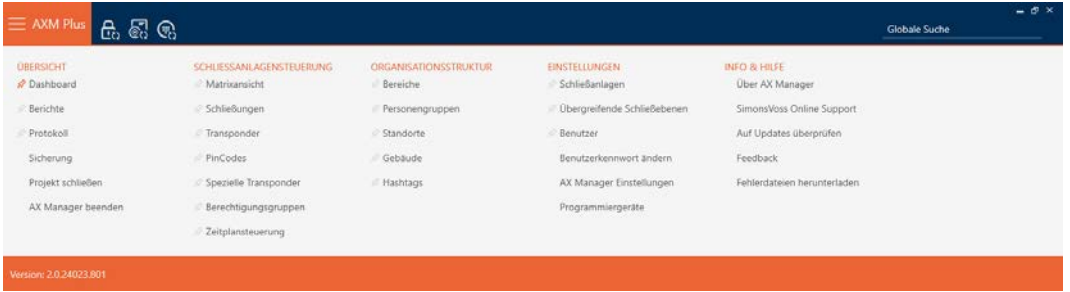

2. Selecteer in de groep | SLUITSYSTEEMBESTURING | de invoer Tijdschemabesturing .

#### SCHLIESSANLAGENSTEUERUNG

- **√** Matrixansicht
- ⊗ Schließungen
- Transponder
- PinCodes
- Spezielle Transponder
- $\mathcal P$  Berechtigungsgruppen

#### Zeitplansteuerung

- $\rightarrow$  AXM-lijst gaat dicht.
- $\rightarrow$  Het tabblad [Tijdschemabesturing] gaat open.

3. Klik op de button Tijdomstellingen  $\mathbb{C}$ .

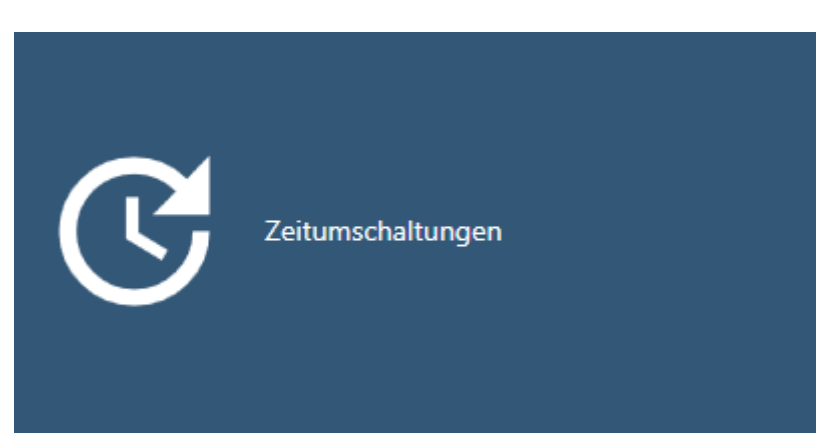

## 9 Het tabblad [Tijdomstellingen] gaat open.

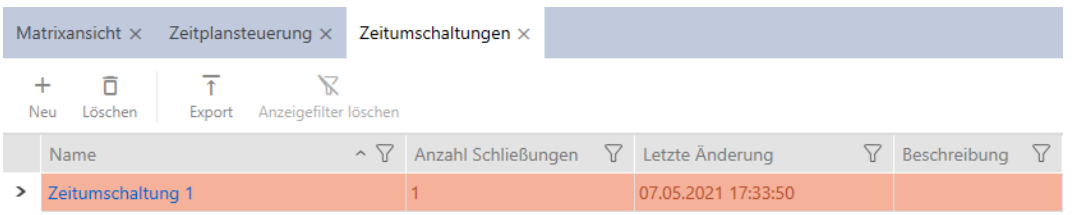

- 4. Klik op de tijdomstelling waaraan u uw sluitelementen wilt toevoegen. 9 Het venster voor de tijdomstelling gaat open.
- 5. Klik op het tabblad Toegewezen sluitingen .

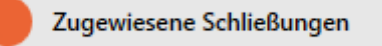

9 Het venster gaat naar het tabblad "Toegewezen sluitingen".

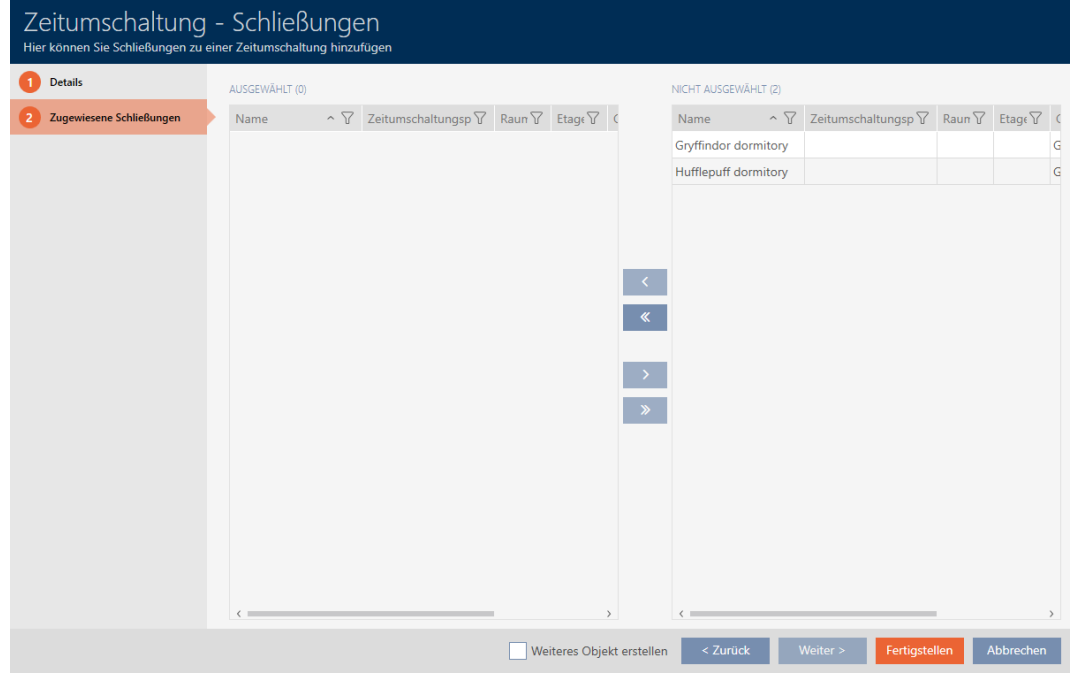

- 6. Sorteer/filter desgewenst de weergegeven gegevens met  $\nabla$  (zie ). [Sor](#page-43-0)teren en filteren  $\lceil \blacktriangleright 44 \rceil$
- 7. Markeer alle sluitelementen die u met het tijdschema wilt openen en sluiten (Ctrl+muisklik voor enkele of Shift+muisklik voor meerdere).

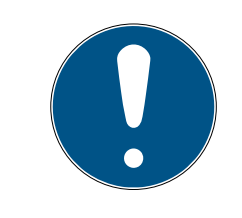

## **OPMERKING**

#### Dubbelklikken als alternatief voor pijltoetsen

Door te dubbelklikken op een notitie in de lijst verschuift u deze invoer eveneens naar de andere kolom.

- 8. Verplaats met  $\overline{\left\langle \right. }$  alleen de geselecteerde sluitelementen of verschuif  $m$ et  $\overline{\mathbf{K}}$  alle weergegeven sluitelementen.
	- 9 De gemarkeerde sluitelementen in de linkerkolom worden aan de tijdomstelling toegevoegd.

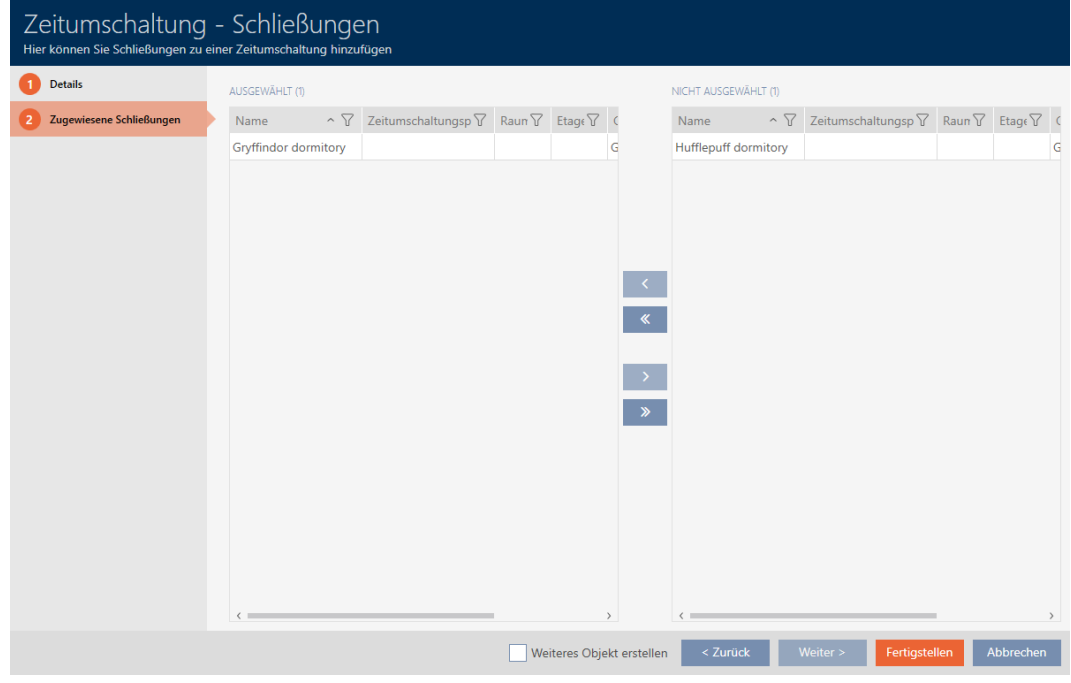

- 9. Klik op de button Voltooien .
	- $\rightarrow$  Het venster voor de tijdomstelling gaat dicht.
- 10. Klik op de oranje  $AXM$ -button  $\equiv$  AXM.
	- $\rightarrow$  AXM-lijst klapt open.

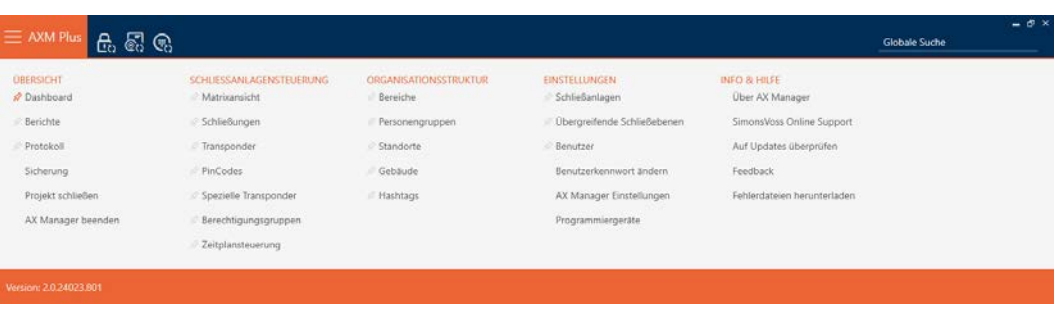

11. Selecteer in de groep | SLUITSYSTEEMBESTURING | de invoer sluitingen .

SCHLIESSANLAGENSTEUERUNG

- S Matrixansicht
- Schließungen
- Transponder
- PinCodes
- Spezielle Transponder
- **Berechtigungsgruppen**
- Zeitplansteuerung
	- $\rightarrow$  AXM-lijst gaat dicht.
	- → Het tabblad [sluitingen] gaat open.
- 12. Sorteer/filter desgewenst de weergegeven gegevens met  $\gamma$  (zie ). [Sor](#page-43-0)[teren en filteren \[](#page-43-0) $\triangleright$  [44\]](#page-43-0)
- 13. Klik op de deur die met de tijdomstelling moet worden aangestuurd.
	- 9 Het venster van het sluitelement gaat open.

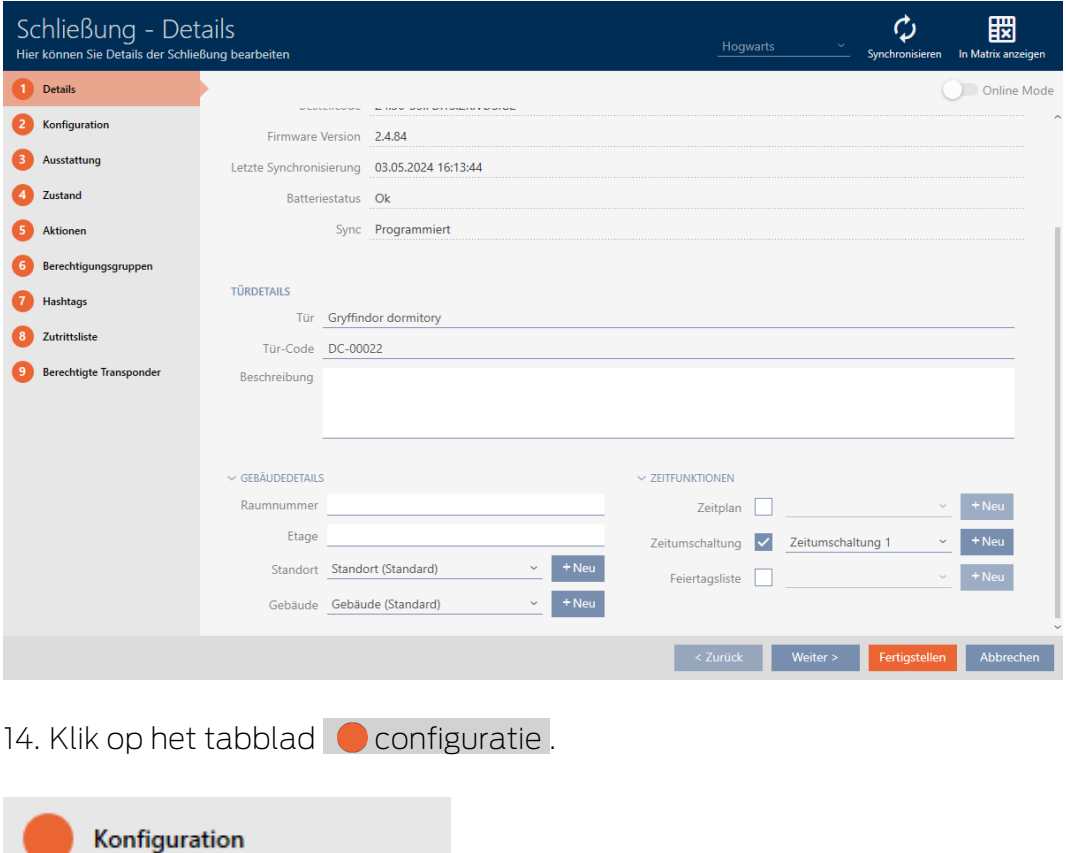

9 Het venster gaat naar het tabblad "configuratie".

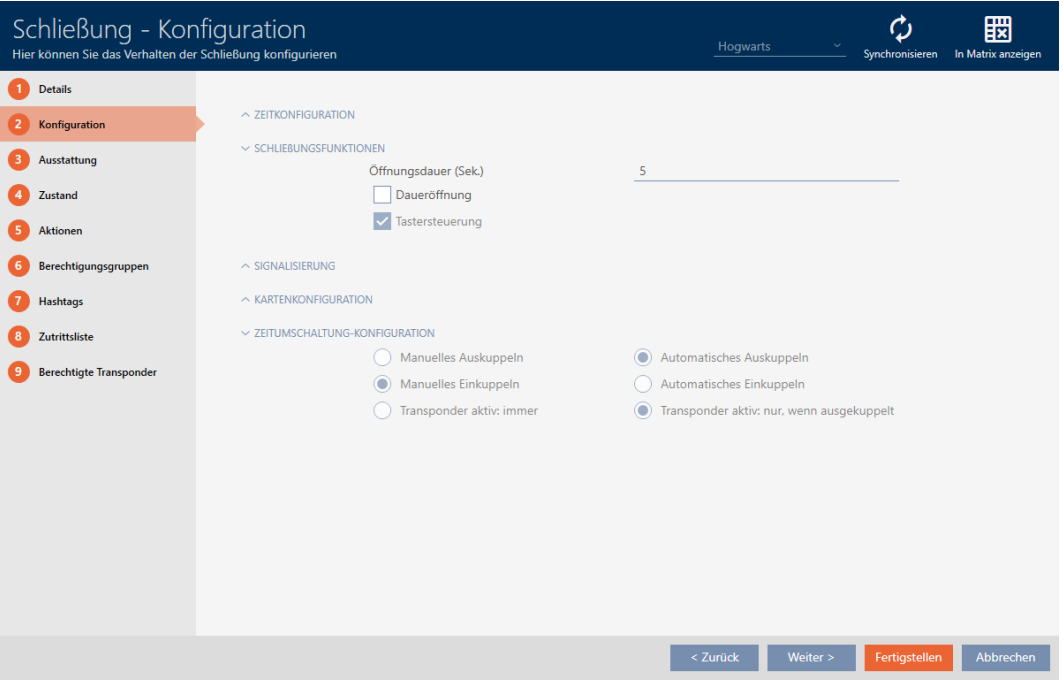

15. Stel in het dropdownmenu "Configuratie van de tijdomstelling" het ge-wenste gedrag in (zie [Tijdomstellingen \[](#page-540-0)> [541\]](#page-540-0)).

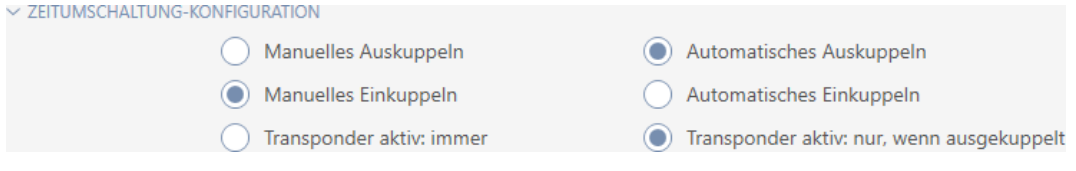

16. Klik op de button Voltooien .

9 Het venster van het sluitelement gaat dicht.

 $\rightarrow$  Tijdomstelling is ingesteld.

## 15.10 Passages door het sluitelement laten protocolleren (passagelijst)

Hier schakelt u de passagelijst in. Daarmee protocolleert uw sluitelement welke identificatiemedia zijn geactiveerd (zie ook [Toegangs- en](#page-534-0) [passagelijsten \[](#page-534-0) $\triangleright$  [535\]](#page-534-0)).

- $\checkmark$  Sluitelement met .ZK-optie uitgerust.
- 1. Klik op het sluitelement dat toegangen moet protocolleren.
	- 9 Het venster van het sluitelement gaat open.

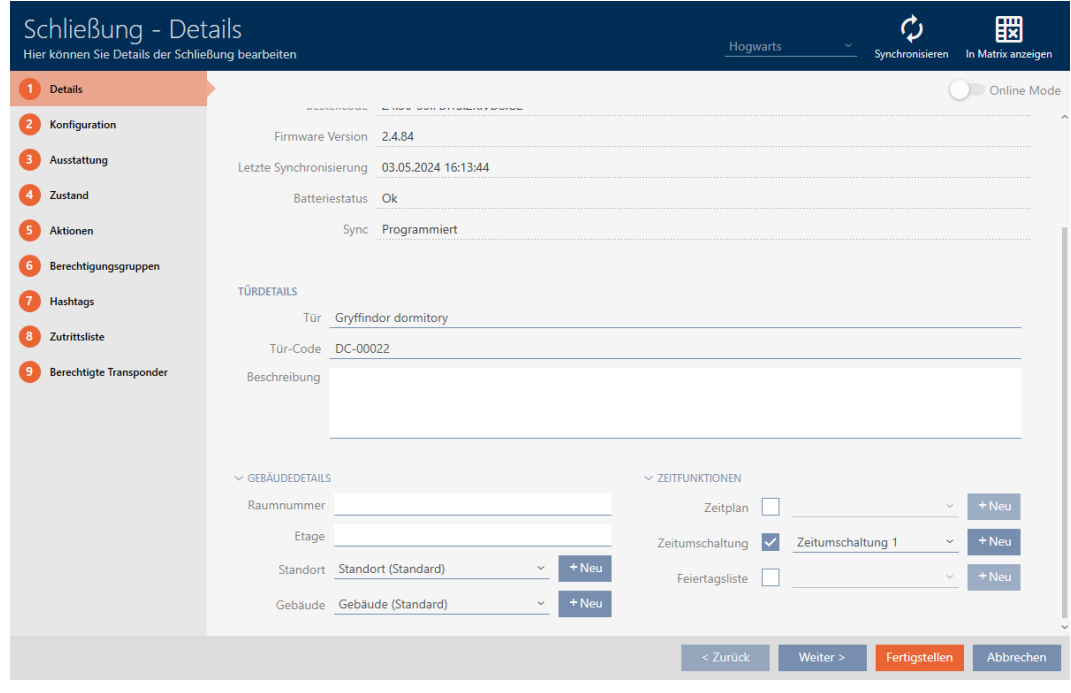

2. Klik op het tabblad configuratie .

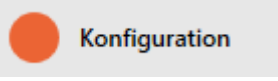

- 9 Het venster gaat naar het tabblad "configuratie".
- 3. Open het menu "TIJDCONFIGURATIE" (alleen bij .ZK-sluitelementen weergegeven).

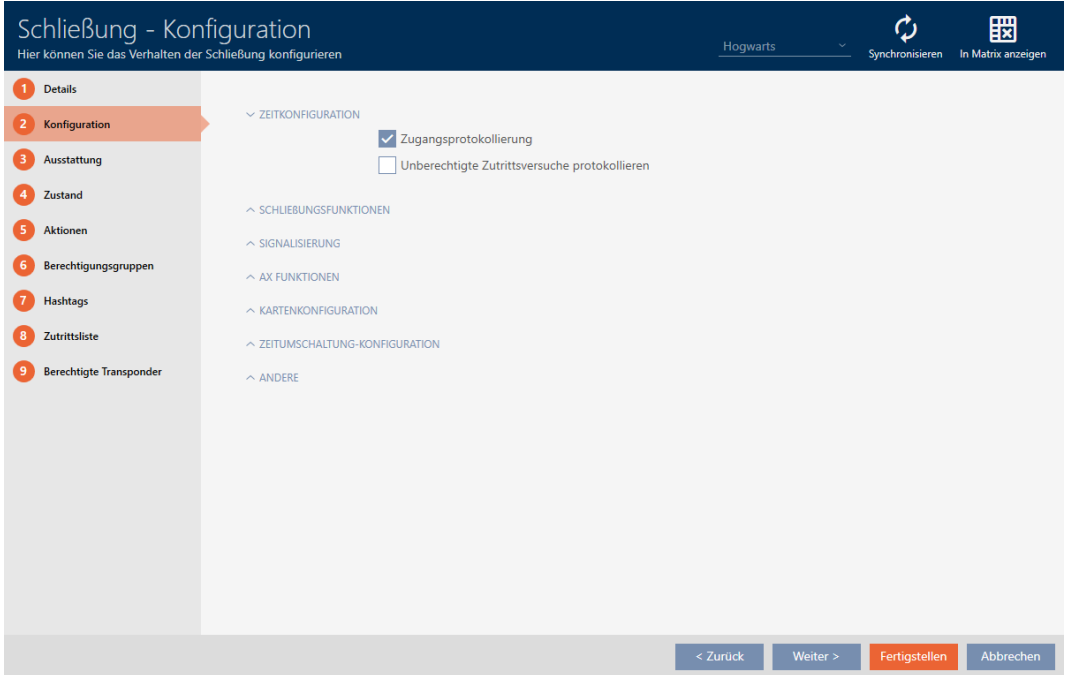

4. Vink het hokje aan  $\blacksquare$  Toegangsprotocollering (standaard voor .ZK-sluitelementen geactiveerd).

- 5. Klik op de button Voltooien .
	- $\rightarrow$  Het venster van het sluitelement gaat dicht.
- → Toegangsprotocollering voor dit sluitelement geactiveerd.

De geprotocolleerde passages worden bij de synchronisatie uitgelezen (zie [Sluitelement synchroniseren \(incl. passagelijst uitlezen\) \[](#page-403-0)[}](#page-403-0) [404\]](#page-403-0)).

Daarna kan de passagelijst in het venster van het sluitelement via de tab [toegangslijst] worden opgeroepen (zie [Passagelijst van een sluitelement](#page-408-0) [weergeven en exporteren \[](#page-408-0) $\triangleright$  [409\]](#page-408-0)).

#### 15.11 Sluitelement langer, korter of permanent laten openen

In de fabrieksinstelling programmeert de AXM Plus uw sluitelementen zodanig dat ze 5 seconden lang inkoppelen. Er zijn echter ook andere instellingen beschikbaar:

- pulsopening tussen 0 s en 25 s: Na het activeren van een identificatiemedium blijft het sluitelement gedurende deze tijd ingekoppeld. Daarna koppelt het vanzelf weer uit.
- Continue opening: Na het activeren van een identificatiemedium koppelt het sluitelement in en blijft geactiveerd. Pas wanneer weer een identificatiemedium wordt bediend, koppelt het sluitelement uit.

Bovendien kunt u nog met instellingen werken die niet gerelateerd zijn aan sluitingen:

- [Identificatiemedium tweemaal zo lang laten openen \[](#page-114-0)[}](#page-114-0) [115\]](#page-114-0)
- [Sluitelementen met tijdomstelling automatisch inkoppelen en](#page-280-0) [uitkoppelen \[](#page-280-0) $\triangleright$  [281\]](#page-280-0)

In dit hoofdstuk wordt beschreven hoe u de impulsduur instelt of een continue opening activeert:

- $\checkmark$  Sluitelement aangemaakt.
- 1. Klik op het sluitelement waarvan u de duur van het openen wilt instellen.
	- → Het venster van het sluitelement gaat open.
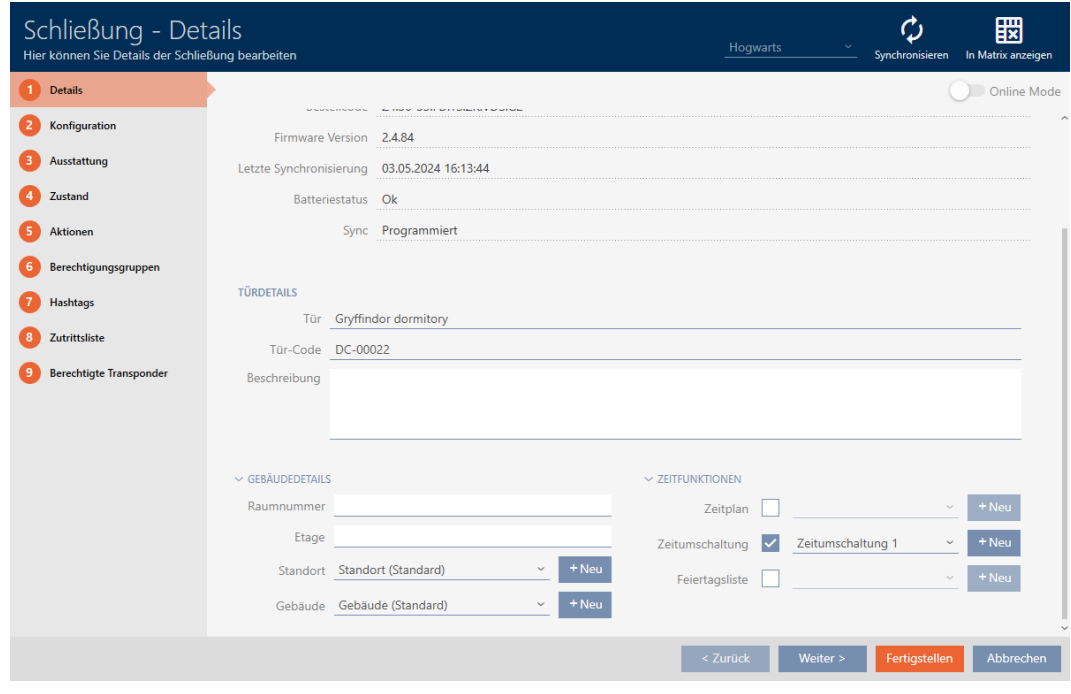

2. Klik op het tabblad configuratie .

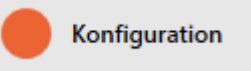

- 9 Het venster gaat naar het tabblad "configuratie".
- 3. Open het menu "Sluitings functies".
- 4. Voer in het veld Openingsduur (sec.) de gewenste activeringsduur in.

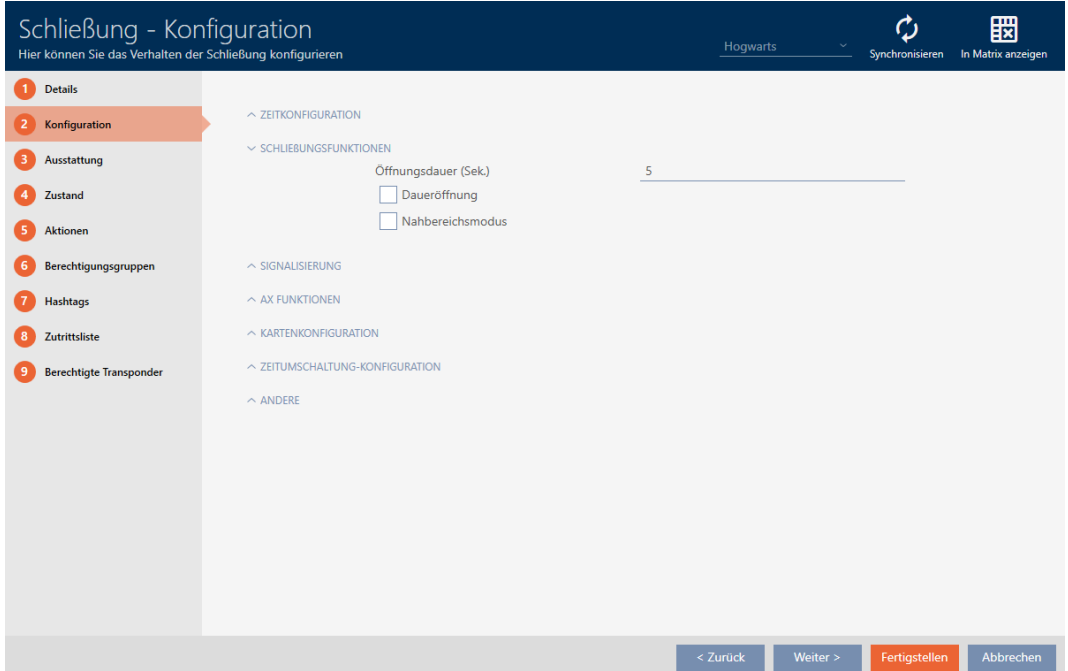

5. U kunt ook het hokje **Ø** Altijd-open-modi aanvinken om een continue opening in te stellen.

- 6. Klik op de button Voltooien .
	- $\rightarrow$  Het venster van het sluitelement gaat dicht.
- → De duur van de opening van het sluitelement is ingesteld.

### 15.12 Reikwijdte van het sluitelement begrenzen (nearby modus)

De nearby modus reduceert het leesbereik van de sluitelementen. In het bijzonder de vrij draaiende Digital Cylinder AX moet in de nearby modus worden gebruikt. Hij is uitgerust met twee elektronische knoppen die tegelijkertijd zonder nearby modus kunnen worden geactiveerd.

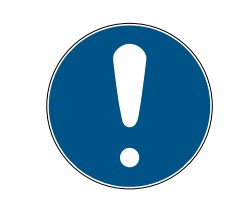

### **OPMERKING**

Near Field Modus voor vrij draaiende Digital Cylinder AX automatisch geactiveerd

Zodra u de optie  $\overline{\triangledown}$  Freewheeling op een Digital Cylinder AX activeert, zal de AXM Plus automatisch ook de V Near Field Modus activeren.

1. Klik op het sluitelement waarvan de reikwijdte moet worden beperkt. 9 Het venster van het sluitelement gaat open.

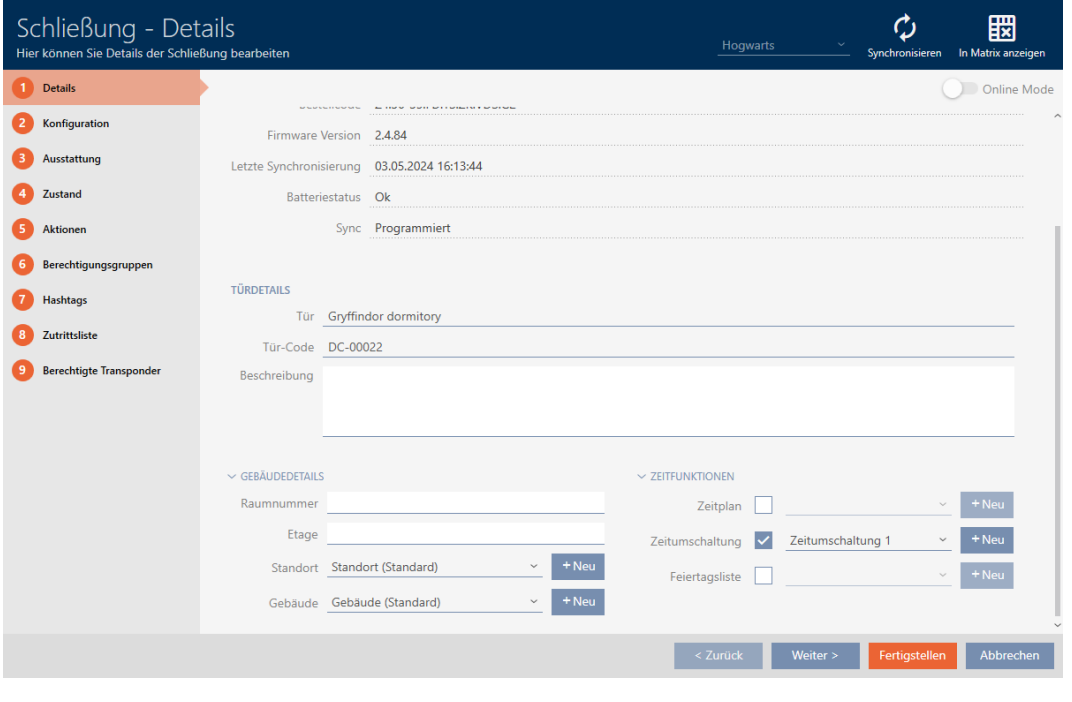

2. Klik op het tabblad configuratie .

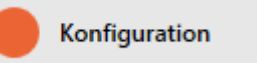

 $\rightarrow$  Het venster gaat naar het tabblad [configuratie].

3. Open het menu "Sluitings functies".

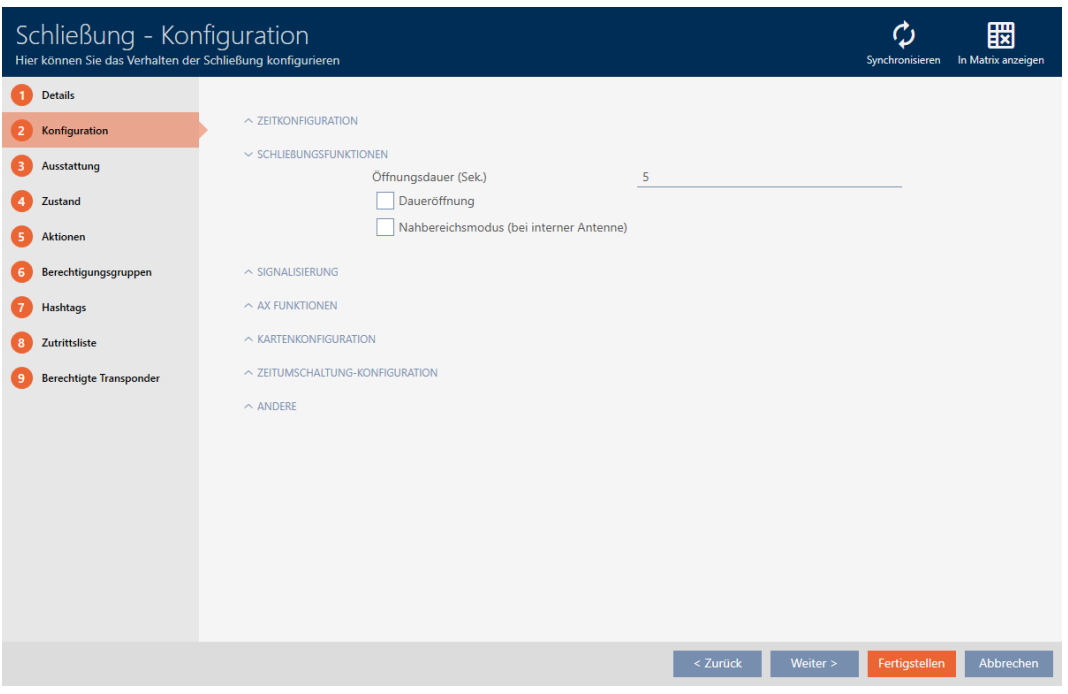

- 4. Vink het hokje aan  $\blacktriangledown$  Near Field Modus (alleen bij geschikte sluitelementen weergegeven).
- 5. Klik op de button Voltooien .
	- $\rightarrow$  Het venster van het sluitelement gaat dicht.
- $\rightarrow$  Nearby modus voor dit sluitelement geactiveerd.

### 15.13 Sluitelement muten (voor batterij-alarmen en programmeringen)

In de eigenschappen van het sluitelement kunt u de volgende signalen deactiveren:

- akoestische en optische batterij-alarmen
- akoestische programmeerbewijzen

Wanneer een identmedium wordt geactiveerd, geeft het sluitelement het inkoppelen weer zoals gebruikelijk. U kunt echter ook voor elk identificatiemedium, behalve PinCode-toetsenborden, instellen dat sluitelementen geen activering van dit identificatiemedium mogen signaleren (zie [Voor één transponder of kaart alle sluitelementen muten](#page-116-0)  $[177]$  $[177]$ .

- 1. Klik op het sluitelement dat moet worden gemute.
	- 9 Het venster van het sluitelement gaat open.

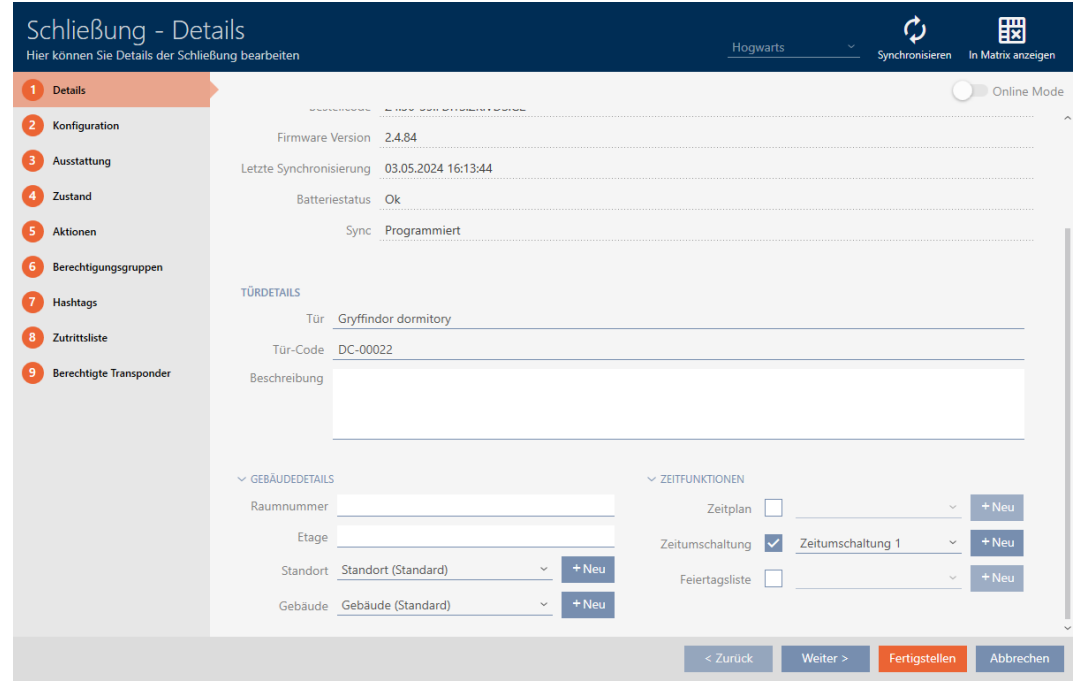

2. Klik op het tabblad configuratie .

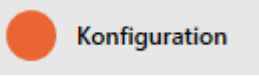

- 9 Het venster gaat naar het tabblad [configuratie].
- 3. Open het menu "Signalering".

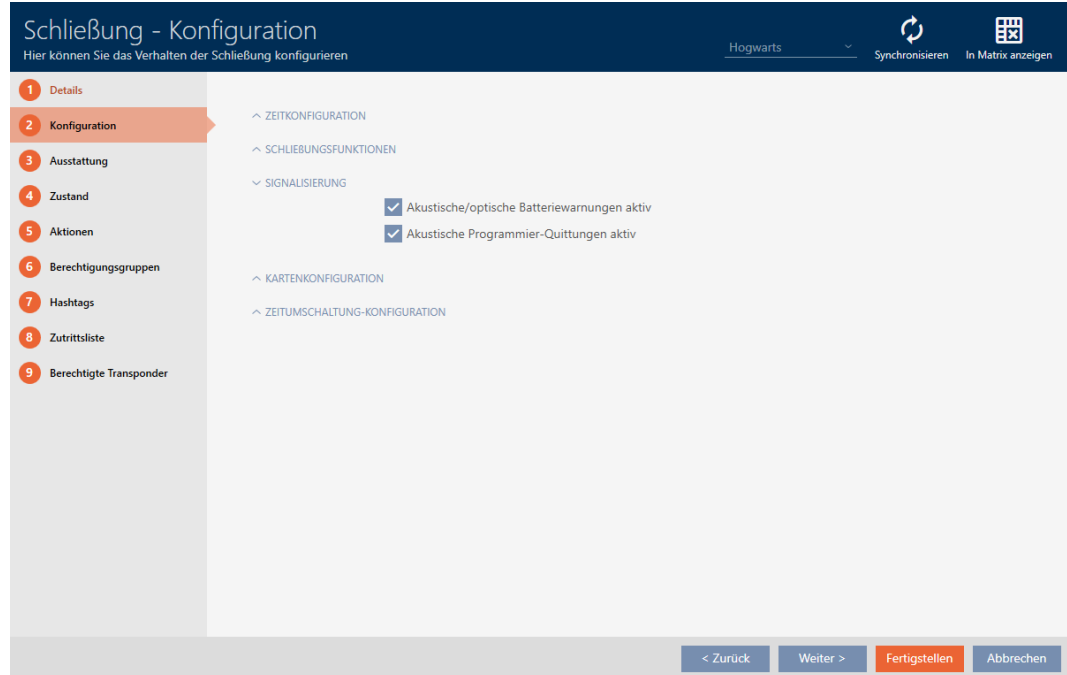

4. Deactiveer de selectievakies  $\Box$  Akoestische/optische batterijwaarschuwingen actief en  $\Box$  Akoestische programmeerbewijzen actief.

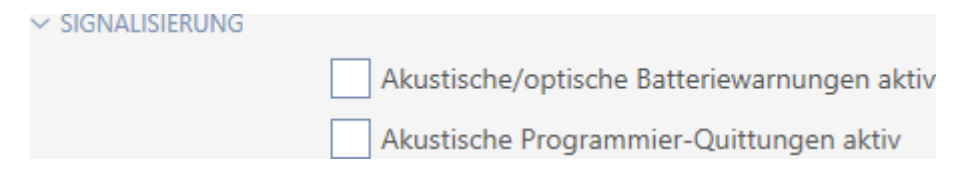

- 5. Klik op de button Voltooien .
	- $\rightarrow$  Het venster van het sluitelement gaat dicht.
- 9 Sluitelement zal geen batterij-alarmen of akoestische programmeerbewijzen meer signaleren.

### 15.14 Kaartlezer activeren en deactiveren

In de fabrieksinstelling activeert de AXM Plus onder bepaalde voorwaarden de kaartlezer van uw sluitelementen automatisch:

**B** Sluitelement bevindt zich in een passief of hybride sluitsysteem

De kaartlezer is alleen nodig wanneer in het sluitsysteem ook kaarten aanwezig kunnen zijn. In een actief sluitsysteem zijn er alleen transponders.

**B** Sluitelement heeft een ingebouwde kaartlezer.

Bij sluitelementen zonder kaartlezer kan geen kaartlezer worden geactiveerd.

Bij hybride sluitelementen in hybride sluitsystemen kan het zijn dat het sluitelement helemaal niet met een kaart bediend hoeft te worden. Met uw AXM Plus kunt u in dit geval de kaartlezer deactiveren. Zo bespaart u energie en kunt u de levensduur van de batterij verlengen.

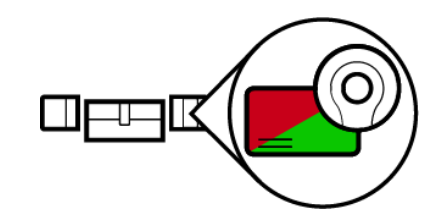

- $\checkmark$  Sluitelement aangemaakt.
- 1. Klik op het sluitelement waarvan u de kaartlezer wilt activeren/deactiveren.
	- $\rightarrow$  Het venster van het sluitelement gaat open.

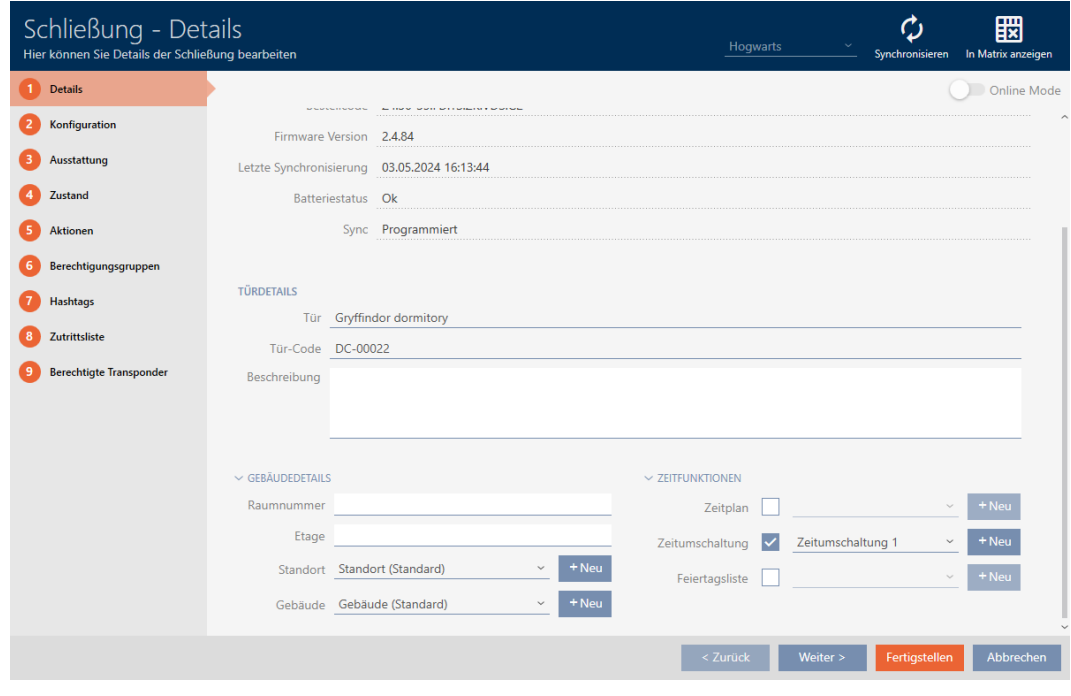

2. Klik op het tabblad configuratie .

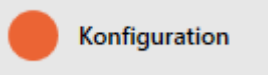

- 9 Het venster gaat naar het tabblad "configuratie".
- 3. Open het menu "Kaartconfiguratie".

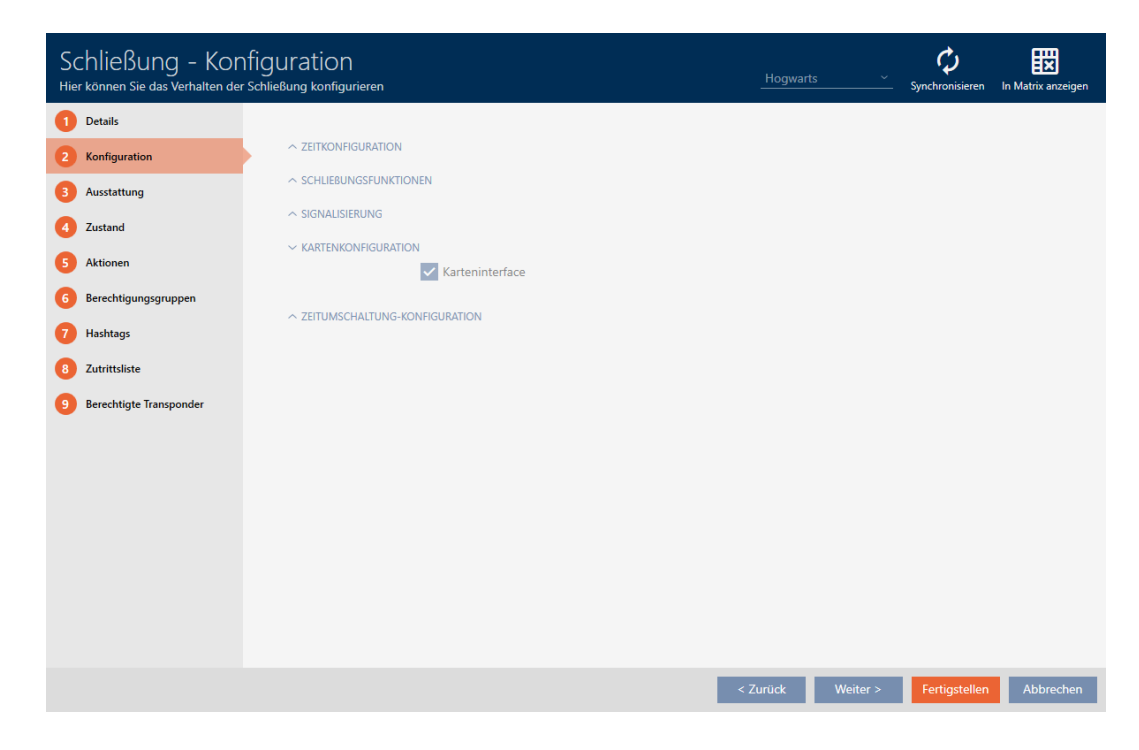

4. Vink het hokje  $\blacktriangledown$  Kaartinterface aan of af.

- 5. Klik op de button Voltooien .
	- $\rightarrow$  Het venster van het sluitelement gaat dicht.
- 9 Kaartlezer van het sluitelement is geactiveerd/gedeactiveerd.

### 15.15 Activerings- en afloopdatum van identificatiemedia negeren

In de eigenschappen van uw identificatiemedia kunt u bepalen dat deze op een bepaalde datum geactiveerd of gedeactiveerd worden (zie [Identificatiemedium eenmalig op bepaalde tijdstippen activeren of](#page-119-0) [deactiveren \(activerings- en afloopdatum\) \[](#page-119-0)[}](#page-119-0) [120\]](#page-119-0)).

AX-sluitelementen negeren deze activerings- en afloopdatum desgewenst en accepteren dan toch de betreffende identificatiemedia.

- $\checkmark$  Sluitelement AX-gebaseerd.
- 1. Klik op het sluitelement dat moet worden gemute.
	- $\rightarrow$  Het venster van het sluitelement gaat open.

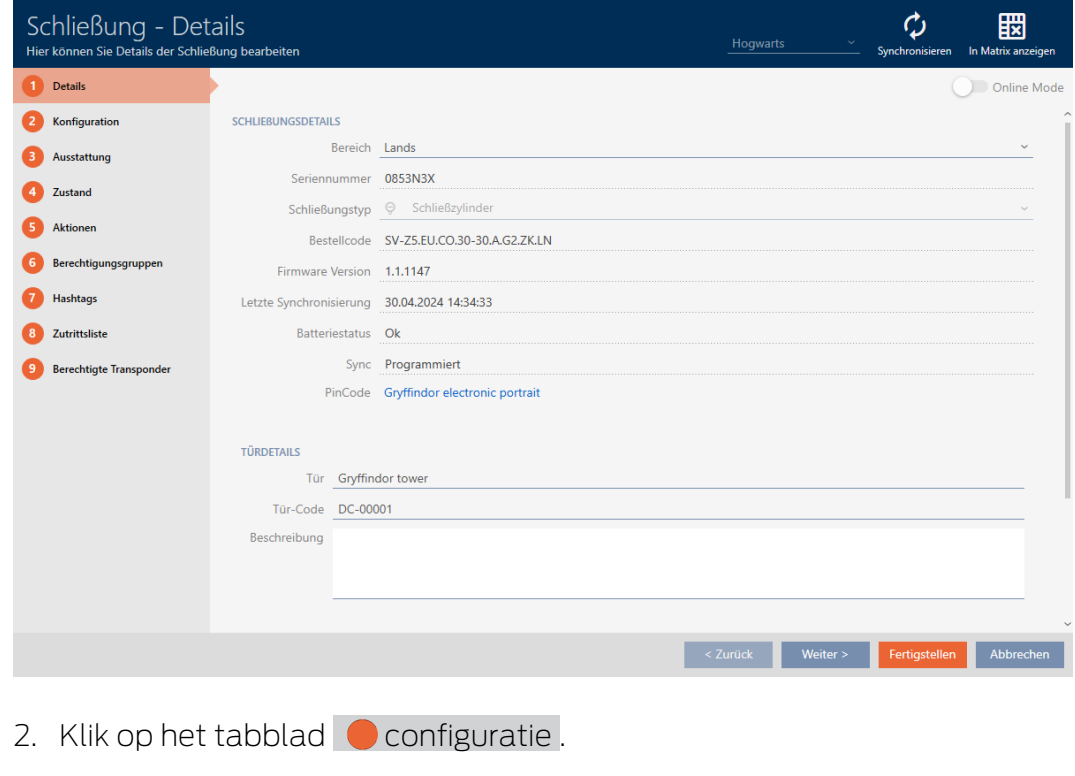

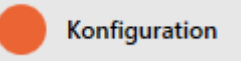

 $\rightarrow$  Het venster gaat naar het tabblad [configuratie].

3. Open het menu "AX-functies".

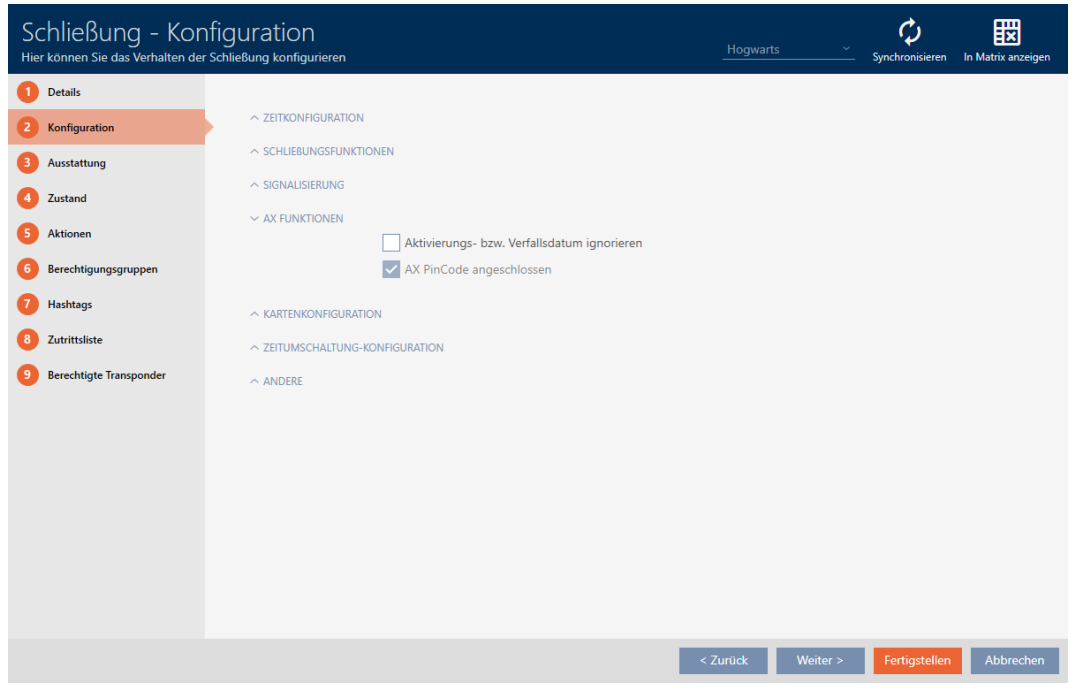

4. Activeer het selectievakje **v** Activerings- resp. vervaldatum negeren.

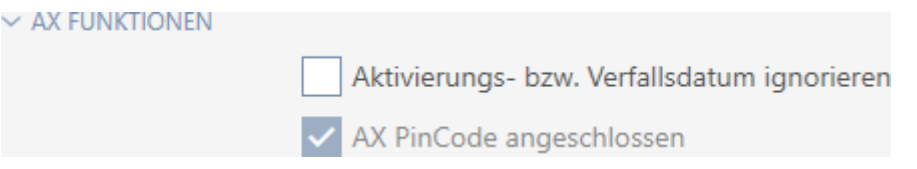

- 5. Klik op de button Voltooien .
	- 9 Het venster van het sluitelement gaat dicht.
- 9 Sluitelement kan ook worden bediend met identificatiemedia die niet in hun activeringsperiode zijn opgenomen.

### 15.16 Deurbewaking (DoorMonitoring) instellen

Met DoorMonitoring kunt u de toestand van uw sluitelementen en deuren bewaken (zie ook [DoorMonitoring \[](#page-557-0) $\triangleright$  [558\]](#page-557-0)).

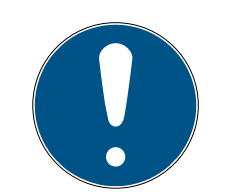

#### **OPMERKING**

### DoorMonitoring zonder directe netwerkintegratie ('WaveNet') beperkt beschikbaar

In een sluitsysteem in een direct netwerk kunnen sluitelementen die op het WaveNet zijn aangesloten, hun DoorMonitoring-gebeurtenissen onmiddellijk via het netwerk overdragen. U ziet deze gebeurtenissen in korte tijd in uw sluitschemasoftware (bijv. AXM).

Zonder WaveNet loggen sluitelementen hun DoorMonitoring-gebeurtenissen eveneens en slaan deze op in de toegangslijst. U ziet deze gebeurtenissen pas na het uitlezen van de toegangslijst in uw sluitschemasoftware.

#### 15.16.1 DoorMonitoring voor profielcilinders configureren

- $\checkmark$  Sluitelement is geschikt voor DoorMonitoring (artikelnummer bevat .DM).
- 1. Klik op het sluitelement waarvoor u DoorMonitoring wilt configureren.

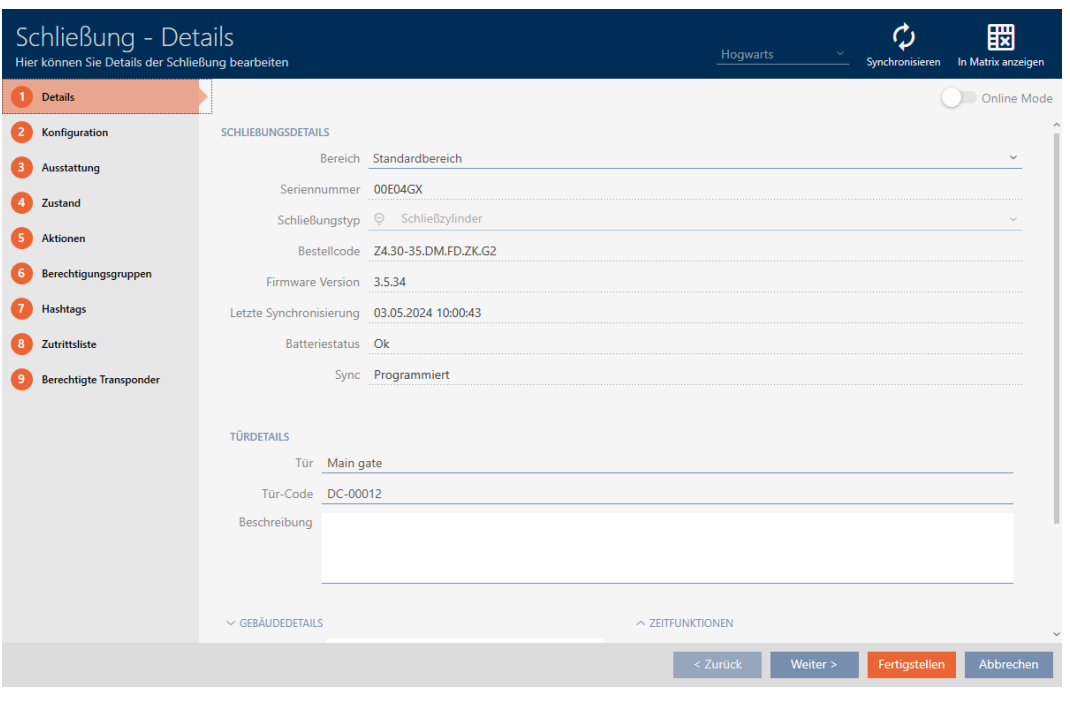

9 Het venster van het sluitelement gaat open.

2. Klik op het tabblad configuratie .

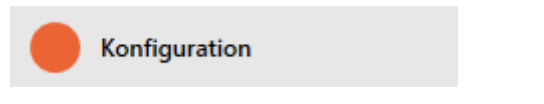

→ Het venster gaat naar het tabblad [configuratie].

3. Open het menu "Deurbewaking".

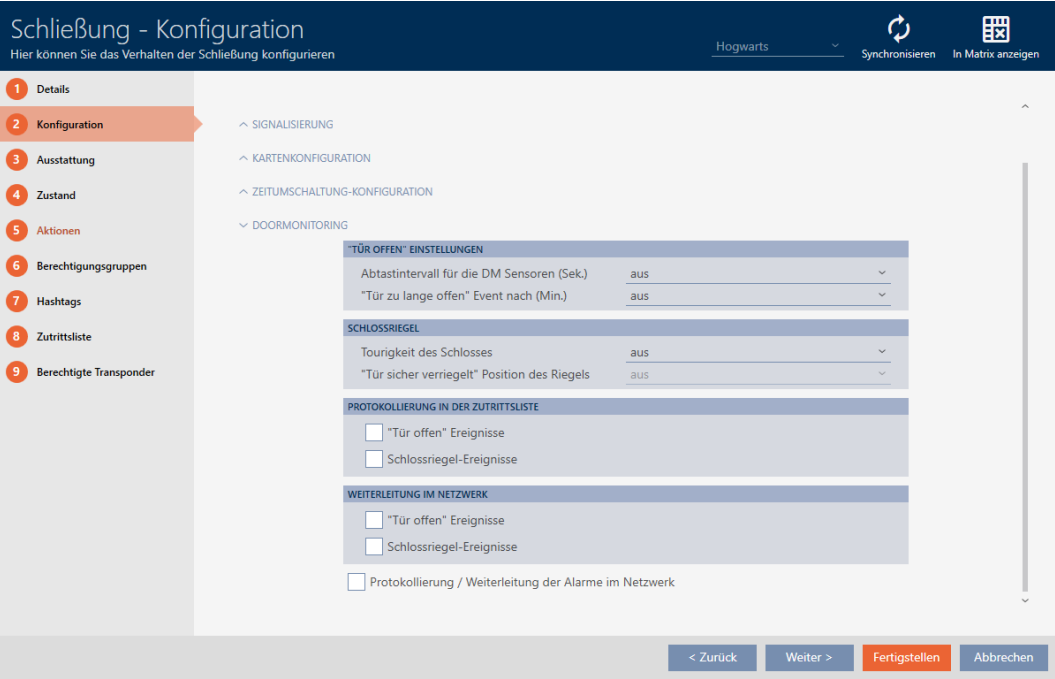

- 4. Voer de gewenste instellingen uit.
- 5. Klik op de button Voltooien .
	- 9 Het venster van het sluitelement gaat dicht.
- 9 DoorMonitoring is voor dit sluitelement ingesteld.

U kunt kiezen uit de volgende instellingen:

#### "Deur open" instellingen

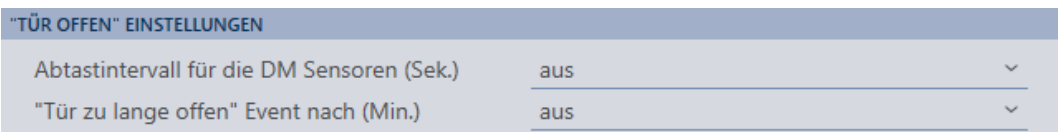

Met behulp van een speciale stiftschroef en een magneetplaatje herkennen uw DoorMonitoring-cilinders of de deur open of gesloten is.

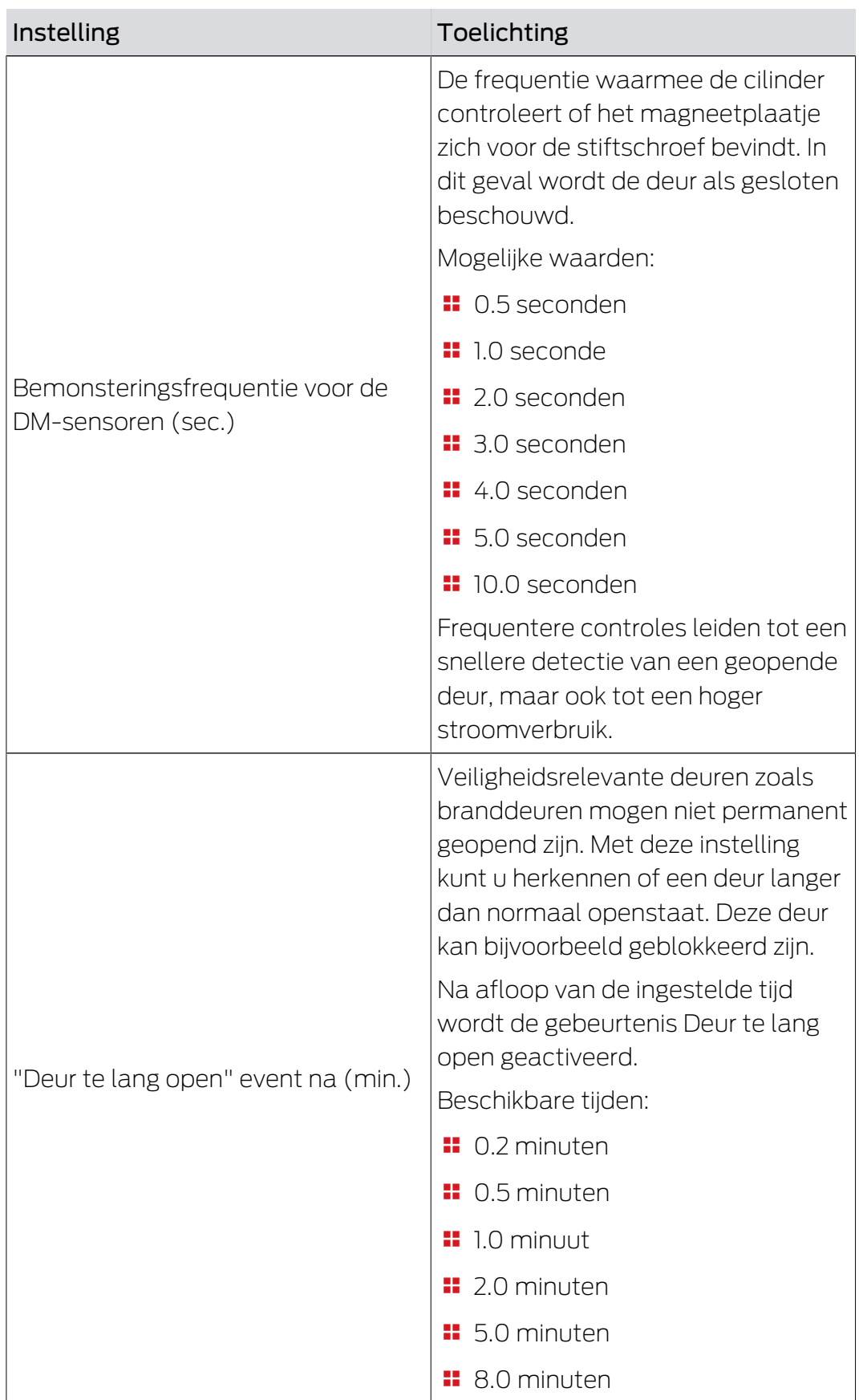

#### Nachtschoot

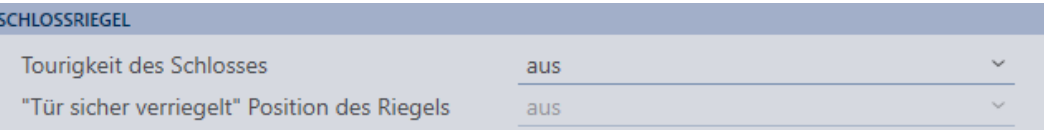

Met een speciale sensor registreert uw DoorMonitoring-cilinder hoe vaak de meenemer is gedraaid. Samen met de volgende instellingen weet het systeem dan hoe ver de grendel is uitgeschoven.

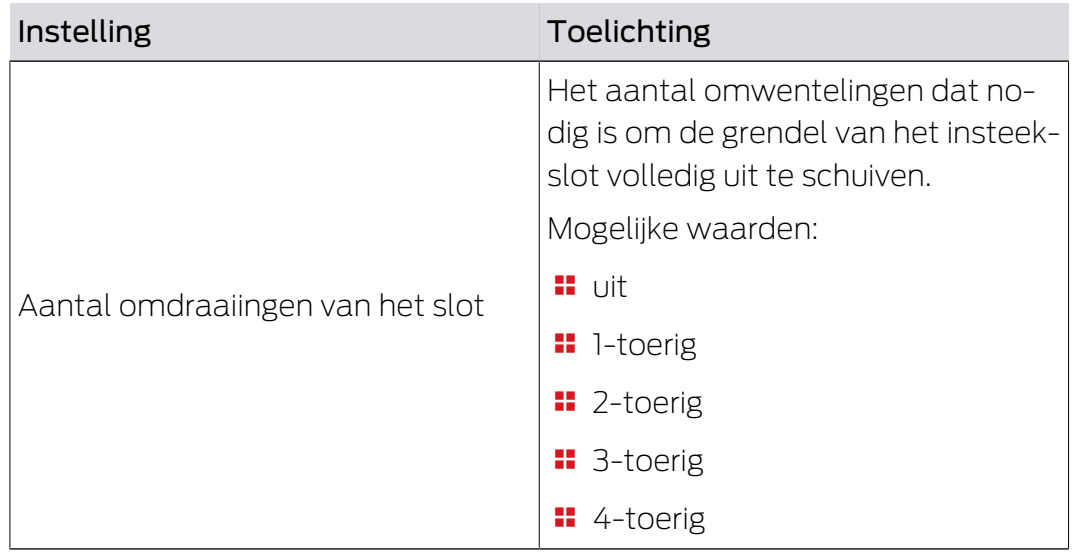

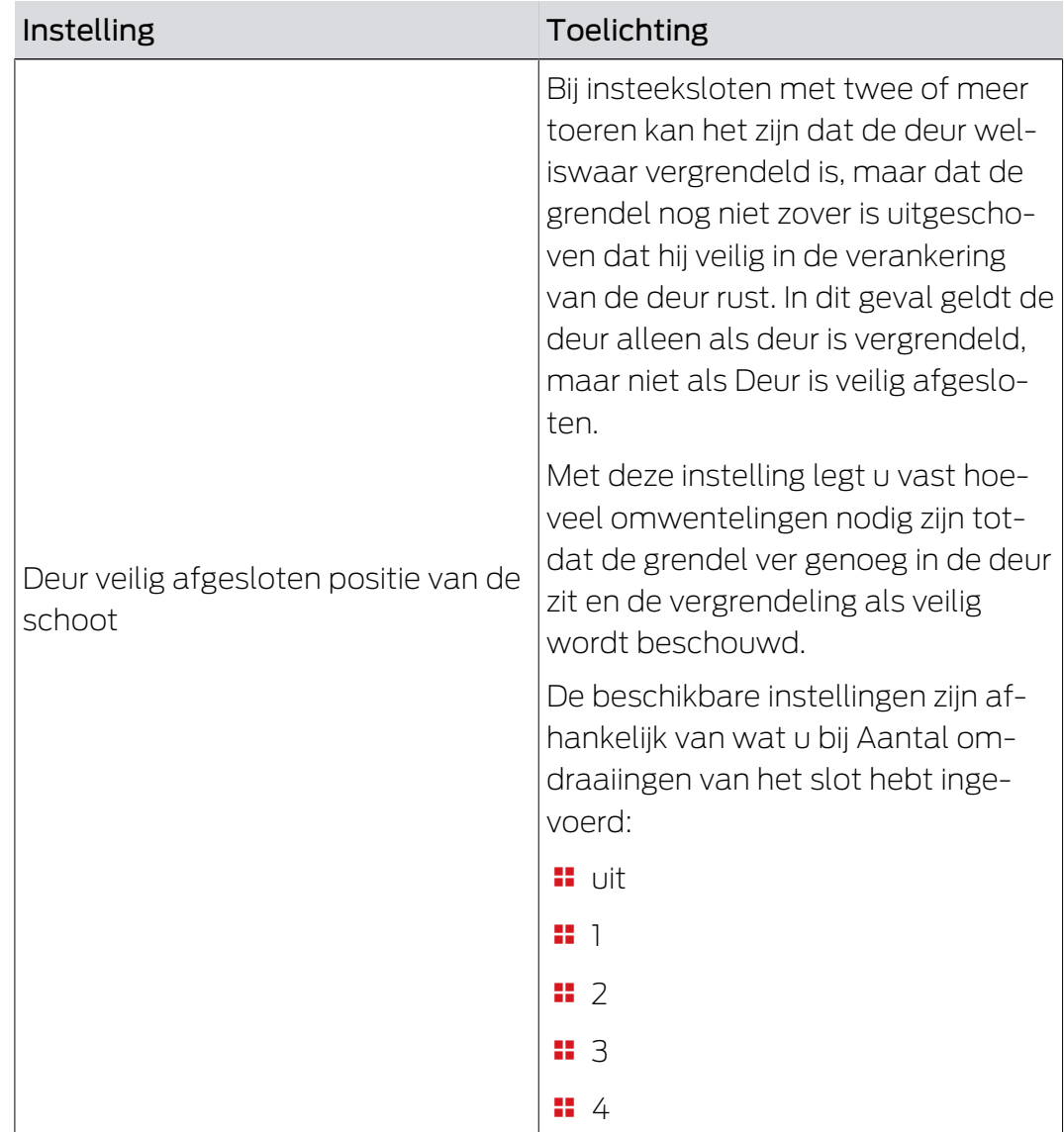

#### Protocollering in de toegangslijst

## PROTOKOLLIERUNG IN DER ZUTRITTSLISTE "Tür offen" Ereignisse Schlossriegel-Ereignisse

U kunt DoorMonitoring-gebeurtenissen mee protocolleren in uw toegangslijst. Zo kunt u DoorMonitoring in beperkte mate ook zonder directe netwerkintegratie gebruiken.

Met deze instellingen legt u vast welke gebeurtenissen in de toegangslijst van uw DoorMonitoring-sluitelement worden geschreven.

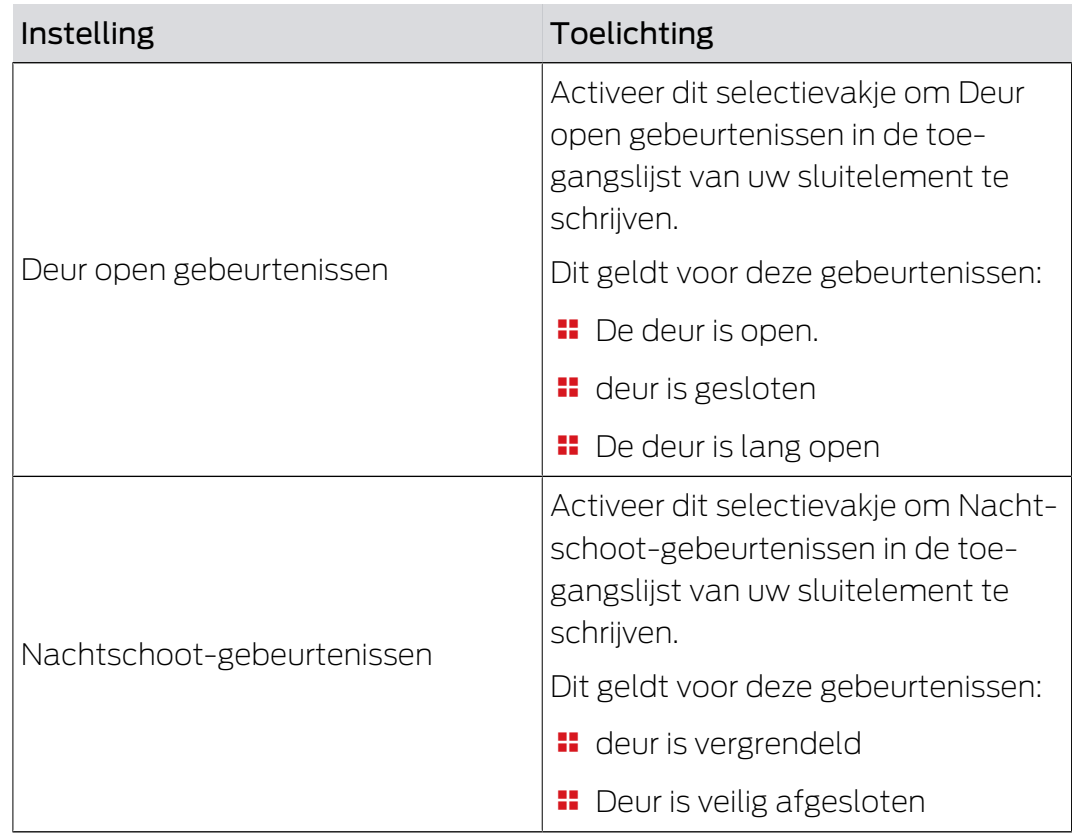

#### Doorgeven binnen het netwerk

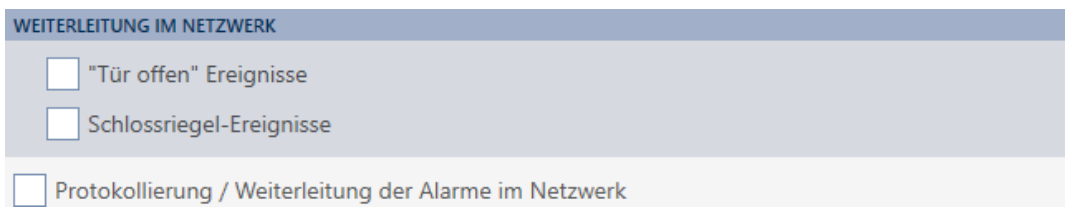

DoorMonitoring werkt het beste met een systeem met directe netwerkintegratie (WaveNet). Om de beste instelling voor uw situatie te vinden, kunt u zelf bepalen welke gebeurtenissen u via uw WaveNet aan uw database doorgeeft.

Extra doorschakelingen betekenen meer radioverkeer en dus een hoger stroomverbruik.

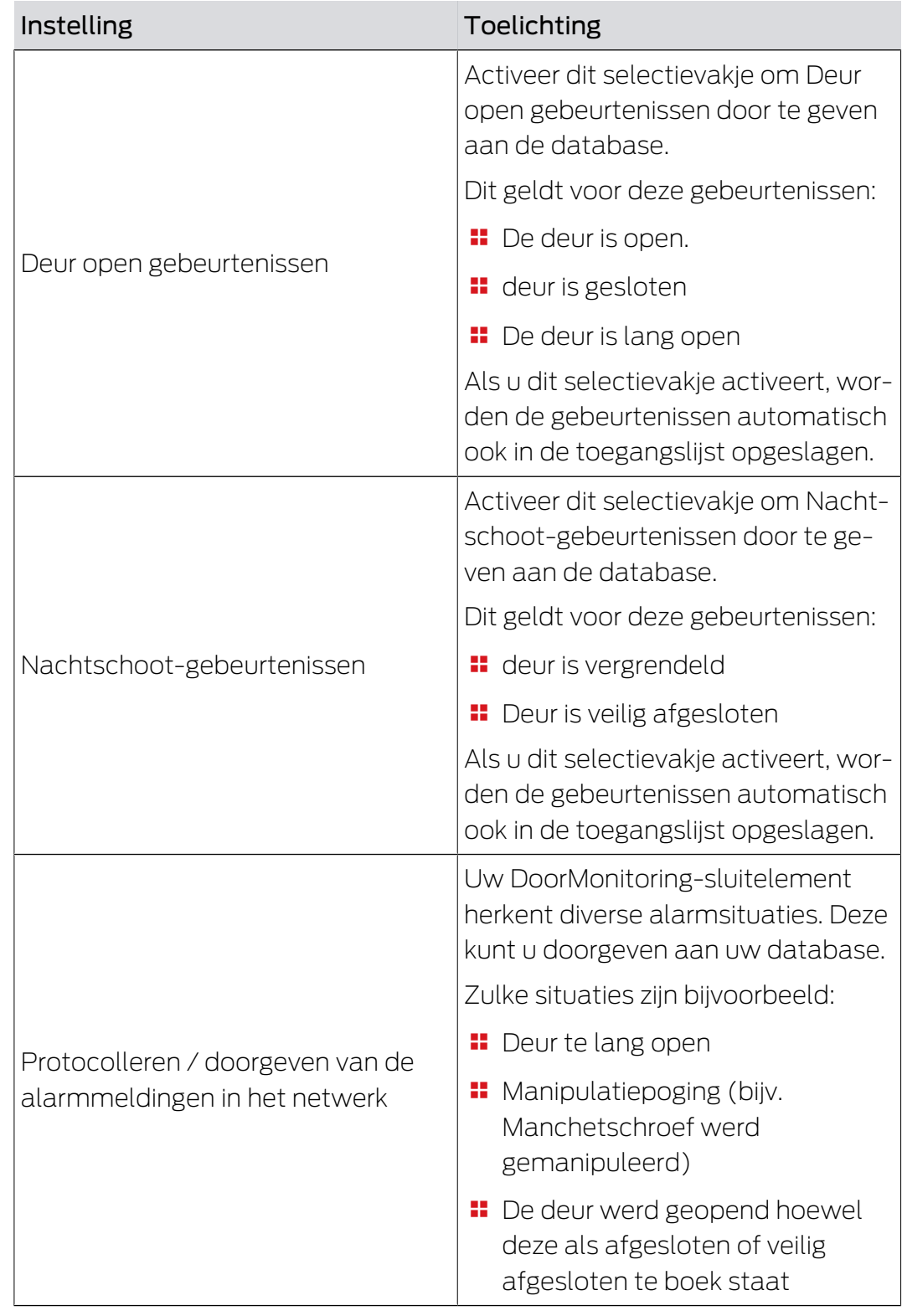

### 15.17 SmartRelais-instellingen wijzigen

<span id="page-302-0"></span>U ziet de instellingen voor SmartRelais alleen als u:

- een sluitelement nieuw aanmaakt en nog niet op Voltooien hebt geklikt of
- een sluitelement van het type "SmartRelais" hebt geopend.

Alle instellingen van het SmartRelais worden in het tabblad "configuratie" gewijzigd:

- $\checkmark$  sluitingslijst of matrixweergave geopend.
- 1. Klik op het SmartRelais.
	- 9 Het venster van het SmartRelais gaat open.

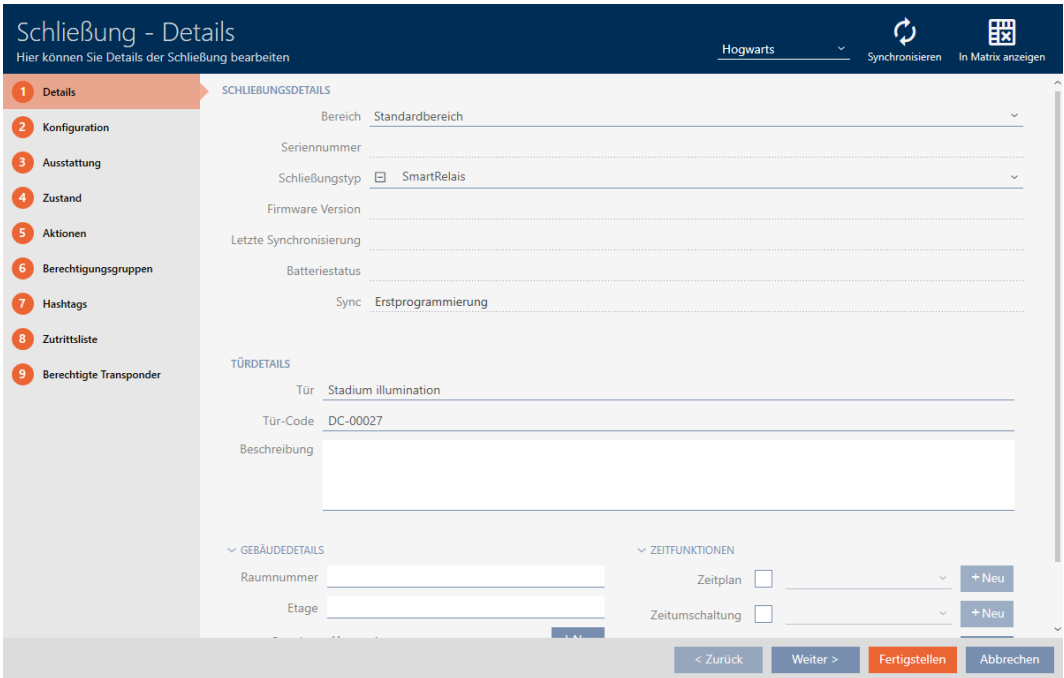

2. Klik op het tabblad configuratie .

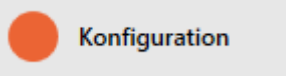

9 Het venster gaat naar het tabblad "configuratie".

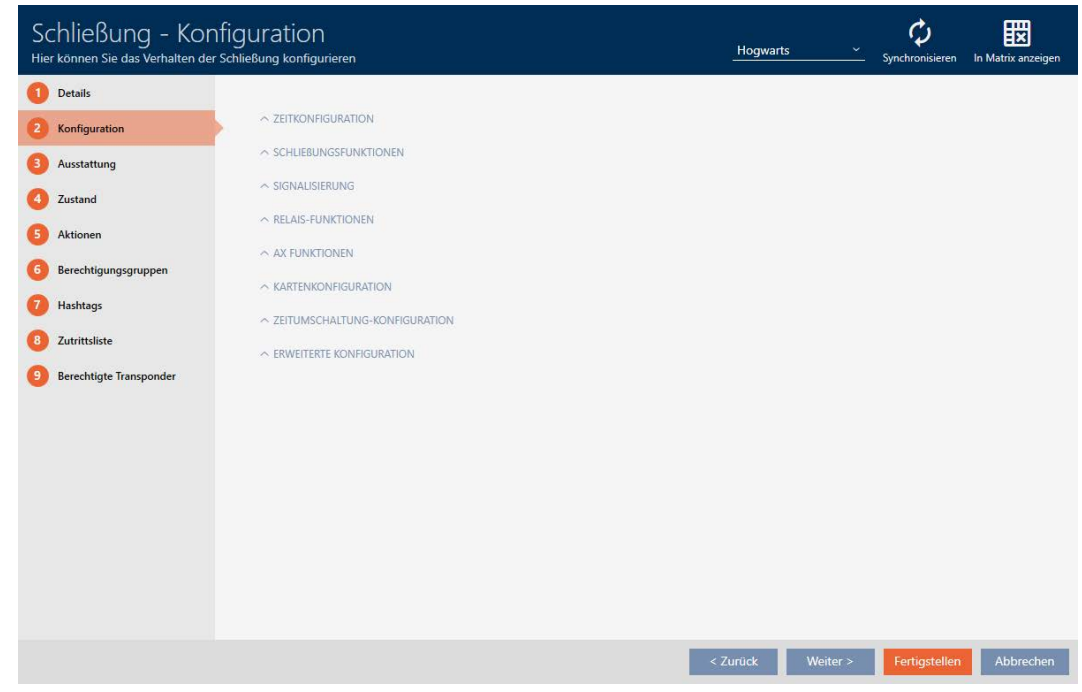

#### 15.17.1 Interne en externe antenne tegelijkertijd gebruiken

Voor sommige SmartRelais is een externe antenne beschikbaar (SREL.AV).

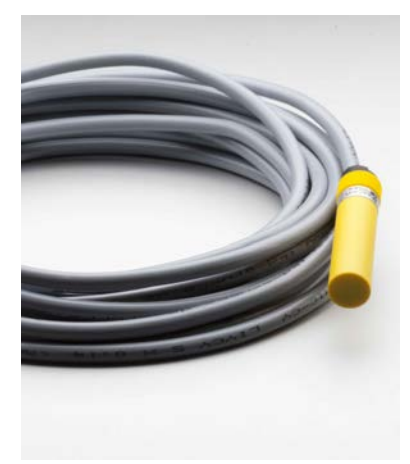

Normaal gesproken wordt de interne antenne gedeactiveerd zodra het SmartRelais een externe antenne herkent.

In de AXM Plus kunt u echter ook instellen dat beide antennes tegelijkertijd worden gebruikt:

- ü Tabblad "configuratie" geopend (zie [SmartRelais-instellingen wijzigen](#page-302-0)  $[1303]$  $[1303]$  $[1303]$ .
- 1. Open het menu "Relaisfuncties" indien nodig.

 $\sim$  RELAIS-FUNKTIONEN

Interne Antenne bei Anschluss einer externen Antenne deaktivieren

- 2. Vink het hokje  $\Box$  Interne antenne bij aansluiting van een externe antenne deactiveren af.
- 3. Klik op de button Voltooien .
	- 9 Het venster van het SmartRelais gaat dicht.
- 9 De interne antenne van het SmartRelais blijft ook bij de aansluiting van een externe antenne actief.

### 15.17.2 Uitgangen inverteren

Een relais kent twee statussen:

- aangetrokken (spoel bekrachtigd)
- **niet aangetrokken (ruststand)**

Normaal gesproken bevindt het relais zich in de ruststand en trekt het aan wanneer een identificatiemedium wordt geactiveerd.

Afhankelijk van het type uitgang (sluiter of wisselcontact) wijzigt het hokje SR-signaal omkeren het gedrag van het SmartRelais:

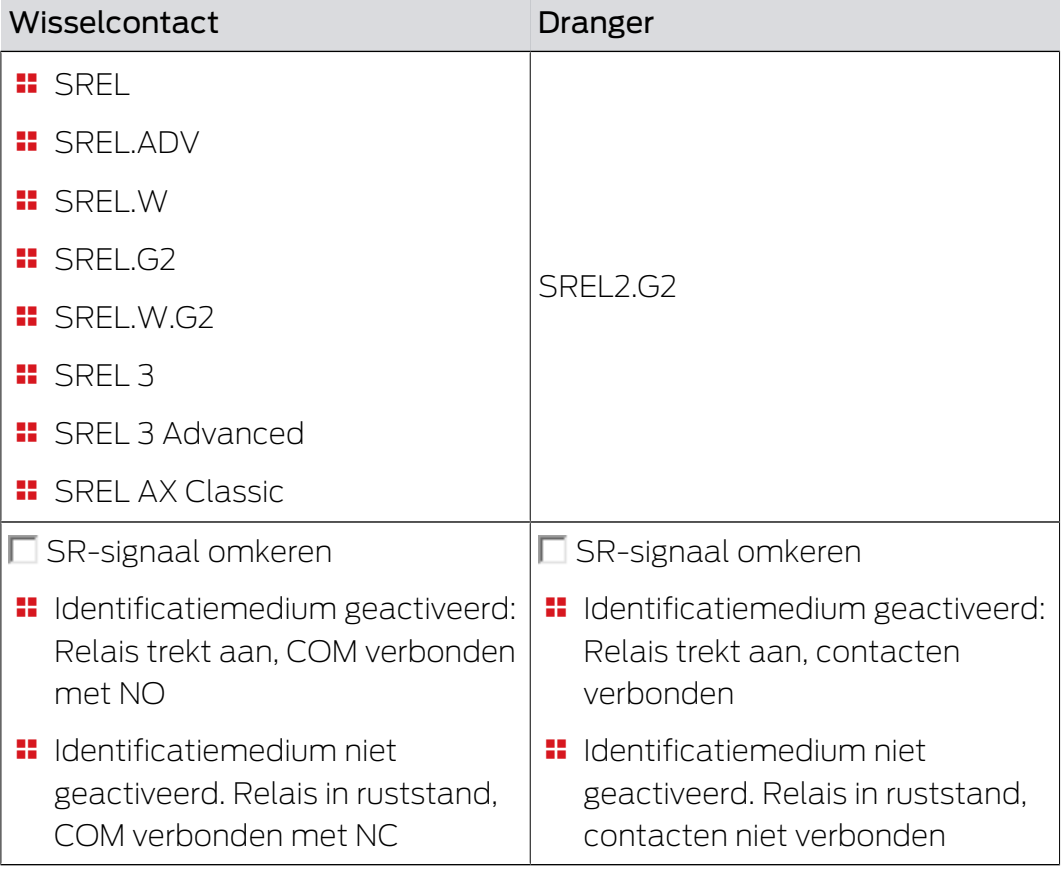

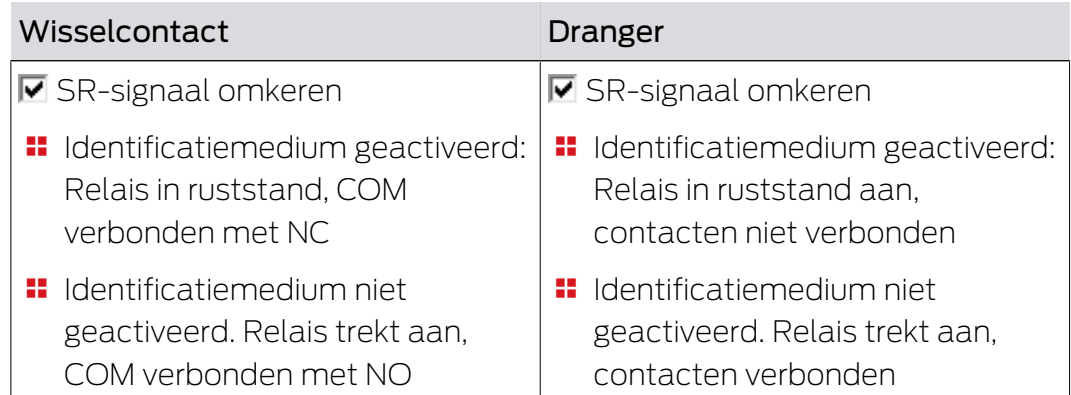

ü Tabblad "configuratie" geopend (zie [SmartRelais-instellingen wijzigen](#page-302-0)  $[1303]$  $[1303]$  $[1303]$ .

1. Open het menu "Uitgebreide configuratie" indien nodig.

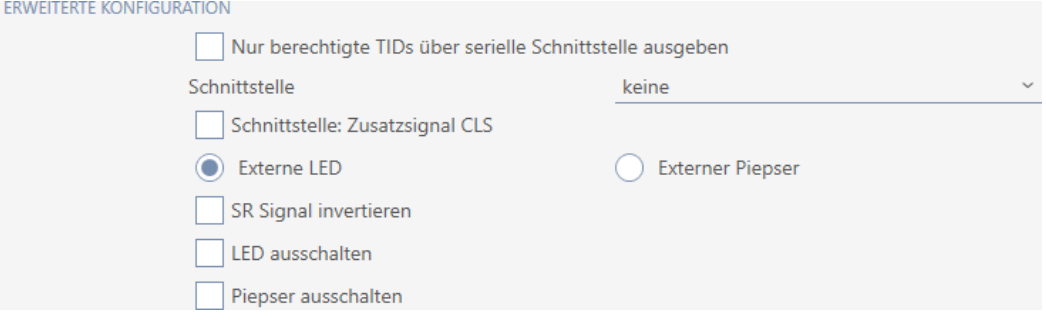

- 2. Vink het hokje  $\triangledown$  SR-signaal omkeren aan.
- 3. Klik op de button Voltooien .
	- 9 Het venster van het SmartRelais gaat dicht.
- 9 Uitgangen van het SmartRelais worden omgekeerd.

#### 15.17.3 Seriële interface gebruiken

SmartRelais met een seriële interface kunnen gegevens van identificatiemedia doorgeven aan externe systemen. De volgende systemen zijn beschikbaar:

- " "geen"
- "Wiegand 33-bit"
- **:** "Wiegand 26-bit"
- **"** "Primion"
- "Siemens"
- "Kaba Benzing"
- "Gantner Legic"
- $\blacksquare$  "Isgus"

Stel daarvoor de seriële interface zo in dat deze bij het gewenste externe systeem past. Details over de bedrading vindt u in het manual van het betreffende SmartRelais.

- ü Tabblad "configuratie" geopend (zie [SmartRelais-instellingen wijzigen](#page-302-0)  $[ \triangleright \frac{303}{\ }$  $[ \triangleright \frac{303}{\ }$  $[ \triangleright \frac{303}{\ }$  $[ \triangleright \frac{303}{\ }$ .
- 1. Open het menu "Uitgebreide configuratie" indien nodig.

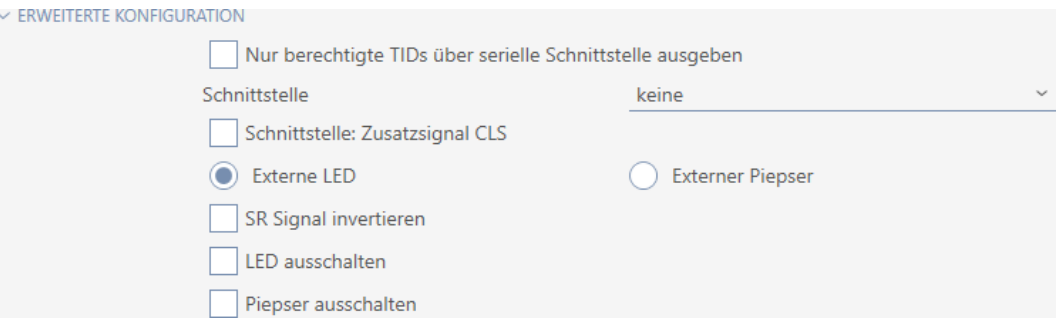

- 2. Wanneer u onbevoegde identificatiemedia helemaal niet aan het externe systeem wilt doorgeven, activeert u het selectievakje Ø Alleen geautoriseerde TID's via seriële interface uitvoeren.
- 3. Selecteer in het dropdownmenu ▼ seriële poort het externe systeem:"Wiegand 33-bit", "Wiegand 26-bit", "Primion", "Siemens", "Kaba Benzing", "Gantner Legic" of "Isgus".

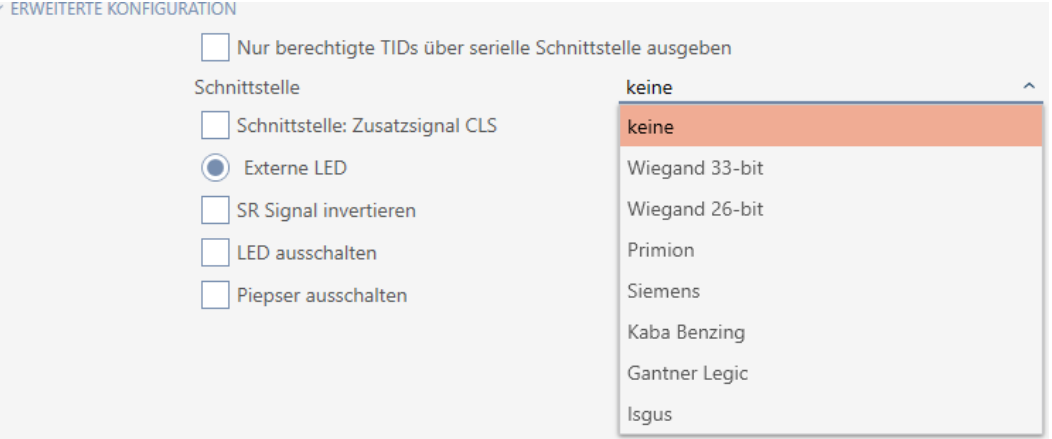

- 4. Wanneer u voor uw externe systeem een Card-Load-signaal nodig hebt, activeert u het selectievakje  $\blacksquare$  Interface: Extra signaal CLS.
- 5. Klik op de button Voltooien .
	- 9 Het venster van het SmartRelais gaat dicht.
- 9 Seriële aansluiting van het SmartRelais is geactiveerd.

#### 15.17.4 Signalering wijzigen

Verschillende situaties kunnen verschillende signalen vereisen.

Daarom kunt u in de AXM Plus de signalering van uw SmartRelais instellen.

Op de SREL.ADV en SREL2.G2 is een aansluiting voor een externe LED of een externe pieper aanwezig. Details over de aansluiting vindt u in het betreffende SmartRelais-manual.

Met de optie  $\odot$  externe LED of  $\odot$  externe pieper stelt u in of de aansluiting tijdens een opening permanent of alleen bij het omschakelen naar massa schakelt.

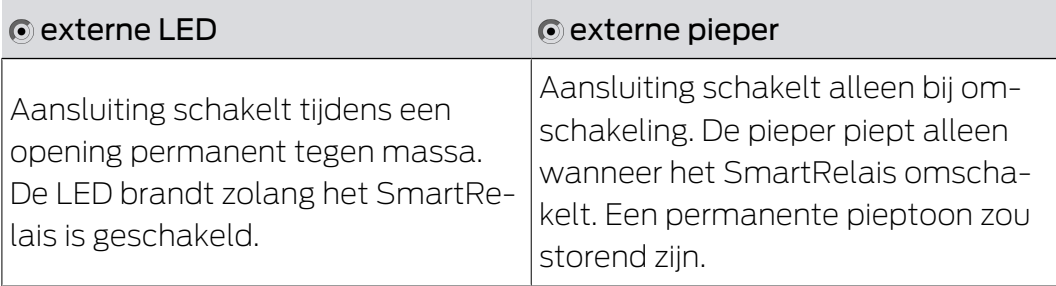

- ü Tabblad "configuratie" geopend (zie [SmartRelais-instellingen wijzigen](#page-302-0)  $[303]$  $[303]$ .
- 1. Open het menu "Uitgebreide configuratie" indien nodig.

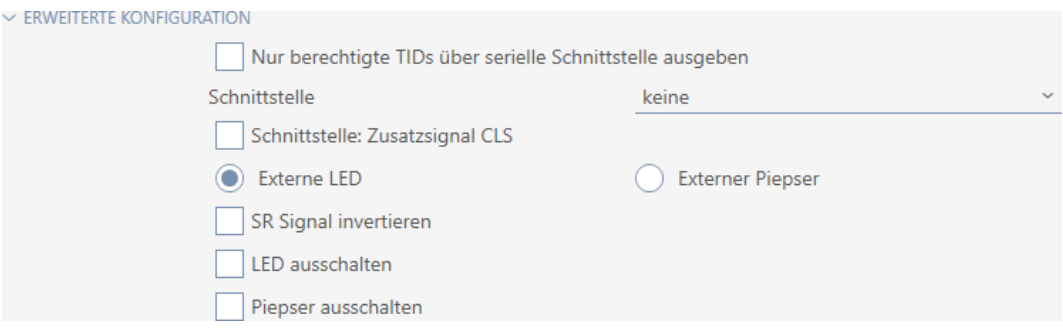

- 2. Kies tussen de opties  $\odot$  externe LED en  $\odot$  externe pieper.
- 3. Schakel desgewenst met de hokjes  $\blacktriangledown$  LED-uitschakelen of  $\blacktriangledown$  Beeper uitschakelen de LED of de pieper van uw SmartRelais uit (geldt ook voor externe LED's of externe piepsignalen).
- 4. Klik op de button Voltooien .
	- 9 Het venster van het SmartRelais gaat dicht.
- 9 Signalering van het SmartRelais is gewijzigd.

#### 15.18 Sluitelement-beheertaken plannen en opvolgen

<span id="page-308-0"></span>Het centrale aanspreekpunt voor het beheer van uw sluitelement is de tab "Bewerkingen".

Hier worden de volgende gegevens verzameld weergegeven:

- **H** Aangemaakt
- **:** programmering
- **:** Ingebouwd

### AXM Plus (Manual) 15. Deuren en sluitelementen 310 / 568

- **:** Vervangen
- **::** Gedemonteerd
- **Batterijvervanging volgens vast schema**
- **Laatste batterijvervanging**
- $\checkmark$  Sluitelement is aangemaakt.
- 1. Klik op het sluitelement dat u wilt beheren.
	- 9 Het venster van het sluitelement gaat open.

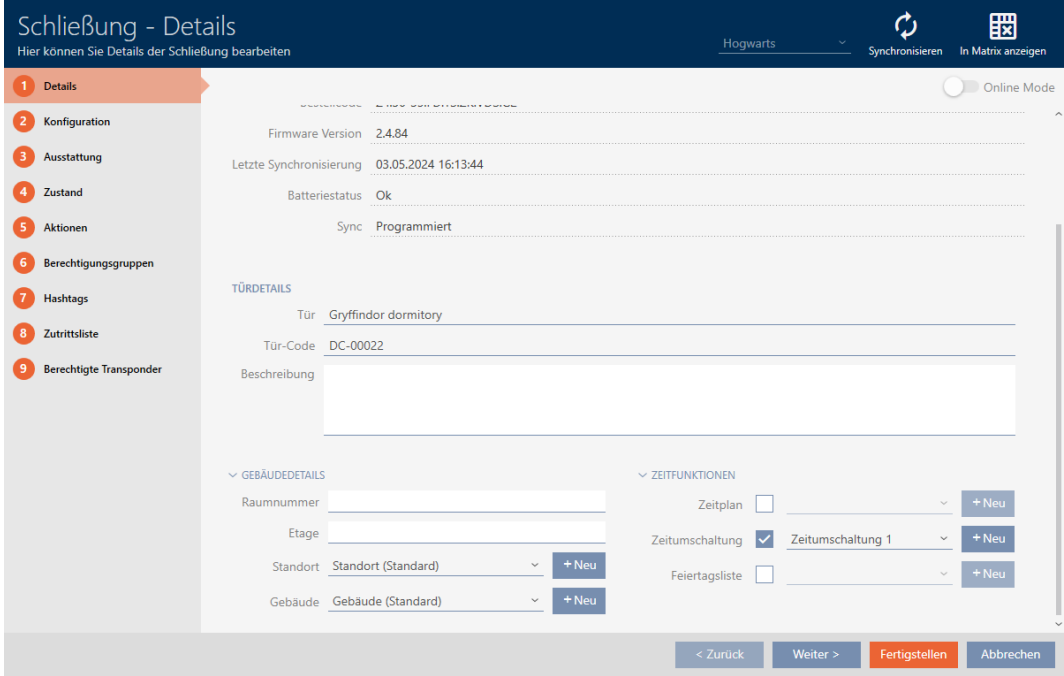

2. Klik op het tabblad Bewerkingen.

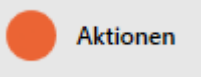

9 Het venster gaat naar het tabblad "Bewerkingen".

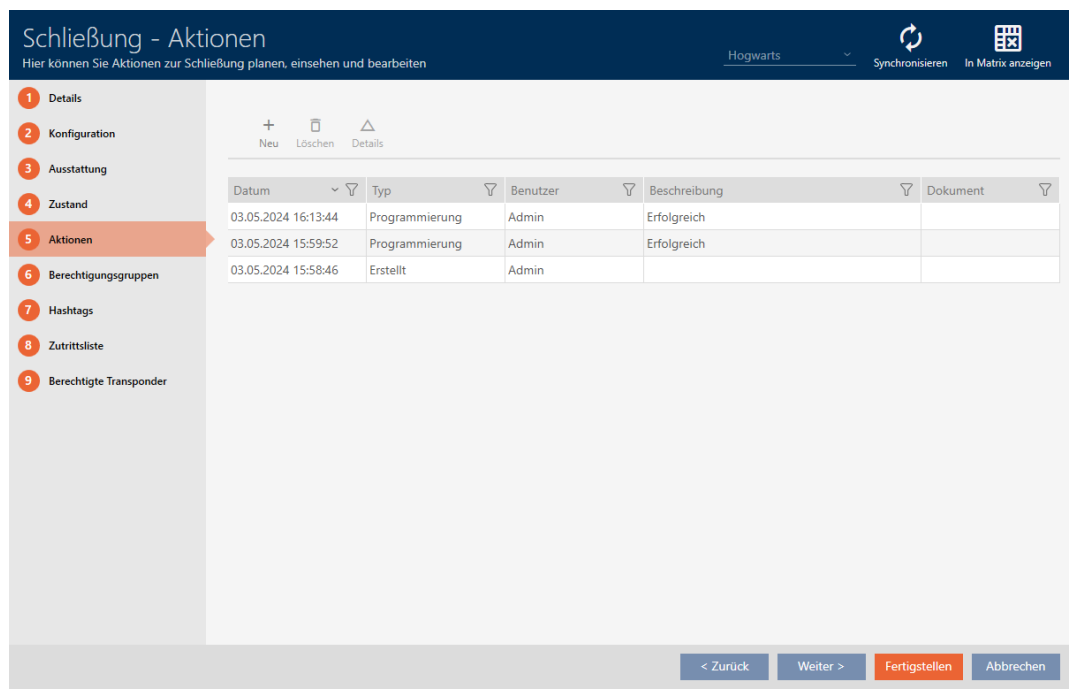

3. Sorteer/filter desgewenst de weergegeven gegevens met  $\nabla$  (zie ). [Sor](#page-43-0)[teren en filteren \[](#page-43-0) $\rightarrow$  [44\]](#page-43-0)

#### 15.18.1 Noteer de montage-, vervangings- of demontagedatum

- ü Venster van het sluitelement toont de tab "Bewerkingen" (zie [Sluitelement-beheertaken plannen en opvolgen \[](#page-308-0)[}](#page-308-0) [309\]](#page-308-0)).
- 1. Klik op de button nieuw +
	- 9 Het venster van een nieuwe actie gaat open.

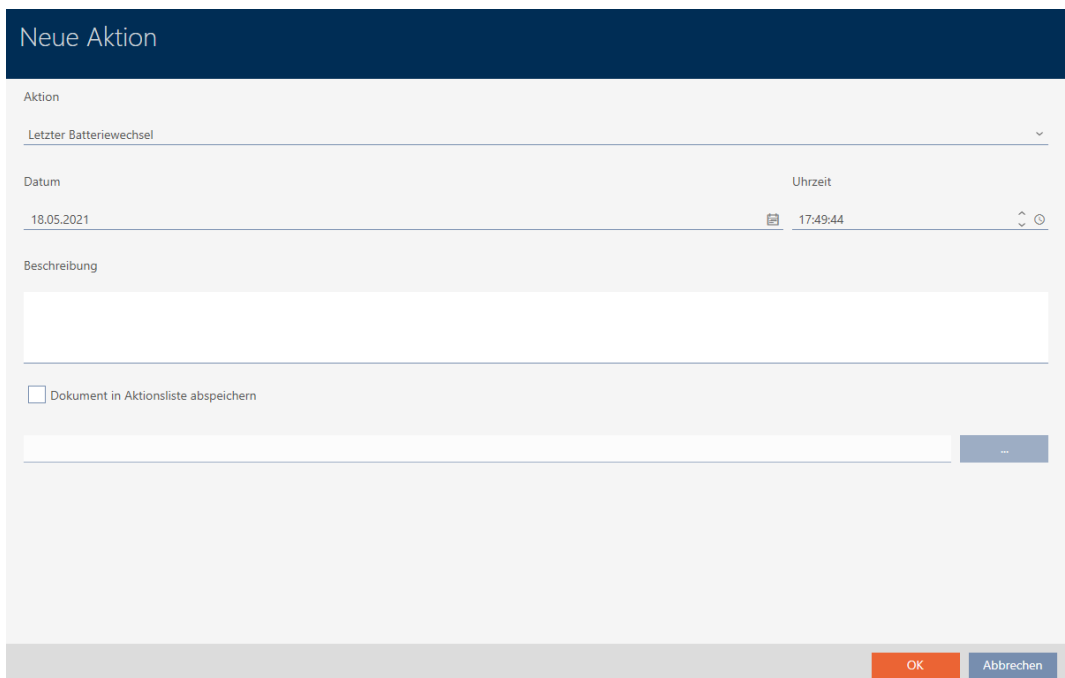

- 2. Selecteer in het dropdownmenu ▼ actie de invoer "Ingebouwd", "Vervangen" of "Gedemonteerd".
- 3. Voer in het veld *datum* een datum in of klik op het symbool aom een kalendermasker uit te vouwen.

- 4. Voer in het veld tijdstip een tijd in.
- 5. Voer in het veld Beschrijving optioneel een beschrijving in.
- 6. Als u een document voor uw actie wilt opslaan: Vink het hokje  $\blacktriangledown$  Document in actielijst opslaan aan.
- 7. Als u een document voor uw actie wilt opslaan: Klik op de button

 $\rightarrow$  Het Explorer-venster gaat open.

8. Selecteer uw document.

.

→ Het Explorer-venster gaat dicht.

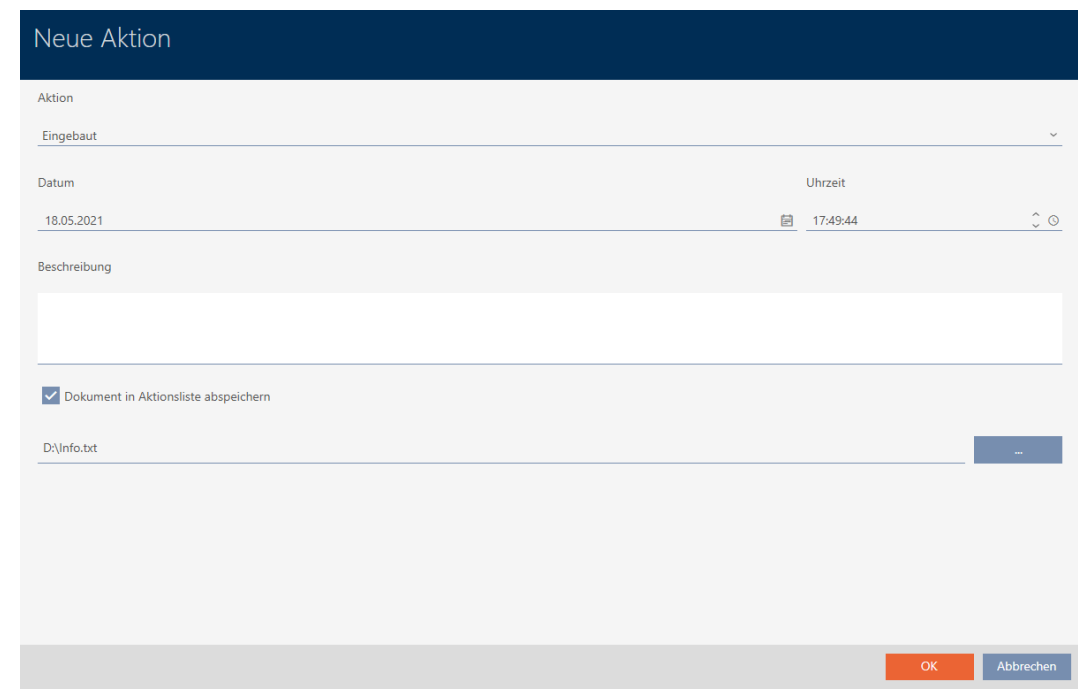

- 9. Klik op de button OK .
	- 9 Het venster van de nieuwe actie gaat dicht.
- 9 Actie is aangemaakt en wordt vermeld.

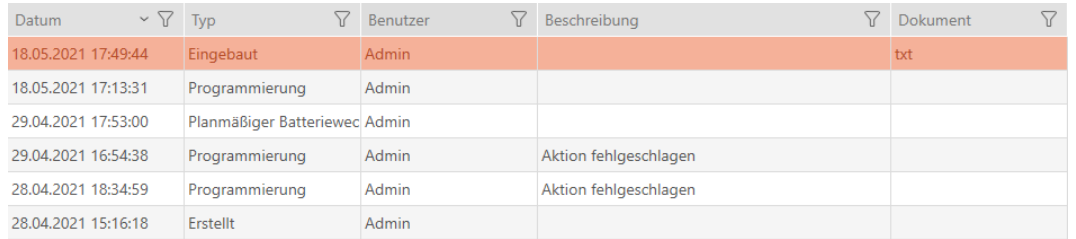

#### 15.18.2 Batterijvervanging plannen en protocolleren

- ü Venster van het sluitelement toont de tab "Bewerkingen" (zie [Sluitelement-beheertaken plannen en opvolgen \[](#page-308-0)[}](#page-308-0) [309\]](#page-308-0)).
- 1. Klik op de button nieuw  $+$ .
	- **→** Het venster van een nieuwe actie gaat open.

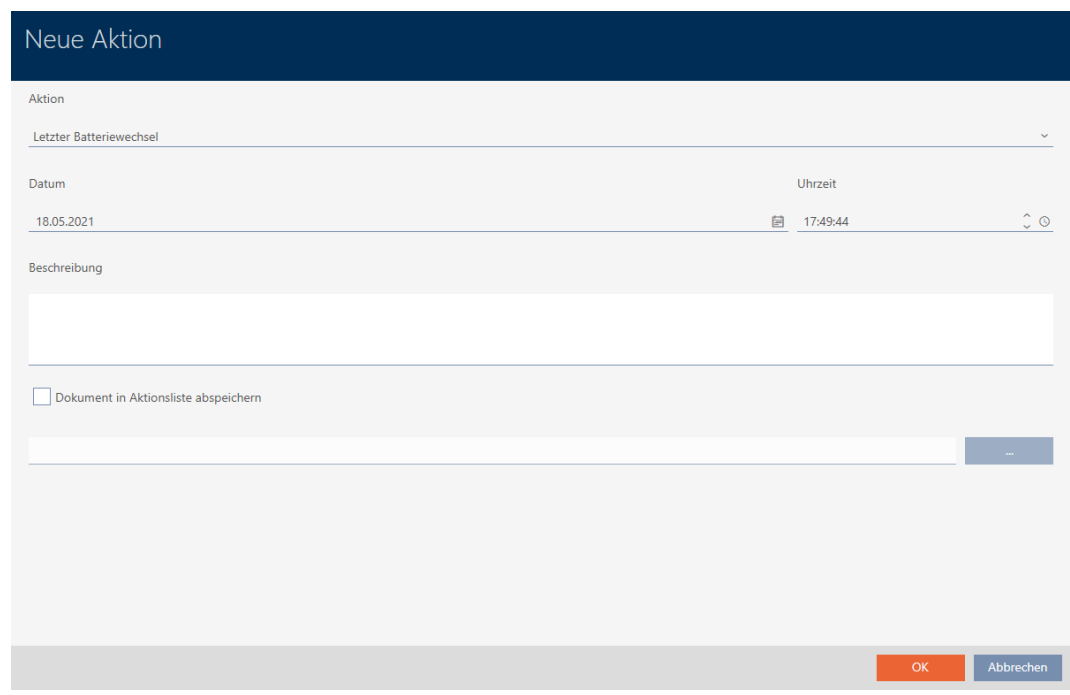

- 2. Selecteer in het dropdownmenu ▼ actie de invoer "Batterijvervanging volgens vast schema" of "Laatste batterijvervanging".
- 3. Voer in het veld *datum* een datum in of klik op het symbool **e** om een kalendermasker uit te vouwen.

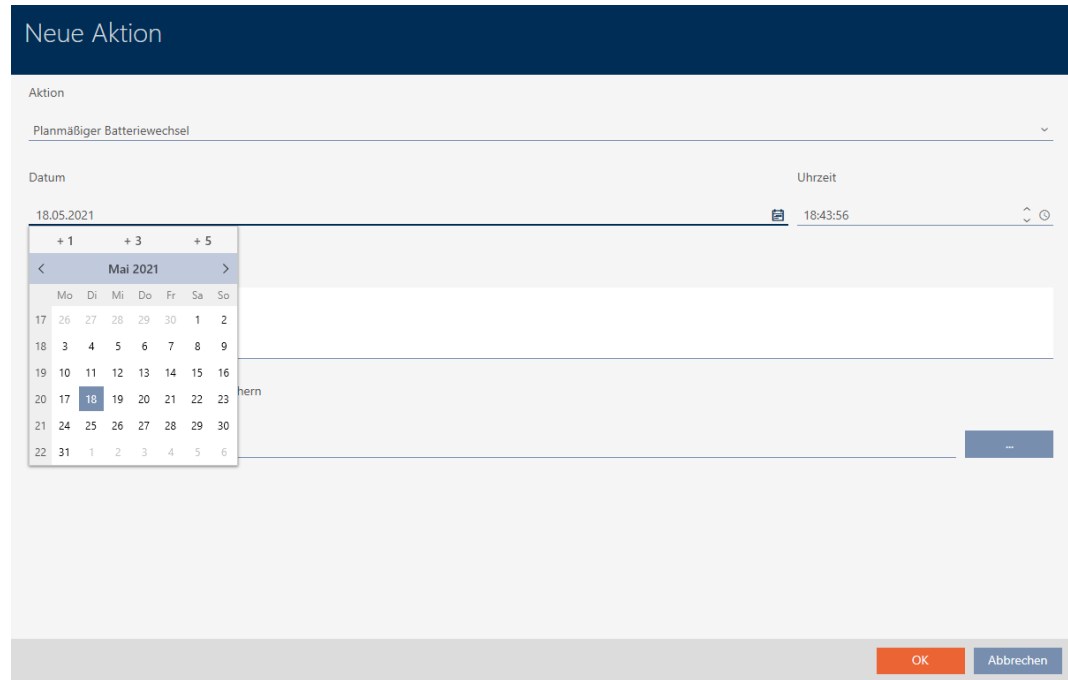

- 4. Voer in het veld tijdstip een tijd in.
- 5. Voer in het veld Beschrijving optioneel een beschrijving in.
- 6. Als u een document voor uw actie wilt opslaan: Vink het hokje  $\blacktriangledown$  Document in actielijst opslaan aan.
- 7. Als u een document voor uw actie wilt opslaan: Klik op de button .
	- → Het Explorer-venster gaat open.
- 8. Selecteer uw document.
	- → Het Explorer-venster gaat dicht.

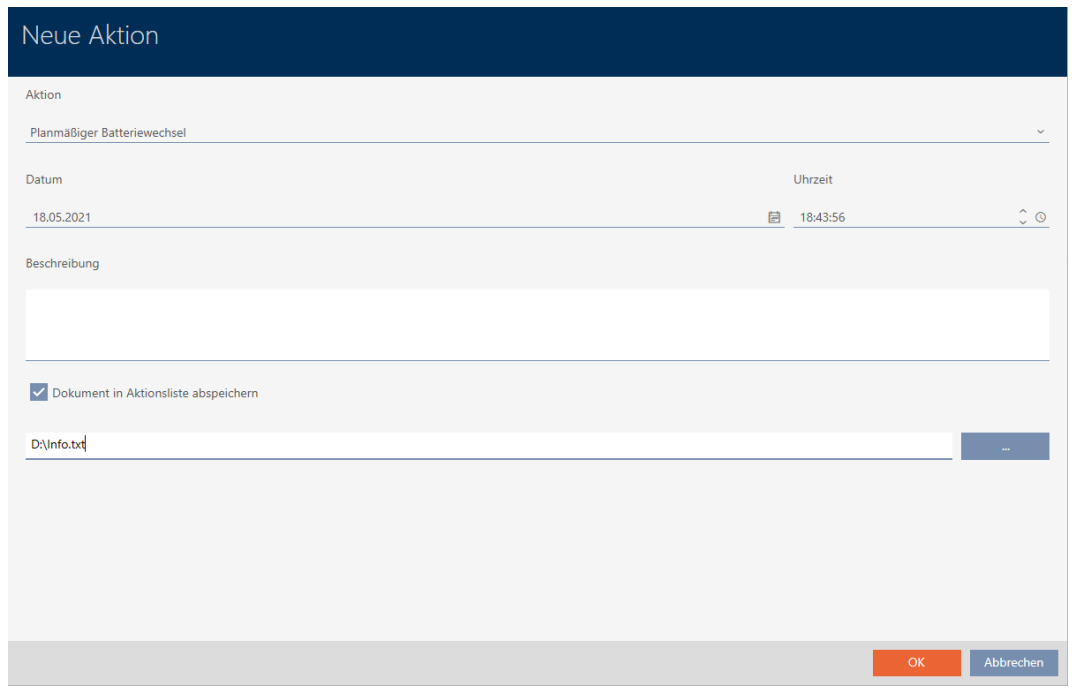

- 9. Klik op de button OK .
	- $\rightarrow$  Het venster van de nieuwe actie gaat dicht.
- → Actie is aangemaakt en wordt vermeld.

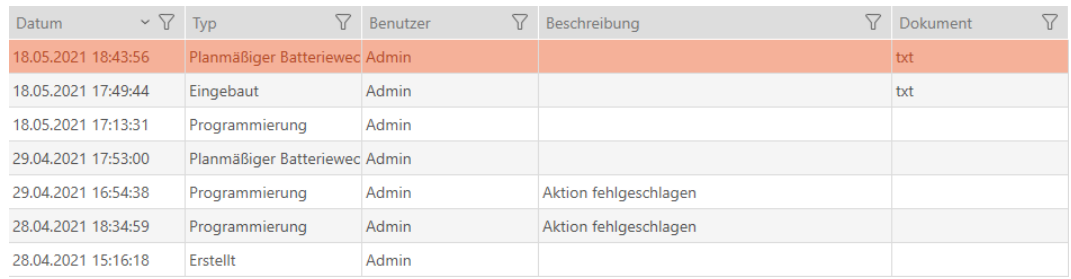

### 15.19 Alle sluitelementen van een project weergeven

- ü Minstens één sluitelement aangemaakt (zie [Sluitelement aanmaken](#page-230-0)  $[231]$  $[231]$ .
- 1. Klik op het oranje  $AXM$ -symbool  $\equiv$   $AXM$ .
	- → AXM-lijst klapt open.

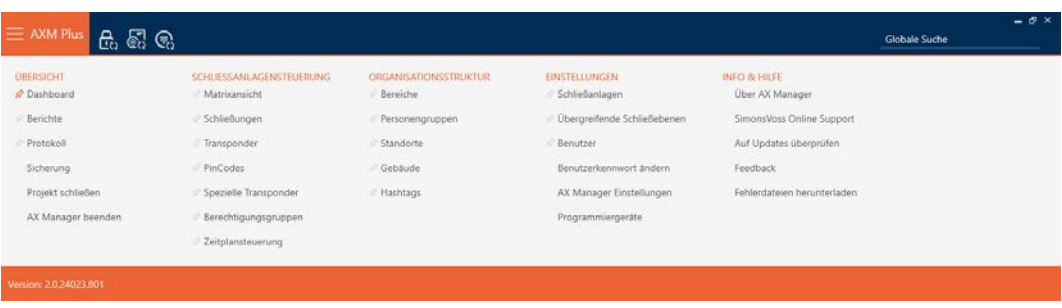

2. Selecteer in de groep | SLUITSYSTEEMBESTURING | de invoer sluitingen .

#### SCHLIESSANLAGENSTEUERUNG

- S Matrixansicht
- Schließungen
- Transponder
- PinCodes
- **Spezielle Transponder**
- Rerechtigungsgruppen
- Zeitplansteuerung
	- 9 AXM-lijst gaat dicht.
	- → Het tabblad [sluitingen] gaat open.

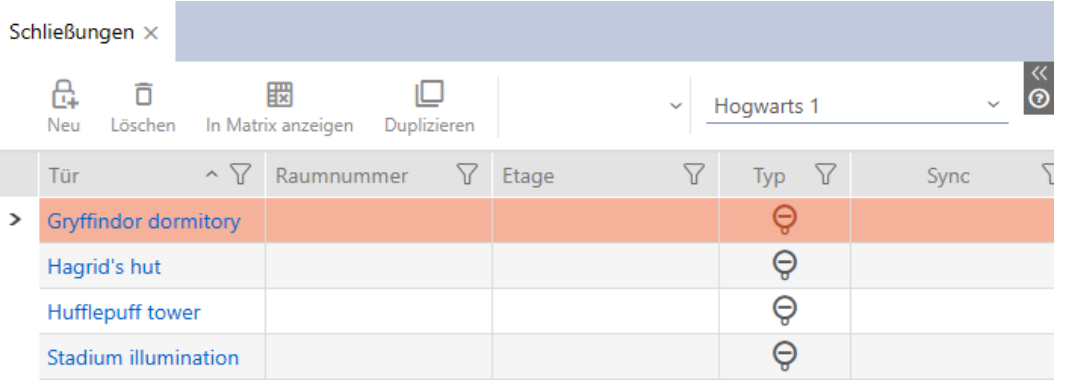

3. Selecteer in het dropdownmenu voor het sluitsysteem de invoer "alle".

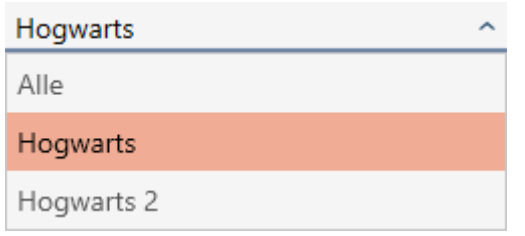

 $\rightarrow$  Alle sluitelementen uit alle sluitsystemen in hetzelfde project worden weergegeven.

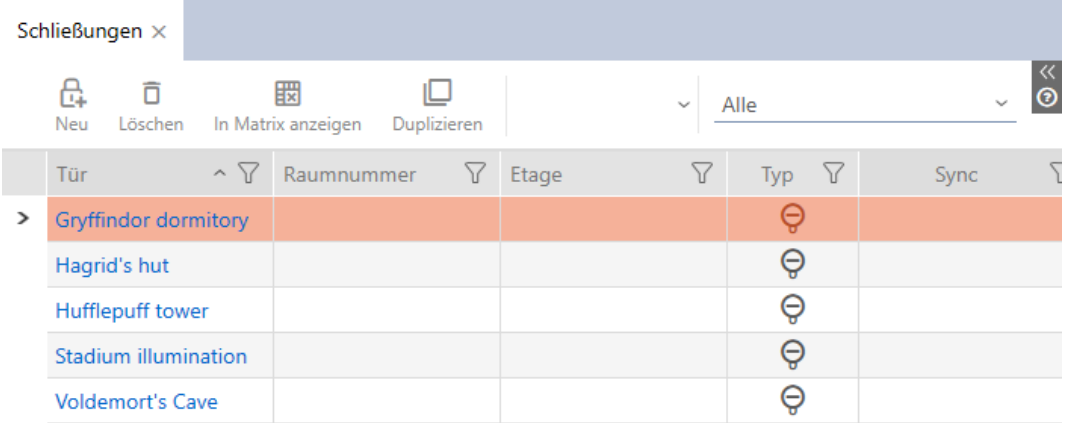

De weergegeven sluitelementen kunt u ook als lijst exporteren (zie [Sluitelementen als lijst exporteren \[](#page-316-0) $\triangleright$  [317\]](#page-316-0)).

#### 15.20 Sluitelementen als lijst exporteren

<span id="page-316-0"></span>Alle sluitelementen in uw sluitsysteem kunnen als PDF worden geëxporteerd.

In de PDF worden precies dezelfde sluitelementen in dezelfde volgorde als in de AXM Plus weergegeven.

Dit betekent dat u de weergave voor het exporteren kunt sorteren en filteren. U kunt hiermee ook de geëxporteerde lijst sorteren en filteren.

- $\checkmark$  Sluitelement is aangemaakt.
- 1. Klik op de oranje  $AXM$ -button  $\equiv$   $AXM$ .
	- → AXM-lijst klapt open.

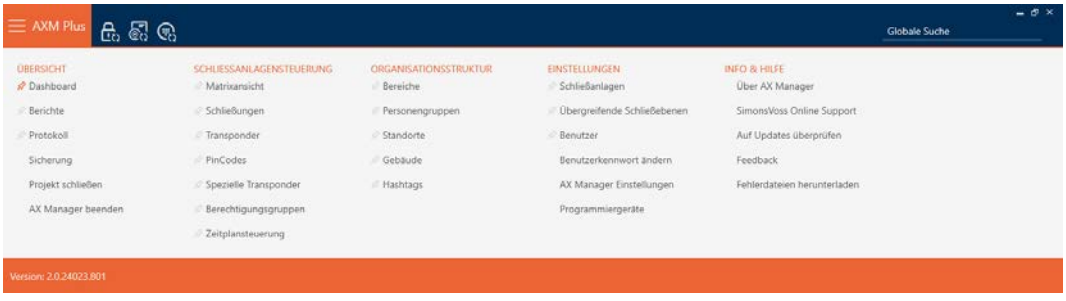

2. Selecteer in de groep | SLUITSYSTEEMBESTURING | de invoer sluitingen .

SCHLIESSANLAGENSTEUERUNG

- **√** Matrixansicht
- Schließungen
- Transponder
- PinCodes
- Spezielle Transponder
- **Berechtigungsgruppen**
- Zeitplansteuerung
	- 9 Lijst met alle in het sluitsysteem aanwezige sluitelementen gaat open.
- 3. Ga indien nodig via het dropdownmenu naar een ander sluitsysteem of selecteer de invoer "alle" om de sluitelementen van alle sluitsystemen weer te geven.

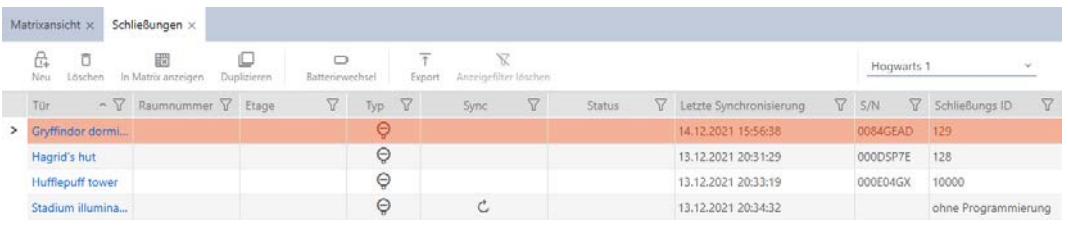

- 4. Sorteer/filter desgewenst de weergegeven gegevens met  $\nabla$  (zie ). [Sor](#page-43-0)[teren en filteren \[](#page-43-0) $\triangleright$  [44\]](#page-43-0)
- 5. Klik op de button Export  $\overline{\mathbf{\uparrow}}$ .
	- → Het Explorer-venster gaat open.
- 6. Sla het PDF-bestand in een bestandsmap in de selectie op.
- 9 Weergegeven identificatiemedia worden als PDF-bestand (DIN A4) geëxporteerd.

 $\mathbf{1}$ 

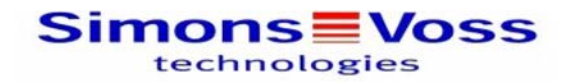

#### Alle Schließungen für die Schließanlage 'Hogwarts 1'

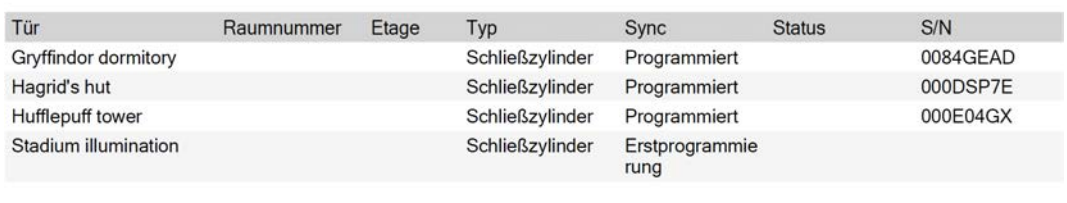

Simons Voss

Gedruckt am: 14.12.2021

U kunt rapporten personaliseren (zie [Rapporten en exporten personaliseren](#page-452-0)  $[453].$  $[453].$  $[453].$ 

## AXM Plus (Manual) 16. Rechten

## 16. Rechten

#### 16.1 Afzonderlijke rechten wijzigen (kruis)

Afzonderlijke rechten voor afzonderlijke deuren kunt u het snelst direct in de matrix toewijzen.

- $\checkmark$  Matrixweergave geopend
- 1. Klik op een vakje in de matrix.
	- 9 Rechten worden toegekend voor het betreffende identificatiemedium (kolom) bij het betreffende sluitelement (regel).

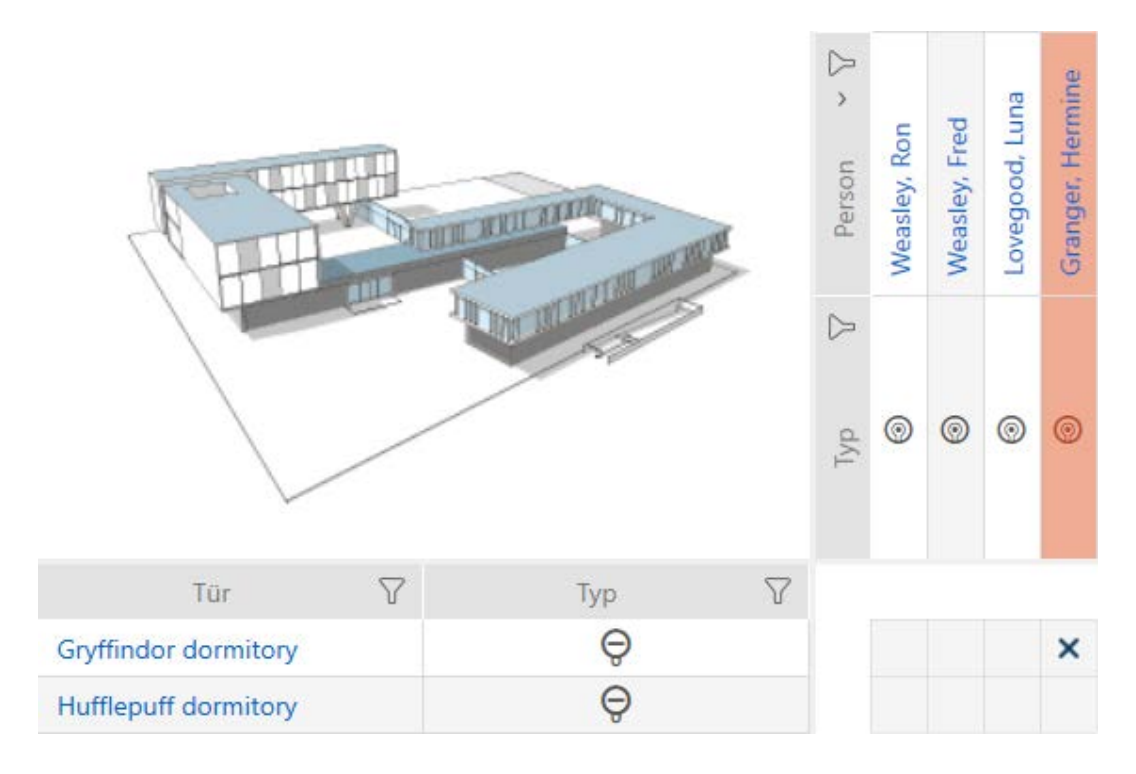

- 2. Klik opnieuw op hetzelfde vakje.
	- → Rechten worden weer ingetrokken.

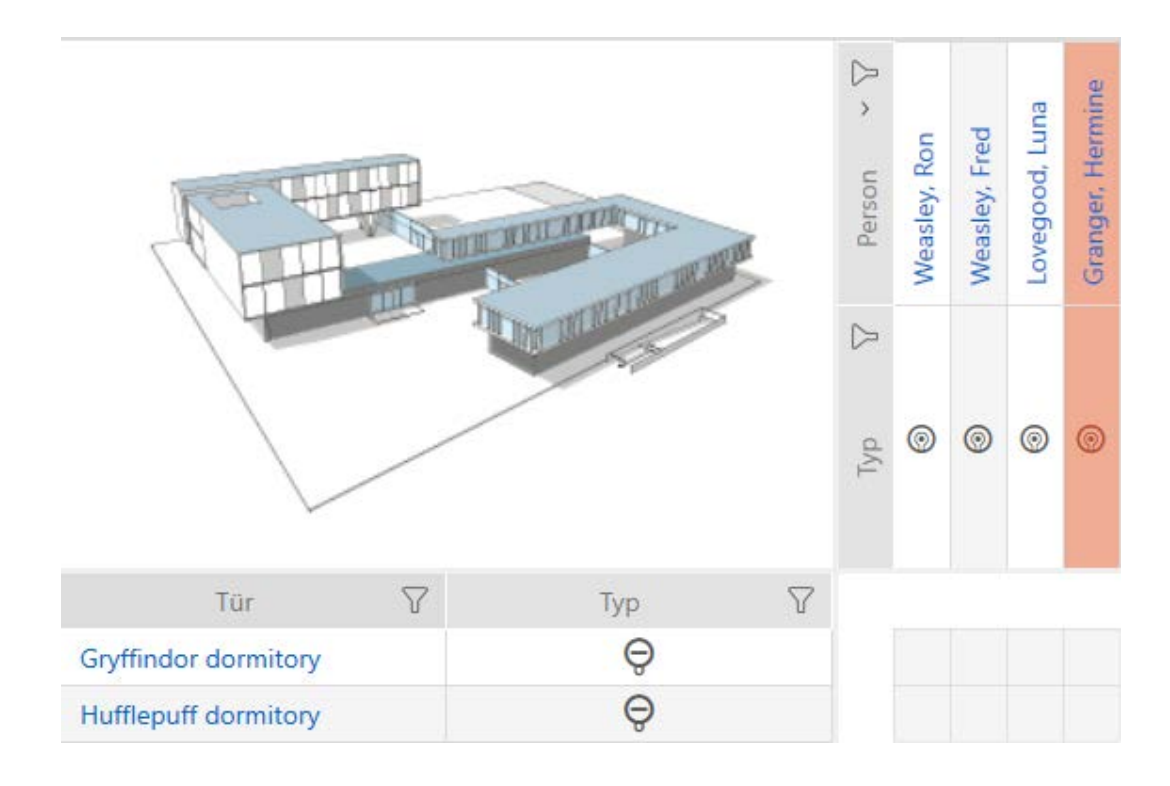

 $\rightarrow$  Afzonderlijke rechten toegekend of ingetrokken.

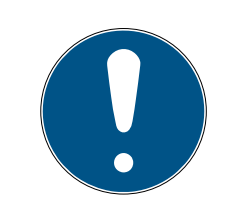

### **OPMERKING**

#### Gewijzigde rechten pas na synchronisatie werkzaam

Gewijzigde rechten zijn in eerste instantie alleen in de database opgeslagen en hebben geen invloed op de werkelijke identificatiemedia en sluitelementen.

 Synchroniseer de identificatiemedia en/of de sluitelementen nadat u rechten hebt gewijzigd.

Standaard wordt de autorisatie na een eenvoudige klik toegekend. U kunt echter instellen na welke klik de autorisatie wordt toegekend (zie [Klik voor](#page-441-0) [rechten wijzigen \[](#page-441-0)> [442\]](#page-441-0)):

- **:** enkelvoudige muisklik
- **:** dubbelklikken
- Ctrl + enkele muisklik

### 16.2 Veel rechten wijzigen (bij identificatiemedia en/of sluitelementen)

#### 16.2.1 Alles toestaan of alles blokkeren

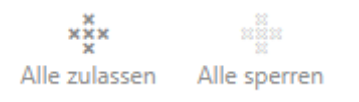

In plaats van afzonderlijke rechten kunt u ook:

- alle actueel weergegeven identificatiemedia bij een sluitelement toestaan of blokkeren
- een identificatiemedium bij alle actueel weergegeven sluitelementen toestaan of blokkeren

De functies Alle zulassen  $x^x_{x}$  en Alle sperren  $\frac{1}{x}$  hebben betrekking op de weergegeven identificatiemedia of sluitelementen. U kunt dus filters gebruiken om alleen bepaalde identificatiemedia of sluitelementen toe te staan.

Deze beschrijving heeft betrekking op het toestaan van alle weergegeven identificatiemedia bij een sluitelement. Op dezelfde manier werkt ook:

- alle weergegeven identificatiemedia bij een sluitelement blokkeren
- een identificatiemedium bij alle actueel weergegeven sluitelementen toestaan
- $\blacksquare$  een identificatiemedium bij alle actueel weergegeven sluitelementen blokkeren

Uitgangssituatie:

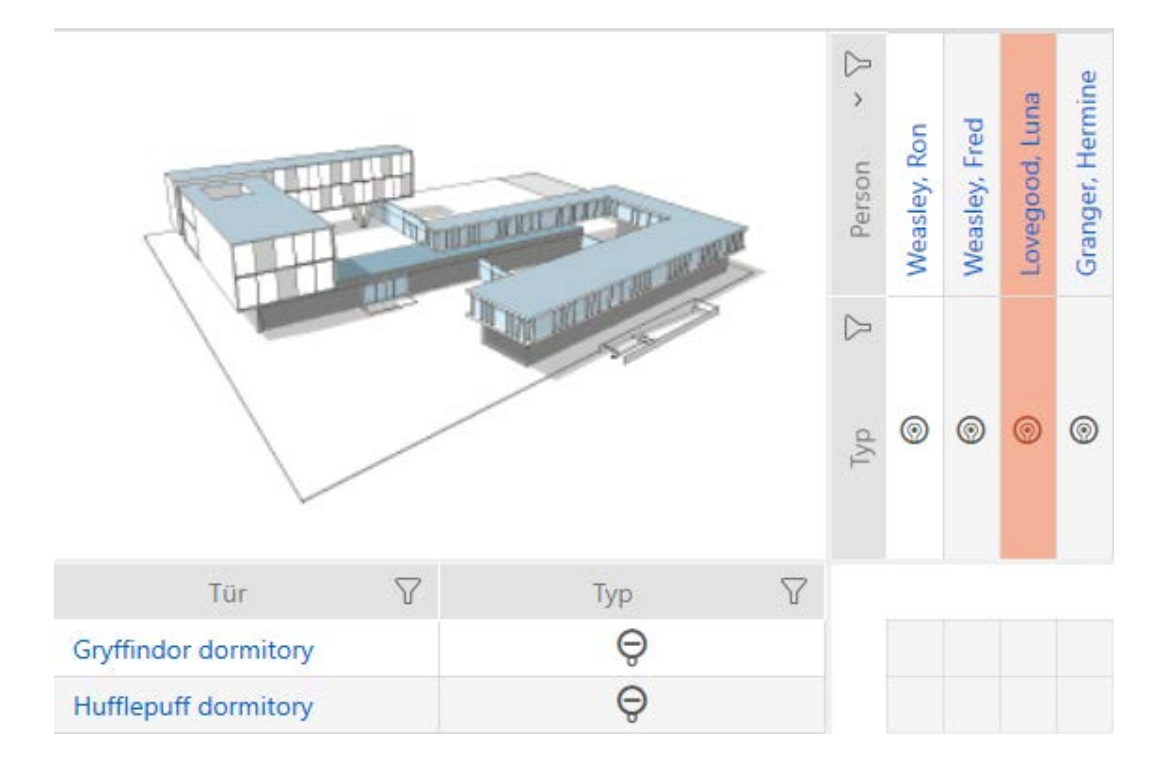

# AXM Plus (Manual) 16. Rechten

- $\checkmark$  Matrixweergave geopend
- $\checkmark$  identificatiemedium aanwezig.
- $\checkmark$  Sluitelement aanwezig.
- 1. Sorteer/filter desgewenst de weergegeven gegevens met  $\nabla$  (zie ). [Sor](#page-43-0)[teren en filteren \[](#page-43-0) $\triangleright$  [44\]](#page-43-0)

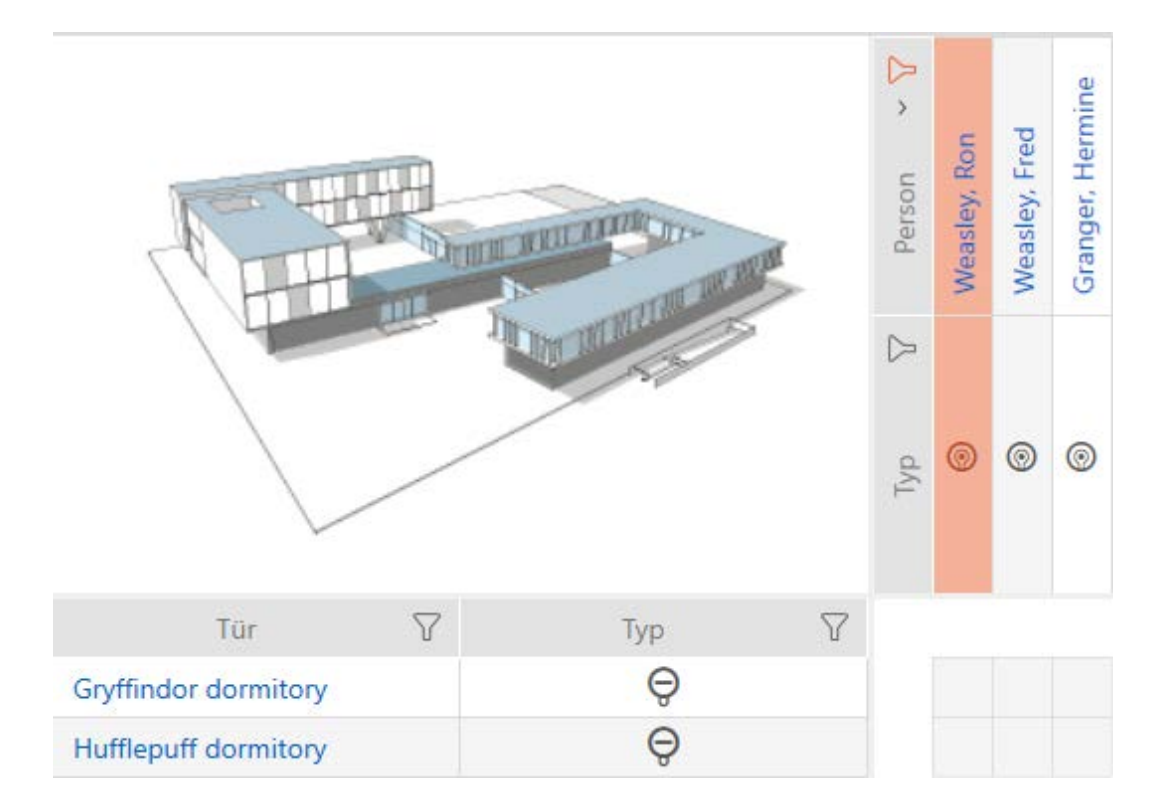

# AXM Plus (Manual) 16. Rechten

324 / 568

2. Markeer het sluitelement waarbij u alle weergegeven identificatiemedia wilt autoriseren.

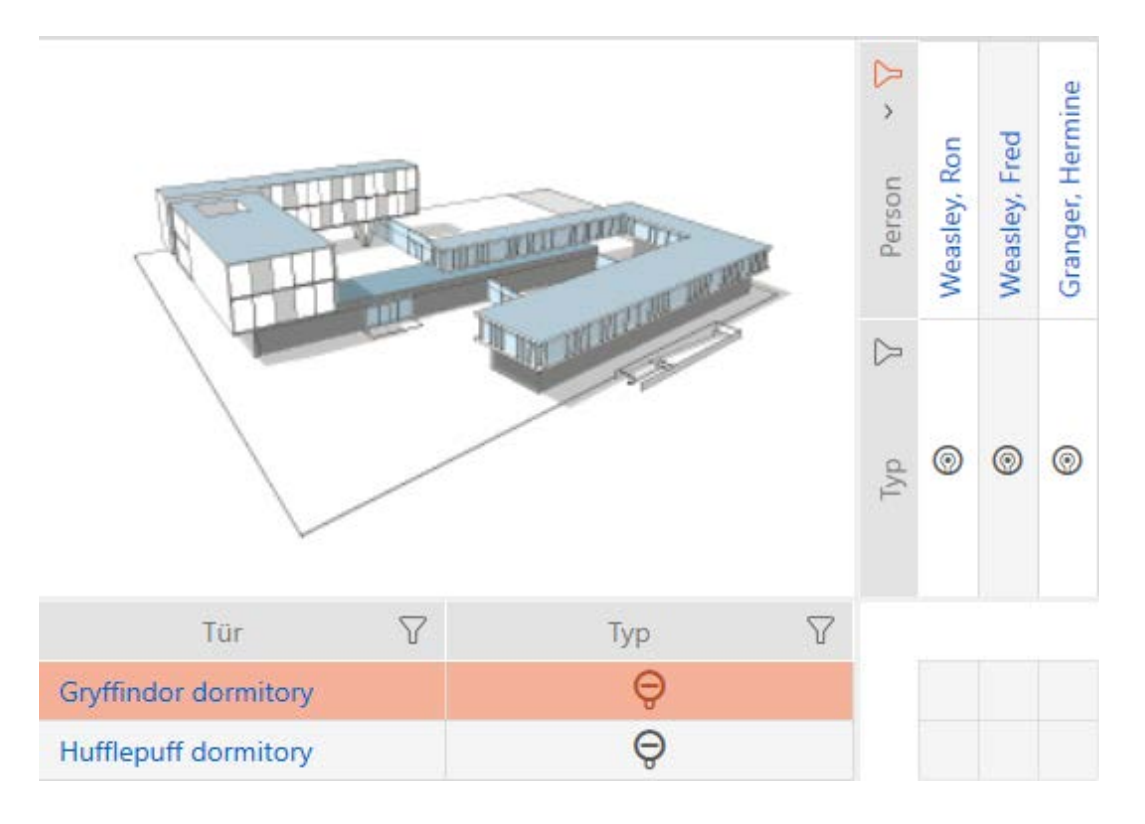

- 3. Klik op de button Alle zulassen xxx.
- 9 Alle weergegeven identificatiemedia zijn toegelaten bij het gemarkeerde sluitelement.

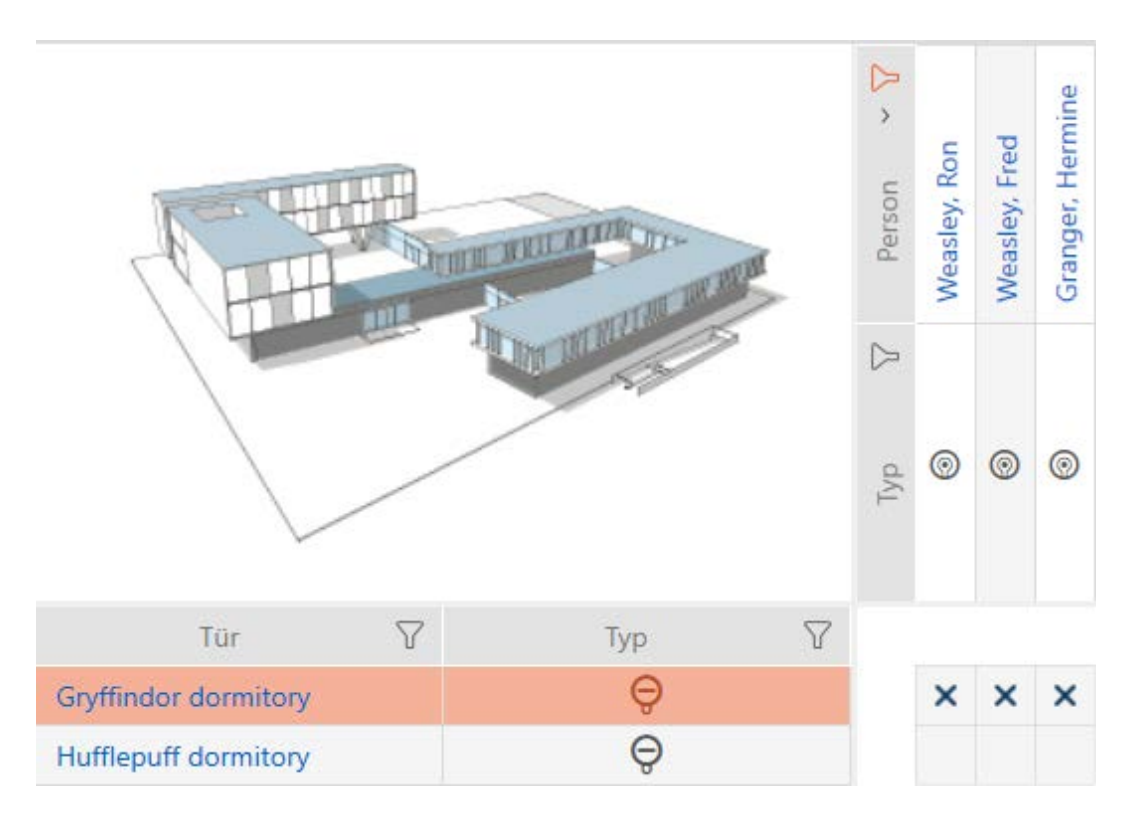
Wanneer u het filter vervolgens met de button Anzeigefilter löschen weer verwijdert, dan stelt u vast dat de weggefilterde identificatiemedia daadwerkelijk niet zijn toegelaten:

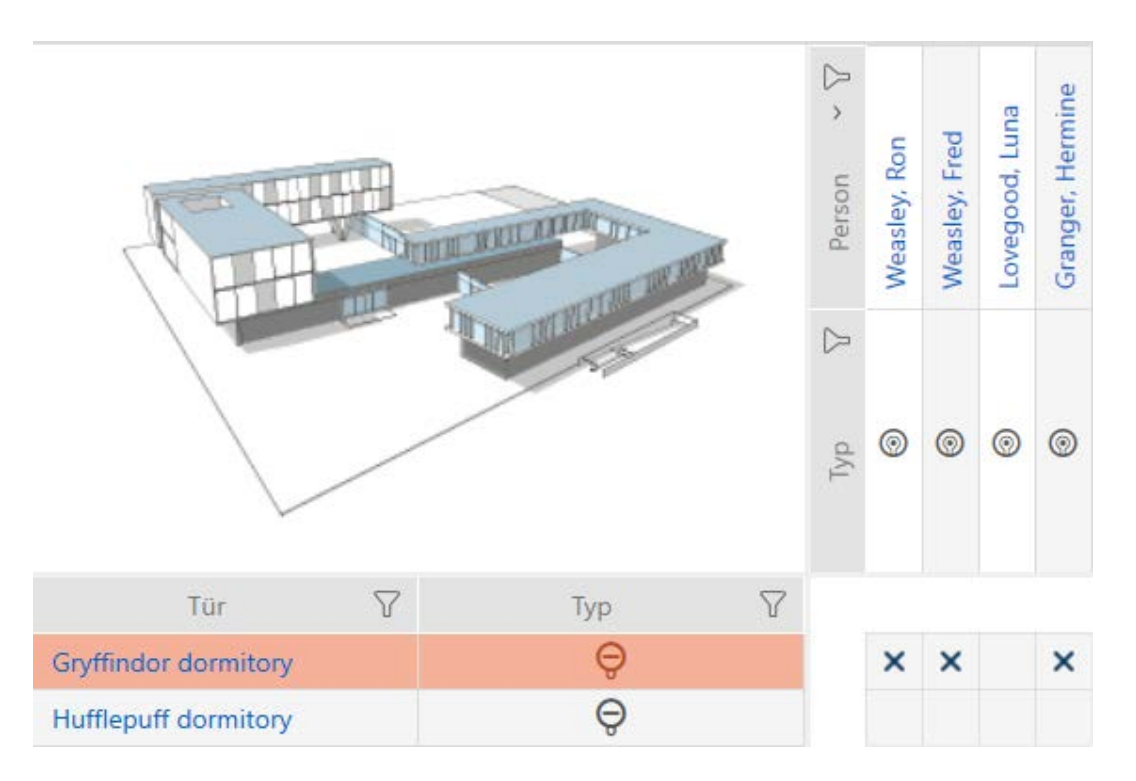

#### 16.2.2 Autorisatiegroepen

Autorisatiegroepen zijn een eenvoudige mogelijkheid voor u om rechten voor meerdere deuren en identificatiemedia tegelijk in te stellen (zie [Autorisatiegroepen \[](#page-551-0)> [552\]](#page-551-0)).

#### Matrix zonder rechten

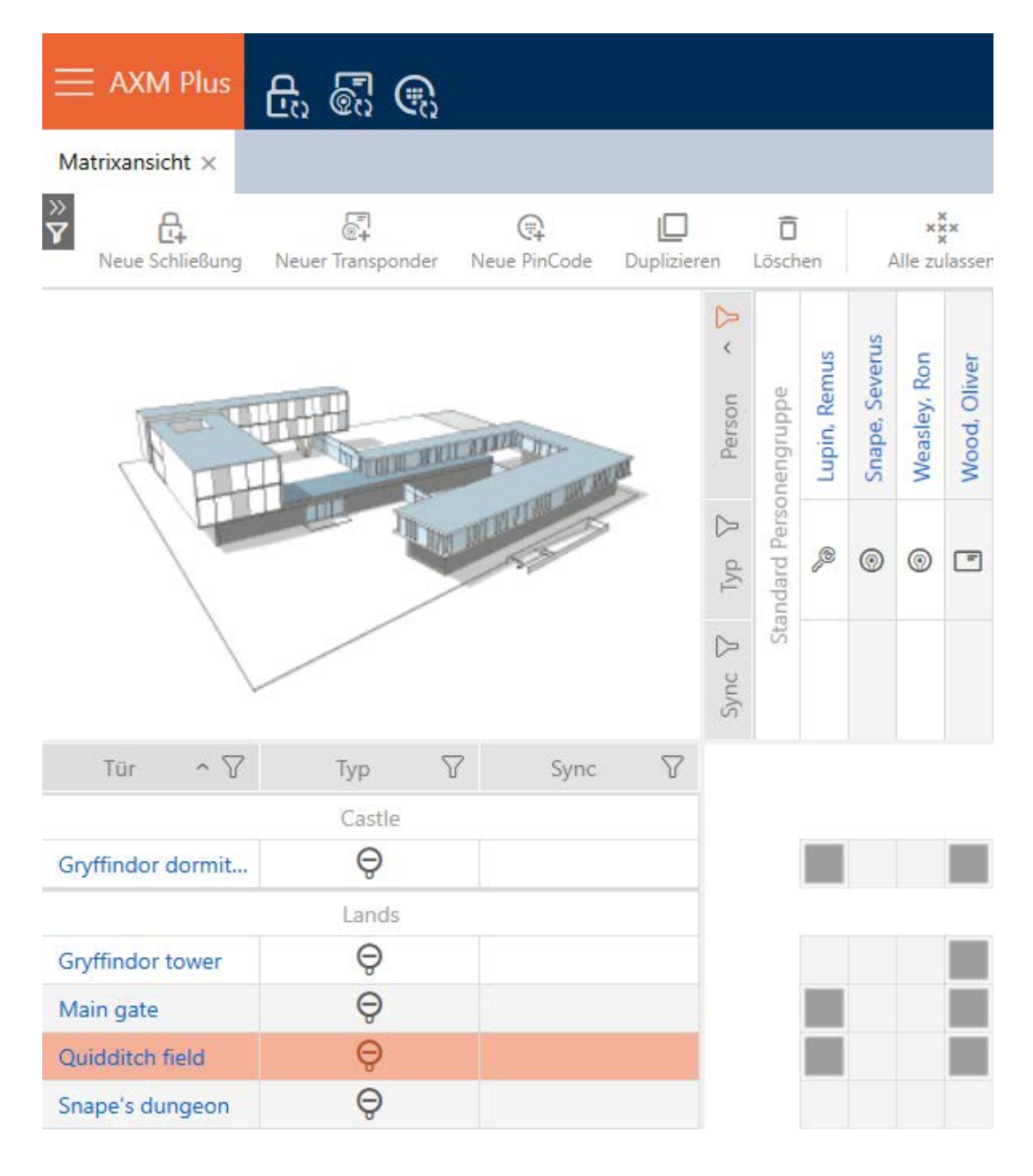

#### Matrix met autorisatiegroep

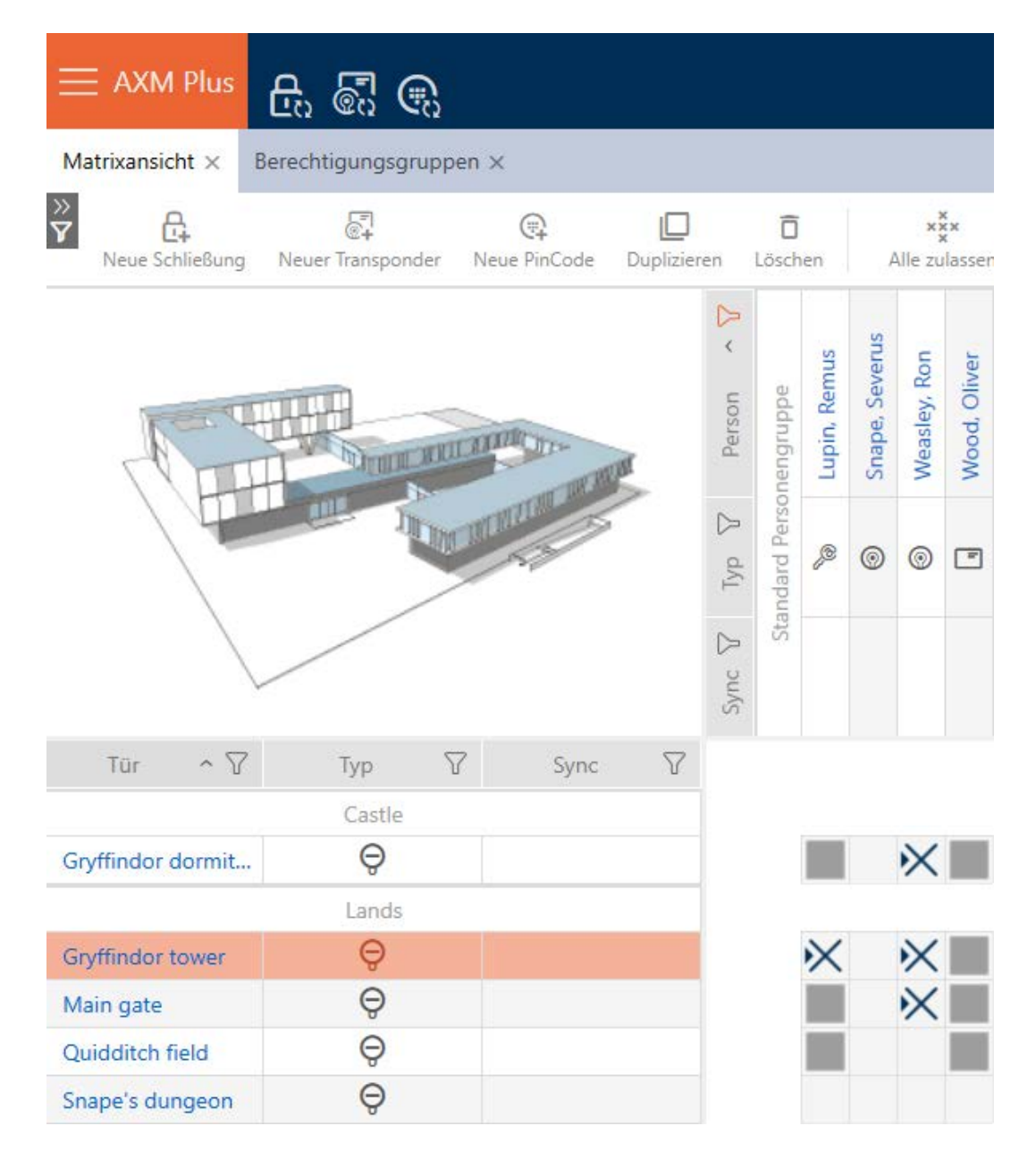

16.2.2.1 Sluitelementen en identificatiemedia aan autorisatiegroepen toevoegen In het ideale geval hebt u uw autorisatiegroepen al voor het aanmaken van de sluitelementen aangemaakt (zie [Best practice: sluitsysteem opbouwen](#page-27-0) [\[](#page-27-0)[}](#page-27-0) [28\]](#page-27-0) en [Autorisatiegroepen aanmaken \[](#page-49-0)[}](#page-49-0) [50\]](#page-49-0)). Daarmee kunt u direct bij het aanmaken van de sluitelementen en identificatiemedia de autorisatiegroepen direct in de eigenschappen van de sluitelementen en identificatiemedia instellen:

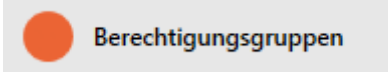

Vanzelfsprekend kunt u uw sluitelementen en identificatiemedia ook achteraf aan de autorisatiegroepen toevoegen:

- ü Autorisatiegroep aangemaakt (zie [Autorisatiegroepen aanmaken](#page-49-0)  $[ \triangleright 50$  $[ \triangleright 50$ ]).
- 1. Klik op de oranje  $AXM$ -button  $\equiv$  AXM.
	- → AXM-lijst klapt open.

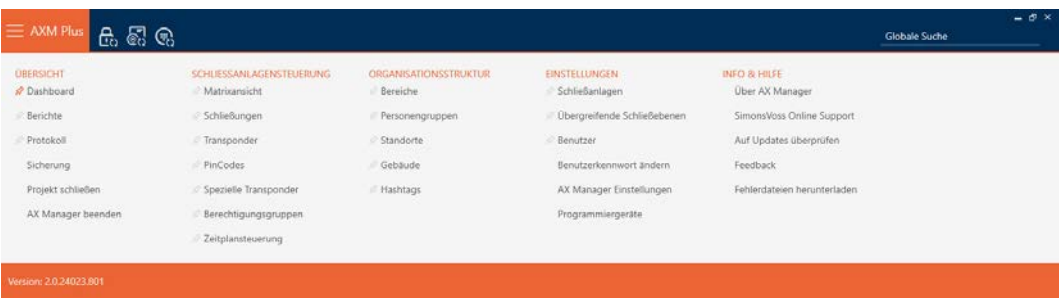

2. Selecteer in de groep | SLUITSYSTEEMBESTURING | de invoer Autorisatiegroepen .

#### SCHLIESSANLAGENSTEUERUNG

- S Matrixansicht
- Schließungen
- Transponder
- PinCodes
- **Spezielle Transponder**
- **Berechtigungsgruppen**
- Zeitplansteuerung
	- $\rightarrow$  AXM-lijst gaat dicht.
	- 9 Het tabblad [Autorisatiegroepen] gaat open.

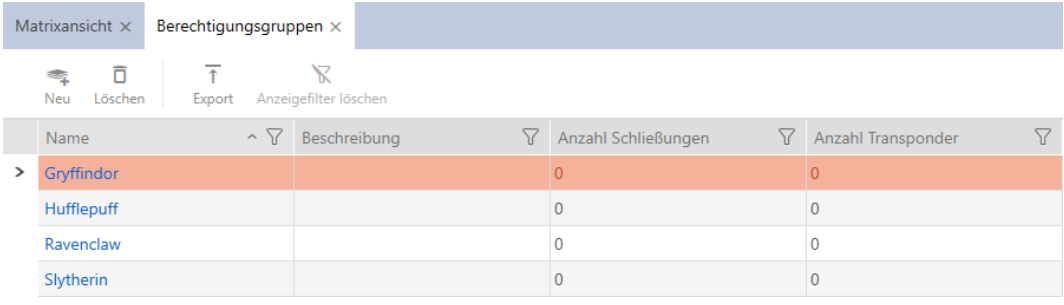

3. Selecteer indien nodig in het dropdownmenu een ander sluitsysteem of selecteer de dropdown-invoer "alle" om de autorisatiegroepen van alle sluitsystemen weer te geven.

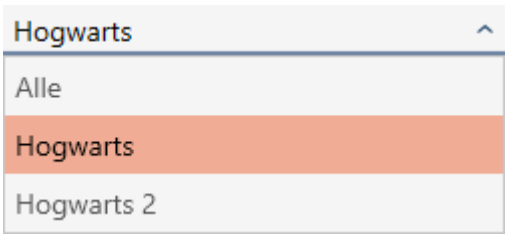

- 4. Klik op de autorisatiegroep waaraan u sluitelementen en identificatiemedia wilt toevoegen.
	- 9 Het venster van de autorisatiegroep gaat open.

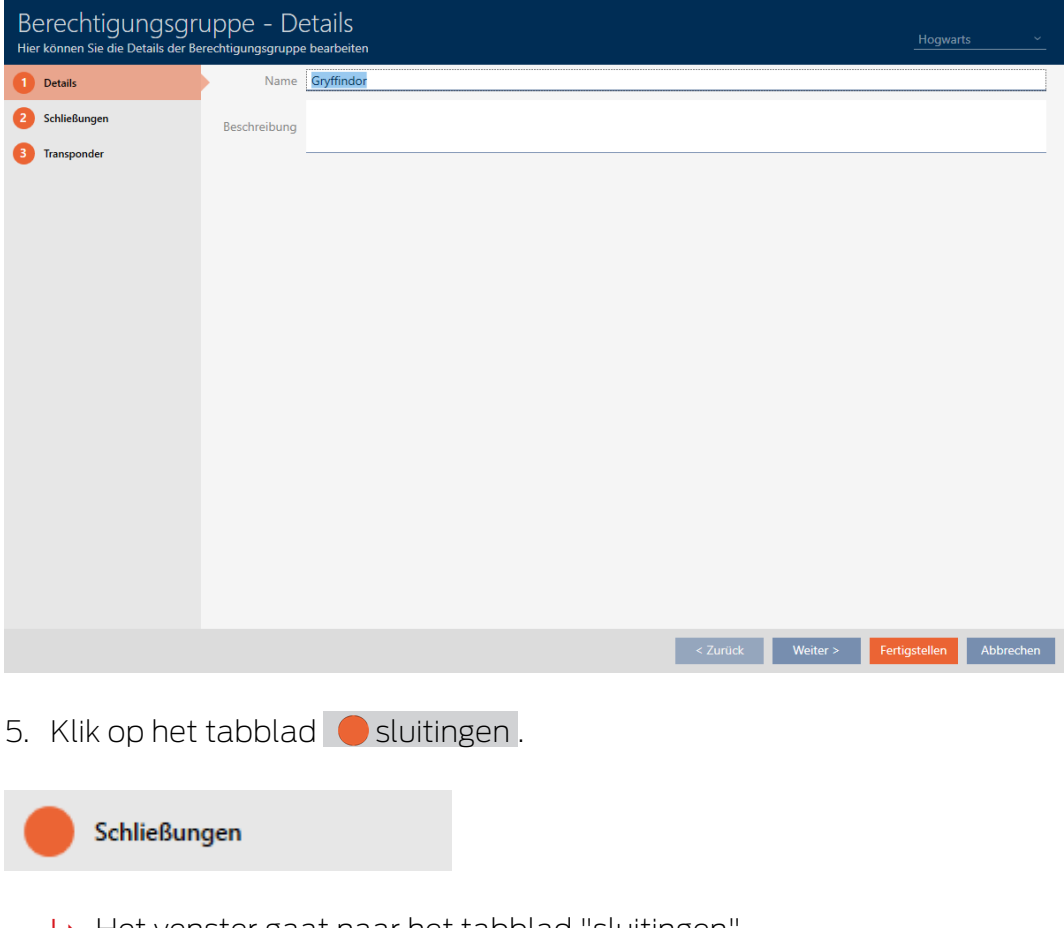

 $\rightarrow$  Het venster gaat naar het tabblad "sluitingen".

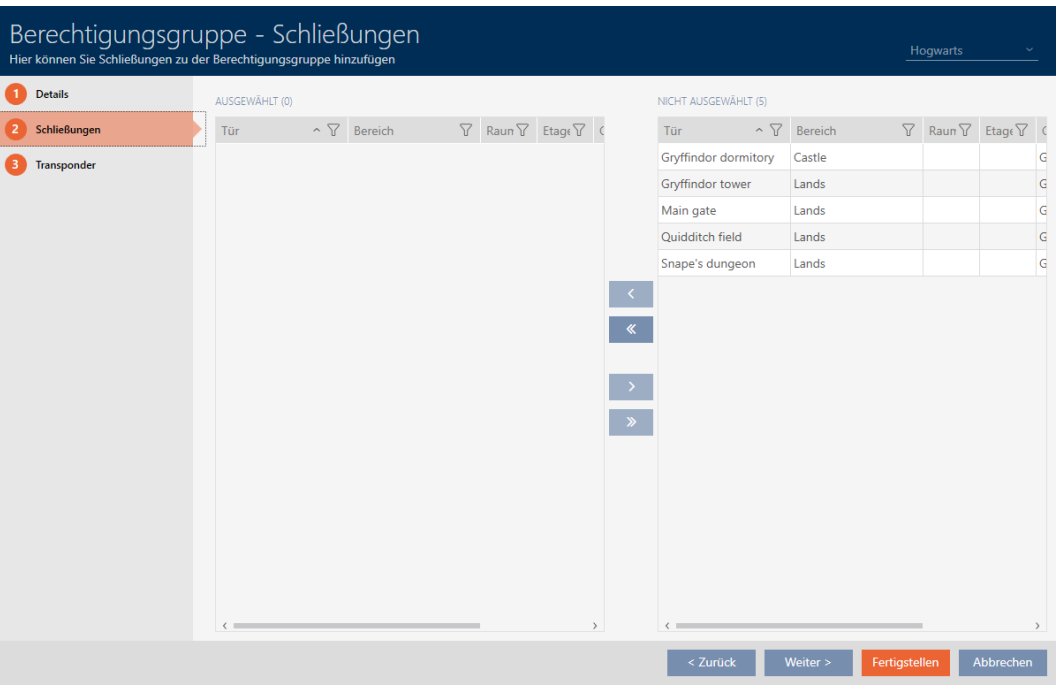

- 6. Sorteer/filter desgewenst de weergegeven gegevens met  $\nabla$  (zie ). [Sor](#page-43-0)[teren en filteren \[](#page-43-0) $\triangleright$  [44\]](#page-43-0)
- 7. Markeer alle sluitelementen die u aan de autorisatiegroep wilt toevoegen (Ctrl+muisklik voor afzonderlijke of Shift+muisklik voor meerdere).

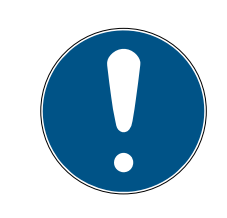

# **OPMERKING**

#### Dubbelklikken als alternatief voor pijltoetsen

Door te dubbelklikken op een notitie in de lijst verschuift u deze invoer eveneens naar de andere kolom.

- 8. Verplaats met  $\lceil \cdot \rceil$  alleen de geselecteerde sluitelementen of verschuif met  $\overline{\mathbf{K}}$  alle weergegeven sluitelementen.
	- 9 Het gemarkeerde sluitelement in de linker kolom wordt toegevoegd aan de autorisatiegroep.

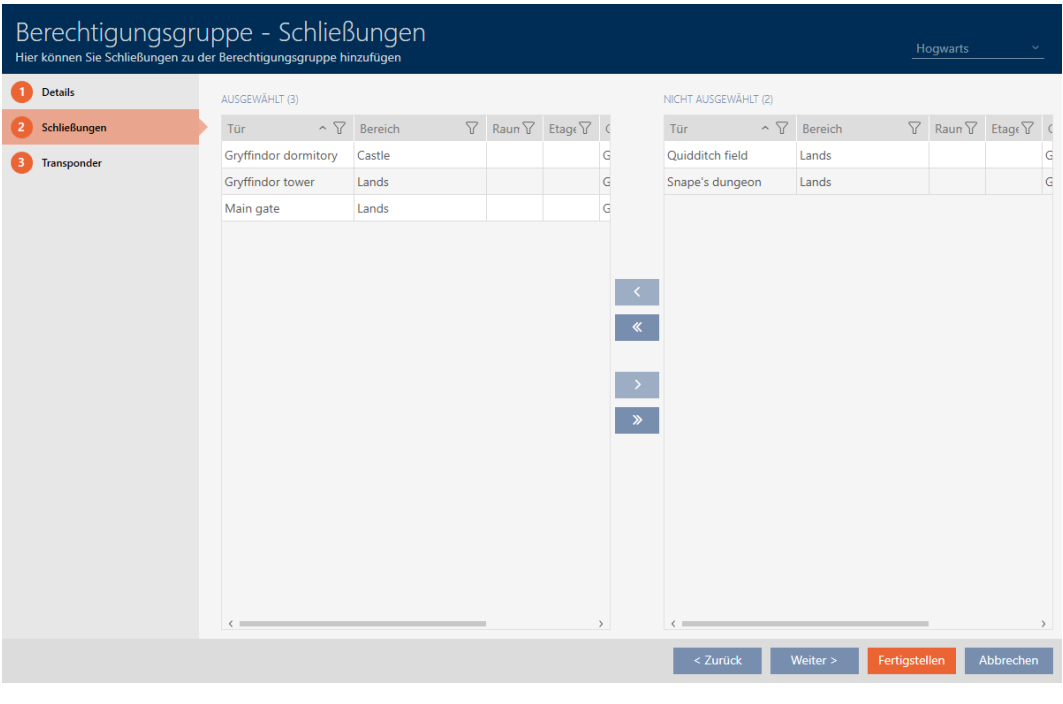

9. Klik op het tabblad **O** Transponders.

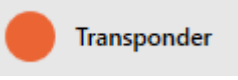

9 Het venster gaat naar het tabblad "Transponders".

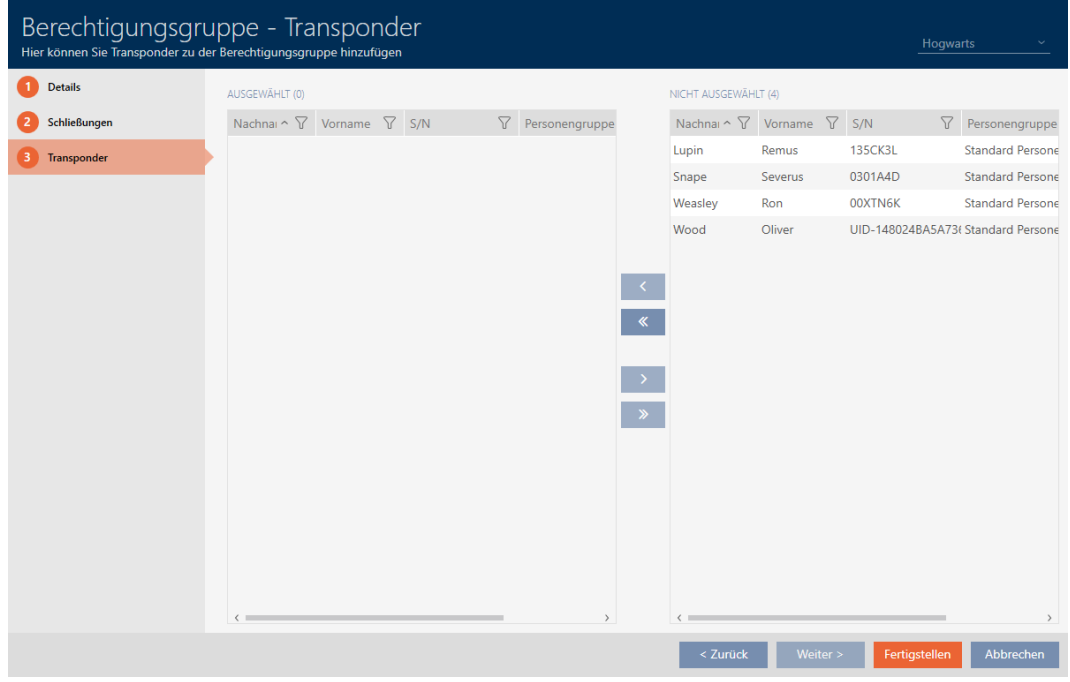

10. Sorteer/filter desgewenst de weergegeven gegevens met  $\nabla$  (zie ). [Sor](#page-43-0)[teren en filteren \[](#page-43-0) $\triangleright$  [44\]](#page-43-0)

11. Markeer alle identificatiemedia die u aan de autorisatiegroep wilt toevoegen (Ctrl+muisklik voor afzonderlijke of Shift+muisklik voor meerdere).

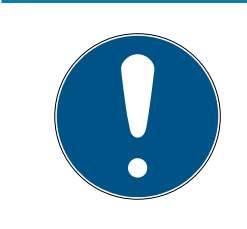

## **OPMERKING**

#### Dubbelklikken als alternatief voor pijltoetsen

Door te dubbelklikken op een notitie in de lijst verschuift u deze invoer eveneens naar de andere kolom.

- 12. Verplaats met  $\lceil \zeta \rceil$  alleen de geselecteerde identificatiemedia of verschuif met  $\overline{\text{C}}$  alle weergegeven sluitelementen.
	- 9 De gemarkeerde identificatiemedia in de linkerkolom worden toegevoegd aan de autorisatiegroep.

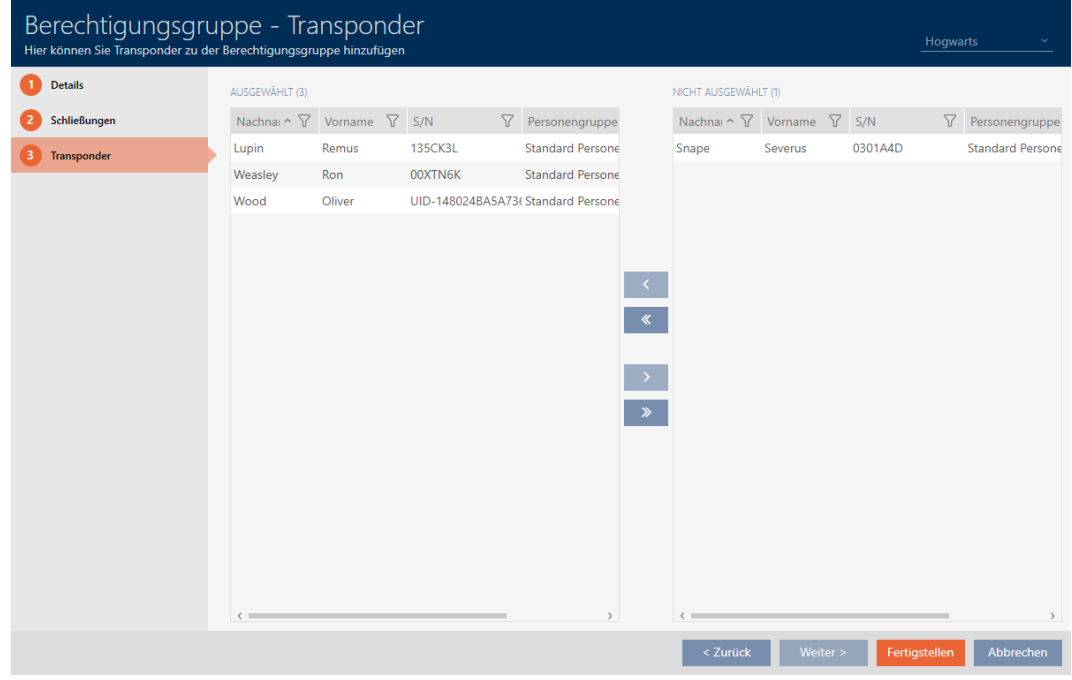

- 13. Klik op de button Voltooien .
	- $\rightarrow$  Het venster van de autorisatiegroep gaat dicht.
	- 9 Alle identificatiemedia in deze autorisatiegroep zijn bevoegd voor alle sluitelementen in deze autorisatiegroep.
	- $\rightarrow$  De matrixweergave is weer zichtbaar.
- 14. Klik op de button Actualiseren  $\mathbb{F}_{C}$ .
- 9 De matrix geeft autorisaties uit uw autorisatiegroep weer aan (zichtbaar aan een driehoekje naast het kruisje).

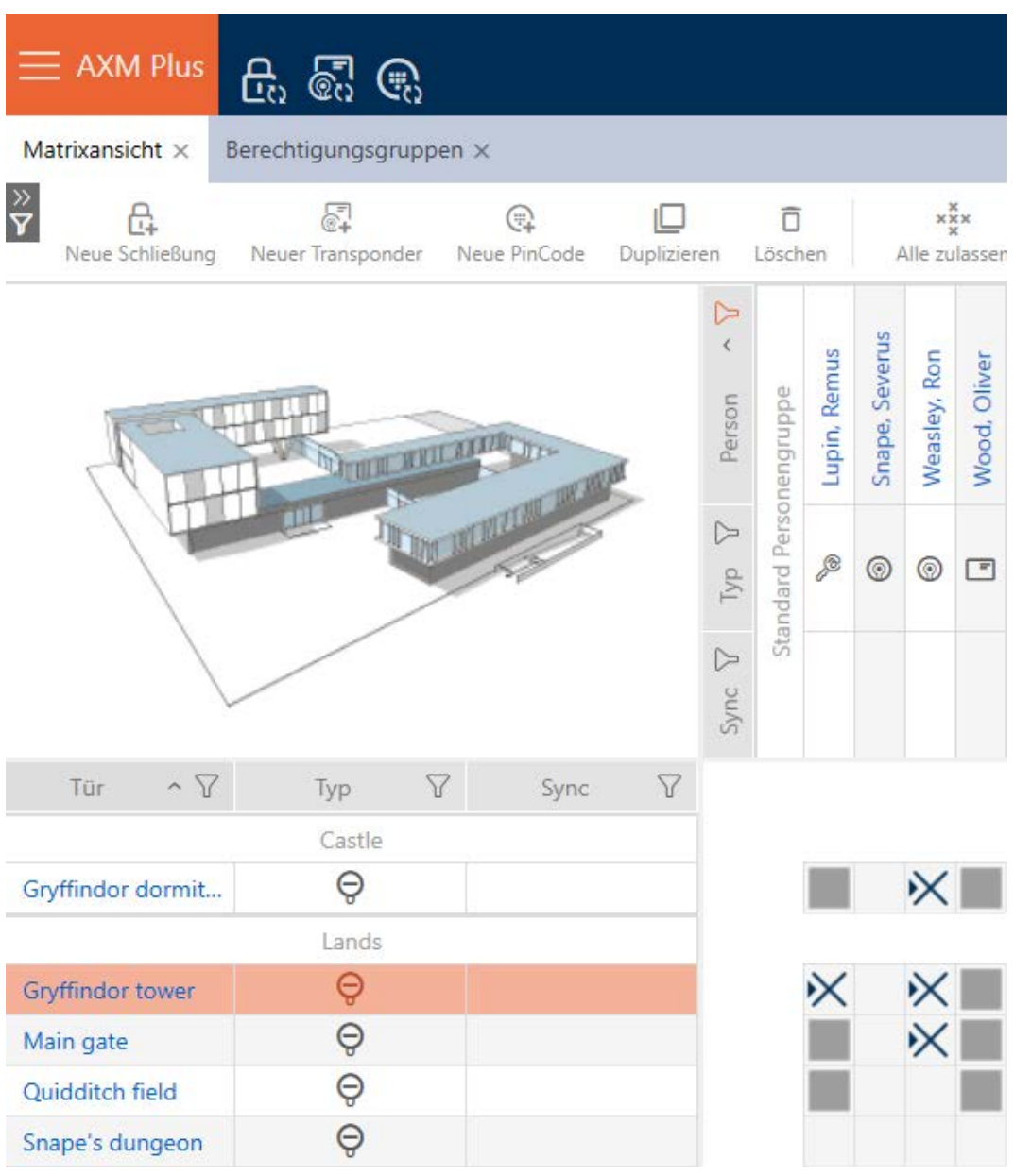

U kunt afzonderlijke rechten uit autorisatiegroepen ook handmatig overschrijven. Er bestaat bijvoorbeeld de mogelijkheid om een identificatiemedium dat eigenlijk bevoegd zou zijn bij een sluitelement de rechten weg te nemen.

Ga hiervoor te werk als bij de normale toekenning van afzonderlijke rechten (zie [Afzonderlijke rechten wijzigen \(kruis\) \[](#page-319-0)[}](#page-319-0) [320\]](#page-319-0)). In dit geval verdwijnt alleen het kruisje, niet de driehoek:

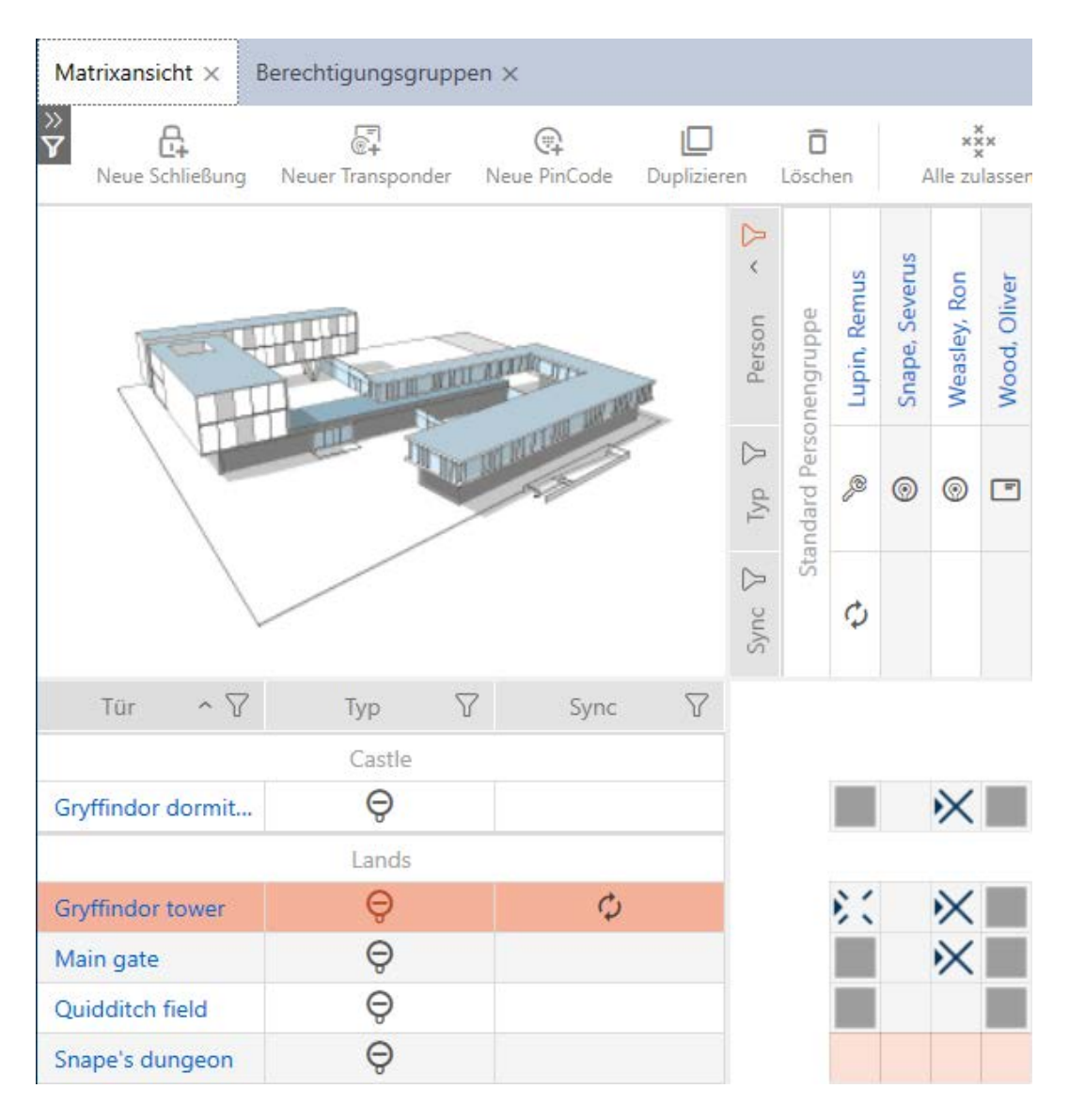

De driehoek geeft nog steeds aan dat hier eigenlijk rechten uit een autorisatiegroep bestaan.

#### 16.2.2.2 Zones en groepen personen aan autorisatiegroepen toevoegen

In dit hoofdstuk komt u te weten hoe u met behulp van zones snel meerdere sluitelementen aan autorisatiegroepen kunt toevoegen. De procedure voor groepen personen/identificatiemedia is vergelijkbaar.

In het ideale geval hebt u uw autorisatiegroepen al voor het aanmaken van de sluitelementen aangemaakt (zie [Best practice: sluitsysteem opbouwen](#page-27-0) [\[](#page-27-0)[}](#page-27-0) [28\]](#page-27-0) en [Autorisatiegroepen aanmaken \[](#page-49-0)[}](#page-49-0) [50\]](#page-49-0)). Daarmee kunt u direct bij het aanmaken van de sluitelementen en identificatiemedia de autorisatiegroepen direct in de eigenschappen van de sluitelementen en identificatiemedia instellen:

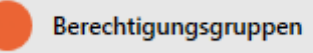

Zo kunt u met behulp van zones meerdere sluitelementen snel aan autorisatiegroepen toevoegen:

- ü Autorisatiegroep aangemaakt (zie [Autorisatiegroepen aanmaken](#page-49-0)  $[150]$  $[150]$  $[150]$ .
- √ Minstens één zone aangemaakt (zie [Zone aanmaken \[](#page-82-0)▶ [83\]](#page-82-0)).
- $\checkmark$  Aan de zone werd minstens één sluitelement toegewezen (zie [Sluitelementen naar zones verplaatsen \[](#page-272-0)[}](#page-272-0) [273\]](#page-272-0)).
- 1. Klik op de oranje  $AXM$ -button  $\equiv$   $AXM$ .
	- → AXM-lijst klapt open.

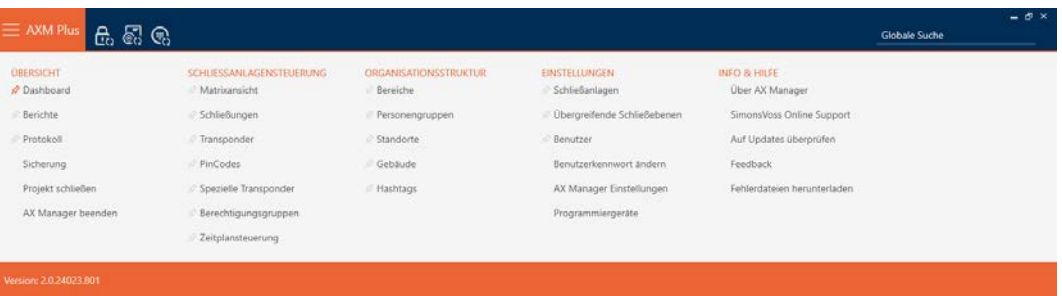

2. Selecteer in de groep | SLUITSYSTEEMBESTURING | de invoer Autorisatiegroepen .

#### SCHLIESSANLAGENSTEUERUNG

- S Matrixansicht
- ⊗ Schließungen
- Transponder
- PinCodes
- Spezielle Transponder
- **Berechtigungsgruppen**
- i∕ Zeitplansteuerung
	- $\rightarrow$  AXM-lijst gaat dicht.
	- 9 Het tabblad [Autorisatiegroepen] gaat open.

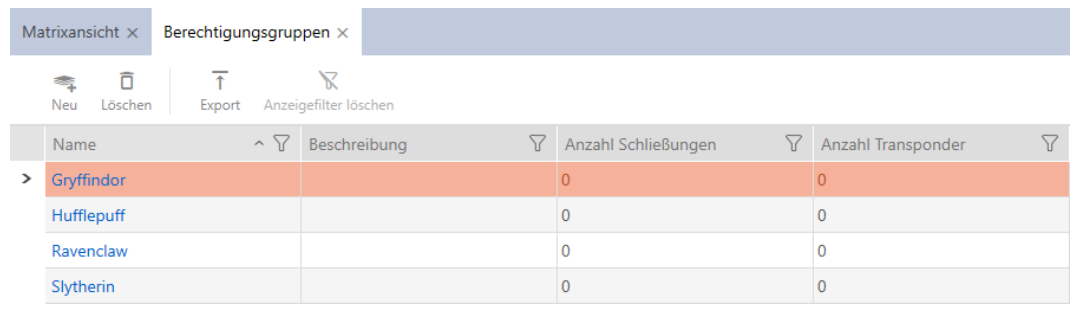

3. Selecteer indien nodig in het dropdownmenu een ander sluitsysteem of selecteer de dropdown-invoer "alle" om de autorisatiegroepen van alle sluitsystemen weer te geven.

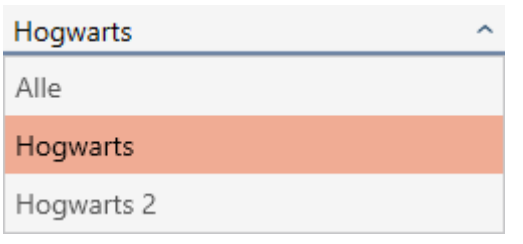

- 4. Klik op de autorisatiegroep waaraan u sluitelementen en identificatiemedia wilt toevoegen.
	- 9 Het venster van de autorisatiegroep gaat open.

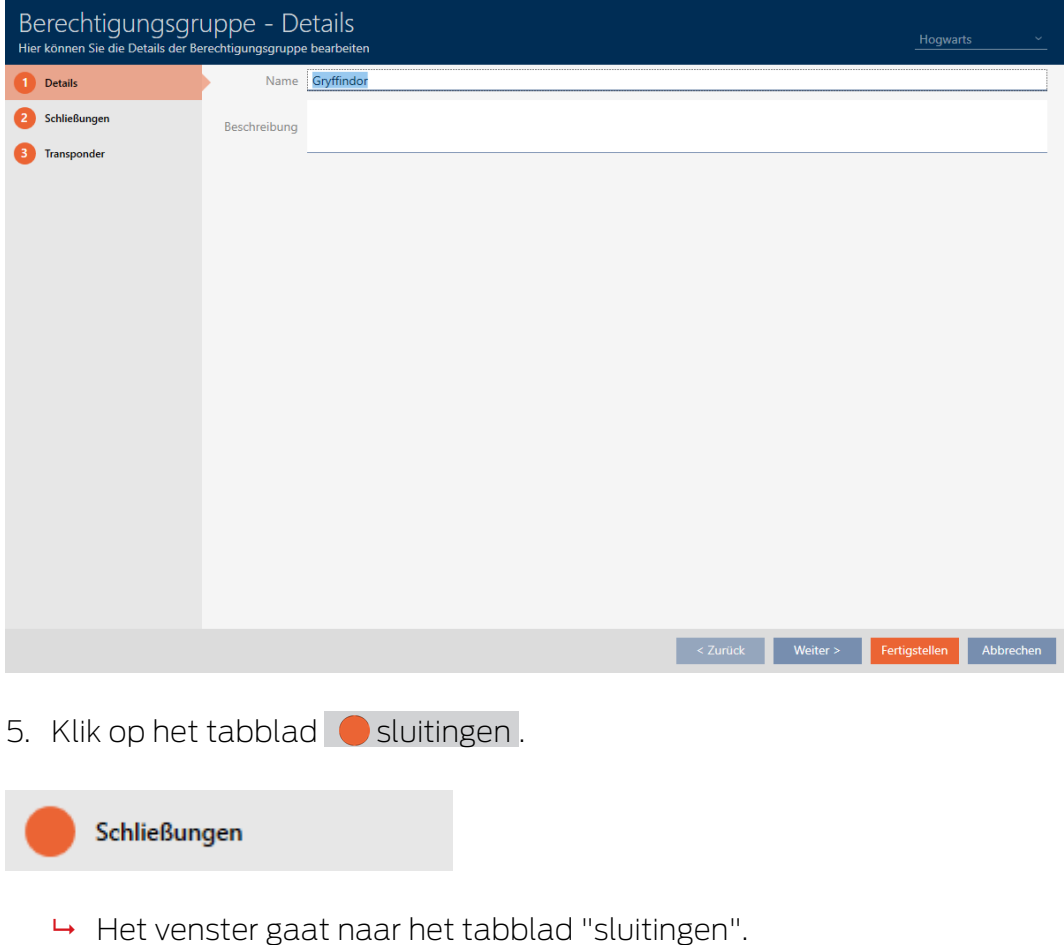

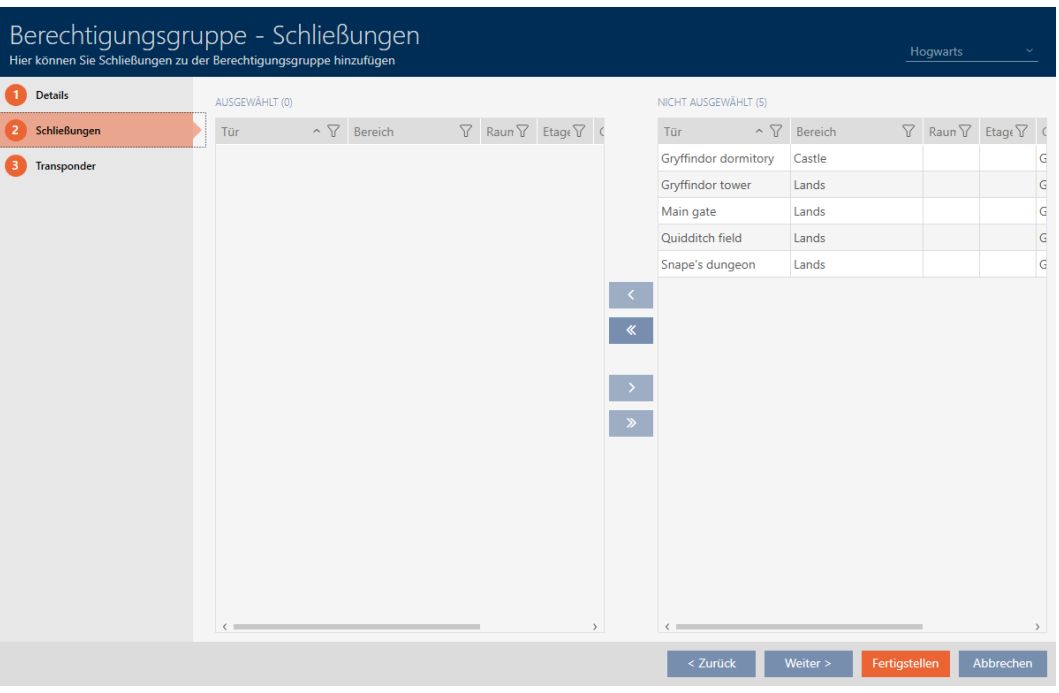

6. Sorteer/filter desgewenst de weergegeven gegevens met  $\nabla$  (zie ). [Sor](#page-43-0)[teren en filteren \[](#page-43-0) $\triangleright$  [44\]](#page-43-0)

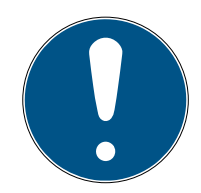

### **OPMERKING**

### Zones als filtercriterium

Zones kunnen als filtercriterium worden gebruikt en vereenvoudigen zo de selectie van uw sluitelementen.

- 1. Klik in de kolom Zone op het filterpictogram.
- 2. Selecteer een of meerdere zones.
- 7. Markeer alle sluitelementen die u aan de autorisatiegroep wilt toevoegen (Ctrl+muisklik voor afzonderlijke of Shift+muisklik voor meerdere).

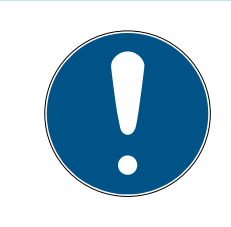

### **OPMERKING**

#### Dubbelklikken als alternatief voor pijltoetsen

Door te dubbelklikken op een notitie in de lijst verschuift u deze invoer eveneens naar de andere kolom.

- 8. Verplaats met  $\lceil \cdot \rceil$  alleen de geselecteerde sluitelementen of verschuif  $m$ et  $\overline{\mathbf{K}}$  alle weergegeven sluitelementen.
	- 9 Het gemarkeerde sluitelement in de linker kolom wordt toegevoegd aan de autorisatiegroep.

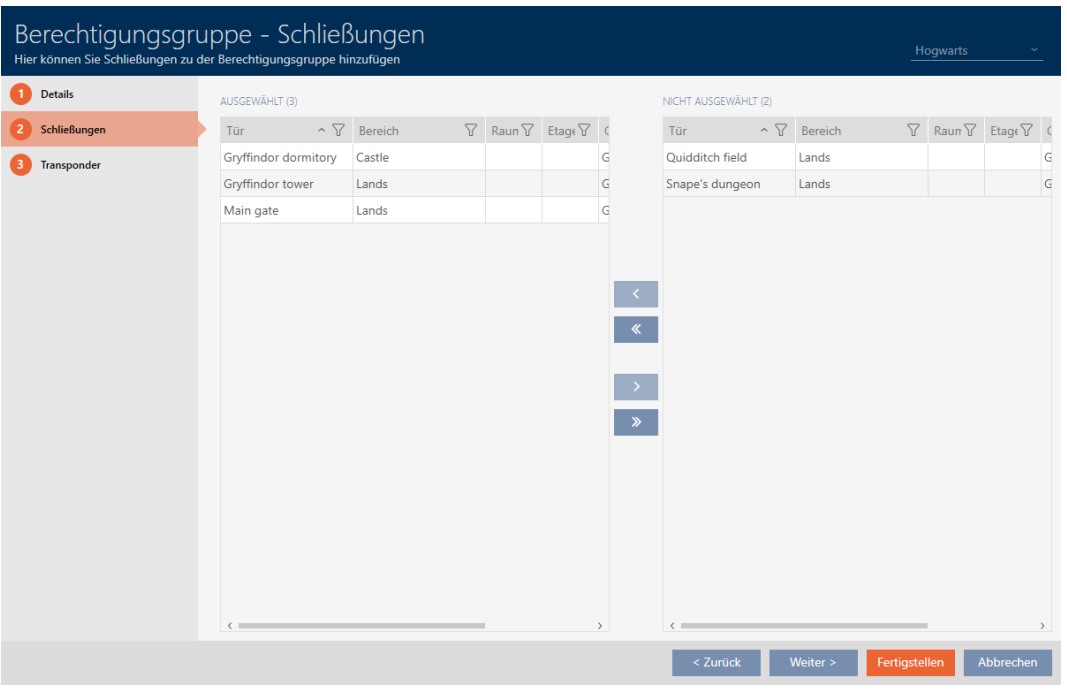

- 9. Klik op de button Voltooien .
	- 9 Het venster van de autorisatiegroep gaat dicht.
	- 9 Alle identificatiemedia in deze autorisatiegroep zijn bevoegd voor alle sluitelementen in deze autorisatiegroep.
	- $\rightarrow$  De matrixweergave is weer zichtbaar.
- 10. Klik op de button Actualiseren  $\mathbb{F}_{\mathbb{C}}$ .
- 9 De matrix geeft autorisaties uit uw autorisatiegroep weer aan (zichtbaar aan een driehoekje naast het kruisje).
- 16.2.2.3 Alle autorisatiegroepen van een project weergeven
	- ü Minstens één autorisatiegroep aangemaakt (zie [Autorisatiegroepen](#page-49-0) [aanmaken \[](#page-49-0) $\triangleright$  [50\]](#page-49-0)).
	- 1. Klik op het oranje  $AXM$ -symbool  $\equiv$   $AXM$ .
		- $\rightarrow$  AXM-lijst klapt open.

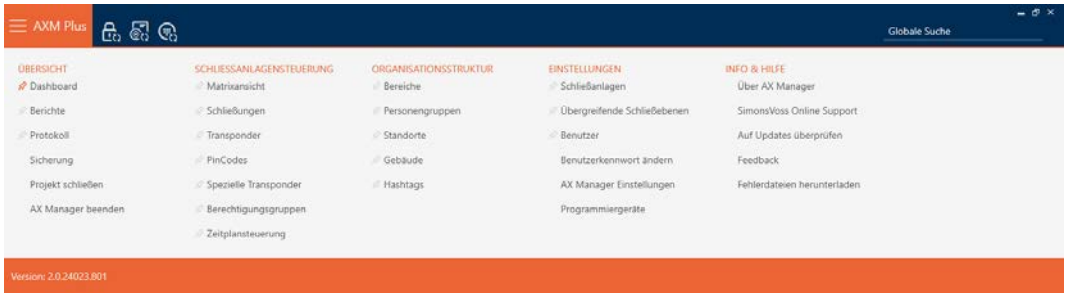

- 2. Selecteer in de groep | SLUITSYSTEEMBESTURING | de invoer Autorisatiegroepen .
	- $\rightarrow$  AXM-lijst gaat dicht.
	- $\rightarrow$  Het tabblad [Autorisatiegroepen] gaat open.

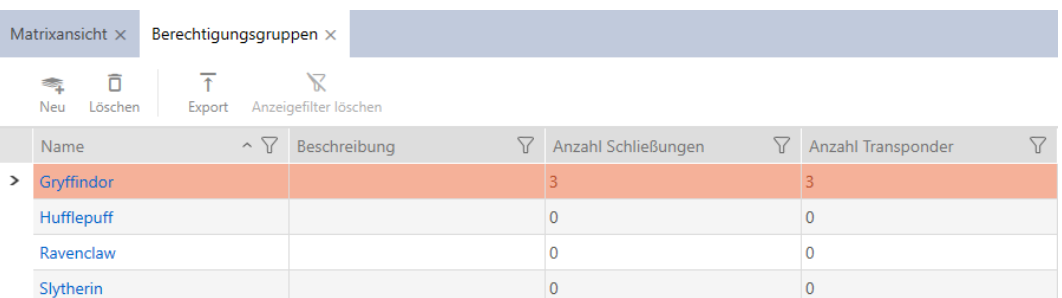

3. Selecteer in het dropdownmenu voor het sluitsysteem de invoer "alle".

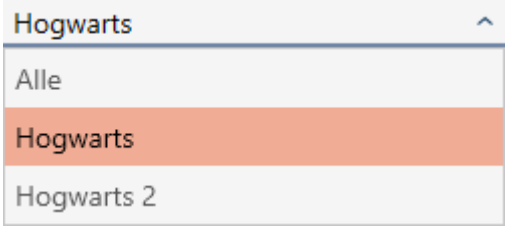

9 Alle autorisatiegroepen uit alle sluitsystemen in hetzelfde project worden weergegeven.

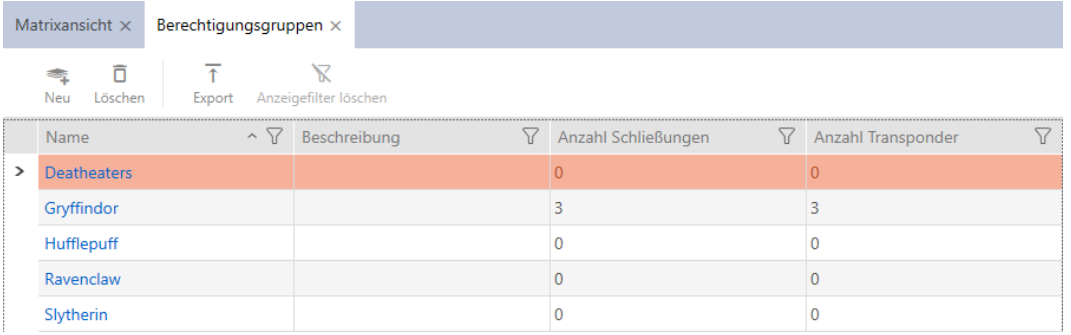

De weergegeven autorisatiegroepen kunt u ook als lijst exporteren (zie [Autorisatiegroepen als lijst exporteren \[](#page-338-0)[}](#page-338-0) [339\]](#page-338-0)).

#### 16.2.2.4 Autorisatiegroepen als lijst exporteren

<span id="page-338-0"></span>Alle autorisatiegroepen in uw sluitsysteem kunnen als PDF worden geëxporteerd.

In de PDF worden precies dezelfde autorisatiegroepen in dezelfde volgorde als in de AXM Plus weergegeven.

Dit betekent dat u de weergave voor het exporteren kunt sorteren en filteren. U kunt hiermee ook de geëxporteerde lijst sorteren en filteren.

U kunt rapporten personaliseren (zie [Rapporten en exporten personaliseren](#page-452-0)  $[$   $\blacktriangleright$  [453\]](#page-452-0)).

- ü Minstens één autorisatiegroep aangemaakt (zie [Autorisatiegroepen](#page-49-0) [aanmaken \[](#page-49-0) $\triangleright$  [50\]](#page-49-0)).
- 1. Klik op het oranje  $AXM$ -symbool  $\equiv$  AXM.
	- $\rightarrow$  AXM-lijst klapt open.

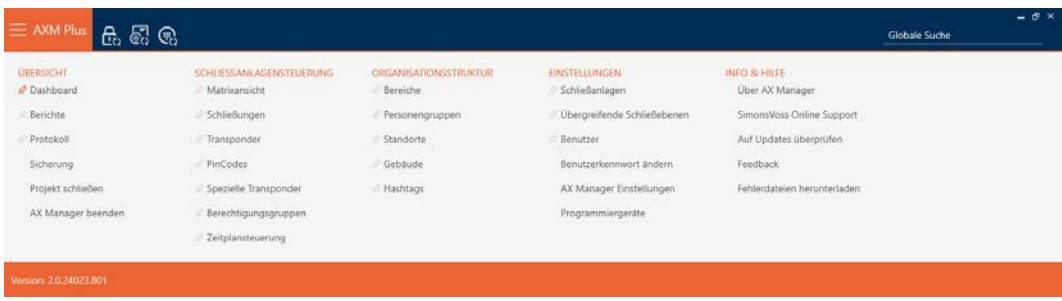

- 2. Selecteer in de groep | SLUITSYSTEEMBESTURING | de invoer Autorisatiegroepen .
	- $\rightarrow$  AXM-lijst gaat dicht.
	- 9 Het tabblad [Autorisatiegroepen] gaat open.
- 3. Selecteer indien nodig in het dropdownmenu een bepaald of alle sluitsystemen met de te exporteren autorisatiegroepen.

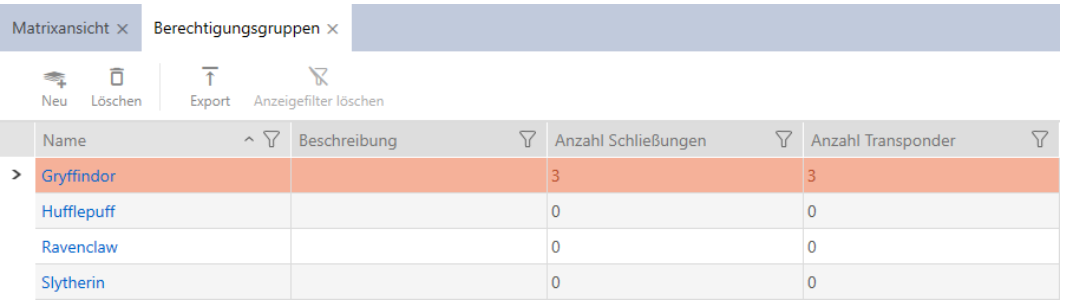

- 4. Sorteer/filter desgewenst de weergegeven gegevens met  $\nabla$  (zie ). [Sor](#page-43-0)[teren en filteren \[](#page-43-0) $\blacktriangleright$  [44\]](#page-43-0)
- 5. Klik op de button Export  $\overline{\mathbf{\uparrow}}$ .
	- → Het Explorer-venster gaat open.
- 6. Bewaar de PDF in een map naar uw eigen keuze.
	- → Het Explorer-venster gaat dicht.
- 9 Weergegeven autorisatiegroepen worden als PDF (DIN A4) geëxporteerd.

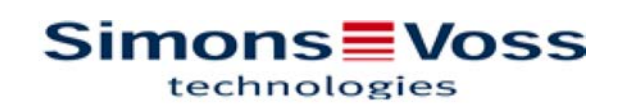

#### Alle Berechtigungsgruppen für die Schließanlage 'Hogwarts 1'

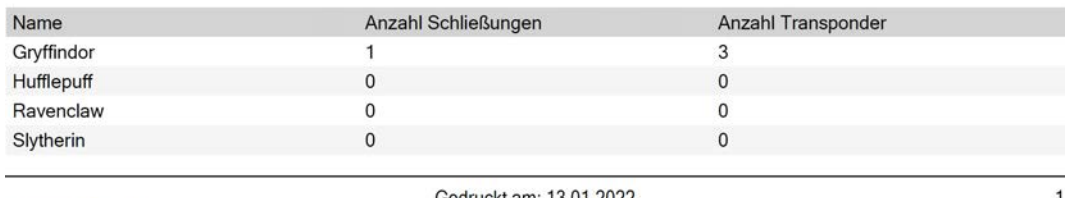

Simons<sup>W</sup>oss

Gedruckt am: 13.01.2022

#### 16.2.3 Rechten tijdelijk regelen (tijdschema's)

Het tijdmanagement in de AXM Plus bestaat uit:

- $\blacksquare$  tijdschema's voor sluitelementen
- **ulti**tijdgroepen voor transponders

Een gedetailleerde beschrijving en een voorbeeld vindt u hier:[Event](#page-535-0) [management \[](#page-535-0)[}](#page-535-0) [536\]](#page-535-0).

Tijdgroepen kunt u in de AXM Plus alleen via een tijdschema aanmaken. De eerste stap na het opstellen van een concept is daarom een tijdschema: [Tijdschema aanmaken \[](#page-52-0)[}](#page-52-0) [53\]](#page-52-0).

#### Tijdschema's en tijdgroepen in meerdere sluitsystemen

In een sluitsysteem aangemaakte tijdschema's en tijdgroepen zijn over complete projecten instelbaar. U kunt deze ook in andere sluitsystemen selecteren, voor zover dit sluitsysteem zich in hetzelfde project bevindt. Wijzigingen aan tijdschema's en tijdgroepen gelden daarom ook voor alle sluitsystemen binnen een project.

Sluitsystemen die zich in andere projecten bevinden, zijn hiervan onafhankelijk. U kunt geen schema's en tijdgroepen van andere projecten zien of instellen.

#### 16.2.3.1 Sluitelementen aan het tijdschema toevoegen

In het ideale geval maakt u uw tijdschema's nog vóór de sluitelementen aan (zie [Best practice: sluitsysteem opbouwen \[](#page-27-0)> [28\]](#page-27-0)). Dan kunt u uw sluitelementen al aan het tijdschema toevoegen terwijl u het sluitelement aanmaakt (zie [Sluitelement aanmaken \[](#page-230-0)[}](#page-230-0) [231\]](#page-230-0)).

Soms hebt u echter al sluitelementen aangemaakt en kiest u bijvoorbeeld pas later om de rechten tijdelijk te regelen. In dit geval voegt u de sluitelementen gewoon achteraf aan uw tijdschema's toe.

U hebt hiervoor twee mogelijkheden:

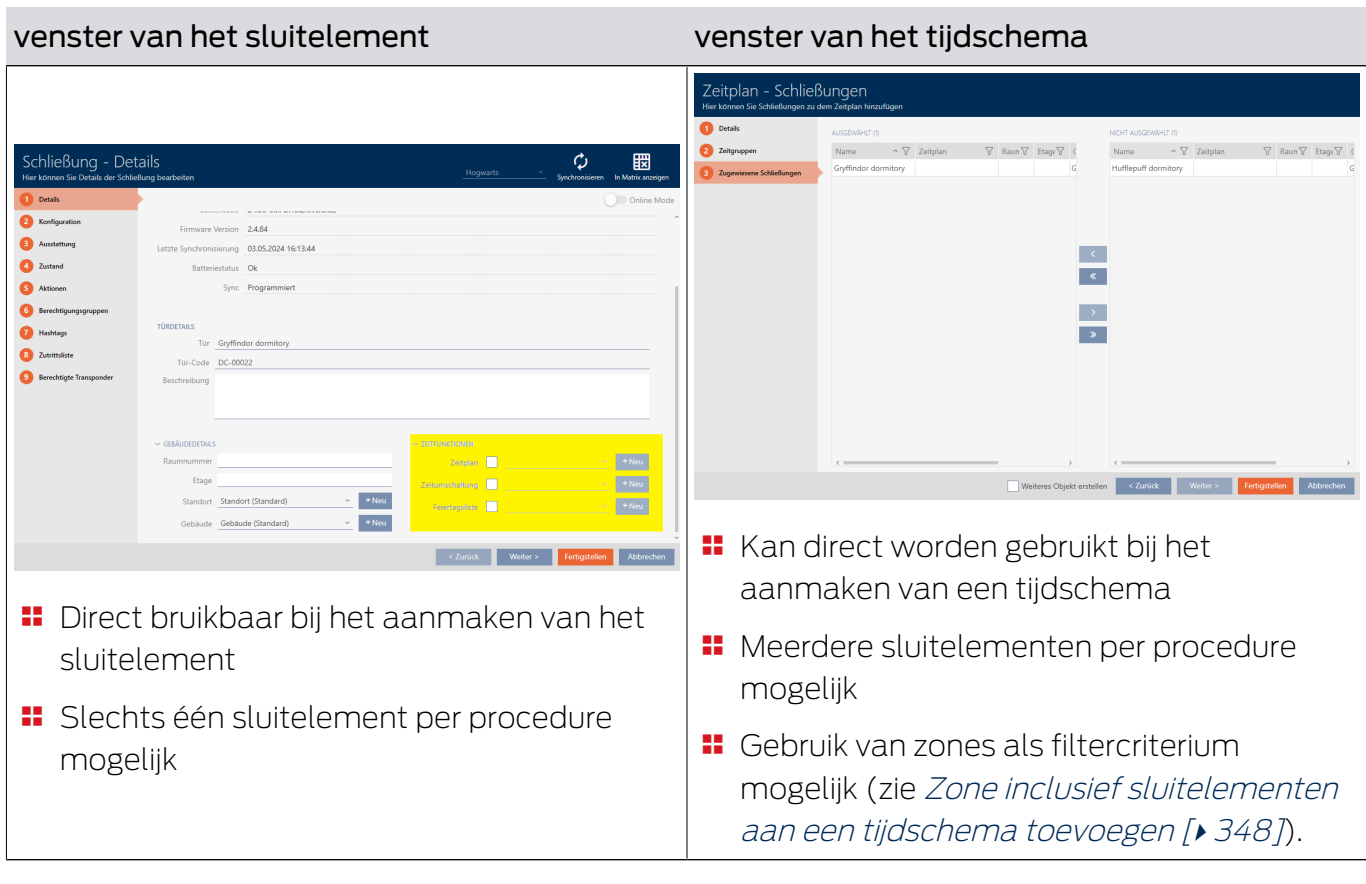

In dit hoofdstuk komt u te weten hoe u sluitelementen via het venster van het tijdschema aan een tijdschema toevoegt (toevoegen via de eigenschappen van het sluitelement, zie [Rechten bij sluitelementen](#page-279-0) [beperken tot bepaalde tijden \(tijdschema\) \[](#page-279-0)[}](#page-279-0) [280\]](#page-279-0)).

- $\checkmark$  Tijdschema aangemaakt (zie [Tijdschema aanmaken \[](#page-52-0) $\checkmark$  [53\]](#page-52-0)).
- $\checkmark$  Het venster Tijdschema gaat open (zie [Tijdschema aanmaken \[](#page-52-0) $\checkmark$  [53\]](#page-52-0)).
- $\checkmark$  Sluitelement met .ZK-optie uitgerust.
- 1. Klik op het tabblad @ Toegewezen sluitingen.

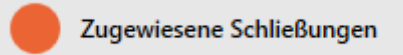

9 Het venster van het tijdschema gaat naar het tabblad "Toegewezen sluitingen".

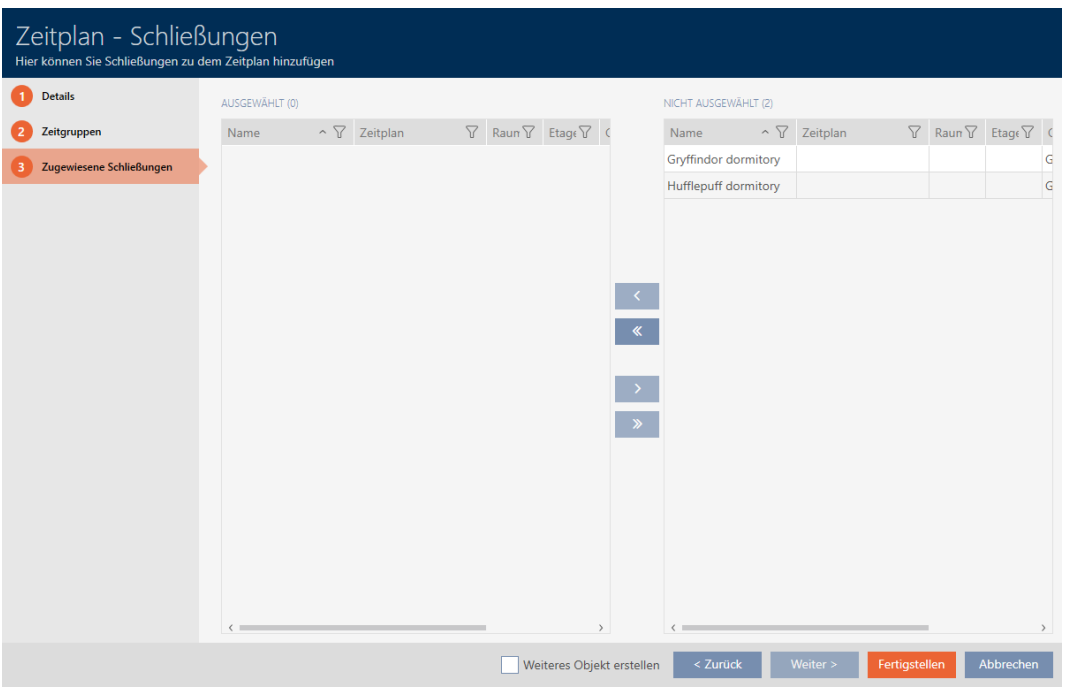

- 2. Sorteer/filter desgewenst de weergegeven gegevens met  $\gamma$  (zie ). [Sor](#page-43-0)[teren en filteren \[](#page-43-0) $\triangleright$  [44\]](#page-43-0)
- 3. Markeer alle sluitelementen die u wilt toewijzen (Ctrl+muisklik voor afzonderlijke of Shift+muisklik voor meerdere).

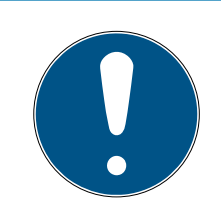

# **OPMERKING**

#### Dubbelklikken als alternatief voor pijltoetsen

Door te dubbelklikken op een notitie in de lijst verschuift u deze invoer eveneens naar de andere kolom.

4. Verplaats met  $\lceil \cdot \rceil$  alleen de geselecteerde sluitelementen of verschuif met  $\overline{\mathbf{K}}$  alle weergegeven sluitelementen.

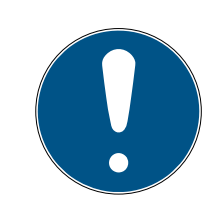

### **OPMERKING**

#### Sluitelementen uit andere tijdschema's

Sluitelementen uit andere tijdschema's worden eveneens vermeld. Daarmee kunnen ze ook uit andere tijdschema's naar het actuele tijdschema worden verplaatst.

- 1. Filter/sorteer de weergegeven sluitelementen.
- 2. Controleer of de gemarkeerde sluitelementen al in een ander tijdschema worden gebruikt.
	- 9 De sluitelementen in de linkerkolom worden aan het tijdschema toegevoegd.

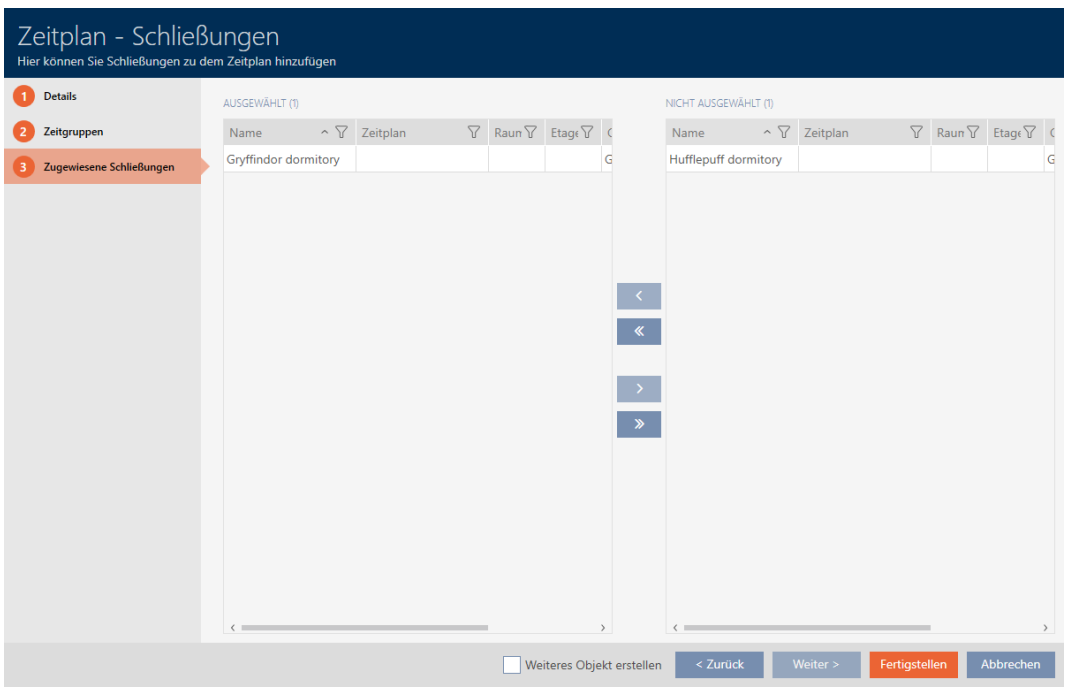

- 5. Klik op de button Voltooien .
	- → Het venster voor het tijdschema gaat dicht.
- → Sluitelementen zijn aan het tijdschema toegevoegd.

#### 16.2.3.2 Identificatiemedium aan de tijdgroep toevoegen

In het ideale geval maakt u uw tijdgroepen nog vóór de identificatiemedia aan (zie [Best practice: sluitsysteem opbouwen \[](#page-27-0)> [28\]](#page-27-0)). Dan kunt u uw identificatiemedia al bij het aanmaken aan de tijdgroepen toevoegen (zie [Identificatiemedia aanmaken \[](#page-87-0)[}](#page-87-0) [88\]](#page-87-0)).

Een identificatiemedium kan alleen via zijn eigenschappen aan een tijdgroep worden toegevoegd.

#### Tijdgroepen in meerdere sluitsystemen

U kunt identificatiemedia in meerdere sluitsystemen gebruiken (zie [Identificatiemedium in hetzelfde project hergebruiken \[](#page-204-0)[}](#page-204-0) [205\]](#page-204-0) en [Identificatiemedium in andere projecten/databases hergebruiken \[](#page-209-0)[}](#page-209-0) [210\]](#page-209-0)). Hetzelfde identificatiemedium kan in elk sluitsysteem een andere tijdgroep hebben. Daardoor kunt u in de details van het identificatiemedium rechtsboven het sluitsysteem selecteren en de eigenschappen voor dit sluitsysteem selecteren.

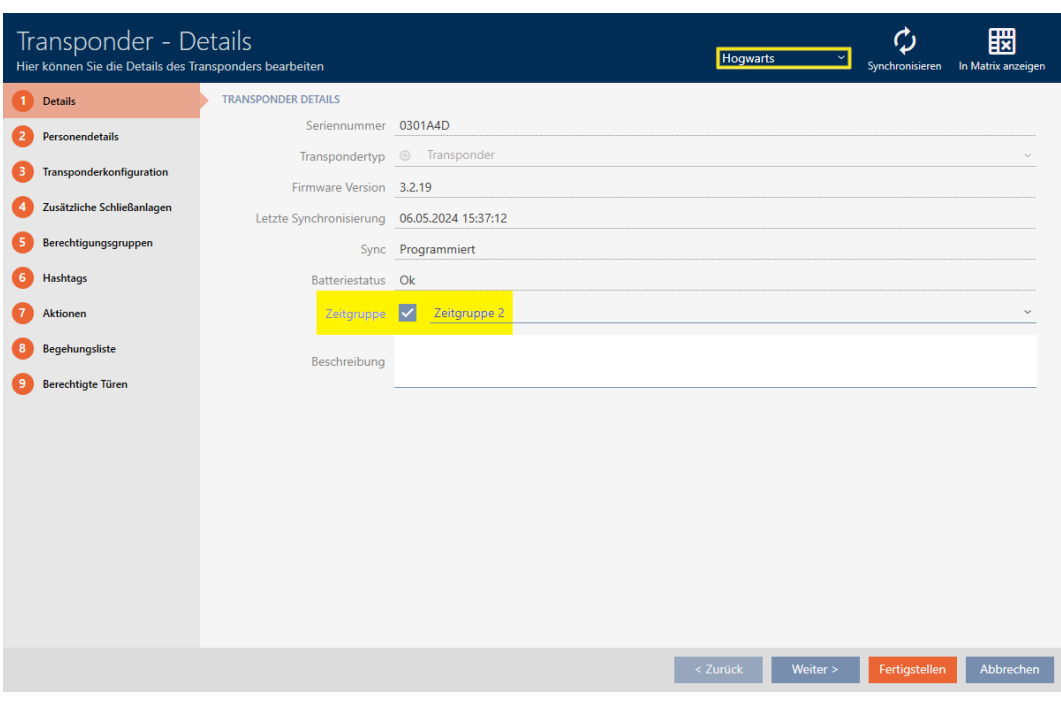

Als u in het dropdownmenu van sluitsysteem wisselt, kunt u voor het identificatiemedium in dit sluitsysteem een andere tijdgroep selecteren.

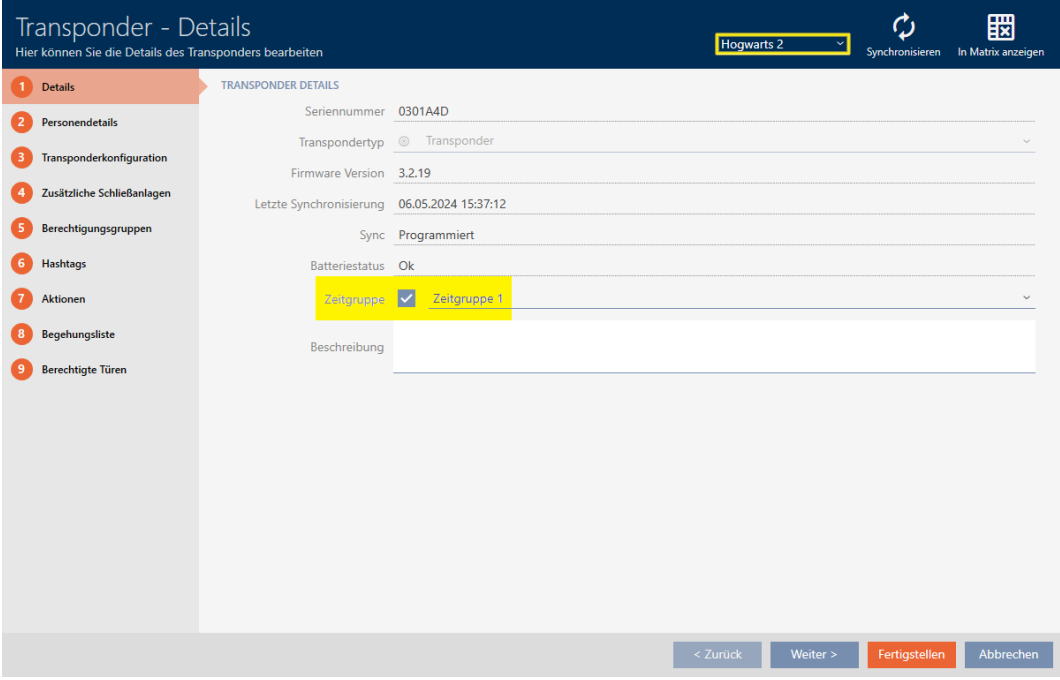

PinCode-toetsenborden zijn slechts voor één sluitsysteem bruikbaar. Daarom kunt u voor PinCode-toetsenborden precies één tijdgroep per pincode selecteren.

### Transponder/kaart/AX2Go-sleutel aan tijdgroep toevoegen

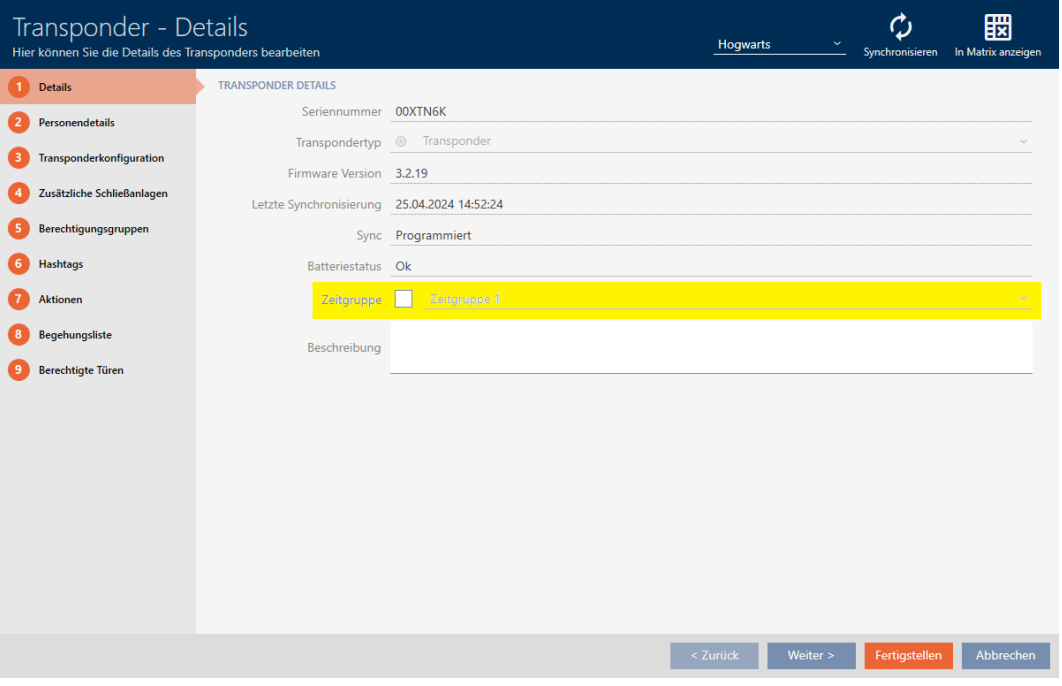

- 1. Klik op het identificatiemedium dat aan een tijdgroep moet worden toegevoegd.
	- 9 Het venster van het identificatiemedium gaat open.
- 2. Activeer het selectievakje  $\blacktriangledown$  Tijdgroep.
- 3. Selecteer in het dropdownmenu ▼ Tijdgroep de tijdgroep (bijv. "Tijdgroep").
- 4. Klik op de button Voltooien .
	- 9 Het venster van het identificatiemedium gaat dicht.
- $\rightarrow$  Identificatiemedium is aan de tijdgroep toegevoegd.

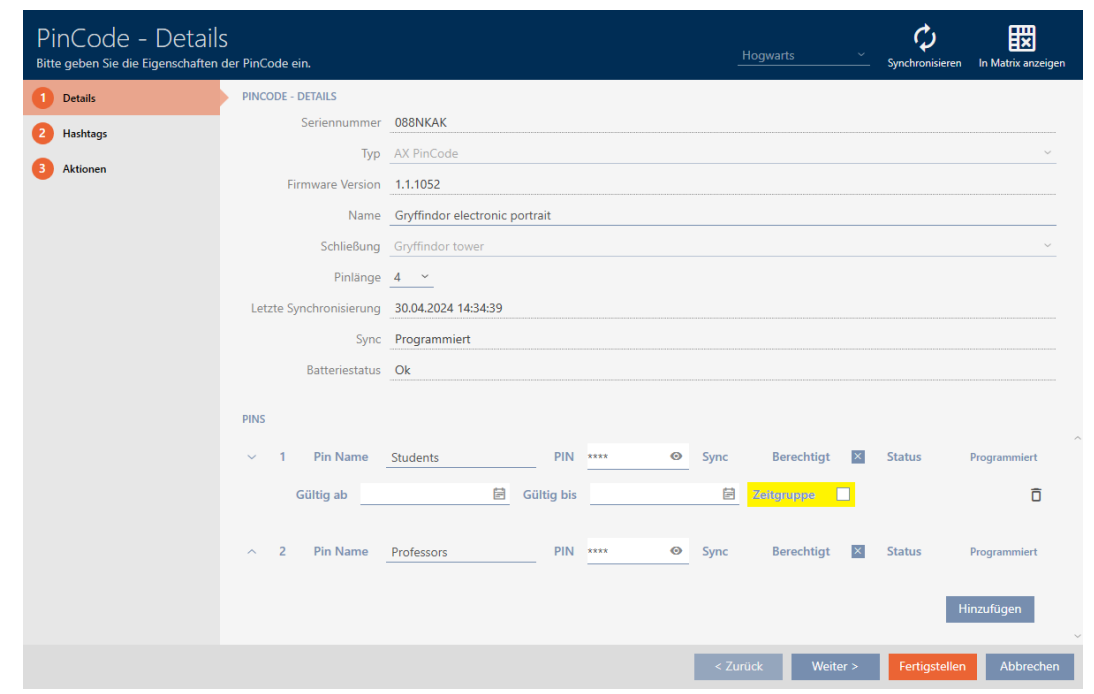

### PIN's van een PinCode-toetsenbord aan de tijdgroep toevoegen

- ü PinCode-toetsenbord met PIN's aangemaakt (zie [PinCode](#page-95-0)[toetsenborden aanmaken \[](#page-95-0)[}](#page-95-0) [96\]](#page-95-0)).
- $\checkmark$  Tijdschema aangemaakt (zie [Tijdgroep aanmaken \[](#page-55-0) $\checkmark$  [56\]](#page-55-0)).
- 1. Klik op de PIN die aan een tijdgroep moet worden toegevoegd.
	- → Het venster van het bijbehorende PinCode-toetsenbord gaat open.
- 2. Klap de instellingen van de pincode uit met de button $\vee$ .
- 3. Activeer het selectievakje  $\blacktriangledown$  Tijdgroep.
	- 9 Het dropdownmenu verschijnt.

#### Zeitgruppe  $\checkmark$

4. Selecteer de gewenste tijdgroep.

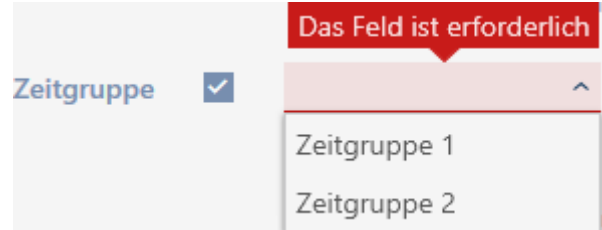

- 5. Klik op de button Voltooien .
	- 9 Het venster van het PinCode-toetsenbord gaat dicht.
- $\rightarrow$  PIN is aan de tijdgroep toegevoegd.

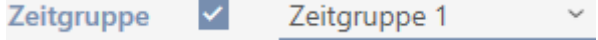

#### 16.2.3.3 Zone inclusief sluitelementen aan een tijdschema toevoegen

<span id="page-347-0"></span>In het ideale geval maakt u uw tijdschema's nog vóór de sluitelementen aan (zie [Best practice: sluitsysteem opbouwen \[](#page-27-0)> [28\]](#page-27-0)). Dan kunt u uw sluitelementen al aan het tijdschema toevoegen terwijl u het sluitelement aanmaakt (zie [Sluitelement aanmaken \[](#page-230-0)[}](#page-230-0) [231\]](#page-230-0)).

Soms hebt u echter al sluitelementen aangemaakt en kiest u bijvoorbeeld pas later om de rechten tijdelijk te regelen. In dit geval voegt u de sluitelementen gewoon achteraf aan uw tijdschema's toe.

In dit hoofdstuk komt u te weten hoe u een hele zones inclusief sluitelementen aan een tijdschema toevoegt (toevoegen van afzonderlijke sluitelementen via de eigenschappen van het sluitelement, zie [Rechten bij](#page-279-0) [sluitelementen beperken tot bepaalde tijden \(tijdschema\) \[](#page-279-0)> [280\]](#page-279-0)).

- $\checkmark$  Tijdschema aangemaakt (zie [Tijdschema aanmaken \[](#page-52-0) $\checkmark$  [53\]](#page-52-0)).
- $\checkmark$  Zone aangemaakt (zie [Zone aanmaken \[](#page-82-0) $\checkmark$  [83\]](#page-82-0)).
- $\checkmark$  Sluitelementen in de zone bereik (zie [Sluitelementen naar zones](#page-272-0) [verplaatsen \[](#page-272-0)> 2731).
- $\checkmark$  Sluitelement met .ZK-optie uitgerust.
- 1. Klik op de oranje  $AXM$ -button  $\equiv$   $AXM$ .
	- → AXM-lijst klapt open.

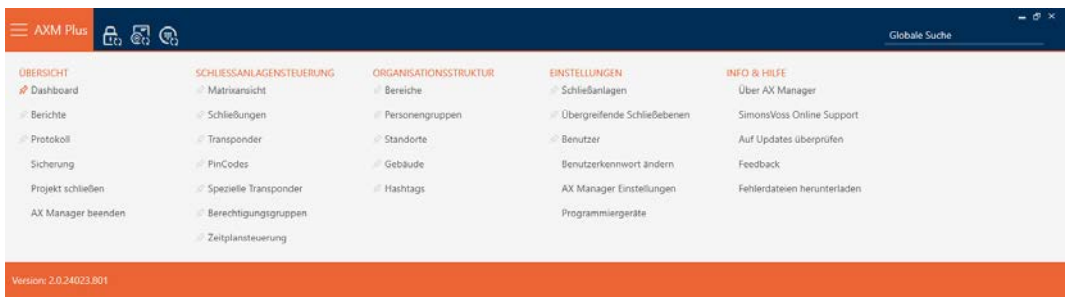

2. Selecteer in de groep | SLUITSYSTEEMBESTURING | de invoer Zone .

#### ORGANISATIONSSTRUKTUR

- S<sup>2</sup> Bereiche
- Personengruppen
- Standorte
- √ Gebäude
- in Hashtags
	- $\rightarrow$  Het tabblad [Zones] gaat open.

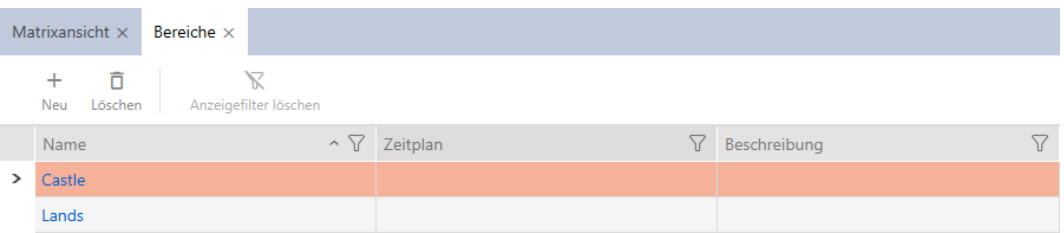

- 3. Selecteer rechtsboven het sluitsysteem met de zone die u aan een tijdgroep wilt toewijzen (alternatief: "alle").
- 4. Klik op de zone die u aan een tijdgroep wilt toewijzen.
	- 9 Het venster "Zone" gaat open.

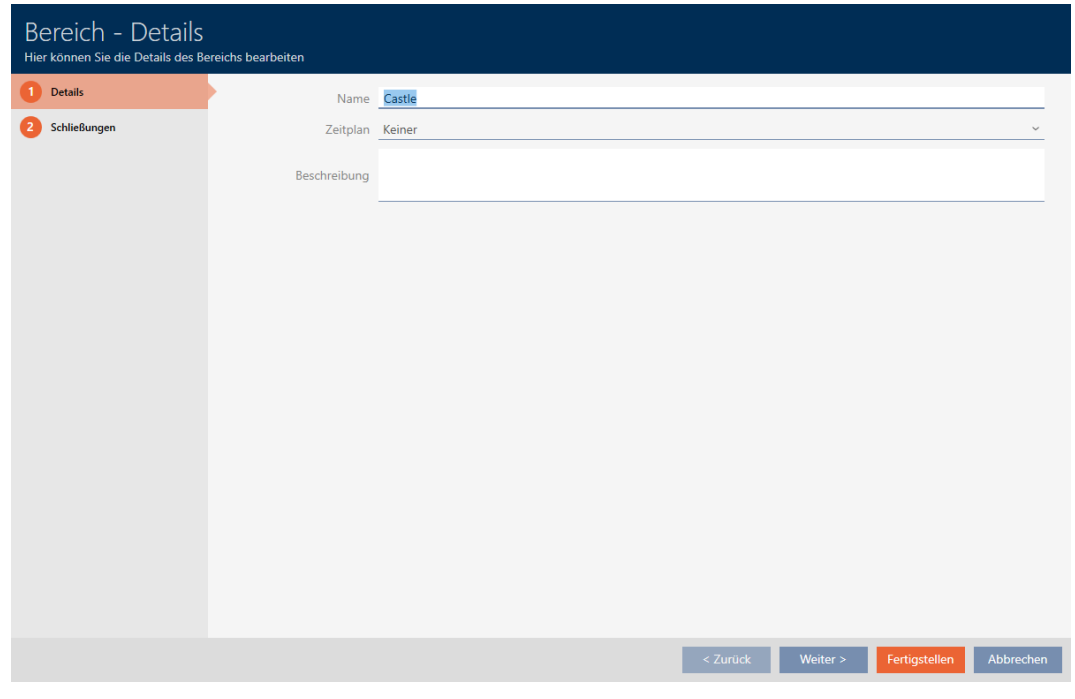

5. Selecteer in het dropdownmenu ▼ Tijdschema het gewenste tijdschema.

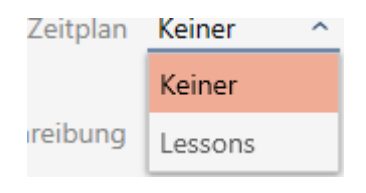

- 6. Klik op de button Voltooien .
	- 9 Het venster gaat "Zone" dicht.
	- 9 Zone inclusief sluitelementen aan het tijdschema toegevoegd.

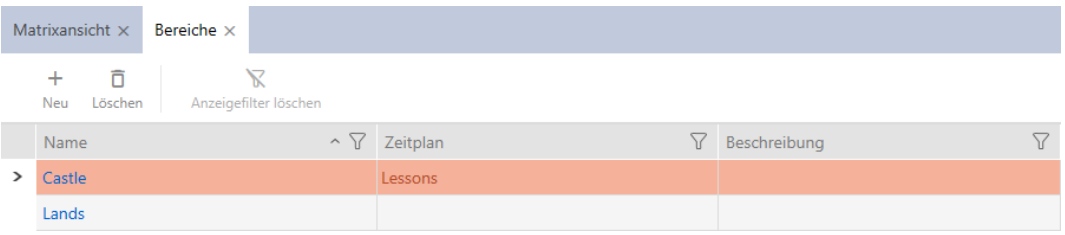

Sluitelementen binnen een zone met een tijdschema kunnen ook een ander of geen tijdschema krijgen. Selecteer hiervoor in het dropdownmenu ▼ Tijdschema een ander tijdschema.

#### Gedrag van overgenomen tijdschema's

U herkent overgenomen tijdschema's aan de toevoeging ("overgenomen").

- Nieuw aangemaakte sluitelementen nemen het tijdschema over als ze tijdens het aanmaken aan een zone met tijdschema worden toegewezen.
- Reeds aangemaakte, maar nog nooit gesynchroniseerde sluitelementen nemen het tijdschema over als ze aan een zone met tijdschema wordt toegewezen.
- Sluitelementen met overgenomen tijdschema's nemen het tijdschema van de zone mee, ook als dit in de zone wordt gewijzigd
	- Als het tijdschema uit de zone wordt verwijderd, dan verliezen ook sluitelementen die dit hebben overgenomen, het tijdschema.
	- Als u de zone een ander tijdschema toewijst, verandert het tijdschema ook bij de sluitelementen die het tijdschema overnemen.
- Reeds gesynchroniseerde sluitelementen met overgenomen tijdschema nemen het tijdschema van de nieuwe zone mee als er een nieuwe zone met tijdschema aan hen wordt toegewezen.
- Reeds gesynchroniseerde sluitelementen met overgenomen tijdschema verliezen het tijdschema als er een nieuwe zone zonder tijdschema aan wordt toegewezen.
- Reeds gesynchroniseerde sluitelementen in een zone zonder tijdschema nemen het tijdschema over als hun zone een tijdschema wordt toegewezen.
- Sluitelementen met een handmatig toegewezen tijdschema behouden dit, ook als ze aan een zone met tijdschema worden toegewezen.

#### Bestaande en gesynchroniseerde sluitelementen een tijdschema laten overnemen

In sommige gevallen nemen sluitelementen het tijdschema om veiligheidsredenen niet automatisch over. U kunt deze 'erf'-relatie voor het schema toch handmatig instellen:

- 1. Activeer in de details van de betreffende sluitelementen het selectievakje **V** Tijdschema.
- 2. Selecteer vervolgens de vermelding item met de toevoeging "overgenomen".

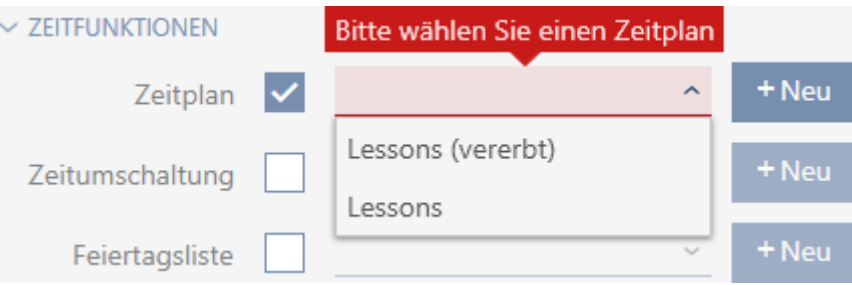

- 3. Klik op de button Voltooien .
- 9 Sluitelement neemt het tijdschema van de zone over.

### 16.3 Betekenis van de autorisaties in de matrix

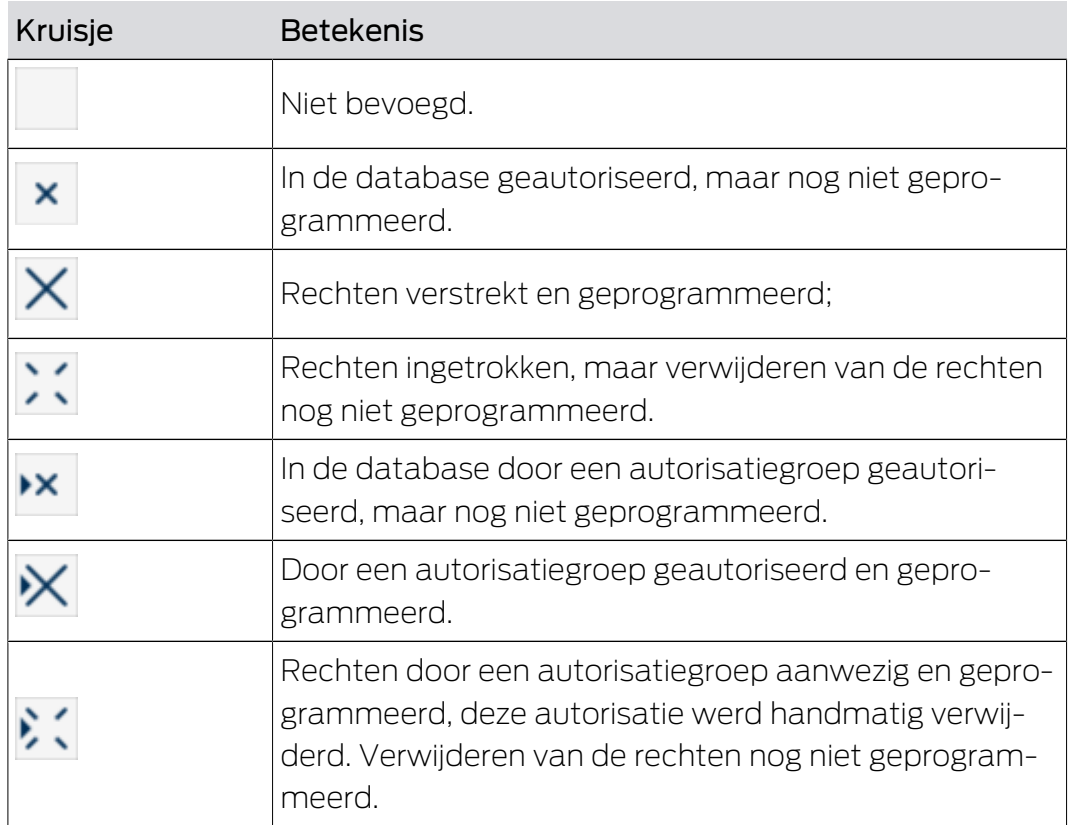

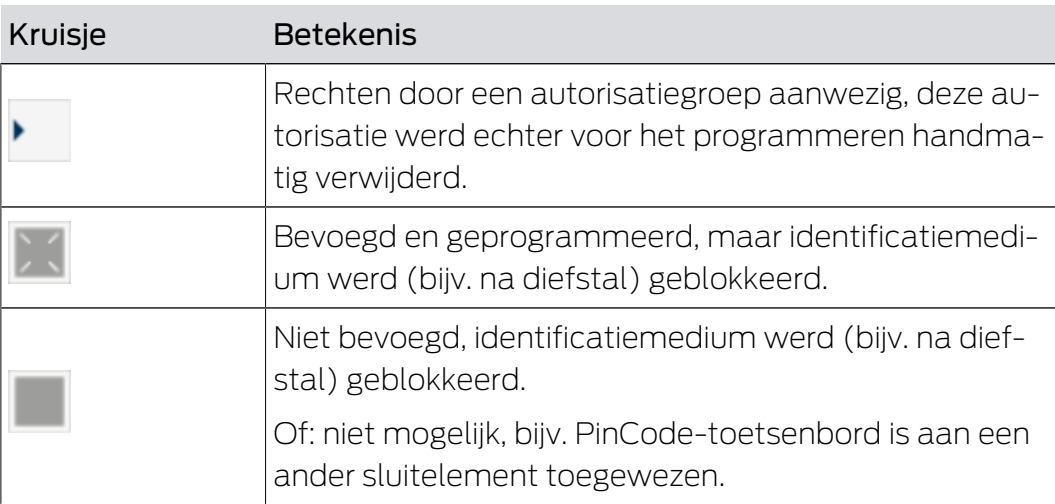

# 17. Sluitsystemen

#### 17.1 Sluitsysteem aanmaken

Met de AXM Plus hebt u de vrijheid om meerdere sluitsystemen te gebruiken (achtergrondinformatie over het onderwerp sluitsystemen, zie [Sluitsystemen \[](#page-528-0)[}](#page-528-0) [529\]](#page-528-0)).

Uw eerste sluitsysteem hebt u waarschijnlijk al met de wizzard na de eerste start van uw project aangemaakt (zie [Eerste stappen na de installatie](#page-25-0) [\[](#page-25-0)[}](#page-25-0) [26\]](#page-25-0)). Andere sluitsystemen maakt u aan in de tab [Sluitsystemen]:

### **LET OP**

#### Sluitsysteemwachtwoord toegankelijk en veilig bewaren

Het wachtwoord van het sluitsysteem is het belangrijkste wachtwoord. Om veiligheidsredenen kan ook SimonsVoss geen enkele component zonder wachtwoord van het sluitsysteem of back-up resetten. Er bestaat geen generale sleutel.

Componenten waarvoor geen sluitsysteemwachtwoord meer bekend is of dat via een back-up kan worden hersteld, kunnen niet meer geprogrammeerd worden. Ze moeten gecompliceerd uit sloten worden verwijderd en afgevoerd.

- 1. Zorg ervoor dat het wachtwoord van het sluitsysteem te allen tijde door bevoegde personen kan worden ingezien en/of toegankelijk is.
- 2. Houd daarbij ook rekening met voorspelbare gebeurtenissen (bijv. sluitsysteembeheerder gaat met pensioen) en onvoorziene gebeurtenissen (bijv. sluitsysteembeheerder neemt ontslag).
- 1. Klik op het oranje  $AXM$ -symbool  $\equiv$  AXM.
	- $\rightarrow$  AXM-lijst klapt open.

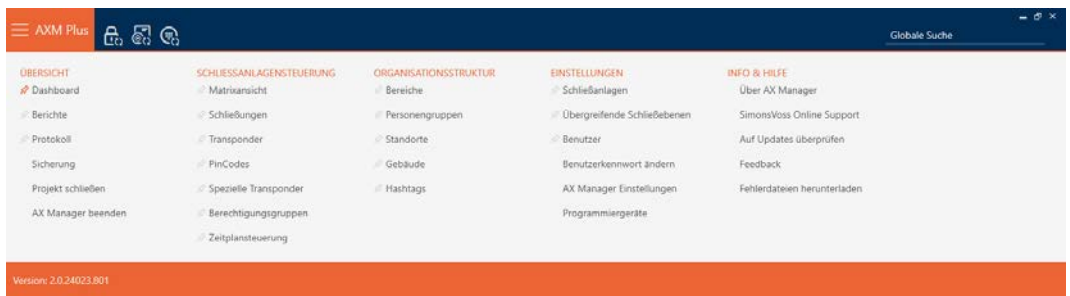

2. Selecteer in de groep | INSTELLINGEN | de invoer Sluitsystemen.

#### **EINSTELLUNGEN**

- Schließanlagen
- Dbergreifende Schließebenen
- **Benutzer**

Benutzerkennwort ändern

AX Manager Einstellungen

Programmiergeräte

9 Het tabblad [Sluitsystemen] met een overzicht van alle sluitsystemen in de database gaat open.

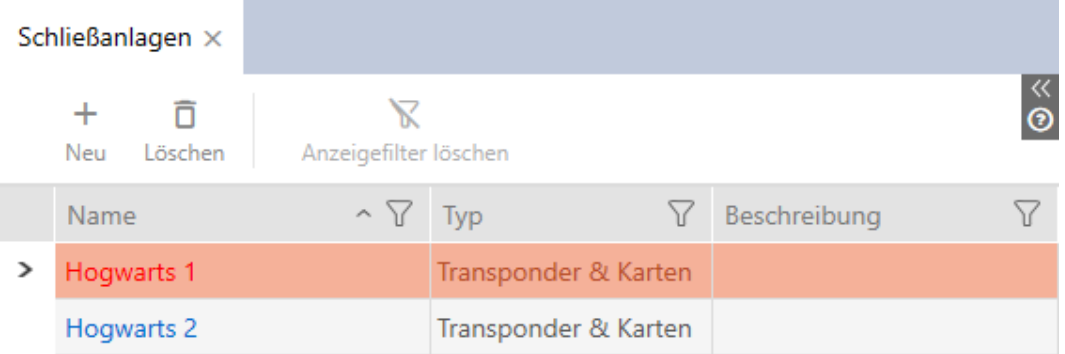

- 3. Klik op de button nieuw. $\leftarrow$ .
	- 9 Het venster Sluitsysteem gaat open.

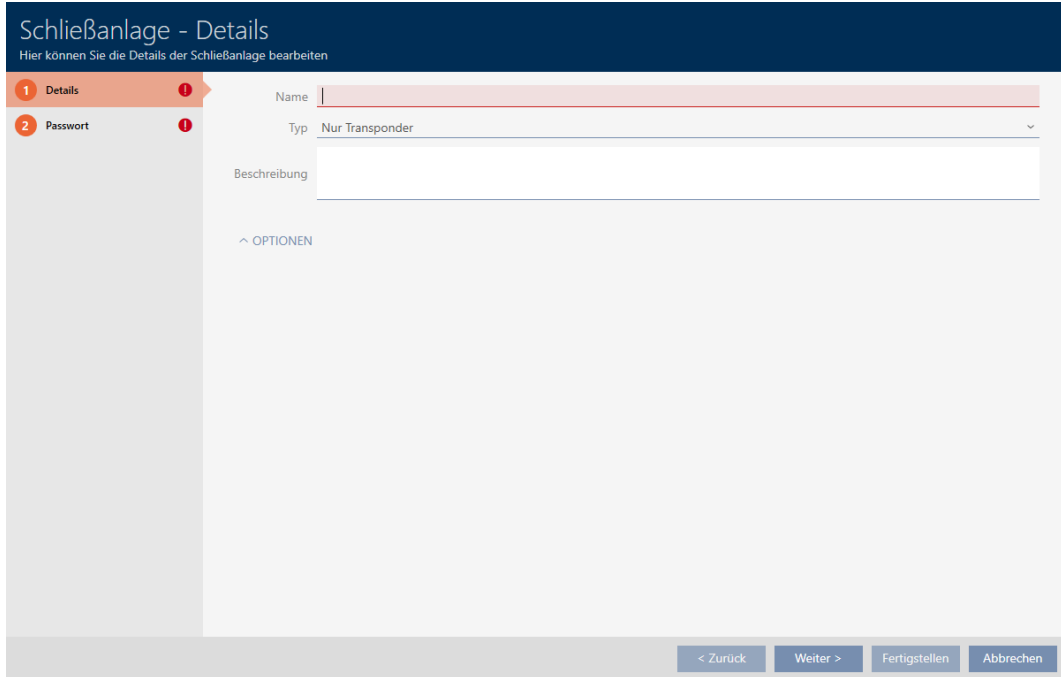

- 4. Voer in het veld Naam een naam in voor uw sluitsysteem.
- 5. Selecteer in het dropdownmenu ▼ type welke identificatiemedia uw sluitsysteem moet ondersteunen ("Enkel transponders", "Alleen kaarten" of "Transponders en kaarten").

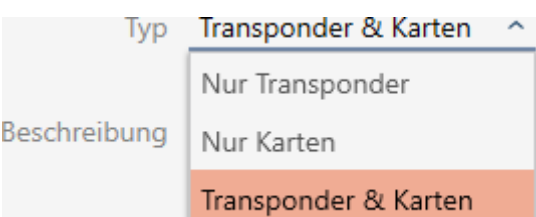

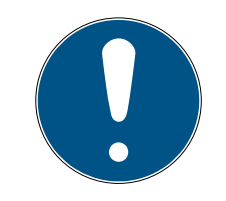

### **OPMERKING**

#### Kaarten niet uit 'voorzichtigheid' activeren

Kaarten (of RFID-inlays, tags enz.) hebben een beperkte geheugenruimte. Daarom kan slechts een beperkt aantal sluiting-ID's uit uw sluitsysteem met kaarten worden gebruikt (zie [Kaarten en sluitielement-ID's \[](#page-560-0)[}](#page-560-0) [561\]](#page-560-0)). Het exacte aantal vindt u in het hoofdstuk [Kaartsjablonen \[](#page-564-0)[}](#page-564-0) [565\]](#page-564-0) – de sluiting-ID's 0 tot 127 zijn voor interne doeleinden gereserveerd.

Voorbeeld: MC1000L\_AV gebruikt de sluitelement-ID's 0-1127. U kunt wel 64.000 sluitelementen aanmaken en voor transponders gebruiken, maar slechts 1.000 daarvan voor uw kaarten gebruiken (namelijk die met een sluitelement-ID tussen 128 en 1127).

- 1. Selecteer "Transponder", als u verwacht dat u geen kaarten of vergelijkbare RFID-identificatiemedia zult gebruiken.
- 2. Activeer kaarten indien nodig later (zie [Kaarten of transponders](#page-393-0) [vrijschakelen \[](#page-393-0)> [394\]](#page-393-0)).
	- 9 Bij "Alleen kaarten" of "Transponders en kaarten" wordt het tabblad Kaart-configuratie weergegeven.

#### Karten-Konfiguration

- 6. Geef desgewenst in het veld Beschrijving een beschrijving in.
- 7. Klik op het tabblad Nieuw wachtwoord

#### Passwort

9 Het venster gaat naar het tabblad "Nieuw wachtwoord".

# AXM Plus (Manual) 17. Sluitsystemen

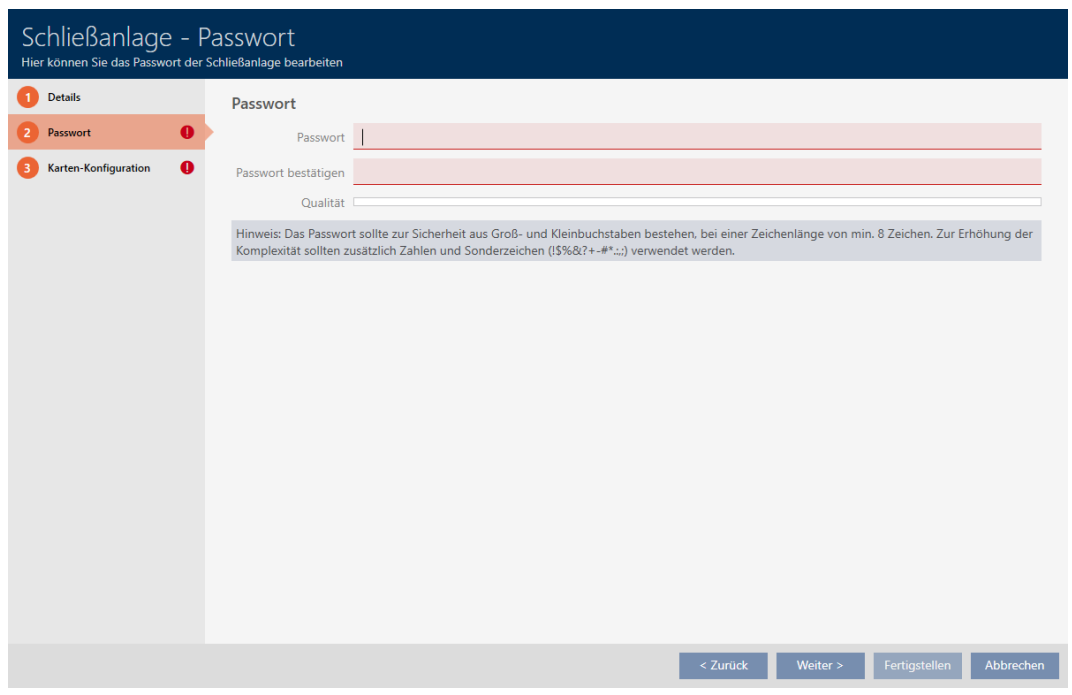

- 8. Voer in het veld Nieuw wachtwoord het wachtwoord van het sluitsysteem voor uw nieuwe sluitsysteem in.
- 9. Herhaal het wachtwoord van het sluitsysteem in het veld Wachtwoord bevestigen.
	- $\rightarrow$  Een gekleurde balk geeft aan hoe veilig uw wachtwoord is.

#### Quality

- 9 Wanneer uw sluitsysteem het type "Enkel transponders" heeft en u geen overkoepelend sluitniveau wilt gebruiken, bent u nu klaar.
- 10. Ga met de button Kaart-configuratie naar het volgende tabblad of sluit de invoer af met de button Voltooien .
	- 9 Het venster gaat naar het tabblad "Kaart-configuratie".

# AXM Plus (Manual) 17. Sluitsystemen

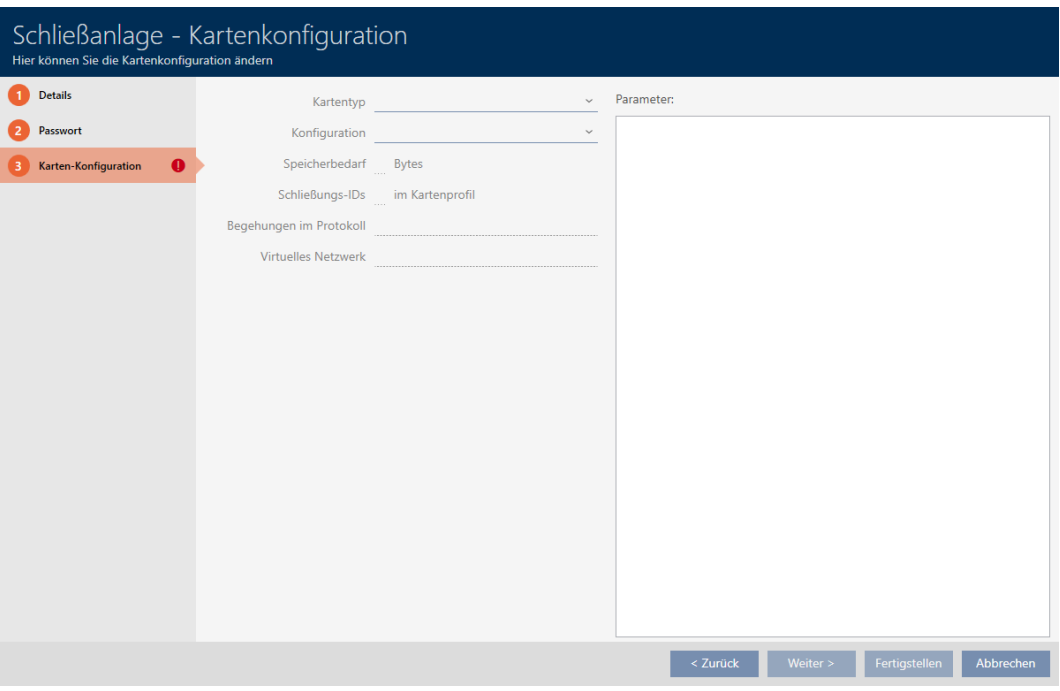

- 11. Voer hier uw kaartconfiguratie in (voor de kaartconfiguratie zie [Kaart](#page-357-0)[configuratie aanleggen \[](#page-357-0)> [358\]](#page-357-0)).
- 12. Klik op de button Voltooien of Verder > om het sluitsysteem direct aan een overkoepelend sluitniveau toe te wijzen.

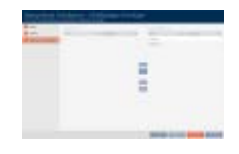

- 13. Klik op de button Voltooien .
	- 9 Het venster gaat "Sluitsysteem" dicht.
- → Nieuw sluitsysteem wordt opgesomd.

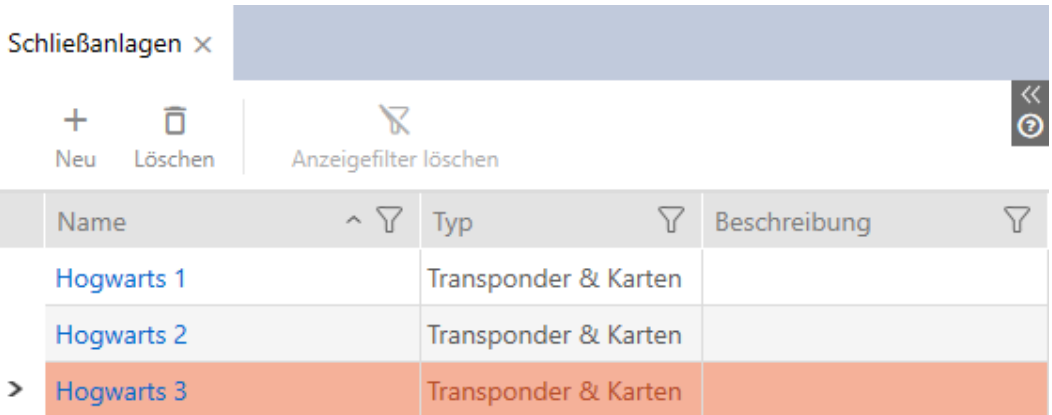

Informatie over de volgorde van de opbouw van uw sluitsysteem vindt u hier: [Best practice: sluitsysteem opbouwen \[](#page-27-0)> [28\]](#page-27-0).

#### 17.1.1 Kaartconfiguratie aanleggen

<span id="page-357-0"></span>De volgende hoofdstukken beschrijven hoe u een kaartconfiguratie voor uw sluitsysteem bepaalt en in uw AXM Plus instelt.

#### Beschikbare RFID-identificatiemedia

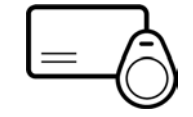

De beschrijving heeft betrekking op 'kaarten'. De handelwijze is echter vergelijkbaar met alle ondersteunde RFID-identificatiemedia, bijv.:

- **H** Kaarten
- **:** SmartTags
- **::** RFID-inlays

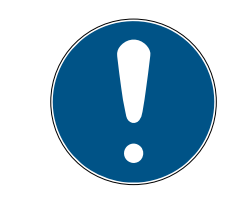

### **OPMERKING**

#### Kaartanalyse door SimonsVoss

De analyse van uw kaarten en het bepalen van de juiste kaartconfiguratie voor een probleemloos gebruik kan veeleisend zijn, vooral in verband met reeds gebruikte kaarten.

Daarom kunt u zich gewoon door SimonsVoss laten helpen.

- 1. Wanneer u voor een kaartcontrole door SimonsVoss kiest, neem dan contact op met een van onze verkoopmedewerkers in uw regio.
- 2. Als u de kaartconfiguratie zelf wilt bepalen: lees dan de volgende hoofdstukken zorgvuldig door.

#### Basisvoorwaarden: MIFARE DESFire en MIFARE Classic

Bij RFID-identificatiemedia zijn de encryptietechnieken MIFARE DESFire en MIFARE Classic de belangrijkste:

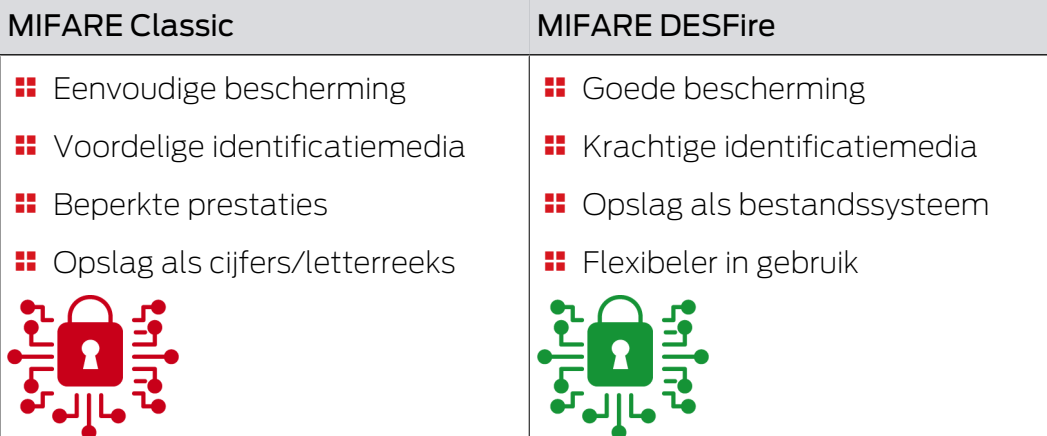

# MIFARE Classic MIFARE DESFire De encryptie van MIFARE Classic geldt inmiddels als onzeker. Daarom ad-

viseert SimonsVoss om alleen nog MIFARE DESFire te gebruiken.

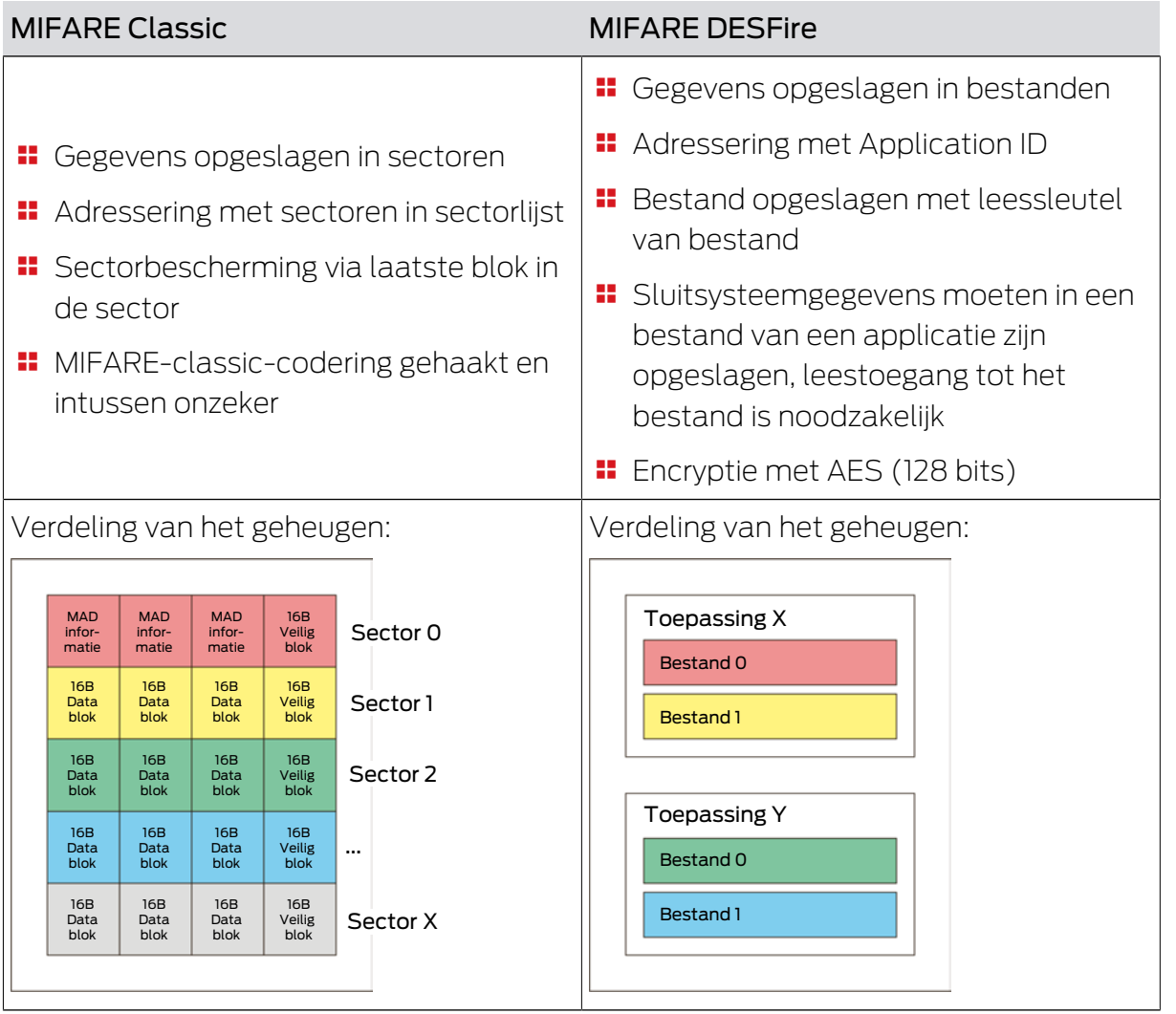

#### In te voeren waarden vooraf bepalen

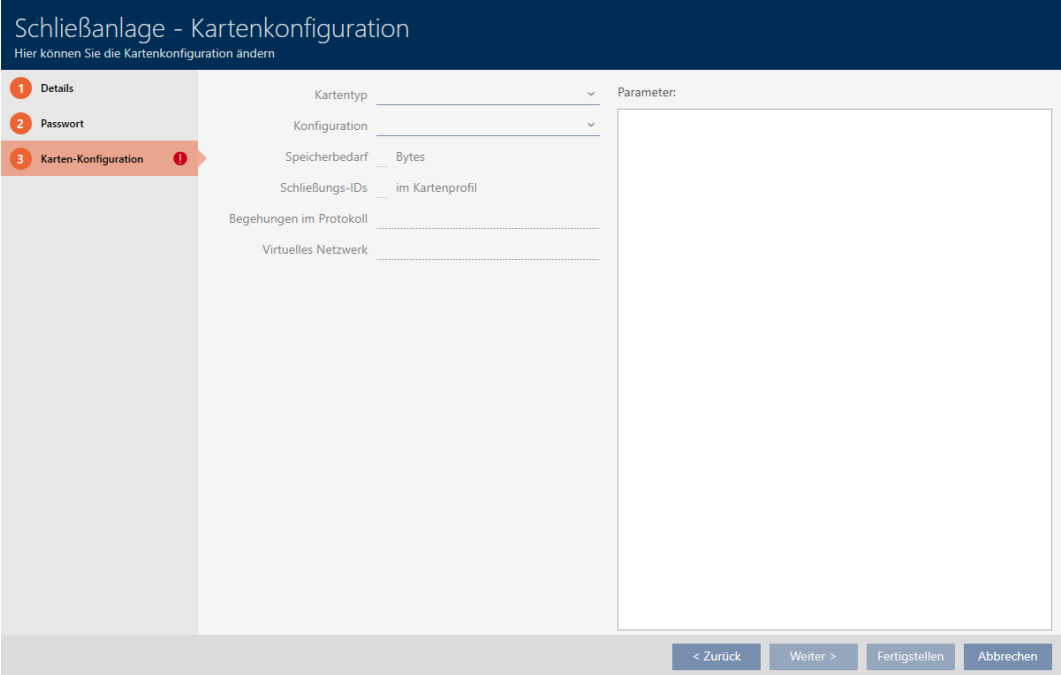

Voor de invoer moet u de waarden eerst bepalen. Voor het uitlezen van uw kaarten is een NFC-compatibele smartphone geschikt. In de voorbeelden is Android te zien met de NXP-app 'TagInfo' ([https://play.google.com/store/](https://play.google.com/store/apps/details?id=com.nxp.taginfolite) [apps/details?id=com.NXP.taginfolite](https://play.google.com/store/apps/details?id=com.nxp.taginfolite)). Het benodigde rapport is het 'Full Report'.

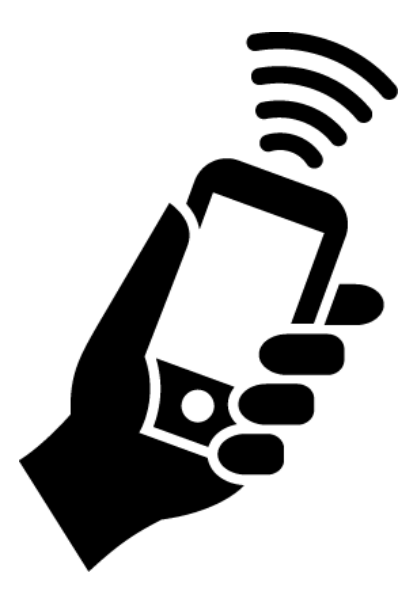

Noteer de gemeten waarden. Afhankelijk van de situatie gaat u hiervoor op een andere manier te werk:

- [MIFARE Classic \(nieuwe/lege kaart\) \[](#page-360-0)[}](#page-360-0) [361\]](#page-360-0)
- [MIFARE Classic \(reeds gebruikte kaart\) \[](#page-365-0)[}](#page-365-0) [366\]](#page-365-0)
- [MIFARE DESFire \(nieuwe/lege kaart\) \[](#page-373-0)[}](#page-373-0) [374\]](#page-373-0)
## [MIFARE DESFire \(reeds gebruikte kaart\) \[](#page-379-0)[}](#page-379-0) [380\]](#page-379-0)

Vervolgens kunt u de waarden voor de kaartconfiguratie invoeren.

#### Kaartconfiguratie invoeren

- $\checkmark$  Tabblad "Systeem kaartconfiguratie" geopend (zie [Sluitsysteem](#page-352-0) [aanmaken \[](#page-352-0)[}](#page-352-0) [353\]](#page-352-0) of [Kaarten of transponders vrijschakelen \[](#page-393-0)[}](#page-393-0) [394\]](#page-393-0))
- 1. Selecteer in het dropdownmenu ▼ Type kaart uw kaarttype.
- 2. Selecteer in het dropdownmenu ▼ configuratie uw gewenste configuratie.
- 3. Voer de overige eerder bepaalde parameters aan de rechterkant in.
- 4. Klik op de button Voltooien .
- $\rightarrow$  Kaartconfiguratie is ingesteld.

#### 17.1.1.1 MIFARE Classic (nieuwe/lege kaart)

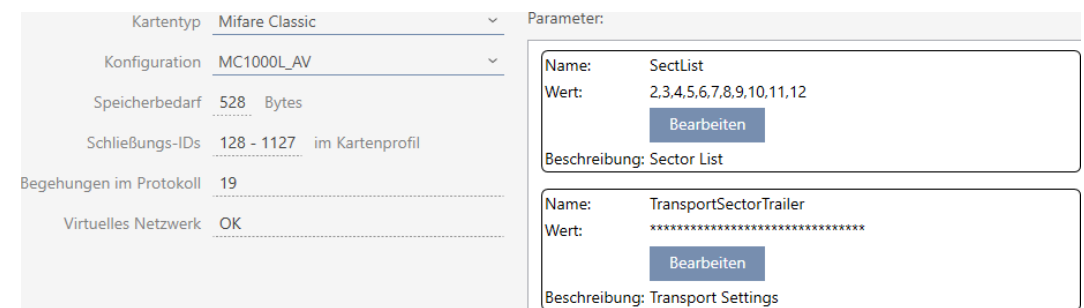

Tijdens de configuratie worden de volgende parameters bepaald:

- ▼ Type kaart: MIFARE Classic of DESFire
- ▼ configuratie: Kaartsjabloon (zie [Kaartsjablonen \[](#page-564-0)[}](#page-564-0) [565\]](#page-564-0))

De kaartsjabloon is beslissend voor:

- **B** Geheugenruimte: Moet beschikbaar zijn aan vrije geheugenruimte op de kaart.
- **B** Sluiting-ID: Geeft het aantal mogelijke sluitelement-ID's voor deze kaart weer. AXM Plus wijst automatisch lock-ID's toe, waarbij LID 0-127 voor interne functies worden gereserveerd.

Voor achtergrondinformatie zie [Kaarten en sluitielement-ID's](#page-560-0) [\[](#page-560-0)[}](#page-560-0) [561\]](#page-560-0).

- Passages in het protocol: Toont het aantal vermeldingen dat in de doorgangslijst van deze kaart kan worden geschreven. Alleen voor AV-sjablonen (Audit trail en Virtual network).
- **II** Virtueel netwerk: Geeft aan of een virtueel netwerk mogelijk is. Alleen voor AV-sjablonen.

Voor MIFARE Classic worden bovendien bepaald:

- **B** SectList: Lijst van sectoren waarop de gegevens van uw sluitsysteem worden opgeslagen.
- **T** TransportSectorTrailer: Encryptie van de gegevens van uw sluitsysteem op de kaart
- $\checkmark$  Type kaart: MIFARE Classic
- 1. Lees de kaart uit of raadpleeg de datasheet.  $\rightarrow$  Full Report wordt weergegeven.
- 2. Bepaal de beschikbare geheugenruimte of sectoren (paragraaf EXTRA # Memory size).
- $---$  EXTRA  $---$
- # Memory size:
- $1 \quad k \rightarrow B$
- \* 16 sectors, with 4 blocks per sector
- \* 64 blocks, with 16 bytes per block
	- $\rightarrow$  Kaart bevat 16 sectoren.
	- → Sector 0 is bij MIFARE Classic intern en sector 1 mag niet worden gebruikt, dus zijn er 14 sectoren beschikbaar.

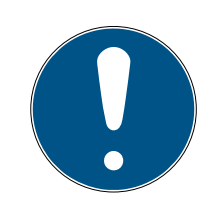

# **OPMERKING**

### Sectorstructuur kaartspecifiek

De sectorstructuur kan bij uw kaart anders zijn. In het bijzonder kaarten met een groter geheugen kunnen nog meer mastersectoren hebben (bijv. vaak sector 16) en hebben andere sectorgroottes, d.w.z. meer geheugenruimte per sector.

Zelfs op nieuwe kaarten kunnen sectoren door de fabrikant geblokkeerd zijn en moeten eerst vrijgegeven worden.

Voorbeeld: MIFARE Classic EV1 4k: 4kB geheugen, verdeeld in sectoren 0-31 met elk 4 blokken en sectoren 32-39 met elk 16 blokken. Sector 16 is daarbij nog een mastersector.

- 1. Lees het rapport zorgvuldig om de mastersectoren en de sectorgrootte te bepalen.
- 2. Wanneer u voor een kaartcontrole door SimonsVoss kiest, neem dan contact op met een van onze verkoopmedewerkers in uw regio.
	- 9 Elke sector bestaat uit drie beschrijfbare blokken en een blok voor de encryptie: 3\*16 bytes = 48 bytes per sector.

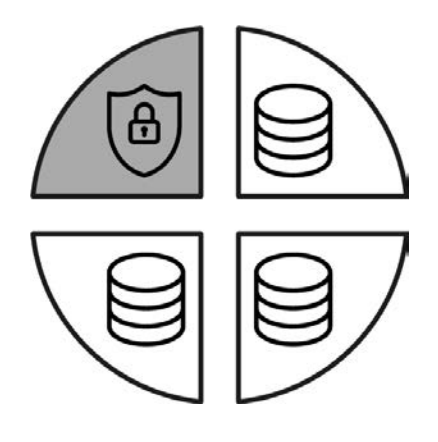

9 Beschikbare sectoren zijn in het rapport herkenbaar aan drie blokken met [rwi]: read/write/increment – het vierde blok is bestemd voor de encryptie.

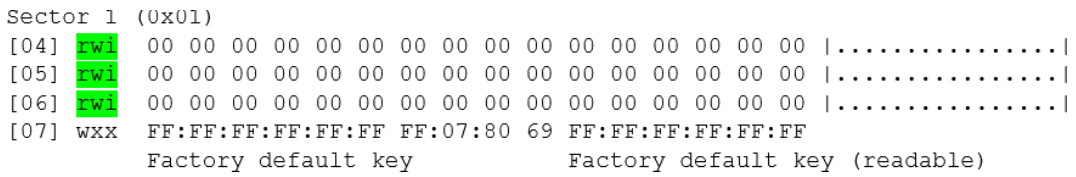

9 Kaartinterne sectoren zijn in het rapport herkenbaar aan het feit dat niet alle drie blokken met [rwi] zijn gekenmerkt:

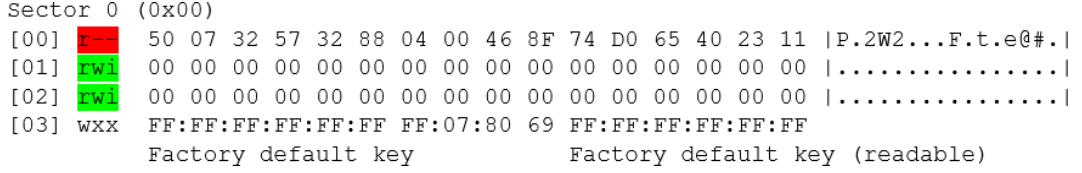

- 3. Bereken de beschikbare geheugenruimte: bytes per sector \* beschikbare sectoren (voorbeeld: 48 byte \* 14 sectoren = 672 byte).
- 4. Selecteer in het dropdownmenu ▼ Type kaart de invoer "Mifare Classic".

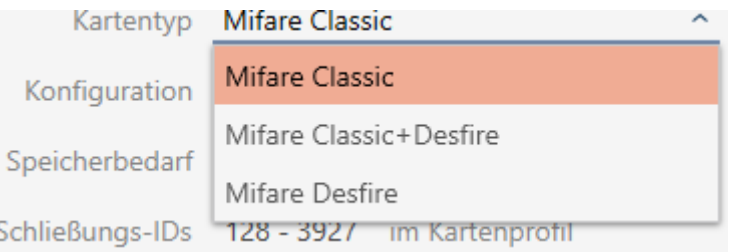

- 5. Ga na of u een doorgangslijst of een virtueel netwerk voor uw kaarten nodig hebt.
	- → Zo ja : u hebt een AV-sjabloon nodig (= "Audit trail en "Virtual network").

6. Bepaal de grootste kaartconfiguratie die in de beschikbare geheugenruimte past (zie [Kaartsjablonen \[](#page-564-0)[}](#page-564-0) [565\]](#page-564-0) – voorbeeld voor AV: MC1000L\_AV met 528 byte).

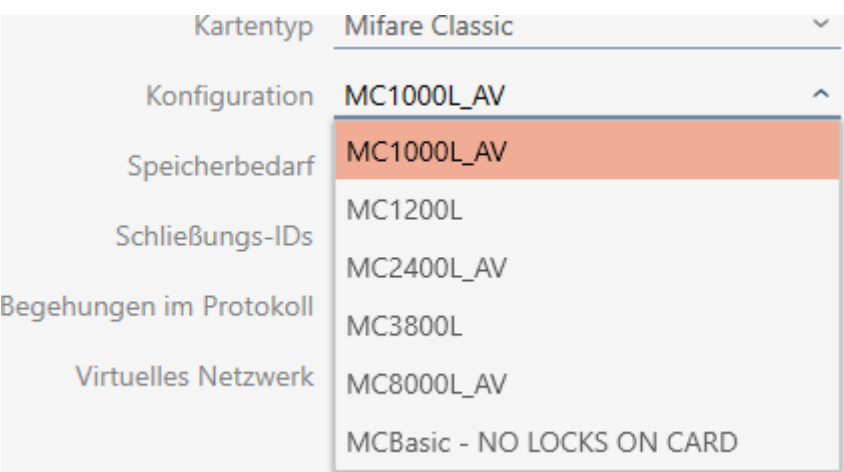

- 7. Selecteer in het dropdownmenu ▼ configuratie de zojuist bepaalde configuratie (voorbeeld: MC1000L\_AV).
	- → Geheugenruimte toont het benodigde geheugen op de kaart.
	- → Sluiting-ID toont het aantal mogelijke sluitelement-ID's voor deze kaart (AXM Plus wijst automatisch Lock-ID's toe, hierbij worden LID 0-127 voor interne functies gereserveerd). Voor achtergrondinformatie zie [Kaarten en sluitielement-ID's \[](#page-560-0)[}](#page-560-0) [561\]](#page-560-0).
	- → Passages in het protocol toont het aantal mogelijke vermeldingen op de doorgangslijst (alleen voor AV-sjablonen).

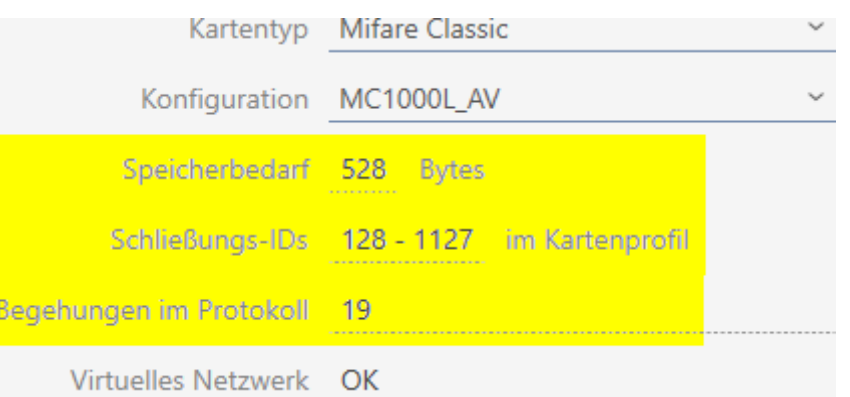

- 9 Aantal vermeldingen voor sluitelementen in de matrix wordt beperkt tot het aantal mogelijke sluitelement-ID's. Daarbij kunnen sluitelementen ook meer dan één invoer verbruiken, bijv. vrij draaiende Digital Cylinder AX.
- → Doorgangslijst wordt roulerend overschreven, is dus niet beperkt.
- $\rightarrow$  Virtueel netwerk is mogelijk.

- 8. Bereken het aantal sectoren dat werkelijk nodig is: Geheugenruimte / bytes per sector (voorbeeld: 528 byte / 48 byte = 11 sectoren). Rond de uitkomst eventueel af op het volgende hele getal.
- 9. Klik in het veld SectList op de button Bewerken .
	- 9 Het venster "Parameterwaarde invoeren" gaat open.

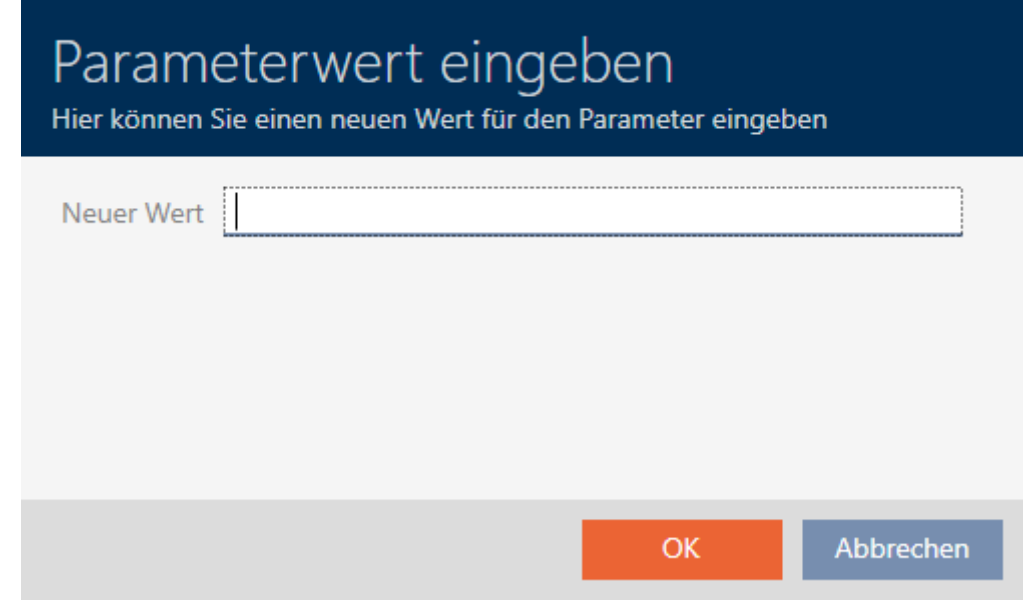

10. Voer in het veld Nieuwe waarde zoveel vrije sectoren in als u nodig hebt (voorbeeld: 2,3,4,5,6,7,8,9,10,11,12). Gebruik hierbij geen sectoren die niet beschrijfbaar zijn of als mastersector worden gebruikt (voorbeeld: sector 0 is niet beschrijfbaar en sector 1 is een mastersector). Getallen gescheiden door komma's, zonder spaties.

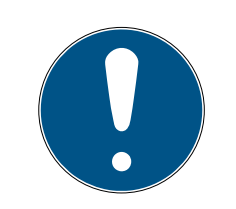

### **OPMERKING**

#### Bespaarde geheugenruimte door eigen sectorlijst

U kunt uiteraard ook gebruik maken van de standaard ingevulde sectorlijst. Het is echter mogelijk dat niet alle sectoren uit deze lijst worden gebruikt, omdat de kaartconfiguratie ook in minder sectoren past.

- Vul een eigen sectorlijst in.
	- 9 Zo kunt u sectoren sparen op uw kaarten die u in de toekomst misschien voor andere toepassingen wilt gebruiken.
- 11. Klik op de button OK .
	- 9 Het venster gaat "Parameterwaarde invoeren" dicht.
- 12. Laat het veld TransportSectorTrailer ongewijzigd.
	- 9 TransportSectorTrailer maakt deel uit van de encryptie van de kaart. Uw AXM Plus genereert deze invoer automatisch voor u.

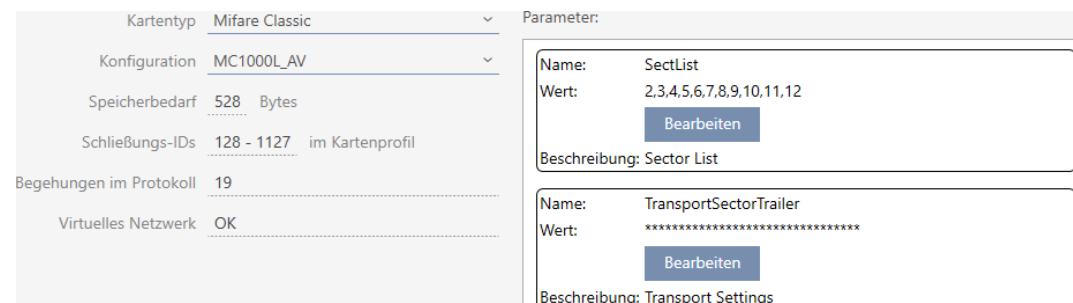

- 13. Klik op de button Voltooien .
	- → Het venster gaat "Sluitsysteem" dicht.
- $\rightarrow$  Kaartconfiguratie opgeslagen.

#### 17.1.1.2 MIFARE Classic (reeds gebruikte kaart)

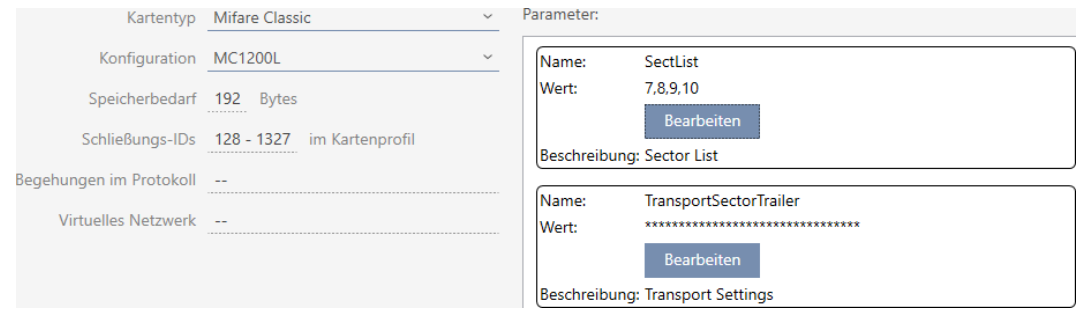

- ▼ Type kaart: MIFARE Classic of DESFire
- ▼ configuratie: Kaartsjabloon (zie [Kaartsjablonen \[](#page-564-0)[}](#page-564-0) [565\]](#page-564-0))

De kaartsjabloon is beslissend voor:

- **B** Geheugenruimte: Moet beschikbaar zijn aan vrije geheugenruimte op de kaart.
- **B** Sluiting-ID: Geeft het aantal mogelijke sluitelement-ID's voor deze kaart weer. AXM Plus wijst automatisch lock-ID's toe, waarbij LID 0-127 voor interne functies worden gereserveerd.

Voor achtergrondinformatie zie [Kaarten en sluitielement-ID's](#page-560-0) [\[](#page-560-0)[}](#page-560-0) [561\]](#page-560-0).

- **Passages in het protocol:** Toont het aantal vermeldingen dat in de doorgangslijst van deze kaart kan worden geschreven. Alleen voor AV-sjablonen (Audit trail en Virtual network).
- **II** Virtueel netwerk: Geeft aan of een virtueel netwerk mogelijk is. Alleen voor AV-sjablonen.

Voor MIFARE Classic worden bovendien bepaald:

**B** SectList: Lijst van sectoren waarop de gegevens van uw sluitsysteem worden opgeslagen.

- **T** TransportSectorTrailer: Encryptie van de gegevens van uw sluitsysteem op de kaart
- $\checkmark$  Type kaart: MIFARE Classic
- 1. Lees de kaart uit of raadpleeg de datasheet.
	- $\rightarrow$  Full Report wordt weergegeven.
- 2. Bepaal de beschikbare geheugenruimte of sectoren (paragraaf EXTRA # Memory size).
- -- EXTRA --------# Memory size:
- $1 \quad kB$
- \* 16 sectors, with 4 blocks per sector
- \* 64 blocks, with 16 bytes per block
	- $\rightarrow$  Kaart bevat 16 sectoren.
	- → Sector 0 is bij MIFARE Classic intern en sector 1 mag niet worden gebruikt, dus zijn er 14 sectoren beschikbaar.

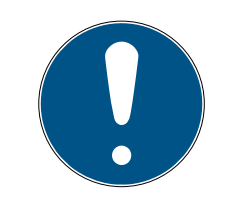

### **OPMERKING**

#### Sectorstructuur kaartspecifiek

De sectorstructuur kan bij uw kaart anders zijn. In het bijzonder kaarten met een groter geheugen kunnen nog meer mastersectoren hebben (bijv. vaak sector 16) en andere sectorgroottes, d.w.z. meer geheugenruimte per sector.

Zelfs op nieuwe kaarten kunnen sectoren door de fabrikant geblokkeerd zijn en moeten eerst vrijgegeven worden.

In sommige gevallen blokkeren externe toepassingen ook alle sectoren, hoewel niet alle sectoren worden gebruikt.

Voorbeeld: MIFARE Classic EV1 4k: 4kB geheugen, verdeeld in sectoren 0-31 met elk 4 blokken en sectoren 32-39 met elk 16 blokken. Sector 16 is daarbij nog een mastersector.

- 1. Lees het rapport zorgvuldig om de mastersectoren en de sectorgrootte te bepalen.
- 2. Wanneer u voor een kaartcontrole door SimonsVoss kiest, neem dan contact op met een van onze verkoopmedewerkers in uw regio.
- 3. Maak indien nodig geblokkeerde ongebruikte sectoren vrij met de TransportSectorTrailer.
	- 9 Elke sector bestaat uit drie beschrijfbare blokken en een blok voor de encryptie: 3\*16 bytes = 48 bytes per sector.

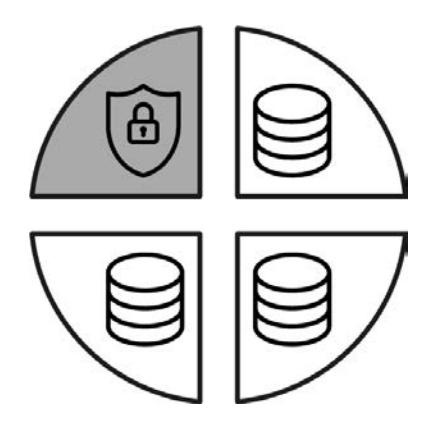

9 Beschikbare sectoren zijn in het rapport herkenbaar aan drie blokken met [rwi]: read/write/increment – het vierde blok is bestemd voor de encryptie.

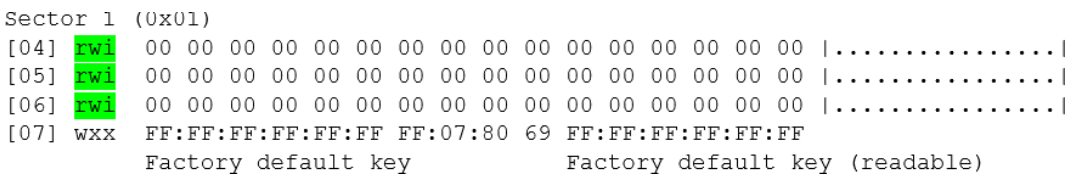

9 Kaartinterne sectoren zijn in het rapport herkenbaar aan het feit dat niet alle drie blokken met [rwi] zijn gekenmerkt:

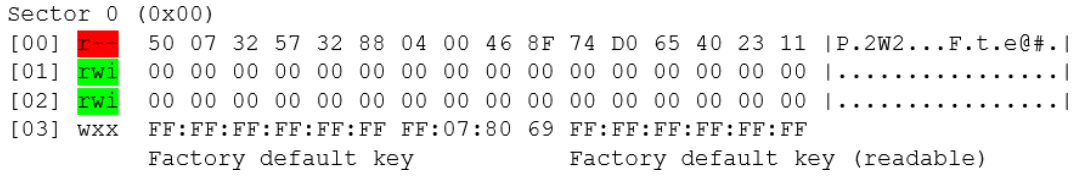

9 Reeds gebruikte sectoren zijn te herkennen aan het feit dat de gegevens niet meer herkenbaar te lezen zijn:

Sector  $2(0x02)$  $[08]$  ??? <u>the western we are well as you are as you are well as</u>  $[0A]$  ???  $[0B] 222$ XX:XX:XX:XX:XX:XX --:--:-- -- XX:XX:XX:XX:XX:XX (unknown key) (unknown key) Sector 3 (0x03) [OC] 222 ----------------------------- $[0D]$  ??? [0F] ??? XX:XX:XX:XX:XX:XX --:--:-- -- XX:XX:XX:XX:XX:XX (unknown key) (unknown key) Sector  $4(0x04)$  $[11]$  ???  $[12]$  ??? XX:XX:XX:XX:XX:XX --:--:-- -- XX:XX:XX:XX:XX:XX  $[13]$  ??? (unknown key) (unknown key) Sector  $5(0x05)$  $[14]$  ???  $[16]$  ??? [17] ??? XX:XX:XX:XX:XX:XX --:--:-- -- XX:XX:XX:XX:XX:XX (unknown key) (unknown key)  $\rightarrow$  Sectoren 2, 3, 4 en 5 zijn al beschreven (bijv. door een andere toepassing) en zijn niet voor het sluitsysteem beschikbaar. 9 Sectoren 0 en 1 kunnen ook niet worden gebruikt. Deze sectoren zijn dus beschikbaar: 6, 7, 8, 9, 10, 11, 12, 13, 14 en 15 (= 10 sectoren voor het sluitsysteem beschikbaar). 3. Bereken de beschikbare geheugenruimte: bytes per sector \* beschikbare sectoren (voorbeeld: 48 bytes \* 10 sectoren = 480 bytes). 4. Selecteer in het dropdownmenu ▼ Type kaart de invoer "Mifare Classic". Kartentyp Mifare Classic Mifare Classic Konfiguration Mifare Classic+Desfire Speicherbedarf

Mifare Desfire Schließungs-IDs 128 - 392/ im Kartenprofil

- 5. Ga na of u een doorgangslijst of een virtueel netwerk voor uw kaarten nodig hebt.
	- 9 Zo ja : u hebt een AV-sjabloon nodig (="Audit trail en "Virtual network").
- 6. Bepaal de grootste kaartconfiguratie die in de beschikbare geheugenruimte past (zie – [Kaartsjablonen \[](#page-564-0)[}](#page-564-0) [565\]](#page-564-0) voorbeeld: MC1200L met 192 byte).
- 7. Selecteer in het dropdownmenu ▼ configuratie de zojuist bepaalde configuratie (voorbeeld: MC1200L).

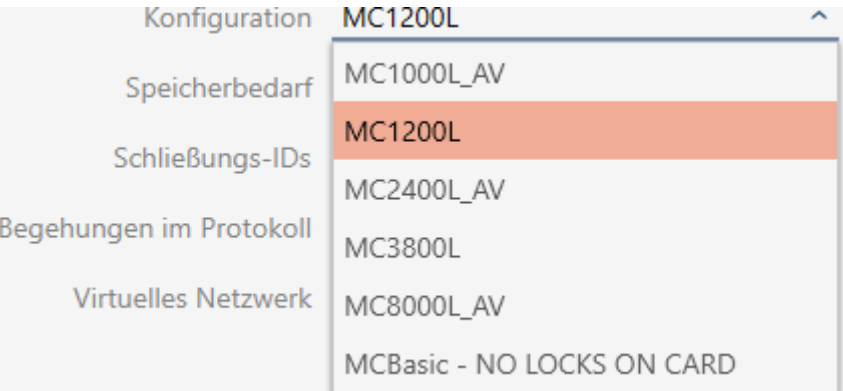

- → Geheugenruimte toont het benodigde geheugen op de kaart.
- → Sluiting-ID toont het aantal mogelijke sluitelement-ID's voor deze kaart (AXM Plus wijst automatisch Lock-ID's toe, hierbij worden LID 0-127 voor interne functies gereserveerd). Voor achtergrondinformatie zie [Kaarten en sluitielement-ID's \[](#page-560-0)[}](#page-560-0) [561\]](#page-560-0).

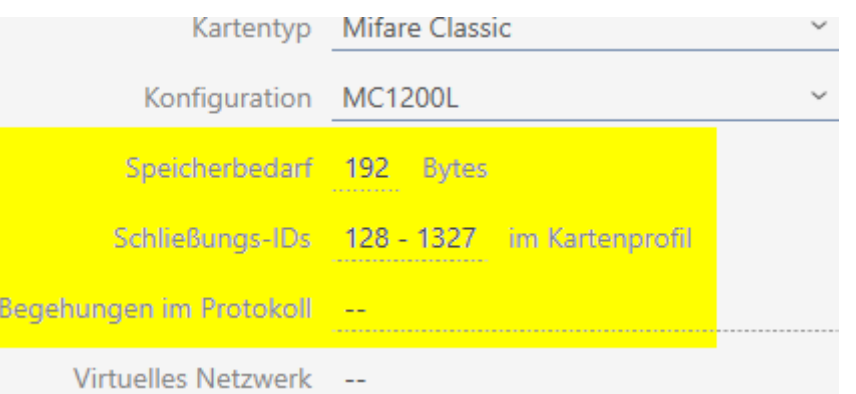

- 9 Aantal vermeldingen voor sluitelementen in de matrix wordt beperkt tot het aantal mogelijke sluitelement-ID's. Daarbij kunnen sluitelementen ook meer dan één invoer verbruiken, bijv. vrij draaiende Digital Cylinder AX.
- 9 Doorgangslijst niet beschikbaar (is geen AV-sjabloon).
- → Virtueel netwerk niet mogelijk.

- 8. Bereken het aantal sectoren dat werkelijk nodig is: Geheugenruimte / bytes per sector (voorbeeld: 192 byte / 48 byte = 4 sectoren). Rond de uitkomst eventueel af op het volgende hele getal.
- 9. Klik in het veld SectList op de button Bewerken .
	- 9 Het venster "Parameterwaarde invoeren" gaat open.

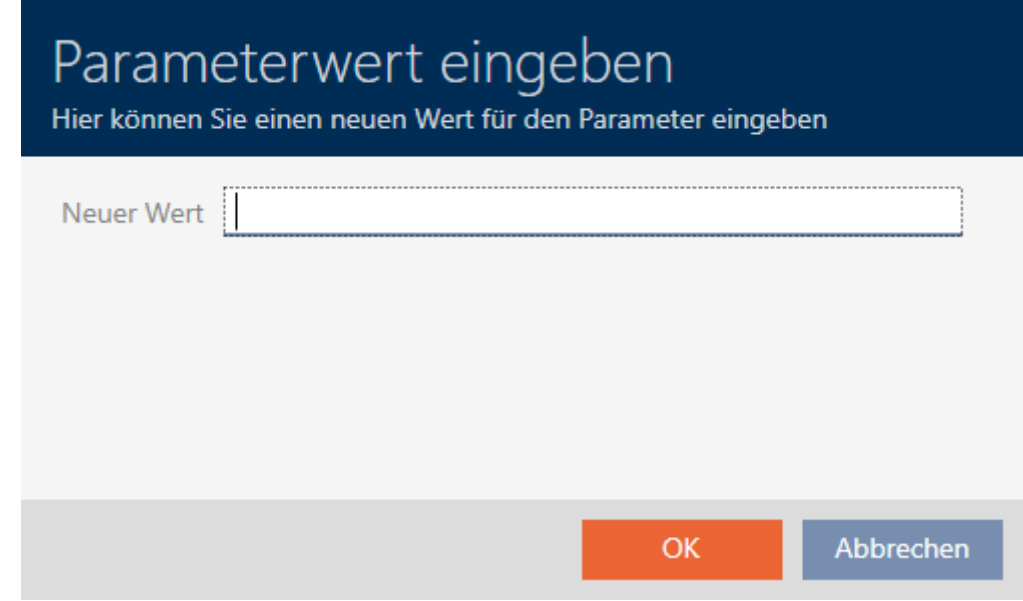

10. Voer in het veld Nieuwe waarde zoveel vrije sectoren in als u nodig hebt (voorbeeld: 7,8,9,10). Gebruik hierbij geen sectoren die niet beschrijfbaar zijn of als mastersector worden gebruikt (voorbeeld: sector 0 is niet beschrijfbaar en sector 1 is een mastersector). Getallen gescheiden door komma's, zonder spaties.

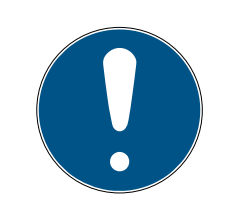

# **OPMERKING**

#### Bespaarde geheugenruimte door eigen sectorlijst

U kunt uiteraard ook gebruik maken van de standaard ingevulde sectorlijst. Het is echter mogelijk dat niet alle sectoren uit deze lijst worden gebruikt, omdat de kaartconfiguratie ook in minder sectoren past.

- Vul een eigen sectorlijst in.
	- 9 Zo kunt u sectoren sparen op uw kaarten die u in de toekomst misschien voor andere toepassingen wilt gebruiken.

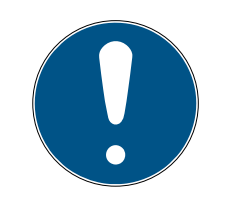

# **OPMERKING**

### Sectoren hoeven niet samenhangend te zijn

De sectorlijst hoeft niet samenhangend te zijn. Als sectoren in het midden van de sectorlijst op een andere manier worden gebruikt, is dat geen probleem voor de AXM Plus.

- 11. Klik op de button OK .
	- 9 Het venster gaat "Parameterwaarde invoeren" dicht.
- 12. Laat het veld TransportSectorTrailer ongewijzigd.
	- 9 TransportSectorTrailer maakt deel uit van de encryptie van de kaart. Uw AXM Plus genereert deze invoer automatisch voor u.

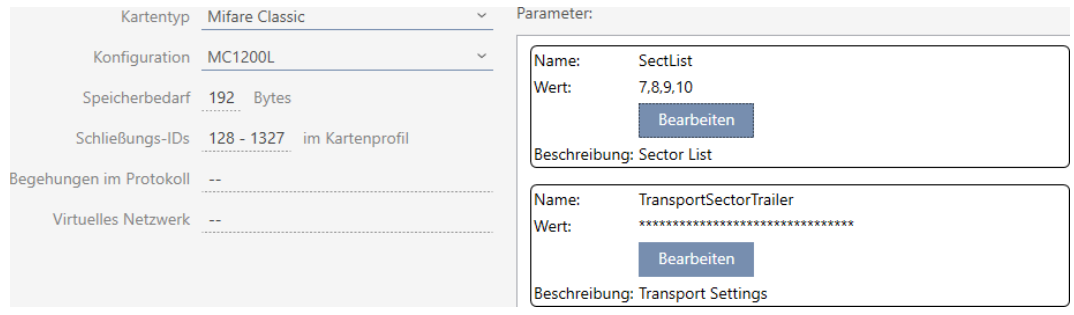

- 13. Klik op de button Voltooien .
	- → Het venster gaat "Sluitsysteem" dicht.
- $\rightarrow$  Kaartconfiguratie opgeslagen.

De AXM Plus schrijft alleen op de in de sectorlijst aangegeven sectoren. Alle andere sectoren blijven ongewijzigd.

Andere toepassingen (bijv. een kantineafrekening) blijven gewoon op hun 'eigen' sectoren schrijven. Ze werken – volledig onafhankelijk van wat uw AXM Plus, net als voorheen.

### Geblokkeerde sectoren vrijgeven met de TransportSectorTrailer

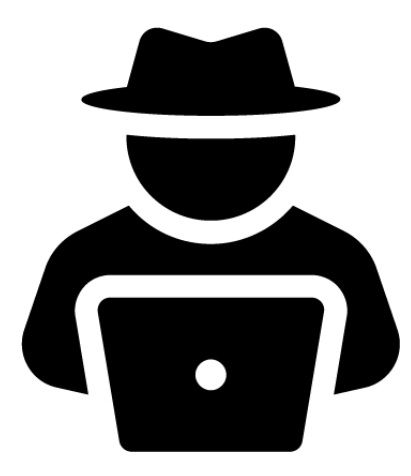

Bij uitzondering kan een andere toepassing sectoren blokkeren, maar in werkelijkheid helemaal niet gebruiken. In dit geval kunt u deze sectoren door uw AXM Plus 'vrijgeven' en voor uw sluitsysteem gebruiken.

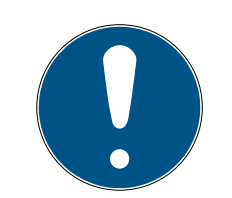

## **OPMERKING**

### Storingen van andere toepassingen en/of uw sluitsysteem

Gegevens in sectoren die door een toepassing worden gebruikt, mogen uitsluitend door deze toepassing worden gewijzigd.

Wanneer bijvoorbeeld uw sluitsysteem de gegevens in een sector wijzigt die door uw kantinesysteem wordt gebruikt, dan kan het kantinesysteem de gegevens hoogstwaarschijnlijk niet meer verwerken. Omgekeerd kan ook het kantinesysteem de gegevens van uw sluitsysteem onbruikbaar maken.

- 1. Voordat u 'externe' sectoren vrijgeeft, moet u ervoor zorgen dat ze echt niet worden gebruikt.
- 2. Overleg met de exploitant van de externe toepassing of de eigenaar van de sectoren.
- 3. Wanneer u voor een kaartcontrole door SimonsVoss kiest, neem dan contact op met een van onze verkoopmedewerkers in uw regio.
- 1. Klik onder het punt TransportSectorTrailer op de button Bewerken . 9 Het venster "Parameterwaarde invoeren" gaat open.

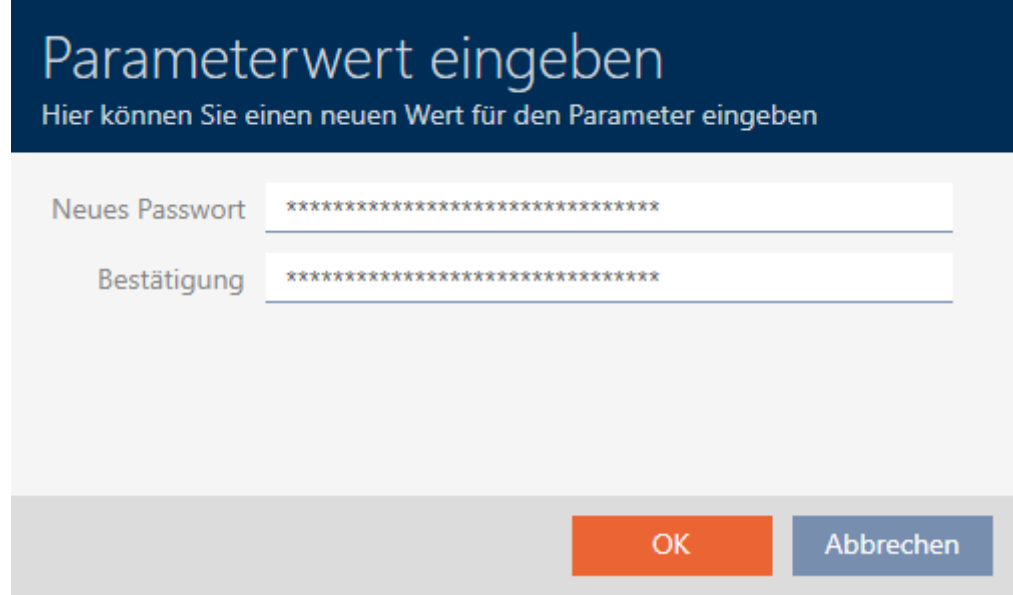

- 2. Voer in het veld Nieuw wachtwoord de TransportSectorTrailer in die de andere toepassing gebruikt.
- 3. Herhaal de invoer in het veld Bevestiging.
- 4. Klik op de button OK .
	- 9 Het venster gaat "Parameterwaarde invoeren" dicht.
	- 9 AXM Plus geeft geblokkeerde sectoren vrij en gebruikt deze voor het sluitsysteem.

### 17.1.1.3 MIFARE DESFire (nieuwe/lege kaart)

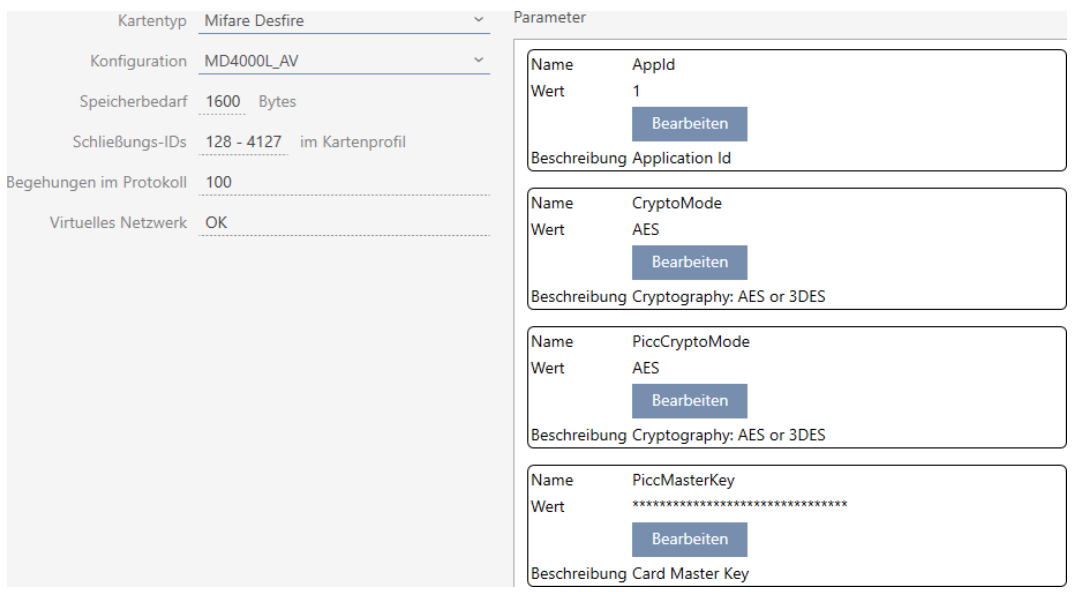

- ▼ Type kaart: MIFARE Classic of DESFire
- ▼ configuratie: Kaartsjabloon (zie [Kaartsjablonen \[](#page-564-0)[}](#page-564-0) [565\]](#page-564-0))

De kaartsjabloon is beslissend voor:

- **B** Geheugenruimte: Moet beschikbaar zijn aan vrije geheugenruimte op de kaart.
- **B** Sluiting-ID: Geeft het aantal mogelijke sluitelement-ID's voor deze kaart weer. AXM Plus wijst automatisch lock-ID's toe, waarbij LID 0-127 voor interne functies worden gereserveerd.

Voor achtergrondinformatie zie [Kaarten en sluitielement-ID's](#page-560-0) [\[](#page-560-0)[}](#page-560-0) [561\]](#page-560-0).

- **Passages in het protocol:** Toont het aantal vermeldingen dat in de doorgangslijst van deze kaart kan worden geschreven. Alleen voor AV-sjablonen (Audit trail en Virtual network).
- **II** Virtueel netwerk: Geeft aan of een virtueel netwerk mogelijk is. Alleen voor AV-sjablonen.

Voor MIFARE DESFire worden bovendien bepaald:

- **B** App-ID: app-ID waarin de gegevens van uw sluitsysteem worden opgeslagen.
- **E** CryptoMode: encryptieingsmethode voor de gegevens van uw luitsysteem (sluitsysteem (codering van de inhoud van uw app-ID – aanbeveling: AES)
- **B** PiccCryptoMode: algemene encryptieprocedure (encryptie van de gehele kaart – aanbeveling: AES)

- **B** PiccMasterKey: sleutel die de kaart tegen volledige formattering beschermt.
- $\checkmark$  Type kaart: MIFARE DESFire
- 1. Lees de kaart uit of raadpleeg de datasheet.
	- $\rightarrow$  Full Report wordt weergegeven.
- 2. Bepaal de beschikbare geheugenruimte (paragraaf # Memory information).

```
# Memory information:
Size: 2 kB
Available: 2.3 kB
```
9 Bij nieuwe/lege kaarten is alleen de AppID 0 bezet:

### Application ID 0x000000 (PICC)

- \* Default master key
- \* Key configuration:
	- $-1$  (3) DES key
	- Master key changeable
	- Master key required for:
		- ~ directory list access: no
		- ~ create/delete files: no
	- Configuration changeable
- 3. Selecteer in het dropdownmenu ▼ Type kaart de invoer "Mifare Desfire".

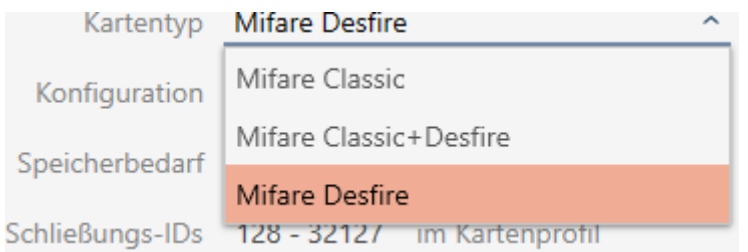

- 4. Ga na of u een doorgangslijst of een virtueel netwerk voor uw kaarten nodig hebt.
	- $\rightarrow$  Zo ja : u hebt een AV-sjabloon nodig (="Audit trail en "Virtual" network").
- 5. Bepaal de grootste kaartconfiguratie die in de beschikbare geheugenruimte past (zie [Kaartsjablonen \[](#page-564-0)[}](#page-564-0) [565\]](#page-564-0) – voorbeeld voor AV: MD4000L\_AV met 1600 byte).

6. Selecteer in het dropdownmenu ▼ configuratie de zojuist bepaalde configuratie (voorbeeld: MD4000L\_AV).

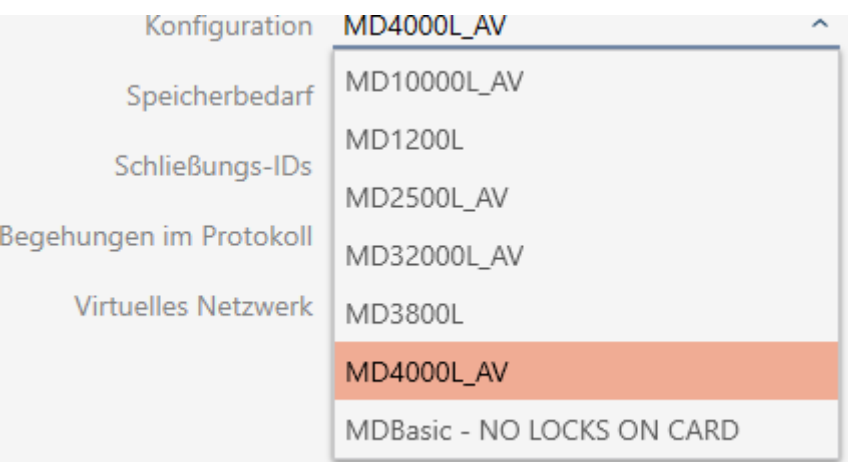

- → Geheugenruimte toont het benodigde geheugen op de kaart.
- → *Sluiting-ID* toont het aantal mogelijke sluitelement-ID's voor deze kaart (AXM Plus wijst automatisch Lock-ID's toe, hierbij worden LID 0-127 voor interne functies gereserveerd). Voor achtergrondinformatie zie [Kaarten en sluitielement-ID's \[](#page-560-0)[}](#page-560-0) [561\]](#page-560-0).
- → Passages in het protocol toont het aantal mogelijke vermeldingen op de doorgangslijst (alleen voor AV-sjablonen).

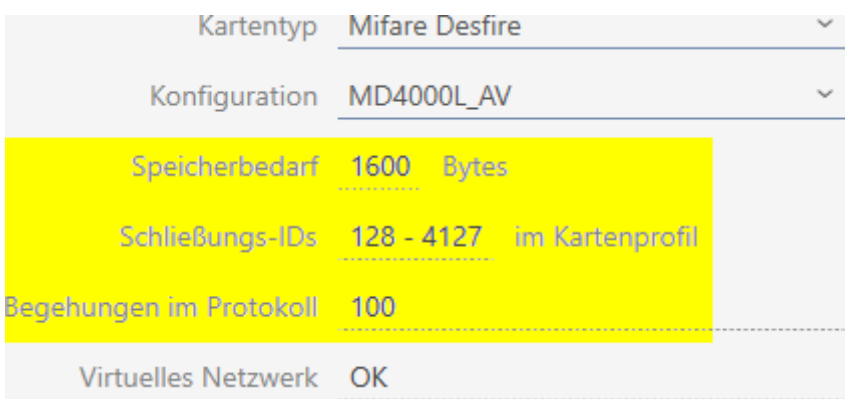

- 9 Aantal vermeldingen voor sluitelementen in de matrix wordt beperkt tot het aantal mogelijke sluitelement-ID's. Daarbij kunnen sluitelementen ook meer dan één invoer verbruiken, bijv. vrij draaiende Digital Cylinder AX.
- → Doorgangslijst wordt roulerend overschreven, is dus niet beperkt.
- → Virtueel netwerk is mogelijk.

7. Klik bij de parameters naast AppId op de button Bewerken .

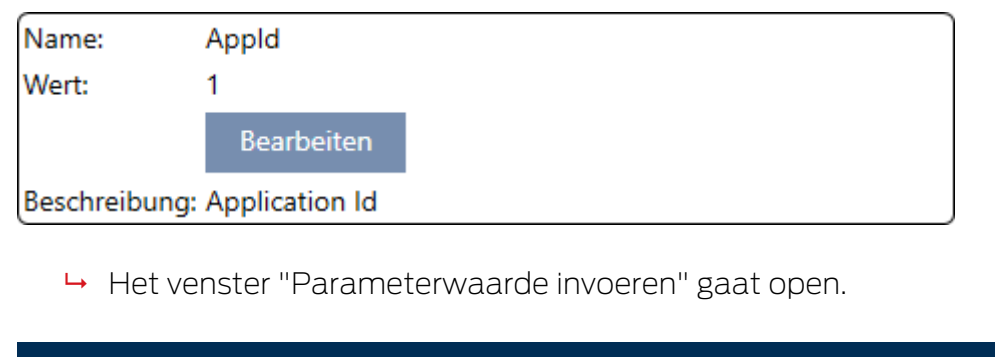

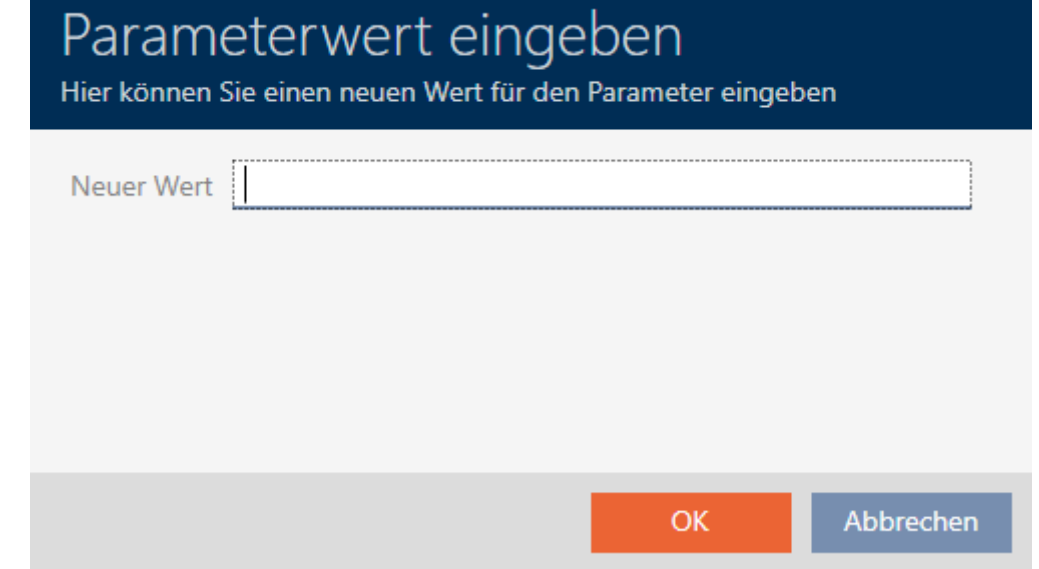

- 8. Voer in het veld Nieuwe waarde een app-ID in (decimaal systeem) of laat de waarde op de standaardwaarde 1 staan.
- 9. Klik op de button OK .
	- 9 Het venster gaat "Parameterwaarde invoeren" dicht.
- 10. Klik bij de parameters naast CryptoMode op de button Bewerken .

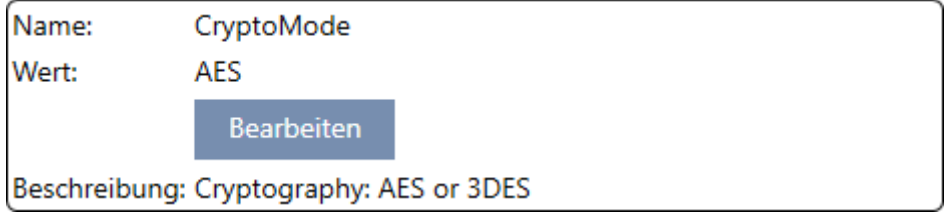

9 Het venster "Parameterwaarde invoeren" gaat open.

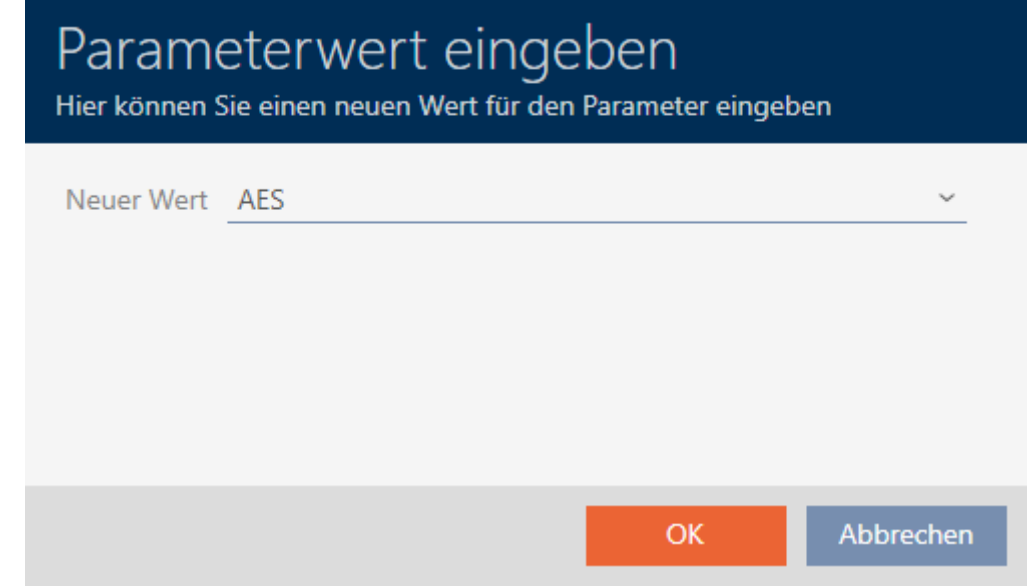

- 11. Selecteer in het dropdownmenu ▼ Nieuwe waarde de invoer AES.
- 12. Klik op de button OK .
	- 9 Het venster gaat "Parameterwaarde invoeren" dicht.
- 13. Klik bij de parameters naast PiccCryptoMode op de button Bewerken .

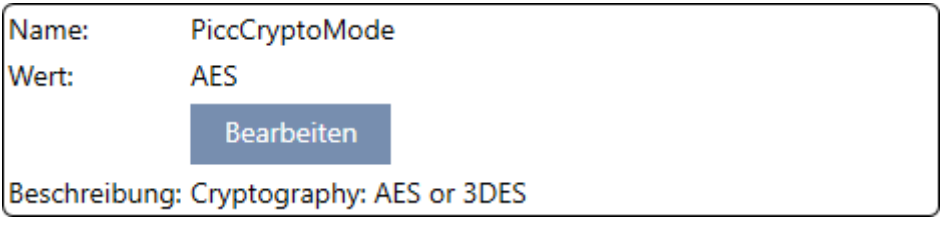

9 Het venster "Parameterwaarde invoeren" gaat open.

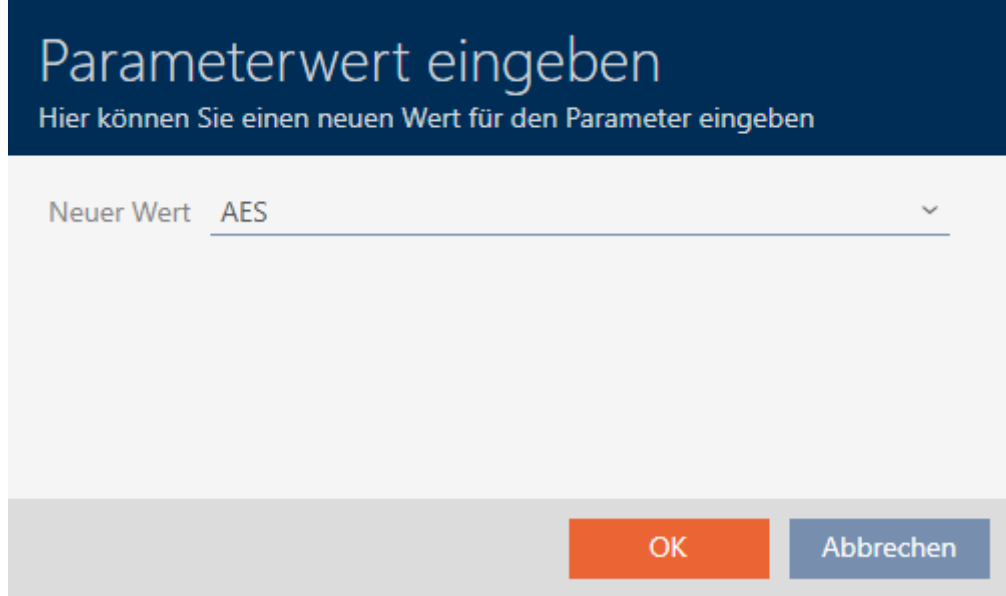

14. Selecteer in het dropdownmenu ▼ Nieuwe waarde de invoer AES.

- 15. Klik op de button OK .
	- 9 Het venster gaat "Parameterwaarde invoeren" dicht.
- 16. Bewerk de PiccMasterKey alleen als de PiccMasterKey niet op een standaardwaarde is ingesteld door de fabrikant.

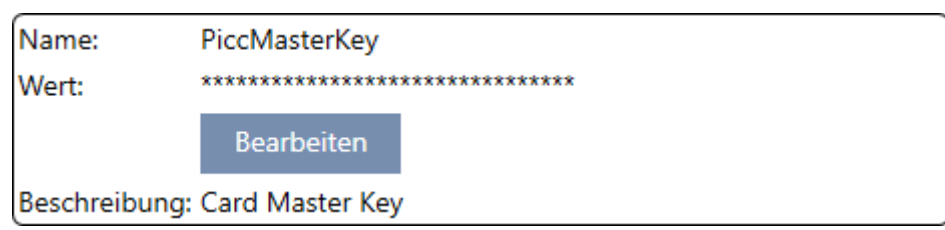

9 Uw AXM Plus bepaalt zelf de juiste PiccMasterKey. Wanneer u een PiccMasterKey opgeeft, zal de AXM Plus alleen deze gebruiken en er geen vaststellen.

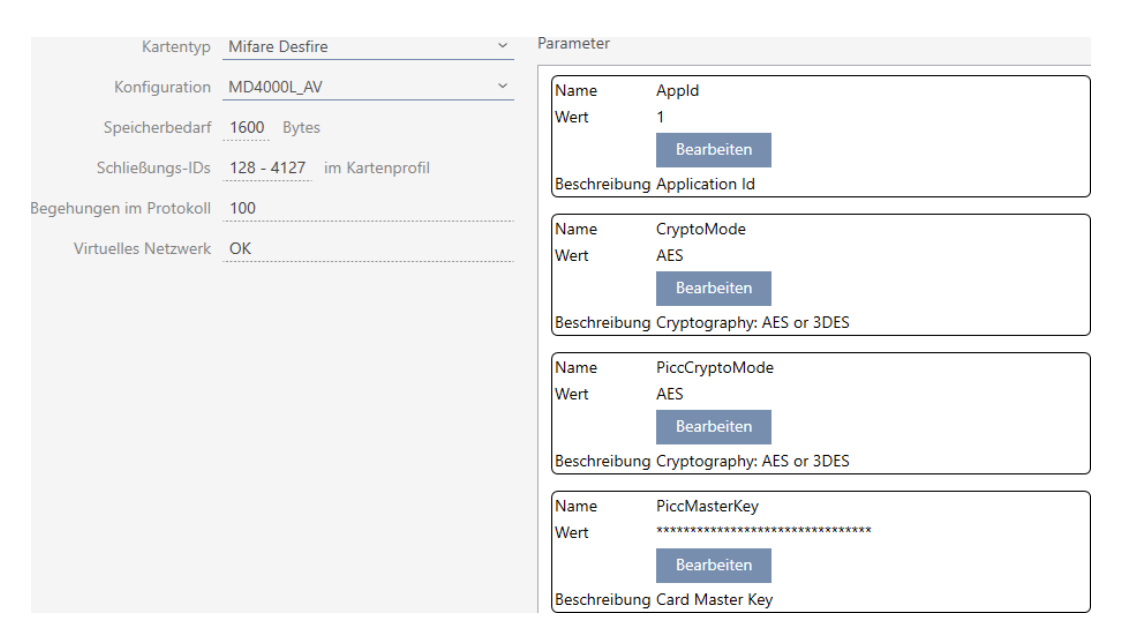

- 17. Klik op de button Voltooien .
	- → Het venster gaat "Sluitsysteem" dicht.
- 9 Kaartconfiguratie opgeslagen.

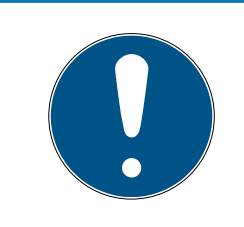

# **OPMERKING**

### PiccMasterKey in het hele sluitsysteem gelijk

Binnen een sluitsysteem moet voor alle kaarten dezelfde PiccMasterKey worden gebruikt.

<span id="page-379-0"></span>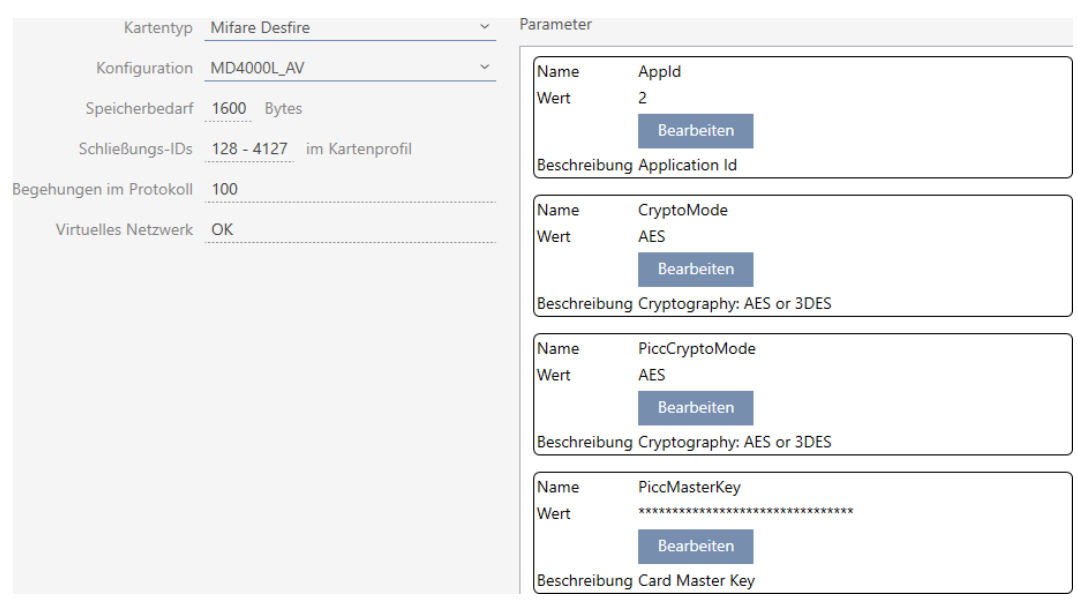

### 17.1.1.4 MIFARE DESFire (reeds gebruikte kaart)

- ▼ Type kaart: MIFARE Classic of DESFire
- ▼ configuratie: Kaartsjabloon (zie [Kaartsjablonen \[](#page-564-0)[}](#page-564-0) [565\]](#page-564-0))

De kaartsjabloon is beslissend voor:

- **B** Geheugenruimte: Moet beschikbaar zijn aan vrije geheugenruimte op de kaart.
- **B** Sluiting-ID: Geeft het aantal mogelijke sluitelement-ID's voor deze kaart weer. AXM Plus wijst automatisch lock-ID's toe, waarbij LID 0-127 voor interne functies worden gereserveerd.

Voor achtergrondinformatie zie [Kaarten en sluitielement-ID's](#page-560-0) [\[](#page-560-0)[}](#page-560-0) [561\]](#page-560-0).

- **Passages in het protocol:** Toont het aantal vermeldingen dat in de doorgangslijst van deze kaart kan worden geschreven. Alleen voor AV-sjablonen (Audit trail en Virtual network).
- **II** Virtueel netwerk: Geeft aan of een virtueel netwerk mogelijk is. Alleen voor AV-sjablonen.

Voor MIFARE DESFire worden bovendien bepaald:

- **H** *App-ID*: app-ID waarin de gegevens van uw sluitsysteem worden opgeslagen.
- **E** CryptoMode: encryptieingsmethode voor de gegevens van uw luitsysteem (sluitsysteem (codering van de inhoud van uw app-ID – aanbeveling: AES)
- **B** PiccCryptoMode: algemene encryptieprocedure (encryptie van de gehele kaart – aanbeveling: AES)

- **B** PiccMasterKey: sleutel die de kaart tegen volledige formattering beschermt.
- $\checkmark$  Type kaart: MIFARE DESFire
- 1. Lees de kaart uit of raadpleeg de datasheet.
	- → Full Report wordt weergegeven.
- 2. Bepaal de beschikbare geheugenruimte (paragraaf # Memory information).

```
# Memory information:
Size: 2 kB
Available: 1.9 kB
```
9 Op deze kaart is niet meer de volledige geheugenruimte beschikbaar. Hieruit kan worden geconcludeerd dat minstens één andere toepassing actief is en geheugenruimte in beslag neemt.

3. Bepaal uit het Full Report de app-ID's van de reeds beschikbare toepassingen:

```
Application ID 0x000000 (PICC)
* Key configuration:
  -1 (3) DES key
  - Master key changeable
  - Master key required for:
    ~ directory list access: no
    ~ create/delete files: yes
  - Configuration changeable
Application ID 0x010000
* Key configuration:
  - 2 AES keys
  - Master key changeable
  - Master key required for:
    ~ directory list access: no
    ~ create/delete files: yes
  - Configuration changeable
  - Master key required for changing a key
  - Key versions:
    ~ Master key: 0
    ~ Key #1: 0- File ID 0x00: Standard data, 192 bytes
    ~ Communication: encrypted
    ~ Read key: key #1
    ~ Write key: key #1
    ~ Read/Write key: key #1
    ~ Change key: master key
    \sim (No access)
  \rightarrow De app-ID 0 is af fabriek bezet, de app-ID 1 is een externe toepassing
    met 192 byte geheugen.
```
4. Selecteer in het dropdownmenu ▼ Type kaart de invoer "Mifare Desfire".

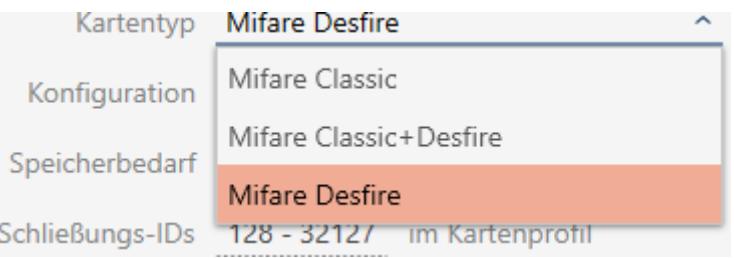

- 5. Ga na of u een doorgangslijst of een virtueel netwerk voor uw kaarten nodig hebt.
	- → Zo ja : u hebt een AV-sjabloon nodig (= "Audit trail en "Virtual network").
- 6. Bepaal de grootste kaartconfiguratie die in de beschikbare geheugenruimte past (zie [Kaartsjablonen \[](#page-564-0)[}](#page-564-0) [565\]](#page-564-0) – voorbeeld voor AV: MD4000L\_AV met 1600 byte).
- 7. Selecteer in het dropdownmenu ▼ configuratie de zojuist bepaalde configuratie (voorbeeld: MD4000L\_AV).

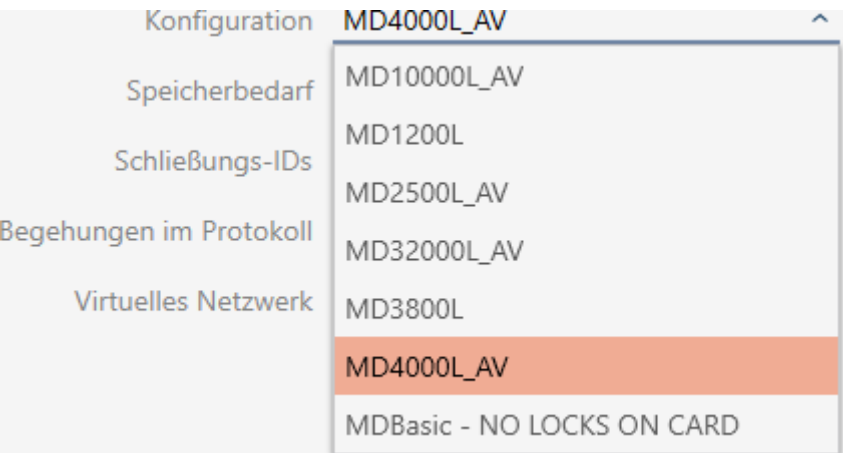

- 9 Geheugenruimte toont het benodigde geheugen op de kaart.
- → *Sluiting-ID* toont het aantal mogelijke sluitelement-ID's voor deze kaart (AXM Plus wijst automatisch Lock-ID's toe, hierbij worden LID 0-127 voor interne functies gereserveerd). Voor achtergrondinformatie zie [Kaarten en sluitielement-ID's \[](#page-560-0)[}](#page-560-0) [561\]](#page-560-0).
- → Passages in het protocol toont het aantal mogelijke vermeldingen op de doorgangslijst (alleen voor AV-sjablonen).

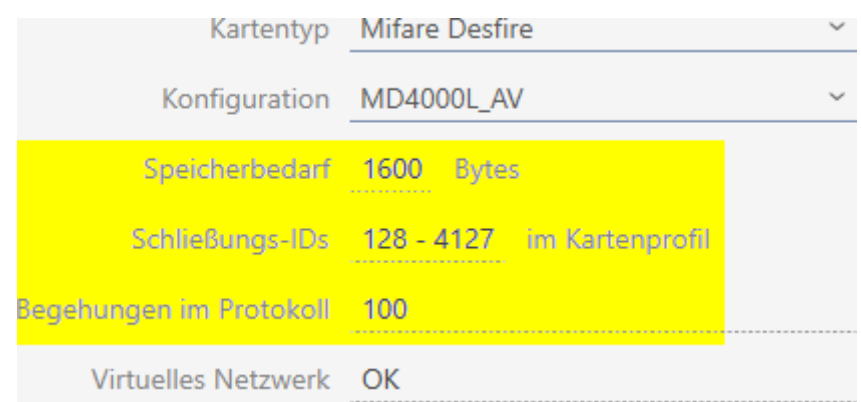

- 9 Aantal vermeldingen voor sluitelementen in de matrix wordt beperkt tot het aantal mogelijke sluitelement-ID's. Daarbij kunnen sluitelementen ook meer dan één invoer verbruiken, bijv. vrij draaiende Digital Cylinder AX.
- → Doorgangslijst wordt roulerend overschreven, is dus niet beperkt.
- $\rightarrow$  Virtueel netwerk is mogelijk.
- 8. Klik bij de parameters naast AppId op de button Bewerken .

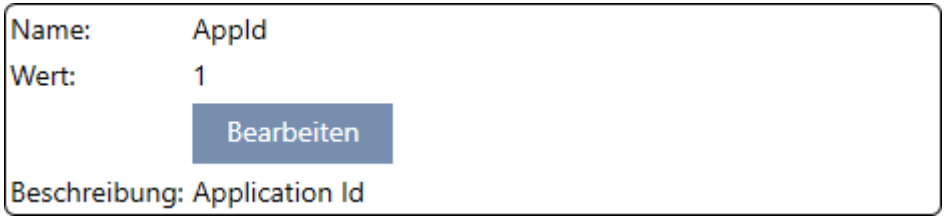

9 Het venster "Parameterwaarde invoeren" gaat open.

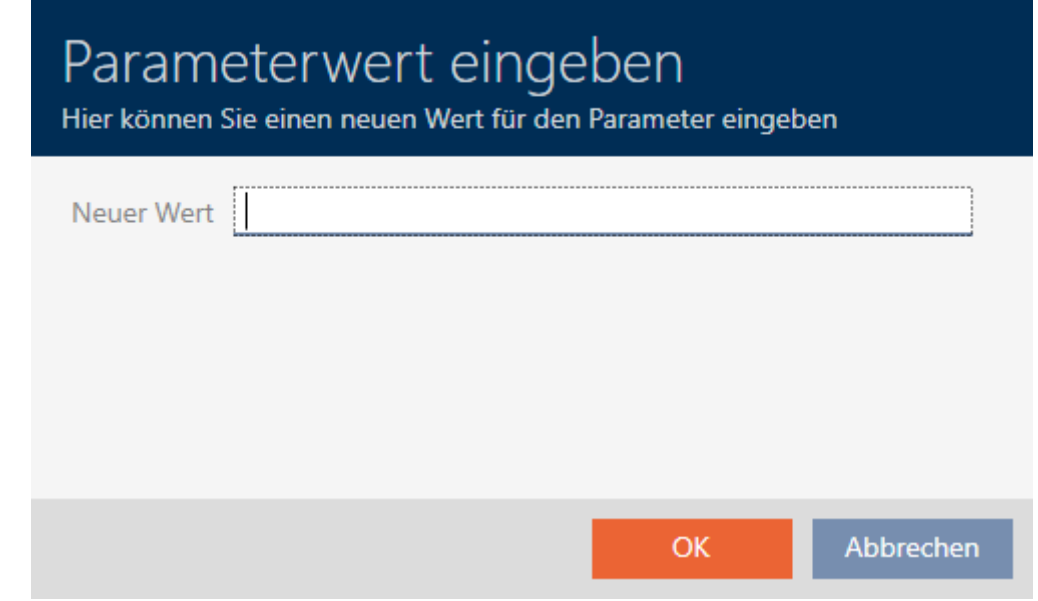

9. Voer in het veld Nieuwe waarde een niet bezette app-ID als decimale waarde in (in het voorbeeld zijn 0 en 1 bezet – 2 is dus mogelijk).

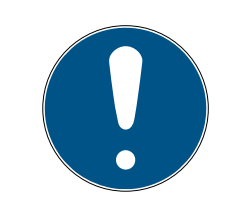

### **OPMERKING**

### Aantal toepassingen voor DESFire EV1 en EV2

MIFARE DESFire EV1 ondersteunt maximaal 28 toepassingen (0-27). De hoogste app-ID is daarom app-ID 27.

MIFARE DESFire EV2 heeft hier geen beperking.

- 10. Klik op de button OK .
	- 9 Het venster gaat "Parameterwaarde invoeren" dicht.
- 11. Klik bij de parameters naast CryptoMode op de op de button Bewerken .

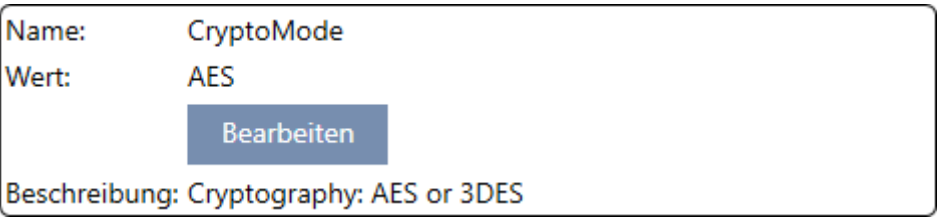

9 Het venster "Parameterwaarde invoeren" gaat open.

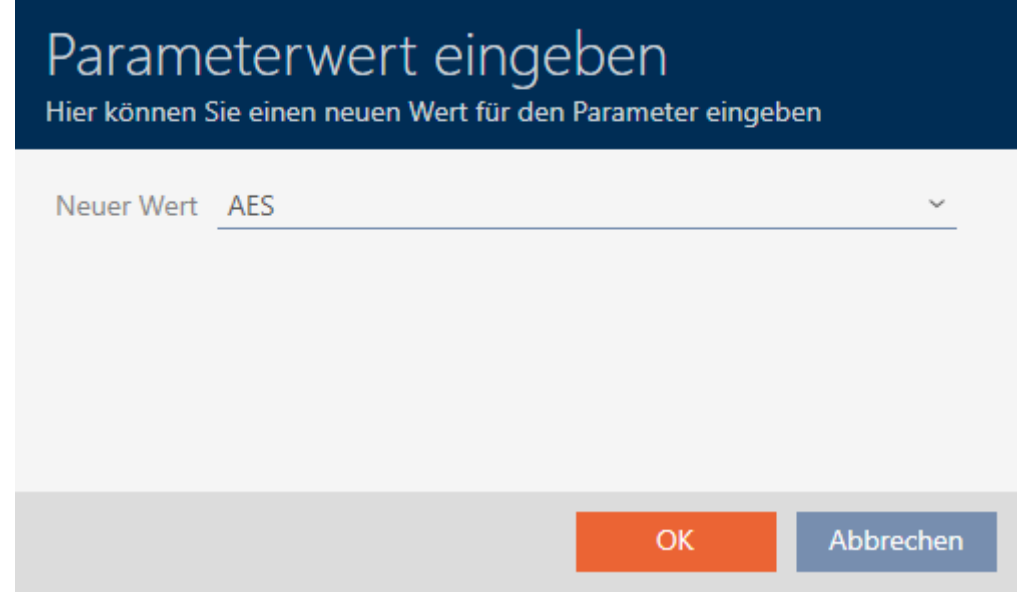

- 12. Selecteer in het dropdownmenu ▼ Nieuwe waarde de invoer AES.
- 13. Klik op de button OK .
	- 9 Het venster gaat "Parameterwaarde invoeren" dicht.

14. Klik bij de parameters naast PiccCryptoMode op de button Bewerken .

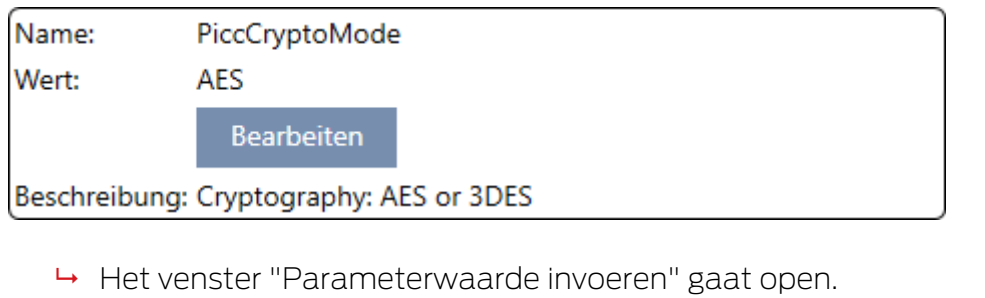

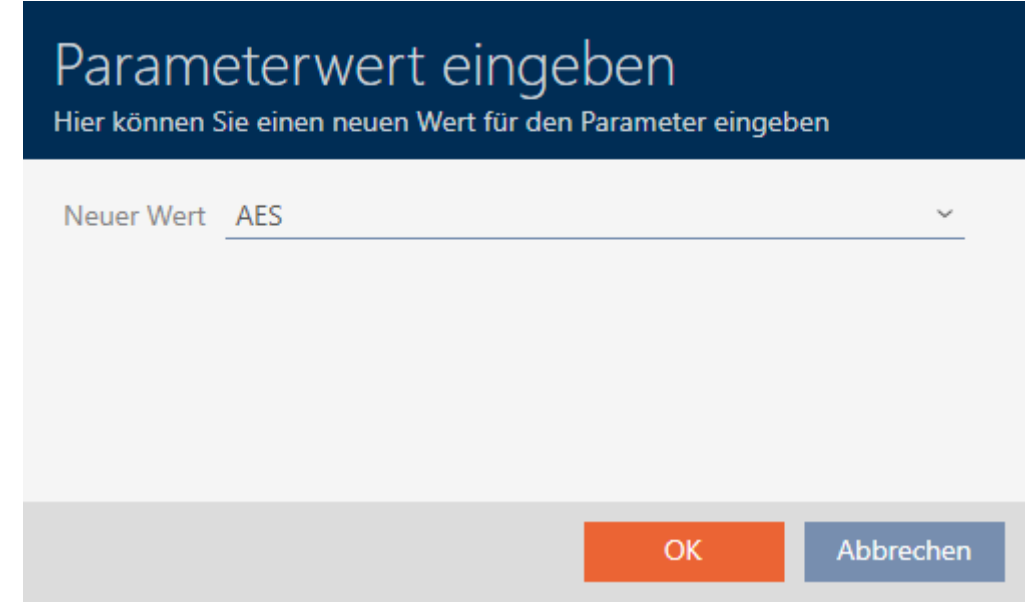

- 15. Selecteer in het dropdownmenu ▼ Nieuwe waarde de invoer AES.
- 16. Klik op de button OK .
	- 9 Het venster gaat "Parameterwaarde invoeren" dicht.
- 17. Bewerk de PiccMasterKey alleen als de PiccMasterKey niet op een standaardwaarde is ingesteld door de fabrikant.

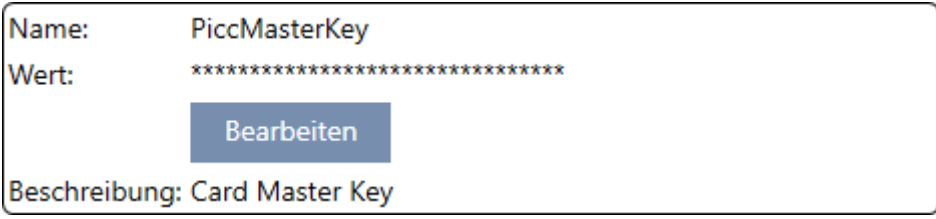

9 Uw AXM Plus bepaalt zelf de juiste PiccMasterKey. Wanneer u een PiccMasterKey opgeeft, zal de AXM Plus alleen deze gebruiken en er geen vaststellen.

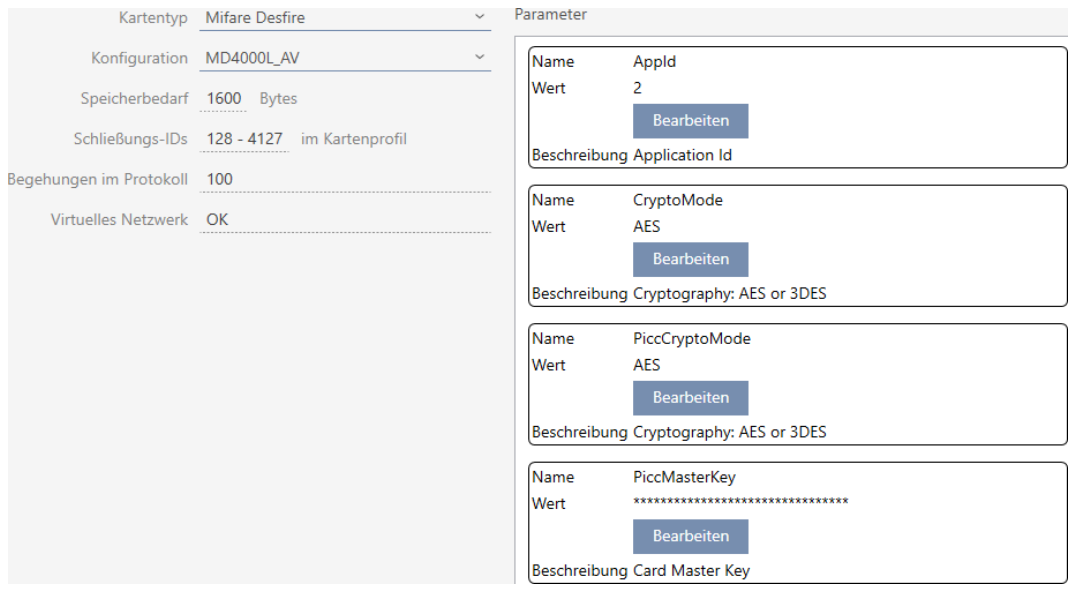

- 18. Klik op de button Voltooien .
	- → Het venster gaat "Sluitsysteem" dicht.
- $\rightarrow$  Kaartconfiguratie opgeslagen.

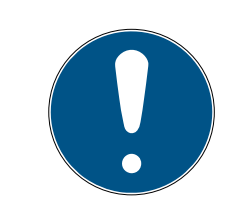

### **OPMERKING**

#### PiccMasterKey in het hele sluitsysteem gelijk

Binnen een sluitsysteem moet voor alle kaarten dezelfde PiccMasterKey worden gebruikt.

Bij gebruikte DESFire-kaarten kunnen ook de volgende verschijnselen optreden:

- externe toepassingen wijzigen de PiccMasterKey (exploitant van de externe toepassing contacteren)
- **H** kaartfabrikanten wijzigen de PiccMasterKey (datasheet lezen)
- Predefined-kaarten: organisaties beschrijven centraal de kaarten met 'lege' app-ID's (contact opnemen met het centrale organisatiebeheer).

### 17.2 Sluitsysteemwachtwoord veranderen

### **LET OP**

#### Sluitsysteemwachtwoord toegankelijk en veilig bewaren

Het wachtwoord van het sluitsysteem is het belangrijkste wachtwoord. Om veiligheidsredenen kan ook SimonsVoss geen enkele component zonder wachtwoord van het sluitsysteem of back-up resetten. Er bestaat geen generale sleutel.

Componenten waarvoor geen sluitsysteemwachtwoord meer bekend is of dat via een back-up kan worden hersteld, kunnen niet meer geprogrammeerd worden. Ze moeten gecompliceerd uit sloten worden verwijderd en afgevoerd.

- 1. Zorg ervoor dat het wachtwoord van het sluitsysteem te allen tijde door bevoegde personen kan worden ingezien en/of toegankelijk is.
- 2. Houd daarbij ook rekening met voorspelbare gebeurtenissen (bijv. sluitsysteembeheerder gaat met pensioen) en onvoorziene gebeurtenissen (bijv. sluitsysteembeheerder neemt ontslag).

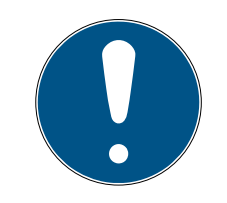

### **OPMERKING**

Programmeerinspanningen na een gewijzigd wachtwoord van het sluitsysteem

Alle gegevens die tussen sluitelementen en identificatiemedia worden uitgewisseld, zijn gecodeerd. Het wachtwoord van het sluitsysteem is nodig voor deze codering. Dit betekent dat een gewijzigd wachtwoord van het sluitsysteem aan alle sluitelementen en alle identificatiemedia moet worden doorgegeven.

De wijziging van het wachtwoord van het sluitsysteem veroorzaakt door alle mogelijke wijzigingen in uw database de grootste programmeerbehoefte.

- $\checkmark$  Het sluitsysteemwachtwoord is bekend
- 1. Klik op het oranje  $AXM$ -symbool  $\equiv$   $AXM$ .
	- $\rightarrow$  AXM-lijst klapt open.

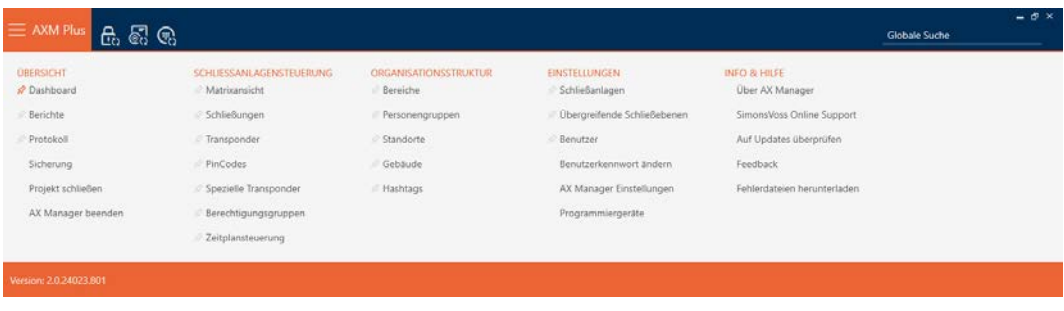

2. Selecteer in de groep | INSTELLINGEN | de invoer Sluitsystemen.

#### **EINSTELLUNGEN**

- Schließanlagen
- Dbergreifende Schließebenen
- **Benutzer**

Benutzerkennwort ändern

AX Manager Einstellungen

Programmiergeräte

9 Het tabblad [Sluitsystemen] met een overzicht van alle sluitsystemen in de database gaat open.

 $+$  $\boxtimes$ Neu Anzeigefilter löschen

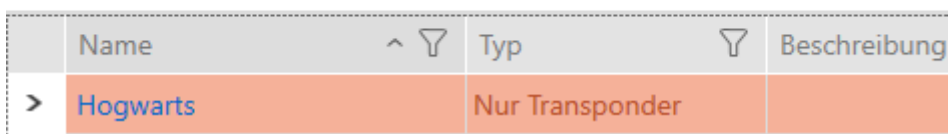

3. Klik op het sluitsysteem waarvan u het wachtwoord wilt wijzigen. 9 Het venster van het sluitsysteem gaat open.

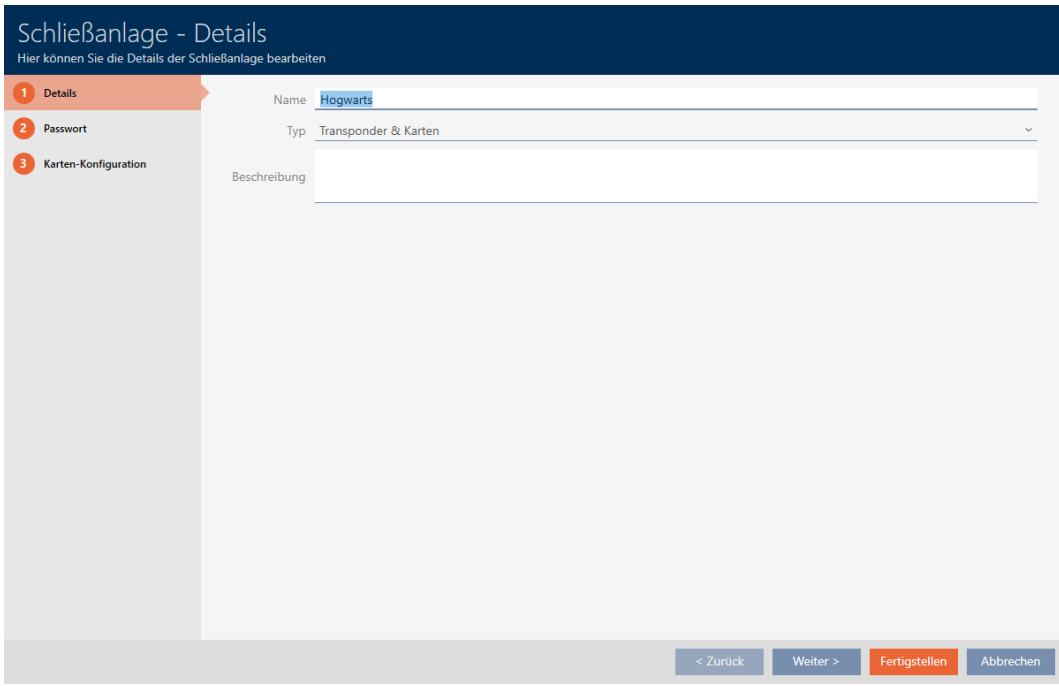

4. Klik op het tabblad Nieuw wachtwoord.

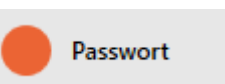

9 Het venster gaat naar het tabblad "Nieuw wachtwoord".

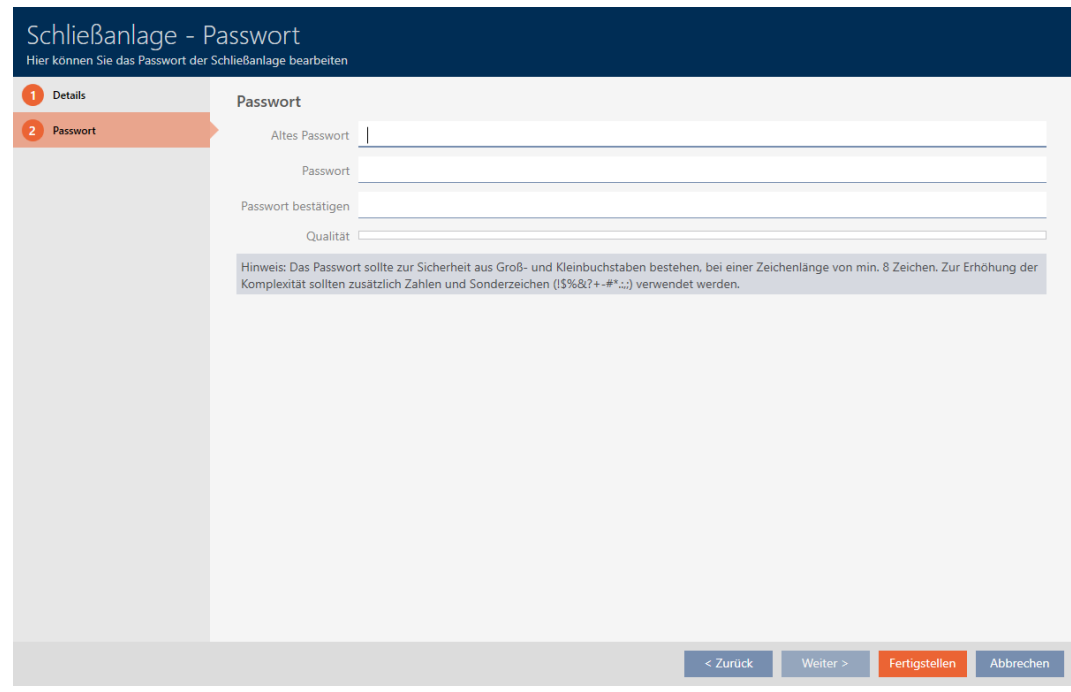

- 5. Voer in het veld Oud wachtwoord het oude wachtwoord van het sluitsysteem in.
- 6. Voer in het veld Nieuw wachtwoord een nieuw wachtwoord van het sluitsysteem met minstens 8 tekens in.
	- 9 Een gekleurde balk geeft aan hoe veilig uw wachtwoord is.

Quality

7. Bevestig in het veld Wachtwoord bevestigen het nieuwe sluitsysteemwachtwoord.

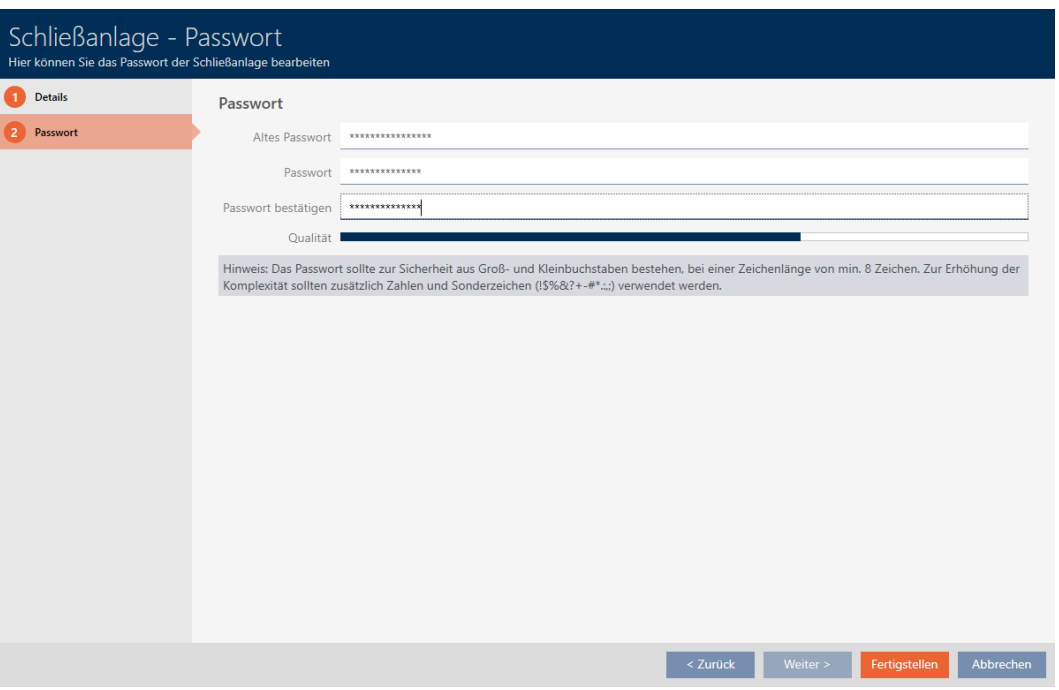

- 8. Klik op de button Voltooien .
	- 9 Waarschuwing over de te verwachten programmeerinspanning verschijnt.

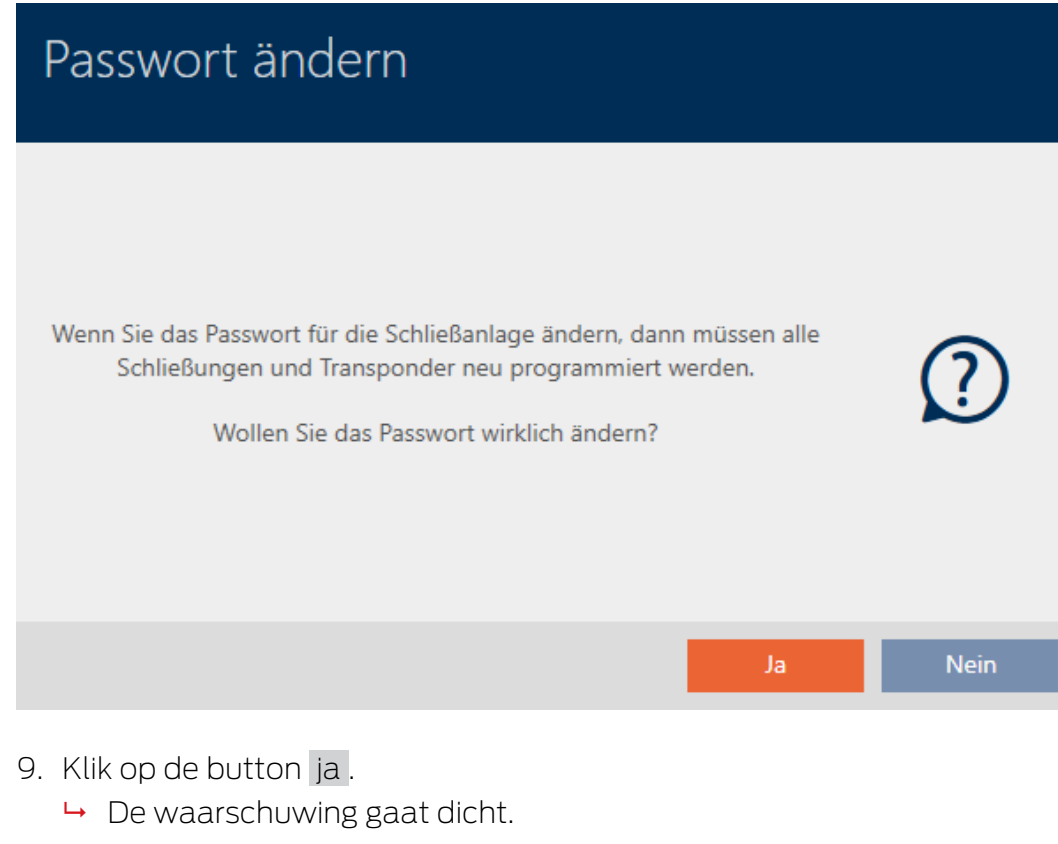

→ Het sluitsysteemwachtwoord is gewijzigd.

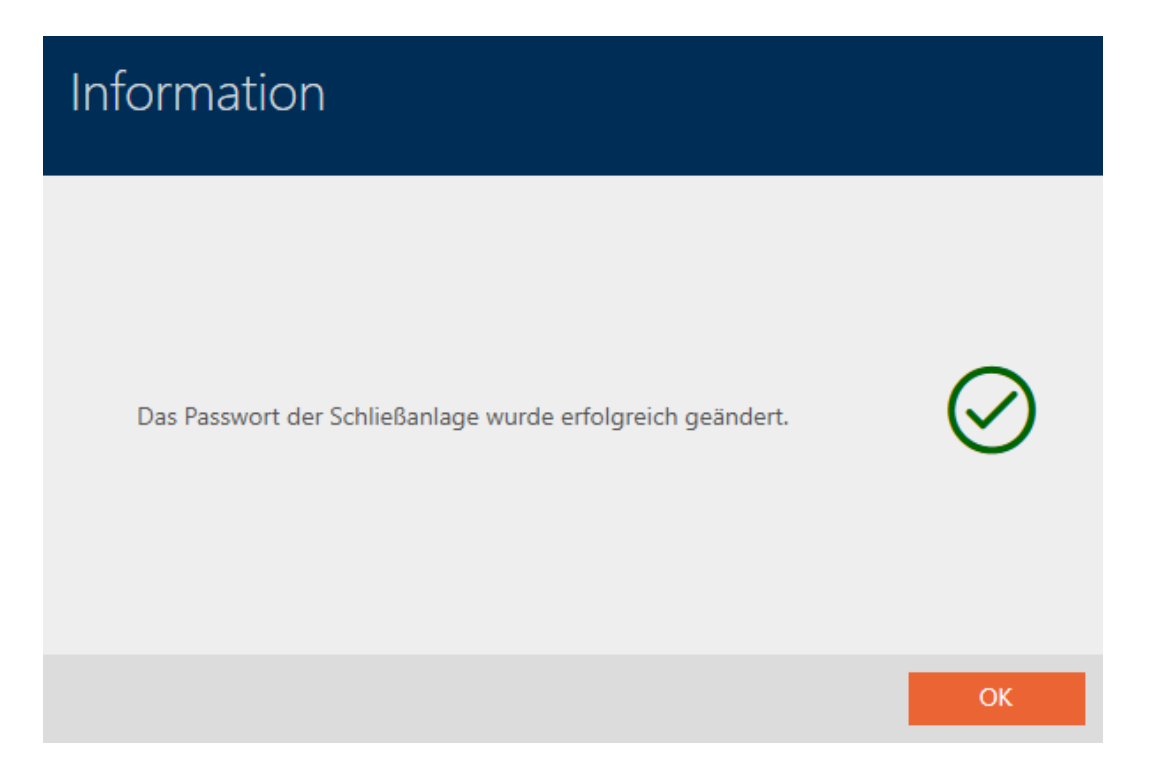

## 17.3 Sluitsysteem vervangen

Het werken met meerdere sluitsystemen kan voordelen bieden (zie [Sluitsystemen \[](#page-528-0)> [529\]](#page-528-0)). Uw AXM Plus presenteert u een opgeruimde interface en toont u daarom normaal gesproken alleen de vermeldingen die bij het geselecteerde sluitsysteem horen.

Op sommige tabbladen hebt u echter de mogelijkheid om zelf te beslissen welke gegevens u wilt zien:

- Alleen de vermeldingen van een bepaald sluitsysteem (bijv. alle identificatiemedia van een bedrijf met een eigen sluitsysteem)
- Alle vermeldingen uit alle sluitsystemen (bijv. alle identificatiemedia in een gebouw met meerdere bedrijven die elk een eigen sluitsysteem hebben)

Open hiervoor in de betreffende tabs gewoon het dropdownmenu en selecteer een of alle sluitsystemen. Als voorbeeld ziet u een paar tabs waarin u het sluitsysteem kunt vervangen.

# [Matrixweergave]

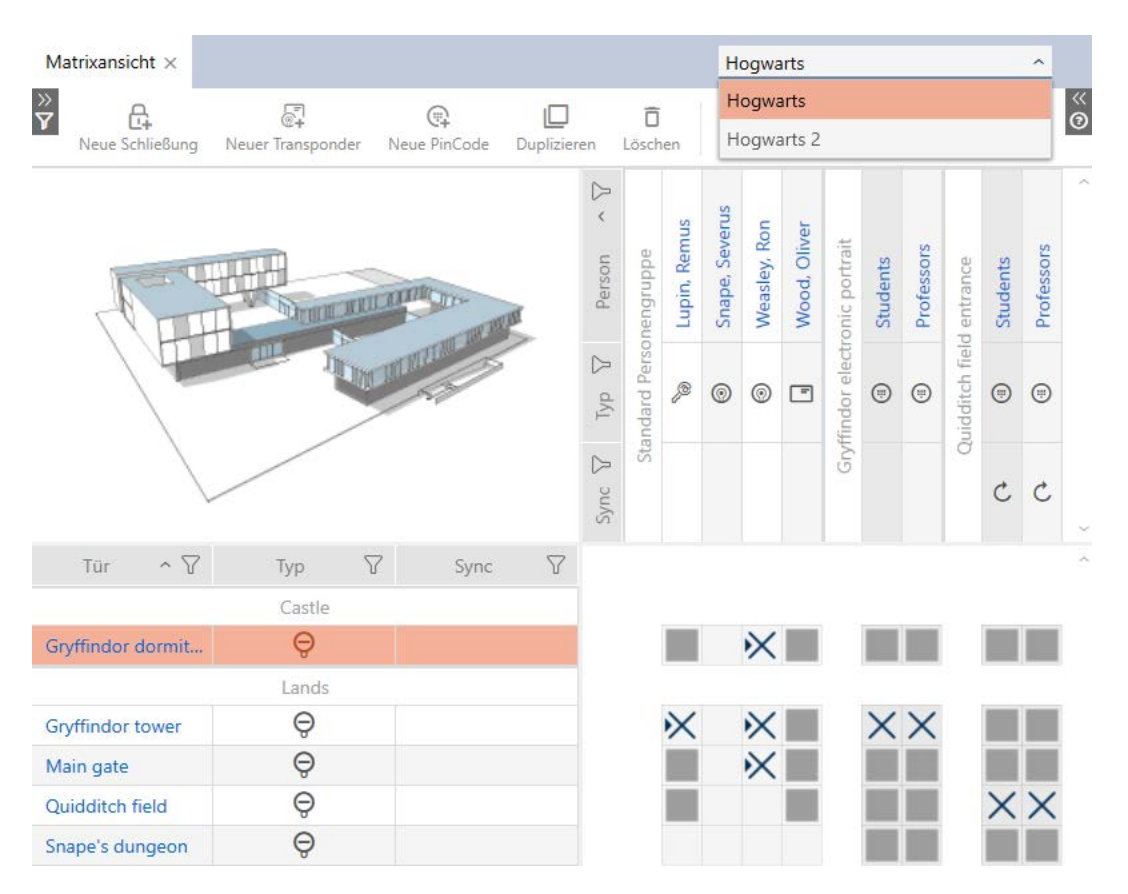

# [sluitingen]

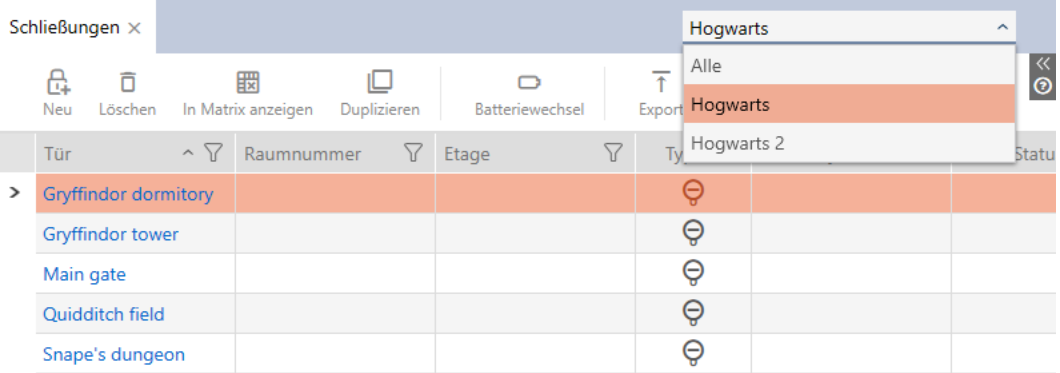

# [Transponder]

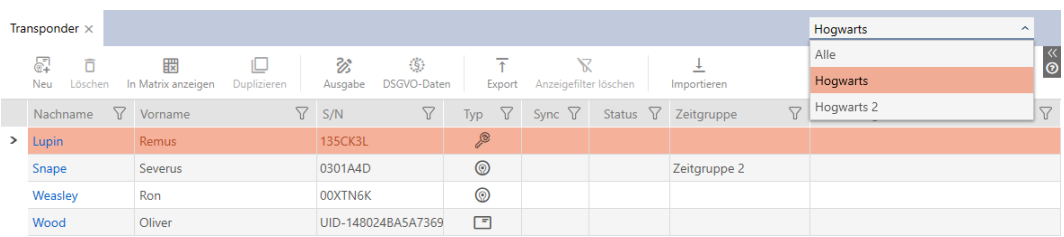

## [PinCode Toetsenborden]

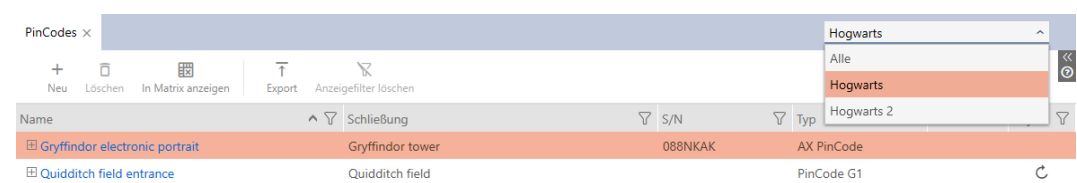

## [Autorisatiegroepen]

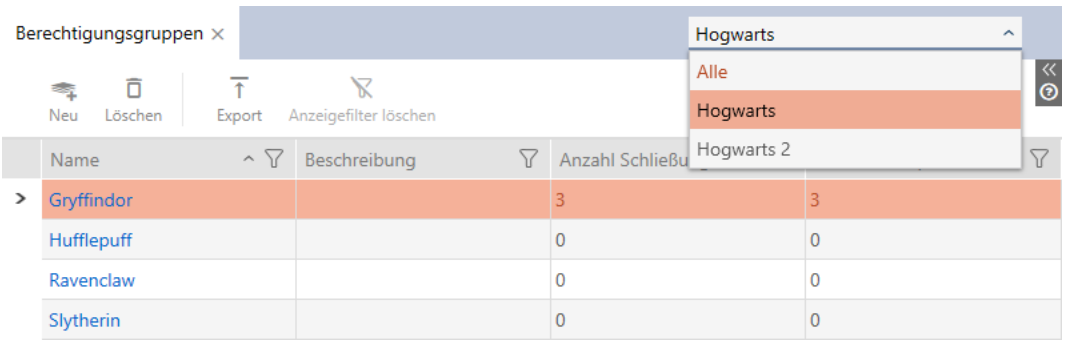

# 17.4 Kaarten of transponders vrijschakelen

<span id="page-393-0"></span>Wanneer u uw sluitsysteem hebt aangemaakt, hebt u in het dropdownmenu ▼ type beslist welk type identificatiemedia in uw sluitsysteem moeten worden gebruikt:

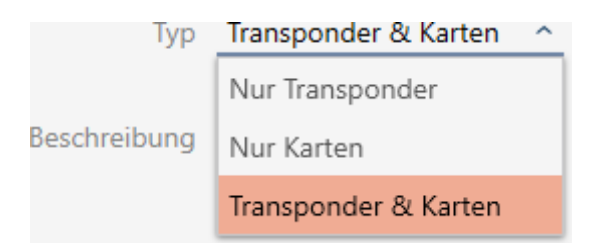

Misschien zijn de omstandigheden intussen veranderd en wilt u nu bijv. ook kaarten in uw sluitsysteem gebruiken. U schakelt uw sluitsysteem dus van actief (= alleen transponders) naar hybride (= transponders + kaarten). Met de AXM Plus is dat geen probleem, want hier kunt u heel eenvoudig extra kaarten of transponders vrijschakelen.

Let er daarbij op dat u bij het achteraf vrijschakelen van kaarten slechts een beperkt aantal sluitelementen met kaarten kunt activeren (zie [Kaarten en](#page-560-0) sluitielement-ID's  $\lceil \blacktriangleright 561 \rceil$ ).

Dit probleem hebt u bij het achteraf vrijschakelen van transponders niet.

### Kaarten vrijschakelen

Het volgende voorbeeld beschrijft hoe u in een puur transpondersluitsysteem ook kaarten kunt gebruiken. Met kaarten worden daarbij ook andere RFID-identificatiemedia bedoeld, bijv. SmartTags of RFID-inlays. In het voorbeeld wordt de sjabloon MC1000L\_AV gebruikt.

- ü Minstens één sluitsysteem aangemaakt (zie [Sluitsysteem aanmaken](#page-352-0)  $[1, 353]$  $[1, 353]$  $[1, 353]$ .
- 1. Klik op het oranje  $AXM$ -symbool  $\equiv$  AXM.
	- $\rightarrow$  AXM-lijst klapt open.

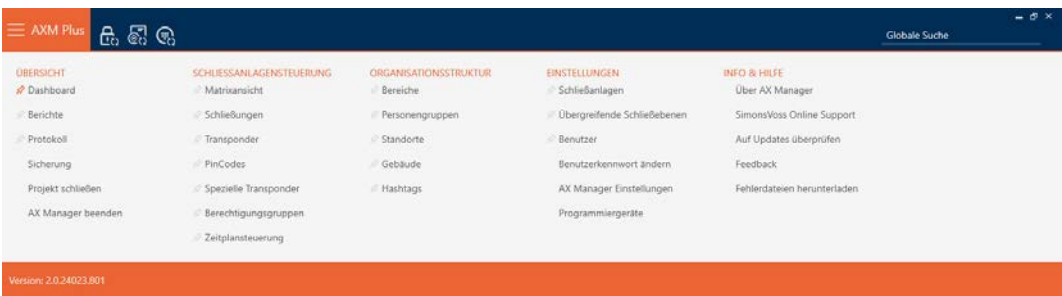

2. Selecteer in de groep | INSTELLINGEN | de invoer Sluitsystemen .

#### **EINSTELLUNGEN**

- Schließanlagen
- Dbergreifende Schließebenen
- Benutzer

Benutzerkennwort ändern

AX Manager Einstellungen

Programmiergeräte

9 Het tabblad [Sluitsystemen] met een overzicht van alle sluitsystemen in de database gaat open.

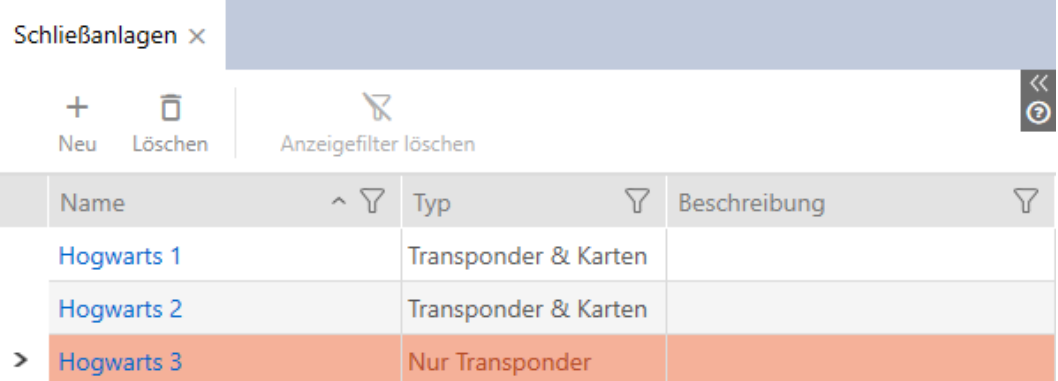

- 3. Sorteer/filter desgewenst de weergegeven gegevens met  $\gamma$  (zie ). [Sor](#page-43-0)[teren en filteren \[](#page-43-0) $\triangleright$  [44\]](#page-43-0)
- 4. Selecteer het sluitsysteem waarin u kaarten of transponders wilt vrijschakelen.
	- → Het venster Sluitsysteem gaat open.

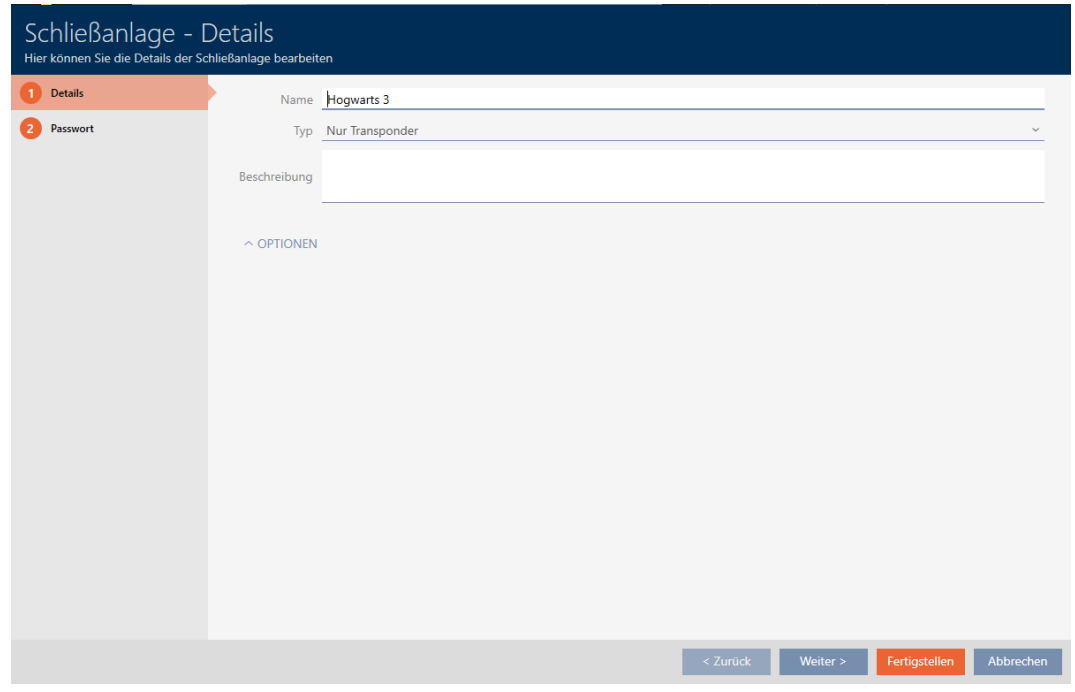

5. Selecteer in het dropdownmenu ▼ type uw type sluitsysteem: "Enkel transponders", "Transponders en kaarten" of "Alleen kaarten".

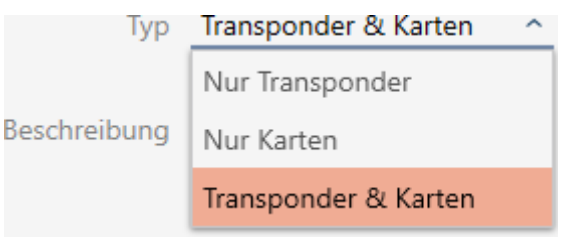

9 Het waarschuwingsvenster gaat open.

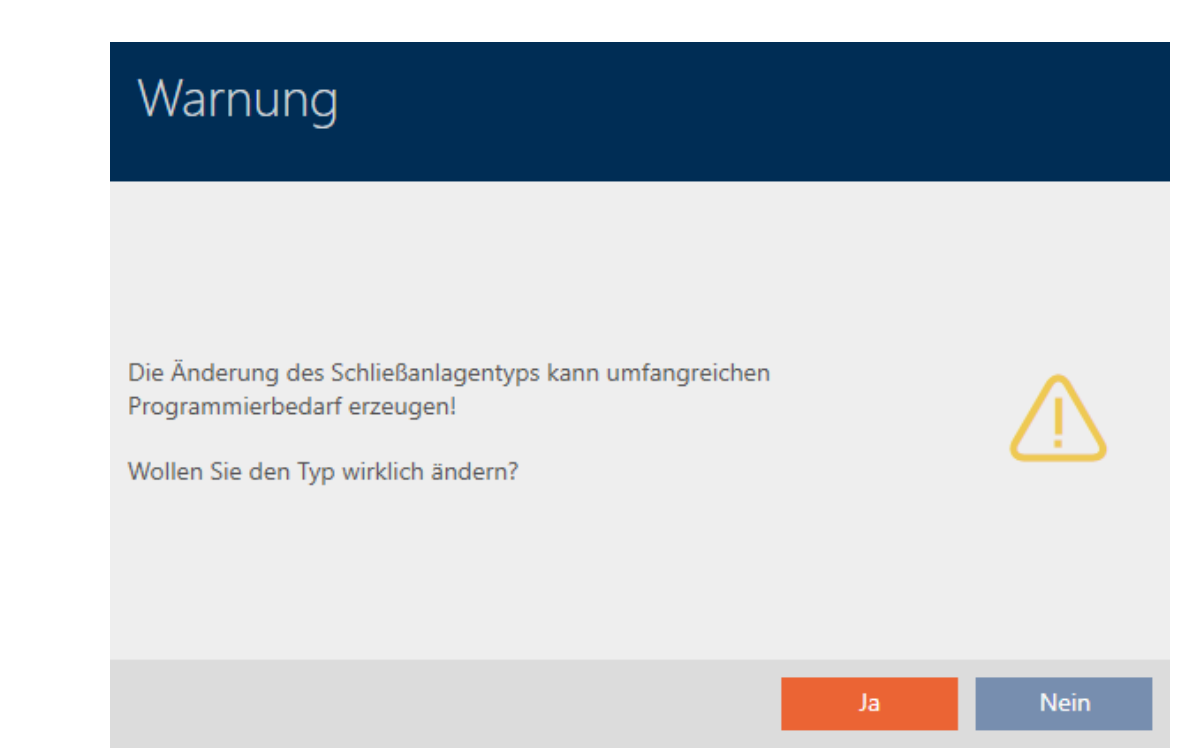
- 6. Klik op de button ja .
	- $\rightarrow$  Het waarschuwingsvenster gaat dicht.
	- $\rightarrow$  Indien nodig: verschijnt het tabblad Kaart-configuratie.

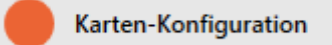

- 7. Wanneer u naar het type "Transponders en kaarten" of "Alleen kaarten" bent overgestapt, voert u de kaartconfiguratie in (zie [Kaartconfiguratie](#page-357-0) [aanleggen \[](#page-357-0) $\triangleright$  [358\]](#page-357-0)).
- 8. Klik op de button Voltooien .
	- → Het venster gaat "Sluitsysteem" dicht.
- → Sluitsysteem wordt met nieuw type sluitsysteem opgesomd.

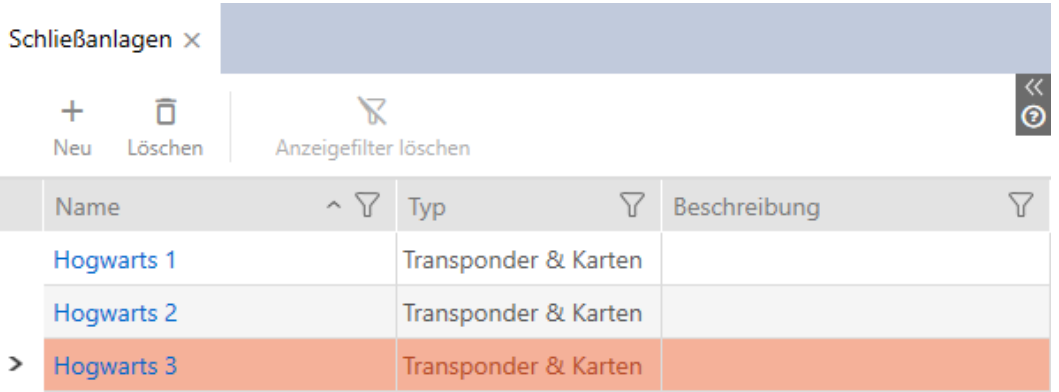

#### 17.5 Overkoepelend sluitniveau beheren

Met een overkoepelend sluitniveau kunt u een transponder in meerdere sluitsystemen van hetzelfde project gebruiken (bijv. voor brandweertransponders). Meer informatie over overkoepelende sluitniveaus zie Gedetailleerde functie van het bovengeplaatste sluitniveau.

Het configureren van een overkoepelend sluitniveau bestaat uit meerdere delen:

- 1. Maak een overkoepelend sluitniveau aan en wijs deze sluitsystemen toe (zie [Overkoepelend sluitniveau wissen \[](#page-397-0)[}](#page-397-0) [398\]](#page-397-0)).
- 2. Maak in een van de toegewezen sluitsystemen een transponder aan (zie [Transponder voor overkoepelend sluitniveau aanmaken \[](#page-399-0)[}](#page-399-0) [400\]](#page-399-0)).
	- $\rightarrow$  Transponder is automatisch aangemaakt in alle sluitsystemen die aan het overkoepelende sluitniveau zijn toegewezen.
- 3. Verstrek rechten aan de transponder in de toegewezen sluitsystemen (zie [Transponder met overkoepelend sluitniveau rechten verstrekken](#page-400-0)  $[401]$  $[401]$ .

#### 17.5.1 Overkoepelend sluitniveau wissen

- <span id="page-397-0"></span>1. Klik op de oranje  $AXM$ -button  $\equiv$   $AXM$ .
	- → AXM-lijst klapt open.

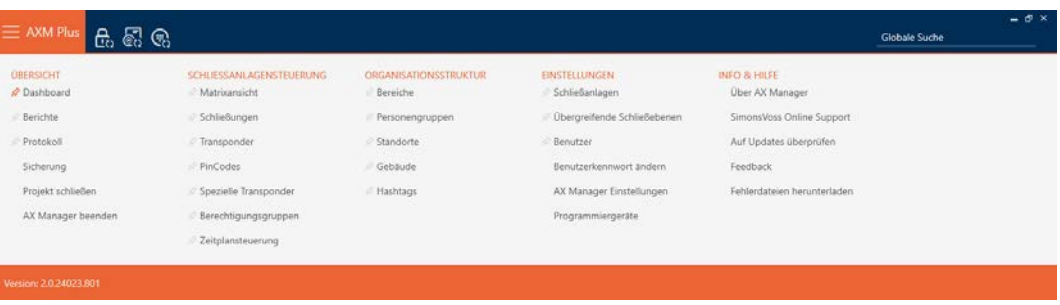

2. Selecteer in de groep | INSTELLINGEN | de invoer Bovengeschikte sluitniveaus .

#### **EINSTELLUNGEN**

- Schließanlagen
- √ Übergreifende Schließebenen
- **Benutzer**

Benutzerkennwort ändern

AX Manager Einstellungen

Programmiergeräte

9 Het tabblad [Bovengeschikte sluitniveaus] gaat open.

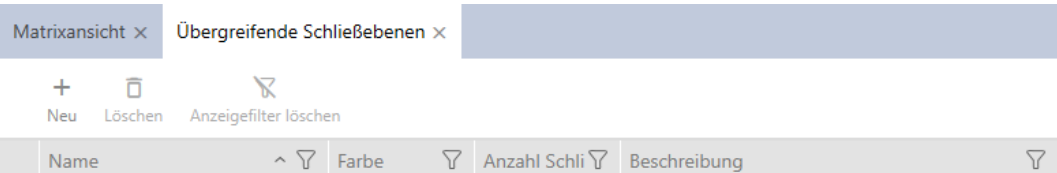

#### 3. Klik op de button nieuw  $\frac{1}{\frac{1}{\sqrt{1}}}}$ .

9 Het venster "Overkoepelende sluitniveaus" gaat open.

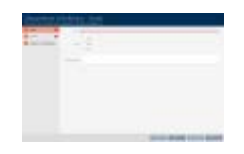

- 4. Voer in het veld Naam de naam van uw overkoepelende sluitniveau in.
- 5. Selecteer de kleur van uw overkoepelende sluitniveau ( Groen, Blauw of  $\odot$  Rood).
- 6. Voer desgewenst een beschrijving in.

# AXM Plus (Manual) 17. Sluitsystemen

- 7. Klik op de button verder .
	- 9 Het venster gaat naar het tabblad "Nieuw wachtwoord".

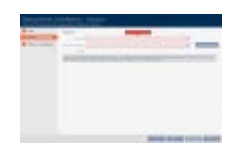

- 8. Voer in het veld het wachtwoord voor uw overkoepelende sluitniveau in.
- 9. Herhaal het wachtwoord in het veld Wachtwoord bevestigen.
	- → Een gekleurde balk geeft aan hoe veilig uw wachtwoord is.

#### Quality

- 10. Klik op de button verder .
	- 9 Het venster gaat naar het tabblad "Toegewezen sluitsystemen".

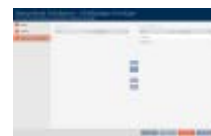

- 11. Sorteer/filter desgewenst de weergegeven gegevens met  $\gamma$  (zie ). [Sor](#page-43-0)teren en filteren  $\lceil \blacktriangleright 44 \rceil$
- 12. Markeer de gewenste sluitsystemen in de rechterkolom (Ctrl+muisklik voor enkele of Shift+muisklik voor meerdere).
- 13. Verplaats met  $\lceil \cdot \rceil$  alleen de geselecteerde sluitsystemen of verschuif  $m$ et  $\overline{\mathbf{K}}$  alle weergegeven sluitsystemen.
	- 9 In de toegewezen sluitsystemen zal later het identificatiemedium beschikbaar zijn.

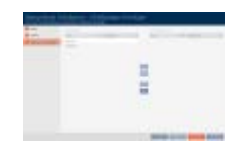

- 14. Klik op de button Voltooien .
	- 9 Het Explorer-venster voor het opslaan van het wachtwoord als PDF gaat open.

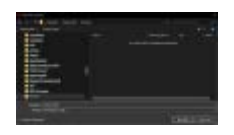

- 15. Bewaar de PDF met het wachtwoord op een locatie naar keuze en bewaar het wachtwoord veilig.
	- → Wachtwoord is als PDF opgeslagen.

# AXM Plus (Manual) 17. Sluitsystemen

- → Het venster gaat Overkoepelende sluitniveaus dicht.
- 9 Overkoepelend sluitniveau is aangemaakt en wordt in het tabblad [Bovengeschikte sluitniveaus] weergegeven.

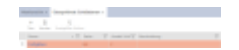

U kunt nu met behulp van dit overkoepelende sluitniveau transponders aanmaken die in alle toegewezen sluitsystemen verschijnen (zie [Transponder voor overkoepelend sluitniveau aanmaken \[](#page-399-0)[}](#page-399-0) [400\]](#page-399-0)).

### <span id="page-399-0"></span>17.5.2 Transponder voor overkoepelend sluitniveau aanmaken

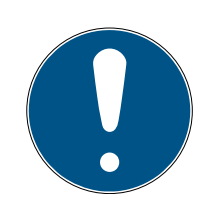

### **OPMERKING**

#### Transponders of kaarten voor sluitsysteem vrijschakelen

U beschikt alleen over de types identificatiemedia die in uw sluitsysteem zijn vrijgeschakeld.

- **B** Schakel indien nodig kaarten of transponders in de eigenschappen van het sluitsysteem vrij (zie [Kaarten of transponders vrijschakelen \[](#page-393-0)> [394\]](#page-393-0)).
- $\checkmark$  Lijst met transponders of matrixweergave geopend.
- $\checkmark$  Overkoepelend sluitniveau aangemaakt en sluitsysteem toegewezen (zie [Overkoepelend sluitniveau wissen \[](#page-397-0)[}](#page-397-0) [398\]](#page-397-0)).
- 1. Ga naar een sluitsysteem dat u aan het overkoepelende sluitniveau hebt toegewezen.
- 2. Klik op de button Nieuwe transponder  $\sqrt{\epsilon}$ .
	- $\rightarrow$  Het venster voor het aanmaken van een identificatiemedium gaat open.

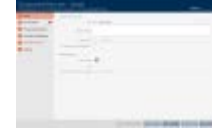

- 3. Activeer het selectievakie  $\nabla$  Overkoepelende sluitniveaus.
	- → Opties voor de selectie van het overkoepelende sluitniveau worden weergegeven.
	- $\rightarrow$  Tabblad  $\bigcirc$  Extra sluitsystemen verdwijnt.

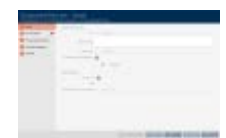

# AXM Plus (Manual) 17. Sluitsystemen

- 4. Vul de overige opties in zoals bij een normale transponder (zie [Trans](#page-88-0)[ponders en kaarten aanmaken \[](#page-88-0)[}](#page-88-0) [89\]](#page-88-0)).
- 5. Klik op de button Voltooien .
	- 9 Het venster voor het aanmaken van een nieuw identificatiemedium gaat dicht.
- → De transponder wordt in alle toegewezen sluitsystemen aangemaakt.
- 9 Omdat hij tot een overkoepelend sluitniveau behoort, wordt hij in de kleur van het sluitniveau weergegeven (in het voorbeeld rood).

Transponder in het eerste sluitsysteem:

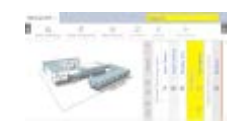

Transponder in het tweede sluitsysteem:

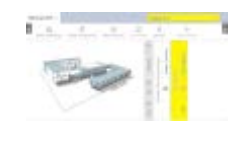

Aan de in meerdere sluitsystemen aangemaakte transponder kunt u nu bij de verschillende sluitelementen in de sluitsystemen rechten verstrekken (zie [Transponder met overkoepelend sluitniveau rechten verstrekken](#page-400-0)  $[$   $\blacktriangleright$  [401\]](#page-400-0)).

Na de geslaagde synchronisatie worden de velden Transponder en Kleur in de kleur van het overkoepelende sluitniveau weergegeven (voorbeeld: rood).

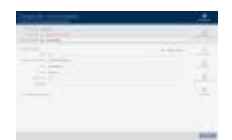

### 17.5.3 Transponder met overkoepelend sluitniveau rechten verstrekken

- <span id="page-400-0"></span> $\checkmark$  Matrixweergave geopend
- $\checkmark$  [Overkoepelend sluitniveau](#page-397-0) aangemaakt (zie Overkoepelend sluitniveau [wissen \[](#page-397-0)[}](#page-397-0) [398\]](#page-397-0)).
- $\checkmark$  Transponder in overkoepelend sluitniveau aangemaakt (zie [Transponder voor overkoepelend sluitniveau aanmaken \[](#page-399-0)[}](#page-399-0) [400\]](#page-399-0)).
- 1. Ga in het dropdownmenu naar het sluitsysteem vanuit het overkoepelende sluitniveau.

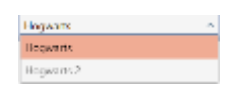

2. Verstrek alle gewenste rechten in dit sluitsysteem.

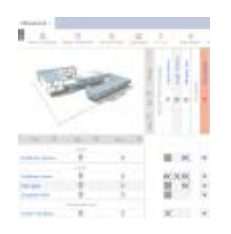

- 3. Ga in het dropdownmenu naar het volgende sluitsysteem dat u aan het overkoepelende sluitniveau hebt toegewezen.
- 4. Verstrek ook daar alle gewenste rechten.

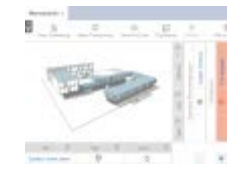

- 5. Synchroniseer de sluitelementen en transponders zoals gebruikelijk (zie [Sluitelement synchroniseren \(incl. passagelijst uitlezen\) \[](#page-403-0)[}](#page-403-0) [404\]](#page-403-0) en [Identificatiemedium synchroniseren \[](#page-414-0)> [415\]](#page-414-0)).
- 9 Dankzij het overkoepelende sluitniveau kan dezelfde transponder sluitelementen uit verschillende sluitsystemen activeren.

### 18. Synchronisatie: Vergelijking tussen sluitschema en realiteit

Sinds de introductie van het G2-protocol is het aan u om bijvoorbeeld bij een nieuwe autorisatie het sluitelement of het identificatiemedium te synchroniseren.

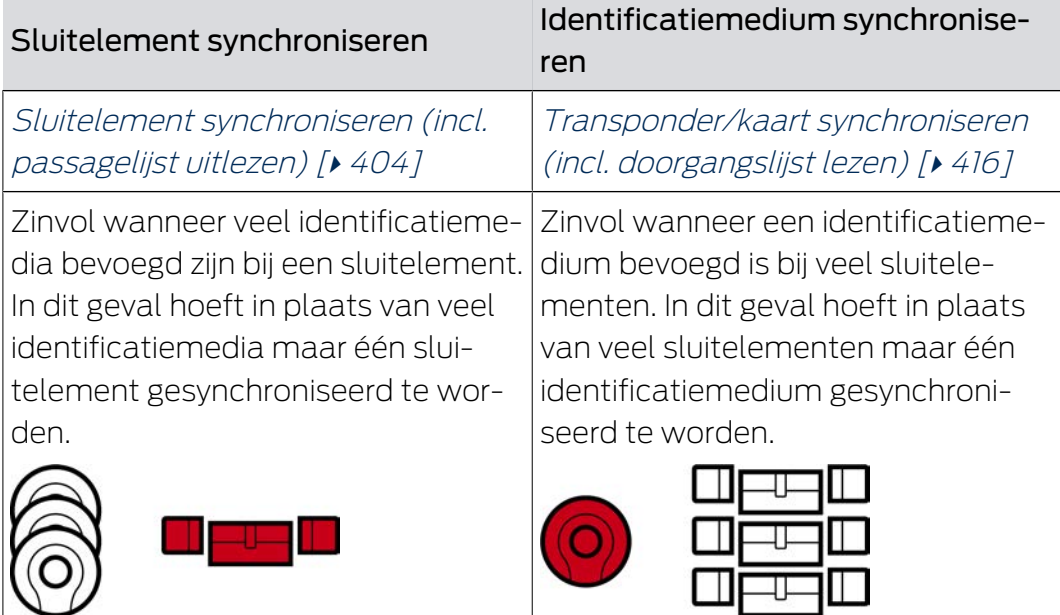

Ook andere factoren spelen een rol bij deze beslissing, bijv.:

- beschikbare programmeerapparaten
- $\blacksquare$  sluitelement of identificatiemedium ter plaatse
- **H** Toegangs- of passagelijst uitlezen

### Synchronisatie vanuit de matrix

In de matrix kunt u de synchronisatiebehoefte weergeven. Als u direct op het symbool  $\phi$  klikt, start u direct de synchronisatie van de betreffende invoer op.

### Eerste synchronisatie of reguliere synchronisatie

Een eerste synchronisatie (symbool:  $\rightarrow$ ) verschilt van andere synchronisaties (symbool:  $\bigcirc$ ) door de grotere hoeveelheid gegevens. Gebruik daarom bij AX-sluitelementen vooral bij eerste synchronisaties bij voorkeur een SmartStick AX of een SmartCD.MP.

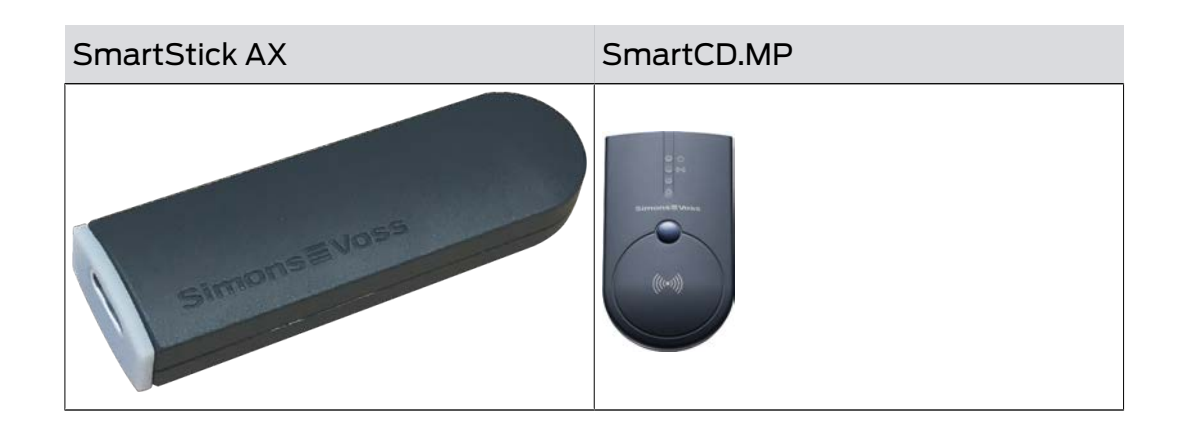

### <span id="page-403-0"></span>18.1 Sluitelement synchroniseren (incl. passagelijst uitlezen)

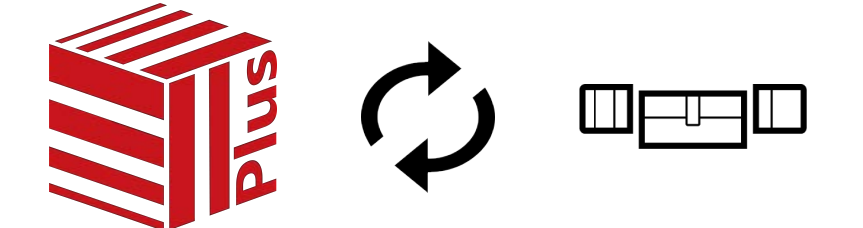

De synchronisatie is birectioneel:

- Uitlezen van gegevens die in het sluitelement zijn opgeslagen (bijv. batterijstatus)
- Schrijven van nieuwe gegevens in het sluitelement (bijv. rechten)

Passagelijsten kunnen afzonderlijk worden uitgelezen (button Toegangslijst uitlezen  $\left[\frac{1}{2}\right]$ . Optioneel kunnen passagelijsten echter ook eenvoudig tijdens de synchronisatie worden uitgelezen (zie [Toegangs-/](#page-446-0) [passagelijst tijdens de synchronisatie uitlezen \[](#page-446-0)[}](#page-446-0) [447\]](#page-446-0)).

Uitgelezen gegevens kunnen vervolgens worden weergegeven (zie bijv. [Sluitelementuitrusting en -status weergeven \[](#page-406-0)[}](#page-406-0) [407\]](#page-406-0) of [Passagelijst van](#page-408-0) [een sluitelement weergeven en exporteren \[](#page-408-0) $\triangleright$  [409\]](#page-408-0)).

- $\checkmark$  sluitingslijst of matrixweergave geopend.
- $\checkmark$  Geschikt programmeerapparaat aangesloten.
- 1. Klik op het sluitelement dat u wilt synchroniseren.
	- $\rightarrow$  Het venster van het sluitelement gaat open.

405 / 568

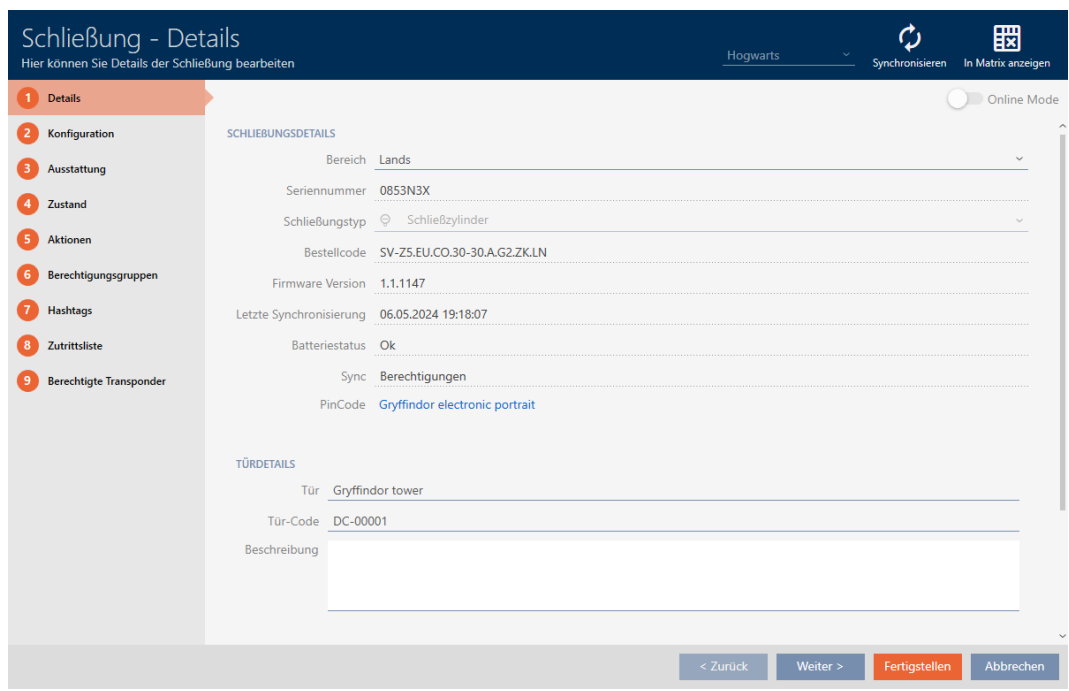

2. Klik op de button Synchroniseren.  $\ddot{\mathbf{\cdot}}$ .

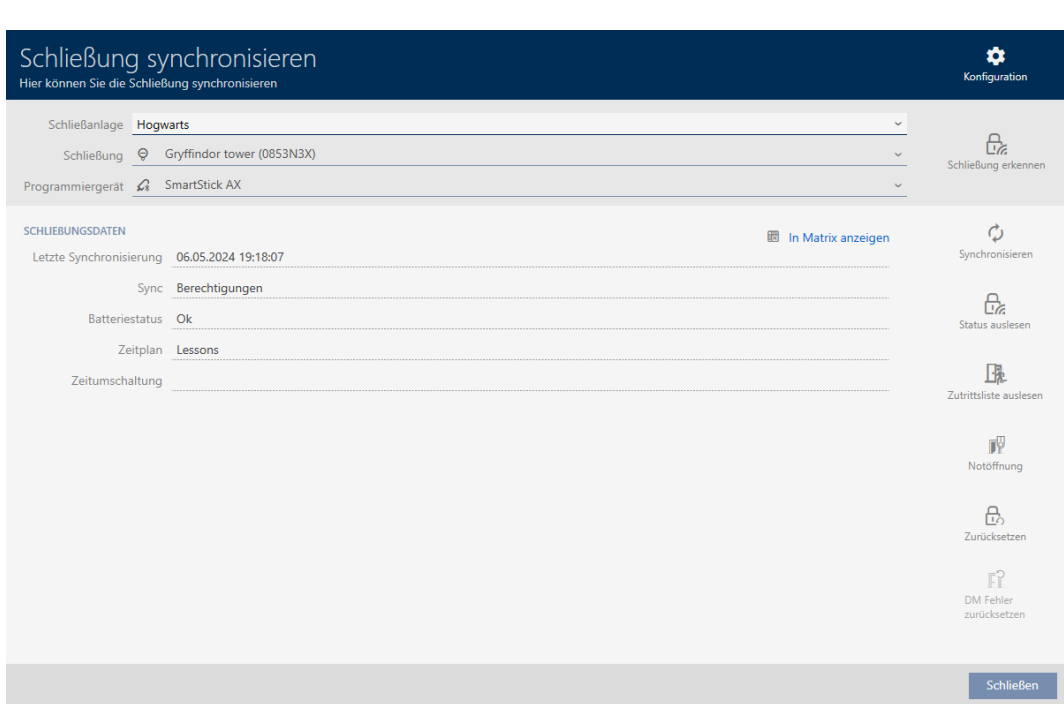

9 Het synchronisatievenster gaat open.

3. Selecteer in het dropdownmenu ▼ Programmeerapparaat het programmeerapparaat waarmee u wilt synchroniseren.

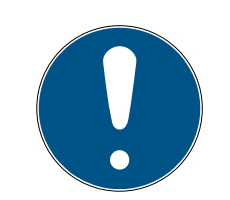

### **OPMERKING**

### AX-componenten: SmartCD.MP of SmartStick AX voor eerste synchronisatie

Tijdens de eerste synchronisatie van AX-componenten worden heel veel gegevens overgedragen. De frequentie van de drager en daarmee de overdrachtssnelheid is bij de SmartCD.MP of de SmartStick AX duidelijk hoger.

- Gebruik in het bijzonder voor de eerste synchronisatie van AXcomponenten bij voorkeur een SmartCD.MP of een SmartStick AX.
- 4. Klik op de button Synchroniseren.  $\ddot{\mathbf{\cdot}}$ .
	- 9 Sluitelement wordt gesynchroniseerd.

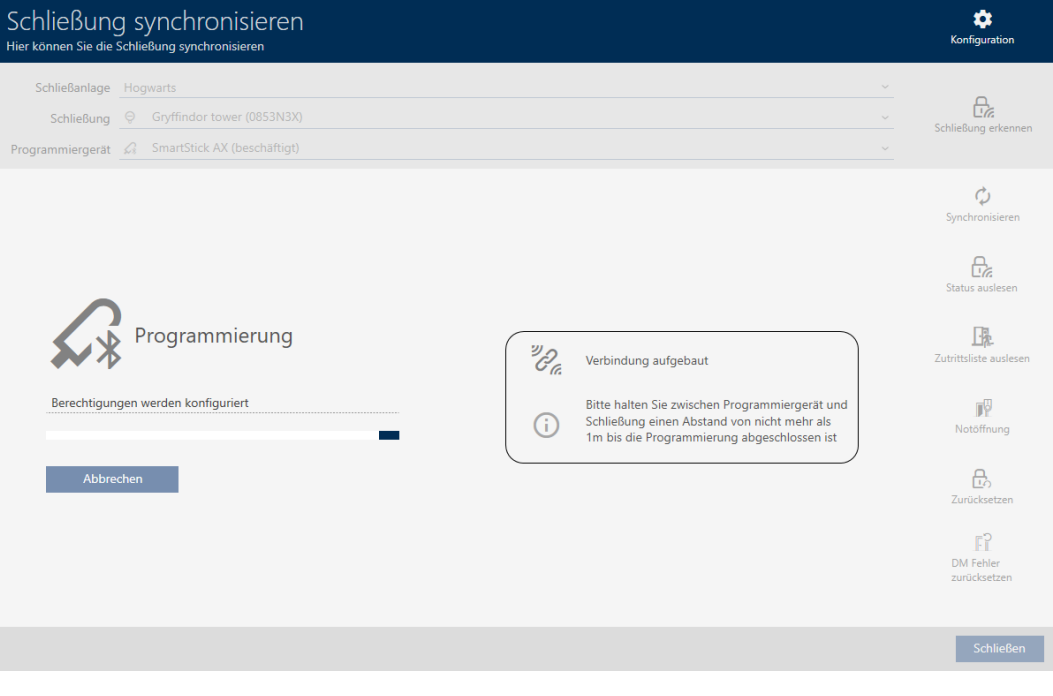

→ Sluitelement is gesynchroniseerd.

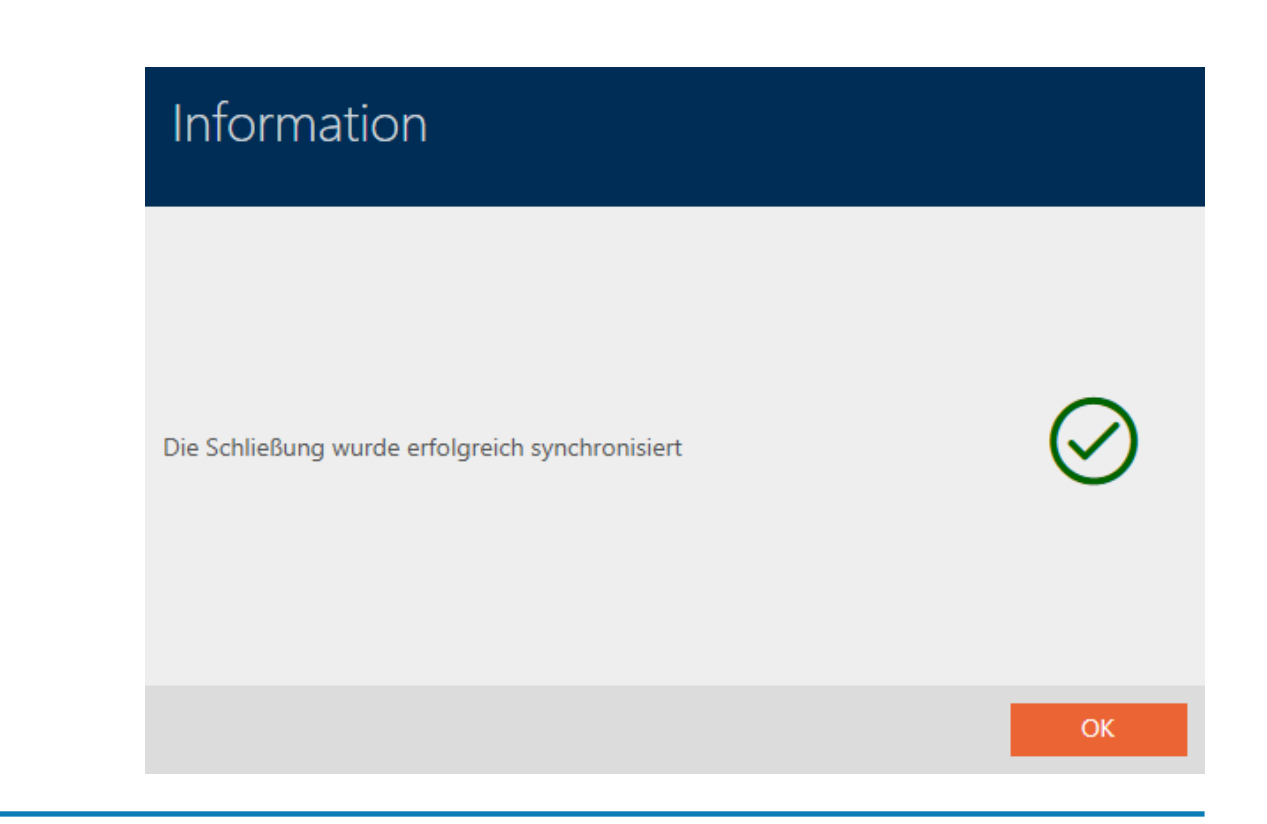

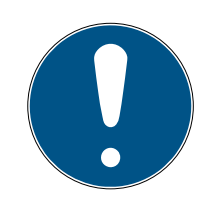

### **OPMERKING**

Afwijzing van de eerste transponderactivering na de eerste programmering van AX-producten

Wanneer het eerste geactiveerde identificatiemedium na de eerste programmering een transponder is, kan de transponder eenmalig geweigerd worden en op de achtergrond worden gesynchroniseerd met het sluitelement. Daarna functioneren transponders zoals u gewend bent.

### <span id="page-406-0"></span>18.1.1 Sluitelementuitrusting en -status weergeven

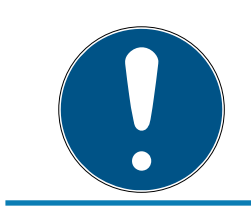

### **OPMERKING**

Weergegeven toestand komt overeen met de laatste synchronisatie

De AXM Plus geeft hier de status weer die in de database is opgeslagen.

- $\checkmark$  Sluitelement minstens één keer gesynchroniseerd.
- 1. Klik op het sluitelement waarvan u de toestand wilt weergeven.
	- → Het venster van het sluitelement gaat open.

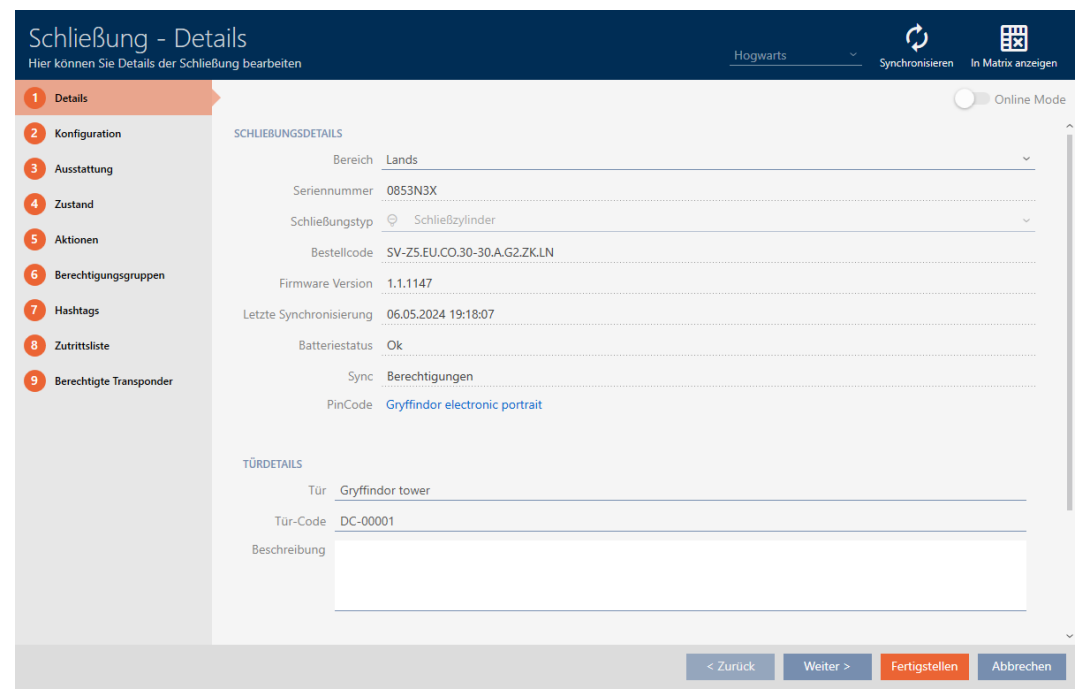

2. Klik op het tabblad uitrusting.

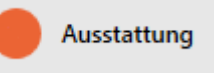

- 9 Het venster gaat naar het tabblad "uitrusting".
- 9 Uitgelezen uitrustingskenmerken worden weergegeven (alleen bij reeds gesynchroniseerde sluitelementen).

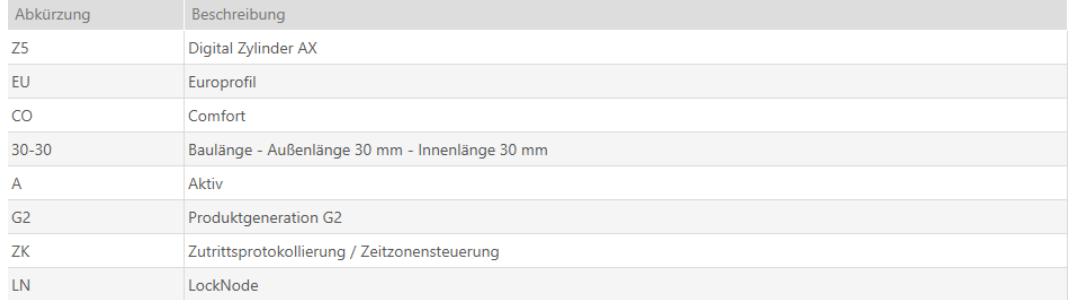

3. Klik op het tabblad  $\bigcirc$  status .

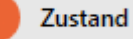

- 9 Het venster gaat naar het tabblad "status".
- 9 Uitgelezen status wordt weergegeven (alleen bij reeds gesynchroniseerde sluitelementen).

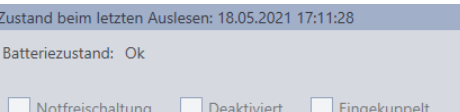

#### 18.1.2 Passagelijst van een sluitelement weergeven en exporteren

<span id="page-408-0"></span>Met de ZK-functie (=toegangscontrole) kunnen uw sluitelementen protocolleren welke identificatiemedia zijn geactiveerd (zie [Passages door](#page-285-0) [het sluitelement laten protocolleren \(passagelijst\) \[](#page-285-0)> [286\]](#page-285-0)). Vervolgens kunnen de geprotocolleerde passages bijvoorbeeld tijdens de synchronisatie uitgelezen en naar de database geschreven worden (zie [Toegangs-/passagelijst tijdens de synchronisatie uitlezen \[](#page-446-0)[}](#page-446-0) [447\]](#page-446-0) en [Sluitelement synchroniseren \(incl. passagelijst uitlezen\) \[](#page-403-0)[}](#page-403-0) [404\]](#page-403-0)).

De in de database aanwezige passagelijst kunt u weergeven en exporteren.

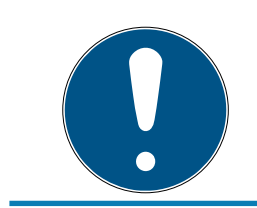

#### **OPMERKING**

#### Weergegeven toestand komt overeen met de laatste synchronisatie

De AXM Plus geeft hier de status weer die in de database is opgeslagen.

- ü Sluitelement minstens één keer gesynchroniseerd.
- 1. Klik op het sluitelement waarvan u de passagelijst wilt weergeven.
	- → Het venster van het sluitelement gaat open.

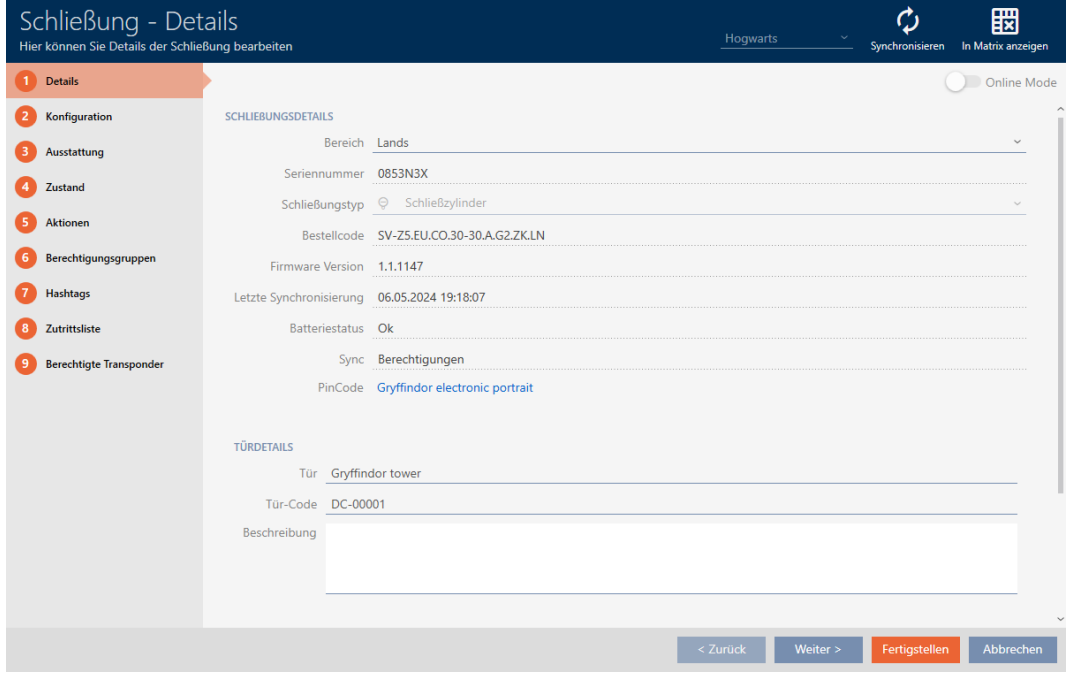

2. Klik op het tabblad otoegangslijst.

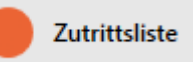

- 9 Het venster gaat naar het tabblad "toegangslijst".
- 9 Uitgelezen passagelijst wordt weergegeven (alleen bij reeds gesynchroniseerde sluitelementen).

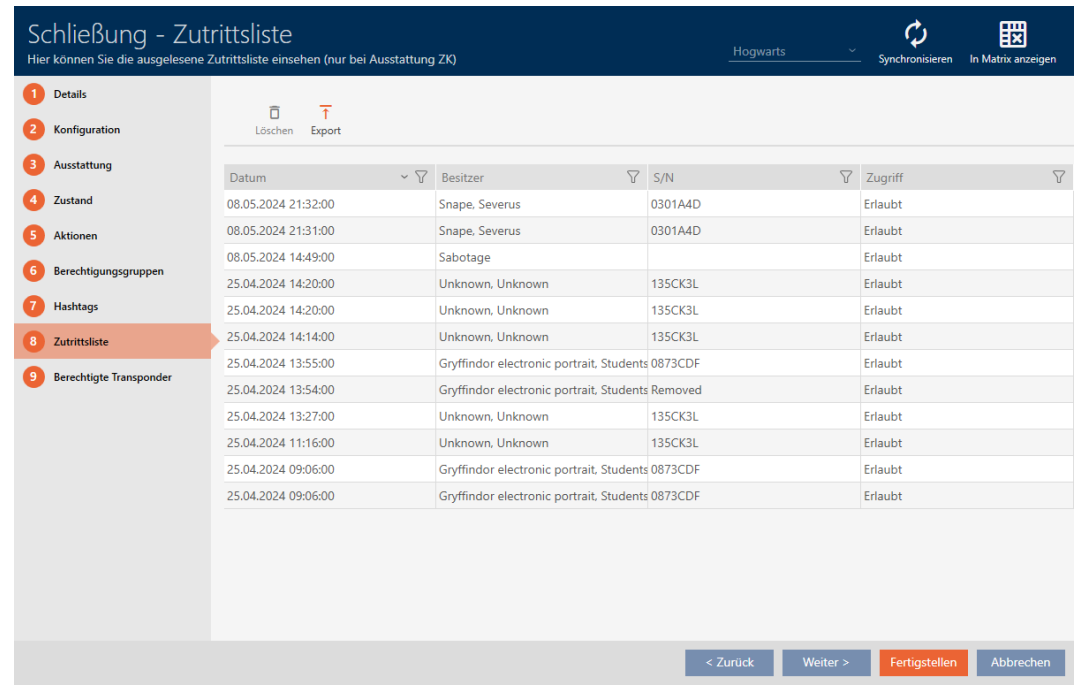

- 1. Sorteer/filter desgewenst de weergegeven gegevens met  $\nabla$  (zie ). [Sor](#page-43-0)[teren en filteren \[](#page-43-0) $\triangleright$  [44\]](#page-43-0)
- 2. Klik op de button Export  $\overline{\mathbf{T}}$ .
	- → Het Explorer-venster gaat open.
- 3. Bewaar de geëxporteerde passagelijst in een bestandsmap van uw keuze.
	- → Het Explorer-venster gaat dicht.
- 9 Passagelijst wordt geëxporteerd.

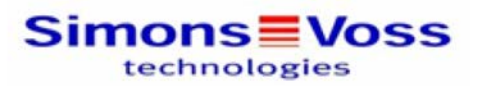

#### Zutrittsliste für die Schließung 'Gryffindor dormitory'

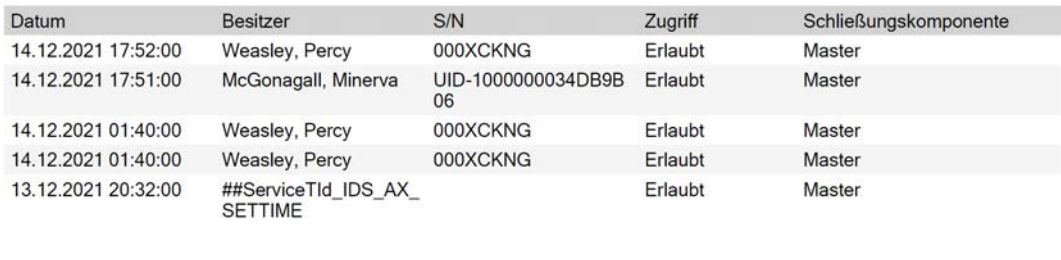

Simons Voss

Gedruckt am: 14.12.2021

 $\mathbf{1}$ 

U kunt rapporten personaliseren (zie [Rapporten en exporten personaliseren](#page-452-0)  $[453]$  $[453]$ .

### 18.2 Onbekend sluitelement herkennen

<span id="page-410-0"></span>Wanneer u een onbekend sluitelement hebt, kunt u dit bijvoorbeeld via het synchronisatiesymbool ( $\theta$ ) identificeren en evt. resetten (zie [Sluitelement](#page-412-0) resetten  $[$  [413\]](#page-412-0)).

- $\checkmark$  Geschikt programmeerapparaat aangesloten.
- 1. Klik in de kopregel op het pictogram $\frac{\Omega}{\Omega}$ .

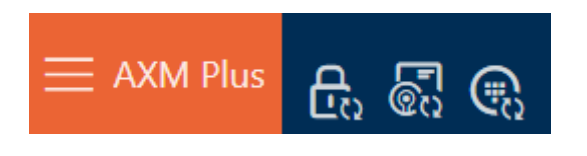

9 Het venster "Sluiting synchroniseren" gaat open.

412 / 568

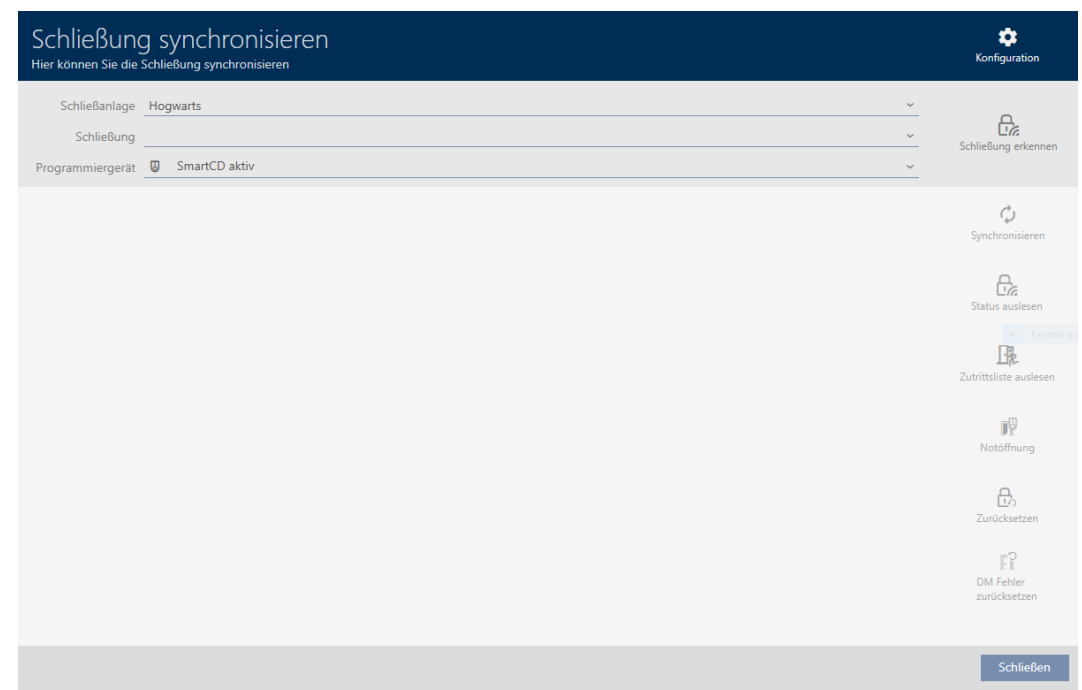

2. Selecteer in het dropdownmenu ▼ Programmeerapparaat het programmeerapparaat waarmee u uw sluitelement wilt herkennen.

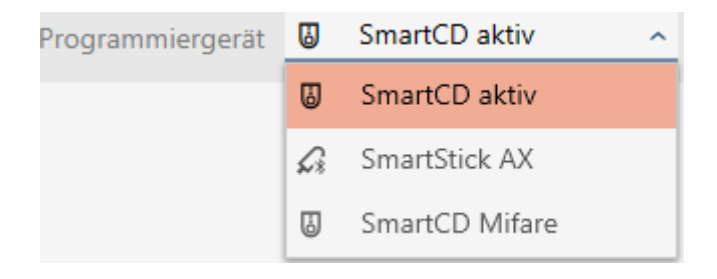

- 3. Klik op de button Sluiting herkennen.
	- $\rightarrow$  Sluitelement wordt herkend.

413 / 568

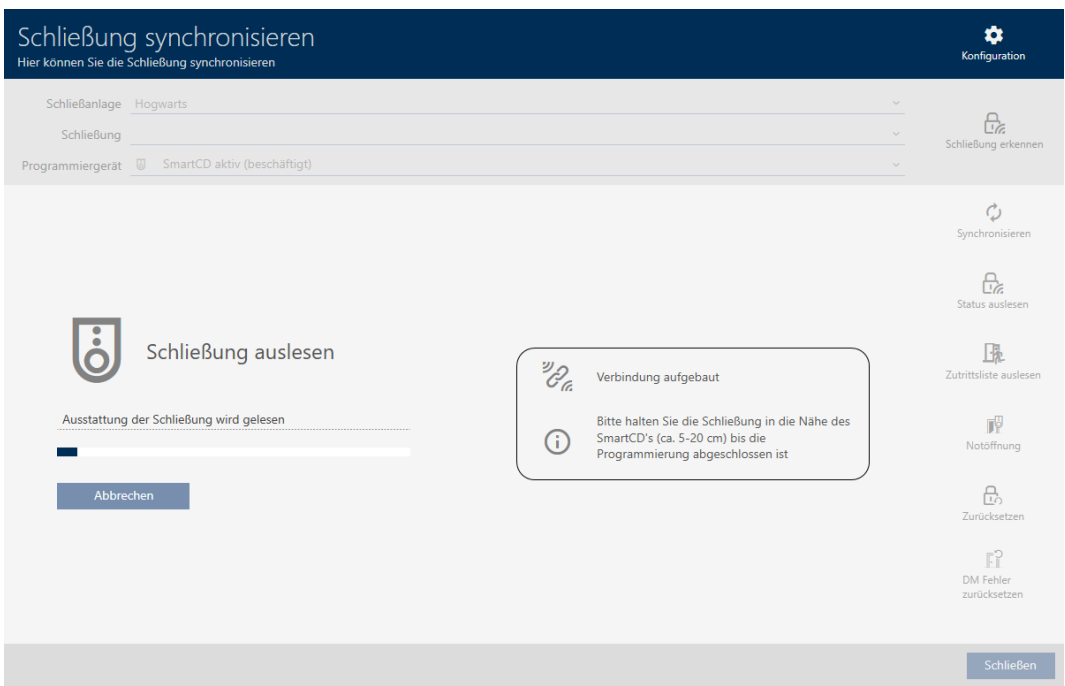

9 Informatie over het sluitelement wordt in het venster van het sluitelement weergegeven.

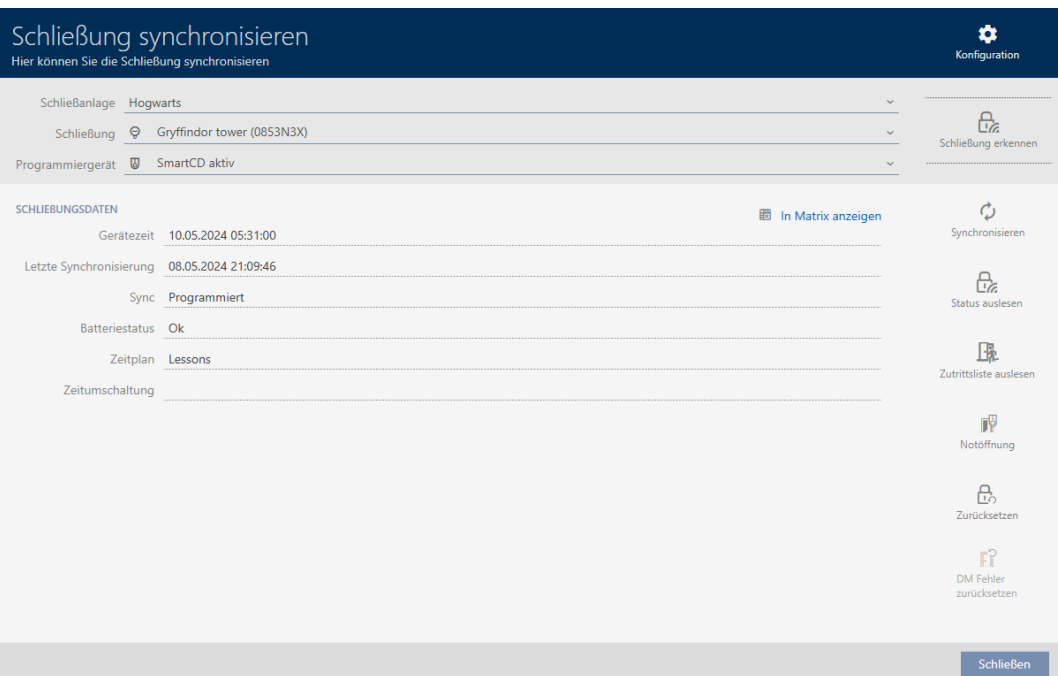

U kunt het sluitelement nu bijvoorbeeld resetten (zie [Sluitelement resetten](#page-412-0)  $[$  [413\]](#page-412-0)).

### 18.3 Sluitelement resetten

<span id="page-412-0"></span>Voordat u een component zoals een cilinder weer voor een ander sluitelement of een ander sluitsysteem kunt gebruiken, moet u hem resetten.

- $\checkmark$  Geschikt programmeerapparaat aangesloten.
- $\checkmark$  sluitingslijst of matrixweergave geopend.
- 1. Klik op het sluitelement dat u wilt resetten. Wanneer u het sluitelement niet kent, klikt u op een willekeurig sluitelement en identificeert u het sluitelement (zie [Onbekend sluitelement](#page-410-0) [herkennen \[](#page-410-0) $\blacktriangleright$  [411\]](#page-410-0)). Ga dan verder.
	- 9 Het venster van het sluitelement gaat open.

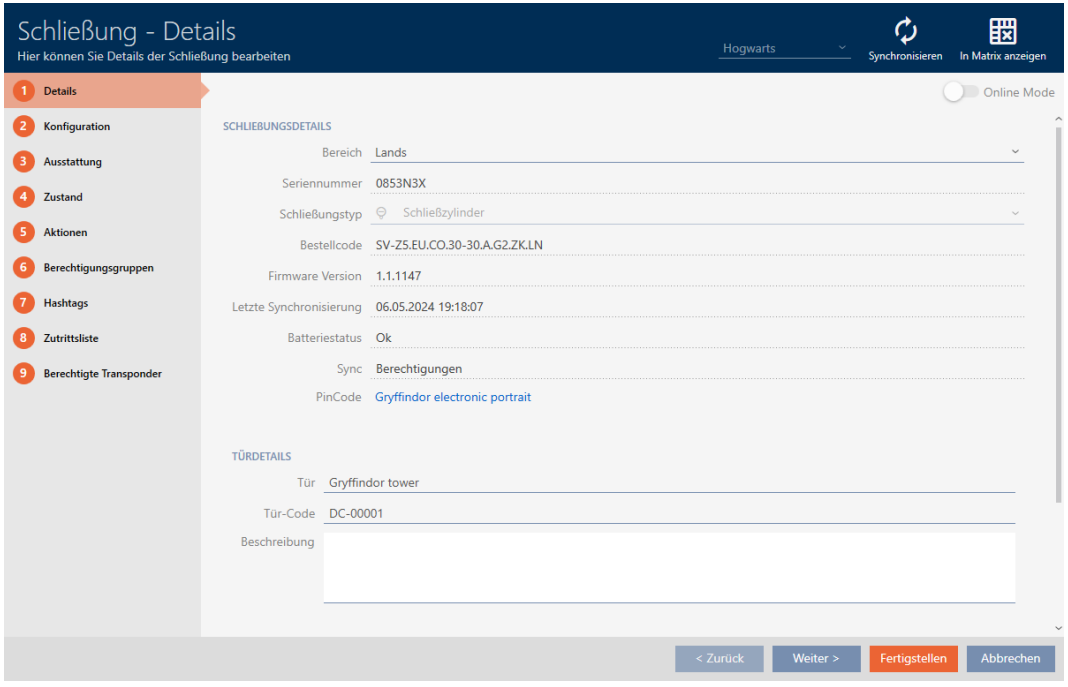

- 2. Klik op de button Synchroniseren  $\dot{\mathbf{\cdot}}$ .
	- $\rightarrow$  Het synchronisatievenster gaat open.
- 3. Selecteer in het dropdownmenu ▼ Programmeerapparaat het programmeerapparaat waarmee u uw sluitelement wilt resetten.

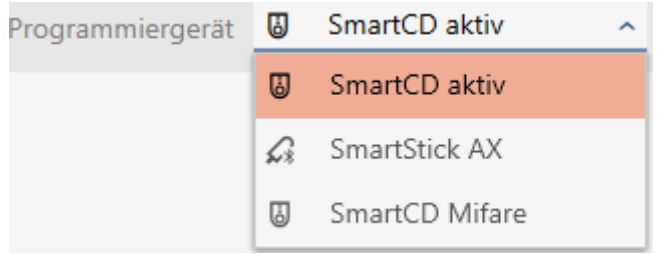

- 4. Klik op de button resetten. $A_{i}$ 
	- → Sluitelement wordt gereset.

415 / 568

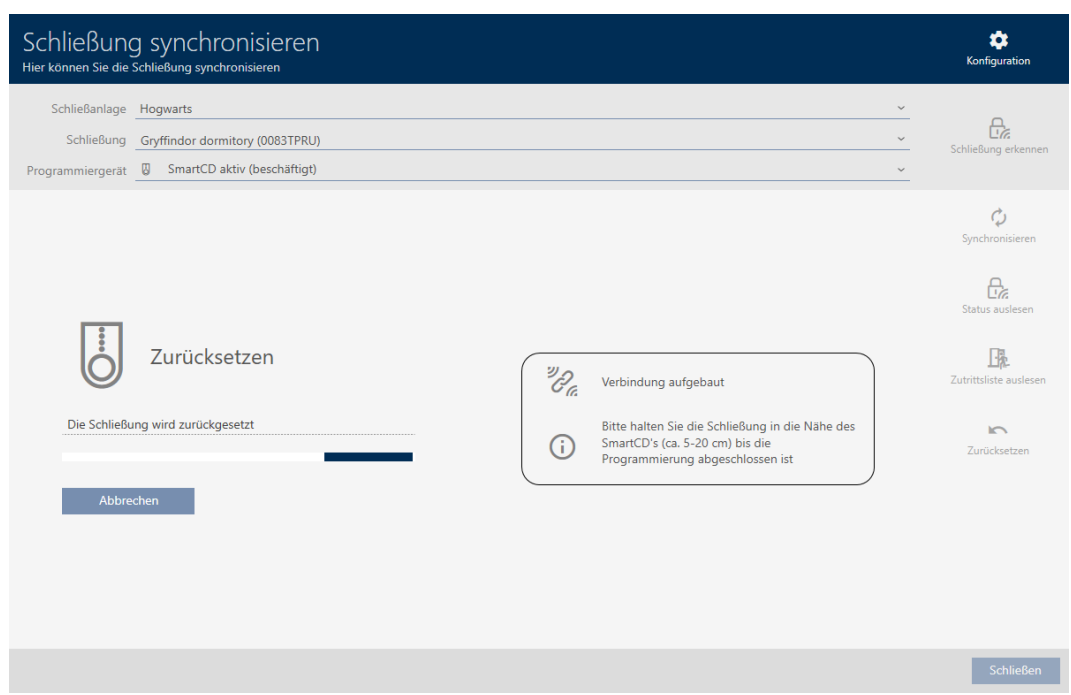

- 5. Bevestig desgewenst de vraag of de passagelijsten van te voren nog een keer moeten worden uitgelezen.
- $\rightarrow$  Sluitelement is gereset.

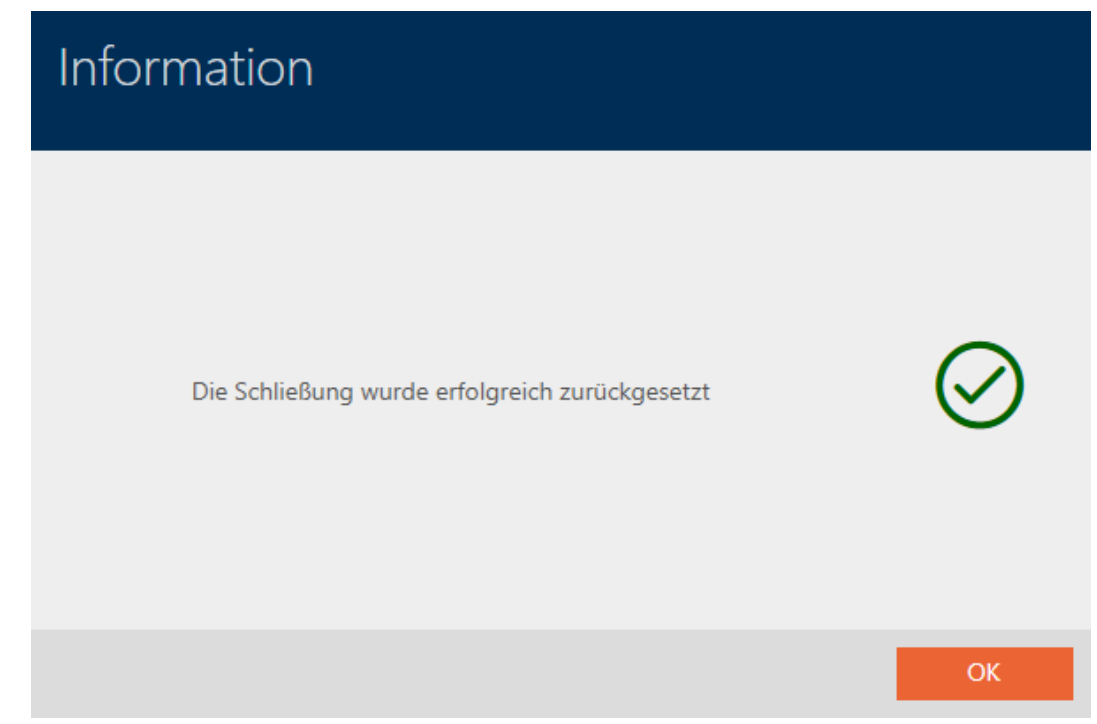

### 18.4 Identificatiemedium synchroniseren

<span id="page-414-0"></span>De synchronisatie is birectioneel:

- Uitlezen van gegevens die in het identificatiemedium zijn opgeslagen (bijv. batterijstatus)
- Schrijven van nieuwe gegevens in het identificatiemedium (bijv. rechten)

Passagelijsten kunnen afzonderlijk worden uitgelezen (button Persoonlijke toegangslijst uitlezen **B**.). Optioneel kunnen passagelijsten ook eenvoudig tijdens de synchronisatie worden uitgelezen (zie [Toegangs-/passagelijst](#page-446-0) [tijdens de synchronisatie uitlezen \[](#page-446-0) $\blacktriangleright$  [447\]](#page-446-0)).

Uitgelezen gegevens kunnen vervolgens worden weergegeven (zie bijv. [Batterijstatus identificatiemedium weergeven \[](#page-417-0)> [418\]](#page-417-0) of [Doorgangslijst](#page-418-0) [voor transponders/kaarten weergeven en exporteren \[](#page-418-0)[}](#page-418-0) [419\]](#page-418-0)).

### 18.4.1 Transponder/kaart synchroniseren (incl. doorgangslijst lezen)

<span id="page-415-0"></span>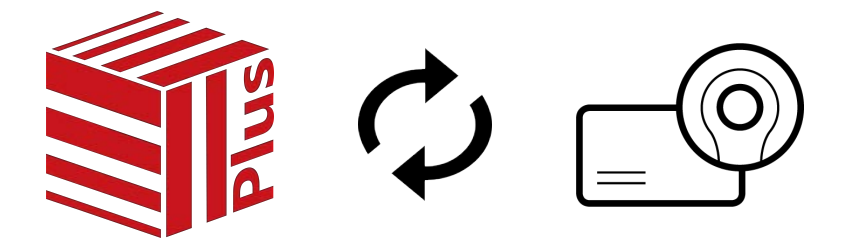

Het volgende voorbeeld laat de synchronisatie van een transponder zien.

- $\checkmark$  Geschikt programmeerapparaat aangesloten.
- $\checkmark$  Lijst met identificatiemedia of matrixweergave geopend.
- 1. Klik op het identificatiemedium dat u wilt synchroniseren.
	- $\rightarrow$  Het venster van het identificatiemedium gaat open.

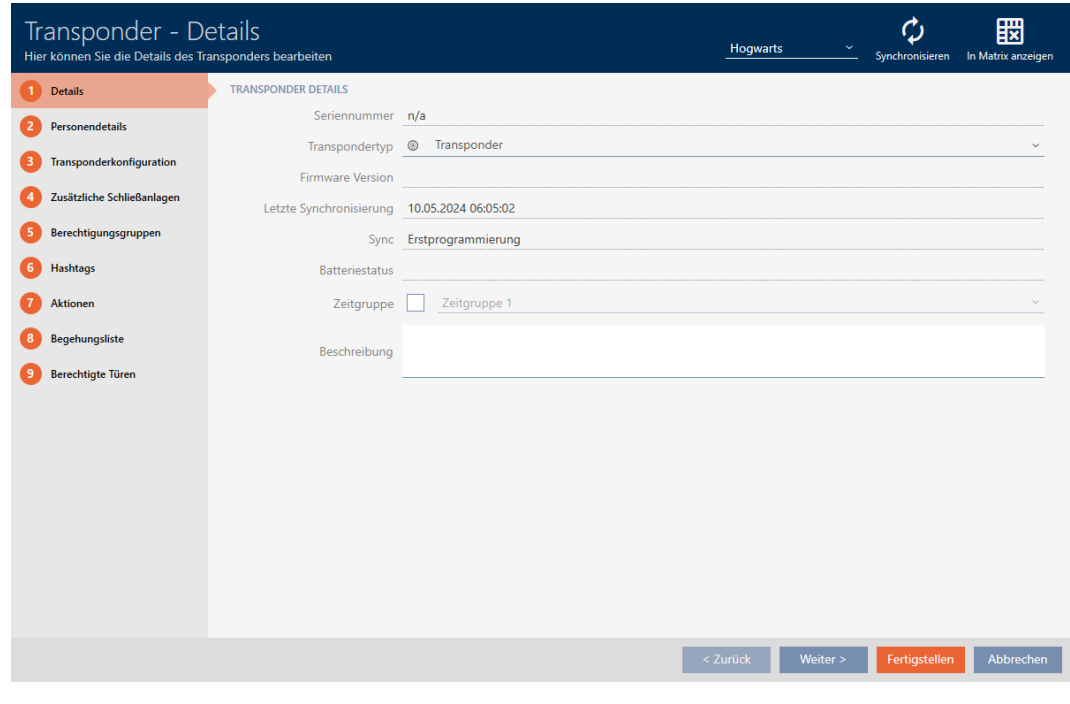

- 2. Klik op de button Synchroniseren  $\mathcal{L}$ .
	- **→** Het synchronisatievenster gaat open.

417 / 568

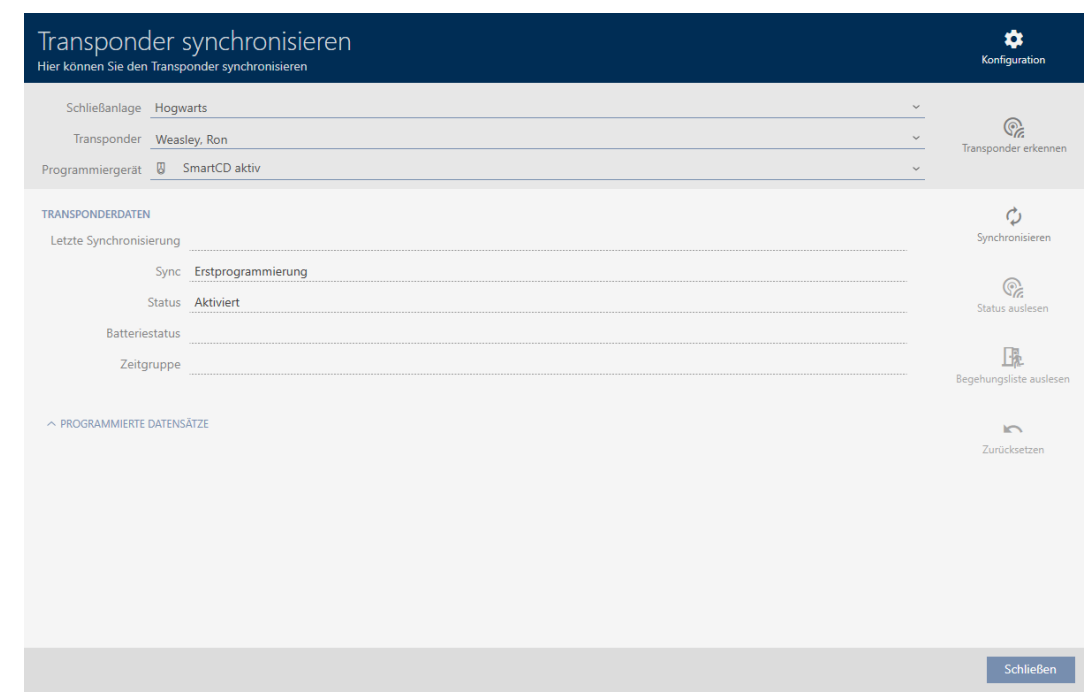

3. Selecteer in het dropdownmenu ▼ Programmeerapparaat het programmeerapparaat waarmee u wilt synchroniseren.

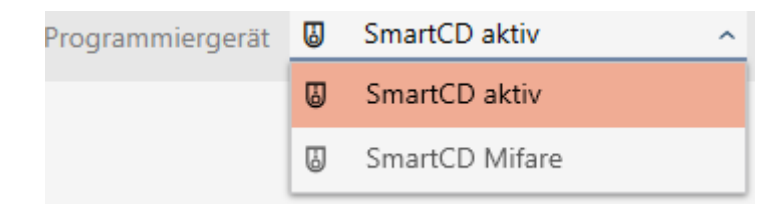

- 4. Klik op de button Synchroniseren  $\boldsymbol{\mathcal{L}}$ .
	- 9 Identificatiemedium wordt gesynchroniseerd

418 / 568

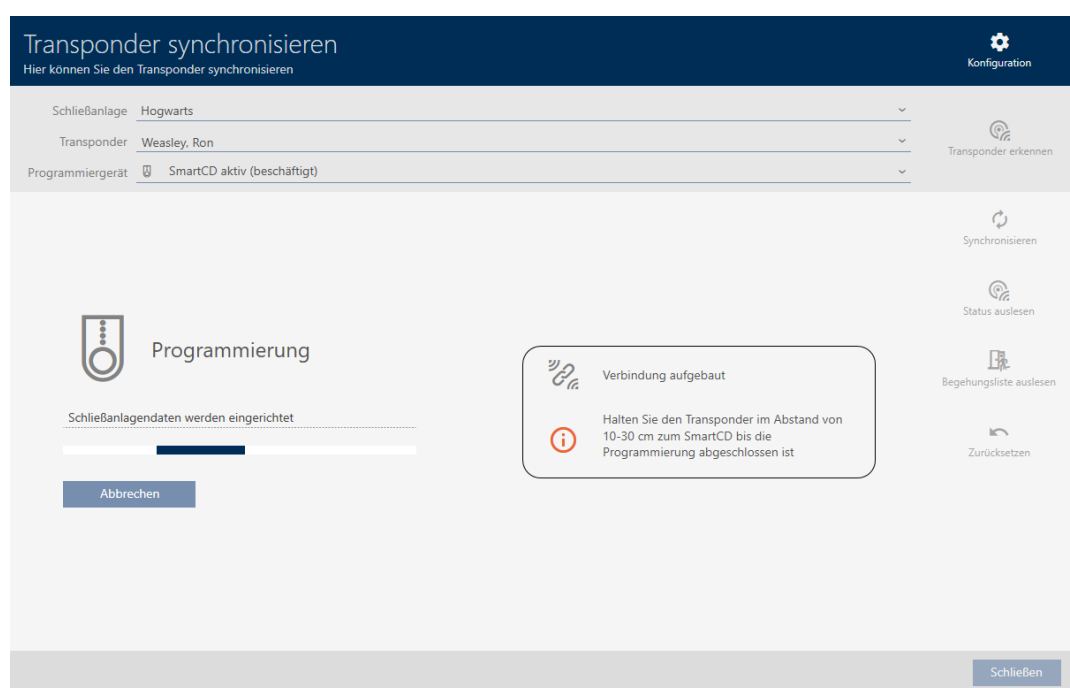

### 9 Identificatiemedium is gesynchroniseerd

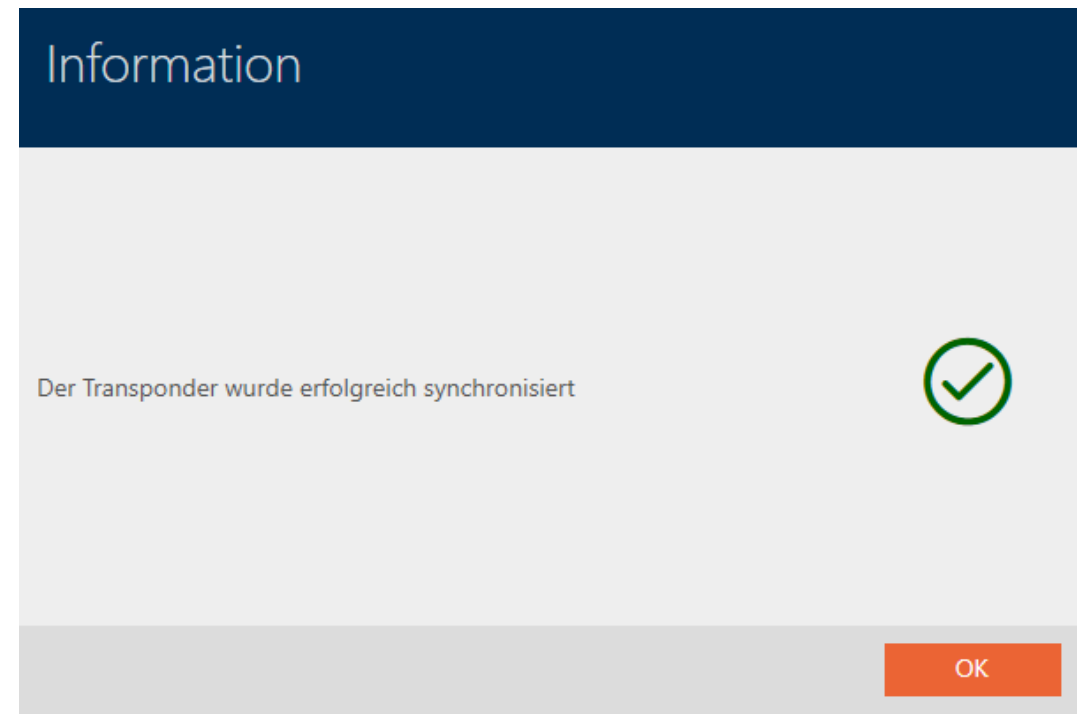

### 18.4.1.1 Batterijstatus identificatiemedium weergeven

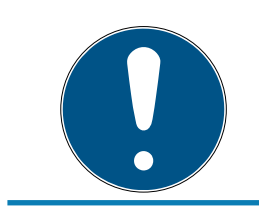

### <span id="page-417-0"></span>**OPMERKING**

Weergegeven toestand komt overeen met de laatste synchronisatie

De AXM Plus geeft hier de status weer die in de database is opgeslagen.

- $\checkmark$  Identificatiemedium minstens één keer gesynchroniseerd.
- **E** Klik op het identificatiemedium waarvan u de status wilt weergeven.
	- 9 Het venster van het identificatiemedium gaat open.

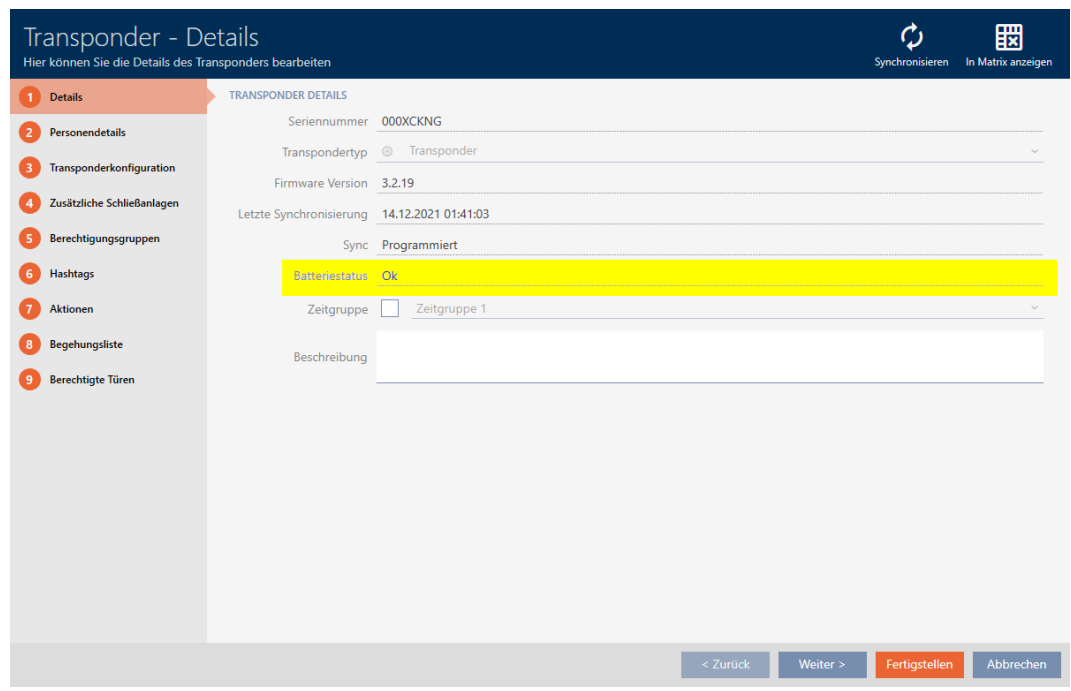

- $\rightarrow$  De batterijstatus wordt weergegeven.
- 18.4.1.2 Doorgangslijst voor transponders/kaarten weergeven en exporteren

<span id="page-418-0"></span>Uw identificatiemedia kunnen desgewenst protocolleren bij welke sluitelementen ze werden geactiveerd (zie [Passages door](#page-118-0) [identificatiemedium laten registreren \(passagelijst\) \[](#page-118-0)[}](#page-118-0) [119\]](#page-118-0)). Vervolgens worden de opgeslagen gegevens in deze passagelijst bijvoorbeeld tijdens een synchronisatie naar de database overgedragen (zie [Transponder/kaart](#page-415-0) [synchroniseren \(incl. doorgangslijst lezen\) \[](#page-415-0) $\triangleright$  [416\]](#page-415-0)).

De in de database opgeslagen passagelijsten kunt u weergeven en exporteren.

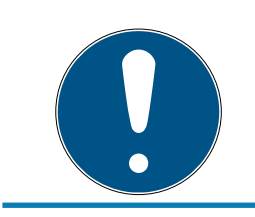

### **OPMERKING**

Weergegeven toestand komt overeen met de laatste synchronisatie De AXM Plus geeft hier de status weer die in de database is opgeslagen.

- $\checkmark$  Identificatiemedium minstens één keer gesynchroniseerd.
- 1. Klik op het identificatiemedium waarvan u de passagelijst wilt weergeven.
	- $\rightarrow$  Het venster van het identificatiemedium gaat open.

420 / 568

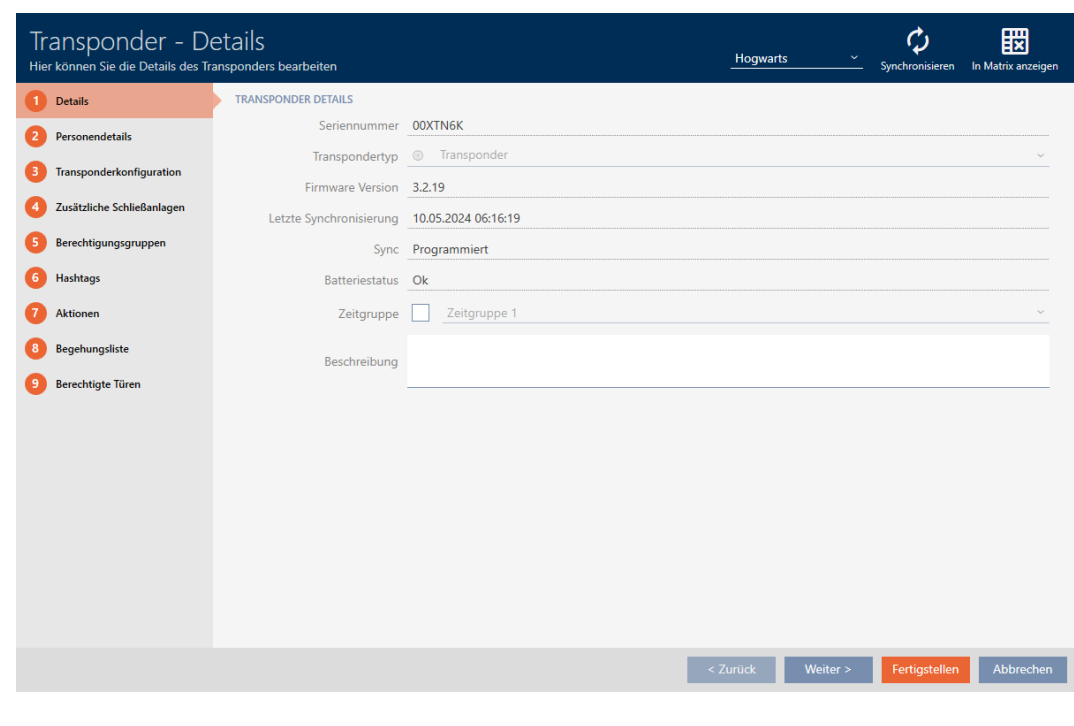

2. Klik op het tabblad **Persoonlijke toegangslijst** 

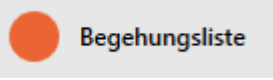

9 Het venster gaat naar het tabblad "Persoonlijke toegangslijst".

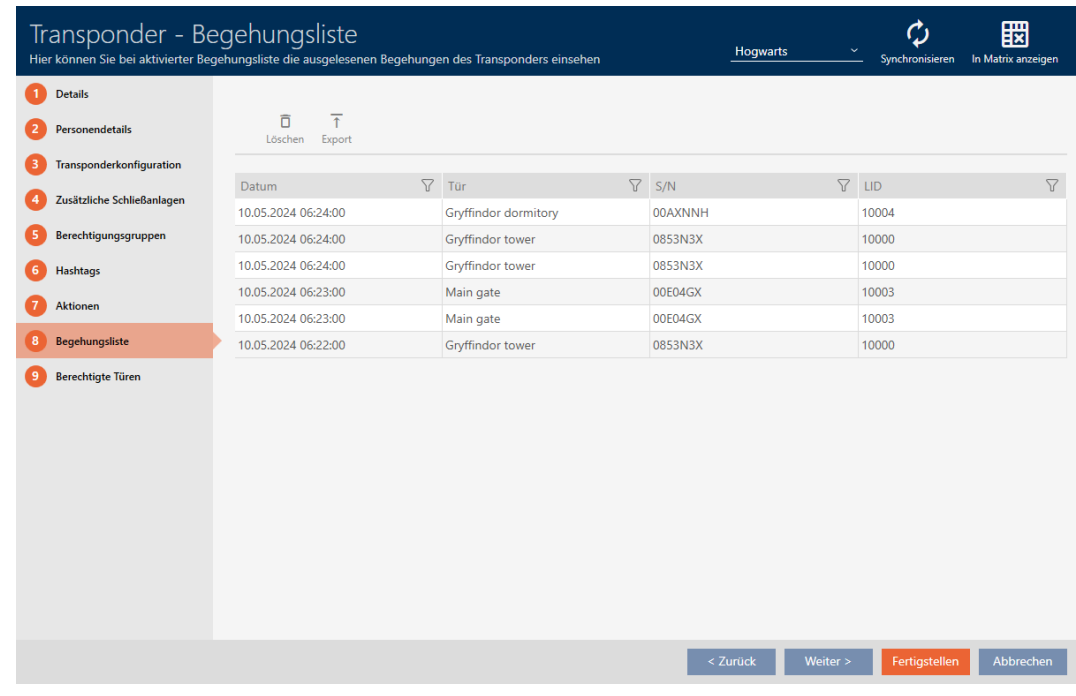

- 3. Sorteer/filter desgewenst de weergegeven gegevens met  $\nabla$  (zie ). [Sor](#page-43-0)[teren en filteren \[](#page-43-0) $\rightarrow$  [44\]](#page-43-0)
- 4. Klik op de button Export  $\overline{\uparrow}$ .
	- 9 Het Explorer-venster gaat open.

- 5. Sla de geëxporteerde passagelijst op in een bestandsmap van uw keuze.
	- → Het Explorer-venster gaat dicht.
- → Passagelijst is geëxporteerd.

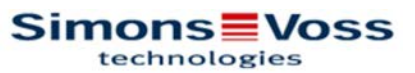

#### Begehungsliste für den Transponder Weasley '00XTN6K'

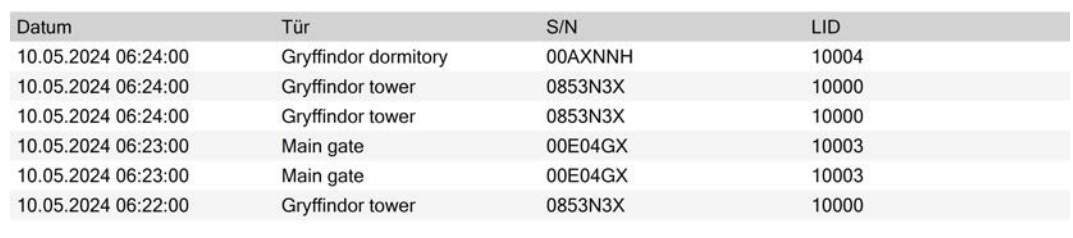

Simons Voss

Ausdruck vom: 10.05.2024

 $\mathbf{1}$ 

U kunt rapporten personaliseren (zie [Rapporten en exporten personaliseren](#page-452-0)  $[1453]$  $[1453]$  $[1453]$ .

#### 18.4.2 PinCode-toetsenbord synchroniseren

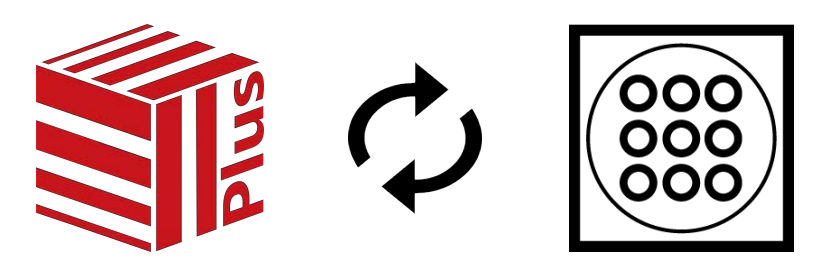

Wijzigingen aan een PinCode-toetsenbord ) kunnen ook leiden tot programmeerbehoefte bij het toegewezen sluitelement (zie [PinCode G1 vs.](#page-521-0) [PinCode AX \[](#page-521-0) $\triangleright$  [522\]](#page-521-0)). In dit geval synchroniseert u in plaats daarvan het sluitelement (zie [Sluitelement synchroniseren \(incl. passagelijst uitlezen\)](#page-403-0)  $[1404]$  $[1404]$  $[1404]$ .

De synchronisatie tussen de twee PinCode-toetsenborden verschilt. Uw AXM Plus ondersteunt u tijdens het synchroniseren met aanwijzingen.

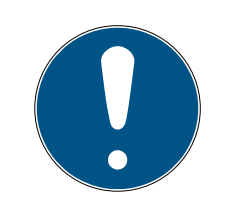

### **OPMERKING**

### Voor synchronisatie van de PinCode-toetsenbord 3068 zijn master-PIN en user-PIN's nodig

In de PinCode-toetsenbord 3068 zijn de User-PIN's verbonden met een G1- ID. Zonder ingestelde User-PIN's zijn de G1-ID's niet aanspreekbaar en synchroniseerbaar.

- 1. Wijzig de standaard master-PIN (zie manual bij PinCode-toetsenbord 3068).
- 2. Verstrek minstens één User-PIN.

In het volgende voorbeeld wordt een PinCode-toetsenbord AX gesynchroniseerd.

- ü PinCode-toetsenbord AX aangemaakt en toegewezen (zie [PinCode](#page-95-0)[toetsenborden aanmaken \[](#page-95-0)> [96\]](#page-95-0)).
- $\checkmark$  Programmeerbehoefte aan PinCode-toetsenbord AX, bijv. door een autorisatiewijziging.
- $\checkmark$  Geschikt programmeerapparaat aangesloten (SmartStick AX).
- $\checkmark$  Matrixweergave geopend
- 1. Klik op het synchronisatiepictogram  $\omega$  van een willekeurige pincode van de betreffende PinCode-toetsenbord AX.
	- 9 Het venster "PinCode synchroniseren" gaat open en de synchronisatie begint.

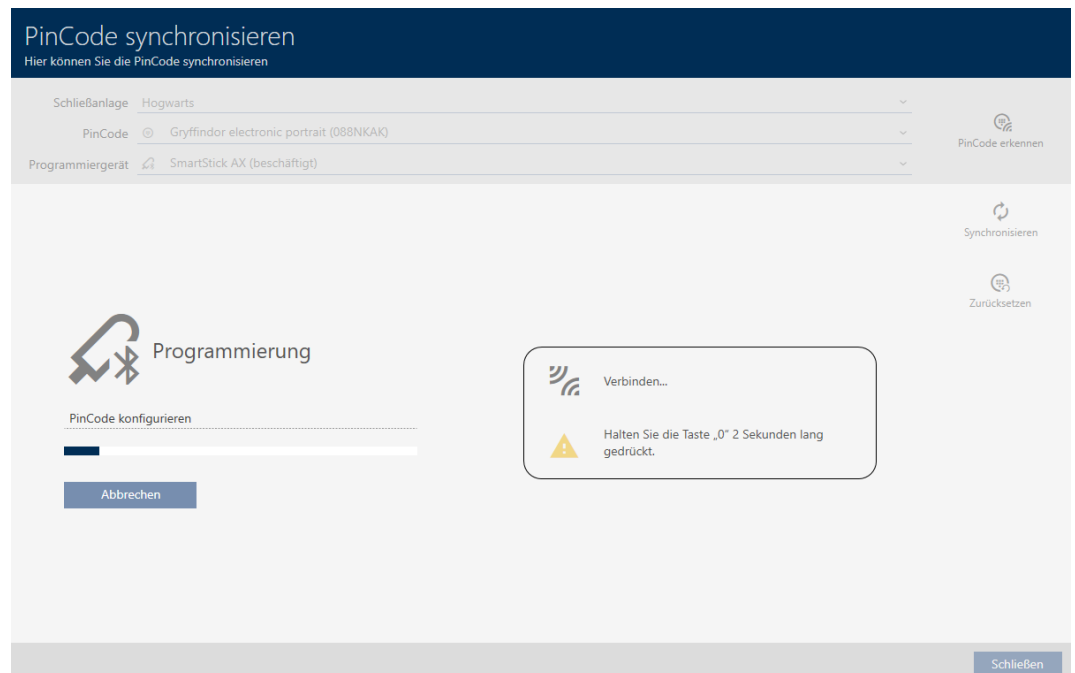

2. Houd op de PinCode-toetsenbord AX de toets '0' minstens twee seconden ingedrukt.

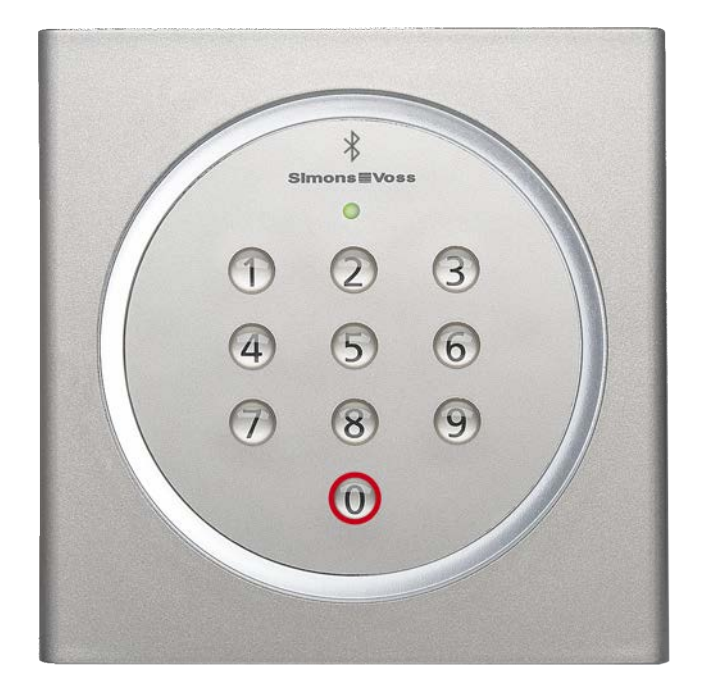

- 3. Plaats de SmartStick AX in de buurt van de PinCode-toetsenbord AX (max. 1 m).
	- 9 Led knippert groen en PinCode-toetsenbord AX piept.
	- $\rightarrow$  BLE-interface is gewekt.
	- → PinCode-toetsenbord AX wordt gesynchroniseerd.

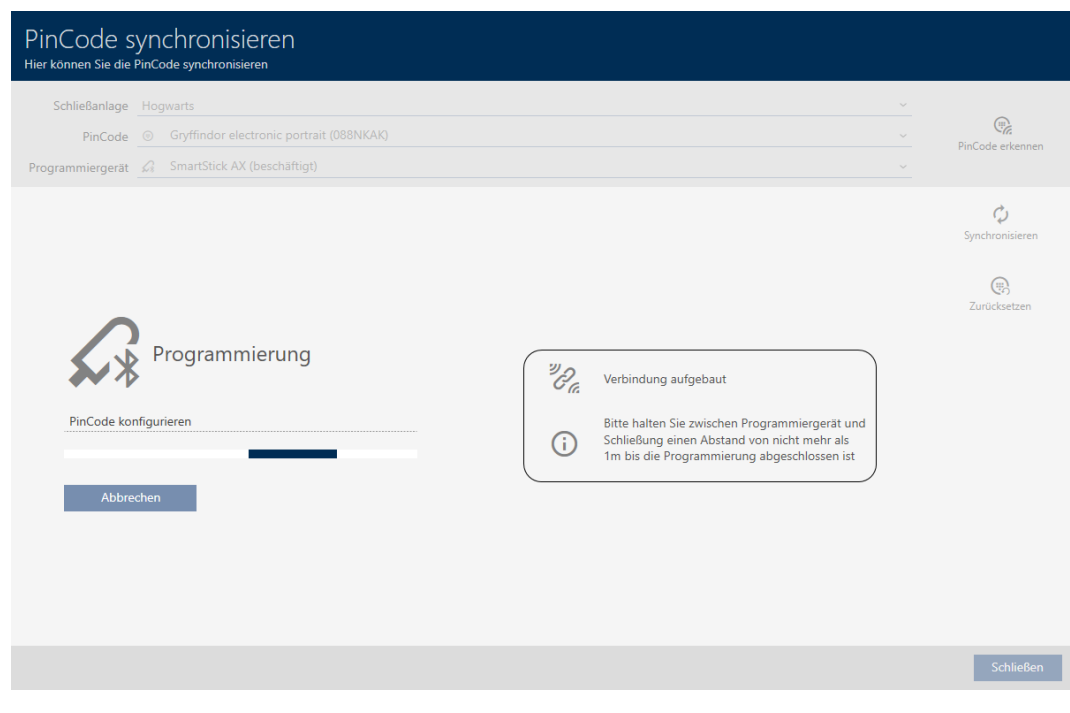

→ PinCode-toetsenbord AX is gesynchroniseerd.

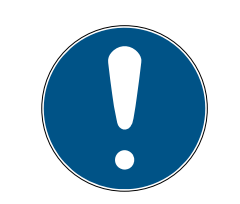

### **OPMERKING**

#### PinCode-toetsenbord AX na synchronisatie in de programmeermodus

Nadat de synchronisatie is voltooid, werkt de PinCode-toetsenbord AX nog ongeveer 30 seconden niet, omdat hij zich nog in de programmeermodus bevindt.

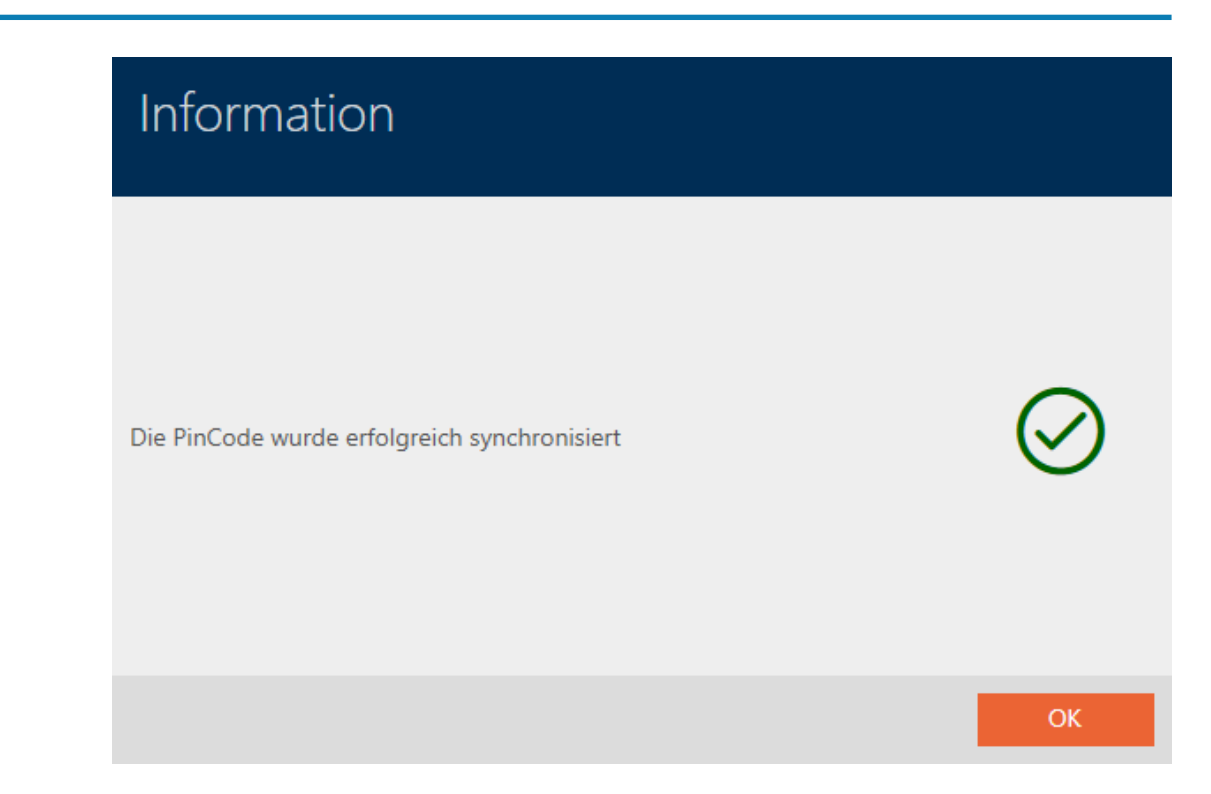

#### 18.4.3 AX2Go-sleutel synchroniseren

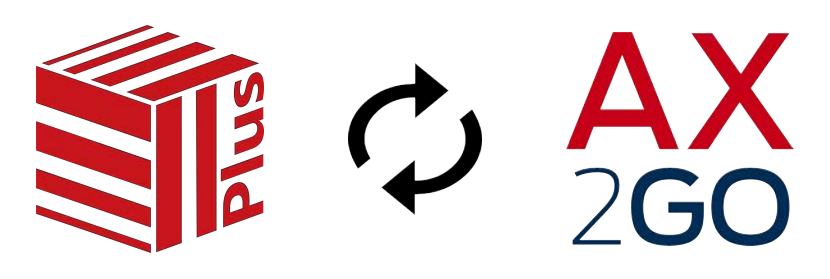

Na de eerste configuratie van AX2Go worden wijzigingen gemakkelijk via de SimonsVoss-cloud overgedragen (meer informatie hierover zie [AX2Go](#page-525-0)[sleutels synchroniseren via de cloud \[](#page-525-0) $\triangleright$  [526\]](#page-525-0)).

Het volgende voorbeeld beschrijft het verloop van de synchronisatie wanneer bij een sluitelement voor het eerst een AX2Go-sleutel wordt geautoriseerd.

In de uitgangssituatie is nog geen AX2Go-sleutel bij het sluitelement bevoegd:

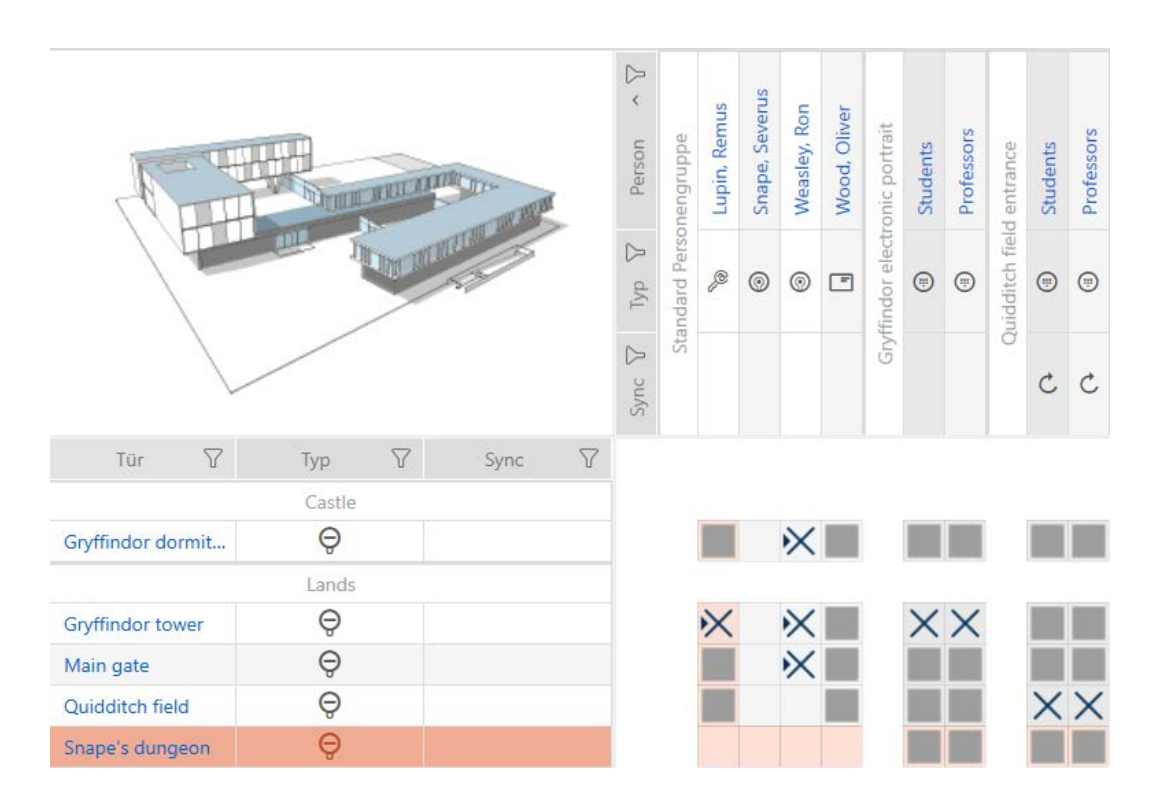

- Geldige  $\overline{\mathsf{V}}$  Licentie voor servicekosten (zie [Registratie met licentie](#page-34-0)  $[$  [35\]](#page-34-0)).
- ü Verbinding tussen SimonsVoss-ID en AXM Plus (zie [Registratie met](#page-34-0) [licentie \[](#page-34-0)[}](#page-34-0) [35\]](#page-34-0)).
- $\checkmark$  Matrixweergave geopend
- Wijs de AX2Go-sleutel rechten toe voor het gewenste sluitelement.
	- 9 Programmeerbehoefte bij sluitelement en AX2Go ontstaat.
	- 9 AX2Go-sleutel wordt automatisch via de cloud gesynchroniseerd.
	- → Programmeerbehoefte verdwijnt.

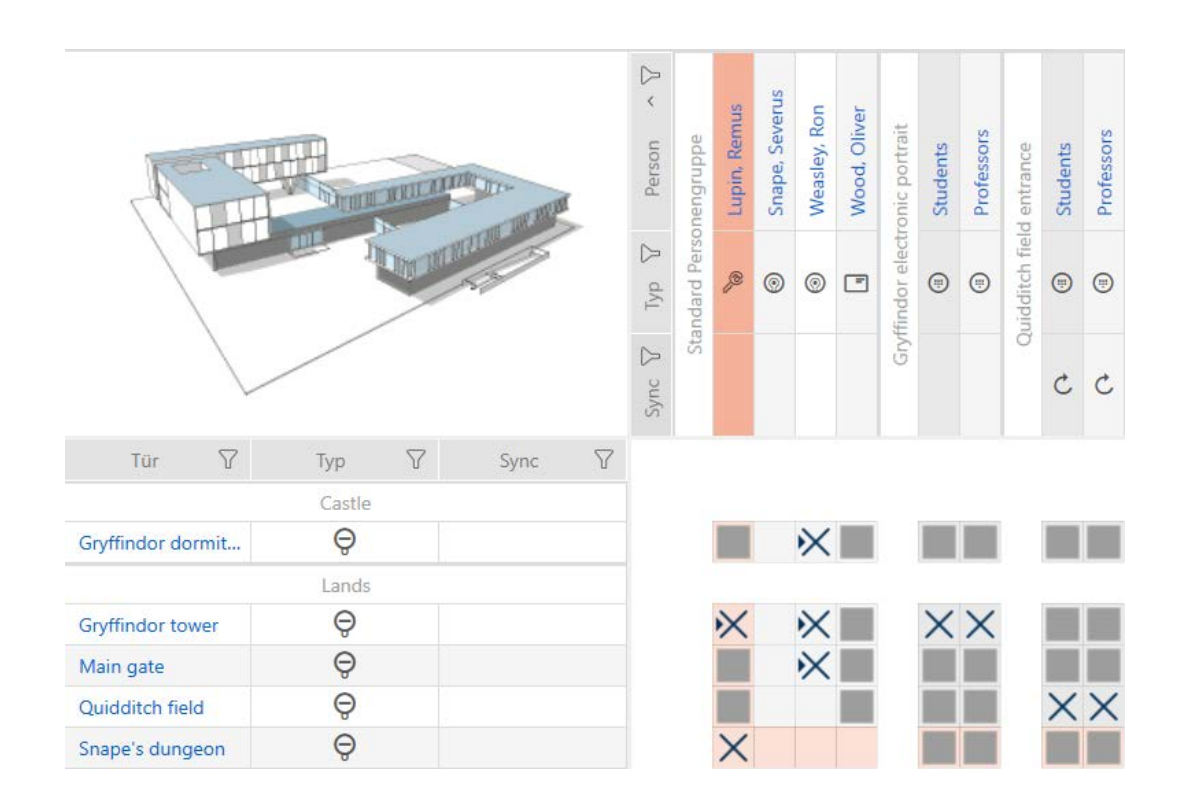

→ AX2Go-sleutel is bevoegd voor sluitelement.

Als de wijziging van de rechten niet wordt doorgegeven, start u de AXMdienst opnieuw op en verbindt u vervolgens uw AXM Plus opnieuw met uw SimonsVoss-ID (zie [Verbinding tussen database en cloud controleren](#page-438-0)  $[1439].$  $[1439].$  $[1439].$  $[1439].$ 

### 18.5 Onbekend identificatiemedium herkennen

### 18.5.1 Onbekende transponders/kaarten herkennen

- <span id="page-425-0"></span> $\checkmark$  Geschikt programmeerapparaat aangesloten.
- 1. Klik in de kopregel op het pictogram  $\overline{\mathbb{S}^1}$ .

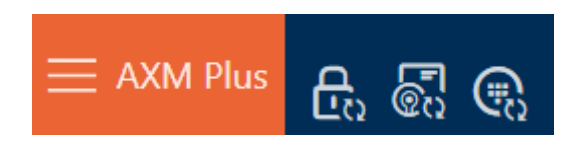

9 Het venster "Transponder synchroniseren" gaat open.

427 / 568

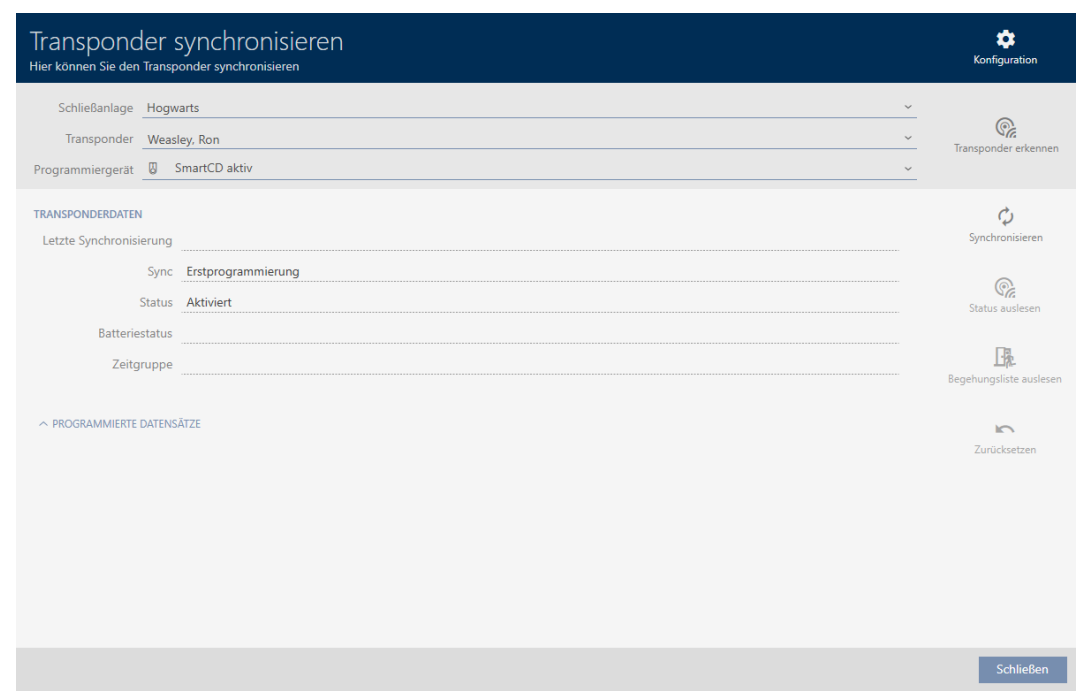

- 2. Selecteer in het dropdownmenu ▼ Programmeerapparaat het programmeerapparaat waarmee u uw identificatiemedium wilt herkennen.
- 3. Klik op de button Transponder herkennen.  $\overline{\mathbb{S}}$ .
- 4. Volg indien nodig de instructies.
	- $\rightarrow$  Identificatiemedium wordt herkend.

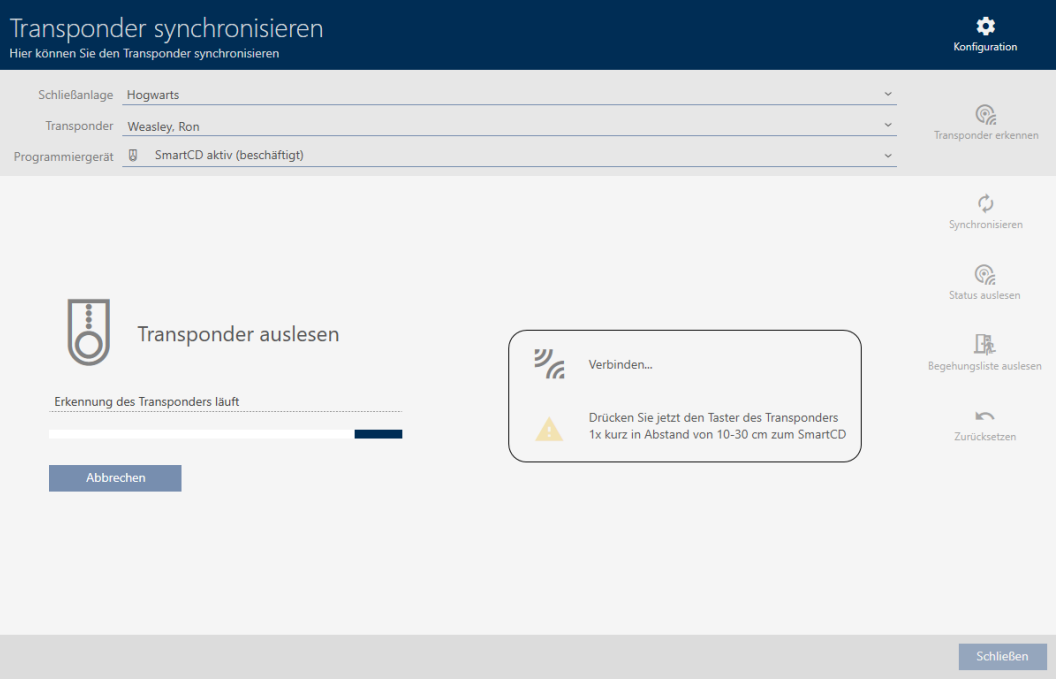

9 Informatie over het identificatiemedium wordt in het venster weergegeven.

428 / 568

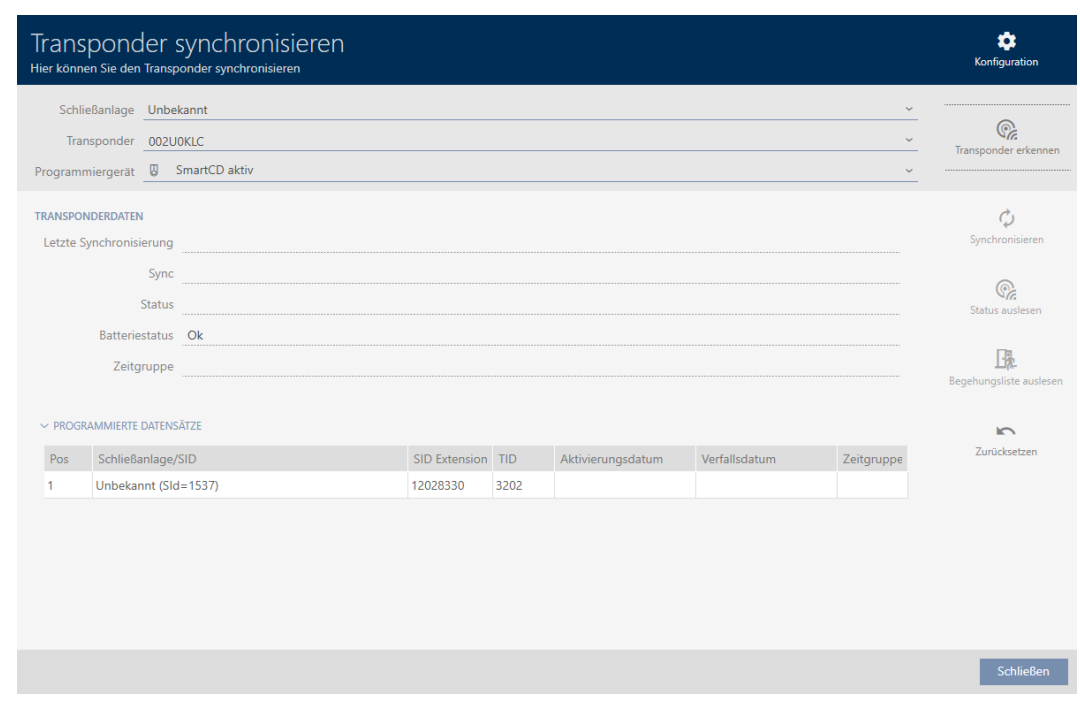

U kunt het identificatiemedium nu bijvoorbeeld resetten (zie [Transponders/](#page-430-0) [kaarten resetten \[](#page-430-0) $\triangleright$  [431\]](#page-430-0)).

#### 18.5.2 Onbekend PinCode-toetsenbord herkennen

- $\checkmark$  Geschikt programmeerapparaat aangesloten (SmartStick AX voor PinCode-toetsenbord AX, SmartCD2.G2 voor PinCode-toetsenbord 3068)
- 1. Klik in de kopregel op het pictogram $\bigoplus_{i=1}^n$ .

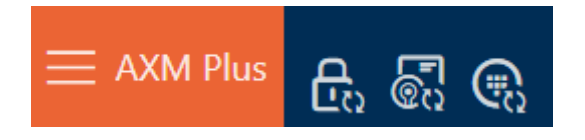

9 Het venster "PinCode synchroniseren" gaat open.

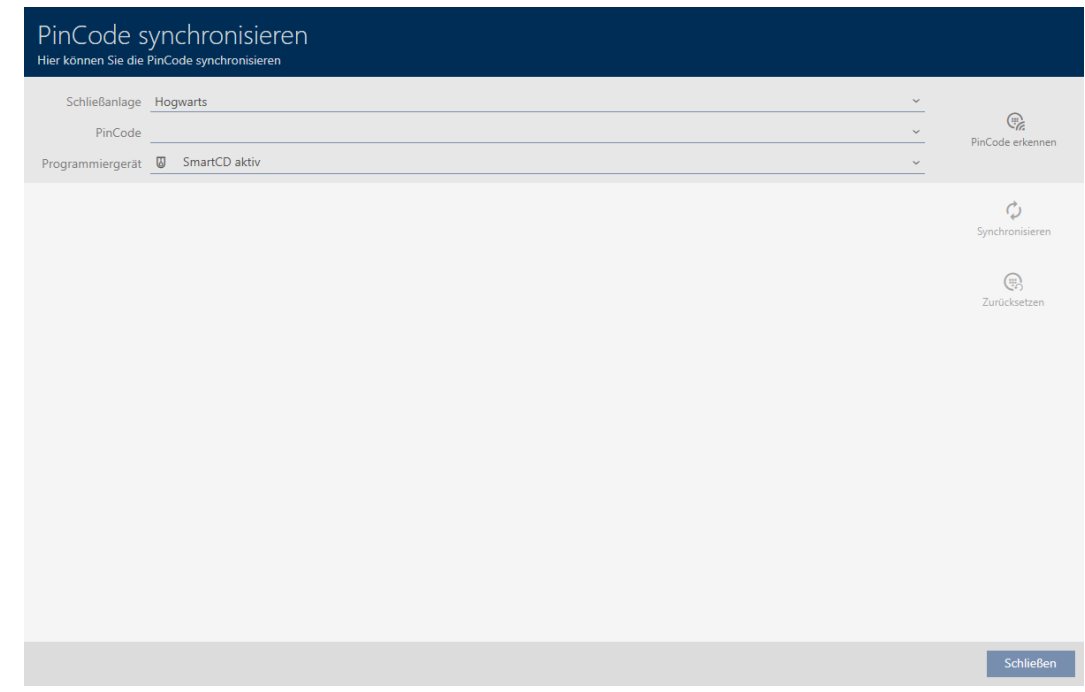

2. Selecteer in het dropdownmenu ▼ Programmeerapparaat het programmeerapparaat waarmee u uw PinCode-toetsenbord wilt herkennen.

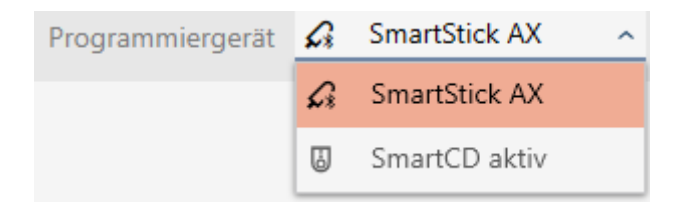

- 3. Klik op de button PinCode herkennen.
- 4. Volg indien nodig de instructies.
	- 9 PinCode-toetsenbord wordt uitgelezen.

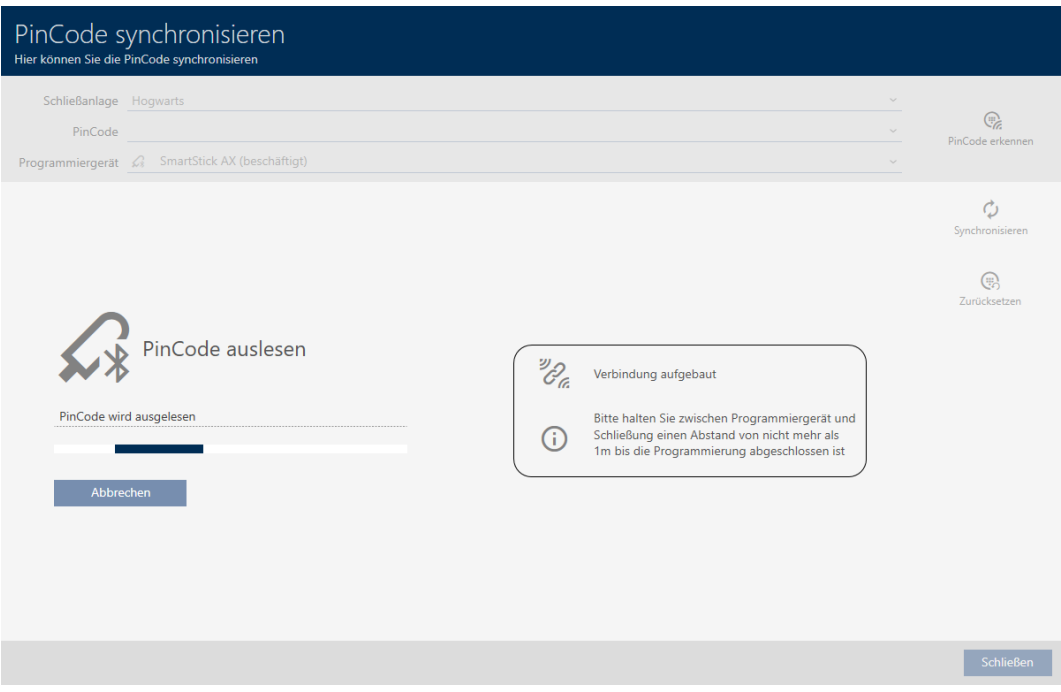

9 Informatie over het PinCode-toetsenbord wordt in het venster weergegeven.

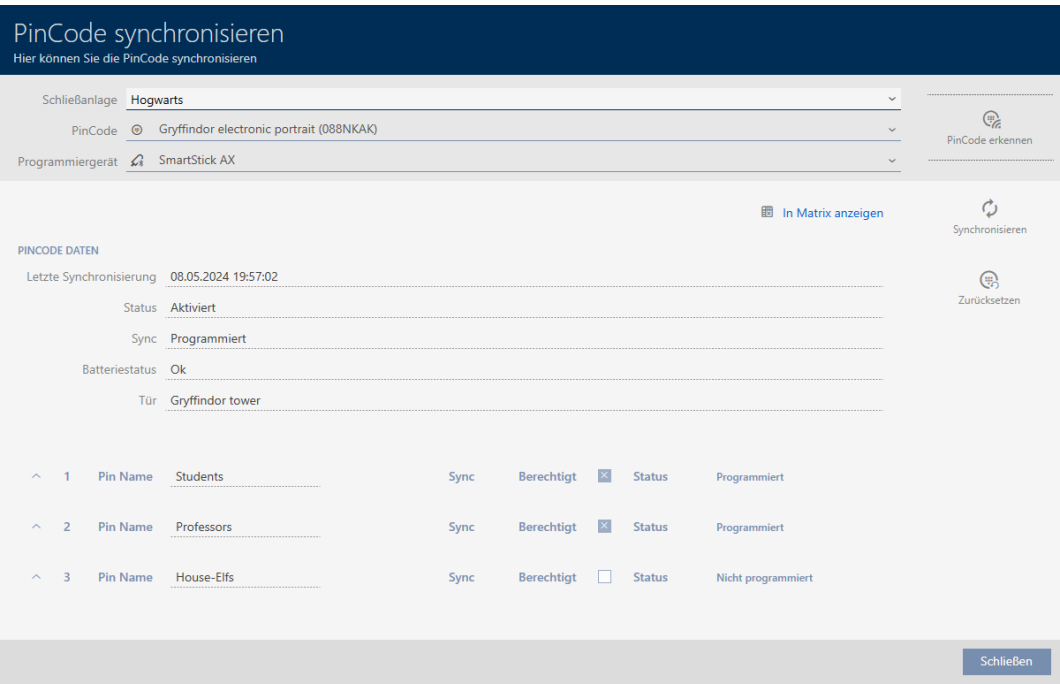

U kunt het PinCode-toetsenbord nu bijvoorbeeld resetten (zie [PinCode](#page-433-0)[toetsenbord resetten \[](#page-433-0) $\triangleright$  [434\]](#page-433-0)).

### 18.6 Identificatiemedia resetten

#### 18.6.1 Transponders/kaarten resetten

<span id="page-430-0"></span>Voordat u een component zoals een transponder weer voor een identificatiemedium of een ander sluitsysteem kunt gebruiken, moet u hem resetten.

- $\checkmark$  Geschikt programmeerapparaat aangesloten.
- $\checkmark$  Lijst met identificatiemedia of matrixweergave geopend.
- 1. Klik op het identificatiemedium dat u wilt resetten. Wanneer het identificatiemedium niet in uw sluitsysteem aanwezig is, identificeert u het identificatiemedium (zie [Onbekende transponders/](#page-425-0) [kaarten herkennen \[](#page-425-0)[}](#page-425-0) [426\]](#page-425-0)). Ga dan verder.
	- $\rightarrow$  Het venster van het identificatiemedium gaat open.

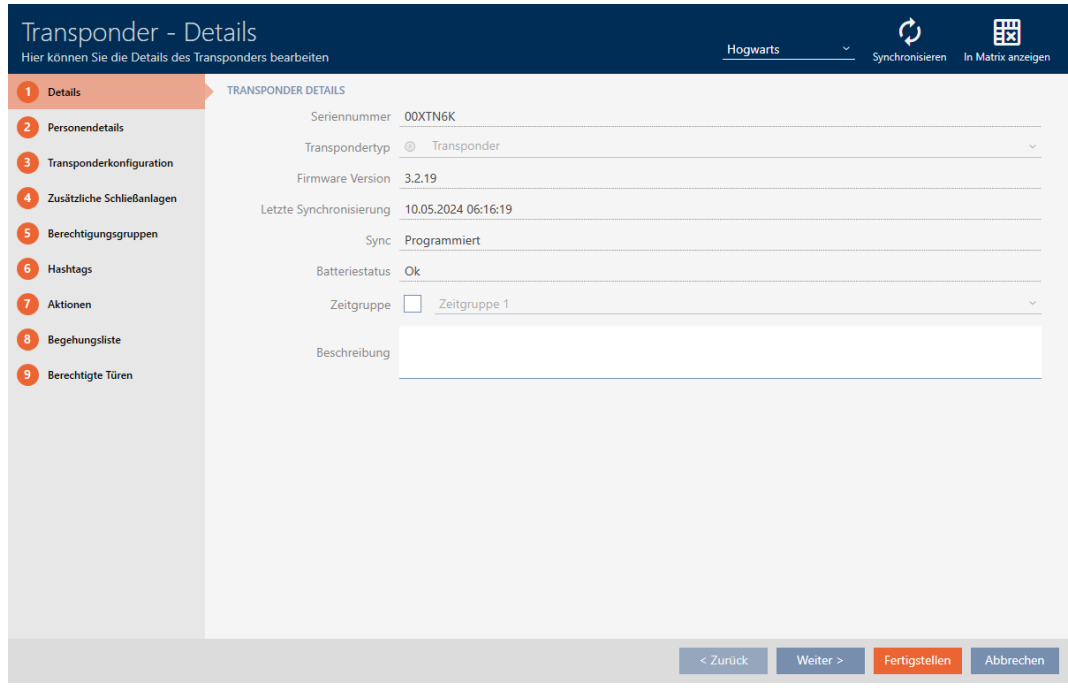

- 2. Klik op de button Synchroniseren  $\ddot{\mathbf{C}}$ .
	- 9 Het synchronisatievenster gaat open.

432 / 568

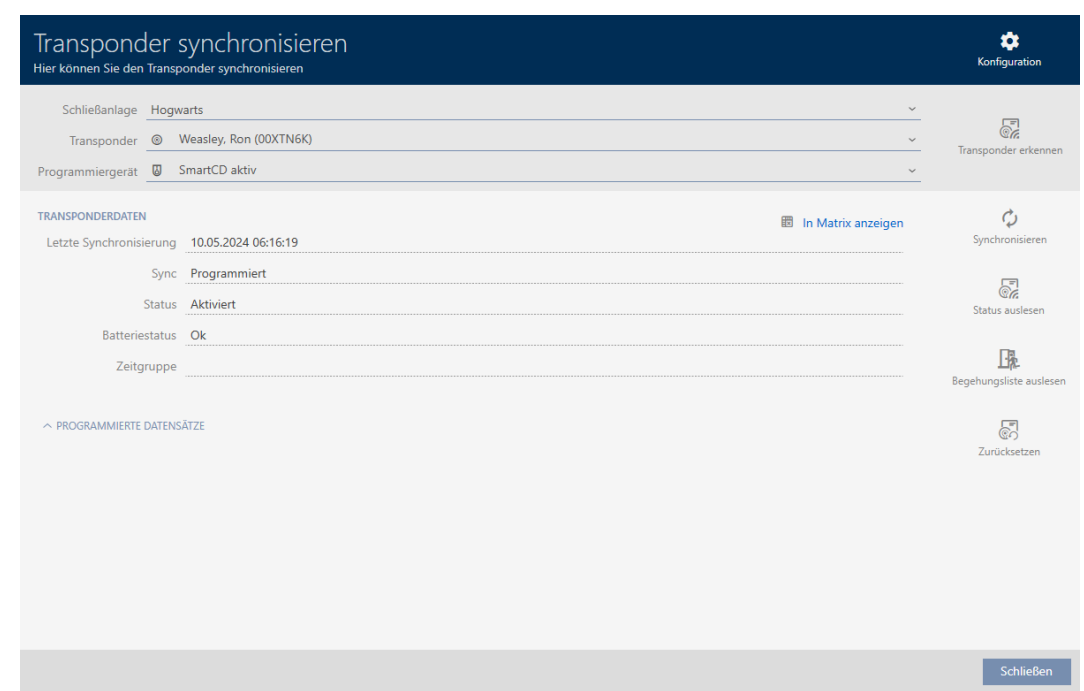

- 3. Selecteer in het dropdownmenu ▼ Programmeerapparaat het programmeerapparaat waarmee u uw identificatiemedium wilt resetten.
- 4. Klik op de button resetten.
- 5. Selecteer desgewenst uit welke van de aanwezige datasets u wilt resetten.

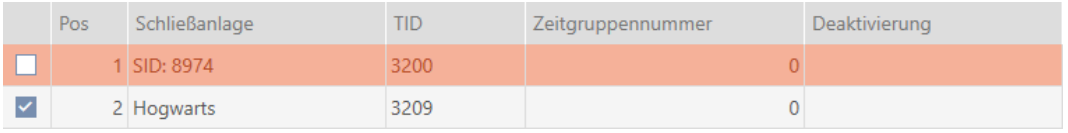

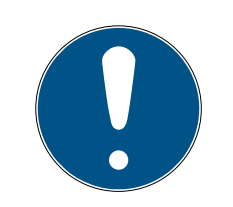

### **OPMERKING**

#### Datasets uit onbekende sluitsystemen resetten

Wanneer op het identificatiemedium een sluitschema is opgeslagen dat niet uit hetzelfde project afkomstig is, dan kent uw AXM Plus dit sluitsysteem niet en geeft dit onbekend weer.

Met het selectievakje in de kolom "Pos" kunt u ook dergelijke datasets selecteren. Omdat uw AXM Plus het sluitsysteem en dus ook het wachtwoord van het sluitsysteem niet kent, moet u in dit geval het wachtwoord van het onbekende sluitsysteem invoeren.
6. Geef desgewenst het wachtwoord van het sluitsysteem in, waartoe deze dataset behoort.

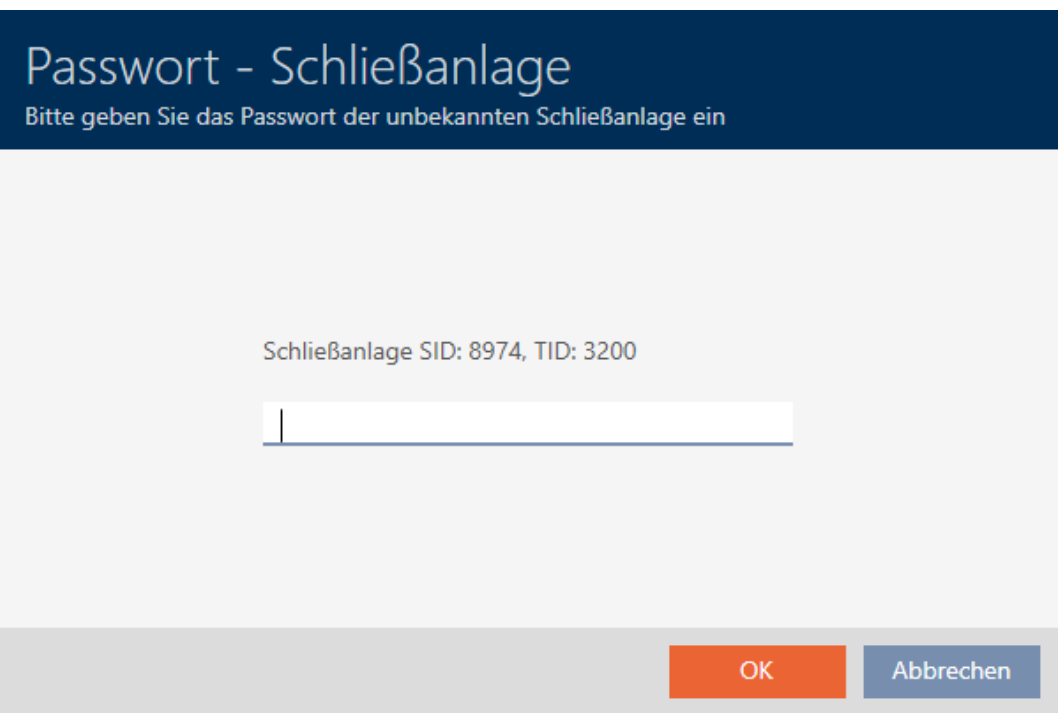

9 Checkbox op de te resetten dataset wordt geactiveerd.

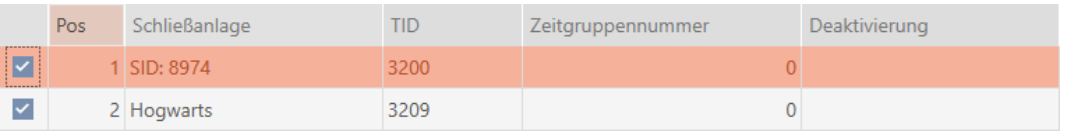

- 7. Klik op de button OK .
- 8. Volg indien nodig de verdere instructies.
	- 9 Identificatiemedium wordt gereset.

18. Synchronisatie: Vergelijking tussen sluitschema en realiteit

# AXM Plus (Manual)

434 / 568

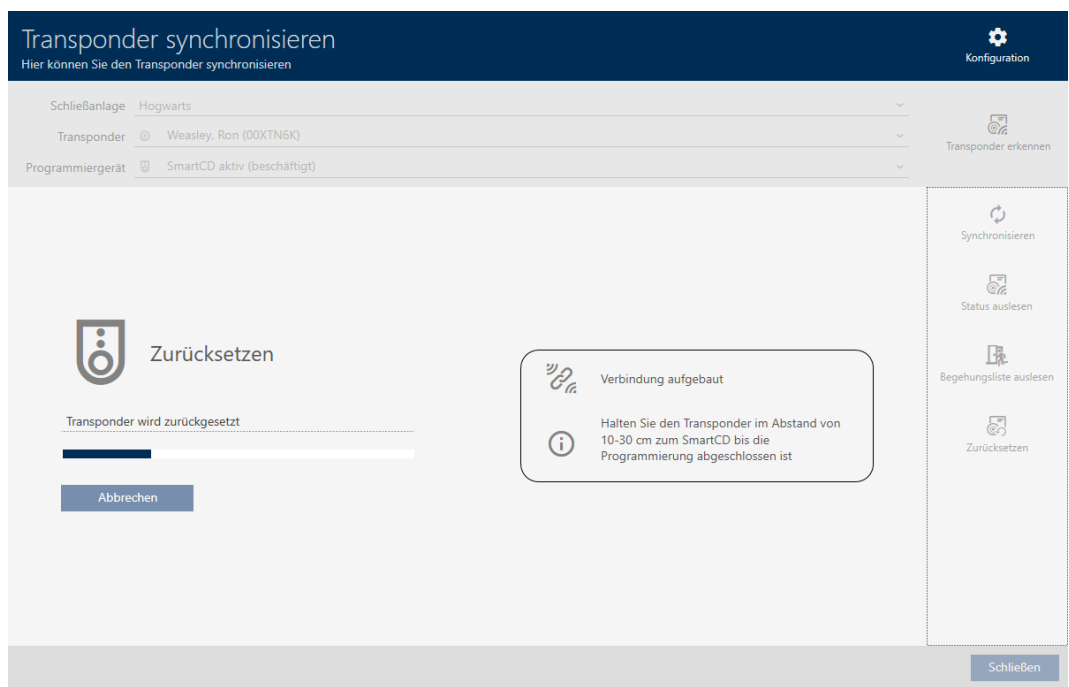

 $\rightarrow$  Identificatiemedium is gereset.

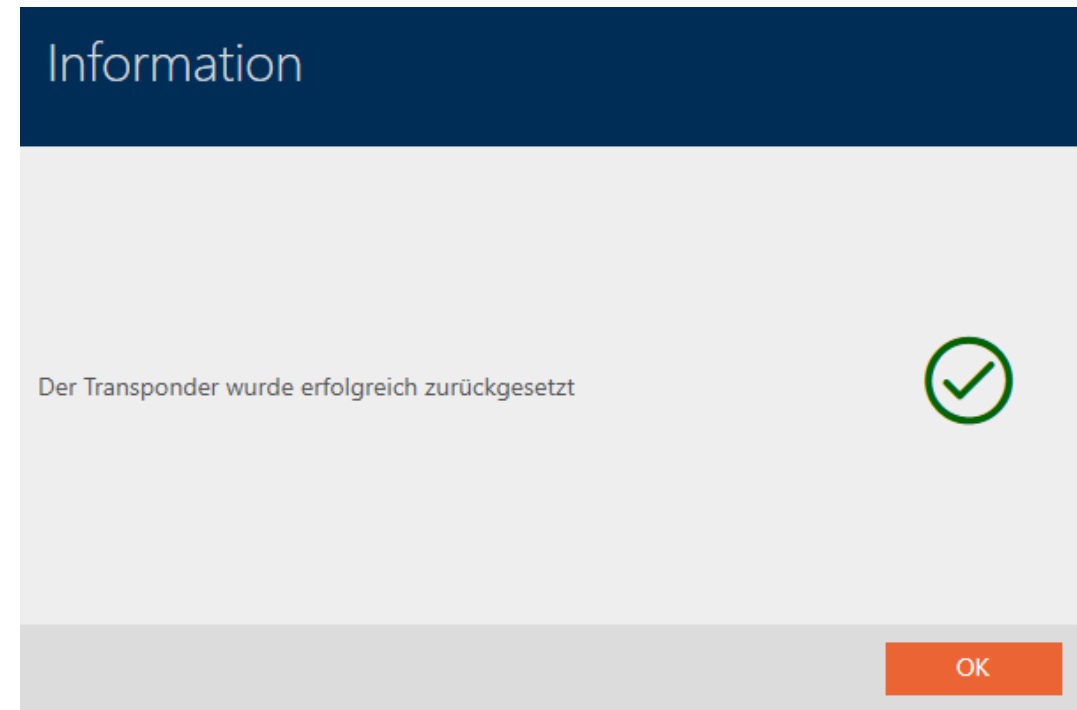

# 18.6.2 PinCode-toetsenbord resetten

Voordat u een component zoals een PinCode-toetsenbord weer voor een identificatiemedium of een ander sluitsysteem kunt gebruiken, moet u hem resetten.

- $\checkmark$  Geschikt programmeerapparaat aangesloten (SmartStick AX voor PinCode-toetsenbord AX, SmartCD2.G2 voor PinCode-toetsenbord 3068)
- $\checkmark$  Lijst met pincodes of matrixweergave geopend.
- 1. Klik op het PinCode-toetsenbord dat u wilt resetten. Als het PinCode-toetsenbord niet in uw sluitsysteem aanwezig is, identificeert u het PinCode-toetsenbord (zie [Onbekend PinCode-toetsenbord](#page-427-0) [herkennen \[](#page-427-0) $\rightarrow$  [428\]](#page-427-0) in de AXM-manual). Ga dan verder.
	- 9 Het venster van het PinCode-toetsenbord gaat open.

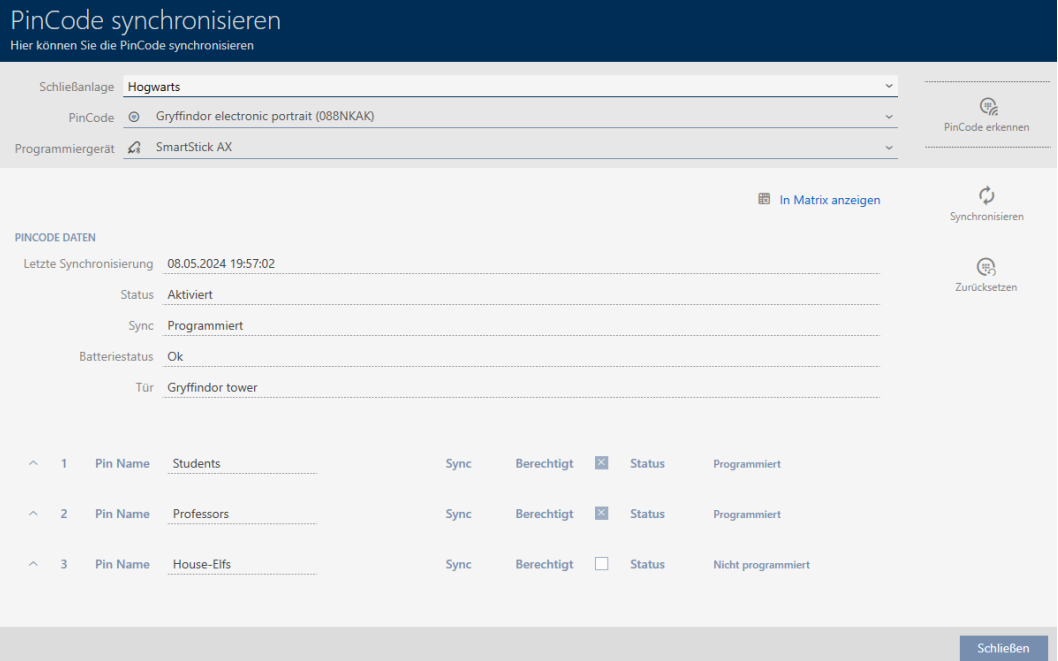

- 2. Klik op de button Synchroniseren  $\Delta$ .
	- **→** Het synchronisatievenster gaat open.

436 / 568

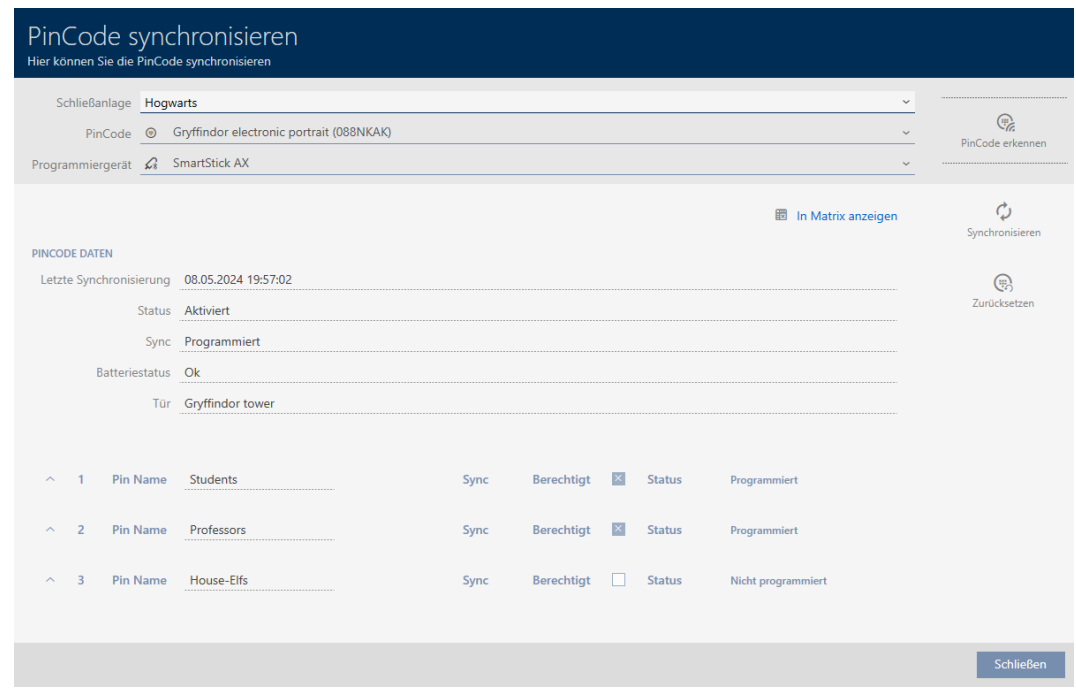

3. Selecteer in het dropdownmenu ▼ Programmeerapparaat het programmeerapparaat waarmee u uw PinCode-toetsenbord wilt resetten.

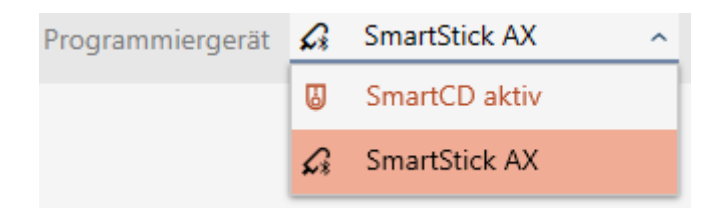

4. Klik op de button resetten  $\mathbb{Q}$ .

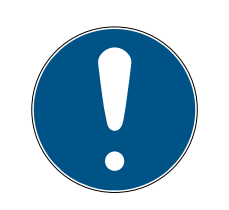

# **OPMERKING**

Resetten van PinCode-toetsenborden die niet in het project zijn opgenomen

Uw AXM Plus kan ook PinCode-toetsenborden resetten die niet in hetzelfde project zijn aangemaakt. In dit geval kent uw AXM Plus echter het gebruikte wachtwoord van het sluitsysteem niet.

- Voer in dit geval op verzoek het wachtwoord van het sluitsysteem in.
- 5. Geef desgewenst het wachtwoord van het sluitsysteem in, waartoe dit PinCode-toetsenbord behoort.
- 6. Volg indien nodig de verdere instructies.
	- → PinCode-toetsenbord wordt gereset.

437 / 568

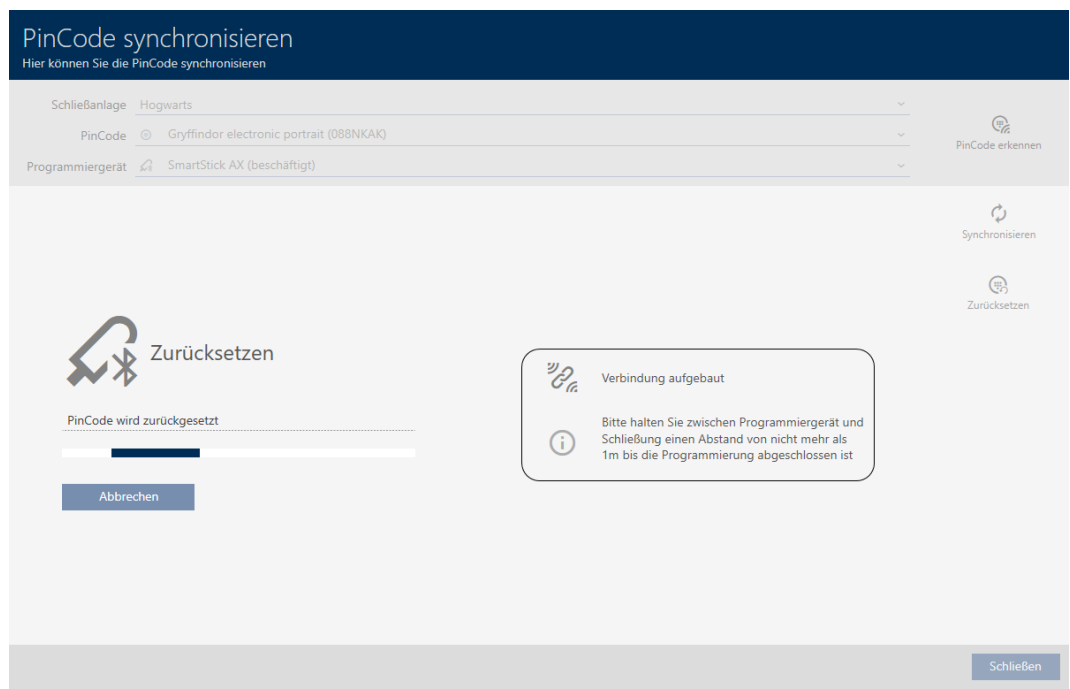

# → PinCode-toetsenbord is gereset.

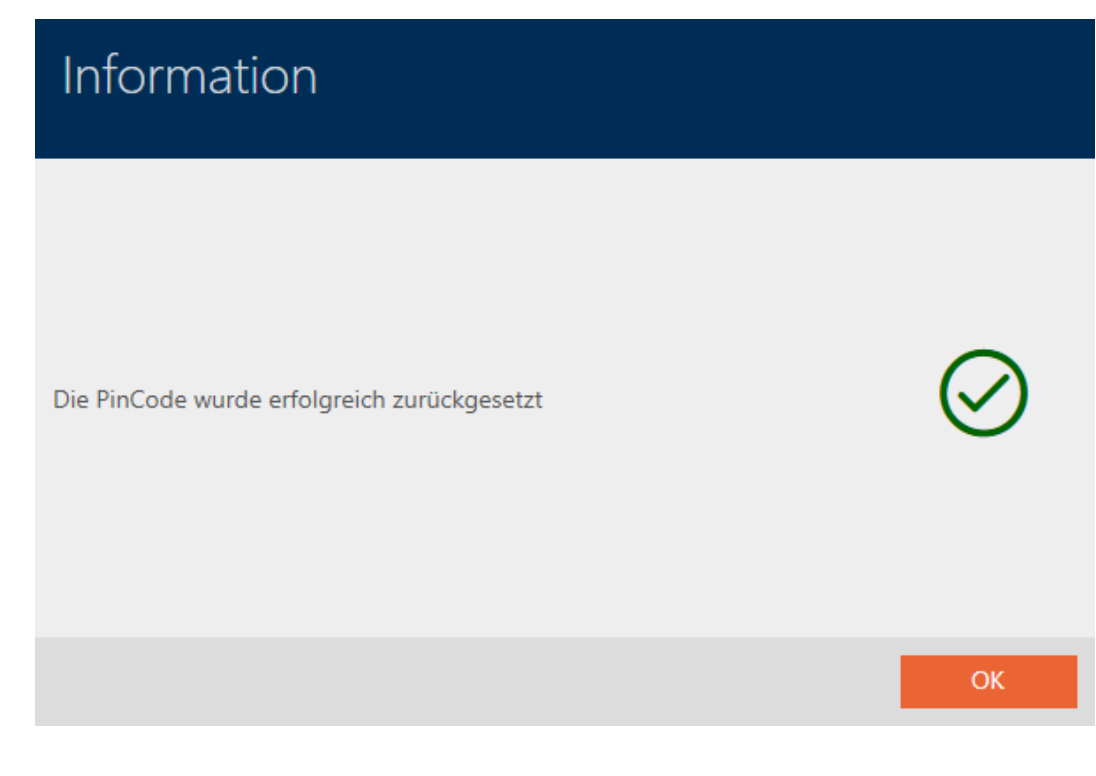

# 18.7 Aangesloten/ondersteunde programmeerapparaten weergeven

Met dit venster kunt u controleren of een aangesloten programmeerapparaat functioneert en herkend wordt.

- 1. Klik op de oranje  $AXM$ -button  $\equiv$  AXM.
	- → AXM-lijst klapt open.

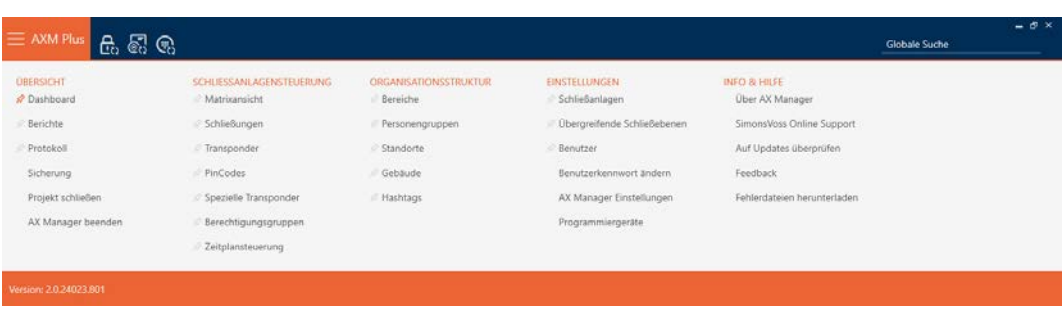

2. Selecteer in de groep | INSTELLINGEN | de invoer Programmeerapparaten .

### **EINSTELLUNGEN**

- Schließanlagen
- √ Übergreifende Schließebenen
- **Benutzer**

Benutzerkennwort ändern

AX Manager Einstellungen

Programmiergeräte

→ Het venster met programmeerapparaten gaat open.

# Programmiergeräte

### Verbundene Programmiergeräte

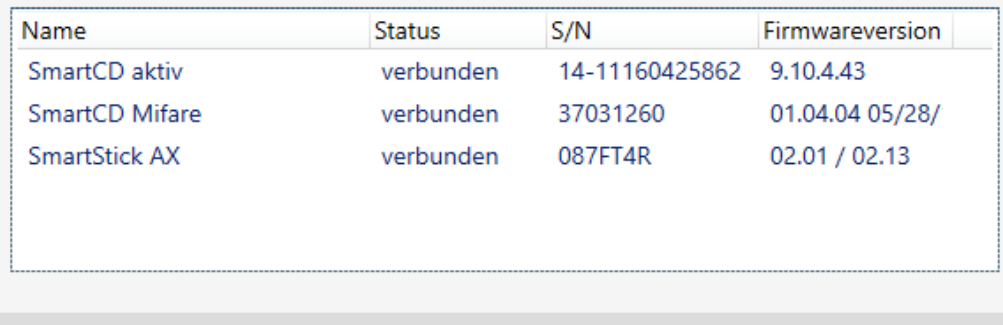

Schließen

Dit venster toont alle ondersteunde programmeerapparaten. Naargelang de editie van de AXM die u gebruikt, worden andere programmeerapparaten ondersteund (zie Functieomvang AXM Lite). In de statuskolom ziet u of een programmeerapparaat is aangesloten en door de AXM Plus wordt herkend.

# 18.8 Verbinding tussen database en cloud controleren

Bepaalde cloud-ondersteunde functies werken alleen als de database van uw AXM Plus, de AXM-dienst en de SimonsVoss-cloud verbonden zijn.

Deze verbinding kunt u heel eenvoudig in de voetbalk van uw AXM Plus controleren:

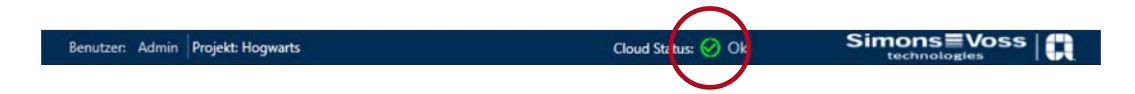

De invoer Cloudstatus: toont OK of fout.

Bij fout kunt u de verbinding vernieuwen door de AXM-dienst opnieuw te starten en uw AXM Plus opnieuw met uw SimonsVoss-ID te verbinden:

- $\checkmark$  Rechten als systeembeheerder aanwezig.
- $\checkmark$  AXM niet geopend.
- 1. Open het Windows-venster "Services" met beheerdersrechten.
- 2. Beëindig de dienst SimonsVoss AXM Plus.
- 3. Klik met de rechtermuisknop op de dienst om het contextmenu te openen en de dienst opnieuw te starten.

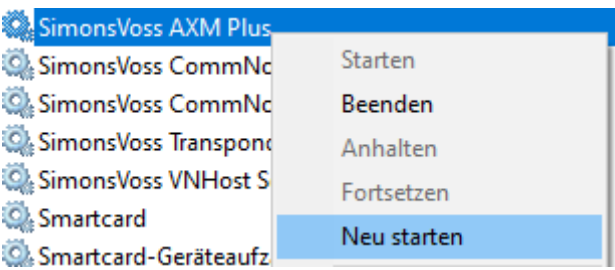

- → SimonsVoss AXM Plus start opnieuw.
- 4. Start de AXM Plus op en meld u aan bij een project.
- 5. Verbind uw SimonsVoss-ID opnieuw met uw AXM Plus (zoals in [Regi](#page-29-0)[stratie \[](#page-29-0)> [30\]](#page-29-0) beschreven).
- 6. Controleer vervolgens opnieuw de invoer bij Cloudstatus: .

# 19. Uw individuele AXM-oppervlak

# 19.1 Deuren en personen in de matrix omwisselen (transponeren)

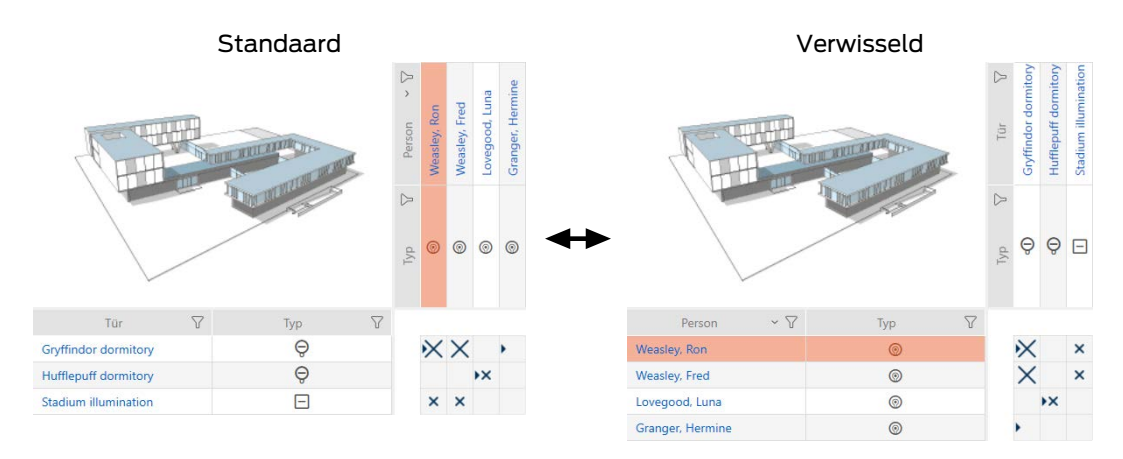

In de standaardweergave worden de deuren als regels weergegeven en de personen als kolommen. Dat kunt u ook wijzigen.

- $\checkmark$  Matrixweergave geopend
- 1. Klik op de button  $\bullet$  configuratie .
	- → Het venster met de matrixinstellingen van de AXM Plus gaat open.

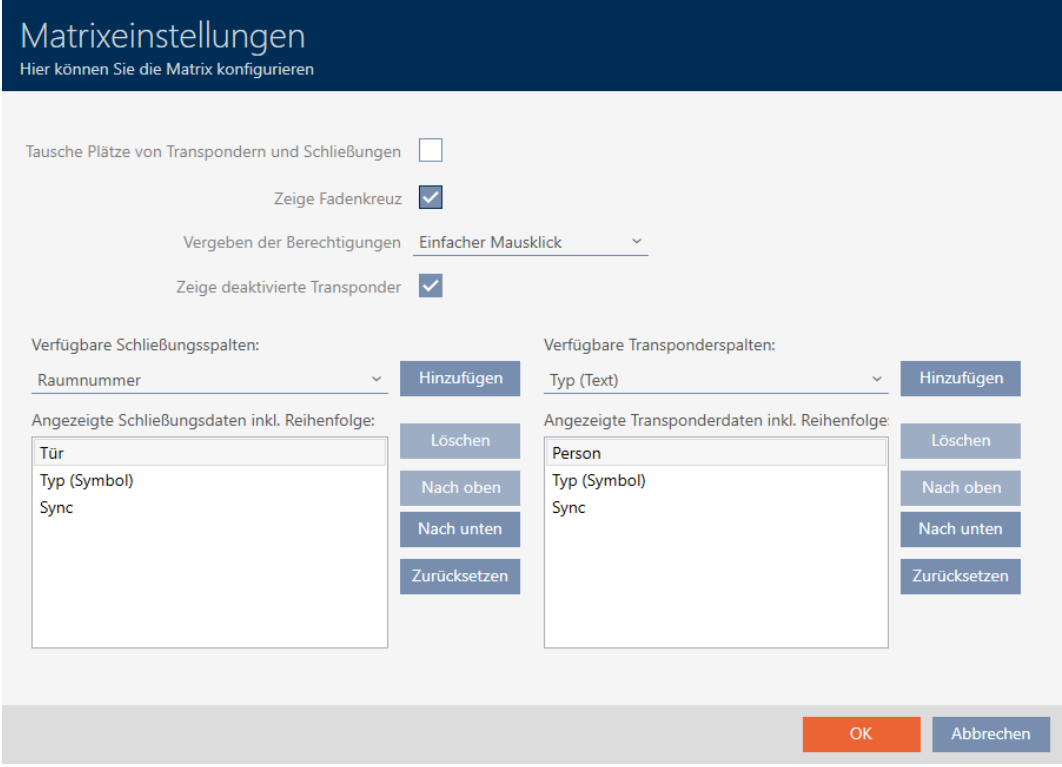

2. Vink het hokje **▼** Plaatsen van transponders en sluitingen verwisselen aan.

- 3. Klik op de button OK .
	- $\rightarrow$  Het venster met de matrixinstellingen van de AXM Plus gaat dicht.
- → Deuren en personen worden in de matrixweergave omgewisseld.

# 19.2 Kolommen en regels in de matrix markeren (richtkruis activeren/ deactiveren)

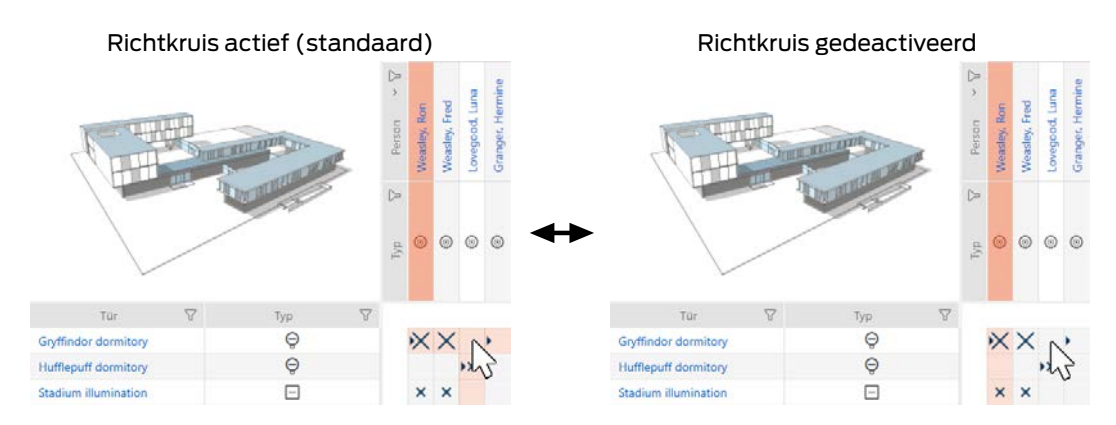

Het vakje waarboven de muiscursor zich bevindt, hoort bij een sluitelement of bij uw identificatiemedium. In de standaardinstelling wordt de hele regel en de hele kolom met een kleur gemarkeerd. Zo vindt u snel het betreffende sluitelement of het betreffende identificatiemedium. Deze functie heet het richtkruis.

U kunt het richtkruis ook uitschakelen. In dit geval wordt onafhankelijk van de muiscursor de kolom of de regel gemarkeerd waartoe het geselecteerde sluitelement of het geselecteerde identificatiemedium behoort.

- $\checkmark$  Matrixweergave geopend
- 1. Klik op de button  $\bullet$  configuratie .
	- 9 Het venster met de matrixinstellingen van de AXM Plus gaat open.

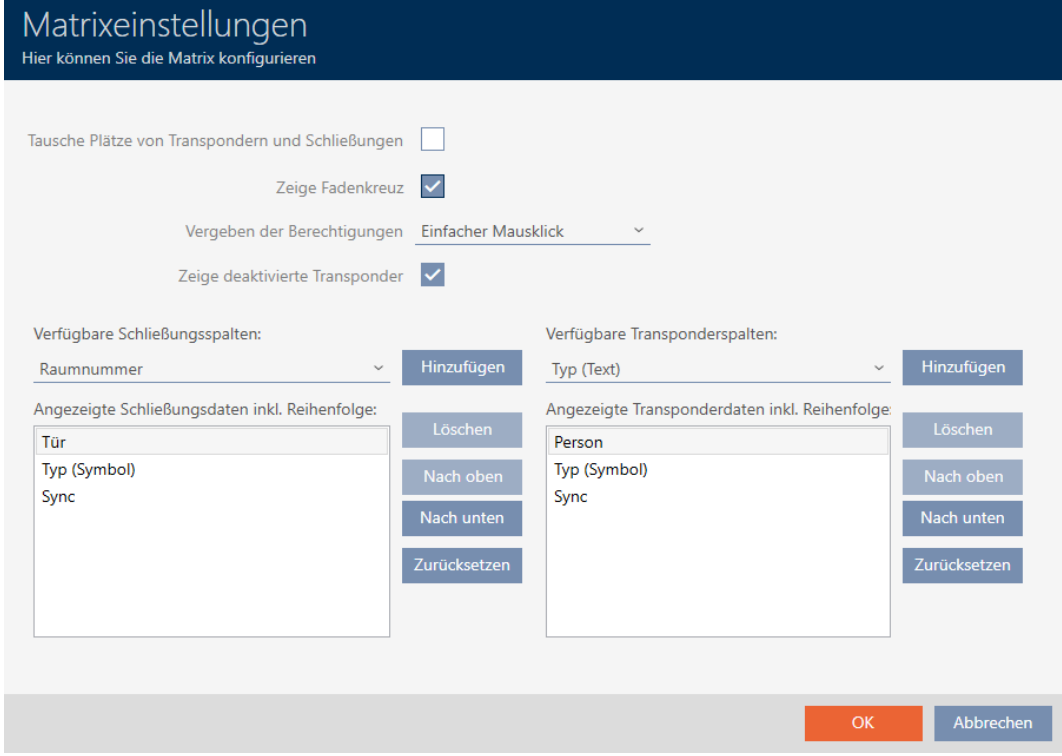

- 2. Vink het hokje  $\blacktriangledown$  Geef kruiscursor weer aan of af.
- 3. Klik op de button OK .
	- → Het venster met de matrixinstellingen van de AXM Plus gaat dicht.
- → Het richtkruis wordt niet meer weergegeven.

# 19.3 Klik voor rechten wijzigen

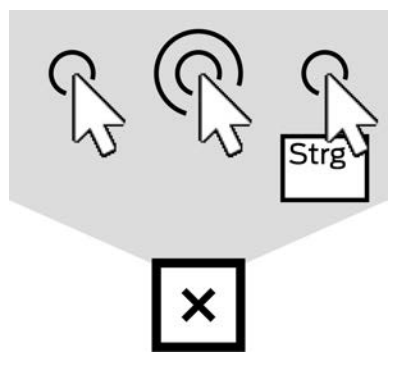

Er zijn drie mogelijkheden om een individuele autorisatie in te stellen door in de matrix te klikken:

- enkelvoudige muisklik (Standaard)
- **::** Dubbelklikken
- Ctrl + 1 muisklik
- $\checkmark$  Matrixweergave geopend
- 1. Klik op de button  $\bullet$  configuratie .
	- → Het venster met de matrixinstellingen van de AXM Plus gaat open.

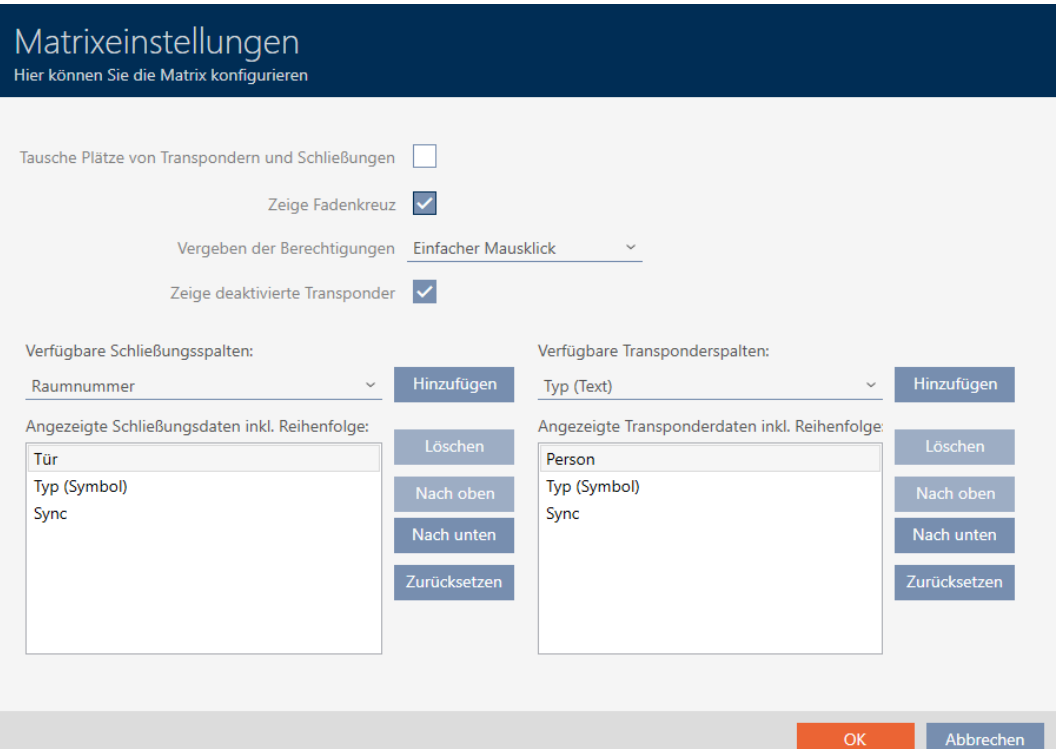

2. Selecteer in het dropdownmenu ▼ Toewijzen van bevoegdheden tussen de invoer "enkelvoudige muisklik", "Dubbelklikken" of "Ctrl + 1 muisklik".

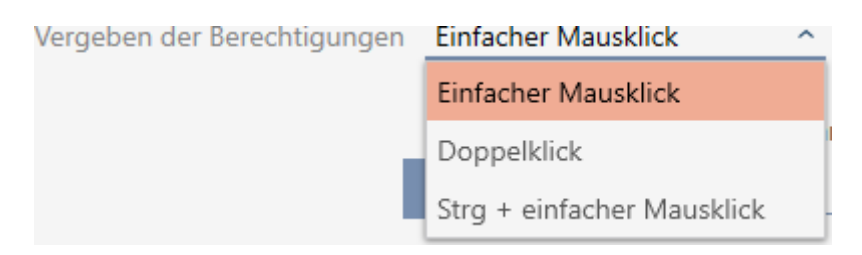

- 3. Klik op de button OK .
	- 9 Het venster met de matrixinstellingen van de AXM Plus gaat dicht.
- $\rightarrow$  Klik voor rechten is gewijzigd.

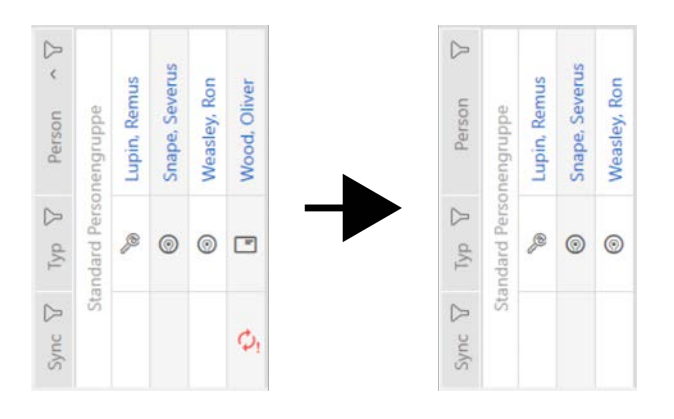

# 19.4 Gedeactiveerde en defecte identificatiemedia verbergen

Hier kunt u uw matrix 'opruimen' en alle defecte of gedeactiveerde identificatiemedia verbergen. U herkent dergelijke identificatiemedia aan het symbool  $\mathcal{O}_1$  en aan het feit dat ze niet meer kunnen worden gesynchroniseerd.

- $\checkmark$  Matrixweergave geopend
- 1. Klik op de button  $\bullet$  configuratie .
	- $\rightarrow$  Het venster met de matrixinstellingen van de AXM Plus gaat open.

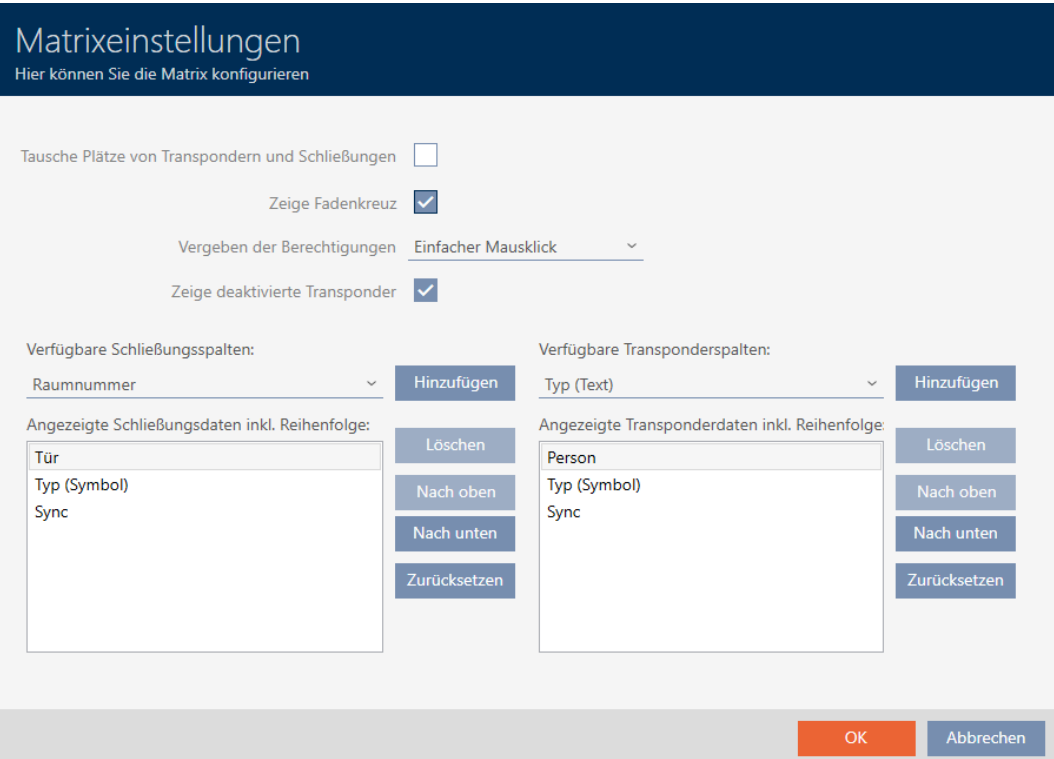

- 2. Deactiveer het selectievakje Geef gedeactiveerde transponders weer.
- 3. Klik op de button OK .
	- $\rightarrow$  Het venster met de matrixinstellingen van de AXM Plus gaat dicht.
- 9 Gedeactiveerde en defecte identificatiemedia worden verborgen.

# 19.5 Kolommen/regels in de matrix weergeven of verbergen

De volgende beschrijving geldt voor de weergegeven kolommen bij sluitelementen. De regels van de identificatiemedia kunnen op dezelfde manier worden bewerkt.

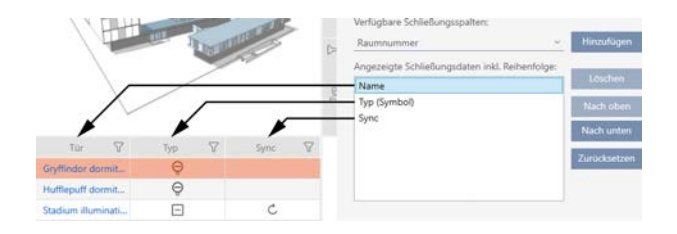

- $\checkmark$  Matrixweergave geopend
- 1. Klik op de button  $\bullet$  configuratie .
	- → Het venster met de matrixinstellingen van de AXM Plus gaat open.

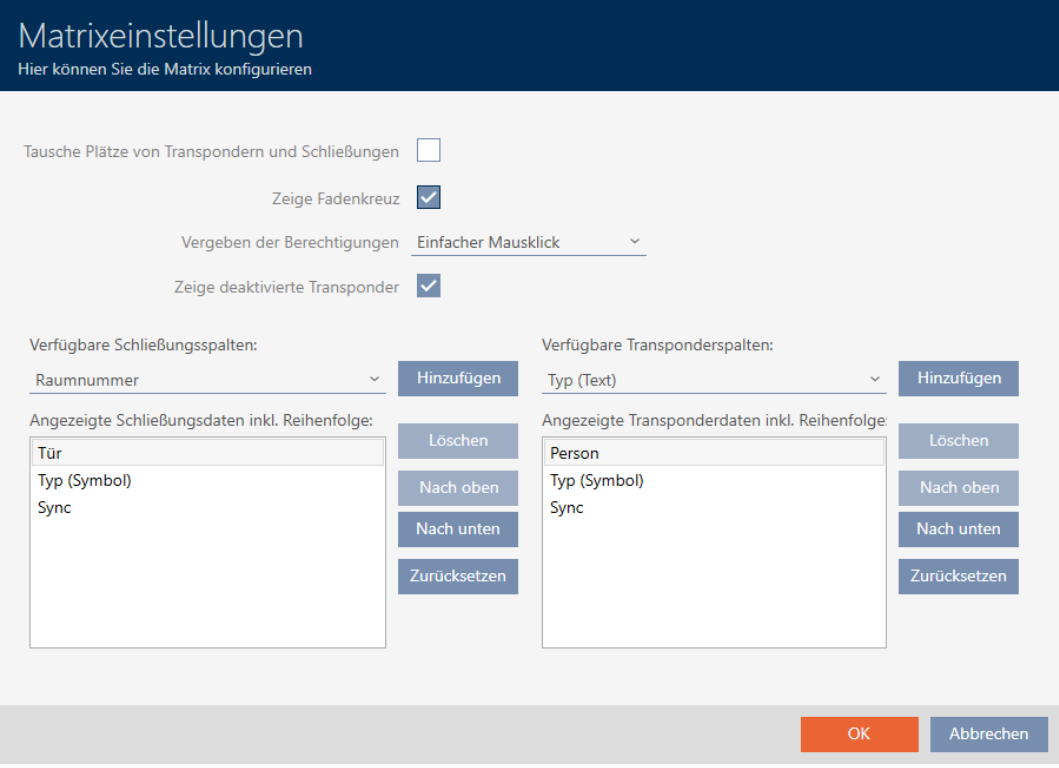

9 Actueel weergegeven sluitingskolommen worden opgesomd.

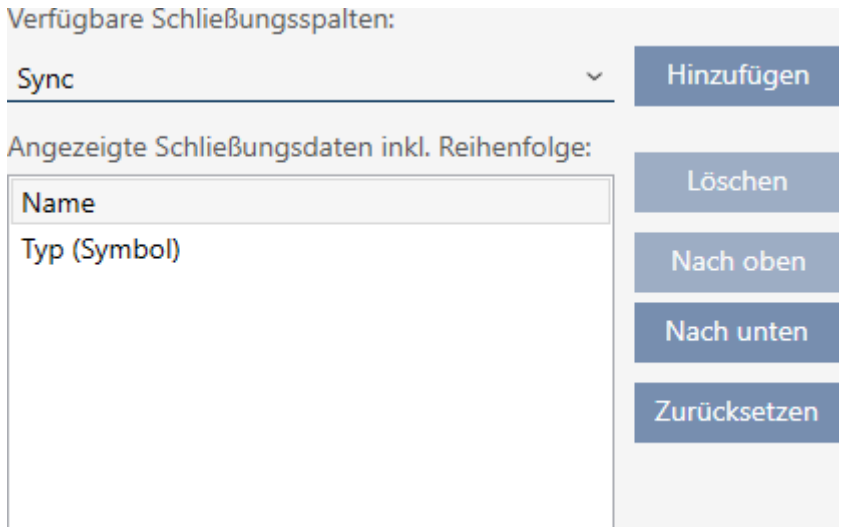

2. Selecteer in het dropdownmenu ▼ Beschikbare sluitelementkolommen: de kolommen die in de matrix moeten worden weergegeven.

Verfügbare Schließungsspalten:

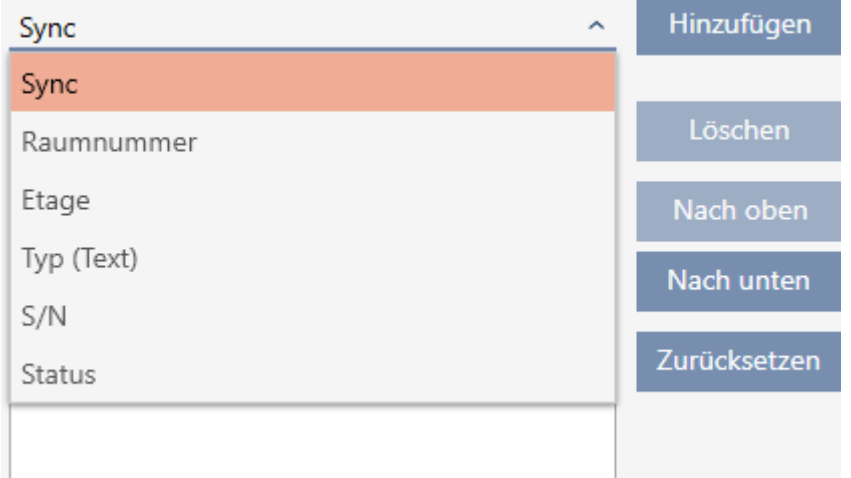

3. Vul kolommen aan en wis ze met de buttons toevoegen of wissen .

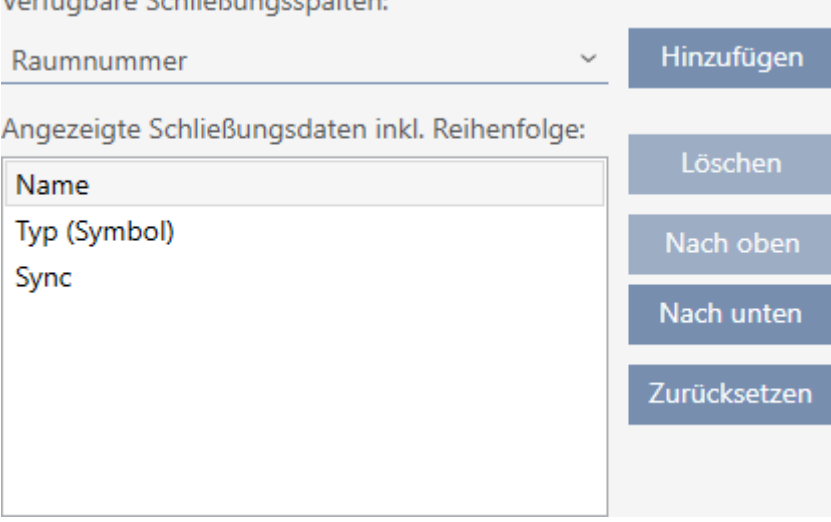

Verfügbare Schließungsspalten

- 4. Gebruik de buttons Omhoog of Omlaag om de volgorde aan te passen.
- 5. Met de button resetten kunt u ook de standaardweergave herstellen.
- 6. Klik op de button OK .
	- 9 Het venster met de matrixinstellingen van de AXM Plus gaat dicht.
- → De kolommen zijn naar wens gewijzigd.

### 19.6 Toegangs-/passagelijst tijdens de synchronisatie uitlezen

- 1. Klik op de oranje  $AXM$ -button  $\equiv$   $AXM$ .
	- → AXM-lijst klapt open.

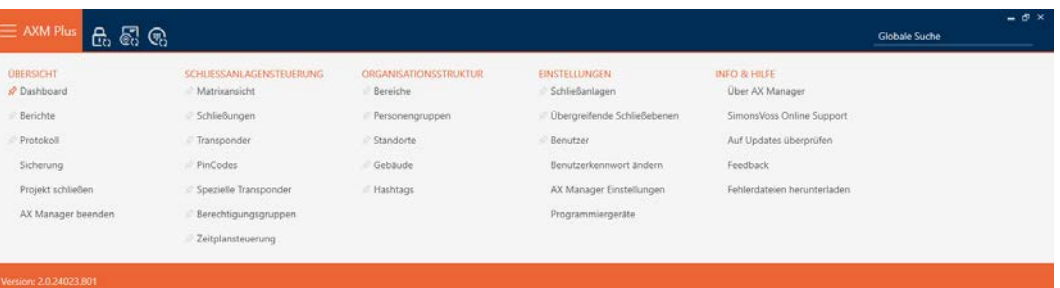

2. Selecteer in de groep | INSTELLINGEN | de invoer AX Manager instellingen .

#### **EINSTELLUNGEN**

- Schließanlagen
- Dbergreifende Schließebenen
- **Benutzer**

Benutzerkennwort ändern

AX Manager Einstellungen

Programmiergeräte

- $\rightarrow$  AXM-lijst gaat dicht.
- → Het venster met de instellingen van de AXM Plus gaat open.

3. Ga naar het tabblad [Synchronisatie].

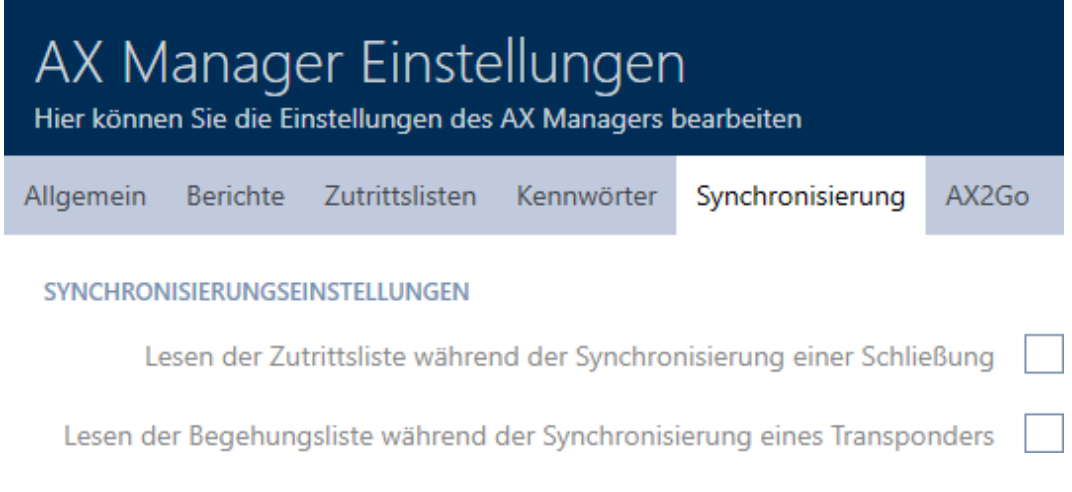

- 4. Vink desgewenst de hokjes V Uitlezen van de toegangslijst tijdens het synchroniseren van een sluiting of  $\blacktriangledown$  Uitlezen van de toegangslijst tijdens het synchroniseren van een transponder aan.
- 5. Klik op de button OK .
	- → Het venster met de instellingen van de AXM Plus gaat dicht.
- 9 Toegangs- of passagelijst wordt voortaan tijdens de synchronisatie uitgelezen.

# 19.7 Aantal notities van de passagelijst in de database beperken

- 1. Klik op de oranje  $AXM$ -button  $\equiv$   $AXM$ .
	- $\rightarrow$  AXM-lijst klapt open.

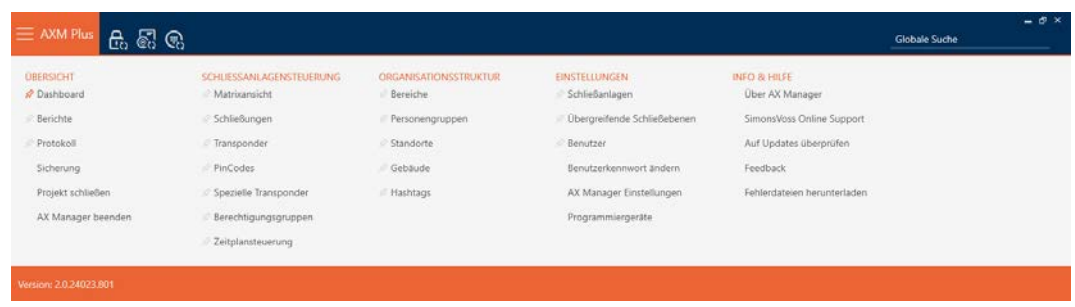

2. Selecteer in de groep | INSTELLINGEN | de invoer AX Manager instellingen .

### **EINSTELLUNGEN**

- Schließanlagen
- Dbergreifende Schließebenen
- **Benutzer**

Benutzerkennwort ändern

AX Manager Einstellungen

Programmiergeräte

- $\rightarrow$  AXM-lijst gaat dicht.
- 9 Het venster met de instellingen van de AXM Plus gaat open.
- 3. Ga naar het tabblad [toegangslijsten].

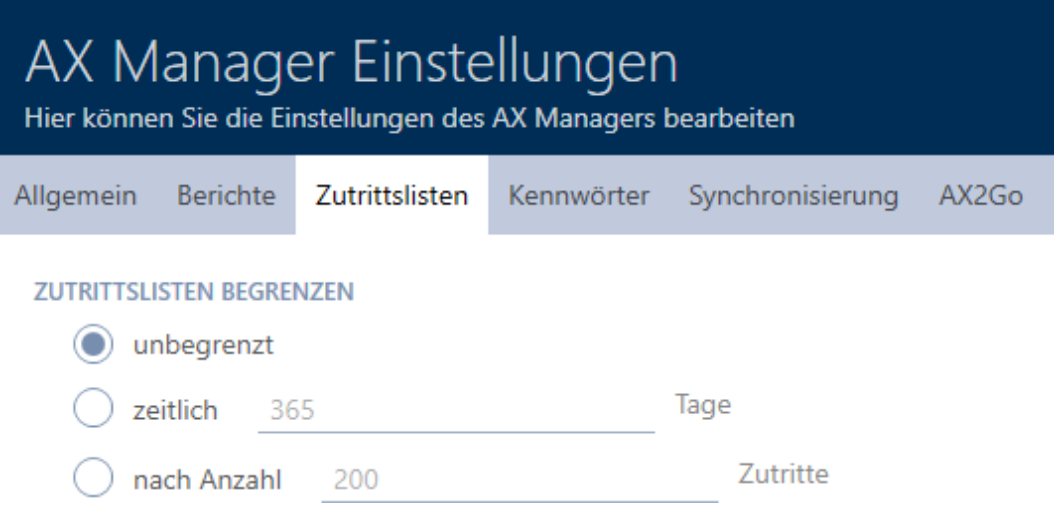

- 4. Selecteer een van de drie opties © onbeperkt, © tijdelijk (max. 2.000 dagen) of  $\odot$  volgens aantal (max. 10.000 inputs).
- 5. Klik op de button OK .
	- → Het venster met de instellingen van de AXM Plus gaat dicht.
- $\rightarrow$  Begrenzing van de passagelijst is ingesteld.

### 19.8 Tabs pinnen

Uit ervaring blijkt dat u enkele gegevens uit de AXM-lijst vaker nodig hebt.

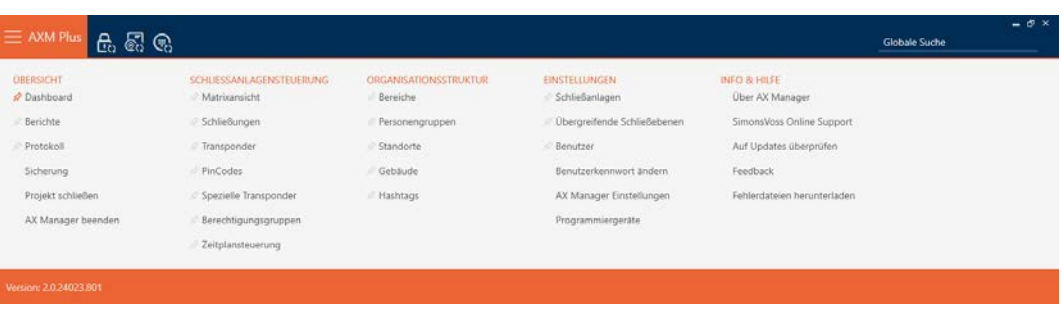

Naast enkele gegevens ziet u een grijze punaise. Met deze punaise kunt u de betreffende invoer pinnen en bij de volgende start van de AXM Plus automatisch openen.

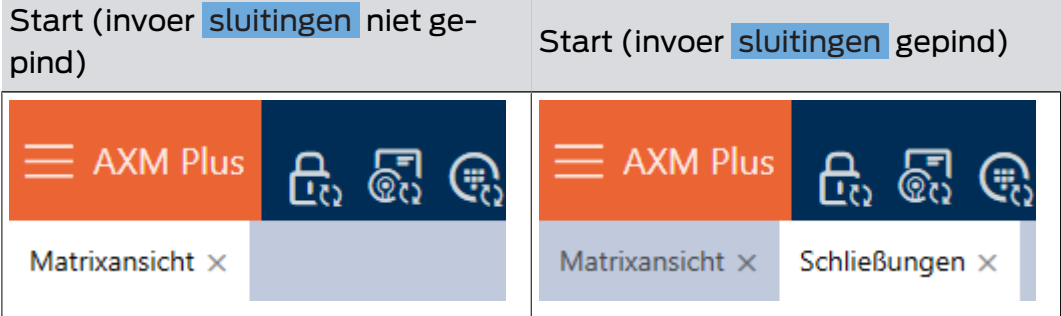

- 1. Klik op de oranje  $AXM$ -button  $\equiv$  AXM.
	- → AXM-lijst klapt open.
- 2. Klik op de grijze punaise  $\hat{x}$  naast de input die u wilt pinnen.

### SCHLIESSANLAGENSTEUERUNG

### √ Matrixansicht

- ⊗ Schließungen
- Transponder
- PinCodes
- Spezielle Transponder
- **Berechtigungsgruppen**
- Zeitplansteuerung
	- $\rightarrow$  De punaise wordt oranje.

#### SCHLIESSANLAGENSTEUERUNG

- √ Matrixansicht
- Schließungen
- Transponder
- PinCodes
- Spezielle Transponder
- **Berechtigungsgruppen**
- i⁄ Zeitplansteuerung
- 9 Gepinde invoer wordt bij de volgende start AXM Plus automatisch geopend.

### 19.9 Automatische nummering wijzigen

De AXM Plus neemt standaard de nummering van personeel en deuren voor u over.

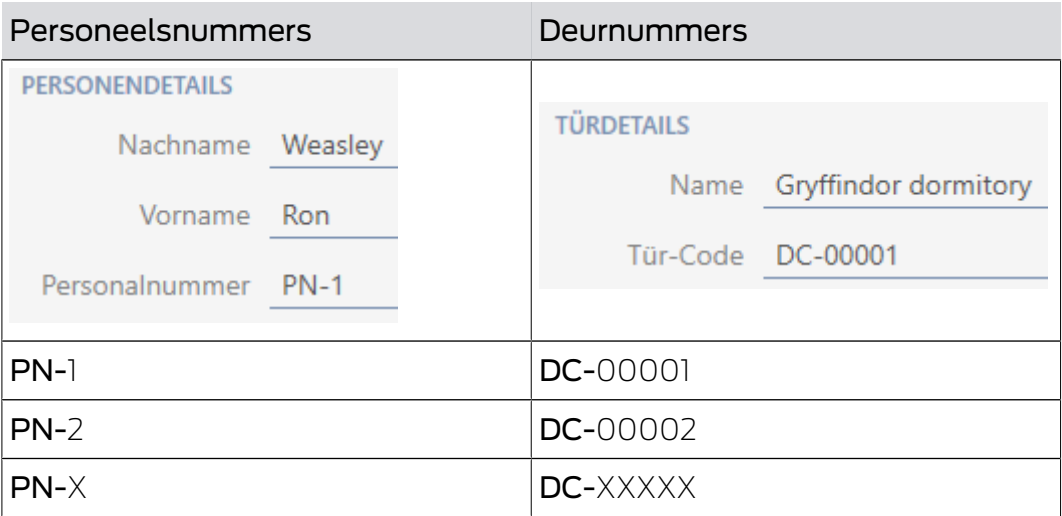

De afkortingen PN- (Personal Number) en DC- (Door Code) kunnen in de eigenschappen van de AXM Plus worden gewijzigd:

- 1. Klik op de oranje  $AXM$ -button  $\equiv$  AXM.
	- → AXM-lijst klapt open.

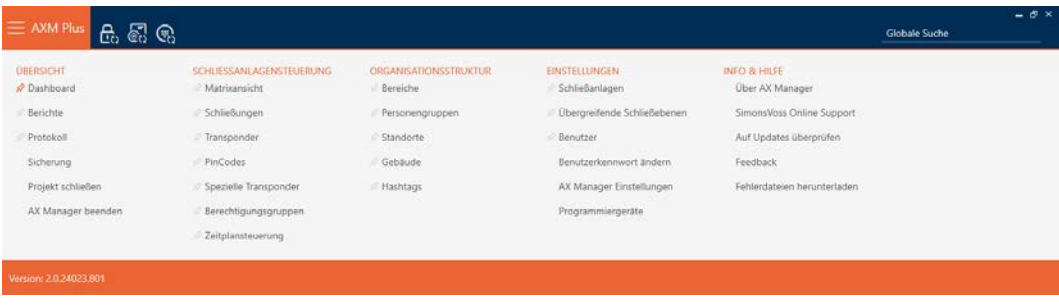

2. Selecteer in de groep | INSTELLINGEN | de invoer AX Manager instellingen .

#### **EINSTELLUNGEN**

- Schließanlagen
- Dbergreifende Schließebenen
- **Benutzer**

Benutzerkennwort ändern

AX Manager Einstellungen

Programmiergeräte

- $\rightarrow$  AXM-lijst gaat dicht.
- 9 Het venster met de instellingen van de AXM Plus gaat open.
- 3. Ga naar het tabblad [Algemeen].

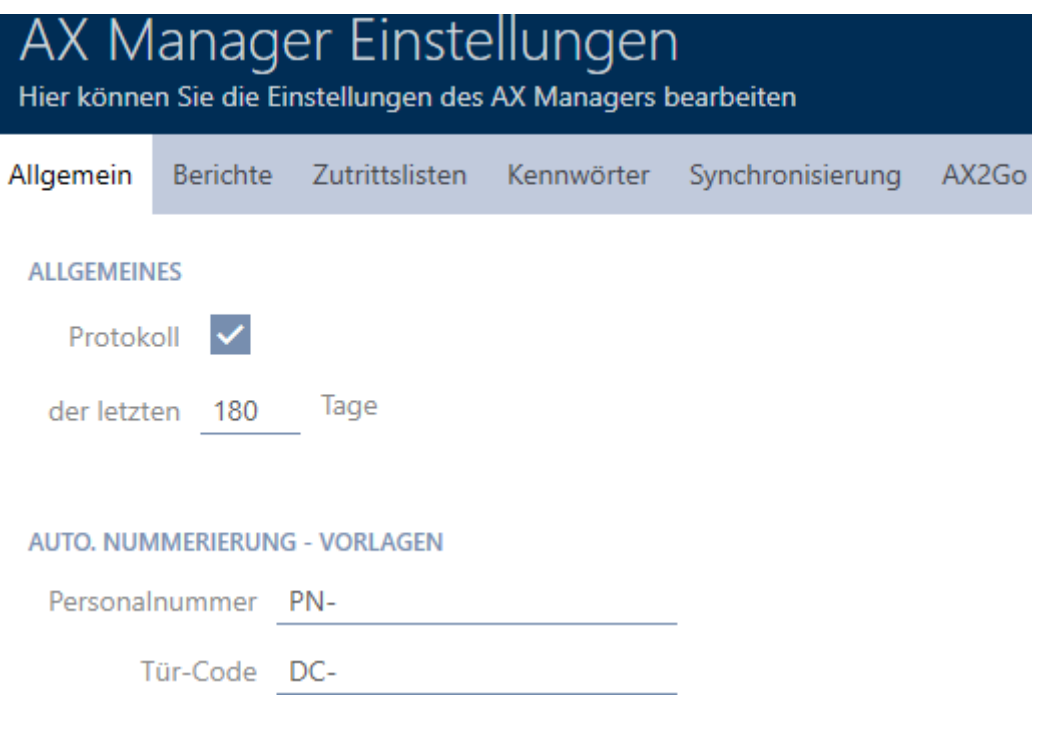

- 4. Voer in de velden Personeelsnummer of Deurcode de gewenste afkortingen in.
- 5. Klik op de button OK .
	- → Het venster met de instellingen van de AXM Plus gaat dicht.
- 9 Personeelsnummers en deurcodes worden in de toekomst met de gewijzigde afkorting aangemaakt.
- $\rightarrow$  Reeds bestaande personeelsnummers of deurcodes blijven ongewijzigd.

# 19.10 Taal wijzigen

De AXM Plus is in verschillende talen beschikbaar. Bij de installatie worden automatisch alle beschikbare talen meegeïnstalleerd.

Bij de eerste opstart ziet u een speciaal venster waarin u uw eerste project kunt inrichten. Daarna verschijnt het normale inlogvenster:

#### **ANMELDEN AM PROJEKT**

ANMELDEN AM PROJEKT

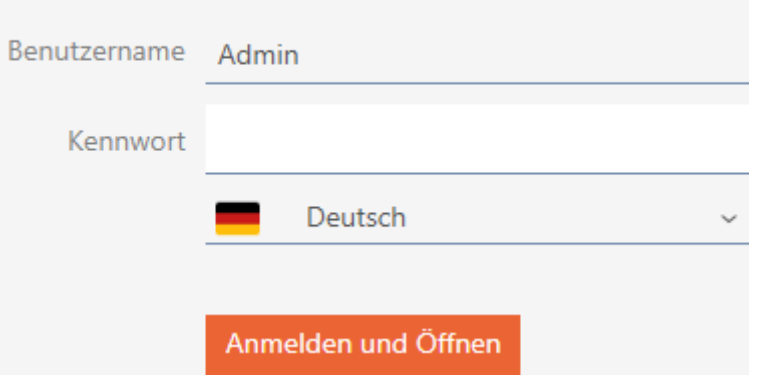

Selecteer hier in het veld Wachtwoord de taal die uw voorkeur heeft.

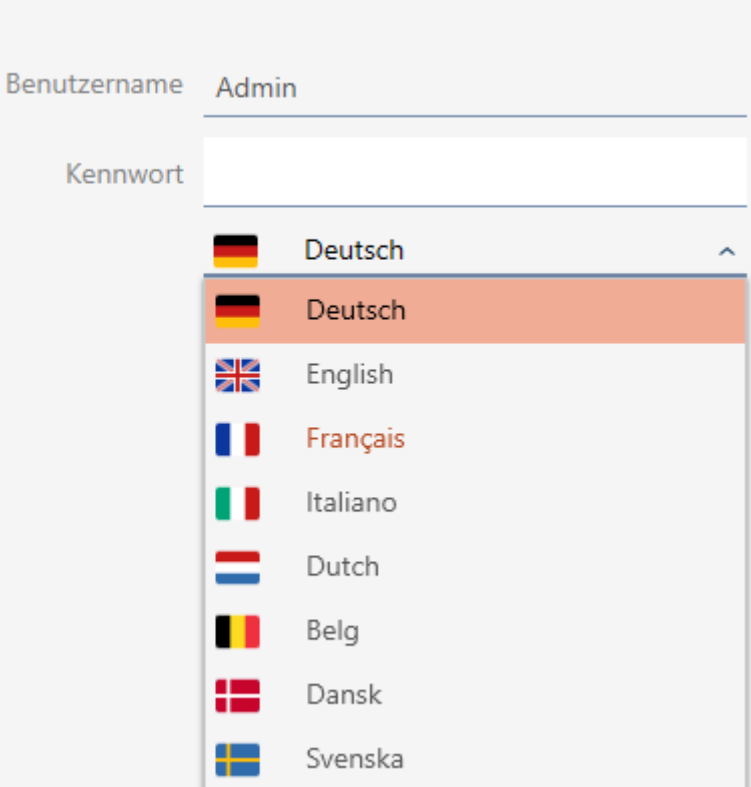

# 19.11 Rapporten en exporten personaliseren

In de AXM Plus kunt u uw rapporten en exporten personaliseren:

**L** Logo voor kopregel

- **T** Toegestane formaten: .bmp, .jpg, .png
- Automatische schaalverdeling (schaal: 25:10,5, zie ook [Schaalverdeling van beeldbestanden \[](#page-559-0)[}](#page-559-0) [560\]](#page-559-0))
- **H** Koptekstgegevens
	- **:** Onderneming
	- **H** Adres
	- **:** Postcode, woonplaats
	- **:** Telefoon
	- **H** E-mail
	- **H** Contact
- **L** Logo voor voetregel (schaal: 3:1, zie ook [Schaalverdeling van](#page-559-0) [beeldbestanden \[](#page-559-0) $\triangleright$  [560\]](#page-559-0))
	- **T** Toegestane formaten: .bmp, .jpg, .png

Deze gegevens worden globaal overgenomen voor alle rapporten ten behoeve van een uniforme uitstraling.

- 1. Klik op het oranje  $AXM$ -symbool  $\equiv$  AXM.
	- $\rightarrow$  AXM-lijst klapt open.

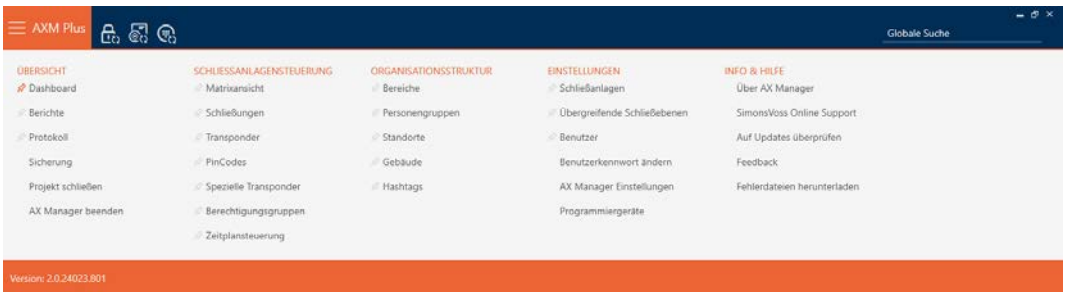

2. Selecteer in de groep | INSTELLINGEN | de invoer AX Manager instellingen .

### **EINSTELLUNGEN**

- ≫ Schließanlagen
- Dbergreifende Schließebenen
- **Benutzer**

Benutzerkennwort ändern

#### AX Manager Einstellungen

Programmiergeräte

OK Abbrechen

- $\rightarrow$  AXM-lijst gaat dicht.
- 9 Het venster "AX Manager instellingen" gaat open.
- 3. Ga naar de registerkaart [Berichten].

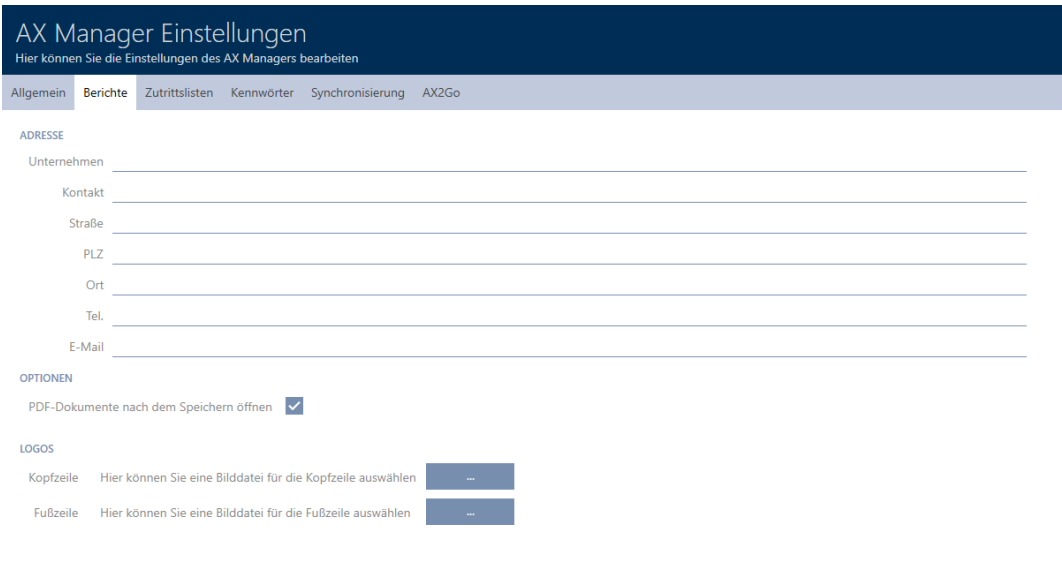

- 4. Vul de velden onder het punt "adres" in.
	- 9 Niet-ingevulde velden worden in het rapport verborgen.
- 5. Klik onder het punt "Logos" op de button .
	- $\rightarrow$  Het Explorer-venster gaat open.
- 6. Selecteer een geschikt beeldbestand voor de kop- of voetregel.
	- $\rightarrow$  Het Explorer-venster gaat dicht.
	- 9 Geselecteerde beeldbestanden worden onder het punt "Logos" weergegeven.

#### LOGOS

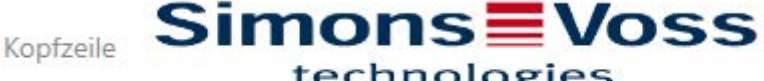

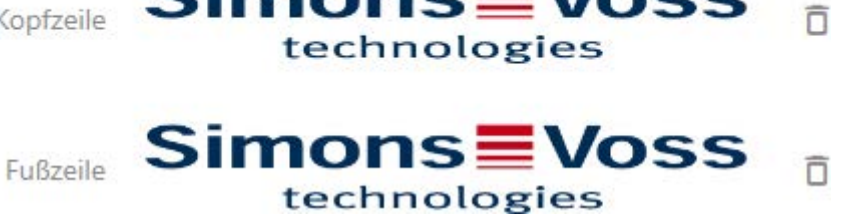

- 7. Klik op de button OK .
	- 9 Het venster gaat "AX Manager instellingen" dicht.
- 9 Rapporten worden voortaan met uw eigen gegevens en logo's uitgegeven.

SimonsVoss Technologies GmbH Feringastrasse 4 85774 Unterföhring Tel.: 089 99 228 333 E-Mail: support-simonsvoss@allegion.com Kontakt: Support

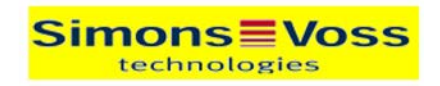

# OSSIVO Bericko

Ausdruck vom: 04 Januar 2022 14:59

 $1/2$ 

**Simons≣Voss** 

# 19.12 Aangemaakte rapporten niet automatisch openen

Standaard worden uw AXM Plus aangemaakte rapporten onmiddellijk geopend, zodat u ze kunt lezen.

Bij veel rapporten kan dit echter uw werkproces verstoren. Daarom kunt u instellen of rapporten automatisch moeten worden geopend:

- 1. Klik op het oranje  $AXM$ -symbool  $\equiv$  AXM.
	- $\rightarrow$  AXM-lijst klapt open.

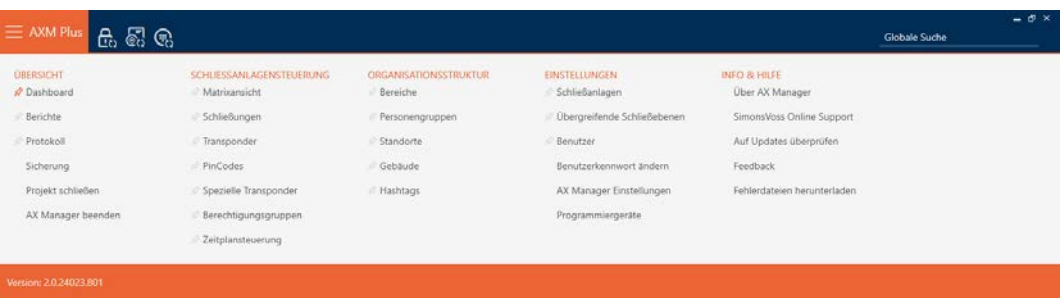

2. Selecteer in de groep | INSTELLINGEN | de invoer AX Manager instellingen .

### EINSTELLUNGEN

- Schließanlagen
- √ Übergreifende Schließebenen
- **Benutzer**

Benutzerkennwort ändern

### AX Manager Einstellungen

Programmiergeräte

- $\rightarrow$  AXM-lijst gaat dicht.
- 9 Het venster "AX Manager instellingen" gaat open.

3. Ga naar de registerkaart [Berichten].

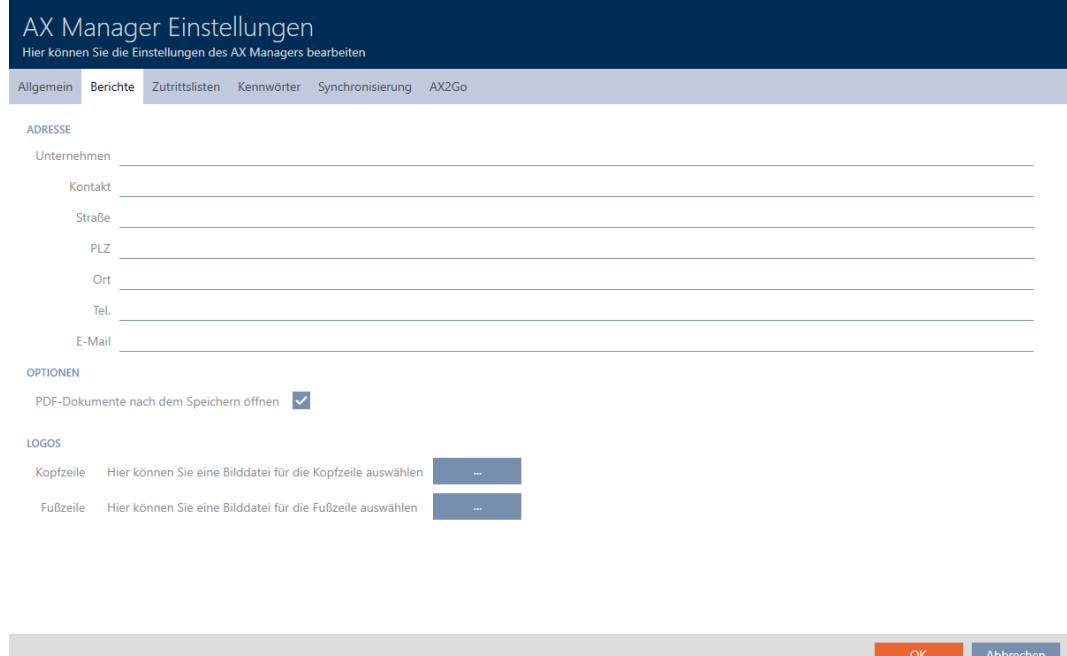

- 4. Deactiveer het selectievakje **PDF-documenten na het opslaan ope**nen.
- 5. Klik op de button OK .
	- 9 Het venster gaat "AX Manager instellingen" dicht.
- → Rapporten worden in de toekomst na het opslaan niet meer automatisch geopend.

# 19.13 Eigenschappen voor persoonsgegevens personaliseren

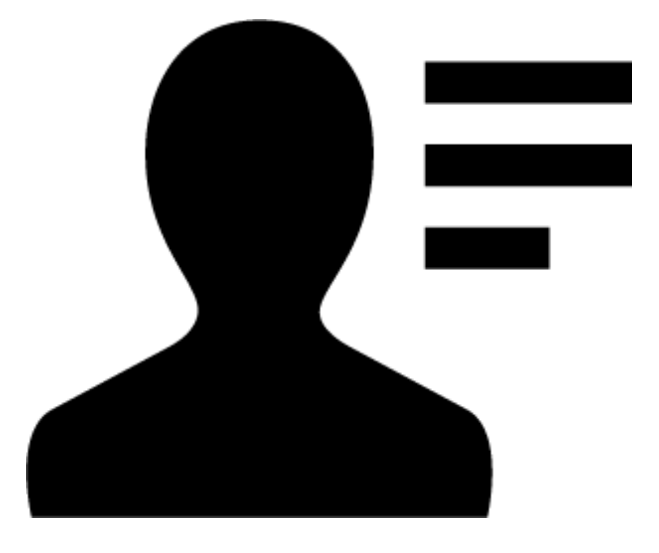

Misschien zijn de standaardeigenschappen die de AXM Plus voor personen en sluitelementen meebrengt niet geschikt voor uw toepassing.

Zo zou u bijvoorbeeld graag een kantoornummer hebben in plaats van het standaardveld Titel.

Hier geeft u de AXM Plus de vrijheid om zelf te beslissen met welke eigenschappen u wilt werken:

 verberg niet-benodigde eigenschappen gewoon. Later kunt u de eigenschappen op elk gewenst moment weer zichtbaar maken (zie [Bestaande velden verbergen en weergeven \[](#page-457-0)[}](#page-457-0) [458\]](#page-457-0)).

In het voorbeeld verbergt u het standaardveld Titel.

**H** Maak uw eigen eigenschappen aan (zie *[Eigen velden aanmaken](#page-462-0)*  $[1463]$  $[1463]$  $[1463]$ .

In het voorbeeld maakt u een eigen veld aan met de naam Kantoornummer.

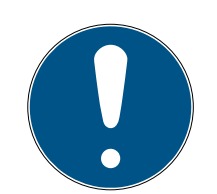

# **OPMERKING**

Onopzettelijke bewerking van eigenschappen die in het hele project zijn ingesteld

De personalisering van eigenschappen geldt voor alle sluitsystemen binnen hetzelfde project. Zo wordt bijvoorbeeld een eigenschap die u binnen een sluitsysteem wist, ook in alle andere sluitsystemen gewist.

 $\blacksquare$  Overweeg voor de bewerking of u de eigenschappen tegelijk ook in alle andere sluitsystemen wilt bewerken.

### 19.13.1 Bestaande velden verbergen en weergeven

<span id="page-457-0"></span>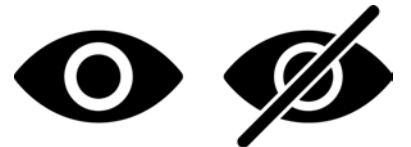

De AXM Plus bevat standaard de volgende velden:

### Persoonsgegevens

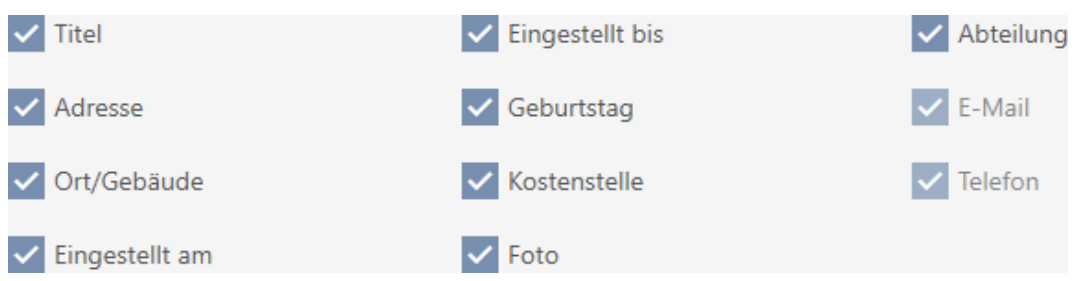

Daarvan kunt u de volgende velden verbergen en weer weergeven:

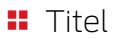

- **H** adres
- **:** Plaats/gebouw
- **II** Ingesteld op
- **II** Ingesteld tot
- **:** Verjaardag
- **H** Kostenplaats
- **H** Foto
- **:** afdeling

De volgende velden zijn vastgezet:

- **:** e-mail
- **:** telefoon

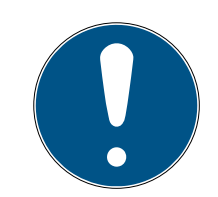

### **OPMERKING**

#### Verbergen wist geen inhoud

Als u een veld alleen onzichtbaar maakt, blijft de inhoud van het veld in de database behouden. Zodra het veld opnieuw wordt weergegeven, wordt ook de inhoud weer weergegeven.

Verborgen velden met inhoud blijven in gebruik voor rapporten. Zo is gegarandeerd dat bijv. in het AVG-rapport (zie [Gegevensbeschermingsrapport](#page-514-0) [\(AVG\) uitgeven \[](#page-514-0)[}](#page-514-0) [515\]](#page-514-0)) werkelijk alle opgeslagen gegevens worden uitgegeven.

- 1. Gebruik de functie Verbergen niet als u gegevens daadwerkelijk wilt wissen.
- 2. Wis in plaats daarvan de inhoud van het afzonderlijke veld of de hele persoon, dan wel zijn of haar identificatiemedium (zie [Transponder/](#page-108-0) [kaart wissen \[](#page-108-0) $\triangleright$  [109\]](#page-108-0)).
- $\checkmark$  identificatiemedium aanwezig.
- 1. Klik op het oranje  $AXM$ -symbool  $\equiv$   $AXM$ .  $\rightarrow$  AXM-lijst klapt open.

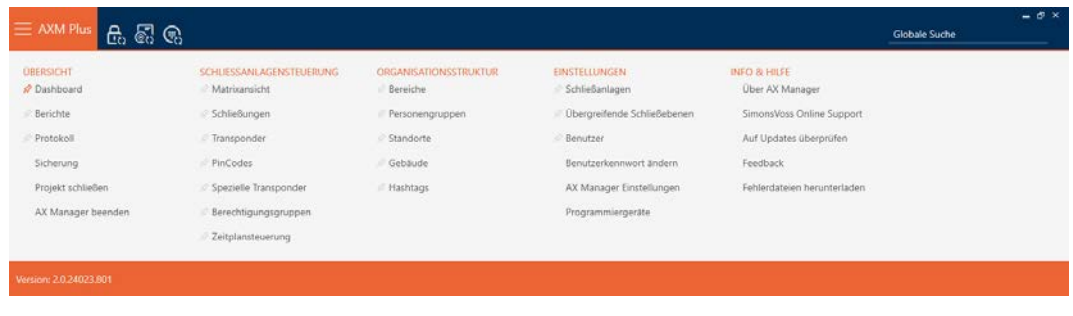

2. Selecteer in de groep | SLUITSYSTEEMBESTURING | de invoer Transponder .

SCHLIESSANLAGENSTEUERUNG

- **√** Matrixansicht
- Schließungen
- $\mathcal{P}$  Transponder
- PinCodes
- Spezielle Transponder
- **Berechtigungsgruppen**
- Zeitplansteuerung
	- $\rightarrow$  AXM-lijst gaat dicht.
	- 9 Het venster met identificatiemedia gaat open.

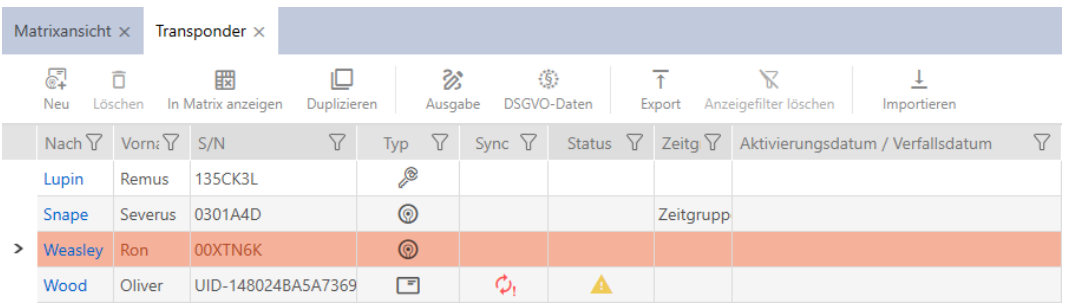

- 3. Klik op een willekeurig niet geblokkeerd/gedeactiveerd identificatiemedium.
	- 9 Het venster van het identificatiemedium gaat open.

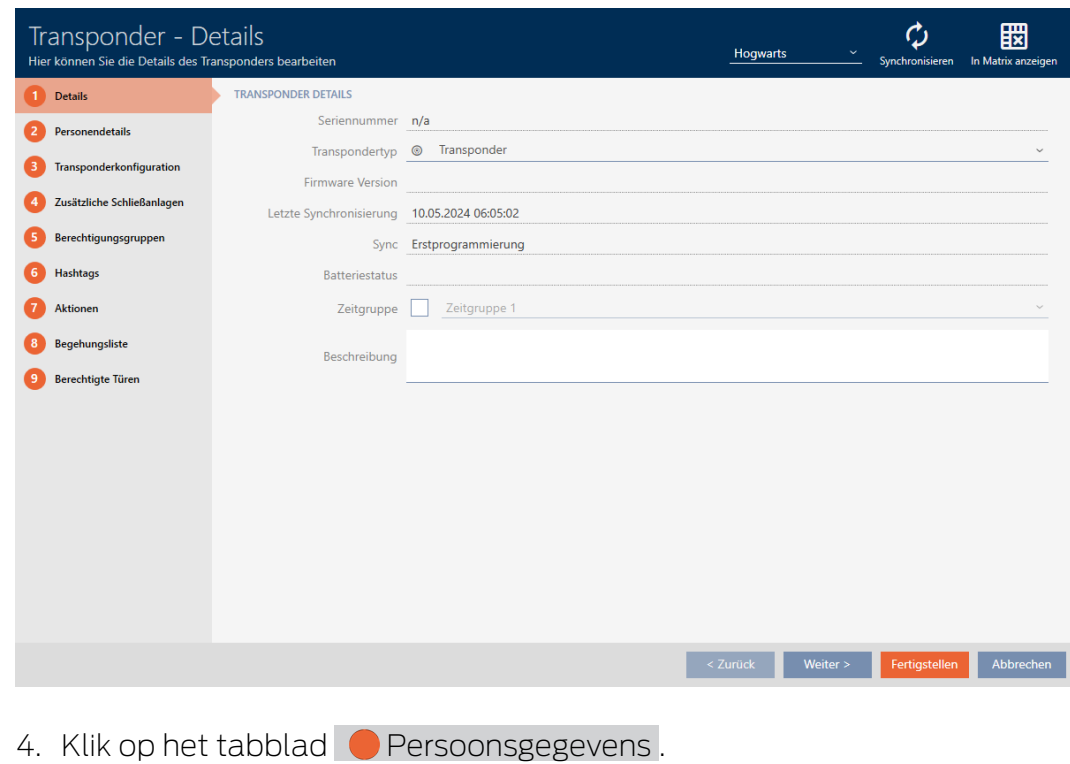

Personendetails

9 Het venster gaat naar het tabblad "Persoonsgegevens".

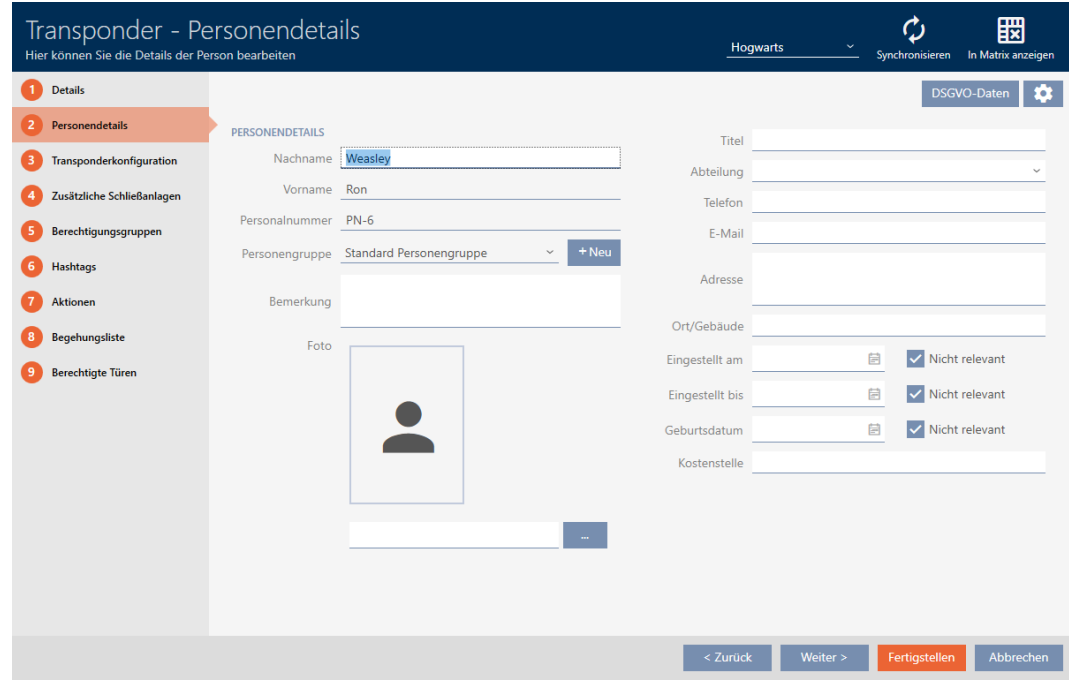

5. Klik op de configuratiebutton  $\bullet$ .

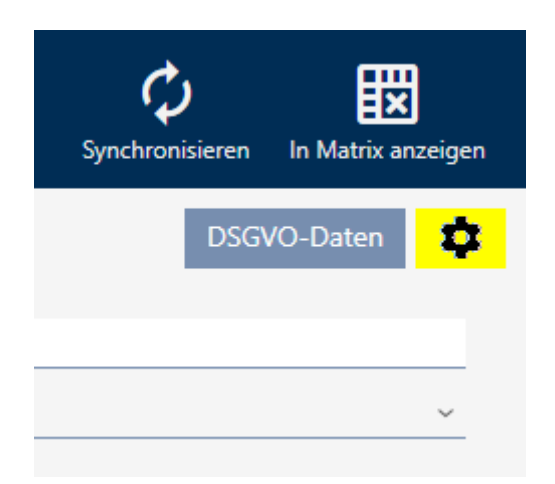

6. Het venster "configuratie" gaat open.

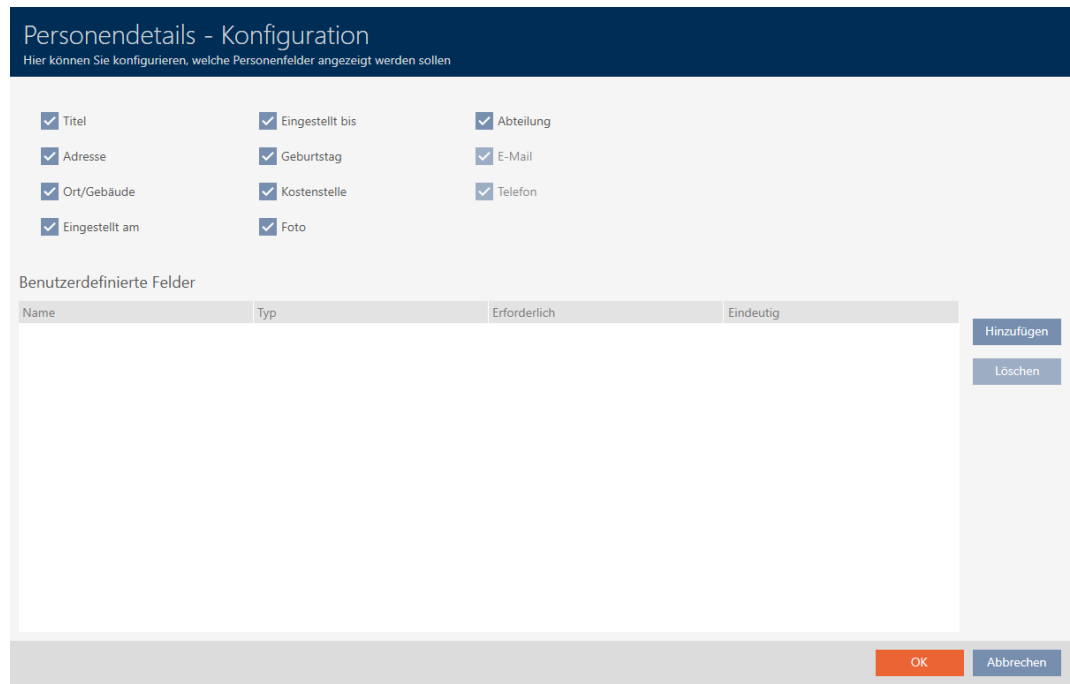

- 7. Activeer of deactiveer de gewenste velden (voorbeeld: deactiveer het selectievakje  $\Box$  Titel).
- 8. Klik op de button OK .
- 9. Het venster gaat "configuratie" dicht.
	- 9 Het venster van het identificatiemedium geeft in het tabblad "Persoonsgegevens" de gewijzigde velden weer (bijvoorbeeld: het veld Titel ontbreekt).

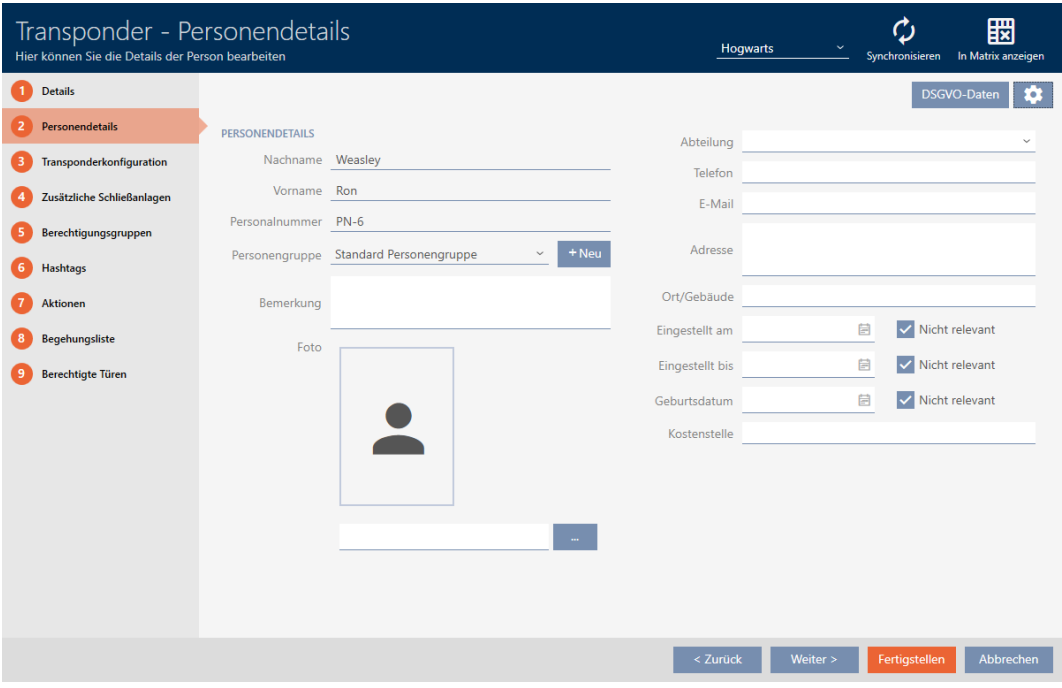

- 10. Klik op de button Voltooien .
- 9 Velden zijn in alle sluitsystemen van hetzelfde project zichtbaar of onzichtbaar gemaakt.

# 19.13.2 Eigen velden aanmaken

<span id="page-462-0"></span>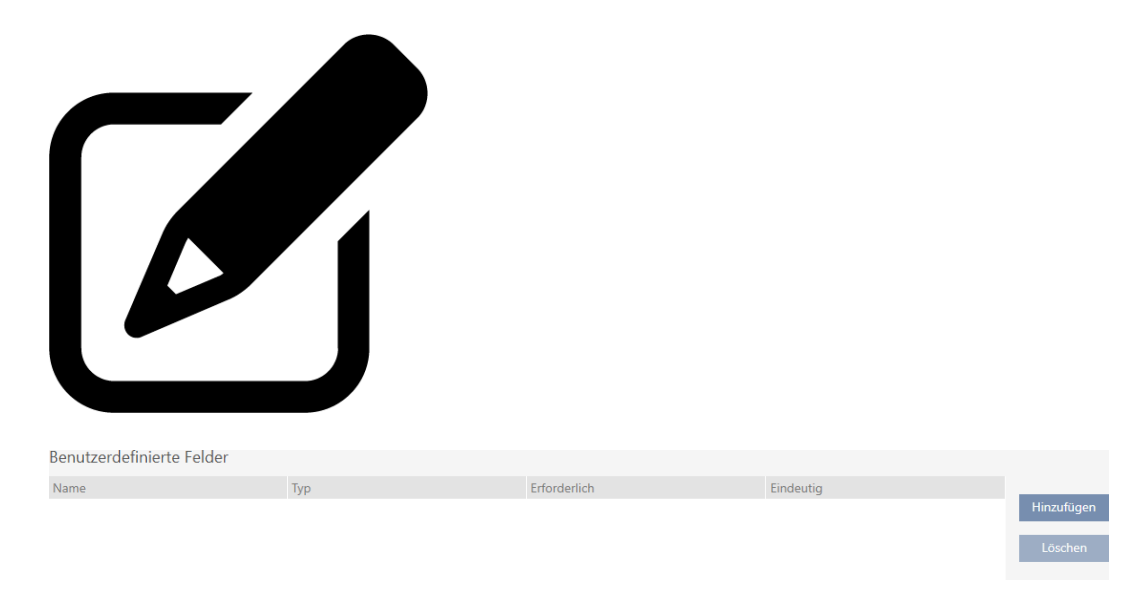

In sommige gevallen hebt u andere of extra velden nodig dan de velden die uw AXM Plus ter beschikking stelt. Extra velden voor persoonseigenschappen worden ook in het AVG-rapport weergegeven (zie

[Gegevensbeschermingsrapport \(AVG\) uitgeven \[](#page-514-0)[}](#page-514-0) [515\]](#page-514-0)).

Daarom kunt u ook eigen velden aanmaken (voor meer informatie over de eigenschappen van uw eigen velden, zie [Achteraf gewijzigde door](#page-468-0) [gebruiker\(s\) gedefinieerde velden \[](#page-468-0)[}](#page-468-0) [469\]](#page-468-0)):

- $\checkmark$  identificatiemedium aanwezig.
- 1. Klik op het oranje  $AXM$ -symbool  $\equiv$  AXM.
	- → AXM-lijst klapt open.

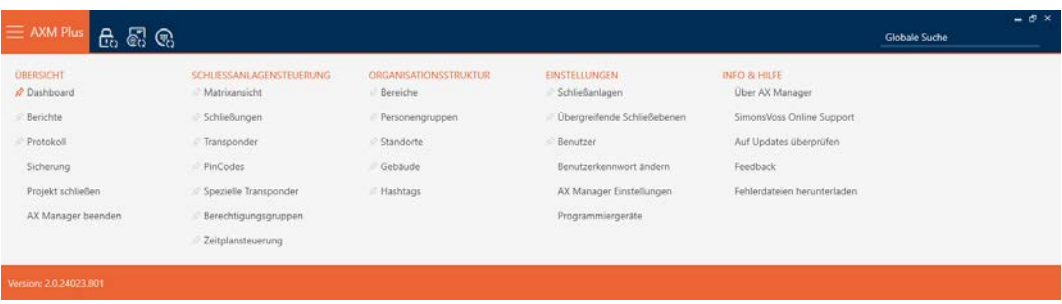

2. Selecteer in de groep | SLUITSYSTEEMBESTURING | de invoer Transponder .

#### SCHLIESSANLAGENSTEUERUNG

- **√** Matrixansicht
- ⊗ Schließungen
- √ Transponder
- PinCodes
- **Spezielle Transponder**
- **Berechtigungsgruppen**
- Zeitplansteuerung
	- → AXM-lijst gaat dicht.
	- 9 Het venster met identificatiemedia gaat open.

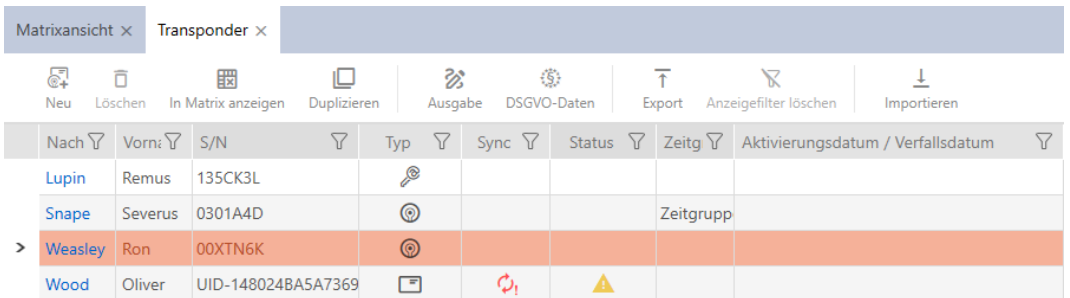

- 3. Klik op een willekeurig identificatiemedium.
	- 9 Het venster van het identificatiemedium gaat open.

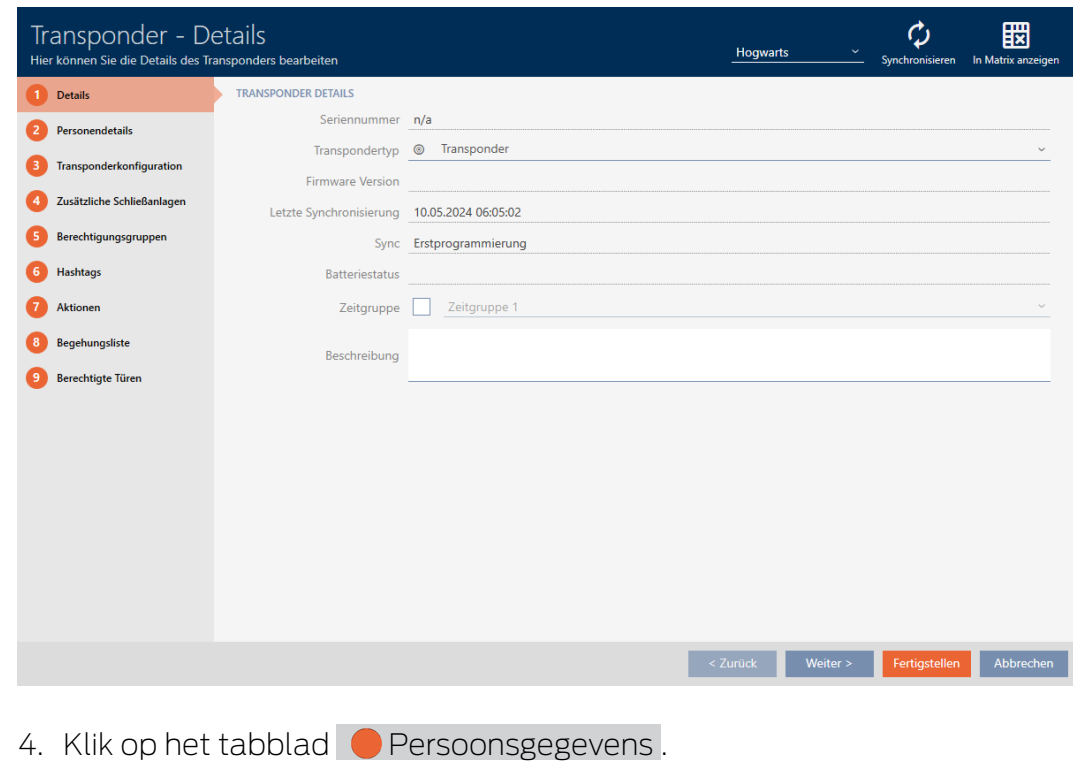

Personendetails

9 Het venster gaat naar het tabblad "Persoonsgegevens".

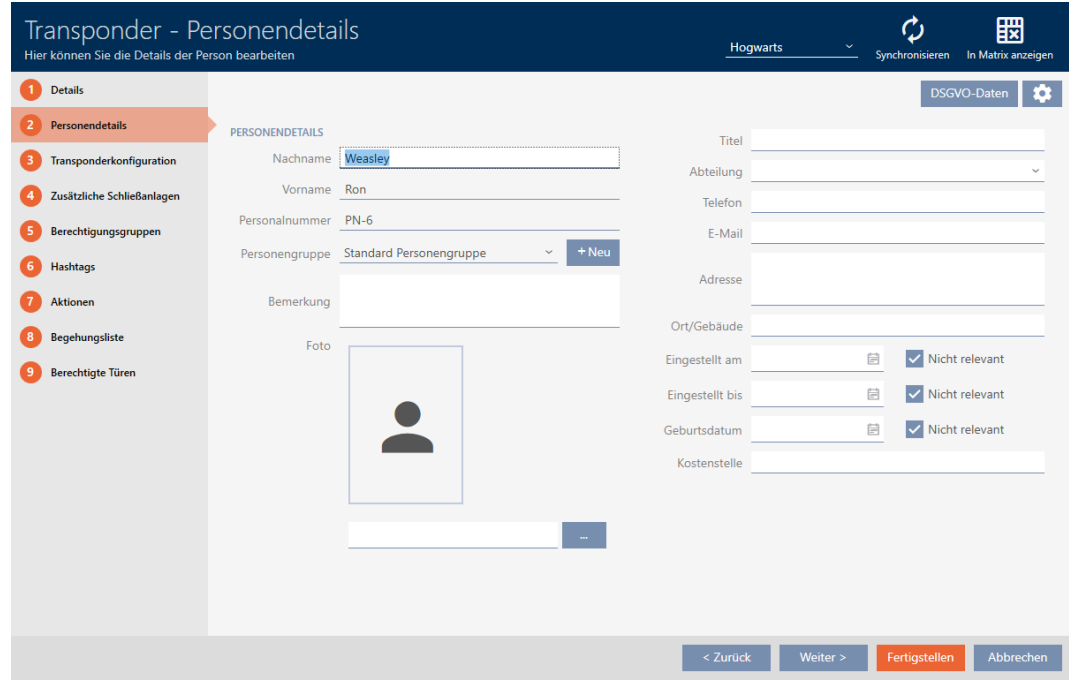

5. Klik op de configuratiebutton  $\clubsuit$ .

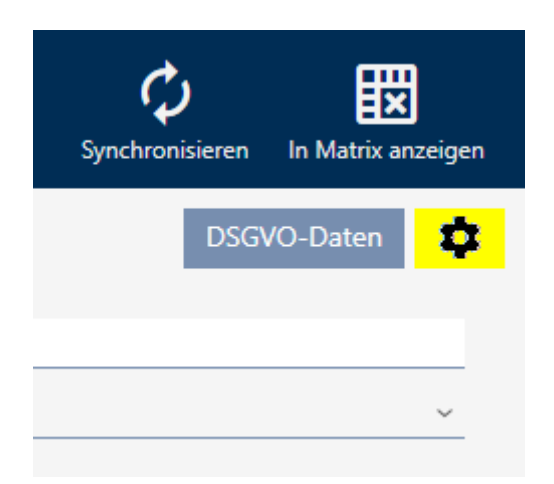

6. Het venster "configuratie" gaat open.

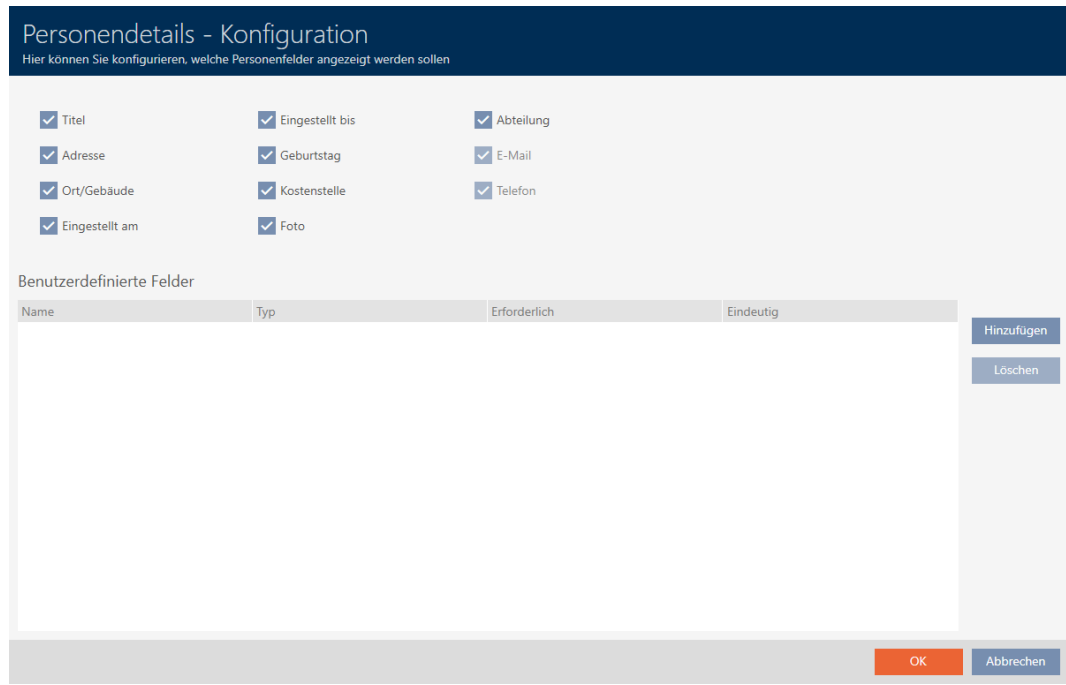

- 7. Klik op de button toevoegen .
	- 9 Het venster "configuratie" gaat open.

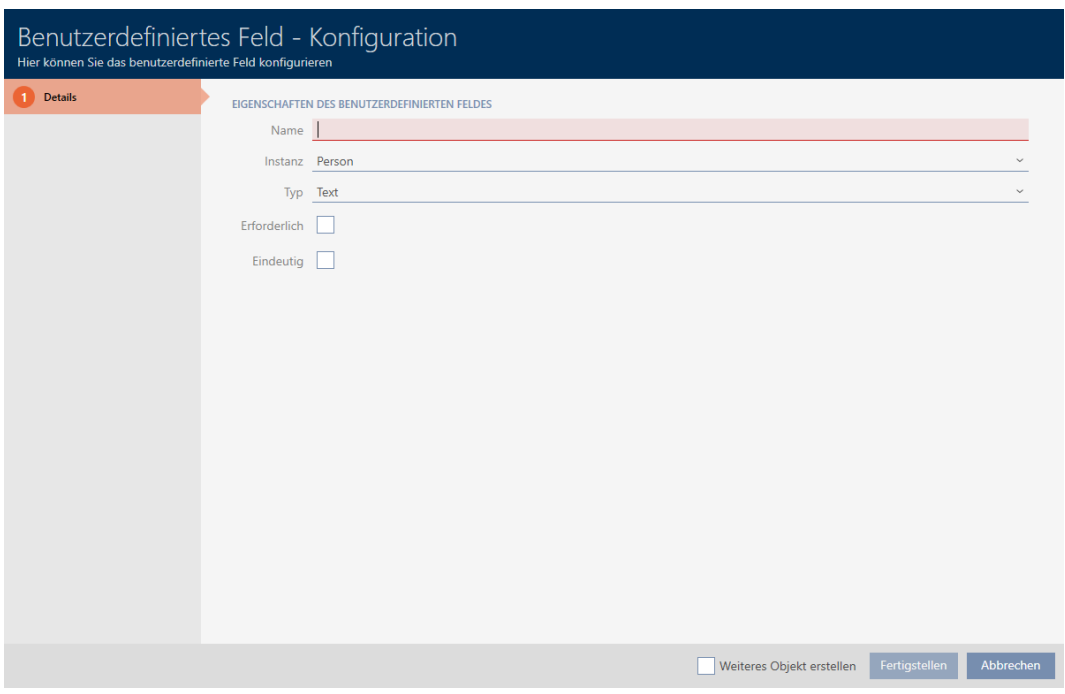

- 8. Voer in het veld Naam de naam van uw door de gebruiker gedefinieerde veld in (voorbeeld: kantoornr.).
	- → Deze naam wordt later voor het invoerveld weergegeven.

Büronr.

- 9. Als een invoer in uw veld verplicht moet zijn: vink dan het hokje  $\triangledown$  Vereist aan (voorbeeld: kantoornr. is niet verplicht – niet elke medewerker heeft een kantoor met een nummer).
- 10. Als een invoer in uw veld voor hetzelfde veld bij een andere persoon niet opnieuw mag worden gebruikt: vink dan het hokje  $\blacktriangledown$  Eenduidig aan voorbeeld: kantoornr. is niet duidelijk – meerdere medewerkers zitten in hetzelfde kantoor – hokje daarom niet aanvinken).
- 11. Klik op de button Voltooien .
	- → Het venster gaat "configuratie" dicht.
	- → Uw nieuwe door de gebruiker gedefinieerde veld wordt weergegeven.

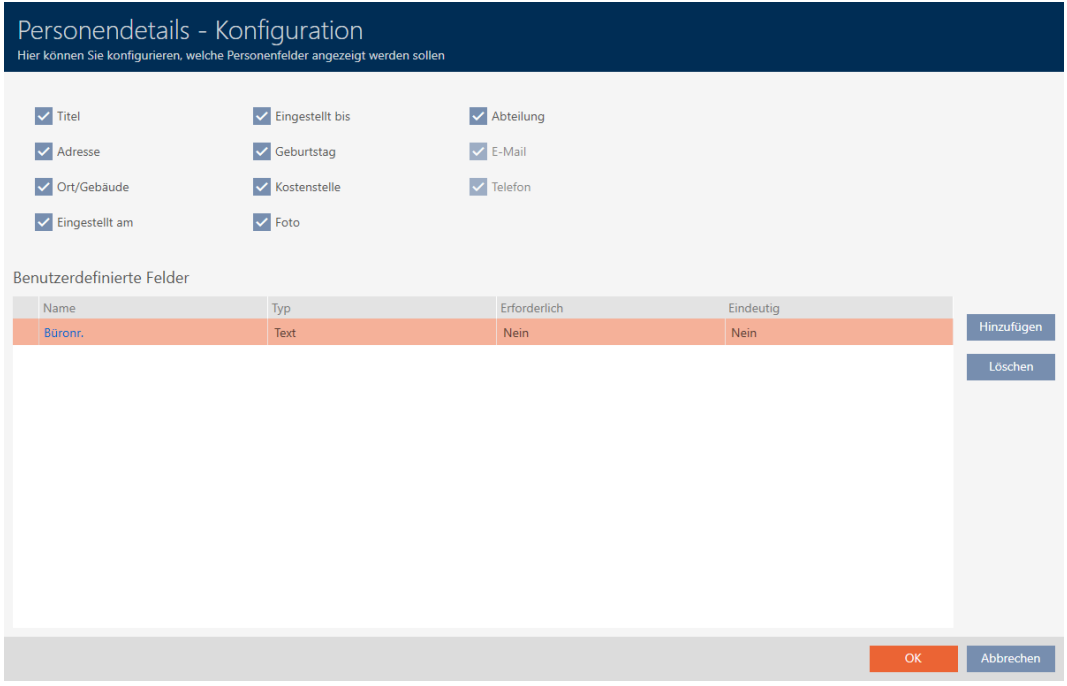

- 12. Klik op de button OK .
- 13. Het venster gaat "configuratie" dicht.
	- 9 Het venster van het identificatiemedium geeft in het tabblad "Persoonsgegevens" uw nieuwe door de gebruiker gedefinieerde veld weer (voorbeeld: Het veld Kantoornummer wordt weergegeven).

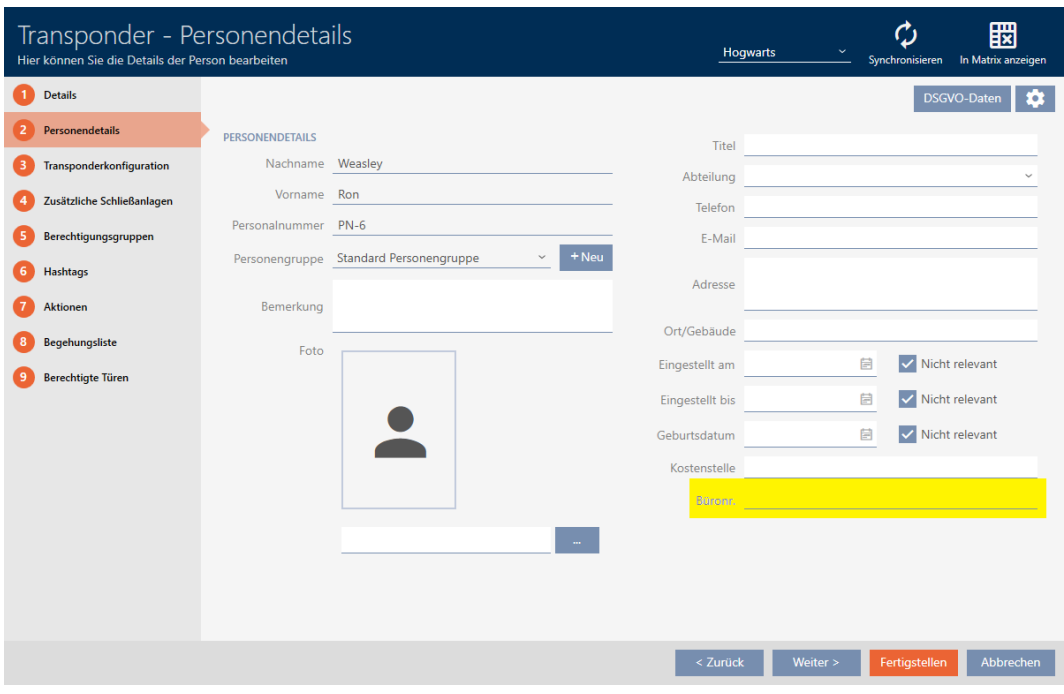

- 14. Klik op de button Voltooien .
- 9 Uw nieuwe door de gebruiker gedefinieerde veld is in alle sluitsystemen van hetzelfde project beschikbaar.
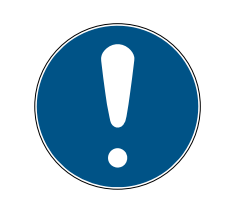

## **OPMERKING**

## Gedrag van de AXM Plus bij achteraf aangelegde of gewijzigde door de gebruiker gedefinieerde velden

Door de gebruiker gedefinieerde velden kunnen op elk gewenst moment worden aangemaakt of achteraf worden gewijzigd. Voorbeeld: u legt een verplicht veld aan, hoewel er al enkele personen in het sluitsysteem aanwezig zijn.

Dit leidt ertoe dat dit nieuw aangemaakte verplichte veld bij reeds bestaande personen leeg is, hoewel het als  $\blacktriangledown$  Vereist gemarkeerd is.

 Informeer u in dergelijke gevallen over het gedrag van de AXM Plus (zie [Achteraf gewijzigde door gebruiker\(s\) gedefinieerde velden \[](#page-468-0) $\triangleright$  [469\]](#page-468-0)).

## 19.13.2.1 Achteraf gewijzigde door gebruiker(s) gedefinieerde velden

<span id="page-468-0"></span>Met uw AXM Plus kunt u op elk gewenst moment door de gebruiker gedefinieerde velden aanmaken (zie [Eigen velden aanmaken \[](#page-462-0)[}](#page-462-0) [463\]](#page-462-0)).

Door de gebruiker gedefinieerde velden gelden altijd voor het hele project – d.w.z. ze gelden in alle sluitsystemen van een project voor alle betreffende objecten. In de voorbeeldgrafiek is het groene door de gebruiker gedefinieerde veld opnieuw aangemaakt en geldt voor alle betreffende personen.

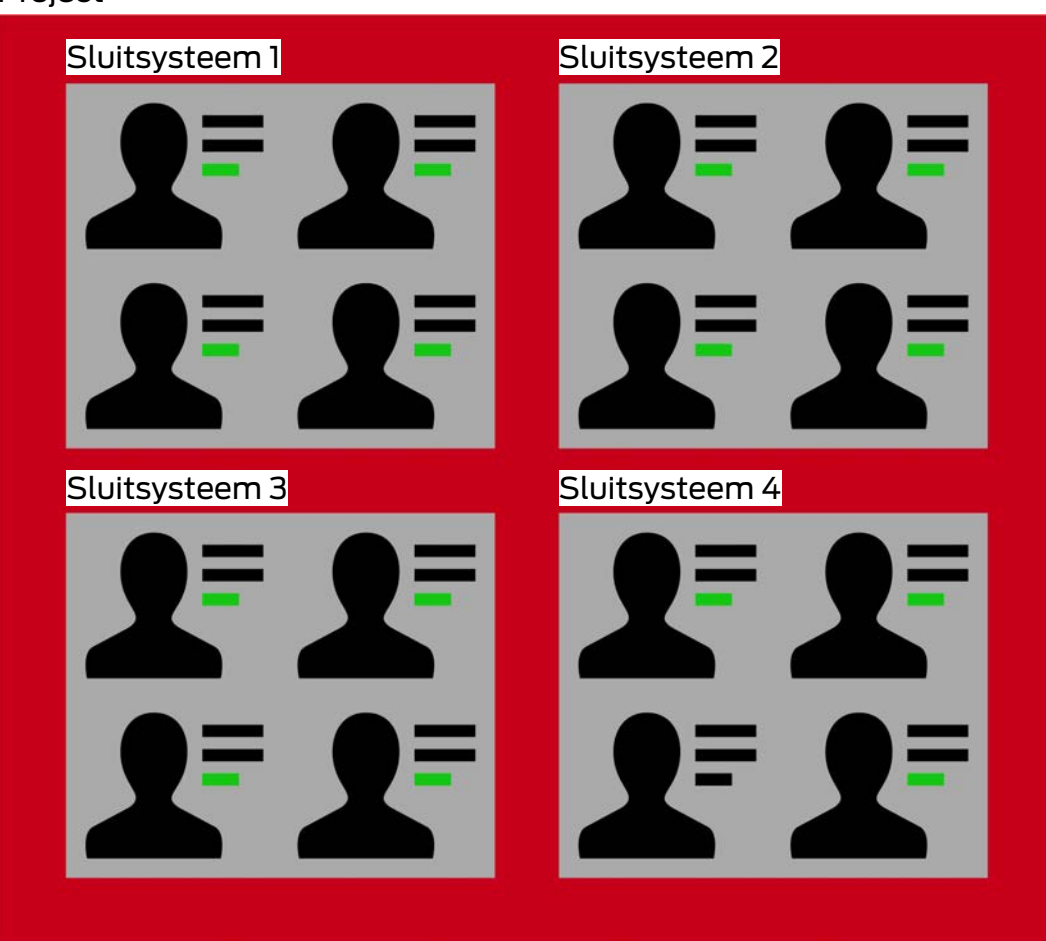

Voorbeeld: u maakt voor "Persoonsgegevens" een door de gebruiker gedefinieerd veld aan. Dit veld bestaat voortaan dus:

- $\blacksquare$  voor alle personen
- $\blacksquare$  uit alle sluitsystemen
- **B** binnen uw project.

Door de gebruiker gedefinieerde velden kunnen twee belangrijke eigenschappen hebben:  $\blacktriangledown$  Vereist en  $\blacktriangledown$  Eenduidig.

De volgende voorbeelden en verklaringen hebben betrekking op door de gebruiker gedefinieerde eigenschappen voor personen.

### Project

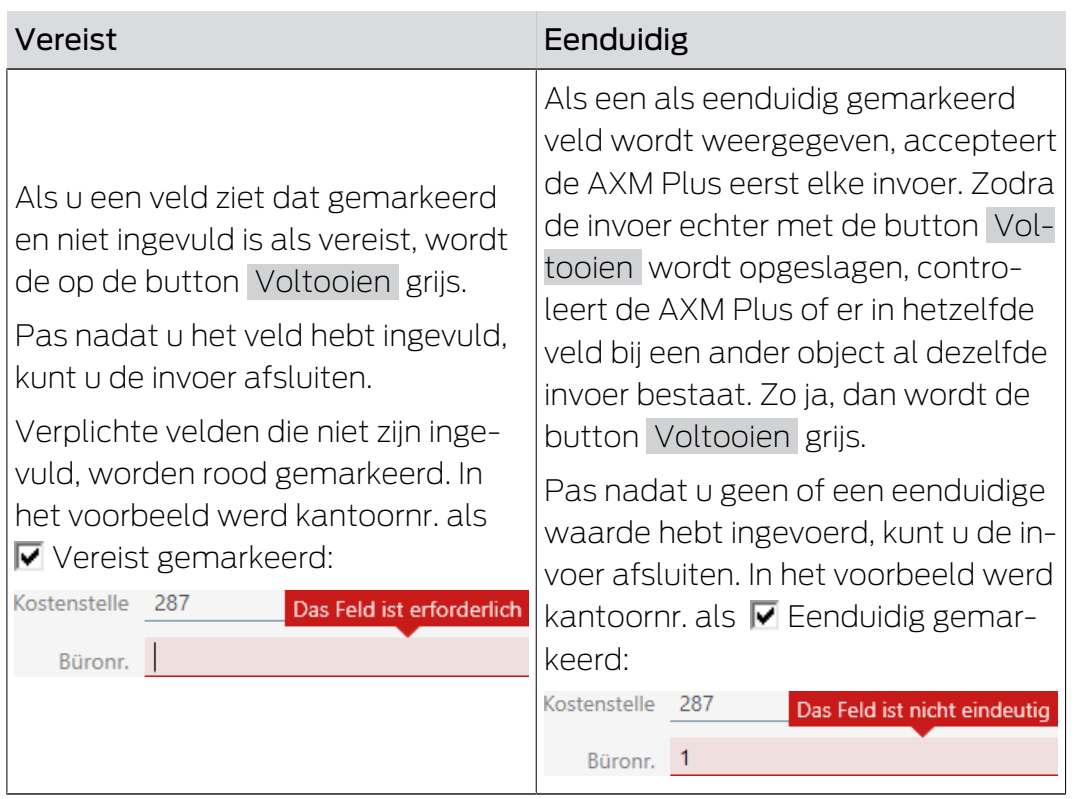

## Door de gebruiker gedefinieerde eigenschappen bij nieuwe personen

### Nieuwe door de gebruiker gedefinieerde eigenschappen bij reeds bestaande personen

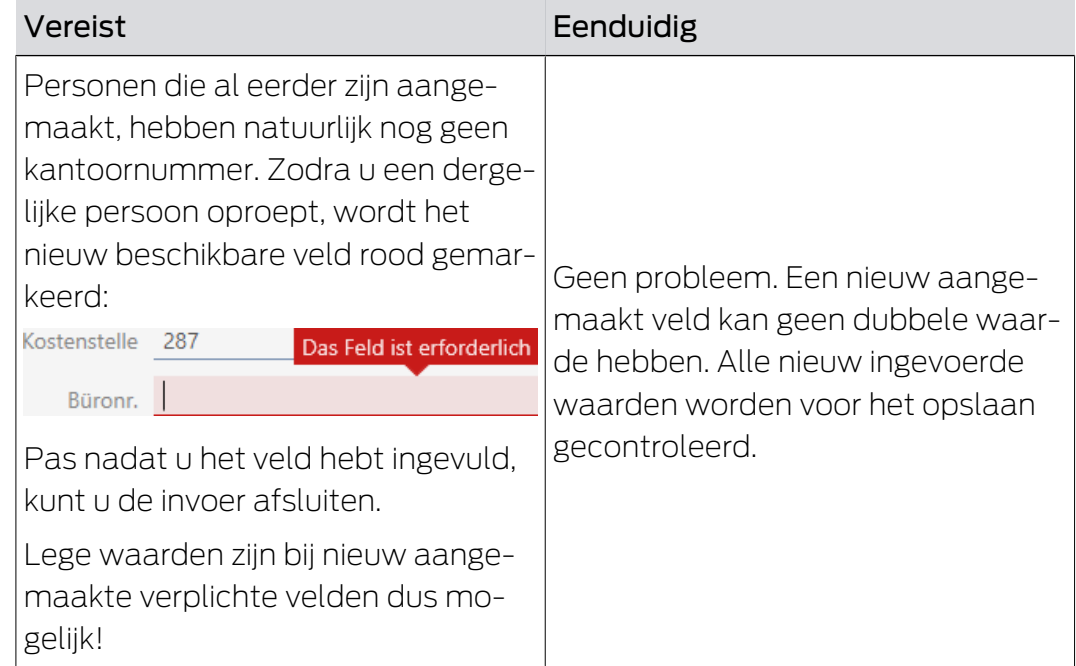

### Gewijzigde door de gebruiker gedefinieerde eigenschappen bij reeds bestaande personen

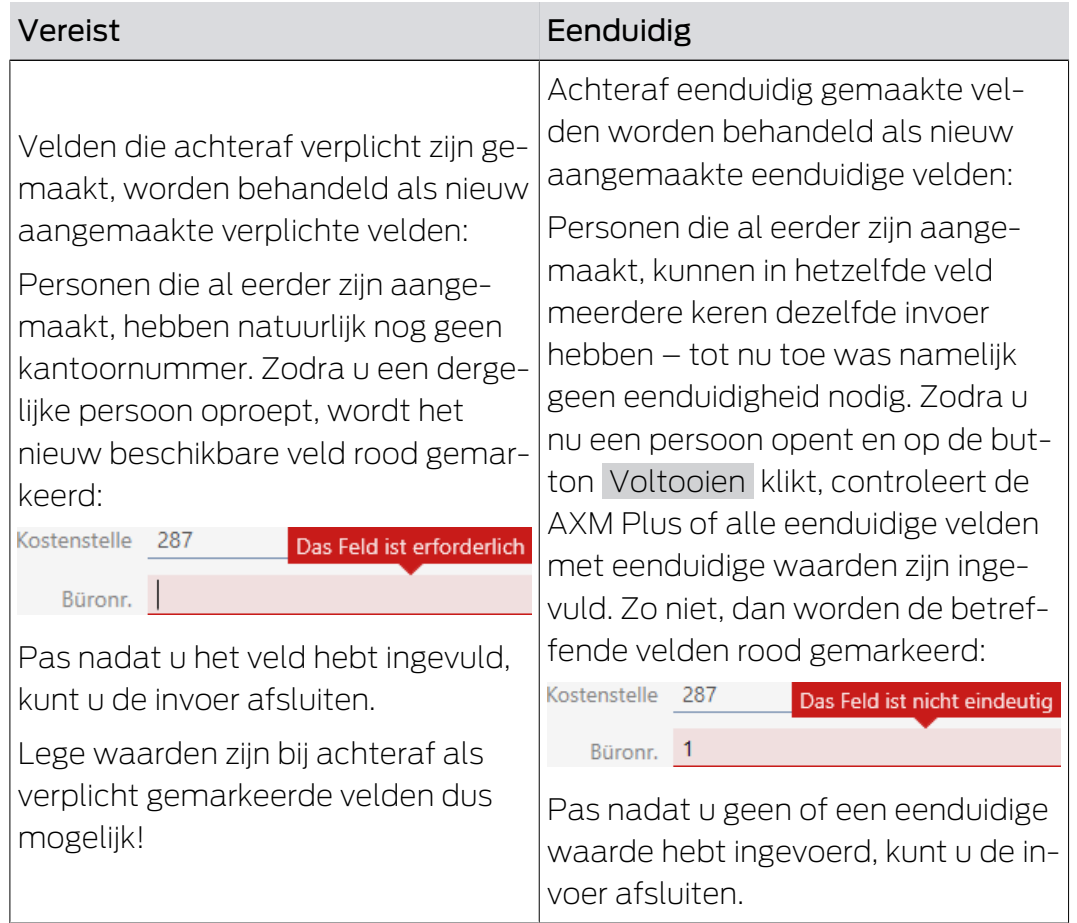

# 20. Administratieve taken

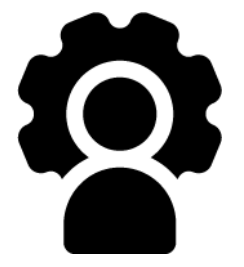

# 20.1 Bacj-up herstellen

<span id="page-472-0"></span>Met een regelmatige back-up is uw database en daarmee uw werk snel weer te herstellen.

De back-up kunt u eenvoudig zelf maken in de AXM Plus:

in het inlogvenster (button Back-up  $\left[\mathbb{F}_+^1\right]$ :

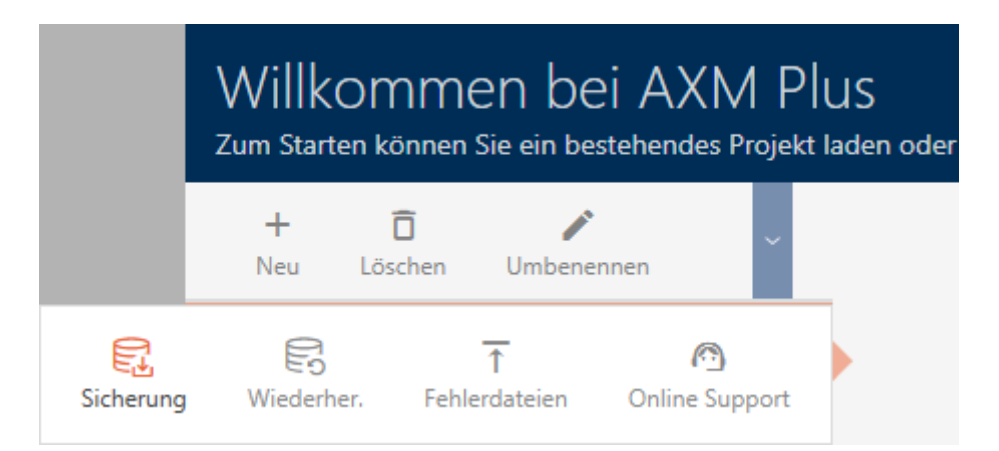

Alternatief: in de uitklapbare AXM-balk (button Back-up ):

## ÜBERSICHT

- **Dashboard**
- **Berichte**
- Protokoll

## Sicherung

Projekt schließen

AX Manager beenden

In dit deel wordt beschreven hoe u een back-up van de database maakt met de uitklapbare AXM-balk.

- 1. Klik op het oranje  $AXM$ -symbool  $\equiv$  AXM.
	- $\rightarrow$  AXM-lijst klapt open.

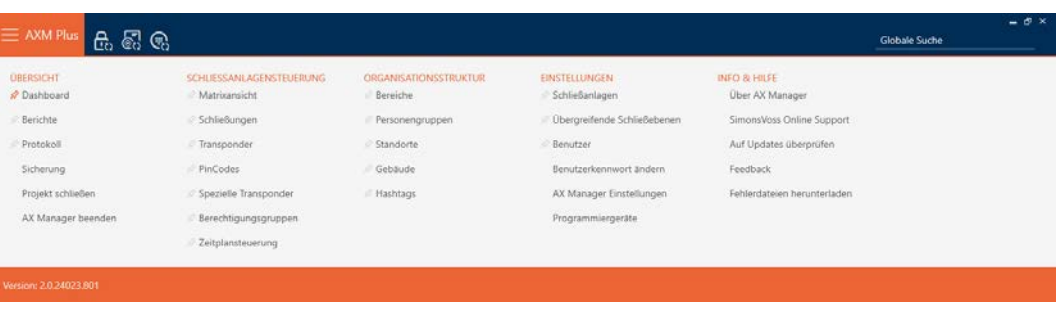

2. Klik in de groep | OVERZICHT | op de invoer Back-up.

# **ÜBERSICHT**

- Dashboard
- **Berichte**
- Protokoll

### Sicherung

Projekt schließen

AX Manager beenden

- $\rightarrow$  AXM-lijst gaat dicht.
- 9 Het venster voor het toekennen van het wachtwoord gaat open.

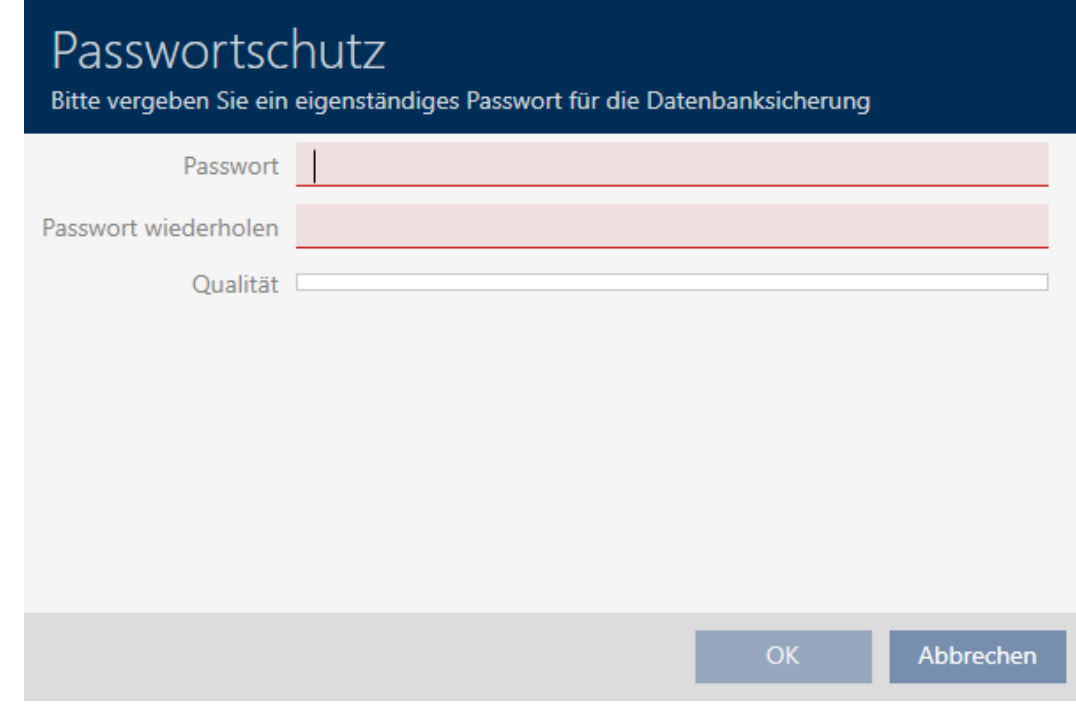

- 3. Voer in het veld Nieuw wachtwoord een wachtwoord in om deze backup te beveiligen.
	- 9 Een gekleurde balk geeft aan hoe veilig uw wachtwoord is.

Quality **I** 

- 4. Herhaal het ingevoerde wachtwoord in het veld Wachtwoord herhalen.
- 5. Klik op de button OK .
	- 9 Het venster voor het toekennen van het wachtwoord gaat dicht.
	- $\rightarrow$  Back-up wordt aangemaakt.

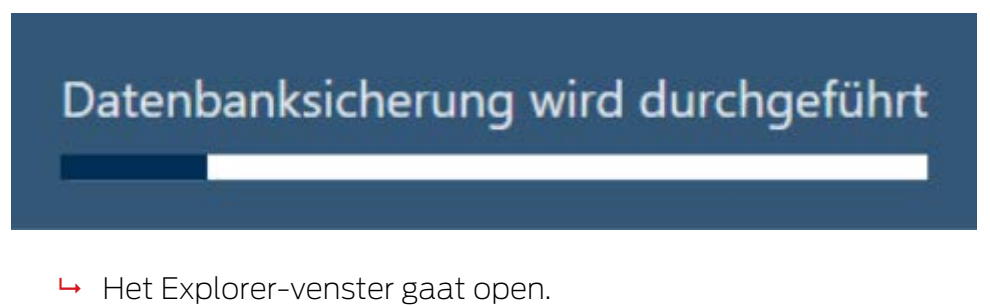

6. Sla het back-upbestand (extensie: .axmbackup) op in een bestandsmap naar keuze.

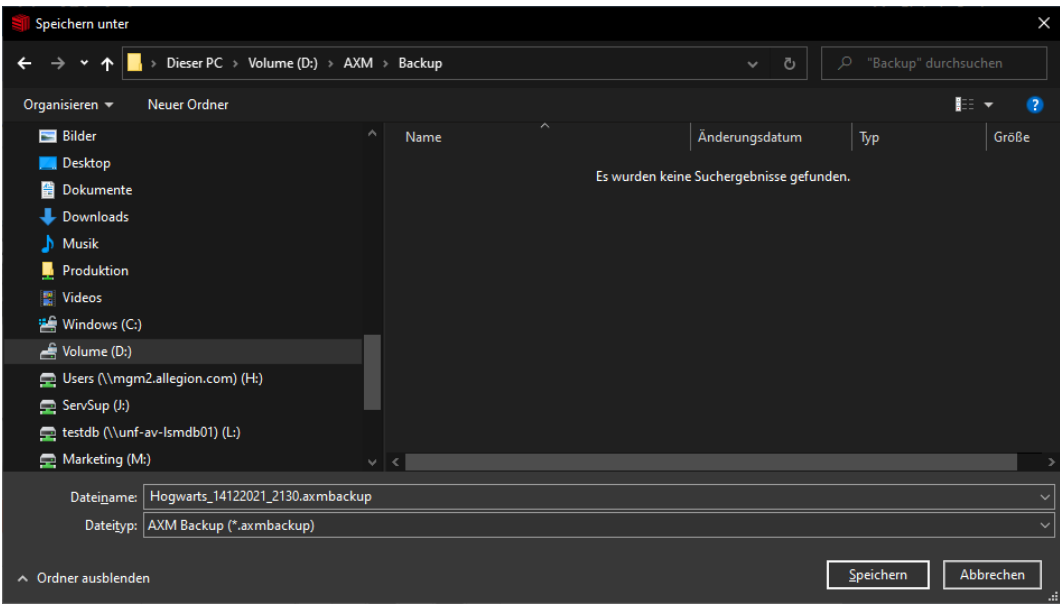

- $\rightarrow$  Het Explorer-venster gaat dicht.
- $\rightarrow$  Back-up is voltooid.

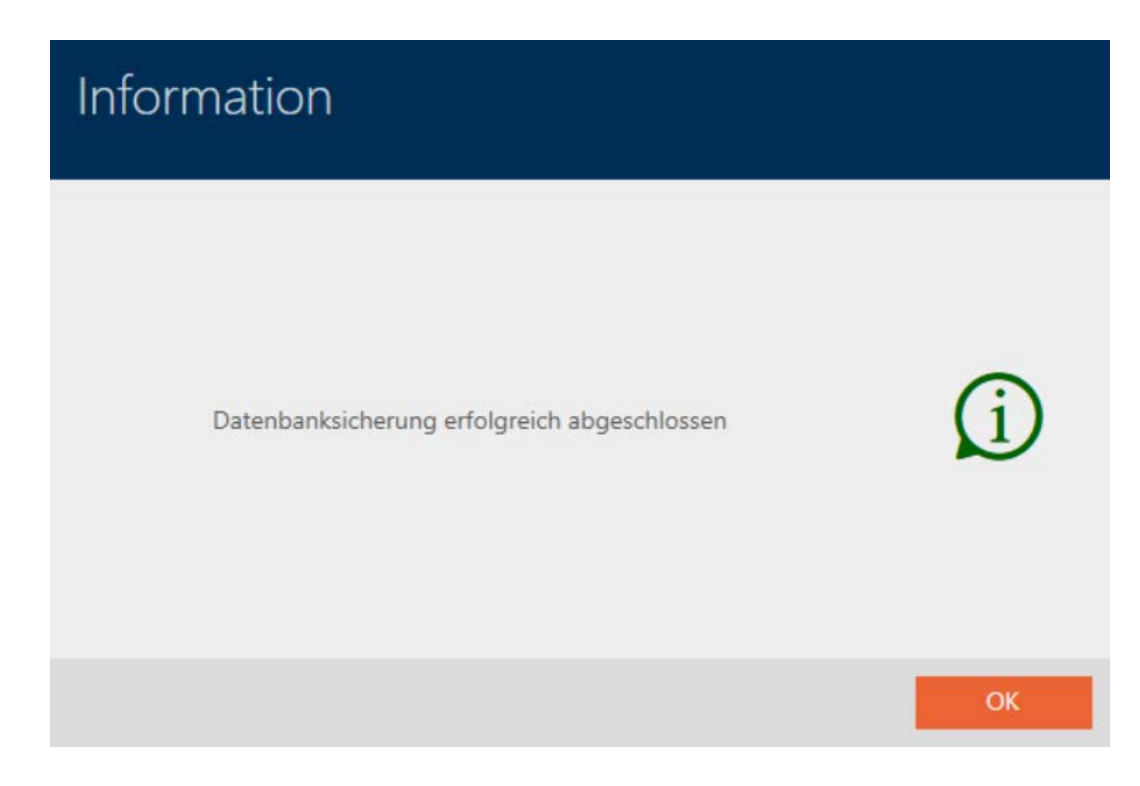

In het inlogvenster van de AXM Plus ziet u ook wanneer u voor het laatst een back-up hebt gemaakt:

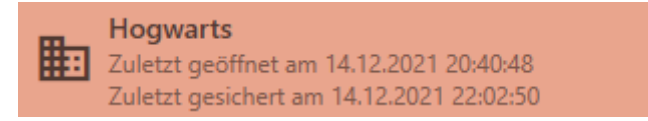

## 20.2 Back-up weer herstellen

Wanneer u een back-up herstelt, zet u de database terug op een vooraf opgeslagen stand.

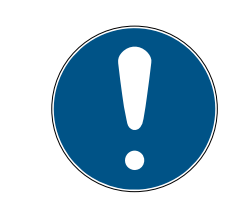

## **OPMERKING**

### Back-up heeft geen invloed op de sluitelementen

Het herstellen heeft alleen betrekking op de database. Deze heeft geen invloed op bestaande identificatiemedia en sluitelementen.

- Synchroniseer desgewenst identificatiemedia en transponders (zie [Synchronisatie: Vergelijking tussen sluitschema en realiteit \[](#page-402-0) $\triangleright$  [403\]](#page-402-0)).
- Back-up beschikbaar (zie Bacj-up herstellen  $[1, 473]$  $[1, 473]$ ).
- 1. Klik in het inlogvenster op de button Hestel  $\mathbb{R}$ .
	- → Het Explorer-venster gaat open.
- 2. Navigeer naar uw back-up.
	- $\rightarrow$  Het Explorer-venster gaat dicht.
	- $\rightarrow$  Het wachtwoordvenster gaat open.

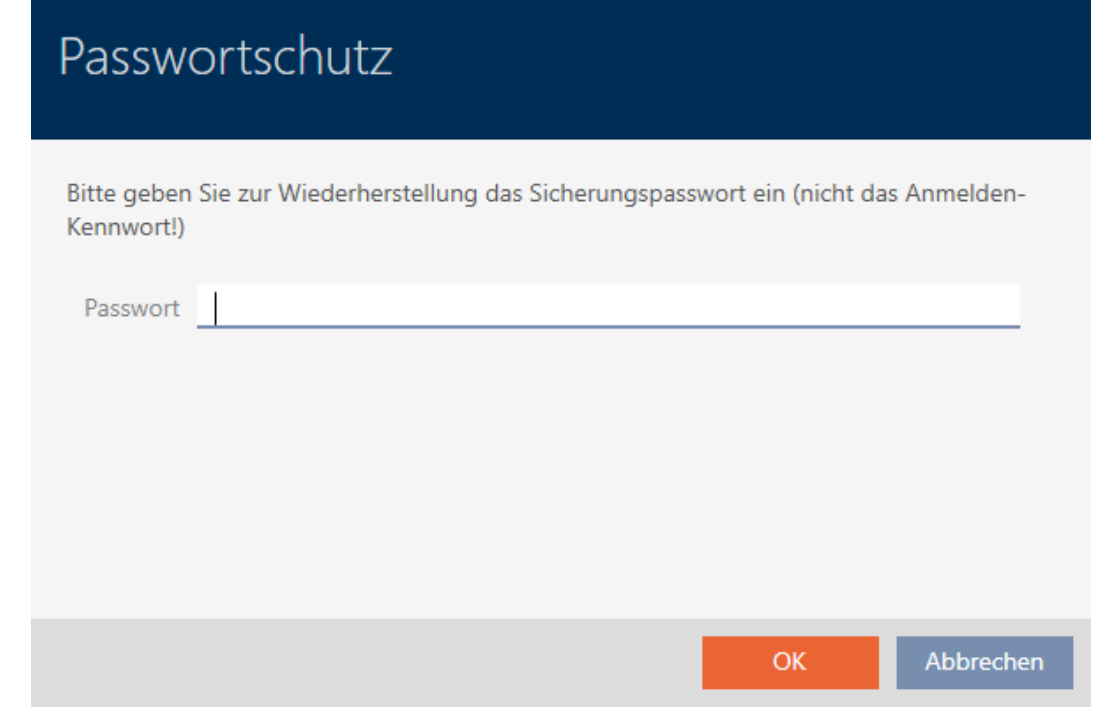

- 3. Voer in het veld Nieuw wachtwoord het wachtwoord in dat u tijdens het maken van de back-up hebt ingevoerd.
- 4. Klik op de button OK .
	- → Het venster voor het opvragen van het wachtwoord gaat dicht.
	- $\rightarrow$  Database wordt hersteld.

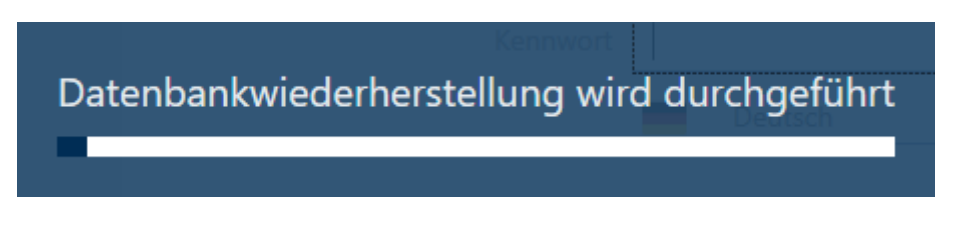

## 20.3 Foutenlogboeken exporteren

Foutenlogboeken helpen om supportvraagstukken sneller op te lossen en problemen sneller te beperken.

- AXMLog-Plus-20240516.log
- AXMLog-Plus-20240517.log
- AXMLog-Plus-20240527.log
- AXMLog-Plus-20240528.log
- AXMLog-Plus-20240529.log

U kunt foutenlogboeken exporteren in het inlogvenster (button Foutbestanden  $\overline{\uparrow}$ ) of in de AXM-balk (button Foutbestanden downloaden ).

In de volgende beschrijving komt u te weten hoe u met de AXM-balk de foutenlogboeken kunt exporteren:

- 1. Klik op de oranje  $AXM$ -button  $\equiv$  AXM.
	- → AXM-lijst klapt open.

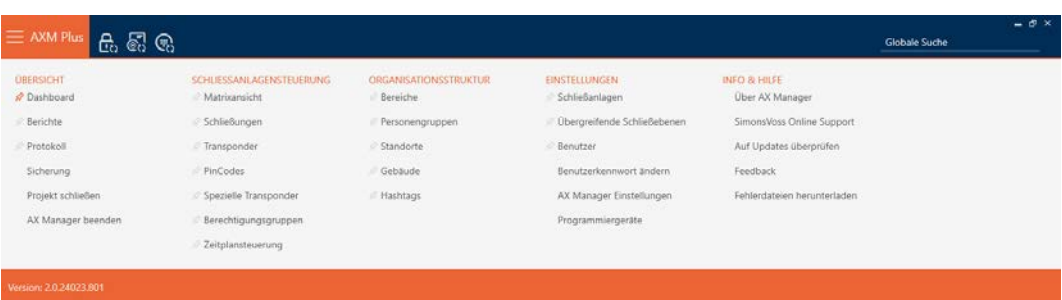

2. Selecteer in de groep | INFO & HULP | de invoer Foutbestanden downloaden .

### **INFO & HILFE**

Über AX Manager

SimonsVoss Online Support

Auf Updates überprüfen

Feedback

### Fehlerdateien herunterladen

- → Het Explorer-venster gaat open.
- 3. Sla het foutenlogboek op (extensie: .zip) in een bestandsmap van uw keuze.
- → Foutenlogboek is geëxporteerd.

## 20.4 Versienummer en licentiecode van de geïnstalleerde AXM weergeven

- 1. Klik op de oranje  $AXM$ -button  $\equiv$   $AXM$ .
	- → AXM-lijst klapt open.

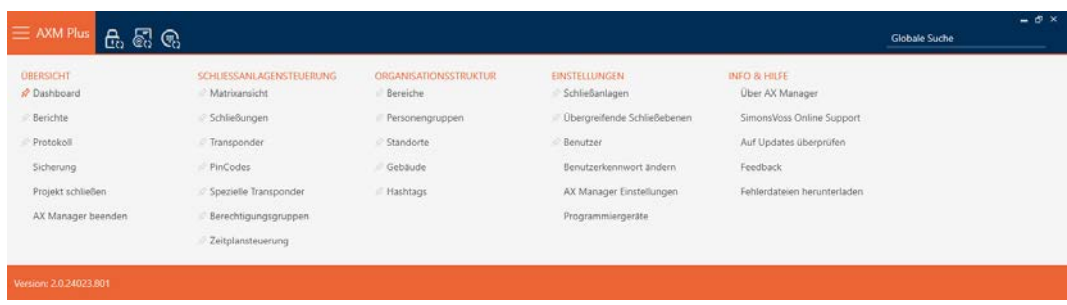

2. Selecteer in de groep | INFO & HULP | de invoer Over AX Manager.

**INFO & HILFE** 

### Über AX Manager

SimonsVoss Online Support

Auf Updates überprüfen

Feedback

Fehlerdateien herunterladen

9 Informatievenster over AXM Plus gaat open.

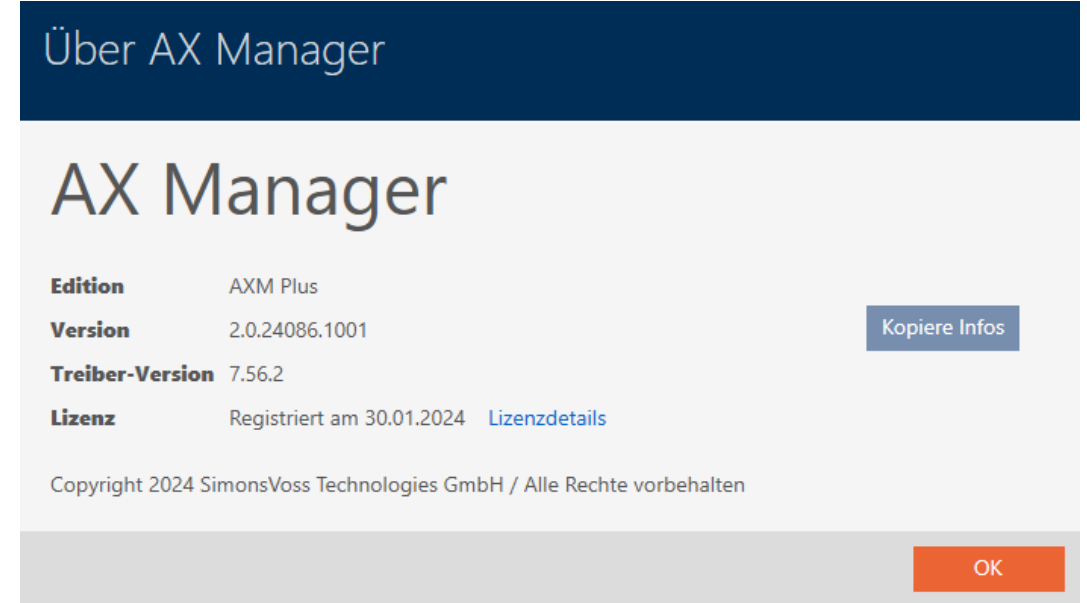

- 3. Klik op de button Licentiegegevens .
	- 9 Informatievenster over AXM Plus gaat dicht.
	- 9 Informatievenster over licentie gaat open.

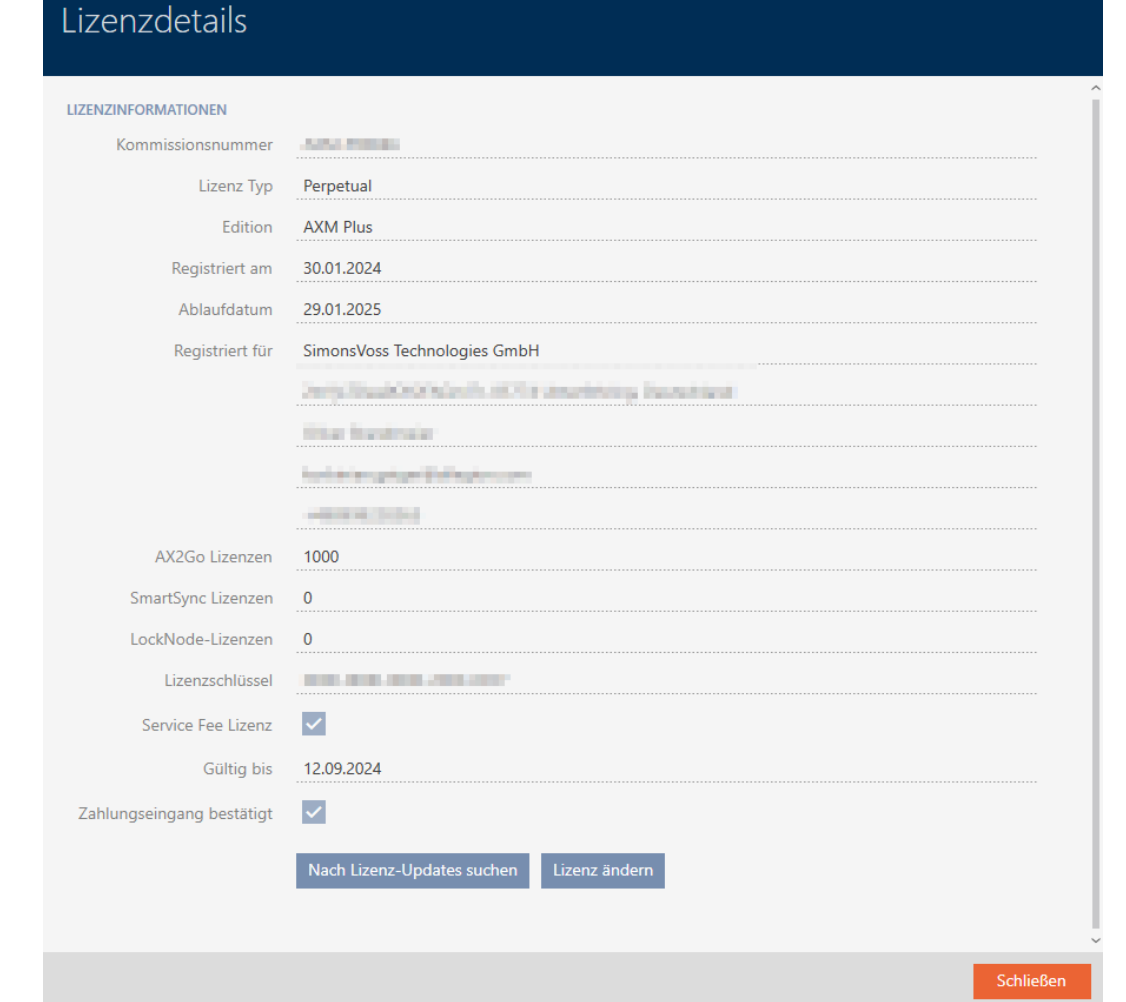

4. Klik op de button Sluiten .

9 Informatievenster over licentie gaat dicht.

Hier kunt u uw AXM Plus ook registreren (zie [Registratie \[](#page-29-0) $\rightarrow$  [30\]](#page-29-0)).

## 20.5 Gebruikersbeheer

### 20.5.1 Gebruikerswachtwoord wijzigen

Uw gebruikerswachtwoord moet aan de volgende eisen voldoen:

- **ii** is minstens 8 tekens lang
- bevat hoofdletters en kleine letters

Nog meer veiligheid krijgt u als u ook nummers (1234...) en speciale tekens (!\$%&?...) gebruikt.

Vanzelfsprekend kan iedere gebruiker alleen zijn of haar eigen gebruikerswachtwoord wijzigen. Beheerders kunnen met hogere eisen aan gebruikerswachtwoorden de mate van beveiliging versterken (zie [Verhoog](#page-481-0) [de veiligheid van wachtwoorden \[](#page-481-0) $\blacktriangleright$  [482\]](#page-481-0)).

- 1. Klik op de oranje  $AXM$ -button  $\equiv$  AXM.
	- → AXM-lijst klapt open.

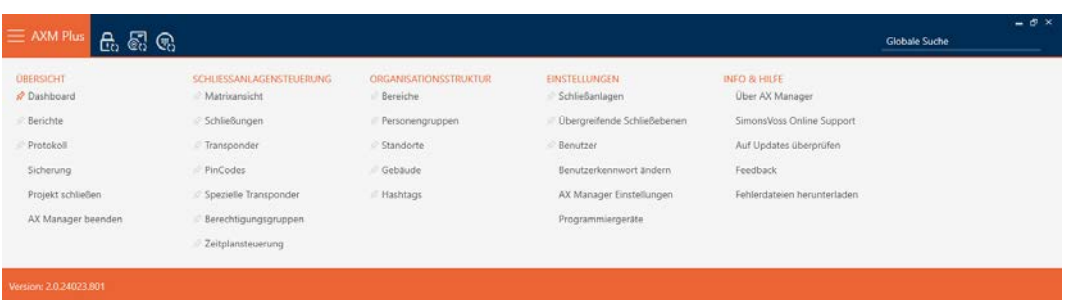

2. Selecteer in de groep | INSTELLINGEN | de invoer Gebruikerswachtwoord wijzigen .

### **EINSTELLUNGEN**

- Schließanlagen
- Dbergreifende Schließebenen
- **Benutzer**

Benutzerkennwort ändern

AX Manager Einstellungen

Programmiergeräte

9 Het venster voor het wijzigen van het gebruikerswachtwoord gaat open.

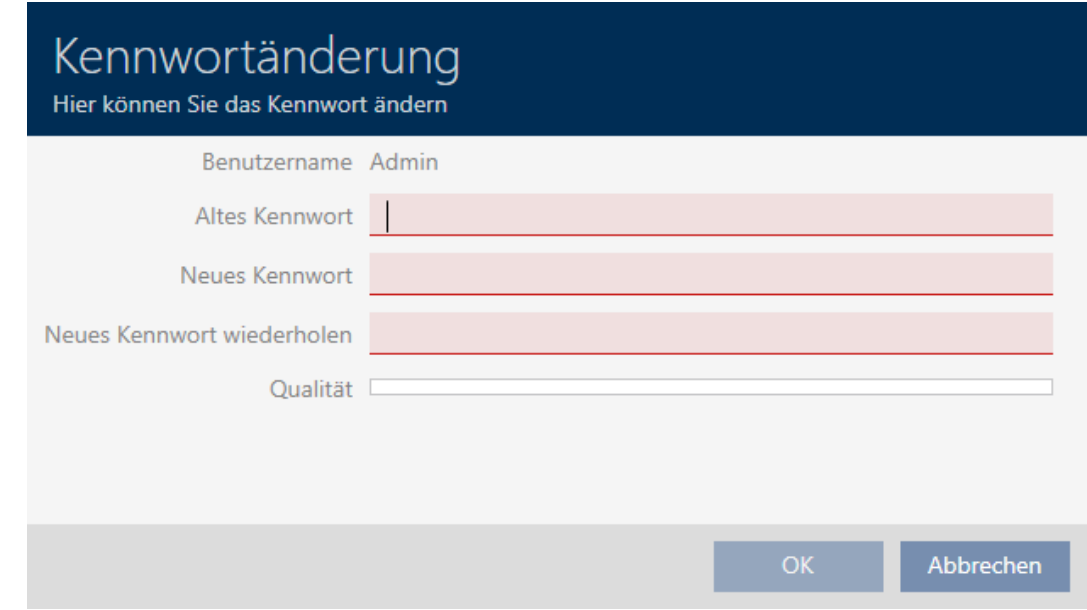

3. Voer in het veld Oud wachtwoord uw huidige gebruikerswachtwoord in.

- 4. Voer in de velden Nieuw wachtwoord en Nieuw wachtwoord herhalen uw nieuwe wachtwoord in.
	- 9 Een gekleurde balk geeft aan hoe veilig uw wachtwoord is.

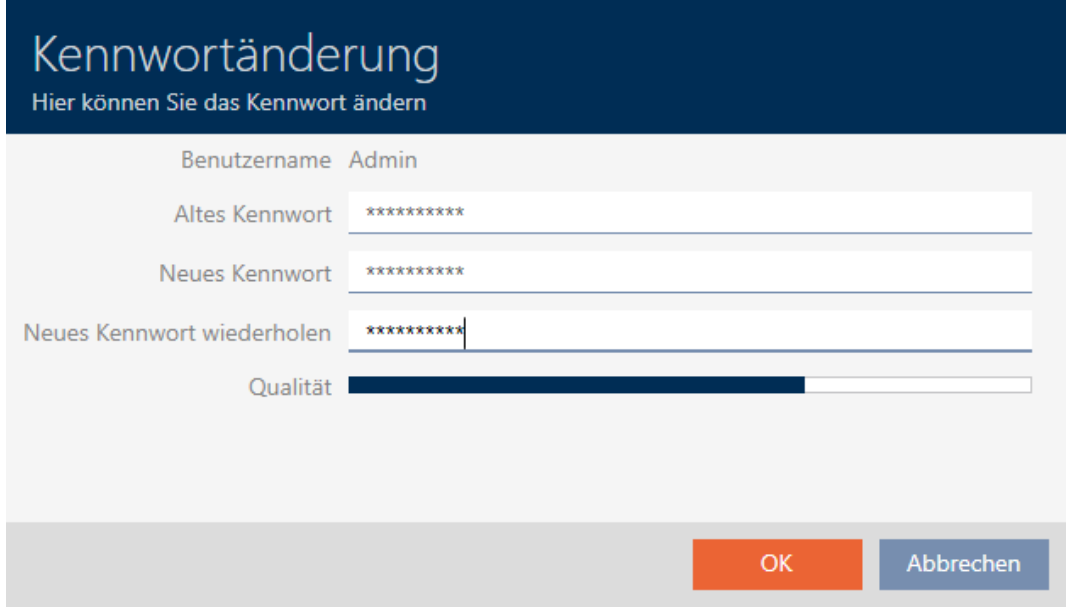

→ Gebruikerswachtwoord is gewijzigd.

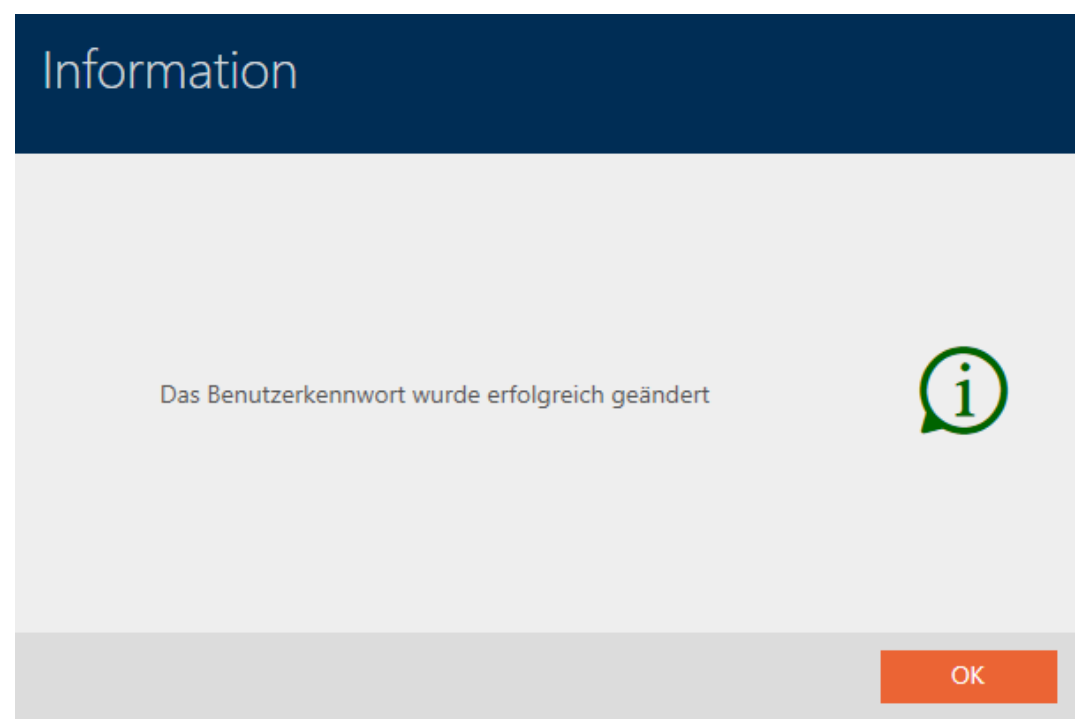

### 20.5.2 Verhoog de veiligheid van wachtwoorden

<span id="page-481-0"></span>Wachtwoorden zijn een belangrijke bouwsteen van uw veiligheidsconcept. Met verschillende instellingen kunt u de veiligheid verhogen:

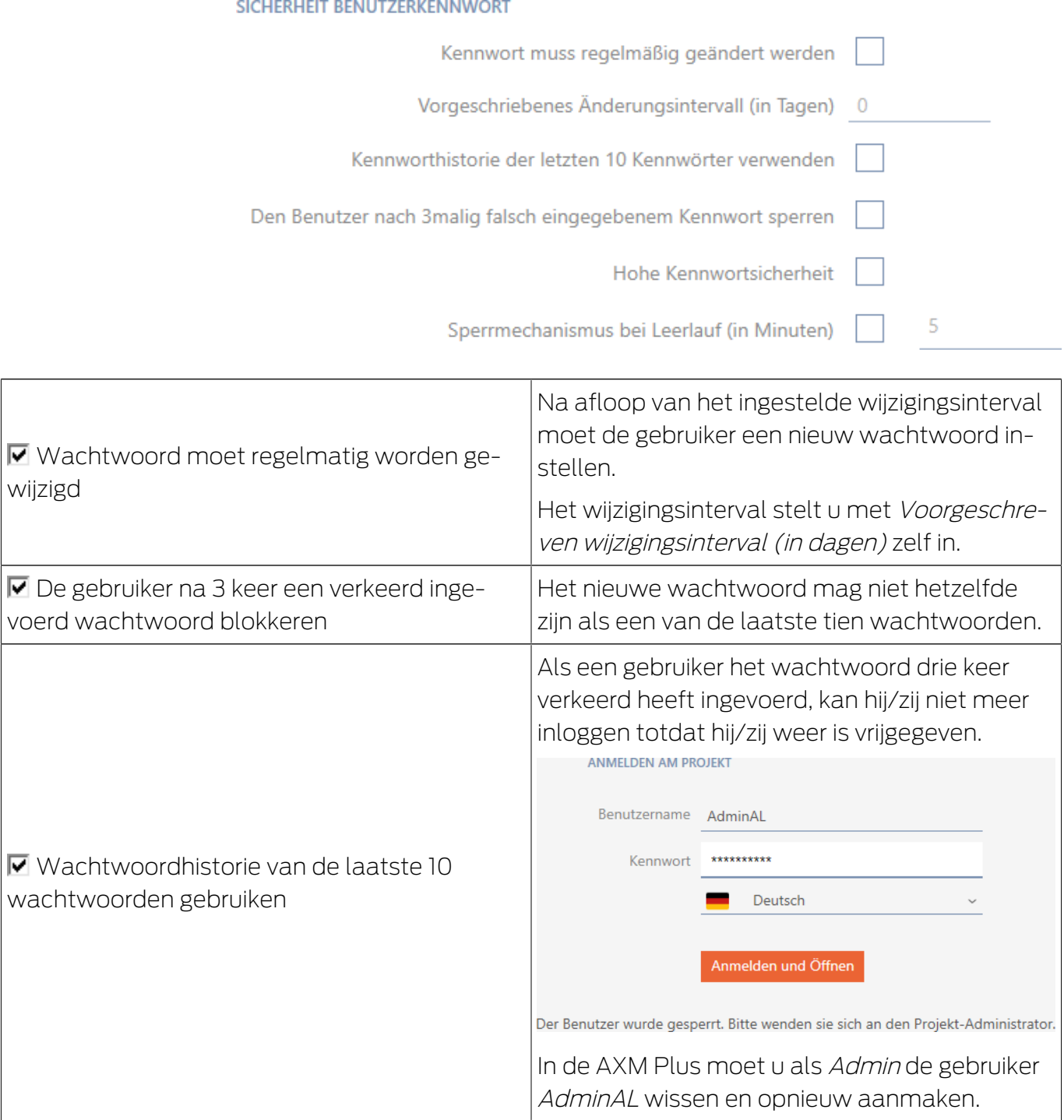

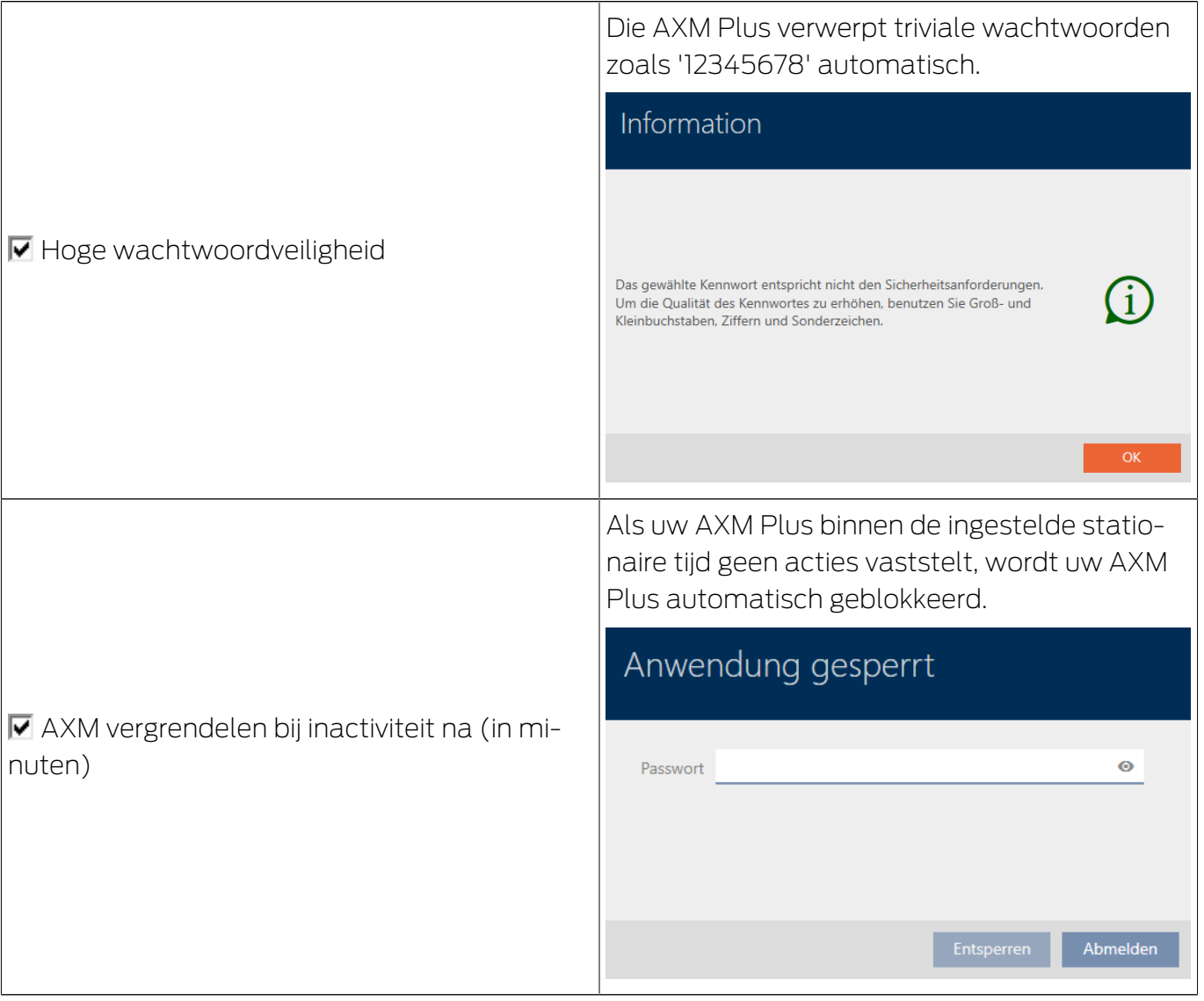

- 1. Klik op de oranje  $AXM$ -button  $\equiv$   $AXM$ .
	- → AXM-lijst klapt open.

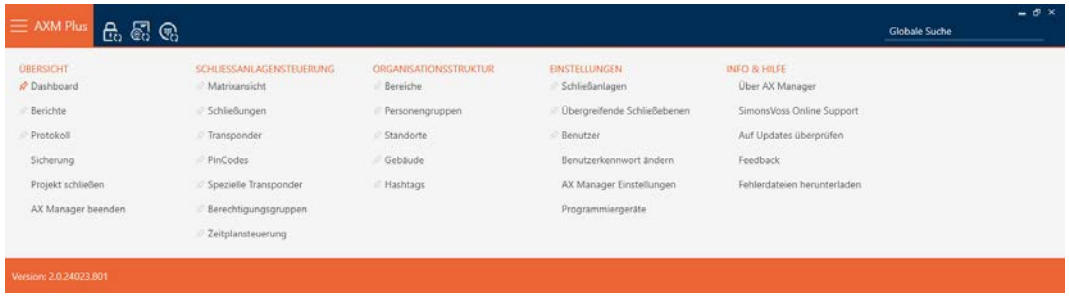

2. Selecteer in de groep | INSTELLINGEN | de invoer AX Manager instellingen .

### **EINSTELLUNGEN**

- Schließanlagen
- Dbergreifende Schließebenen
- Benutzer

Benutzerkennwort ändern

AX Manager Einstellungen

Programmiergeräte

- $\rightarrow$  AXM-lijst gaat dicht.
- 9 Het venster met de instellingen van de AXM Plus gaat open.
- 3. Ga naar het tabblad Wachtwoorden.

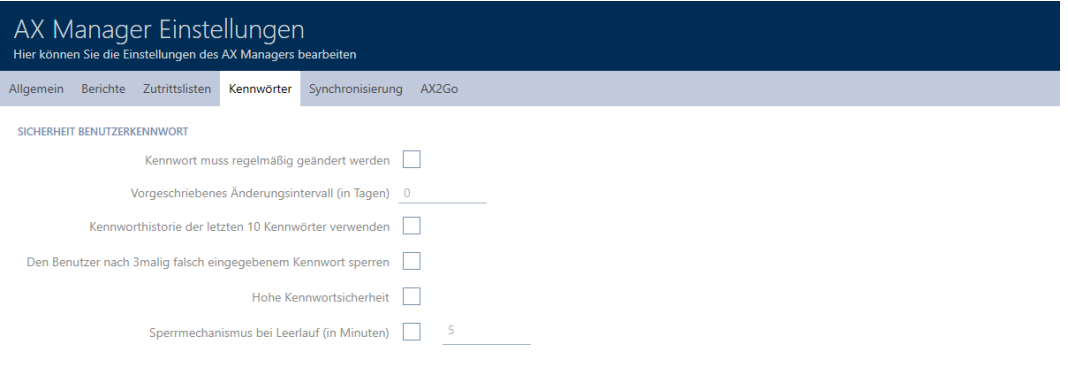

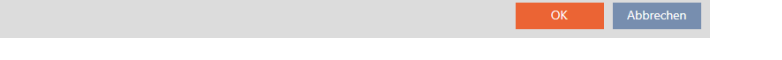

- 4. Activeer de gewenste selectievakjes.
- 5. Klik op de button OK .
	- → Het venster met de instellingen van de AXM Plus gaat dicht.
- 9 De nieuwe vereisten aan de wachtwoorden zijn actief.

### 20.5.3 Persoon aanwijzen tot AXM-gebruiker

<span id="page-485-0"></span>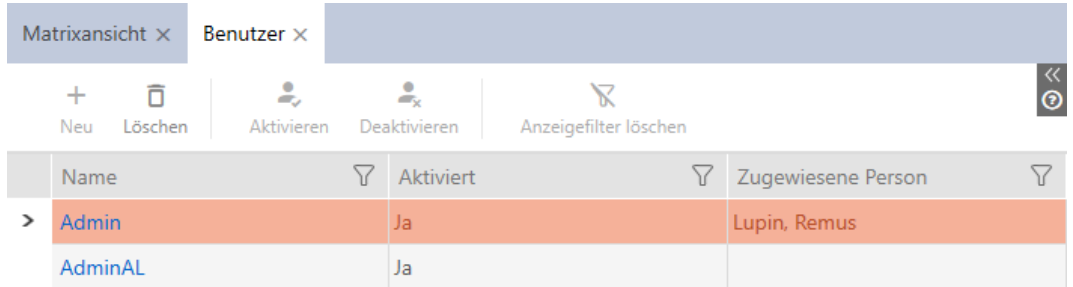

Om het overzicht van de gebruikers van de AXM Plus te behouden, kunt u personen in uw project aanwijzen als AXM-gebruikers. Een persoon kan aan meerdere gebruikers worden toegewezen. Tegelijkertijd worden de contactgegevens van deze persoon direct uit de database overgenomen en automatisch ook voor de betreffende gebruiker weergegeven.

### Verschil tussen Admin en AdminAL

In de AXM Plus zijn er slechts twee gebruikers: Admin en AdminAL.

- **H** Admin is de standaardgebruiker.
- AdminAL betekent AdminAccessList en is een sterk beperkte gebruiker. AdminAL kan vooral toegangslijsten uitlezen zonder daarbij volledige toegang tot het sluitsysteem te hebben. Op die manier kunnen andere personen toegangslijsten uitlezen zonder het sluitsysteem zelf te kunnen manipuleren.
- $\checkmark$  Minstens één identificatiemedium of minstens één persoon aangemaakt.
- 1. Klik op het oranje  $AXM$ -symbool  $\equiv$   $AXM$ .
	- $\rightarrow$  AXM-lijst klapt open.

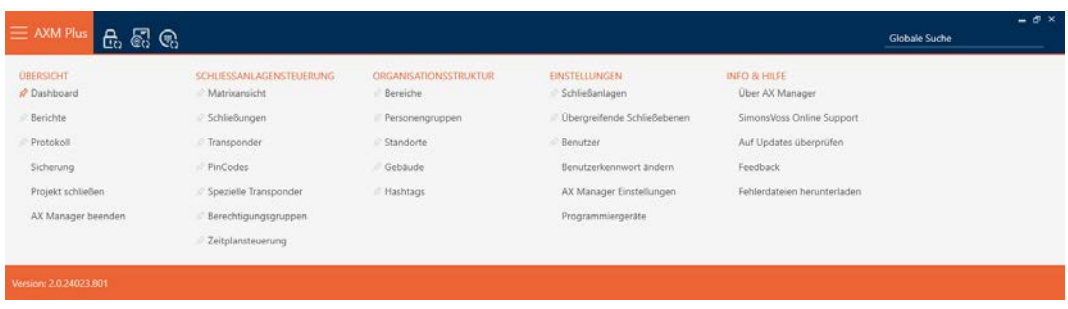

2. Selecteer in de groep | INSTELLINGEN | de invoer Gebruiker.

### EINSTELLUNGEN

- Schließanlagen
- Dbergreifende Schließebenen

### S<sup>2</sup> Benutzer

Benutzerkennwort ändern

AX Manager Einstellungen

Programmiergeräte

- → AXM-lijst gaat dicht.
- 9 Het tabblad [Gebruiker] gaat open.

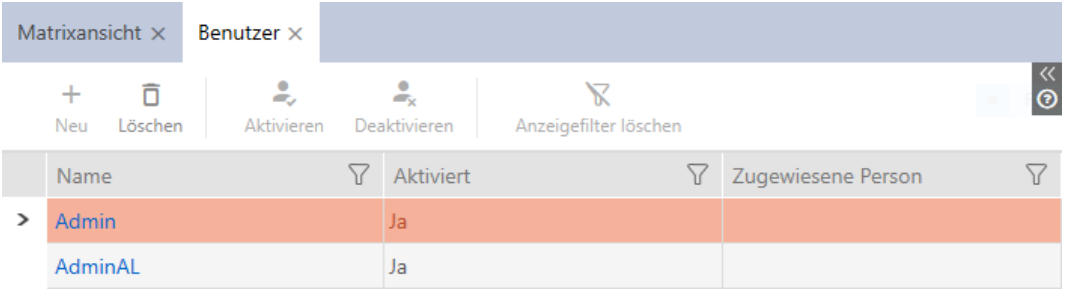

- 3. Klik op de gebruiker aan wie u een persoon uit het sluitsysteem wilt toewijzen.
	- 9 Het venster "Gebruiker" gaat open.

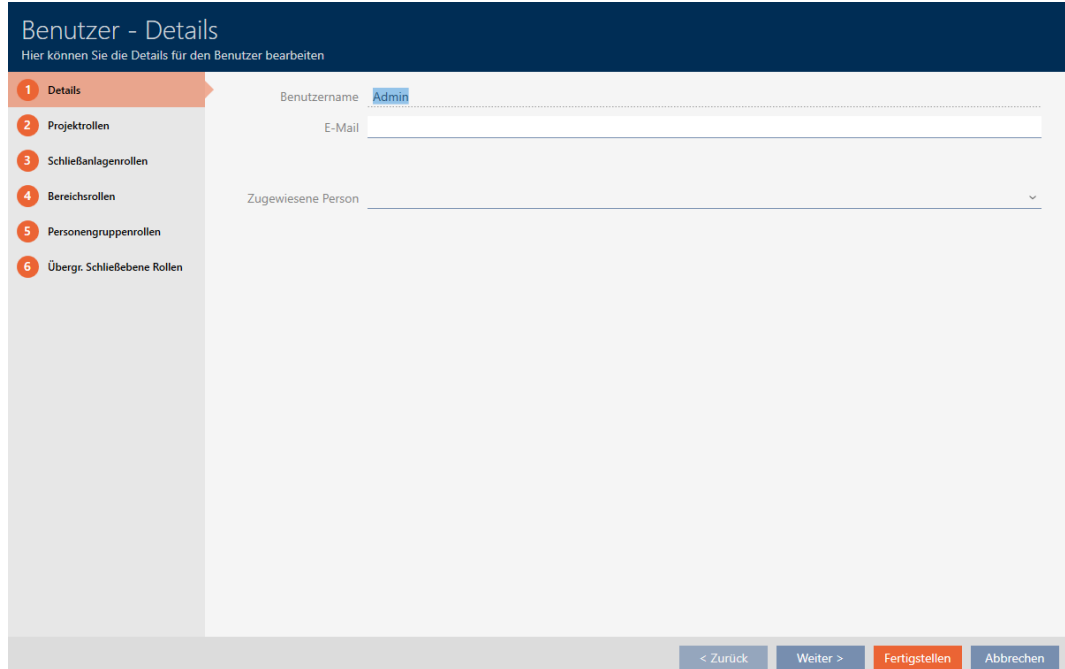

4. Selecteer in het dropdownmenu ▼ Toegewezen persoon de persoon uit uw project die u aan de gebruiker wilt toewijzen.

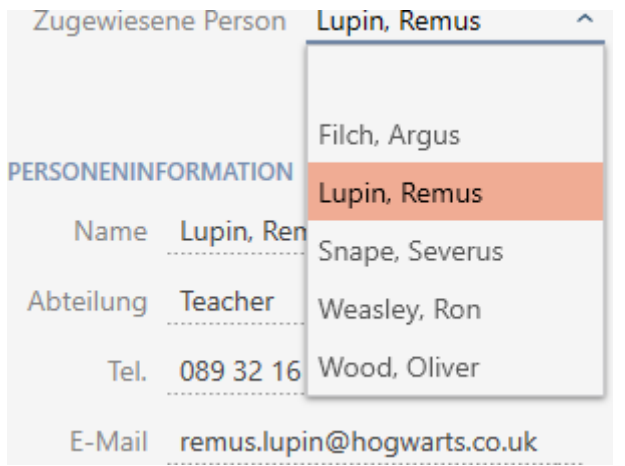

- 9 Het gedeelte "Informatie over personen" wordt automatisch ingevuld met de informatie die voor deze persoon is opgeslagen (Naam, afdeling, Tel. en e-mail).
- 5. Klik op de button Voltooien .
	- 9 Het venster gaat "Gebruiker" dicht.
- $\rightarrow$  Toegewezen persoon wordt naast de gebruiker weergegeven.

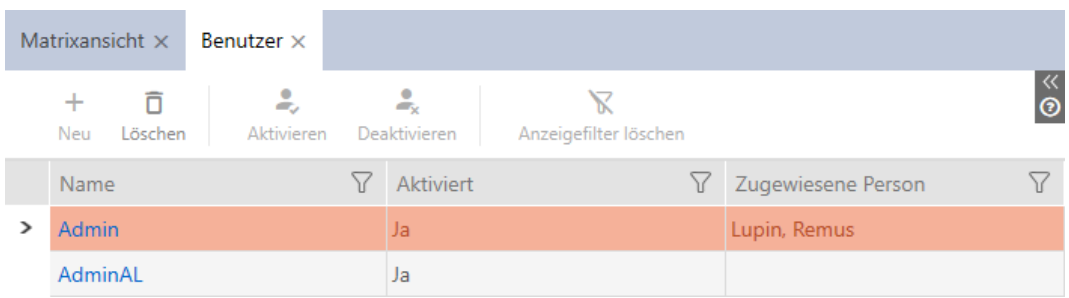

## 20.5.4 AXM-gebruikers taken/gebruikersrollen toewijzen

<span id="page-487-0"></span>Gebruikersrollen zijn rechten voor bepaalde takenpakketten. Met gebruikersrollen kunt u instellen welke gebruiker bepaalde dingen in uw sluitsysteem mag doen. U kunt daarmee de veiligheid in uw sluitsysteem verhogen.

Geef elke gebruiker alleen de rechten die hij of zij nodig heeft om de beoogde taken uit te voeren. Iemand die alleen toegangslijsten uitleest, heeft bijvoorbeeld de rol van het sluitsysteem  $\Box$  Beheer toegangslijsten niet nodig. Tenslotte moet hij alleen toegangslijsten uitlezen en niet beslissen wie toegangslijsten mag uitlezen.

In uw AXM Plus bestaan de volgende gebruikersrollen:

In de AXM Plus kunnen alleen de gebruikersrollen  $\blacksquare$  toegangslijsten en  $\blacksquare$ Beheer toegangslijsten bij de "Sluitsysteemrollen" worden gewijzigd.

## Projectrollen

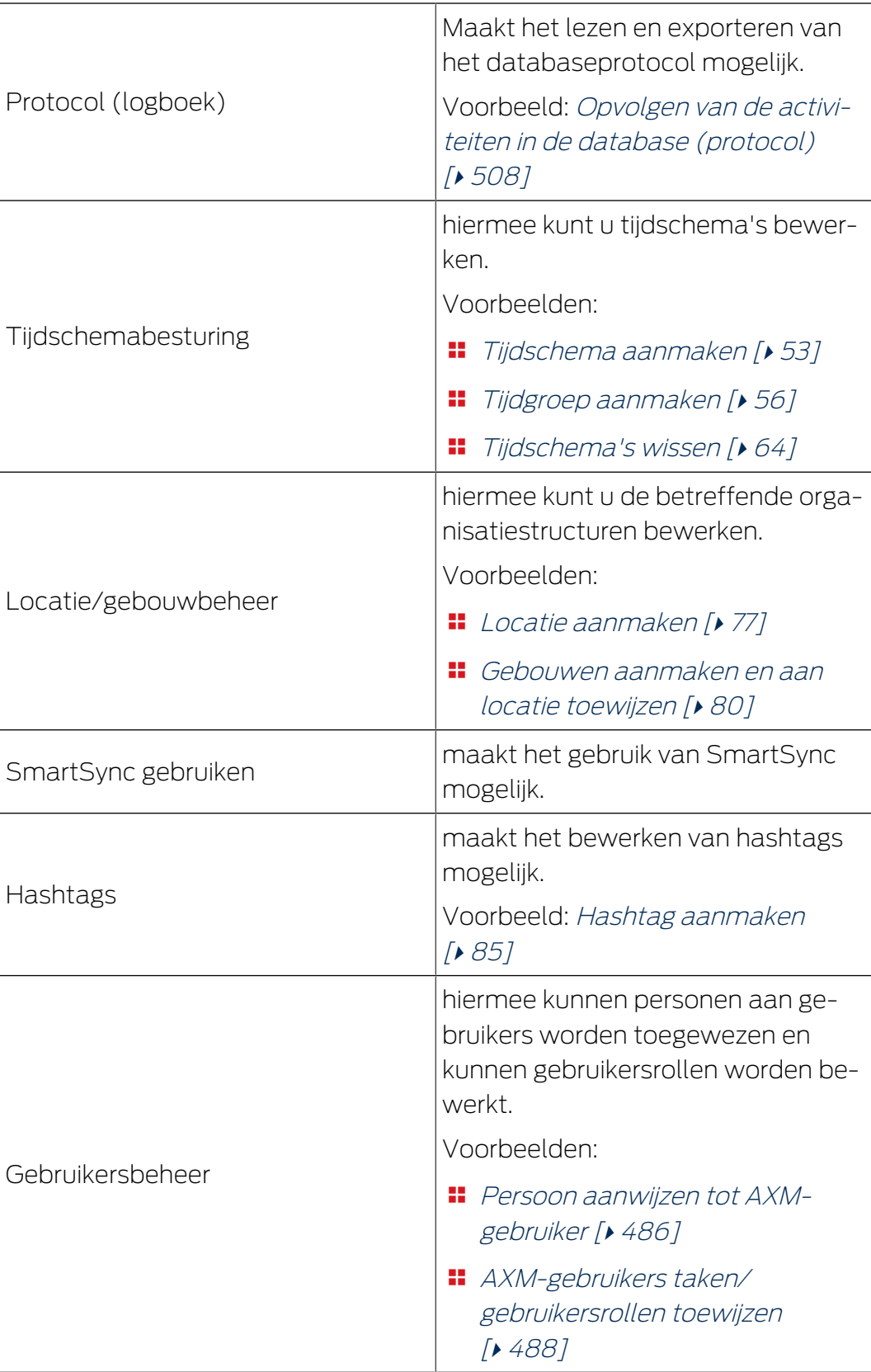

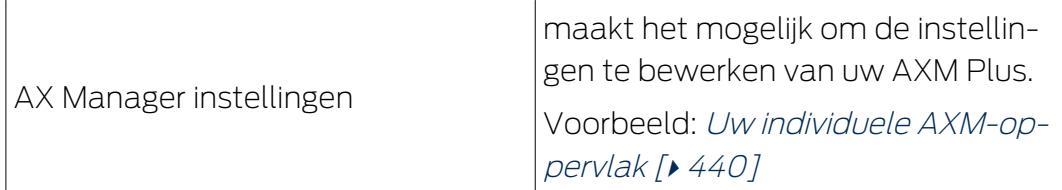

## Sluitsysteemrollen

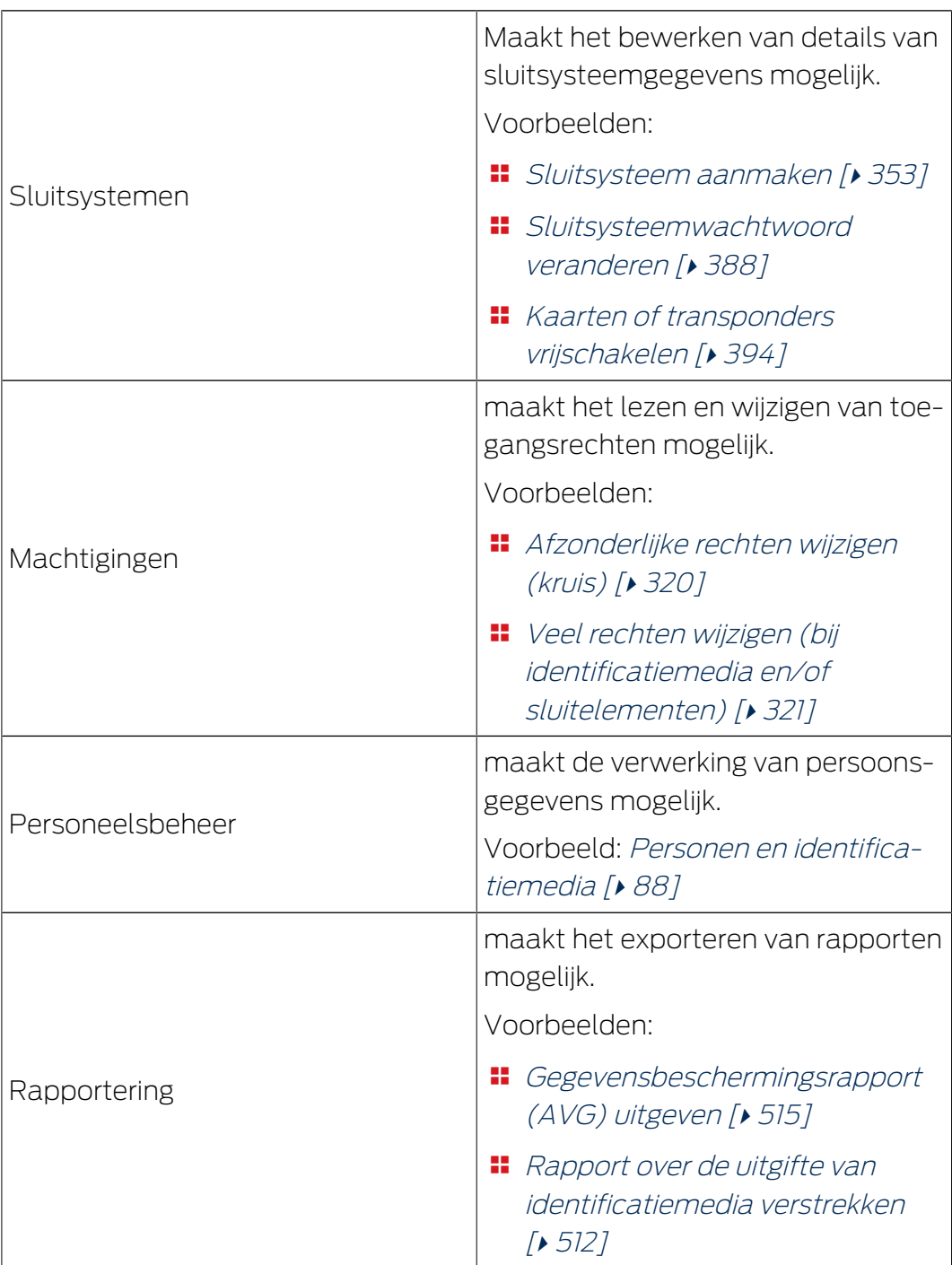

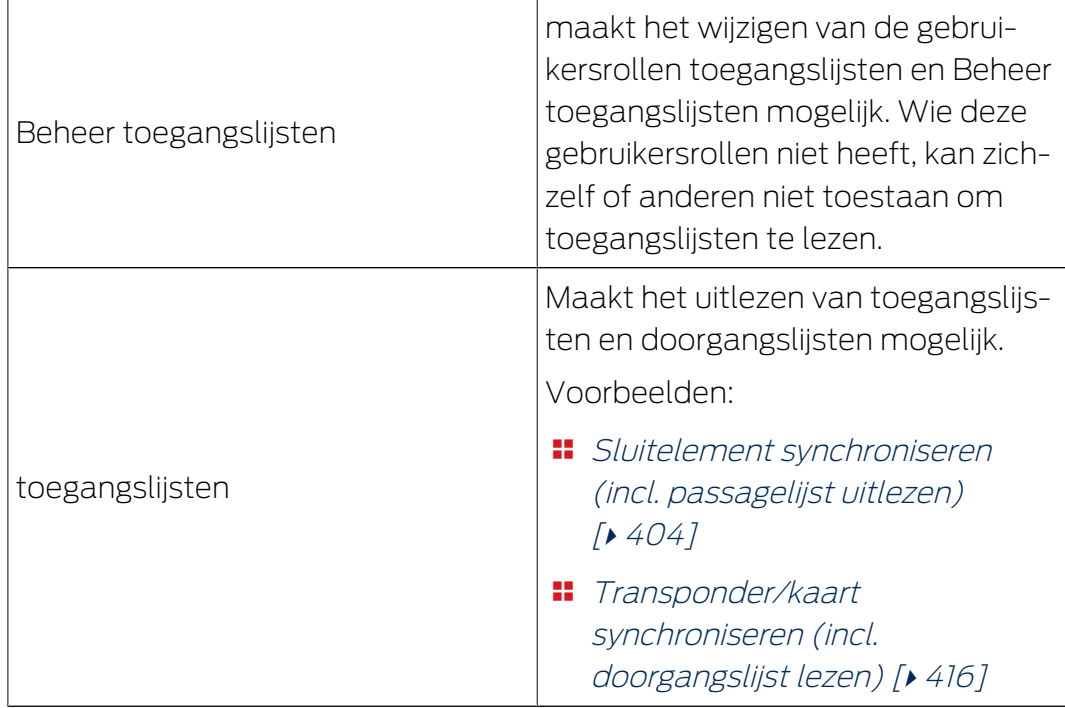

## Sectorrollen

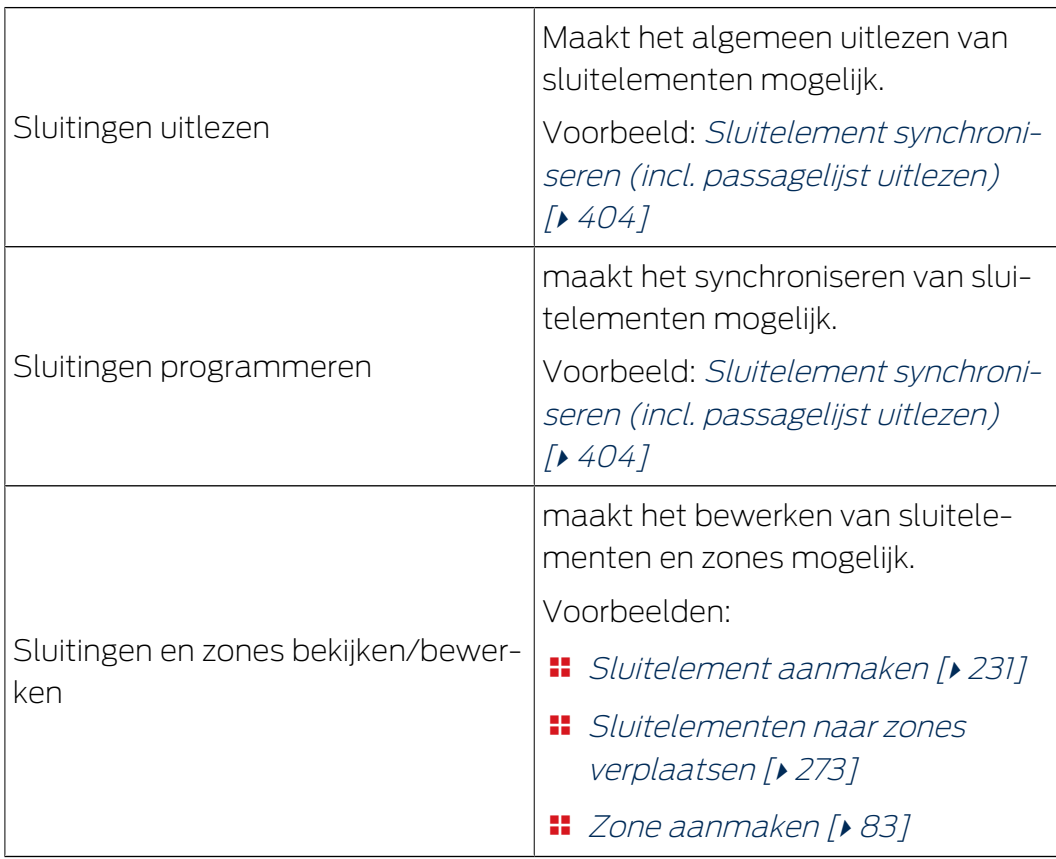

## Groepsrollen personen

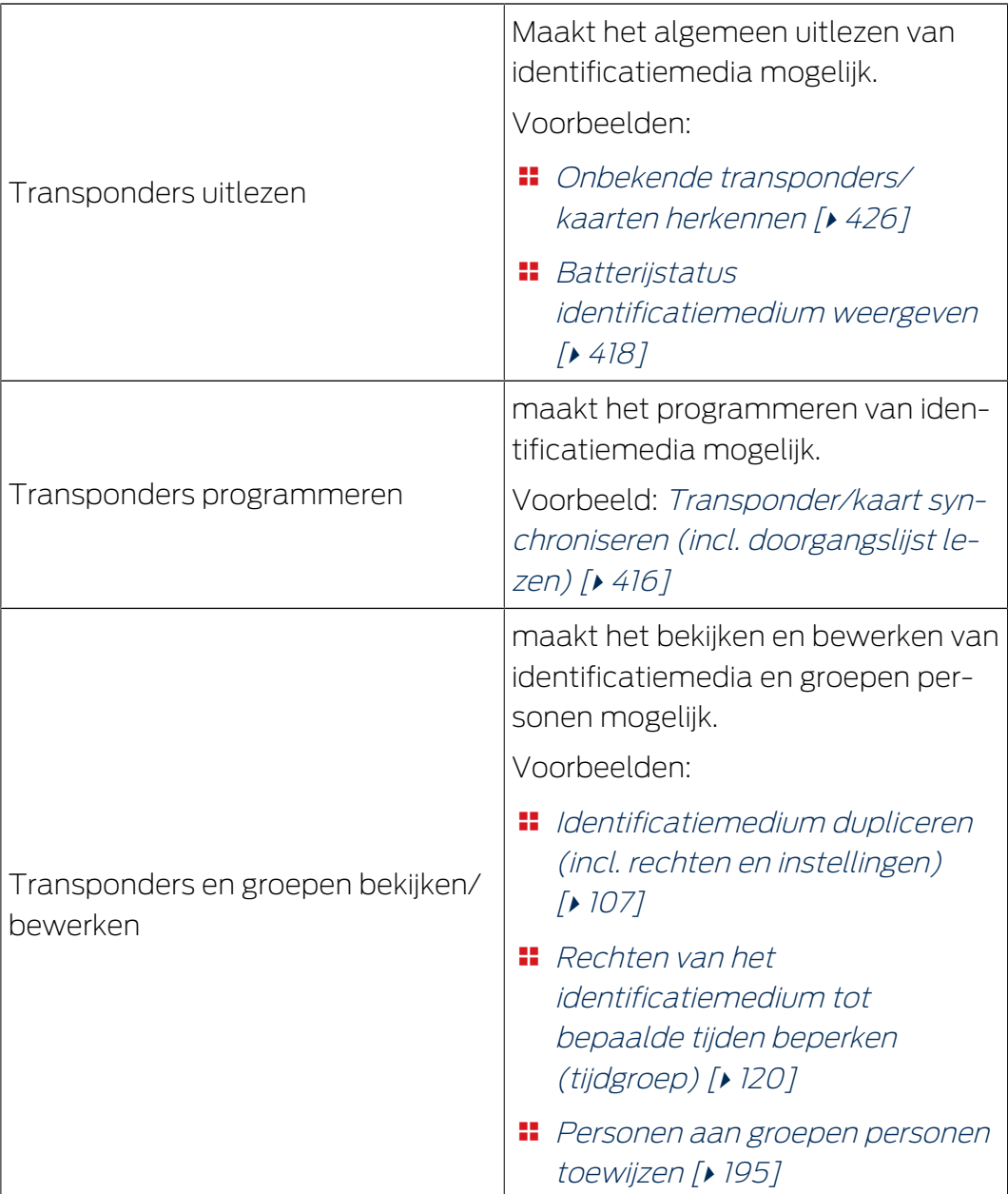

### Overk. Sluitniveau rollen

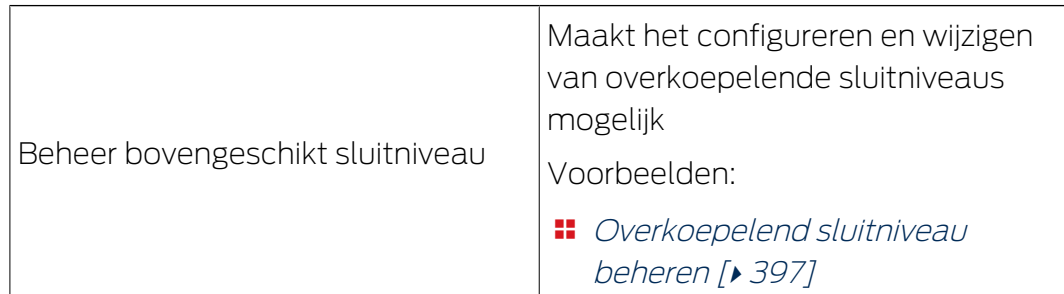

gebruikersrollen kunt u via het gebruikersbeheer toewijzen. In het voorbeeld mag AdminAL niet meer beslissen of andere gebruikers toegangslijsten mogen uitlezen. Daarom deactiveren we voor hem de gebruikersrol toegangslijsten.

- $\checkmark$  Minstens één identificatiemedium of minstens één persoon aangemaakt.
- 1. Klik op het oranje  $AXM$ -symbool $\equiv$   $AXM$ .
	- $\rightarrow$  AXM-lijst klapt open.

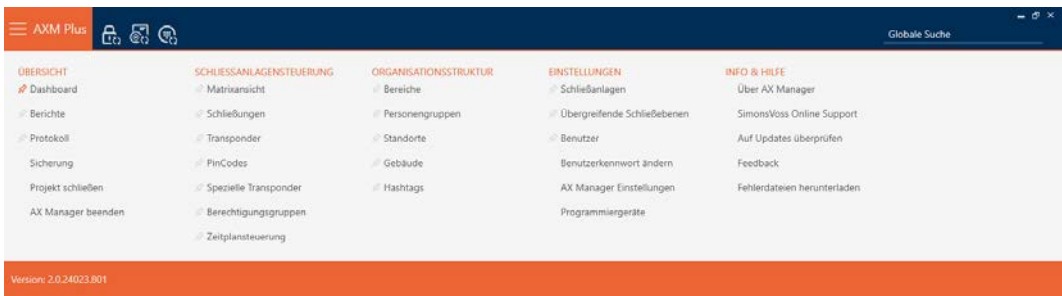

2. Selecteer in de groep | INSTELLINGEN | de invoer Gebruiker .

### **EINSTELLUNGEN**

- Schließanlagen
- Dbergreifende Schließebenen
- i<sup>2</sup> Benutzer

Benutzerkennwort ändern

AX Manager Einstellungen

Programmiergeräte

- → AXM-lijst gaat dicht.
- → Het tabblad [Gebruiker] gaat open.

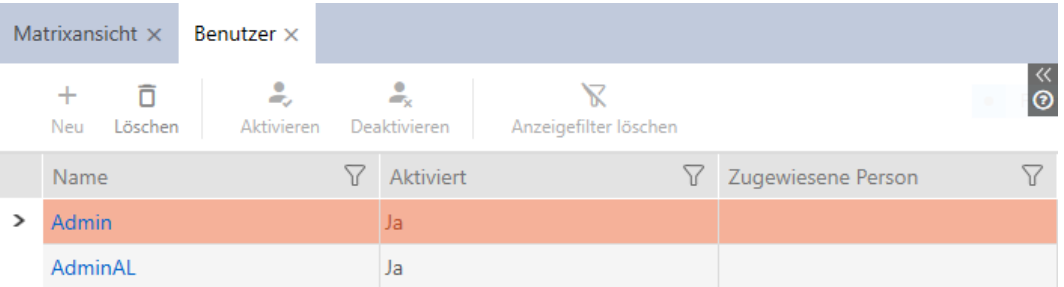

- 3. Klik op de gebruiker wiens gebruikersrollen u wilt bewerken (voorbeeld: AdminAL).
	- → Het venster "Gebruiker" gaat open.

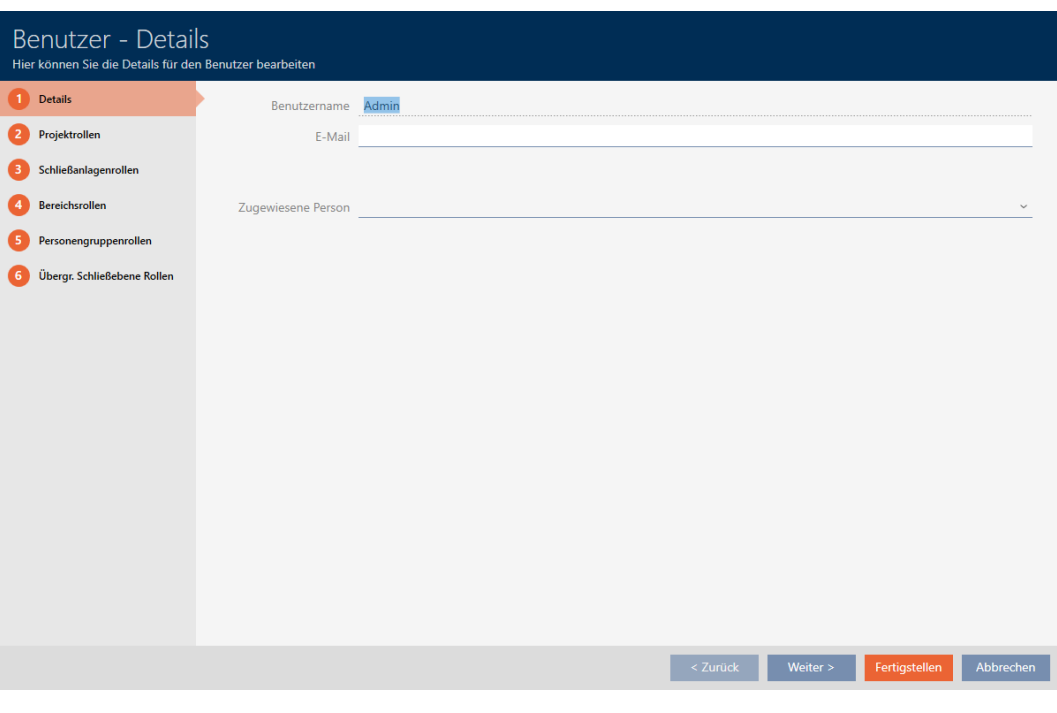

4. Klik op het tabblad met de rol die u wilt wijzigen (voorbeeld: tabblad Sluitsysteemrollen ).

Schließeningenroßen

9 Het venster gaat naar het tabblad "Sluitsysteemrollen".

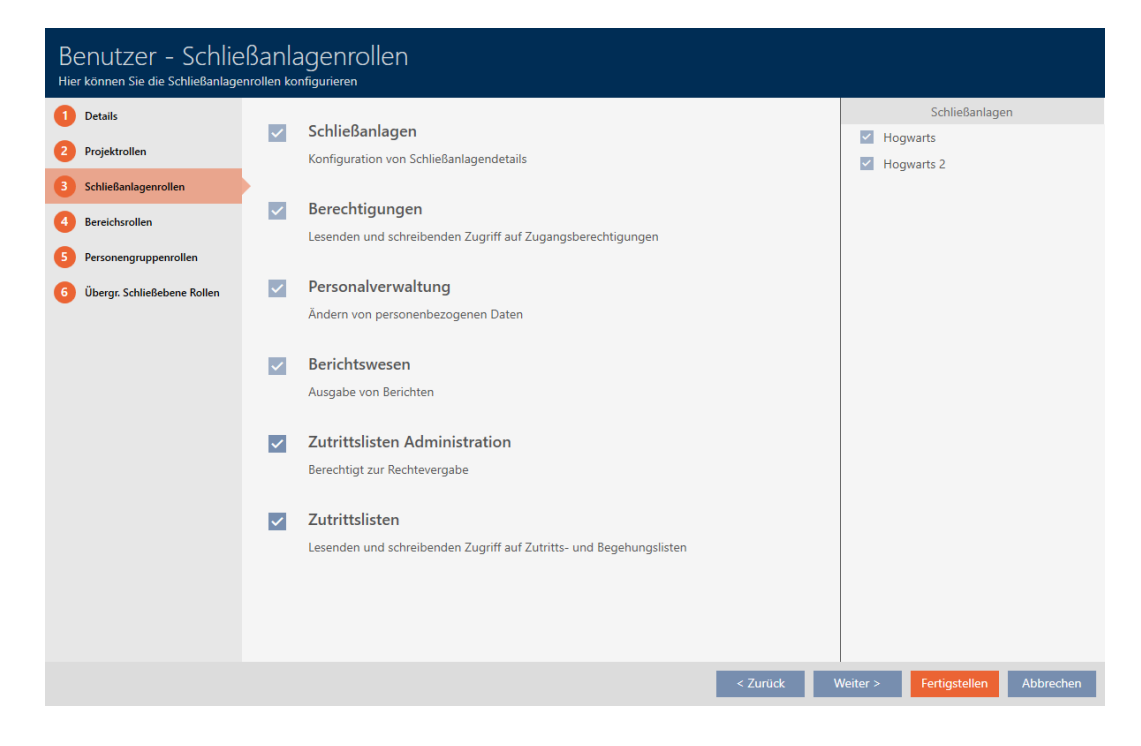

5. Activeer of deactiveer de gewenste gebruikersrollen (voorbeeld: deactiveer het selectievakje  $\Box$  Beheer toegangslijsten).

- 6. Ga met de button Verder > naar het volgende tabblad of sluit de invoer af met de button Voltooien .
	- 9 Het venster gaat "Gebruiker" dicht.
- 9 Er zijn nieuwe gebruikersrollen toegewezen (voorbeeld: AdminAL kan de selectievakjes  $\Box$  toegangslijsten en  $\Box$  Beheer toegangslijsten niet meer wijzigen).

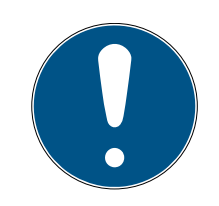

## **OPMERKING**

### 'Blokkeren' van de eigen gebruiker

Gebruikers kunnen ook hun eigen gebruikersrollen beperken. Deze gebruikers kunnen deze gebruikersrollen niet meer zelf herstellen, afhankelijk van de betreffende gebruikers.

Voorbeeld: wanneer u zelf de gebruikersrollen toegangslijsten en toegangslijsten blokkeert, mist u de rechten om de gebruikersrollen van de toegangslijst te wijzigen. U hebt dus ook deze gebruikersrollen voor uzelf geblokkeerd.

Dit AXM Plus voorkomt dat alle gebruikers tegelijkertijd van een gebruikersrol worden uitgesloten. Wanneer dat het geval is, is het betreffende selectievakje grijs.

- 1. Controleer zorgvuldig welke gebruikersrollen u activeert of deactiveert.
- 2. Vraag in dit geval een andere geautoriseerde gebruiker om u de gewenste gebruikersrol weer toe te wijzen.

### 20.6 AX2Go-instellingen

AX2Go kan individueel aan uw persoonlijke behoeften worden aangepast.

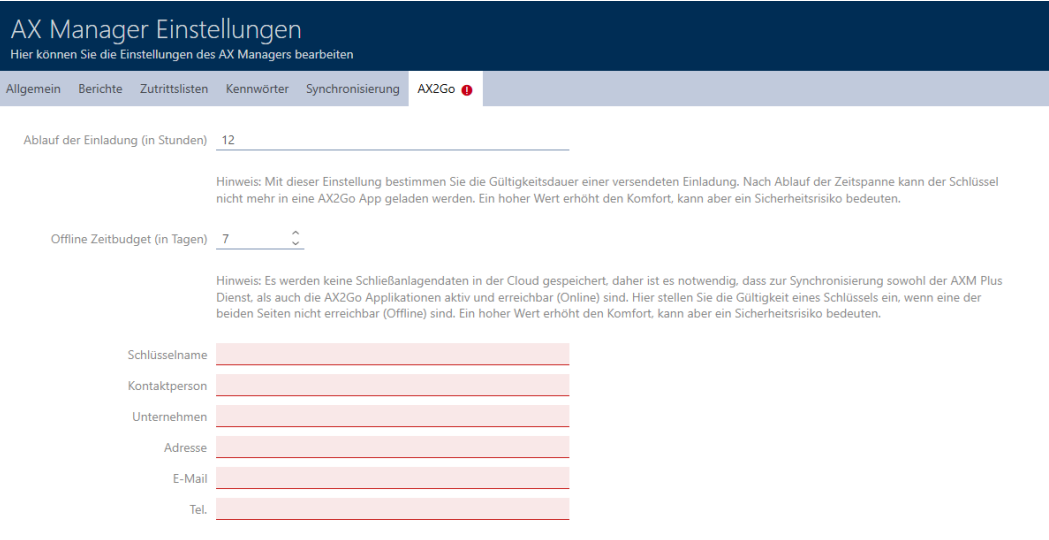

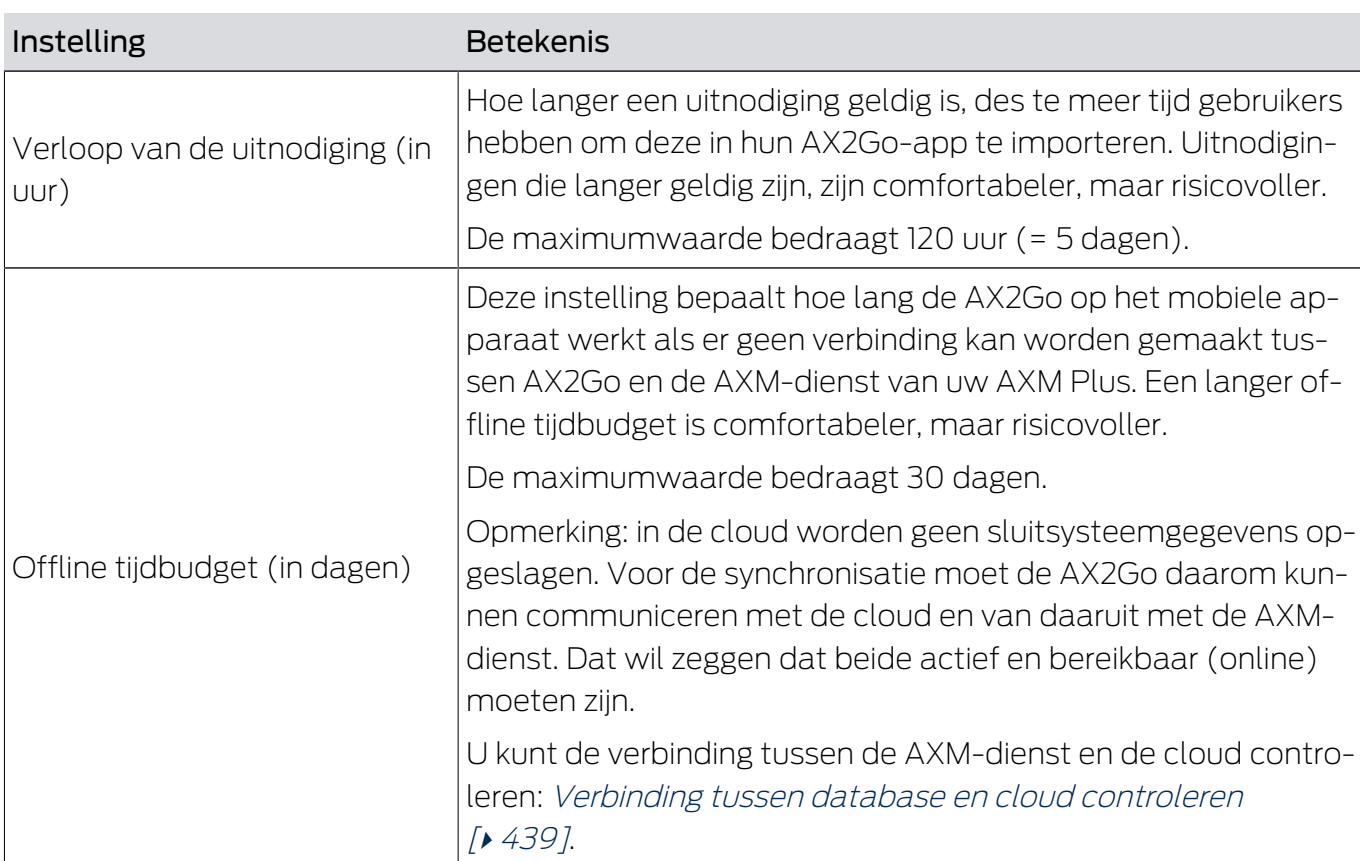

De volgende instellingsmogelijkheden staan u ter beschikking:

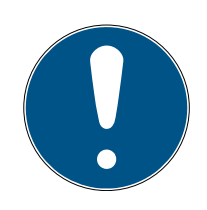

## **OPMERKING**

## Verschillen in tijdbudgetten in AX2Go en virtueel netwerk

AX2Go: het tijdbudget wordt door de AXM-dienst weer volledig opgeladen zodra de AX2Go zich hiermee heeft verbonden.

Hoofddoel: voorkomen dat een AX2Go-autorisatie permanent wordt gebruikt met behulp van de vliegtuigmodus.

Virtueel netwerk: het tijdbudget wordt door de gateway weer zoals ingesteld opgeladen, zodra het identificatiemedium bij deze wordt bediend. Hoofddoel: identificatiemedia regelmatig naar de gateway halen om gegevens te kunnen overdragen.

 Voor meer informatie over tijdbudgets, zie [Tijdbudget \(AX2Go en](#page-547-0) [virtueel netwerk\) \[](#page-547-0) $\triangleright$  [548\]](#page-547-0).

Geef hier bovendien een geschikte contactpersoon voor uw interne support op (bijv. sluitsysteembeheerder). Deze informatie wordt weergegeven in de mobiele sleutels in de AX2Go-app.

- Sleutelnaam (bijv. sluitsysteem of bedrijfsnaam)
- **II** Contactpersoon
- **:** Onderneming
- **H** Adres
- **:** E-mail
- **:** Telefoonnummer

### Wijzigen van de AX2Go-instellingen

- 1. Klik op de oranje  $AXM$ -button  $\equiv$   $AXM$ .
	- $\rightarrow$  AXM-lijst klapt open.

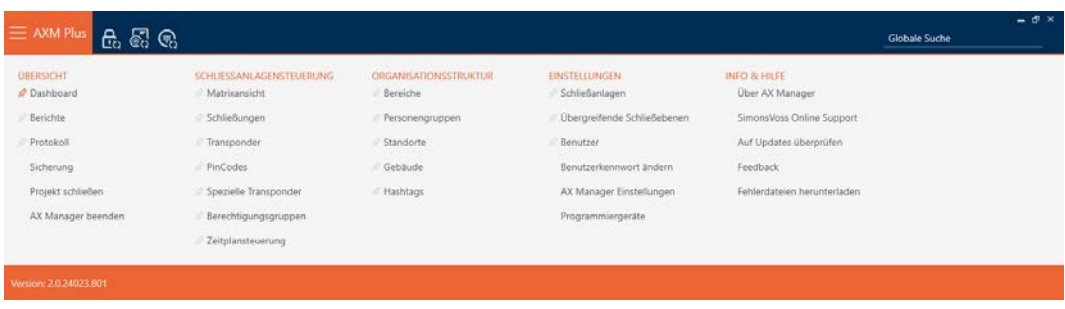

2. Selecteer in de groep | INSTELLINGEN | de invoer AX Manager instellingen .

### **EINSTELLUNGEN**

- Schließanlagen
- Dergreifende Schließebenen
- **Benutzer**

Benutzerkennwort ändern

AX Manager Einstellungen

Programmiergeräte

- $\rightarrow$  AXM-lijst gaat dicht.
- $\rightarrow$  Het venster met de instellingen van de AXM Plus gaat open.
- 3. Ga naar het tabblad 'AX2Go'.

4. Leg de gewenste instellingen vast.

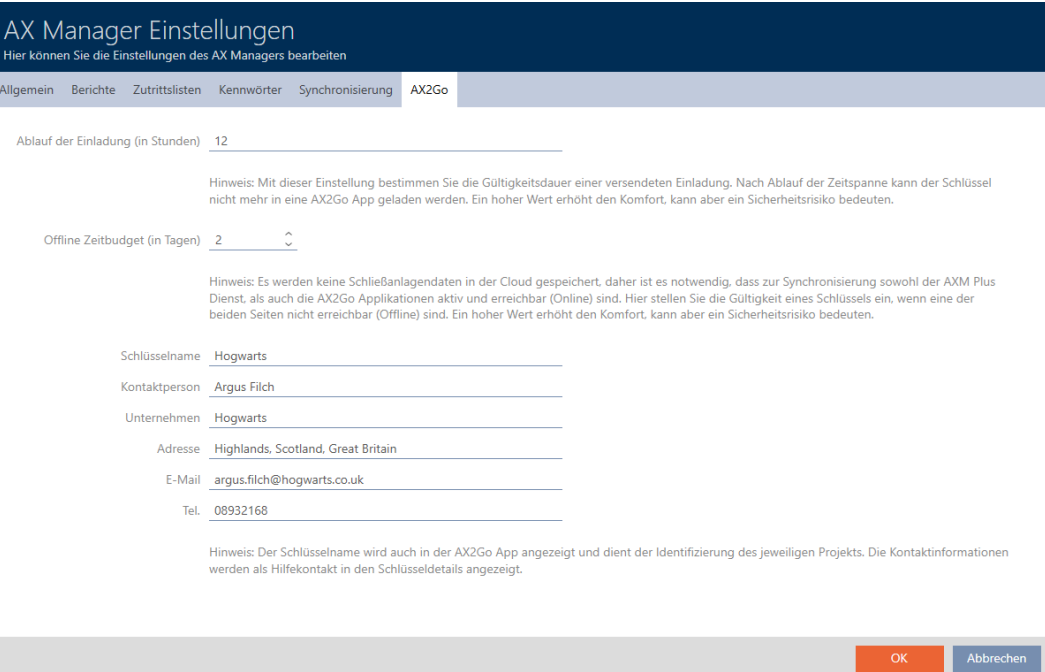

- 5. Klik op de button OK .
	- 9 Het venster met de instellingen van de AXM Plus gaat dicht.
- 9 Instellingen voor uw AX2Go zijn vastgelegd en worden toegepast op nieuwe AX2Go-keys. Bestaande AX2Go-keys ontvangen de update halfdagelijks met de AXM-dienst of na een wijziging aan de AX2Go-key.

# 21. Statistieken en protocollen

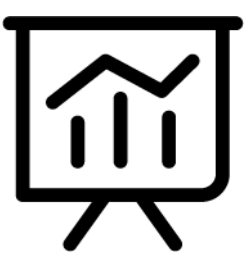

## 21.1 Passagelijst van een sluitelement weergeven en exporteren

Met de ZK-functie (=toegangscontrole) kunnen uw sluitelementen protocolleren welke identificatiemedia zijn geactiveerd (zie [Passages door](#page-285-0) [het sluitelement laten protocolleren \(passagelijst\) \[](#page-285-0)> [286\]](#page-285-0)). Vervolgens kunnen de geprotocolleerde passages bijvoorbeeld tijdens de synchronisatie uitgelezen en naar de database geschreven worden (zie [Toegangs-/passagelijst tijdens de synchronisatie uitlezen \[](#page-446-0)[}](#page-446-0) [447\]](#page-446-0) en [Sluitelement synchroniseren \(incl. passagelijst uitlezen\) \[](#page-403-0)[}](#page-403-0) [404\]](#page-403-0)).

De in de database aanwezige passagelijst kunt u weergeven en exporteren.

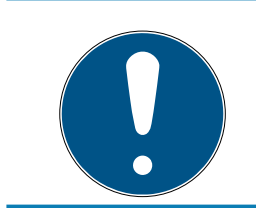

## **OPMERKING**

### Weergegeven toestand komt overeen met de laatste synchronisatie

De AXM Plus geeft hier de status weer die in de database is opgeslagen.

- $\checkmark$  Sluitelement minstens één keer gesynchroniseerd.
- 1. Klik op het sluitelement waarvan u de passagelijst wilt weergeven.
	- $\rightarrow$  Het venster van het sluitelement gaat open.

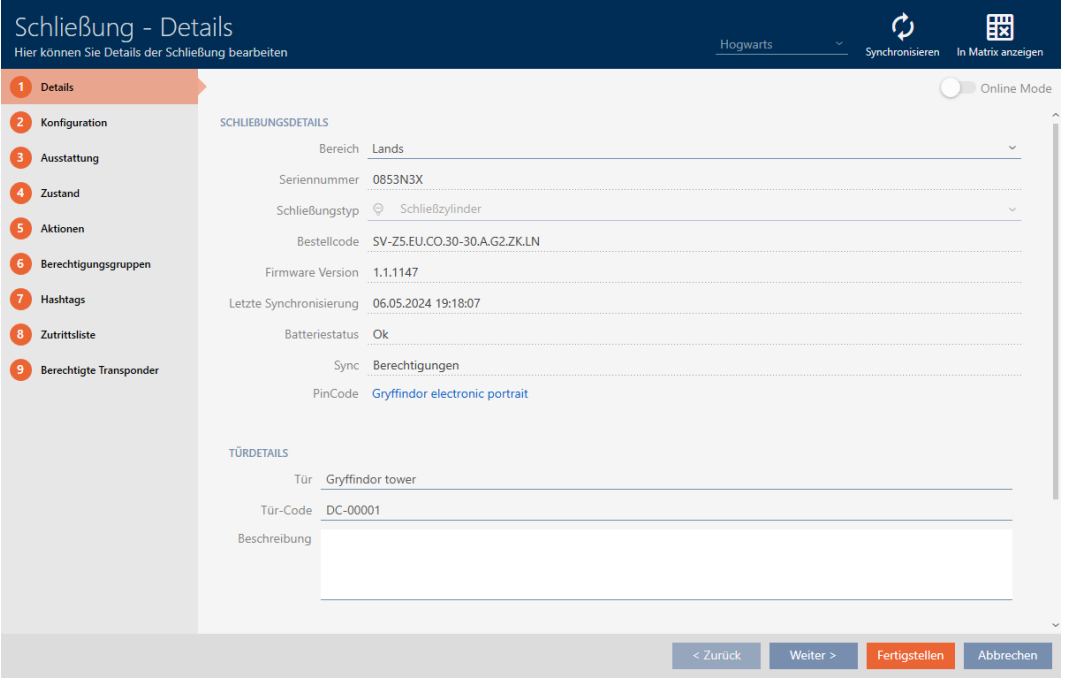

2. Klik op het tabblad @ toegangslijst.

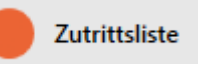

- 9 Het venster gaat naar het tabblad "toegangslijst".
- 9 Uitgelezen passagelijst wordt weergegeven (alleen bij reeds gesynchroniseerde sluitelementen).

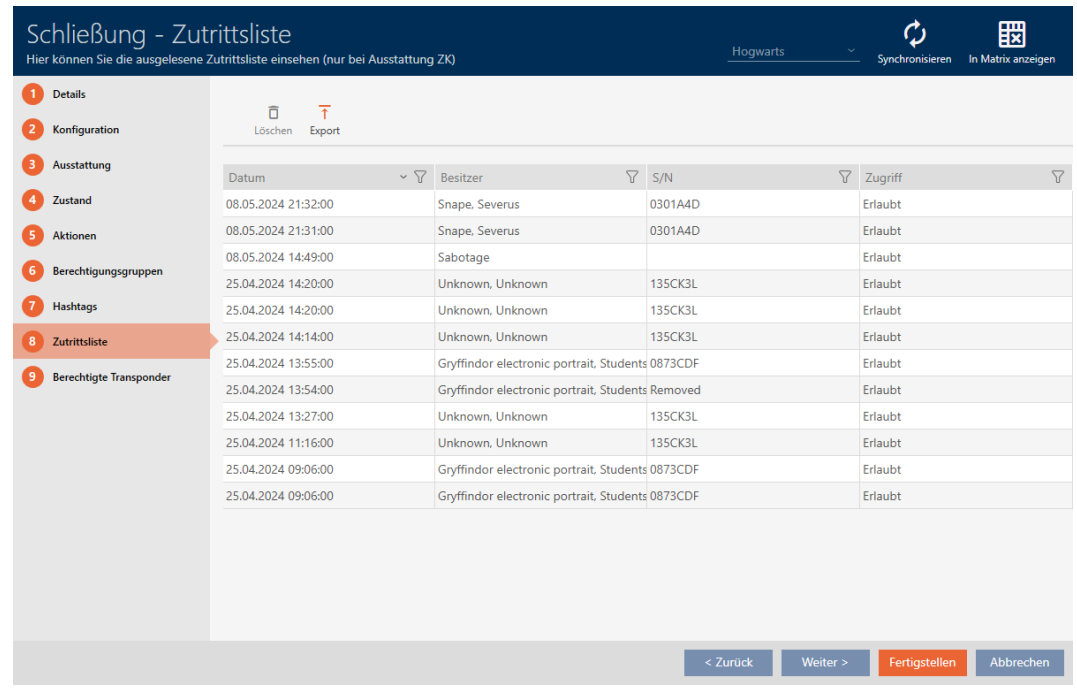

- 1. Sorteer/filter desgewenst de weergegeven gegevens met  $\nabla$  (zie ). [Sor](#page-43-0)[teren en filteren \[](#page-43-0) $\triangleright$  [44\]](#page-43-0)
- 2. Klik op de button Export  $\overline{\mathbf{T}}$ .
	- → Het Explorer-venster gaat open.
- 3. Bewaar de geëxporteerde passagelijst in een bestandsmap van uw keuze.
	- 9 Het Explorer-venster gaat dicht.
- 9 Passagelijst wordt geëxporteerd.

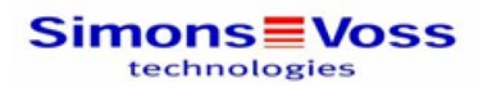

### Zutrittsliste für die Schließung 'Gryffindor dormitory'

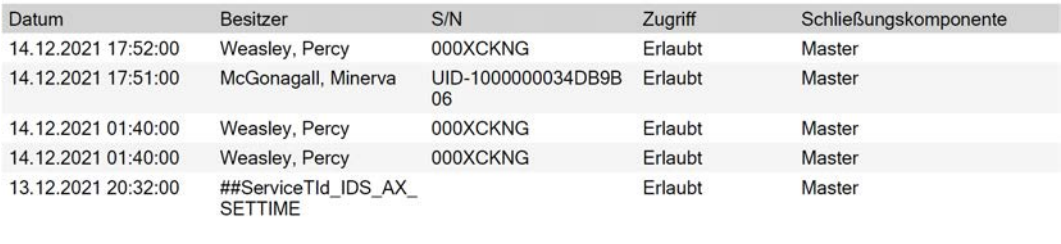

Simons<sup>W</sup>Voss

Gedruckt am: 14.12.2021

 $\mathbf{1}$ 

U kunt rapporten personaliseren (zie [Rapporten en exporten personaliseren](#page-452-0)  $[453]$  $[453]$ .

## 21.2 Doorgangslijst voor transponders/kaarten weergeven en exporteren

Uw identificatiemedia kunnen desgewenst protocolleren bij welke sluitelementen ze werden geactiveerd (zie [Passages door](#page-118-0) [identificatiemedium laten registreren \(passagelijst\) \[](#page-118-0)[}](#page-118-0) [119\]](#page-118-0)). Vervolgens worden de opgeslagen gegevens in deze passagelijst bijvoorbeeld tijdens een synchronisatie naar de database overgedragen (zie [Transponder/kaart](#page-415-0) [synchroniseren \(incl. doorgangslijst lezen\) \[](#page-415-0)[}](#page-415-0) [416\]](#page-415-0)).

De in de database opgeslagen passagelijsten kunt u weergeven en exporteren.

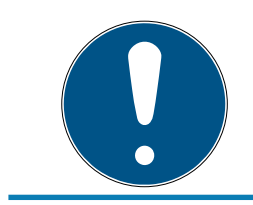

### **OPMERKING**

Weergegeven toestand komt overeen met de laatste synchronisatie

De AXM Plus geeft hier de status weer die in de database is opgeslagen.

- $\checkmark$  Identificatiemedium minstens één keer gesynchroniseerd.
- 1. Klik op het identificatiemedium waarvan u de passagelijst wilt weergeven.
	- $\rightarrow$  Het venster van het identificatiemedium gaat open.

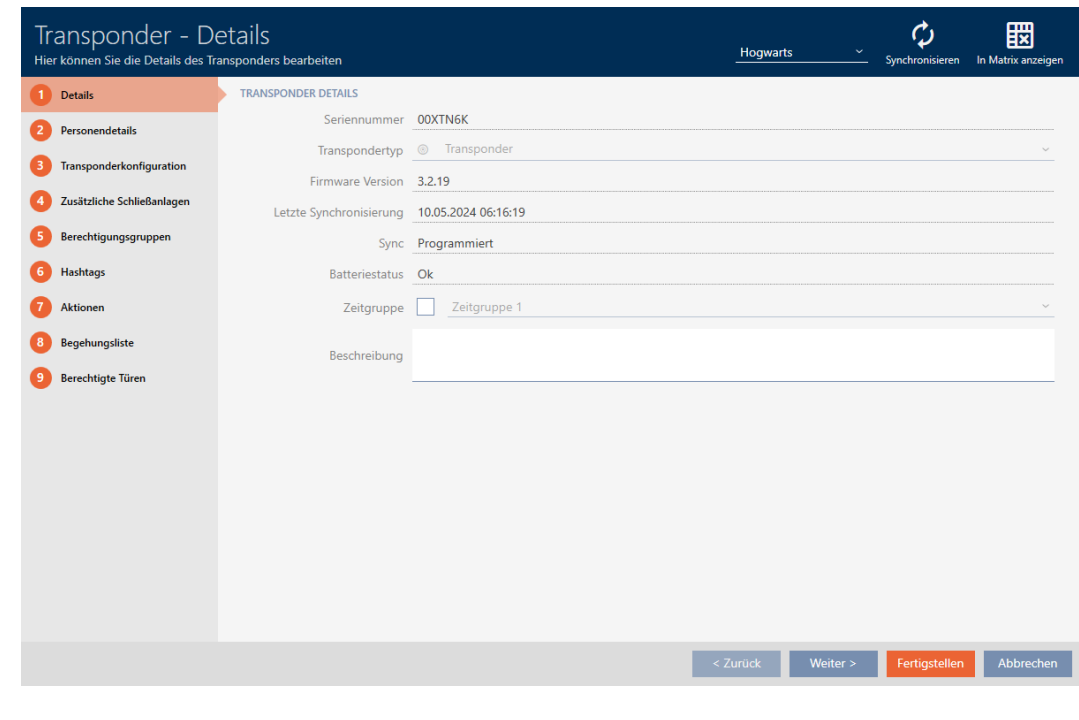

2. Klik op het tabblad **Persoonlijke toegangslijst** 

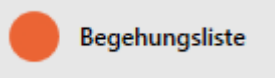

9 Het venster gaat naar het tabblad "Persoonlijke toegangslijst".

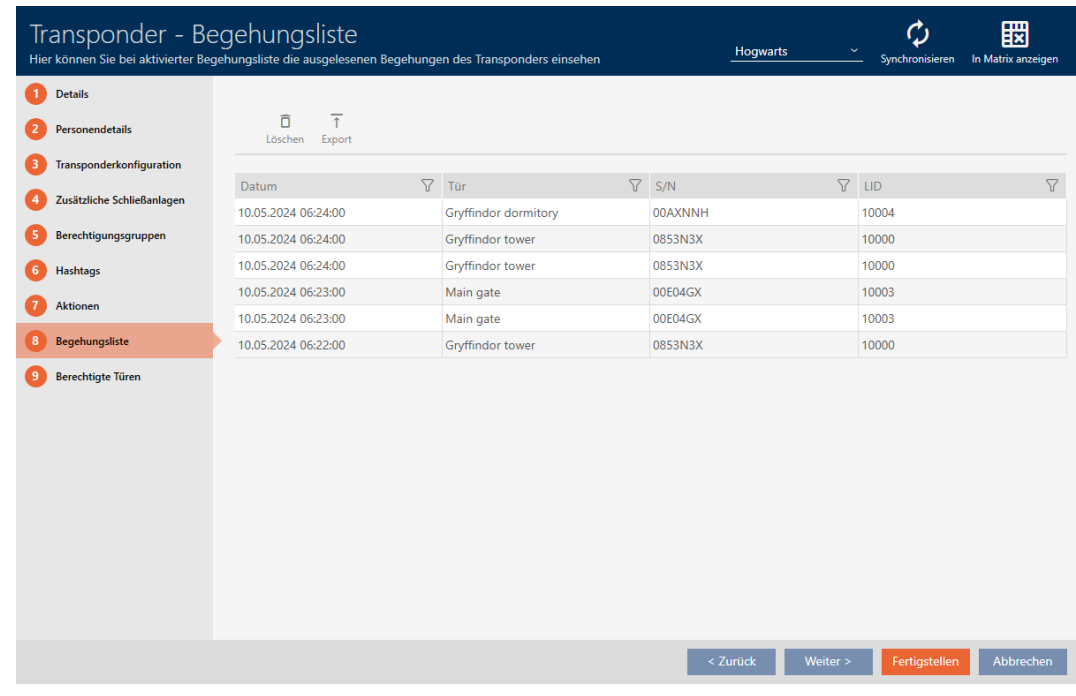

- 3. Sorteer/filter desgewenst de weergegeven gegevens met  $\nabla$  (zie ). [Sor](#page-43-0)[teren en filteren \[](#page-43-0) $\triangleright$  [44\]](#page-43-0)
- 4. Klik op de button Export  $\overline{\uparrow}$ .
	- 9 Het Explorer-venster gaat open.

- 5. Sla de geëxporteerde passagelijst op in een bestandsmap van uw keuze.
	- → Het Explorer-venster gaat dicht.
- → Passagelijst is geëxporteerd.

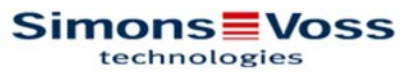

### Begehungsliste für den Transponder Weasley '00XTN6K'

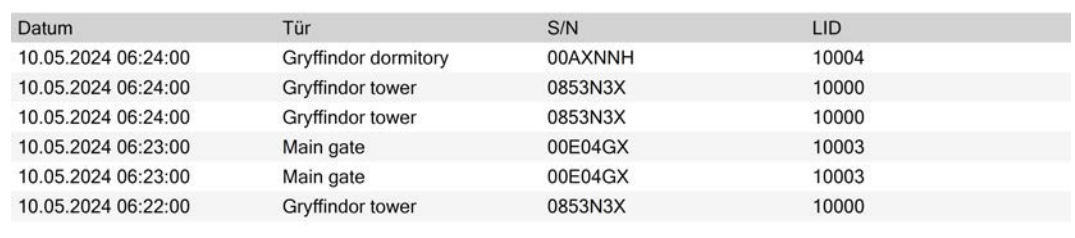

**Simons** Voss

Ausdruck vom: 10.05.2024

 $\mathbf{1}$ 

U kunt rapporten personaliseren (zie [Rapporten en exporten personaliseren](#page-452-0)  $[1453]$  $[1453]$  $[1453]$ .

## <span id="page-502-0"></span>21.3 Deuren weergeven waarbij een bepaald identificatiemedium bevoegd is

U kunt ook de bij een deur bevoegde identificatiemedia weergeven: [Identificatiemedia weergeven die bevoegd zijn bij een bepaalde deur](#page-503-0) [\[](#page-503-0)[}](#page-503-0) [504\]](#page-503-0)

- $\checkmark$  identificatiemedium aanwezig.
- $\checkmark$  Sluitelement aanwezig.
- $\checkmark$  lijst met identificatiemedia of matrix geopend.
- 1. Sorteer/filter desgewenst de weergegeven gegevens met  $\gamma$  (zie ). [Sor](#page-43-0)[teren en filteren \[](#page-43-0) $\rightarrow$  [44\]](#page-43-0)
- 2. Klik op het identificatiemedium waarvan u wilt weten bij welke deuren het bevoegd is.
	- $\rightarrow$  Het venster van het identificatiemedium gaat open.
- 3. Klik op het tabblad Bevoegde deuren.

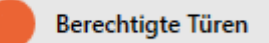

9 Het venster gaat naar het tabblad "Bevoegde deuren".

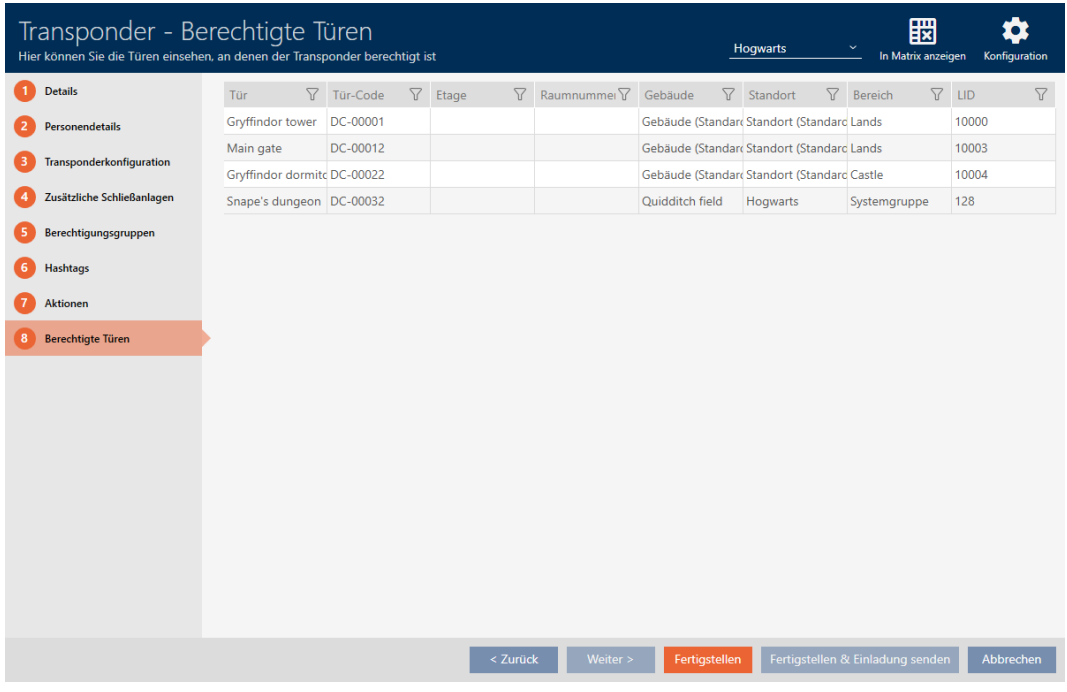

→ Deuren waarvoor het identificatiemedium bevoegd is, worden weergegeven.

## <span id="page-503-0"></span>21.4 Identificatiemedia weergeven die bevoegd zijn bij een bepaalde deur

U kunt ook de deuren weergeven waarbij een bepaald identificatiemedium bevoegd is: [Deuren weergeven waarbij een bepaald identificatiemedium](#page-502-0) bevoegd is  $[$  [503\]](#page-502-0)

- $\checkmark$  identificatiemedium aanwezig.
- $\checkmark$  Sluitelement aanwezig.
- $\checkmark$  sluitingslijst of matrixweergave geopend.
- 1. Sorteer/filter desgewenst de weergegeven gegevens met  $\nabla$  (zie ). [Sor](#page-43-0)teren en filteren  $\lceil \blacktriangleright 44 \rceil$
- 2. Klik op het sluitelement waarvan u de bevoegde identificatiemedia wilt weergeven.
	- **→** Het venster van het sluitelement gaat open.
- 3. Klik op het tabblad **B**evoegde transponder.

### **Berechtigte Transponder**

9 Het venster gaat naar tabblad "Bevoegde transponder".
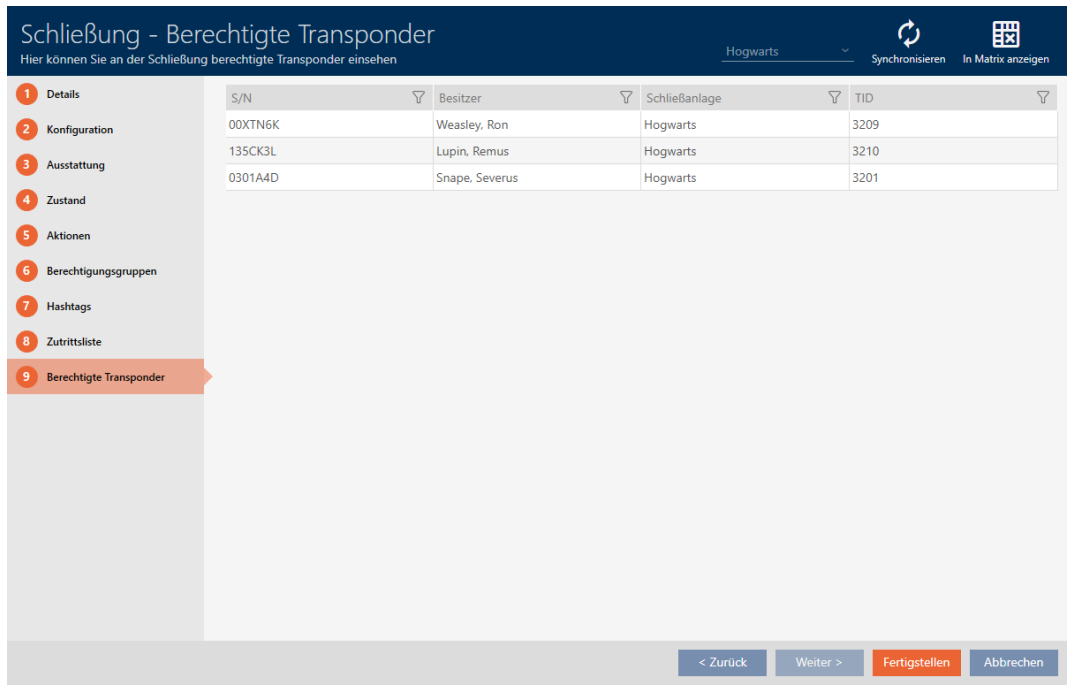

9 Identificatiemedia die bevoegd zijn bij de deur worden weergegeven.

# 21.5 Uitrustingskenmerken van een sluitelement weergeven

Tijdens de synchronisatie worden ook de uitrustingskenmerken van een sluitelement uitgelezen. Zo kan de AXM Plus controleren of het sluitelement de gewenste instellingen überhaupt beheerst (bijv. of er een ZK-functie aanwezig is).

U kunt de uitgelezen uitrustingskenmerken in de AXM Plus weergeven:

- $\checkmark$  Sluitelement aanwezig.
- $\checkmark$  sluitingslijst of matrixweergave geopend.
- $\checkmark$  Sluitelement gesynchroniseerd.
- 1. Sorteer/filter desgewenst de weergegeven gegevens met  $\gamma$  (zie ). [Sor](#page-43-0)teren en filteren  $[1, 44]$  $[1, 44]$
- 2. Klik op het sluitelement waarvan u de uitrustingskenmerken wilt weergeven.
	- 9 Het venster van het sluitelement gaat open.
- 3. Klik op het tabblad uitrusting.

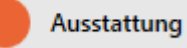

 $\rightarrow$  Het venster gaat naar het tabblad "uitrusting".

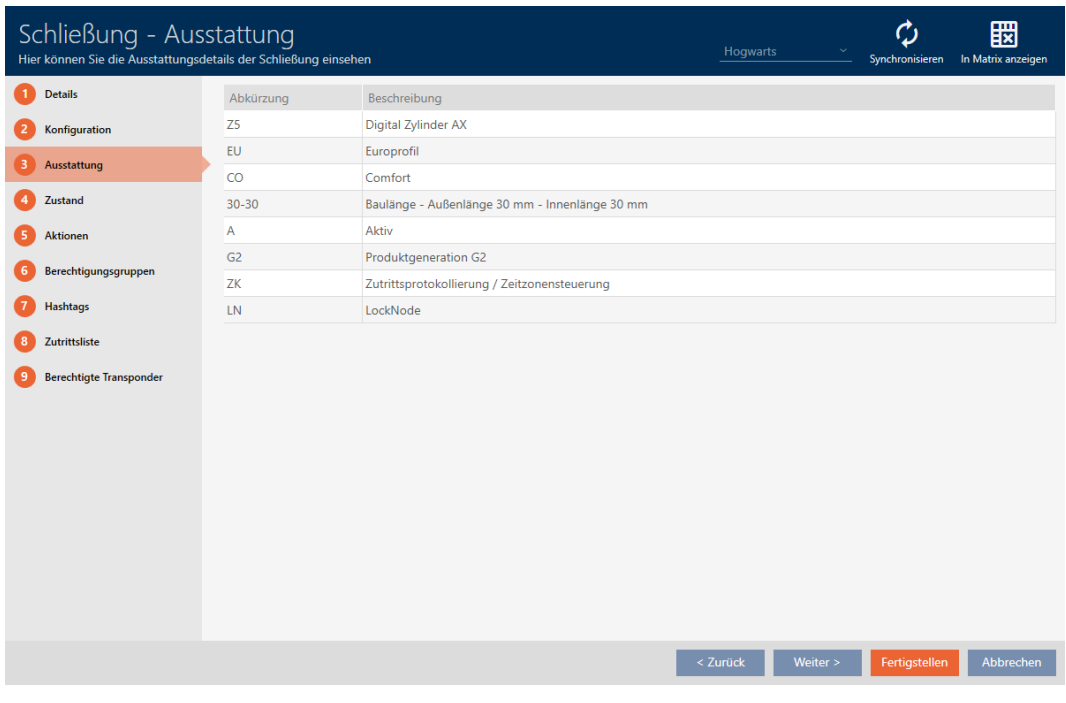

9 Uitrustingskenmerken worden weergegeven.

# 21.6 Statistieken en waarschuwingen weergeven (dashboard)

De AXM Plus heeft een nieuw dashboard waarmee u in één oogopslag een statistiek over uw database kunt zien.

- 1. Klik op de oranje  $AXM$ -button  $\equiv$  AXM.
	- → AXM-lijst klapt open.

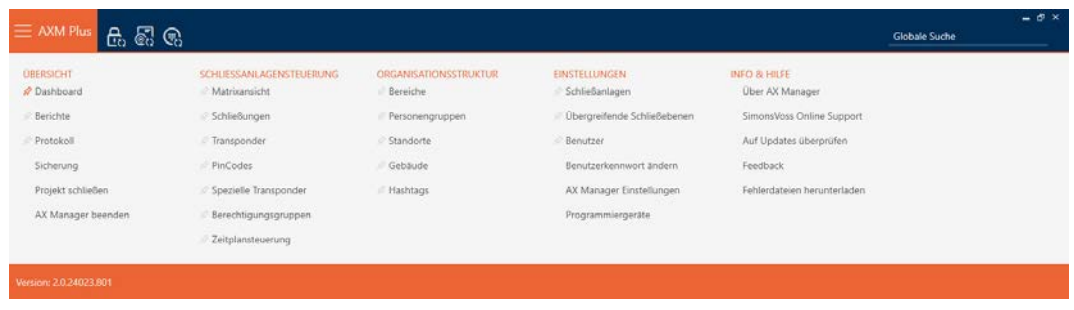

2. Selecteer in de groep | OVERZICHT | de invoer Dashboard.

**ÜBERSICHT** 

**Dashboard** 

**Berichte** 

Protokoll

Sicherung

Projekt schließen

AX Manager beenden

- $\rightarrow$  AXM-lijst gaat dicht.
- 9 Het tabblad [Dashboard] gaat open.

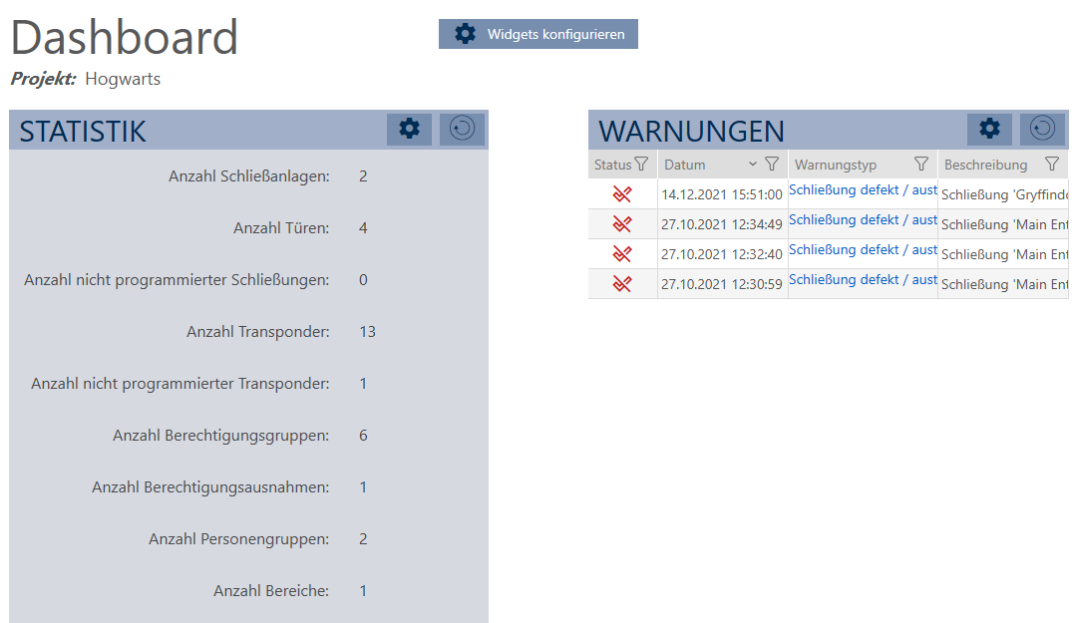

→ Dashboard wordt weergegeven.

Aan de rechterkant ziet u de statistieken over uw database en aan de linkerkant worden waarschuwingen weergegeven:

- 1. Sorteer/filter desgewenst de weergegeven gegevens met  $\nabla$  (zie ). [Sor](#page-43-0)[teren en filteren \[](#page-43-0) $\triangleright$  [44\]](#page-43-0)
- 2. Klik in de kolom waarschuwing op de invoer van de waarschuwing.
	- $\rightarrow$  Waarschuwing gaat open.

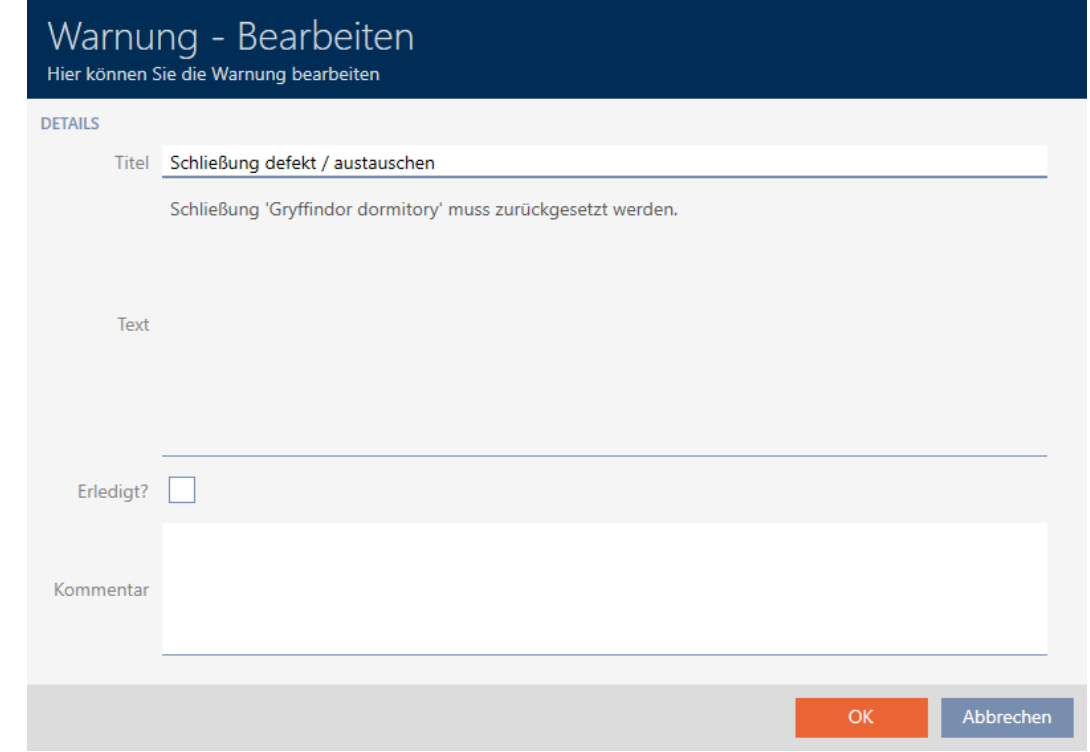

- 3. Wijzig desgewenst de velden Titel en tekst naar behoefte.
- 4. Sluit indien nodig de waarschuwing af. Keer vervolgens terug naar de waarschuwing en vink het hokje  $\blacktriangledown$  Afgehandeld? aan.
- 5. Voer in het veld commentaar in.
- 6. Klik op de button OK .
	- $\rightarrow$  De waarschuwing gaat dicht.
- → Waarschuwing verschijnt in het dashboard met een vinkje als afgehandeld.

# 21.7 Opvolgen van de activiteiten in de database (protocol)

<span id="page-507-0"></span>In de AXM Plus wordt elke wijziging en elke instelling in de database geregistreerd. Zo kunt u altijd nagaan wie op welk moment iets aan de database heeft veranderd.

De archiveringsduur van het protocol is instelbaar (zie [De archiveringsduur](#page-509-0) [van het protocol instellen \[](#page-509-0) $\triangleright$  [510\]](#page-509-0)).

- 1. Klik op de oranje  $AXM$ -button  $\equiv$   $AXM$ .
	- $\rightarrow$  AXM-lijst klapt open.

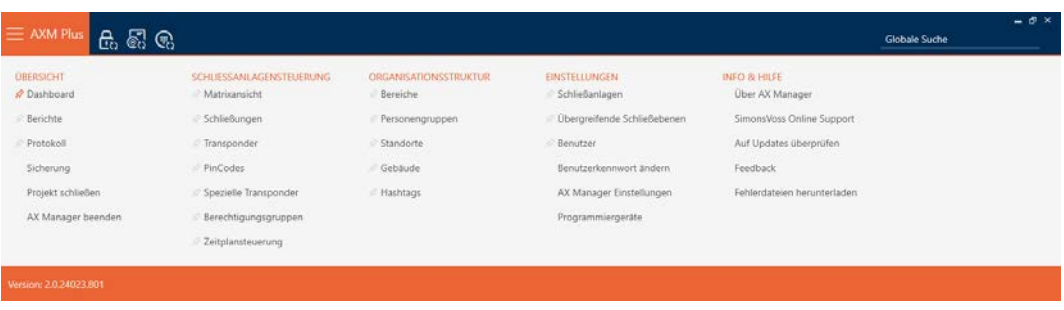

2. Selecteer in de groep | OVERZICHT | de invoer Protocol (logboek).

### **ÜBERSICHT**

- Dashboard
- **Berichte**
- Protokoll

Sicherung

Projekt schließen

AX Manager beenden

- → AXM-lijst gaat dicht.
- 9 Het tabblad [Protocol (logboek)] gaat open.

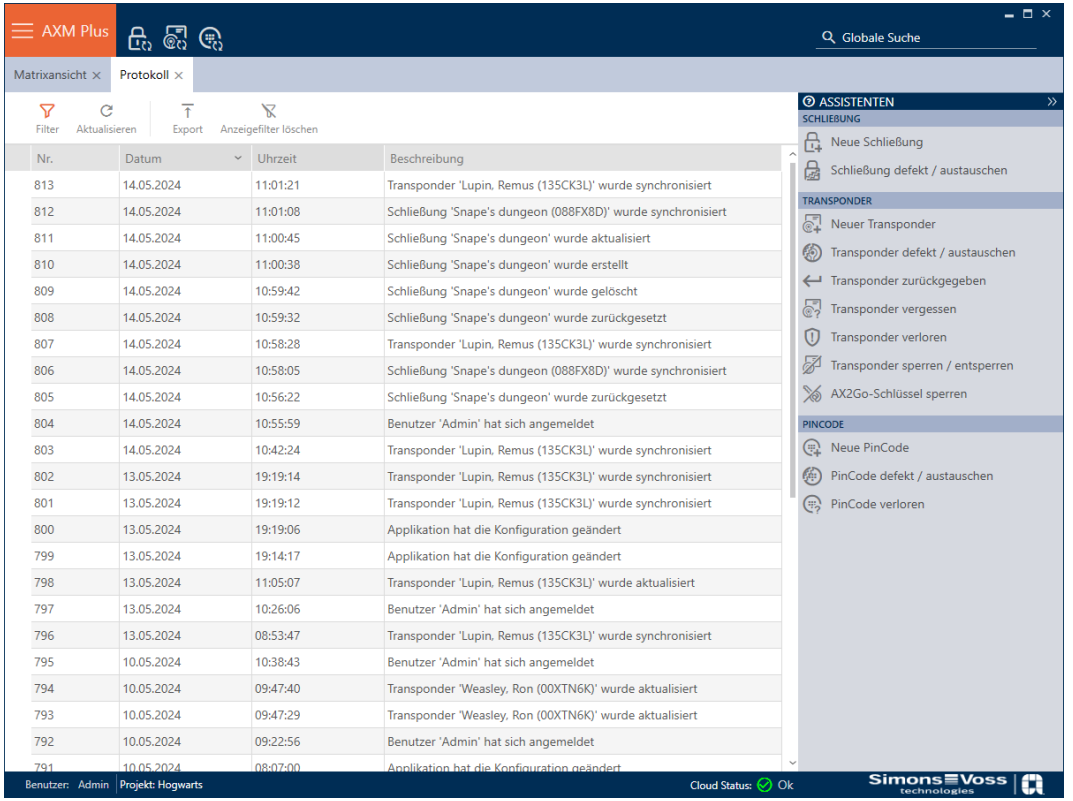

- 3. Sorteer/filter desgewenst de weergegeven gegevens met  $\nabla$  (zie ). [Sor](#page-43-0)[teren en filteren \[](#page-43-0) $\triangleright$  [44\]](#page-43-0)
- → Het protocol wordt weergegeven.

Met de button exporteren  $\bar{\mathbf{\tau}}$  hebt u ook de mogelijkheid om het protocol te exporteren en zo permanent te bewaren.

### 21.7.1 De archiveringsduur van het protocol instellen

- <span id="page-509-0"></span>1. Klik op de oranje  $AXM$ -button  $\equiv$   $AXM$ .
	- → AXM-lijst klapt open.

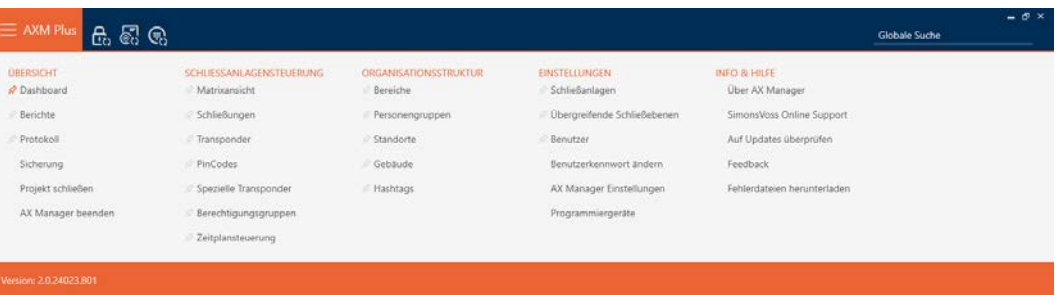

2. Selecteer in de groep | INSTELLINGEN | de invoer AX Manager instellingen .

### **EINSTELLUNGEN**

- ⊗ Schließanlagen
- √ Übergreifende Schließebenen
- **Benutzer**

Benutzerkennwort ändern

AX Manager Einstellungen

Programmiergeräte

- $\rightarrow$  AXM-lijst gaat dicht.
- → Het venster met de instellingen van de AXM Plus gaat open.

OK Abbrechen

3. Ga naar het tabblad [Algemeen].

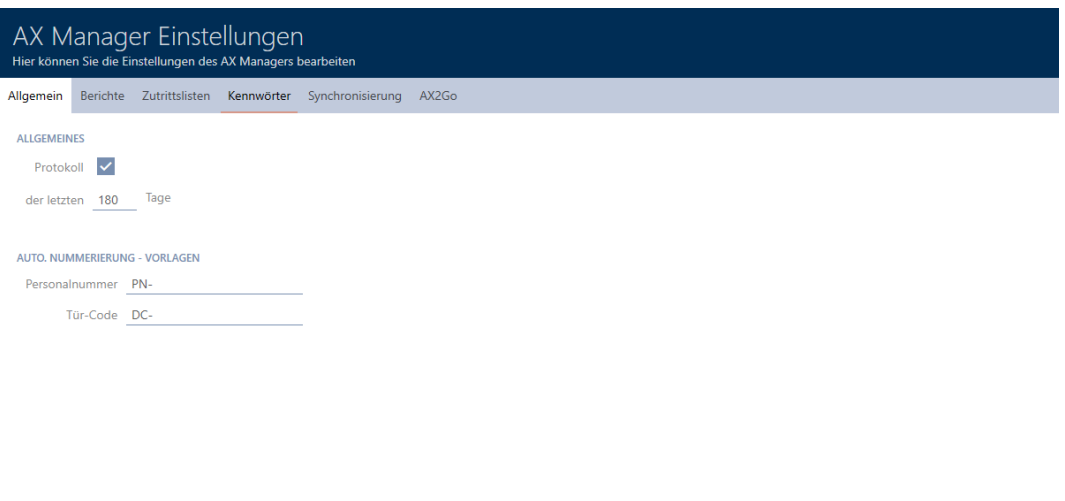

- 4. Als u de wijzigingen in de database helemaal niet wilt protocolleren: vink het hokje **Protocol** (logboek) af.
- 5. Voer de gewenste archiveringsduur in (max. 670 dagen).
- 6. Klik op de button OK .
	- 9 Het venster met de instellingen van de AXM Plus gaat dicht.
- → Het protocol wordt tot de gewenste duur begrensd.

# 21.8 Berichten

Rapporten zijn een handig hulpmiddel waarmee u altijd een overzicht hebt van uw sluitsysteem.

Enkele van deze rapporten (met name de systeemrapporten) vindt u op het tabblad [Berichten]:

### ÜBERSICHT

- **Dashboard**
- S<sup>2</sup> Berichte
- Protokoll

Sicherung

Projekt schließen

AX Manager beenden

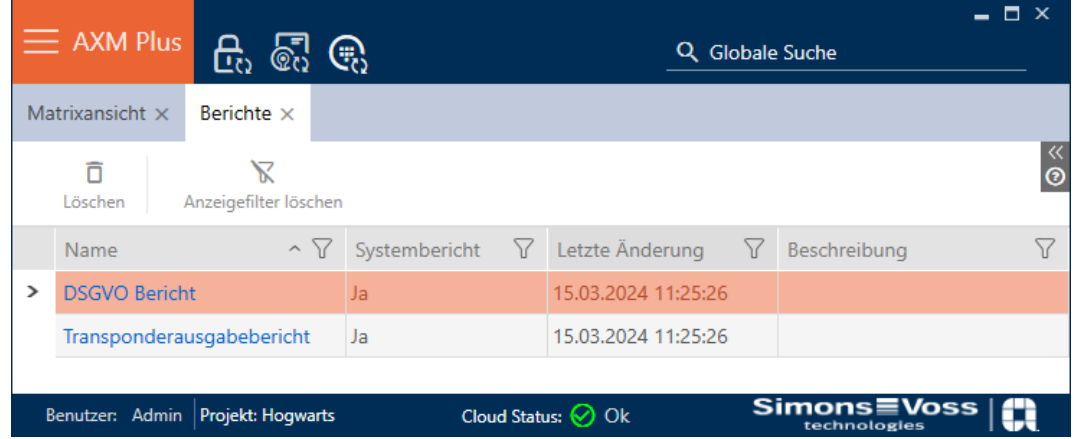

Op dit tabblad kunt u de berichten echter niet uitvoeren. In plaats daarvan kunt u in de velden Naam en Beschrijving eigen waarden invoeren. Invoer in het veld Naam wordt als titel in het betreffende rapport overgenomen.

De eigenlijke rapporten kunt u op de betreffende relevante plaatsen in de AXM Plus weergeven.

Voorbeeld: u kunt het gegevensbeschermingsrapport op verschillende plaatsen vinden.

- In het venster Sleutels bij het tabblad "Persoonsgegevens" onder de button AVG-gegevens .
- II In het tabblad [Transponders] onder de button  $AVG$ -gegevens  $\gg$ .

# 21.8.1 Rapport over de uitgifte van identificatiemedia verstrekken

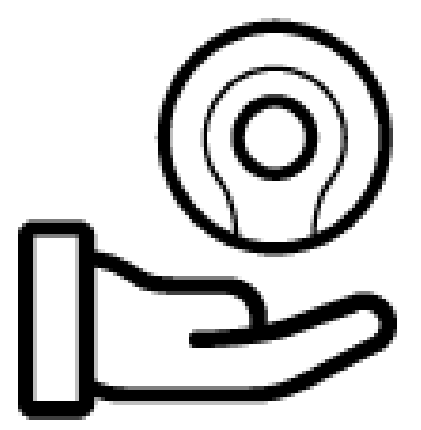

Met dit rapport kunt u aantonen dat iemand van u een bepaald identificatiemedium en een instructie heeft gekregen.

Daarom kunt u dit bericht alleen voor exact één geselecteerd identificatiemedium tegelijk exporteren.

Als exploitant van een sluitsysteem kunt u dus de TID vasthouden en uzelf beveiligen. In het rapport zijn hiervoor handtekeningvelden voorzien.

Het bericht bevat de volgende informatie:

- naam van de persoon die het identificatiemedium heeft ontvangen
- Serienummer van het verstrekte identificatiemedium
- Telefoonnummer van de beheerder van het sluitsysteem (bron: AX-Manager instellingen, zie [Rapporten en exporten personaliseren \[](#page-452-0)> [453\]](#page-452-0))
- E-mailadres van de sluitsysteembeheerder (bron: AX-Manager instellingen, zie [Rapporten en exporten personaliseren \[](#page-452-0)> [453\]](#page-452-0))
- $\blacksquare$  adres van de beheerder van het sluitsysteem
- datum waarop het rapport is gegenereerd
- $\blacksquare$  Optioneel: geplande teruggavedatum
- Optioneel: rechten (incl. zones)
- 1. Klik op het oranje  $AXM$ -symbool  $\equiv$   $AXM$ .
	- $\rightarrow$  AXM-lijst klapt open.

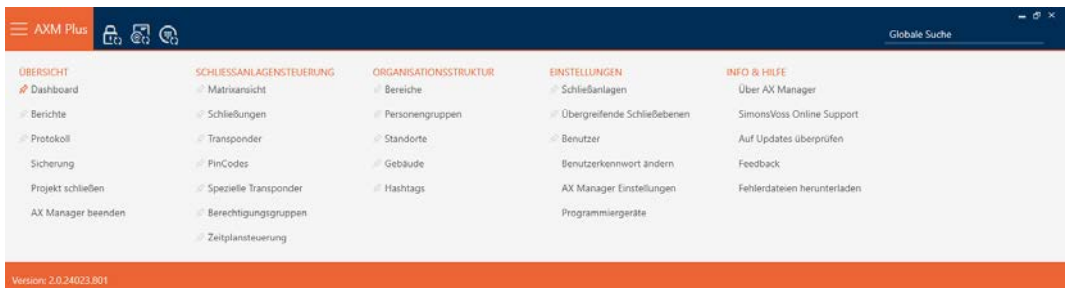

- 2. Selecteer in de groep | SLUITSYSTEEMBESTURING | de invoer Transponder .
	- $\rightarrow$  AXM-lijst gaat dicht.
	- $\rightarrow$  Het tabblad [Transponder] gaat open.
- 3. Vervang indien nodig in het dropdownmenu rechtsboven bij het sluitsysteem dat het gewenste identificatiemedium bevat.
- 4. Sorteer/filter desgewenst de weergegeven gegevens met  $\nabla$  (zie ). [Sor](#page-43-0)[teren en filteren \[](#page-43-0) $\triangleright$  [44\]](#page-43-0)
- 5. Markeer het identificatiemedium dat u wilt wissen.
	- → De gemarkeerde regel wordt oranje gekleurd.

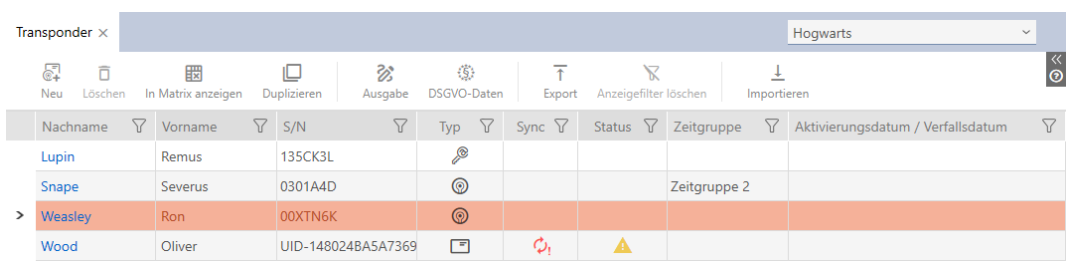

- 6. Klik op de button Output  $\mathcal{B}$ .
	- → Het venster "Transpondertoewijzing" gaat open.

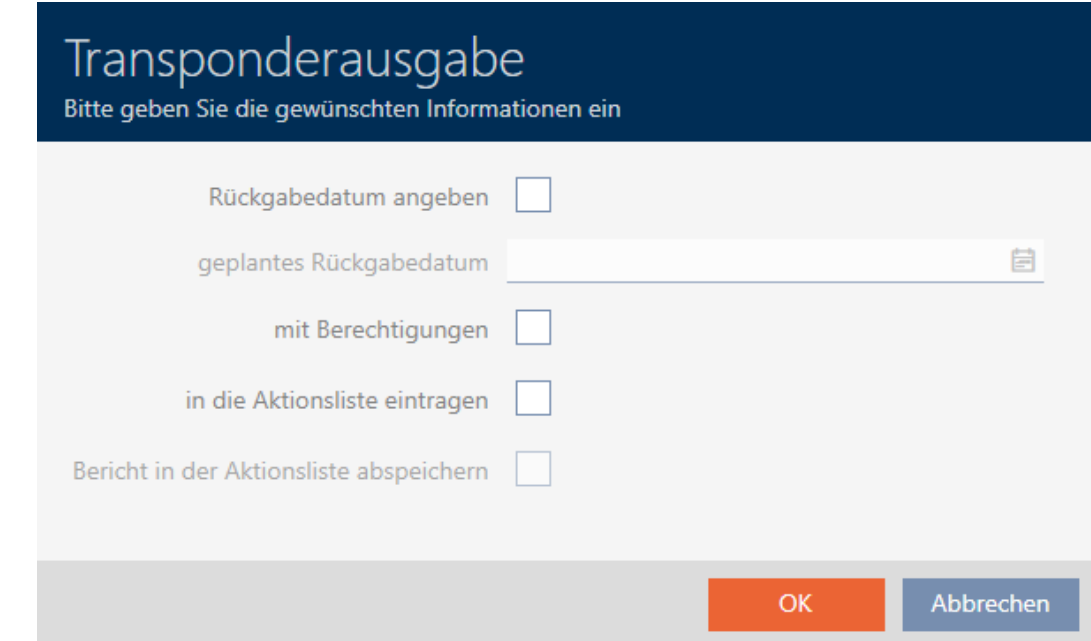

- 7. Wanneer u een eventueel vastgelegde teruggavedatum wilt meegeven, activeert u het selectievakje  $\nabla$  Teruggavedatum opgeven en selecteert u de teruggavedatum door op de kalender in te klikken.
- 8. Wanneer u eventueel aanwezige rechten ook wilt weergeven, activeert u het selectievakje  $\blacktriangledown$  met bevoegdheden.
- 9. Als u de uitgifte van het identificatiemedium ook in de actielijst ervan wilt invoeren, activeert u het selectievakje  $\blacktriangledown$  in de actielijst opnemen en sla met het selectievakje  $\nabla$  Bericht in de lijst met bewerkingen opslaan evt. ook de bijbehorende gegevens in de actielijst op (voor de actielijst zie ook [Beheertaken van identificatiemedia plannen en volgen \[](#page-175-0) $\triangleright$  [176\]](#page-175-0)).
- 10. Klik op de button OK .
	- 9 Het venster gaat "Transpondertoewijzing" dicht.
	- → Het Explorer-venster gaat open.
- 11. Bewaar de PDF in een map naar uw eigen keuze.
	- → Output-bericht van het geselecteerde identificatiemedium wordt als PDF (DIN A4) geëxporteerd.

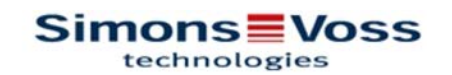

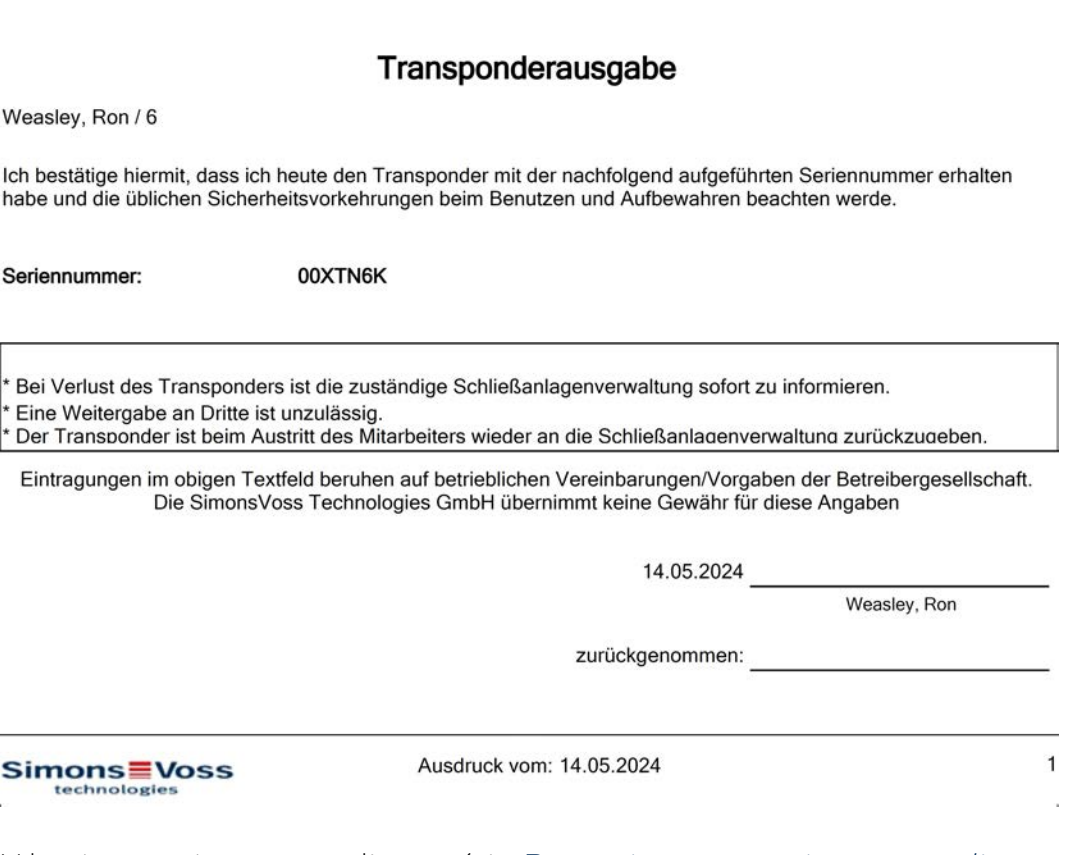

U kunt rapporten personaliseren (zie [Rapporten en exporten personaliseren](#page-452-0)  $[453]$  $[453]$ .

Bovendien kunt u ook de uitgiftedatum direct in de actielijst van het betreffende identificatiemedium vermelden (zie [Uitgiftedatum](#page-176-0) [transponder/kaart noteren \[](#page-176-0)• [177\]](#page-176-0)).

### 21.8.2 Gegevensbeschermingsrapport (AVG) uitgeven

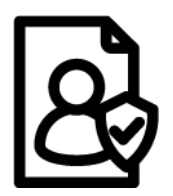

Het gegevensbeschermingsrapport (=AVG-rapport) informeert u over de persoonsgegevens van een persoon die in de AXM Plus zijn opgeslagen. Dit rapport kunt u voor meerdere personen tegelijk uitgeven. Daarbij wordt voor elke persoon een eigen PDF geëxporteerd.

Met het bestaande handtekeningveld kan het rapport worden bevestigd.

Het bestaat uit de volgende onderdelen:

### Persoonsgegevens

# **Personendetails**

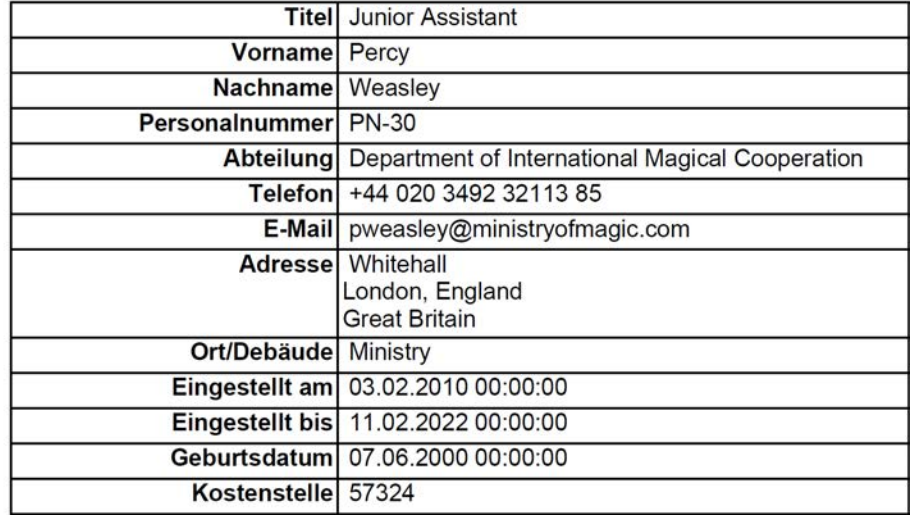

Dit gedeelte bevat de opgeslagen persoonsgegevens.

- Voornaam
- **H** Achternaam
- **::** Personeelsnummer
- **:** telefoon
- **:** e-mail
- **H** adres

Gegevens die in de AXM Plus leeg zijn, worden in het rapport automatisch verborgen.

### Personengeschiedenis

### Personenhistorie

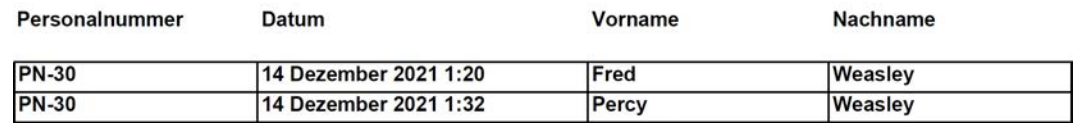

Dit gedeelte registreert de wijzigingen van de volgende gegevens:

- Voornaam
- **:** Achternaam
- **::** Personeelsnummer

# Protocol (logboek)

### Protokoll

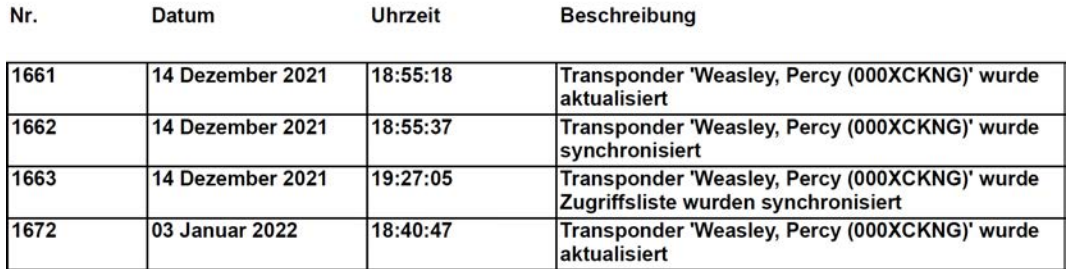

Dit gedeelte is een logboek van de wijzigingen. Hier worden alle gegevens van de database verstrekt die betrekking hebben op deze persoon of diens identificatiemedium (zie ook [Opvolgen van de activiteiten in de database](#page-507-0) [\(protocol\) \[](#page-507-0)[}](#page-507-0) [508\]](#page-507-0)).

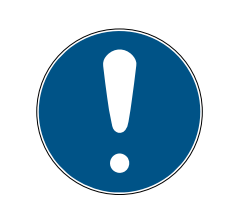

# **OPMERKING**

### Verstrekken van door de gebruiker gedefinieerde velden

U kunt bij de Persoonsgegevens ook door de gebruiker gedefinieerde velden aanmaken (zie [Eigenschappen voor persoonsgegevens personaliseren](#page-456-0) [\[](#page-456-0)[}](#page-456-0) [457\]](#page-456-0)). Deze worden dan ook uitgegeven.

- 1. Klik op het oranje  $AXM$ -symbool  $\equiv$  AXM.
	- → AXM-lijst klapt open.

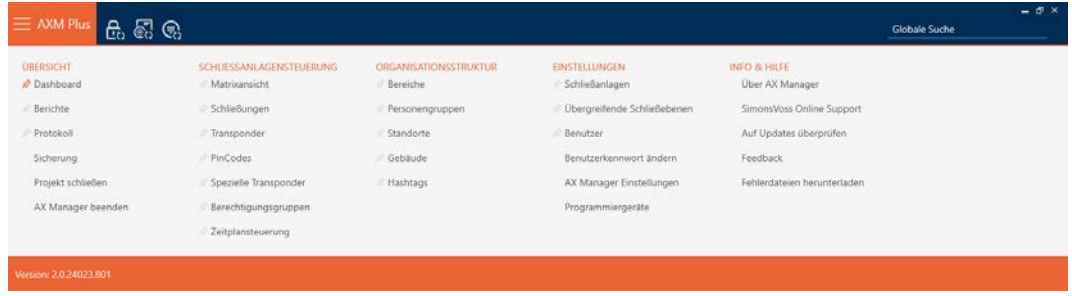

2. Selecteer in de groep | SLUITSYSTEEMBESTURING | de invoer Transponder .

SCHLIESSANLAGENSTEUERUNG

- **√** Matrixansicht
- Schließungen
- Transponder
- PinCodes
- Spezielle Transponder
- **Berechtigungsgruppen**
- Reitplansteuerung
	- $\rightarrow$  AXM-lijst gaat dicht.
	- → Het tabblad [Transponder] gaat open.
- 3. Vervang indien nodig in het dropdownmenu rechtsboven bij het sluitsysteem dat het gewenste identificatiemedium bevat.
- 4. Markeer een of meerdere identificatiemedia waarvan u de gegevensbeschermingsrapporten wilt uitgeven.
	- → De gemarkeerde regels worden oranje gekleurd.

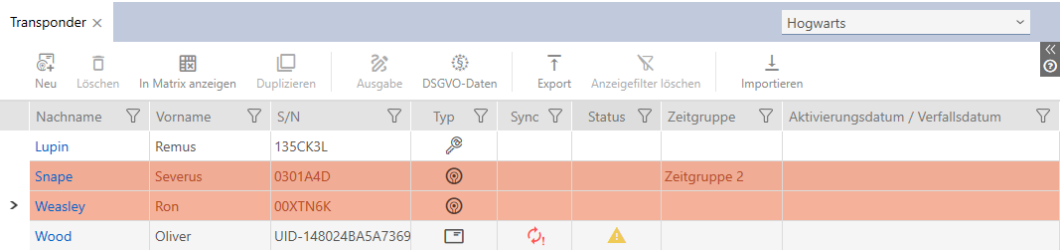

- 5. Klik op de button AVG-gegevens . . . . .
	- → Het Explorer-venster gaat open.
- 6. Sla het rapport op in een map naar keuze.
	- 9 Gegevensbeschermingsrapport wordt als PDF (DIN A4) geëxporteerd.
	- 9 Wanneer u meerdere identificatiemedia hebt gemarkeerd, wordt het Explorer-venster onmiddellijk weer geopend en kunt u het volgende rapport opslaan.

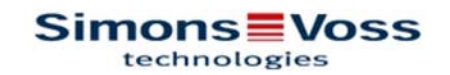

# **DSGVO-Bericht**

### Personendetails

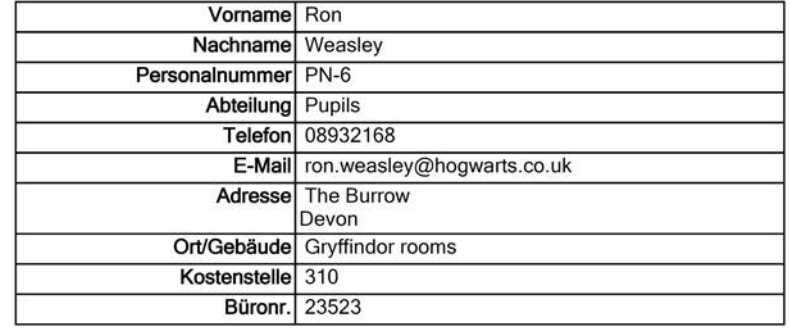

### Personenhistorie

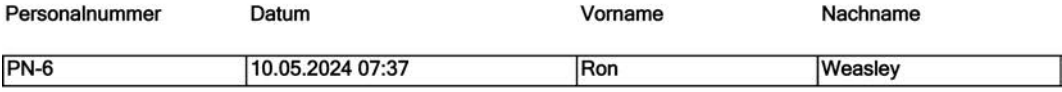

### Protokoll

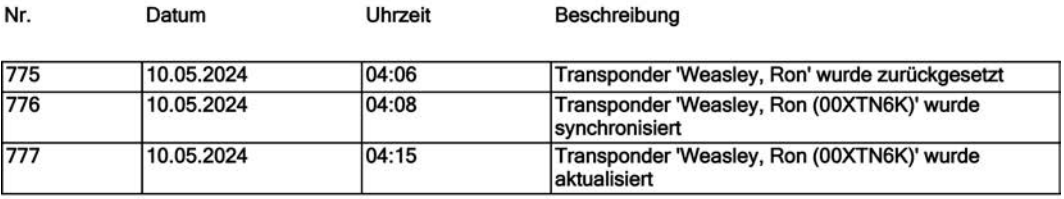

14.05.2024

# Simons Voss

Ausdruck vom: 14.05.2024

1

U kunt rapporten personaliseren (zie [Rapporten en exporten personaliseren](#page-452-0)  $[$   $\blacktriangleright$  [453\]](#page-452-0)).

Voor meer algemene informatie over gegevensbescherming in het Systeem 3060, zie [Informatie over gegevensbescherming \[](#page-13-0)[}](#page-13-0) [14\]](#page-13-0).

# 22. Achtergrondkennis en uitleg

# 22.1 Identificatiemedia, sluitelementen en het sluitschema

# <span id="page-519-0"></span>Via identificatiemedia

Met het verzamelbegrip identificatiemedium bedoelen we alle componenten waarmee een persoon zich bij een sluitelement kan legitimeren. Dit omvat in de eerste plaats:

- **:** transponders
- **H** kaarten (SmartCard)
- **:** tags (SmartTag)
- **::** PinCode-toetsenborden
- AX2Go-app op smartphone

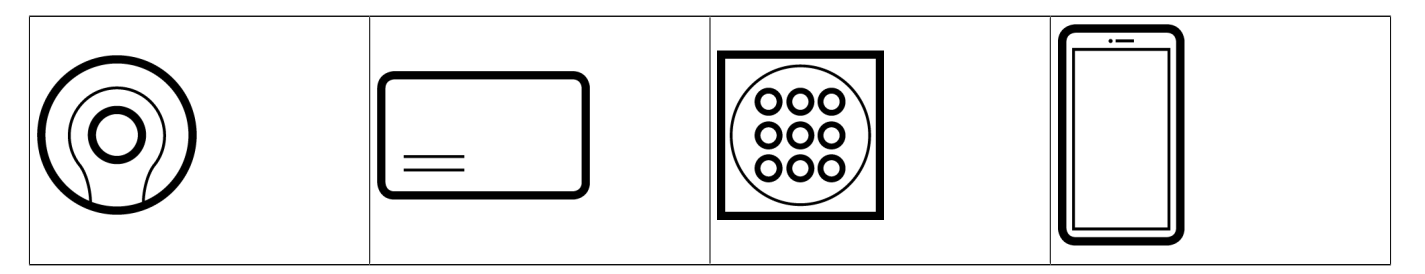

Identificatiemedia kunnen met de volgende technologieën communiceren:

- Actieve technologie (25 kHz)
- **Passieve technologie (RFID, 13,56 MHz)**
- **Bluetooth Low Energy (BLE, 2,4 GHz)**
- Actieve identificatiemedia (= transponders, PinCode-toetsenbord 3068) hebben een batterij en kunnen zelf (actief) beginnen met de communicatie met een sluitelement.
- Passieve identificatiemedia (= kaarten, tags) hebben geen batterij en moeten door het sluitelement via een inductieveld van stroom worden voorzien. Pas dan kunt u met het sluitelement communiceren.
- Identificatiemedia met BLE (= PinCode-toetsenbord AX en AX2Go) hebben net als actieve identificatiemedia een batterij, maar communiceren via BLE met het sluitelement.

Naargelang de toepassing bieden beide technologieën voordelen.

Uw transponders en kaarten hebben twee nummers die belangrijk zijn:

- Serienummer (vast in het identificatiemedium opgeslagen, wordt tijdens de synchronisatie uitgelezen)
- **TI** TID (flexibel door AXM Plus toegekend, wordt tijdens de synchronisatie op het identificatiemedium opgeslagen)

Het serienummer is een uniek nummer voor elk identificatiemedium, terwijl de TID alleen uniek is in uw sluitsysteem.

Tijdens de synchronisatie wordt in de database een koppeling gemaakt tussen het uitgelezen serienummer en de TID (=Transponder-ID). De AXM Plus weet dus welk serienummer en welke TID bij elkaar horen.

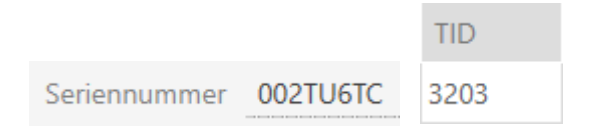

Deze koppeling blijft echter in de AXM Plus en wordt niet op identificatiemedia of sluitelementen opgeslagen. Een sluitelement controleert met de TID (en niet met het serienummer) of een identificatiemedium al dan niet bevoegd is.

In de praktijk hebben passieve identificatiemedia fysieke beperkingen (zie [Kaarten en sluitielement-ID's \[](#page-560-0)[}](#page-560-0) [561\]](#page-560-0)).

# Over sluitelementen

Onder het verzamelbegrip 'sluitelementen' verstaan we alle componenten die met een identificatiemedium 'geactiveerd' worden. Sluitelementen worden in de regel in een deur ingebouwd (behalve SmartRelais). Tot de sluitelementen behoren in de eerste plaats:

- **:** cilinders
- **::** SmartHandles
- **::** SmartRelais
- **::** SmartLockers

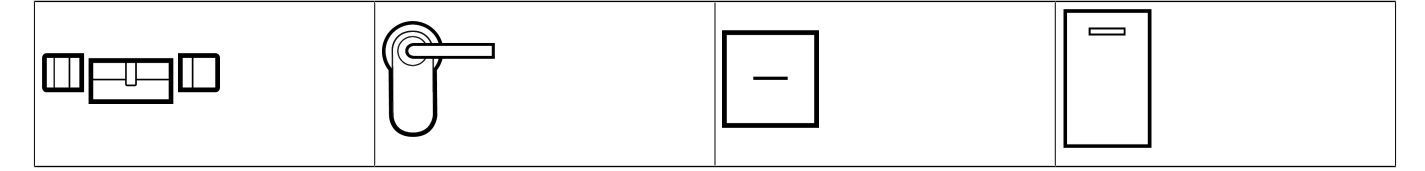

Ook sluitelementen kunnen met meerdere technologieën met de identificatiemedia communiceren:

- **H** Actief
- **H** Passief
- **H** BLE

Het is belangrijk dat de gebruikte technologieën compatibel zijn met elkaar. Een passief sluitelement kan normaal gesproken niet met een actief identificatiemedium worden geopend, maar alleen met een passief exemplaar.

Elk sluitelement heeft – net als een identificatiemedium – twee belangrijke nummers:

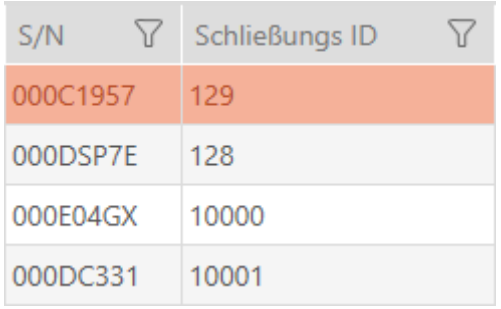

- Serienummer (vast in het sluitelement opgeslagen, wordt tijdens de synchronisatie uitgelezen)
- Sluitelement-ID (afgekort LIF voor Lock-ID, flexibel door AXM Plus verstrekt, wordt tijdens de synchronisatie naar het sluitelement geschreven)

Tijdens de synchronisatie wordt in de database een koppeling gemaakt tussen het uitgelezen serienummer en de LID. De AXM Plus weet dus welk serienummer en welke LID bij elkaar horen. Deze koppeling blijft echter in de AXM Plus en wordt niet op identificatiemedia of sluitelementen opgeslagen. Een sluitelement controleert met de TID (en niet met het serienummer) of een identificatiemedium al dan niet bevoegd is.

Normaal gesproken hoeft u zich niet bezig te houden met TID en LID omdat uw AXM Plus alles op de achtergrond regelt.

### Via het sluitschema

In het sluitschema wordt sterk vereenvoudigd gezegd de matrix afgebeeld en opgeslagen. Het bevat onder andere de rechten. Dankzij het sluitschema weten sluitelementen en identificatiemedia wie bij elkaar bevoegd is.

# 22.1.1 PinCode G1 vs. PinCode AX

De AXM Plus biedt u twee verschillende PinCode-toetsenborden:

# **PINCODE - DETAILS** Typ AX PinCode AX PinCode Name PinCode G1 Schließung

- **PinCode-toetsenbord 3068**
- $\blacksquare$  PinCode-toetsenbord AX

Deze twee PinCode-toetsenborden zijn uiterlijk vrijwel identiek. U herkent de PinCode-toetsenbord AX aan een Bluetooth-symbool:

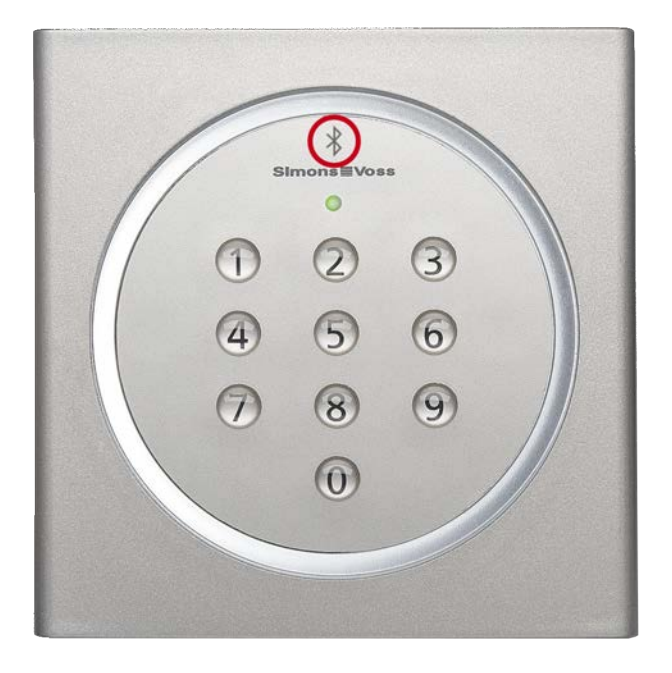

De programmering en de gebruikte interface zijn echter verschillend:

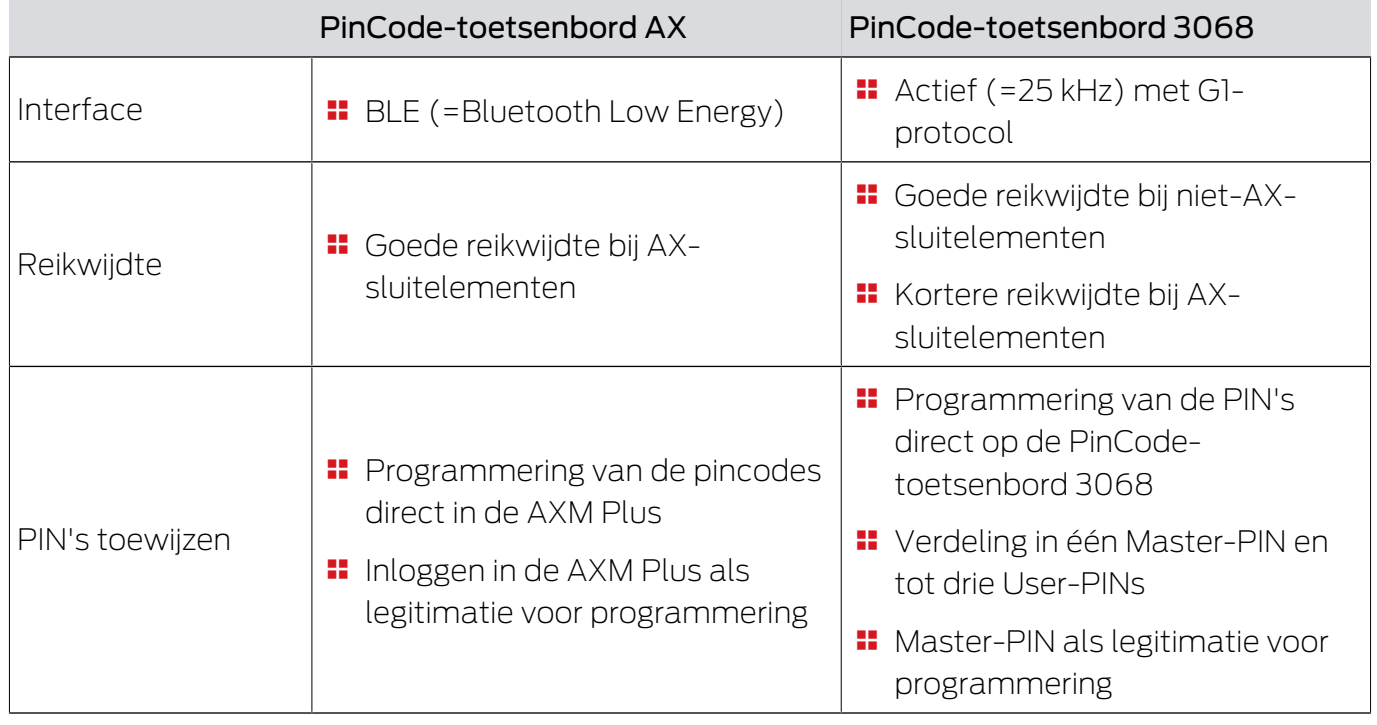

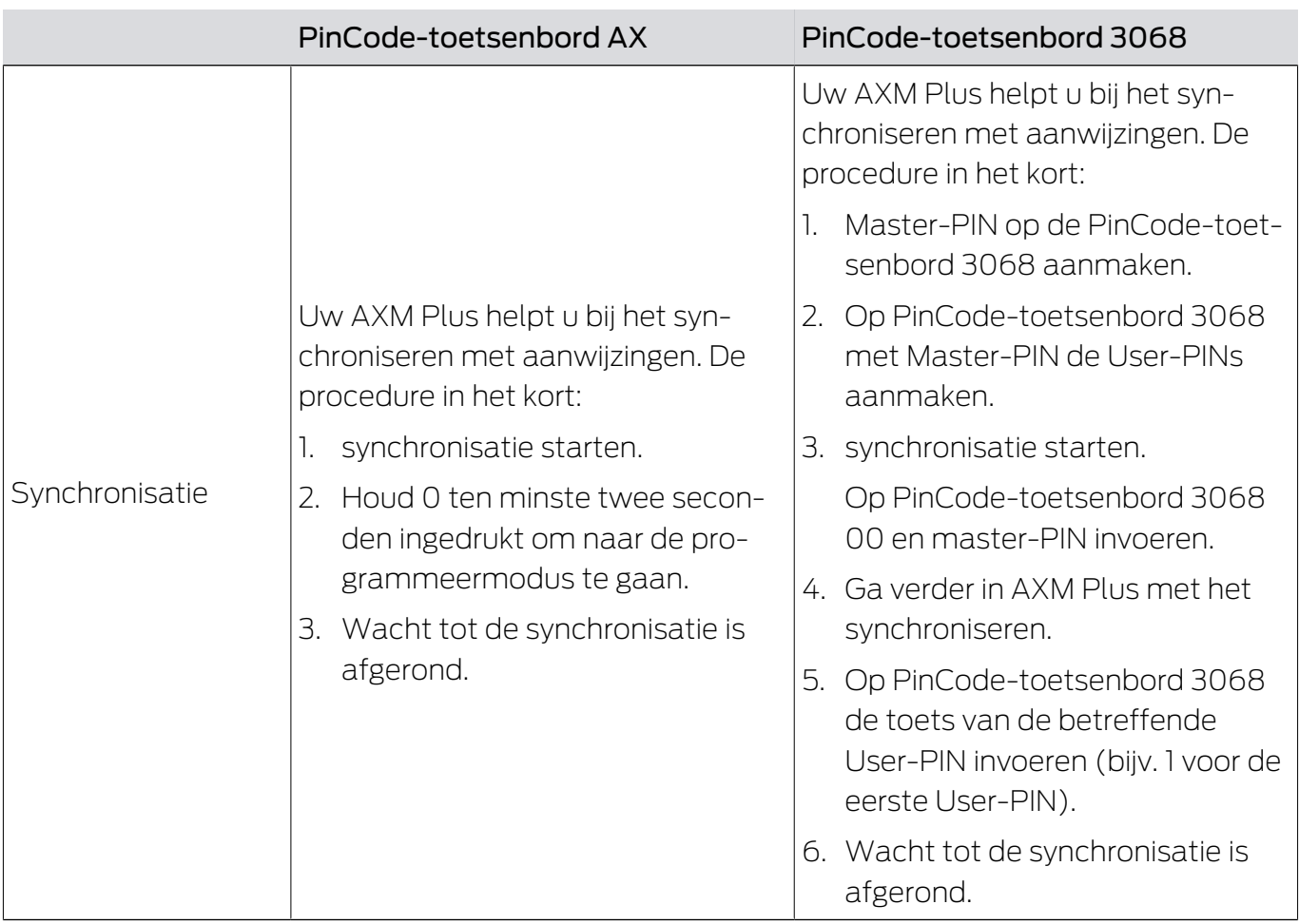

# Gedrag bij eerste synchronisatie, extra pincodes en wijzigingen van rechten

Een wezenlijk verschil tussen de PinCode-toetsenbord AX en de PinCodetoetsenbord 3068 is ook het gedrag bij de eerste synchronisatie en bij wijzigingen van rechten.

Dit verschil is te wijten aan de verschillende communicatie van de twee PinCode-toetsenborden met het sluitelement:

 PinCode-toetsenbord AX: gebruikt een vast toegewezen BLE-kanaal om informatie naar het sluitelement te sturen.

Dergelijke informatie kan bijvoorbeeld 'Ingevoerde pincode bevoegd' zijn.

 PinCode-toetsenbord 3068: gebruikt het G1-protocol en voor elke pincode een eigen G1-ID.

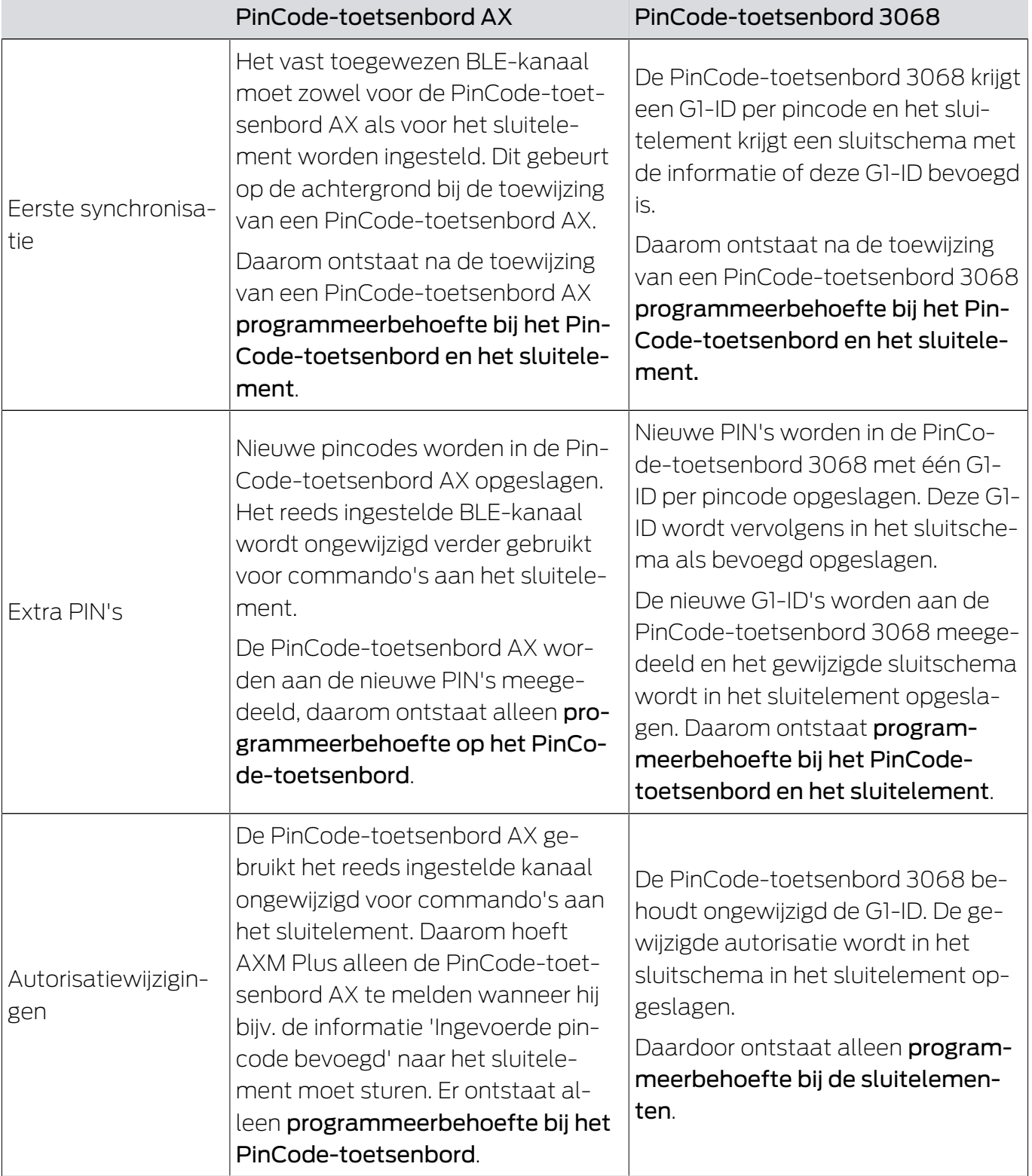

# 22.1.2 AX2Go

### 22.1.2.1 Algemeen

AX2Go is een mobiele sleutel om digitale sluitcomponenten van SimonsVoss te openen via Bluetooth Low Energy (BLE). Bluetooth Low Energy is een draadloze standaard die Bluetooth-verbindingen mogelijk maakt, zelfs met een laag zendvermogen en een laag stroomverbruik.

Als de sluitautorisaties in de app zijn opgeslagen, is de smartphone te gebruiken als toegangskaart of transponder. Zo eenvoudig gaat dat: smartphone ontgrendelen, het sluitelement ermee aanraken en de deur openen. De AX2Go app draait op de achtergrond en hoeft hiervoor niet te worden opgeroepen.

# Functies

- Maximaal 5 verschillende sluitsystemen (AX2Go-sleutels) op één smartphone
- **I** Sleutelautorisaties overdragen via e-mail, sms of QR-code uit de AX Manager (beheersoftware)
- Eenvoudig configureren zorgt ervoor dat de app binnen een minuut startklaar is
- $\blacksquare$  Overzichtelijke toegangsstatus en snelle hulp
- **H** Geen registratie of verificatie nodig

# 22.1.2.2 AX2Go-sleutels synchroniseren via de cloud

<span id="page-525-0"></span>U verdeelt wijzigingen zoals rechten, tijd, enz. comfortabel via een cloudverbinding naar uw AX2Go-gebruikers.

De SimonsVoss-cloud draagt de gegevens over van uw AXM Plus naar AX2Go, zonder dat er gegevens in de SimonsVoss-cloud worden opgeslagen (tunnel, geen slapende klantgegevens).

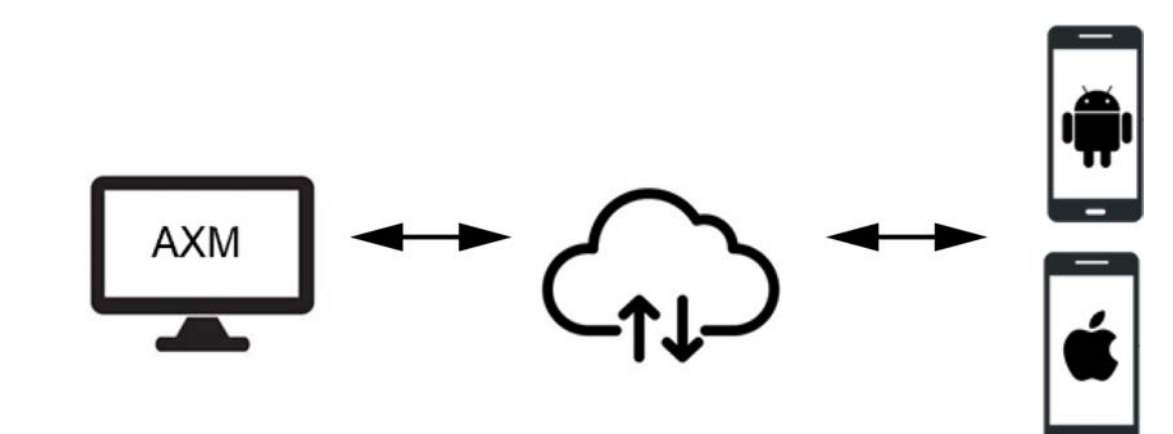

De AX2Go maakt gebruik van een directe verbinding via Bluetooth Low Energy (=BLE-kanaal). Voor het gebruik van dit BLE-kanaal moet de firmware van het sluitelement versie 1.1.1148 of nieuwer hebben. Met een daarvoor beschikbaar gestelde vereenvoudigde patchtool kunt u de firmware zelf updaten (behalve bij sluitelementen die rechtstreeks in een netwerk zijn opgenomen = WaveNet).

### Gegevensoverdracht

Een AX2Go-sleutel is in principe een virtuele G2-transponder op de smartphone. Net als bij een normaal G2-identificatiemedium kunt u ook hier kiezen of u liever het sluitelement of de AX2Go-sleutel synchroniseert. Door de cloudverbinding is uw AXM Plus echter vrijwel direct met de AX2Go-sleutels verbonden en draagt bijv. wijzigingen van rechten met behulp van een op de achtergrond draaiende dienst vrijwel onmiddellijk over.

Gegevens met minder prioriteit (bijv. wijzigingen van de contactgegevens van de beheerder van het sluitsysteem) worden eveneens automatisch via de cloud overgedragen, maar niet onmiddellijk:

- **Bij de volgende pushcyclus van de AXM-dienst (halfdagelijks) of**
- **II** samen met gegevens met een hogere prioriteit (bijv. een wijziging van rechten)

Omdat het bij de AXM Plus – net als bij een LSM Basic Online – om een lokale installatie gaat, draait de AXM-dienst alleen als u de computer hebt opgestart. De AXM Plus zelf hoeft hiervoor niet geopend te zijn.

### Voorwaarden voor het gebruik van de clouddiensten

- **II** [Verbinding](#page-438-0) tussen uw AXM Plus en uw SimonsVoss-ID (zie Verbinding [tussen database en cloud controleren \[](#page-438-0) $\triangleright$  [439\]](#page-438-0))
- **E** Geldige registratie met Licentie voor servicekosten (zie [Registratie](#page-29-0) [\[](#page-29-0)[}](#page-29-0) [30\]](#page-29-0))

# 22.1.2.3 Tijdbudget in AX2Go

Een smartphone kan in de vliegtuigmodus worden gezet en zo de verbinding met de AXM-dienst opzettelijk verbreken. Een wijziging van de rechten (met name ook het blokkeren van de AX2Go-sleutel) zou in dit geval nooit de AX2Go bereiken.

'Offline tijdbudget (in dagen)' dwingt alle AX2Go-gebruikers om regelmatig verbinding te maken tussen de AX2Go en de AXM-dienst. De smartphonegebruiker hoeft hiervoor niet zelf actief te worden. Daarmee kan de vliegtuigmodus niet worden misbruikt om een autorisatie onbedoeld permanent te gebruiken.

Dit Offline tijdbudget (in dagen) verschilt van het tijdbudget in een virtueel netwerk (zie voor details [Tijdbudget \(AX2Go en virtueel netwerk\) \[](#page-547-0)[}](#page-547-0) [548\]](#page-547-0)).

### 22.1.2.4 Beveiliging

### Kunnen gegevens gemanipuleerd of gekopieerd worden?

Nee. Naast de reeds genoemde bouwstenen gebruiken we nog willekeurige getallenreeksen (zogenaamde counters), die bij elke overdracht eenmaal aan elk gegevenspakket worden toegevoegd. Een latere overdracht met gemanipuleerde of gekopieerde gegevens heeft de verkeerde counter en is onbruikbaar.

Elke bouwsteen op zich vertegenwoordigt een hoge veiligheid en beschermt onze gegevens daarmee betrouwbaar, duurzaam en redundant.

### Hoe zorg ik ervoor dat de persoon die ik heb uitgenodigd ook echt de AX2Go-sleutel krijgt? / Wat als de e-mail wordt onderschept of ongemerkt wordt doorgestuurd?

Om het gevaar van onderschepte e-mails uit te sluiten, is het raadzaam om de uitnodigingslink vanuit de AXM-beheersoftware via een end-to-end versleuteld communicatiekanaal te verzenden, zoals een versleutelde email. Selecteer hiervoor het uitnodigingstype "QR-code" en kopieer de gegenereerde dynamische link in uw e-mailprogramma.

U kunt de uitnodiging ook voorlopig zonder rechten verzenden en deze pas op een later tijdstip (als u weet dat de juiste gebruiker de uitnodiging heeft ontvangen) via groeps- of individuele rechten toevoegen.

### 22.1.3 Speciale identificatiemedia en hun functies

Het Systeem 3060 kent identificatiemedia met speciale functies. Deze identificatiemedia hebben uitsluitend een speciale functie, d.w.z. een batterijvervangingstransponder kan niet tegelijkertijd een activeringstransponder worden.

### **TRANSPONDER DETAILS**

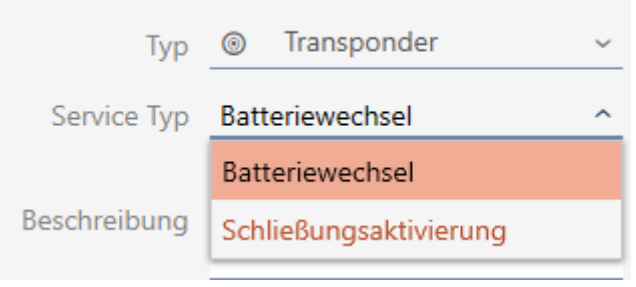

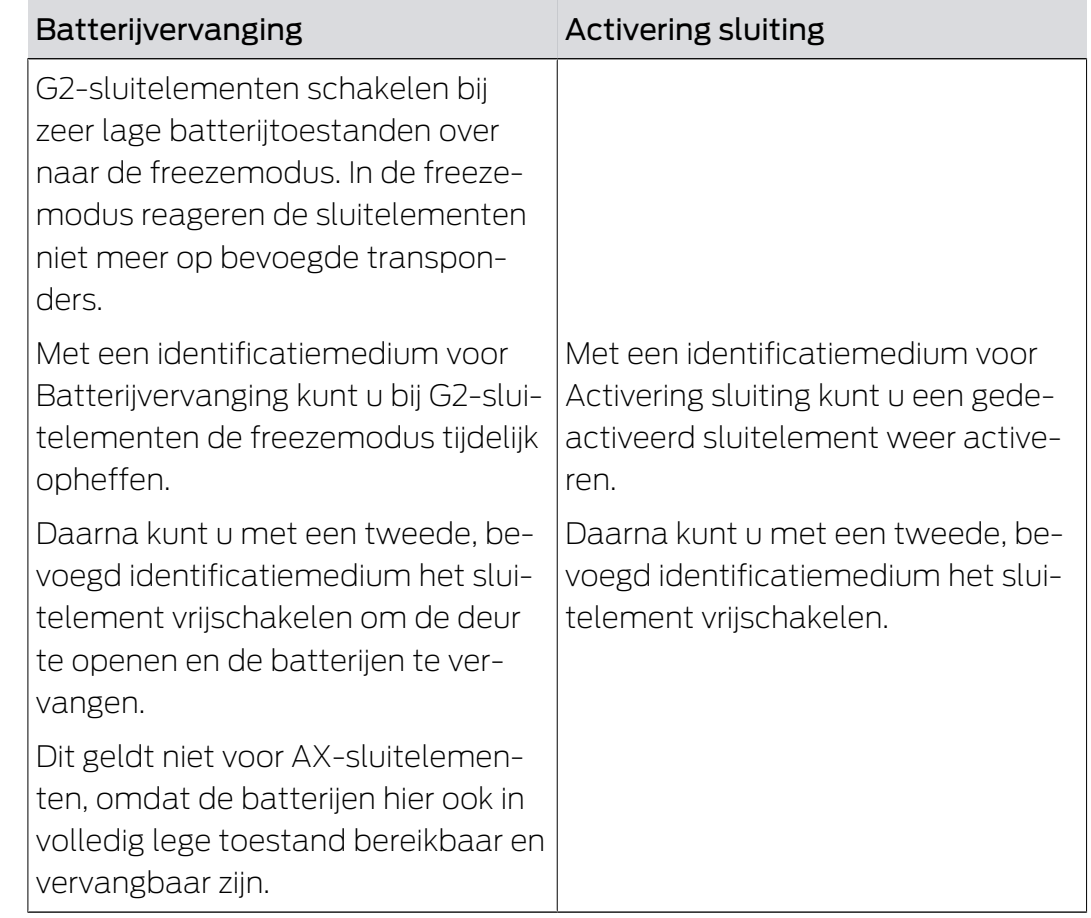

# 22.2 Sluitsystemen

Een sluitsysteem is een samenhangende structuur van:

- **::** sluitschema
- $\blacksquare$  organisatorische componenten

### **Sluitschema**

In het sluitschema zijn sluitelementen, identificatiemedia en rechten opgeslagen (zie ook [Identificatiemedia, sluitelementen en het sluitschema](#page-519-0)  $[1520]$  $[1520]$  $[1520]$ .

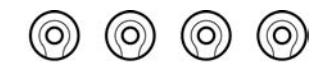

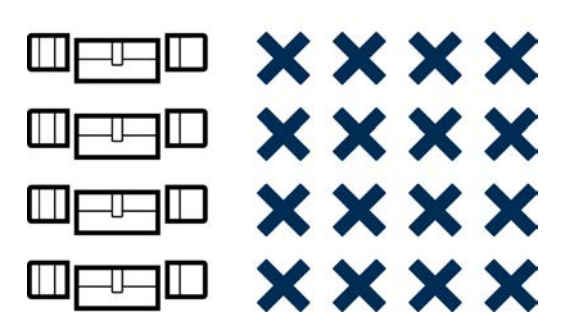

Met andere onderdelen van de organisatie wordt het sluitschema een sluitsysteem:

- $\blacksquare$  [Zones \[](#page-556-0) $\triangleright$  [557\]](#page-556-0)
- **■** [Groepen personen \[](#page-552-0)▶ [553\]](#page-552-0)
- [Autorisatiegroepen \[](#page-551-0)[}](#page-551-0) [552\]](#page-551-0)
- [Tijdgroepen en tijdschema's \[](#page-535-0)[}](#page-535-0) [536\]](#page-535-0)
- **■[Tijdomstellingen \[](#page-540-0)▶ [541\]](#page-540-0)**
- $\blacksquare$  [Hashtags \[](#page-557-0) $\triangleright$  [558\]](#page-557-0)

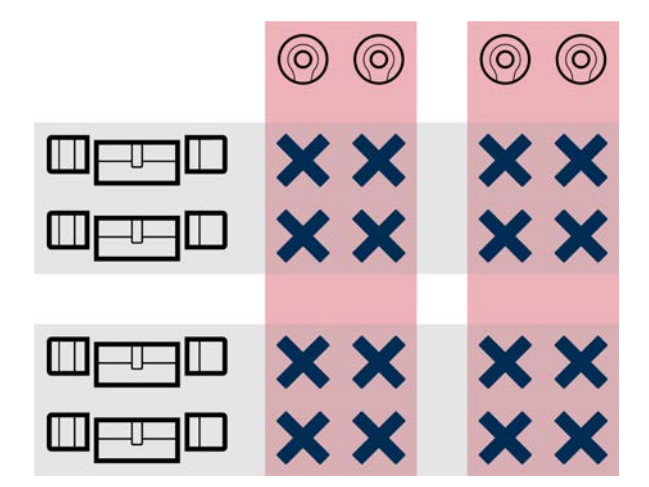

### Meerdere sluitsystemen in hetzelfde project

Soms kan het zinvol zijn om met meer dan één sluitsysteem te werken. Misschien wilt u in uw AXM Plus twee bedrijven in hetzelfde gebouw beheren en wilt u een strakkere organisatorische scheiding?

Dan kunt u het tweede bedrijf in een eigen sluitsysteem opnemen. Zo hebt u een betere scheiding tussen beide bedrijven.

Daarbij heeft u zelfs de mogelijkheid om hetzelfde identificatiemedium in meerdere sluitsystemen te gebruiken (zie [Identificatiemedium in meerdere](#page-201-0) [sluitsystemen gebruiken \[](#page-201-0)[}](#page-201-0) [202\]](#page-201-0)). In principe zijn afhankelijk van het identificatiemedium meerdere sluitsystemen mogelijk. De sluitsystemen zijn daarbij volledig onafhankelijk van elkaar en beïnvloeden elkaar niet.

One transponder to rule them all:

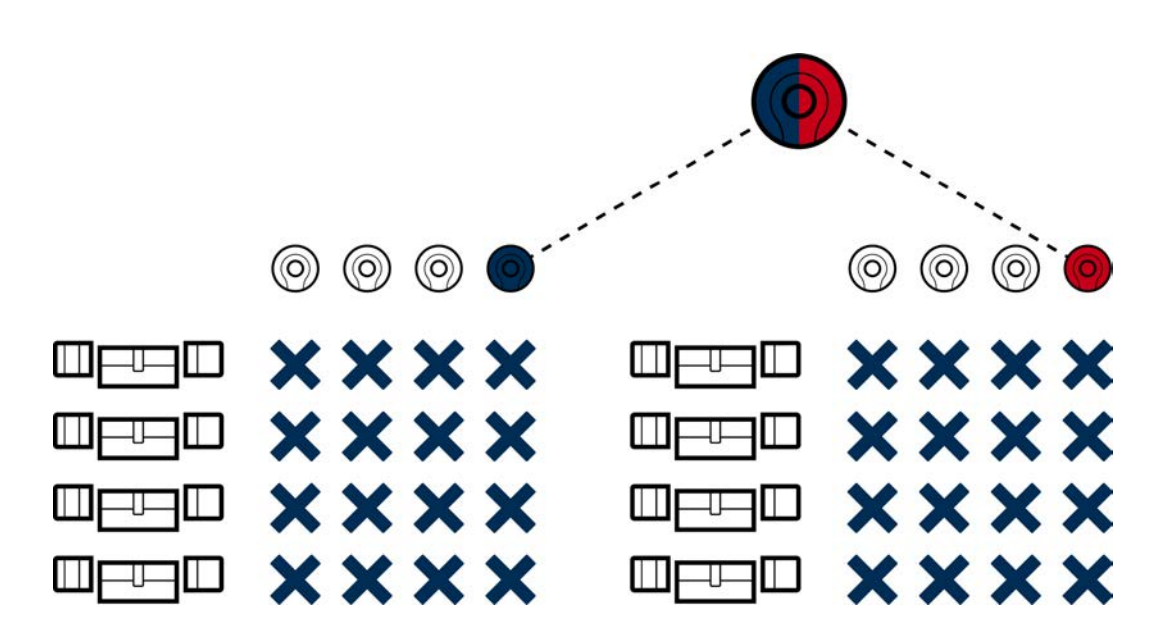

# 22.3 Overkoepelende sluitniveaus

Met overkoepelende sluitniveaus kunt u identificatiemedia rechten verstrekken aan sluitelementen die uit veel verschillende sluitsystemen afkomstig zijn.

### Voordeel

Misschien hebt u bijvoorbeeld een industrieterrein dat uit meerdere delen met veel panden bestaat. Voor de brandweer moet bij de hoofdpoort een brandweersleutelbuis met brandweertransponder beschikbaar zijn. Tegelijkertijd wilt u de afzonderlijke onderdelen elk met een eigen sluitsysteem beheren. Als u dan te veel sluitsystemen hebt, kunt u ze niet meer allemaal op de brandweertransponder schrijven.

Hierbij is het concept van de overkoepelende sluitniveaus een uitkomst.

### Functie

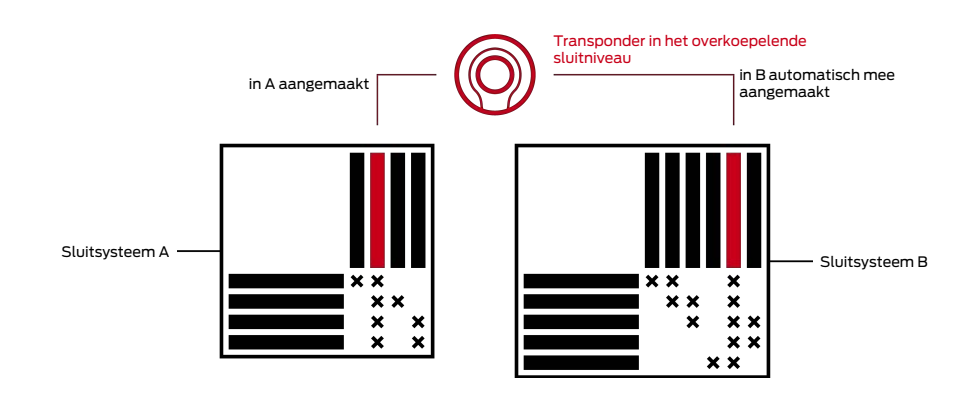

Eerst legt zoals u gewend bent uw sluitsystemen met identificatiemedia en sluitelementen aan.

Vervolgens maakt u een overkoepelend sluitniveau aan, bijv. een rood. Aan dit overkoepelende sluitniveau wijst u daarna sluitsystemen toe.

In een van deze sluitsystemen maakt u een transponder aan en voor deze transponder activeert u het overkoepelende sluitniveau. Daardoor maakt de AXM Plus de transponder aan in alle sluitsystemen die u aan dit overkoepelende sluitniveau hebt toegewezen.

Vervolgens kent u zoals gebruikelijk uw rechten binnen het betreffende sluitsysteem toe.

# Voorwaarden en aanwijzingen

 Voor de overkoepelende sluitniveaus staan meerdere kleuren ter beschikking: Rood, Blauw en Groen.

SimonsVoss adviseert om het rode overkoepelende sluitniveau alleen voor nooddoeleinden te gebruiken (brandweer, hulpdiensten enz.).

Transponders van het rode overkoepelende sluitniveau kunnen ook gedeactiveerde sluitelementen bedienen.

- Het wachtwoord voor het overkoepelende sluitniveau kunt u vrij kiezen, het hoeft niet identiek te zijn met de wachtwoorden van het sluitsysteem.
- Passieve identificatiemedia (bijv. kaarten) zijn niet bruikbaar in een overkoepelend sluitniveau.

# 22.4 'Inkoppelen', 'Openen', 'Vergrendelen' enz.

Verschillende types sluitelementen reageren in principe anders op een bevoegd identificatiemedium:

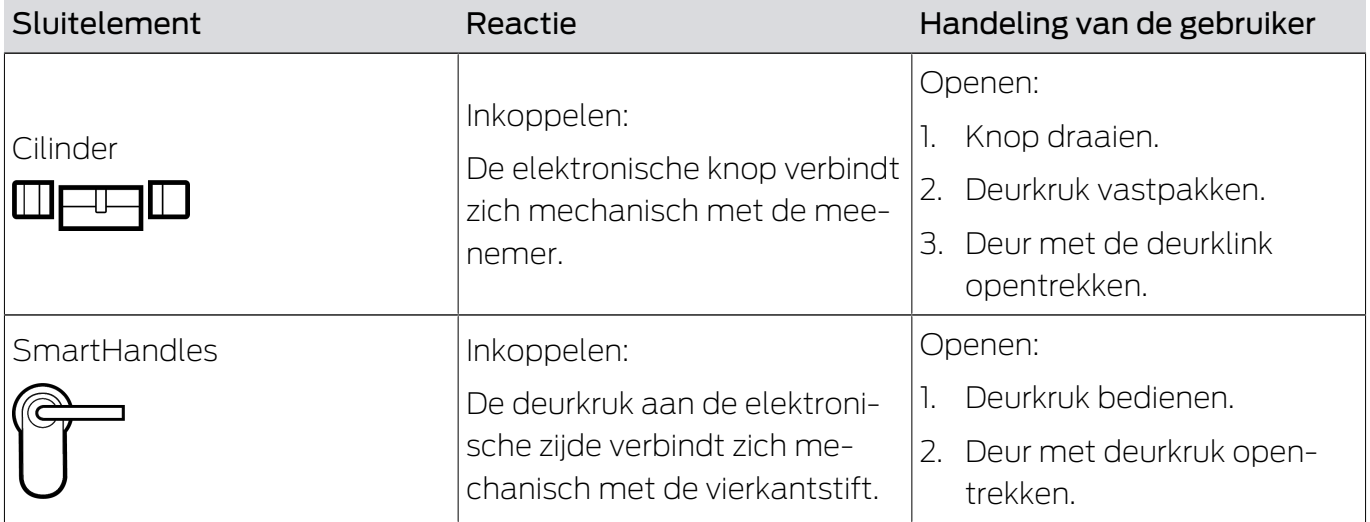

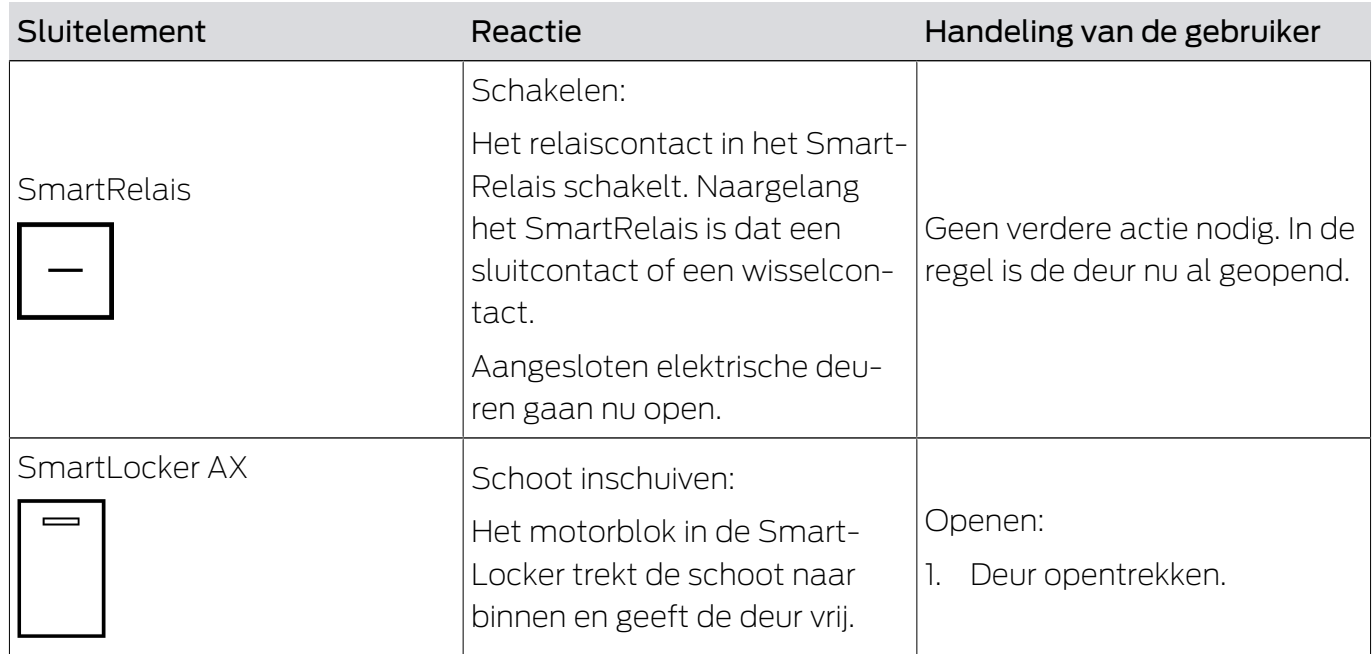

In principe geldt: behalve het SmartRelais is geen sluitelement in staat om een deur te openen, te sluiten of te vergrendelen. Hiervoor is altijd een handeling van de gebruiker nodig (bijv. knop draaien en deur opentrekken). Zelfs het SmartRelais heeft een aangesloten deurbesturing, een aangesloten motor e.d. nodig.

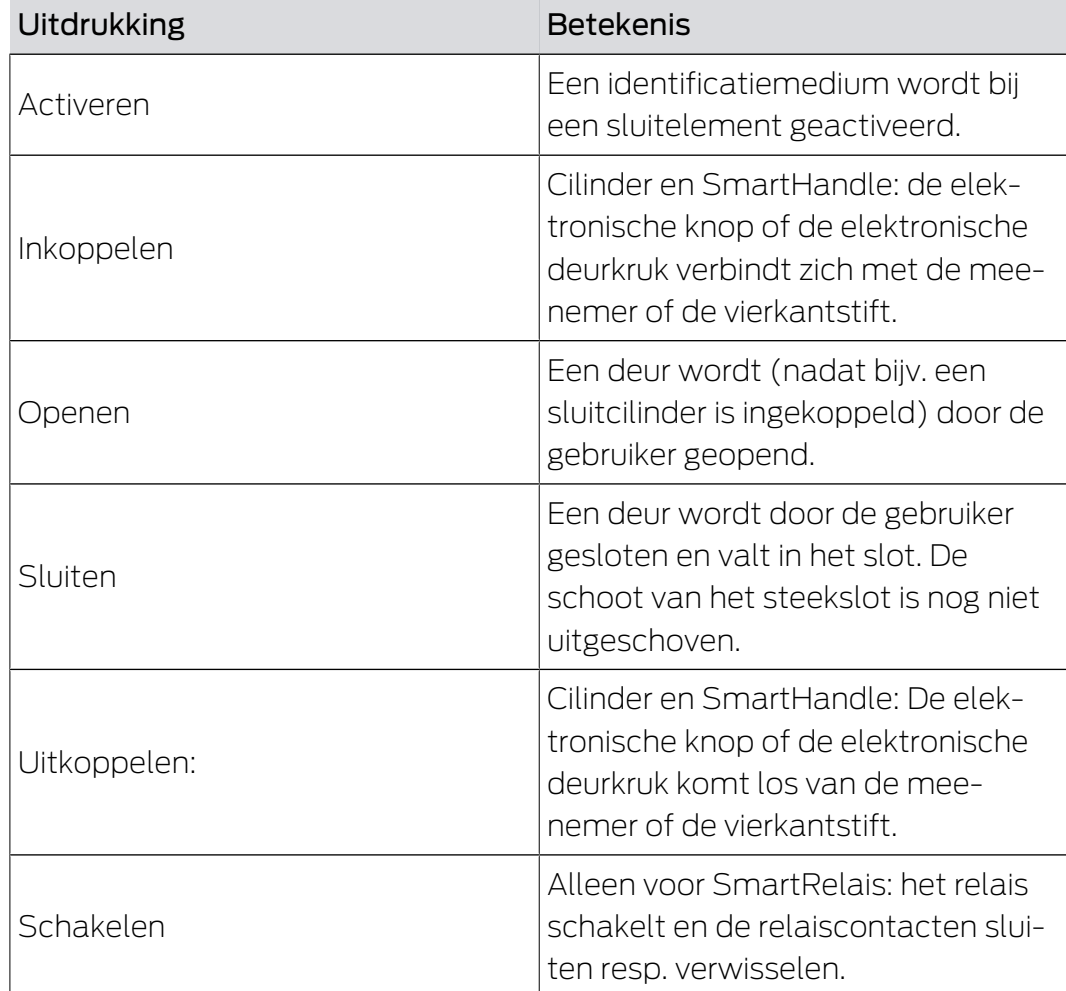

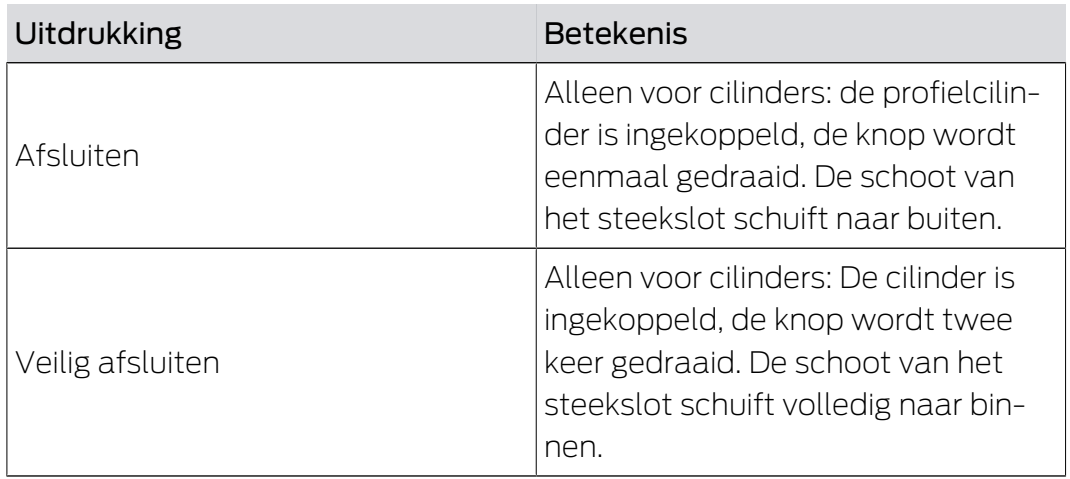

# 22.5 Synchronisatie van database en werkelijkheid

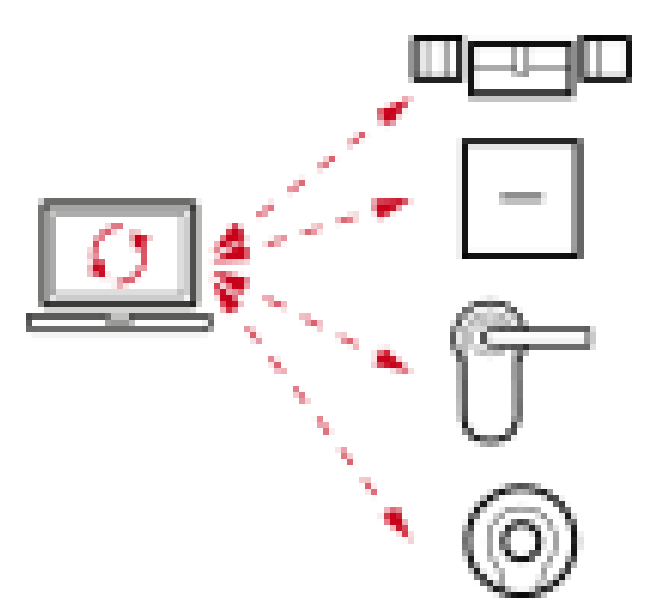

Alles wat u in de AXM Plus wijzigt, wordt (voorlopig) alleen in de database opgeslagen. Er bestaat geen automatische verbinding tussen de database en uw sluitelementen of identificatiemedia.

Pas met de synchronisatie (zie [Synchronisatie: Vergelijking tussen](#page-402-0) [sluitschema en realiteit \[](#page-402-0) $\triangleright$  [403\]](#page-402-0)) worden de wijzigingen van kracht. U herkent in de matrix aan het symbool  $\bigcirc$  dat hier sinds de laatste synchronisatie iets is gewijzigd en dat een sluitelement of een identificatiemedium moet worden gesynchroniseerd.

Tijdens het synchroniseren worden gegevens in beide richtingen overgedragen:

- van de database naar het sluitelement/het identificatiemedium, bijv. wijziging van rechten
- Van het sluitelement/identificatiemedium naar de database, bijv. batterijstatus

# **LET OP**

### Wijzigingen in het sluitsysteem pas na synchronisatie effectief

Wanneer u het sluitsysteem met de AXM Plus bewerkt, dan zijn de wijzigingen in eerste instantie alleen in uw database opgeslagen.

Uw werkelijke componenten worden pas door een synchronisatie aangepast.

- 1. Controleer de componenten in de matrix regelmatig op behoefte aan synchronisatie (zie [Opbouw van de AXM \[](#page-40-0) $\blacktriangleright$  [41\]](#page-40-0)).
- 2. Voer vooral bij kritieke gebeurtenissen (bijv. identificatiemedium verloren) onmiddellijk na de reactie op het incident een synchronisatie uit (zie [Synchronisatie: Vergelijking tussen sluitschema en realiteit](#page-402-0)  $[403]$  $[403]$ .

De AX2Go is vanwege de cloudverbinding een speciaal geval, zie [AX2Go](#page-525-0)[sleutels synchroniseren via de cloud \[](#page-525-0) $\triangleright$  [526\]](#page-525-0).

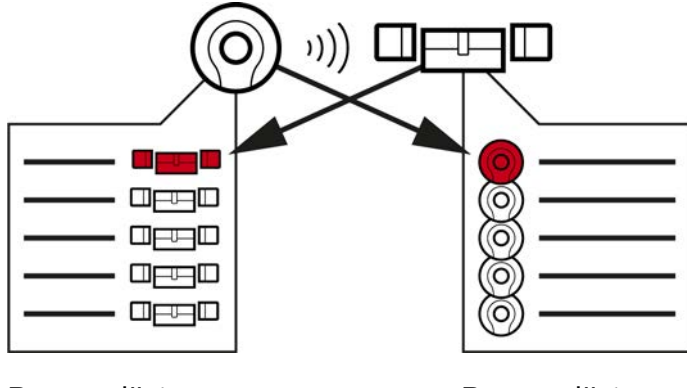

# 22.6 Toegangs- en passagelijsten

Passagelijst Passagelijst

Wanneer een identificatiemedium met een sluitelement communiceert, kan dat door beide geprotocolleerd worden (voorwaarde voor het sluitelement is de ZK-functie).

Voor kaarten is een kaartconfiguratie met AV-template een voorwaarde.

- In het identificatiemedium wordt daarbij het betreffende sluitelement in een passagelijst opgeslagen.
- In het sluitelement wordt daarbij het betreffende identificatiemedium in een passagelijst opgeslagen.

Beide lijsten kunnen bijvoorbeeld bij de synchronisatie worden uitgelezen en in de database worden geïmporteerd:

- [Sluitelement synchroniseren \(incl. passagelijst uitlezen\) \[](#page-403-0)[}](#page-403-0) [404\]](#page-403-0)
- [Transponder/kaart synchroniseren \(incl. doorgangslijst lezen\) \[](#page-415-0)[}](#page-415-0) [416\]](#page-415-0)

Vervolgens kunt u beide lijsten bekijken:

- [Passagelijst van een sluitelement weergeven en exporteren \[](#page-498-0)[}](#page-498-0) [499\]](#page-498-0)
- [Doorgangslijst voor transponders/kaarten weergeven en exporteren](#page-500-0) [\[](#page-500-0)[}](#page-500-0) [501\]](#page-500-0)

# 22.7 Event management

Het tijdmanagement in het Systeem 3060 is zeer omvangrijk en biedt heel veel instelmogelijkheden. In principe zijn er twee van elkaar onafhankelijke tijdfuncties:

- **Rechten tot bepaalde tijden beperken** ([Tijdgroepen en tijdschema's](#page-535-0)  $[ \triangleright 536 ]$  $[ \triangleright 536 ]$
- Sluitelementen automatisch inkoppelen ([Tijdomstellingen \[](#page-540-0)[}](#page-540-0) [541\]](#page-540-0))

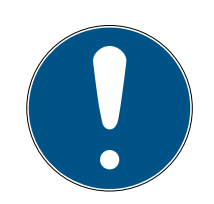

# **OPMERKING**

### Zomertijd en wintertijd

Voor alle tijdgestuurde functies worden de tijd en de omschakeltijdstippen van het apparaat van waaruit wordt gesynchroniseerd, gebruikt en in het sluitelement opgeslagen.

 Controleer voor het synchroniseren of de ingestelde datum en tijd correct zijn.

# 22.7.1 Tijdgroepen en tijdschema's

<span id="page-535-0"></span>Lees hier in een voorbeeld hoe tijdschema en tijdgroep samenspelen:

### uitgangssituatie

Voor het gemak bestaat uw voorbeeldbedrijf uit drie personen:

- 1. werknemer
- 2. Stagiair
- 3. schoonmaakpersoneel

Bovendien heeft uw voorbeeldbedrijf twee deuren:

- 1. hoofdingang
- 2. laboratorium

Bovendien kent uw voorbeeldbedrijf de volgende belangrijke periodes:

- **B** glijdende werktijd van 7:00 tot 22:00 uur
- kerntijd van 9:00 tot 16:00 uur
- schoonmaaktijd op dinsdagen en donderdagen van 17:00 tot 19:00 uur

# Overwegingen voor tijdelijke beperking van de rechten

Als verantwoordelijke ondernemer gaat u als volgt te werk:

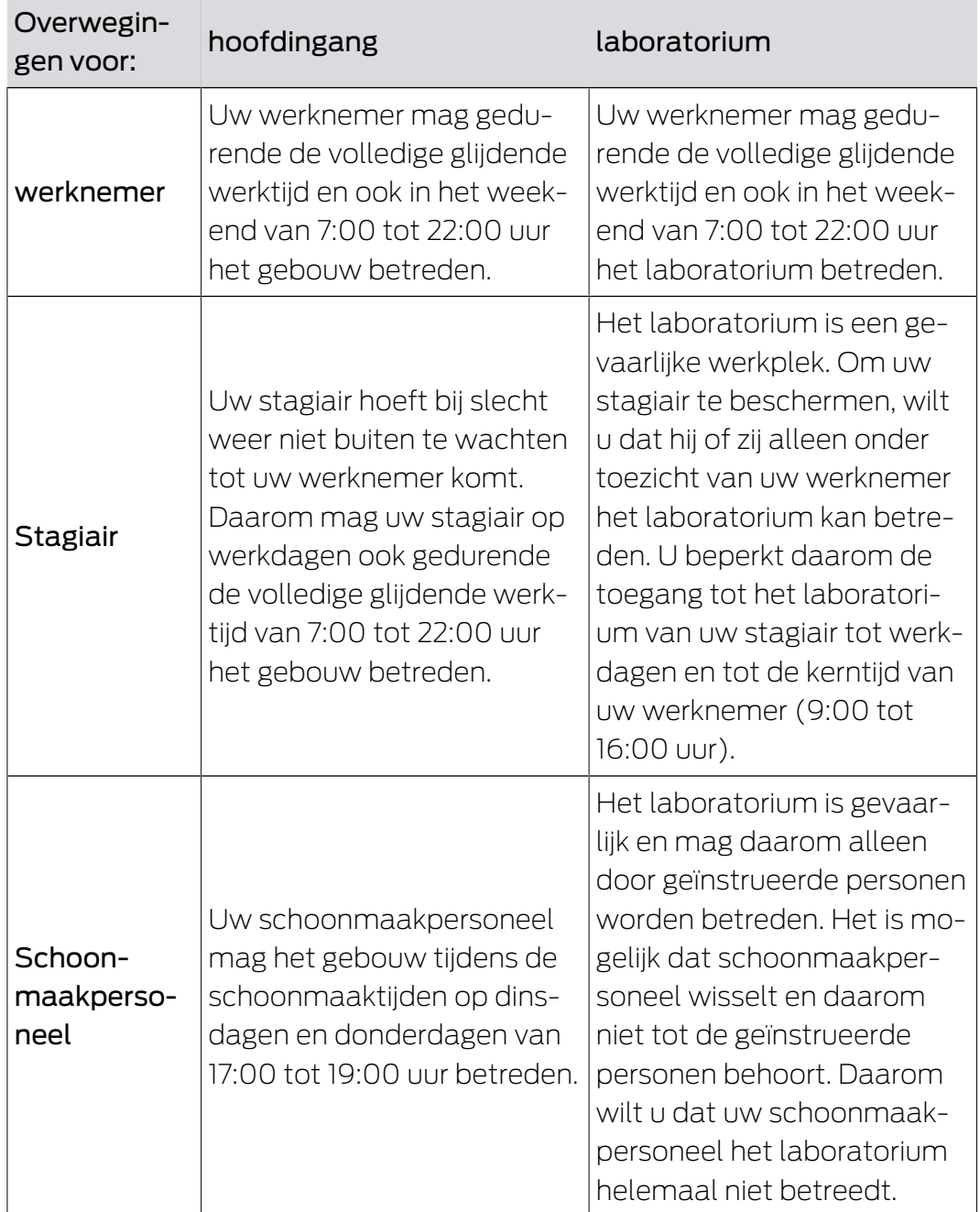

U herkent dat er twee deuren zijn waarop de rechten met drie verschillende tijden moeten worden aangestuurd. Daarom hebt u nodig:

- twee tijdschema's voor de deuren of sluitelementen:
	- tijdschema 'hoofdingang'
	- tijdschema 'laboratorium'
- Drie tijdgroepen voor de personen in de onderneming:
	- tijdgroep 'werknemer'
	- **:** tijdgroep 'stagiair'

tijdgroep 'schoonmaakpersoneel'

### Nieuw tijdschema of nieuwe tijdgroep?

 Een tijdschema per sluitelement, maar een willekeurig aantal sluitelementen per tijdschema toewijsbaar.

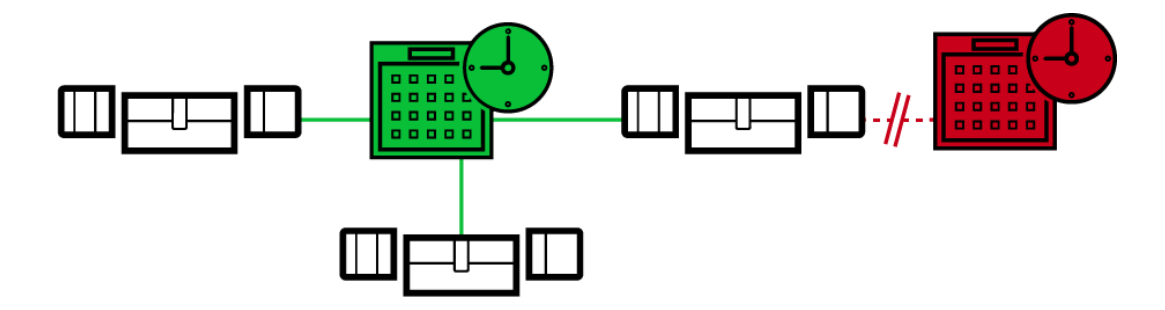

 Een tijdgroep per identificatiemedium, maar een willekeurig aantal identificatiemedia per tijdgroep toewijsbaar.

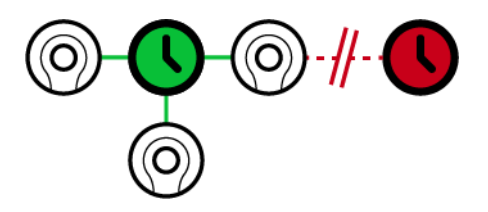

 Alle tijdgroepen zijn zichtbaar/te selecteren in alle tijdschema's, maar worden voor elk tijdschema afzonderlijk ingesteld. Als u in een tijdschema een tijdgroep opnieuw aanmaakt en instelt, dan verschijnt de tijdgroep ook in alle andere tijdschema's. Deze is daar echter alleen aanwezig en om veiligheidsredenen standaard als 'niet bevoegd' ingesteld.

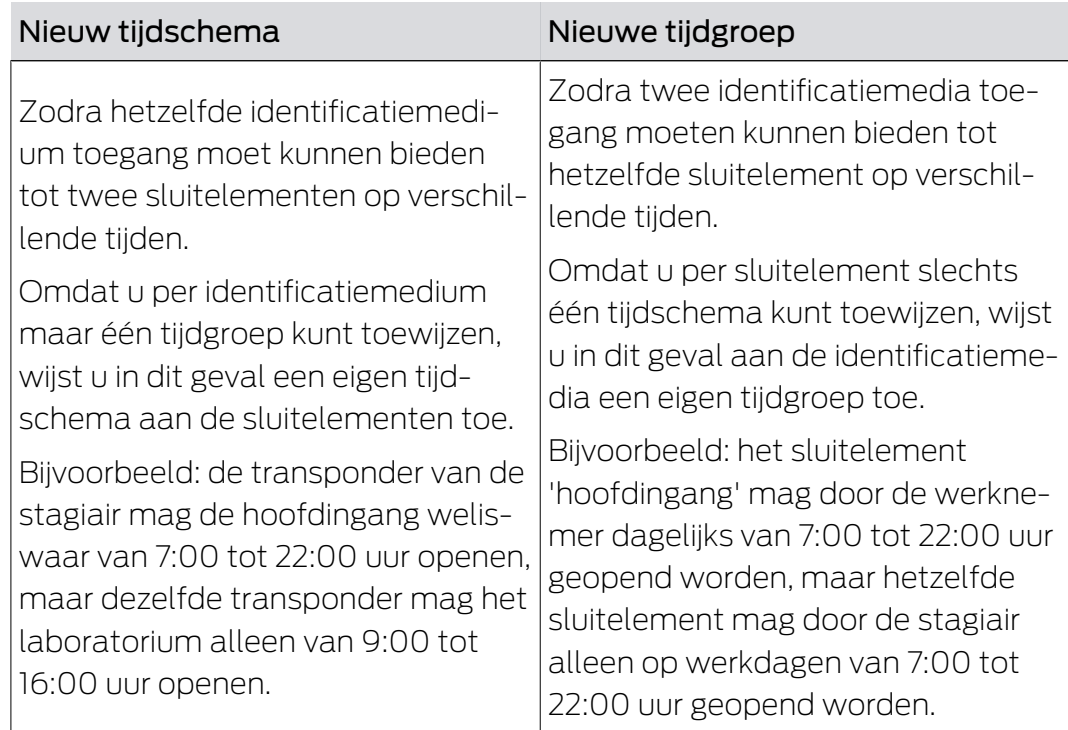

# Schematische weergave

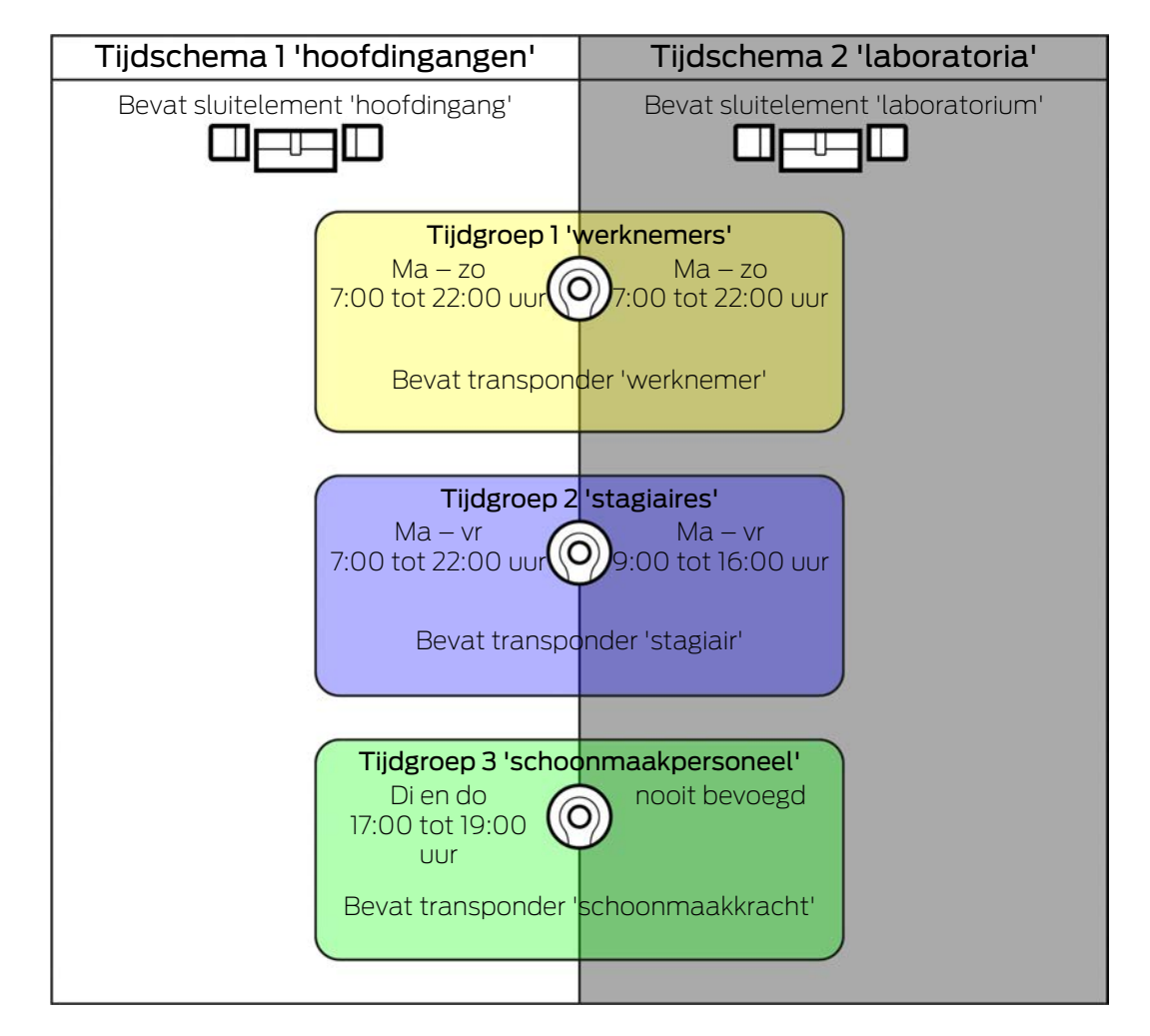

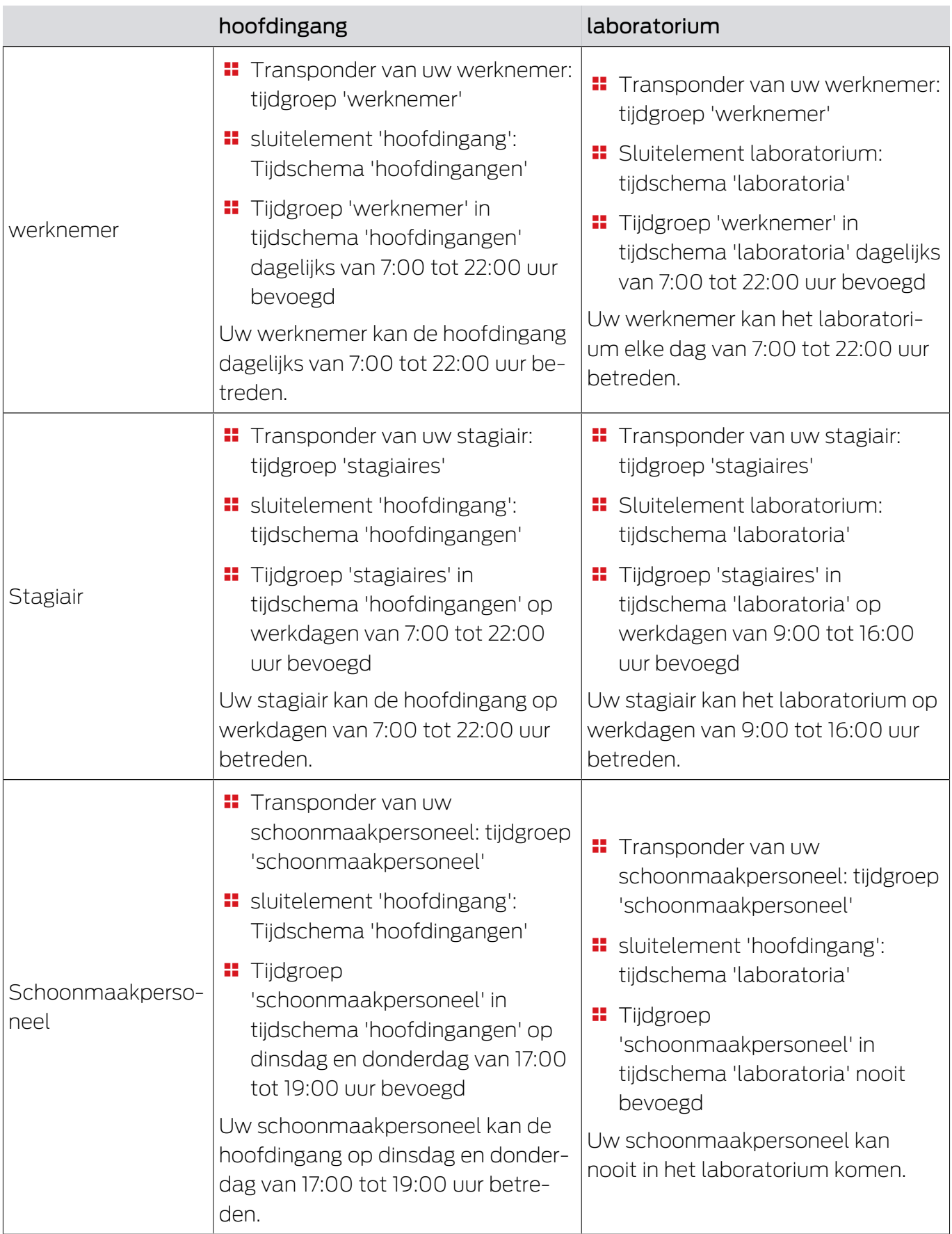
### 22.7.2 Tijdomstellingen

Met tijdomstellingen kunt u uw sluitelementen automatisch laten in- en uitkoppelen.

- 1. Leg hiervoor in een tijdomstelling dagen en tijdsintervallen vast (zie [Tij](#page-64-0)[domstelling aanmaken \[](#page-64-0)[}](#page-64-0) [65\]](#page-64-0)).
- 2. Voeg vervolgens uw gewenste sluitelementen toe aan deze tijdomstelling (zie [Sluitelementen met tijdomstelling automatisch inkoppelen en](#page-280-0) [uitkoppelen \[](#page-280-0) $\triangleright$  [281\]](#page-280-0)).
- 3. Bepaal tot slot voor elk van uw gewenste sluitelementen het gewenste gedrag (zie [Sluitelementen met tijdomstelling automatisch inkoppelen](#page-280-0) [en uitkoppelen \[](#page-280-0) $\triangleright$  [281\]](#page-280-0)).

In principe geldt:

- binnen een tijdsinterval gedragen uw sluitelementen zich als in de continue-openingsmodus.
- **Buiten een tijdsinterval gedragen uw sluitelementen zich als in de** impulsopeningsmodus.

Het gedrag kan met deze opties nog preciezer worden geregeld:

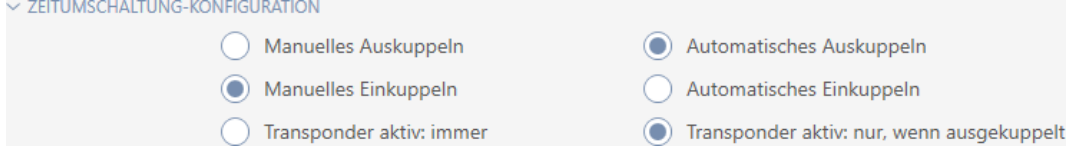

## Manuelles Auskuppeln

sluitelement koppelt uit wanneer:

- **H** het buiten de tijdsintervallen is en
- bevoegd identificatiemedium bediend wordt

Blijft uitgekoppeld. Met een bevoegd identificatiemedium kunt u het sluitelement echter ook buiten de tijdsintervallen voor de ingestelde impulsduur inkoppelen (impulsduur instellen zie [Sluitelement langer, korter](#page-287-0) [of permanent laten openen \[](#page-287-0)[}](#page-287-0) [288\]](#page-287-0)).

#### Automatisches Auskuppeln

sluitelement koppelt uit wanneer:

 $\blacksquare$  tijdsinterval afloopt

Blijft uitgekoppeld. Met een bevoegd identificatiemedium kunt u het sluitelement echter ook buiten de tijdsintervallen voor de ingestelde impulsduur inkoppelen (impulsduur instellen zie [Sluitelement langer, korter](#page-287-0) [of permanent laten openen \[](#page-287-0)[}](#page-287-0) [288\]](#page-287-0)).

### Manuelles Einkuppeln

Het sluitelement koppelt in wanneer:

- het binnen de tijdsintervallen is en
- bevoegd identificatiemedium bediend wordt

Bijvoorbeeld: winkel in het winkelcentrum waarvan de schuifdeur niet automatisch op de openingstijden van het winkelcentrum mag opengaan. De eigenaar van de winkel kan te laat zijn vanwege een file en de winkel zou ongecontroleerd open gaan.

Sluitelement blijft voor het tijdsinterval ingekoppeld.

Met een bevoegd identificatiemedium kunt u het sluitelement echter ook tijdens het tijdsinterval uitkoppelen (uitzondering: optie @Transponder aktiv: Nur, wenn ausgekuppelt geactiveerd).

Sluitelement blijft dan uitgekoppeld tot:

- u tijdens dezelfde periode opnieuw een identificatiemedium activeert: Sluitelement koppelt weer in, tijdomstelling loopt zoals gewoonlijk verder.
- Bij optie @Manuelles Einkuppeln: er begint een nieuw tijdsinterval en er wordt een identificatiemedium geactiveerd.
- Bij optie Automatisches Einkuppeln: er begint een nieuw tijdsinterval.

#### Automatisches Einkuppeln

Het sluitelement koppelt in wanneer:

**:** Tijdsinterval begint

Sluitelement blijft voor het tijdsinterval ingekoppeld.

Met een bevoegd identificatiemedium kunt u het sluitelement echter ook tijdens het tijdsinterval uitkoppelen (uitzondering: optie @ Transponder aktiv: Nur, wenn ausgekuppelt geactiveerd).

Sluitelement blijft dan uitgekoppeld tot:

- u tijdens dezelfde periode opnieuw een identificatiemedium activeert: Sluitelement koppelt weer in, tijdomstelling loopt zoals gewoonlijk verder.
- **Bij optie GManuelles Einkuppeln: er begint een nieuw tijdsinterval en er** wordt een identificatiemedium geactiveerd.
- Bij optie Automatisches Einkuppeln: er begint een nieuw tijdsinterval.

### 22.7.2.1 Voorbeelden

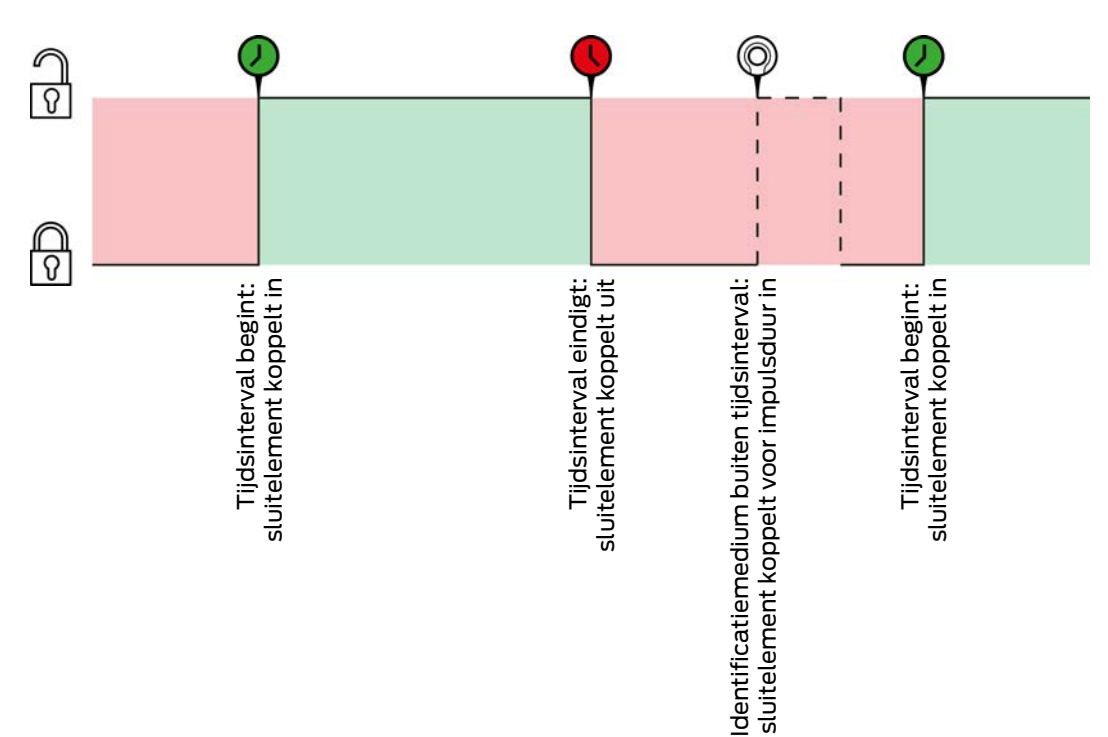

#### Automatisches Einkuppeln, Automatisches Auskuppeln

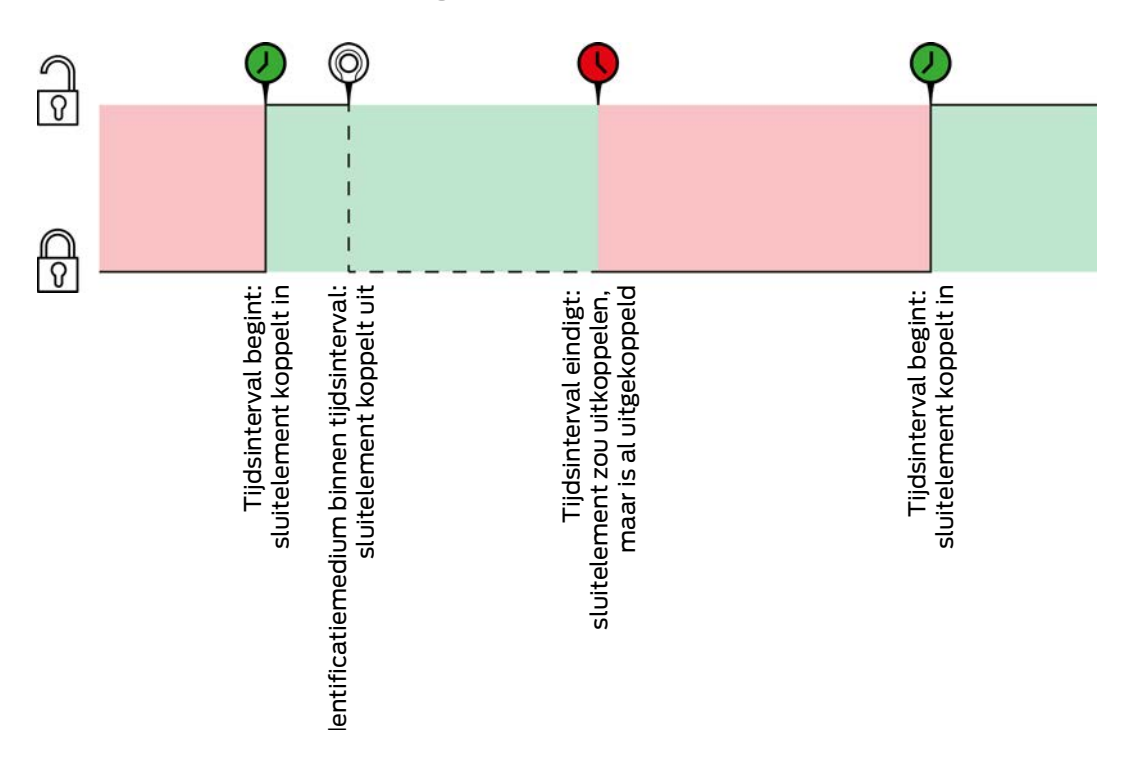

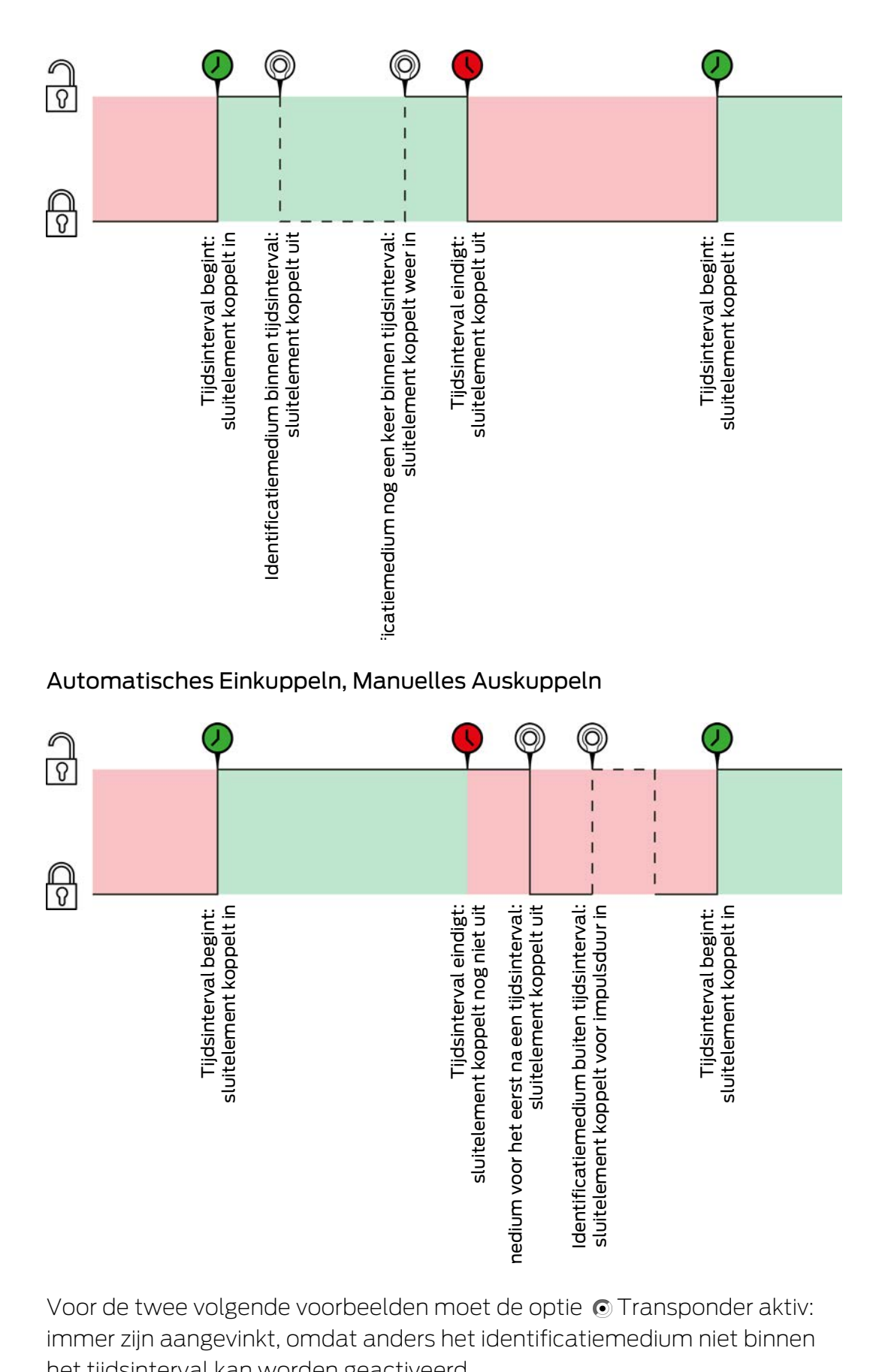

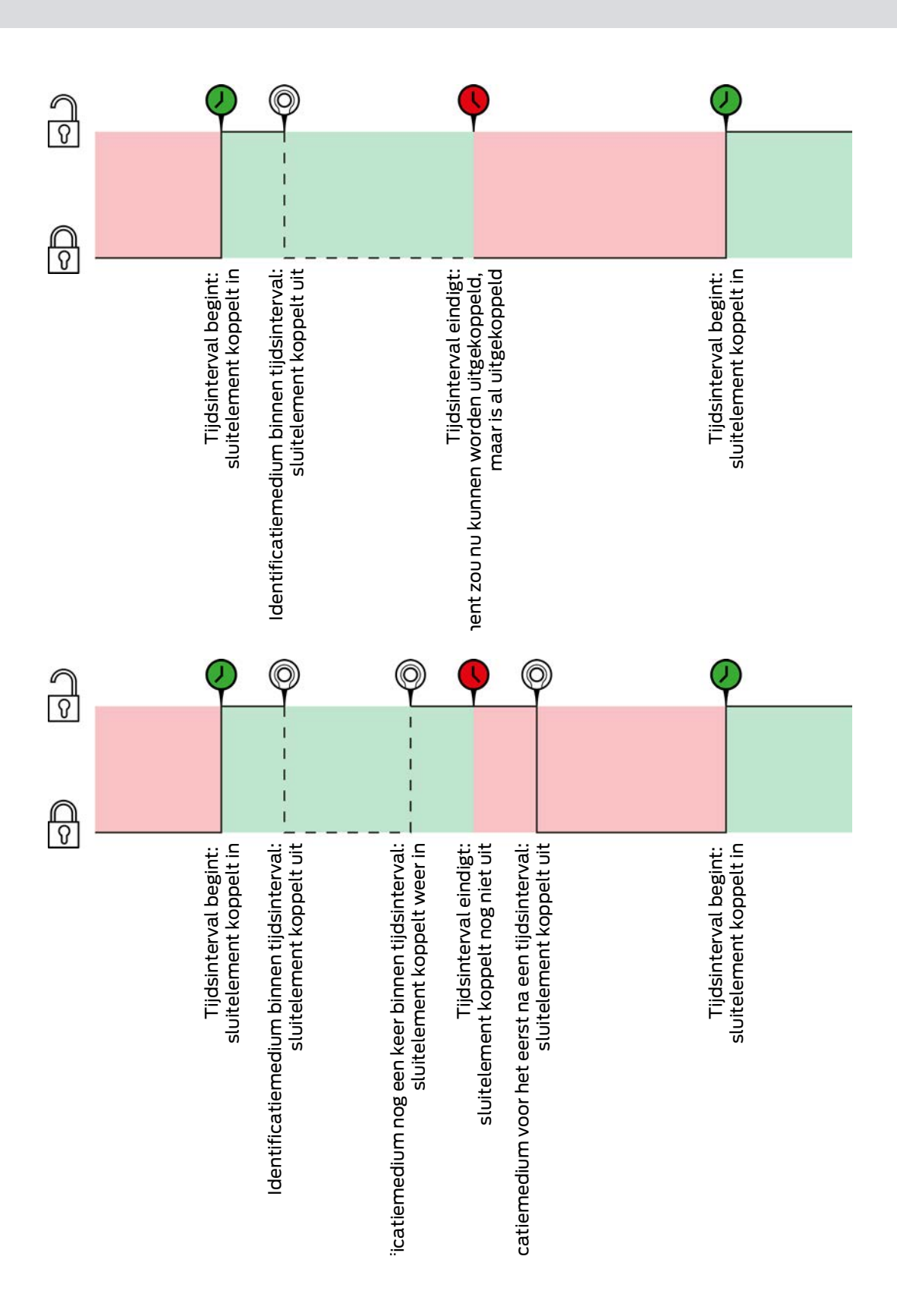

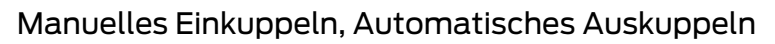

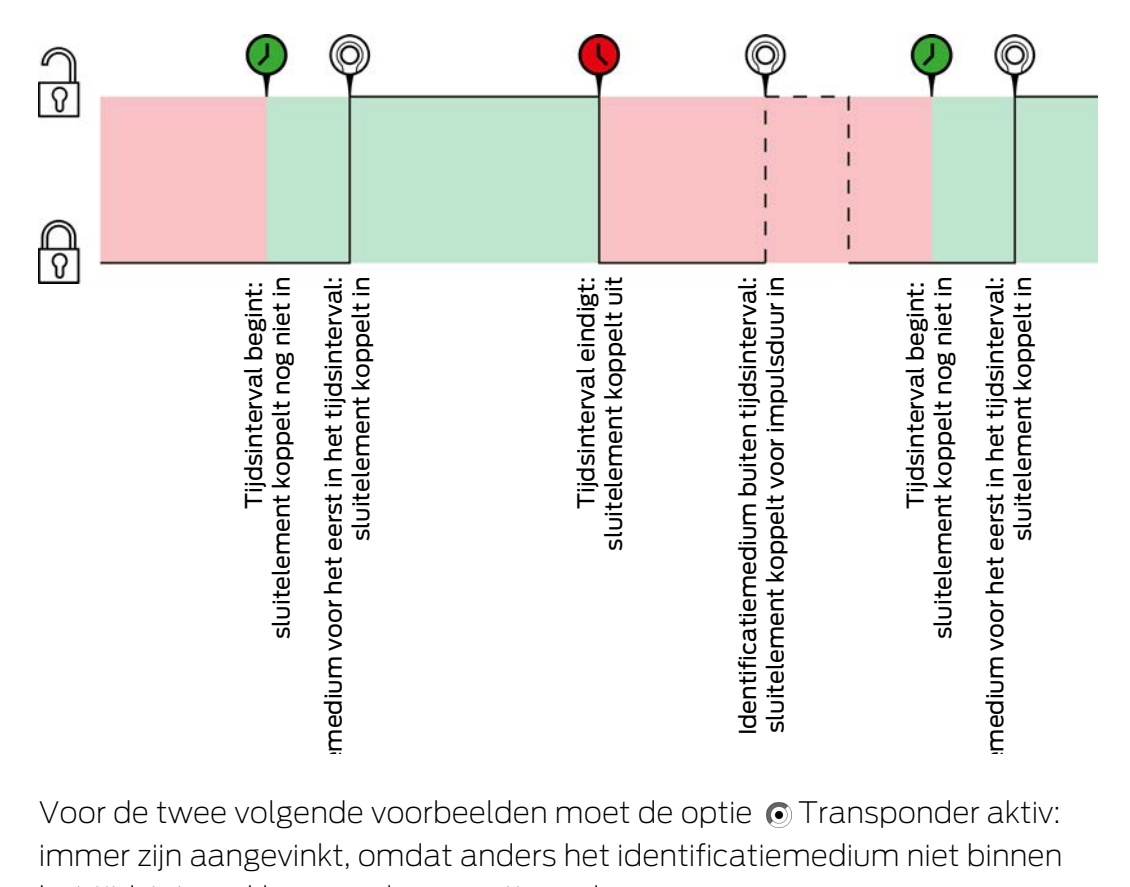

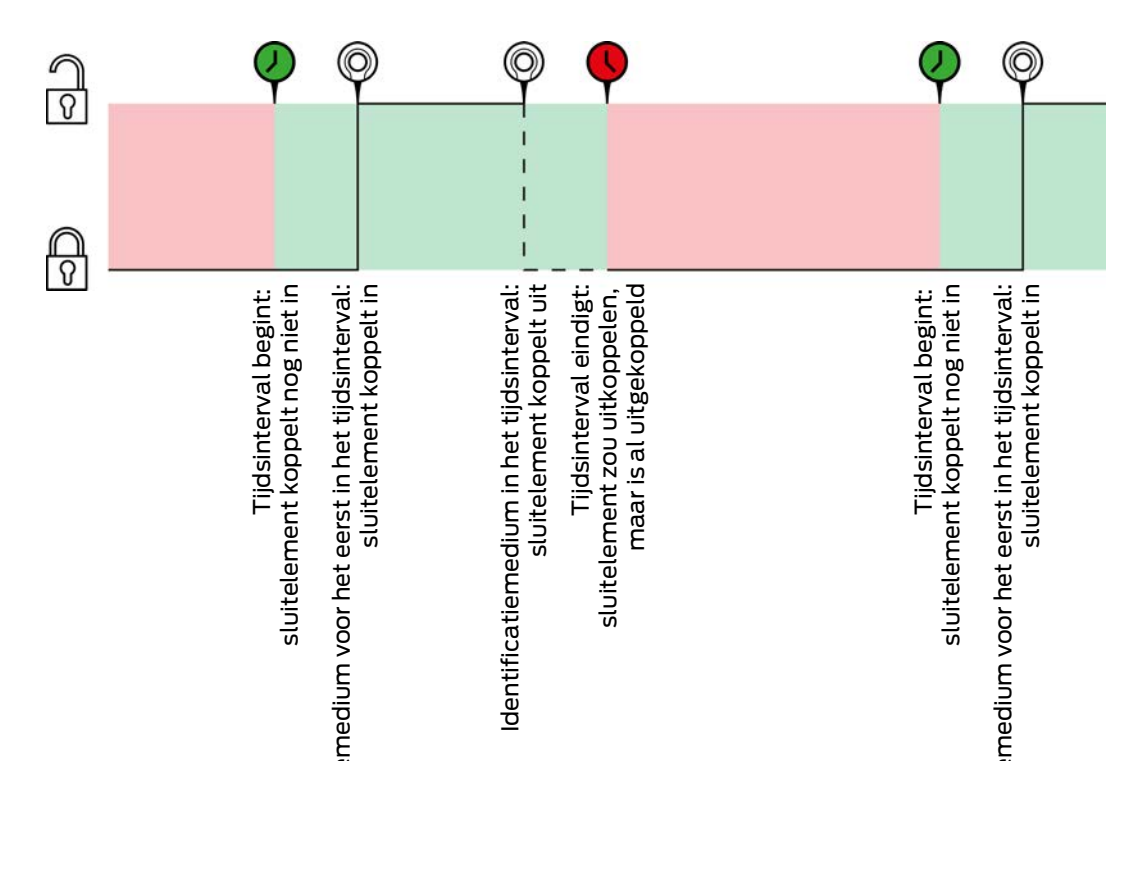

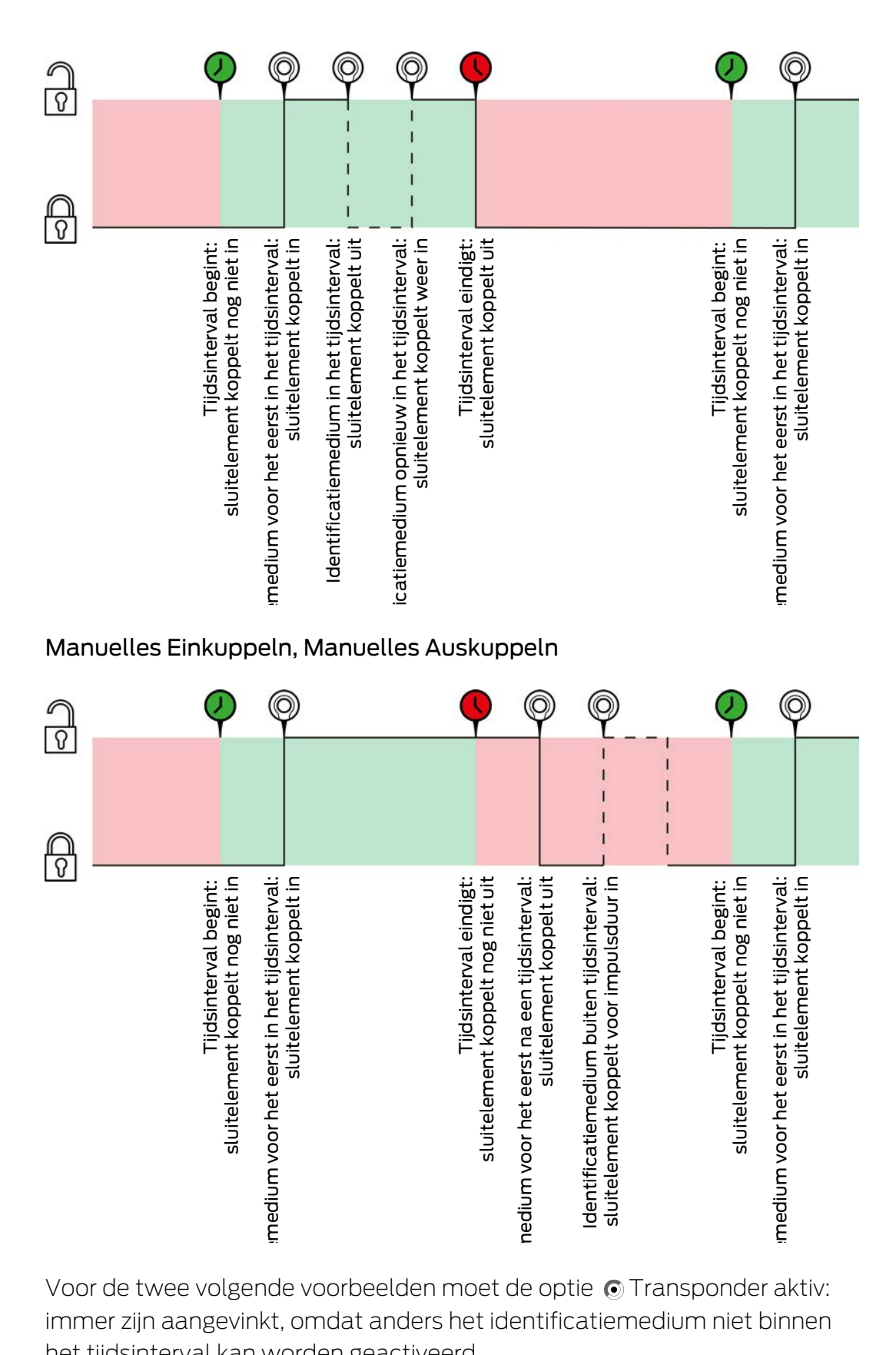

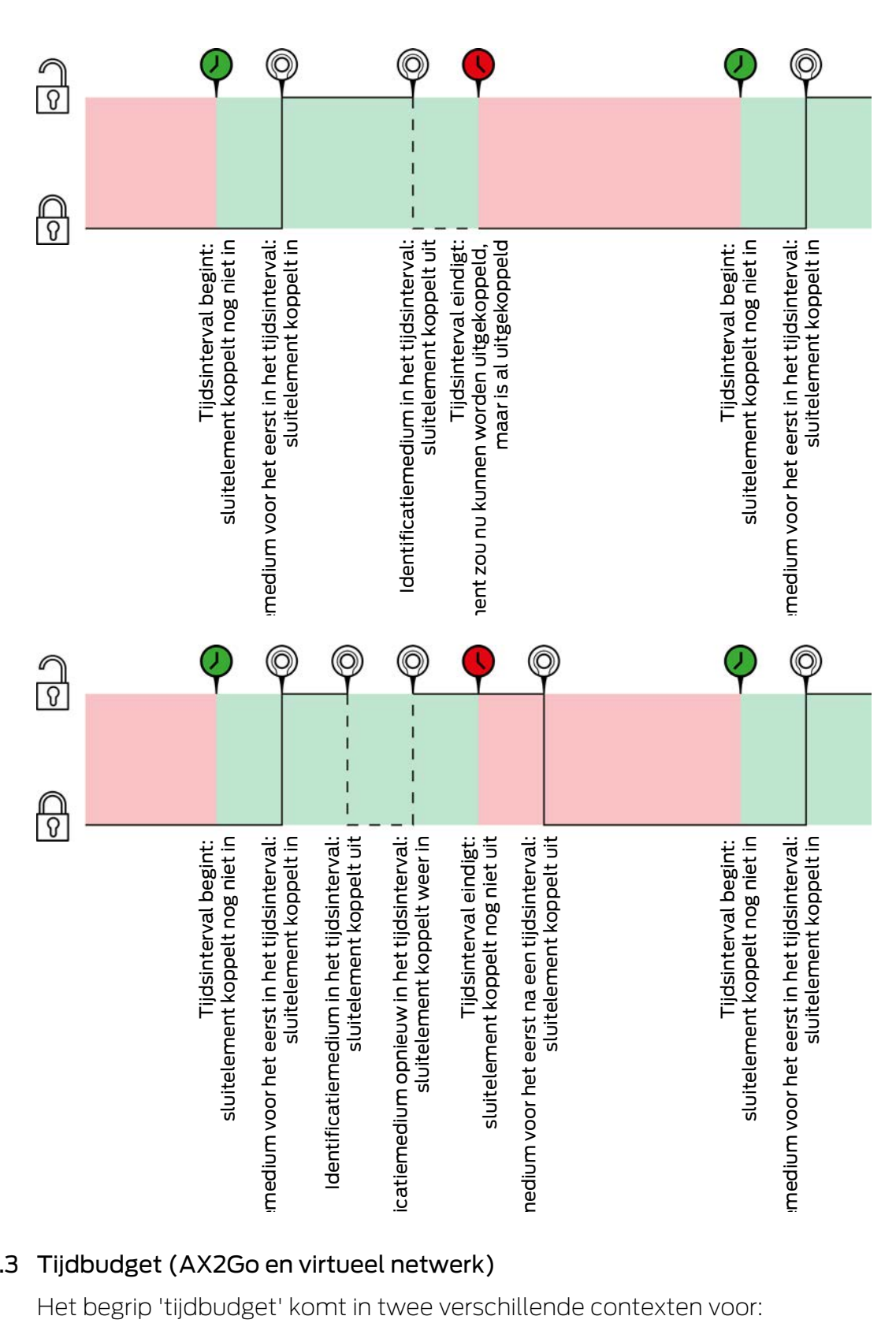

## 22.7.3 Tijdbudget (AX2Go en virtueel netwerk)

Het begrip 'tijdbudget' komt in twee verschillende contexten voor:

- AX2Go: Offline tijdbudget (in dagen)
- Virtueel netwerk: Dynamisch tijdvenster

Beide betekenen dat een identificatiemedium slechts voor een beperkte tijd kan worden gebruikt voordat het tijdbudget opnieuw moet worden opgeladen. Bij het opnieuw opladen wordt gecontroleerd of er wijzigingen van rechten zijn of dat het identificatiemedium zelfs is geblokkeerd.

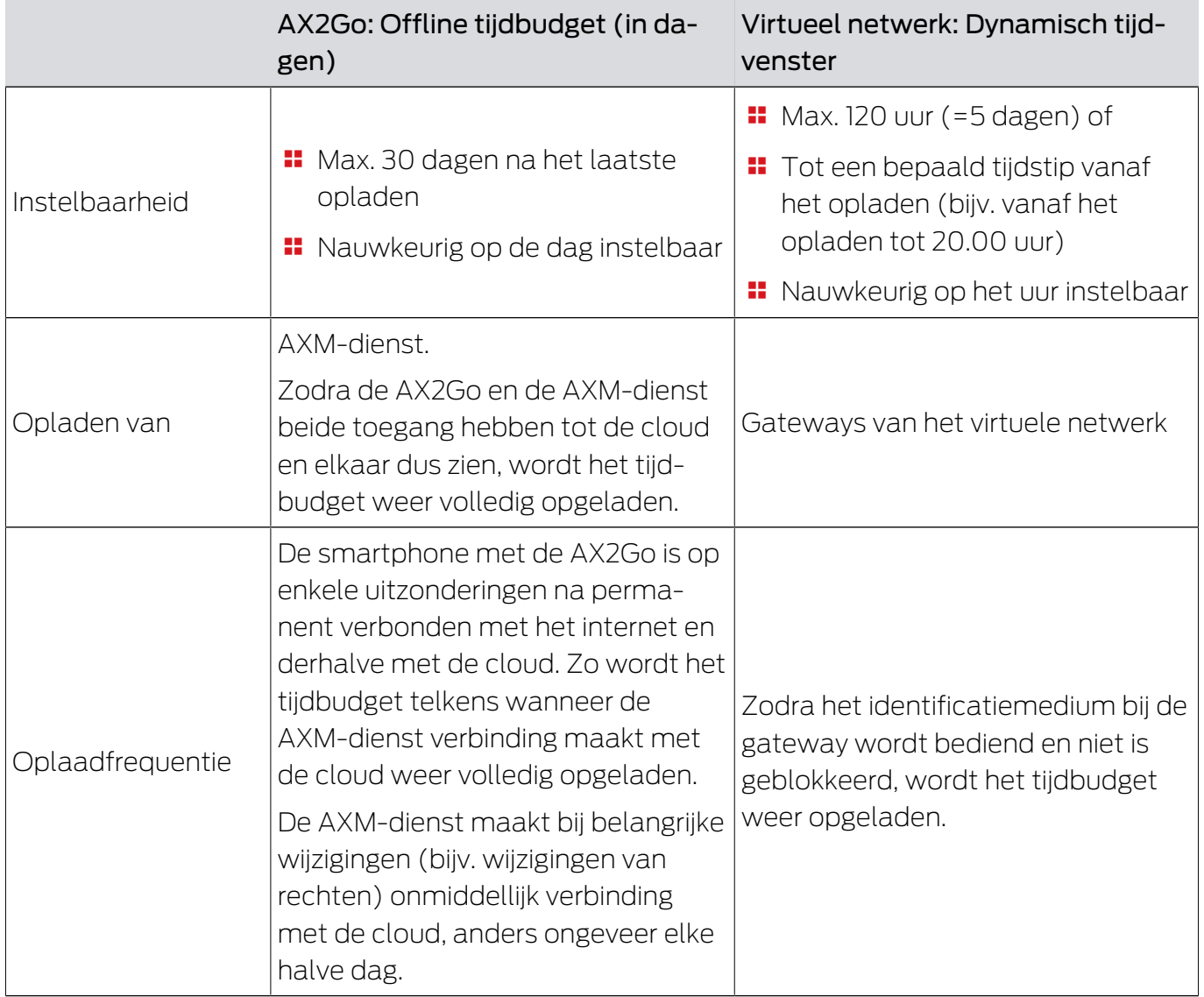

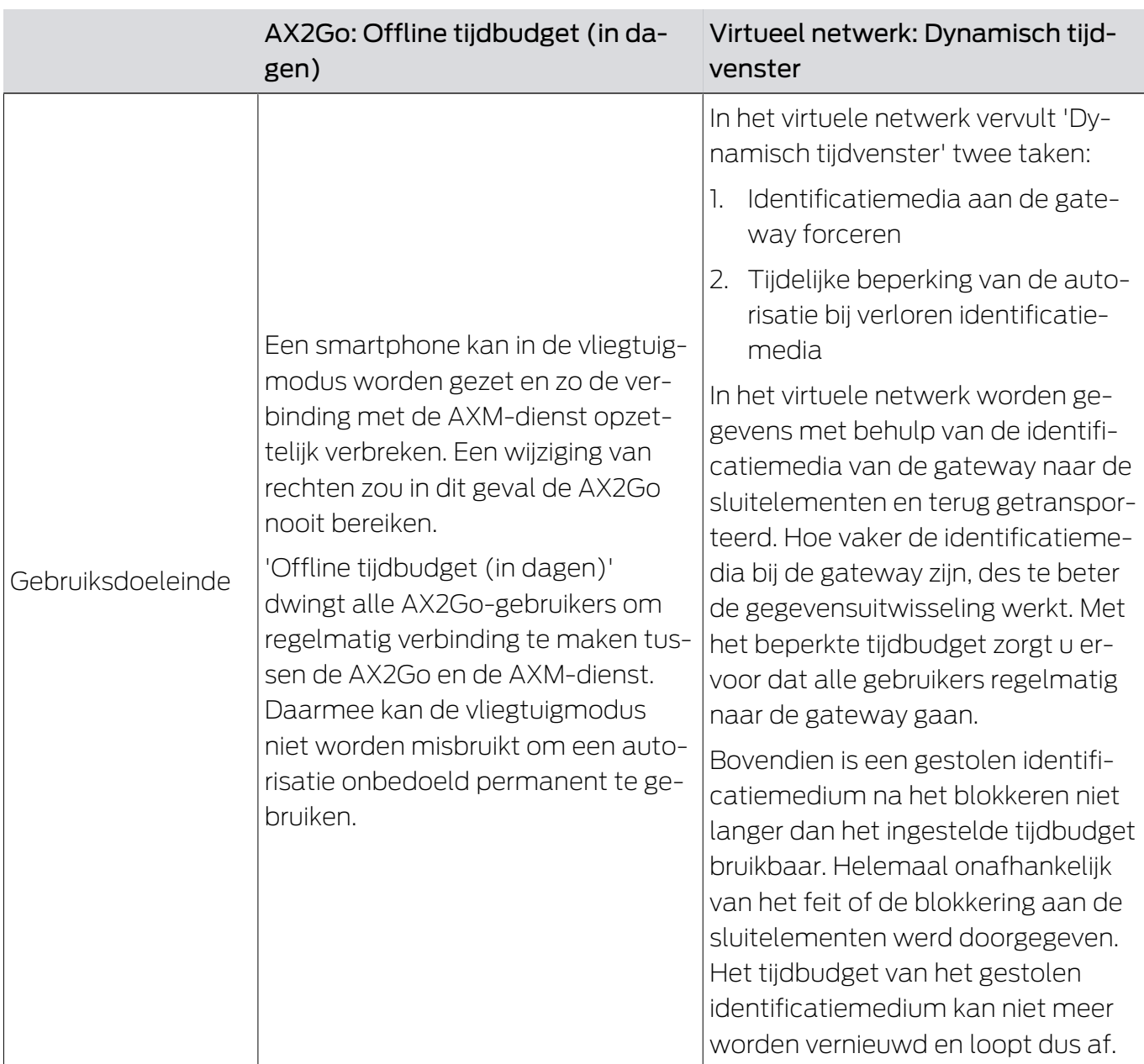

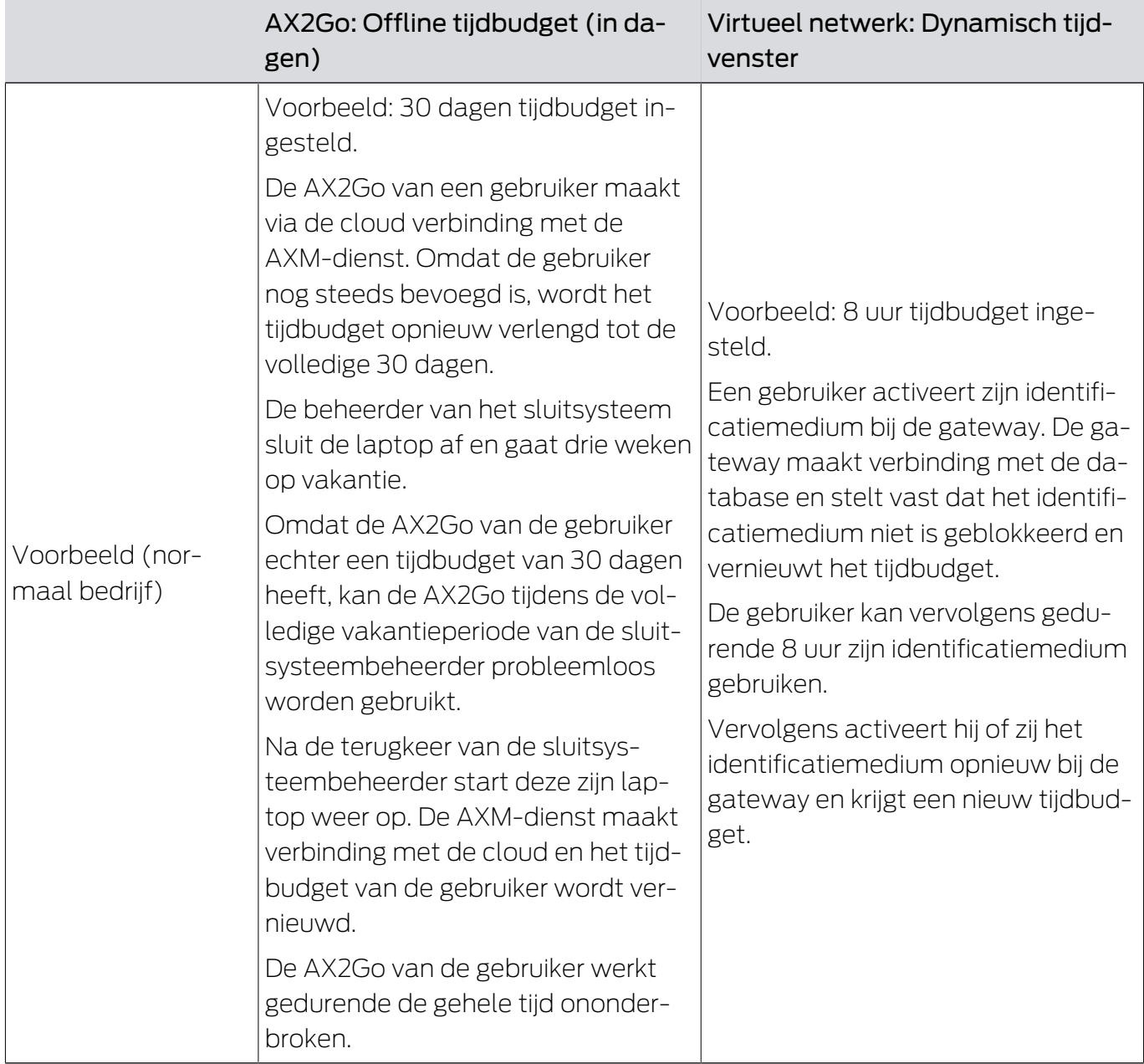

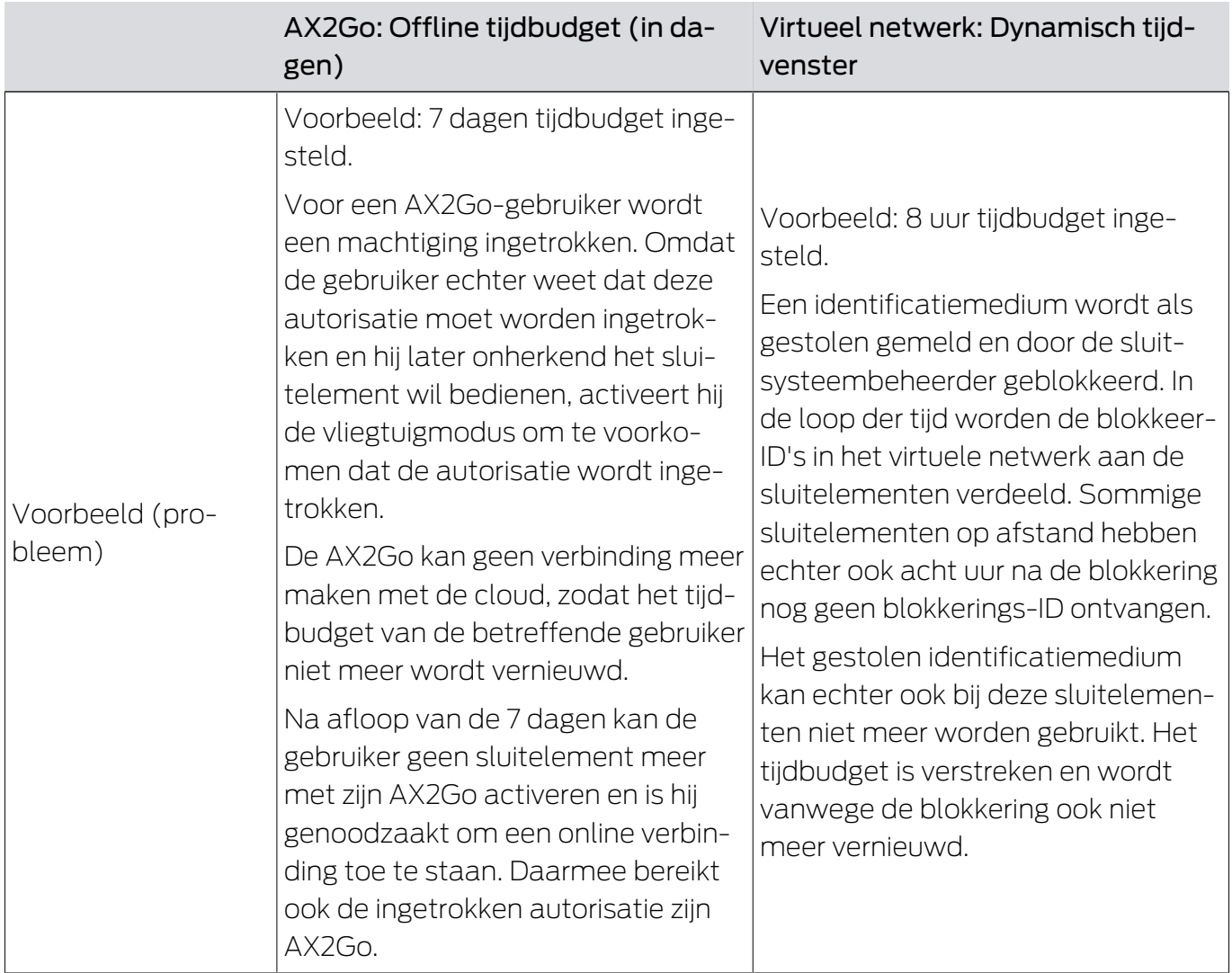

## 22.8 Autorisatiegroepen

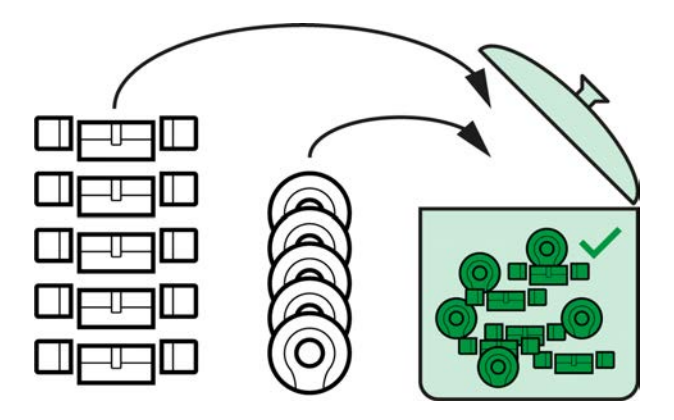

Autorisatiegroepen zijn met de introductie van de AXM Plus voor het eerst beschikbaar.

Het principe van een autorisatiegroep is heel eenvoudig, net als bij een smeltkroes ('melting pot'). Binnen een autorisatiegroep zijn normaal gesproken alle sluitelementen bij alle identificatiemedia bevoegd.

'Normaal gesproken' omdat u ook handmatig rechten kunt intrekken van afzonderlijke identificatiemedia. Daarmee hebt u de volledige beslissingsvrijheid over de rechten, maar kunt u het merendeel van het werk via een autorisatiegroep uitvoeren.

Identificatiemedia en sluitelementen kunnen aan meerdere autorisatiegroepen worden toegewezen.

Autorisatiegroepen zijn een organisatorisch bestanddeel. In het ideale geval stelt u uw autorisatiegroepen nog voor uw sluitelementen en identificatiemedia in (zie [Best practice: sluitsysteem opbouwen \[](#page-27-0)[}](#page-27-0) [28\]](#page-27-0) en [Autorisatiegroepen aanmaken \[](#page-49-0)[}](#page-49-0) [50\]](#page-49-0)).

## 22.9 Groepen personen

Groepen personen zijn een organisatorische eenheid. Met een groep personen kunt u personen (of hun identificatiemedia) die bij elkaar horen ook in de AXM Plus samenvatten.

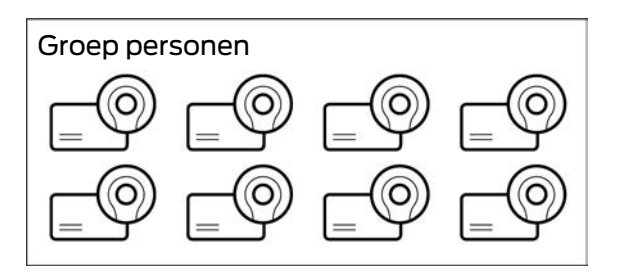

Het klassieke voorbeeld voor het gebruik van groepen personen zijn afdelingen. Het is heel waarschijnlijk dat binnen een afdeling alle medewerkers dezelfde rechten krijgen (bijv. elke monteur moet alle sluitelementen in de werkplaats kunnen bedienen). In plaats van elk identificatiemedium afzonderlijk de nodige rechten toe te wijzen: groepeert u de identificatiemedia tot een groep personen en geeft u de hele groep personen in één keer rechten.

Groepen personen bieden ook andere voordelen:

- **#** filteren op identificatiemedia die deel uitmaken van een groep personen
- **B** autoriseren van hele groepen personen (zie [Zones en groepen personen](#page-333-0) [aan autorisatiegroepen toevoegen \[](#page-333-0)> [334\]](#page-333-0))
- **:** matrixstructurering
- identificatiemedia achteraf naar een andere groep personen verplaatsen (zie [Personen aan groepen personen toewijzen \[](#page-194-0)[}](#page-194-0) [195\]](#page-194-0))

Groepen personen zijn een organisatorisch bestanddeel. In het ideale geval configureert u uw groepen personen nog voor de identificatiemedia (zie [Best practice: sluitsysteem opbouwen \[](#page-27-0)[}](#page-27-0) [28\]](#page-27-0) en [Groep personen](#page-50-0) aanmaken  $[>51]$  $[>51]$ ).

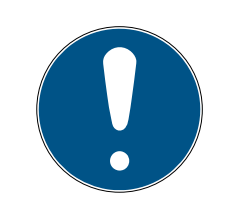

## **OPMERKING**

### Maximaal één groep personen per identificatiemedium

Een identificatiemedium kan maar tot één groep personen behoren. Personen die tot meerdere afdelingen behoren, bestaan in de AXM Plus niet. Wanneer u een identificatiemedium aan een andere groep personen toewijst, wordt dit identificatiemedium evt. automatisch uit uw bestaande groep personen verwijderd.

 In het venster "Groep personen" kunt u met behulp van de kolom Groep personen controleren of een identificatiemedium al is toegewezen aan een groep personen.

#### Matrix zonder groepen personen

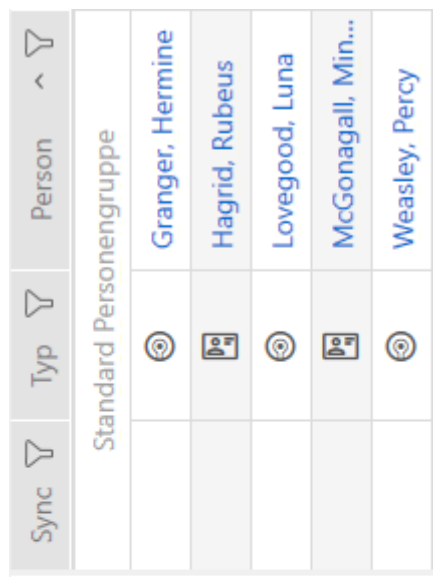

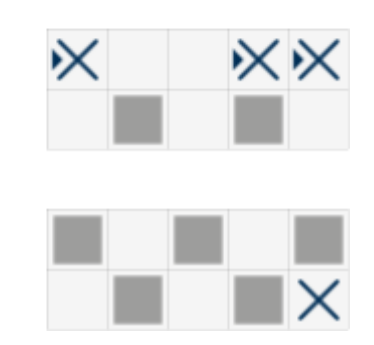

### Matrix met groepen personen

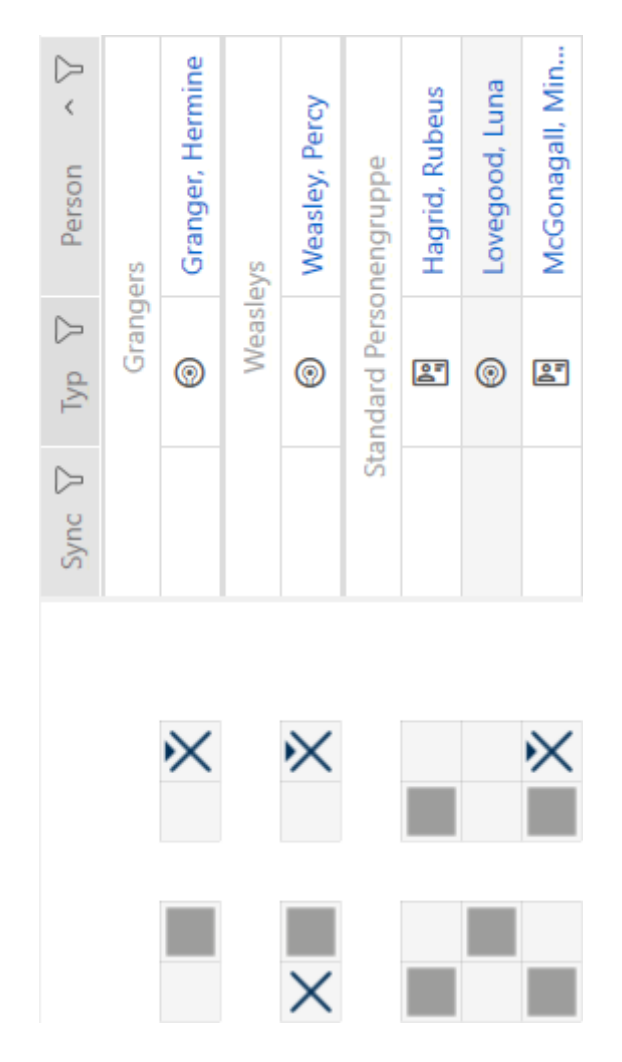

### 22.10 Gebruikte wachtwoorden

- Gebruikerswachtwoord: beschermt uw AXM Plus tegen het aanmelden van onbevoegden en het veranderen van uw sluitsysteem.
- Wachtwoord sluitsysteem: beschermt de communicatie tussen de verschillende componenten van uw sluitsysteem (bijv. tussen transponder en cilinder).
- Back-up wachtwoorden: beschermen uw AXM Plus tegen het herstellen van verouderde sluitsysteemtoestanden.

## 22.11 Gebouwen en locaties

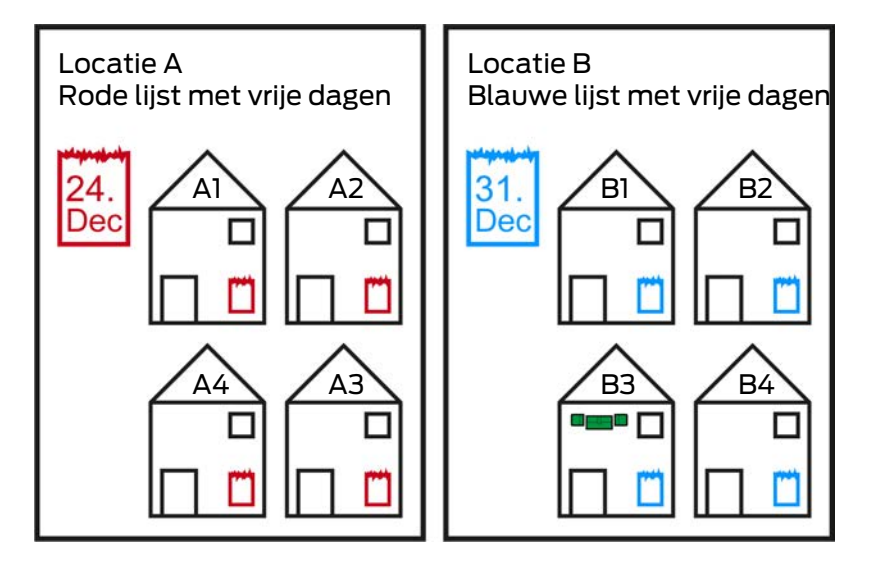

Een locatie bevat gebouwen en optioneel een lijst met vrije dagen.

Een gebouw hoort altijd bij één locatie. Daarom moet in uw database ook altijd minstens één locatie beschikbaar zijn. In een nieuw project maakt de AXM Plus daarom een standaardlocatie aan. Deze kunt u verwijderen zodra u eigen locaties hebt aangemaakt.

Locaties en gebouwen zijn bijzonder nuttig voor de organisatie. Daarom moeten ze in het kader van de Best Practice (zie [Best practice:](#page-27-0) [sluitsysteem opbouwen \[](#page-27-0) $\blacktriangleright$  [28\]](#page-27-0)) ook nog vóór de sluitelementen worden aangemaakt (zie [Locatie aanmaken \[](#page-76-0)[}](#page-76-0) [77\]](#page-76-0) en [Gebouwen aanmaken en aan](#page-79-0) [locatie toewijzen \[](#page-79-0)> [80\]](#page-79-0)).

## Lijsten met vrije dagen en locaties

In de regel wijst u aan een locatie alleen gebouwen toe die ook daadwerkelijk op dezelfde locatie staan. Het is dus zeer waarschijnlijk dat voor al deze gebouwen dezelfde wettelijke feestdagen gelden (bijv. alle gebouwen op de locatie Groningen: voor alle gebouwen gelden de nationale feestdagen).

De lijsten met vrije dagen zijn vooral interessant voor tijdgestuurde sluitelementen. Praktisch gesproken zijn sluitelementen altijd toegewezen aan een gebouw dat op zijn beurt aan een locatie is toegewezen (verplichte gegevens). Elk sluitelement afzonderlijk een lijst met vrije dagen toewijzen is nogal lastig. In plaats daarvan kunt u aan alle sluitelementen in gebouwen met dezelfde locatie dezelfde lijst met vrije dagen toewijzen door eenvoudigweg aan de hele locatie een lijst met vrije dagen toe te wijzen.

De aldus toegewezen lijst met vrije dagen geldt voor alle sluitelementen van deze locatie. In het voorbeeld is aan locatie A de rode lijst met vrije dagen toegewezen en locatie B de blauwe lijst met vrije dagen.

Indien voor afzonderlijke sluitelementen (om welke reden dan ook) toch andere vrije dagen moeten gelden, kunt u de lijst met vrije dagen uit de locatie overschrijven in de eigenschappen van het sluitelement (zie [Rechten bij sluitelementen beperken tot bepaalde tijden \(tijdschema\)](#page-279-0) [\[](#page-279-0)[}](#page-279-0) [280\]](#page-279-0)). In het voorbeeld werd een sluitelement in gebouw B3 op locatie B toegewezen aan een groene lijst met vrije dagen. Voor alle andere sluitelementen in gebouw B3 en de andere gebouwen van locatie B geldt nog steeds de blauwe lijst met vrije dagen.

## 22.12 Zones

Zones zijn een organisatorische eenheid voor uw sluitelementen. Met een zone kunt u sluitelementen die bij elkaar horen ook in de AXM Plus bundelen.

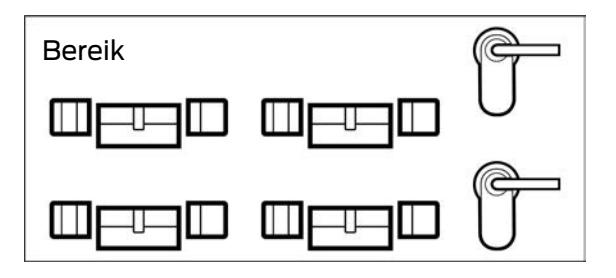

Een klassiek voorbeeld van het gebruik van zones zijn ruimten, bijvoorbeeld een entree. Een toegangszone kan meerdere deuren en sluitelementen bevatten. Hier zou het handig zijn als u bij werkzaamheden aan uw sluitsysteem niet elk van deze sluitelementen hoeft 'aan te raken'. Het gebruik van zones maakt precies dat mogelijk en biedt extra comfortfuncties:

- meerdere sluitelementen tegelijk rechten verstrekken
- $\blacksquare$  filteren op sluitelementen die deel uitmaken van een zone
- **:** matrixstructurering
- $\blacksquare$  rechten voor hele zones (zie [Zones en groepen personen aan](#page-333-0) [autorisatiegroepen toevoegen \[](#page-333-0)[}](#page-333-0) [334\]](#page-333-0))
- sluitelement achteraf naar een andere zone verplaatsen (zie [Sluitelementen naar zones verplaatsen \[](#page-272-0)[}](#page-272-0) [273\]](#page-272-0))
- tijdschema aan een hele zone in plaats van afzonderlijke sluitelementen toewijzen (zie [Zone inclusief sluitelementen aan een tijdschema](#page-347-0) toevoegen  $[1, 348]$  $[1, 348]$

Zones zijn een organisatorisch bestanddeel. In het ideale geval configureert u uw zones nog voor de sluitelementen (zie [Best practice: sluitsysteem](#page-27-0) [opbouwen \[](#page-27-0)[}](#page-27-0) [28\]](#page-27-0) en [Zone aanmaken \[](#page-82-0)[}](#page-82-0) [83\]](#page-82-0)).

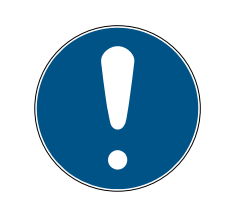

## **OPMERKING**

### Maximaal één zone per sluitelement

Een sluitelement kan maar tot één zone behoren. Er zijn geen overlappende zones in de AXM Plus. Wanneer u een sluitelement toewijst aan een andere zone, dan wordt dit sluitelement evt. automatisch uit de vorige zone verwijderd.

 In het venster "Zone – Details" kunt u met behulp van de kolom Zone – Details controleren of een sluitelement al aan een zone is toegewezen.

### Matrix zonder zones

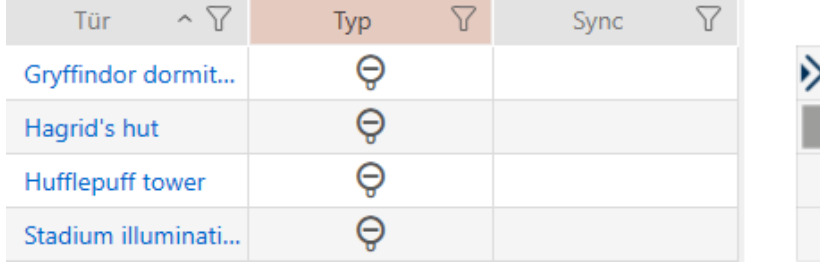

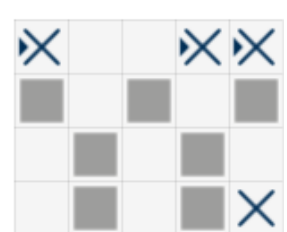

### Matrix met zones

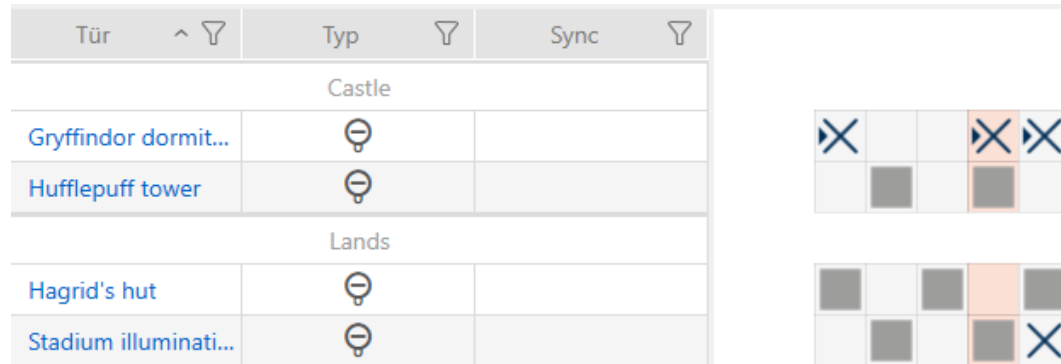

## 22.13 Hashtags

Hashtags zijn een extra mogelijkheid om uw sluitsysteem te organiseren. Gebruik ze willekeurig als trefwoorden bij sluitelementen en identificatiemedia.

Denk bijvoorbeeld aan de inbouwsituatie: #glazen deur

## 22.14 DoorMonitoring

DoorMonitoring is een extra functie om deurstatussen te registreren en in uw AXM Plus weer te geven.

Voorwaarde hiervoor zijn sluitelementen met de overeenkomstige sensoren (=DoorMonitoring-sluitelementen).

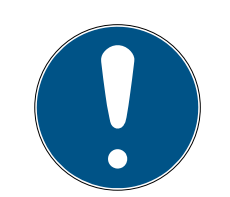

## **OPMERKING**

## DoorMonitoring zonder directe netwerkintegratie ('WaveNet') beperkt beschikbaar

In een sluitsysteem in een direct netwerk kunnen sluitelementen die op het WaveNet zijn aangesloten, hun DoorMonitoring-gebeurtenissen onmiddellijk via het netwerk overdragen. U ziet deze gebeurtenissen in korte tijd in uw sluitschemasoftware (bijv. AXM).

Zonder WaveNet loggen sluitelementen hun DoorMonitoring-gebeurtenissen eveneens en slaan deze op in de toegangslijst. U ziet deze gebeurtenissen pas na het uitlezen van de toegangslijst in uw sluitschemasoftware.

Zo zijn DoorMonitoring-cilinders uitgerust met een speciale sensorcilinderschroef.

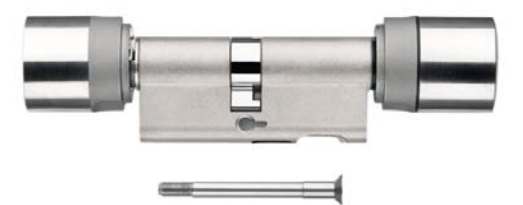

## 22.14.1 Mogelijke DoorMonitoring-statussen cilinders

- **B** Deur open/gesloten
- **:** Deur afgesloten
- **:** Deur veilig afgesloten
- **:** Deur te lang open
- **B** Stiftschroef werd gemanipuleerd

## 22.14.2 Mogelijke DoorMonitoring-statussen SmartHandle

- **B** Deur open/gesloten
- **:** Deur te lang open
- Afgesloten (alleen bij zelf-afsluitende sloten)
- Deurkruk ingedrukt/niet ingedrukt

## 22.14.3 Mogelijke DoorMonitoring-statussen SmartRelais 3

- Input 1 actief/inactief
- **II** Input 2 actief/inactief
- Input 3 actief/inactief
- **B** Sabotage-detectie

## 22.15 Berichten

### 22.15.1 Schaalverdeling van beeldbestanden

De AXM Plus biedt u de mogelijkheid om uw rapporten met uw eigen beeldbestanden in de kop- en voetregel te personaliseren (zie [Rapporten](#page-452-0) [en exporten personaliseren \[](#page-452-0)> [453\]](#page-452-0)).

Hier kunt u bijvoorbeeld uw eigen logo invoegen.

Het beeldbestand kunt u vrij selecteren. In de uitgegeven rapporten is voor uw beeldbestanden een bepaald kader voorzien. De AXM Plus schaalt uw afbeeldingen automatisch om ze passend in het kader te maken:

### Afbeelding te smal en te laag

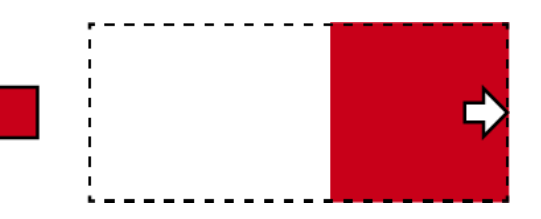

De afbeelding wordt proportioneel vergroot en rechts uitgelijnd in het kader geplaatst.

## Afbeelding te hoog

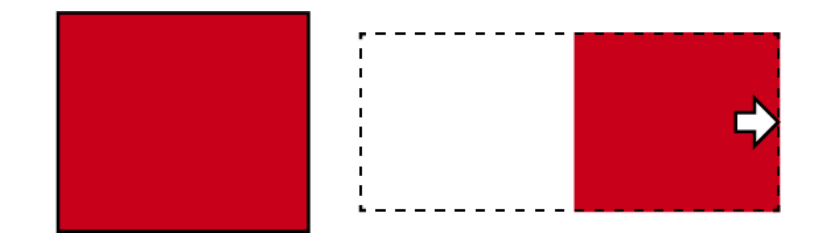

De afbeelding wordt proportioneel verkleind en rechts uitgelijnd in het kader geplaatst.

### Afbeelding te breed

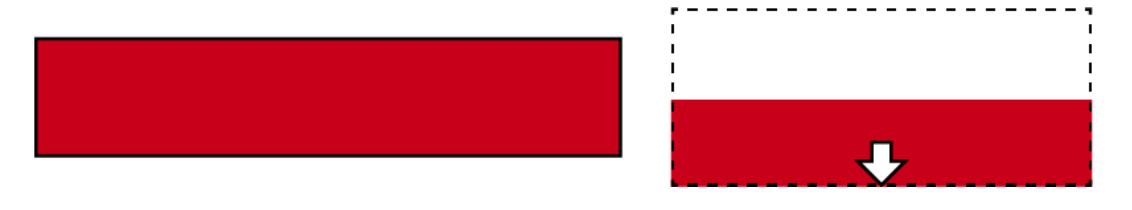

De afbeelding wordt proportioneel verkleind en aan de onderkant uitgelijnd in het kader geplaatst.

## Afbeelding te hoog en duidelijk te breed

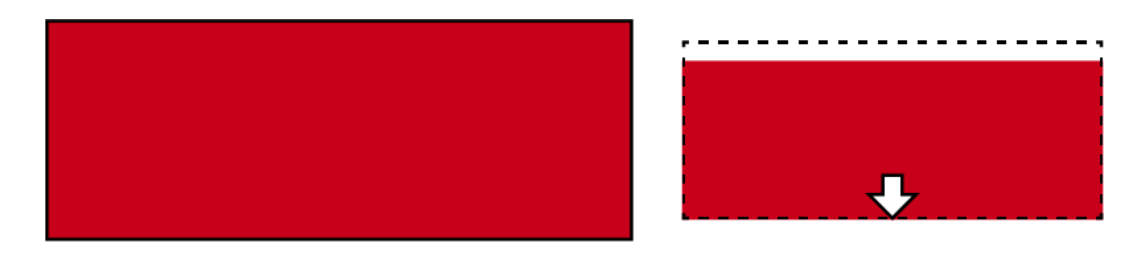

De afbeelding wordt proportioneel verkleind en aan de onderkant uitgelijnd in het kader geplaatst.

### Afbeelding te breed en duidelijk te hoog

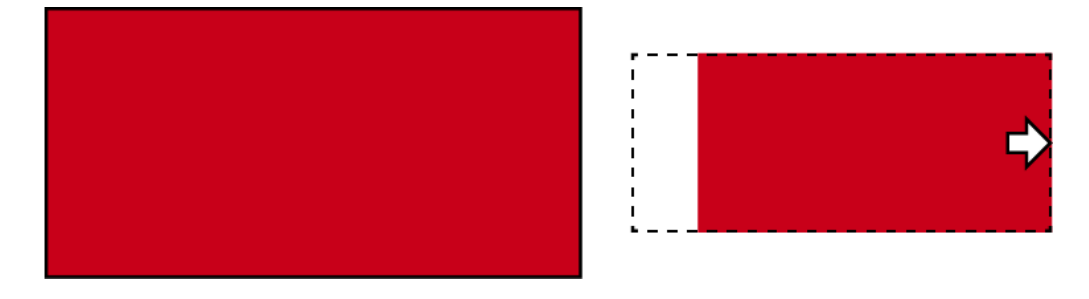

De afbeelding wordt proportioneel verkleind en rechts uitgelijnd in het kader geplaatst.

## 22.16 Kaarten en sluitielement-ID's

Met 'Kaarten' worden in deze documentatie alle soorten passieve identificatiemedia bedoeld.

Kaarten bieden weliswaar voordelen zoals:

- **H** geen batterijvervanging
- **B** bedrukbaar

Maar tegelijkertijd hebben kaarten ook nadelen:

- $\blacksquare$  geringe reikwijdte (een paar millimeter)
- **:** minder geheugenruimte

Vooral met de beperkte geheugenruimte moet u rekening houden.

### Distributie van sluitelement-ID's in de AXM Plus

In principe ontvangt elke regel in de kolom met sluitelementen een eigen LID (= Lock-ID of in het Nederlands sluitelement-ID). Een sluitelement kan ook meerdere ID's verbruiken – bijvoorbeeld wanneer bij de vrij draaiende Digital Cylinder AX twee onafhankelijke leesknoppen aanwezig zijn. In dit geval wordt per leesknop een sluitelement-ID verbruikt.

In een actief sluitsysteem zijn er 64.128 sluitelement-ID's (0 tot 64.128).

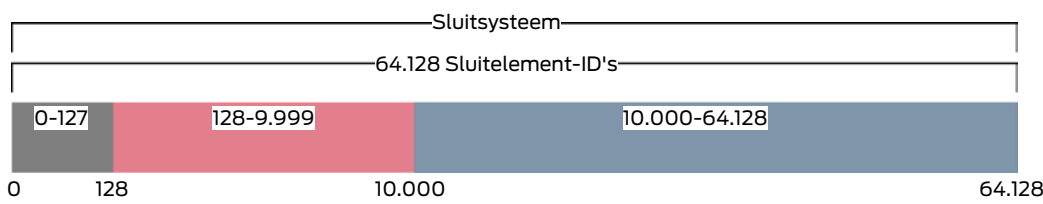

De eerste 128 sluitelement-ID's (0 tot 127) zijn daarbij voor interne doeleinden gereserveerd en kunnen niet worden gebruikt.

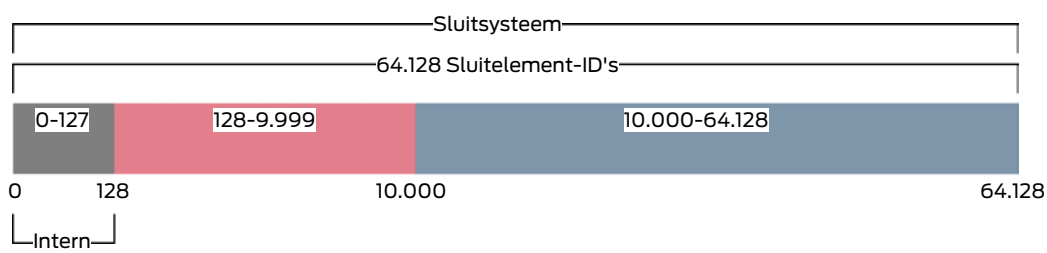

Met een transponder kunt u de sluitelement-ID's 128 tot 64.128 gebruiken. Met één enkele transponder kunt u in slechts één enkel sluitsysteem 64.000 sluitelementen beheren.

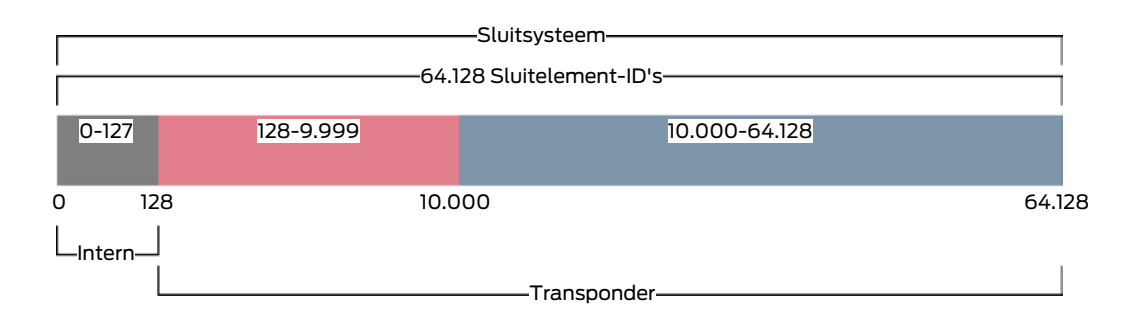

Bij kaarten is dat anders. In de handel verkrijgbare kaarten hebben veel minder geheugenruimte dan een transponder. Aan de ene kant moet u hiermee rekening houden bij de kaartconfiguratie (zie [Kaartsjablonen](#page-564-0) [\[](#page-564-0)[}](#page-564-0) [565\]](#page-564-0) en [Kaartconfiguratie aanleggen \[](#page-357-0)[}](#page-357-0) [358\]](#page-357-0)). Aan de andere kant speelt de grootte van uw kaarten ook een rol bij het aantal sluitelementen dat u daadwerkelijk met uw kaarten kunt beheren.

Kaarten kunnen alleen samen met een kaartsjabloon worden gebruikt. Kaartsjablonen onderscheiden zich door meerdere eigenschappen, maar de belangrijkste eigenschappen zijn duidelijk:

- $\blacksquare$  behoefte aan geheugenruimte
- bereik van de sluitelement-ID's

De behoefte aan geheugenruimte en het bereik van de sluitelement-ID's houden verband met elkaar: hoe meer sluitelement-ID's op de kaart passen, des te meer geheugen is nodig. Voorbeeld: het sjabloon MC8000L\_AV kan weliswaar acht keer meer sluitelementen beheren, maar daarvoor is ook vier keer zoveel geheugen op de kaart nodig:

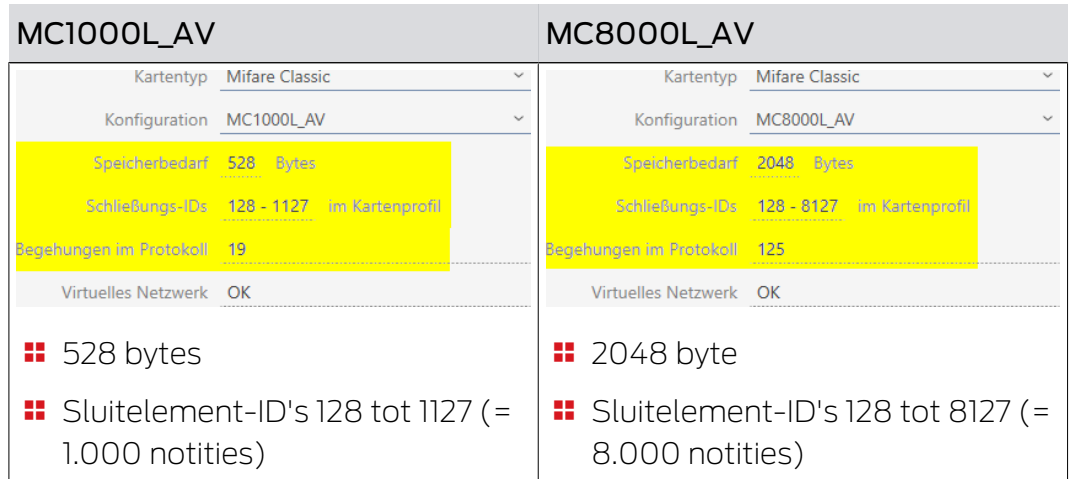

Eén ding staat vast: kaarten kunnen uit het hele bereik voor sluitelement-ID's alleen de lagere sluitelement-ID's uit het onderste gedeelte aanspreken.

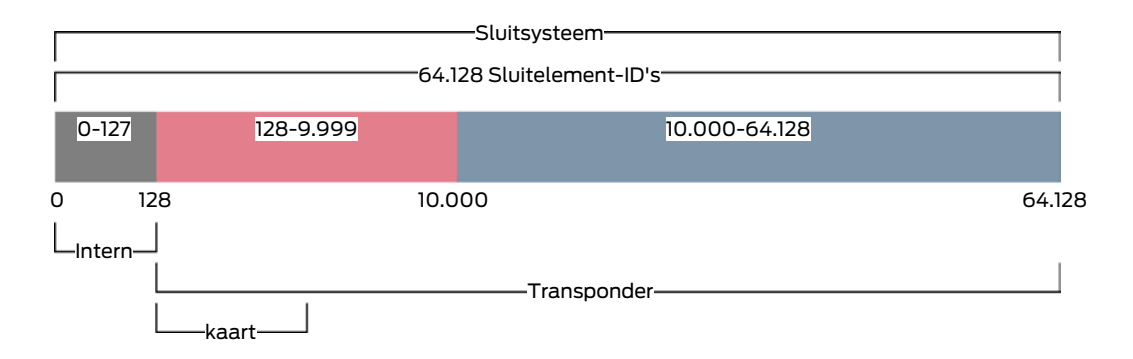

Deze onderste sluitelement-ID's zijn daarom bijzonder 'waardevol'. Actieve sluitelementen zijn in het onderste gedeelte niet op hun plaats – ze kunnen sowieso niet communiceren met kaarten, dus hebben ze ook geen 'waardevolle' lage sluitelement-ID's nodig.

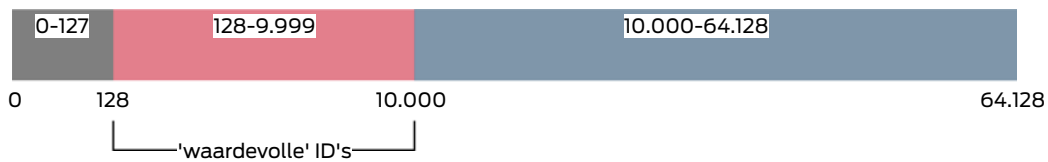

Uw AXM Plus denkt hierbij met u mee. Actieve sluitelementen worden in principe pas vanaf de sluitelement-ID 10.000 aangemaakt. Op die manier worden de ID's 128 tot 9.999 voor passieve en hybride sluitelementen vrijgehouden – ongeacht of u überhaupt kaarten gebruikt.

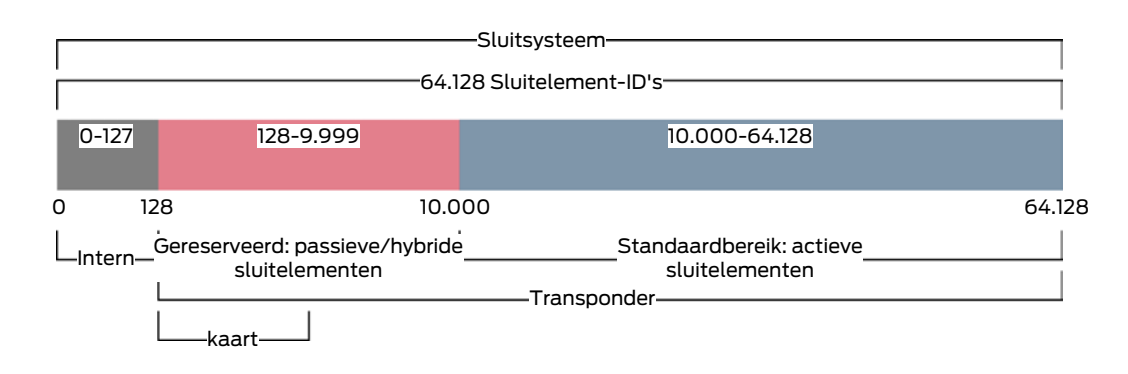

In grote sluitsystemen kan het natuurlijk gebeuren dat de gescheiden bereiken te klein worden. In dergelijke gevallen zal de AXM Plus het beoogde bereik verlaten:

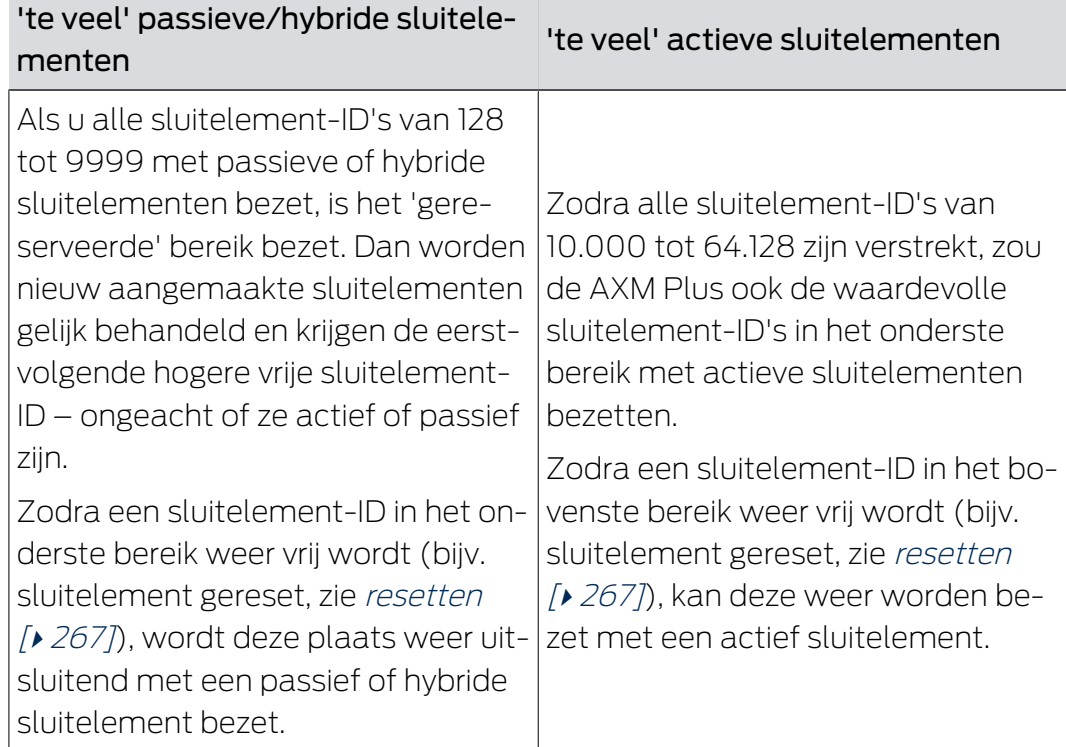

## Sluitelement-ID's in het tabblad [sluitingen]

U herkent de verdeling ook op het tabblad [sluitingen] aan de kolom "ID sluiting".

In dit voorbeeld zijn de eerste twee sluitelementen hybride sluitelementen en met een sluitelement-ID in het waardevolle bereik bezet (128 en 129). De laatste twee sluitelementen zijn actieve sluitelementen en zijn daarom voorzien van een sluitelement-ID vanaf 10.000 (10.000 en 10.001).

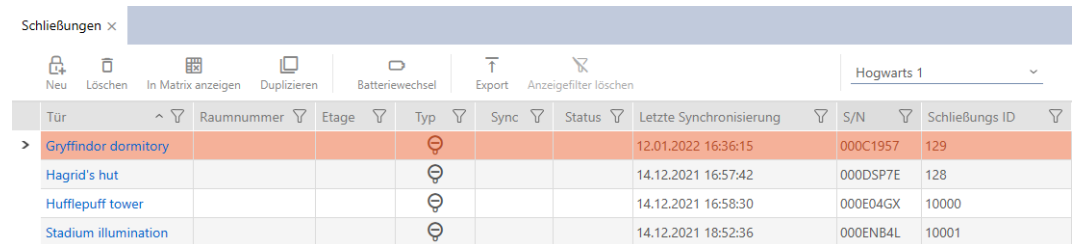

### Uw voordeel van het concept voor de sluitelement-ID's

U kunt er ook later voor kiezen om kaarten te gebruiken (zie [Kaarten of](#page-393-0) [transponders vrijschakelen \[](#page-393-0)[}](#page-393-0) [394\]](#page-393-0)). Alle sluitelementen die u met de kaarten kunt aanspreken, bevinden zich in het onderste bereik van de sluitelement-ID's. De actieve sluitelementen die u met uw kaarten sowieso niet kunt aanspreken, bevinden zich buiten het bereik van de meeste kaartsjablonen.

Daarmee wordt geheugenruimte op de kaarten niet onnodig door actieve sluitelementen bezet. Zo kunt u alle sluitelement-ID's die op uw kaart passen ook daadwerkelijk voor passieve of hybride sluitelementen benutten.

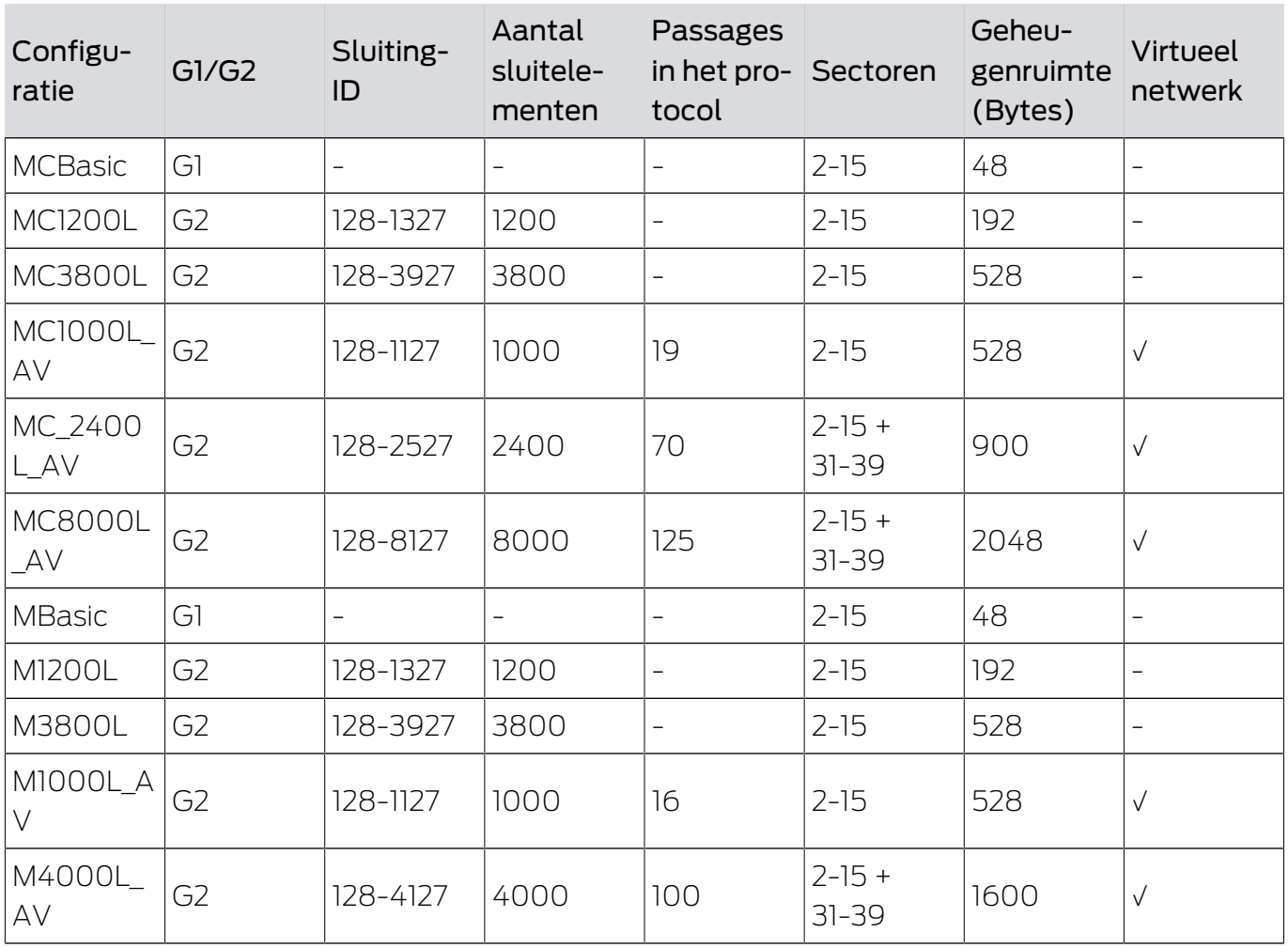

## <span id="page-564-0"></span>22.16.1 Kaartsjablonen

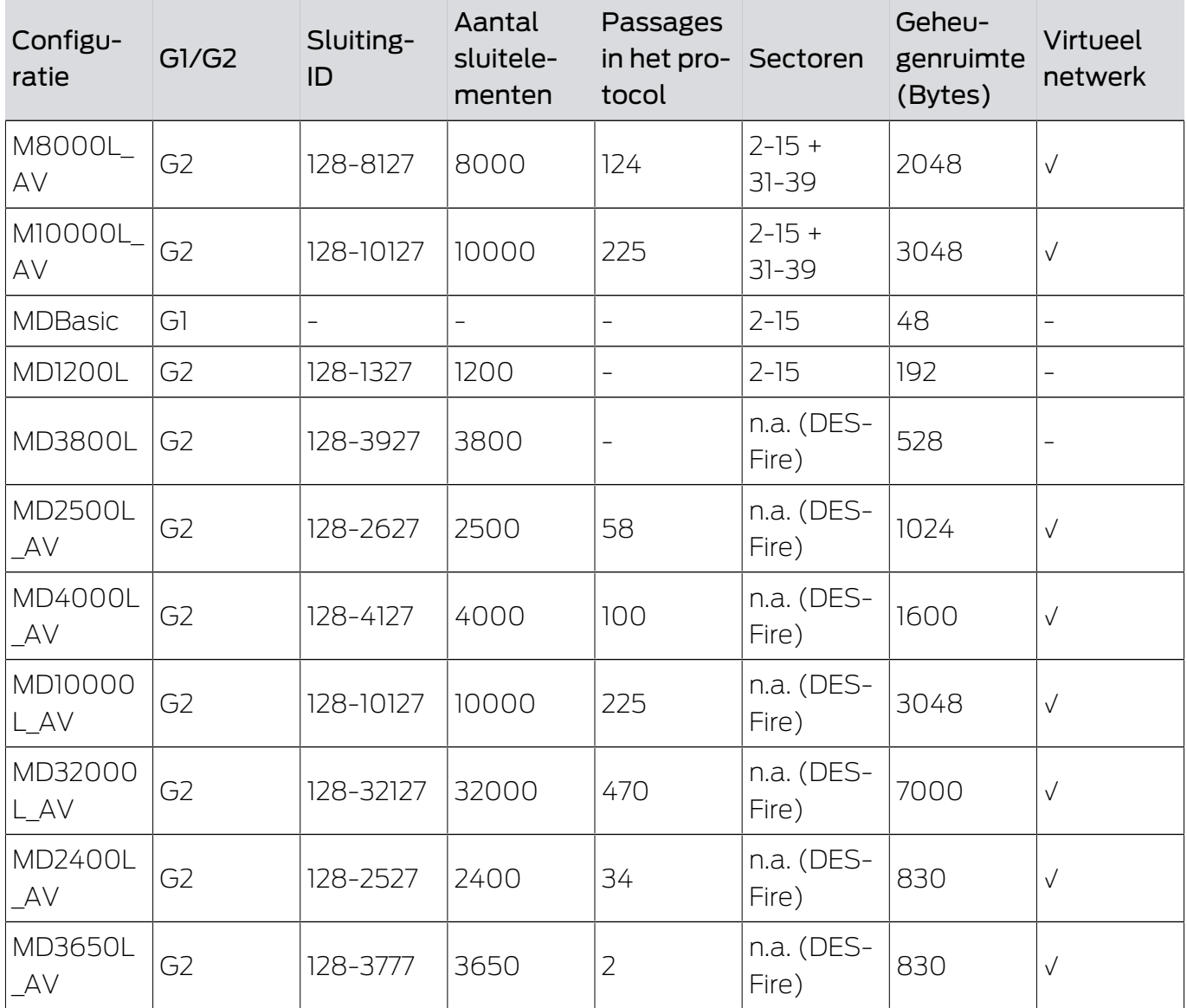

## 23. Hulp en verdere informatie

### Informatiemateriaal/documenten

Gedetailleerde informatie over het gebruik en de configuratie, alsook overige documentatie vindt u op de homepage:

<https://www.simons-voss.com/nl/documenten.html>

### Software en drivers

Software en stuurprogramma's zijn te vinden op de website:

<https://www.simons-voss.com/nl/support/software-downloads.html>

### Conformiteitsverklaringen

Conformiteitsverklaringen en andere certificaten vindt u op de homepage:

<https://www.simons-voss.com/nl/certificaten.html>

### Technische Support

Onze technische ondersteuning zal u graag helpen (vaste lijn, kosten afhankelijk van provider):

+49 (0) 89 / 99 228 333

## E-mail

Schrijft u ons liever een e-mail?

[support-simonsvoss@allegion.com](mailto:support-simonsvoss@allegion.com)

## FAQ

Informatie en hulp vindt u op de homepage in het menupunt FAQ:

<https://faq.simons-voss.com/otrs/public.pl>

### Adres

SimonsVoss Technologies GmbH Feringastr. 4 85774 Unterföhring Duitsland

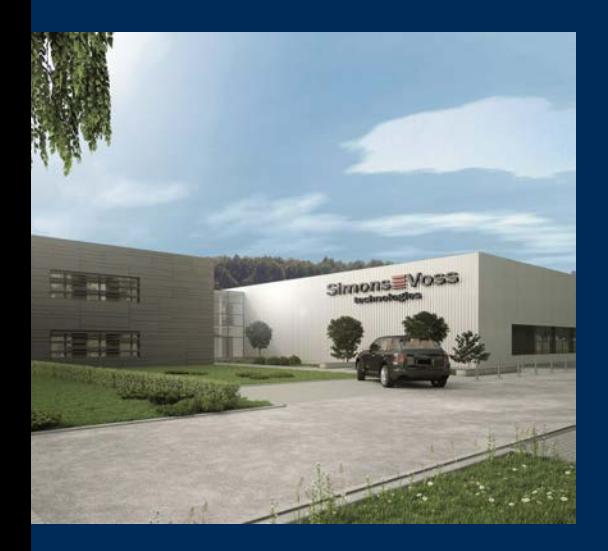

# Typisch SimonsVoss

SimonsVoss, de pionier op het gebied van radiografisch geregelde, draadloze sluittechniek biedt systeemoplossingen met een breed productgamma voor de vakgebieden SOHO, kleine en grote bedrijven en publieke instellingen. SimonsVoss-sluitsystemen combineren intelligente funtionaliteit, hoge kwaliteit en bekroond design Made in Germany.

Als innovatieve systeemaanbieder hecht SimonsVoss grote waarde aan schaalbare systemen, hoge beveiliging, betrouwbare componenten, sterke software en eenvoudige bediening. Hierdoor wordt SimonsVoss

beschouwd als een technologisch marktleider op het gebied van digitale sluitsystemen.

Moed voor vernieuwing, duurzaam denken en handelen, evenals een hoge waardering voor medewerkers en partners zijn het fundament van onze economische successen.

SimonsVoss is een onderneming van de ALLEGION Group – een internationaal opererend netwerk op het gebied van beveiliging. Allegion is in ongeveer 130 landen over de hele wereld actief [\(www.allegion.com](https://www.allegion.com)).

### Made in Germany

SimonsVoss neemt het predikaat "Made in Germany" bijzonder serieus. Alle producten worden uitsluitend ontwikkeld en geproduceerd in Duitsland.

## © 2024, SimonsVoss Technologies GmbH, Unterföhring

Alle rechten voorbehouden. Teksten, illustraties en grafische elementen vallen onder het auteursrecht.

De inhoud van dit document mag niet gekopieerd, verspreid of gewijzigd worden. Meer informatie over dit product vindt u op de website van SimonsVoss. Technische wijzigingen voorbehouden.

SimonsVoss en MobileKey zijn geregistreerde merken van SimonsVoss Technologies GmbH.

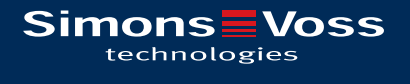

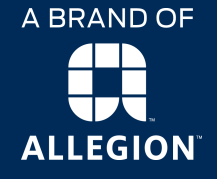

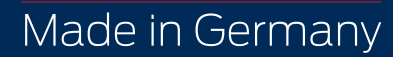